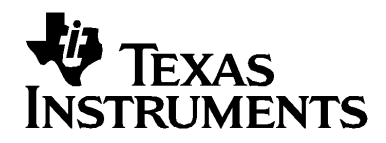

# **TI-89 Titanium Voyage™ 200 Graphischer Rechner**

## **Wichtig**

Texas Instruments übernimmt keine Gewährleistung, weder ausdrücklich noch stillschweigend, einschließlich, aber nicht beschränkt auf implizierte Gewährleistungen bezüglich der handelsüblichen Brauchbarkeit und Geeignetheit für einen speziellen Zweck, was sich auch auf die Programme und Handbücher bezieht, die ohne eine weitere Form der Gewährleistung zur Verfügung gestellt werden.

In keinem Fall haftet Texas Instruments für spezielle, begleitende oder zufällige Beschädigungen in Verbindung mit dem Kauf oder der Verwendung dieser Materialien. Die einzige und ausschließliche Haftung von Texas Instruments übersteigt unabhängig von ihrer Art nicht den geltenden Kaufpreis des Gegenstandes bzw. des Materials. Darüber hinaus übernimmt Texas Instruments keine Haftung gegenüber Ansprüchen **Dritter** 

© 2005 Texas Instruments Incorporated

Windows, Macintosh sind Warenzeichen der jeweiligen Eigentümer.

## Erste Schritte

### In Gang kommen

#### Einlegen der AAA Batterien

Der TI-89 Titanium verwendet vier AAA Alkali-Batterien und eine Silberoxid-Batterie (SR44SW oder 303) als Backup. Der Voyage™ 200 -verwendet vier AAA Alkali-Batterien und eine Lithium-Batterie als Backup (CR1616 oder CR1620). Die Backup-Batterien sind bereits eingesetzt, die AAA Batterien werden mit den Geräten geliefert.

- 1. Nehmen Sie die Batteriefachabdeckung an der Rückseite des Handhelds ab.
- 2. Packen Sie die vier AAA Batterien, die mit Ihrem Gerät geliefert wurden, aus und legen Sie sie in das Batteriefach ein. Ordnen Sie die Batterien im Batteriefach gemäß der schematischen Darstellung der Polarität (+ und -) an.

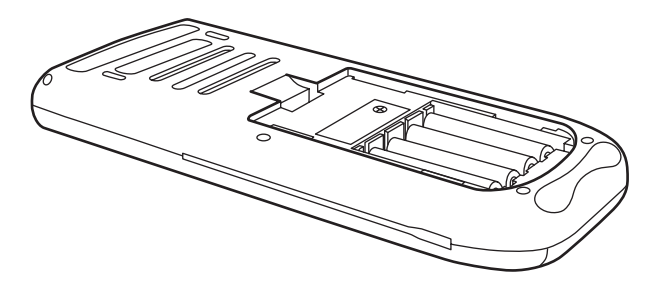

3. Bringen Sie die Batteriefachabdeckung des Handhelds wieder an. Sie sollte einrasten.

#### *Erstmaliges Einschalten des TI-89 Titanium oder Voyage™ 200*

Drücken Sie nach dem Einlegen der zum Gerät mitgelieferten Batterien <sup>[011]</sup>. Die Apps-Arbeitsfläche wird eingeblendet.

**Hinweis:** Wenn Ihr Handheld die vorinstallierten Apps initialisiert, wird ein Fortschrittsbalken mit der Meldung "Installation in progress . . . Do not interrupt!" an Stelle der Apps-Arbeitsfläche eingeblendet. Entnehmen Sie während der Initialisierung nicht die Batterien, um zu vermeiden, dass Apps verloren gehen. (Sie können Apps von der Ressource-CD-ROM oder von [education.ti.com](http://education.ti.com) neu installieren.)

Fortschrittsbalken

#### Anpassen des Kontrasts

- Zum heller stellen der Anzeige drücken und halten Sie  $\bullet$  und tippen auf  $\Box$ .
- Zum dunkler stellen der Anzeige drücken und halten Sie  $\bullet$  und tippen auf  $\theta$ .

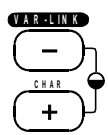

#### Die Apps-Arbeitsfläche

Die Apps-Arbeitsfläche ist der Ausgangspunkt für die Bedienung Ihres TI-89 Titanium oder Voyage™ 200. Die installierten Apps erscheinen auf dem Desktop als Symbole, die für einfachen Zugriff in Kategorien organisiert sind. Auf der Apps-Arbeitsfläche können Sie:

- Apps öffnen.  $\bullet$
- Kategorien von Apps auswählen und bearbeiten.  $\bullet$
- Alle installierten Apps auf Ihrem Handheld anzeigen.  $\bullet$
- Den vollständigen Namen der markierten App anzeigen.  $\bullet$
- Zeit und Datum anzeigen und bearbeiten.  $\bullet$
- Die Informationen in der Statuszeile prüfen.  $\bullet$
- Split-Screen-Modus-Informationen anzeigen.  $\bullet$

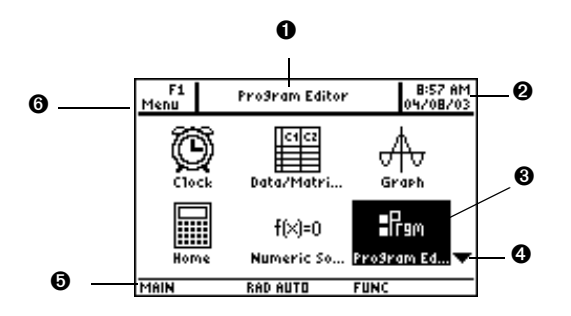

- TI-89 Titanium Apps-Arbeitsfläche
- **O** Vollständiger Name der markierten App.
- 2 Zeit und Datum.
- <sup>3</sup> Drüc'ken Sie [ENTER], um die markierte App zu öffnen.
- **O** Blättern Sie nach unten, um weitere Apps anzuzeigen.
- **O** Die Informationen der Statuszeile.
- **O** Bearbeiten der Kategorien.

Hinweis: Da das Display des TI-89 Titanium kleiner ist als das des Voyage™ 200, unterscheidet sich die Apps-Arbeitsfläche auf beiden Gerätetypen leicht. Die Liste der Apps-Kategorien, die auf der linken Seite des Voyage™ 200 Desktops angezeigt wird, ist auf dem TI-89 Titanium Desktop nicht vorhanden, Kategorien werden jedoch bei beiden Gerätetypen gleich ausgewählt.

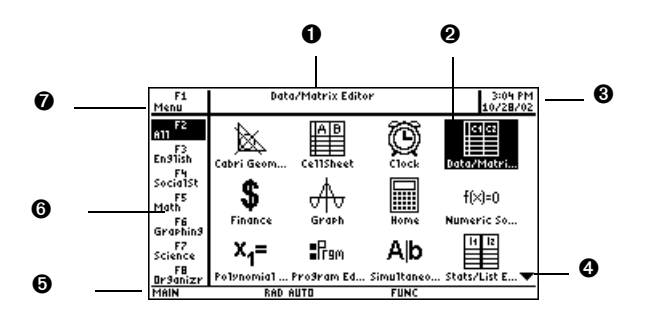

Vovage™ 200 Apps desktop

- **O** Vollständiger Name der markierten App.
- **@** Drücken Sie [ENTER], um die markierte App zu öffnen.
- **8** Zeit und Datum
- **O** Blättern Sie nach unten, um weitere Apps anzuzeigen.
- $\Theta$  Die Informationen der Statuszeile.
- $\odot$  **Kategorie der Apps auswählen.**
- Ð Bearbeiten der Kategorien

Um jederzeit zur Apps-Arbeitsfläche zurückzukehren, drücken Sie (APPS). Die letzte gewählte Kategorie und die zuletzt geöffnete App erscheinen markiert.

#### Entfernen und Aufsetzen der Abdeckung (Voyage™ 200)

Entfernen der Abdeckung:

- 1. Halten Sie das Gerät mit einer Hand fest.
- 2. Fassen Sie den Deckel mit der anderen Hand am überstehenden Rand.
- 3. Öffnen Sie den Deckel vom Rand aus.

Beim Aufsetzen des Deckels positionieren Sie ihn mit dem überstehenden Rand an der Vorderseite des Handhelds und rasten ihn wieder ein.

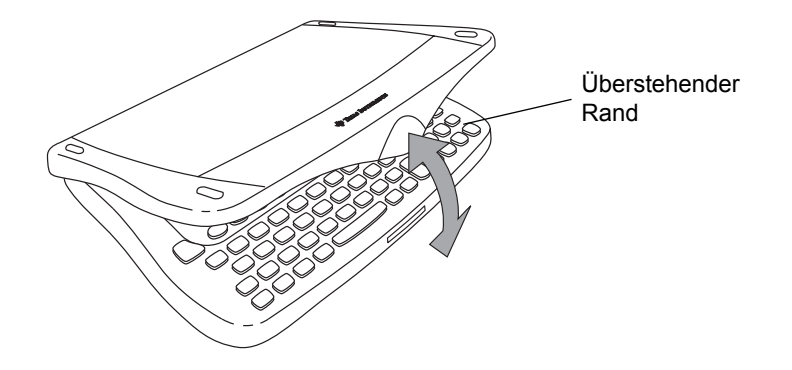

#### Verstauen des Deckels

Zum Verstauen des Deckels, legen Sie ihn mit dem überstehenden Rand nach vorn umgekehrt unter den Handheld und rasten ihn ein.

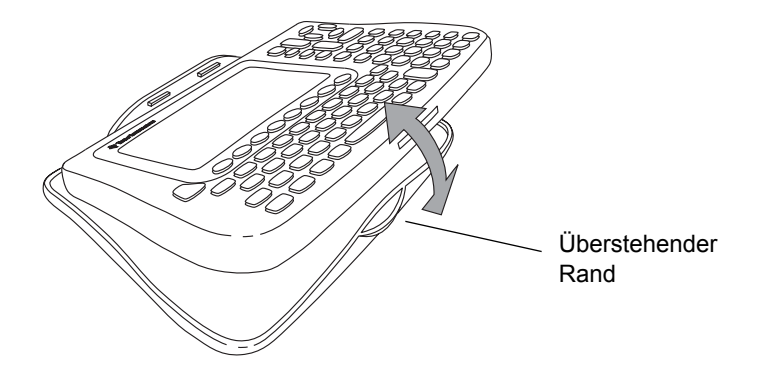

#### Abschalten des Handhelds

Drücken Sie [2nd] [OFF]. Beim nächsten Einschalten des Handhelds liegt die Apps-Arbeitsfläche mit den selben Einstellungen und Speicherinhalten vor. (Wenn Sie die Apps-Arbeitsfläche deaktiviert haben, erscheint der Hauptbildschirm.)

Sie können wahlweise eine der folgenden Tasten benutzen um den TI-89 Titanium / Voyage™ 200 abzuschalten.

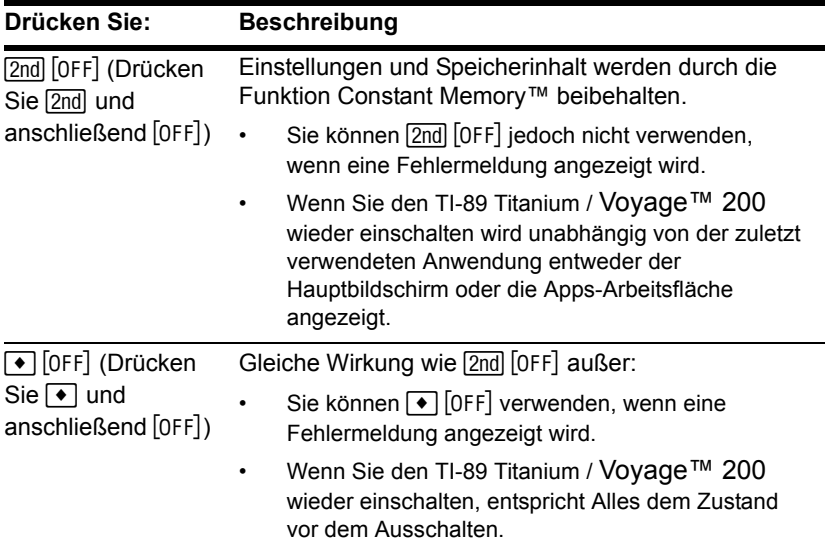

Hinweis: [OFF] ist die sekundäre Funktion der Taste <sup>[ON]</sup>.

Das Leistungsmerkmal Automatic Power Down™ (APD™) des Handhelds verlängert die Lebensdauer der Batterien, indem es den Handheld nach einigen Minuten ohne Aktivitäten automatisch abschaltet. Wenn Sie den Handheld nach APD einschalten:

- Anzeige, Cursor und alle Fehlerzustände sind genau wie vor dem APD.
- Alle Einstellungen und Speicherinhalte bleiben erhalten.

**Hinweis:** APD tritt nicht auf, wenn eine Berechnung oder ein Programm läuft, es sei denn, das Programm wurde angehalten. Wenn ein Programm ausgeführt wird, aber auf einen Tastendruck wartet, tritt APD nach mehreren Minuten Inaktivität auf.

Tasten von TI-89 Titanium und Voyage™ 200

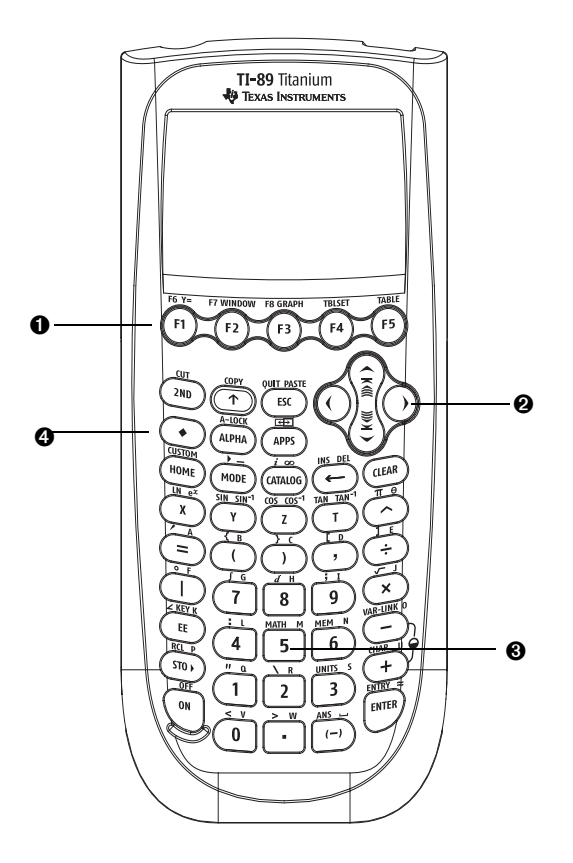

Tasten des TI-89 Titanium

**O** Funktionstasten (F1-F8) öffnen Werkzeugleisten-Menüs und Apps und dienen zum Bearbeiten von Kategorien von Apps.

**2** Cursortasten  $(0, 0)$ ,  $\ominus$ ,  $\ominus$ ) steuern den Cursor.

<sup>6</sup> Numerische Tastatur für mathematische und wissenschaftliche Funktionen.

**4** Modifikatortasten ( $[2nd]$ , (•), (•) dienen zum Aufrufen sekundärer und zusätzlicher Funktionen von Tasten.

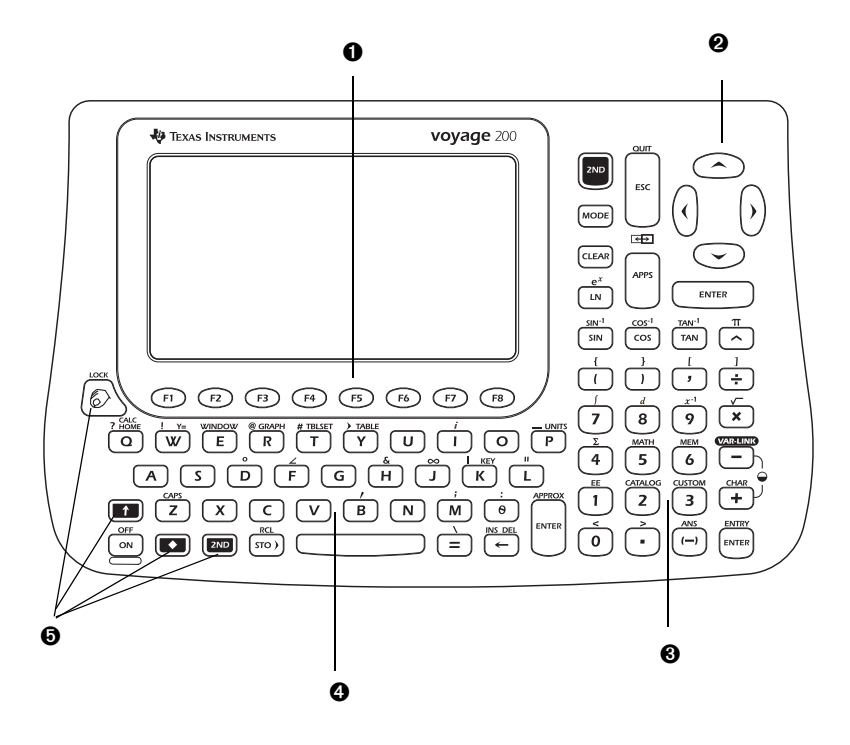

Tasten des Voyage™ 200

**Ⅰ** Funktionstasten (FT- F8) öffnen Werkzeugleisten-Menüs und Apps und dienen zum Bearbeiten von Kategorien von Apps.

 $\bullet$  Cursortasten ( $\circled{0}, \circled{0}, \odot$ ) steuern den Cursor.

<sup>3</sup> Numerische Tastatur für mathematische und wissenschaftliche Funktionen.

**O** QWERTY-Tastatur: ähnlich einer Computertastatur.

 $\Theta$  Modifikatortasten ( $\overline{[2nd]}$ ,  $\Theta$ ,  $\overline{[1]}$ ,  $\textcircled{\textbf{F}}$ ) dienen zum Aufrufen sekundärer und zusätzlicher Funktionen von Tasten.

#### QWERTY-Tastatur (nur beim Voyage™ 200)

Wenn Sie mit dem Schreiben am Computer vertraut sind, wird Ihnen die Nutzung der Voyage™ 200 QWERTY-Tastatur nicht schwer fallen. Es gibt aber folgende Unterschiede:

- Zur Eingabe eines einzelnen Großbuchstabens drücken Sie  $\lceil \cdot \rceil$  und die Taste des Buchstabens.
- Zum Aktivieren des Großbuchstaben-Feststellers drücken Sie [2nd] [cAPS]. Zum Deaktivieren des Großbuchstaben-Feststellers drücken Sie [2nd] [cAPS] noch einmal.

#### *Eingeben von Sonderzeichen*

Verwenden Sie zur Eingabe von Sonderzeichen das Menü CHAR (ZEICHEN) und Tastaturbefehle. Über das CHAR (ZEICHEN)-Menü können Sie griechische, mathematische, internationale und andere Sonderzeichen eingeben. Eine Bildschirmdarstellung der Tastatur zeigt die Tastenkürzel zur Eingabe weiterer häufig verwendeter Zeichen.

So wählen Sie Buchstaben aus dem CHAR (ZEICHEN)-Menü:

1. Drücken Sie **[2nd]** [CHAR]. Das CHAR (ZEICHEN)-Menü wird angezeigt.

- 2. Wählen Sie mit den Cursortasten eine Kategorie. Ein Untermenü führt die Zeichen dieser Kategorie auf.
- 3. Wählen Sie ein Zeichen mit den Cursortasten und drücken Sie [ENTER].

**Beispiel***:* Geben Sie das Zeichen Pfeil-rechts (→) in den Text Editor ein.

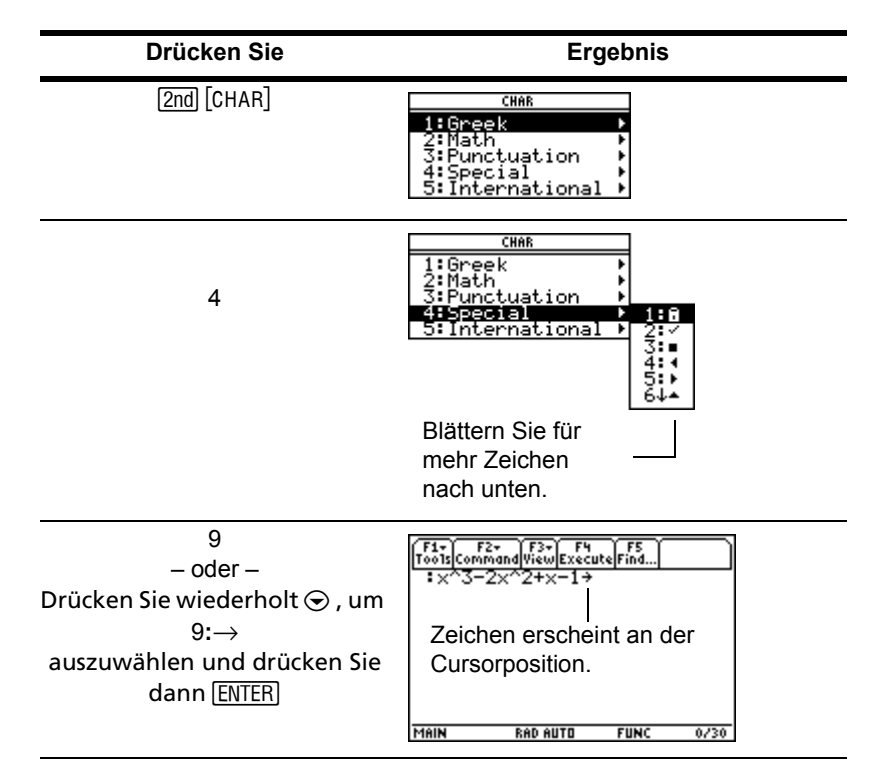

Zum Öffnen der Tastaturansicht drücken Sie [•] [KEY]. Die Tastenbelegung wird eingeblendet.

Zur Eingabe der meisten Zeichen, drücken Sie [• und die zugehörige Taste. Drücken Sie zum Verlassen der Tastaturansicht [ESC].

**TI-89 Titanium Beispiel:** Verwenden Sie die Tastenbelegungsanzeige, um die Tastenkombination für das Symbol"nicht gleich"  $( \neq )$  zu bestimmen und das Symbol im Programmeditor einzugeben.

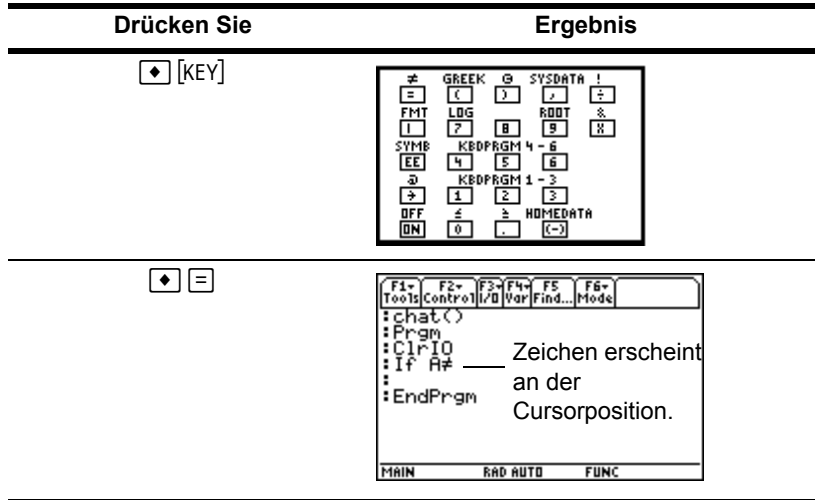

**Voyage™ 200 Beispiel**: Verwenden Sie die Tastenbelegungsanzeige, um die Tastenkombination für Anführungszeichen (") zu finden und das Zeichen im Programmeditor einzugeben..

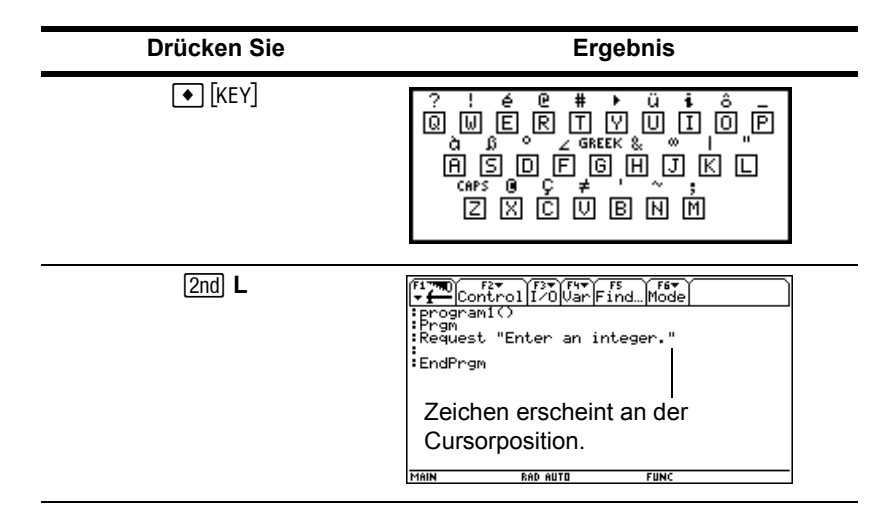

#### Modifikatortasten

Modifikatortasten fügen Funktionen hinzu, indem Sie die verfügbare Anzahl der Tastaturoperationen vergrößern. Um eine Modifikatorfunktion auszuführen, drücken Sie eine Modifikatortaste und dann die Taste für die zugehörige Operation.

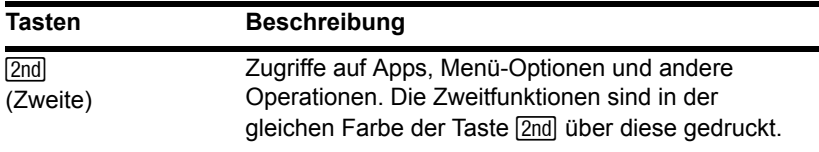

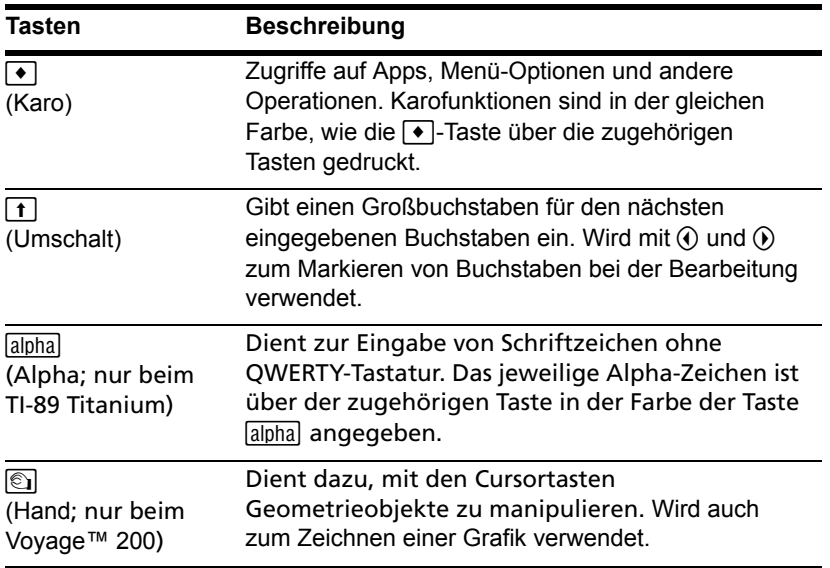

**Beispiel**: Gehen Sie in den VAR-LINK Bildschirm, in dem Sie Variablen und Apps verwalten können.

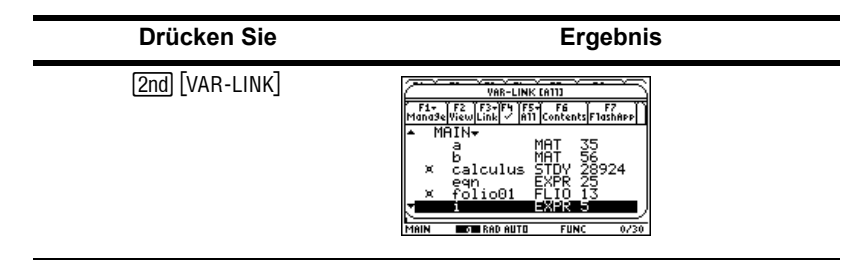

#### Funktionstasten

Verwenden Sie die Funktionstasten um folgende Operationen durchzuführen:

- Auf der Apps-Arbeitsfläche öffnen Sie Apps und wählen oder bearbeiten die Apps-Kategorien.
- Im Hauptbildschirm des Rechners öffnen Sie Menüleisten Menüs, um mathematische Operationen auszuwählen.
- Innerhalb von Apps öffnen Sie Menüleisten Menüs, um Optionen der App auszuwählen.

#### Cursortasten

Drücken von  $\Theta$ ,  $\Theta$ ,  $\Theta$ , oder  $\Theta$  bewegt den Cursor in der entsprechenden Richtung. Je nach App und abhängig davon, ob die Modifikatortaste  $\boxed{2nd}$  oder  $\boxed{\bullet}$  verwendet wird, steuern die Cursortasten den Cursor in bestimmter Weise.

- $\odot$  oder  $\odot$  bewegt den Cursor jeweils eine Zeile nach oben oder unten.
- $[2nd]$   $\odot$  oder  $[2nd]$   $\odot$  bewegt den Cursor zum Anfang bzw. Ende einer Zeile.
- $\Box$ man  $\odot$  oder  $\Box$ man $\odot$  bewegt den Cursor jeweils eine Seite nach oben oder unten.
- $\Box \odot$  oder  $\Box \odot$  bewegt den Cursor zum Anfang bzw. Ende der Seite.
- $\Theta$  und  $\Theta$ ,  $\Theta$  und  $\Theta$ ,  $\Theta$  und  $\Theta$ , oder  $\Theta$  und  $\Theta$  bewegt den Cursor diagonal. (Drücken Sie die angegebenen Cursortastenpaare gleichzeitig.)

#### Numerische Tastatur

Mit der numerischen Tastatur können Sie positive und negative Zahlen eingeben.

Um eine negative Zahl einzugeben, drücken Sie <a>[</a>(-)</a> vor Eingabe der Ziffern.

Hinweis: Verwechseln Sie die Vorzeichentaste ([-]) nicht mit der Subtraktionstaste ([-]).

Zur Eingabe einer Zahl in wissenschaftlicher Notation:

- 1. Geben Sie die Zahl (Mantisse) vor dem Exponenten ein. (Dieser Wert kann ein Ausdruck sein.)
- 2. Drücken Sie EE] (TI-89 Titanium) or **2nd [EE] (Voyage™ 200). Das Exponentensymbol** (í) folgt den eingegebenen Ziffern.
- 3. Geben Sie den Exponenten als ganze Zahl mit bis zu drei Stellen ein. (Wie das folgende Beispiel zeigt, können Sie auch einen negativen Exponenten verwenden.)

**Beispiel***:* Geben Sie auf dem Hauptbildschirm des Rechners 0.00685 in wissenschaftlicher Notation ein.

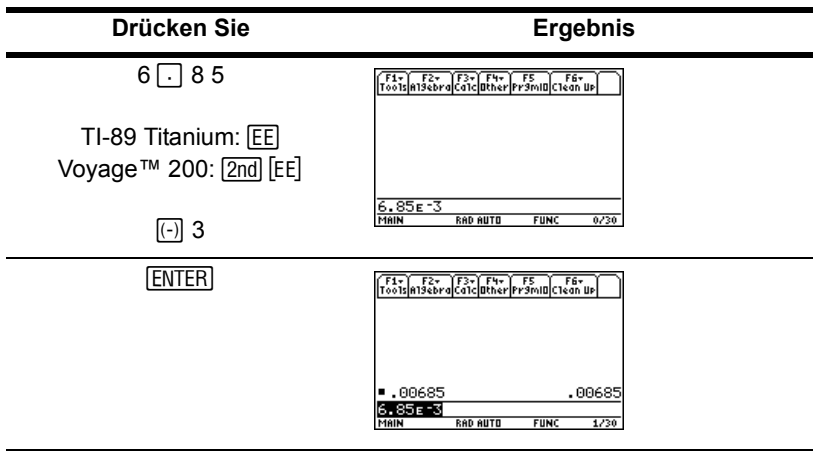

#### Weitere wichtige Tasten

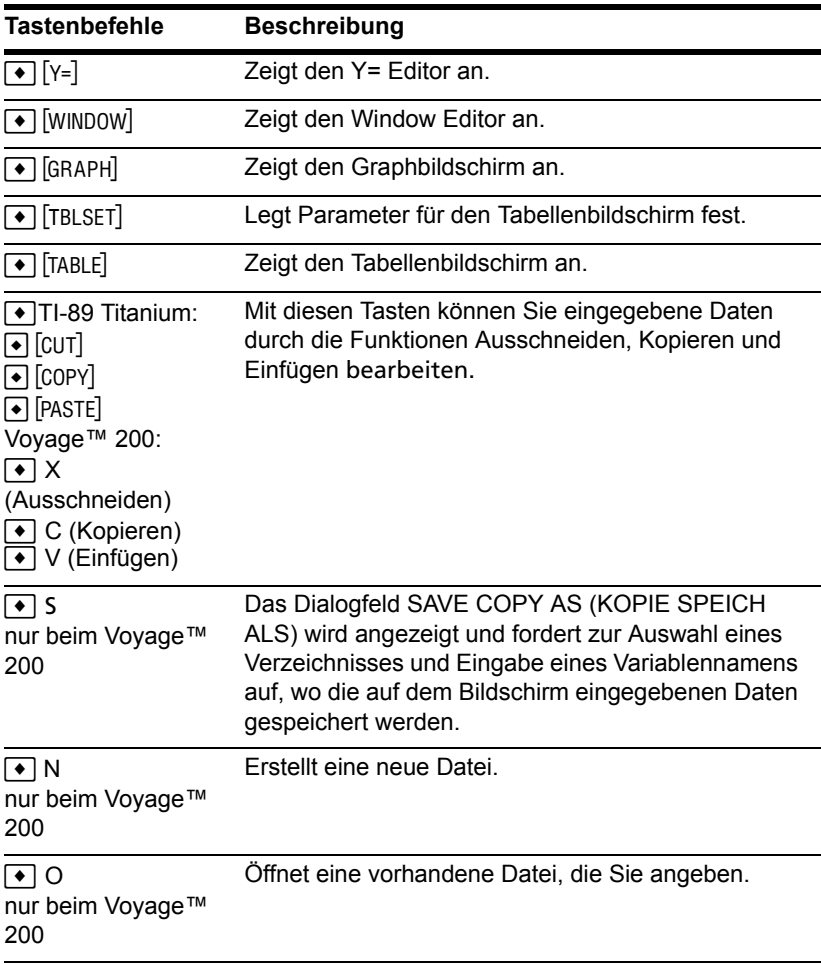

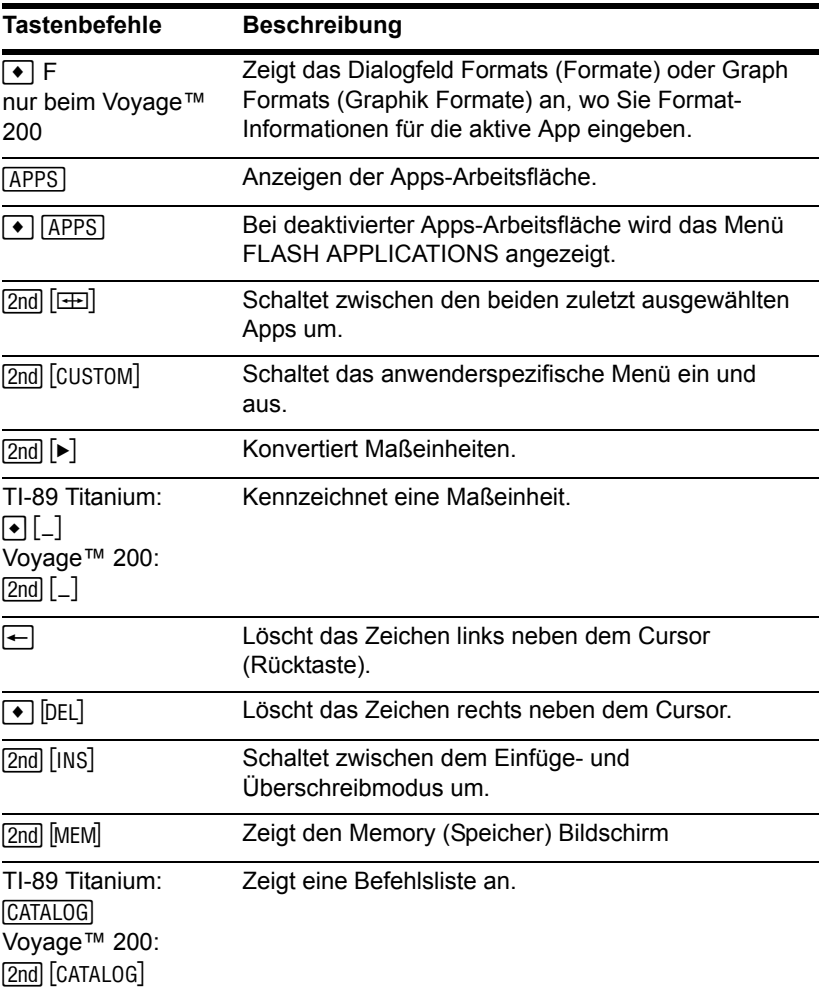

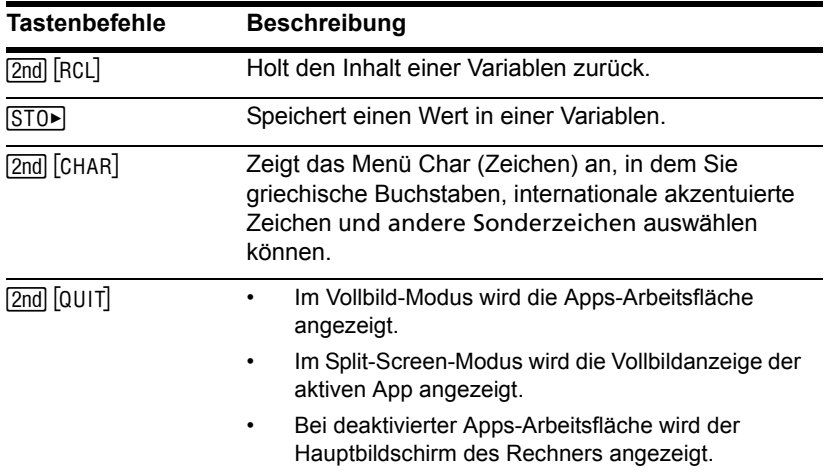

## Moduseinstellungen

Durch die Modi wird festgelegt, wie der TI-89 Titanium oder Voyage™ 200 Informationen anzeigt und interpretiert. Alle Zahlen, einschließlich der Elemente von Matrizen und Listen werden den aktuellen Moduseinstellungen entsprechend angezeigt. Wenn der TI-89 Titanium oder Voyage™ 200 abgeschaltet wird, werden durch das Leistungsmerkmal Constant Memory™ alle ausgewählten Moduseinstellungen gesichert.

Anzeigen der Moduseinstellungen des TI-89 Titanium oder Voyage™ 200:

- 1. Drücken Sie MODE. Die Seite 1 des Dialogfelds MODE (MODUS) wird angezeigt.
- 2. Drücken Sie  $\overline{F2}$  oder  $\overline{F3}$ , um eine Anzeige der auf Seite 2 oder 3 aufgeführten Modi zu erhalten.

**Hinweis:** Grau dargestellte Modi sind nur verfügbar, wenn weitere erforderliche Moduseinstellungen gewählt wurden. Beispielsweise ist der Modus Custom Units (Benutzer Einh.) auf Seite 3 nur verfügbar, wenn der Modus Unit System (EinhSystem) auf CUSTOM (Eigene) gesetzt ist.

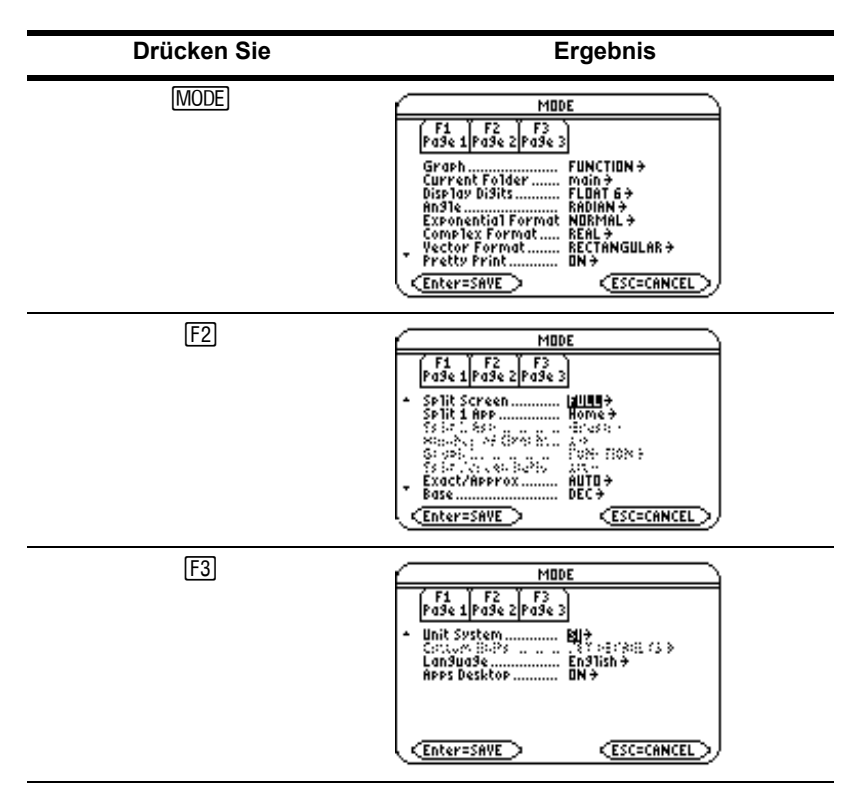

#### Anzeigemodus-Einstellungen

#### Änderung der Moduseinstellungen

**Beispiel***:* Ändern des Language (Sprache)-Modus auf Spanish (*Español*).

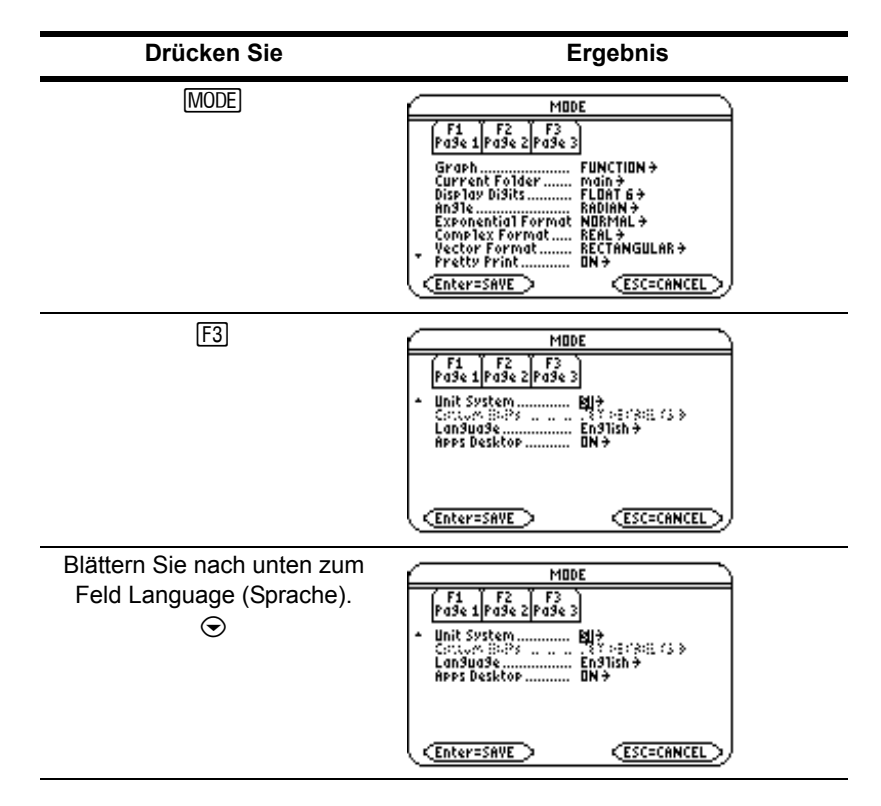

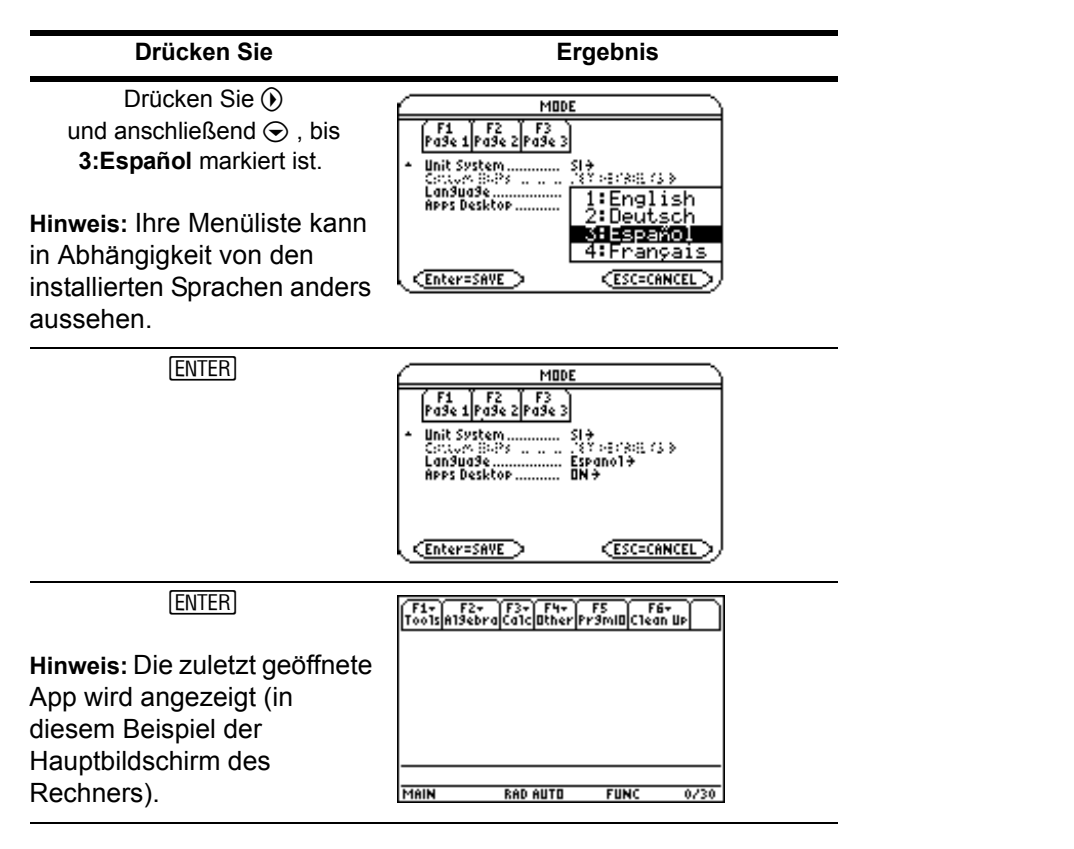

Zur Rückstellung des Language (Sprache) Modus auf English, wiederholen Sie die Schritte und wählen im Language (Sprache) Modusfeld **1:English**.

## Verwenden des Catalog (Katalog) für den **Befehlszugriff**

Mit dem Catalog (Katalog) haben Sie Zugriff auf eine Liste von TI-89 Titanium oder Voyage™ 200-Befehlen, inklusive Funktionen, Anweisungen und benutzerdefinierten Programmen. Befehle werden in alphabetischer Reihenfolge aufgeführt. Befehle, die nicht mit einem Buchstaben beginnen, finden Sie am Ende der Liste (&, /, +, -, usw.).

Die App Catalog Help (Katalog-Hilfe) enthält Einzelheiten zu jedem Befehl.

Momentan nicht verfügbare Optionen erscheinen grau. Beispielsweise wird die Menü-Option Flash Apps ([F3]) grau dargestellt, wenn keine Flash-Anwendungen auf Ihrem TI-89 Titanium oder Voyage™ 200 installiert sind; die Menü-Option UserDefined (Benutzer) ( $F4$ ) wird grau dargestellt, wenn Sie noch keine Funktion und kein Programm erstellt haben.

**Hinweis:** Durch Eingabe eines Buchstabens gelangen Sie zum ersten Befehl in der Liste der mit diesem Buchstaben beginnt.

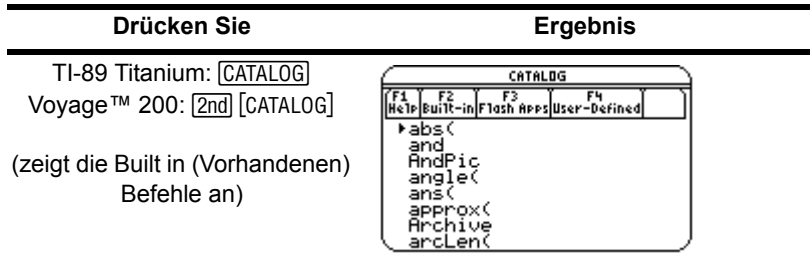

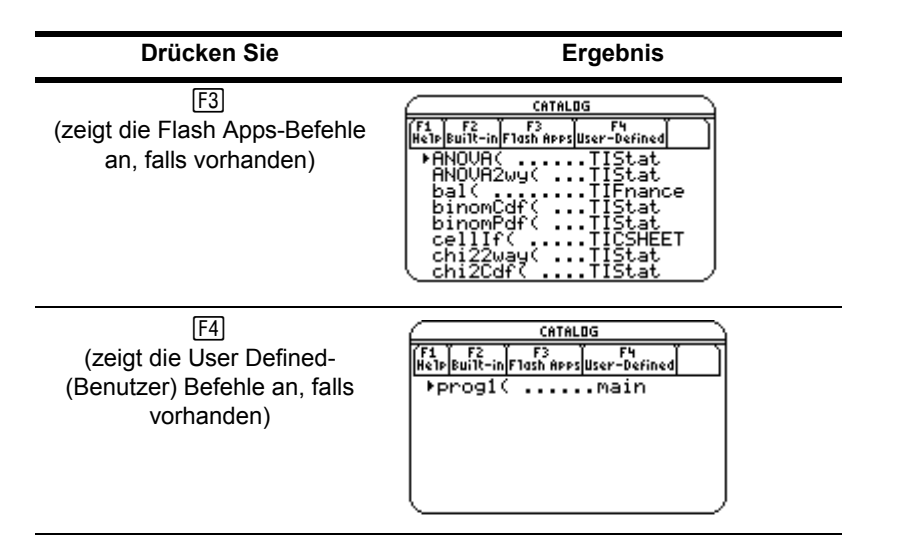

Wählen Sie Befehle aus dem Catalog (Katalog) und fügen Sie sie in die Eingabezeile des Hauptbildschirms des Rechners, oder in andere Apps, wie den Y= Editor, Text Editor oder CellSheet<sup>™</sup> Apps ein.

**Beispiel:** Einfügen des **comDenom( (gemNenn()** Befehls in die Eingabezeile des Hauptbildschirms des Rechners.

**Hinweis:** Positionieren Sie den Cursor vor der Auswahl eines Befehls an der Stelle, an welcher der Befehl erscheinen soll.

Durch Drücken von  $\boxed{2nd}$   $\odot$  gelangen Sie zur jeweils nächsten Seite der Katalog-Liste.

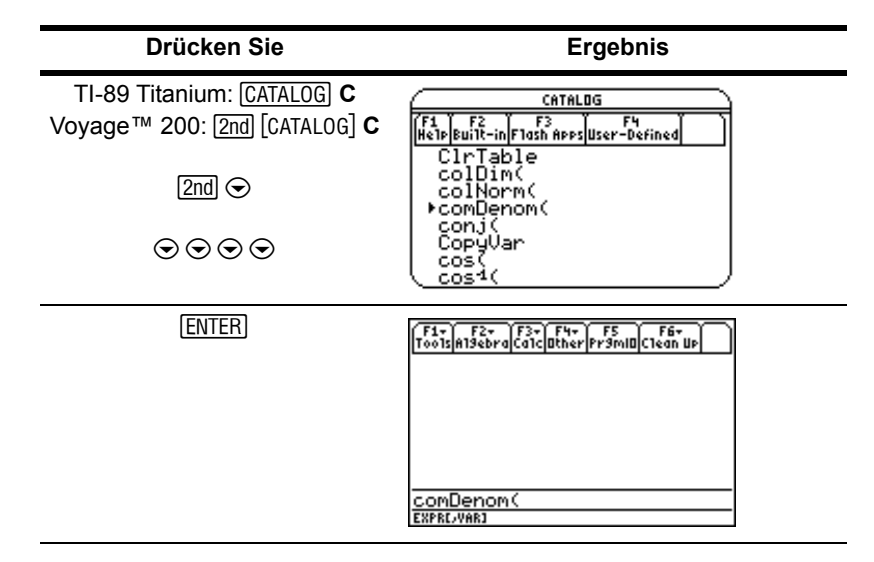

In der Statuszeile werden alle notwendigen und optionalen Parameter für den gewählten Befehl angezeigt. Optionale Parameter erscheinen in rechteckigen Klammern.

**Hinweis:** Durch Drücken von [F1] werden die Parameter für den gewählten Befehl ebenso angezeigt.

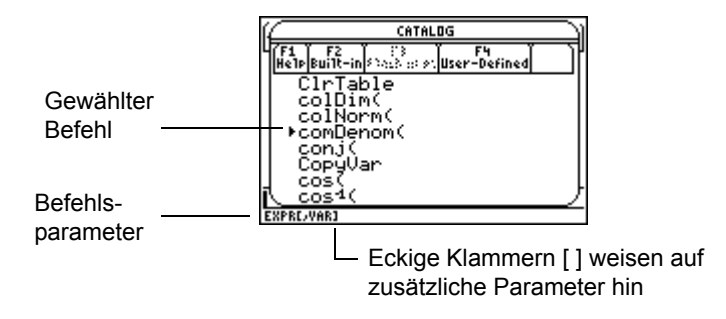

Drücken Sie zum Verlassen des Catalog (Katalog) ohne Auswahl eines Befehls [ESC].

## Hauptbildschirm des Rechners

Der Hauptbildschirm ist der Ausgangspunkt des Rechners für mathematische Operationen, inklusive der Ausführung von Anweisungen, dem Auswerten von Ausdrücken und der Anzeige von Ergebnissen.

Drücken Sie zur Anzeige des Hauptbildschirms:

TI-89 Titanium: **HOME** 

Voyage™ 200:  $\boxed{\bullet}$  [CALC HOME].

Sie gelangen ebenfalls zum Hauptbildschirm des Rechners, wenn Sie auf die Apps-Arbeitsfläche das Symbol Home (Haupt) auswählen und **[ENTER]** wählen.

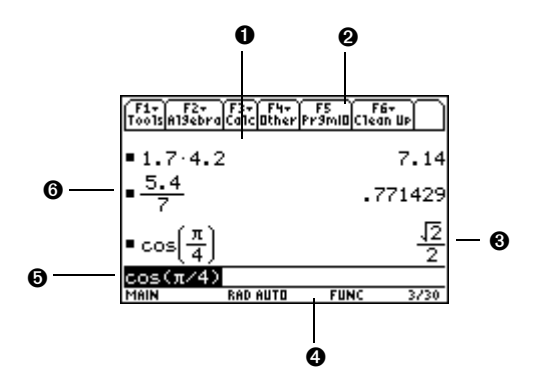

**O** Im Protokollbereich werden die eingegebenen Eingabe/Antwort-Paare aufgeführt.

**@** Register zeigen Menüs an, um aus Listen mit Operationen auswählen zu können. Drücken Sie [F1], [F2] usw., um Menüs anzuzeigen.

**O** Das Ergebnis der letzten Eingabe wird hier angezeigt. (Beachten Sie, dass Ergebnisse nicht in der Eingabezeile angezeigt werden.)

**O** Die Statuszeile zeigt den aktuellen Status des TI-89 Titanium oder Voyage™ 200 an.

**O** Die Eingabezeile zeigt Ihre aktuelle Eingabe an.

**O** Ihre vorherige Eingabe wird hier angezeigt.

Sie gelangen zur Apps-Arbeitsfläche zurück, indem Sie im Hauptbildschirm [APPS] drücken.

#### Über den Protokollbereich

Je nach Komplexität und Höhe der Ausdrücke zeigt der Protokollbereich bis zu acht Eingabe/Antwort-Paare an. Wenn der Bildschirm voll ist, werden Informationen nach oben aus der Anzeige geschoben. Nutzen Sie den Protokollbereich zum:

- Überarbeiten vorheriger Eingaben und Antworten. Verwenden Sie die Cursortasten, um Eingabe-/Antwort-Paare zu betrachten, die aus dem Bildschirm geschoben wurden.
- Holen Sie frühere Eingaben oder Antworten in die Eingabezeile zum nochmaligen Gebrauch oder zum Editieren zurück, oder fügen Sie sie automatisch ein. (Weitere Informationen finden Sie im elektronisch gespeicherten TI-89 Titanium oder Voyage™ 200 Modul - *Operating the Calculator*.)

Der Cursor, der sich normalerweise in der Eingabezeile befindet, kann in den Protokollbereich bewegt werden. In der folgenden Tabelle wird gezeigt, wie Sie den Cursor im Protokollbereich bewegen.

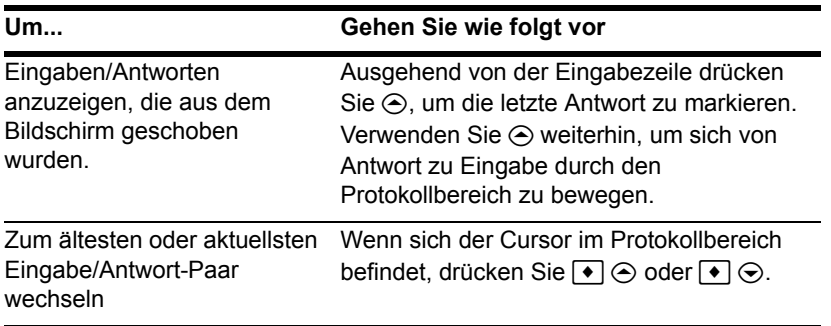

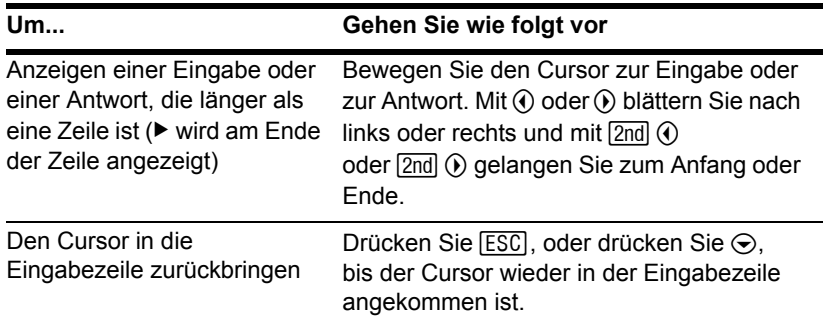

#### Interpretieren der Protokollinformationen in der Statuszeile

Mit Hilfe der Protokollanzeige in der Statuszeile erhalten Sie Informationen zu den Eingabe/Antwort-Paaren. Zum Beispiel:

Wenn sich der Cursor an der Eingabezeile befindet:

Gesamtzahl der \_\_\_\_\_\_\_ 8/30 \_\_\_\_\_\_ Maximale Anzahl der momentan gespeicherten Paare speicherbaren Paare

Wenn sich der Cursor im Protokollbereich befindet:

Paarnummer des \_\_\_\_\_\_\_\_ 8/30 \_\_\_\_\_\_\_ Gesamtzahl der markierten Eingabe/Antwort-Paares momentan gespeicherten Paare

#### Bearbeiten des Protokollbereichs

Ändern der Anzahl der speicherbaren Paare:

- 1. Drücken Sie im Hauptbildschirm des Rechners **[F1]** und wählen Sie 9: Format.
- 2. Drücken Sie  $\odot$  und markieren Sie die neue Anzahl mit  $\odot$  oder  $\odot$ .
- 3. Drücken Sie ENTER ENTER.

Löschen des Protokollbereichs und aller gespeicherten Paare:

• Drücken Sie im Hauptbildschirm des Rechners **F1** und wählen Sie 8: Clear Home **(8:LöscheBSchirm)**.

– oder –

• Geben Sie in der Eingabezeile des Hauptbildschirms **ClrHome** ein.

Bewegen Sie den Cursor zum Löschen eines Eingabe/Antwort-Paares zur Eingabe oder zur Antwort und drücken Sie + oder [CLEAR].

## Arbeiten mit Apps

Der TI-89 Titanium oder Voyage™ 200 organisiert Apps auf der Apps-Arbeitsfläche nach Kategorien. Drücken Sie zur Auswahl einer Kategorie eine Funktionstaste (F2) bis 2nd [F8] oder [F2] bis [F8]). Die App-Symbole der gewählten Kategorie werden auf der Apps-Arbeitsfläche angezeigt.

**Hinweis:** Wenn der Name unter einem Apps-Arbeitsfläche-Symbol verkürzt wird, markieren Sie es mit den Cursortasten. Jetzt wird der vollständige Name oben auf der Apps-Arbeitsfläche angezeigt.

#### Öffnen von Apps

Verwenden Sie die Cursortasten um das Apps-Symbol auf der Arbeitsfläche zu markieren und drücken Sie [ENTER]. Die App wird entweder direkt geöffnet oder es wird ein Dialogfeld angezeigt. Das häufigste Dialogfeld führt diese Optionen für die App auf:

**Hinweis:** Der TI-89 Titanium oder Voyage™ 200 verwendet den allgemeinen Begriff *Variable* für die App-Dateien, die Sie erstellen.

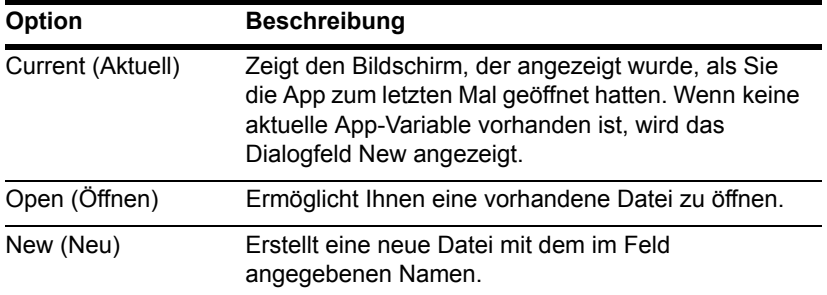

**ENTER.** Die App wird angezeigt. Wählen Sie eine Option, geben Sie die notwendigen Informationen ein und drücken Sie Beispiel: Erstellen Sie mit dem Program Editor ein neues Programm.

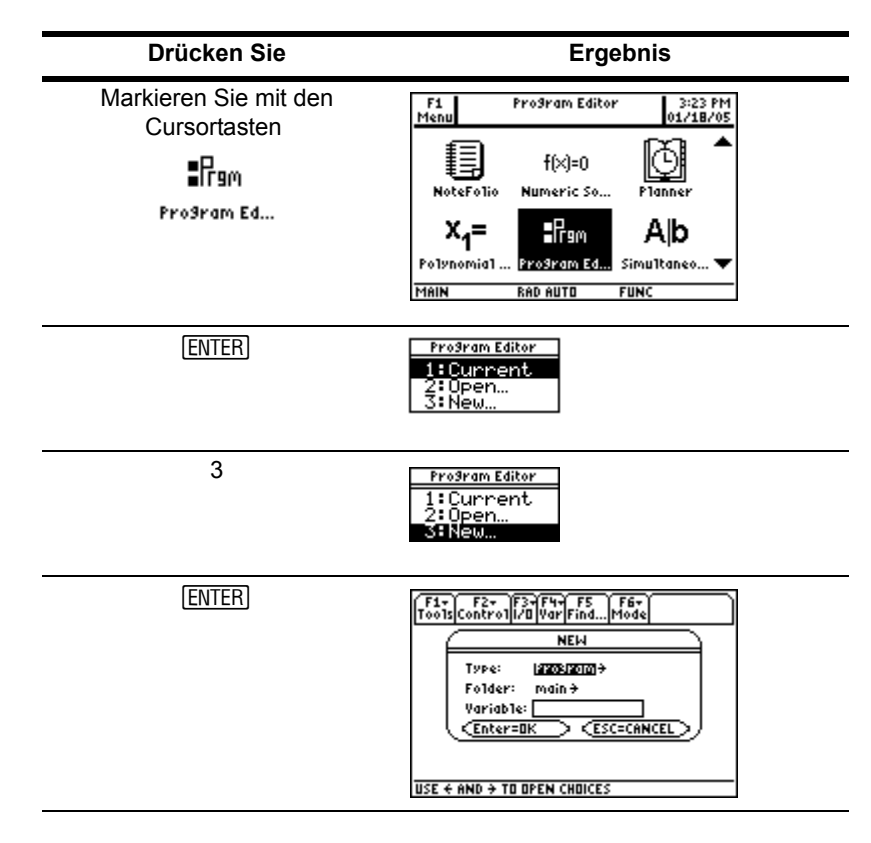

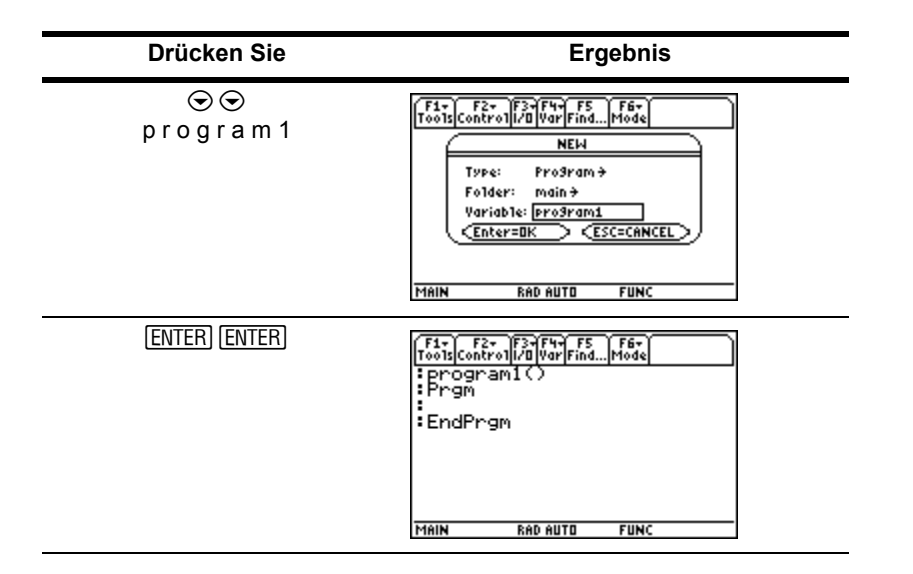

Die neu erstellte Programmvariable *program1* ist im Verzeichnis main gespeichert.

#### Rückkehr von einer App zur Apps-Arbeitsfläche

Drücken Sie (APPS). Daraufhin werden die Symbole der zuletzt gewählten Apps-Kategorie auf der Apps-Arbeitsfläche angezeigt, wobei das Symbol der zuletzt geöffneten App markiert erscheint.

Sie können ebenso zur Apps-Arbeitsfläche zurückkehren, indem Sie [2nd] [QUIT] im Vollbildmodus drücken. Im Split-Screen-Modus drücken Sie zweimal [2nd] [QUIT].

Um zur zuletzt geöffneten App zurück zu kehren, drücken Sie auf der Apps-Arbeitsfläche  $[2nd]$  $[4]$ .
#### Auswählen einer Apps-Kategorie

Auf dem TI-89 Titanium erscheinen die Namen der Apps-Kategorien nur im Menü **F1**. Zur Auswahl einer Apps-Kategorie drücken Sie ƒ **2:Select Category**. Verwenden Sie dann die Cursortasten, um eine Apps-Kategorie zu markieren und drücken Sie anschließend ¸, um die markierte Kategorie auszuwählen. Sie können eine Kategorie auch direkt über die Tastatur und die zugehörige Tastenkombination auswählen (verwenden Sie bei Bedarf die Taste [2nd]). Die App-Symbole für die ausgewählte Kategorie werden auf der Apps-Arbeitsfläche eingeblendet

Auf dem Voyage™ 200erscheinen die Namen der Apps-Kategorien links, längs der Apps-Arbeitsfläche. Zur Auswahl einer Apps-Kategorie drücken Sie die zugehörige Funktionstaste (die auf der Apps-Arbeitsfläche oberhalb des Kategorie Namens angezeigt wird).

Die App-Symbole für die ausgewählte Kategorie werden auf der Apps-Arbeitsfläche eingeblendet.

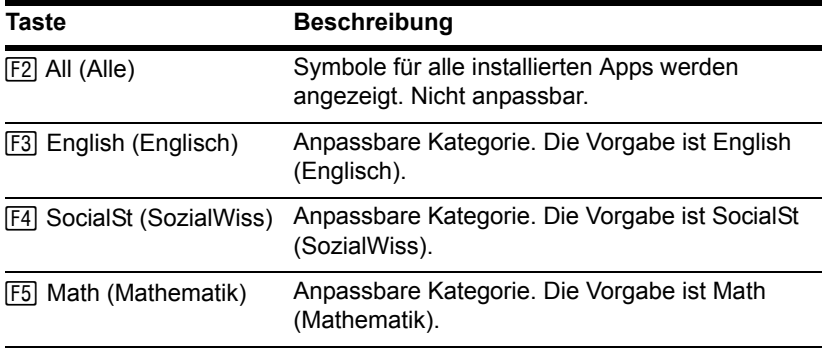

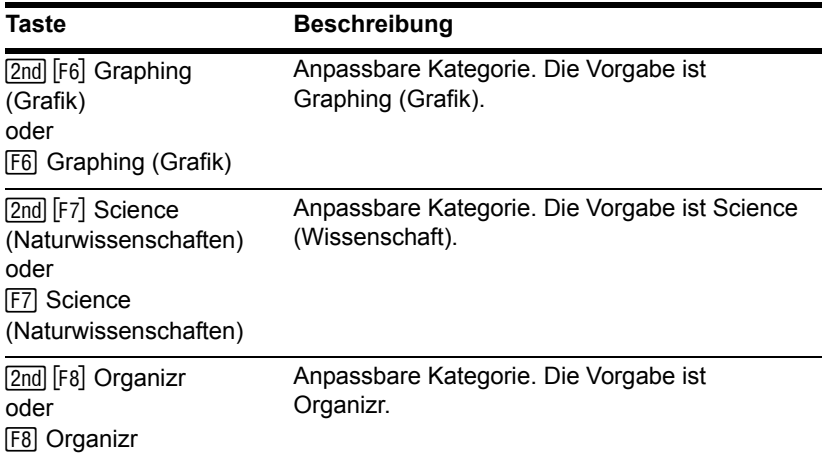

**Beispiel:** Wählen Sie die Kategorie All (Alle).

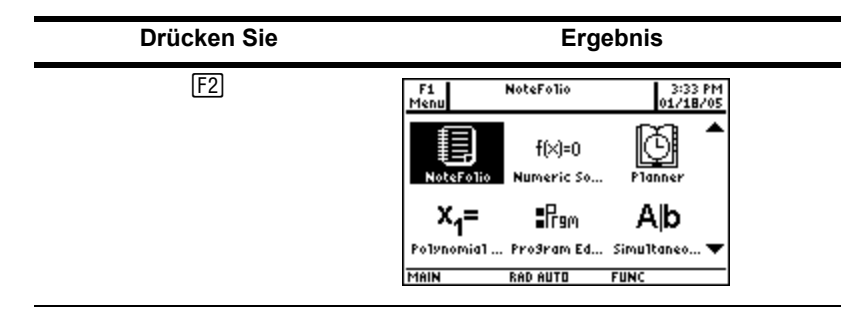

Wenn Sie eine Apps-Kategorie wählen, die keinen Apps enthält, erscheint eine Meldung, die angibt, dass die Kategorie leer ist und verweist Sie auf das F1 1:Edit Categories-Menü, wo Sie App-Tastenkürzel zur Kategorie hinzufügen können. (Weitere

Informationen zur Anpassung von Apps-Arbeitsflächen-Kategorien finden Sie unten *Anpassen der Apps-Kategorien*).

Drücken Sie ENTER oder ESC, um die Meldung zu löschen und zur Apps-Arbeitsfläche zurückzukehren.

## Anpassen der Apps-Kategorien

Der TI-89 Titanium oder Voyage™ 200 organisiert Ihre Apps in sieben Kategorien, von denen Sie sechs an Ihre persönlichen Bedürfnisse anpassen können. (Die Kategorie All (Alle) enthält alle installierten Apps und kann nicht bearbeitet werden.)

Anpassen der … bis 2 Š( ((@) oder (Š (H) Apps-Kategorien:

- 1. Wählen Sie F<sub>1</sub>1: Edit Categories. Die sechs anpassbaren Apps-Kategorienamen werden in einem Untermenü angezeigt. (Die Kategorie All (Alle) wird nicht aufgeführt.)
- 2. Markieren Sie eine Apps-Kategorie und drücken Sie ENTER. Das Dialogfeld Edit Categories (Kategorien bearbeiten) wird mit einer Liste der installierten Apps und einem Textfeld mit dem hervorgehobenen Kategorienamen angezeigt.
- 3. Zum Ändern des Apps-Kategorienamens tippen Sie den gewünschten Namen ein.

**Hinweis:** Geben Sie einen bis zu acht Zeichen langen Namen ein, der Buchstaben mit oder ohne Groß- und Kleinschreibung, Zahlen, Interpunktionszeichen und Akzentzeichen enthalten kann.

- 4. Um ein App-Kürzel in einer Kategorie hinzuzufügen oder zu entfernen, drücken Sie  $\odot$  so oft, bis das Feld neben der App ausgewählt ist und drücken Sie dann  $\odot$ , um das Häkchen hinzuzufügen oder zu entfernen (√).
- 5. Um die Änderungen zu speichern und zur Apps-Arbeitsfläche zurück zu kehren, drücken Sie [ENTER].

**Beispiel:** Ersetzen Sie die Kategorie Social Studies (SozialWiss) durch die Kategorie Business (Geschäft) und fügen Sie die Verweise auf CellSheet<sup>™</sup> und die Finance App hinzu.

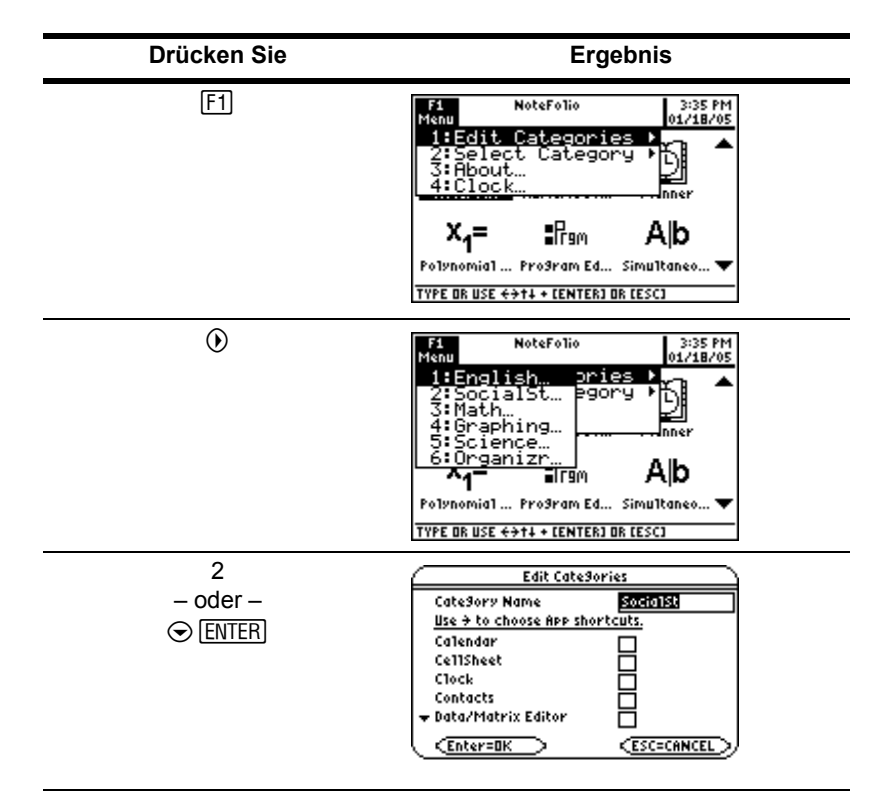

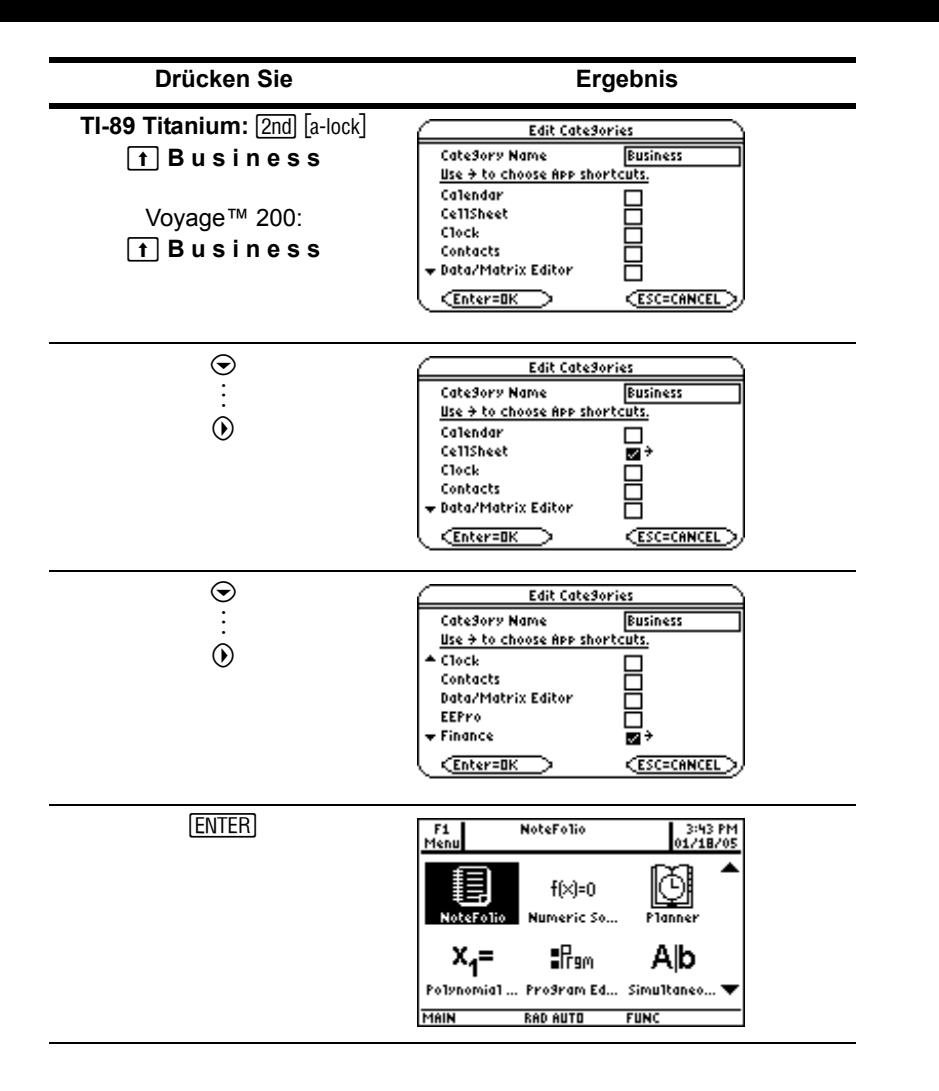

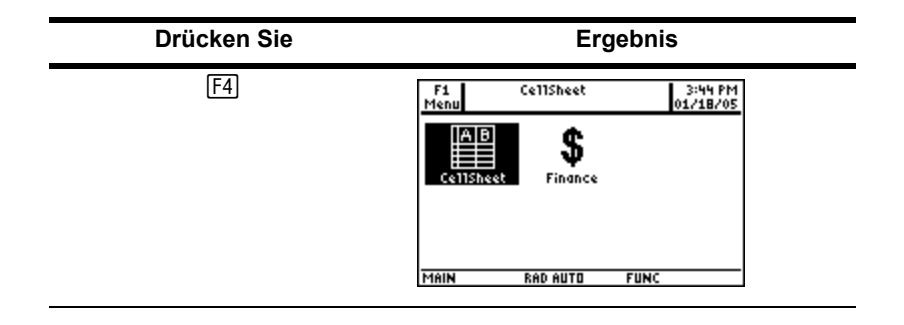

## Öffnen von Apps im Split-Screen-Modus

Ihr TI-89 Titanium oder Voyage™ 200 erlaubt Ihnen die Aufteilung des Bildschirms, so dass Sie zwei Apps gleichzeitig betrachten können. Beispielsweise können Sie den Y= Editor und den Graph-Bildschirm gleichzeitig anzeigen lassen um eine Liste von Funktionen und deren grafische Darstellung zu betrachten.

Wählen Sie den Split Screen-Modus auf Seite 2 des MODE-Bildschirms. Der TI-89 Titanium oder Voyage™ 200 zeigt die gewählten Apps in der Split-Screen-Anzeige wie folgt an. Teilen Sie den Bildschirm horizontal (oben-unten) oder vertikal (links-rechts).

Split-Screen (oben-unten)

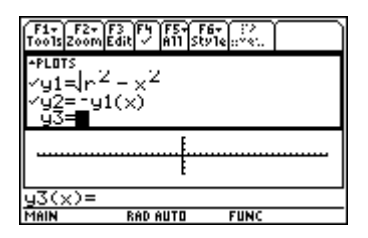

Sie gelangen zur Apps-Arbeitsfläche zurück, indem Sie [APPS] drücken. Oberhalb der Apps-Arbeitsfläche wird der Split-Screen-Status mit den Namen der offenen Apps und den Bildschirmabschnitten angezeigt, in denen diese erscheinen. Das Pfeilsymbol (▶) zeigt auf den Bildschirm, in dem die nächste geöffnete App erscheint.

Im Vollbildmodus wird der Split-Screen-Status nicht auf der Apps-Arbeitsfläche angezeigt.

**Hinweis:** Die Apps-Arbeitsfläche wird immer im Vollbildmodus angezeigt.

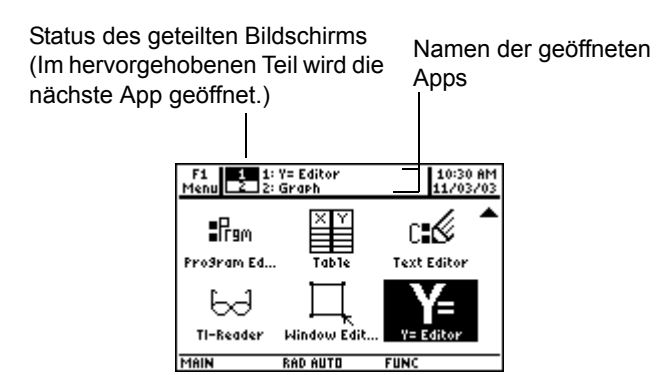

Anzeigen des geteilten Bildschirms auf der Apps-Arbeitsfläche des TI-89 Titanium

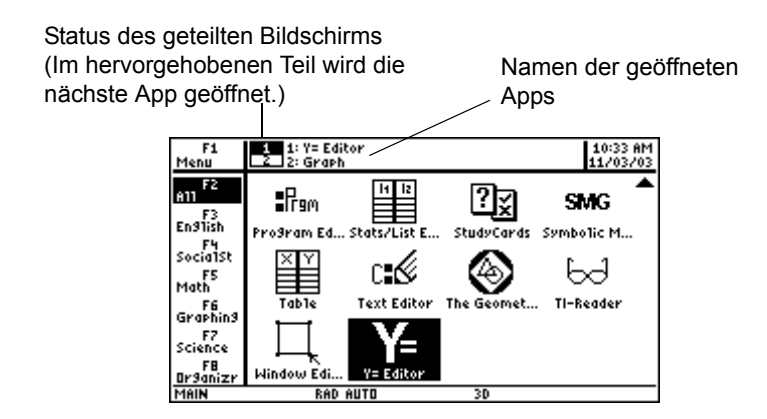

# Überprüfen der Statusinformationen

In der Statuszeile am unteren Rand des Bildschirms erhalten Sie Informationen über den momentanen Zustand Ihres TI-89 Titanium oder Voyage™ 200.

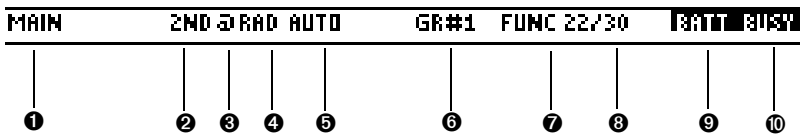

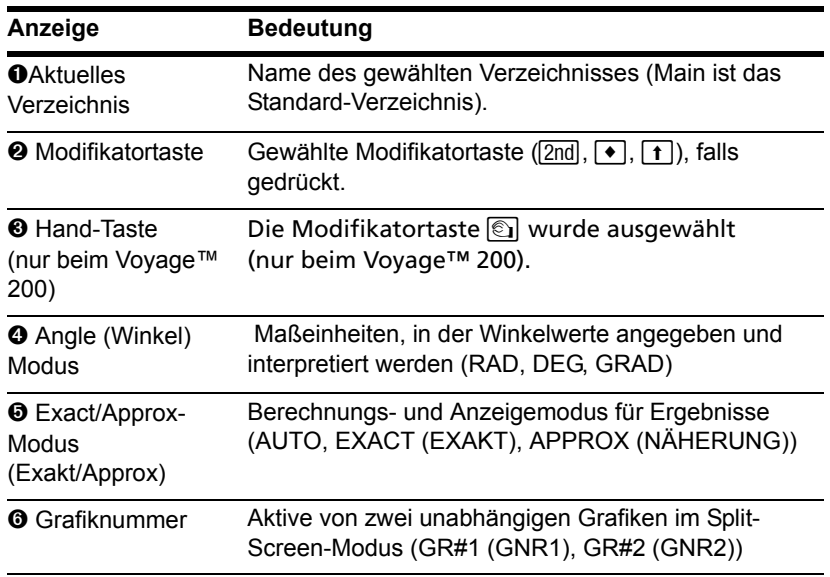

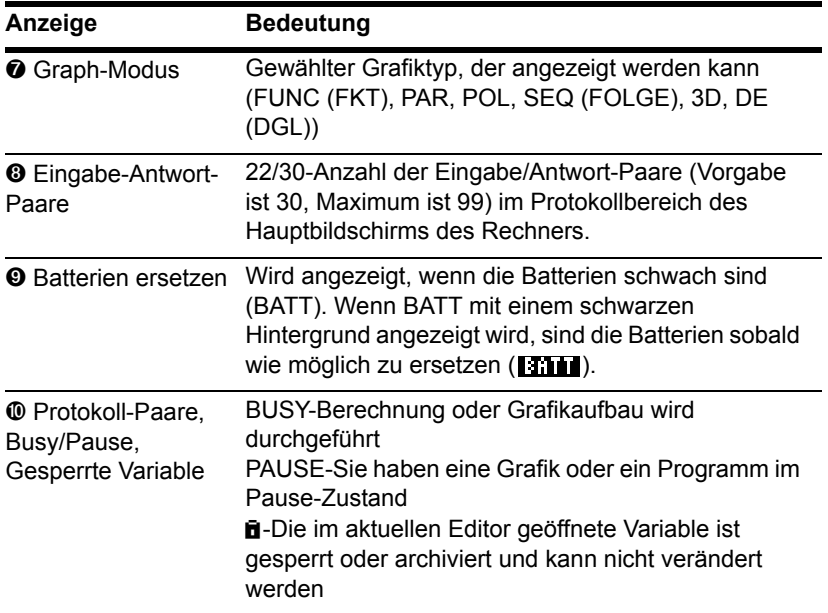

# Abschalten der Apps-Arbeitsfläche

Sie können die Apps-Arbeitsfläche im Dialogfeld MODE deaktivieren. Wenn Sie das tun, müssen Sie Apps aus dem APPLICATIONS (APPLIKATIONEN) Menü öffnen. Zum Öffnen des Menüs APPLICATIONS (APPLIKATIONEN) drücken Sie [APPS].

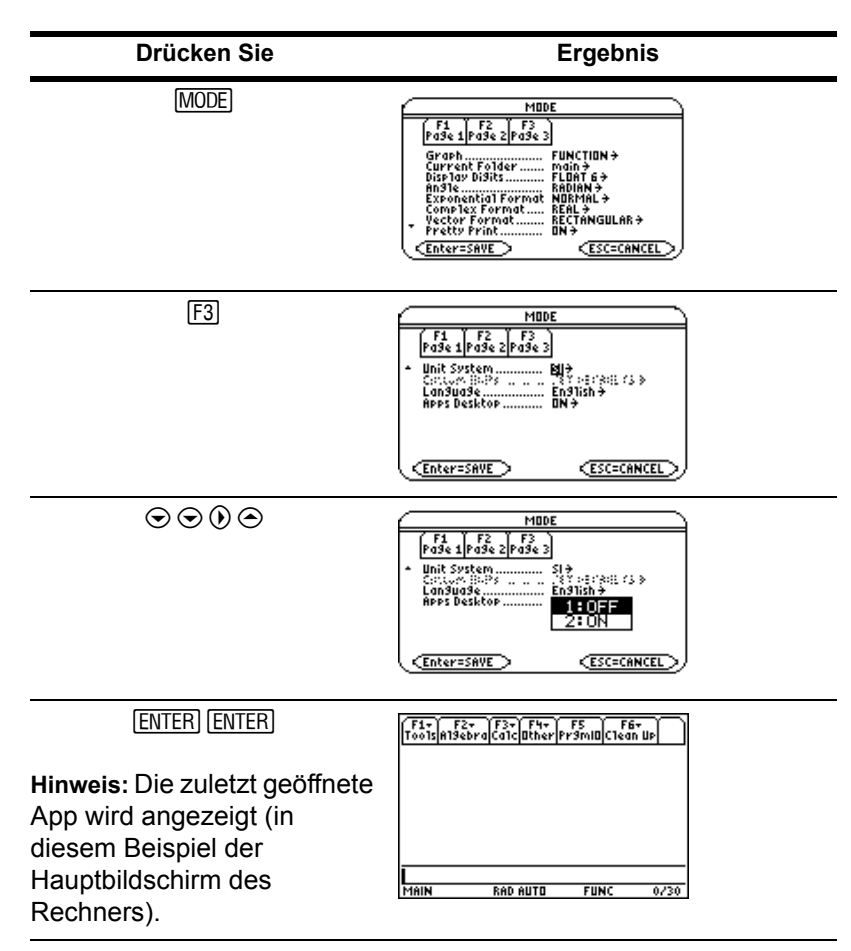

**Beispiel:** Deaktivieren Sie die Apps-Arbeitsfläche.

Zum Aktivieren der Apps-Arbeitsfläche wiederholen Sie den Vorgang und wählen im Modusfeld Apps Desktop ON. Um vom Hauptbildschirm des Rechners zur Apps-Arbeitsfläche zurück zu kehren, drücken Sie [APPS].

# Verwenden der Uhr

Mit Hilfe des Dialogfelds Clock (Uhr) können Sie Datum und Zeit festlegen, das Anzeigeformat der Uhr wählen und diese ein- bzw. ausschalten.

Die Uhr ist per Vorgabe eingeschaltet. Wenn Sie die Uhr deaktivieren, erscheinen alle Einträge des Dialogfelds CLOCK bis auf Clock ON/OFF grau.

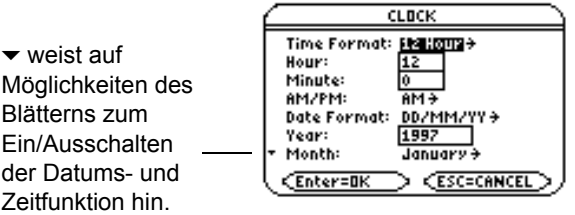

#### Anzeigen des Dialogfelds Clock (Uhr)

- 1. Mit Hilfe der Cursortasten können Sie das Symbol Clock (Uhr) auf der Apps-Arbeitsfläche auswählen.
- 2. Drücken Sie **ENTER**]. Das Dialogfeld CLOCK (UHR) wird mit markiertem Feld Time Format (Zeitformat) angezeigt.

**Hinweis:** Da das Dialogfeld CLOCK (UHR) die aktuellen Einstellungen zum Zeitpunkt des Öffnens anzeigt, kann es notwendig sein, die Zeit vor dem Verlassen zu aktualisieren.

## Einstellen der Zeit

- 1. Drücken Sie (ii), um die Liste mit den Zeitformaten zu öffnen.
- 2. Drücken Sie  $\odot$  oder  $\odot$ , um eine Option zu markieren und drücken Sie dann  $[ENTER]$ . Das ge0wählte Format erscheint im Feld Time Format (Zeitformat).
- 3. Drücken Sie  $\odot$ , um das Feld Hour (Stunde) zu markieren.
- 4. Geben Sie die Stunde ein und drücken Sie  $\odot$ , um das Feld Minute zu markieren.
- 5. Geben Sie die Minute(n) ein.
- 6. Fahren Sie mit Schritt 9 fort, wenn das Zeitformat auf 24 Stunden eingestellt ist. – oder –

Wenn das Zeitformat auf 12 Stunden eingestellt ist, drücken Sie  $\odot$  um das Feld AM/PM zu wählen.

- 7. Drücken Sie (i), um eine Liste mit den AM/PM-Optionen zu öffnen.
- 8. Drücken Sie  $\odot$  oder  $\odot$ , um die Option AM/PM zu markieren und drücken Sie [ENTER]. Die gewählte Option für AM/PM wird angezeigt.
- 9. Stellen Sie das Datum ein (siehe auch *Einstellen des Datums*).

– oder –

Drücken Sie zum Speichern und Verlassen des Dialogfelds [ENTER]. Die Zeit in der oberen rechten Ecke der Apps-Arbeitsfläche wird aktualisiert.

#### Einstellen des Datums

- 1. Drücken Sie  $\odot$  oder  $\odot$  so oft, bis das Feld Date Format (Datumsformat) markiert ist.
- 2. Drücken Sie (i), um eine Liste von Datumsformaten zu öffnen.
- 3. Drücken Sie  $\odot$  oder  $\odot$ , um eine Option zu markieren und drücken Sie dann  $[ENTER]$ . Das gewählte Format wird im Feld Date Format (Datumsformat) angezeigt.
- 4. Drücken Sie ⊙, um das Feld Year (Jahr) zu markieren.
- 5. Geben Sie das Jahr ein und drücken Sie dann  $\odot$ , um das Feld Month (Monat) zu markieren.
- 6. Drücken Sie (i), um eine Liste der Monate zu öffnen.
- 7. Drücken Sie  $\odot$  oder  $\odot$ , um eine Option zu markieren und drücken Sie dann [ENTER]. Der gewählte Monat wird im Feld Month (Monat) angezeigt.
- 8. Drücken Sie  $\odot$ , um das Feld Day (Tag) zu markieren.
- 9. Geben Sie den Tag ein und drücken Sie dann [ENTER] [ENTER], um Ihre Einstellungen zu speichern und das Dialogfeld zu verlassen. Das Datum in der oberen rechten Ecke der Apps-Arbeitsfläche wird aktualisiert.

**Beispiel:** Setzen Sie Zeit und Datum auf 19.10.02 (19. Oktober 2002) um 1:30 p.m.

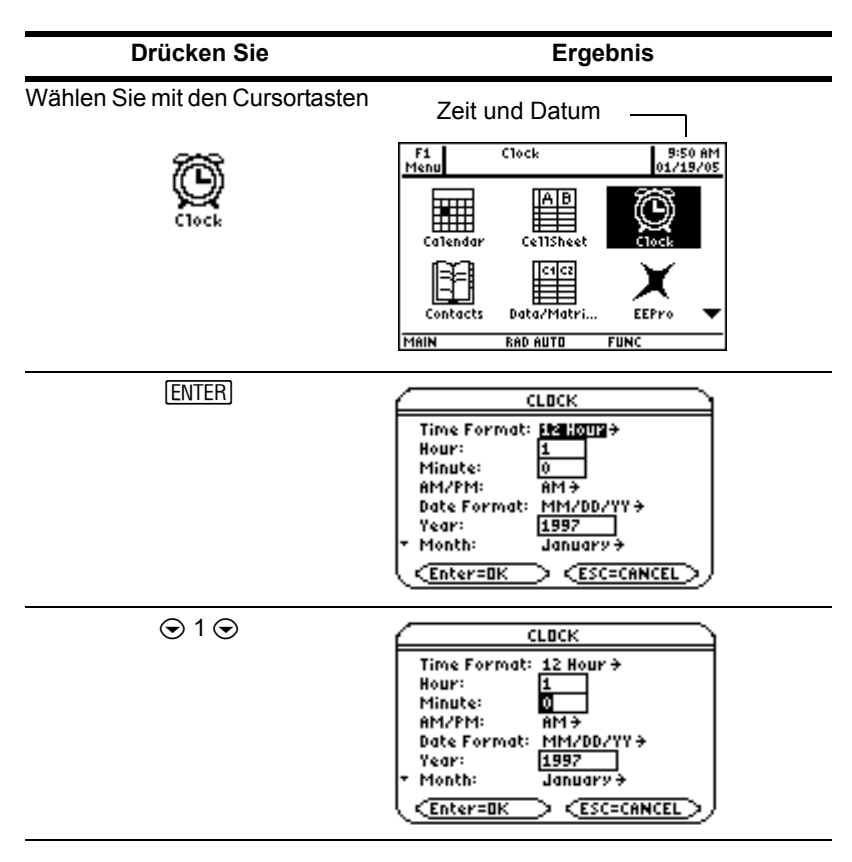

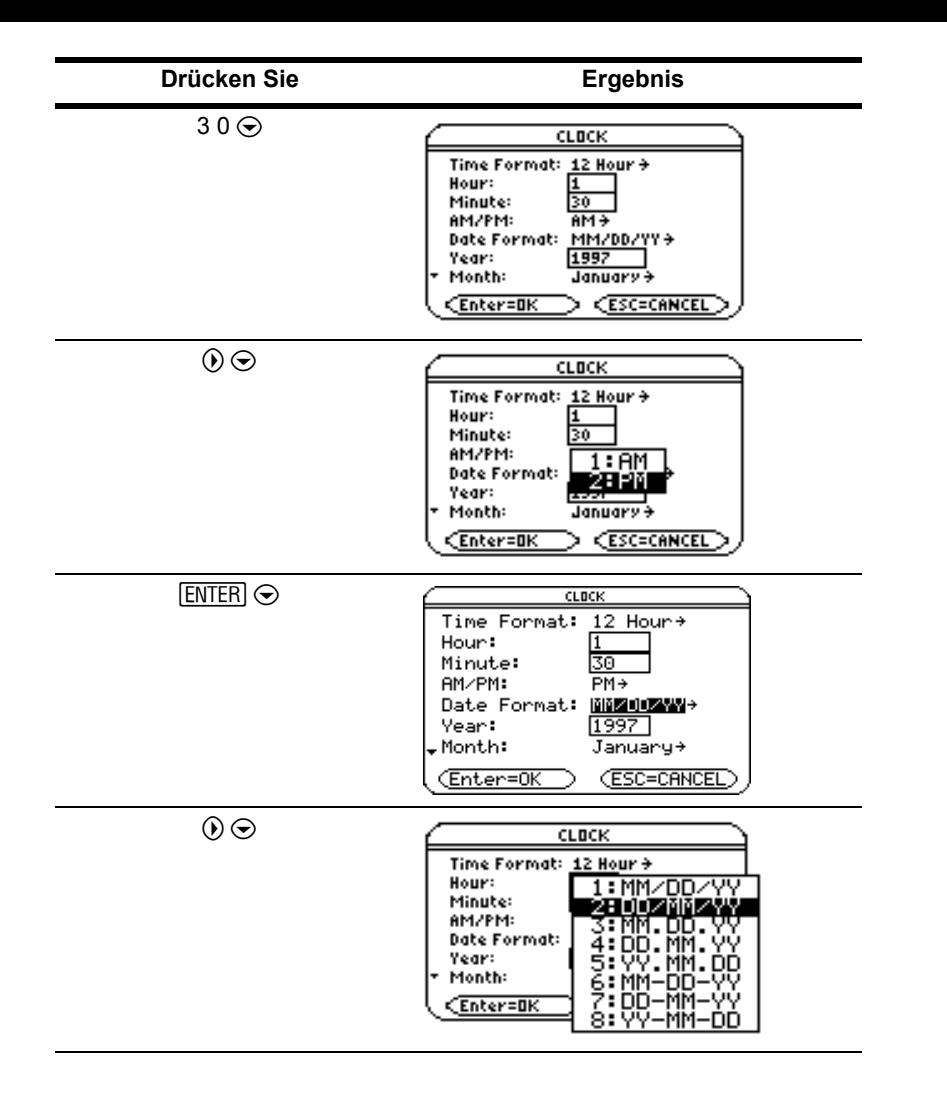

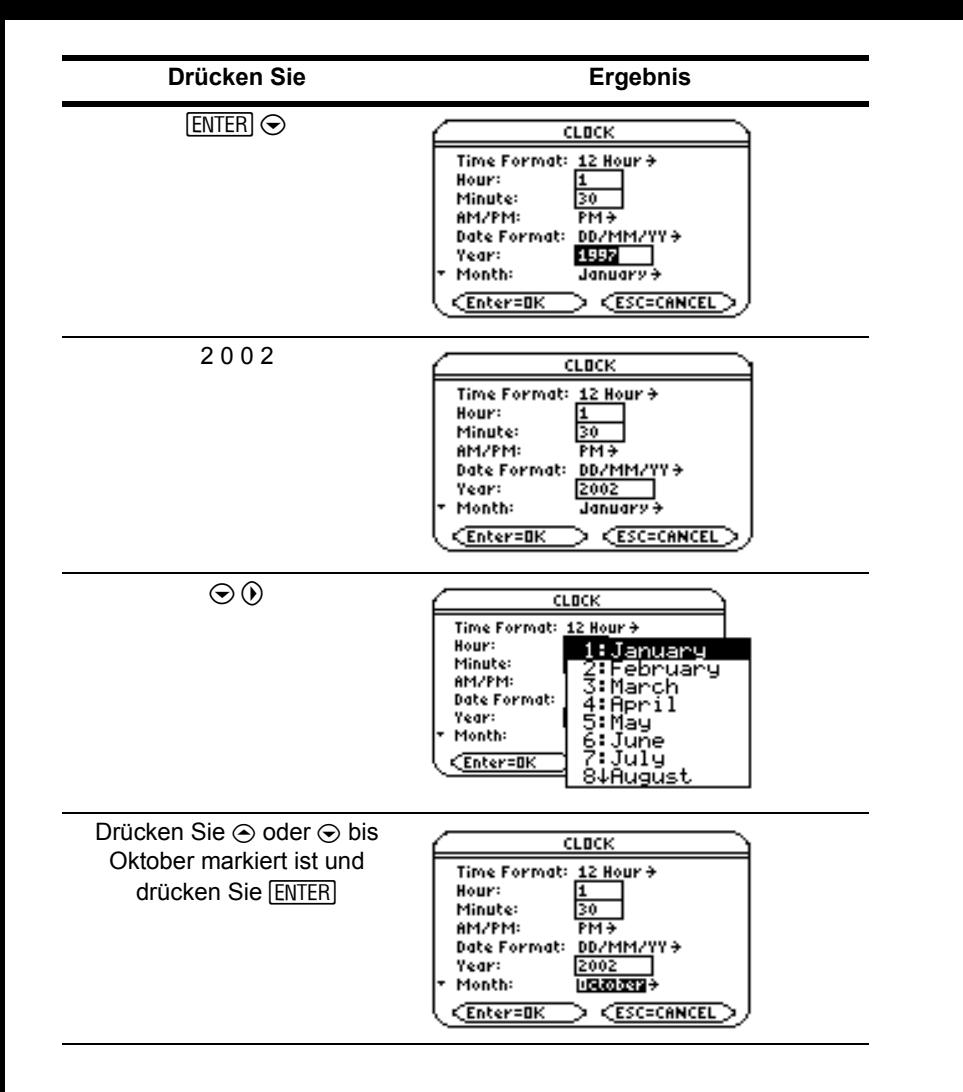

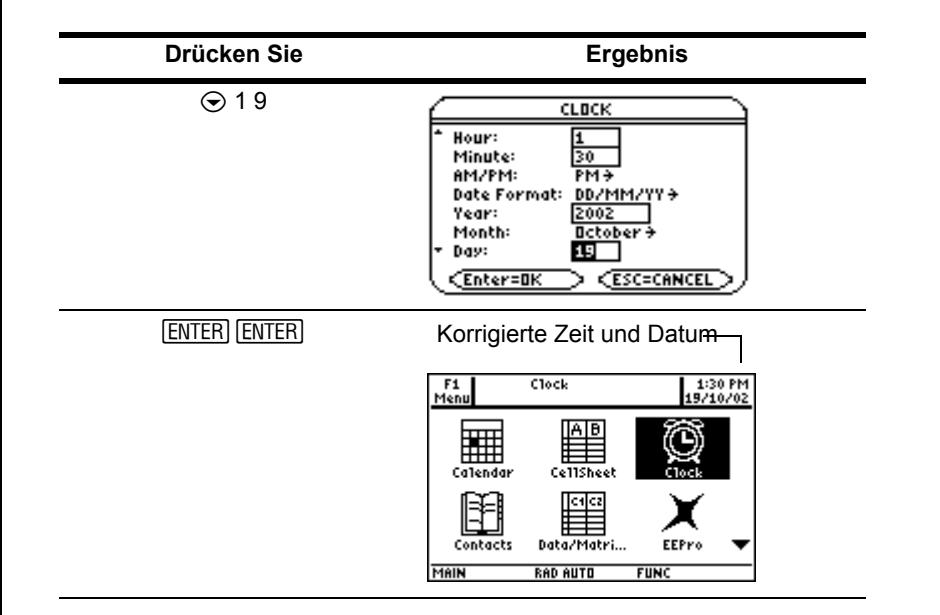

#### Abschalten der Uhr

Öffnen Sie in der Apps-Arbeitsfläche das Dialogfeld CLOCK (UHR) und wählen Sie OFF (AUS) im Feld Clock (Uhr).

**Beispiel:** Schalten Sie die Uhr aus.

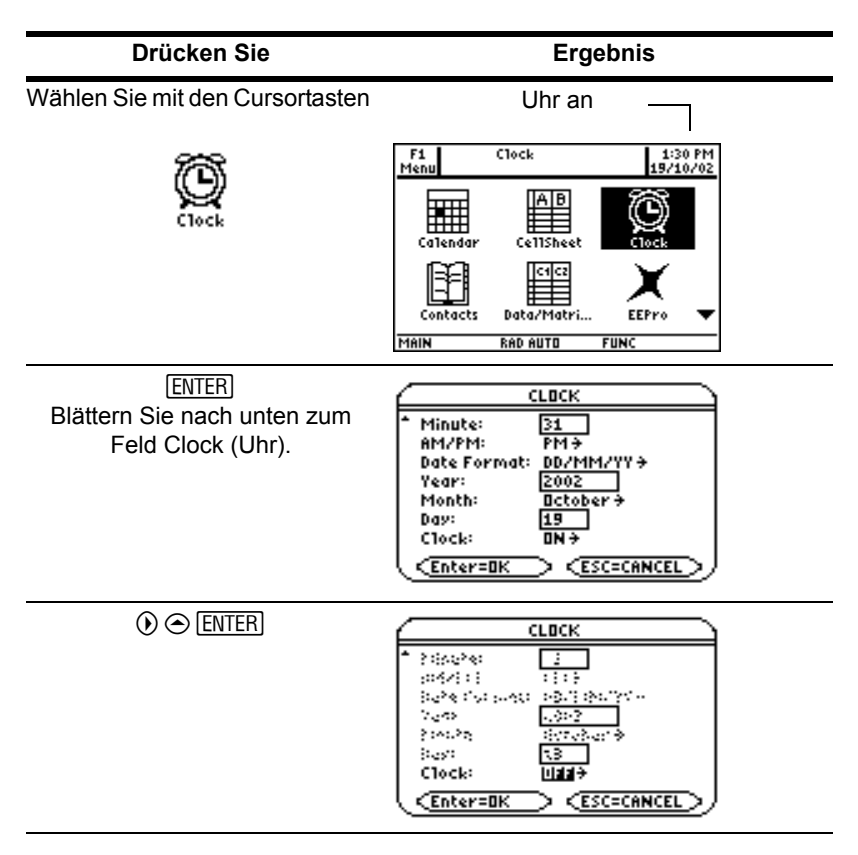

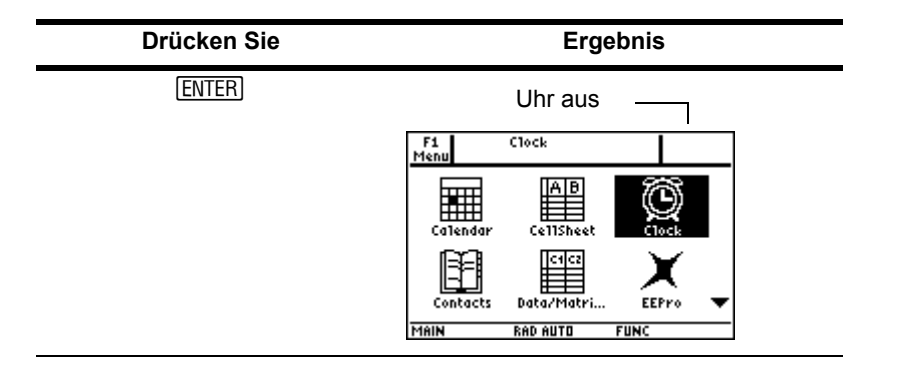

Wiederholen Sie den Vorgang zum Einschalten der Uhr und wählen Sie ON (AN) im Feld Clock (Uhr). Denken Sie daran, Zeit und Datum nachzustellen.

## Verwenden von Menüs

Für die Auswahl der meisten TI-89 Titanium oder Voyage™ 200 Menüs drücken Sie die Funktionstasten, die mit den Menüleisten am oberen Rand des Rechner Hauptbildschirms und den meisten App Bildschirmen korrespondieren. Andere Menüs wählen Sie mit Tastenkommandos aus.

#### Menüleisten-Menüs

Im Hauptbildschirm des Rechners, dem Ausgangspunkt des TI-89 Titanium oder Voyage™ 200 für mathematische Operationen, können Sie aus einem mathematikorientierten Menüleisten-Menü auswählen. (Siehe auch das Beispiel auf der folgenden Seite).

Menüleisten-Menüs erscheinen auch am oberen Rand der meisten App Bildschirme. Diese Menüs führen häufig genutzte Funktionen der aktiven App auf.

## Weitere Menüs

Wählen Sie die folgenden Menüs mit Tastenbefehlen aus. Diese Menüs enhalten, unabhängig vom angezeigten Bildschirm oder der aktiven App, die selben Optionen.

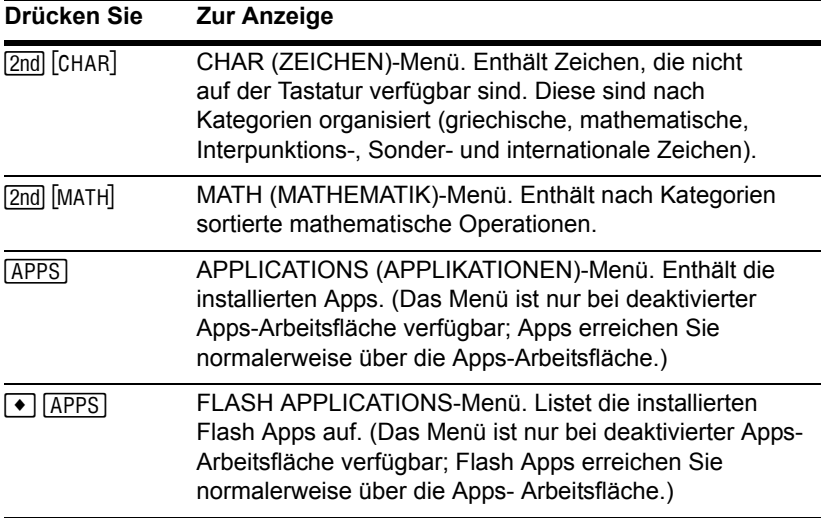

#### Auswählen von Menüoptionen

• Drücken Sie die Ziffer oder den Buchstaben links neben der Option, die Sie auswählen wollen.

– oder –

• Drücken Sie  $\odot$  oder  $\odot$ , um die Option auszuwählen und drücken Sie [ENTER].

**Hinweis:** Wenn die erste Menüoption gewählt wurde, drücken Sie C, um die letzte Option im Menü zu wählen. Wenn die letzte Menüoption gewählt wurde, drücken Sie ⊝, um die erste Option im Menü zu wählen.

**Beispiel:** Wählen Sie **factor(** aus dem Menü Algebra des Hauptbildschirms des Rechners.

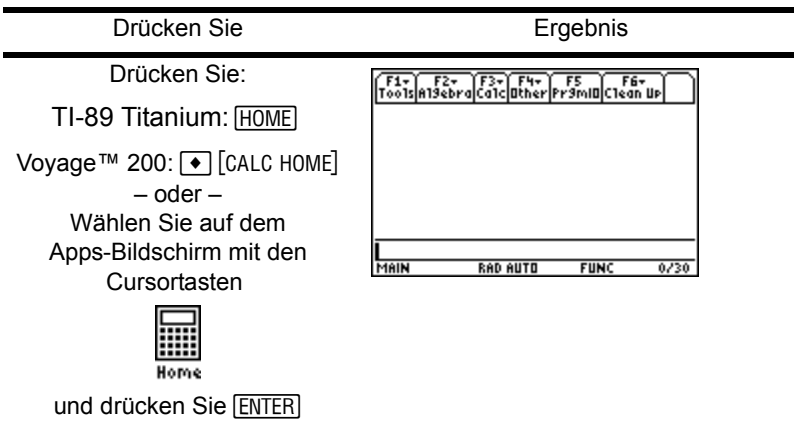

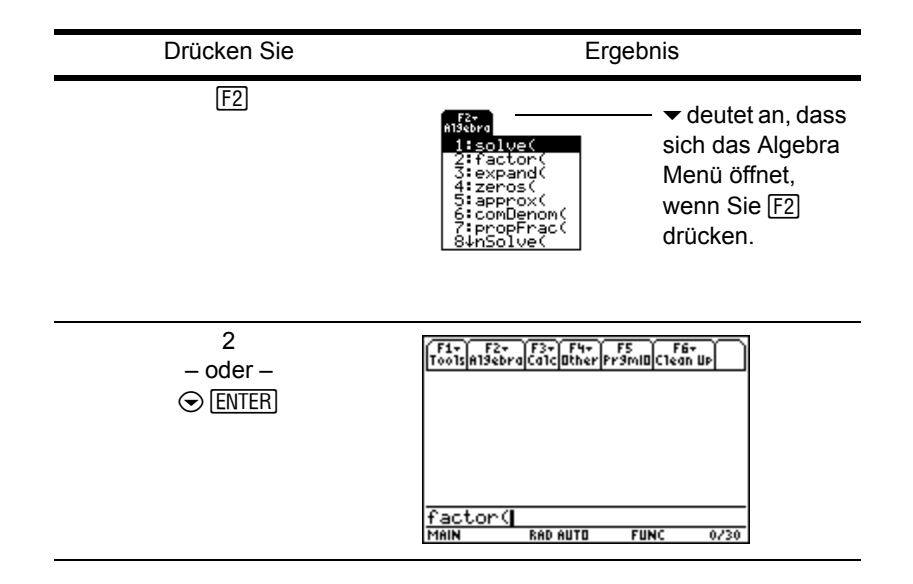

### Auswählen von Untermenüoptionen

Ein kleiner Pfeil (▶) rechts neben einer Menüoption weist darauf hin, dass sich bei Auswahl des Menüpunkts ein Untermenü öffnet.

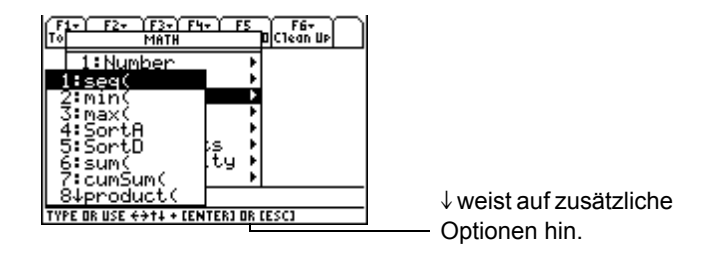

**Beispiel:** Wählen Sie **ord(** aus dem Menü **MATH (MATHEMATIK)** des Hauptbldschirms.

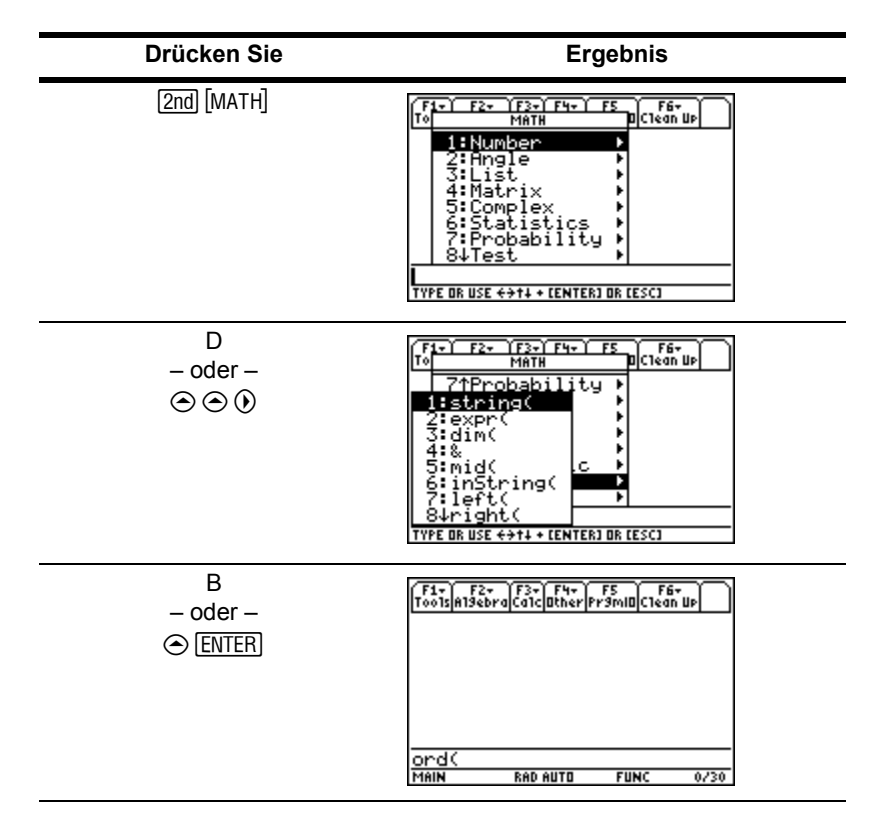

### Gebrauch von Dialogfeldern

Drei Punkte (...) am Ende eines Menüpostens signalisieren, dass bei Auswahl der Option ein Dialogfeld geöffnet wird. Wählen Sie den Posten und drücken Sie [ENTER].

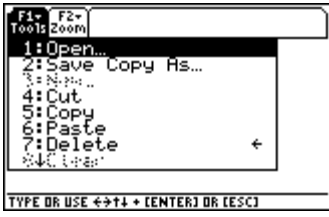

**Beispiel:** Öffnen Sie das Dialogfeld SAVE COPY AS (KOPIE SPEICH ALS) im Window Editor.

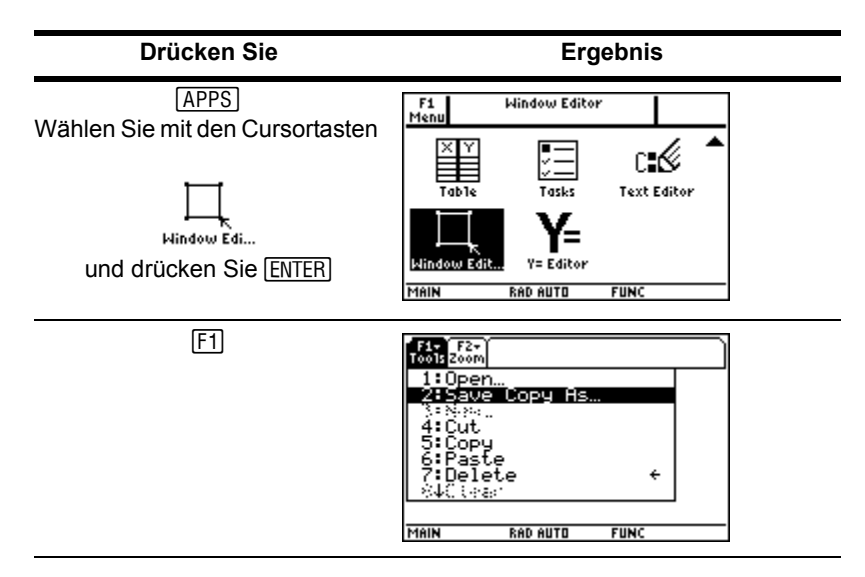

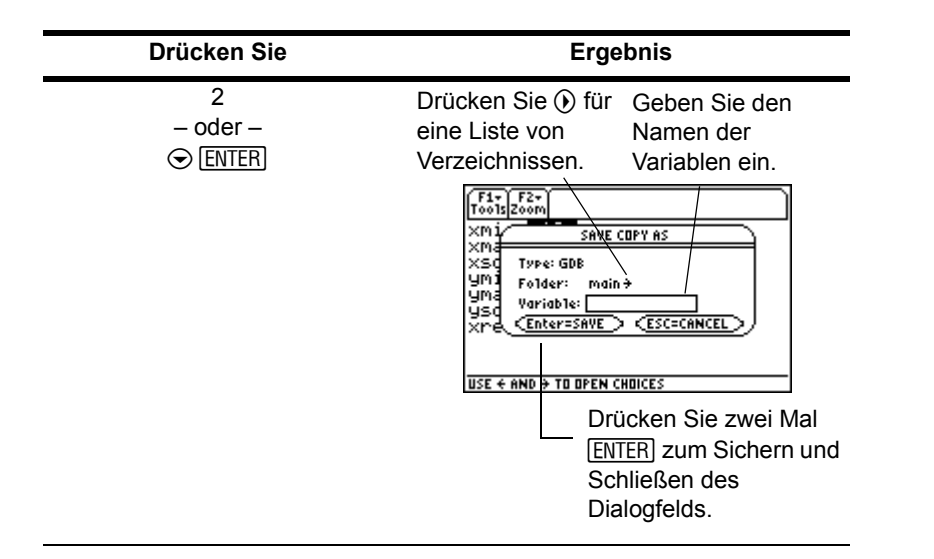

Hinweis: Durch Drücken des <sup>1</sup> S-Tastenkürzels wird das Dialogfeld SAVE COPY AS (KOPIE SPEICH ALS) in den meisten Apps ebenfalls geöffnet.

#### Verlassen eines Menüs

Zum Verlassen eines Menüs, ohne eine Auswahl zu treffen, drücken Sie [ESC].

#### Wechseln zwischen Menüleisten-Menüs

So wechseln Sie zwischen den Menüs der Menüleisten, ohne einen Menüposten zu wählen:

• Drücken Sie eine der Funktionstasten ( $F_1$ ) bis  $F_2$ ) eines Menüleisten-Menüs.

• Drücken Sie eine Funktionstaste, danach  $\Theta$  oder  $\Theta$ , um von einem Menüleisten-Menü zu nächsten zu gelangen. Drücken Sie im letzten Menü (i), um zum ersten Menü zu gelangen. Drücken Sie (i), um vom ersten Menü zum letzten Menü zu gelangen.

Hinweis: Wenn Sie  $\odot$  drücken, während ein Menüposten mit einem Untermenü gewählt ist, dann wird anstelle des nächsten Menüs das Untermenü angezeigt. Drücken Sie  $\odot$ noch einmal, um zum nächsten Menü zu gelangen.

Über Menüs sind weitere Informationen verfügbar. (Weitere Informationen finden Sie im elektronischen Kapitel *Die Bedienung des Handheld*.)

#### Anwendermenü

Über das Anwendermenü erhalten Sie schnellen Zugriff auf die von Ihnen am häufigsten genutzten Optionen. Sie können das vorgegebene Anwendermenü verwenden oder mit dem Program Editor Ihr eigenes erstellen. Sie können alle verfügbaren Befehle und Zeichen des TI-89 Titanium oder Voyage™ 200 hinzufügen.

Das Anwendermenü ersetzt das Standard-Menüleisten-Menü auf dem Hauptbildschirm des Rechners. (Weitere Details zur Erstellung von Anwendermenüs finden Sie im TI-89 Titanium oder Voyage™ 200 Online-Modul *Programmieren*). Über Anwendermenüs sind weitere Informationen verfügbar.

**Beispiel:** Aktivieren und deaktivieren Sie das Anwendermenü vom Hauptbildschirm des Rechners aus.

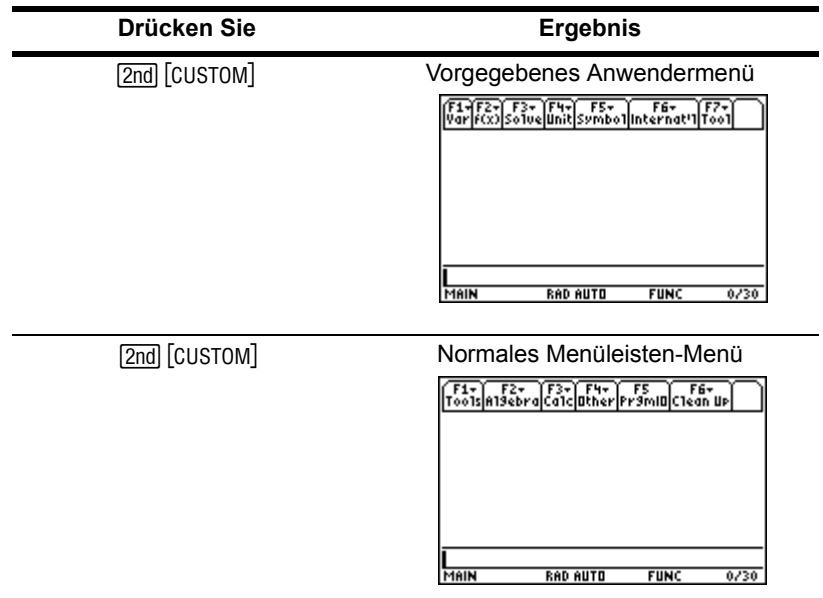

**Beispiel:** Vorgegebenes Anwendermenü wiederherstellen

**Hinweis:** Das Wiederherstellen des vorgegebenen Anwendermenüs löscht das vorherige Anwendermenü. Wenn Sie das vorherige Anwendermenü mit einem Programm erstellt

haben, können Sie dieses Programm noch einmal ausführen, um das Menü wieder zu verwenden.

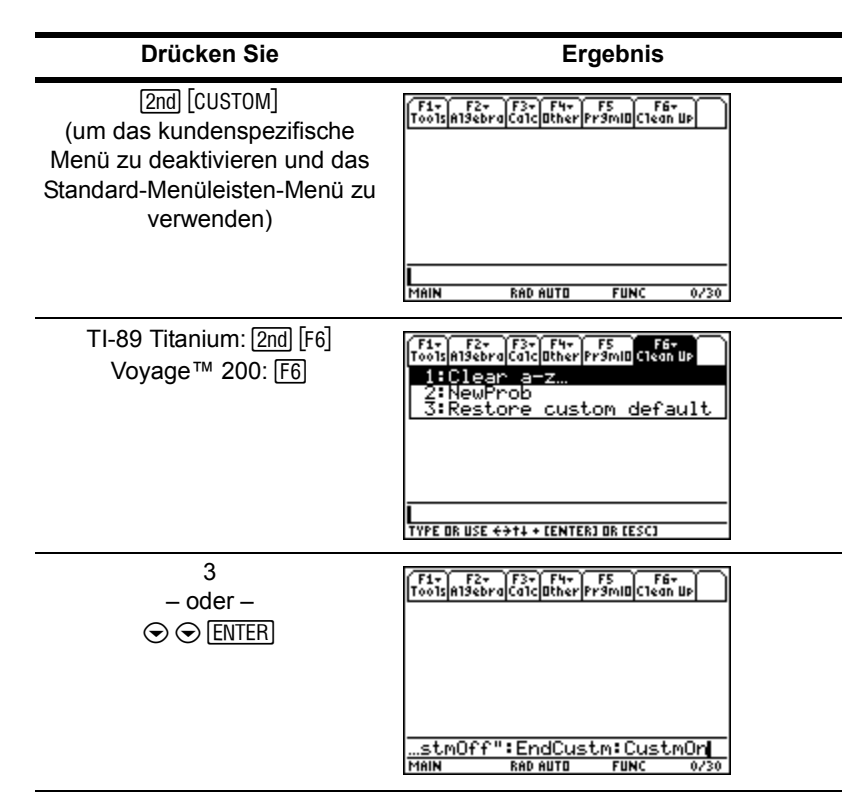

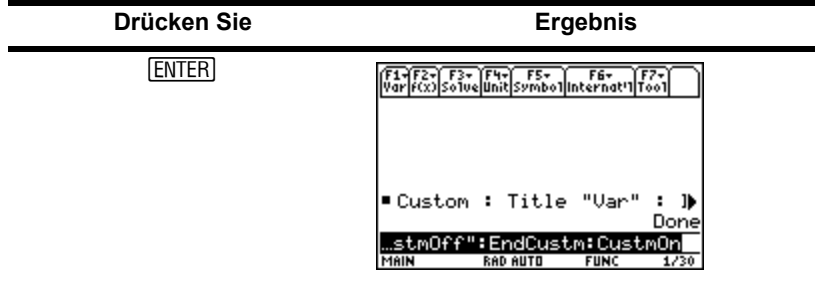

### Öffnen von Apps bei deaktivierter Apps-Arbeitsfläche

Wenn Sie die Apps-Arbeitsfläche deaktivieren, verwenden Sie das APPLICATIONS (APPLIKATIONEN) Menü um Apps zu öffnen. Zum Öffnen des APPLICATIONS (APPLIKATIONEN) Menüs bei deaktivierter Apps-Arbeitsfläche drücken Sie [APPS].

Hinweis: Wenn Sie <sup>[APPS]</sup> bei aktivierter Apps-Arbeitsfläche drücken, erscheint die Apps-Arbeitsfläche anstelle des Menüs APPLICATIONS (APPLIKATIONEN).

**Beispiel:** Öffen Sie bei deaktivierter Apps-Arbeitsfläche den Window Editor über das Menü APPLICATIONS (APPLIKATIONEN).

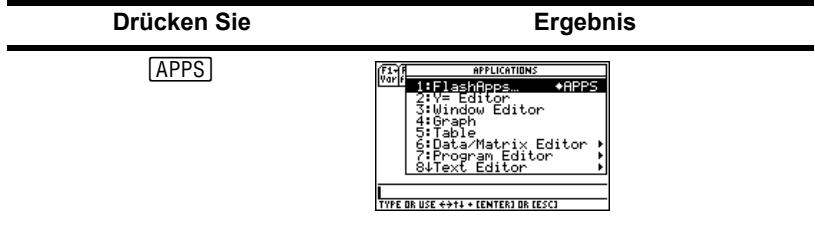

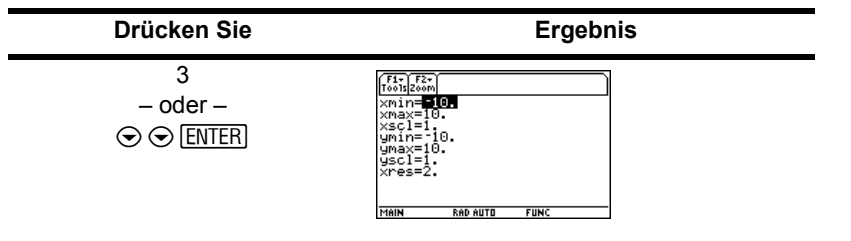

Wenn Sie Apps verwenden wollen, die nicht im Menü APPLICATIONS (APPLIKATIONEN) aufgeführt werden, wählen Sie **1:FlashApps**.

# Verwalten von Apps und Betriebssystem-Versionen

Mit Hilfe der Verbindungsmöglichkeiten des TI-89 Titanium oder Voyage™ 200 können Sie Apps herunterladen, u.a. von:

- der TI Educational & Productivity Solutions (E&PS) Website unter: [education.ti.com/latest](http://education.ti.com/latest)
- der CD-ROM, die mit Ihrem TI-89 Titanium oder Voyage™ 200 ausgeliefert wurde.
- einem kompatiblen Graphik-Handheld.

Das Hinzufügen von Apps zu Ihrem TI-89 Titanium oder Voyage™ 200 funktioniert wie das Laden von Software auf einen Computer. Sie benötigen dazu lediglich die TI Connect™-Software und das USB-Kabel, das mit Ihrem TI-89 Titanium oder Voyage™ 200 mitgeliefert wurde.

Die Systemanforderungen und Anweisungen zum Verbinden kompatibler Handhelds und zum Herunterladen der TI Connect-Software, von Apps und BS-Versionen finden Sie auf der TI E&PS-Website.

Lesen Sie bitte vor dem Herunterladen von Apps auf Ihren TI-89 Titanium oder Voyage™ 200 die Lizenzvereinbarung auf der CD-ROM oder TI-Website.

## Finden der BS-Version und Identifikations-(ID)-Nummern

Wenn Sie Software auf der TI E&PS-Website erwerben oder die Kundendienstnummer anrufen, werden Sie um Informationen zu Ihrem TI-89 Titanium oder Voyage™ 200 gebeten. Sie finden diese Informationen auf dem **ABOUT (INFO)**-Bildschirm.

Sie erhalten eine Anzeige des **ABOUT (INFO)**-Bildschirms, indem Sie ƒ **3:About (3:Info)** auf der Apps-Arbeitsfläche drücken. Der **ABOUT (INFO)**-Bildschirm zeigt die folgenden Informationen über Ihren TI-89 Titanium oder Voyage™ 200:

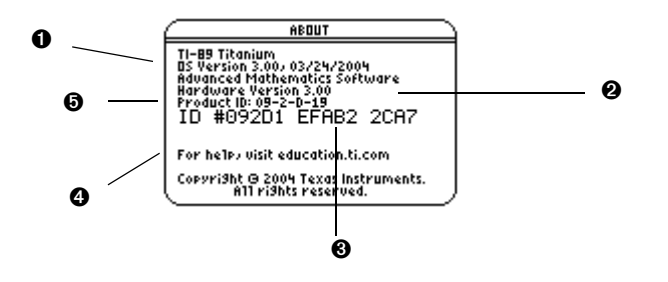

**O** BS-Version

**A** Hardware-Version

 $\odot$  Geräte-ID (wird benötigt, um Zertifikate zur Installation gekaufter Apps zu erhalten). Ähnlich einer Seriennummer. Schreiben Sie sich diese Nummer auf und bewahren Sie sie an einem sicheren Ort auf, falls der Handheld einmal verloren geht oder gestohlen wird.

Í Revisionsnummer des Apps-Zertifikats (Cert. Rev.)

 $\Theta$  Produkt-ID (Product ID), ähnlich einer Typennummer.

Beachten Sie, dass Ihre Bildschirmanzeige sich von der oben gezeigten unterscheiden wird.

## Löschen einer Applikation

Durch das Löschen einer Applikation wird diese vom TI-89 Titanium oder Voyage™ 200 entfernt und Platz für andere Applikationen geschaffen. Überlegen Sie vor dem Löschen einer Applikation, ob Sie diese zur späteren Neuinstallation auf einem Computer speichern wollen.

- 1. Beenden Sie die Applikation.
- 2. Drücken Sie **[2nd]** [VAR-LINK], um den VAR-LINK (AII)-Bildschirm anzuzeigen.
- 3. Drücken Sie [2nd] [F7] (TI-89 Titanium) oder [F7], um eine Liste der installierten Applikationen zu erhalten.
- 4. Wählen Sie die zu löschende Applikation indem Sie F4 drücken. (Drücken Sie F4 noch einmal, um die Auswahl aufzuheben.)
- 5. Drücken Sie ƒ **1:Delete (1:Löschen)**. Das Dialogfeld **VAR-LINK** zur Bestätigung der Löschung wird angezeigt.
- 6. Drücken Sie [ENTER], um die Applikation zu löschen.

**Hinweis:** Es können nur Flash-Apps gelöscht werden.

# Anschließen des TI-89 Titanium oder Voyage™ 200 an andere Geräte

Der TI-89 Titanium besitzt einen Mini-USB-Anschluss. Sowohl der TI-89 Titanium als auch der Voyage™ 200 besitzen einen E/A-Anschluss. Diese Anschlüsse dienen dazu, zwei kompatible Graphik-Handhelds zu verbinden, oder einen Computer oder periphere Geräte anzuschließen.

Außerdem besitzen das Lehrermodell des TI-89 Titanium und alle Voyage™ 200 Handhelds einen Zubehöranschluss. Dieser Anschluss dient zur Ausgabe von Anzeigedaten, so dass die Klasse das Display des Handhelds über ein Videogerät oder als Overhead-Projektion sehen kann.

**So verbinden Sie Ihren Handheld mit einem Computer –** Schließen Sie den USB-Anschluss des TI-89 Titanium mit dem beiliegenden USB cable an, oder verbinden Sie den E/A-Anschluss des Voyage™ 200 mit dem beiliegenden TI Connectivity USB-Kabel.

#### **So verbinden Sie Ihren Handheld mit einem anderen**

**Handheld –** Verwenden Sie das USB-Geräteverbindungskabel oder ein Standard-Geräteverbindungskabel, um den TI-89 Titanium oder Voyage™ 200 mit einem kompatiblen Graphik-Handheld oder einem peripheren Gerät, wie z.B. einem TI-89 oder TI-92 Plus Graphik-Handheld oder den Systemen CBL 2™ und CBR™ zu verbinden.

#### **So machen Sie die Anzeige des Handheld-Displays für die Klasse sichtbar –** Mit

der Zubehör-Schnittstelle können Sie den TI-Presenter™-Videoadapter am Voyage™ 200 anschließen. Der TI-Presenter-Videoadapter stellt eine Video-Schnittstelle zwischen dem Voyage™ 200 und Video-Anzeige- oder Aufzeichnungsgeräten bereit. Oder verwenden Sie den Zubehöranschluss, um das TI ViewScreen™ OHP-Display an Ihren Handheld anzuschließen. Das TI ViewScreen OHP-Display vergrößert das Display und projiziert es, so dass für die ganze Klasse sichtbar ist. Weitere Informationen zum Videoadapter TI-Presenter und dem TI ViewScreen OHP-Display finden Sie auf der TI E&PS Website unter [education.ti.com](http://education.ti.com).

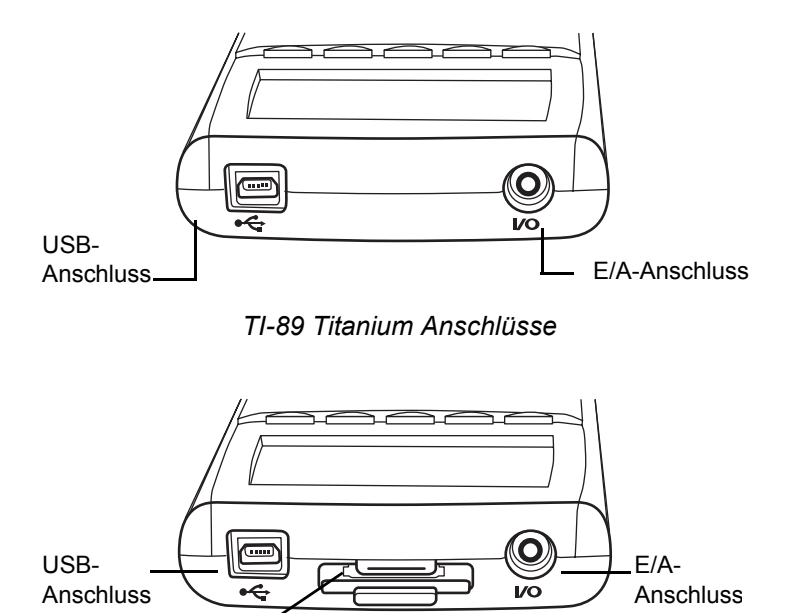

Zubehöranschluss

*TI-89 Titanium Anschlüsse (Lehrermodell)*

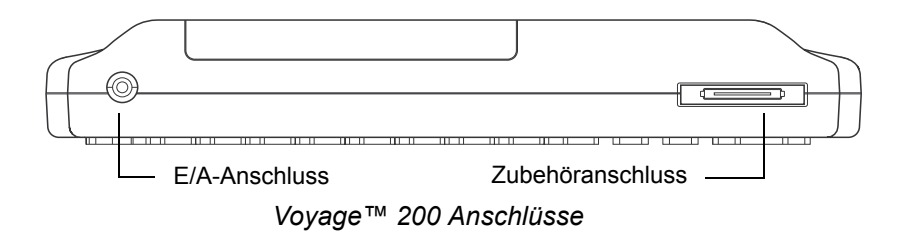

## Batterien

Der TI-89 Titanium verwendet vier AAA Alkali-Batterien und eine Silberoxid-Batterie (SR44SW oder 303) als Backup. Der Voyage™ 200 verwendet vier AAA Alkali-Batterien und eine Lithium-Batterie als Backup (CR1616 oder CR1620). Die Backup-Batterien sind bereits eingesetzt, die AAA Batterien werden mit den Geräten geliefert.

#### Vorsichtsmassnahmen im Umgang mit Batterien

Beachten Sie beim Austausch der Batterien die folgenden Vorsichtsmassnahmen.

- Bewahren Sie Batterien außer Reichweite von Kindern auf.
- Verwenden Sie neue und alte Batterien nicht zusammen. Verwenden Sie Batterien unterschiedlicher Marken oder Typen nicht zusammen.
- Verwenden Sie Batterien und Akkumulatoren nicht zusammen.
- Legen Sie die Batterien mit der vorgegebenen Polarität (+ und -) ein.
- Legen Sie nicht-aufladbare Batterien nicht in ein Akku-Ladegerät ein.
- Entsorgen Sie verbrauchte Batterien vorschriftgemäß und so bald wie möglich.
• Batterien dürfen nicht ins Feuer geworfen oder geöffnet werden

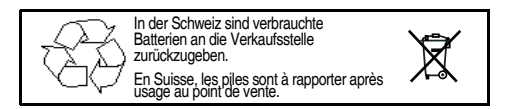

# Einsetzen der AAA Batterien

- 1. Nehmen Sie die Batteriefachabdeckung an der Rückseite des Handhelds ab.
- 2. Packen Sie die vier AAA Batterien, die mit Ihrem Gerät geliefert wurden, aus und legen Sie sie in das Batteriefach ein. Ordnen Sie die Batterien im Batteriefach gemäß der schematischen Darstelellung der Polarität (+ und -) an.

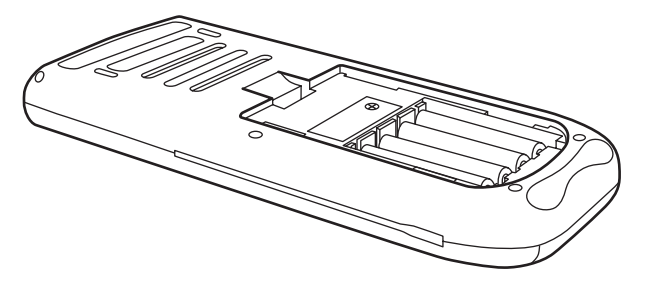

3. Bringen Sie die Batteriefachabdeckung des Handhelds wieder an. Sie sollte einrasten.

## Austauschen der AAA Alkali-Batterien

Wenn die Batterieleistung nachlässt, verringert sich der Kontrast der Anzeige, insbesondere bei Berechnungen. Wenn Sie feststellen, dass Sie öfters den Kontrast nachstellen müssen, sollten Sie die AAA Alkali-Batterien ersetzen.

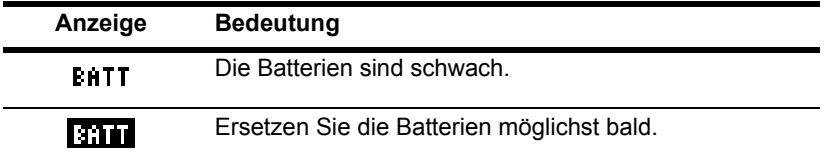

In der Statuszeile finden Sie auch Batterieinformationen. Schalten Sie den TI-89 Titanium oder Voyage™ 200 vor dem Austauschen der Batterien aus, indem Sie [2nd] [0FF] drücken, um einen Verlust der im Speicher abgelegten Informationen zu vermeiden. Nehmen Sie die Batterie und die AAA Alkali-Batterien nicht gleichzeitig heraus.

#### *Austauschen der Backup- (Silberoxid-) Batterie*

1. Um die Silberoxid Backup-Batterie auszutauschen, nehmen Sie den Batteriefachdeckel ab und lösen die kleine Schraube, mit der die Abdeckung BACK UP BATTERY befestigt ist.

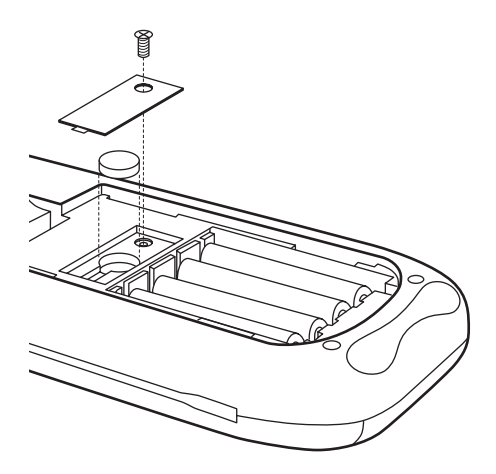

2. Entnehmen Sie die alte Batterie und setzen Sie eine neue des Typs SR44SW oder 303 mit dem Pluspol (+) nach oben ein. Bringen Sie die Abdeckung und die Schraube wieder an.

### Wichtige BS-Download-Information

Vor dem Herunterladen eines BS sollten neue Batterien eingelegt werden.

Im BS-Lademodus funktioniert das Leistungsmerkmal APD™ nicht. Wenn Sie Ihren Taschenrechner für längere Zeit im Download-Modus lassen, bevor Sie mit dem Download beginnen, können Ihre Batterien viel Energie verlieren. Dies kann einen Austausch der leeren Batterien vor dem Download notwendig machen.

Sie können mit einem Geräte-Verbindungskabel das BS auch auf einen anderen TI-89 Titanium oder Voyage™ 200 übertragen. Wenn Sie die Übertragung versehentlich vor dem Ende unterbrechen, müssen Sie das BS über einen Computer neu installieren. Vergessen Sie auf keinen Fall vor dem Download neue Batterien einzulegen.

Bitte wenden Sie sich an Texas Instruments, wie unter Hinweise zu TI Produktservice und Garantieleistungen beschrieben, falls ein Problem auftritt.

# Vorschau

# Berechnungen durchführen

In diesem Kapitel werden mehrere Beispiele behandelt, die vom Hauptbildschirm des Handhelds ausgehen und einige Rechenfunktionen des TI-89 Titanium / Voyage™ 200 demonstrieren. Vor der Ausführung jedes Beispiels wurde der Protokoll-Bereich des Bildschirms gelöscht, indem [F1] gedrückt und 8: Clear Home gewählt wurde. So wird lediglich das Ergebnis der Tastenfolgen in den Beispielen angezeigt.

### Berechnungen anzeigen

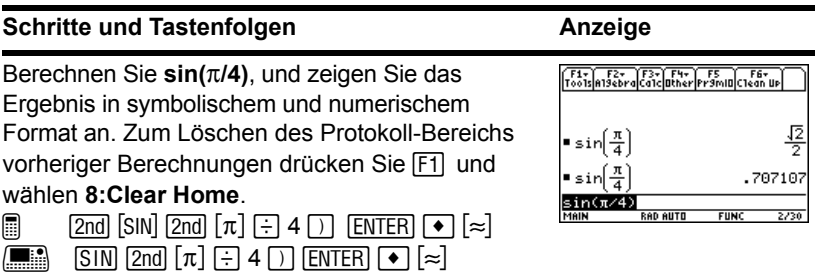

# Ermittlung von Fakultäten

# **Schritte und Tastenfolgen** Anzeige

Berechnen Sie die Fakultät verschiedener Zahlen, um zu sehen, wie der TI-89 Titanium / Voyage™ 200 mit besonders großen Ganzzahlen umgeht. Zum Auswählen des Fakultät-Operators (!) drücken Sie [2nd] [MATH], wählen Sie **7:Probability** und dann **1:!**.

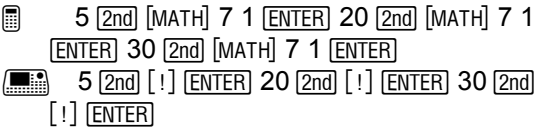

# Rechnen mit komplexen Zahlen

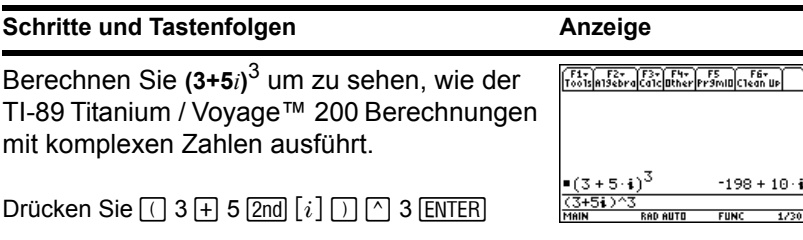

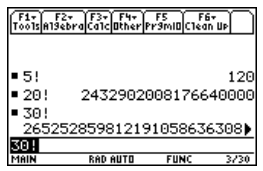

Bereich.

# Ermittlung von Primfaktoren

## **Schritte und Tastenfolgen Anzeige**

Berechnen Sie die Faktorzerlegung von 2634492. Sie können "factor" in der Eingabezeile eingeben, indem Sie über die Tastatur **FACTOR** schreiben oder die Taste [F2] betätigen und **2:factor(** wählen.

Drücken Sie F2 2 2634492 [7] [ENTER]

(*Optional*) Geben Sie selbst andere Zahlen ein.

# Ermittlung von Wurzeln

Drücken Sie  $\rightarrow$  9 X  $\Box$  Y  $\Box$  ENTER

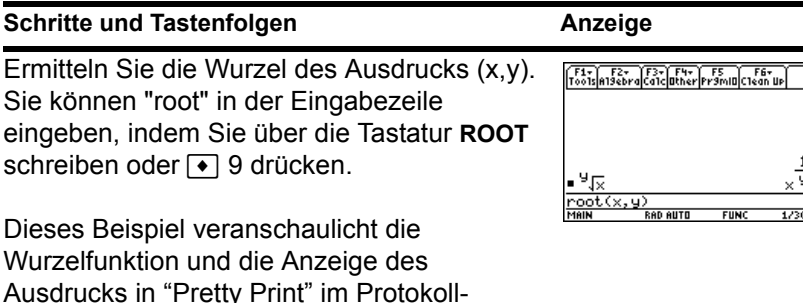

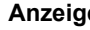

■ factor(2634492)  $2^2.3.7.79.397$ .or (263449)

### **Schritte und Tastenfolgen Anzeige**

Entwickeln Sie den Term  $(x-5)^3$ . Sie können "expand" in der Eingabezeile eingeben, indem Sie **EXPAND** über die Tastatur schreiben oder die Taste F<sub>2</sub> betätigen und 3:expand (wählen.

Drücken Sie  $F2$  3  $\cap$  X  $\cap$  5  $\cap$   $\cap$  3  $\cap$  ENTER

(*Optional*) Geben Sie selbst andere Terme ein.

## Terme vereinfachen

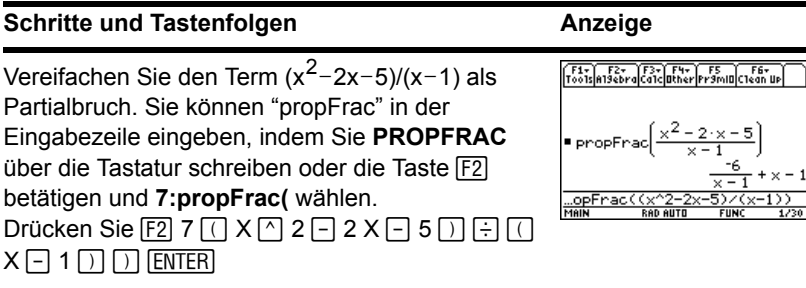

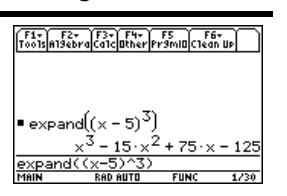

## Faktorzerlegung von Polynomen

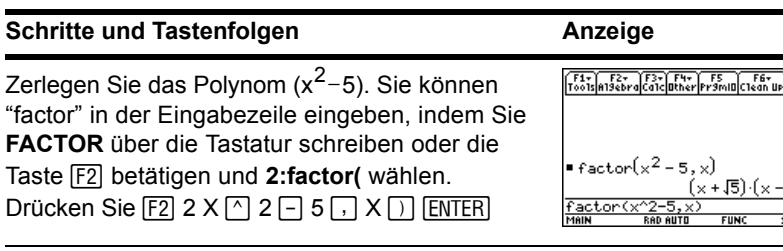

# Gleichungen lösen

## **Schritte und Tastenfolgen** Anzeige

Lösen Sie die Gleichung  $x^2$ -2x-6=2 nach x auf. Sie können "**solve(**" in der Eingabezeile eingeben, indem Sie im Catalog-Menü "**solve(**" wählen, über die Tastatur **SOLVE**( schreiben oder die Taste F2) betätigen und **1:solve(** wählen. Der Statuszeilenbereich zeigt die für die markierte

Position im **Catalog**-Menü erforderliche Syntax an. **ENTER** Drücken Sie  $\boxed{F2}$  1 X  $\boxed{\cap}$  2  $\boxed{\neg}$  2 X  $\boxed{\neg}$  6  $\boxed{\equiv}$  2  $\boxed{\neg}$  X  $\boxed{\neg}$ 

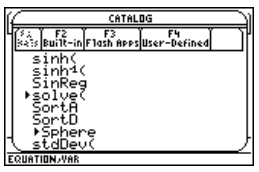

 $\overline{12}$  $\frac{1}{20}$ 

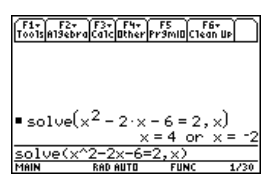

### Gleichungen mit einer Einschränkung des Wertebereichs lösen

Lösen Sie die Gleichung x2-2x-6=2 nach x auf, wobei x größer als Null sein soll. Mit dem

Operator "*with*" (I) wird die Lösungsmenge weiter eingeschränkt.

**Schritte und Tastenfolgen Anzeige** 

 $\begin{array}{cc} \mathbb{B} & \quad \text{[F2]} & 1 \times \text{[7]} & 2 \text{[7]} & 2 \times \text{[7]} & 6 \text{[7]} & 2 \text{[7]} & \text{[7]} & \text{[1]} \end{array}$  $\begin{array}{ll} \hline \mathbb{H} & \text{[E]} & 1 \times \text{[C]} \text{2} \text{[C]} & 2 \times \text{[C]} & 6 \text{[C]} & 2 \text{[C]} \text{[C]} \text{[C]} \end{array}$  $X$   $[2nd]$   $[>]$   $0$   $[ENTER]$  $\lceil \cdot \rceil$  X  $\lceil 2nd \rceil$   $\lceil > \rceil$  0  $\lceil$  ENTER]

# Ungleichungen lösen

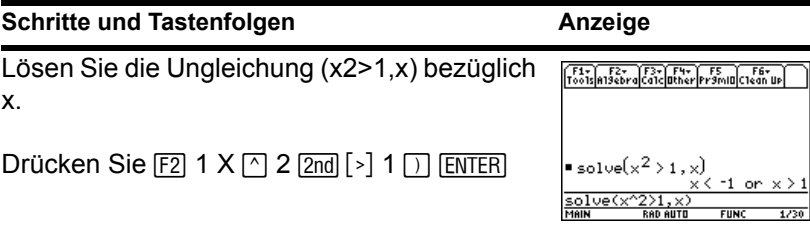

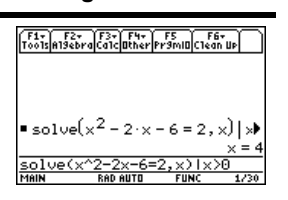

### Ableitungen von Funktionen ermitteln

## **Schritte und Tastenfolgen Anzeige**

Ermitteln Sie die Ableitung von  $(x-y)^3/(x+y)^2$ bezüglich x.

In diesem Beispiel wird der Differential-Operator und seine Anzeige in "Pretty Print" im Protokoll-Bereich dargestellt.

Drücken Sie  $[2nd] [d]$   $\Box$   $X \Box$   $Y \Box$   $\Box$  3  $\Box$   $\Box$  X  $\Box$  Y  $\Box$   $\Box$  2  $\Box$  X  $\Box$  ENTER

# Implizite Ableitungen ermitteln

### **Schritte und Tastenfolgen** Anzeige

Berechnen Sie implizite Ableitungen für Gleichungen mit zwei Variablen, in denen eine Variable implizit durch die andere definiert wird.

In diesem Beispiel wird der implizite Differential-Operator dargestellt.

Drücken Sie  $\boxed{F3}$  D X  $\boxed{\wedge}$  2  $\boxed{+}$  Y  $\boxed{\wedge}$  2  $\boxed{=}$  100  $\boxed{.}$  X  $\Box$  Y  $\Box$  [ENTER]

F1- F2- F3- F4- F5<br>Tools a19ebra Ca1c Dther Pr9mID C1ean UP  $\frac{1}{2}$  impDif( $\times^2$  + u<sup>2</sup> = 100. x, u)

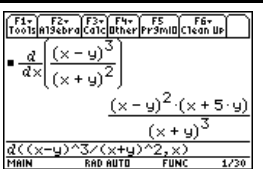

### Integrale von Funktionen ermitteln

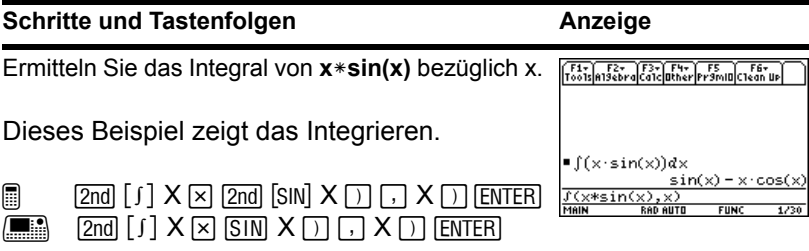

### Probleme mit Vektoren lösen

 $[2nd]$   $[1]$   $STO$   $[1]$   $[1]$   $[1]$   $[2rd]$   $[2nd]$   $[3]$   $[3]$   $[3]$   $[4]$   $[5]$   $[6]$   $[6]$   $[7]$   $[8]$   $[1]$   $[1]$   $[1]$   $[1]$   $[1]$   $[1]$   $[1]$   $[1]$   $[1]$   $[1]$   $[1]$   $[1]$   $[1]$   $[1]$   $[1]$   $[1]$   $[1]$   $[1]$   $[1]$   $[1$ 

#### **Schritte und Tastenfolgen Anzeige**

- 1. Geben Sie eine Zeile oder Spalte von Vektoren ein.
	- @ 2 g ? 6 b 0 b 0 2 h § [alpha]  $d$  [ENTER] [2nd]  $[L]$  4  $\lceil$ , 0  $\lceil$ , 2 [2nd]  $[1]$   $\overline{STO}$  alpha a  $\overline{ENTER}$   $\overline{2nd}$   $[1]$   $\overline{(-)}$  1  $\overline{(-)}$  2  $\lceil$ , 1  $\lceil$  2nd  $\lceil$  1  $\rceil$   $\boxed{STO}$  alpha b  $\lceil$   $\lceil$   $\lceil$   $\lceil$   $\lceil$   $\lceil$   $\rceil$   $\lceil$   $\lceil$   $\rceil$   $\lceil$   $\lceil$   $\rceil$   $\lceil$   $\lceil$   $\lceil$   $\rceil$   $\lceil$   $\lceil$   $\rceil$   $\lceil$   $\lceil$   $\rceil$   $\lceil$   $\lceil$   $\rceil$   $\lceil$   $\lceil$   $\rceil$   $\lceil$  $7 \rceil$  6  $\lceil 7 \rceil$  5  $\lceil 2 \rceil$   $\lceil 3 \rceil$   $\lceil 5 \rceil$   $\lceil 6 \rceil$   $\lceil 6 \rceil$   $\lceil 7 \rceil$   $\lceil 8 \rceil$   $\lceil 6 \rceil$   $\lceil 2 \rceil$   $\lceil 6 \rceil$   $\lceil 7 \rceil$   $\lceil 8 \rceil$   $\lceil 6 \rceil$   $\lceil 3 \rceil$   $\lceil 6 \rceil$   $\lceil 3 \rceil$   $\lceil 6 \rceil$   $\lceil 3 \rceil$   $\Box$  $[ENTER]$   $[2nd]$   $[1]$   $4$   $[7]$   $0$   $[7]$   $2$   $[2nd]$   $[1]$   $ST0$  $\boxed{2nd}$  [C]  $\boxed{)}$  6  $\boxed{)}$  0  $\boxed{)}$  0  $\boxed{2nd}$  [1]  $\boxed{STO}$  d

a  $[ENTER]$   $[2nd]$   $[1]$   $[1]$   $[1]$   $[1]$   $[2]$   $[3]$   $[2]$   $[3]$  $STO$  b  $ENTER$  2nd  $[L]$  7  $\Box$  6  $\Box$  5

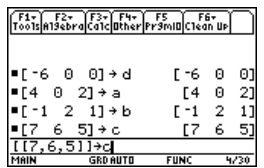

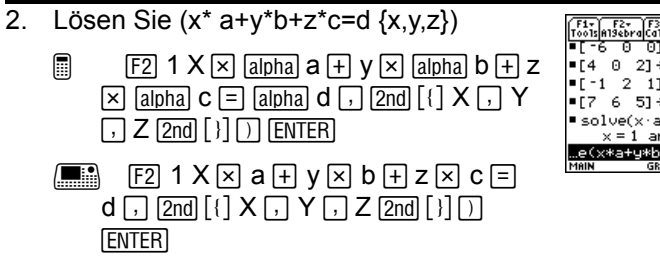

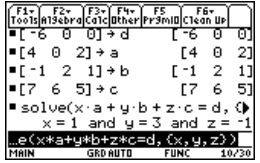

## Logarithmus zu einer beliebigen Basis

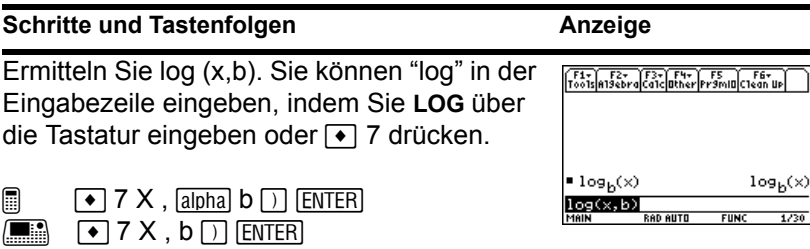

## Winkelmaße konvertieren

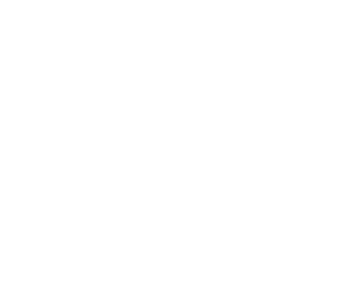

# **Schritte und Tastenfolgen Anzeige**

1. Öffnen Sie das **MODE**-Dialogfeld. Wählen Sie **DEGREE** für den **Angle**-Modus. Konvertieren Sie 345 Grad in das Winkelmaß Gradian.

Sie können " ▶ Grad " in der Eingabezeile eingeben, indem Sie "▶Grad " im Catalog-Menü wählen, oder im Math-Menü, indem Sie [2nd] [MATH] drücken und **2:angle, A:▶Grad wählen.** 

- $\Box$  MODE  $\odot$   $\odot$   $\odot$   $\odot$  2 [ENTER] 345 [2nd] [ $\circ$ ] [2nd] [MATH] 2 [alpha] A [ENTER]
- $\boxed{\text{MDDE}} \odot \odot \odot \odot 2$  [ENTER] 345 [2nd]  $\lceil \circ \rceil$  2nd [MATH] 2 A  $\sqrt{\text{ENTER}}$ ]

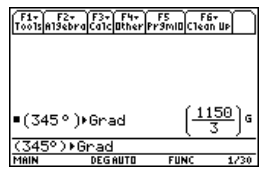

2. Konvertieren Sie 345 Grad in das Winkelmaß Radian.

> Sie können " **▶Rad** " in der Eingabezeile eingeben, indem Sie "▶Rad " im Catalog-Menü wählen, oder im Math-Menü, indem Sie **2nd** [MATH] drücken und **2:angle**, **B:▶Rad** wählen.

> $\Box$  MODE  $\odot$   $\odot$   $\odot$  0 2 ENTER 345 2nd [°]  $[2nd]$   $[MATH]$   $2$   $[alpha]$   $B$   $[ENTER]$

 $\boxed{\blacksquare}$  MODE  $\odot$   $\odot$   $\odot$   $\odot$  2 ENTER 345 2nd  $\lceil \circ \rceil$  2nd [MATH] 2 B [ENTER]

**Hinweis:** Sie können auch °, <sup>r</sup> oder <sup>G</sup> verwenden, um die Angle-Modus-Einstellung temporär zu übergehen.

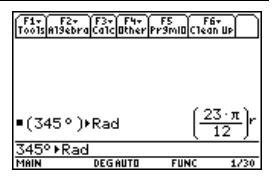

# Vorschau auf symbolisches Rechnen

Lösen Sie das Gleichungssystem  $2x - 3y = 4$  and  $-x + 7y = -12$ . Lösen Sie die erste Gleichung so, dass x durch y ausgedrückt wird. Setzen Sie den Term für x in die zweite Gleichung ein und berechnen Sie y. Setzen Sie dann den für y gefundenen Wert wieder in die erste Gleichung ein, um damit den Wert von x zu berechnen.

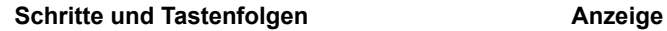

1. Gehen Sie in den Hauptbildschirm und löschen Sie die Eingabezeile. Lösen Sie die Gleichung  $2x - 3y = 4$  nach x auf.

" **1** wählt **solve(** aus dem Algebra-Menü. Sie können auch **solve(** direkt über die Tastatur eingeben bzw. die Funktion aus dem Dialogfeld **Catalog** (Katalog) auswählen.

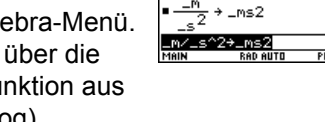

 $F_0$ 

 $\Box$  [HOME] [CLEAR] [CLEAR] [F2] 1 2 X  $\Box$  3 Y  $\boxed{=}$  4  $\boxed{ }$  X  $\boxed{ }$  [ENTER]

 $\boxed{\bullet}$   $\boxed{\bullet}$   $\boxed{\text{CALC HOME}}$   $\boxed{\text{CLEAR}}$   $\boxed{\text{CLEAR}}$   $\boxed{\text{F2}}$  12  $X \sqcap 3 Y \sqsubseteq 4 \sqcap X \sqcap$  [ENTER]

2. Beginnen Sie mit dem Lösen der Gleichung L**x + 7y =** L**12** für y, aber drücken Sie **ENTER** noch nicht.

Drücken Sie  $F2$  1  $\overline{[0]}$  X  $\overline{[1]}$  7 Y  $\overline{[2]}$   $\overline{[0]}$  12  $\overline{[1]}$  $Y \cap$ 

3. Verwenden Sie den "*with*"-Operator, um den Term für x einzusetzen, der aus der ersten Gleichung errechnet wurde. Sie erhalten den Wert für y.

Der "*with*"-Operator erscheint als **|** auf dem Bildschirm.

Verwenden Sie die automatische Einfüge-Funktion, um die letzte Antwort im Protokoll-Bereich zu markieren und diese in die Eingabezeile einzufügen.

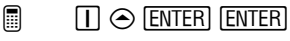

 $\boxed{\blacksquare}$   $\boxed{\text{2nd}}$   $\boxed{\blacksquare}$   $\boxed{\lozenge}$   $\boxed{\text{ENTER}}$   $\boxed{\text{ENTER}}$ 

4. Markieren Sie die Gleichung für *x* im Protokoll-Bereich.

Drücken Sie  $\odot \odot \odot$ 

$$
\begin{array}{|l|l|}\hline \hline f_{14}^{\overline{f_1} \overline{f_2}^{\overline{f_3} \overline{f_3}^{\overline{f_3} } \overline{f_3}^{\overline{f_3} } \overline{f_3}^{\over
$$

F1-1-F2-F3-F4-F5-F5-F6- $\blacksquare$  solve( $\lceil x + 7 \cdot y \rceil = \lceil 12, y \rceil \rceil \times \blacksquare$ 

<=(3\*u+4)/2|u=-20

- د ټان

 $= 20/11$ 

 $= -8/1$ 

- 5. Fügen Sie den markierten Term in die Eingabezeile ein. Setzen Sie dann den aus der zweiten Gleichung errechneten Wert für y ein.
	- $\Box$  ENTER  $\Pi \odot$  ENTER ENTER
	- $\boxed{\blacksquare}$  [ENTER]  $\boxed{2nd}$   $\boxed{1}$   $\odot$   $\boxed{\mathsf{ENTER}}$   $\boxed{\mathsf{ENTER}}$

Die Lösung lautet:

 $x = -8/11$  and  $y = -20/11$ 

Vorschau 87 - 1992 i Stein Brown and Stein Brown and Stein Brown and Stein Brown and Stein Brown and Stein Bro

Dies ist ein Beispiel für symbolisches Rechnen. Zum Lösen von Gleichungssystemen ist eine eigene Funktion verfügbar.

# Konstanten und Maßeinheiten

Berechnen Sie mit der Gleichung f = m\*a die Kraft, wenn m = 5 kg und a = 20 m/s<sup>2</sup> sind. Berechnen Sie die Kraft, wenn a =  $9.8 \text{ m/s}^2$  beträgt. (Bei dieser Konstanten handelt es sich um die Erdbeschleunigung \_g). Konvertieren Sie das Ergebnis von Newton in Kraftkilogramm.

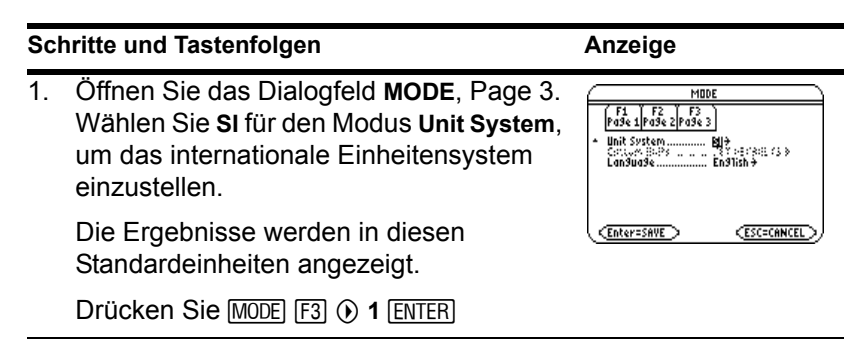

2. Erstellen Sie für m/s<sup>2</sup> die Beschleunigungseinheit namens ms2.

Im Dialogfeld für Maßeinheiten können Sie Einheiten aus einer alphabetisch sortierten Kategorienliste auswählen. Mit  $\boxed{2nd} \odot$  und  $\boxed{2nd} \odot$  können Sie die Kategorien Seite für Seite durchsuchen.

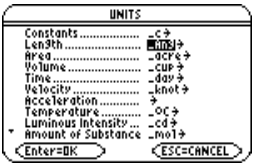

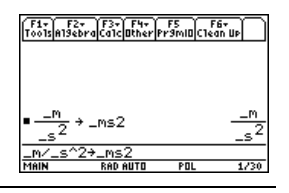

Nun können Sie \_ms2 verwenden, anstatt jedesmal  $m/s^2$  neu eingeben zu müssen. Außerdem kann \_ms2 nun mit [2nd] [UNITS] aus der Kategorie Acceleration (Beschleunigung) gewählt werden. Bei Auswahl einer Maßeinheit im Dialogfeld **UNITS** wird das Zeichen \_ automatisch eingesetzt.

 $\Box$  2nd [UNITS]  $\odot$   $\odot$  M ENTER]  $\div$  2nd [UNITS]  $\odot$   $\odot$   $\odot$   $\odot$   $\odot$   $\odot$   $S$  [ENTER]  $\odot$  2 **ENTER**  $STO$   $\rightarrow$   $\lceil - \rceil$  2nd  $\lceil$  a-lock  $\rceil$  MS  $\lceil$  alpha $\rceil$  2

 $\blacksquare$   $\blacksquare$   $\blacks$  $\odot$   $\odot$   $\odot$   $\odot$   $\odot$   $\odot$   $S$  [ENTER]  $\odot$  2  $STO$  2nd  $\lceil$  MS2  $\lceil$  ENTER

3. Berechnen Sie die Kraft, wenn  $m = 5$  kg ( $kg$ ) und  $a = 20$  m/s<sup>2</sup> ( $ms2$ ) ist.

> Kennen Sie die Abkürzung einer Einheit, so können Sie diese direkt über die Tastatur eingeben.

 $\boxed{=}$  5  $\boxed{\bullet}$   $\boxed{\_}$  2nd  $\boxed{a$ -lock  $\boxed{\_}$  KG  $\boxed{alpha}$   $\boxed{\times}$  20  $\boxed{\bullet}$   $\boxed{\_}$   $\boxed{2nd}$   $\boxed{a$ -lock $\boxed{MS}$   $\boxed{alpha}$   $2$   $\boxed{\text{ENTER}}$ 

**Here ENTER**  $5$   $[2nd]$   $[-]$  KG  $\overline{\times}$  20  $[2nd]$   $[-]$  MS2

4. Berechnen Sie unter Beibehaltung von m die Gewichtskraft (mit Hilfe der Konstanten g).

Für \_g können Sie die vordefinierte Konstante aus dem Dialogfeld **UNITS** einsetzen oder \_g eingeben.

- $\Box$  5  $\bullet$   $\Box$  2nd [a-lock] KG [alpha]  $\times$  [2nd]  $[UNITS]$   $\odot$   $[alpha]$   $G$   $[ENTER]$   $[ENTER]$
- $\Box$ **ENTER ENTER**  $5$   $\text{2nd}$   $\text{[-]}$   $\text{KG} \boxtimes \text{[-]}$   $\text{[UNITS]} \text{④}$   $\text{G}$

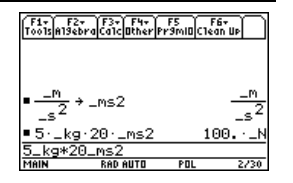

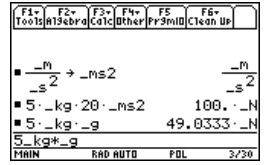

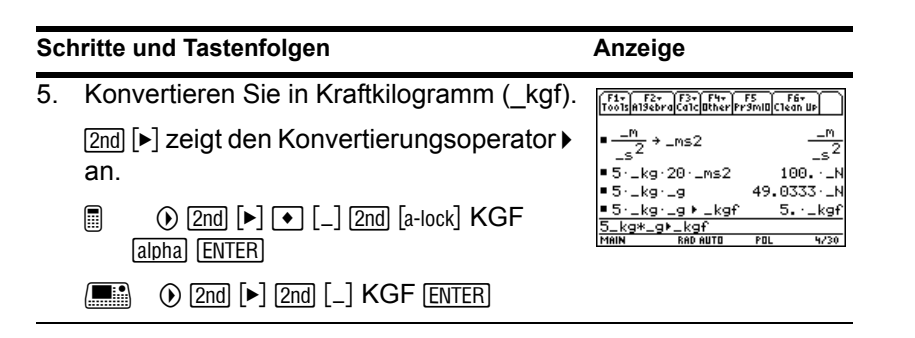

# Grundlagen der graphischen Darstellung von **Funktionen I**

In diesem Beispiel werden Ihnen einige Graphikfunktionen des TI-89 Titanium / Voyage™ 200 vorgestellt. Es wird gezeigt, wie Funktionen mit Hilfe des **Y= Editor** graphisch dargestellt werden können. Sie erfahren, wie Sie eine Funktion eingeben, einen Graph einer Funktion erstellen, eine Kurve tracen, einen Tiefpunkt ermitteln und die Minimum-Koordinaten in den Hauptbildschirm übertragen können.

Entdecken Sie die graphischen Fähigkeiten von TI-89 Titanium / Voyage™ 200, indem Sie die Funktion **y=(|x<sup>2</sup>-3|-10)/2** graphisch darstellen.

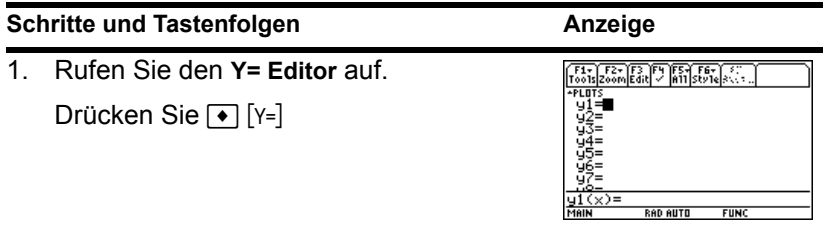

2. Geben Sie die Funktion  $(abs(x^2-3)-10)/2$ ein.

"Pretty- Print" -Anzeige der Funktion bei  $v1 =$ .

- $\Box$   $\Box$  CATALOG A ENTER  $X \cap 2 \Box 3 \Box$  $\Box$  1 0  $\Box$   $\Xi$  2 ENTER
- $\boxed{\Box}$   $\Box$   $\Box$   $\boxed{2nd}$   $\boxed{CATALOG}$   $\boxed{A}$   $\boxed{\text{ENTER}}$   $\boxed{X}$   $\boxed{\triangle}$   $\boxed{2}$   $\boxed{\triangle}$   $\boxed{3}$  $\Box$   $\Box$  1 0  $\Box$   $\Box$  2 ENTER
- 3. Lassen Sie den Graph der Funktion anzeigen.

Wählen Sie **6:ZoomStd**, indem Sie **6** drücken oder den Cursor auf **6:ZoomStd** setzen und **ENTER** drücken.

Drücken Sie F2 6

4. Aktivieren Sie die **Trace**-Funktion.

Der Trace-Cursor sowie die x- und y-Koordinaten werden angezeigt.

Drücken Sie F3

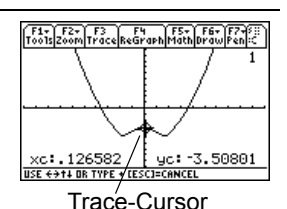

5. Öffnen Sie das **MATH** -Menü, und wählen Sie **3:Minimum.**

Drücken Sie  $F_5 \odot \odot F$  ENTER

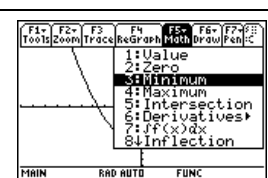

#### $\begin{bmatrix} 1 & 0 & 0 \\ 0 & 0 & 1 \end{bmatrix} \begin{bmatrix} 1 & 0 & 0 \\ 0 & 0 & 0 \\ 0 & 0 & 1 \end{bmatrix} \begin{bmatrix} 1 & 0 & 0 \\ 0 & 1 & 0 \\ 0 & 0 & 1 \end{bmatrix} \begin{bmatrix} 1 & 0 & 0 \\ 0 & 1 & 0 \\ 0 & 0 & 1 \end{bmatrix} \begin{bmatrix} 1 & 0 & 0 \\ 0 & 1 & 0 \\ 0 & 0 & 1 \end{bmatrix}$  $\overline{P_{\rm E}^{\rm H}}$  $|x^2 - 3| - 10$ 냉동<br>남동=<br>남유= ył(x)=(abs(x^2-3)-10)/2 **PAD AUTO** MAIN

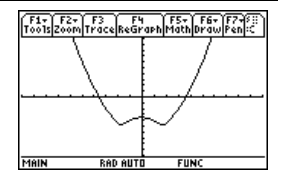

6. Setzen Sie die untere Grenze.

Drücken Sie (b) (Cursor rechts) zum Bewegen des Zeichen-Cursors so lange, bis er sich knapp links neben dem Minimum befindet. Drücken Sie dann erneut [ENTER].

Drücken Sie  $\odot$  ...  $\odot$  ENTER

7. Setzen Sie die obere Grenze.

Drücken Sie (ii) (Cursor rechts) zum Bewegen des Zeichen-Cursors so lange, bis er sich knapp rechts neben dem Minimum befindet.

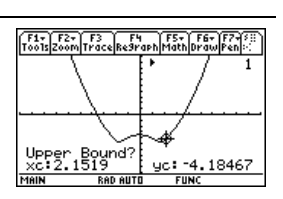

F1-F2-F3 F4 F5-F6-F7-F1

yc: -4.14893

Lower Bound?<br>xc:1.13924

Drücken Sie  $\mathcal{D} \dots \mathcal{D}$ 

8. Ermitteln Sie den Tiefpunkt des Graphen zwischen unterer und oberer Grenze.

Drücken Sie **ENTER** 

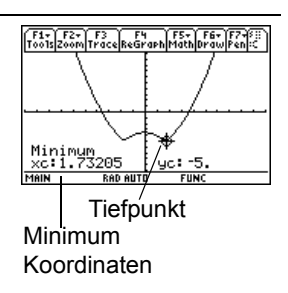

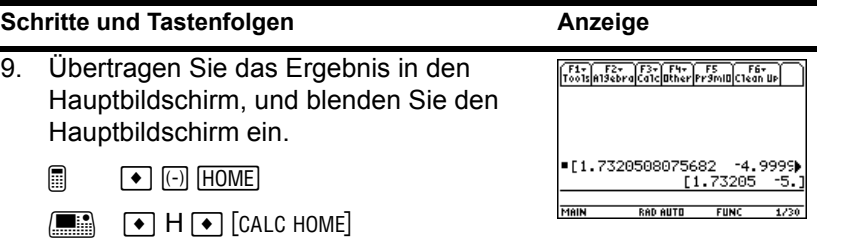

# Grundlagen der graphischen Darstellung von Funktionen II

Stellen Sie einen Kreis mit Radius 5 und Mittelpunkt im Ursprung des Koordinatensystems graphisch dar. Schauen Sie sich den Kreis im Standard-Ansichtfenster (**ZoomStd**) an. Verwenden Sie dann **ZoomSqr** zum Anpassen des Ansichtfensters.

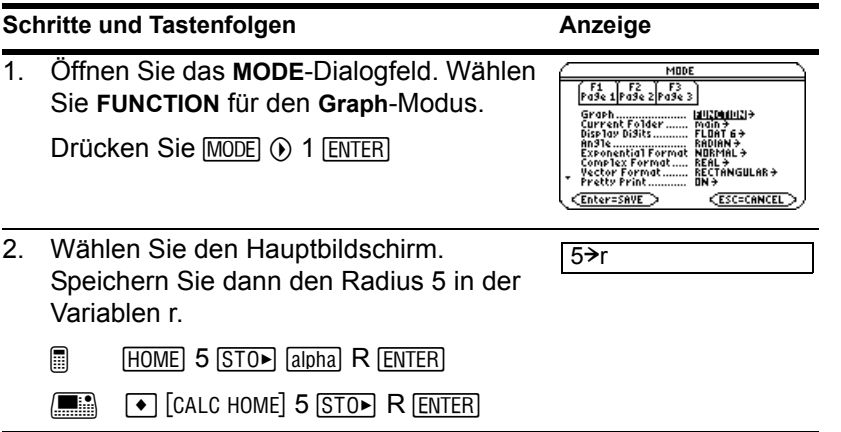

3. Zeigen Sie den Y= Editor an und löschen Sie ihn. Definieren Sie dann

 $y1(x) = \sqrt{(r^2 - x^2)}$ , für die obere Kreishälfte.

Bei der graphischen Darstellung von Funktionen müssen Sie für die obere und untere Hälfte eines Kreises unterschiedliche Funktionen definieren.

@ 8 # , 8 ¸¸2 ]  $[a]$ <sub>pha</sub> $R \cap 2 \cap X \cap 2 \cap$  ENTER

 $\boxed{\bullet}$   $Y =$   $F1$  8  $ENTER$   $ENTER$   $2nd$   $V$   $R$  $\textcircled{2}$  2  $\textcircled{1}$  X  $\textcircled{2}$  2  $\textcircled{1}$  [enter]

4. Definieren Sie y2(x) =  $-\sqrt{r^2-x^2}$ , für die untere Kreishälfte.

Die obere Hälfte ist das Negative der oberen Hälfte; Sie können also  $y2(x) = -y1(x)$  definieren.

Den vollen Funktionsnamen **y1(x)**  benutzen, nicht nur y1.

Drücken Sie  $[ENTER]$   $[G]$  Y 1  $[G]$  X  $[G]$   $[ENTER]$ 

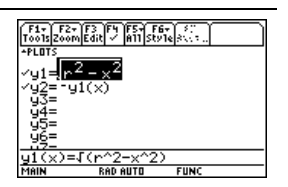

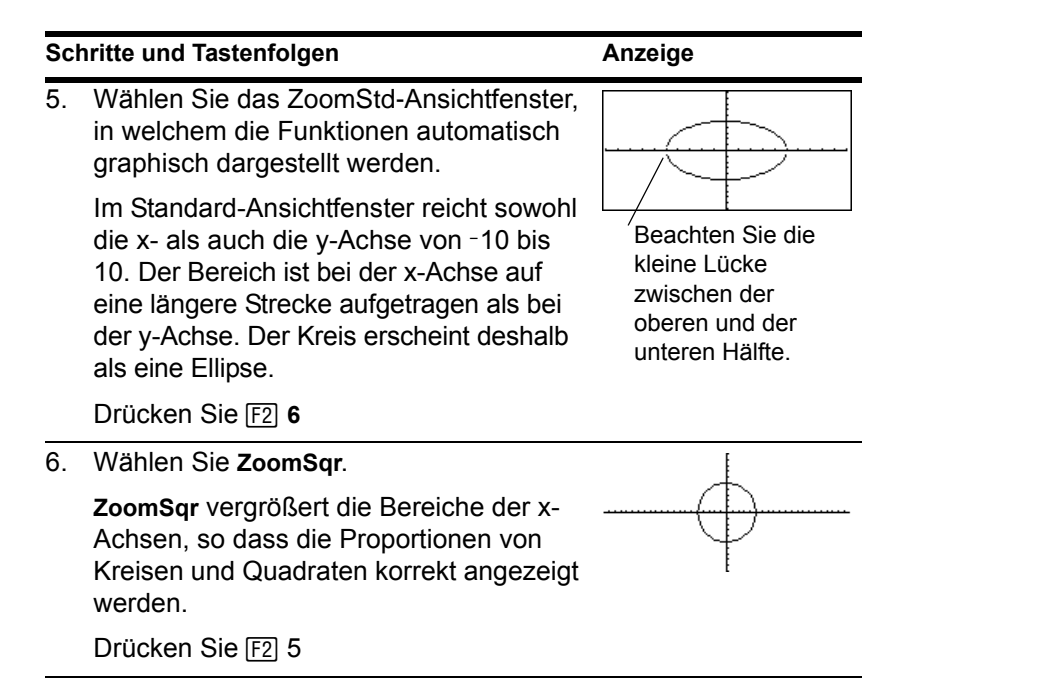

**Hinweis:** Da jede Kreishälfte durch eine eigene Funktion bestimmt wird, befindet sich zwischen oberer und unterer Hälfte eine Lücke. Die mathematischen Endpunkte jeder Hälfte sind (-5,0) und (5,0). Je nach Ansichtfenster können die gezeichneten Endpunkte leicht von den mathematischen Endpunkten abweichen.

# Grundlagen der graphischen Darstellung von Funktionen III

Verwenden Sie das Graphik-Format "Detect Discontinuities", um falsche Asymptoten und Verbindungen in einer Sprungstelle zu eliminieren.

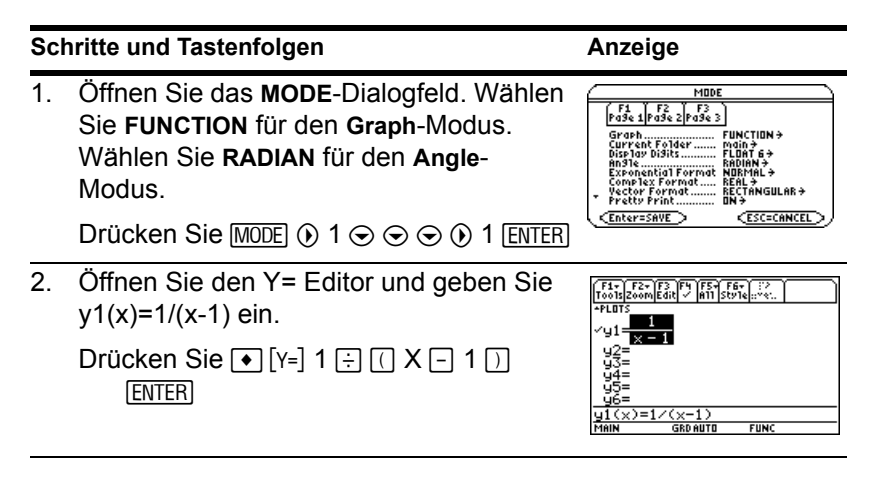

3. Öffnen Sie das Dialogfeld "Graph Formats" und deaktivieren Sie "Detect Discontinuities".

**Hinweis:** Das zweite Element im Dialogfeld "Graph Formats" ist nicht ausgeblendet. Das heißt, es kann auf "Seq" (sequenziell) oder "Simul" (gleichzeitig) eingestellt werden.

 $\boxed{\bullet}$   $\Pi \odot \odot \odot \odot \odot \odot 1$ 

 $\blacksquare$   $\blacksquare$   $\blacksquare$  F  $\odot$   $\odot$   $\odot$   $\odot$   $\odot$   $\odot$   $\lozenge$   $\lhd$   $\lozenge$  1  $\lhd$   $\lhd$   $\lhd$ 

4. Führen Sie den **Graph**-Befehl aus, durch den automatisch der Graphikbildschirm angezeigt wird. Achten Sie auf die "falschen" Asymptoten im Graphen.

Drücken Sie → GRAPH

5. Öffnen Sie das Dialogfeld "Graph Formats" und aktivieren Sie "Detect Discontinuities".

> **Hinweis:** Das zweite Element im Dialogfeld "Graph Formats" ist ausgeblendet. Das heißt, die Graph-Reihenfolge ist auf "Seq" (sequenziell) eingestellt.

- $\textcircled{\textsf{T}} \hspace{1mm} \Box \hspace{1mm} \textcircled{\textsf{t}} \hspace{1mm} \textcircled{\textsf{t}} \hspace{1mm} \textcircled{\textsf{t}} \hspace{1mm} \textcircled{\textsf{t}} \hspace{1mm} \textcircled{\textsf{t}} \hspace{1mm} \textcircled{\textsf{t}}$
- $\blacksquare$   $\blacksquare$  Fo o o o o o 0  $2$   $\overline{\text{ENTER}}$

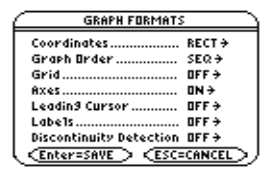

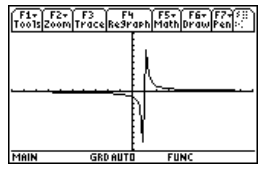

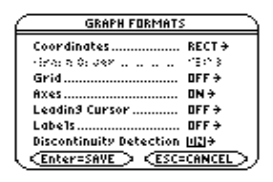

6. Führen Sie den **Graph**-Befehl aus, durch den automatisch der Graphikbildschirm angezeigt wird. Der Graph enthält keine "falschen" Asymptoten.

**Hinweis:** Die Zeichengeschwindigkeit kann erheblich abnehmen, wenn "Detect Discontinuities" aktiviert ist (ON).

Drücken Sie → [GRAPH]

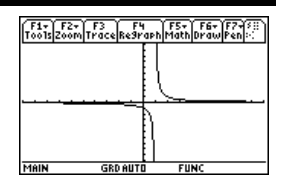

# Parameterdarstellungen

Erzeugen Sie die Parameterdarstellung der Kurve, die ein Ball, der unter einem Winkel  $(\theta)$ 60 $^{\circ}$  und mit der Anfangsgeschwindigkeit ( $v<sub>0</sub>$ ) 15 m/s getreten wird, beschreibt. Die

Gravitationskonstante g beträgt 9,8 m/s<sup>2</sup>. Welche maximale Höhe erreicht der Ball und wann trifft er auf, wenn Luftwiderstand und sonstige Verzögerungskräfte unberücksichtigt bleiben?

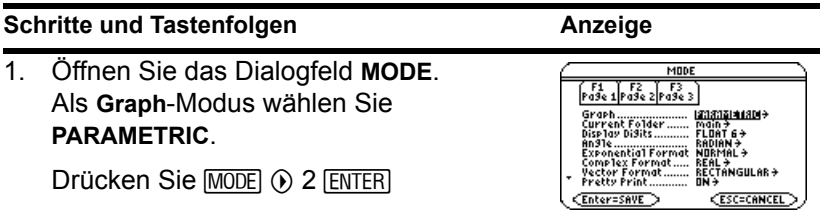

2. Rufen Sie den Y= Editor auf, und löschen Sie seinen Inhalt. Definieren Sie nun die horizontale Komponente xt1(t) =  $v_0t$  $cos \theta$ .

Geben Sie die Werte für  $v_0$  und  $\theta$  ein.

- @ 8 # , 8 ¸¸ 15T p  $[2nd]$   $[COS]$  60  $[2nd]$   $[°]$   $\Box$   $[ENTER]$
- $\boxed{\bullet}$   $\boxed{Y}$  |  $\boxed{F1}$  8  $\boxed{\text{ENTER}}$   $\boxed{\text{ENTER}}$  15T  $\boxed{\times}$  $\overline{[COS]}$  60  $\overline{[2nd]}$   $\lceil \circ \rceil$   $\overline{[NTER]}$

**TI-89 Titanium:** Drücken Sie T  $\times$   $\sqrt{2nd}$  [COS], nicht  $T$   $[2nd]$   $[cos]$ .

**Voyage™ 200: Drücken Sie T 区 COS,** nicht T [COS].

Geben Sie das Gradsymbol ° ein: entweder durch Drücken von [2nd] [°] oder [2nd] [MATH] 2 1 ein. So wird sichergestellt, dass eine Zahl unabhängig vom Winkelmodus als Grad interpretiert wird.

 $xt1(t)=15t*cos(60°)$ 

3. Definieren Sie die vertikale Komponente **yt1(t) = v<sub>0</sub>t sin**  $\theta$  – (g/2)t<sup>2</sup>.

Geben Sie die Werte für  $v_0$ ,  $\theta$  und g ein.

 $\Box$  ENTER 15T  $\times$  2nd [SIN] 60 2nd  $\lceil \cdot \rceil$  $\Box$   $\Box$  9.8  $\Xi$  2  $\Box$  T  $\Box$  2 ENTER

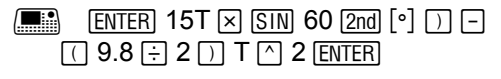

4. Rufen Sie den Window Editor auf. Geben Sie für dieses Beispiel passende Fenstervariablen ein.

Drücken Sie  $\odot$  oder  $[ENTER]$ , um einen Wert einzugeben und zur nächsten Variablen zu gelangen.

Drücken Sie  $\lceil \cdot \rceil$  [WINDOW] 0  $\odot$  3  $\odot$  .02  $\odot$  $\overline{[n]}$  2  $\odot$  25  $\odot$  5  $\odot$   $\overline{[n]}$  2  $\odot$  10  $\odot$  5

5. Stellen Sie die Flugbahn des Balls graphisch dar.

Drücken Sie <sup>[•]</sup> [GRAPH]

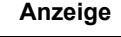

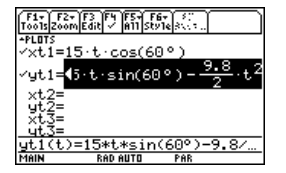

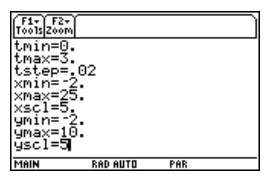

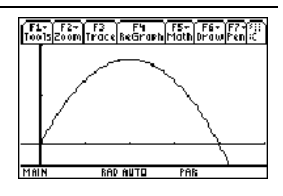

- 6. Wählen Sie **Trace**. Bewegen Sie den Cursor entlang der Bahn, um folgende Werte zu ermitteln:
	- y-Wert bei maximaler Höhe
	- t-Wert bei dem der Ball auf dem Boden auftrifft.

Drücken Sie  $F3$   $\odot$  oder  $\odot$  so weit erforderlich

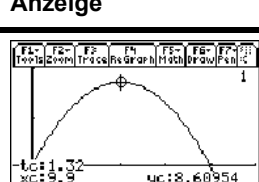

# Polardarstellungen

Der Graph der polaren Gleichung r1 $(\theta)$  = A sin B $\theta$  hat die Form einer Rose. Zeichnen Sie die Rose mit A=8 und B=2.5. Setzen Sie nun andere Werte für A und B ein, und beobachten Sie, wie sich das Aussehen der Rose verändert.

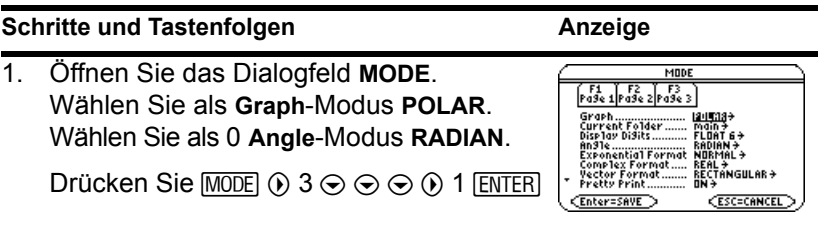

2. Aktivieren und löschen Sie den Y= Editor. Definieren Sie nun die Polardarstellung  $r1(\theta) = A \sin B\theta$ .

Geben Sie für A 8 und für B 2,5 ein.

- @ 8 # , 8 ¸¸ 8 2 W  $2.5 \rightarrow \lceil \theta \rceil$   $\Box$  ENTER
- $\boxed{\bullet}$   $\boxed{Y}$   $\boxed{F1}$  8  $\boxed{\text{ENTER}}$   $\boxed{\text{ENTER}}$  8  $\boxed{\text{SIN}}$  2.5  $\boxed{\theta}$   $\boxed{\ }$  ENTER
- 3. Wählen Sie das **ZoomStd**-Ansichtfenster, um die Darstellung zu erzeugen.
	- Die Darstellung zeigt nur fünf "Blätter".
		- Im Standard-Ansichtfenster ist die Window-Variable  $\theta$ max =  $2\pi$ . Die übrigen Blätter haben  $\theta$  Werte größer als  $2\pi$ .
	- Die Rose erscheint unsymmetrisch.
		- Der Wertebereich beträgt sowohl für die x- als auch die y-Achse L10 bis 10. Diese Werte verteilen sich jedoch über eine längere Strecke entlang der x-Achse, als das bei der y-Achse der Fall ist.

Drücken Sie F<sub>2</sub> 6

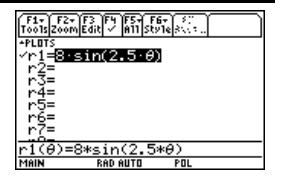

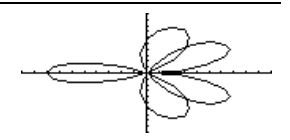

### **Schritte und Tastenfolgen Anzeige**

4. Aktivieren Sie den Window Editor, und ändern Sie  $\theta$ max auf  $4\pi$ .

 $4\pi$  wird als Zahl berechnet, wenn Sie den Window Editor verlassen.

Drücken Sie  $\rightarrow$  [WINDOW]  $\odot$  4 [2nd] [ $\pi$ ]

5. Wählen Sie **ZoomSqr**, um die Darstellung neu zu zeichnen.

**ZoomSqr** vergrößert den Bereich entlang der x-Achse, so dass die Darstellung im richtigen Größenverhältnis erfolgt.

Drücken Sie [F2] 5

Sie können die Zahlenwerte für *A* und *B* ändern und die Darstellung erneut zeichnen lassen.

# Graphische Darstellung von Folgen

Ein kleiner Wald besteht aus 4000 Bäumen. Jedes Jahr werden 20% der Bäume gefällt (80% bleiben erhalten) und 1000 neue Bäume gepflanzt. Verwenden Sie eine Folge, um

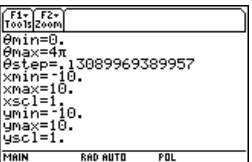

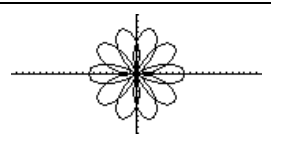

die Anzahl der im Wald stehenden Bäume am Ende jedes Jahres zu berechnen. Wird die Zahl der Bäume bei einer bestimmten Zahl konstant?

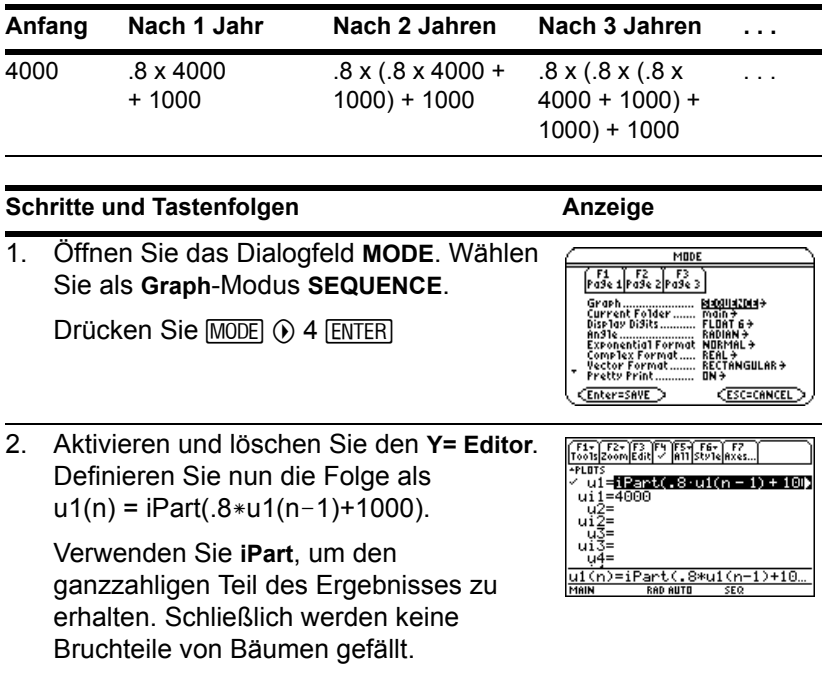

**iPart(** wird wie folgt aufgerufen: Mit [2nd] [MATH], durch Eingabe über die Tastatur oder durch Auswahl aus dem Dialogfeld **CATALOG**.

- $\boxed{=}$   $\boxed{Y}$   $[Y=]$   $\boxed{F1}$  8  $\boxed{ENTER}$   $\boxed{ENTER}$   $\boxed{2nd}$   $\boxed{MATH}$ 1 4 . 8 [alpha]  $U1$  (  $\Box$  [alpha]  $N \Box 1$   $\Box$   $\Box$  $1000$   $\Box$  Enter
- $\boxed{\bullet}$   $\boxed{Y}$ =  $\boxed{FI}$  8  $\boxed{\text{ENTER}}$   $\boxed{\text{ENTER}}$   $\boxed{2nd}$   $\boxed{\text{MATH}}$ **ENTER** 14.8  $U1 \cap N \cap 1 \cap \mathbb{H}$  1000  $\cap$
- 3. Definieren Sie ui1 als Anfangswert, der als erstes Glied verwendet wird.

Drücken Sie ENTER 4000 ENTER

4. Rufen Sie den Window Editor auf. Stellen Sie die n- und plot-Window-Variablen ein.

Mit nmin=0 und nmax=50 wird die Größe des Waldes über einen Zeitraum von 50 Jahren berechnet.

nmin=0 nmax=50  $+$  r  $+$   $=$  1  $$ tep=1. =10. =6000 =1000

```
Drücken Sie \lceil \cdot \rceil [WINDOW] 0 \odot 50 \odot 1 \odot 1
\odot
```
5. Setzen Sie die Window-Variablen x und y für dieses Beispiel auf passende Werte.

Drücken Sie  $0 \odot 50 \odot 10 \odot 0 \odot 6000 \odot$ 1000
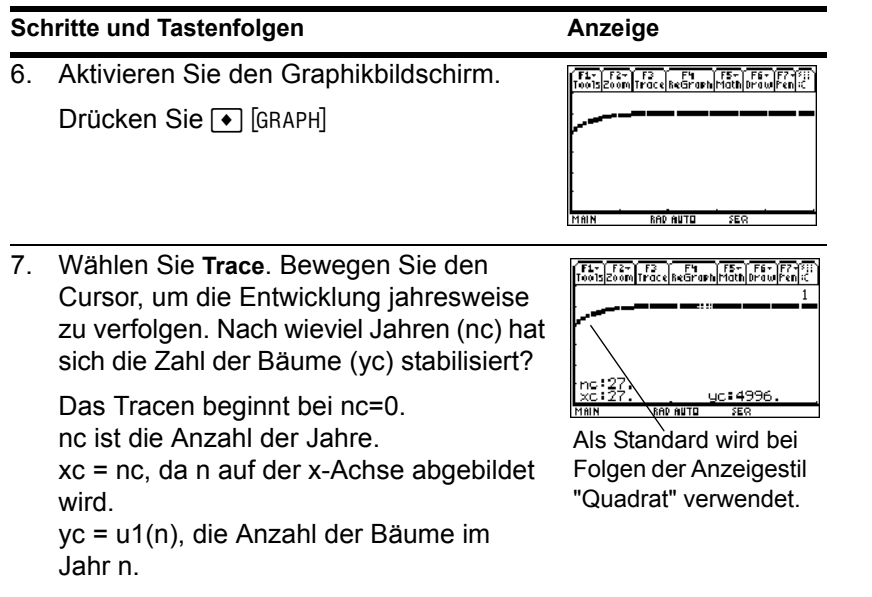

Drücken Sie  $[3]$   $\odot$  und  $\odot$  wie benötigt

# 3D-Darstellungen

Zeichnen Sie die Fläche mit  $z(x,y) = (x^3y - y^3x) / 390$ . Zeigen Sie den Graph animiert an, indem Sie die Werte der für den Blickwinkel verantwortlichen "eye"-Fenstervariablen mit dem Cursor interaktiv ändern. Zeigen Sie den Graph dann in verschiedenen Graphikformat-Stilen an.

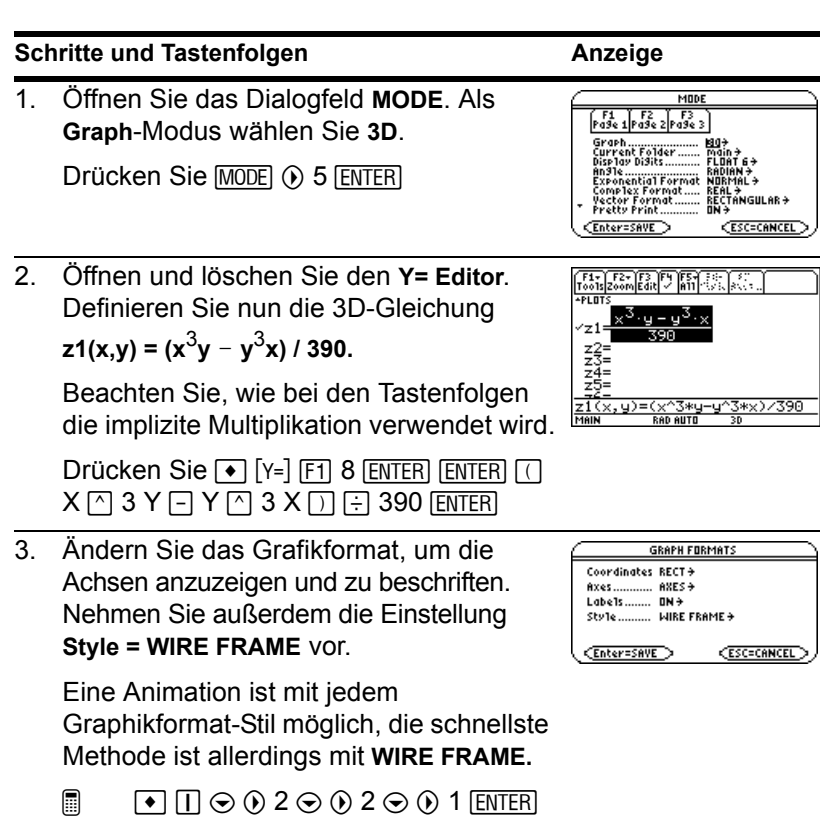

4. Wählen Sie die **ZoomStd**-Ansicht. Dadurch wird die Gleichung automatisch graphisch dargestellt.

Während der Berechnung der Gleichung (bevor der Graph abgebildet wird) erscheint in der oberen linken Bildschirmecke die Anzeige des bereits berechneten Anteils in Prozent.

Drücken Sie F<sub>2</sub> 6

**Hinweis:** Haben Sie die 3D-Darstellung bereits verwendet, wird der Graph möglicherweise in erweiterter Ansicht angezeigt. Bei der Erzeugung einer Animation des Graphen kehrt die Anzeige automatisch zur normalen Ansicht zurück. (In der normalen und der erweiterten Ansicht sind, außer dem Anzeigen von Animationen, dieselben Vorgänge möglich.)

Drücken Sie  $\times$  (drücken Sie  $\times$  um zwischen normaler und erweiterter Ansicht umzuschalten)

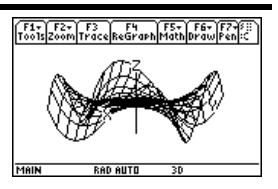

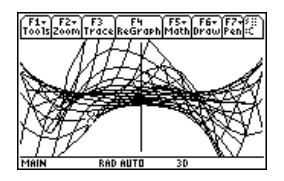

5. Zeigen Sie den Graph bewegt an, indem Sie den Wert der Fenstervariablen eye $\phi$ verkleinern.

 $\odot$  oder  $\odot$  haben einen weniger starken Einfluß auf eye $\theta$  und eye $\psi$  als eye $\phi$ .

Um den Graph kontinuierlich zu bewegen, drücken Sie den Cursor ca. 1 Sekunde lang und lassen ihn dann los. Zum Anhalten drücken Sie [ENTER].

Drücken Sie ⊙ acht mal.

6. Stellen Sie die ursprüngliche Ausrichtung des Graphen wieder her. Bewegen Sie dann den Betrachtungswinkel entlang der den Graph umgebenden "Ansichtsspur".

Drücken Sie 0 (Null, nicht Buchstabe O)  $\odot$  $\odot$  $\odot$ 

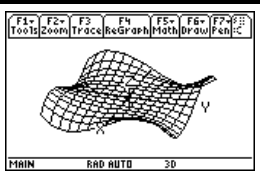

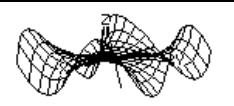

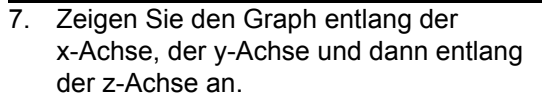

Drücken Sie X

Dieser Graph weist entlang der y- und der x-Achse dieselbe Form auf.

Drücken Sie Y

Drücken Sie Z

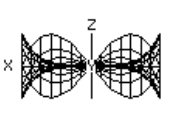

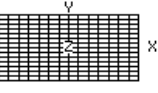

8. Kehren Sie zur ursprünglichen Ausrichtung zurück.

Drücken Sie 0 (Null)

9. Zeigen Sie den Graph in verschiedenen Graphikformat-Stilen an

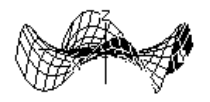

- $\Box$  (drücken Sie  $\Box$  um von einem Stil auf den nächsten umzuschalten)
- F (drücken Sie F drücken Sie F, um von einem Stil auf den nächsten umzuschalten)

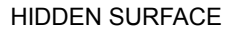

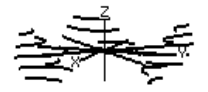

CONTOUR LEVELS (die Berechnung der Konturen kann zusätzliche Zeit beanspruchen)

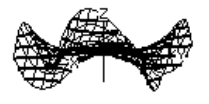

WIRE AND **CONTOUR** 

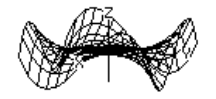

## WIRE FRAME

**Hinweis:** Sie können den Graph auch als impliziten Plot anzeigen. Verwenden Sie hierzu das Dialogfeld **GRAPH FORMATS** (F1) 9 oder TI-89 Titanium:  $\bullet$   $\Box$ ; Voyage™ 200: 8 F). Wenn Sie zum Umschalten zwischen den verschiedenen Stilen TI-89 Titanium Í; Voyage™ 200 F drücken, wird der implizite Plot nicht angezeigt.

# Graphische Darstellung von Differentialgleichungen

Stellen Sie die Lösung für die logistische Differentialgleichung erster Ordnung  $y' = .001y*(100-y)$  graphisch dar. Beginnen Sie mit dem Richtungsfeld. Geben Sie dann im Y= Editor und interaktiv über den Graphikbildschirm die Anfangsbedingungen ein.

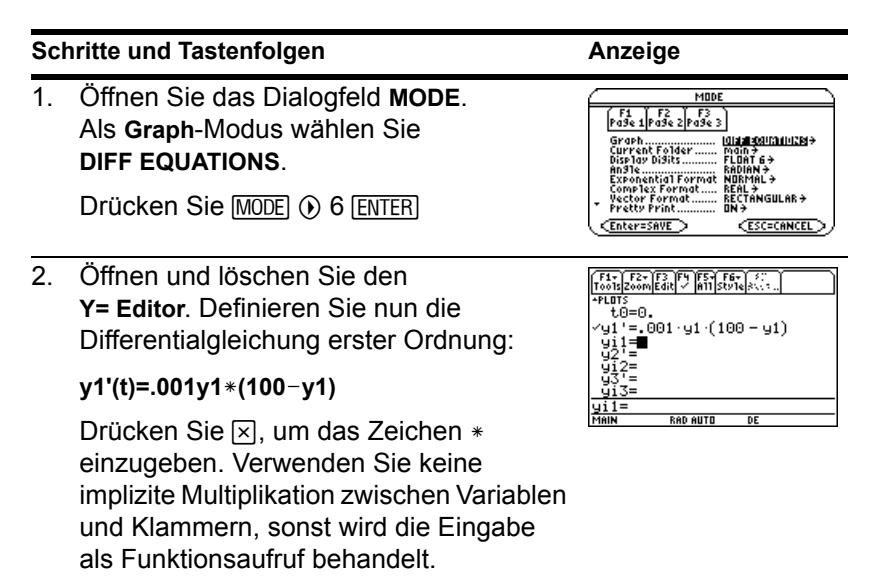

Lassen Sie die Anfangsbedingung **yi1** frei.

**Hinweis:** Wenn y1' ausgewählt ist, zeichnet der TI-89 Titanium / Voyage™ 200 die Graphik der Lösung für y1, nicht die Graphik der Differentialgleichung y1'.

.001 Y1  $\boxtimes$   $\boxed{\phantom{0}}$  100  $\boxed{\phantom{0}}$  Y1  $\boxed{\phantom{0}}$  [ENTER] Drücken Sie (● [Y=] [F1] 8 [ENTER] [ENTER]

3. Öffnen Sie das Dialogfeld **GRAPH FORMATS**, und nehmen Sie folgende Einstellungen vor: **Axes = ON**, **Labels = ON**, **Solution Method = RK** und **Fields = SLPFLD**.

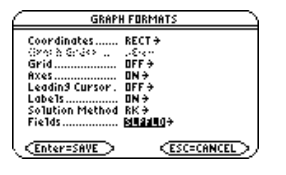

**Hinweis:** Soll eine einzige

Differentialgleichung dargestellt werden, muss Fields auf **SLPFLD** oder **FLDOFF** eingestellt sein. Bei **Fields=DIRFLD** tritt während des Zeichnens ein Fehler auf.

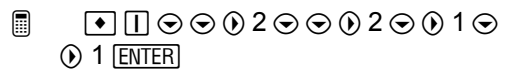

 $\Box$  Free 0.0200020010  $\odot$  1 ENTER

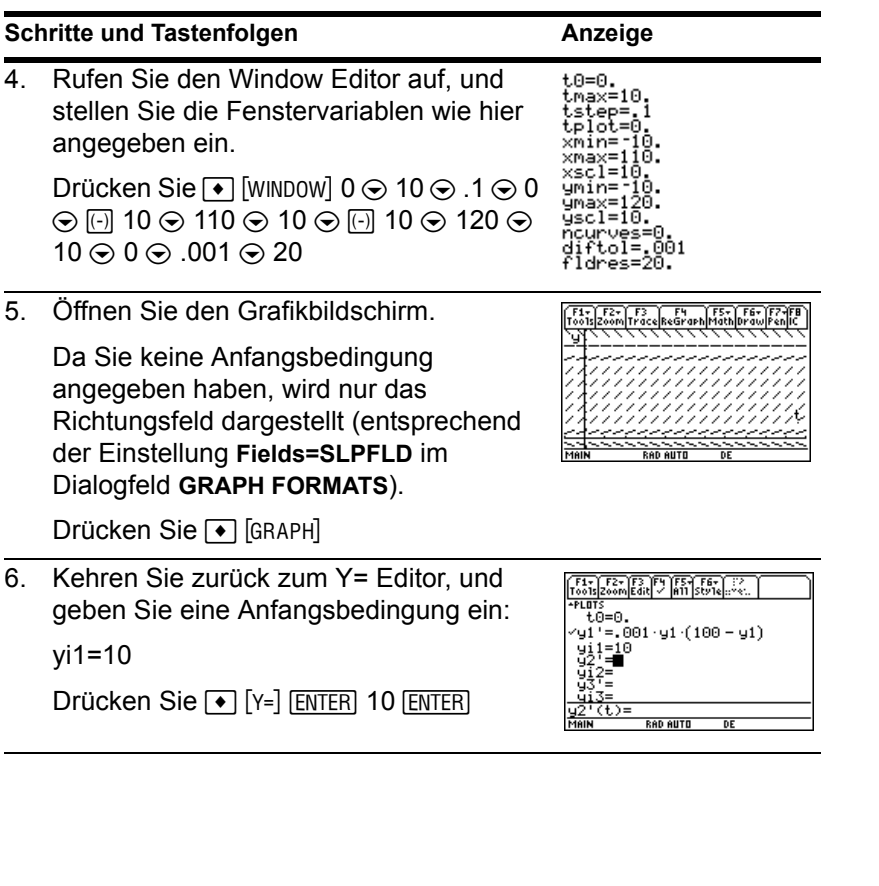

# **Schritte und Tastenfolgen Anzeige**

7. Rufen Sie den Grafikbildschirm wieder auf.

Im Y= Editor eingegebene Anfangsbedingungen treten immer bei  $t_0$ auf. Der Graph beginnt am Anfangswert und wird zunächst nach rechts und dann nach links gezeichnet.

Drücken Sie → GRAPH

8. Kehren Sie zum Y= Editor zurück. Ändern Sie yi1, indem Sie eine Liste von zwei Anfangsbedingungen eingeben:

yi1={10,20}

```
Drücken Sie \bullet [Y=] \odot ENTER] 2nd [{] 10 \Box20 [2nd] [3] [ENTER]
```
9. Öffnen Sie den Graphikbildschirm erneut.

Drücken Sie <sup>1</sup> [GRAPH]

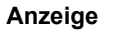

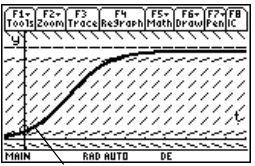

Die Anfangsbedingung ist mit einem Kreis gekennzeichnet.

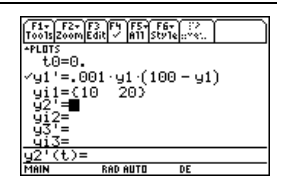

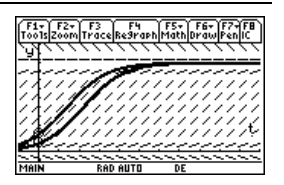

- 10. Eine Anfangsbedingung wird wie folgt interaktiv ausgewählt:
	- **2nd [F8]**
	- $\Box$  F8

Geben Sie auf die entsprechenden Aufforderungen hin t=40 und y1=45 ein.

Bei der interaktiven Wahl einer Anfangsbedingung können Sie für t einen anderen Wert angeben als den im Y= Editor oder Fenster-Editor eingegebenen Wert t<sub>0</sub>.

# Anstatt zuerst

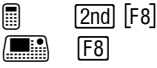

zu drücken und dann t und y1 einzugeben, können Sie den Cursor an eine gewünschte Stelle auf dem Bildschirm bewegen und dann **ENTER** drücken.

Sie können mit F3 Kurven für die im Y= Editor angegebenen Anfangsbedingungen verfolgen (tracen) lassen. Die Kurve für eine interaktiv gewählte Anfangsbedingung können Sie nicht verfolgen (tracen) lassen.

**a** 2nd [F8] 40 **ENTER** 45 **ENTER** 

 $\boxed{\phantom{1}\phantom{1}\phantom{1}}$   $\boxed{F8}$  40  $\boxed{\phantom{1}\textrm{ENTER}}$  45  $\boxed{\textrm{ENTER}}$ 

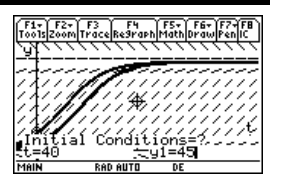

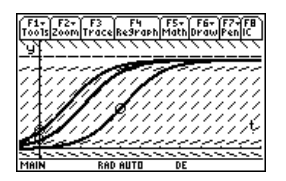

# Weitere Darstellungsarten

Stellen Sie im Hauptbildschirm folgende stückweise definierte Funktion graphisch dar:  $y = -x$  für  $x < 0$  und  $y = 5 \cos(x)$ , für  $x \ge 0$ . Zeichnen Sie eine waagrechte Linie über den Hochpunkten der Cosinuskurve. Speichern Sie das Bild des dargestellten Graphen.

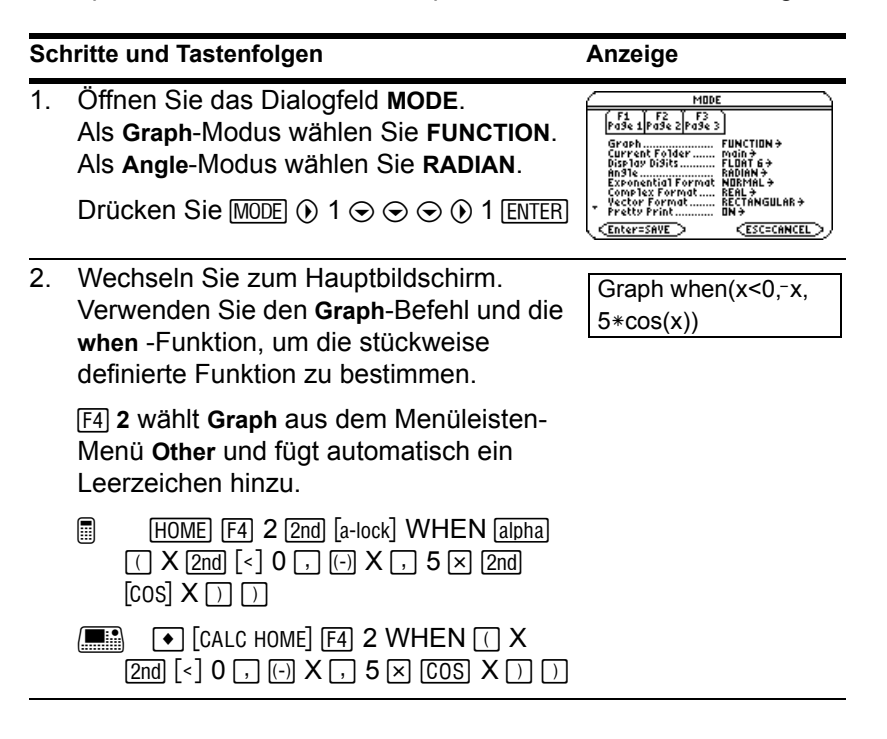

3. Führen Sie den **Graph**-Befehl aus, wodurch automatisch der Graphikbildschirm aufgerufen wird.

> Der **Graph** verwendet die aktuellen Window-Variablen, wobei in diesem Beispiel deren Standardwerte (F<sub>2</sub>) 6) angenommen werden.

Drücken Sie **ENTER** 

4. Zeichnen Sie eine waagrechte Linie über der Cosinuskurve.

Der Taschenrechner bleibt im "horizontalen" Modus, bis Sie eine andere Operation wählen oder [ESC] drücken.

@ 2 ‰ 5 C (bis die Linie plaziert ist) ENTER

5. Speichern Sie diese Grafik. Benutzen Sie **PIC1** als Variablenname für das Bild.

Stellen Sie auf jeden Fall Type = Picture ein. Standardmäßig ist GDB eingestellt.

- $\Box$   $\Box$  2  $\odot$  2  $\odot$   $\odot$  PIC  $\Box$  alpha 1  $\Box$  ENTER **ENTER**
- $\boxed{\blacksquare}$  F1 2  $\odot$  2  $\odot$   $\odot$  PIC1 ENTER ENTER

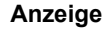

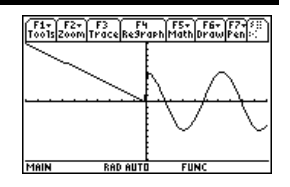

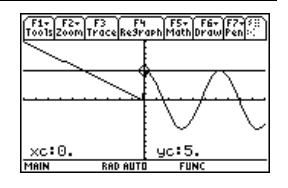

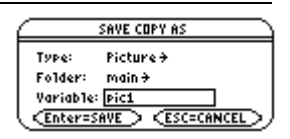

 $\boxed{\blacksquare}$   $\boxed{F7}$  5  $\odot$  (bis die Linie plaziert ist) **ENTER** 

**MAIN** 

6. Löschen Sie die gezeichnete waagrechte Linie.

Sie können auch F4 zum Neuzeichnen drücken.

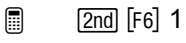

- $F<sub>6</sub>$  1
- 7. Laden Sie das gespeicherte Bild, um den Graphen mit der Linie erneut anzuzeigen.

Stellen Sie auf jeden Fall Type = Picture ein. Standardmäßig ist GDB eingestellt.

Drücken Sie F1 1 (i) 2 (falls noch nicht angezeigt, stellen Sie auch Variable = pic1 ein) **ENTER** 

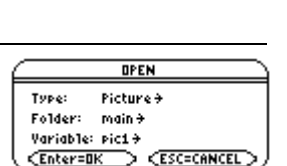

F1+ F2+ F3 F4 F5+ F6+ F7+ F1<br>|Tools||Zoom||Trace||Re9raph||Math||Draw||Pen||-

**RAD AUTO** 

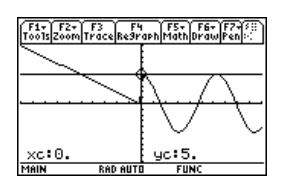

# Tabellen

Berechnen Sie die Funktion y=  $x^3$ -2x für jede ganze Zahl zwischen -10 und 10. Wie häufig und an welchen Stellen wird das Vorzeichen gewechselt?

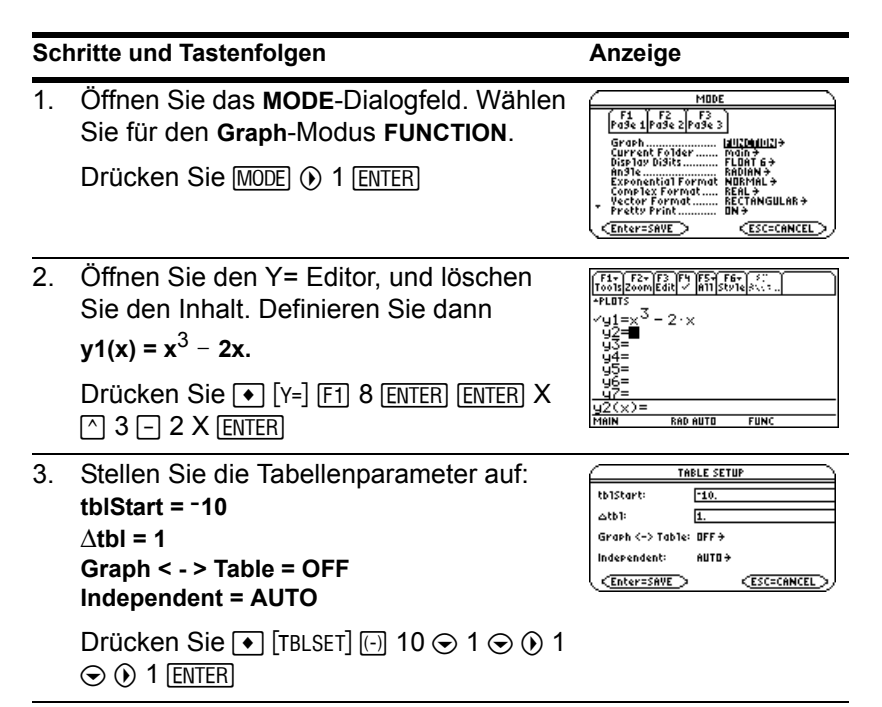

# **Schritte und Tastenfolgen**

4. Öffnen Sie den Tabellen-Bildschirm.

Drücken Sie <sup>[•]</sup> [TABLE]

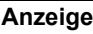

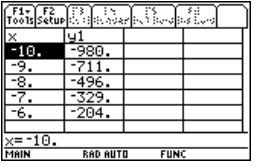

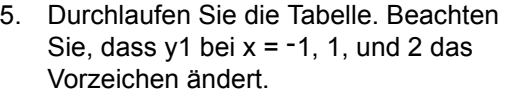

Verwenden Sie  $\boxed{2nd} \odot$  und  $\boxed{2nd} \odot$ zum seitenweisen Scrollen.

Drücken Sie  $\odot$  und  $\odot$  nach Bedarf

6. Schauen Sie sich die Vorzeichenänderung zwischen x = -2 und x = -1 näher an, indem Sie die Tabellenparameter auf:  $t$ **blStart = -2** 

 $Atbl = .1$ 

Drücken Sie  $F2$   $\odot$  2  $\odot$  .1  $[ENTER]$   $[ENTER]$ 

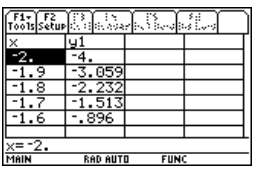

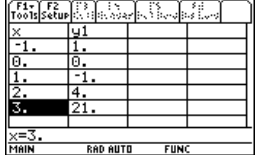

# Geteilte Bildschirme

Unterteilen Sie den Bildschirm, um sowohl den Y= Editor als auch den Graphik-Bildschirm anzuzeigen. Untersuchen Sie dann das Verhalten eines Polynoms bei Änderung seiner Koeffizienten.

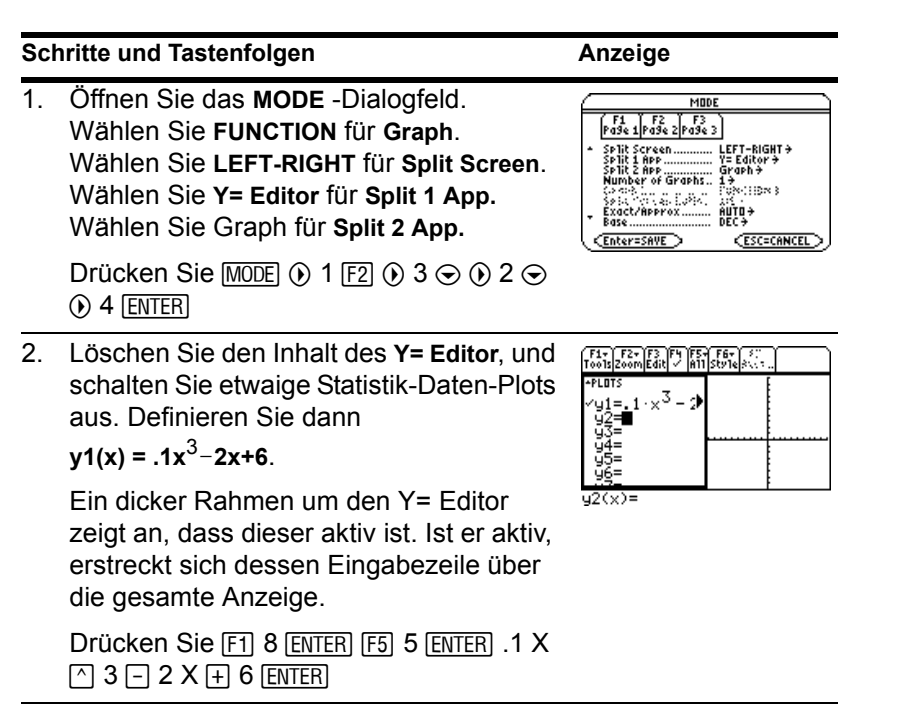

3. Wählen Sie das **ZoomStd**-Ansichtfenster, wodurch auf den Graphik-Bildschirm umgeschaltet und die Funktion graphisch dargestellt wird.

Der dicke Rahmen befindet sich nun um den Graphik-Bildschirm.

Drücken Sie F<sub>2</sub> 6

4. Schalten Sie auf den Y= Editor um. Bearbeiten Sie dann  $y1(x)$ , um .1 $x^3$  in .5x3 zu ändern.

 $[2nd]$   $[\pm 2]$  ist die Zweitfunktion von  $[APPS]$ . Der dicke Rahmen befindet sich um den **Y= Editor**.

Drücken Sie  $[2nd]$   $[\boxplus] \odot$   $[\text{ENTER}] \odot \odot \text{ }$ 5 [ENTER]

5. Schalten Sie auf den Graphik-Bildschirm um, wodurch die bearbeitete Funktion neu erstellt wird.

Der dicke Rahmen befindet sich um den Graphik-Bildschirm.

Drücken Sie 2nd [

F1+ F2+ F3- F3<br>Tools Zoom Trace ReGraph Math Draw Penic

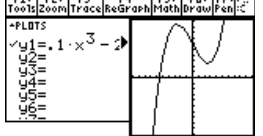

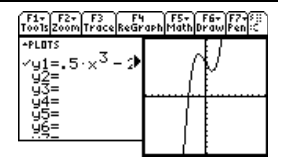

# Daten/Matrix-Editor

Erstellen Sie mit dem Daten/Matrix-Edito**r** eine einspaltige Listenvariable. Fügen Sie dann eine zweite Informationsspalte hinzu. Beachten Sie, wie die Listenvariable (die nur

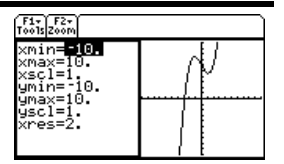

### **Schritte und Tastenfolgen Anzeige Anzeige**

6. Schalten Sie auf den Y= Editor um. Öffnen Sie dann an dessen Stelle den Window Editor.

Drücken Sie [2nd] [40] [40] [WINDOW]

7. Öffnen Sie den Hauptbildschirm. Beenden Sie dort die Teilung, und zeigen Sie den Hauptbildschirm in voller Größe an.

Drücken Sie:

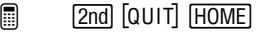

 $\Box$  2nd  $\Box$ 

eine Spalte haben kann) automatisch in eine Datenvariable (die mehrere Spalten haben kann) umgewandelt wird.

# **Schritte und Tastenfolgen Anzeige**

# 1. Starten Sie den Daten/Matrix-Editor, um eine neue Listenvariable namens TEMP zu erstellen.

**ENTER ENTER** Drücken Sie  $\overline{APPS}$  ... 3  $\odot$  3  $\odot$   $\odot$  TEMP

2. Geben Sie eine Spalte mit Zahlen ein. Bewegen Sie den Cursor ein Feld nach oben (um zu sehen, dass der Wert eines markierten Feldes in der Eingabezeile angezeigt wird).

LIST erscheint in der oberen linken Ecke und weist auf eine Listenvariable hin.

Sie können statt  $[ENTER]$  auch  $\odot$ verwenden, um Informationen in ein Feld einzugeben.

 $[ENTER]$  5  $[ENTER]$  6  $[ENTER]$   $\odot$ Drücken Sie 1 ENTER 2 ENTER 3 ENTER 4

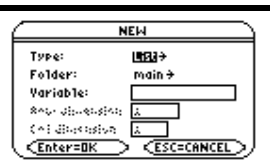

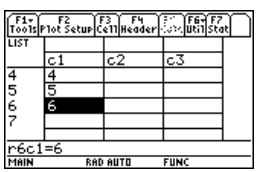

3. Gehen Sie zu Spalte 2, und definieren Sie die Kopfzeile der Spalte so, dass Spalte 2 den doppelten Wert von Spalte 1 annimmt.

DATA erscheint in der oberen linken Ecke und weist darauf hin, dass die Listenvariable in eine Datenvariable umgewandelt wurde.

 $\Box$  (b)  $\Box$  2  $\times$  alpha C 1 ENTER

 $\Box$   $\odot$  F4 2  $\times$  C 1 ENTER

4. Gehen Sie zur Kopfzeilenzelle von Spalte 2, damit deren Definition in der Eingabezeile angezeigt wird.

Wenn sich der Cursor in der Kopfzeilenzelle befindet, braucht F4 nicht gedrückt werden, um sie zu definieren. In diesem Fall brauchen Sie nur den gewünschten Term einzugeben.

Drücken Sie  $\boxed{2nd} \odot \odot$ 

5. Löschen Sie den Inhalt der Variablen.

Einfaches Löschen der Daten wandelt die Datenvariable nicht wieder in eine Listenvariable um.

Drücken Sie F1 8 ENTER

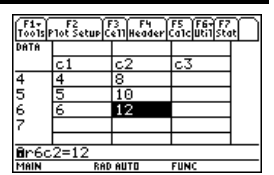

**E** bedeutet, dass sich die Zelle in einer definierten Spalte

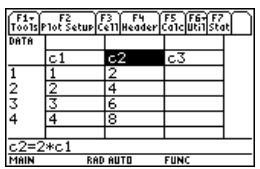

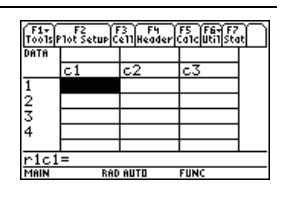

**Hinweis:** Falls Sie die aktuelle Variable nicht zu speichern brauchen, verwenden Sie sie als Notizblock. Wenn Sie das nächste Mal eine Variable für temporäre Daten brauchen, löschen Sie den Inhalt der aktuellen Variablen und verwenden Sie sie wieder. So können Sie temporäre Daten eingeben, ohne jedes Mal eine neue Variable zu erstellen, wofür Speicherplatz benötigt wird.

# Statistiken und Darstellung von Daten

Auf der Grundlage eines Beispiels mit sieben Städten geben Sie Daten ein, die die Bevölkerungszahl mit der Anzahl von Gebäuden mit mehr als 12 Stockwerken in Bezug setzen. Berechnen und zeichnen Sie Gleichungen, die zu diesen Daten passen, mit Hilfe von Med-Med und linearer Regression. Geben Sie für jede Regressionsgleichung die Prognose ab, wieviele Gebäude mit mehr als 12 Stockwerken Sie in einer Stadt mit 300.000 Einwohnern vorfinden würden.

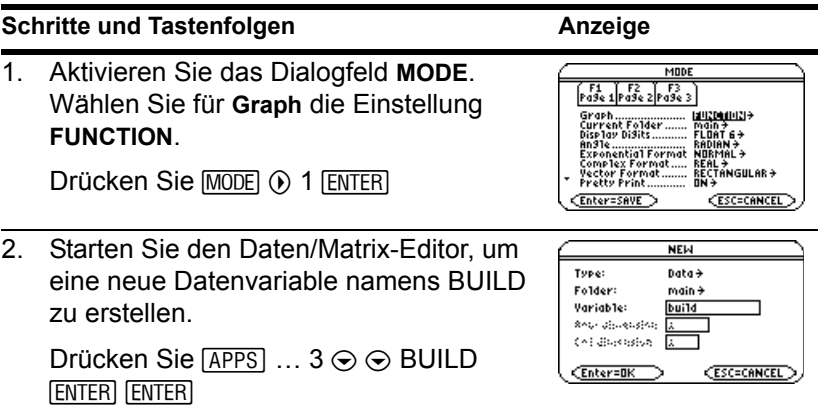

# **Schritte und Tastenfolgen** Anzeige

# 3. Geben Sie nach untenstehendem Muster die Bevölkerungszahlen in Spalte 1 ein.

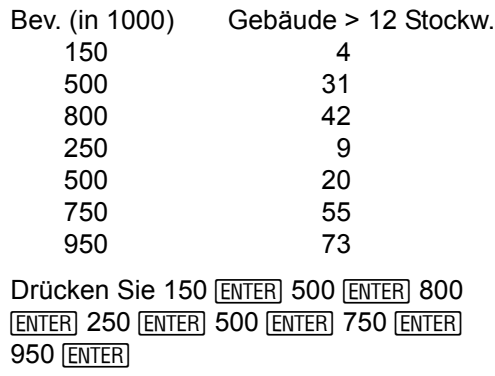

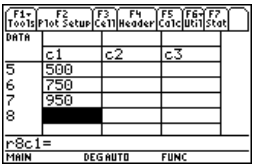

4. Bewegen Sie den Cursor auf Zeile 1 in Spalte 2 (r1c2). Geben Sie nun die entsprechende Gebäudezahl ein.

 $\lceil \bullet \rceil$   $\odot$  bewegt den Cursor zum Anfang der Seite. Nach der Eingabe von Daten für eine Zelle können Sie  $[ENTER]$  oder  $\odot$ drücken, um die Daten in die Zelle zu übernehmen und den Cursor um eine Zelle nach unten zu bewegen. Durch Drücken von ⊙ werden die Daten übernommen und der Cursor um eine Zelle nach oben bewegt.

 $\Box$   $\odot$  ( $\bullet$ )  $\odot$  4 [enter] 31 [enter] 42 [enter] 9 ENTER 20 ENTER 55 ENTER 73 ENTER

 $\Box$ **ENTER 9 ENTER 20 ENTER 55 ENTER 73**  $\circledR$  2nd  $\odot$  4 ENTER 31 ENTER 42 **ENTER** 

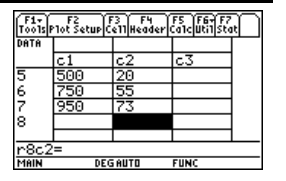

### **Schritte und Tastenfolgen Anzeige**

5. Gehen Sie mit dem Cursor auf Zeile 1 in Spalte 1 (r1c1). Sortieren Sie nun auf Grundlage der Bevölkerungszahl die Daten in aufsteigender Reihenfolge.

Dadurch wird Spalte 1 sortiert. Anschließend werden alle anderen Spalten angeglichen, so daß sie die gleiche Reihenfolge wie Spalte 1 beibehalten. Dies ist grundlegend für die Beibehaltung der richtigen Zuordnung zwischen den Datenspalten.

Um Spalte 1 zu sortieren, kann sich der Cursor an jeder beliebigen Stelle in Spalte 1 befinden. In diesem Fall drücken Sie

 $\blacksquare$  0  $\Theta$  $\Box$  2nd  $\odot$ 

um die ersten vier Zeilen sehen zu können.

 $\Box$   $\odot$   $\Box$   $\odot$  2nd F6 4

 $\blacksquare$   $\lozenge$  2nd  $\odot$  F6 4

儒

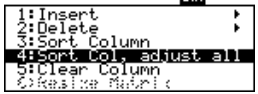

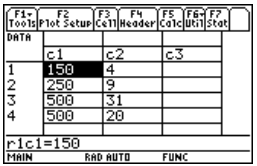

6. Aktivieren Sie das Dialogfeld **Calculate**. Setzen Sie: **Calculation Type = MedMed x = C1 y = C2 Enter=SAVE Store RegEQ to = y1(x)**   $\Box$  **ED**  $\odot$  **7**  $\odot$  **C alpha** 1  $\odot$  alpha C2  $\odot$  $\odot$   $\odot$  ENTER  $\blacksquare$  F5  $\odot$  7  $\odot$  C1  $\odot$  C2  $\odot$   $\odot$   $\odot$  ENTER 7. Führen Sie die Berechnung durch, um die Med-Med Regressionsgleichung y=g-x+b q, Б darzustellen. Wie im Dialogfeld **Calculate** festgelegt, wird diese Gleichung in y1(x**)** gespeichert. CEnter=OK Drücken Sie [ENTER] 8. Schließen Sie den Bildschirm **STAT VARS**. Der Daten/Matrix-Editor wird angezeigt. Drücken Sie **ENTER** 9. Rufen Sie das Dialogfeld **Calculate** auf. main\build Calculate Calculation Type....... Linke9+ Setzen Sie: **x** ................................ Store Re9EQ to ......... 22(x) + **Calculation Type = LinReg** Freq and CateSories? NO+ Freedom and and an **x = C1** Coccher a a a a a metody categories in **y = C2** (Enter=SAVE) **Store RegEQ to = y2(x)**

Drücken Sie  $F_5 \odot 5 \odot \odot 6 \odot$  ENTER

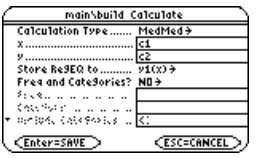

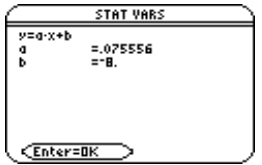

Ic1

**ESC=CANCEL** 

10. Führen Sie die Berechnung durch, um die LinReg-Regressionsgleichung darzustellen.

Diese Gleichung wird in y2(x) gespeichert.

Drücken Sie **ENTER** 

11. Schließen Sie den Bildschirm **STAT VARS**. Der Daten/Matrix-Editor wird angezeigt.

Drücken Sie [ENTER]

12. Rufen Sie den Plot Setup-Bildschirm auf.

Plot 1 ist standardmäßig markiert.

Mit F3 können Sie markierte Plot-Einstellungen löschen.

Drücken Sie F2

13. Legen Sie für Plot 1 fest: **Plot Type = Scatter Mark = Box x = C1 y = C2**

> Beachten Sie die Ähnlichkeit zum Dialogfeld **Calculate**.

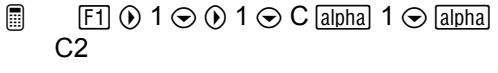

 $\blacksquare$   $\blacksquare$   $\blacksquare$   $\lhd$  0 1  $\odot$  0 1  $\odot$  C1  $\odot$  C2

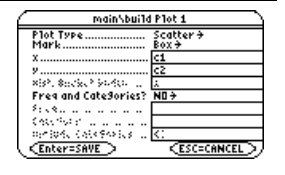

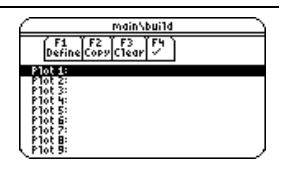

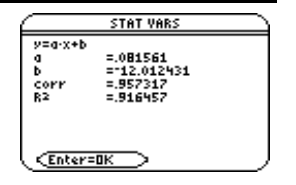

14. Speichern Sie die Plotdefinition, und kehren Sie zum Plot Setup-Bildschirm zurück.

Beachten Sie die Kurzschreibweise für die Definition von Plot 1.

Drücken Sie **ENTER** ENTER

15. Aktivieren Sie den Y= Editor. Setzen Sie für y1(x), die Med-Med Regressionsgleichung, den Anzeigestil auf Dot.

**Hinweis:** Je nach vorherigem Inhalt Ihres Y= Editor muss der Cursor eventuell auf y1 bewegt werden.

PLOTS 1 am oberen Bildschirmrand bedeutet, daß Plot 1 ausgewählt wurde.

Beachten Sie, daß  $y1(x)$  und  $y2(x)$ ausgewählt waren, als die Regressionsgleichungen gespeichert wurden.

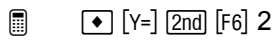

 $\blacksquare$   $\blacksquare$   $\blacks$ 

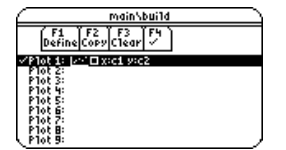

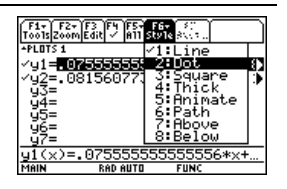

16. Scrollen Sie nach oben, um Plot 1 zu markieren.

Die abgebildete Kurzdefinition entspricht der des Plot Setup-Bildschirms.

Drücken Sie  $\odot$ 

17. Verwenden Sie **ZoomData**, um Plot 1 und die Regressionsgleichungen y1(x) und y2(x) zu zeichnen.

**ZoomData** untersucht die Daten aller ausgewählten Statistikplots und passt das Ansichtsfenster an, so daß alle Punkte eingeschlossen sind.

Drücken Sie [F2] 9

18. Kehren Sie zur aktuellen Sitzung des Daten/Matrix-Editors zurück.

Drücken Sie [APPS] D [ENTER] [ENTER]

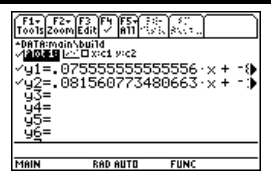

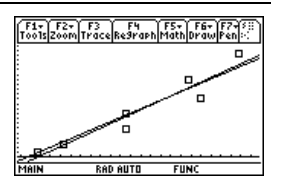

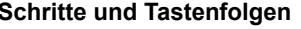

### **Anzeige**

19. Geben Sie einen Titel für Spalte 3 ein. Definieren Sie den Kopf von Spalte 3 als die von der Med-Med-Geraden vorausgesagten Werte.

Um einen Titel eingeben zu können, muss die Titelzelle der Spalte (die oberste Zelle) mit dem Cursor markiert werden.

Mit F4 kann von jeder Stelle in einer Spalte aus der Spaltenkopf definiert werden. Befindet sich der Cursor in einer Kopfzelle, muss F4 nicht gedrückt werden.

- **a** ⊙ ⊙ ⊝ 2nd [a-lock] MED [alpha]  $[ENTER]$   $F4$   $Y1$   $[$   $[alpha]$   $C1$   $[$   $[ENTER]$
- $\blacksquare$   $\lozenge$   $\lozenge$   $\odot$   $\odot$   $\lozenge$  MED  $\blacksquare$  ENTER] [F4] Y1  $\Box$  C1  $\bigcap$  ENTER
- 20. Geben Sie einen Titel für Spalte 4 ein. Definieren Sie den Kopf von Spalte 4 als Restfehler (Differenz zwischen beobachteten und vorausgesagten Werten, daher der Spaltentitel "resid") für Med-Med.
	- **a** ⊙ ⊙ 2nd) [a-lock] RESID [alpha] [ENTER] alpha C2 - alpha C3 ENTER
	- $\blacksquare$ **ENTER**  $\circledR$   $\circledR$  RESID ENTER F4 C2  $\Box$  C3

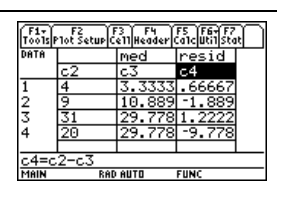

## **Schritte und Tastenfolgen Anzeige**

- 21. Geben Sie einen Titel für Spalte 5 ein. Definieren Sie den Kopf von Spalte 5 als die von der LinReg-Geraden vorausgesagten Werte.
	- **a** ⊙⊝⊝ 2nd [a-lock] LIN [alpha] ENTER]  $F4$  Y2  $\Box$  alpha C1  $\Box$  ENTER
	- $\blacksquare$ **ENTER**  $\circledR$   $\odot$  LIN [ENTER] [F4]  $\Upsilon$ 2  $\Box$  C1  $\Box$
- 22. Geben Sie einen Titel für Spalte 6 ein. Definieren Sie den Kopf von Spalte 6 als Restfehler für LinReg.
	- **a** ⊙ ⊙ 2nd) [a-lock] RESID [alpha] [ENTER]  $F4$  alpha  $C2$   $-$  alpha  $C5$   $ENIER$
	- $\Box$ **ENTER**  $\circledR$   $\circledR$  RESID [ENTER] [F4] C2  $\Box$  C5
- 23. Rufen Sie den Plot Setup-Bildschirm auf, und heben Sie die Auswahl von Plot 1 auf.

Drücken Sie F2 F4

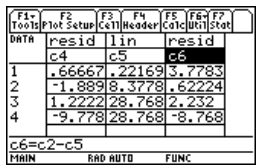

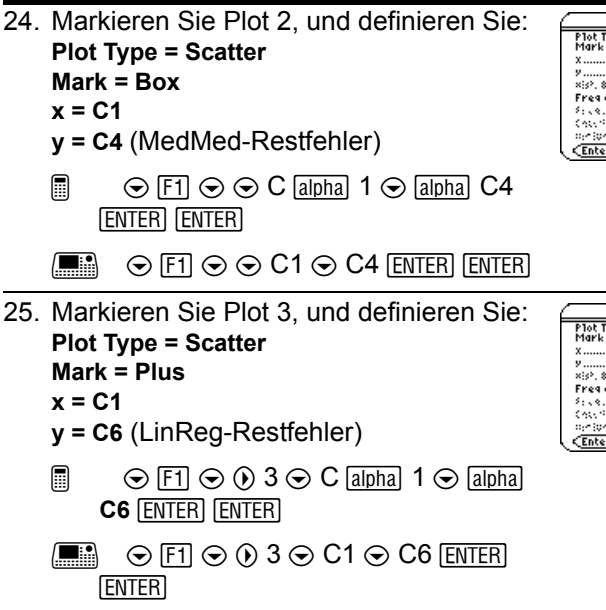

26. Aktivieren Sie den Y= Editor, und schalten Sie alle y(x)-Funktionen aus.

Wählen Sie aus **F5** 3: Functions Off, nicht **1:All Off**.

Die Plots 2 und 3 sind nach wie vor gewählt.

Drücken Sie  $\rightarrow$  [Y=] [F5] 3

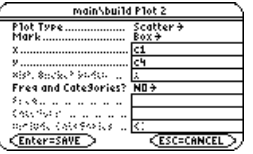

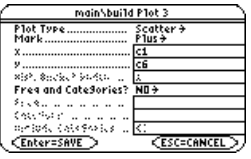

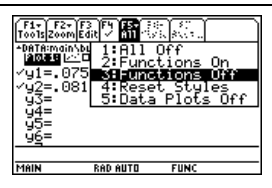

Vorschau 138

27. Verwenden Sie **ZoomData**, um die Restfehler graphisch darzustellen.

 $\square$  sind die Med-Med-Restfehler;

*+* marks the LinReg residuals.

Drücken Sie F<sub>2</sub> 9

28. Rufen Sie den Hauptbildschirm auf.

$$
\begin{array}{ccc}\n\boxed{10} & \boxed{10} \\
\boxed{10} & \boxed{10} \\
\boxed{10} & \boxed{10} \\
\boxed{10} & \boxed{10} \\
\boxed{10} & \boxed{10} \\
\boxed{10} & \boxed{10} \\
\boxed{10} & \boxed{10} \\
\boxed{10} & \boxed{10} \\
\boxed{10} & \boxed{10} \\
\boxed{10} & \boxed{10} \\
\boxed{10} & \boxed{10} \\
\boxed{10} & \boxed{10} \\
\boxed{10} & \boxed{10} \\
\boxed{10} & \boxed{10} \\
\boxed{10} & \boxed{10} \\
\boxed{10} & \boxed{10} \\
\boxed{10} & \boxed{10} \\
\boxed{10} & \boxed{10} \\
\boxed{10} & \boxed{10} \\
\boxed{10} & \boxed{10} \\
\boxed{10} & \boxed{10} \\
\boxed{10} & \boxed{10} \\
\boxed{10} & \boxed{10} \\
\boxed{10} & \boxed{10} \\
\boxed{10} & \boxed{10} \\
\boxed{10} & \boxed{10} \\
\boxed{10} & \boxed{10} \\
\boxed{10} & \boxed{10} \\
\boxed{10} & \boxed{10} \\
\boxed{10} & \boxed{10} \\
\boxed{10} & \boxed{10} \\
\boxed{10} & \boxed{10} \\
\boxed{10} & \boxed{10} \\
\boxed{10} & \boxed{10} \\
\boxed{10} & \boxed{10} \\
\boxed{10} & \boxed{10} \\
\boxed{10} & \boxed{10} \\
\boxed{10} & \boxed{10} \\
\boxed{10} & \boxed{10} \\
\boxed{10} & \boxed{10} \\
\boxed{10} & \boxed{10} \\
\boxed{10} & \boxed{10} \\
\boxed{10} & \boxed{10} \\
\boxed{10} & \boxed{10} \\
\boxed{10} & \boxed{10} \\
\boxed{10} & \boxed{10} \\
\boxed{10} & \boxed{10} \\
\boxed{10} & \boxed{10} \\
\boxed{10} & \boxed{10} \\
\boxed{10} & \boxed{10} \\
\boxed{10} & \boxed{10} \\
\boxed{10} & \boxed{10} \\
\boxed{10} & \boxed{10} \\
\boxed{10} & \boxed{
$$

 $\boxed{\bullet}$  [CALC HOME]

29. Verwenden Sie die Med-Med (y1(x))- und LinReg (y2(x))-Regressionsgleichungen, um die Werte für x = 300 (Bevölkerung 300.000) zu berechnen.

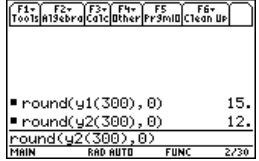

Mit der **round**-Funktion [2nd] [MATH] 1 3) wird sichergestellt, daß die resultierende Gebäudeanzahl als ganze Zahl angezeigt wird.

Nach der Berechnung des ersten Ergebnisses ändern Sie in der Eingabezeile y1 in y2.

Drücken Sie  $[2nd]$  [MATH] 1 3 Y1  $\lceil \rceil$  300  $\lceil \rceil$  $\Box$  0  $\Box$  ENTER  $\odot$   $\odot$  (acht mal)  $\leftarrow$  2 ENTER

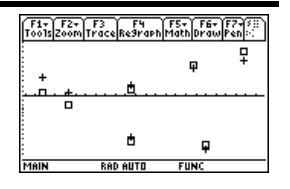

# Programmieren

Verfassen Sie ein Programm, das den Benutzer zur Eingabe einer ganzen Zahl auffordert, alle Zahlen von 1 bis zur eingegebenen Zahl addiert und das Ergebnis anzeigt.

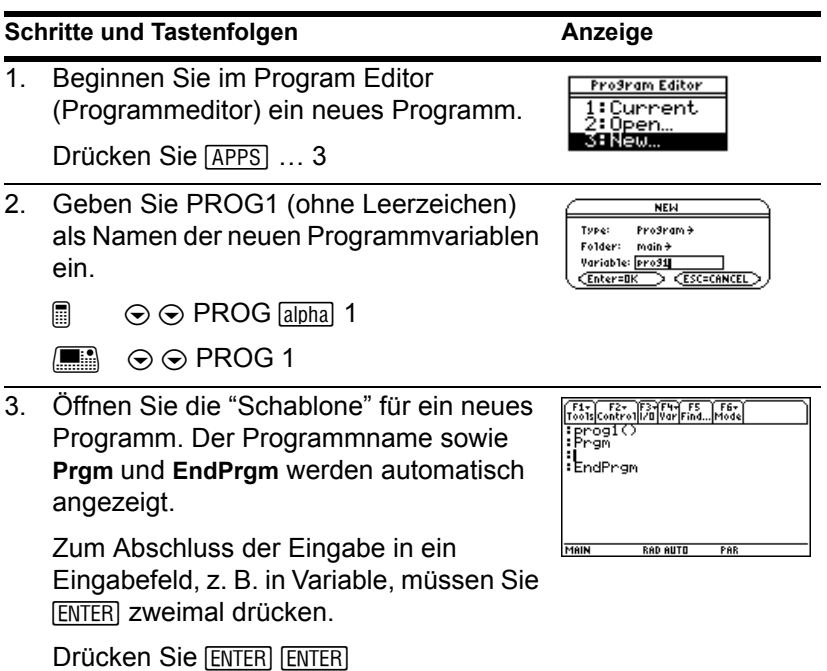

4. Geben Sie die folgenden Programmzeilen ein.

Request "Enter an integer",n Zeigt ein Dialogfeld an, das zur Eingabe einer Ganzzahl auffordert, die Eingabe abwartet und die Zahl (als String) in der Variablen n ablegt.

expr(n)!n

Wandelt den String in einen numerischen Term um.

### 0!temp

Erzeugt eine Variable mit dem Namen temp und initialisiert sie mit dem Wert 0.

## For i,1,n,1

Beginnt eine For-Schleife auf der Basis der Variablen i. Beim ersten Schleifendurchlauf ist i = 1. Am Schleifenende wird i um 1 erhöht. Die Schleife wird so oft durchlaufen, bis i  $> n$ .

temp+i!temp

Addiert den aktuellen Wert von i zu temp.

||Tools|Control||/8|<br>| ", n<br>|:expr(n) →n<br>|:@+temp<br>|:For i,1,n, .n.1<br>i→temp .emp∔i→ idFor temp **EndPran** MAIN **RAD AUTO FUN** 

EndFor

Markiert das Ende der For-Schleife.

Disp temp

Zeigt den Endwert von temp an.

Geben Sie die Programmzeilen wie abgebildet ein. Drücken Sie am Ende jeder Zeile [ENTER].

5. Wechseln Sie zum Hauptbildschirm. Geben Sie den Programmnamen gefolgt von einem Paar runder Klammern ein.

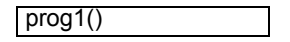

Sie müssen ( ) stets angeben, auch wenn keine Argumente an das Programm übergeben werden.

Das Programm zeigt nun das Dialogfeld mit dem zuvor eingegebenen Aufforderungstext an.

- $\Box$  [HOME]  $\Box$  [a-lock] PROG  $\Box$  [alpha] 1  $\Box$  $\Box$  ENTER
- $\blacksquare$   $\blacksquare$   $\blacks$
- 6. Geben Sie ins Dialogfeld 5 ein.

Drücken Sie 5

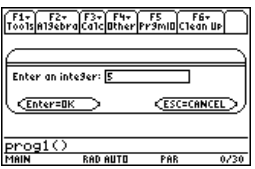
7. Setzen Sie die Programmausführung fort. Der Befehl Disp zeigt das Ergebnis auf dem Programm-I/O-Bildschirm an.

Das Ergebnis ist die Summe der ganzen Zahlen von 1 bis 5.

Der Programm-I/O-Bildschirm ähnelt zwar dem Hauptbildschirm, dient jedoch nur für Ein-/Ausgabevorgänge im Rahmen eines Programms. Mit dem Programm-I/O-Bildschirm können Sie keine normalen Rechenvorgänge vornehmen.

Drücken Sie ENTER ENTER

8. Verlassen Sie den Programm-I/O-Bildschirm, und kehren Sie zum Hauptbildschirm zurück.

Sie können auch [ESC], [2nd] [QUIT], oder

@ **HOME** 

 $\begin{bmatrix} \blacksquare \blacksquare \blacksquare \end{bmatrix}$   $\begin{bmatrix} \blacksquare \blacksquare \end{bmatrix}$  [CALC HOME] drücken, um zum Hauptbildschirm zurückzukehren.

Drücken Sie F5

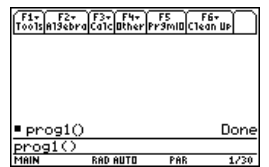

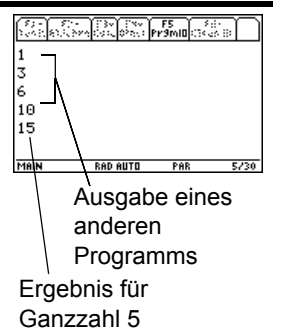

# **Texteditor**

Starten Sie eine neue Texteditor-Sitzung. Üben Sie den Umgang mit dem Texteditor, indem Sie einen beliebigen Text eingeben. Bewegen Sie beim Eingeben den Textcursor, und verbessern Sie eventuelle Tippfehler.

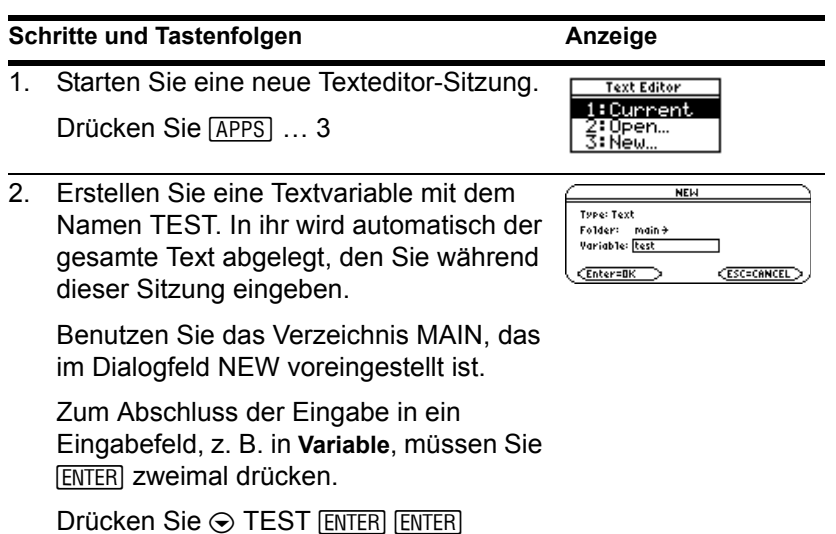

- 3. Geben Sie einen Beispieltext ein.
	- Um einen einzelnen Großbuchstaben einzugeben, drücken Sie  $\lceil \cdot \rceil$  und dann den Buchstaben.

Nur beim TI-89 Titanium:

- Für die Eingabe eines Leerzeichens drücken Sie [alpha] [L] (Alpha-Funktion der Taste  $\boxed{\left( \cdot\right)}$  key).
- Zur Eingabe eines Punktes drücken Sie [alpha], um die Feststellfunktion auszuschalten, dann  $\lceil \cdot \rceil$  und erneut  $\lceil 2\text{nd} \rceil$  [a-lock], um die Feststellfunktion wieder einzuschalten.

Üben Sie das Bearbeiten des Texts wie folgt:

- Verschieben Sie den Textcursor mit Hilfe der Cursortasten.
- Drücken Sie  $\leftarrow$  bzw.  $\bullet$  [DEL], um ein Zeichen links bzw. rechts des Cursors zu löschen.
- **E** 2md [a-lock] Geben Sie einen beliebigen Text ein
- Geben Sie einen beliebigen Text ein

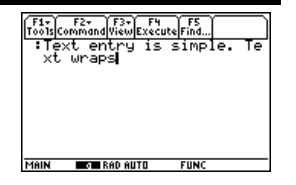

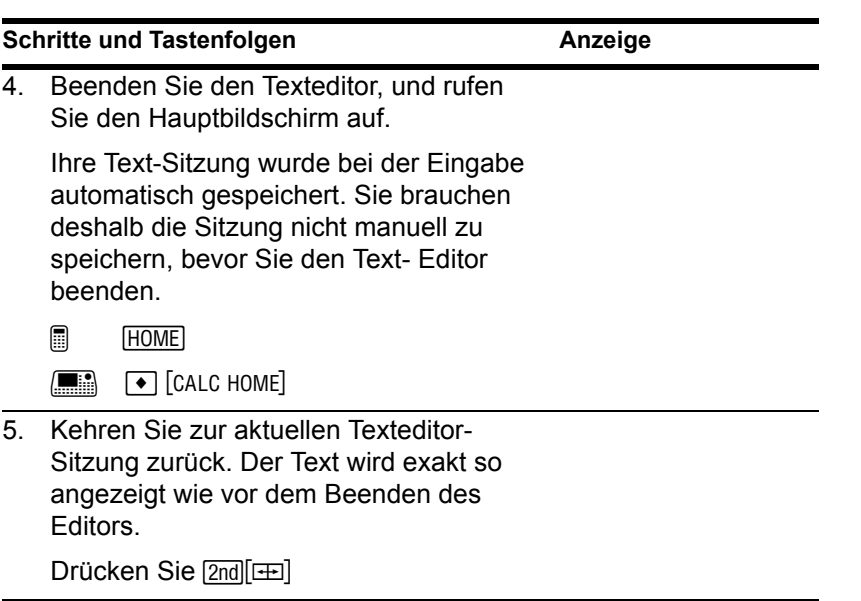

# Numerischer Gleichungslöser

Ermitteln Sie für die gegebene Gleichung a=(m2-m1)/(m2+m1)\*g, in welcher die bekannten Werte m2=10 und g=9.8 sind, den Wert für m1. Gehen Sie von a=1/3 g aus.

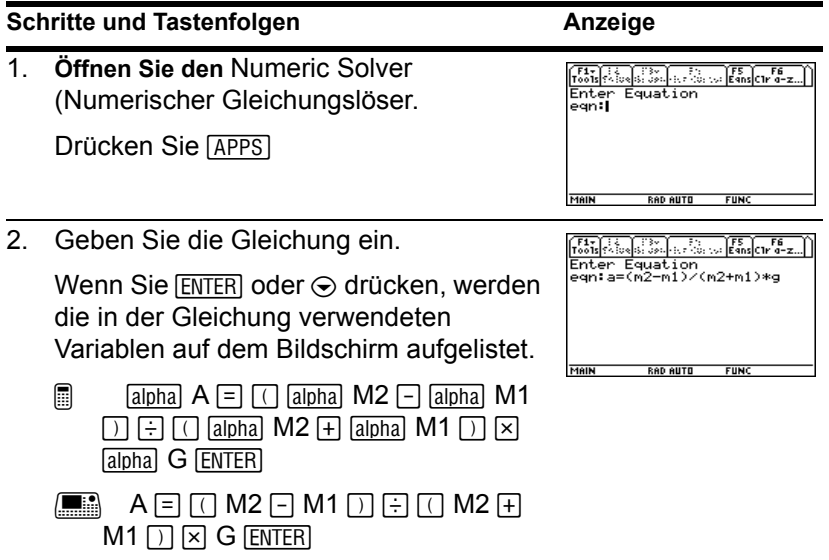

3. Geben Sie außer für die unbekannte Variable m1 für alle Variablen Werte ein.

Definieren Sie zunächst m2 und g. Definieren Sie anschließend a. (Sie müssen zuerst g definieren, bevor Sie a bezüglich g definieren können.) Akzeptieren Sie die Vorgabe für bound. Wurde eine Variable zuvor bereits definiert, so wird ihr Wert als Standardwert angezeigt.

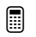

- $\Box$   $\odot$  10  $\odot$   $\odot$  9.8  $\odot$   $\odot$   $\odot$  Talpha G F 3
- $\blacksquare$   $\odot$  10  $\odot$   $\odot$  9.8  $\odot$   $\odot$   $\odot$   $\odot$   $\blacksquare$  3
- 4. Setzen Sie den Cursor auf die unbekannte Variable m1.

Sie können auch einen Schätzwert für m1 eingeben. Auch wenn Sie für alle Variablen einen Wert eingeben, wird die numerische Auflösungsfunktion nach der durch den Cursor markierten Variablen auswerten.

Drücken Sie  $\odot$   $\odot$ 

```
F1+ F2 F3+ F4+ F5 F5 F6<br>Tools Solve Graph Get Cursor Eans C1r a-z.
a=(m2-m1)/(m2+m1)*g
 -----------<br>-a=g/3
 m2 = 10.m1 =q=9.8bound=C-1.E14, 1.E14)
               RAD AUTO
                             FUN
```
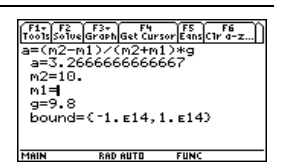

g/3 wird ausgewertet, wenn der Cursor von der Linie weg bewegt wird.

5. Lösen Sie nach der unbekannten Variablen auf.

> Zur Kontrolle der Genauigkeit der Lösung werden die rechte und die linke Seite getrennt ausgewertet. Die Differenz wird als left-rt angezeigt. Bei einer exakten Lösung ist left-rt=0.

Drücken Sie F<sub>2</sub>

6. Stellen Sie die Lösung in einem **ZoomStd**-Ansichtfenster graphisch dar.

Der Graph wird im geteilten Bildschirm angezeigt. Sie können ihn durch Tracen, Zoomen etc. untersuchen.

Die vom Cursor markierte Variable (Unbekannte m1) befindet sich auf der x-Achse und left-rt auf der y-Achse.

Drücken Sie F31 3

7. Kehren Sie zum Numerischen Gleichungslöser zurück, und beenden Sie die geteilte Displaydarstellung.

Sie können ENTER oder ⊙ drücken, um die Variablenliste erneut anzuzeigen.

Drücken Sie  $[2nd]$   $[4]$   $[73]$  2

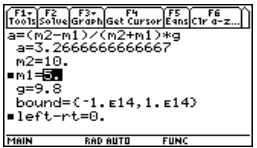

0 markiert die berechneten Werte

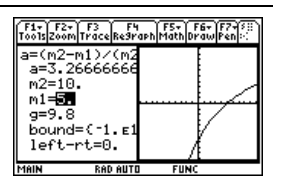

# Zahlensysteme

Berechnen Sie 10 binär (Basis 2) + F hexadezimal (Basis 16) + 10 dezimal (Basis 10). Verwenden Sie dann den Operator 4, um eine ganze Zahl von einem Zahlensystem in ein anderes zu überführen. Betrachten Sie dann, wie sich die Änderung der Basis auf das angezeigte Ergebnis auswirkt.

### **Schritte und Tastenfolgen Anzeige**

- 
- 1. Zeigen Sie das Dialogfeld **MODE**, Seite 2 an. Wählen Sie für den **Base**-Modus **DEC** als Standardzahlensystem.

Ganzzahlige Ergebnisse werden entsprechend dem **Base**-Modus angezeigt. Bruch- und Fließkomma-Ergebnisse werden stets in dezimaler Form angezeigt.

Drücken Sie  $\boxed{\text{MDDE}}$   $\boxed{F2}$  (gehen Sie mit  $\odot$ zu Base-Modus über)  $\odot$  1 [ENTER]

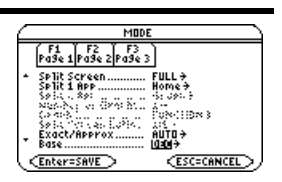

2. Berechnen Sie 0b10+0hF+10.

Zur Eingabe einer Dual- oder Hexadezimalzahl muß das Präfix 0b bzw. 0h verwendet werden (Null und Buchstabe B bzw. H). Anderenfalls wird die Eingabe als Dezimalzahl behandelt.

**Wichtig:** Das Präfix 0b bzw. 0h besteht aus Null (nicht Buchstabe O) und B bzw. H.

- @ 0 j B 10 « 0 2™ HF j  $\Box$  10  $\Box$  ENTER
- $\Box$  0 B 10  $\Box$  0 HF  $\Box$  10  $\Box$  ENTER
- 3. Addieren Sie 1 zum Ergebnis, und konvertieren Sie es in binäre Form.

 $[2nd]$   $\blacktriangleright$  zeigt den Konvertierungsoperator  $\blacktriangleright$ an.

- @ « 1 2 4 2™ BIN j **ENTER**
- $\boxed{+}$  1  $\boxed{2}$ nd $\boxed{>}$  BIN  $\boxed{\text{ENTER}}$
- 4. Addieren Sie 1 zum Ergebnis, und konvertieren Sie es in hexadezimale Form.
	- @ « 1 2 4 2™ HEX j **ENTER**
	- $\boxed{m}$   $\boxed{+}$  1  $\boxed{2}$ nd $\boxed{>}$  HEX  $\boxed{ENTER}$

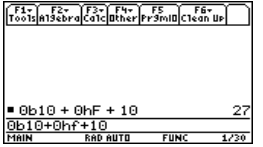

5. Addieren Sie 1 zum Ergebnis, und behalten Sie die standardmäßige Dezimalbasis bei.

> In den Ergebnissen wird zur Kennzeichnung des Zahlensystems das Präfix 0b bzw. 0h verwendet.

Drücken Sie F1 1 ENTER

6. Schalten Sie den **Base**-Modus auf **HEX** um.

Wenn **Base = HEX** oder **BIN**, dann wird der Absolutwert eines Ergebnisses durch bestimmte Grenzen beschränkt.

Drücken Sie  $\boxed{\text{MDDE}}$  [F2] (gehen Sie mit  $\odot$ zu Base-Modus über)  $\odot$  2 [ENTER]

- 7. Berechnen Sie 0b10+0hF+10.
	- @ 0 j B 10 « 0 2™ HF j  $\Box$  10  $\Box$  ENTER

 $\blacksquare$  0 B 10  $\blacksquare$  0 HF  $\blacksquare$  10 ENTER

8. Schalten Sie den **Base**-Modus auf **BIN** um.

Drücken Sie MODE [F2] (gehen Sie mit  $\odot$  zu Base-Modus über)  $\odot$  3 [ENTER]

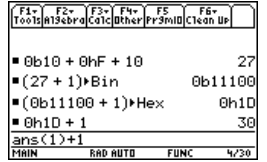

 $= 0b10 + 0hF + 10$ 27  $-(27 + 1)$ Bin 0b11100  $=(0b11100 + 1)$  Hex 0h1D  $= 0h1D + 1$ 30  $= 0b10 + 0hF + 10$ 0h1B  $0b10+0hf+10$ 5230

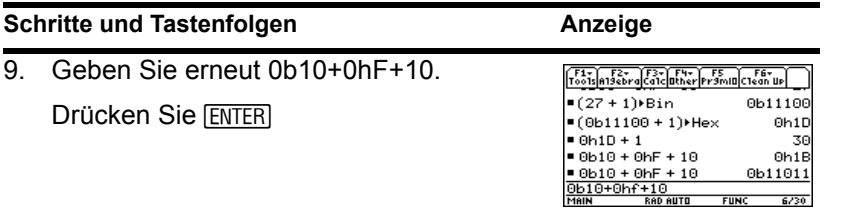

# Speicher- und Variablenverwaltung

Weisen Sie Variablen Werte mit verschiedenen Datentypen zu. Lassen Sie sich mit dem **VAR-LINK** Bildschirm eine Aufstellung der definierten Variablen anzeigen. Verschieben Sie Variablen dann in den Benutzerarchiv-Speicher, und finden Sie heraus, wie Sie auf die archivierten Variablen zugreifen können (archivierte Variablen werden automatisch

gesperrt). Entnehmen Sie dann die Variablen aus dem Archiv, und löschen Sie unbenutzte Variablen, so daß sie nicht unnötig Speicherplatz belegen.

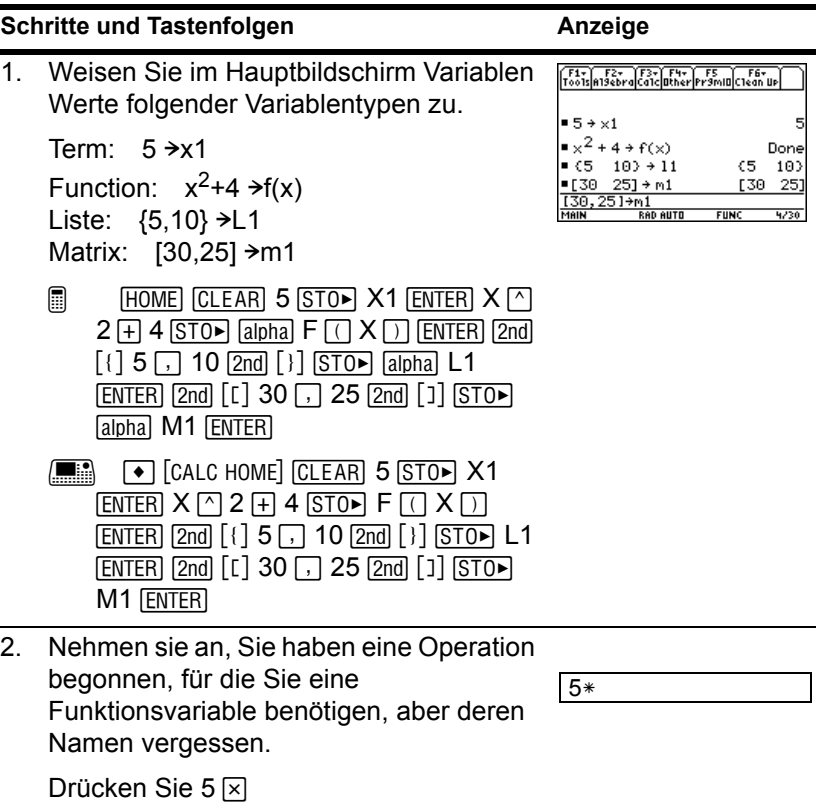

3. Rufen Sie den **VAR-LINK** Bildschirm auf.

Dieses Beispiel geht davon aus, dass die oben zugewiesenen Variablen die einzigen bislang definierten sind.

Drücken Sie **[2nd]** [VAR-LINK]

4. Ändern Sie die Ansicht, so dass nur Variable vom Typ "function" angezeigt werden.

Das mag in einem Beispiel mit nur vier Variablen nicht sonderlich nützlich erscheinen, überlegen Sie jedoch, wie sinnvoll es ist, wenn eine Vielzahl Variablen unterschiedlicher Typen definiert sind.

Drücken Sie  $[F2] \odot \odot \odot 5$  [ENTER]

5. Markieren Sie die Funktionsvariable f, und zeigen Sie deren Inhalt an.

Beachten Sie, dass die Funktion mit f(x) zugewiesen wurde, hier jedoch als **f** angezeigt wird.

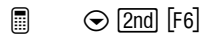

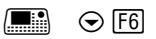

6. Schließen Sie das Inhaltsfenster.

Drücken Sie **ESC** 

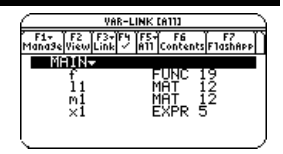

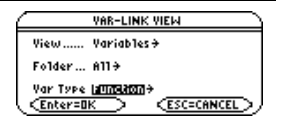

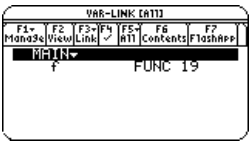

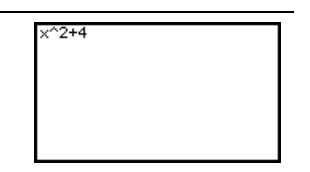

# Eine Variable archivieren

### **Schritte und Tastenfolgen Anzeige**

1. Rufen Sie erneut den **VAR-LINK** Bildschirm auf, und markieren Sie die zu archivierende Variable.

Die zuvor vorgenommene Ansichtänderung ist nicht mehr wirksam. Der Bildschirm zeigt die Aufstellung aller definierten Variablen.

Drücken Sie [2nd] [VAR-LINK] (verwenden Sie  $\odot$  zum Markieren von x1)

## **Schritte und Tastenfolgen Anzeige Anzeige**

7. Lassen Sie die Variable **f** weiterhin markiert, schließen Sie den **VAR-LINK** Bildschirm, und kopieren Sie den Namen der Variablen in die Eingabezeile. Beachten Sie, dass " ( " eingefügt wurde.

Drücken Sie **ENTER** 

8. Schließen Sie die Rechenoperation ab.

Drücken Sie  $2 \text{ } \square$  ENTER

VAR-LINK [A11]

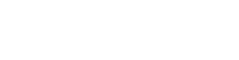

 $5*f(2)$ 

 $5*f($ 

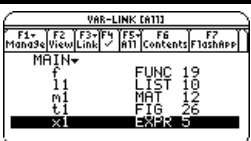

2. Archivieren Sie die Variable mit Hilfe des Menüs **F1** Manage aus der Menüleiste.

û zeigt an, dass die Variable archiviert ist.

Drücken Sie F1 8

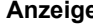

### , Fiv

2†Copy<br>3:Rename 4: Move S:Create Folder š∶Ľočk 7:UnLock <u> 8:Archive Variable</u> 9:Unarchive Variable

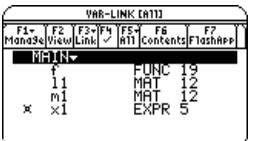

**CESC=CANCEL** 

3. Kehren Sie zum Hauptbildschirm zurück,  $\sqrt{\frac{F1}{F00}}\sqrt{\frac{F2}{F2}}\sqrt{\frac{F3}{F3}}\sqrt{\frac{F4}{F4}}\sqrt{\frac{FS}{F2}}\sqrt{\frac{F6}{F6}}\sqrt{\frac{F6}{F1}}$ und verwenden Sie die archivierte  $\bullet x^2 + 4 \cdot f(x)$ Done Variable in einer Rechnung.  $(5 - 10) \div 11$ 10) C5  $=[30 \t25] + m1$ [30] 251  $= 5 \cdot f(2)$ 40  $\Box$  [HOME] 6  $\times$  X1 [ENTER]  $-6 \times 1$ 30  $6*x1$  $\boxed{\bullet}$  [CALC HOME] 6  $\times$  X1 [ENTER] **MAIN RAD AUTO FUNC**  $6/30$ 4. Versuchen Sie, in der archivierten ERROR Variablen einen anderen Wert zu Variable or Flash application is locked,<br>protected, or archived speichern.

Drücken Sie 10 STOR X1 ENTER

5. Löschen Sie die Fehlermeldung.

Drücken Sie **ESC** 

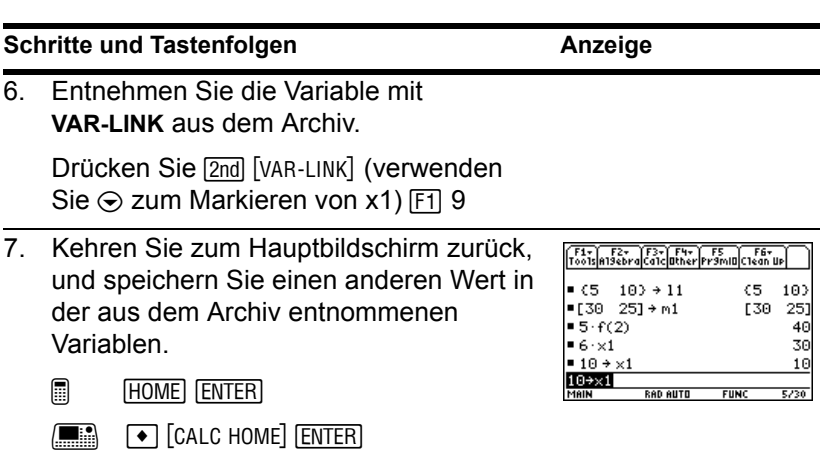

### Variable löschen

### **Schritte und Tastenfolgen Anzeige Anzeige**

1. Rufen Sie **VAR-LINK** auf, und wählen Sie mit dem Menüleisten-Menü **F5** All alle Variablen aus.

Das Häkchen √ zeigt an, daß ein Eintrag ausgewählt ist. Beachten Sie auch, dass damit gleichzeitig das Verzeichnis **MAIN** ausgewählt wurde.

**Hinweis:** Statt [F5] zu benutzen (wenn Sie nicht alle Variablen löschen möchten), können Sie auch einzelne Variable auswählen. Markieren Sie jede Variable, die Sie löschen wollen, und drücken Sie  $[FA]$ .

Drücken Sie 2nd STO► F5 1

2. Löschen Sie mit F1.

**Hinweis:** Um die markierten Variablen zu löschen, können Sie - drücken (anstatt  $F1$ .

Drücken Sie F11 1

3. Bestätigen Sie den Löschvorgang.

Drücken Sie **ENTER** 

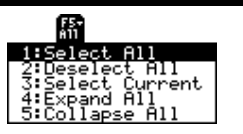

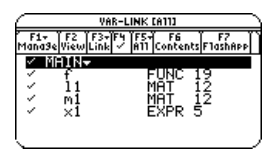

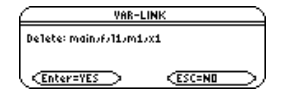

4. Da mit **F5** 1 auch das Verzeichnis MAIN ausgewählt wurde, erhalten Sie eine Fehlermeldung mit dem Hinweis, dass Sie das Verzeichnis **MAIN** nicht löschen können. Bestätigen Sie die Meldung.

Erscheint **VAR-LINK** erneut, werden die gelöschten Variablen nicht mehr angezeigt.

Drücken Sie **ENTER** 

5. Schließen Sie den **VAR-LINK** Bildschirm, und kehren Sie zur aktuellen Anwendung zurück (in diesem Fall zum Hauptbildschirm).

Wenn Sie den **VAR-LINK** Bildschirm mit [ESC] (statt mit [ENTER]) verlassen, wird der markierte Name nicht in die Eingabezeile übernommen.

Drücken Sie [ESC]

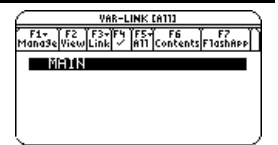

# Die Bedienung des Handheld

# Den Handheld ein- und ausschalten

Sie können den TI-89 Titanium / Voyage™ 200 mit den Tasten [0N] und [2nd] [0FF] (oder 8 ®) manuell ein- und ausschalten. Zur Schonung der Batterien sorgt die APD™- Funktion (Automatic Power Down™) für das automatische Ausschalten des TI-89 Titanium / Voyage™ 200.

### So schalten Sie den Handheld ein

Drücken Sie [ON].

- Wurde das Gerät zuvor durch Betätigen von [2nd] [0FF] ausgeschaltet, kehrt der Handheld entweder zum Hauptbildschirm oder zur Apps-Arbeitsfläche zurück.
- Wurde das Gerät zuvor durch Betätigen von  $\lceil \cdot \rceil$  [OFF] oder durch die APD-Funktion automatisch ausgeschaltet, kehrt der Handheld zu der Anwendung zurück, die Sie zuletzt benutzt haben.

### So schalten Sie den Handheld aus

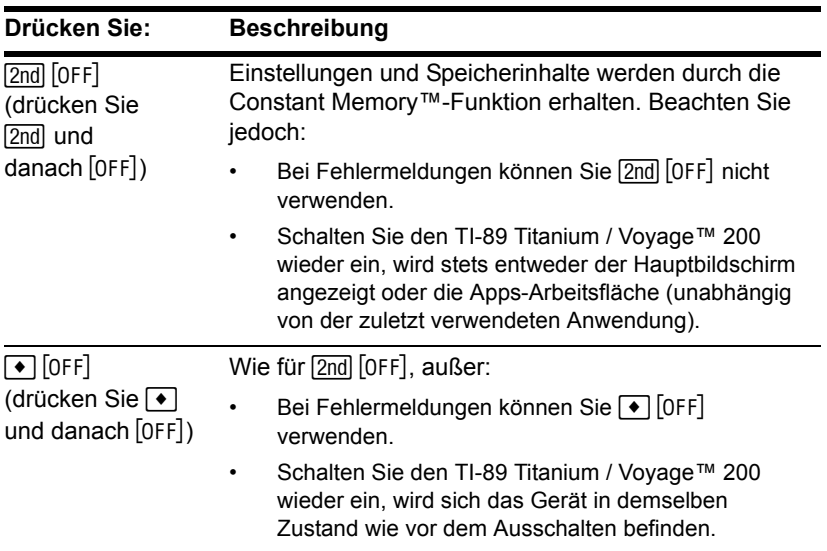

Sie können den Handheld mit folgenden Tasten ausschalten.

Hinweis: [OFF] ist die Zweitfunktion der [ON]-Taste.

## APD (Automatic Power Down / Abschaltautomatik)

Nach einigen Minuten Stillstand wird der Handheld automatisch ausgeschaltet. Diese Funktion heißt APD.

Drücken Sie  $\overline{[0N]}$ , kehrt der Handheld in genau denselben Zustand zurück, in dem er sich vor dem Abschalten befunden hat.

- Das Display, der Cursor und etwaige Fehlerzustände sind vollkommen unverändert.
- Sämtliche Einstellungen und Speicherinhalte werden beibehalten.

Die APD-Funktion wird während des Ablaufs einer Berechnung oder eines Programms nicht aktiv, es sei denn, das Programm wurde unterbrochen. Wenn ein Programm ausgeführt wird, aber auf einen Tastendruck wartet, tritt APD nach mehreren Minuten Inaktivität auf.

# Kontrast der Anzeige einstellen

Die Helligkeit und der Kontrast der Anzeige hängen von der Raumbeleuchtung, der Ladung der Batterien, dem Sichtwinkel und der Einstellung des Anzeige-Kontrastes ab. Die Kontrasteinstellung wird bei ausgeschaltetem Gerät im Speicher gehalten.

### Kontrast der Anzeige einstellen

Sie können den Anzeige-Kontrast an Ihren Sichtwinkel und die Lichtbedingungen anpassen.

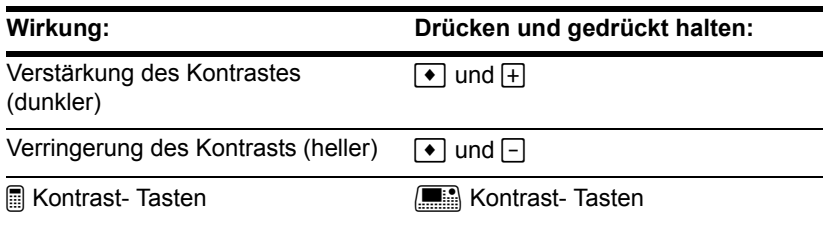

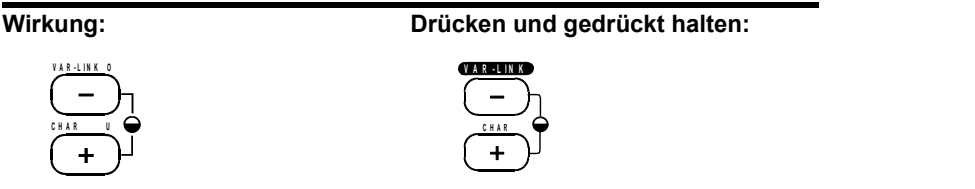

Sollten Sie  $\bullet$   $\Box$  oder  $\bullet$   $\Box$  zu lange gedrückt halten, könnte das Display vollkommen schwarz oder weiß erscheinen. Eine feinere Regulierung erzielen Sie, indem Sie  $\blacktriangleright$ gedrückt halten und dann  $\Box$  oder  $\Box$  antippen.

## Wann müssen die Batterien ersetzt werden

Mit zunehmender Erschöpfung der Batterien wird die Anzeige heller (insbesondere bei Berechnungen), und Sie müssen den Kontrast verstärken. Wenn Sie den Kontrast häufig nachstellen müssen, sollten die vier Alkalibatterien ausgetauscht werden.

**Hinweis:** Das Display kann nach dem Auswechseln der Batterien sehr dunkel erscheinen. Stellen Sie es durch  $\boxed{\bullet}$   $\boxed{\neg}$  heller.

Die Statuszeile am unteren Rand des Displays gibt ebenfalls Auskunft über den Zustand der Batterien.

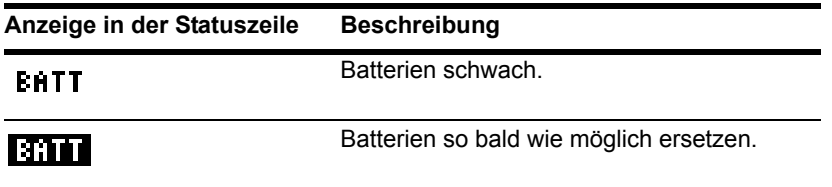

# Die TI-89 Titanium Tastatur

Die Funktion der einzelnen Tasten hängt davon ab, ob Sie zuerst eine Modifikatortaste drücken.

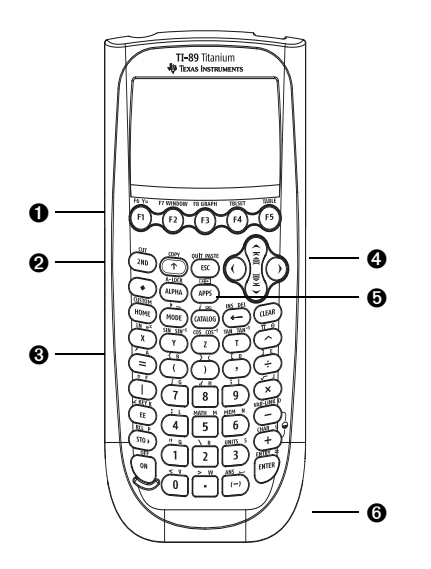

 $\bigcirc$  [F1] -  $[2nd]$  [F8] offene Symbolleistenmenüs. Wählt Anwendungen (zusammen mit  $\bigcirc$ ).

 $\Theta$   $[2nd]$ ,  $\bullet$ ,  $\uparrow$ ,  $\uparrow$ , und  $[a]$ <sub>pha</sub> vergrößern den Funktionsumfang durch Ergänzen weiterer Tastenbefehle.

 $\bullet$  X, Y und Z werden häufig in symbolischen Berechnungen verwendet.

- $\mathbf{\Theta}$   $($ ,  $($ ,  $($  $)$ ,  $($  $)$ ,  $($  $)$ , und  $\odot$  bewegen den Cursor.
- $\Theta$  [APPS] dient zum Wählen einer Anwendung.
- <sup>®</sup> [ENTER] wertet einen Term aus, führt eine Anweisung aus, wählt einen Menüpunkt aus, etc.

# Die Voyage™ 200 Tastatur

Dank der handfreundlichen Form und der Tastenanordnung können Sie, selbst wenn Sie das Gerät in beiden Händen halten, schnell auf jedes beliebige Feld der Tastatur zugreifen. Die Tastatur ist in verschiedene Felder zusammengehöriger Tasten aufgeteilt.

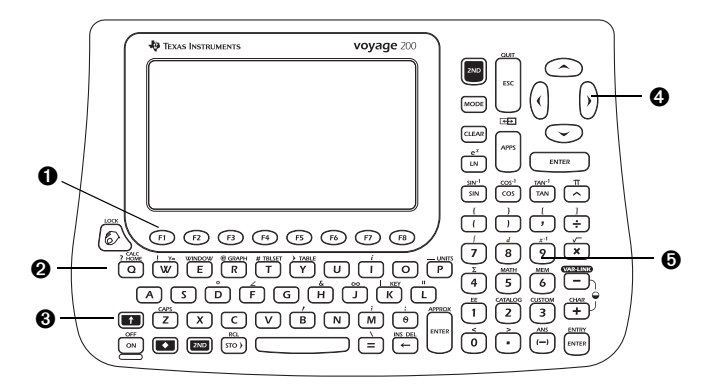

- **O**  $F1$  F<sub>8</sub> offene Symbolleistenmenüs.
- <sup>2</sup> QWERTY-Tastatur funktioniert genau wie eine Computer-Tastatur.

 $\bigcirc$   $\lceil\bullet\rceil$ ,  $\lceil\text{2nd}\rceil$ ,  $\lceil\uparrow\rceil$  und  $\lceil\heartsuit\rceil$  erweitern den Funktionsumfang durch Vergrößerung der Anzahl der verfügbaren Tastenbefehle.

- $\Theta$   $(0, 0)$ ,  $\Theta$  und  $\Theta$  verschieben den Cursor.
- Î Die numerische Tastatur liefert mathematische und wissenschaftliche Funktionen.

## Den Cursor bewegen

Um den Cursor in eine bestimmte Richtung zu bewegen, drücken Sie die entsprechende Cursortaste  $(0, 0)$ ,  $\odot$  oder  $\odot$ ).

In einigen Anwendungen können Sie außerdem:

- $\Box$ mal  $\odot$  oder  $\Box$ mal  $\odot$  verwenden, um zum Anfang oder zum Ende einer Zeile zu gelangen.
- $[2nd] \odot$  oder  $[2nd] \odot$  verwenden, um einen Bildschirm nach oben oder unten zu gelangen.
- $\bullet$   $\bullet$  oder  $\bullet$   $\odot$  verwenden, um an den Anfang oder das Ende einer Seite zu gelangen.
- $\odot$  und  $\odot$ ,  $\odot$  und  $\odot$ ,  $\odot$  und  $\odot$  oder  $\odot$  und  $\odot$  für diagonale Cursorsteuerung. (Beide Cursortasten müssen gleichzeitig gedrückt werden.)

# Modifikatortasten

### Modifikatortasten

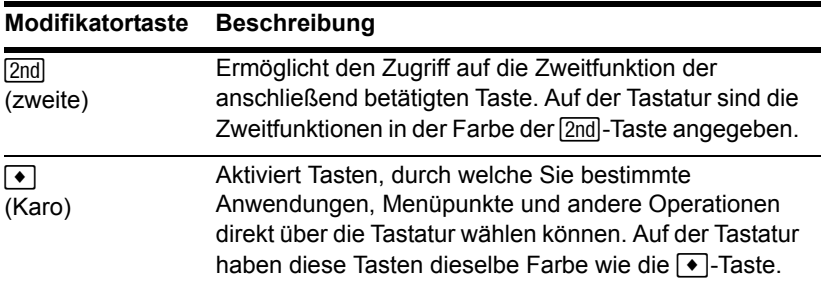

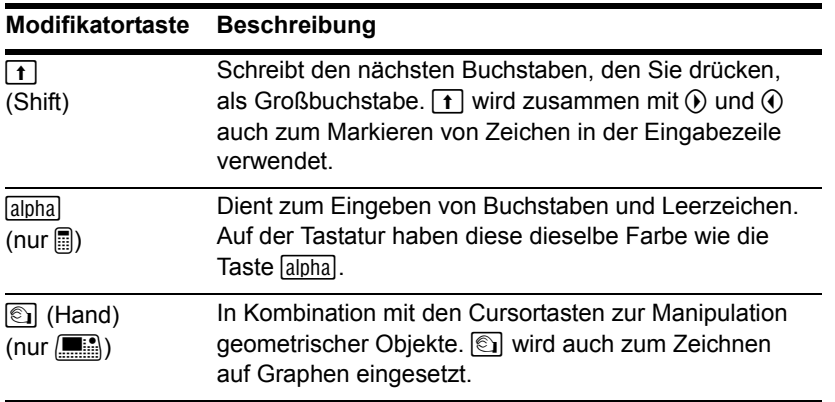

Hinweis: Die Verwendung von **Jalpha** und **[f]** ist detailliert beschrieben.

## Beispiel für die Modifikatortasten [2nd] und [karo]

Je nachdem, ob Sie zuerst die Taste **2nd** oder  $\rightarrow$  drücken, kann z.B. die Taste **[ESC**] drei verschiedene Wirkungen haben.

Im folgenden Beispiel für den TI-89 Titanium wird die Verwendung der Modifikatortasten  $[2nd]$  oder  $\bullet$  mit der Taste  $[ESC]$  dargestellt.

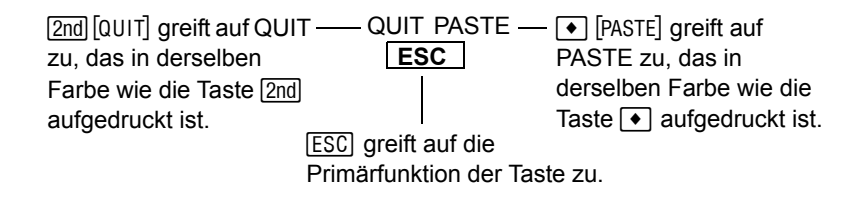

Im folgenden Beispiel für den Voyage™ 200 wird die Verwendung der Modifikatortasten [2nd] oder  $\rightarrow$  mit der Buchstabentaste Y dargestellt.

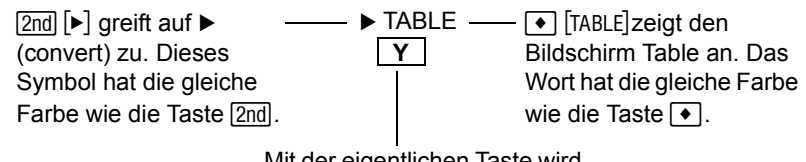

Mit der eigentlichen Taste wird der Buchstabe Y erzeugt.

Einige Tasten haben nur eine zusätzliche Funktion, auf die, je nach Farbe des aufgedruckten Funktionsnamens und Position über der Taste, entweder mit der Taste  $\boxed{2nd}$  oder  $\boxed{\bullet}$  zugegriffen wird.

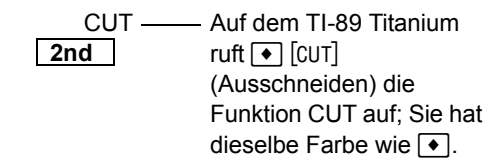

Drücken Sie eine Modifikatortaste wie [2nd] oder [•], erscheint in der Statuszeile am unteren Fensterrand der Hinweis 2ND bzw. 2. Wenn Sie versehentlich eine Modifikatortaste betätigen, drücken Sie diese erneut (oder drücken Sie [ESC]), um die Wirkung der Taste aufzuheben.

## Weitere wichtige Tasten, mit denen Sie vertraut sein sollten

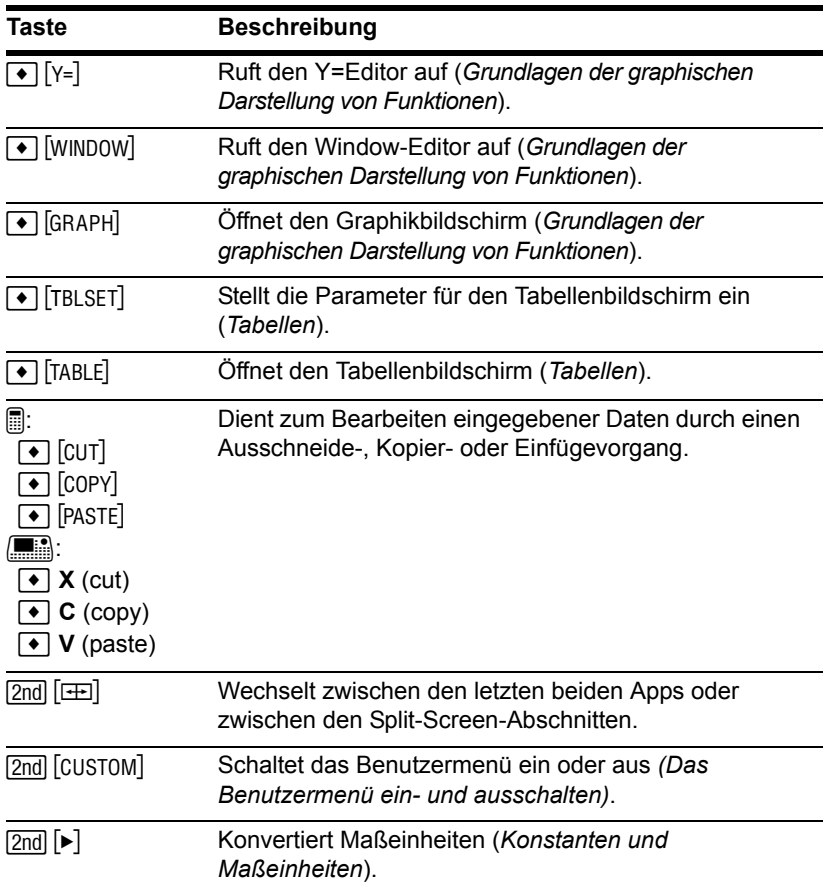

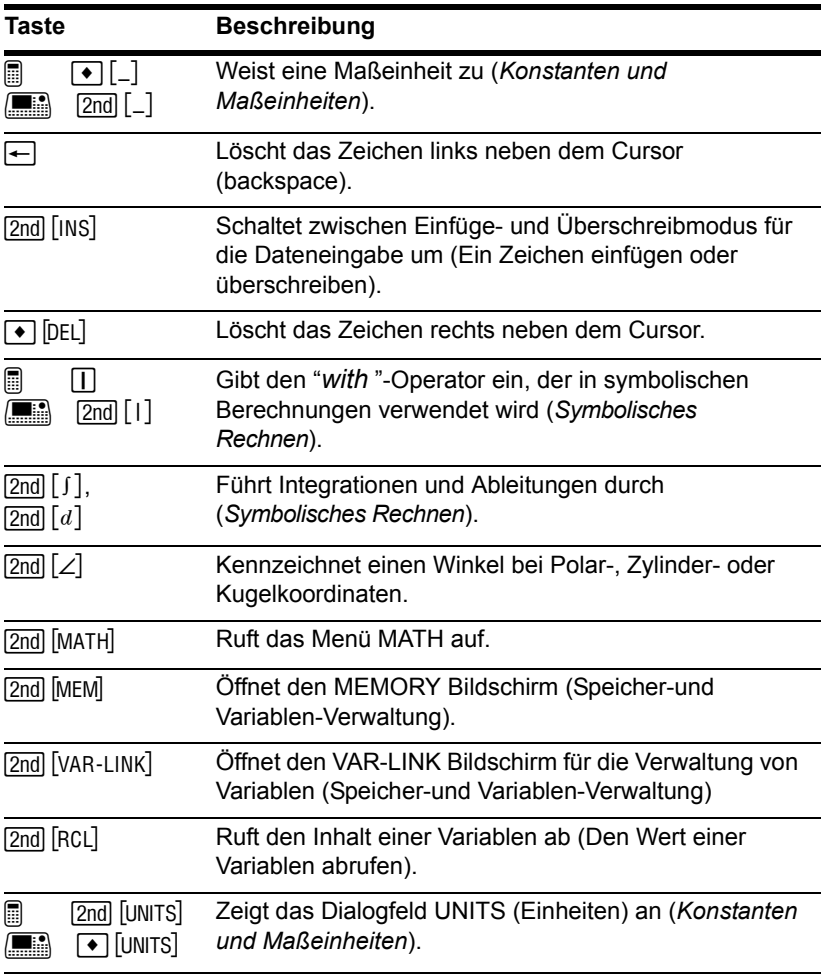

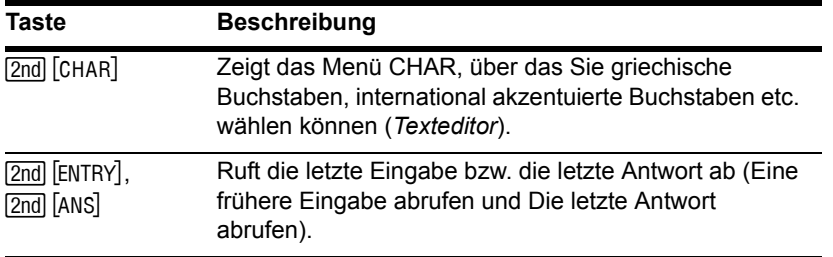

# Buchstaben eingeben

Buchstaben werden in Termen wie z.B. **x**2**+y**2, bei der Eingabe von Variablennamen (Regeln für Variablennamen) und im Texteditor (*Texteditor*) verwendet.

### Eingabe von Buchstaben, Satz- und anderen Zeichen auf dem TI-89 Titanium

Die Buchstaben x, y, z und t werden in algebraischen Termen häufig verwendet. Damit Sie diese schnell eingeben können, verfügt die Tastatur über Primärtasten für diese Buchstaben.

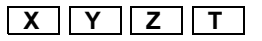

Andere Zeichen sind als **Japha-Funktionen anderer Tasten verfügbar**, für die das zuvor bereits erklärte Prinzip der Modifikatortasten [2nd] und [•] gilt. Beispiel:

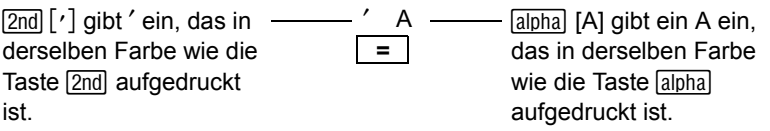

## Eingabe von Buchstaben, Satz- und anderen Zeichen auf TI-89 Titanium / Voyage™ 200

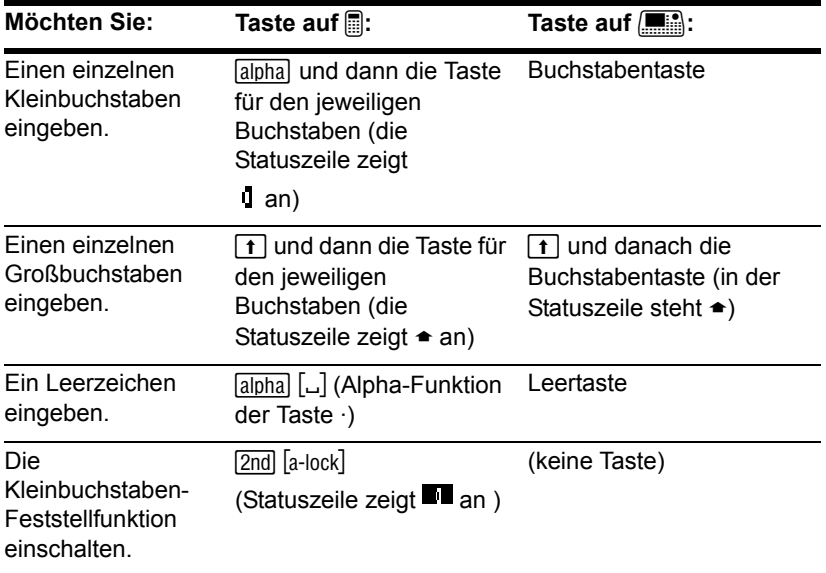

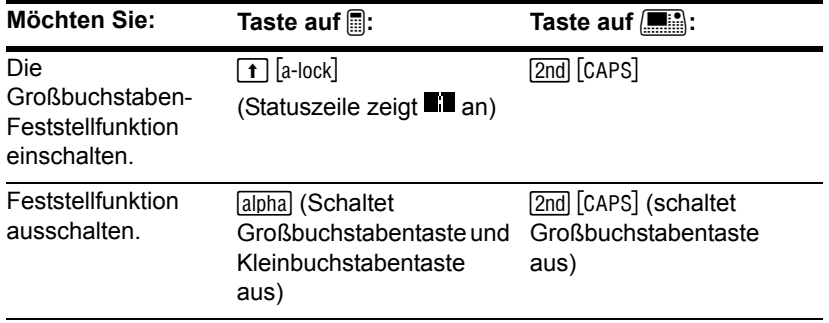

### **Hinweis:**

- Um auf dem TI-89 Titanium x, y, z oder t einzugeben, brauchen Sie weder [alpha] noch die Feststellfunktion. Für die Eingabe von X, Y, Z oder T müssen Sie jedoch  $\uparrow$ oder die Großbuchstaben-Feststellfunktion verwenden.
- Beim TI-89 Titanium ist die Feststellfunktion beim Umschalten zwischen Anwendungen, wie z.B. zwischen Texteditor und Hauptbildschirm stets ausgeschaltet.

Wenn eine der beiden Feststellfunktionen eingeschaltet ist:

- Müssen Sie zum Eingeben eines Punktes, Kommas oder anderer Zeichen, welche die Primärfunktion einer Taste darstellen, die Feststellfunktion ausschalten.
- Müssen Sie zum Eingeben eines Zweitfunktions-Zeichens wie z.B.  $[2nd]$  [ $\{\}$  die Feststellfunktion nicht ausschalten. Nach der Eingabe dieses Zeichens bleibt die Feststellfunktion weiterhin aktiv.

## Buchstabenautomatik in Dialogfeldern des TI-89 Titanium

In einigen Fällen braucht auf dem TI-89 Titanium die Taste *alpha* oder 2md [a-lock] nicht gedrückt zu werden, wenn Buchstaben eingegeben werden sollen. Die Buchstabenautomatikfunktion ist eingeschaltet, wenn zuerst ein Dialogfeld angezeigt wird. Dies gilt für folgende Dialogfelder:

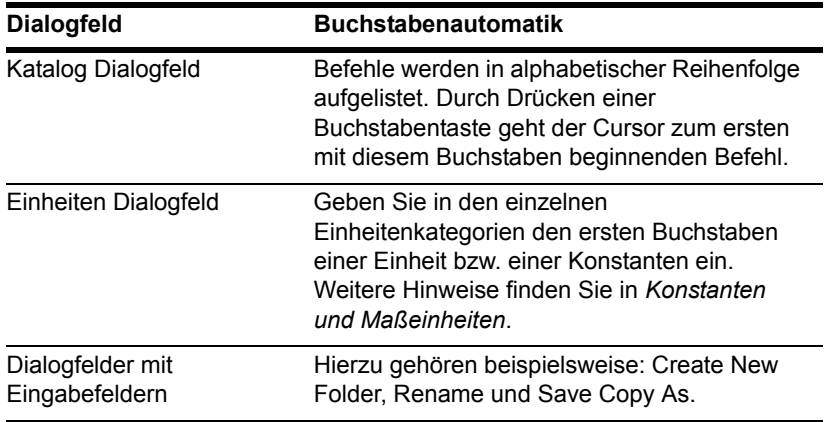

Hinweis: Zur Eingabe von Zahlen schalten Sie die Buchstabenautomatik mit **Jalpha** aus. Mit [alpha] oder [2nd] [a-lock] wechseln Sie zur Eingabe von Buchstaben.

Buchstabenautomatik wird nicht in Dialogfeldern eingeschaltet, in denen nur Zahlen eingegeben werden müssen, wie beispielsweise in Resize Matrix, Zoom Factors und Table Setup.

### Wenn Sie Sonderzeichen eingeben müssen

Im Menü **[2nd] [CHAR] können Sie aus zahlreichen Sonderzeichen wählen. Weitere** Hinweise finden Sie unter "Eingabe von Sonderzeichen" im Modul *Texteditor*.

# Zahlen eingeben

Mit dem Tastenfeld können Sie für Ihre Berechnungen positive und negative Zahlen eingeben. Sie können Zahlen auch in wissenschaftlicher Schreibweise eingeben.

## Eine negative Zahl eingeben

- 1. Drücken Sie die Minustaste […]. (Nicht die Subtraktionstaste  $\Box$  verwenden.)
- 2. Geben Sie die Zahl ein.

Wie der TI-89 Titanium / Voyage™ 200 Graphing Calculator eine Negation in bezug auf andere Funktionen auflöst, können Sie unter Equation Operating System (EOS™)- Hierarchie im Modul *Technische Referenz* nachlesen. Es ist beispielsweise wichtig, zu beachten, dass Funktionen wie  $x^2$  vor einer Negation ausgewertet werden.

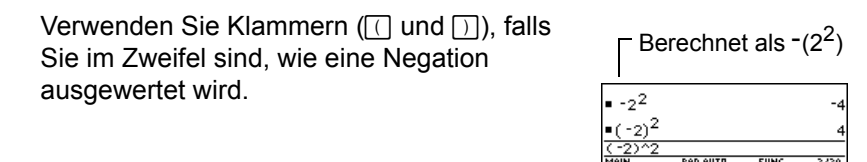

Sollten Sie  $\lceil$  anstelle von  $\lceil \cdot \rceil$  verwenden (oder umgekehrt), erhalten Sie eine Fehlermeldung oder unerwartete Ergebnisse. Beispiel:

- 9  $\sqrt{2}$  ( $\sqrt{7}$  = -63 – aber –  $9 \times$   $\boxed{\neg}$  7 führt zur Anzeige einer Fehlermeldung.
- 6  $\Box$  2 = 4 – aber –

6  $\lceil \cdot \rceil$  2 = -12 weil die Eingabe als 6(-2) interpretiert wird und zur Multiplikation führt.

- $\Box$  2  $\Box$  4 = 2
	- aber –

 $\Box$  2  $\Box$  4 substrahiert 2 von der vorherigen Antwort und addiert dann 4.

**Wichtig:** Verwenden Sie  $\Box$  zum Substrahieren und  $\Box$  für die Negation.

### Eine Zahl in wissenschaftlicher Schreibweise eingeben Eine Zahl in wissenschaftlicher Schreibweise eingeben

- 1. Geben Sie den Zahlenteil vor dem Exponenten ein. Dieser Wert kann ein Term sein.
- 2. Drücken Sie:

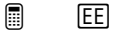

 $\boxed{\blacksquare}$  2nd  $\boxed{\mathsf{E}}$   $\blacksquare$ 

Auf dem Display erscheint E.

3. Geben Sie den Exponent als ganze Zahl mit bis zu 3 Stellen ein. Sie können auch negative Exponenten verwenden.

Auch bei Eingabe einer Zahl in wissenschaftlicher Schreibweise wird das Ergebnis nicht in wissenschaflicher oder technischer Schreibweise angezeigt.

Das Displayformat wird durch die Moduseinstellungen und die Größe der Zahl bestimmt.

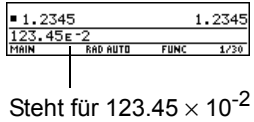

# Terme und Anweisungen eingeben

Sie führen eine Berechnung eines Terms durch. Sie leiten eine Aktion durch die Ausführung der geeigneten Anweisung ein. Die Berechnung von Termen und die Ergebnisanzeige erfolgt gemäß den Moduseinstellungen

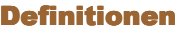

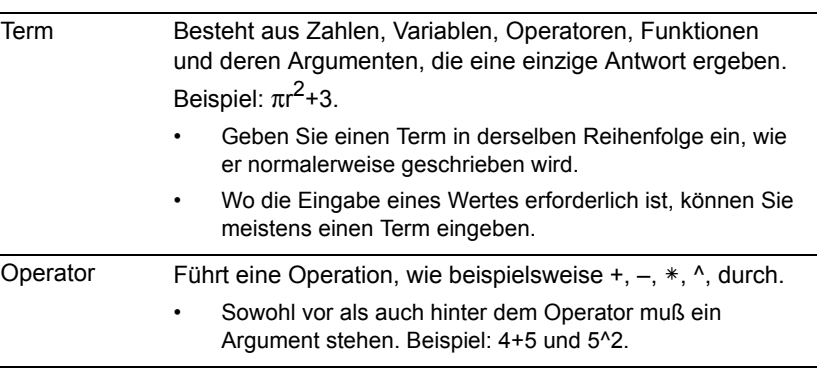
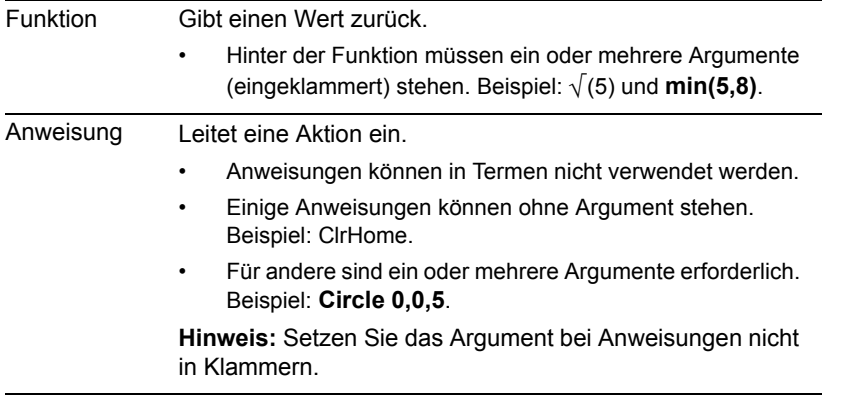

#### **Hinweis:**

- Im Modul *Technische Referenz* werden sämtliche Standard-Funktionen und Anweisungen des TI-89 Titanium / Voyage™ 200 beschrieben.
- In diesem Referenzbuch wird die Bezeichnung Befehl zur allgemeinen Bezugnahme auf Funktionen und Anweisungen verwendet.

## Automatische Multiplikation

Der TI-89 Titanium / Voyage™ 200 Graphing Calculator erkennt eine implizite Multiplikation, sofern sie nicht im Gegensatz zu einer bereits belegten Schreibweise steht.

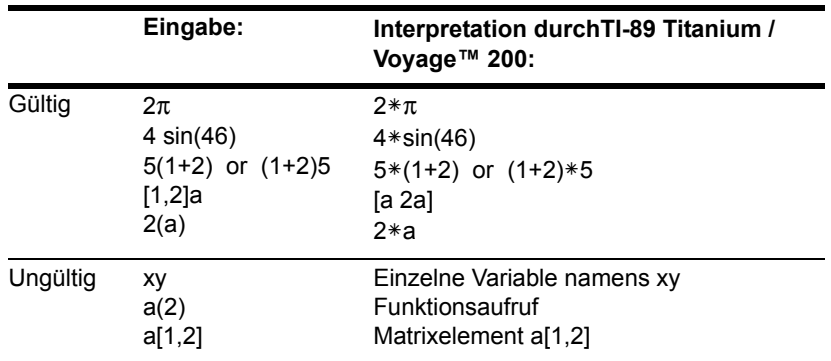

### Klammern

Terme werden gemäß der im Modul *Technische Referenz* beschriebenen Equation Operating System (EOS™)-Hierarchie ausgewertet. Möchten Sie die Reihenfolge der Auswertungen ändern oder einfach sicherstellen, dass der Term in der erforderlichen Reihenfolge ausgewertet wird, können Sie Klammern setzen.

Zuerst wird der Inhalt einer Klammer berechnet. Beispielsweise berechnet EOS bei 4(1+2) zunächst (1+2) und multipliziert die Antwort dann mit 4.

## Einen Term eingeben

Geben Sie einen Term ein, und drücken Sie dann **ENTER**, um ihn auszuwerten. Einen Funktions- oder Anweisungsnamen können Sie folgendermaßen in der Eingabezeile eingeben:

• Drücken Sie, sofern vorhanden, dessen Taste. Drücken Sie:

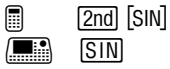

– oder –

• Wählen Sie ihn, sofern vorhanden, aus einem Menü. Wählen Sie beispielsweise **2:abs** aus dem Number-Submenü des MATH-Menüs.

– oder –

• Geben Sie den Namen buchstabenweise über die Tastatur ein. (Auf dem TI-89 Titanium drücken Sie hierzu [alpha] und [2nd] [a-lock].) Groß- und Kleinbuchstaben können beliebig kombiniert werden; Beispiel: **sin(** oder **Sin(**.

## Beispiel

Berechnen Sie  $3.76 \div (-7.9 + \sqrt{5}) + 2$  log 45. dieses Beispiel ein. Tippen Sie den Funktionsnamen für

### *TI-89 Titanium*

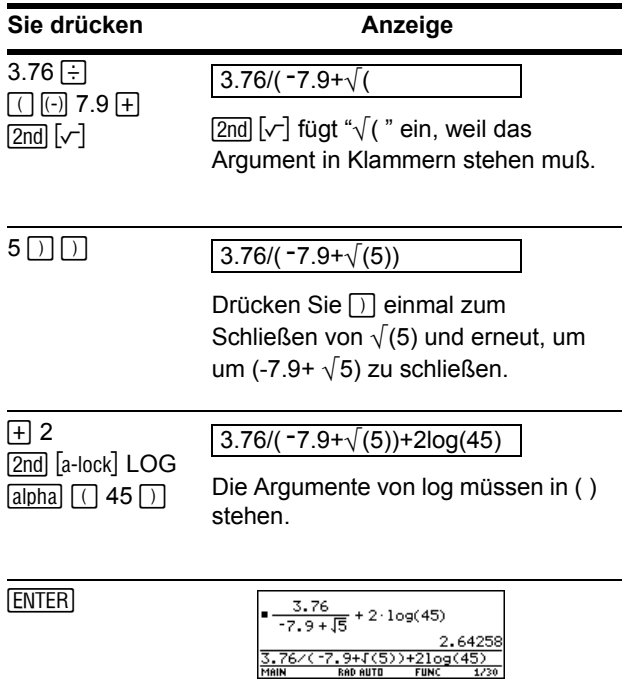

## *Voyage™ 200*

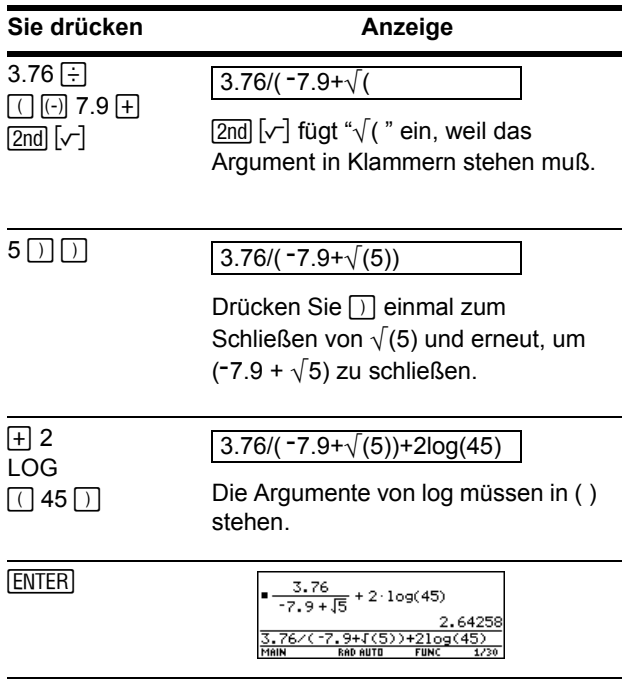

**Hinweis:** Sie können **log** auch aus dem

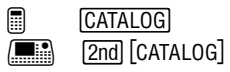

### Mehrere Terme in einer Zeile eingeben

Möchten Sie mehr als einen Term oder eine Anweisung gleichzeitig eingeben, trennen Sie diese durch einen Doppelpunkt, indem Sie **[2nd]** [: ] drücken.

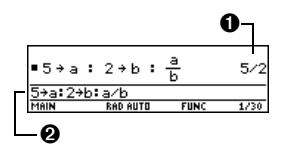

**O** Zeigt nur das letzte Ergebnis an.

 $\odot \rightarrow$  wird angezeigt, wenn Sie einer Variablen anhand von  $STO$  einen Wert einspeichern.

## Eine Eingabe oder eine Antwort ist zu lang für eine Zeile

Kann im Protokoll-Bereich die Eingabe und deren Antwort nicht in einer Zeile angezeigt werden, wird die Antwort in der nächsten Zeile angezeigt.

Bei Eingaben oder Antworten, deren Länge eine Zeile übersteigt, wird am Ende der Zeile  $\blacktriangleright$  angezeigt.

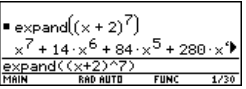

So können Sie sich die gesamte Eingabe oder die gesamte Antwort ansehen:

1. Drücken Sie C, um den Cursor von der Eingabezeile in den Protokoll-Bereich hochzusetzen. Dadurch wird die letzte Antwort markiert.

- 2. Bei Bedarf können Sie die Eingabe oder Antwort, die Sie sehen möchten, durch  $\odot$ und ⊙ markieren. Mit ⊙ können Sie beispielsweise den Protokoll-Bereich von Antwort zu Eingabe aufwärts durchlaufen.
- 3. Verwenden Sie zum Scrollen nach rechts und links  $\odot$  und  $\odot$  oder  $\boxed{2nd}$   $\odot$  und  $\boxed{2nd}$   $\odot$ . **Hinweis: Beim Scrollen nach rechts wird ◀** am Zeilenanfang angezeigt.

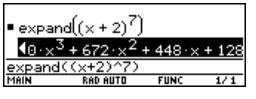

4. Möchten Sie zur Eingabezeile zurückkehren, drücken Sie [ESC].

#### Eine Berechnung fortsetzen

Wenn Sie [ENTER] eingeben, um einen Term auszuwerten, läßt der TI-89 Titanium / Voyage™ 200 den Term in der Eingabezeile stehen und markiert ihn. Sie können die letzte Antwort weiterverwenden oder einen neuen Term eingeben.

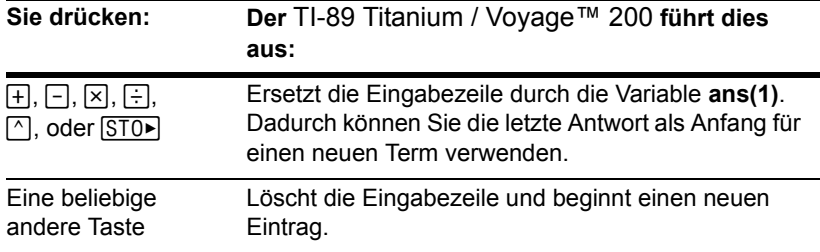

## Beispiel

Berechnen Sie 3.76 ÷ (-7.9 +  $\sqrt{5}$ ). Addieren Sie dann 2 log 45 zum Ergebnis.

#### *TI-89 Titanium*

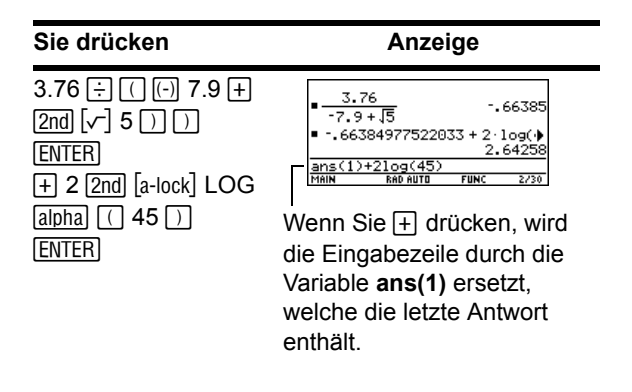

#### *Voyage™ 200*

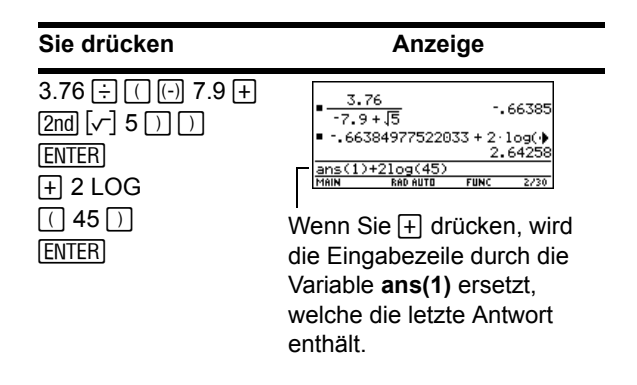

#### Eine Berechnung anhalten

Während eine Berechnung durchgeführt wird, wird rechts in der Statuszeile BUSY angezeigt. Um die Berechnung anzuhalten, drücken Sie <sup>[ON]</sup>

Bevor die Meldung "break" angezeigt wird, kann es zu einer Verzögerung kommen.

Drücken Sie ESCI, um zur aktuellen Anwendung zurückzukehren.

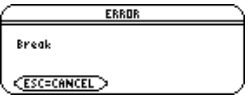

# Formate der angezeigten Ergebnisse

Ein Ergebnis kann in jedem der verfügbaren Formate angezeigt werden. In diesem Abschnitt werden die TI-89 Titanium / Voyage™ 200 Graphing Calculator-Modi und deren Einstellungen, die sich auf die Anzeigeformate auswirken, beschrieben. Sie können die aktuellen Moduseinstellungen überprüfen oder verändern.

## Pretty Print-Modus

Die Standardeinstellung ist: **Pretty Print = ON**. Exponenten, Wurzeln, Brüche etc. werden in ihrer traditionellen Schreibweise angezeigt. Sie können Pretty Print durch MODE einund ausschalten.

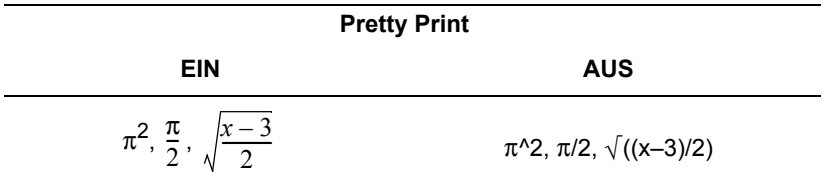

Die Eingabezeile zeigt Terme nicht in Pretty Print an. Bei eingeschaltetem Pretty Print-Modus wird, nachdem Sie [ENTER] gedrückt haben, im Protokoll-Bereich sowohl die Eingabe als auch die Antwort in Pretty Print angezeigt.

## Exact/Approx-Modus

Die Standardeinstellung ist: Exact/Approx = AUTO. Mit **MODE** können Sie eine von drei Einstellungen auswählen.

Da es sich bei AUTO um eine Kombination der beiden anderen Einstellungen handelt, sollten Sie mit allen drei Einstellungen vertraut sein.

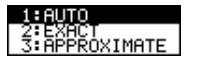

**EXACT** — Jedes Ergebnis, bei dem es sich nicht um eine ganze Zahl handelt, wird als Bruch oder in symbolischer Form angezeigt (1/2,  $\pi$ ,  $\sqrt{2}$ , etc.).

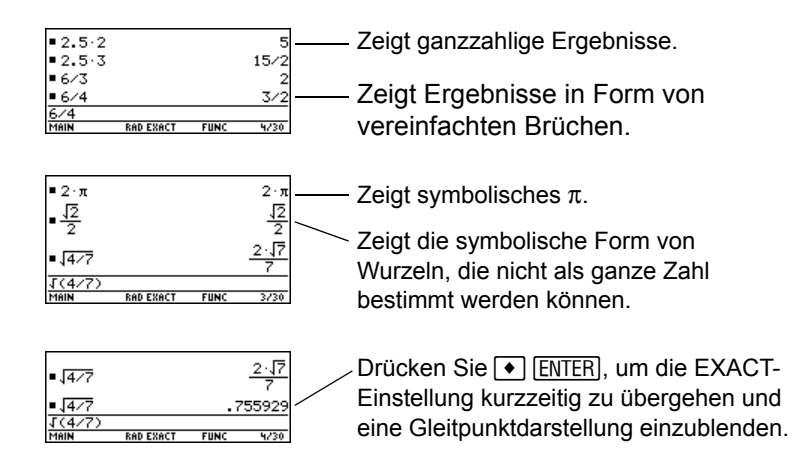

**Hinweis:** Durch das Beibehalten von Brüchen und symbolischen Formen setzt EXACT die Gefahr von Rundungsfehlern herab, die über Zwischenresultate in Kettenrechnungen entstehen könnten.

**APPROXIMATE** — Alle numerischen Ergebnisse werden, wo möglich, in Gleitkommaschreibweise (dezimal) angezeigt.

**Hinweis:** Die Ergebnisse werden mit der Präzision des TI-89 Titanium / Voyage™ 200 gerundet und gemäß den aktuellen Moduseinstellungen angezeigt.

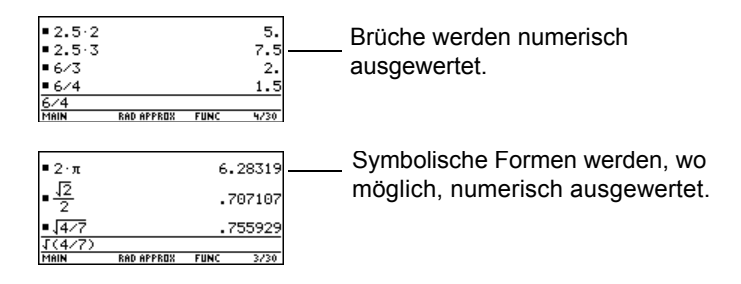

Da nicht definierte Variablen nicht ausgewertet werden können, werden sie algebraisch behandelt. Ist beispielsweise die Variable r unbestimmt, dann gilt:  $\pi$ r<sup>2</sup>= 3.14159⋅r<sup>2</sup>.

**AUTO** — Verwendet die EXACT-Form, wo dies möglich ist, und die APPROXIMATE-Form, wenn die Eingabe einen Dezimalpunkt enthält. Außerdem können einige Funktionen die Anzeige eines APPROXIMATE-Ergebnisses bewirken, auch wenn Ihre Eingabe keinen Dezimalpunkt enthält.

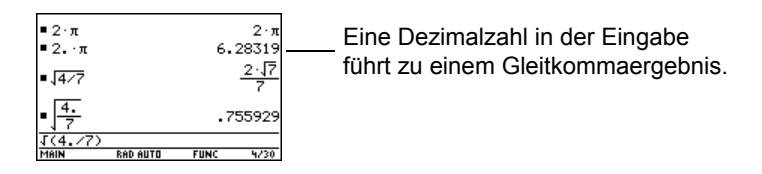

**Hinweis:** Um die EXACT-Form beizubehalten, sollten Sie Brüche anstelle von Dezimalzahlen verwenden. Schreiben Sie beispielsweise 3/2 anstatt 1.5.

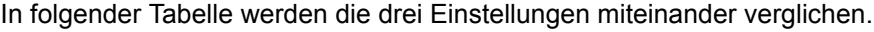

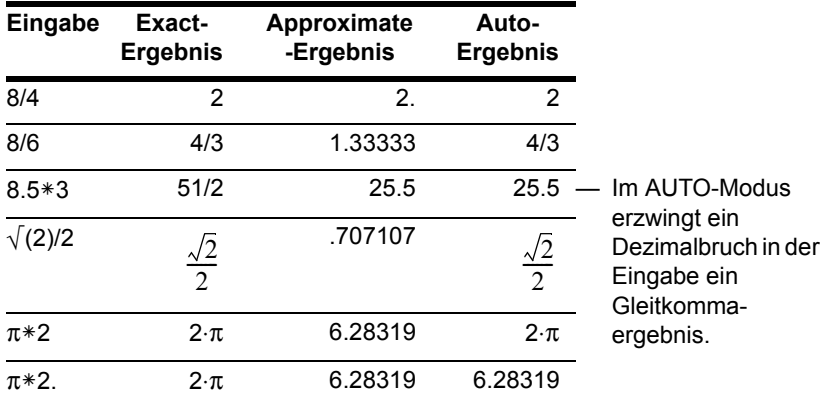

**Hinweis:** Möchten Sie, unabhängig von der aktuellen Einstellung, eine Eingabe in APPROXIMATE-Form auswerten, drücken Sie + ENTER.

## Stellenanzeige-Modus Display Digits

Standardeinstellung ist: **Display Digits = FLOAT 6**. Dies bedeutet, daß die Ergebnisse auf maximal sechs Stellen gerundet werden. Sie können MODE verwenden, um andere Einstellungen zu wählen. Die Einstellungen gelten für alle Exponentialformate.

Der TI-89 Titanium / Voyage™ 200 berechnet und erhält intern alle Dezimalergebnisse mit bis zu 14 gültigen Stellen (angezeigt werden aber maximal 12 Stellen).

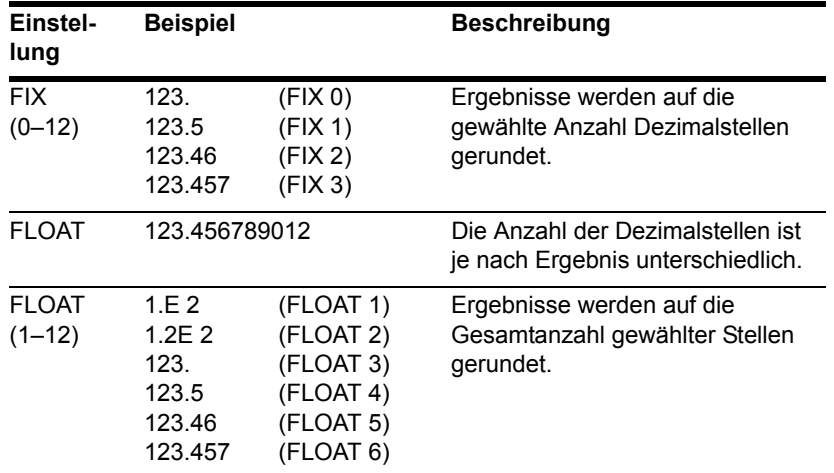

#### **Hinweis:**

- Unabhängig von der **Display Digits**-Einstellung wird der volle Wert für interne Gleitkommaberechnungen verwendet, um ein Höchstmaß an Genauigkeit zu erzielen.
- Kann der Absolutwert eines Ergebnisses nicht durch die gewählte Stellenzahl angezeigt werden, wird es automatisch in wissenschaftlicher Schreibweise dargestellt.

## Exponential Format-Modus

#### Standardeinstellung ist: **Exponential Format = NORMAL.** Mit MODE können Sie eine von drei Einstellungen wählen.

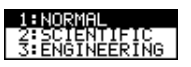

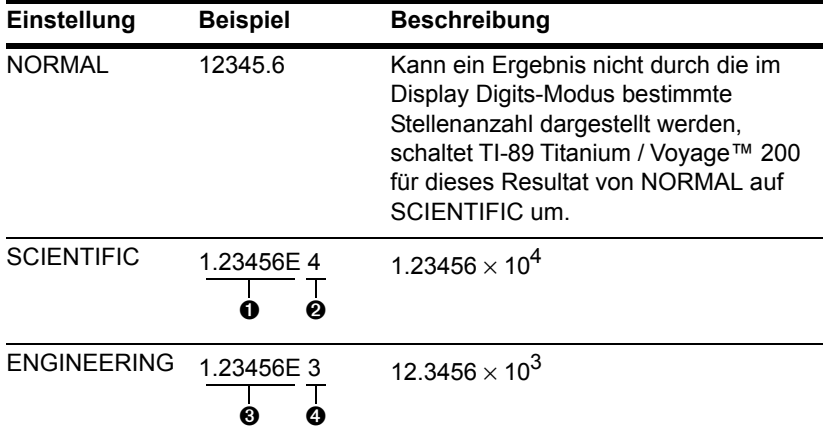

- **O** Stets 1 Stelle links vom Komma.
- **<sup>2</sup>** Exponent (Potenz von 10).
- <sup>6</sup> Kann 1, 2, oder 3 Stellen links vom Komma aufweisen.
- **O** Der Exponent ist ein Vielfaches von 3.

**Hinweis:** Beträgt der Absolutwert einer Zahl in einer Eingabe weniger als 0,001, so wird diese im Protokoll-Bereich in wissenschaftlicher Schreibweise, also in SCIENTIFIC angezeigt.

# Eine Eingabe in der Eingabezeile bearbeiten

Wenn Sie wissen, wie eine Eingabe bearbeitet wird, können Sie viel Zeit sparen. Die Korrektur eines Eingabefehlers läßt sich meistens schneller erledigen als die Neueingabe des gesamten Terms.

### Die Markierung in der Eingabezeile entfernen

Nachdem Sie zum Auswerten eines Terms ENTER gedrückt haben, läßt der TI-89 Titanium / Voyage™ 200 Graphing Calculator diesen Term in der Eingabezeile stehen und markiert ihn. Möchten Sie diesen Term bearbeiten, müssen Sie zunächst die Markierung entfernen. Anderenfalls könnten Sie den Term durch Überschreiben unabsichtlich löschen.

Bewegen Sie den Cursor zu der Seite des Terms, die bearbeitet werden soll.

- A setzt den Cursor an den Anfang.
- B setzt den Cursor an das Ende des Ausdrucks.

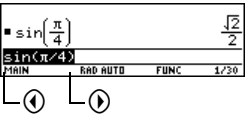

#### Den Cursor bewegen

Nachdem Sie die Markierung entfernt haben, können Sie den Cursor an die entsprechende Stelle im Term bewegen.

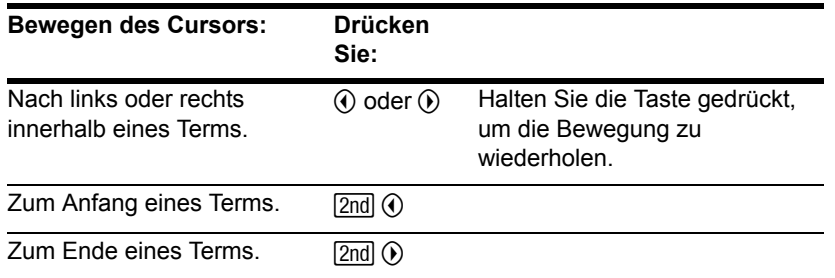

**Hinweis:** Sollten Sie versehentlich ⊝ anstatt ⓒ oder ⓒ drücken, wird der Cursor nach oben in den Protokoll-Bereich gesetzt Drücken Sie FSC oder ⊙, bis der Cursor wieder in der Eingabezeile erscheint.

#### Ein Zeichen löschen

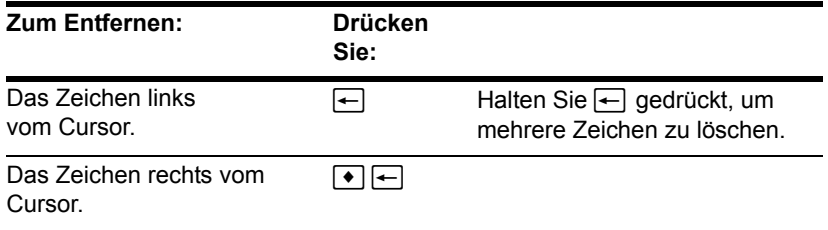

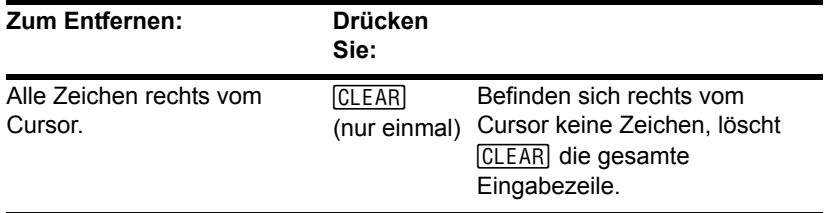

### Die Eingabezeile löschen

Zum Löschen der Eingabezeile drücken Sie:

- [CLEAR], wenn der Cursor am Anfang oder Ende der Eingabezeile steht. – oder –
- [CLEAR] [CLEAR], wenn der Cursor nicht am Anfang oder Ende der Eingabezeile steht. Durch erste Drücken werden alle Zeichen rechts vom Cursor entfernt, und das zweite Drücken löscht die Eingabezeile.

## Ein Zeichen einfügen oder überschreiben

Der TI-89 Titanium / Voyage™ 200 verfügt sowohl über einen Einfügemodus als auch über einen Überschreibmodus. Die Standardeinstellung ist der Einfügemodus. Möchten Sie zwischen Einfüge- und Überschreibmodus umschalten, drücken Sie [2nd] [INS].

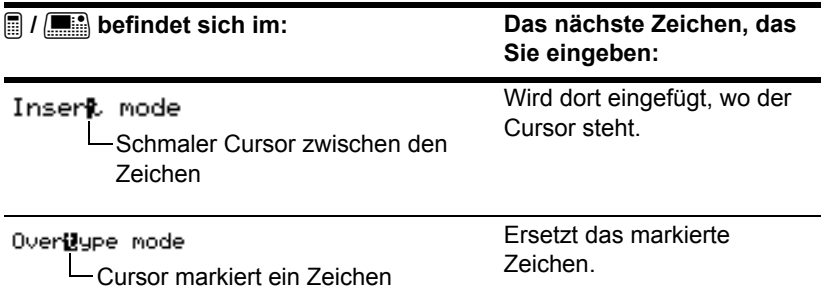

**Hinweis:** Am Cursor können Sie erkennen, ob Sie, sich im Einfüge- oder im Überschreibmodus befinden.

### Mehrere Zeichen ersetzen oder löschen

Markieren Sie zunächst die entsprechenden Zeichen. Ersetzen oder löschen Sie dann alle markierten Zeichen.

#### *Mehrere Zeichen markieren:*

1. Setzen Sie den Cursor auf eine Seite des zu markierenden Zeichens.

- 2. Halten Sie 1 gedrückt, und drücken Sie  $\textcircled{1}$  oder  $\textcircled{1}$ , um Zeichen links oder rechts vom Cursor zu markieren.
- 

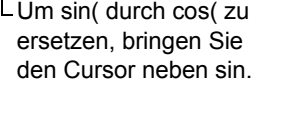

RAD AUTO

 $sin(\frac{\pi}{4})$ 

 $\frac{\sqrt{2}}{2}$ 

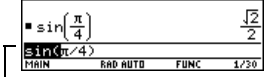

 $-$ Halten Sie  $\uparrow$  gedrückt, und drücken Sie  $\mathfrak{D} \mathfrak{D} \mathfrak{D}$ B.

#### *Die markierten Zeichen ersetzen oder entfernen:*

- 1. Geben Sie die neuen Zeichen ein.
- 2. Drücken Sie  $\Box$ .

**Hinweis:** Wenn Sie zu ersetzende Zeichen markieren, beachten Sie, daß einige Funktionstasten automatisch eine Klammer öffnen.

## Menüs

Um die Tastatur überschaubar zu lassen, verwendet das Handheld Menüs für den

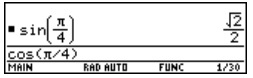

Zugriff auf viele Operationen. Dieser Abschnitt gibt einen Überblick, wie ein Unterpunkt aus einem Menü ausgewählt wird. Einzelne Menüs werden in den entsprechenden Moduln dieses Handbuchs beschrieben.

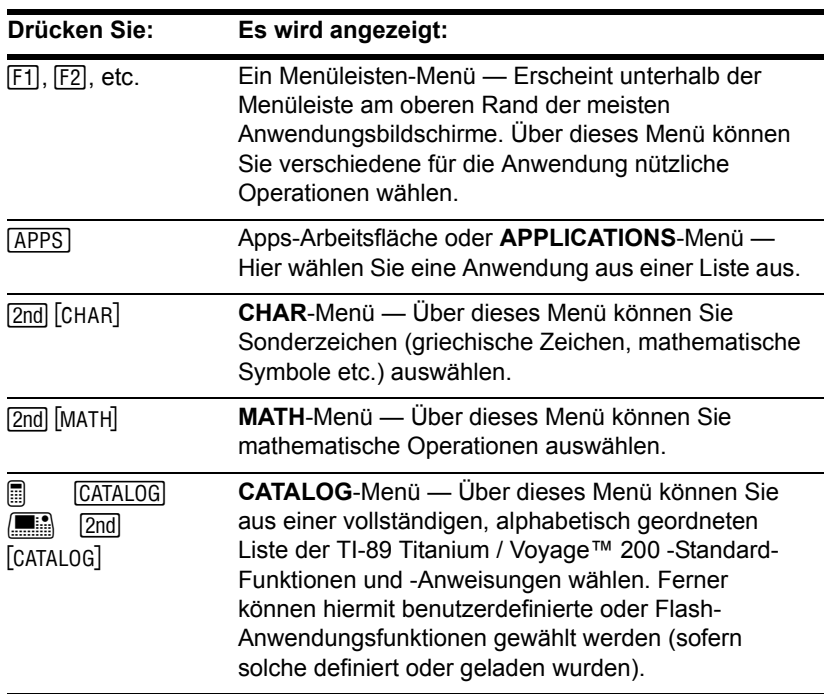

## Ein Menü anzeigen

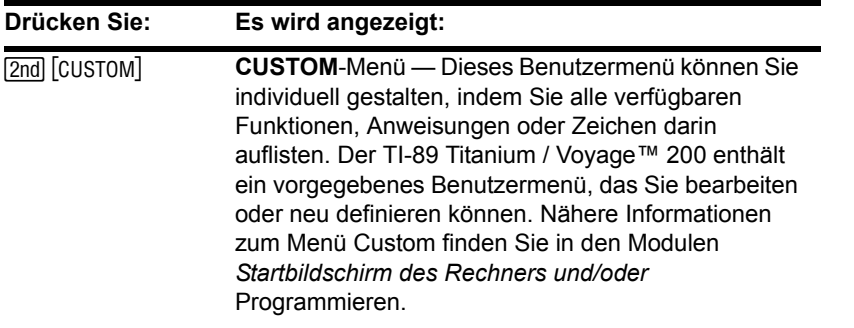

### Einen Menüpunkt auswählen

So wählen Sie einen Punkt aus einem angezeigten Menü:

• Drücken Sie die Zahl oder den Buchstaben links neben dem Menüpunkt. Für einen Buchstaben beim TI-89 Titanium drücken Sie zunächst alpha und dann die jeweilige Buchstabentaste.

– oder –

• Markieren Sie den Menüpunkt mit den Cursortasten ( $\odot$  und  $\odot$ ), und drücken Sie dann [ENTER]. (Beachten Sie, daß die Markierung durch Betätigung von ⊝ auf dem ersten Punkt auf den letzten Punkt übergeht und umgekehrt.)

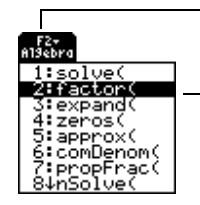

 $\blacktriangleright$  bedeutet, daß sich unterhalb der Menüleiste ein Menü öffnet, wenn Sie F2 drücken.

Möchten Sie **factor** wählen, drücken Sie 2 oder  $\odot$  ENTER. Dadurch wird das Menü geschlossen und die Funktion dort eingefügt, wo sich der Cursor befindet.

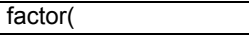

## Menüpunkte mit der Markierung  $\blacktriangleright$  (Untermenüs)

Wählen Sie einen Menüpunkt, der mit  $\blacktriangleright$  endet, wird ein Untermenü angezeigt. Sie können dann einen Punkt aus dem Untermenü wählen.

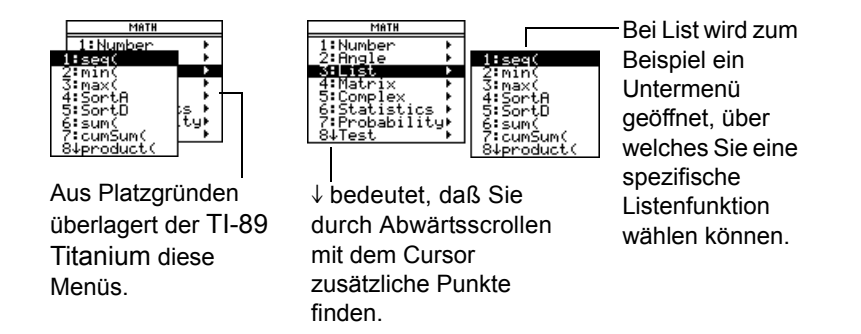

Für Menüpunkte mit Untermenü können Sie, wie nachfolgend beschrieben, das Cursorfeld verwenden.

Möchten Sie das Untermenü des markierten Punktes anzeigen, drücken Sie  $\mathcal{D}$ . (Dies kommt der Wahl des Menüpunktes gleich.)

- Möchten Sie das Untermenü ausblenden, ohne einen Punkt zu wählen, drücken Sie (i). (Dies kommt der Betätigung von [ESC] gleich.)
- Um den Cursor von der ersten direkt zur letzten Option eines Menüs zu steuern, drücken Sie ⊝. Mit ⊙ steuern Sie den Cursor von der letzten zur ersten Menüoption.

## Menüpunkte mit ". . ." (Dialogfeld)

Wenn Sie einen Menüpunkt wählen, der ". . ." (Auslassungszeichen) enthält, wird ein Dialogfeld geöffnet, in welches Sie zusätzliche Informationen eingeben können.

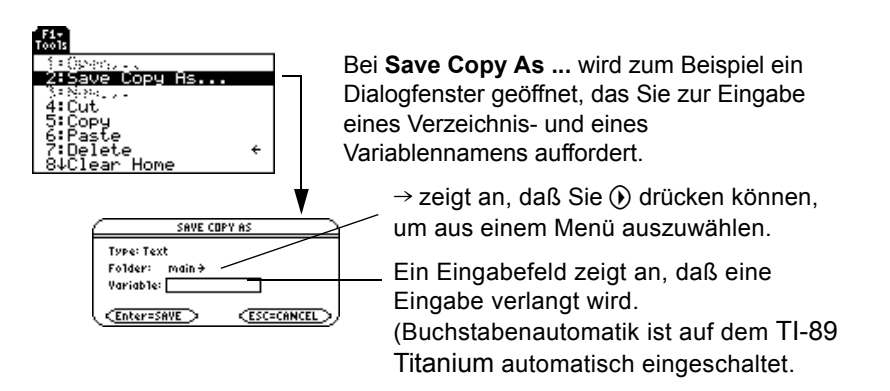

Nach dem Ausfüllen eines Eingabefelds müssen Sie zweimal **ENTER** drücken, um die Eingabe zu speichern und die Dialog-Box zu schließen.

#### Ein Menü schließen

Möchten Sie das aktuelle Menü schließen, ohne einen Menüpunkt zu wählen, drücken Sie [ESC]. Wenn verschiedene Untermenüs geöffnet sind, müssen Sie [ESC] mehrmals betätigen, bis alle angezeigten Menüs geschlossen sind.

## Zwischen Menüleisten-Menüs umschalten

So können Sie von einem Menüleisten-Menü auf ein anderes umschalten, ohne einen Menüpunkt zu wählen:

- Drücken Sie die Taste (F1, F2 etc.) des gewünschten Menüleisten-Menüs. – oder –
- Schalten Sie mit dem Cursorfeld zum nächsten (drücken Sie  $(\delta)$ ) oder vorigen (drücken Sie  $\circledA$ ) Menüleisten-Menü um. Durch Betätigung von  $\circledA$  im letzten Menü gelangen Sie ins erste und umgekehrt.

Wenn Sie  $\odot$  verwenden, darf kein Menüpunkt, der über ein Untermenü verfügt, markiert sein. Ansonsten wird durch  $\odot$  nicht das nächste Menüleisten-Menü sondern das Untermenü dieses Punktes angezeigt.

### Beispiel: Einen Menüpunkt wählen

Runden Sie den Wert von  $\pi$  auf drei Dezimalstellen. Ausgangspunkt ist die leere Eingabezeile auf dem Hauptbildschirm:

- 1. Drücken Sie **[2nd]** [MATH], um das MATH-Menü zu öffnen.
- 2. Drücken Sie **1**, um das **Number**-Untermenü zu öffnen. (Oder drücken Sie **[ENTER]**, da der erste Menüpunkt automatisch markiert wird.)
- 3. Drücken Sie **3**, um **round** zu wählen.  $(Oder \odot \odot$  und  $[ENTER]$ .)
- 4. Drücken Sie  $\boxed{2nd}$   $\boxed{\pi}$   $\boxed{)}$  **3**  $\boxed{)}$  und dann **ENTER**, um den Term auszuwerten.

**O** Durch Wahl der Funktion in Schritt 3 wird **round(** automatisch in die Eingabezeile geschrieben.

# Eine Anwendung auswählen

Der TI-89 Titanium / Voyage™ 200 Graphing Calculator verfügt über verschiedene Anwendungen, dank derer Sie unterschiedliche Probleme lösen und untersuchen können. Sie können eine Anwendung aus einem Menü wählen, von der Apps-Arbeitsfläche aus, oder auf häufig gebrauchte Anwendungen direkt über die Tastatur zugreifen.

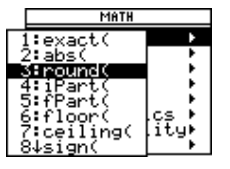

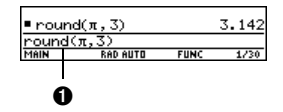

## Aus dem APPLICATIONS-Menü

1. Wenn die Apps-Arbeitsfläche deaktiviert ist, drücken Sie [APPS], um ein Menü mit der Liste der Anwendungen zu öffnen.

**Hinweis:** Möchten Sie das Menü schließen, ohne einen Punkt zu wählen, drücken Sie [ESC].

- 2. Wählen Sie eine Anwendung. Entweder:
	- Verwenden Sie zum Markieren der Anwendung die Cursortasten  $\odot$  oder  $\odot$ , und drücken Sie dann [ENTER].

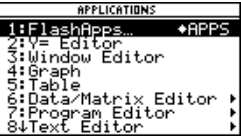

– oder –

• Drücken Sie die Nummer der gewünschten Anwendung.

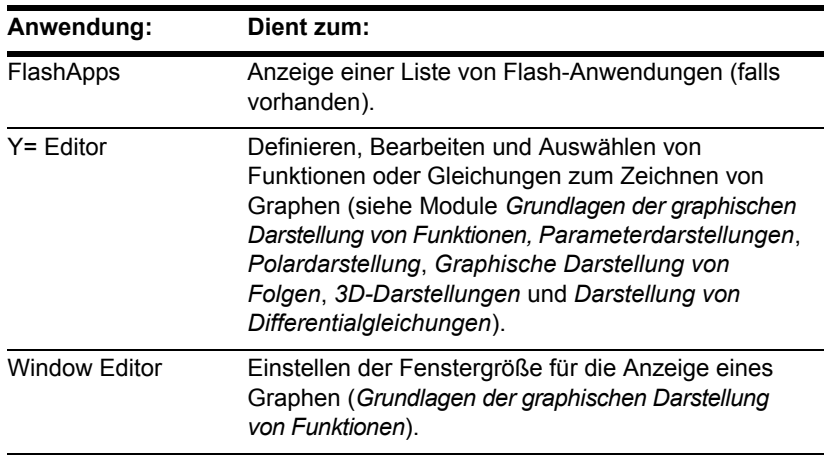

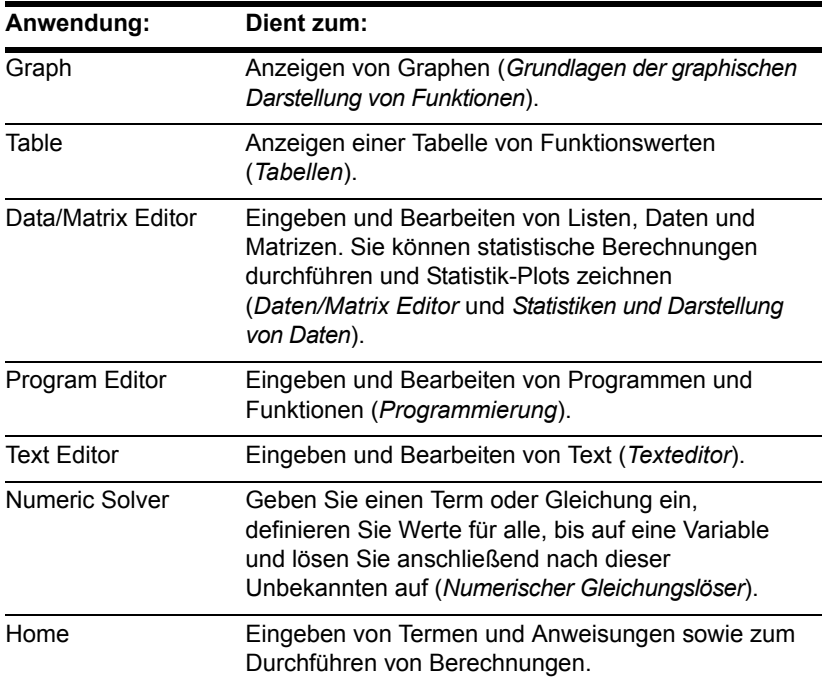

## Von der Apps-Arbeitsfläche aus

Drücken Sie den ersten Buchstaben des Anwendungsnamens oder verwenden Sie die Cursor-Tasten, um ein Anwendungssymbol auf der Apps-Arbeitsfläche zu markieren, und drücken Sie [ENTER]. (Wenn Sie den ersten Buchstaben der Anwendung drücken und mehr als eine Anwendung mit diesem Buchstaben beginnt, wird die alphabetisch erste Anwendung markiert). Entweder wird die Anwendung direkt geöffnet oder es wird ein

Dialogfeld angezeigt. (Ihre Apps-Arbeitsfläche kann sich von der unten abgebildeten unterscheiden.)

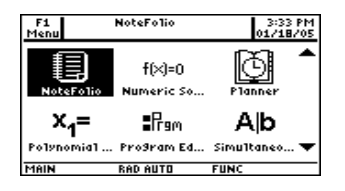

Das am häufigsten verwendete Dialogfeld enthält die folgenden Optionen für die Anwendung:

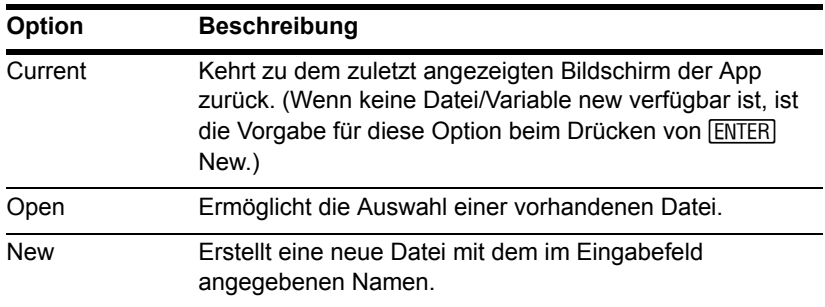

Wählen Sie eine Option und drücken Sie [ENTER]. Die Anwendung wird angezeigt.

**Hinweis:** Der allgemeine Begriff *variable* wird für die Bezeichnung der von Ihnen erstellten Anwendungsdaten-Dateien verwendet.

Sie können mit jeder der folgenden Methoden aus einer Anwendung zur Apps-Arbeitsfläche zurückgelangen:

• Drücken Sie [APPS].

- Drücken Sie im Vollbildmodus  $[2nd]$   $[QU]$ .
- Drücken Sie im Split-Screen-Modus [2nd] [QUIT], um den Vollbildschirm zu öffnen und drücken Sie dann noch einmal [2nd] [QUIT].

Drücken Sie [2nd] [ $\equiv$ ], um von der Apps-Arbeitsfläche zur letzten geöffneten Anwendung zurückzukehren.

## Über die Tastatur

Über die Tastatur können Sie auf die gebräuchlichsten Anwendungen zugreifen. Beispiel:  $\cdot \cdot$  [Y=] kommt der Betätigung von  $\lceil \cdot \rceil$  und dann  $\lceil \cdot \rceil$  gleich. In diesem Handbuch wird die Notation  $\lceil \cdot \rceil$   $\lceil \cdot \rceil$ verwendet (ähnlich wie bei Zweit-Funktionen).

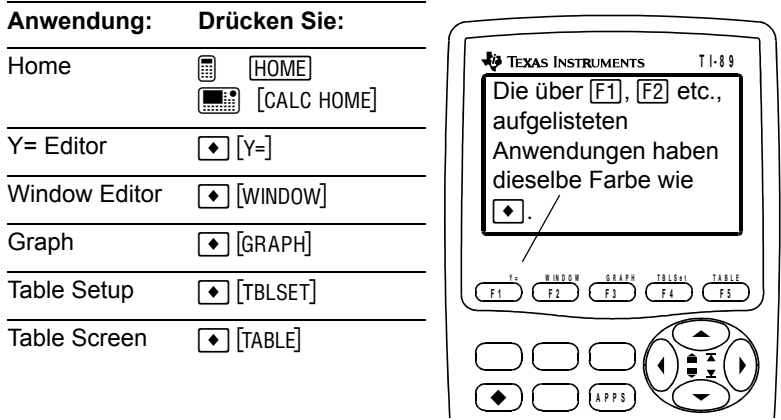

Beim Voyage™ 200, sind einige häufig genutzte Anwendungen über den QWERTY-Tasten angegeben.

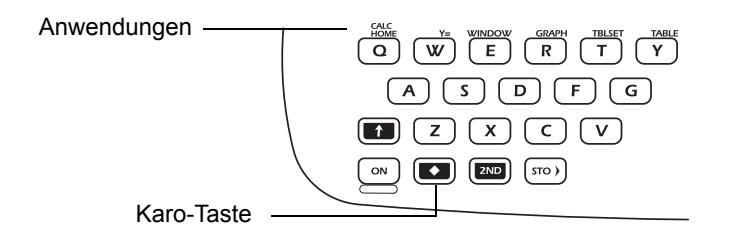

Hinweis: [2nd]-Tasten-Funktionen werden in der obigen Grafik nicht angezeigt.

# Betriebsarten einstellen

Die Betriebsarten oder Modi bestimmen, wie Zahlen und Graphen angezeigt und interpretiert werden. Modus-Einstellungen werden bei ausgeschaltetem Gerät durch die Constant Memory™-Funktion erhalten. Alle Zahlen, einschließlich der Matrizen- und Listenelemente, werden gemäß den aktuellen Modus-Einstellungen angezeigt.

## Modus-Einstellungen kontrollieren

Drücken Sie MODE zum Öffnen des MODE-Dialogfelds mit der Liste der Betriebsarten und deren aktuellen Einstellungen.

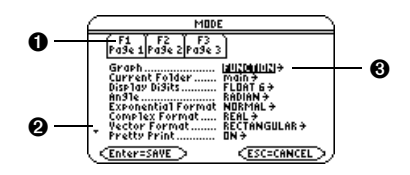

**O** Es liegen drei Seiten mit Moduslisten vor. Drücken Sie F1, F2, oder F3 zur Sofortanzeige einer bestimmten Seite.

- <sup>2</sup> Bedeutet, dass durch Abwärtsrollen weitere Modi angezeigt werden.
- $\bullet$  Bedeutet, dass Sie mit  $\odot$  oder  $\odot$  ein Menü öffnen und daraus wählen können.

**Hinweis:** Momentan ungültige Betriebsarten werden unscharf angezeigt. Auf der zweiten Seite ist beispielsweise **Split 2 App** ungültig, wenn **Split Screen = FULL** ist. Durchlaufen Sie die Liste, überspringt der Cursor die unscharf angezeigten Einstellungen.

## Modus-Einstellungen ändern

Im MODE-Dialogfeld:

- 1. Markieren Sie die zu ändernde Modus-Einstellung. Verwenden Sie  $\odot$  oder  $\odot$  (mit [F1], [F2], oder [F3]) zum Durchlaufen der Liste.
- 2. Drücken Sie  $\circledcirc$  oder  $\circledcirc$ , um ein Menü mit den gültigen Einstellungen zu öffnen. Die aktuelle Einstellung ist markiert.
- 3. Wählen Sie die geeignete Einstellung. Entweder:
	- Markieren Sie die Einstellung mit  $\odot$  oder  $\odot$ , und drücken Sie  $[ENTER]$ .

– oder –

• Drücken Sie die Zahl oder den Buchstaben dieser Einstellung.

**Hinweis:** Möchten Sie ein Menü schließen und zum **MODE** Dialogfeld zurückkehren, ohne einen Menüpunkt zu wählen, drücken Sie FESC.

- 4. Ändern Sie bei Bedarf weitere Modus-Einstellungen.
- 5. Nach Abschluß aller Änderungen drücken Sie [ENTER], um die Änderungen zu speichern und das Dialogfeld zu verlassen.

Wichtig: Wenn Sie zum Verlassen des MODE-Dialogfelds **[ESC]** anstatt **[ENTER]** drücken, werden sämtliche Modus-Änderungen rückgängig gemacht.

## Überblick über die Betriebsarten

**Hinweis:** Detaillierte Informationen zu einem bestimmten Modus finden Sie im entsprechenden Abschnitt des vorliegenden Referenzbuchs.

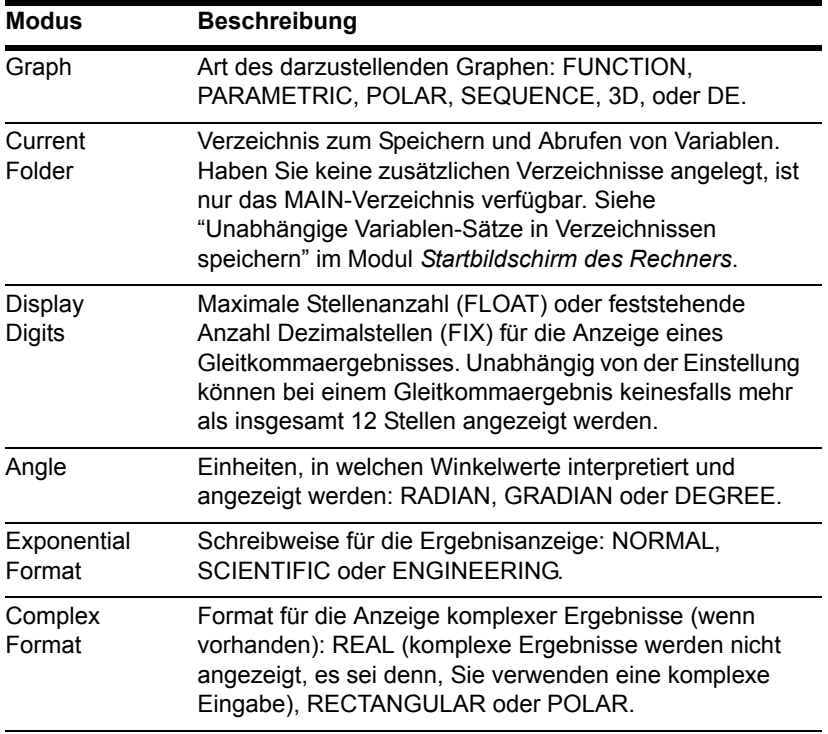

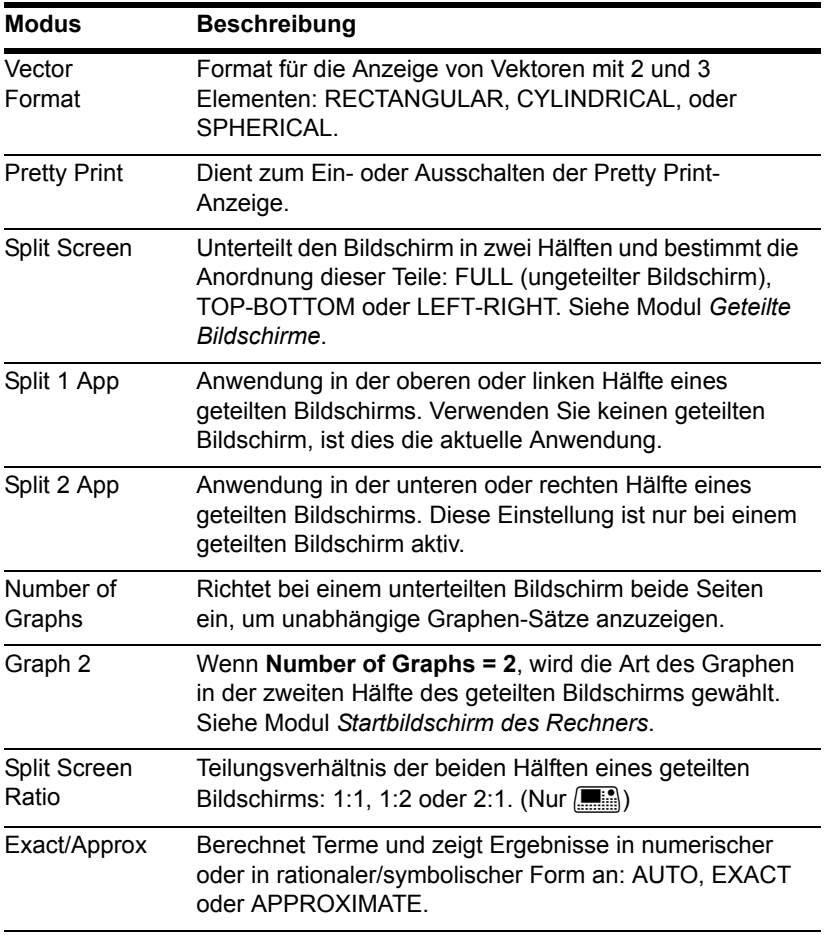

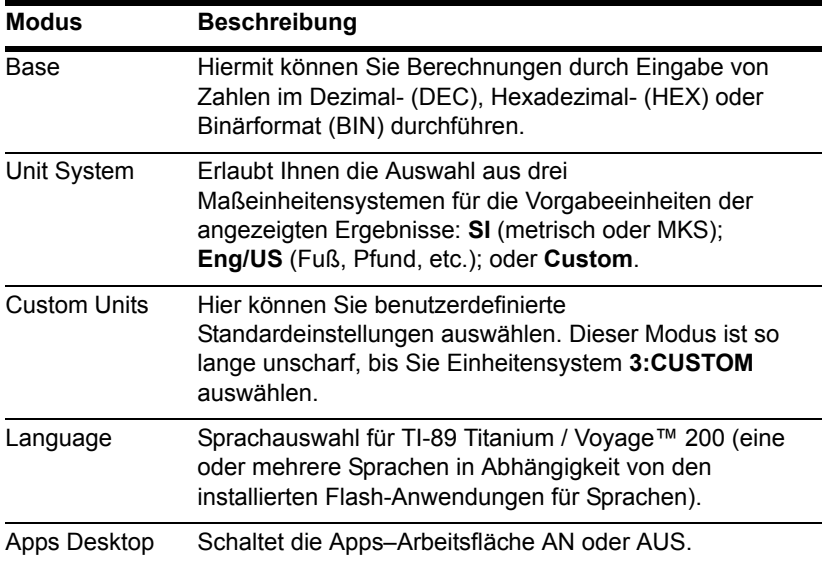

# Verwendung des Löschmenüs zum Beginn einer neuen Aufgabe

Im Hauptbildschirm können Sie mit dem **Clean Up**-Menü in einem definierten Zustand eine neue Berechnung starten, ohne den Speicher des TI-89 Titanium / Voyage™ 200 Graphing Calculator zurücksetzen zu müssen.

## Clean Up-Menü

## Rufen Sie auf dem Hauptbildschirm mit folgenden Tasten das Menü **Clean Up** auf:

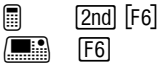

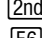

F1- F2- F3- F4- F5<br>Toolslatsebraicatcluther Prsmin Clean Up **Ticlear**<br> **Ticlear**<br>
2:NewProb<br>
3:Restore custom default TYPE OR USE ++1+ + CENTERI OR CESCI

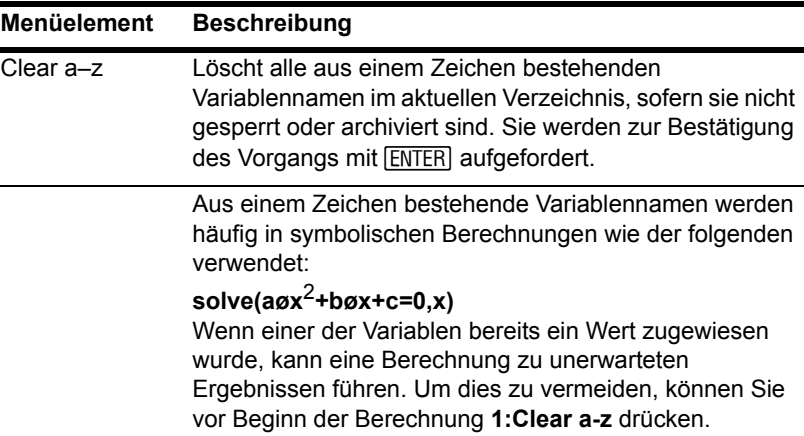
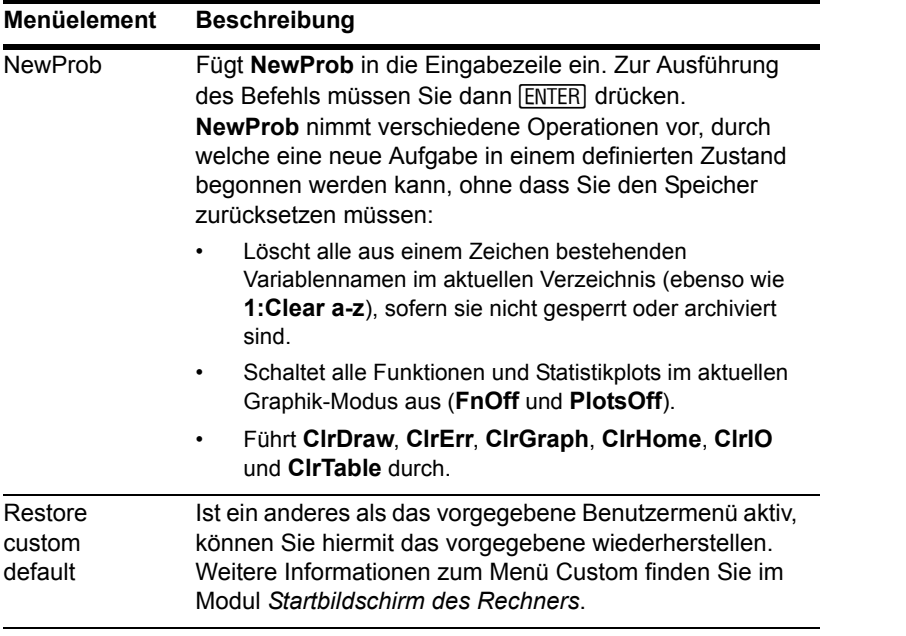

#### **Hinweis:**

- Benutzen Sie zum Definieren einer Variablen, die Sie beibehalten möchten, mehr als ein Zeichen im Namen. Dadurch verhindern Sie, daß sie versehentlich durch **1:Clear a–z** gelöscht wird.
- Informationen zum Kontrollieren und Rücksetzen des Speichers oder anderer Systemvorgaben finden Sie unter *Speicher-und Variablen-Verwaltung*.

# Verwendung des Catalog Dialogs

Mit Hilfe des CATALOG können Sie auf alle vorhandenen TI-89 Titanium / Voyage™ 200-Befehle (Funktionen und Anweisungen) in einer Liste zugreifen. Darüber hinaus können im Dialogfeld CATALOG benutzerdefinierte Funktionen oder Funktionen von Flash-Anwendungen gewählt werden (sofern solche geladen bzw. definiert sind).

### Anzeige des Dialogfelds CATALOG

Dieses Dialogfeld wird mit folgenden Tasten angezeigt:

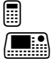

[2nd] [CATALOG] CATALOG<sub>1</sub>

CATALOG ruft standardmäßig <sup>[F2]</sup> Built-in auf; hiermit wird eine alphabetische Liste der vorinstallierten TI-89 Titanium / Voyage™ 200 -Befehle (Funktionen und Anweisungen) angezeigt.

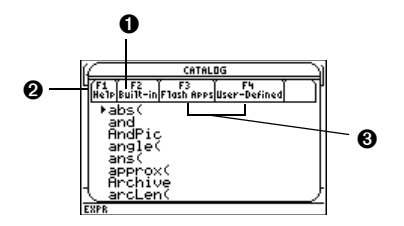

- **O**  $F2$  Built-in wird standardmäßig angezeigt.
- <sup>9</sup> F1 Help zeigt die Parameter eines Befehls in einem Dialogfeld an.
- <sup><sup>1</sup></sup> F<sub>3</sub> und F<sub>4</sub> ermöglichen Zugriff auf Flash-Anwendungs- und benutzerdefinierte Funktionen.

**Hinweis: Derzeit nicht verfügbare Optionen sind unscharf. Beispiel: [F3] Flash Apps ist** unscharf, wenn keine Flash-Anwendung installiert ist. **F4** User-Defined ist unscharf, wenn keine Funktion bzw. kein Programm definiert wurde.

# Aus dem CATALOG wählen

Wählen Sie einen Befehl, wird dessen Name neben dem Cursor in die Eingabezeile eingefügt. Deshalb sollten Sie den Cursor vor der Wahl des Befehls an die erforderliche Position bringen.

1. Drücken Sie

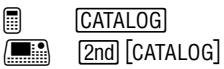

2. Drücken Sie F<sub>2</sub> Built-in.

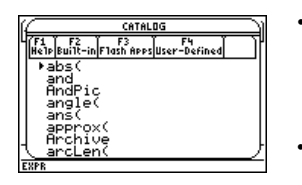

• Die Befehle sind in der Liste alphabetisch geordnet. Befehle, die nicht mit einem Buchstaben beginnen (+, %,  $\sqrt{2}$  etc.), befinden sich am Ende der Liste.

• Möchten Sie **CATALOG** verlassen, ohne einen Befehl zu wählen, drücken Sie [ESC].

**Hinweis:** Wird die Liste mit vorhandenen Funktionen und Befehlen zum ersten Mal angezeigt, beginnt sie beim ersten Wort. Bei nächstmaliger Anzeige startet sie an der Stelle, an der sie verlassen wurde

3. Setzen Sie die Marke ► neben den Befehl, und drücken Sie [ENTER].

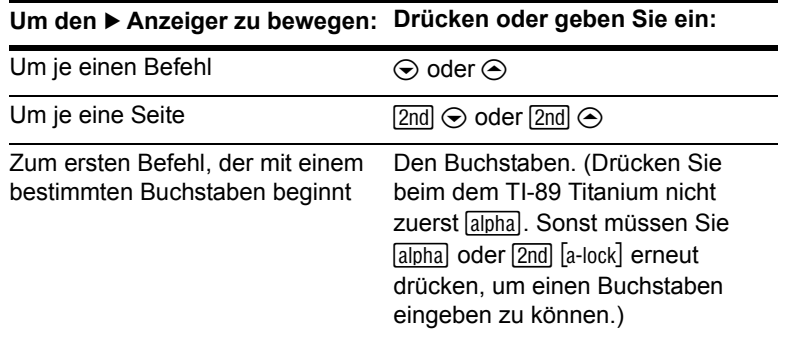

**Hinweis:** Drücken Sie ⊝ um vom Anfang direkt zum Ende zu kommen. Drücken Sie ⊝ um vom Ende direkt zum Anfang zu kommen.

#### Hilfe-Informationen zu Parametern

Für Befehle, die mit > gekennzeichnet sind, werden in der Statuszeile gegebenenfalls die erforderlichen und optionalen Parameter und deren Art angegeben.

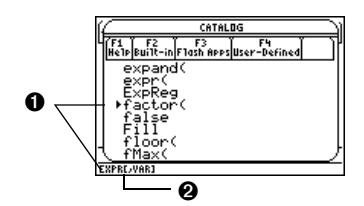

- **O** Gekennzeichneter Befehl und dessen Parameter.
- $\odot$  Klammern [ ] stehen für optionale Parameter.

In obengenanntem Beispiel ist die Syntax für factor:

**factor(***expression***)** – oder – **factor(***expression,variable***)** erforderlich optional

**Hinweis:** Genaue Angaben zu den Parametern finden Sie in der Beschreibung dieses Befehls im Modul *Technische Referenz*.

### Anzeigen der KATALOG-Hilfe

Sie können die Parameter eines Befehls durch betätigen der Taste F1 Help in einem Dialogfeld anzeigen lassen. Diese Parameter stimmen mit denen in der Statuszeile überein.

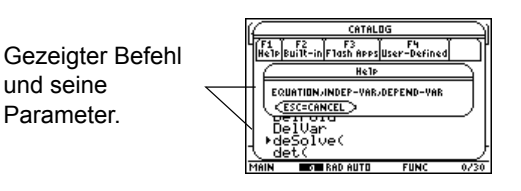

Einige Befehle, wie **ClrDraw**, benötigen keine Parameter. Wenn Sie einen dieser Befehle wählen, werden in der Statuszeile keine Parameter angezeigt und bei Betätigung von ƒ **Help** erscheint die Anzeige Unavailable.

Drücken Sie [ESC], um das Dialogfeld CATALOG Help zu verlassen.

#### Auswahl einer Flash-Anwendungsfunktion

Flash-Anwendungen können eine oder mehrere Funktionen enthalten. Bei Auswahl einer Funktion wird der Funktionsname an der Cursorposition in die Eingabezeile eingefügt. Daher sollte der Cursor vor Auswahl einer Funktion an die richtige Position gebracht werden.

1. Drücken Sie folgende Tasten:

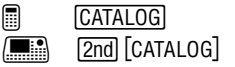

2. Drücken Sie [F3] **Flash Apps**. (Diese Option ist unscharf, wenn keine Flash-Anwendungen auf dem TI-89 Titanium / Voyage™ 200 installiert sind.)

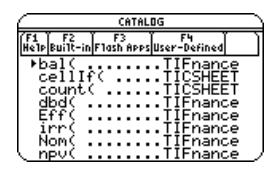

- Die Funktionsnamen sind in der Liste alphabetisch sortiert. In der linken Spalte werden die Funktionsnamen aufgelistet, in der rechten die Flash-Anwendung, zu der die Funktion gehört.
- In der Statuszeile stehen Hinweise zu den einzelnen Funktionen.
- Mit  $\sqrt{|\text{ESC}|}$  wird der Bildschirm ohne Auswahl einer Funktion ausgeblendet.
- 3. Bewegen Sie den Zeiger  $\blacktriangleright$  zur gewünschten Funktion, und drücken Sie  $\overline{\text{ENTER}}$ .

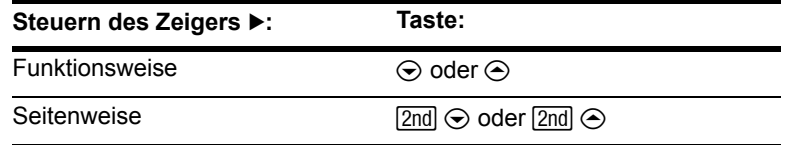

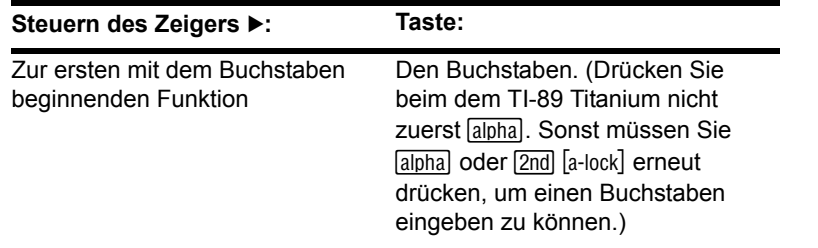

#### Auswahl einer benutzerdefinierten Funktion bzw. eines Programms

Sie können selbst Funktionen oder Programme erstellen und mit **F4** User-Defined darauf zugreifen. Hinweise zum Erzeugen von Funktionen finden Sie im Modul *Startbildschirm des Rechners* unter "Erstellen und Berechnen benutzerdefinierter Funktionen" sowie im Modul *Programmierung* unter "Funktionseingabe". *Programmierung* enthält auch Hinweise zum Erstellen und Ausführen eines Programms.

Nach Auswahl einer Funktion bzw. eines Programms wird der entsprechende Name an der Cursorposition in die Eingabezeile eingefügt. Daher sollte der Cursor vor Auswahl einer Funktion bzw. eines Programms an die richtige Position gebracht werden.

1. Drücken Sie folgende Tasten:

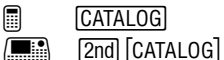

2. Drücken Sie † **User-Defined**. (Diese Option ist unscharf, wenn keine Funktion bzw. kein Programm definiert wurde.)

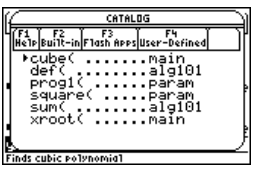

- Die Funktions- bzw. Programmnamen sind alphabetisch sortiert. In der linken Spalte befinden sich die Funktions- bzw. Programmnamen, in der rechten das Verzeichnis mit der Funktion bzw. dem Programm.
- Enthält die erste Funktions- bzw. Programmzeile einen Kommentar, wird dieser in der Statuszeile angezeigt.
- Mit **ESC** wird der Bildschirm ohne Auswahl einer Funktion bzw. eines Programms geschlossen.

**Hinweis:** Im **VAR-LINK** Bildschirm können Variablen, Verzeichnis und Flash-Anwendungen verwaltet werden (siehe *Speicher-und Variablen-Verwaltung*).

3. Bewegen Sie den Zeiger ► zu einer Funktion bzw. einem Programm, und drücken Sie [ENTER].

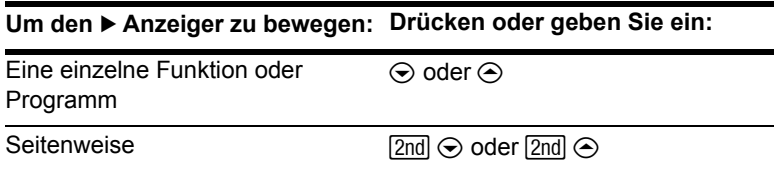

**Um den** 8 **Anzeiger zu bewegen: Drücken oder geben Sie ein:**

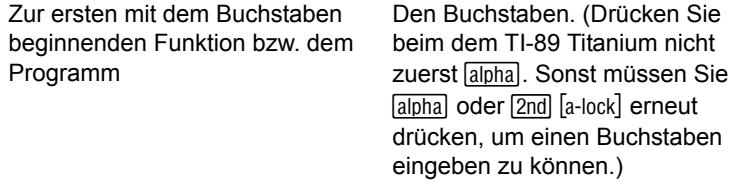

# Variablenwerte speichern und abrufen

Möchten Sie einen Wert speichern, speichern Sie ihn als eine benannte Variable. Sie können in Termen dann den Namen anstelle des Wertes verwenden. Trifft der TI-89 Titanium / Voyage™ 200 Graphing Calculator den Namen in einem Term an, wird der gespeicherte Wert der Variablen eingesetzt.

#### Regeln für Variablennamen

Ein Variablenname:

- Kann 1 bis 8 Stellen bestehend aus Buchstaben und Ziffern umfassen. Dies schließt griechische Buchstaben (außer  $\pi$ ), akzentuierte und internationale Buchstaben mit ein.
	- Leerzeichen sind nicht erlaubt.
	- Das erste Zeichen darf keine Ziffer sein.
- Kann Groß- und Kleinbuchstaben beinhalten. Die Namen **AB22**, **Ab22**, **aB22** and **ab22** beziehen sich alle auf dieselbe Variable.
- Muß von den vom Gerät bereits zugeteilten Namen abweichen. Bereits zugeteilte Namen umfassen:
	- Integrierte Funktionen (wie **abs**) und Anweisungen (wie **LineVert**). Siehe Modul *Technische Referenz*.
	- System-Variablen (z.B. **xmin** und **xmax**, die zum Speichern von Graph-Werten verwendet werden). Eine Liste finden Sie im Modul *Technische Referenz*.

#### Beispiele

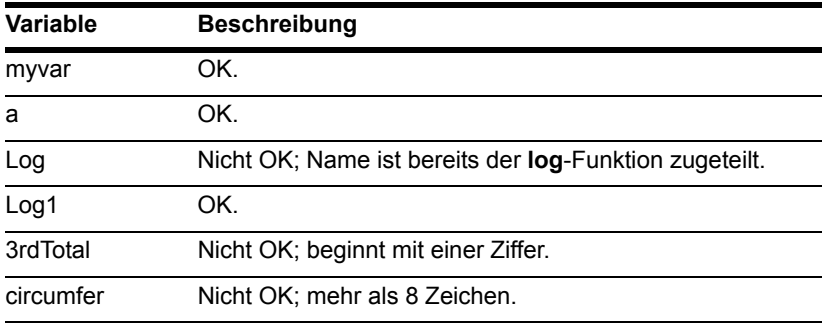

#### Datenarten

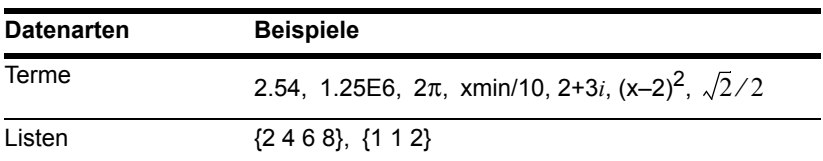

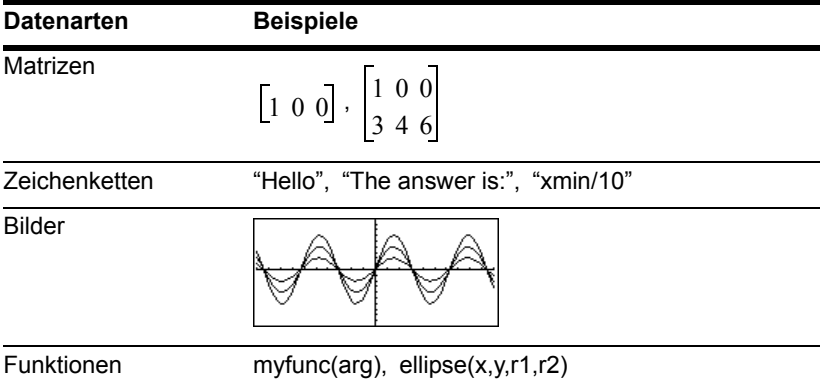

#### Einen Wert in einer Variablen speichern

- 1. Geben Sie den zu speichernden Wert ein, bei dem es sich auch um einen Term handeln kann.
- 2. Drücken Sie  $STO~$ . Das Speichersymbol ( $\rightarrow$ ) erscheint.
- 3. Schreiben Sie den Variablennamen.

**Hinweis:** TI-89 Titanium-Benutzer sollten bei der Eingabe von Variablen bei Bedarf alpha drücken.

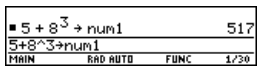

4. Drücken Sie [ENTER].

Zum kurzzeitigen Speichern eines Werts in einer Variable können Sie den "mit"-Operator verwenden. Siehe "Werte und Einstellungs-Restriktionen ersetzen" in *Symbolisches Rechnen*.

#### Eine Variable anzeigen

- 1. Schreiben Sie den Variablennamen.
- 2. Drücken Sie ENTER.

Bei einer nicht definierten Variablen wird im Ergebnis der Variablenname angegeben.

 $m = 1$ 

 $num1+a$ 

 $num1 + a$ 

**BAD AUTO** 

In diesem Beispiel ist die Variable a nicht definiert. Deshalb wird sie als eine symbolische Variable verwendet.

**Hinweis:** In *Symbolisches Rechnen* finden Sie Informationen zum symbolischen Rechnen.

#### Eine Variable in einem Term verwenden

- 1. Schreiben Sie den Variablennamen in den Term.
- 2. Drücken Sie **ENTER** zum Auswerten des Terms.

**Hinweis:** Eine Liste der vorhandenen Variablennamen können Sie, wie in *Speicherund Variablen-Verwaltung* erläutert, mit [2nd] [VAR-LINK] anzeigen.

Soll das Ergebnis den vorigen Wert der Variablen ersetzen, müssen Sie das Ergebnis

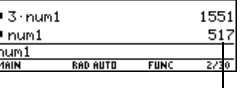

Der Variablenwert wurde nicht geändert.

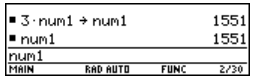

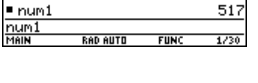

517

517

 $a + 517$ 

### Den Wert einer Variablen abrufen

Es kann vorkommen, dass Sie in einem Term anstelle des Variablennamens den tatsächlichen Wert der Variablen verwenden möchten.

- 1. Drücken Sie [2nd] [RCL], um ein Dialogfeld zu öffnen.
- 2. Schreiben Sie den Variablennamen.
- 3. Drücken Sie zweimal **ENTER**.

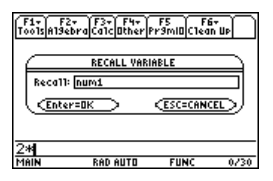

In diesem Beispiel wird der in **num1** gespeicherte Wert neben dem Cursor in die Eingabezeile eingesetzt.

# Statuszeilen-Anzeigen im Display

Die Statuszeile wird am unteren Rand aller Anwendungsbildschirme eingeblendet. Sie enthält Informationen über den aktuellen Status des TI-89 Titanium / Voyage™ 200 Graphing Calculator einschließlich einiger wichtiger Modus-Einstellungen.

### Statuszeilen-Anzeigen

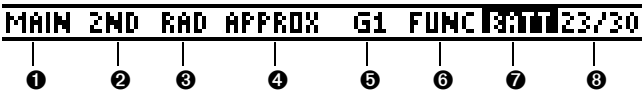

- **O** Aktuelles Verzeichnis
- **<sup>2</sup>** Modifikator-taste
- **<sup>6</sup>** Winkel-Modus
- **O** Exact/Approx-Modus
- **O** Graph-Nummer
- **O** Graph-Modus
- Ð Batterien austauschen
- <sup>3</sup> History-Paare, Busy/Pause, Gesperrte Variable

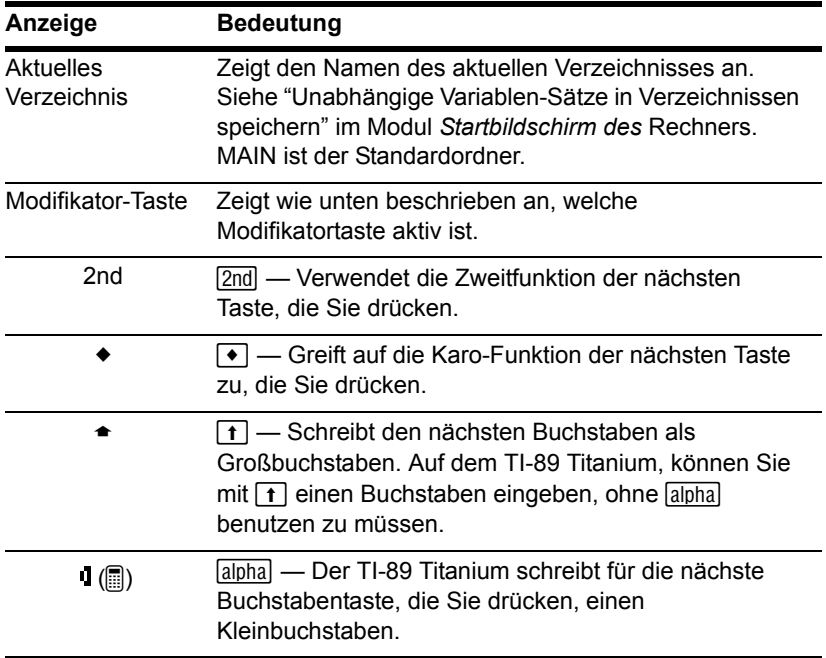

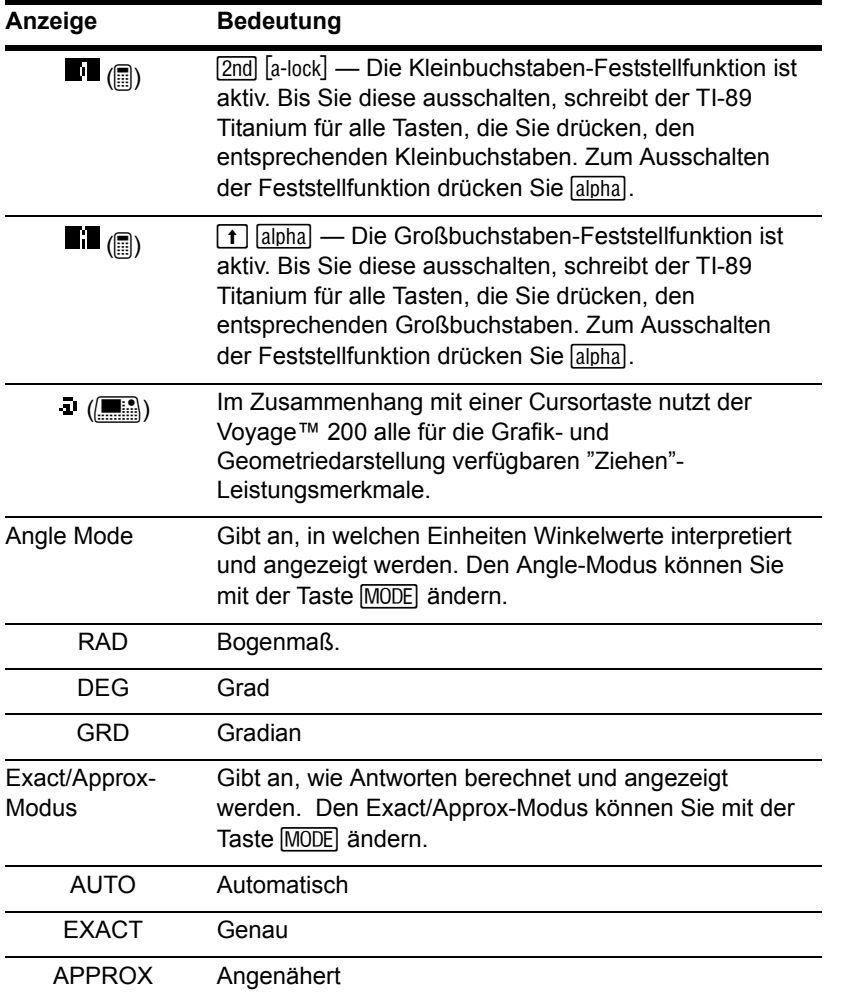

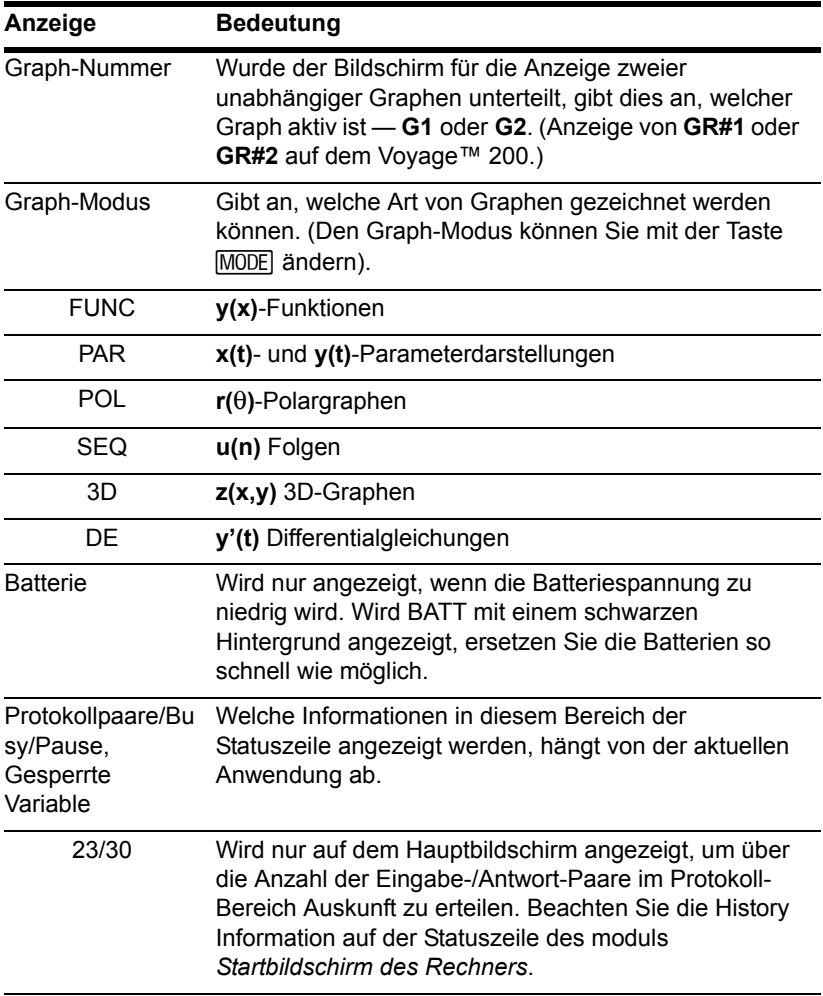

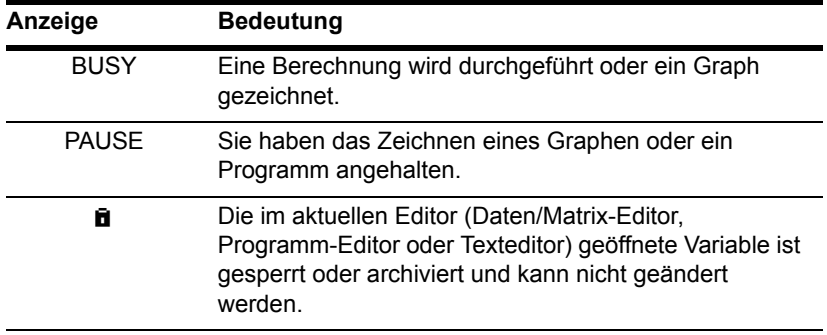

#### **Hinweis:**

- Um  $[2nd]$ ,  $\bullet$ ,  $[a]$ <sub>pha</sub> oder  $\uparrow$  zu enfernen, drücken Sie dieselbe Taste erneut, oder drücken Sie eine andere Modifikatortaste.
- Verfügt die nächste Taste, die Sie drücken, nicht über eine Karo-Funktion oder einen Buchstaben, dann hat die Taste ihre normale Wirkung.

# Hauptbildschirm des Rechners

# Hauptbildschirm des Rechners

Der Hauptbildschirm des Rechners ist der Startpunkt für mathematische Operationen, inklusive der Ausführung von Befehlen, Berechnung von Ausdrücken und Anzeige der Ergebnisse.

|      | F1+ F2+ F3+ F4+ F5<br>Too1s A19ebra Ca1c Other Pr9mIO C1ean Up |             |      |
|------|----------------------------------------------------------------|-------------|------|
|      |                                                                |             |      |
|      |                                                                |             |      |
|      |                                                                |             |      |
| MAIN | <b>RAD EXACT</b>                                               | <b>FUNC</b> | 0/30 |

Ein leerer Hauptbildschirm des Rechners

Dieses Modul beschreibt die Bestandteile des Hauptbildschirms des Rechners; Blättern und Ändern des Verlaufsbereichs; die Verwendung von Ausschneiden, Kopieren und Einfügen und mehr.

**Hinweis:** In diesem Modul wird der Begriff "Hauptbildschirm des Rechners " verwendet. Andere Module verwenden den Begriff "Hauptbildschirm". Beide Begriffe sind austauschbar und beschreiben den selben Bildschirm.

## Anzeigen des Startbildschirms des Rechners

Wenn Sie Ihren TI-89 Titanium oder Voyage™ 200 Graphing Calculator zum ersten Mal einschalten, wird die Apps-Arbeitsfläche angezeigt. Um den Startbildschirm anzuzeigen,

markieren Sie das Startbildschirm-Symbol, und drücken Sie [ENTER]. Sie können den Startbildschirm auch durch Drücken von FIOME (TI-89 Titanium) oder [• [CALC HOME] (Voyage™ 200) anzeigen. Wenn Sie den Apps-Arbeitsflächen-Modus deaktivieren, wird der Startbildschirm automatisch angezeigt.

### Bestandteile des Startbildschirms des Rechners

Das folgende Beispiel enthält bereits eingegebene Daten und dient zur Beschreibung der Hauptbestandteile des Startbildschirms. Eingabe-/Antwort-Paare werden im History-Bereich im "Pretty-Print-Modus" angezeigt. "Pretty-Print" zeigt Terme in der Form an, wie sie an die Tafel geschrieben oder in Lehrbüchern dargestellt werden.

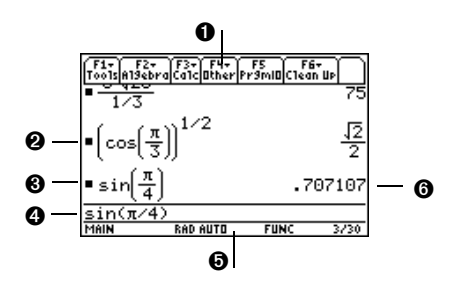

#### **O** Menüleiste

Zeigt Menüs mit Operationen für den Startbildschirm des Rechners an. Zum Anzeigen eines Menüleisten-Menüs drücken Sie F1, F2 etc.

#### **@ Pretty Print-Anzeige**

Zeigt Exponenten, Wurzeln, Brüche etc. in der traditionellen Form.

#### $\Theta$  **Letzter Eintrag**

Ihre letzte Eingabe.

#### Í **Eingabezeile**

Hier geben Sie Ausdrücke oder Anweisungen ein.

#### Î **Satuszeile**

Zeigt den aktuellen Status des Rechengeräts inklusive verschiedener wichtiger Moduseinstellungen.

#### $Q$  **Letzte Antwort**

Ergebnis Ihrer letzten Eingabe. Beachten Sie, dass Ergebnisse nicht in der Eingabezeile angezeigt werden. Hinweis: In diesem Beispiel wurde <sup>1</sup> [ENTER] (Approx) verwendet.

Das folgende Beispiel zeigt eine Antwort, die sich nicht in derselben Zeile wie der Term befindet. Beachten Sie, dass die Antwortlänge die Bildschirmbreite übersteigt. Ein Pfeil (8) zeigt an, dass die Antwort fortgesetzt wird. Die Eingabezeile enthält eine Auslassung (...). Eine Auslassung weist darauf hin, dass die Eingabelänge die Bildschirmbreite übersteigt.

$$
\bullet - \underbrace{\sum_{\substack{\text{comDenom} \text{bin} \{1,2,3,4\} \\ (\text{x + 1)}^2 + 9^2 + 9 \\ \text{comDenom} \left( \frac{y^2 + y}{(x + 1)^2} + y^2 + y \right)}}_{\substack{\frac{x^2 + y^2 + x^2 + y^2 + x^2 + y^2 + 1}{(x + 1)^2}}{x^2 + 2 \cdot x + y^2 + y}} - \bullet
$$

### **O** Letzter Eintrag

Der "Pretty-Print-Modus" ist eingeschaltet. Exponenten, Wurzeln, Brüche etc. werden in traditioneller Schreibweise angezeigt.

#### Ë **Protokoll-Bereich**

Auflistung eingegebener Eingabe/Antwort-Paare. Mit neuen Eingaben rollen die bestehenden Paare aufwärts im Bildschirm.

#### $\Theta$  **Fortsetzung der Antwort**

Markieren Sie die Antwort, und drücken Sie  $\circledast$ , um durch die Antwort nach rechts zu scrollen und deren Rest anzuzeigen. Beachten Sie, dass sich die Antwort nicht in derselben Zeile wie der Term befindet.

#### Í **Ausdruck wird fortgeführt (…)**

Drücken Sie (i), um die Eingabe nach rechts zu scrollen und deren Rest anzuzeigen. Drücken Sie  $\sqrt{2nd}$  (i) oder  $\sqrt{2nd}$  (i), um zum Anfang oder Ende der Eingabezeile zu gelangen.

# Protokoll-Bereich

Der Protokoll-Bereich zeigt bis zu acht frühere Eingabe-/Antwort-Paare an (je nach Komplexität und Höhe der angezeigten Terme). Bei vollem Display scrollen die Daten über den oberen Seitenrand heraus. Mit dem Protokoll-Bereich können Sie:

- Vorherige Einträge und Antworten erneut anschauen. Mit dem Cursor können Sie die aus der Seite gescrollten Einträge und Antworten wieder anzeigen.
- Vorherige Einträge oder Antworten in der Eingabezeile wieder aufrufen oder in sie einfügen, so dass Sie diese wiederverwenden oder bearbeiten können.

#### Durch den Protokoll-Bereich scrollen

Der Cursor befindet sich im Normalfall in der Eingabezeile. Sie können ihn aber in den Protokoll-Bereich führen.

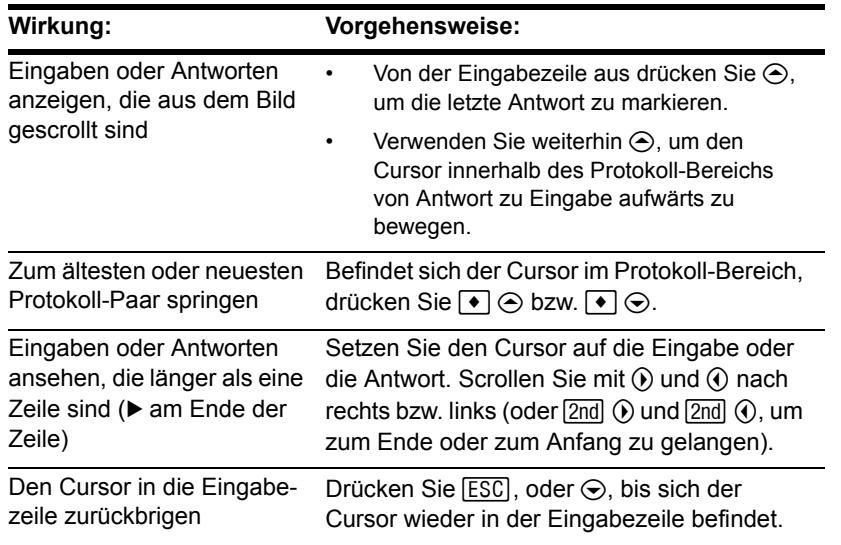

**Hinweis:** Ein Beispiel für die Ansicht einer langen Antwort wird detailliert beschrieben.

#### Protokollinformation in der Statuszeile

Informationen über die Eingabe-/Antwort-Paare können Sie der Protokollanzeige in der Statuszeile entnehmen. Beispiel:

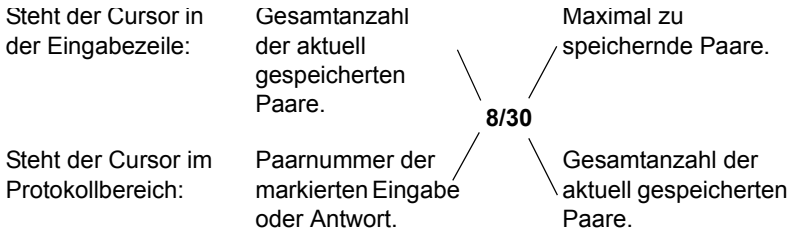

Das Gerät ist so eingestellt, dass die letzten 30 Eingabe-/Antwort-Paare gespeichert werden. Ist der Protokoll-Bereich voll (angezeigt durch 30/30), wird das nächste Eingabe-/Antwort-Paar gespeichert und das älteste gelöscht. Die Protokollanzeige verändert sich nicht.

### Den Protokoll-Bereich ändern

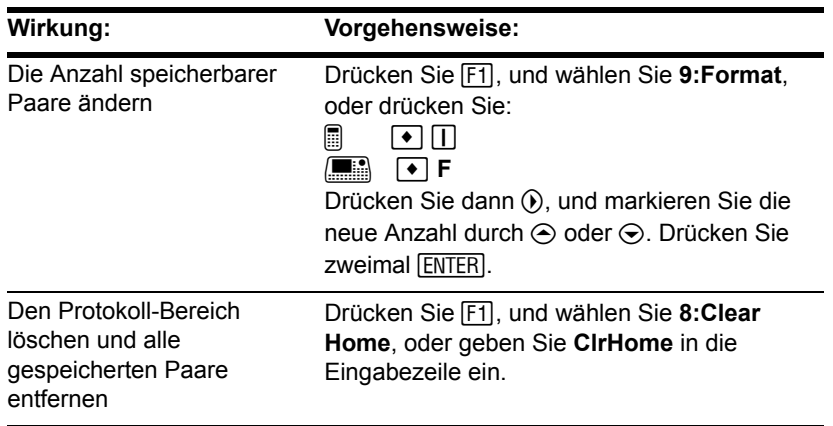

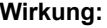

**Wirkung: Vorgehensweise:**

Ein bestimmtes Eingabe-/ Antwort-Paar löschen

Setzen Sie den Cursor auf die Eingabe oder die Antwort. Drücken Sie  $\leftarrow$  oder CLEAR.

# Eingaben im Startbildschirm des Rechners als Text-Editor-Skript speichern

Wenn Sie alle Eingabe des Protokoll-Bereichs speichern möchten, können Sie den Startbildschirm des Rechners in einer Textvariablen speichern. Sollen diese Eingaben dann wieder ausgeführt werden, öffnen Sie die Variable mit dem Text-Editor als Befehls-Skript.

# Die Einträge des Protokoll-Bereichs speichern

Im Startbildschirm des Rechners:

- 1. Drücken Sie F1. und wählen Sie **2:Save Copy As**.
- 2. Geben Sie ein Verzeichnis und eine Textvariable zum Speichern der Einträge an.

**Hinweis:** Es werden nur Eingaben gespeichert, keine Antworten.

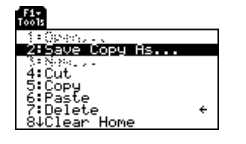

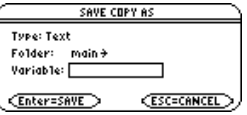

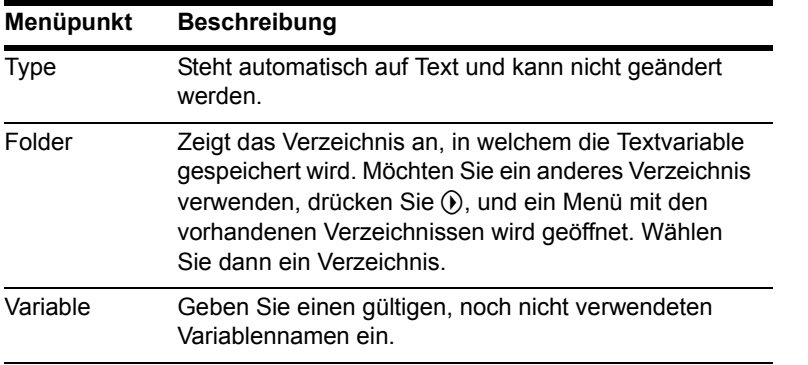

**Hinweis:** Näheres zu Verzeichnissen finden Sie im Modul *Speicher- und Variablen-Verwaltung*.

3. Drücken Sie ENTER (nach dem Ausfüllen eines Eingabefelds drücken Sie ENTER) zweimal).

### Gespeicherte Eingaben wiederherstellen

Da die Eingaben in einem Skriptformat gespeichert sind, können Sie sie im Startbildschirm des Rechners nicht direkt wiederherstellen. (Im Menü F1) des Startbildschirm des Rechners ist **1:Open** nicht verfügbar.) Statt dessen:

1. Öffnen Sie die Variable, in welcher die Hauptbildschirm-Eingaben gespeichert sind, mit dem Text-Editor.

Die gespeicherten Eingaben werden als Befehlszeilen angezeigt, die Sie in beliebiger Reihenfolge einzeln ausführen können.

- 2. Setzen Sie den Cursor auf die erste Zeile des Skripts, und drücken Sie mehrmals **F4. um die Befehle Zeile für Zeile** auszuführen.
- 3. Zeigen Sie den wiederhergestellten Startbildschirm des Rechners an.

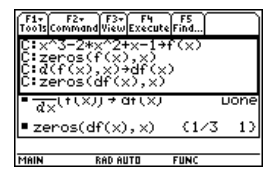

Dieser geteilte Bildschirm zeigt den Text-Editor (mit Befehlszeilen-Skript) und den wiederhergestellten Startbildschirm des Rechners.

**Hinweis:** Umfassende Anweisungen zur Verwendung des Text-Editors und zum Ausführen eines Befehls-Skripts finden Sie im Modul *Texteditor*.

# Informationen ausschneiden, kopieren und einfügen

Mit Hilfe der Funktionen Ausschneiden, Kopieren und Einfügen können Sie Informationen innerhalb derselben Anwendung oder auch von einer Anwendung zu einer anderen verschieben oder kopieren. Dafür wird die Zwischenablage des TI-89 Titanium / Voyage™ 200 Graphing Calculator verwendet, ein Speicherbereich, der als temporärer Speicher dient.

#### Automatisches Einfügen oder "Ausschneiden/Kopieren/Einfügen"?

Auto-paste stellt eine schnelle Möglichkeit zum Kopieren eines Eintrags oder Ergebnisses aus dem Protokollbereich und zum Einfügen in die Eingabezeile bereit.

- 1. Verwenden Sie  $\odot$  und  $\odot$ , um den Eintrag im Protokoll-Bereich zu markieren.
- 2. Drücken Sie [ENTER], um diesen Eintrag automatisch in die Eingabezeile einzufügen.

Zum Kopieren oder Verschieben von Informationen aus der Eingabezeile müssen Sie die Einzelfunktionen Ausschneiden, Kopieren und Einfügen verwenden. (Sie können im Protokoll-Bereich zwar kopieren, aber nicht ausschneiden oder einfügen.)

### Informationen in die Zwischenablage kopieren oder ausschneiden

Ausgeschnittene oder kopierte Informationen werden in der Zwischenablage gespeichert. Beim Ausschneiden wird die Information von ihrem aktuellen Ort entfernt (dient zum Verschieben von Informationen), und beim Kopieren bleibt sie dort erhalten.

1. Markieren Sie die auszuschneidenden oder zu kopierenden Zeichen.

Setzen Sie den Cursor in der Eingabezeile vor oder hinter die gewünschten Zeichen. Halten Sie  $\uparrow$  gedrückt, und drücken Sie gleichzeitig  $\circledA$  oder  $\circledA$ , um die Zeichen links bzw. rechts vom Cursor zu markieren.

2. Drücken Sie F1, und wählen Sie 4: Cut oder 5: Copy.

Zwischenablage = (leer oder früherer Inhalt)

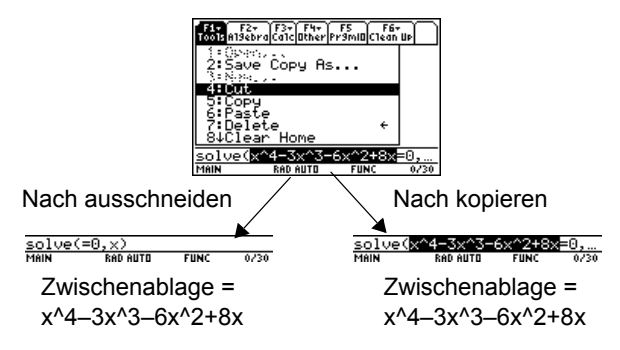

**Hinweis:** Ausschneiden, Kopieren und Einfügen sind auch ohne das über ƒ aufzurufende Menü möglich, und zwar wie folgt:

- @ 85 , 8 6, oder 87
- $\Box$  $X, \overline{[} \bullet \overline{]} \mathsf{C}$ , oder  $\overline{[} \bullet \overline{]} \mathsf{V}$

Ausschneiden ist nicht gleichbedeutend mit Löschen. Gelöschte Informationen werden nicht in der Zwischenablage gespeichert und können auch nicht wieder abgerufen werden.

**Hinweis:** Der vorhandene Inhalt der Zwischenablage wird durch die neu ausgeschnittenen oder kopierten Informationen ersetzt.

### Informationen aus der Zwischenablage einfügen

Beim Einfügen wird der Inhalt der Zwischenablage an der aktuellen Cursorposition in die Eingabezeile eingesetzt. Der Inhalt der Zwischenablage bleibt unverändert.

- 1. Setzen Sie den Cursor an die Stelle, an welcher die Information eingefügt werden soll.
- 2. Drücken Sie [F1], und wählen Sie 6: Paste, oder verwenden Sie die Tastenkombination:

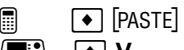

 $\Box$ **V**

### Beispiel: Kopieren und Einfügen

Wenn Sie einen Term wiederverwenden möchten, ohne ihn jedesmal neu eingeben zu müssen:

- 1. Kopieren Sie die gewünschte Information.
	- a) Verwenden Sie  $\boxed{1}$   $\odot$  oder  $\boxed{1}$   $\odot$ , um  $\frac{1}{2}$   $\frac{1}{2}$   $\frac{1}{2}$   $\frac{1}{2}$   $\frac{1}{2}$   $\frac{1}{2}$   $\frac{1}{2}$   $\frac{1}{2}$   $\frac{1}{2}$   $\frac{1}{2}$   $\frac{1}{2}$   $\frac{1}{2}$   $\frac{1}{2}$   $\frac{1}{2}$   $\frac{1}{2}$   $\frac{1}{2}$   $\frac{1}{2$ den Term zu markieren.
	- b) Drücken Sie:

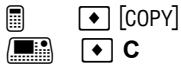

- c) Drücken Sie hier [ENTER], um die Eingabe auszuwerten.
- 2. Fügen Sie die kopierte Information in einen neuen Eintrag ein.
	- a) Beginnen Sie mit einem neuen Eintrag und platzieren Sie den Cursor an die Stelle, an der Sie die kopierten Informationen einfügen wollen.
- b) Drücken Sie [F3] 1, um die Funktion *d* differentiate zu wählen.
- c) Fügen Sie den kopierten Term ein, indem Sie:

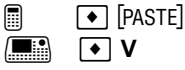

d) Vervollständigen Sie die neue Eingabe, und drücken Sie [ENTER].

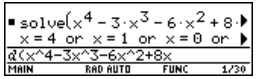

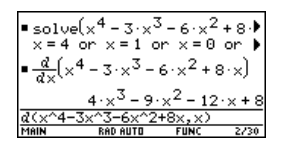

**Hinweis:** Sie können einen Term auch wiederverwenden, indem Sie eine benutzerspezifische Funktion definieren.

- 3. Fügen Sie die kopierte Information in eine andere Anwendung ein.
	- a) Drücken Sie  $\bullet$  [Y=], um den Y= Editor zu öffnen.
	- b) Drücken Sie **[ENTER]**, um y1(x) zu definieren.
	- c) Drücken Sie zum Einfügen: **■ 图** [PASTE]  $\Box$ **V**
	- d) Drücken Sie **[ENTER]**, um die neue Definition zu speichern.

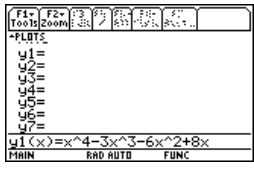

**Hinweis:** Durch Kopieren und Einfügen können Sie Informationen problemlos von einer Anwendung in eine andere übertragen.

# Eine frühere Eingabe oder die letzte Antwort wiederverwenden

Sie können eine frühere Eingabe in unverändertem Zustand oder nach Bearbeitung wiederverwenden. Sie können auch die zuletzt errechnete Antwort in einen neuen Term einsetzen und wiederverwenden.

# Den Term in der Eingabezeile wiederverwenden

Drücken Sie [ENTER], um einen Term auszuwerten, läßt der TI-89 Titanium / Voyage™ 200 Graphing Calculator diesen in der Eingabezeile stehen und markiert ihn. Sie können die Eingabe nach Bedarf überschreiben oder wiederverwenden.

Ermitteln Sie zum Beispiel anhand einer Variablen das Quadrat von 1, 2, 3, etc. Setzen Sie, wie unten gezeigt, den Anfangswert fest und weisen ihn einer Variablen zu. Geben Sie dann den Zuwachs der Variablen ein und berechnen das Quadrat.

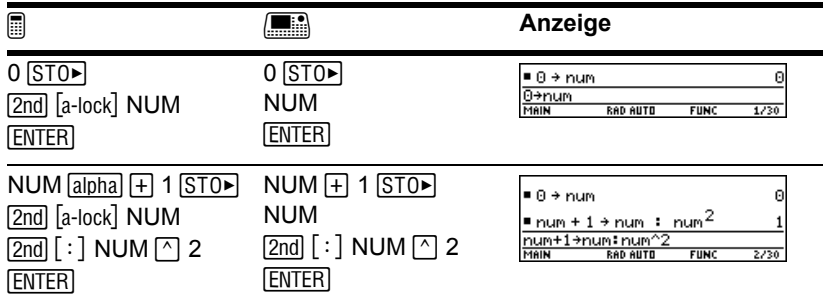

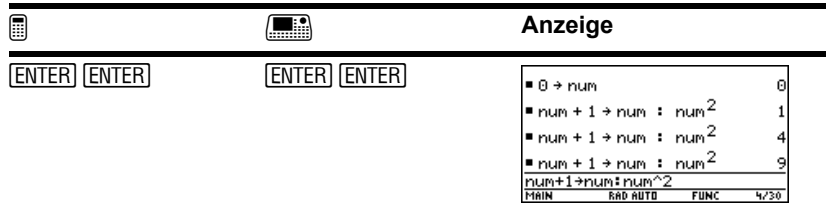

**Hinweis:** Das Wiederverwenden einer unveränderten Eingabe ist bei iterativen Berechnungen mit Variablen nützlich.

Arbeiten Sie mit der Gleichung **A=**p**r** 2 und mit Versuch und Irrtum, um den Radius eines Kreises mit 200 Quadratzentimetern Fläche zu bestimmen.

**Hinweis:** Für kleine Änderungen können Sie die Eingabe bearbeiten, ohne sie ganz neuschreiben zu müssen.

Im folgenden Beispiel wird als geschätzter Wert 8 angegeben; danach wird das Ergebnis als Näherungswert im Fließpunktformat angegeben. Sie können den Wert bearbeiten, die Berechnung mit 7.95 erneut ausführen und den Vorgang fortsetzen, bis die Ergebnisgenauigkeit Ihren Vorstellungen entspricht

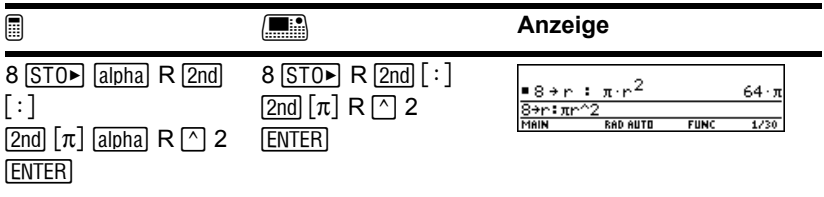

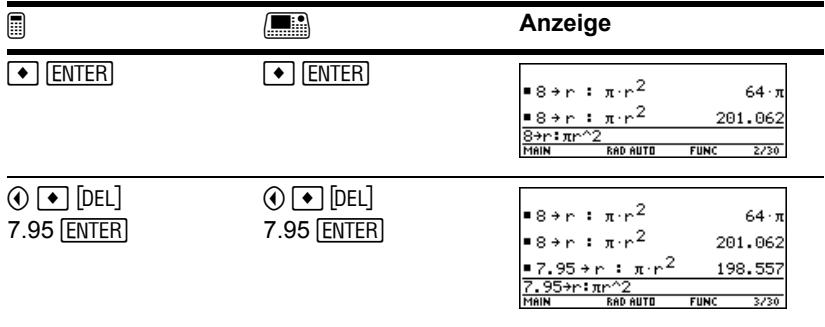

**Hinweis:** Enthält die Eingabe einen Dezimalpunkt, wird das Ergebnis automatisch in Gleitkommaform angezeigt.

### Eine frühere Eingabe abrufen

Sie können jede zuvor im Protokoll-Bereich gespeicherte Eingabe abrufen, selbst dann, wenn die Eingabe über den oberen Bildschirmrand hinausgescrollt ist. Die abgerufene Eingabe ersetzt den aktuell angezeigten Inhalt der Eingabezeile. Sie können die abgerufene Eingabe dann wieder ausführen oder auch bearbeiten.

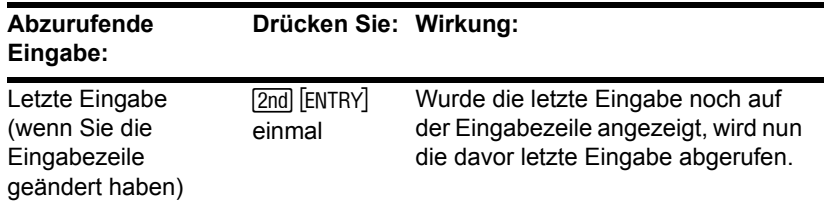

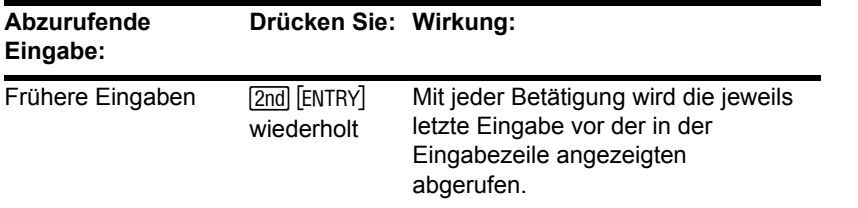

**Hinweis:** Sie können zum Abrufen einer beliebigen früheren Eingabe auch die entry-Funktion verwenden. Siehe **entry( )** im Modul *Technische Referenz*.

Beispiel:

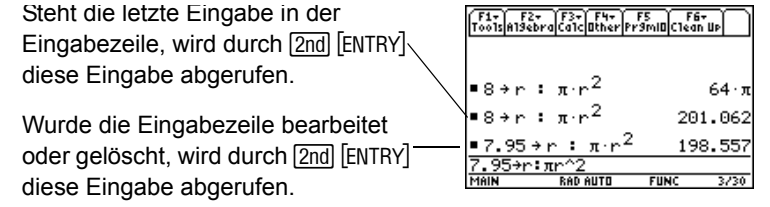

### Die letzte Antwort abrufen

Jdesmal, wenn ein Term ausgewertet wird, speichert der TI-89 Titanium / Voyage™ 200 die Antwort in der Variablen **ans(1)**. Um diese Variable in die Eingabezeile einzusetzen, drücken Sie [2nd] [ANS].

Berechnen Sie beispielsweise den Flächeninhalt eines Gartenstücks mit den Maßen 1,7 m auf 4,2 m. Berechnen Sie dann den Ertrag pro Quadratmeter, wenn das Grundstück eine Gesamternte von 147 Tomaten abwirft.

1. Ermitteln Sie den Flächeninhalt.

 $1.7 \times 4.2$  [ENTER]

2. Ermitteln Sie den Ertrag.

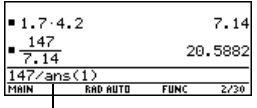

147 <u>in 2πd</u> [ANS] [ENTER] Die Variable **ans(1)** wird eingesetzt und ihr Wert in der Berechnung verwendet.

**ans(1)** enthält stets die letzte Antwort, und dementsprechend enthalten **ans(2)**, **ans(3)**, etc. frühere Antworten. So enthält **ans(2)** zum Beispiel die vorletzte Antwort.

**Hinweis:** Siehe **ans( )** in das modul *Technische Referenz*.

# Eine Eingabe oder eine Antwort aus dem Protokoll-Bereich automatisch übernehmen

Sie können eine beliebige Eingabe oder Antwort aus dem Protokoll-Bereich wählen und eine Kopie davon in die Eingabezeile einfügen. Dadurch können Sie eine frühere Eingabe oder Antwort in einen neuen Term einsetzen, ohne dass Sie diese erneut schreiben müssen.

#### Wozu dient das automatische Einfügen

Die Wirkung des automatischen Einfügens ist ähnlich wie [2nd] [ENTRY] und [2nd] [ANS], die im vorigen Abschnitt beschrieben wurden. Es gibt aber Unterschiede.

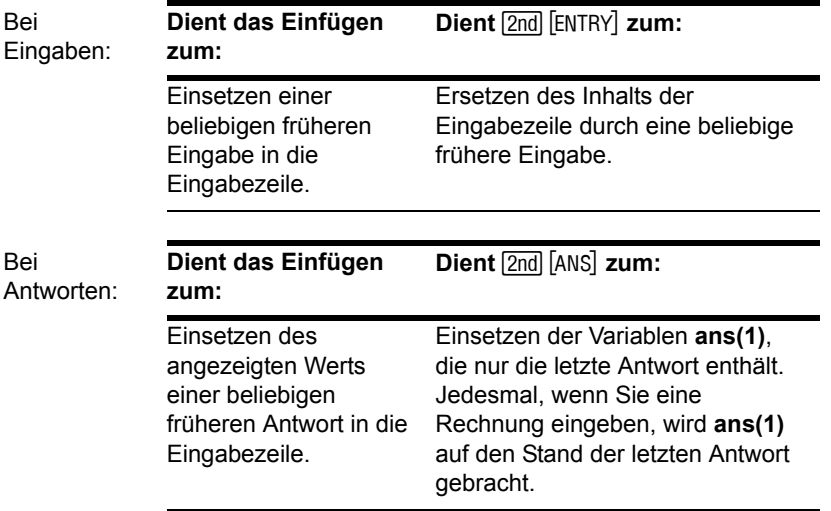

Hinweis: Sie können Daten auch mit Hilfe des Menüleisten-Menüs [F1] einfügen.

#### Eine Eingabe oder Antwort automatisch einfügen

- 1. Setzen Sie den Cursor in der Eingabezeile an die Stelle, an welcher die Eingabe oder Antwort eingefügt werden soll.
- 2. Drücken Sie C, um den Cursor in den Protokoll-Bereich zu bewegen. Die letzte Antwort wird markiert.
- 3. Markieren Sie die Eingabe oder Antwort, die Sie einfügen möchten, mit  $\odot$  und  $\odot$ .
	- $\odot$  durchläuft den Protokoll-Bereich von Antwort zu Eingabe aufwärts.
	- Verwenden Sie  $\odot$  zum Markieren von Eingaben, die über den Bildschirmrand herausgescrollt sind.

**Hinweis: Drücken Sie FSCI, um das** automatische Einfügen abzubrechen und in die Eingabezeile zurückzukehren. Eine Eingabe oder Antwort, deren Länge eine Zeile übersteigt (▶ am Zeilenende), können Sie durch  $\Omega$  und  $\Omega$  oder  $[2nd]$  (i) und  $[2nd]$  (i) ansehen.

4. Drücken Sie ENTER.

Die markierte Eingabe wird in die Eingabezeile übernommen.

Dadurch wird die gesamte Eingabe oder Antwort eingefügt. Benötigen Sie nur einen Teil der Eingabe oder Antwort, bearbeiten Sie die Eingabezeile, um die überflüssigen Teile zu entfernen.

# Benutzerdefinierte Funktionen erstellen und auswerten

Wenn Sie denselben Term (mit unterschiedlichen Werten) mehrmals benötigen, können Sie durch benutzerdefinierte Funktionen sehr viel Zeit sparen. Benutzerdefinierte

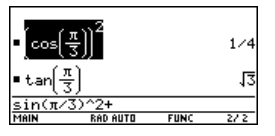

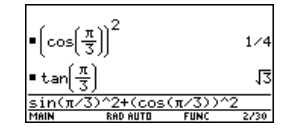

Funktionen können auch die Fähigkeiten Ihres TI-89 Titanium / Voyage™ 200 Graphing Calculator über die integrierten Funktionen hinaus erweitern.

### Format einer Funktion

Die nachfolgenden Beispiele zeigen benutzerdefinierte Funktionen mit einem und mit zwei Parametern. Sie können so viele Parameter wie nötig verwenden. In diesen Beispielen besteht die Definition aus einem einzelnen Term (oder einer Anweisung).

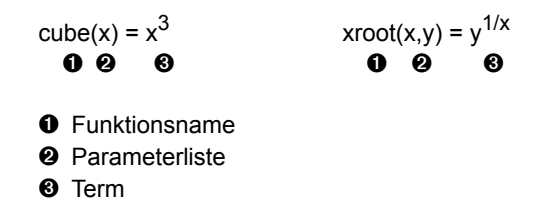

Verwenden Sie beim Definieren von Funktionen und Programmen eindeutige Parameternamen, die nicht die gleichen wie beim späteren Funktions- oder Programmaufruf sind.

**Hinweis:** Für Funktionsnamen gelten dieselben Regeln wie für Variablennamen. Siehe "Variablenwerte speichern und abrufen" in *Bedienung des Taschenrechners*.

Verwenden Sie in der Parameterliste unbedingt dieselben Parameter wie in der Definition. Beispiel: **cube(n) = x**<sup>3</sup> führt beim Auswerten der Funktion zu unerwarteten Ergebnissen.

Parameter (in diesen Beispielen x und y) sind Platzhalter, die alle beliebigen Werte darstellen, welche Sie an die Funktion übertragen. Sie stellen die Variablen x und y erst dann dar, wenn Sie beim Auswerten der Funktion x und y ausdrücklich als Parameter übergeben.

### Eine benutzerdefinierte Funktion erstellen

Gehen Sie nach einer der folgenden Methoden vor.

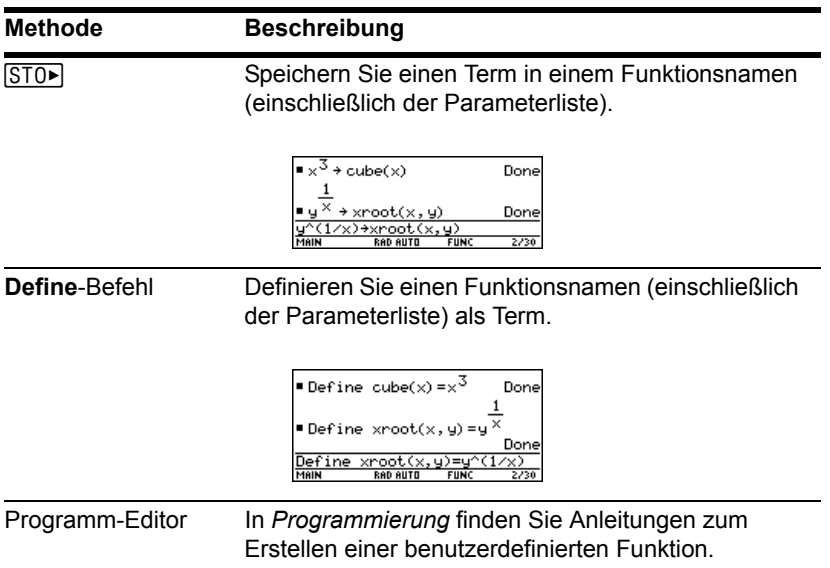

#### Eine Funktion mit mehreren Anweisungen erstellen

Sie können auch benutzerdefinierte Funktionen erstellen, deren Definition aus mehreren Anweisungen besteht. In der Definition dürfen zahlreiche Steuer- und

Entscheidungsstrukturen enthalten sein (**If**, **ElseIf**, **Return**, etc.), die zum Programmieren verwendet werden.

**Hinweis:** Näheres zu Gemeinsamkeiten und Unterschieden von Funktionen und Programmen finden Sie in *Programmierung*.

Angenommen, Sie möchten eine Funktion erzeugen, die mehrere Kehrwerte ganzer Zahlen (**n**) addieren soll.

1  $\frac{1}{n}$  +  $\frac{1}{n-1}$  + ... +  $\frac{1}{1}$ 

Vor dem Erstellen einer Funktionsdefinition, die mehrere Anweisungen enthält, kann es hilfreich sein, sich die Definition zuerst in Blockform zu vergegenwärtigen.

```
O Func
2 Local temp, i
8 Return "bad argument"
\bullet For i, nn, 1, -1
\Theta Return temp
  If fPart(nn) \neq 0 or nn \leq 00 \rightarrowtemp
     approx(temp+1/i))
  EndFor
```
- $\bullet$  EndFunc
- Ê **Func** und **EndFunc** müssen am Anfang/ Ende der Funktion stehen.
- Ë Variablen außerhalb der Parameterliste müssen als "lokal" deklariert werden.
- <sup>●</sup> Gibt eine Meldung zurück, wenn nn keine ganze Zahl oder nn≤0 ist.
- **O** Addiert die Kehrwerte.
- **O** Gibt die Summe zurück.

Im Startbildschirm des Rechners müssen Sie eine aus mehreren Anweisungen bestehende Funktion in eine einzige Zeile eingeben. Sie verwenden dazu wie bei Funktionen, die nur eine Anweisung enthalten, den Befehl **Define**.

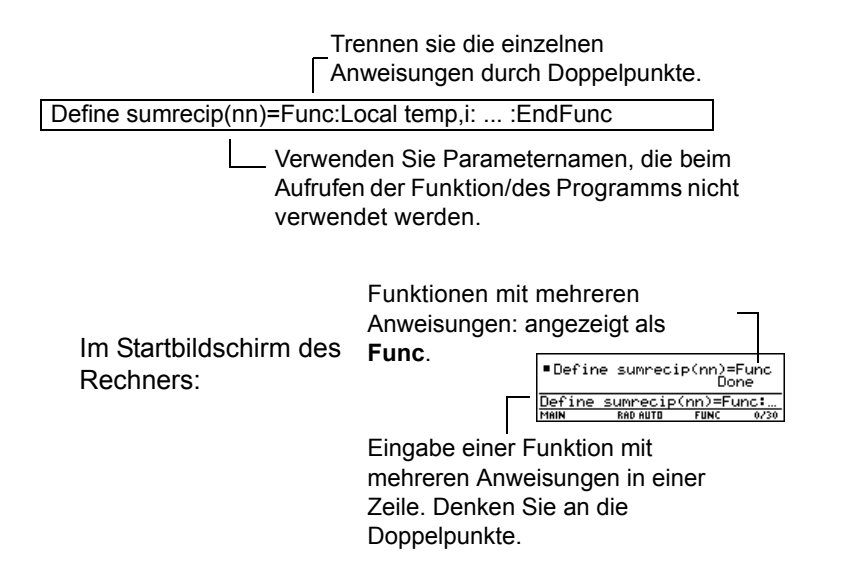

**Hinweis:** Eine komplexe Funktion mit mehreren Anweisungen können Sie einfacher mit dem Programm-Editor erstellen als im Startbildschirm des Rechners. Siehe hierzu *Programmierung*.

### Eine Funktion auswerten

Benutzerdefinierte Funktionen verwenden Sie wie jede andere Funktion. Sie können sie einzeln auswerten oder in einen anderen Term aufnehmen.

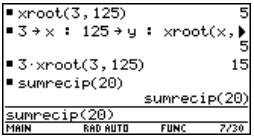

#### Eine Funktionsdefinition anzeigen und ändern

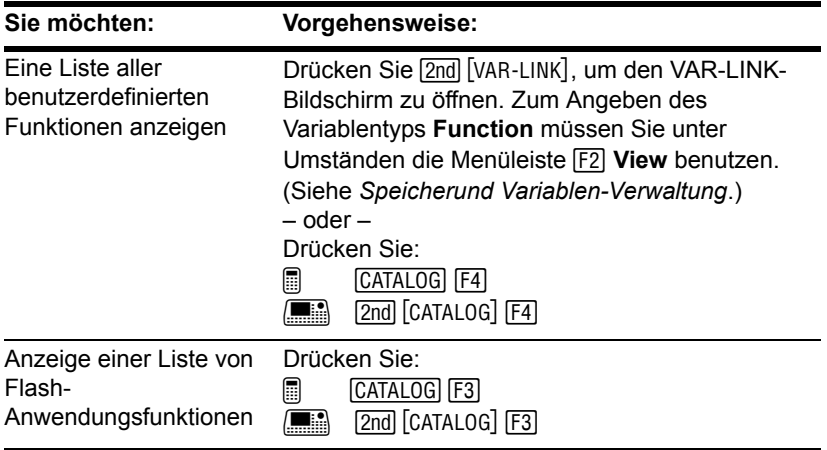

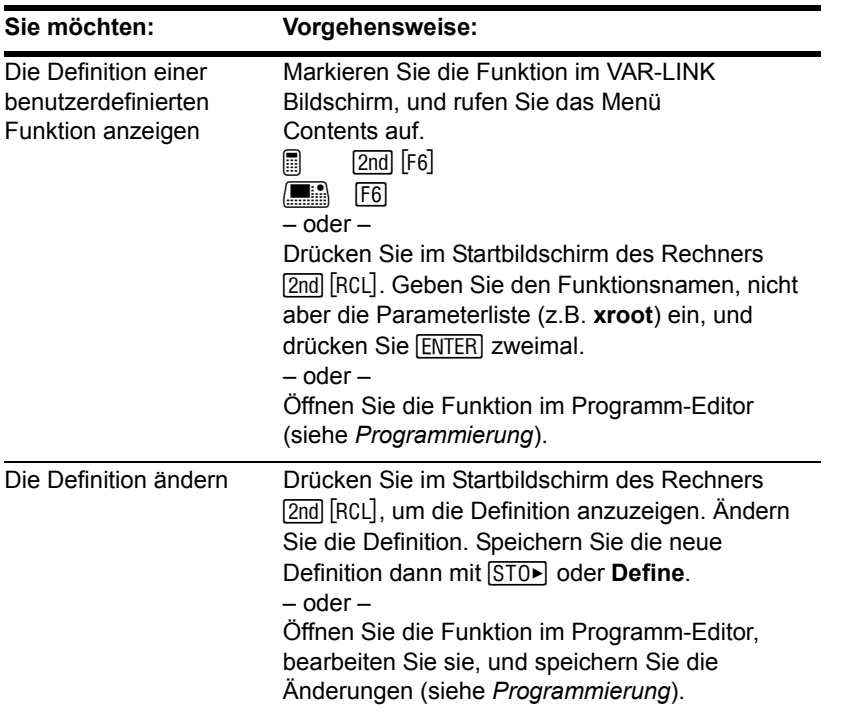

**Hinweis:** Sie können eine benutzerdefinierte Funktion im Dialogfeld CATALOG anzeigen lassen, jedoch ihre Definition nicht im CATALOG einsehen oder bearbeiten.

# Eine Eingabe oder Antwort ist "zu groß"

Manchmal kann eine Eingabe oder eine Antwort zu lang oder zu hoch sein, um vollständig im Protokoll-Bereich angezeigt werden zu können. Es kann auch sein, der TI-89 Titanium / Voyage™ 200 Graphing Calculator eine Antwort aus Speicherplatzmangel nicht anzeigen kann.

### Eine Eingabe oder Antwort ist "zu lang"

Setzen Sie den Cursor auf den Protokoll-Bereich, und markieren Sie die Eingabe oder die Antwort. Scrollen Sie dann mit Hilfe des Cursorfelds. Beispiel:

• Hier wird eine überlange Antwort gezeigt.

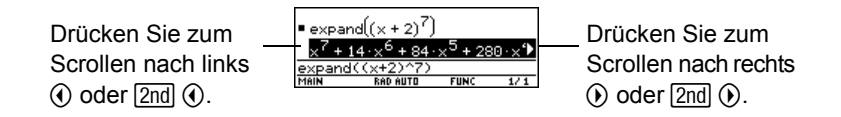

• Hier wird eine Antwort angezeigt, die sowohl zu lang als auch zu hoch ist.

**Hinweis:** In diesem Beispiel wird eine 25 x 25-Matrix mit der Funktion **randMat** erstellt.

**O** Drücken Sie zum Abwärtsscrollen Ê  $\odot$  oder  $\Box$   $\odot$ 靁 **Find** Drücken Sie zum Abwärtsscrollen  $\odot$  oder  $\textcircled{\scriptsize{}}$   $\odot$ **O** Drücken Sie zum Aufwärtsscrollen  $\Box$  $\odot$ **E** Drücken Sie zum **0 0 0** Aufwärtsscrollen  $\circledS$  $\bullet$  Drücken Sie zum Scrollen nach links  $\circledA$  oder  $[2nd]$   $\circledA$ 

**O** Drücken Sie zum Scrollen nach rechts  $\Omega$  oder  $\Omega$   $\Omega$ 

### Bei Speicherplatzmangel

Verfügt der TI-89 Titanium / Voyage™ 200 Graphing Calculator nicht mehr über genügend Speicherplatz zum Anzeigen einer Antwort, wird das Symbol <<...>> ausgegeben.

Beispiel:

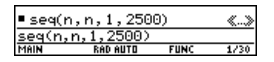

**Hinweis:** In diesem Beispiel wird für die Erstellung einer Liste mit der Folge der ganzen Zahlen von 1 bis 2500 die Funktion seq verwendet.

Erscheint das Symbol <<...>> , kann die Antwort nicht angezeigt werden, auch nicht durch Markieren und Scrollen.

Zur Abhilfe können Sie:

- Speicherkapazität freigeben: Löschen Sie hierzu nicht benötigte Variablen und/oder Flash-Anwendungen. Verwenden Sie dazu **[2nd]** [VAR-LINK] (siehe Speicherund *Variablen-Verwaltung*).
- Die Aufgabe nach Möglichkeit in kleinere Teile splitten, die weniger Speicherplatz für Berechnung und Anzeige erfordern.

### Das Benutzermenü verwenden

Der TI-89 Titanium / Voyage™ 200 Graphing Calculator verfügt über ein benutzerspezifisches Menü, das Sie jederzeit aus- und einschalten können. Sie können entweder das vorgegebene Benutzermenü verwenden oder wie in *Programmierung* beschrieben Ihr eigenes erstellen.

#### Das Benutzermenü ein- und ausschalten

Wenn Sie das Benutzermenü einschalten, ersetzt es die normale Menüleiste, schalten Sie es aus, ist das normale Menü wieder aktiv. In folgendem Beispiel ist zunächst die normale Menüleiste des Startbildschirm des Rechners aktiv.

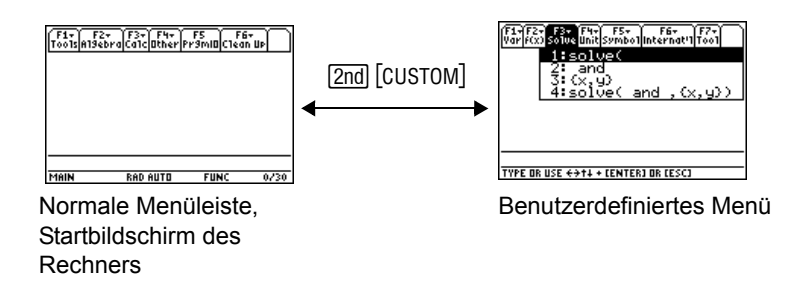

**Hinweis:** Sie können das Benutzermenü auch ein- oder ausschalten, indem Sie **CustmOn** bzw. CustmOff in die Eingabezeile tippen und **ENTER** drücken.

Sofern das Menü nicht geändert wurde, erscheint das vorgegebene Benutzermenü.

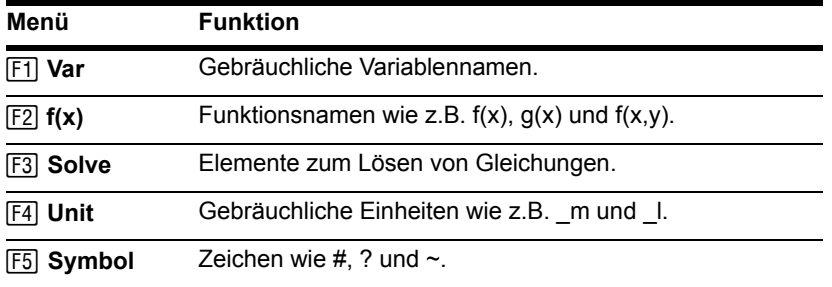

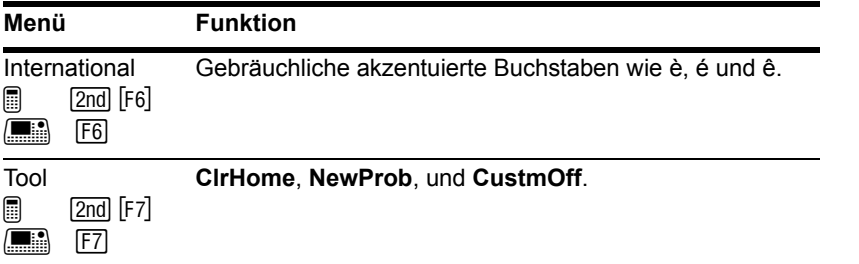

**Hinweis:** Ein Benutzermenü kann Ihnen schnellen Zugriff auf häufig verwendete Elemente bieten. In *Programmierung* erfahren Sie, wie Sie Benutzermenüs für Ihre am häufigsten benötigten Elemente erstellen können.

### Das vorgegebene Benutzermenü wiederherstellen

Gehen Sie wie folgt vor, wenn ein anderes als das vorgegebene Benutzermenü angezeigt wird und Sie das vorgegebene wiederherstellen möchten:

- 1. Drücken Sie im Startbildschirm des Rechners [2nd] [CATALOG] um das Benutzermenü auszuschalten und die normale Menüleiste des Statbildschirm des Rechners anzuzeigen.
- 2. Rufen Sie das Menü **Clean Up** auf, und wählen Sie **3:Restore custom default**.

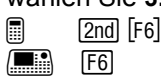

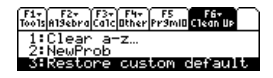

Dadurch werden die zum Erstellen des Standardmenüs benötigten Befehle in die Eingabezeile kopiert.

**Hinweis:** Das vorige Benutzermenü wird gelöscht. Wurde dieses Menü mit einem Programm erstellt (*Programmierung*), kann es später durch erneute Ausführung des Programms wieder erstellt werden.

3. Drücken Sie [ENTER], um die Befehle auszuführen und das vorgegebene Menü wiederherzustellen.

# Ermitteln der Software-Version und der ID-Nummer

In manchen Situationen müssen Sie möglicherweise Angaben zu Ihrem TI-89 Titanium / Voyage™ 200 Graphing Calculator und insbesondere die Software-Version und die ID-Nummer des Geräts herausfinden.

### Anzeige des Info-Bildschirms "About"

1. Drücken Sie auf dem Startbildschirm des Rechners oder auf dem Apps-Desktop F1 und wählen Sie dann **A:About**.

Der Inhalt Ihres Bildschirms weicht von nebenstehender Darstellung ab.

2. Drücken Sie ENTERI oder ESCI. um das Fenster zu schließen.

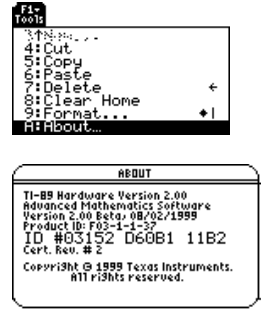

### Wann brauchen Sie diese Angaben?

Die Angaben im About-Fenster sind für folgende Situationen vorgesehen:

- Wenn Sie neue oder Upgrade-Software für Ihren TI-89 Titanium / Voyage™ 200 erwerben, müssen Sie möglicherweise die aktuelle Software-Version und/oder die ID-Nummer Ihres Geräts angeben.
- Wenn Probleme mit Ihrem TI-89 Titanium / Voyage™ 200 auftreten und Sie sich mit dem technischen Dienst in Verbindung setzen müssen, kann die Kenntnis der Software-Version die Problemdiagnose erleichtern.

Der Bildschirm About zeigt die folgenden Informationen über Ihren Voyage™ 200 an:

- Hardwareversion
- BS (Advanced Mathematics Software)-Version
- Productidentifier (Produkt-ID)
- Geräte-ID
- Apps Zertifikatrevisionsnummer (engl. Cert. Rev.)

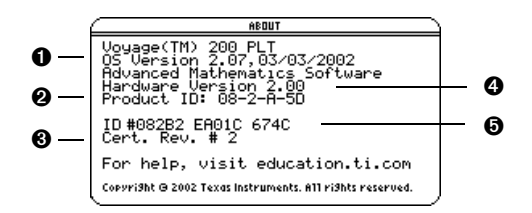

- **O** BS version
- **@** Produkt-ID
- **<sup>6</sup>** Apps-Zertifikat Revisionsnummer
- **O** Hardwareversion
- $\Theta$  Geräte-ID (erfordert den Erwerb von Zertifikaten zur Installation gekaufter Apps)

Ihr Bildschirm wird anders aussehen, als der oben gezeigte Bildschirm.

# Mit Symbolen arbeiten

### Definierte oder undefinierte Variablen verwenden

Beim Durchführen von Algebra- oder Analysisoperationen ist es wichtig, dass Sie sich mit dem Gebrauch von definierten und undefinierten Variablen und deren Auswirkungen vertraut machen. Sonst erhalten Sie unter Umständen anstelle des erwarteten algebraischen Terms eine Zahl als Ergebnis.

#### So werden undefinierte und definierte Variablen behandelt

Wenn Sie einen Term eingeben, der eine Variable enthält, handhabt der TI-89 Titanium / Voyage™ 200 Graphing Calculator diese Variable auf eine von zwei Arten:

- Eine undefinierte Variable wird wie ein algebraisches Symbol behandelt.
- Bei einer definierten Variablen (auch wenn sie mit 0 belegt ist) ersetzt ihr Wert die Variable.

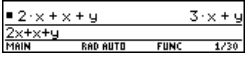

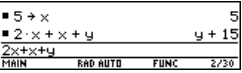

Um nachzuvollziehen, warum dies so wichtig ist, nehmen wir einmal an, Sie wollen die erste Ableitung von  $x^3$  bezüglich x berechnen.

• Ist x undefiniert, dann hat das Ergebnis wahrscheinlich die Form, die Sie erwartet haben.

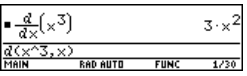

• Ist x dagegen definiert, dann hat das Ergebnis eventuell eine für Sie unerwartete Form.

 $\frac{d}{dx}(x^3)$ 75  $\blacksquare$  $\times$ Main **RAD AUTO** 

**Hinweis:** Beim Definieren einer Variablen sollten mehrere Zeichen im Namen verwendet werden. Lassen Sie Namen, die aus einem Zeichen bestehen, bei symbolischen Rechnungen undefiniert.

Wenn Sie nicht wissen, dass 5 zuvor in x gespeichert wurde, kann das Ergebnis 75 irreführend sein.

### So ermitteln Sie, ob eine Variable undefiniert ist

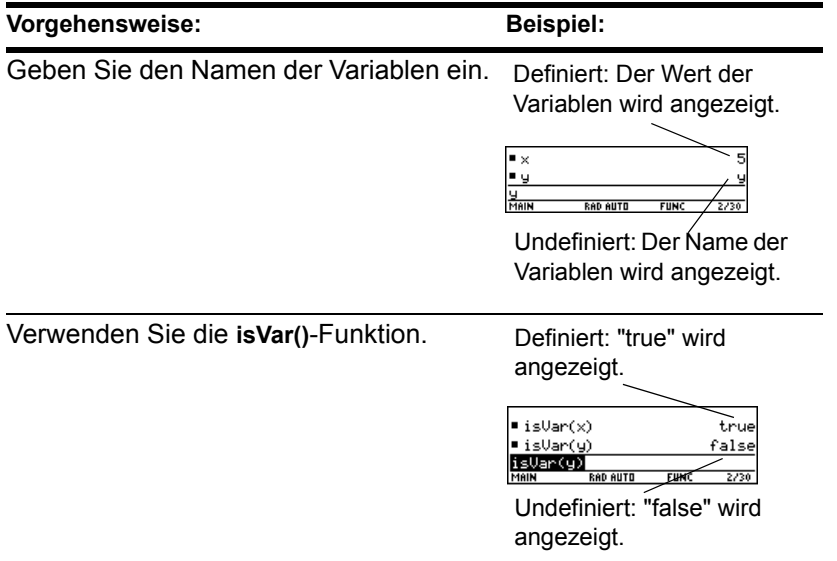

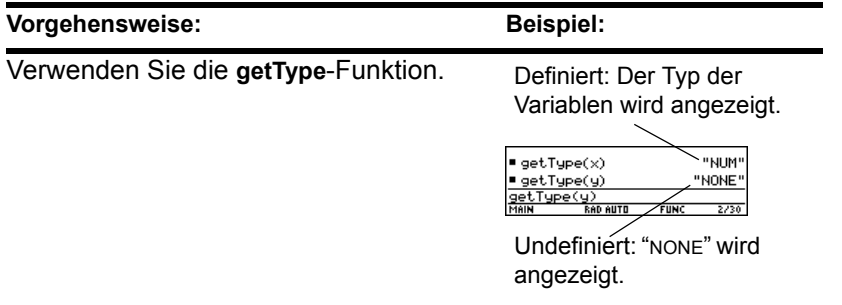

Hinweis: Mit [2nd] [VAR-LINK] können Sie eine Liste der definierten Variablen gemäß der Beschreibung in *Speicher-und Variablen-Verwaltung* einsehen.

### Eine definierte Variable löschen

Sie können eine definierte Variable in eine undefinierte verwandeln, indem Sie diese löschen.

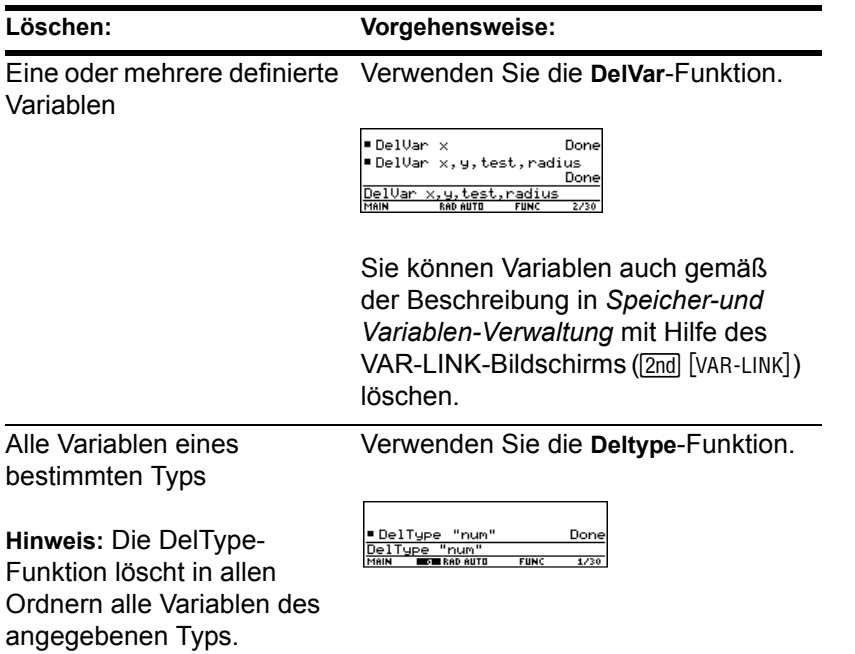

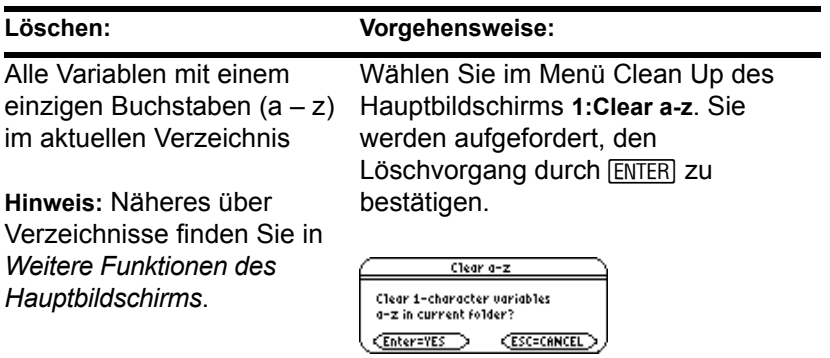

### Eine Variable vorübergehend überschreiben

Geben Sie mit ( | ) den **"***with***"**-Operator ein, können Sie:

- Den definierten Wert einer Variablen vorübergehend überschreiben.
- Vorübergehend einen Wert für eine undefinierte Variable bestimmen.

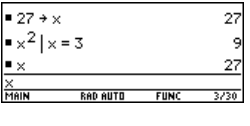

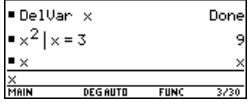

**Hinweis:** Näheres über den | -Operator finden Sie unter Den "*with*"-Operator eingeben.

Geben Sie den Operator "*with*" ( | ) wie folgt ein:

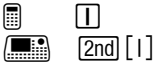

# Exact-, Approximate- und Auto-Modus verwenden

Die Exact/Approx-Moduseinstellungen, die in *Bedienung des Taschenrechners* kurz dargestellt wurden, beeinflussen direkt die Präzision und Genauigkeit der Berechnung eines Ergebnisses durch den TI-89 Titanium / Voyage™ 200 Graphing Calculator. Im vorliegenden Abschnitt wird der Zusammenhang zwischen diesen Moduseinstellungen und dem symbolischen Rechnen beschrieben.

### EXACT-Einstellung

Bei der Einstellung Exact/Approx = EXACT arbeitet der Handheld mit exakter Arithmetik rationaler Zahlen und mit bis zu 614 Stellen im Zähler und 614 Stellen im Nenner. Die EXACT-Einstellung:

- Formt irrationale Zahlen so weit wie möglich ohne Näherung in Standardformen um. Zum Beispiel:  $\sqrt{12}$  wird umgeformt in  $2\sqrt{3}$  und **ln(1000)** in **3 ln(10)**.
- Konvertiert Gleitkommazahlen in rationale Zahlen. Zum Beispiel: 0.25 wird umgeformt in 1/4.

Bei den Funktionen **solve**, **cSolve**, **zeros**, **cZeros**, **factor**, ‰, **fMin** und **fMax** werden nur exakte symbolische Algorithmen verwendet. Diese Funktionen errechnen in der EXACT-Einstellung keine Näherungslösungen.

• Einige Gleichungen, wie beispielsweise  $2^{-x} = x$ , haben Lösungen, die mit Funktionen und Operatoren des TI-89 Titanium / Voyage™ 200 nicht geschlossen dargestellt werden können.

• Bei derartigen Gleichungen werden in EXACT keine Näherungslösungen errechnet. Die Gleichung 2<sup>-x</sup> = x hat beispielsweise die Näherungslösung x ≈ 0.641186, die aber in der EXACT-Einstellung nicht angezeigt wird.

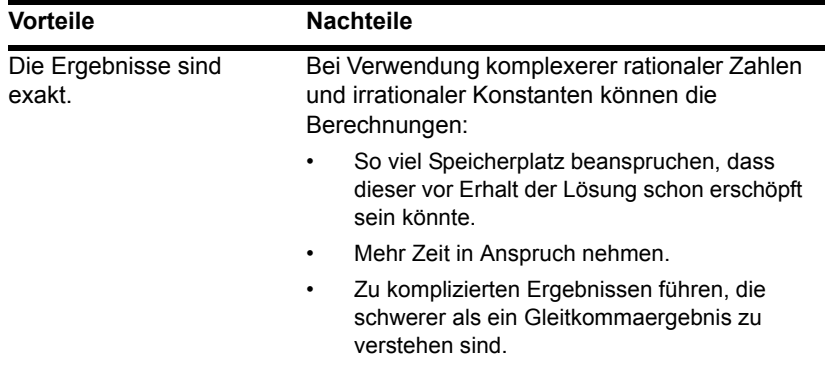

### APPROXIMATE-Einstellung

Bei der Einstellung Exact/Approx = APPROXIMATE konvertiert der TI-89 Titanium / Voyage™ 200 rationale Zahlen und irrationale Konstanten in die Gleitkommaform. Beachten Sie jedoch die Ausnahmen:

- Bestimmte Standardfunktionen, bei welchen eines ihrer Argumente als ganze Zahl aufgefaßt wird, formen diese Zahl, wenn möglich, in eine ganze Zahl um. Zum Beispiel: *d***(y(x), x, 2.0)** wird umgeformt in *d***(y(x), x, 2)**.
- Ganzzahlige Gleitkommaexponenten werden in ganze Zahlen umgeformt. Zum Beispiel:  $x^{2.0}$  wird selbst in der APPROXIMATE-Einstellung zu  $x^2$ .

Funktionen wie solve und *[ (integrate) können sowohl mit exakten symbolischen als* auch mit numerischen Techniken arbeiten. Diese Funktionen übergehen in der APPROXIMATE-Einstellung einige oder alle exakten symbolischen Methoden.

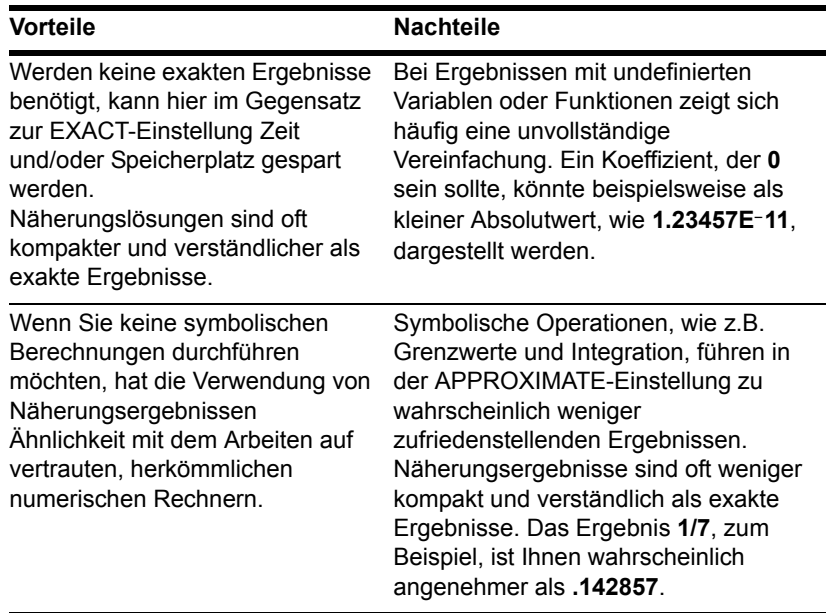

### AUTO-Einstellung

Bei der Einstellung Exact/Approx = AUTO arbeitet der TI-89 Titanium / Voyage™ 200 mit exakter rationaler Arithmetik, wenn alle Operanden rationale Zahlen sind. Anderenfalls

werden rationale Operanden in Gleitkommaform umgesetzt, und die Gleitkomma-Arithmetik wird verwendet. Das heißt, die Gleitkommaform "greift über". Beispiel:

 $1/2 - 1/3$  wird umgeformt in  $1/6$ aber **0.5** N **1/3** wird zu **.16666666666667**

Dieses "Übergreifen" der Gleitkommaform überschreitet jedoch gewisse Grenzen, wie undefinierte Variablen, oder Elemente einer Liste oder einer Matrix nicht. Zum Beispiel:

**(1/2** N **1/3) x + (0.5** N **1/3) y** wird umgeformt in **x/6 + .16666666666667 y** und **{1/2** N **1/3, 0.5** N **1/3}** wird zu **{1/6, .16666666666667}**

Bei der AUTO-Einstellung bestimmen Funktionen, wie beispielsweise **solve**, so viele Lösungen wie möglich als exaktes Ergebnis und verwenden dann nötigenfalls zum Bestimmen zusätzlicher Lösungen numerische Näherungsverfahren. Dem entsprechend verwendet [ (integrate) numerische Nährungsverfahren, wenn exakte symbolische Methoden scheitern.

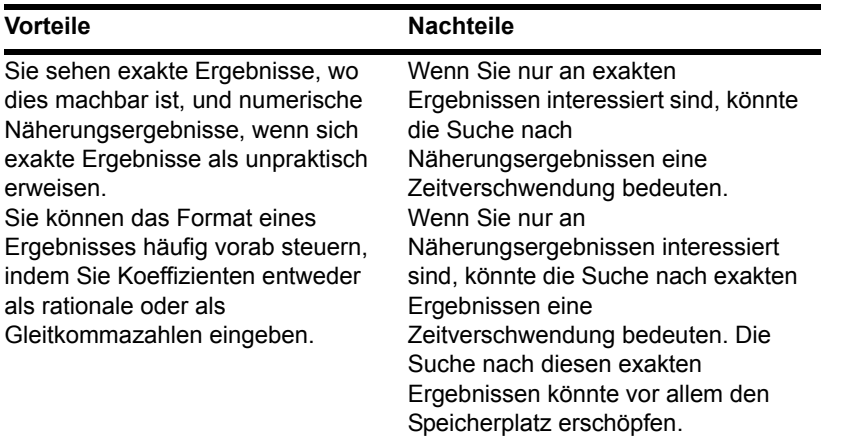

# Automatische Vereinfachung

Wenn Sie in der Eingabezeile einen Term eingeben und [ENTER] drücken, wird dieser Term vom TI-89 Titanium / Voyage™ 200 Graphing Calculator automatisch entsprechend vorgegebener Vereinfachungsregeln vereinfacht.

### Vorgegebene Vereinfachungsregeln

Alle nachfolgenden Regeln werden automatisch angewendet. Zwischenergebnisse werden Ihnen nicht angezeigt.

• Hat eine Variable einen definierten Wert, so ersetzt dieser Wert die Variable.

Ist die Variable in Form einer anderen Variablen definiert, dann wird sie durch ihren Wert auf der "niedrigsten Ebene" (genannt: infinite lookup) ersetzt.

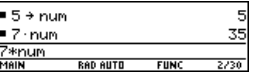

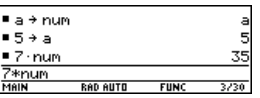

Die voreingestellte Vereinfachung verändert Variablen, die Pfadnamen zur Angabe eines Verzeichnisse verwenden, nicht. So wird beispielsweise *x+class\x* nicht zu *2x* vereinfacht.

**Hinweis:** Näheres über Verzeichnis finden Sie in *Weitere Funktionen des Hauptbildschirms*.

- Bei Funktionen gilt:
	- Die Parameter werden vereinfacht. (Bei einigen integrierten Funktionen erfolgt die Vereinfachung einiger Parameter verzögert.)
	- Handelt es sich um eine bereits integrierte oder benutzerdefinierte Funktion, wird die Funktionsdefinition auf die vereinfachten Parameter angewendet. Die Funktionsform wird dann durch dieses Ergebnis ersetzt.

• Numerische Teilterme werden zusammengefaßt.

.

• Produkte und Summen werden sortiert.

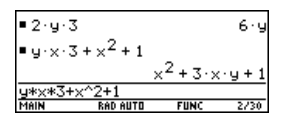

Produkte und Summen mit undefinierten Variablen werden nach dem Anfangsbuchstaben des Variablennamens sortiert.

- Undefinierte Variablen von *r* bis *z* werden als echte Variablen angenommen und in alphabetischer Reihenfolge am Anfang einer Summe aufgeführt.
- Undefinierte Variablen von *a* bis *q* werden als Repräsentanten von Konstanten angenommen und in alphabetischer Reihenfolge am Ende einer Summe (aber vor Zahlen) aufgeführt.
- Gleichnamige Faktoren und gleichnamige Terme werden zusammengefaßt.
- Identitäten mit Nullen und Einsen werden ausgewertet.

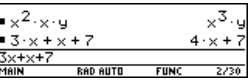

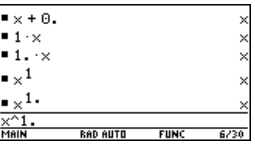

Durch diese Gleitkommazahl werden numerische Ergebnisse als Gleitkomma dargestellt.

Wird eine ganze Gleitkommazahl als Exponent eingegeben, wird diese wie eine ganze Zahl behandelt (und führt nicht zu einem Gleitkommaergebnis).

- Gemeinesame Teiler in Bruchtermen werden gekürzt.
- Polynome werden entwickelt, bis keine weitere Vereinfachung stattfinden kann.

- Hauptnenner werden gebildet, bis keine weitere Vereinfachung stattfinden kann.
- Identitäten werden ausgewertet. Zum Beispiel:

 $ln(2x) = ln(2) + ln(x)$ und  $\sin(x)^2 + \cos(x)^2 = 1$ 

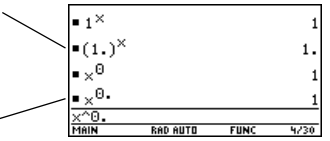

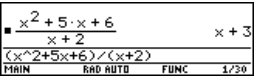

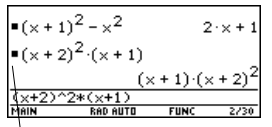

Keine Vereinfachung

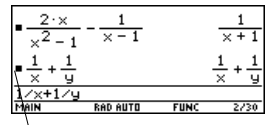

Keine Vereinfachung

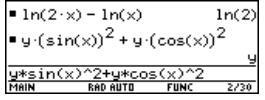

### Wie lange dauert der Vereinfachungsprozeß?

Je nach Komplexität einer Eingabe, eines Ergebnisses oder Zwischenterms kann es eine Weile dauern, bis ein Term entwickelt ist und die zum Vereinfachungsprozeß notwendigen gemeinsamen Teiler gekürzt wurden.

Möchten Sie einen Vereinfachungsvorgang, der zu lange dauert, unterbrechen, drücken Sie  $\overline{ON}$ . Sie können dann versuchen, nur einen Teil des Terms zu vereinfachen. (Fügen Sie den gesamten Term mit Automatischem Einfügen in die Eingabezeile ein, und löschen Sie dann die unerwünschten Bestandteile.)

# Verzögerte Vereinfachung bei gewissen eingebauten Funktionen

Für gewöhnlich werden Variablen automatisch auf ihre niedrigstmögliche Stufe vereinfacht, bevor sie an eine Funktion weitergereicht werden. Bei einigen Funktionen wird eine Gesamtvereinfachung jedoch solange verzögert, bis die Funktion durchgeführt wurde.

### Funktionen, bei welchen die Vereinfachung verzögert wird

Funktionen, welche die verzögerte Vereinfachung verwenden, haben einen notwendigen var-Parameter, der die Funktion bezüglich dieser Variablen ausführt. Diese Funktionen verfügen über mindestens zwei Parameter mit der allgemeinen Form:

**Function(***Term*, *var* [, ... ]**)**

**Hinweis:** Nicht alle Funktionen, die einen var-Parameter verwenden, benutzen die verzögerte Vereinfachung.

Zum Beispiel: **solve(x^2-x-2=0,x)** *d*( $x^2$ / $-x$ <sup>-2</sup>, $x$ )  $(x^2-x-2,x)$  $\lim_{x \to 2} \frac{x^2 - x - 2, x, 5}{x}$ 

Bei Funktionen mit verzögerter Vereinfachung gilt:

- 1. Die *var*-Variable wird auf die niedrigste Stufe vereinfacht, auf der sie noch eine Variable bleibt (auch wenn sie noch weiter bis zu einer Zahl vereinfacht werden könnte).
- 2. Die Funktion wird mit der Variablen durchgeführt.
- 3. Kann *var* noch weiter vereinfacht werden, wird dieser Wert in das Ergebnis eingesetzt.

**Hinweis:** Je nach Situation kann für *var* ein numerischer Wert bestimmt werden oder nicht.

Beispiel:

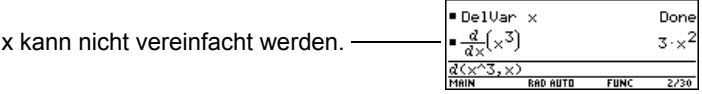

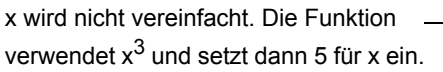

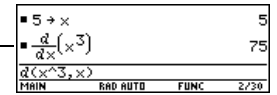

**Hinweis:** Im Beispiel rechts wird die Ableitung von  $x^3$  in  $x=5$  ermittelt. Bei einer etwaigen anfänglichen Vereinfachung von x<sup>3</sup> zu 75 würde nun die Ableitung von 75 vorliegen, was nicht das gewünschte Ergebnis darstellt.

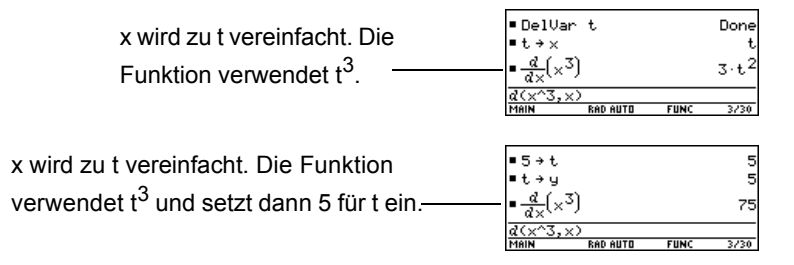

### Werte ersetzen und Beschränkungen festlegen

Mit dem **"***with***"**-Operator ( | ) können Werte temporär in einem Term ersetzt oder Bereichsbeschränkungen bestimmt werden.

### Den "with"-Operator eingeben

Geben Sie den Operator **"***with***"** ( | ) wie folgt ein:  $\blacksquare$   $\blacksquare$  $\blacksquare$  2nd  $\lceil \cdot \rceil$ 

#### Ersetzen einer Variablen

Jedesmal, wenn eine spezifizierte Variable vorkommt, können Sie dafür einen Zahlenwert oder einen Term einsetzen.

Um mehrere Variablen gleichzeitig zu ersetzen, verwenden Sie den Booleschen *and*-Operator.

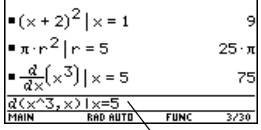

Erste Ableitung von  $x^3$  für  $x = 5$ 

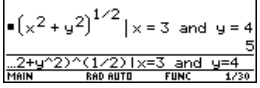

#### Ersetzen eines einfachen Terms

Jedesmal, wenn ein einfacher Term vorkommt, können Sie damit eine Variable, einen Zahlenwert oder einen anderen Term ersetzen.

$$
= (\sin(x))^3 + 2 \cdot \sin(x) + 1 \mid \sin \theta
$$
  
\n
$$
\frac{3}{4} + 2 \cdot \sin(x) + 1 \mid \sin(x) = 1
$$
  
\n
$$
\frac{3}{4} + 2 \cdot \sin(x) + 1 \mid \sin(x) = 1
$$
  
\n
$$
\frac{3}{4} + 2 \cdot \sin(x) + 1 \cdot \sin(x) = 1
$$
  
\n
$$
\frac{3}{4} + 2 \cdot \sin(x) + 1 \cdot \sin(x) = 1
$$

Durch Einsetzen von s für sin(x) zeigt sich, daß der Term ein Polynom für sin(x) ist. Durch Ersetzen eines häufig verwendeten (oder langen) Terms lassen sich Ergebnisse in kompakterer Form darstellen.

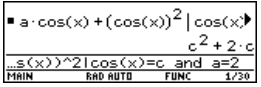

**Hinweis: acos(x)** ist nicht dasselbe wie  $a * cos(x)$ .

### Ersetzen komplexer Werte

Komplexe Werte können genauso ersetzt werden wie andere Werte auch.

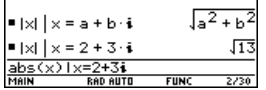

Alle undefinierten Variablen werden beim symbolischen Rechnen als reelle Zahlen gehandhabt. Zur Durchführung komplexer symbolischer Analysis müssen Sie eine komplexe Variable definieren. Zum Beispiel:

#### **x**<sup>+</sup>**y**<sup>*i*</sub> →**z**</sup>

Dann können Sie *z* als komplexe Variable verwenden. Sie können auch *z\_* verwenden. Näheres hierzu erfahren Sie im Abschnitt über das Unterstreichungszeichen \_ im Modul *Technische Referenz*.

#### **Hinweis:**

- Einen Überblick über komplexe Zahlen finden Sie im Modul *Technische Referenz*.
- Das komplexe *i* erhalten Sie durch  $\boxed{2nd}$   $[i]$ . Geben Sie nicht einfach den Buchstaben **i** auf der Tastatur ein.

### Beachten Sie die Grenzen der Ersetzbarkeit

• Substitution tritt nur dann auf, wenn eine genaue Übereinstimmung für die Substitution besteht.

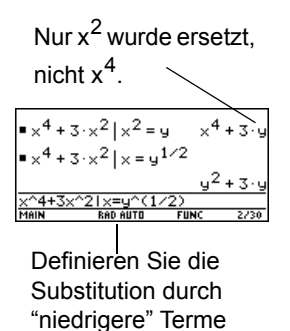

für eine vollständige Substitution.

• Unendliche Rekursion kann auftreten, wenn Sie eine Substitutionsvariable durch sich selbst ersetzen.

 $sin(x)|x=x+1$ Substituiert  $sin(x+1)$ ,  $sin(x+1+1)$ ,  $sin(x+1+1+1)$ , etc.

Wenn Sie eine Substitution eingegeben haben, die eine unendliche Rekursion hervorruft:

- Wird eine Fehlermeldung ausgegeben.

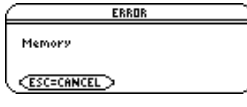

- Erscheint beim Drücken von [ESC] ein Fehler im Protokoll-Bereich.
- $\sin(x)$   $\vert x = x + 1$ Error: Memor
- Ein Term wird gemäß der automatischen Vereinfachungsregeln intern sortiert. Daher können Produkte und Summen eine andere Reihenfolge haben, als die, in der sie eingegeben wurden.
	- Als allgemein gültige Regel sollten Sie eine einzelne Variable substituieren.
	- Das Substituieren von allgemeineren Termen (**m⋅c<sup>2</sup>=e** oder **c<sup>2</sup>⋅m=e**) läuft unter Umständen anders als erwartet ab.

**Hinweis:** Verwenden Sie die **solve**-Funktion zur Unterstützung der Substitution einer einzelnen Variablen.

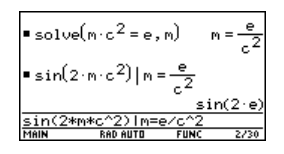

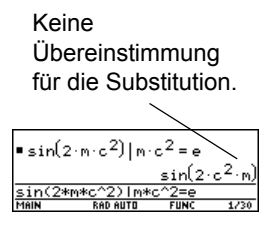

### Bereichsbeschränkungen festlegen

Viele Identitäten und Transformationen gelten nur für einen bestimmten Bereich. Beispiel:

 $ln(x*y) = ln(x) +$ **ln(y)** nur wenn **x** und/oder **y** nicht negativ ist  $\sin^{-1}(\sin(\theta)) = \theta$  nur wenn  $\theta \ge -\pi/2$  et  $\theta \le \pi/2$ 

Verwenden Sie zur Angabe einer Bereichsbeschränkung den "*with*"-Operator.

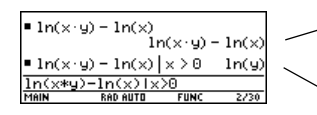

Da  $ln(x*y) = ln(x) + ln(y)$  nicht immer gültig ist, werden die Logarithmen nicht zusammengefaßt. Mit einer Beschränkung ist die Identität gültig, und der Term wird vereinfacht.

**Hinweis:** Geben Sie **ln(x**ù**y)** statt **ln(xy)** ein, sonst wird xy als eine einzelne Variable namens xy interpretiert.

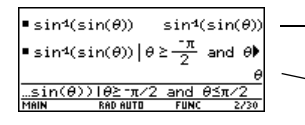

Da sin $^{-1}$ (sin( $\theta$ )) =  $\theta$  nicht immer gültig ist, wird der Term nicht vereinfacht. Mit einer Beschränkung kann der Term vereinfacht werden.

**Hinweis:** Für  $\ge$  oder  $\le$  drücken Sie  $\bullet$  [ $\cdot$ ] oder  $\bullet$  [ $\cdot$ ]. Sie können auch [2nd] [MATH] **8** oder **[2nd]** [UNITS] **2** verwenden, um sie aus einem Menü zu wählen.

### Substitutionen verwenden oder eine Variable bestimmen?

In vielen Fällen wird durch Bestimmen der Variablen der gleiche Effekt wie bei einer Substitution erzielt.

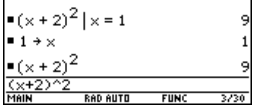
Dennoch ist die Substitution in den meisten Fällen vorzuziehen, weil die Variable hierbei nur für die aktuelle Berechnung bestimmt wird und bei späteren Berechnungen nicht wieder auftaucht.

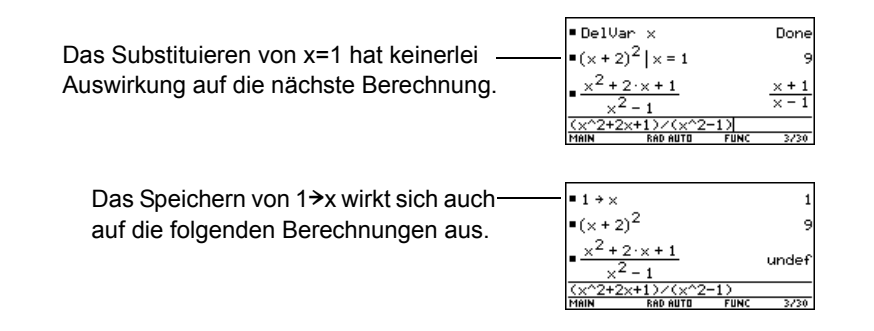

**Achtung:** Wenn x definiert wurde, kann sich das auf alle Berechnungen mit x auswirken (solange bis x wieder gelöscht wird).

# Überblick über das Algebra-Menü

Mit dem " **Algebra**-Symbolleistenmenü können Sie die am häufigsten verwendeten Algebrafunktionen wählen.

### Das Algebra-Menü

Drücken Sie vom Hauptbildschirm aus F2, um folgendes Menü zu öffnen:

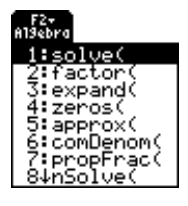

Auf dieses Menü können Sie auch über das MATH-Menü zugreifen. Drücken Sie [2nd] [MATH], und wählen Sie dann **9:Algebra**.

**Hinweis:** Eine vollständige Beschreibung jeder einzelnen Funktion und ihrer Syntax finden Sie in das modul *Technische Referenz*.

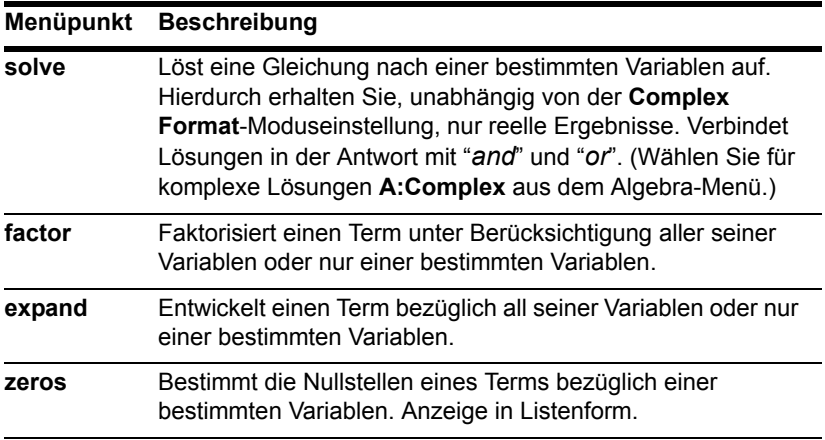

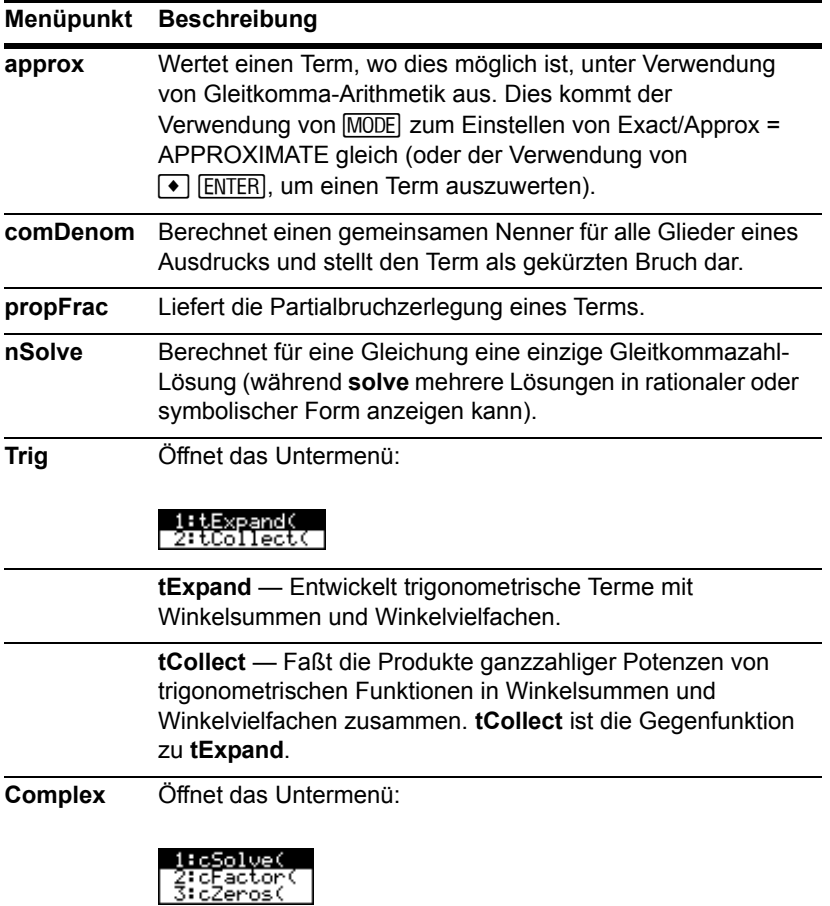

Dies sind dieselben Funktionen wie **solve**, **factor** und **zeros**;

sie errechnen aber auch komplexe Ergebnisse.

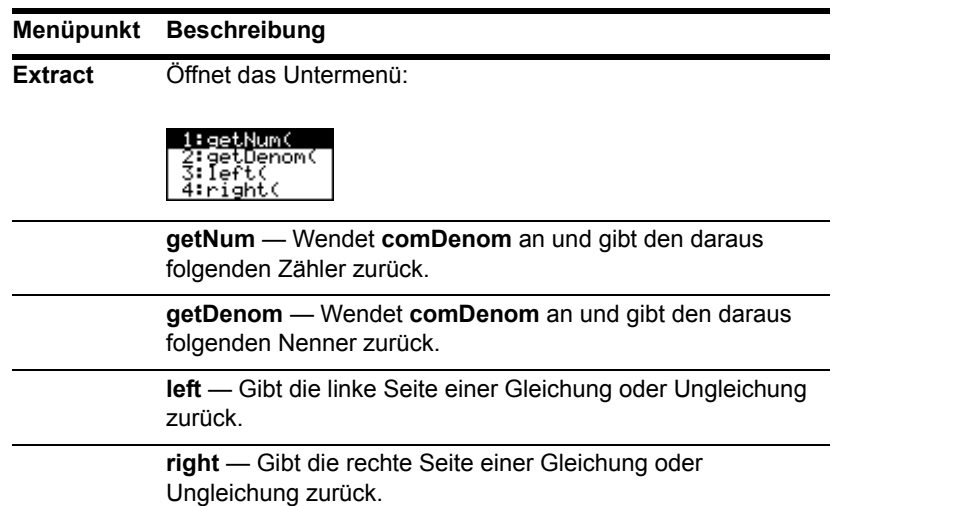

**Hinweis:** Die Funktionen **left** und **right** werden auch verwendet, um eine bestimmte Anzahl von Elementen oder Zeichen von der linken oder rechten Seite einer Liste oder Zeichenfolge zurückzugeben.

# Übliche Algebra-Operationen

In diesem Abschnitt werden Beispiele für einige der Funktionen dargestellt, die im Menü " **Algebra** verfügbar sind. Vollständige Informationen zu allen Funktionen finden Sie im Modul *Technische Referenz*. Für manche Algebra-Operationen ist keine spezielle Funktion erforderlich.

### Polynome addieren oder dividieren

Sie können Polynome direkt, ohne eine spezielle Funktion verwenden zu müssen, addieren oder dividieren.

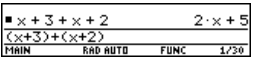

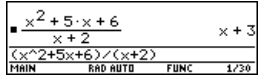

# Polynome faktorisieren und multiplizieren

Verwenden Sie die Funktionen factor ( $F2$ ) 2) und expand ( $F2$ ) 3).

**factor(***Term* [,*var*]**)** zum Zerlegen bezüglich einer Variablen

**expand(***Term* [,*var*]**)** zum partiellen Entwickeln bezüglich einer Variablen

Faktorisieren Sie x<sup>5</sup> - 1. Multiplizieren Sie dann das Ergebnis aus.

Beachten Sie, daß **factor** und **expand** gegensätzliche Operationen durchführen.  $\blacksquare$  factor( $\times^5$  - 1)  $(x-1)\left(x^4+x^3+x^2+x+1\right)$  $\frac{1}{2}$  expand  $(x - 1) \cdot (x^4 + x^3 + x^2)$ 

# Primfaktoren einer Zahl ermitteln

Mit der Funktion factor ( $\overline{F2}$ ) können Sie mehr als nur eine einfache Zerlegung eines algebraischen Polynoms durchführen.

Sie können Primfaktoren einer rationalen Zahl ermitteln (ganze Zahl oder Quotient ganzer Zahlen).

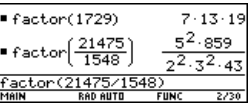

# Teilweise Entwicklung

Mit dem optionalen var-Wert der Funktion expand ( $F2$ ) 3) können Sie eine teilweise Entwicklung vornehmen, die gleichnamige Potenzen einer Variablen zusammenfaßt.

Führen Sie eine vollständige Entwicklung von  $(x^2-x)$  ( $y^2-y$ ) bezüglich aller Variablen durch.

Nehmen Sie dann eine teilweise Entwicklung bezüglich x vor.

 $\left| \bullet \text{ expand}([\times^2 - \times) \cdot (\text{y}^2 - \text{y}) \right|$  $x^2 - y^2 - x^2 - y - x - y^2 + x - y$  $=$  expand $([x^2 - x] \cdot [y^2 - y] \cdot x]$  $\times^2 \cdot y \cdot (y-1) = \times \cdot y$ 

### Eine Gleichung lösen

Verwenden Sie die Funktion solve ( $F2$ ) 1), um eine Gleichung nach einer bestimmten Variablen aufzulösen.

**solve(***Gleichung*, *var***)**

Lösen Sie  $x + y - 5 = 2x - 5y$  nach x auf.

Beachten Sie, dass **solve** nur das Endergebnis anzeigt.

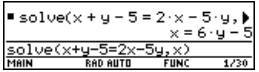

Zwischenergebnisse können Sie sehen, indem Sie die Gleichung manuell Schritt für Schritt auflösen.

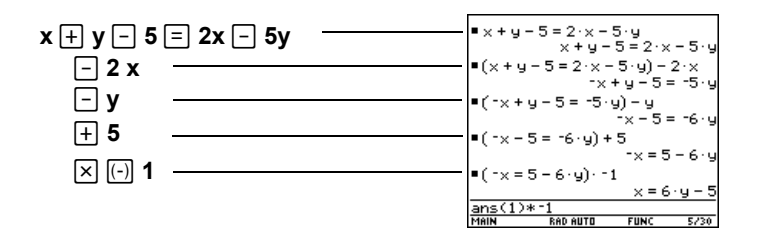

**Hinweis:** Bei der Operation  $\Box$  **2**  $\boxtimes$  wird 2x von beiden Seiten subtrahiert.

### Ein System linearer Gleichungen lösen

Es sei ein System mit zwei Gleichungen und zwei Unbekannten gegeben:  $2x - 3y = 4$  $-x + 7y = -12$  Dieses Gleichungssystem können Sie mit Hilfe einer der folgenden Methoden lösen.

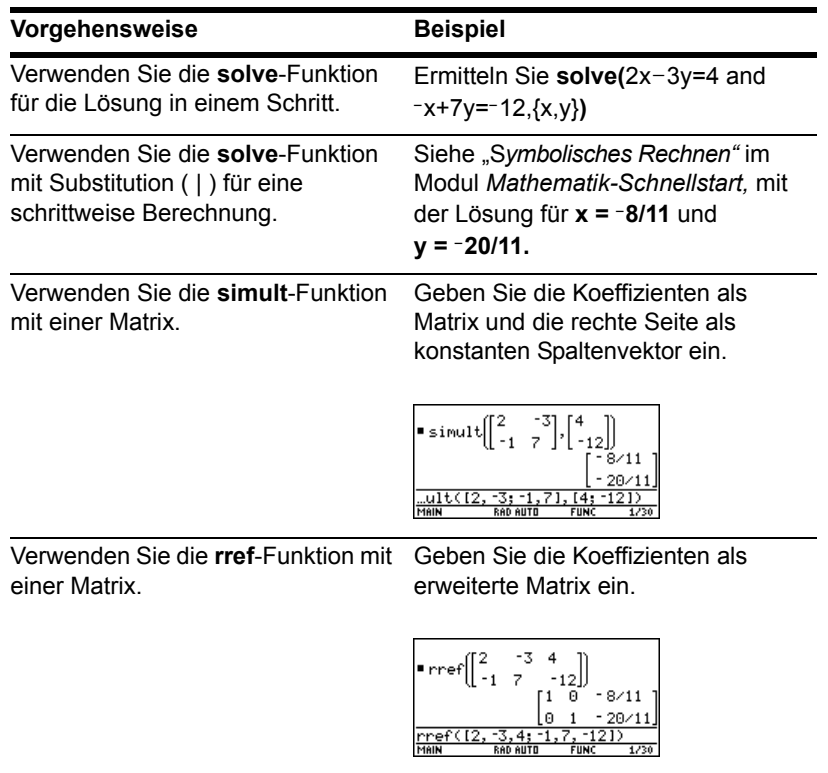

Hinweis: Die Matrix-Funktionen simult und rref befinden sich nicht im **F2** Algebra-Menü. Verwenden Sie **[2nd]** [MATH] 4 oder den **Catalog**.

### Die Nullstellen eines Terms ermitteln

Verwenden Sie die Funktion zeros (F2) 4).

**zeros(***Term*, *var***)**

Verwenden Sie den Term **x**ù **sin(x) + cos(x)**.

Ermitteln Sie die Nullstellen bezüglich x im Intervall  $0 \le x$  und  $x \le 3$ .

**Hinweis:** Für ≥ oder ≤ drücken Sie [• [>] oder **1** [<]. Sie können auch [2nd] [MATH] 8 oder **2nd [UNITS] 2 verwenden, um sie aus einem** Menü zu wählen.

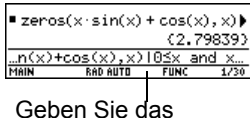

Intervall mit Hilfe des "with" Operators ein.

### Partialbruchzerlegungen und gemeinsame Nenner finden

Verwenden Sie die Funktionen propFrac ( $F2$ ) 7) und comDenom ( $F2$ ) 6).

**propFrac(***rationaler Term* [,*var*]**)** für Partialbrüche bezüglich einer Variablen

$$
comDenom(\mathit{Term}\;[\,,\mathit{var}])
$$

für gemeinsame Nenner, die gleichartige Potenzen dieser Variablen zusammenfassen

Finden Sie eine Partialbruchzerlegung für den Term:  $(x^4 - 2x^2 + x)$  /  $(2x^2 + x + 4)$ .

Formen Sie die Lösung dann in einen einzigen Bruch um.

Beachten Sie, daß **propFrac** und **comDenom** entgegengesetzte Operationen durchführen.

**Hinweis:** Sie können **comDenom** mit Termen, Listen oder Matrizen verwenden.

$$
\begin{array}{l} \text{PropFrac}\left(\frac{x^4 - 2 \cdot x^2 + x}{2 \cdot x^2 + x + 4}\right) \\ \frac{31 \cdot x + 60}{8 \cdot (2 \cdot x^2 + x + 4)} + \frac{x^2}{2} - \frac{x}{4} \rightarrow \\ \text{comDenom}\left(\frac{31 \cdot x + 60}{8 \cdot (2 \cdot x^2 + x + 4)}\right) \\ \frac{x^4 - 2 \cdot x^2 + x}{2 \cdot x^2 + x + 4} \\ \frac{x^4 - 2 \cdot x^2 + x}{2 \cdot x^2 + x + 4} \\ \frac{1}{\sqrt{160}}\left(\frac{15}{100}\right) + \frac{15}{1000} \cdot \frac{x^2}{1000} - \frac{x^2}{1000} \cdot \frac{x^2}{1000} \\ \frac{1}{\sqrt{1600}}\left(\frac{15}{100}\right) + \frac{x^2}{1000} \cdot \frac{x^2}{1000} - \frac{x^2}{1000} \cdot \frac{x^2}{1000} \\ \frac{x^2}{1000} + \frac{x^2}{1000} \cdot \frac{x^2}{1000} - \frac{x^2}{1000} \cdot \frac{x^2}{1000} \\ \frac{x^2}{1000} + \frac{x^2}{1000} \cdot \frac{x^2}{1000} - \frac{x^2}{1000} \cdot \frac{x^2}{1000} \\ \frac{x^2}{1000} + \frac{x^2}{1000} \cdot \frac{x^2}{1000} - \frac{x^2}{1000} \cdot \frac{x^2}{1000} \\ \frac{x^2}{1000} + \frac{x^2}{1000} \cdot \frac{x^2}{1000} - \frac{x^2}{1000} \cdot \frac{x^2}{1000} \\ \frac{x^2}{1000} + \frac{x^2}{1000} \cdot \frac{x^2}{1000} - \frac{x^2}{1000} \cdot \frac{x^2}{1000} \\ \frac{x^2}{1000} + \frac{x^2}{1000} \cdot \frac{x^2}{1000} - \frac{x^2}{1000} \cdot \frac{x^2}{1000} \cdot \frac{x^2}{1000} \\ \frac{x^2}{1000} + \frac{x^2}{1000} \cdot \frac
$$

Führen Sie dieses Beispiel an Ihrem TI-89 Titanium / Voyage™ 200 durch, scrollt die **propFrac**-Funktion über den oberen Bildschirmrand hinweg.

### In diesem Beispiel gilt:

- $\cdot$   $\frac{31x+60}{8}$  ist der Rest von  $x^4$ -2x<sup>2</sup>+x dividiert durch 2x<sup>2</sup>+x+4.
- $\frac{x^2}{2} \frac{x}{7} \frac{15}{8}$  ist der Quotient.  $\frac{x^2}{2} - \frac{x}{4} - 15/8$

# Überblick über das Calc-Menü

Aus dem … **Calc**-Menü können Sie häufig verwendete Rechenfunktionen wählen.

# Das Calc-Menü

Drücken Sie vom Ausgangsbildschirm aus [F3], um folgendes Menü zu öffnen:

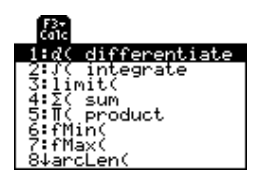

Auf dieses Menü können Sie auch über das MATH-Menü zugreifen. Drücken Sie **[2nd]** [MATH], und wählen Sie dann **A:Calculus**.

**Hinweis:** Eine vollständige Beschreibung jeder einzelnen Funktion und ihrer Syntax finden Sie im Modul *Technische Referenz.*

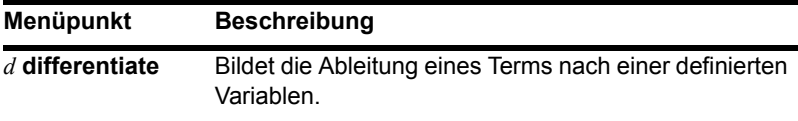

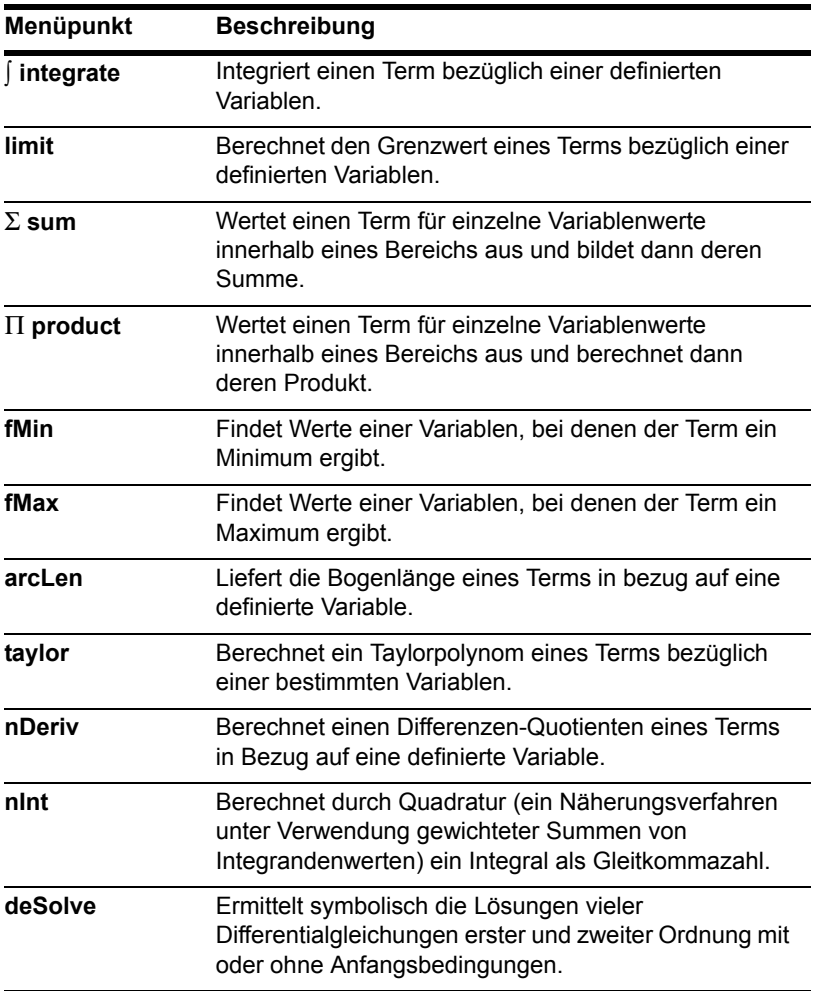

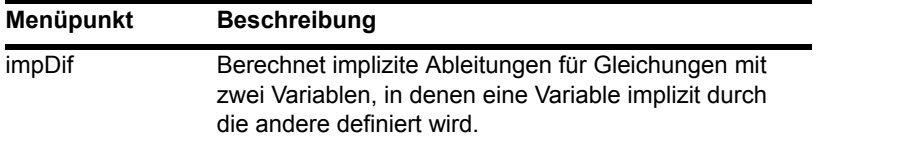

**Hinweis:** Das Ableitungssymbol *d* ist ein Sonderzeichen. Es kommt nicht der Eingabe von **D** über die Tastatur gleich. Verwenden Sie hierzu [F3] 1 oder [2nd] [d].

# Übliche Operationen der Analysis

In diesem Abschnitt werden Beispiele für einige der Funktionen dargestellt, die im Menü … **Calc** verfügbar sind. Vollständige Informationen über alle Analysisfunktionen finden Sie im Modul *Technische Referenz*.

### Integrieren und Differenzieren

**Verwenden Sie die Funktionen ∫ integrate (F3) 2) und** *d* **differentiate (F3) 1).** 

‰ **(***Term*, *var* [,*unten*] [,*oben*]**)**

zur Angabe von Integrationsgrenzen oder einer Integrationskonstanten

*d* **(***Term*, *var* [,*Ordung*]**)**

Integrieren Sie x<sup>2</sup>\*sin(x) bezüglich x.

Differenzieren Sie das Ergebnis bezüglich x.

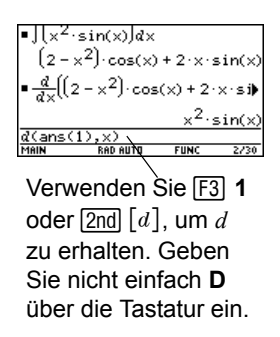

**Hinweis:** Es können nur Terme integriert werden; differenzieren können Sie Terme, Listen oder Matrizen.

### Einen Grenzwert ermitteln

Verwenden Sie die Funktion **limit** (F3) 3).

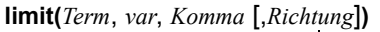

- negativ = von links positiv = von rechts ausgelassen oder 0 = beides

Ermitteln Sie den Grenzwert von **sin(3x) / x**, wenn x gegen 0 geht.

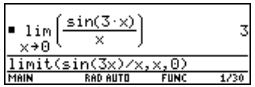

**Hinweis:** Sie können für Terme, Listen oder Matrizen Grenzwerte ermitteln.

### Ein Taylor Polynom ermitteln

Verwenden Sie die Funktion **taylor** ([F3] 9).

**taylor(***Term*, *var*, *Ordnung* [,*Entwicklungspunkt*]**)**

bei Auslassung ist der Entwicklungspunkt 0

Ermitteln Sie ein Taylorpolynom der sechsten Ordnung für **sin(x)** bezüglich x.

Speichern Sie die Antwort als benutzerdefinierte Funktion namens **y1(x).**

Stellen Sie dann **sin(x)** und das Taylorpolynom graphisch dar.

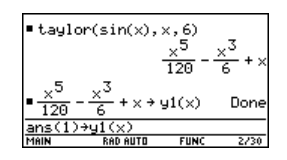

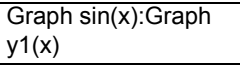

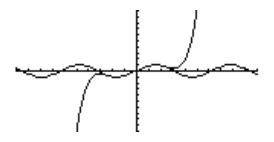

**Wichtig:** Die Grad-Modus-Skalierung mit π/180 kann bewirken, dass Analysis-Ergebnisse in einer anderen Form angezeigt werden.

# Benutzerdefinierte Funktionen und symbolisches Rechnen

Sie können eine benutzerdefinierte Funktion als Parameter für die integrierten Algebraund Analysisfunktionen des TI-89 Titanium / Voyage™ 200 Graphing Calculator verwenden.

### Angaben zum Erzeugen einer benutzerdefinierten Funktion

Siehe:

- "Benutzerdefinierte Funktionen erzeugen und auswerten" in *Weitere Funktionen des Hauptbildschirms*.
- "Eine auf dem Hauptbildschirm definierte Funktion graphisch darstellen" und "Eine teilweise definierte Funktion graphisch darstellen" in *Weitere Darstellungsarten*.
- "Überblick über die Eingabe von Funktionen" in *Programmierung*.

### Undefinierte Funktionen

Sie können Funktionen wie **f(x)**, **g(t)**, **r(**q**)**, etc. verwenden, welchen keine Definition zugeteilt wurde. Diese "undefinierten" Funktionen führen zu symbolischen Ergebnissen. Beispiel:

Verwenden Sie **DelVar**, um sicherzustellen, daß **f(x)** und **g(x)** nicht definiert sind.

Ermitteln Sie dann die Ableitung von  $f(x)*g(x)$ bezüglich x.

**Hinweis:** Drücken Sie  $\boxed{F3}$  **1** oder  $\boxed{2nd}$   $\boxed{d}$  auf der Tastatur, um **d** aus dem Calc-Menü zu wählen.

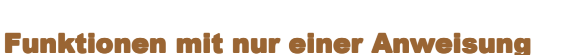

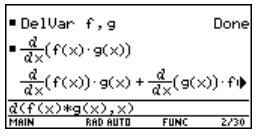

Sie können benutzerdefinierte Funktionen verwenden, die aus einem einzigen Ausdruck bestehen. Beispiel:

Verwenden Sie STOD, um eine benutzerdefinierte Sekansfunktion zu erzeugen, für die gilt:

$$
\sec(x) = \frac{1}{\cos(x)}
$$

Ermitteln Sie dann den Grenzwert von  $sec(x)$ , wenn x gegen  $\pi/4$  geht.

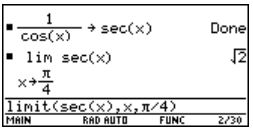

**Hinweis:** Drücken Sie … **3**, um **limit** aus dem Calc-Menü zu wählen.

• Verwenden Sie **Define**, um eine benutzerdefinierte Funktion **h(x)** zu erzeugen, für die gilt:

$$
h(x) = \int_{0}^{x} \frac{\sin(t)}{t}
$$

Ermitteln Sie dann ein Taylorpolynom fünfter Ordnung für **h(x)** bezüglich x.

**Hinweis:** Drücken Sie [F3] 2 oder [2nd] [J] auf der Tastatur, um [ aus dem Calc-Menü zu wählen. Drücken Sie [F3] 9, um taylor zu wählen.

Define 
$$
h(x) = \begin{vmatrix} x \\ 0 \end{vmatrix} = \frac{\sin(k)}{t}
$$
  
\n
$$
\begin{array}{r} \text{Done} \\ \text{kaylor}(h(x), x, 5, 0) \\ \hline \phantom{0}600 = \frac{x^5}{18} + x \\ \hline \phantom{0}600 = \frac{x^3}{18} + x \\ \hline \phantom{0}600 = \frac{x^2}{18} + x \\ \hline \phantom{0}600 = \frac{x^2}{18} + x \\ \hline \phantom{0}600 = \frac{x^2}{18} + x \\ \hline \phantom{0}600 = \frac{x^2}{18} + x \\ \hline \phantom{0}600 = \frac{x^2}{18} + x \\ \hline \phantom{0}600 = \frac{x^2}{18} + x \\ \hline \phantom{0}600 = \frac{x^2}{18} + x \\ \hline \phantom{0}600 = \frac{x^3}{18} + x \\ \hline \phantom{0}600 = \frac{x^4}{18} + x \\ \hline \phantom{0}600 = \frac{x^5}{18} + x \\ \hline \phantom{0}600 = \frac{x^5}{18} + x \\ \hline \phantom{0}600 = \frac{x^4}{18} + x \\ \hline \phantom{0}600 = \frac{x^5}{18} + x \\ \hline \phantom{0}600 = \frac{x^5}{18} + x \\ \hline \phantom{0}600 = \frac{x^5}{18} + x \\ \hline \phantom{0}600 = \frac{x^5}{18} + x \\ \hline \phantom{0}600 = \frac{x^5}{18} + x \\ \hline \phantom{0}600 = \frac{x^5}{18} + x \\ \hline \phantom{0}600 = \frac{x^5}{18} + x \\ \hline \phantom{0}600 = \frac{x^5}{18} + x \\ \hline \phantom{0}600 = \frac{x^5}{18} + x \\ \hline \phantom{0}600 = \frac{x^5}{18} + x \\ \hline \phantom{0}600 = \frac{x^5}{18} + x \\ \hline \phantom{0}600 = \frac{x^5}{18} + x \\ \hline \phantom{0}600 = \frac{x^5}{18} + x \\ \hline \phantom{0}600 =
$$

Definieren Sie  $h(x) = \frac{sin(t)}{t,t,0,x}$ .

# Funktionen mit mehreren oder mit nur einer Anweisung

Benutzerdefinierte Funktionen mit mehreren Anweisungen sollten nur als Parameter für numerische Funktionen (wie z.B. **nDeriv** und **nInt**) verwendet werden.

In einigen Fällen ist es möglich, eine äquivalente Funktion mit nur einer Anweisung zu erzeugen. Es sei beispielsweise eine stückweise definierte Funktion mit zwei Teilen gegeben.

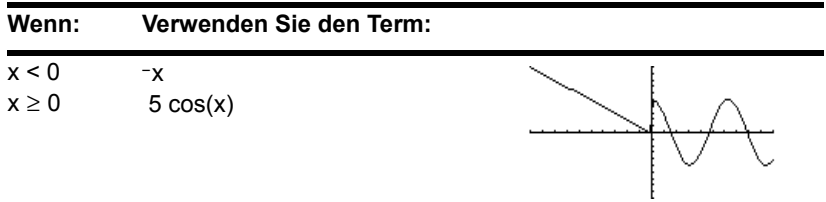

• Erzeugen Sie eine benutzerdefinierte Funktion mit mehreren Anweisungen in der Form:

```
Func
   If x<0 Then
   Return x
Else
   Return 5cos(x)
End<sub>If</sub>
EndFunc
```
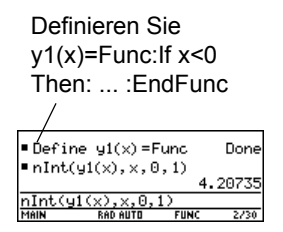

Integrieren Sie dann **y1(x)** numerisch bezüglich x.

**Hinweis:** Drücken Sie [F3] **B:nint** um nint aus dem Calc-Menü zu wählen.

• Erzeugen Sie eine äquivalente benutzerdefinierte Funktion mit nur einer Anweisung.

Verwenden Sie die integrierte **when**-Funktion des TI-89 Titanium / Voyage™ 200.

Integrieren Sie dann **y1(x)** bezüglich x.

**Hinweis:** Drücken Sie [F3] 2 oder [2nd] [J] auf der Tastatur, um Í aus dem Calc-Menü zu wählen.

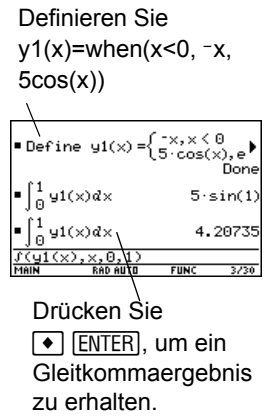

# Falls ein Speicherplatzfehler auftritt

Der TI-89 Titanium / Voyage™ 200 Graphing Calculator speichert Zwischenergebnisse in seinem Speicher und löscht sie wieder, wenn der Rechenvorgang abgeschlossen ist. Je nach Komplexität eines Rechenvorgangs kann der Speicherplatz des TI-89 Titanium / Voyage™ 200 Graphing Calculator jedoch erschöpft sein, bevor das Endergebnis ausgerechnet werden kann.

# Speicherplatz freimachen

• Löschen Sie nicht benötigte Variablen, vor allem die besonders großen.

- Mit Hilfe von **[2nd]** [VAR-LINK] (Beschreibung in *Speicher-und Variablen-Verwaltung*) werden Variablen und/oder Flash-Anwendungen angezeigt und gelöscht.
- Im Hauptbildschirm:
	- Löschen Sie den Protokoll-Bereich (F1) 8) oder nur nicht benötigte Protokoll-Paare.
	- Sie können die Anzahl der Protokoll-Paare, die gespeichert werden, auch mit **F1** 9 verringern.
- Setzen Sie mit  $\overline{MODE}$  den Modus Exact/Approx = APPROXIMATE. (Bei Ergebnissen mit einer großen Anzahl von Stellen wird dadurch weniger Speicherplatz als bei AUTO oder EXACT benötigt. Bei Ergebnissen mit nur wenigen Stellen wird dadurch mehr Speicherplatz benötigt.)

# Probleme vereinfachen

- Teilen Sie das Problem auf.
	- Teilen Sie solve( $a*b=0, var$ ) auf in solve( $a=0, var$ ) und solve( $b=0, var$ ). Lösen Sie jeden Teilbereich, und kombinieren Sie die Ergebnisse.
- Tauchen einige undefinierte Variablen nur in einer bestimmten Kombination auf, dann ersetzen Sie diese Kombination durch eine einzige Variable.
	- Wenn m und c nur in Form von  $m*c^2$  vorkommen, dann ersetzen Sie  $m*c^2$ durch e.
	- In der Formel  $\frac{(a+b)^2 + \sqrt{(a+b)^2}}{2}$  ersetzen Sie (a+b) durch c und verwenden  $\frac{(a+b) + \sqrt{a+b}}{1-(a+b)^2}$

$$
\frac{c^2 + \sqrt{c^2}}{1 - c^2}
$$
. Ersetzen Sie in der Lösung c durch (a+b).

• Bei zusammengesetzten Termen mit gemeinsamen Nennern ersetzen Sie die Summen in den Nennern durch neue, eindeutige undefinierte Variablen.

In der Formel 
$$
\frac{x}{\sqrt{a^2 + b^2} + c} + \frac{y}{\sqrt{a^2 + b^2} + c}
$$
ersetzen Sie  $\sqrt{a^2 + b^2} + c$  durch d und  
verwenden  $\frac{x}{d} + \frac{y}{d}$ . Ersetzen Sie in der Lösung d durch  $\sqrt{a^2 + b^2} + c$ .

• Substituieren Sie bekannte Zahlenwerte für undefinierte Variablen möglichst bald, besonders, wenn es sich dabei um einfache ganze Zahlen oder Brüche handelt.

- Formulieren Sie eine Aufgabe um, um Bruchpotenzen zu vermeiden.
- Lassen Sie relativ kleine Terme weg, um Näherungslösungen zu finden.

# Besondere Konstanten beim symbolischen Rechnen

Ein Rechenergebnis kann eine der in diesem Abschnitt beschriebene besondere Konstante enthalten. In einigen Fällen kann es auch vorkommen, dass Sie eine Konstante als Teil Ihrer Eingabe eingeben müssen.

### true, false

Geben den Wahrheitswert einer Identität oder eines Booleschen Ausdrucks an.

x=x ist wahr bei jedem beliebigen Wert von x.

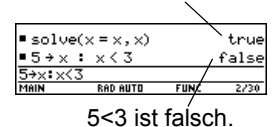

### @n1 ... @n255

Diese Schreibweise gibt eine "beliebige ganze Zahl" an.

Taucht eine willkürliche ganze Zahl in derselben Sitzung mehrmals auf, wird jedes Erscheinen fortlaufend durchnumeriert. Nach 255 beginnt die fortlaufende Numerierung der willkürlichen ganzen Zahlen wieder bei @n0. Mit Clean Up **2:NewProb** kann auf @n1 zurückgesetzt werden.

**Hinweis:** Für @ drücken Sie:

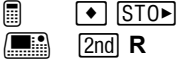

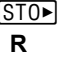

Eine Lösung ist bei jedem ganzzahligen Vielfachen von  $\pi$ gegeben.

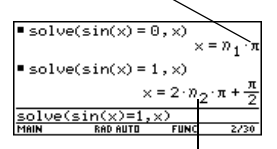

Sowohl @n1 als auch @n2 stellen jede beliebige ganze Zahl dar, aber diese Schreibweise kennzeichnet unterschiedliche Ergebnisse.

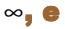

 $\infty$  bezeichnet unendlich und e die Konstante 2.71828... (Euler'sche zahl, Basis der natürlichen Logarithmen).

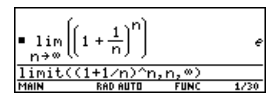

Diese Konstanten werden sowohl in Eingaben als auch in Ergebnissen häufig verwendet.

#### **Hinweis:**

Für ∞ drücken Sie:

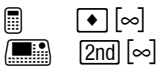

Für *e* drücken Sie:

 $\blacksquare$   $\blacksquare$   $\blacksquare$  $\boxed{\blacksquare}$   $\boxed{\text{2nd}}$   $\boxed{e^x}$ 

### undef

Kennzeichnet ein undefiniertes Ergebnis.

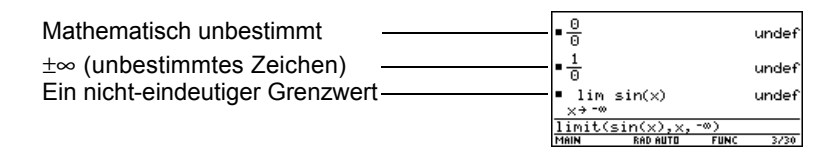

# Konstanten und Maßeinheiten

# Konstanten oder Einheiten eingeben

Sie können entweder über ein Menü aus einer Liste verfügbarer Konstanten und Einheiten wählen oder diese direkt über die Tastatur eingeben.

### Über ein Menü

Hier wird dargestellt, wie Sie eine Einheit wählen. Verfahren Sie ebenso bei der Wahl einer Konstanten.

Im Hauptbildschirm:

- 1. Tippen Sie den Wert oder den Term ein.
- 2. Rufen Sie das Dialogfeld **UNITS** wie folgt auf:

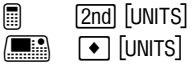

3. Setzen Sie den Cursor mit  $\odot$  und  $\odot$  auf die betreffende Kategorie.

**Hinweis:** Durchblättern Sie die Kategorien Seite für Seite mit  $\boxed{2nd} \odot$  und  $\boxed{2nd} \odot$ .

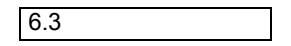

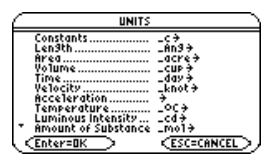

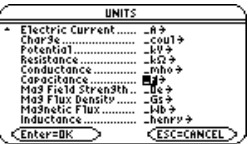

4. Drücken Sie **ENTER**, um die markierte (Standard) Einheit zu wählen, – oder –

Wenn Sie eine andere Einheit aus der Kategorie auswählen möchten, drücken Sie  $\odot$ , markieren Sie die gewünschte Einheit und drücken Sie dann **ENTER.** 

**Hinweis:** Haben Sie eine eigene Einheit für eine bereits vorhandene Kategorie erstellt (Siehe "Benutzerdefinierte Einheiten erstellen" seite XX), wird diese im Menü aufgeführt.

Die gewählte Einheit wird in die Eingabezeile eingefügt. Konstanten- und Einheitennamen beginnen stets mit einem Unterstrich ( \_ ).

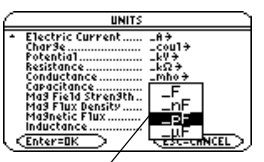

Cursorsteuerung ist auch durch Eingabe des Anfangsbuchstabens eines Namens möglich.

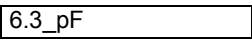

### Über die Tastatur

Ist Ihnen bekannt, welche Abkürzung der TI-89 Titanium / Voyage™ 200 für eine bestimmte Konstante oder Einheit verwendet , können Sie diese direkt über die Tastatur eingeben. Beispiel:

#### **256\_m**

• Das erste Zeichen muß ein Unterstrich ( \_ ) sein; dieses Zeichen wird wie folgt erzeugt:

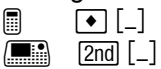

- Nicht obligatorisch ist ein Leerzeichen oder ein Multiplikationssymbol ( ) vor dem Unterstrich. **256\_m, 256 \_m**, und **256**†**\_m** sind zum Beispiel äquivalente Eingabeformen.
	- Beim Anfügen von Einheiten an eine Variable muß allerdings entweder ein Leerzeichen oder das Zeichen \* vor dem Unterstrich eingegeben werden. Beispielsweise wird *x\_m* wird als Variable behandelt, nicht als *x* mit einer Einheit.

**Hinweis:** Einheiten können mit Klein- oder Großbuchstaben eingegeben werden.

#### Kombinieren mehrerer Einheiten

Es kann sich die Notwendigkeit ergeben, zwei oder mehr Einheiten aus unterschiedlichen Kategorien miteinander zu kombinieren.

Stellen Sie sich zum Beispiel vor, Sie möchten eine Geschwindigkeit in Metern pro Sekunde eingeben, die Kategorie **Velocity** im Dialogfeld **UNITS** enthält diese Einheit aber noch nicht.

Meter pro Sekunde läßt sich dann durch Kombination von **\_m** und **\_s** aus den Kategorien **Length** und **Time** eingeben.

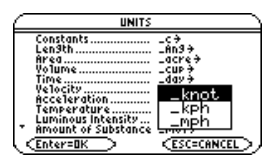

$$
3*9.8\_m/\_s
$$

Kombinieren Sie die Einheiten m und s. Es besteht keine vordefinierte Einheit  $m/s$ .

**Hinweis:** Erstellen Sie für häufig verwendete Kombinationen benutzerdefinierte Einheiten.

### Verwendung von Klammern in Rechnungen mit Einheiten

In manchen Berechnungen ist es erforderlich, einen Wert und dessen Einheiten in einer Klammer **( )** zusammenzufassen, um eine korrekte Auswertung zu gewährleisten. Dies gilt insbesondere für Divisionsaufgaben. Beispiel:

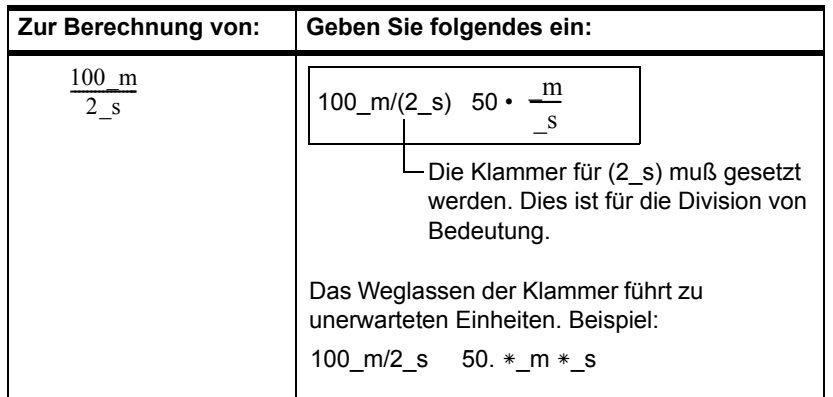

**Hinweis:** Sind Sie sich nicht ganz sicher, wie ein Wert und seine Einheiten ausgewertet werden, fassen Sie diese in einer Klammer zusammen **( )**.

Eine Einheit wird in einer Berechnung ähnlich wie eine Variable behandelt, deshalb erhalten Sie unerwartete Einheiten, wenn Sie die Klammer nicht setzen. Beispiel:

**100\_m** wird als **100**†**\_m** behandelt und **2\_s** als **2**†**\_s**

Ohne Klammer wird die Eingabe folgendermaßen berechnet:

 $100*$ <sub>L</sub>m / 2 $*$ <sub>L</sub>s =  $\frac{100*}{2}$   $*$ <sub>L</sub>s = 50.  $*$ <sub>L</sub>m  $*$ <sub>L</sub>s

# Von einer Einheit in eine andere konvertieren

Es besteht die Möglichkeit, eine Konvertierung von einer Einheit in eine andere Einheit derselben Kategorie, einschließlich einer benutzerdefinierten, vorzunehmen (Benutzerdefinierte Einheiten erstellen).

#### Alle Einheiten außer Temperatureinheiten

Verwenden Sie eine Einheit in einer Berechnung, so wird sie automatisch in die aktuelle Standardeinheit für diese Kategorie konvertiert und in dieser Form angezeigt, es sei denn, Sie verwenden, wie weiter unten beschrieben, den Konvertierungsoperator  $\blacktriangleright$ . In folgendem Beispiel wird davon ausgegangen, daß Ihre Standardeinheiten auf das SI-System eingestellt sind (Standardeinheiten für angezeigte Ergebnisse einstellen).

#### **Hinweis:**

- Beachten Sie die Liste vordefinierter Einheiten.
- Das Dialogfeld **UNITS** enthält ein Menü mit den verfügbaren Maßeinheiten.

So multiplizieren Sie 6 Kilometer mit 20.

**20**†**6\_km**

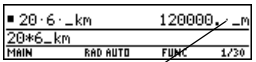

Angezeigt in der Standardlängeneinhe it ( m im SI-System).

Soll in eine andere als die Standardeinheit konvertiert werden, verwenden Sie den Konvertierungsoperator  $\blacktriangleright$ .

*Term\_Einheit1* 4 \_*Einheit2*

- Zur Eingabe von ▶ drücken Sie 2nd ▶.

So konvertieren Sie 4 Lichtjahre in Kilometer:

**4\_ltyr** 4 **\_km**

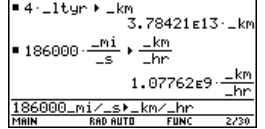

So konvertieren Sie 186000 Meilen/Sekunde in Kilometer/Stunde:

**186000\_mi/\_s** 4 **\_km/\_hr**

Verwendet ein Term eine Kombination von Einheiten, so können Sie nur für einige der Einheiten eine Konvertierung angeben. Die übrigen Einheiten werden gemäß Ihren Standardeinstellungen angezeigt.

So konvertieren Sie 186000 Meilen/Sekunde Da keine von Meilen in Kilometer: Konvertierung der Zeit angegeben ist, wird diese in ihrer **186000\_mi/\_s** ▶ \_km Standardeinheit angezeigt (in diesem So konvertieren Sie 186000 Meilen/Sekunde Beispiel \_s). von Sekunden in Stunden: 299338 **186000\_mi/\_s** 4 **1/\_hr** ■ 186000  $\frac{-m_1}{-5}$   $\frac{1}{-2m}$ 1.07762E1 86000\_mi/\_s)1 Da keine Konvertierung der Länge angegeben ist, wird diese in ihrer Standardeinheit angezeigt (in diesem Beispiel m). So geben Sie Meter pro Sekunde im Quadrat

27.

**27\_m/\_s^2**

ein:

So konvertieren Sie Meter pro Sekunde im Quadrat von Sekunden in Stunden:

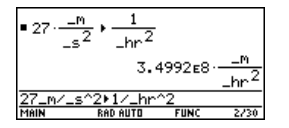

**27\_m/\_s^2** 4 **1/\_hr^2**

### Temperaturwerte

Zum Konvertieren eines Temperaturwertes ist *tmpCnv()* anstelle des Operators  $\blacktriangleright$  zu verwenden.

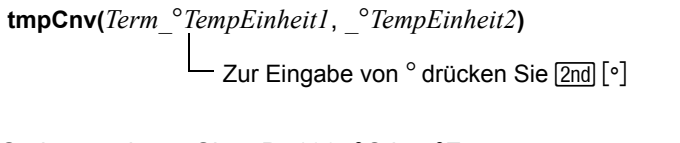

So konvertieren Sie z.B. 100 °C in °F:

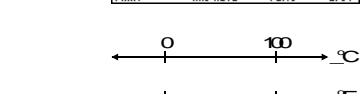

 $\overline{32}$  212

 $\blacksquare$  tmpCnv(100+\_°C, \_°F)

 $$ o

**tmpCnv(** $100 °c$ ,  $^{°}f$ **)** 

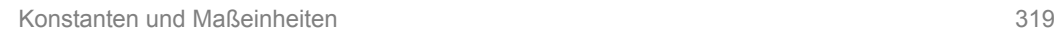

### Temperaturbereiche

Verwenden Sie zum Konvertiern eines Temperaturbereichs (Differenz zwischen zwei Temperaturwerten) @**tmpCnv().**

@**tmpCnv***(Term\_*¡*TempEinheit1*, *\_*¡*TempEinheit2)*

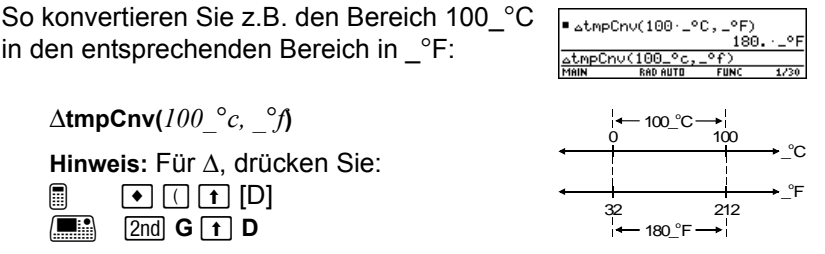

# Standardeinheiten für angezeigte Ergebnisse einstellen

Alle Ergebnisse, welche Einheiten enthalten, werden in der Standardeinheit für die betroffene Kategorie angezeigt. Ist die Standardeinheit für Länge beispielsweise *\_m*, dann wird jedes Längenergebnis in Metern angezeigt (auch wenn Sie in die Rechnung *\_km* oder *\_ft* eingegeben haben).

### Bei Verwendung des SI- oder des ENG/US-Systems

Die Einheitensysteme **SI** und **ENG/US** (Einstellung über **Seite 3** des **MODE**-Bildschirms) verwenden integrierte Standardeinheiten, die nicht geändert werden können.

Die Standardeinheiten für diese Systeme sind verfügbar.

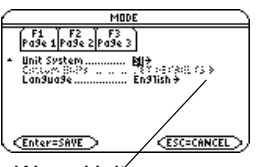

Wenn Unif System=SI oder ENG/US, ist der Menüpunkt Custom Units nicht verfügbar. Es kann keine Vorgabe für einzelne Kategorien eingestellt werden.

# Einstellung benutzerspezifischer Standardeinheiten

So stellen Sie benutzerspezifische Standardeinheiten ein:

- 1. Drücken Sie MODE F3  $\circledR$  3, um Unit System **auf CUSTOM** einzustellen.
- 2. Markieren Sie SET DEFAULTS mit ⊙.
- 3. Drücken Sie (b), um das Dialogfeld **CUSTOM UNIT DEFAULTS** anzuzeigen.

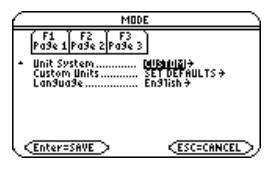

- 4. Nun kann für jede Kategorie eine Vorgabe markiert werden: Drücken Sie  $\Omega$ , und wählen Sie eine Einheit aus der Liste.
- 5. Drücken Sie zweimal [ENTER], um Ihre Änderungen zu speichern und den **MODE**-Bildschirm zu verlassen.

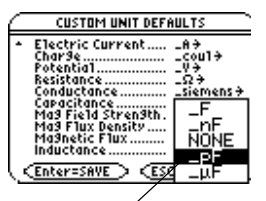

Der Cursor bewegt sich auch, indem Sie alphal drücken und den Anfangsbuchstaben einer Einheit eingeben.

#### **Hinweis:**

- Mit **setUnits()** können Sie Standardeinheiten einstellen und mit **getUnits()** Informationen über diese abrufen. Siehe Modul *Technische Referenz*.
- Wenn das Dialogfeld **CUSTOM UNIT DEFAULTS** geöffnet wird, zeigt es zunächst die aktuellen Standardeinheiten an.
#### Was bedeutet die Vorgabe NONE?

Für viele Kategorien kann **NONE** als Standardeinheit gewählt werden.

Das bedeutet, dass Ergebnisse dieser Kategorie in den Standardeinheiten ihrer Komponenten angezeigt werden.

Zum Beispiel: **Area = Length**2, dann ist **Length** die Komponente von **Area**.

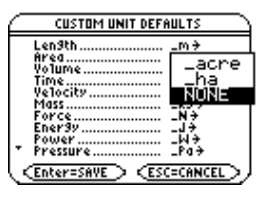

- Sind die Standardeinstellungen **Area=\_acre** und **Length=\_m** (Meter), dann werden die Flächen-Ergebnisse in **\_acre**-Einheiten angezeigt.
- Stellen Sie Area auf NONE ein, so werden die Flächen-Ergebnisse in m<sup>2</sup>-Einheiten angezeigt.

**Hinweis: NONE** ist für Grundkategorien wie **Länge** und **Masse**, die keine Komponenten besitzen, nicht verfügbar.

# Benutzerdefinierte Einheiten erstellen

Die Liste der verfügbaren Einheiten jeder Kategorie kann erweitert werden, indem Sie einer einer oder mehreren vordefinierten Einheiten eine neue Einheit definieren. Auch die Verwendung eigenständiger Einheiten ist möglich.

### Wozu dienen benutzerdefinierte Einheiten?

Einige Gründe für die Erstellung einer eigenen Einheit sind:

- Sie möchten Längenwerte in Dekametern eingeben. Definieren Sie deshalb *10\_m* als neue Einheit mit dem Namen *\_dekm*.
- Anstatt *\_m/\_s*<sup>2</sup> als Beschleunigungseinheit einzugeben, definieren Sie diese Einheitenkombination als einfache Einheit namens *ms2*.
- Sie möchten berechnen, wie häufig eine Person blinzelt. Sie können hierfür *\_blinzeln* als gültige Einheit verwenden, ohne sie zu definieren. Diese eigenständige Einheit wird wie eine undefinierte Variable behandelt. *3\_blinzeln* wird beispielsweise wie *3a* behandelt.

**Hinweis:** In einer Kategorie erzeugte Maßeinheiten können im Menü des Dialogfelds **UNITS** ausgewählt werden. Die Einheit kann aber nicht mit **MODE** als Standardeinheit für die angezeigten Ergebnisse eingestellt werden.

## Regeln für benutzerdefinierte Einheitennamen

Für Einheitennamen gelten ähnliche Regeln wie für Variablennamen.

- Der Name darf aus maximal 8 Zeichen bestehen.
- Das erste Zeichen muß ein Unterstrich-Zeichen sein. Dieses Zeichen wird wie folgt erzeugt:

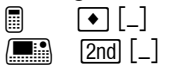

- Als zweites Zeichen kann jedes für Variablennamen gültige Zeichen, außer **\_** oder einer Ziffer verwendet werden. *\_9f* ist zum Beispiel unzulässig.
- Für die übrigen Zeichen (bis zu 6) kann jedes für Variablennamen gültige Zeichen, außer einem Unterstrich-Zeichen verwendet werden.

#### Definieren einer Einheit

Gehen Sie zum Definieren einer Einheit ebenso wie zum Speichern einer Variablen vor.

*Definition* ! *\_neueEinheit* Erzeugung von  $\rightarrow$  mit  $\boxed{\text{STO}}$ 

So definieren Sie beispielsweise eine Dekameter-Einheit:

10  $m \rightarrow$  dekm

So definieren Sie eine Beschleunigungseinheit:

 $m/$  **s**^2  $\rightarrow$  **ms2** 

Zur Berechnung von 195 mal Blinzeln in 5 Minuten als **blinzeln/** min:

**195\_blinzeln/(5\_min)**

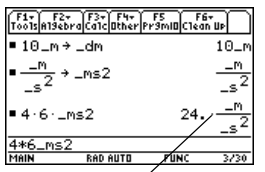

Wenn die Vorgaben für Länge und Zeit m bzw. s sind.

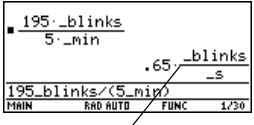

Wenn die Vorgabe für Zeit s ist.

#### **Hinweis:**

- Unabhängig davon, ob Sie die Buchstaben in Groß- oder Kleinschreibung eingeben, werden benutzerdefinierte Einheiten stets in Kleinbuchstaben angezeigt.
- **Hinweis:** Benutzerdefinierte Einheiten wie *\_dm* werden als Variablen gespeichert. Sie können wie jede Variable gelöscht werden.

# Liste vordefinierter Konstanten und Einheiten

In diesem Abschnitt werden die vordefinierten Konstanten und Einheiten nach Kategorien aufgeführt. All diese Konstanten und Einheiten können aus dem Dialogfeld UNITS gewählt werden. Beachten Sie bei der Verwendung von MODE zur Einstellung von Standardeinheiten, dass Kategorien mit nur einer definierten Einheit nicht aufgeführt sind.

#### Vorgaben für SI und ENG/US

Für die Einheitensysteme **SI** und **ENG/US** werden integrierte Standardeinheiten verwendet. Diese eingebauten Vorgaben sind in diesem Abschnitt durch (**SI**) und (**ENG/US**) gekennzeichnet. Für einige Kategorien verwenden beide Systeme dieselben Vorgaben.

Beachten Sie bitte, dass einige Kategorien keinerlei Standardeinheit besitzen.

#### Konstanten

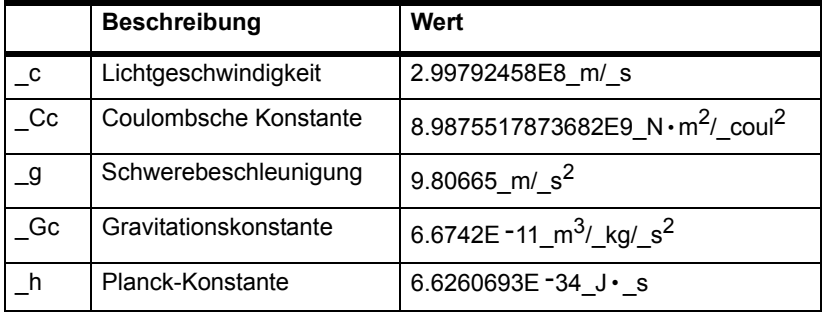

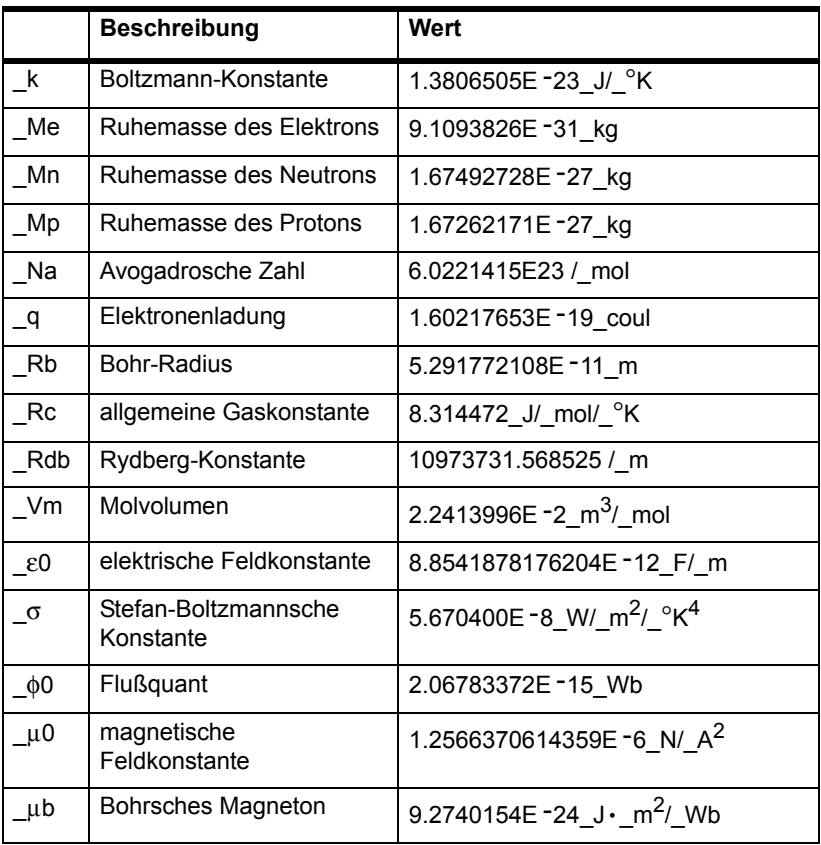

#### **Hinweis:**

• Der TI-89 Titanium / Voyage™ 200 vereinfacht Einheitenterme und zeigt die Ergebnisse gemäß Ihrer Einstellung für Standardeinheiten an. Deshalb können die auf Ihrem Bildschirm angezeigten konstanten Werte von den Werten in dieser Tabelle abweichen.

- Griechische Buchstaben finden Sie in der *Schnellübersicht der Tastaturbelegungen*.
- Diese Werte stellen die aktuellsten Konstanten dar, die zum Zeitpunkt der Drucklegung von den von CODATA international empfohlenen Werten der grundlegenden physikalischen Konstanten auf der Website des National Institute of Standards and Technology (NIST) (http://physics.nist.gov/cuu/Constants/index.html) zur Verfügung stehen.

### Länge

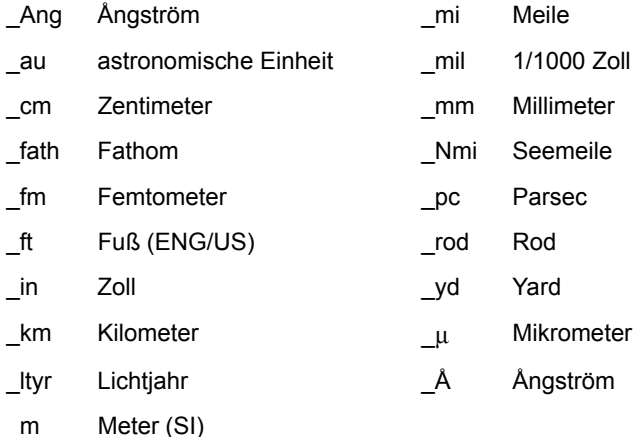

#### Fläche

\_ha Hektar

#### Volumen

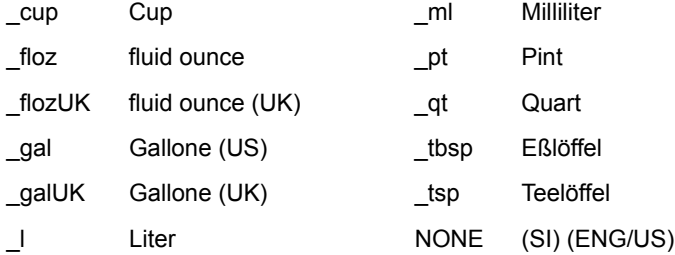

### Zeit

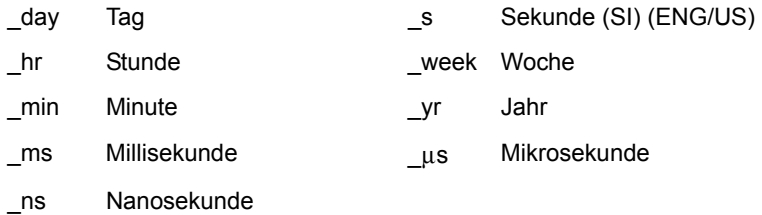

#### **Geschwindigkeit**

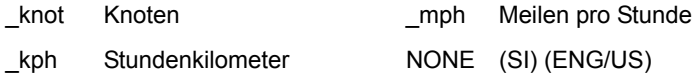

#### Beschleunigung

keine vordefinierten Einheiten

#### Temperatur

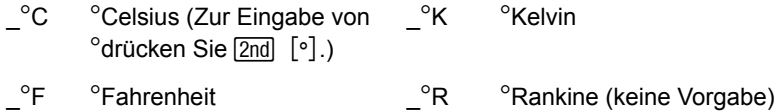

#### Lichtstärke

\_cd Candela (keine Vorgabe)

#### **Stoffmenge**

\_mol Mol (keine Vorgabe)

#### Masse

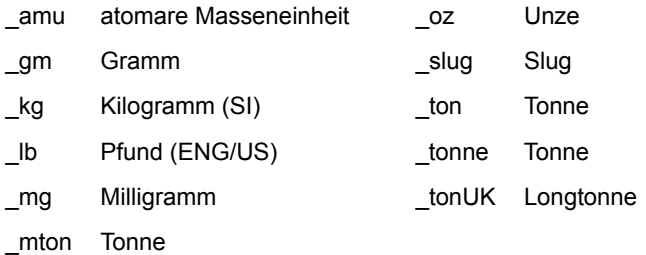

# Kraft

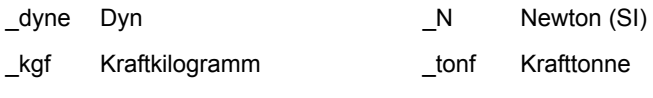

\_lbf Kraftpfund (ENG/US)

## Energie

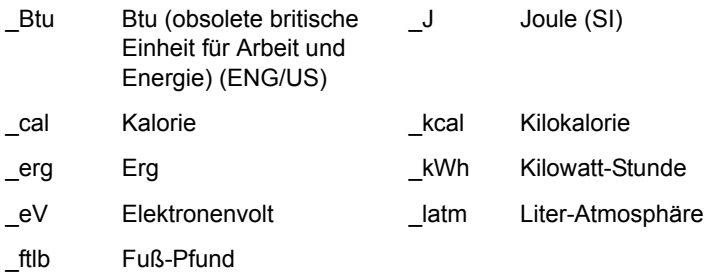

#### Leistung

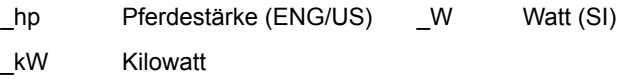

### Druck

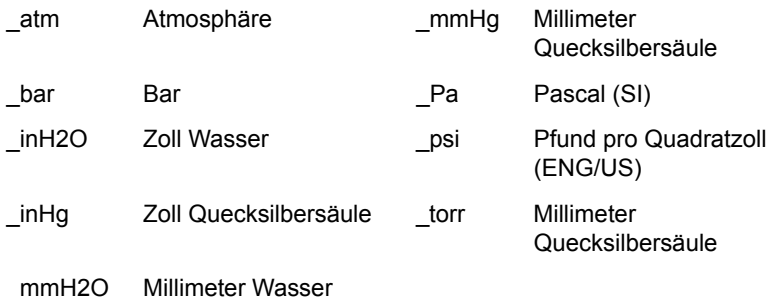

# Viskosität, kinematische

\_St Stokes

# Viskosität, dynamische

\_P Poise

#### Frequenz

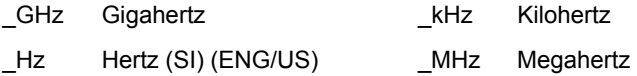

#### Elektrischer Strom

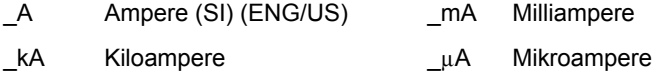

# Ladung

\_coul Coulomb (SI) (ENG/US)

## Potential

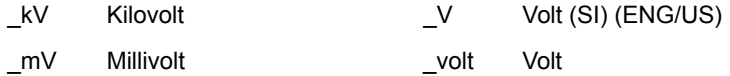

#### **Widerstand**

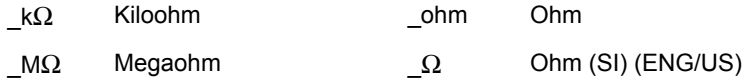

### Leitfähigkeit

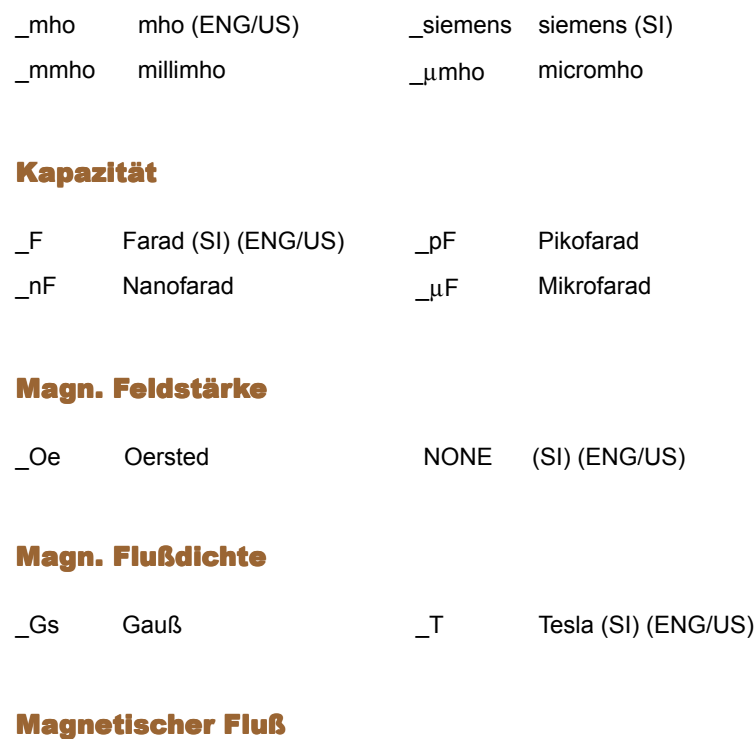

\_Wb Weber (SI) (ENG/US)

### Induktivität

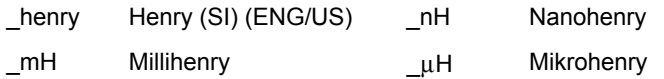

# Graphische Darstellung von Funktionen

# Schritte zur graphischen Darstellung von Funktionen

Eine oder mehrere **y(x)**-Funktionen können Sie gemäß den im Folgenden beschriebenen Schritten graphisch darstellen. Eine detaillierte Beschreibung zu jedem Schritt finden Sie auf den nachfolgenden Seiten. Wahrscheinlich müssen Sie nicht bei jeder graphischen Darstellung einer Funktion alle Schritte durchführen.

#### Funktionen graphisch darstellen

- 1. Stellen Sie den Graph-Modus (MODE) auf **FUNCTION** und, wenn nötig, stellen Sie den **Angle**-Modus ein.
- 2. Definieren Sie die Funktionen im  $Y =$  Editor  $(\lceil \cdot \rceil \lceil Y = \rceil)$ .
- 3. Wählen Sie (F4), welche definierten Funktionen graphisch dargestellt werden sollen.

**Hinweis:** Möchten Sie eventuelle stat-Daten-Plots ausschalten, drücken Sie **F5** 5, oder verwenden Sie F4.

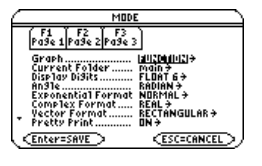

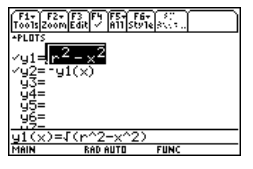

- 4. Stellen Sie den Anzeigestil für eine Funktion ein.
	- $\boxed{2}$   $\boxed{2}$   $\boxed{F6}$  $\blacksquare$  F6

Dies ist eine Option. Mehrere Funktionen können so optisch voneinander unterschieden werden.

5. Definieren Sie das Ansichtfenster  $(\lceil \cdot \rceil$  [WINDOW]).

**F2 Zoom** ändert auch das Ansichtfenster.

- 6. Ändern Sie bei Bedarf das Graph-Format.
	- oder  $\blacksquare$   $\blacksquare$ **H**  $\overline{\phantom{a}}$  **F**

ƒ **9**

7. Stellen Sie die gewählten Funktionen graphisch dar  $(\rightarrow$  [GRAPH]).

# Den Graphen untersuchen

Im Graphikbildschirm können Sie:

• Die Koordinaten jedes Pixels mittels des frei beweglichen Cursors oder die Koordinaten eines geplotteten Punktes durch das Tracen einer Funktion anzeigen.

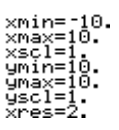

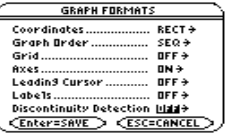

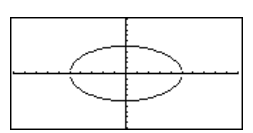

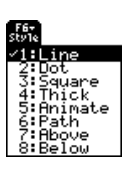

- Einen Abschnitt des Graphen können Sie mit dem " **Zoom**-Menü verkleinern oder vergrößern.
- Einen Nullpunkt, Tief- und Hochpunkt etc. können Sie mit dem <sub>[F5</sub>] Math-Menü ermitteln.

# Den Graph-Modus einstellen

Bevor Sie **y(x)**-Funktionen graphisch darstellen, müssen Sie FUNCTION wählen. Es könnte auch erforderlich sein, den Angle-Modus einzustellen, der bestimmt, wie der TI-89 Titanium / Voyage™ 200 Graphing Calculator trigonometrische Funktionen darstellt.

#### Graph-Modus

1. Drücken Sie MODE, um das **MODE-**Dialogfeld mit den aktuellen Modus-Einstellungen zu öffnen.

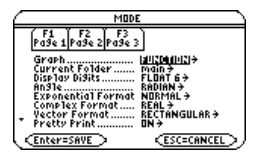

2. Stellen Sie den Graph-Modus auf **FUNCTION**. Siehe "Betriebsarten einstellen" in *Bedienung des Taschenrechners*.

Stellen Sie bei Graphen ohne komplexe Zahlen **Complex Format** auf **REAL** ein. Ansonsten könnten Graphen mit Potenzen, wie **x**1/3 betroffen werden.

In diesem Modul werden zwar die **y(x)**-Funktionen genauer beschrieben, der TI-89 Titanium / Voyage™ 200 bietet Ihnen jedoch sechs verschiedene Graph-Modus-Einstellungen zur Auswahl an.

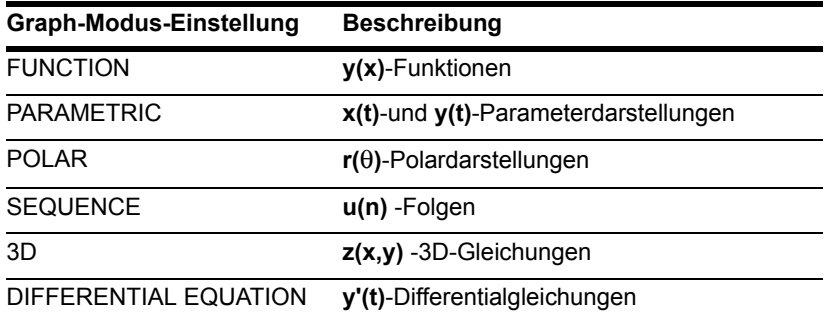

## Angle-Modus (Winkelmodus)

Stellen Sie für trigonometrische Funktionen den Angle-Modus auf die Einheit (RADIAN, GRADIAN oder DEGREE) ein, in welcher Winkelwerte eingegeben und angezeigt werden sollen.

#### Die Statuszeile kontrollieren

Den aktuellen Graph- und Angle-Modus können Sie der Statuszeile am unteren Bildschirmrand entnehmen.

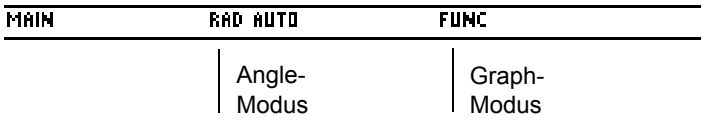

# Funktionen für die graphische Darstellung definieren

Im Darstellungsmodus FUNCTION können Sie Funktionen mit den Namen **y1(x)** bis **y99(x)** graphisch darstellen. Verwenden Sie zum Definieren und Bearbeiten dieser Funktionen den Y= Editor. (Der Y= Editor listet die Funktionsnamen für den aktuellen Darstellungsmodus auf. Im Darstellungsmodus POLAR heißen Funktionen zum Beispiel  $r1(\theta)$ ,  $r2(\theta)$  etc.)

#### Eine neue Funktion definieren

1. Drücken Sie  $\boxed{\bullet}$  [Y=], um den Y= Editor zu öffnen.

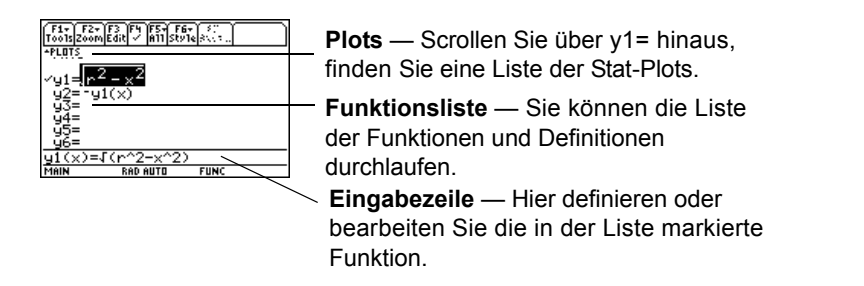

**Hinweis:** Die Funktionsnamen werden in der Liste abgekürzt, z.B. **y1**, in der Eingabezeile wird aber der ganze Name angezeigt, z.B. **y1(x)**.

- 2. Drücken Sie ⊝ und ⊝, um den Cursor auf undefinierte Funktionen zu setzen. (Zum seitenweisen Scrollen verwenden Sie  $[2nd] \odot und [2nd] \odot$ .)
- 3. Drücken Sie ENTER oder [F3], um den Cursor in die Eingabezeile zu setzen.
- 4. Geben Sie den Term für die Definition der Funktion ein.
	- Beim graphischen Darstellen von Funktionen ist *x* die unabhängige Variable.
	- Der Term kann sich auch auf andere Variablen, einschließlich Matrizen, Aufzählungen und andere Funktionen beziehen. Nur Fließkommazahlen und Listen von Fließkommazahlen erzeugen einen Plot.

**Hinweis:** Bei einer undefinierten Funktion brauchen Sie weder **ENTER** noch F3 zu drücken. Sobald Sie schreiben, springt der Cursor in die Eingabezeile.

5. Drücken Sie [ENTER], nachdem Sie den Term eingegeben haben.

In der Funktionsliste wird nun die neue Funktion angezeigt, die automatisch für die graphische Darstellung gewählt wird.

**Hinweis:** Wenn Sie den Cursor versehentlich in die Eingabezeile setzen, drücken Sie [ESC], um ihn in die Funktionsliste zurückzusetzen.

### Eine Funktion bearbeiten

Ausgangspunkt ist der Y= Editor:

- 1. Drücken Sie  $\odot$  und  $\odot$ , um die Funktion zu markieren.
- 2. Drücken Sie [ENTER] oder [F3], um den Cursor in die Eingabezeile zu setzen.
- 3. Wählen Sie eine der folgenden Methoden.
	- Bewegen Sie den Cursor innerhalb des Terms durch  $\Theta$  und  $\Theta$ , und bearbeiten Sie den Term. Siehe "Eine Eingabe in der Eingabezeile bearbeiten" in *Bedienung des Taschenrechners*.

– oder –

- Drücken Sie CLEAR ein- oder zweimal, um den alten Term zu entfernen, und geben Sie den neuen ein.
- 4. Drücken Sie ENTER.

In der Funktionsliste wird nun die bearbeitete Funktion angezeigt, die automatisch für die graphische Darstellung gewählt wird.

Hinweis: Möchten Sie die Änderungen nicht ausführen, drücken Sie **ESC** anstatt [ENTER].

#### Eine Funktion löschen

Ausgangspunkt ist der Y= Editor:

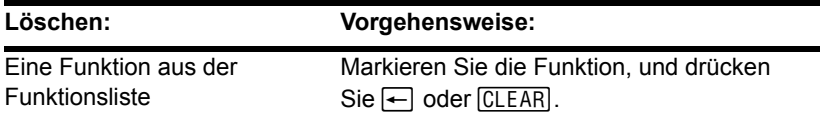

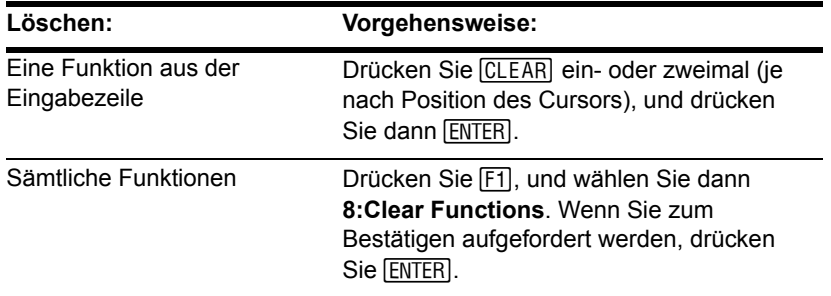

**Hinweis:** ƒ **8** löscht keine Stat-Plots.

Sie müssen eine Funktion nicht löschen, um zu verhindern, dass sie graphisch dargestellt wird. Wie in Graphisch darzustellende Funktionen auswählen beschrieben, können Sie die darzustellenden Funktionen auswählen.

### Schnellzugriffstasten zum Bewegen des Cursors

Im Y=Editor:

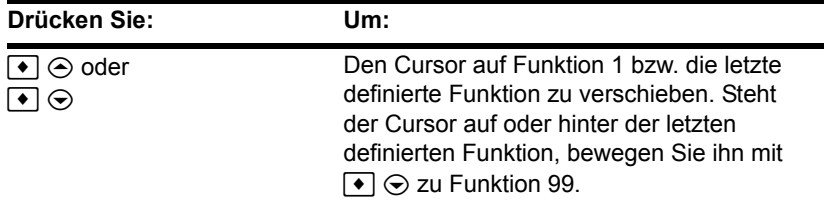

#### Im Hauptbildschirm oder in einem Programm

Sie müssen eine Funktion nicht entfernen, um zu verhindern, dass sie geplottet wird. Sie können vielmehr die Funktionen, die geplottet werden sollen, auswählen.

- Verwenden Sie die Befehle **Define** und **Graph**. Siehe:
	- "Eine im Hauptbildschirm definierte Funktion graphisch darstellen" und "Eine stückweise definierte Funktion graphisch darstellen" in *Weitere Darstellungsarten*.
	- "Überblick über die Eingabe einer Funktion" in *Programmierung*.
- Speichern Sie einen Term direkt in einer Funktionsvariablen. Siehe:
	- "Variablenwerte speichern und abrufen" in *Bedienung des Taschenrechners*.
	- "Benutzerdefinierte Funktionen erzeugen und auswerten" im Modul *Startbildschirm des Rechners*.

**Hinweis:** Benutzerdefinierte Funktionen können beinahe beliebig benannt werden. Möchten Sie diese in den Y= Editor aufnehmen, verwenden Sie Namen, wie **y1(x)**, **y2(x)** etc.

# Graphisch darzustellende Funktionen auswählen

Unabhängig von der Anzahl der definierten Funktionen im Y= Editor können Sie auswählen, welche graphisch dargestellt werden sollen.

#### Funktionen wählen oder die Auswahl aufheben

Drücken Sie <a> [Y=], um den Y = Editor zu öffnen.

Ein "Ÿ " zeigt die Funktionen an, die beim nächsten Öffnen des Graphikbildschirms graphisch dargestellt werden.

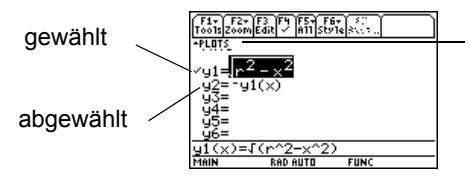

Wenn PLOT-Nummern angezeigt sind, sind diese Stat-Plots ausgewählt.

Im Beispiel werden Plot 1 und 2 gewählt. Um diese anzuzeigen, scrollen Sie über y1= nach oben.

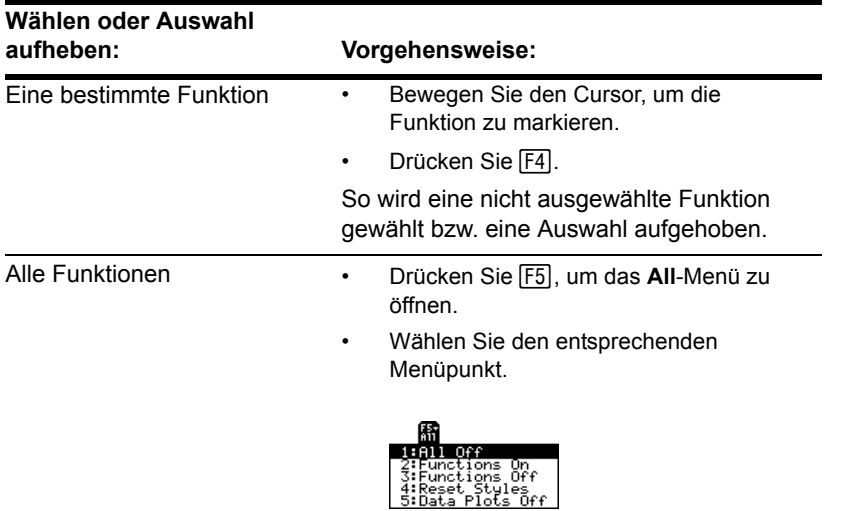

Wenn Sie eine Funktion eingeben oder bearbeiten, müssen Sie diese nicht auswählen. Sie wird automatisch gewählt. Möchten Sie die Auswahl etwaiger Stat-Plots aufheben, drücken Sie **[F5]** 5, oder schließen Sie sie durch **[F4]** aus.

#### Im Hauptbildschirm oder in einem Programm

Sie können Funktionen auch vom Hauptbildschirm oder von einem Programm aus wählen oder deren Auswahl aufheben.

- Verwenden Sie für Funktionen die Befehle **FnOn** und **FnOff** (verfügbar im Menü † **Other** des Hauptbildschirms). Siehe Modul *Technische Referenz*.
- Verwenden Sie für Stat-Plots die Befehle **PlotsOn** und **PlotsOff**. Siehe Modul *Technische Referenz*.

# Den Zeichenstil einer Funktion einstellen

Sie können für jede definierte Funktion einen Stil einstellen, der bestimmt, wie die Funktion graphisch dargestellt wird. Dies ist bei der graphischen Darstellung mehrerer Funktionen hilfreich. Sie können beispielsweise eine Funktion durch eine durchgezogene Linie, eine durch eine punktierte Linie darstellen lassen etc.

### Den Stil einer Funktion anzeigen oder ändern

Ausgangspunkt ist der Y= Editor:

1. Bewegen Sie den Cursor, um die gewünschte Funktion zu markieren.

2. Wählen Sie das Menü **Style** wie folgt. Drücken Sie:

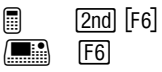

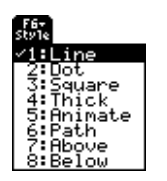

- Obwohl der Menüpunkt Line zu Beginn markiert ist, wird der aktuelle Stil der Funktion durch die Marke √ gekennzeichnet.
- Möchten Sie das Menü verlassen, ohne eine Änderung vorzunehmen, drücken Sie  $[ESC]$ .
- 3. Wenn Sie eine Änderung vornehmen möchten, wählen Sie den gewünschten Stil.

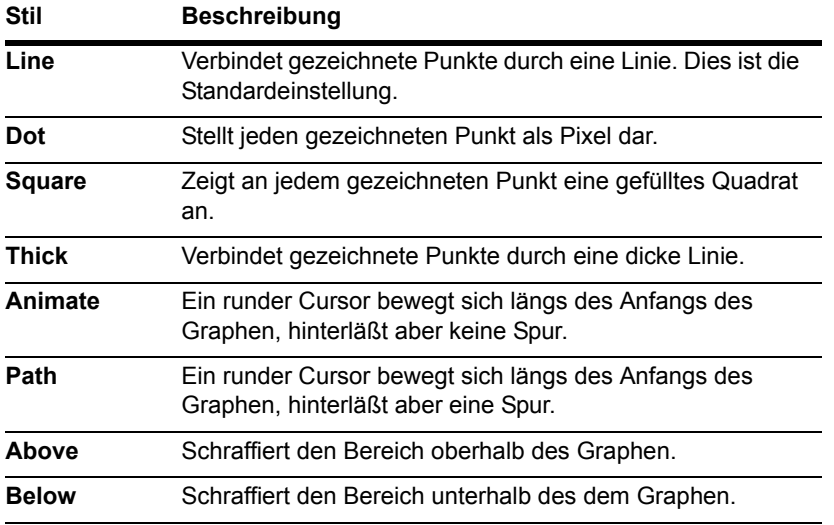

Soll Line als Stil für alle Funktionen eingestellt werden, drücken Sie [F5], und wählen Sie **4:Reset Styles**.

# Schraffieren oberhalb oder unterhalb des Graphen

TI-89 Titanium / Voyage™ 200 Graphing Calculator verfügt über vier Schraffierungsarten, die abwechselnd verwendet werden. Soll eine Funktion schraffiert werden, wird die erste Art angewendet. Für die nächste zu schraffierende Funktion wird die zweite Art angewendet usw. Bei der fünften zu schraffierende Funktion wird wieder auf die erste Art zurückgegriffen.

An den Schnittstellen schraffierter Flächen überschneiden sich die jeweiligen Schraffierungsarten.

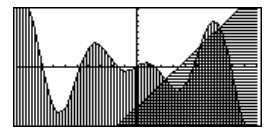

# Im Hauptbildschirm oder in einem Programm

Sie können den Stil einer Funktion auch vom Hauptbildschirm oder von einem Programm aus einstellen. Siehe den Befehl **Style** im Modul *Technische Referenz*.

# Das Ansichtfenster definieren

Das Ansichtfenster stellt den im Graphikbildschirm angezeigten Teil der Koordinatenebene dar. Durch die Einstellungen der Window-Variablen können Sie die Grenzen und andere Merkmale des Ansichtfensters definieren. Funktionsgraphen, Parametergraphen etc. verfügen über eigene, unabhängige Window-Variablensätze.

#### Window-Variable im Window-Editor anzeigen

Drücken Sie <a>
[WINDOW], um den Window Editor zu öffnen.

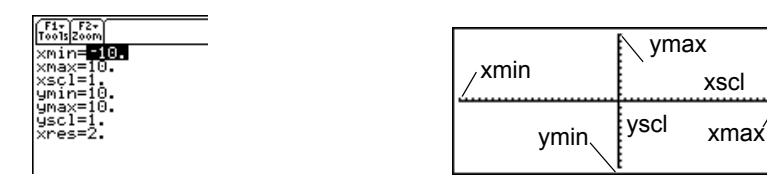

Window-Variablen (angezeigt im Window-Editor)

Entsprechendes Ansichtfenster (angezeigt im Graphikbildschirm)

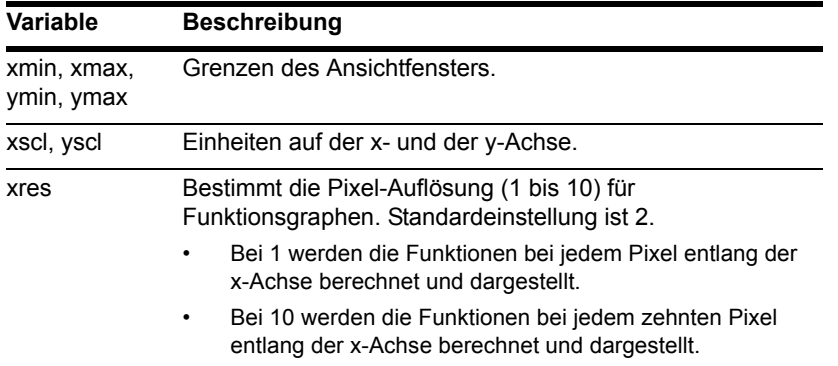

Zum Ausschalten der Einheiten nehmen Sie die Einstellung **xscl=0** und/oder **yscl=0** vor. Niedrige Werte für **xres** verbessern zwar die Auflösung, können aber die Zeichengeschwindigkeit herabsetzen.

#### Die Werte ändern

Ausgangspunkt ist der Window-Editor:

- 1. Bewegen Sie den Cursor, um den zu ändernden Wert zu markieren.
- 2. Gehen Sie nach einer der folgenden Methoden vor:
	- Geben Sie einen Wert oder einen Term ein. Sobald Sie schreiben, wird der alte Wert gelöscht.

– oder –

• Drücken Sie CLEAR], um den alten Wert zu löschen, und geben Sie dann den neuen ein.

– oder –

• Drücken Sie  $\circledA$  oder  $\circledA$ , um die Markierung zu entfernen, und bearbeiten Sie dann den Wert.

verschiebt den Cursor zur nächsten Window -Variablen. Geben Sie einen Term ein, wird Werte werden mit der Eingabe gespeichert; Sie müssen nicht ENTER] drücken. ENTER] dieser berechnet, wenn Sie den Cursor auf eine andere Window-Variable setzen oder den Window-Editor verlassen.

# Im Hauptbildschirm oder in einem Programm

Sie können Werte auch direkt vom Hauptbildschirm oder von einem Programm aus in den Windows-Variablen speichern. Siehe "Variablenwerte speichern und abrufen" in *Bedienung des Taschenrechners*.

# Das Graphik-Format ändern

Sie können das Graphik-Format so einstellen, dass die Achsen, Gitterpunkte und die Cursor-Koordinaten angezeigt oder ausgeblendet werden. Funktionsgraphen, Parametergraphen etc. verfügen über eigene, unabhängige Graph-Format-Sätze.

#### Graphik-Format-Einstellungen anzeigen

Wenn Sie sich im Y= Editor, im Window-Editor oder im Graphikbildschirm befinden, drücken Sie F1, und wählen 9:Format.

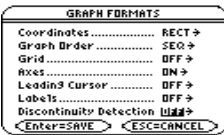

- Das GRAPH FORMATS-Dialogfeld zeigt die aktuellen Einstellungen an.
- Zum Verlassen, ohne eine Änderung vorzunehmen, drücken Sie [ESC].

Das Dialogfeld GRAPH FORMATS kann über die Bildschirme Y= Editor, Window Editor oder Graph auch mit folgenden Tasten aufgerufen werden:

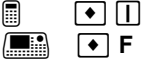

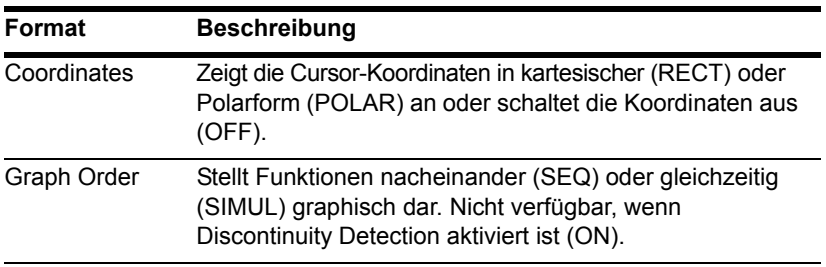

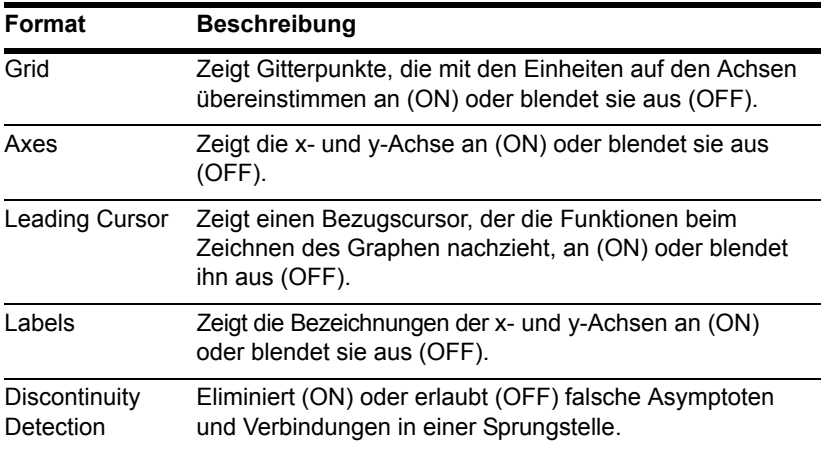

Zum Ausschalten der Teilstriche definieren Sie für das Ansichtfenster **xscl** und/oder **yscl = 0**.

### Einstellungen ändern

Ausgangspunkt ist das GRAPH FORMATS-Dialogfeld:

- 1. Bewegen Sie den Cursor, um die Format-Einstellung zu markieren.
- 2. Drücken Sie  $\mathcal{D}$ , um ein Menü mit den für dieses Format gültigen Einstellungen zu öffnen.
- 3. Wählen Sie eine Einstellung. Entweder:
	- Bewegen Sie den Cursor, um die Einstellung zu markieren, und drücken Sie dann [ENTER].

– oder –

- Drücken Sie die Nummer dieser Einstellung.
- 4. Wenn Sie alle erforderlichen Änderungen der Format-Einstellungen abgeschlossen haben, drücken Sie [ENTER], um Ihre Änderungen zu speichern, und schließen Sie das **GRAPH FORMATS**-Dialogfeld.

**Hinweis:** Zum Entfernen eines Menüs oder Verlassen des Dialogfelds, ohne Änderungen zu speichern, verwenden Sie [ESC] anstatt [ENTER].

# Die gewählten Funktionen graphisch darstellen

Wenn Sie fertig sind, um die gewählten (aktivierten) Funktionen zu zeichnen, öffnen Sie den Graphikbildschirm. Für diesen Bildschirm werden der Anzeigestil und das Anzeigefenster verwendet, die Sie zuvor bestimmt haben.

#### Den Graphikbildschirm öffnen

Drücken Sie [+] [GRAPH]. Der TI-89 Titanium / Voyage™ 200 Graphing Calculator zeichnet automatisch den Graph für die ausgewählten Funktionen.

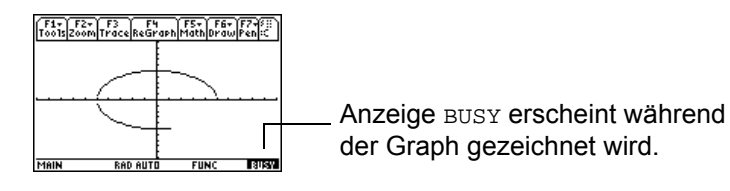

Wählen Sie im Y= Editor oder im Window Editor eine <sup>[F2]</sup> Zoom-Operation, öffnet TI-89 Titanium / Voyage™ 200 automatisch den Graphikbildschirm.

#### Das Zeichnen unterbrechen

Während gezeichnet wird:

- Drücken Sie [ENTER], um das Zeichnen kurzzeitig zu unterbrechen. (Die PAUSE-Anzeige ersetzt dann die Meldung BUSY.) Zur Fortsetzung drücken Sie erneut [ENTER].
- Möchten Sie das Zeichnen abbrechen, drücken Sie [0N]. Drücken Sie <sup>[74]</sup> (**ReGraph**), um das Zeichnen von Anfang an wieder zu beginnen.

#### Das Ansichtfenster muß geändert werden

Je nach Einstellung kann die Zeichnung einer Funktion zu klein, zu groß oder zu sehr auf eine Bildschirmseite verschoben sein. So können Sie dies korrigieren:

- Definieren Sie das Ansichtfenster erneut, und bestimmen Sie andere Grenzen.
- Verwenden Sie eine Zoom-Operation.

### Smart-Graph

Sobald Sie den Graphikbildschirm öffnen, wird durch die Smart-Graph-Funktion der vorherige Fensterinhalt angezeigt, sofern keine Änderungen vorgenommen wurden, die ein erneutes Zeichnen erfordern.

Smart-Graph führt die Aktualisierung des Fensters und das erneute Zeichnen des Graphen nur dann durch, wenn Sie:

• Eine Moduseinstellung geändert haben, die sich auf die Darstellung des Graphen, das Zeichenattribut einer Funktion, eine Window-Variable oder ein Graphik-Format auswirkt.

- Eine Funktion oder einen Stat-Plot ein- oder ausgeschaltet haben; (wenn Sie nur eine neue Funktion einschalten, wird diese durch Smart Graph im Graphikbildschirm hinzugefügt.)
- Die Definition einer gewählten Funktion oder den Wert einer Variablen in einer gewählten Funktion geändert haben.
- Ein gezeichnetes Objekt gelöscht haben.
- Eine Stat-Plot-Definition geändert haben.

# Koordinaten mit dem frei beweglichen Cursor anzeigen

Zum Anzeigen der Koordinaten eines beliebigen Punktes auf dem Graphikbildschirm verwenden Sie den frei beweglichen Cursor. Sie können den Cursor auf jedes Pixel des Bildschirms setzen; er ist nicht an eine dargestellte Funktion gebunden.

#### Frei beweglicher Cursor

Beim ersten Öffnen des Graphikbildschirms ist kein Cursor sichtbar. Der Cursor wird durch Drücken einer Pfeiltaste des Cursortastenfelds aktiviert. Der Cursor bewegt sich von der Bildschirmmitte aus, und seine Koordinaten werden angezeigt.

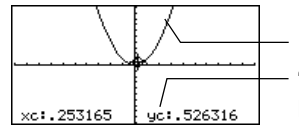

 $y1(x)=x^2$ 

"c" bedeutet, dass es sich hier um Cursor-Koordinaten handelt. Die Werte werden in den xcund yc- System-Variablen gespeichert. Für kartesische Koordinaten steht xc und yc, für Polarkoordinaten r**c** und  $\theta$ c.

Werden auf dem Bildschirm keine Koordinaten angezeigt, stellen Sie das Graphik-Format auf **Coordinates = RECT** oder **POLAR** ein. Drücken Sie:

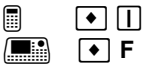

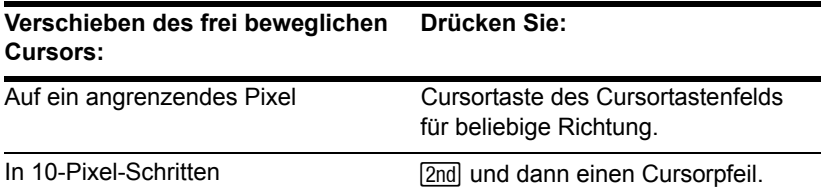

**Hinweis:** Möchten Sie den Cursor und seine Koordinaten kurzzeitig ausblenden, drücken Sie CLEAR), [ESC] oder [ENTER]. Die nächste Bewegung des Cursors beginnt an seinem letzten Standort.

Setzen Sie den Cursor auf ein scheinbar "auf" der Funktion liegendes Pixel, liegt er wahrscheinlich nahe bei, nicht aber auf dem Graph der Funktion.

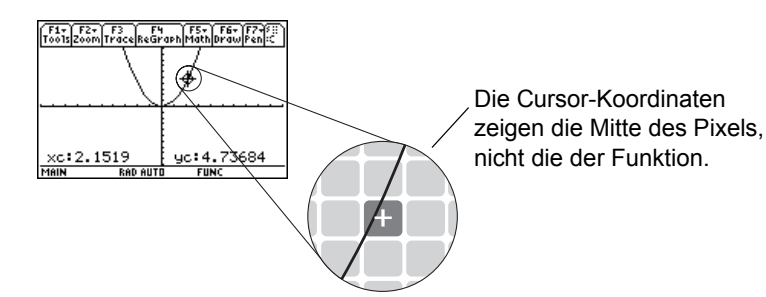

So erhöhen Sie die Genauigkeit:

- Verwenden Sie das auf der nachfolgenden Seite beschriebene **Trace**-Werkzeug, um die auf der Funktion liegende Koordinaten anzuzeigen.
- Vergrößern Sie einen Auschnitt des Graphen durch eine **Zoom**-Operation.

# Eine Funktion tracen

Zum Anzeigen der exakten Koordinaten eines beliebigen geplotteten Punktes auf einer graphisch dargestellten Funktion verwenden Sie den [F3] Trace-Befehl. Im Gegensatz zum frei beweglichen Cursor bewegt sich der Zeichencursor ausschließlich entlang der geplotteten Punkte einer Funktion.

#### Das Tracen beginnen

Drücken Sie im Graphikbildschirm [F3].

Der Zeichencursor erscheint auf der Funktion, am mittleren **x**-Wert auf dem Bildschirm. Die Cursor-Koordinaten werden am unteren Bildschirmrand angezeigt.

Werden mehrere Funktionen graphisch dargestellt, erscheint der Zeichencursor auf der im Y= Editor gewählten Funktion mit der niedrigsten Nummer. Die Funktionsnummer wird auf dem Bildschirm oben rechts angezeigt.

Werden Stat-Plots graphisch dargestellt, erscheint der Zeichencursor auf dem Stat-Plot mit der niedrigsten Nummer.

#### Bewegung entlang einer Funktion

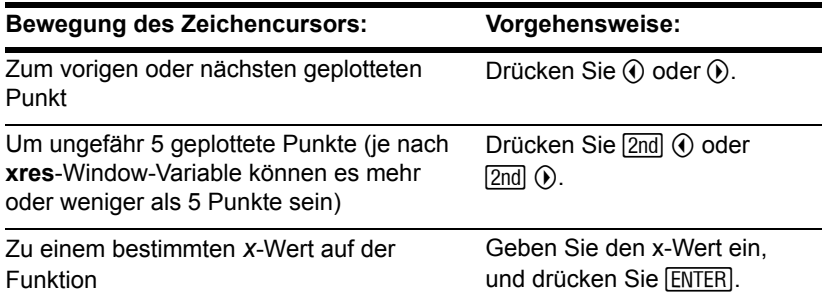

**Hinweis:** Wenn Sie einen x-Wert eingeben, muß dieser zwischen **xmin** und **xmax** liegen.

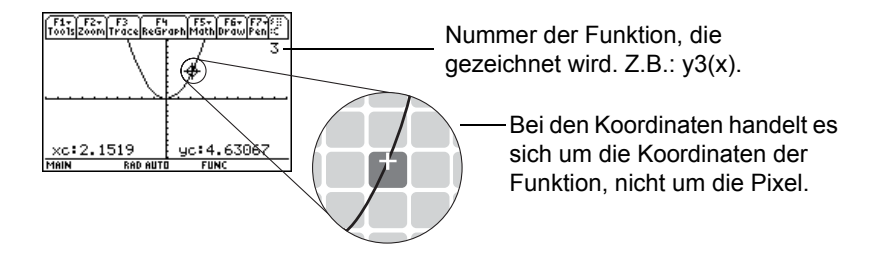

Werden auf dem Bildschirm keine Koordinaten angezeigt, stellen Sie das Graph-Format auf **Coordinates = RECT** oder **POLAR** ein. Drücken Sie:

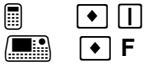

Jeder angezeigte y-Wert wird aus dem x-Wert berechnet; d.h. **y=yn(x)**. Ist die Funktion in einem x-Wert undefiniert, wird kein y-Wert angezeigt.
Sie können eine über den oberen oder unteren Rand des Ansichtfensters hinausragende Funktion auch über diese Punkte hinaus weitertracen. Sie sehen die Bewegung des Cursors in diesem Bereich außerhalb des Bildschirms zwar nicht, aber die eingeblendeten Koordinatenwerte stellen seine korrekten Koordinaten dar.

**Hinweis:** Zum Tracen einer über den oberen oder unteren Fensterrand hinausreichenden Funktion verwenden Sie QuickCenter.

## Von einer Funktion auf eine andere übergehen

Drücken Sie  $\odot$  oder  $\odot$ , um mit demselben x-Wert auf die vorige oder nächste gewählte Funktion zu wechseln. Die Nummer der neuen Funktion wird auf dem Bildschirm angezeigt.

Welches die "vorige oder nächste" Funktion ist, hängt von der Reihenfolge der im Y= Editor gewählten Funktionen ab, nicht vom Erscheinungsbild der Graphen auf dem Bildschirm.

### Automatischer Schwenk

Tracen Sie eine Funktion über den rechten oder linken Bildschirmrand hinaus, macht das Ansichtfenster einen automatischen Schwenk nach rechts oder links. Während der neue Graphik-Abschnitt gezeichnet wird, kommt es zu einer kurzen Unterbrechung.

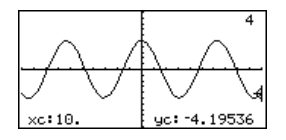

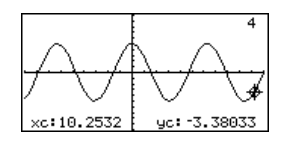

Vor dem automatischen Schwenk

Nach dem automatischen Schwenk

Nach einem automatischen Schwenk wandert der Cursor weiter entlang des Graphen.

**Hinweis:** Das automatische Schwenk funktioniert weder, wenn Stat-Plots angezeigt noch, wenn Funktionen schraffiert dargestellt werden.

### QuickCenter verwenden

Wenn Sie eine Funktion über den oberen oder unteren Rand des Ansichtfensters hinaus tracen, können Sie [ENTER] drücken, um das Ansichtfenster bezüglich der Cursorposition zu zentrieren.

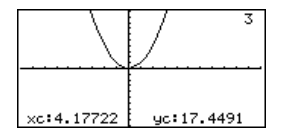

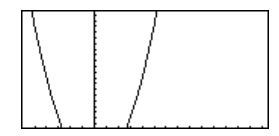

Vor der Verwendung von **QuickCenter** 

Nach der Verwendung von QuickCenter

Durch die Verwendung von QuickCenter wird das Tracen abgebrochen. Soll der Cursor weitertracen, drücken Sie F3.

Sie können QuickCenter während des Zeichenvorgangs jederzeit verwenden, selbst wenn sich der Cursor noch auf dem Bildschirm befindet.

## Das Tracen abbrechen

Möchten Sie das Tracen abbrechen, drücken Sie zu einem beliebigen Zeitpunkt [ESC].

Das Tracen wird auch durch das Öffnen eines anderen Anwendungsbildschirms, wie beispielsweise des Y= Editor, abgebrochen. Wenn Sie zum Graphikbildschirm zurückkehren und F3 drücken, um das Tracen zu starten:

• Hat Smart Graph den Graph neu erstellt, erscheint der Cursor auf dem mittleren x-Wert.

• Hat Smart Graph den Graph nicht neu erstellt, erscheint der Cursor an seiner vorherigen Position (vor dem Anzeigen der anderen Anwendung).

# Einen Graphen mit Hilfe von Zoom untersuchen

Das F<sub>2</sub> Zoom-Menü verfügt über mehrere Werkzeuge zum Einstellen des Ansichtfensters. Sie können ein Ansichtfenster für eine spätere Anwendung auch speichern.

### Überblick über das Zoom-Menü

Drücken Sie F2 im Y= Editor, Window-Editor oder Graphikbildschirm.

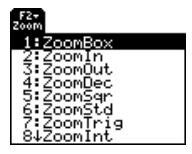

Die Verwendung von **ZoomBox**, **ZoomIn**, **ZoomOut**, **ZoomStd**, **Memory** und **SetFactors** wird weiter unten in diesem Abschnitt erläutert.

Weitere Angaben zu den übrigen Menüpunkten finden Sie im Modul *Technische Referenz*.

**Hinweis:** Wählen Sie im Y=Editor oder im Window-Editor ein **Zoom**-Werkzeug, öffnet TI-89 Titanium / Voyage™ 200 Graphing Calculator automatisch den Graphikbildschirm.

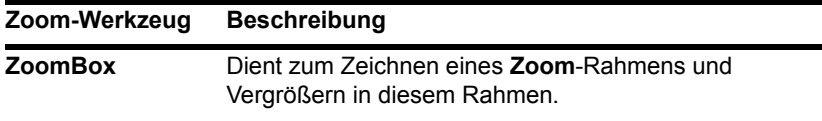

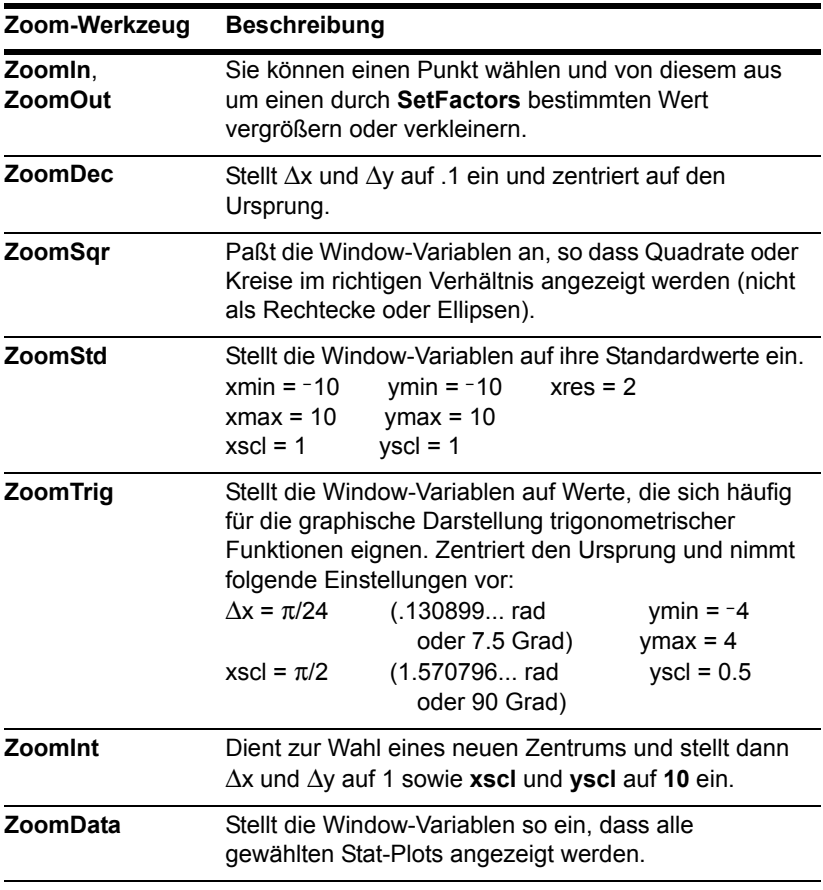

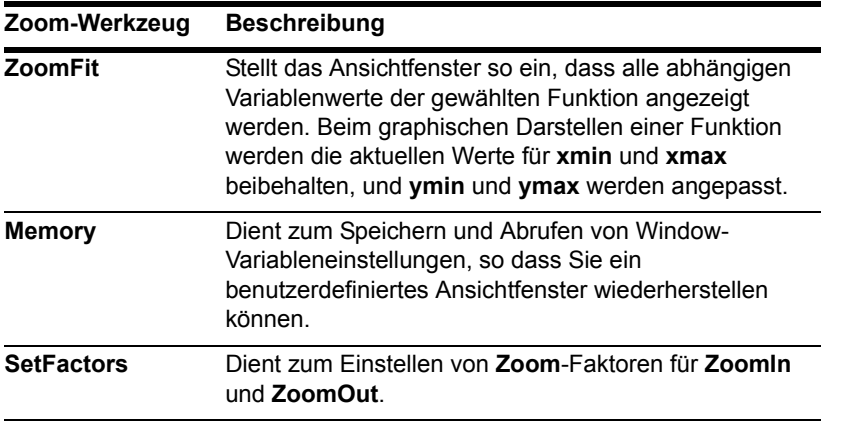

 $\Delta x$  und  $\Delta y$  stellen den Abstand von der Mitte eines Pixels zur Mitte eines angrenzenden Pixels dar.

# Vergrößern mit einem Zoom-Rahmen

1. Wählen Sie aus dem " **Zoom**-Menü **1:ZoomBox**.

Sie werden nach der ersten Ecke gefragt: **1st Corner?**

2. Setzen Sie den Cursor auf eine beliebige Ecke des Rahmens, den Sie definieren möchten, und drücken Sie dann **ENTER.** 

Der Cursor nimmt die Form eines kleinen Quadrats an, und Sie werden nach der zweiten Ecke gefragt: **2nd Corner?**

**Hinweis:** Möchten Sie den Cursor in größeren Schritten bewegen, verwenden Sie  $[2nd]$   $\odot$ ,  $[2nd]$   $\odot$  etc.

3. Setzen Sie den Cursor auf die gegenüberliegende Ecke des Zoom-Rahmens.

Mit der Bewegung des Cursors wird der Rahmen verändert.

4. Haben Sie den Bereich, den Sie vergrößern möchten, umfaßt, drücken Sie **ENTER**.

Der Graphikbildschirm zeigt den gezoomten Bereich an. Sie können **ENTER**) die Taste **ESC** drücken. **ZoomBox** abbrechen, indem Sie vor

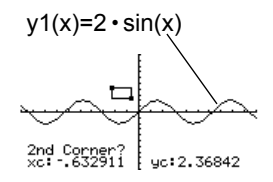

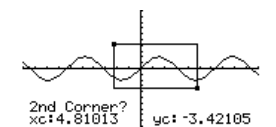

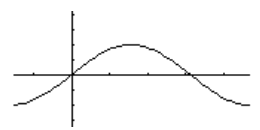

## Vergrößern und Verkleinern bezüglich eines Punktes

1. Wählen Sie im F<sub>2</sub> Zoom-Menü 2:ZoomIn oder **3:ZoomOut**.

Ein Cursor erscheint, und Sie werden nach dem neuen Zentrum gefragt: **New Center?**

2. Verschieben Sie den Cursor an den Punkt, an welchem Sie die Vergrößerung oder Verkleinerung orientieren möchten, und drücken Sie dann **ENTER.** 

Der TI-89 Titanium / Voyage™ 200 ändert die Window-Variablen gemäß den in **SetFactors** bestimmten **Zoom**-Faktoren.

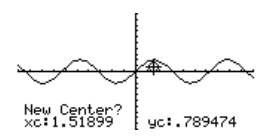

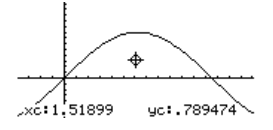

• Bei **ZoomIn** werden die x-Variablen durch **xFact** und die y-Variablen durch **yFact** geteilt.

new **xmin = xmin/xFact**, etc.

• Bei **ZoomOut** werden die x-Variablen mit **xFact** und die y-Variablen mit **yFact** multipliziert.

 $new xmin = xmin * xFact$ . etc.

# Zoom-Faktoren ändern

Die Zoom-Faktoren bestimmen die Vergrößerung und Verkleinerung durch **ZoomIn** und **ZoomOut**.

1. Wählen Sie im " **Zoom**-Menü **C:SetFactors**, um das **ZOOM FACTORS**-Dialogfeld zu öffnen.

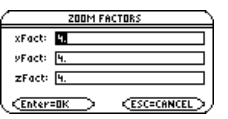

Zoom-Faktoren müssen  $\geq 1$ , aber keine ganzen Zahlen sein. Standardeinstellung ist **4**.

Hinweis: Zum Verlassen, ohne Änderungen zu speichern, drücken Sie **[ESC]**.

- 2. Verwenden Sie  $\odot$  und  $\odot$ , um den zu ändernden Wert zu markieren. Dann:
	- Geben Sie den neuen Wert ein. Der frühere Wert wird mit Beginn der Eingabe automatisch gelöscht.

– oder –

- Drücken Sie  $\odot$  oder  $\odot$ , um die Markierung zu entfernen, und bearbeiten Sie dann den früheren Wert.
- 3. Drücken Sie [ENTER] (nachdem Sie in ein Eingabefeld geschrieben haben, müssen Sie zweimal [ENTER] drücken), um etwaige Änderungen zu speichern, und verlassen Sie das Dialogfeld.

### Ein Ansichtfenster sichern oder abrufen

Nach der Verwendung verschiedener **Zoom**-Werkzeuge können Sie zu einem früheren Ansichtfenster zurückkehren oder das aktuelle Fenster sichern.

1. Wählen Sie im  $F2$  **Zoom-Menü B:Memory,** um das Untermenü zu öffnen.

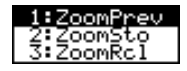

2. Wählen Sie den erforderlichen Menüpunkt.

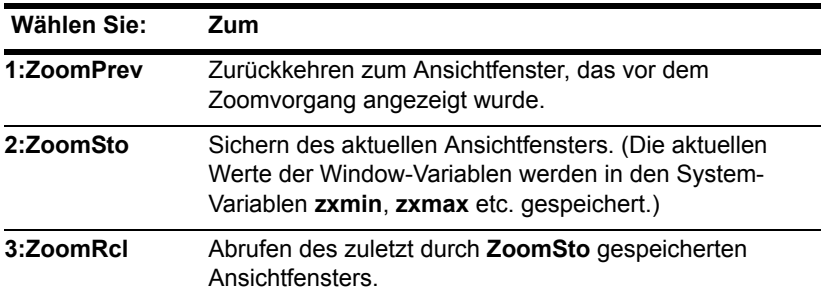

**Hinweis:** Sie können nur jeweils einen Window-Variablen-Satz speichern. Durch das Speichern eines neuen Satzes wird der frühere Satz überschrieben.

## Das Standard-Ansichtfenster wiederherstellen

Sie können die Standardwerte der Window-Variablen jederzeit wiederherstellen.

Wählen Sie im F2 Zoom-Menü 6: ZoomStd.

# Funktionen mit Hilfe von Mathematik-Werkzeugen analysieren

Das [F5] Math-Menü auf dem Graphikbildschirm verfügt über verschiedene Werkzeuge zum Analysieren graphisch dargestellter Funktionen.

## Überblick über das Math-Menü

Drücken Sie im Graphikbildschirm [F5].

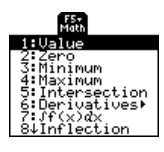

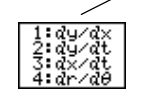

Im Untermenü Derivatives ist nur dy/dx für die grafische Darstellung von Funktionen verfügbar. Die anderen Ableitungen sind für andere Graphikmodi verfügbar (Parameter-, Polardarstellung etc.)

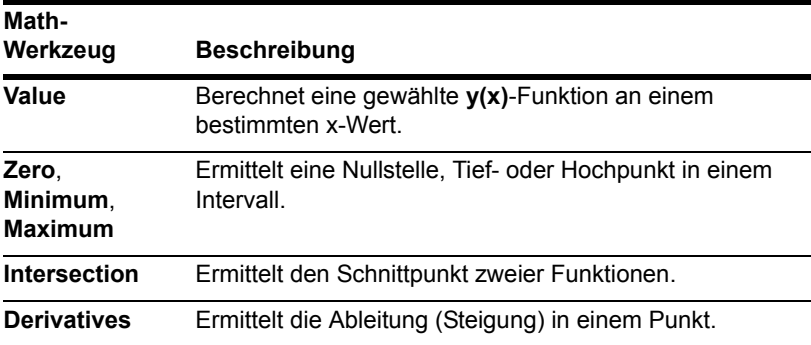

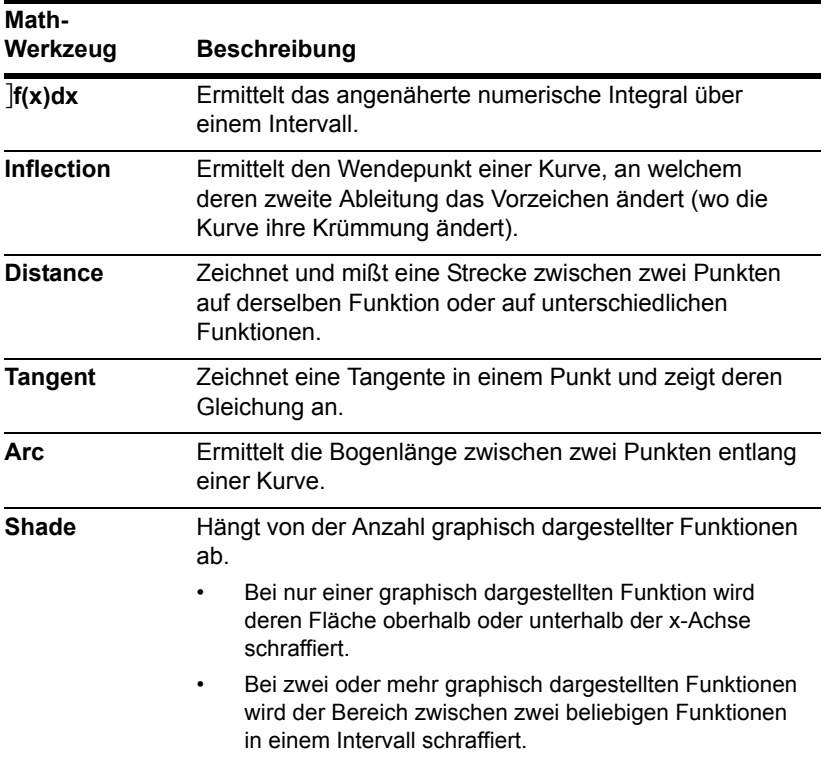

**Hinweis:** Bei mathematischen Ergebnissen werden die Cursor-Koordinaten in den Systemvariablen xc und yc (rc und  $\theta$ c bei Polarkoordinaten) gespeichert. Ableitungen, Integrale, Entfernungen etc. werden in der Systemvariablen *sysMath* gespeichert.

## y(x) in einem bestimmten Punkt ermitteln

- 1. Drücken Sie im Graphikbildschirm **F5. und wählen Sie 1:Value**.
- 2. Geben Sie den x-Wert ein, bei dem es sich um einen reellen Wert zwischen **xmin** und **xmax** handeln muß. Der Wert kann ein Term sein.
- 3. Drücken Sie ENTER.

Der Cursor wird auf diesen x-Wert auf der im Y= Editor zuerst gewählten Funktion gesetzt, und seine Koordinaten werden angezeigt.

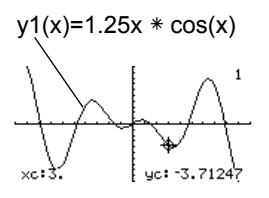

4. Drücken Sie  $\odot$  oder  $\odot$ , um den Cursor auf den eingegebenen x-Wert anderer Funktionen zu setzen. Der entsprechende y-Wert wird angezeigt.

Drücken Sie (ii) oder (ii) erscheint der frei bewegliche Cursor. Diesen können Sie nicht mehr auf den eingegebenen x-Wert zurücksetzen.

Sie können Funktionskoordinaten auch anzeigen, indem Sie die Funktion tracen (F3), einen x-Wert eingeben und **ENTER** drücken.

## Eine Nullstelle, Tief- oder Hochpunkt in einem Intervall ermitteln

- 1. Drücken Sie im Graphikbildschirm <sup>[F5]</sup>, und wählen Sie 2:Zero, 3:Minimum oder **4:Maximum**.
- 2. Verwenden Sie notfalls  $\odot$  und  $\odot$  zum Wählen der gewünschten Funktion. **Hinweis:** Grenzen können durch die Eingabe der x-Werte schnell bestimmt werden.
- 3. Definieren Sie die untere Grenze für x. Setzen Sie den Cursor mit  $\circledA$  und  $\circledA$  an die untere Grenze, oder geben Sie deren x-Wert ein.
- 4. Drücken Sie ENTER. Die Marke ▶ am oberen Bildschirmrand kennzeichnet die untere Grenze.
- 5. Definieren Sie die obere Grenze, und drücken Sie **ENTER**.

Der Cursor wird auf die Lösung gesetzt. und seine Koordinaten werden angezeigt.

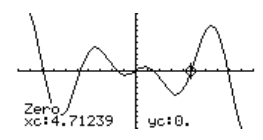

### Den Schnittpunkt zweier Funktionen in einem Intervall ermitteln

- 1. Drücken Sie im Graphikbildschirm **[F5]**, und wählen Sie 5: Intersection.
- 2. Wählen Sie ggf. mit  $\odot$  oder  $\odot$ , die erste Funktion, und drücken Sie [ENTER]. Der Cursor geht zur nächsten graphisch dargestellten Funktion über.
- 3. Wählen Sie die zweite Funktion, und drücken Sie ENTER.
- 4. Definieren Sie die untere Grenze für x. Setzen Sie den Cursor mit  $\circledA$  und  $\circledA$  an die untere Grenze, oder geben Sie deren x-Wert ein.
- 5. Drücken Sie ENTER. Die Marke ▶ am oberen Bildschirmrand kennzeichnet die untere Grenze.
- 6. Definieren Sie die obere Grenze, und drücken Sie [ENTER].

Der Cursor wird auf den Schnittpunkt gesetzt, und seine Koordinaten werden angezeigt.

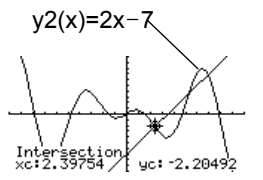

## Die Ableitung (Steigung) in einem Punkt ermitteln

- 1. Drücken Sie im Graphikbildschirm ‡, und wählen Sie **6:Derivatives**. Wählen Sie dann **1:dy/dx** aus dem Untermenü.
- 2. Verwenden Sie ggf.  $\odot$  und  $\odot$ , um die gewünschte Funktion zu wählen.
- 3. Definieren Sie den Punkt. Setzen Sie den Cursor auf den Punkt, oder geben Sie dessen x-Wert ein.

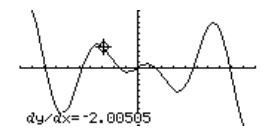

4. Drücken Sie [ENTER].

Die Ableitung in diesem Punkt wird angezeigt.

# Das numerische Integral über einem Intervall ermitteln

- 1. Drücken Sie im Graphikbildschirm **[F5]**, und wählen Sie 7: [f(x)dx.
- 2. Verwenden Sie ggf.  $\odot$  und  $\odot$ , um die gewünschte Funktion zu wählen.

**Hinweis:** Die Grenzen können durch die Eingabe der x-Werte schnell bestimmt werden.

3. Definieren Sie die untere Grenze für x. Setzen Sie den Cursor mit  $\omega$  und  $\omega$  an die unter Grenze, oder geben Sie deren x-Wert ein.

4. Drücken Sie [ENTER]. Die Marke ▶ am oberen Bildschirmrand kennzeichnet die untere Grenze.

**Hinweis:** Zum Entfernen der schraffierten Fläche drücken Sie † **(ReGraph)**.

5. Definieren Sie die obere Grenze, und drücken Sie [ENTER].

Das Intervall wird schraffiert und dessen numerisches Integral angezeigt.

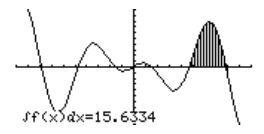

### Einen Wendepunkt in einem Intervall ermitteln

- 1. Drücken Sie im Graphikbildschirm **[F5]**, und wählen Sie 8: Inflection.
- 2. Verwenden Sie ggf.  $\odot$  und  $\odot$ , um die gewünschte Funktion zu wählen.
- 3. Definieren Sie die untere Grenze für x. Setzen Sie den Cursor mit  $\circledcirc$  und  $\circledcirc$  an die untere Grenze, oder geben Sie deren x-Wert ein.
- 4. Drücken Sie [ENTER]. Die Marke ▶ am oberen Bildschirmrand kennzeichnet die untere Grenze.
- 5. Definieren Sie die obere Grenze, und drücken Sie [ENTER].

Der Cursor wird auf den Wendepunkt (falls vorhanden) im Intervall gesetzt, und dessen Koordinaten werden angezeigt.

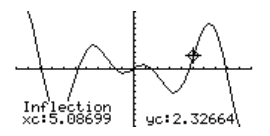

### Die Entfernung zwischen zwei Punkten ermitteln

- 1. Drücken Sie im Graphikbildschirm **[F5]**, und wählen Sie 9:Distance.
- 2. Verwenden Sie ggf.  $\odot$  und  $\odot$ , um die Funktion für den ersten Punkt zu wählen.
- 3. Definieren Sie den ersten Punkt. Setzen Sie den Cursor mit ① oder ① auf den Punkt, oder geben Sie dessen *x*-Wert ein.
- 4. Drücken Sie **[ENTER]**. Das Zeichen + markiert den Punkt.
- 5. Befindet sich der zweite Punkt auf einer anderen Funktion, wählen Sie diese mit  $\odot$ und  $\bigcirc$ .
- 6. Definieren Sie den zweiten Punkt. (Verwenden Sie zum Definieren des Punkts den Cursor, wird durch die Bewegung des Cursors eine Linie gezogen.)
- 7. Drücken Sie [ENTER].

Die Entfernung der beiden Punkte zueinander wird mit der Verbindungslinie angezeigt.

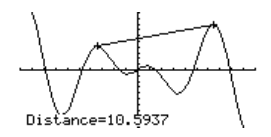

## Eine Tangente zeichnen

1. Drücken Sie im Graphikbildschirm **[F5]**, und wählen Sie A:Tangent.

- 2. Verwenden Sie ggf.  $\odot$  und  $\odot$ , um die gewünschte Funktion zu wählen. **Hinweis:** Zum Entfernen einer gezeichneten Tangente drücken Sie [F4] (ReGraph).
- 3. Definieren Sie den Berührpunkt. Setzen Sie den Cursor auf den Punkt, oder geben Sie dessen x-Wert ein.
- 4. Drücken Sie [ENTER].

Die Tangente wird gezeichnet und ihre Gleichung angezeigt.

# Eine Bogenlänge ermitteln

- 1. Drücken Sie im Graphikbildschirm **F5, und wählen Sie B:Arc.**
- 2. Verwenden Sie ggf.  $\odot$  und  $\odot$ , um die gewünschte Funktion zu wählen.
- 3. Definieren Sie den ersten Punkt des Bogens. Bewegen Sie den Cursor mit  $\odot$  oder B, oder geben Sie den x-Wert ein.
- 4. Drücken Sie **ENTER**. Das Zeichen + markiert den ersten Punkt.
- 5. Definieren Sie den zweiten Punkt, und drücken Sie **ENTER**.

Das Zeichen **+** markiert den zweiten Punkt, und die Bogenlänge wird angezeigt.

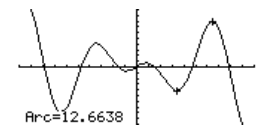

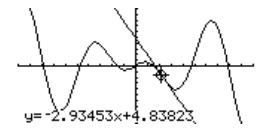

### Die Fläche zwischen einer Funktion und der X-Achse schraffieren

Es darf nur eine graphisch dargestellte Funktion vorliegen. Bei zwei oder mehr Graphen schraffiert das Shade-Werkzeug die Fläche zwischen zwei Funktionen.

- 1. Drücken Sie im Graphikbildschirm **[F5]**, und wählen Sie C:Shade. Sie werden gefragt, ob die Fläche über der x-Achse schraffiert werden soll: **Above X axis?**
- 2. Wählen Sie eine der folgenden Optionen. Zum Schraffieren der Funktionsfläche:
	- oberhalb der x-Achse drücken Sie ENTER.
	- Unterhalb der x-Achse drücken Sie:

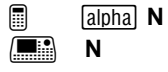

3. Definieren Sie die untere Grenze für x. Setzen Sie den Cursor mit  $\circled{0}$  und  $\circled{0}$  an die untere Grenze, oder geben Sie deren x-Wert ein.

**Hinweis:** Wenn Sie bei der Bestimmung der unteren und oberen Grenze weder A oder B drücken noch einen *x*-Wert eingeben, werden **xmin** und **xmax** als untere bzw. obere Grenze verwendet.

- 4. Drücken Sie [ENTER]. Die Marke ▶ am oberen Bildschirmrand kennzeichnet die untere Grenze.
- 5. Definieren Sie die obere Grenze, und drücken Sie [ENTER].

Die eingeschlossene Fläche wird schraffiert. Zum Entfernen der schraffierten Fläche drücken Sie †**(ReGraph)**.

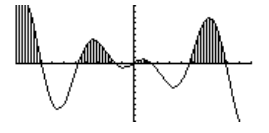

### Die Fläche zwischen zwei Funktionen in einem Intervall schraffieren

Es müssen mindestens zwei graphisch dargestellte Funktionen vorliegen. Bei nur einem Graphen schraffiert das Shade-Werkzeug die Fläche zwischen der Funktion und der x-Achse.

- 1. Drücken Sie im Graphikbildschirm **[F5]**, und wählen Sie C:Shade. Sie werden gefragt, ob die Fläche oberhalb der Funktion schraffiert werden soll: **Above?**
- 2. Verwenden Sie ggf.  $\odot$  oder  $\odot$ , um eine Funktion zu wählen. (Die Fläche oberhalb dieser Funktion wird schraffiert.)
- 3. Drücken Sie [ENTER]. Der Cursor geht auf den nächsten Graphen über, und Sie werden gefragt, ob die Fläche unterhalb der Funktion schraffiert werden soll: **Below?**
- 4. Verwenden Sie ggf.  $\odot$  oder  $\odot$ , um eine andere Funktion zu wählen. (Die Fläche unterhalb dieser Funktion wird schraffiert.)
- 5. Drücken Sie [ENTER].
- 6. Definieren Sie die untere Grenze für x. Setzen Sie den Cursor mit  $\Omega$  und  $\Omega$  an die untere Grenze, oder geben Sie deren *x*-Wert ein.

**Hinweis:** Wenn Sie bei der Bestimmung der unteren und oberen Grenze weder  $\odot$ oder B drücken noch einen x-Wert eingeben, werden **xmin** und **xmax** als untere bzw. obere Grenze verwendet.

- 7. Drücken Sie ENTER. Die Marke kam oberen Bildschirmrand kennzeichnet die untere Grenze.
- 8. Definieren Sie die obere Grenze, und drücken Sie [ENTER].

Die eingeschlossene Fläche wird schraffiert. Zum Entfernen der schraffierten Fläche drücken Sie † **(ReGraph)**.

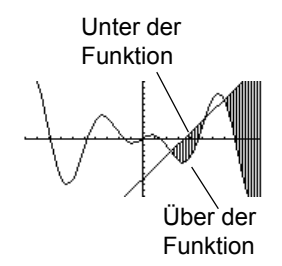

# Polardarstellung

# Schritte zur Erzeugung von Polardarstellungen

Die Grundschritte für Polardarstellungen sind dieselben, wie für **y(x)**-Funktionen *Grundlagen der graphischen Darstellung von Funktionen* erläutert. Für Polardarstellungen geltende Abweichungen werden im folgenden erläutert.

### Polardarstellungen erzeugen

- 1. **Graph-Modus** (MODE) auf **POLAR** einstellen. Stellen Sie ggf. auch den **Angle**-Modus ein.
- 2. Definition im Y= Editor vornehmen  $(\lceil \bullet \rceil \lceil Y = \rceil).$
- 3. Auswahl der (F4) definierten Darstellungen.

**Hinweis:** Zum Ausschalten etwaiger Statistik-Plots drücken Sie F<sub>5</sub>, 5, oder verwenden Sie F4, um die Auswahl aufzuheben.

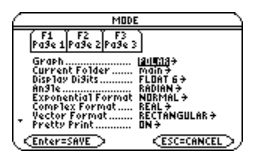

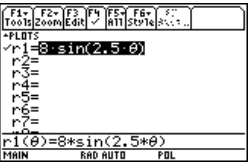

ƒ **9** – oder –  $\blacksquare$  0  $\blacksquare$ H 8 **F**

6. Das Graphikformat ggf. ändern.

7. Die Darstellung erzeugen (+ GRAPH).

- Den Graphen untersuchen
- Im Graphikbildschirm können Sie:
- 

• Mit dem frei beweglichen Cursor die Koordinaten eines beliebigen Pixels und durch Tracen einer Polardarstellung die Koordinaten eines geplotteten Punkts anzeigen.

# 4. Anzeigeart einstellen.

 $\boxed{2nd}$  [F6]  $\Box$  F6

Dieser Schritt ist optional. Mehrere Darstellungen können hierdurch optisch besser unterschieden werden.

5. Ansichtfenster definieren  $($  \bullet ) [WINDOW]).

**F2 Zoom** ändert auch das Ansichtfenster.

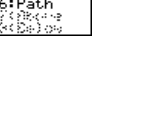

θmin=0 .....=ĭż

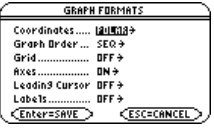

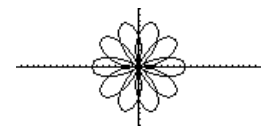

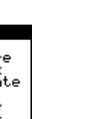

- Mit dem Menüleisten-Menü <sup>[F2]</sup> Zoom einen Abschnitt der Darstellung verkleinern oder vergrößern.
- Mit dem Menüleisten-Menü [F5] Math Ableitungen, Tangenten etc. ermitteln. Für Polardarstellungen sind einige Menüpunkte nicht verfügbar.

# Unterschiede zwischen den Einstellungen Polar und Funktion im Graphik-Modus

In dieser Einheit wird vorausgesetzt, dass Sie bereits wissen, wie **y(x)**-Funktionen graphisch dargestellt werden (siehe ggf. *Grundlagen der graphischen Darstellung von Funktionen*). Im vorliegenden Abschnitt werden die für Polardarstellungen geltenden Unterschiede beschrieben.

### Den Graphikmodus einstellen

Verwenden Sie MODE um Graph = POLAR einzustellen, ehe Sie Gleichungen definieren oder Fenstervariable festlegen. Im Y= Editor und im Window-Editor vorgenommene Eingaben gelten nur für die aktuelle **Graph**-Moduseinstellung.

Sie sollten außerdem den **Angle**-Modus auf die Einheit (RADIAN oder DEGREE) einstellen, die Sie für θ verwenden möchten.

## Polardarstellungen im Y= Editor definieren

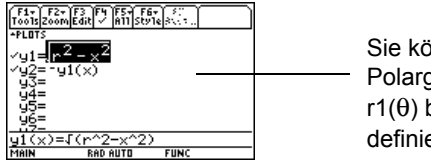

Sie können Polargleichungen für  $r1(\theta)$  bis r99( $\theta$ ) definieren.

Sie können zur Definition von Funktionen und Gleichungen für einen beliebigen Graphikmodus, unabhängig vom aktuellen Modus, den Befehl **Define** im Hauptbildschirm verwenden (siehe Modul *Technische Referenz*).

Der Y= Editor führt für jede **Graphik**-Moduseinstellung eine unabhängige Funktionsliste. Beispiel:

- Sie definieren im Graphikmodus FUNCTION einen Satz **y(x)**-Funktionen. Sie gehen über zum Graphikmodus POLAR und erstellen einen Satz **r(**q**)**-Definitionen.
- Wenn Sie zum Graphikmodus FUNCTION zurückkehren, sind Ihre **y(x)**-Funktionen im Y= Editor nach wie vor definiert. Wenn Sie zum Graphikmodus POLAR zurückkehren, sind Ihre **r(**q**)**-Definitionen weiterhin vorhanden.

### Den Anzeigestil wählen

Die Anzeigearten **Above** und **Below** sind für Polardarstellungen nicht verfügbar und werden deshalb im Menüleisten-Menü **Style** des Y= Editors unscharf angezeigt.

### Fenstervariable

Der Window-Editor führt für jede **Graphik**-Moduseinstellung einen eigenen Satz Fenstervariable (so wie der Y= Editor unabhängige Funktionslisten unterhält). Polardarstellungen verwenden folgende Fenstervariablen.

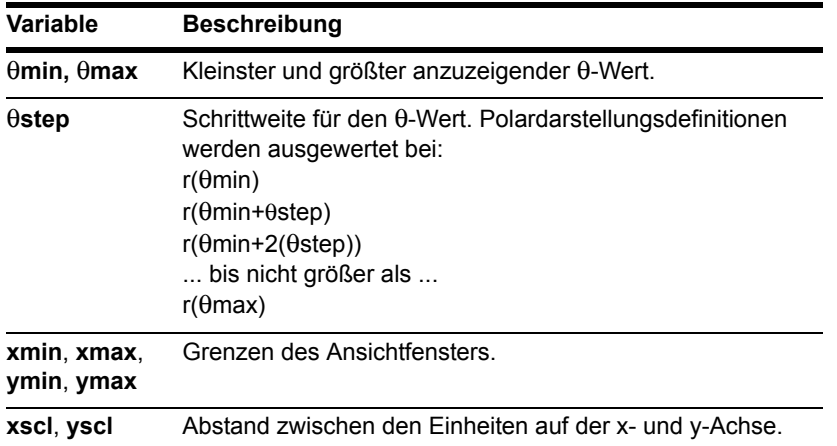

**Hinweis:** Sie können einen negativen q**step** verwenden. In diesem Fall muß q**min** größer als  $\theta$ max sein.

Die Standardwerte (eingestellt, wenn Sie **6:ZoomStd** aus dem Menüleisten-Menü  $F2$  Zoom wählen) sind:

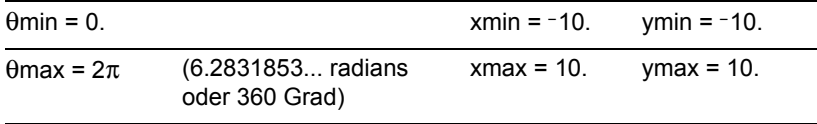

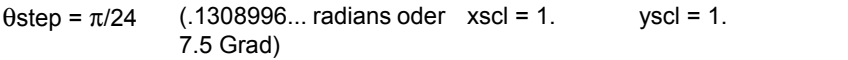

Um sicherzustellen, dass genügend Punkte geplottet werden, müssen Sie ggf. die Standardwerte für die q-Variablen (q**min**, q**max**, q**step**) ändern.

### Das Graphikformat einstellen

Sollen die Koordinaten als **r**- und q-Werte angezeigt werden, nehmen Sie mit

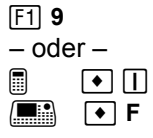

die Einstellung **Coordinates = POLAR** vor. Bei der Einstellung **Coordinates = RECT** werden die Polardarstellungen graphisch korrekt dargestellt, die Koordinaten werden aber als *x* - und *y* -Koordinaten angezeigt.

Wenn Sie eine Polardarstellung tracen, wird selbst bei der Einstellung **Coordinates = RECT** die θ-Koordinate gezeigt.

### Einen Graphen untersuchen

Wie beim graphischen Darstellen von Funktionen können Sie auch hier mit den folgenden Tools einen Graphen untersuchen. Die Koordinaten werden gemäß der Einstellung das Graphikformats entweder polar oder kartesisch angezeigt.

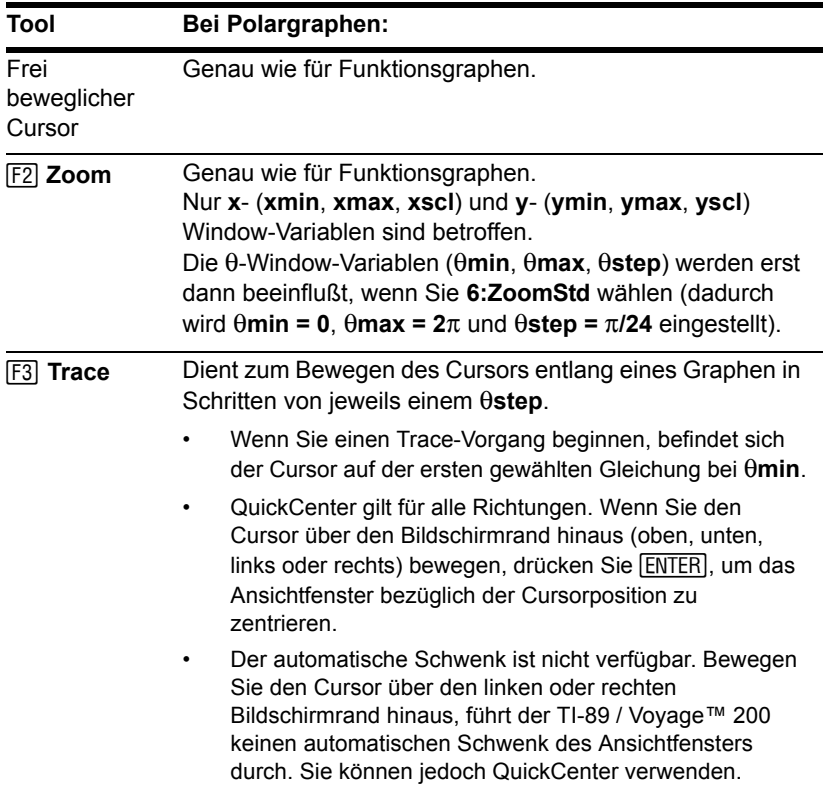

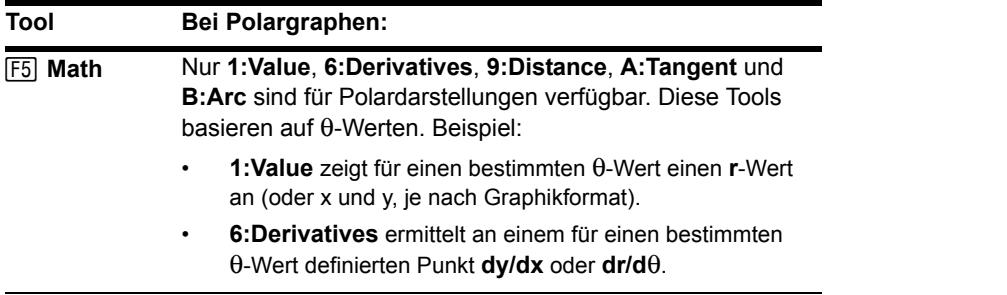

Sie können **r(**q**)** auch während eines **Trace**-Vorgangs auswerten, indem Sie den q-Wert eingeben und **ENTER** drücken.

**Hinweis:** Während eines Trace-Vorgangs können Sie jederzeit QuickCenter verwenden, auch wenn sich der Cursor noch im Bildschirm befindet.

# Parameterdarstellung von Kurven

# Schritte zur Parameterdarstellung einer Kurve

Die Grundschritte für die Parameterdarstellung von Kurven sind dieselben, wie für **y(x)**- Funktionen (in "Grundlagen der graphischen Darstellung von Funktionen", erläutert). Für die Parameterdarstellung geltende Abweichungen werden im folgenden erläutert.

#### Parameterdarstellung einer Kurve

- 1. **Graph-Modus (MODE)** auf **PARAMETRIC** setzen. Stellen Sie ggf. auch den **Angle**-Modus ein.
- 2. x- und y- Komponente im Y= Editor  $(\lceil \cdot \rceil \lceil Y = \rceil)$  definieren.
- 3. Die definierten Komponenten auswählen ( $[FA]$ ): x- oder y-Komponente oder beide.

**Hinweis:** Um Stat-Daten-Plots auszuschalten, drücken Sie **[F5]** 5, oder heben Sie ihre Auswahl mit F4 auf.

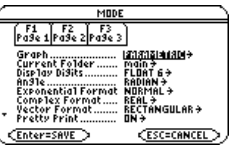

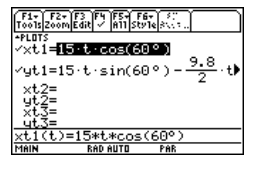

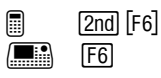

Dieser Schritt ist optional. Mehrere Gleichungen können hierdurch optisch besser unterschieden werden.

5. Ansichtfenster definieren  $(\bullet)$  [WINDOW]).

**F2 Zoom** ändert auch das Ansichtfenster.

6. Das Graphikformat ggf. ändern.

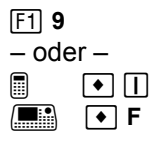

7. Die ausgewählten Komponenten graphisch darstellen  $(\rightarrow)$  [GRAPH]).

Den Graphen untersuchen

Im Graphikbildschirm können Sie:

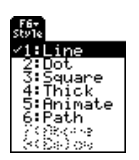

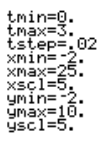

• Mit dem frei beweglichen Cursor die Koordinaten eines beliebigen Pixels anzeigen

und durch Tracen einer Kurve die eines geplotteten Punkts.

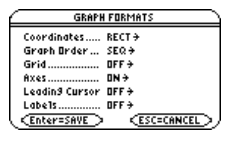

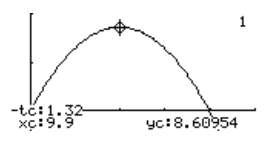

- Mit dem Menüleisten-Menü <sup>[F2]</sup> Zoom einen Abschnitt des Graphen verkleinern oder vergrößern.
- Mit dem Menüleisten-Menü [F5] Math Ableitungen, Tangenten etc. ermitteln. Einige Menüpunkte sind für Parameterdarstellungen nicht verfügbar.

# Unterschiede zwischen den Einstellungen Parametrisch und Funktion im Graphik-Modus

In diesem Einheit wird vorausgesetzt, daß Sie bereits wissen, wie **y(x)**-Funktionen graphisch dargestellt werden (siehe ggf. *Grundlagen der graphischen Darstellung von Funktionen*). Im vorliegenden Abschnitt werden die für Parameterdarstellungen geltenden Unterschiede beschrieben.

### Den Graphikmodus einstellen

Verwenden Sie MODE um Graph = PARAMETRIC einzustellen, ehe Sie Gleichungen definieren oder Fenstervariable festlegen. Im Y= Editor und im Window-Editor vorgenommene Eingaben gelten nur für die *aktuelle* **Graphik**-Moduseinstellung.

### Komponenten im Y= Editor definieren

Für die Parameterdarstellung einer Kurve müssen Sie sowohl deren x- als auch deren y-Komponente definieren. Bei Definition nur einer Komponente kann die Funktion nicht

gezeichnet werden. (Sie können mit Einzelkomponenten aber, wie in *Tabellen* beschrieben, eine automatische Tabelle erstellen.)

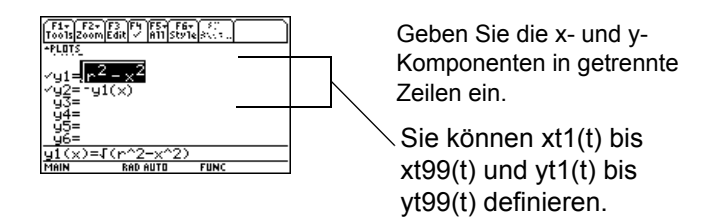

Achten Sie auf implizite Multiplikation im Zusammenhang mit **t**. Zum Beispiel:

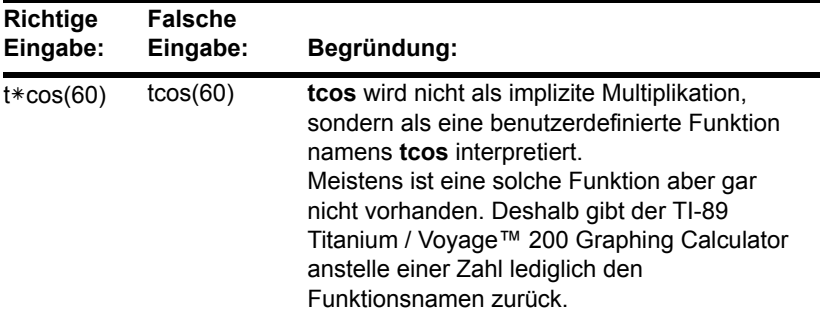

**Hinweis:** Überprüfen Sie bei Verwendung von **t**, ob eine implizite Multiplikation in der gegebenen Situation korrekt ist. Sie können zum Definieren von Funktionen und Gleichungen für einen beliebigen Graphikmodus, unabhängig vom aktuellen Modus, den Befehl **Define** im Hauptbildschirm verwenden (siehe Modul *Technische Referenz*).

Der Y= Editor führt für jede **Graphik**-Moduseinstellung eine unabhängige Funktionsliste. Beispiel:

- Sie definieren im Graphikmodus FUNCTION einen Satz **y(x)**-Funktionen. Sie gehen über zum Graphikmodus PARAMETRIC und definieren einen Satz x- und y-Komponenten.
- Wenn Sie zum Graphikmodus FUNCTION zurückkehren, sind Ihre **y(x)**-Funktionen im Y= Editor nach wie vor definiert. Wenn Sie zum Graphikmodus PARAMETRIC zurückkehren, sind Ihre x- und y-Komponenten ebenfalls weiterhin definiert.

### Parametrische Gleichungen auswählen

Wählen Sie die x- oder die y-Komponente oder beide Komponenten aus, um die Parameterdarstellung einer Kurve zu zeichnen. Beim Eingeben oder Ändern einer Komponente wird diese automatisch ausgewählt.

Es kann für Tabellen (siehe *Tabellen*) nützlich sein, die x- und die y-Komponenten getrennt zu wählen. Bei mehreren Kurven können Sie sämtliche x-Komponenten oder sämtliche y-Komponenten wählen und miteinander vergleichen.

### Den Zeichenstil wählen

Sie können den Zeichenstil wahlweise für die x- oder die y-Komponente einstellen. Wenn Sie beispielsweise für die x-Komponente **Dot** einstellen, wendet der TI-89 Titanium / Voyage™ 200 **Dot** automatisch auch auf die y-Komponente an.

**Hinweis:** Verwenden Sie die Stile **Animate** und **Path**, um interessante Effekte für die Objektbewegung zu erhalten.

Die Stile **Above** und **Below** sind für Parameterdarstellungen nicht verfügbar und werden deshalb im Menüleisten-Menü **Style** des Y= Editors unscharf angezeigt.

### Fenstervariable

Der Window-Editor führt für jede **Graph**-Moduseinstellung einen eigenen Satz Fenstervariablen (wie auch der Y= Editor unabhängige Funktionslisten enthält). Für Parameterdarstellungen werden folgende Window-Variablen benutzt.

**Hinweis:** Sie können einen negativen **tstep** verwenden. In diesem Fall muß **tmin** größer als **tmax** sein.

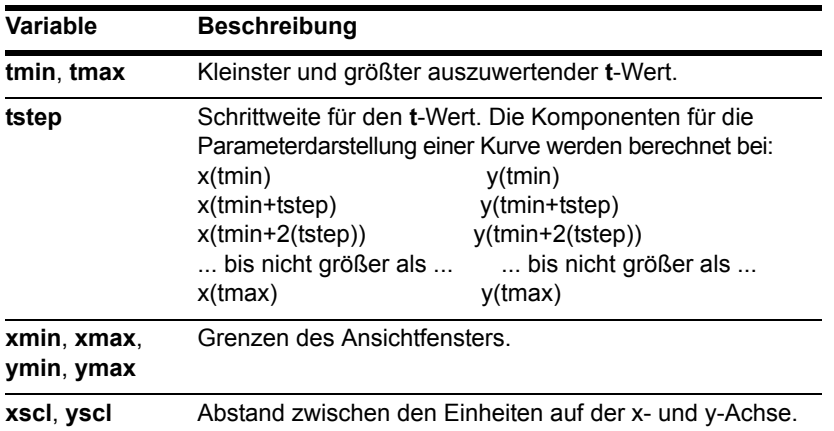

Standardwerte (eingestellt, wenn Sie **6:ZoomStd** aus dem Menüleisten-Menü " **Zoom** wählen) sind:

 $tmin = 0$   $xmin = -10$ .  $vmin = -10$ .

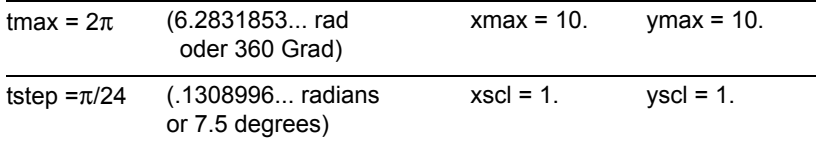

Um sicherzustellen, daß genügend Punkte geplottet werden, müssen Sie ggf. die Standardwerte für die **t**-Variablen (**tmin**, **tmax**, **tstep**) ändern.

### Einen Graphen untersuchen

Wie beim graphischen Darstellen von Funktionen können Sie mit den folgenden Tools auch die Parameterdarstellung einer Kurve untersuchen.

**Hinweis:** Sie können **x(t)** und **y(t)** auch während eines Trace-Vorgangs berechnen, indem Sie den **t-Wert eingeben und ENTER** drücken. Während eines Trace-Vorgangs können Sie jederzeit QuickCenter verwenden, auch wenn sich der Cursor noch im Bildschirm befindet.

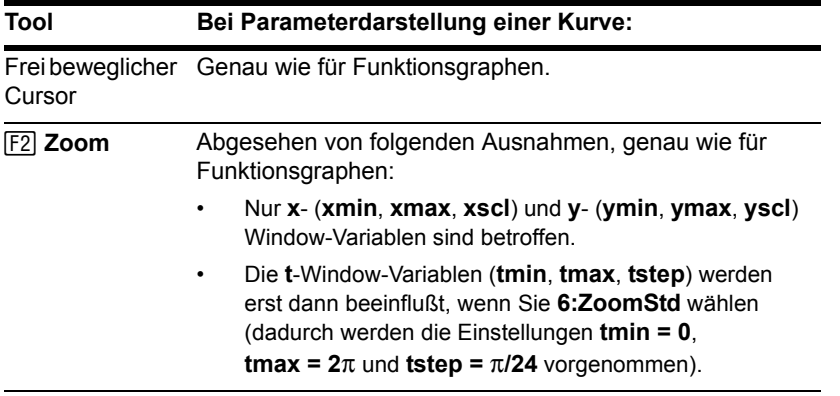
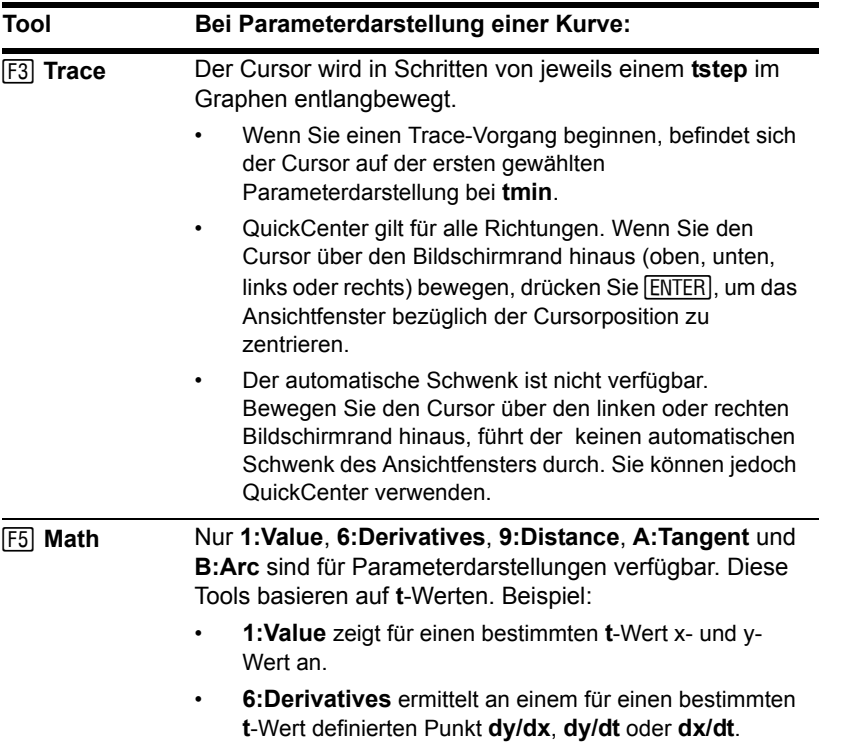

# Graphische Darstellung von Folgen

# Schritte zur graphischen Darstellung von Folgen

Die Grundschritte für die graphische Darstellung von Folgen sind dieselben, wie für **y(x)**- Funktionen in *Grundlagen der graphischen Darstellung von Funktionen* erläutert. Für Folgen geltende Abweichungen werden nachfolgend erläutert.

#### Folgen graphisch darstellen

- 1. Graph-Modus (MODE) auf **SEQUENCE** einstellen. Stellen Sie ggf. auch den **Angle**-Modus ein.
- 2. Folgen und bei Bedarf Anfangswerte im  $Y =$  Editor ( $\bullet$  [Y=]) definieren.
- 3. Die darzustellenden Folgen auswählen ( $[FA]$ ). Wählen Sie keine Anfangswerte.

**Hinweis:** Zum Ausschalten etwaiger Statistik-Plots drücken Sie F<sub>5</sub><sup>1</sup> 5, oder verwenden Sie [F4], um die Auswahl aufzuheben.

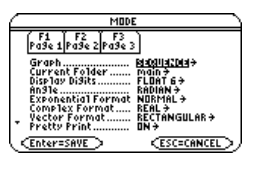

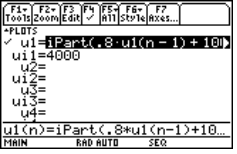

- 4. Anzeigeart für eine Folge einstellen.
	- $\boxed{2}$   $\boxed{2}$   $\boxed{F6}$  $\blacksquare$  F6

Bei Folgen ist die Voreinstellung **Square**.

5. Das Ansichtfenster definieren  $(\lceil \cdot \rceil$  [WINDOW]).

> **F2 Zoom** beeinlußt auch das Anzeigefenster.

6. Das Graphikformat ggf. ändern.

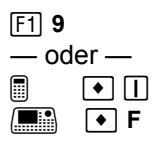

7. Die ausgewählten Folgen graphisch darstellen  $(\bullet)$  [GRAPH]).

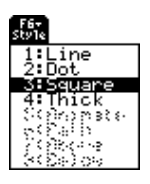

nmin=E

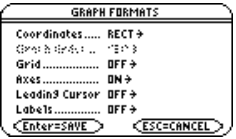

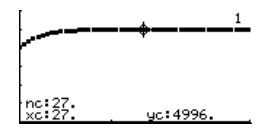

# Den Graphen untersuchen

Im Graphikbildschirm können Sie:

• Mit dem frei beweglichen Cursor die Koordinaten eines beliebigen Pixels und, durch Tracen einer Folge, die eines geplotteten Punkts anzeigen.

- Mit dem Menüleisten-Menü <sup>[F2]</sup> Zoom einen Abschnitt der Darstellung verkleinern oder vergrößern.
- Mit dem Menüleisten-Menü [F5] Math eine Folge berechnen. Bei Folgen ist nur **1:Value** verfügbar.
- Folgen auf **Zeit** (Standard), **Netz** oder benutzerspezifische **Achsen** auftragen.

**Hinweis:** Sie können eine Folge auch während des Trace-Vorgangs berechnen. Geben Sie den n-Wert einfach direkt über die Tastatur ein.

# Unterschiede zwischen den Einstellungen Folge und Funktion im Graphik-Modus

In dieser Einheit wird vorausgesetzt, daß Sie bereits wissen, wie **y(x)**-Funktionen graphisch dargestellt werden (siehe ggf. *Grundlagen der graphischen Darstellung von Funktionen*). Im vorliegenden Abschnitt werden die für Folgen geltenden Unterschiede beschrieben.

## Den Graphikmodus einstellen

Verwenden Sie MODE um Graph = SEQUENCE einzustellen, ehe Sie Gleichungen definieren oder Fenstervariable festlegen. Im Y= Editor und im Window-Editor vorgenommene Eingaben gelten nur für die aktuelle Graph-Moduseinstellung.

# Folgen im Y= Editor definieren

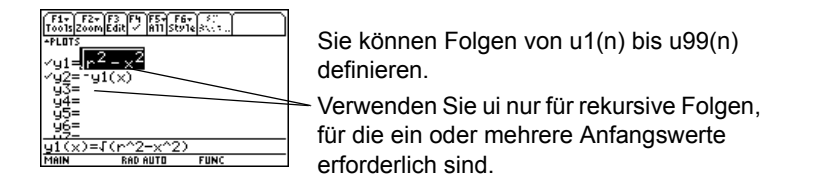

Sind für eine Folge mehrere Anfangswerte erforderlich, geben Sie diese als Liste in Klammern { } und durch Kommata voneinander getrennt ein. Zum Eingeben mehrerer Anfangswerte müssen Sie eine Liste verwenden.

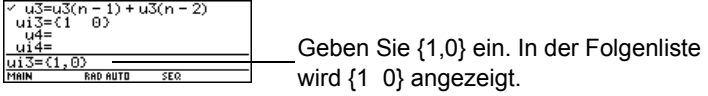

Wenn für eine Folge ein Anfangswert erforderlich ist, Sie aber keinen eingeben, wird bei der graphischen Darstellung ein Fehler gemeldet.

Im Y= Editor können Sie mit Axes die Achsen für die graphische Darstellung der Folgen wählen. Bei Folgen (und nur dort) besteht die Möglichkeit, verschiedene Achsen für den Graphen zu wählen. TIME ist die Standardachse.

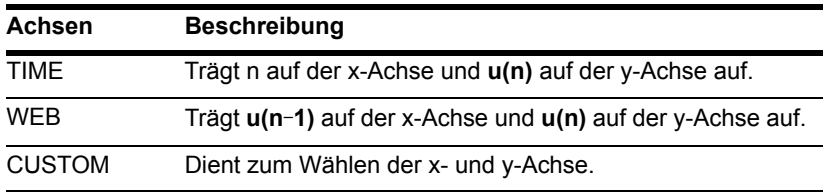

Der Y= Editor führt für jede Graph-Moduseinstellung eine unabhängige Funktionsliste. Beispiel:

- Sie definieren im Graphikmodus FUNCTION einen Satz **y(x)**-Funktionen. Sie gehen über zum Graphikmodus SEQUENCE und definieren einen Satz **u(n)**-Folgen.
- Wenn Sie zum Graphikmodus FUNCTION zurückkehren, sind Ihre **y(x)**-Funktionen im Y= Editor weiterhin definiert. Wenn Sie zum Graphikmodus SEQUENCE zurückkehren, sind Ihre **u(n)**-Folgen weiterhin definiert.

**Hinweis:** Sie können zum Definieren von Funktionen und Gleichungen für einen beliebigen Graphikmodus, unabhängig vom aktuellen Modus, den Befehl **Define** im Hauptbildschirm verwenden (siehe Modul *Technische Referenz*).

# Folgen auswählen

Bei TIME- (Zeit-) und WEB- (Netz-) Achsen stellt der TI-89 Titanium / Voyage™ 200 nur die ausgewählten Folgen graphisch dar. Haben Sie Folgen eingegeben, für die ein Anfangswert erforderlich ist, müssen Sie auch den entsprechenden ui-Wert eingeben.

**Hinweis:** Bei TIME- und CUSTOM- (benutzerspezifischen) Achsen werden sämtliche definierten Folgen berechnet, auch wenn sie nicht geplottet werden.

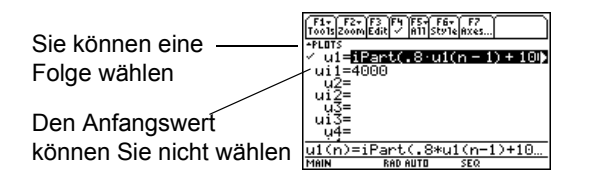

Bei CUSTOM-Achsen wird eine in den benutzerspezifischen Einstellungen angegebene Folge auch dann graphisch dargestellt, wenn sie nicht ausgewählt wurde.

### Den Zeichenstil wählen

Für Folgen sind nur die Arten **Line**, **Dot**, **Square** und **Thick** verfügbar. **Dot** und **Square** werden ausschließlich an den diskreten ganzzahligen Werten (in plotstep-Inkrementen) gesetzt, an denen eine Folge abgebildet wird.

#### Fenstervariable

Der Window-Editor führt für jede Graphik-Moduseinstellung einen eigenen Satz Fenstervariable (so wie der Y= Editor unabhängige Funktionslisten unterhält). Für die Darstellung von Folgen werden folgende Fenstervariablen benutzt.

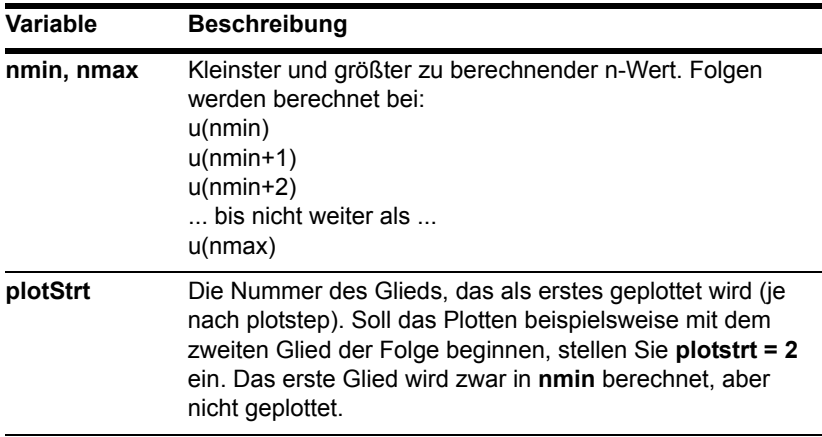

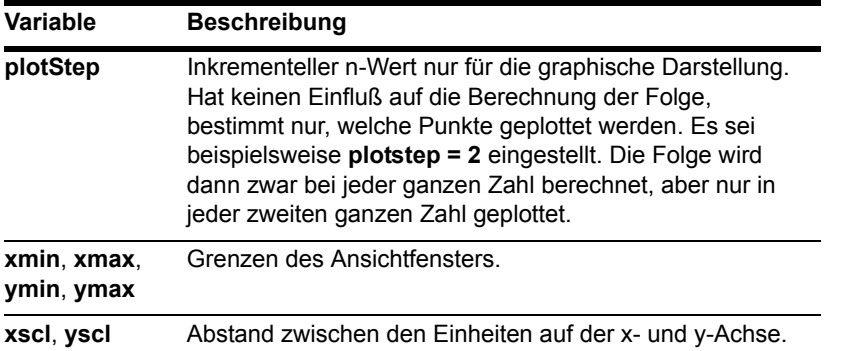

**Hinweis:** Sowohl **nmin** als auch **nmax** müssen positive ganze Zahlen sein; **nmin** hingegen kann auch Null sein. **nmin**, **nmax**, **plotstrt** und **plotstep** müssen ganze Zahlen ' 1 sein. Geben Sie keine ganzen Zahlen ein, wird Ihre Eingabe stets auf eine ganze Zahl gerundet.

Standardwerte (eingestellt, wenn Sie **6:ZoomStd** aus dem Symbolleistenmenü " **Zoom** wählen) sind:

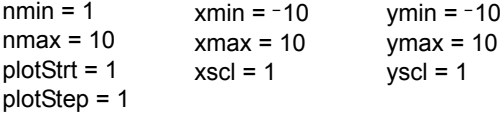

Um sicherzustellen, daß genügend Punkte geplottet werden, müssen Sie ggf. die Standardwerte für die n- und plot-Variable ändern.

In untenstehendem Beispiel für eine rekursive Folge können Sie beobachten, wie ein Graph durch **plotstrt** beeinflußt wird.

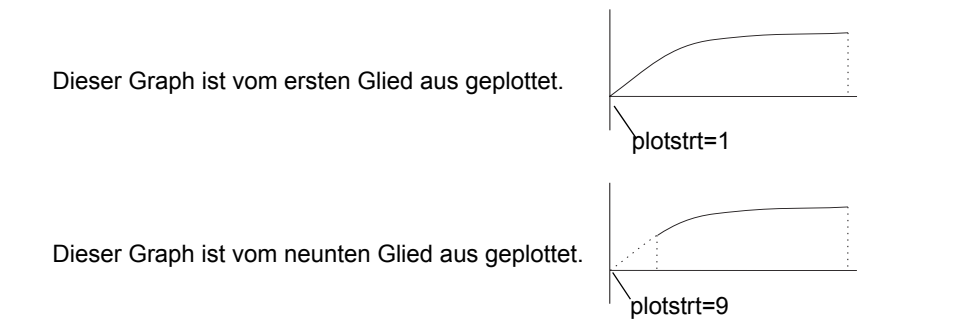

**Hinweis:** Bei beiden Graphen werden, abgesehen von **plotstrt**, dieselben Window-Variablen verwendet.

Bei TIME-Achsen (Axes im Y= Editor) können Sie **plotstrt = 1** einstellen und trotzdem nur einen ausgewählten Abschnitt der Folge graphisch darstellen lassen. Definieren Sie einfach ein Ansichtfenster, das nur den gewünschten Bereich der Koordinatenebene anzeigt.

Sie könnten folgende Einstellung vornehmen:

- **xmin** = erster darzustellender n-Wert
- **xmax** = **nmax** (auch andere Werte sind möglich)

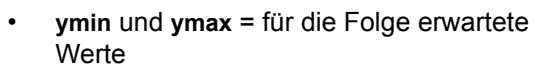

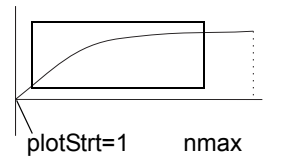

## Das Graphikformat ändern

Das Format Graph Order ist nicht verfügbar.

- Bei TIME- oder CUSTOM-Achsen werden mehrere Folgen stets gleichzeitig geplottet.
- Bei WEB-Achsen werden mehrere Folgen stets nacheinander geplottet.

#### Einen Graphen untersuchen

Wie beim graphischen Darstellen von Funktionen können Sie auch hier mit den folgenden Tools einen Graphen untersuchen. Die Koordinaten werden gemäß der Einstellung im Graphikformat entweder polar oder kartesisch angezeigt.

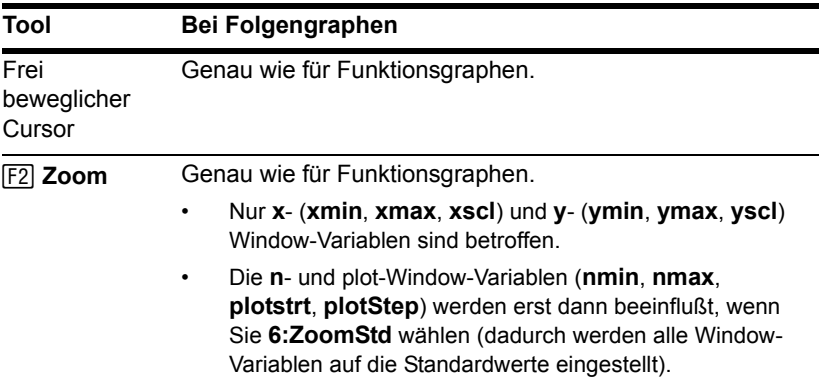

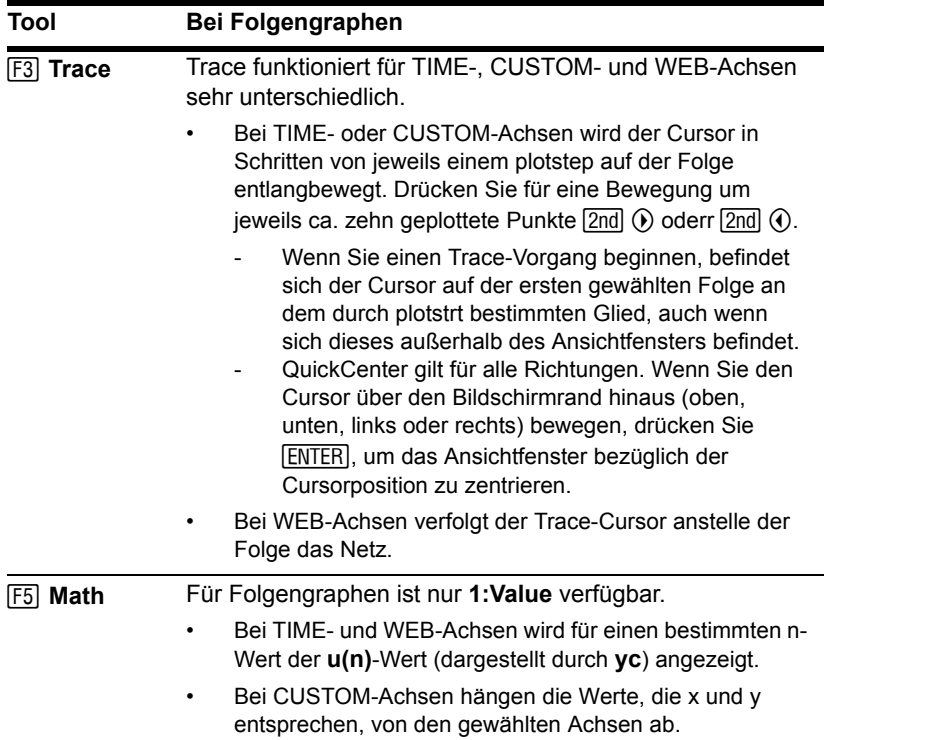

Sie können eine Folge auch während eines Trace-Vorgangs auswerten, indem Sie einen Wert für n eingeben und **[ENTER]** drücken. Während eines Trace-Vorgangs können Sie jederzeit QuickCenter verwenden, auch wenn sich der Cursor noch im Bildschirm befindet.

# Achseneinstellung für Zeit-, Netz- oder Eigene-Plots

Nur bei Folgen ist es möglich, für die graphische Darstellung verschiedene Achsenarten zu wählen. Beispiele für diese unterschiedlichen Arten finden Sie gegen Ende der vorliegenden Einheit.

## Das Dialogfeld AXES öffnen

In Y= Editor, Option Axes:

- Je nach der aktuellen Axes-Einstellung können einige Punkte unscharf eingeblendet sein.
- Möchten Sie das Dialogfeld verlassen, ohne Änderungen vorzunehmen, drücken Sie [ESC].

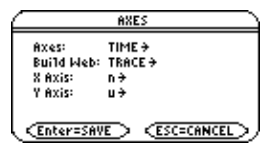

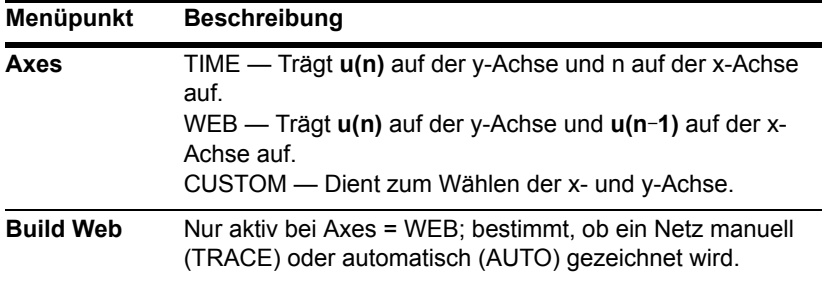

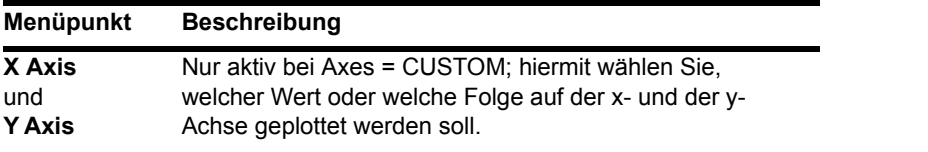

Die Einstellungen können Sie genauso ändern, wie Sie es von anderen Dialogfeldern, z.B. dem Dialogfeld MODE, kennen.

# Netz-Plots verwenden

Ein Netz-Plot trägt **u(n)** gegen **u(n-1)** auf, wodurch Sie das Langzeitverhalten einer rekursiven Folge untersuchen können. Die Beispiele in diesem Abschnitt zeigen außerdem, wie der Anfangswert das Verhalten einer Folge beeinflussen kann.

## Für Web Plots gültige Funktionen

Eine Folge muß, um auf den WEB-Achsen korrekt dargestellt zu werden, folgenden Bedingungen entsprechen. Die Folge:

- Muß rekursiv sein; aber nur eine Rekursionsebene ist zulässig; **u(n-1)** gilt, **u(n-2)** gilt nicht.
- Darf sich nicht direkt auf n beziehen.
- Darf sich auf keine andere definierte Folge außer auf sich selbst beziehen.

## Wenn Sie den Graphikbildschirm öffnen

Nachdem Sie WEB-Achsen gewählt und den Graphikfildschirm geöffnet haben, verhält sich der TI-89 Titanium / Voyage™ 200 folgendermaßen:

- Er zeichnet eine **y=x** -Bezugslinie.
- Er plottet die gewählten Folgendefinitionen als Funktionen mit u(n-1) als unabhängiger Variablen. Dadurch wird eine rekursive Folge für die graphische Darstellung in eine nichtrekursive Form umgesetzt.

Gegeben sei beispielsweise die Folge u1(n) =  $\sqrt{5} - u1(n-1)$  und der Anfangswert **ui1=1**. Der TI-89 Titanium / Voyage™ 200 zeichnet hier die **y=x** -Bezugslinie und plottet dann y =  $y = \sqrt{5-x}$ .

### Das Netz zeichnen

Nach dem Plotten der Folge kann das Netz, je nach Einstellung von **Build Web** im Dialogfeld AXES, entweder manuell oder automatisch eingeblendet werden.

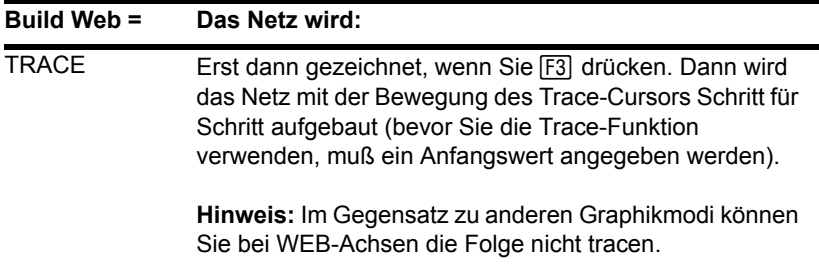

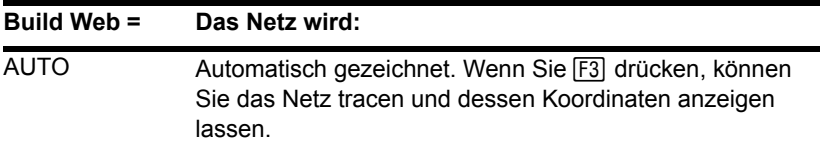

Das Netz:

- 1. Beginnt auf der x-Achse am Anfangswert ui (wenn **plotstrt = 1**).
- 2. Bewegt sich in Bezug zur Folge vertikal (auf- oder abwärts).
- 3. Bewegt sich in Bezug zur **y=x** -Bezugslinie horizontal.
- 4. Wiederholt diese vertikale und horizontale Bewegung, bis **n=nmax**.

**Hinweis:** Das Netz startet bei **plotstrt**. Jedesmal, wenn sich das Netz zur Folge bewegt, wird der Wert für n um 1 erhöht (**plotstep** wird nicht berücksichtigt).

# Beispiel: Konvergenz

- 1. Definieren Sie im Y= Editor ( $\sqrt{8}$  [Y=]) u1(n) = .8u1(n-1) + 3.6. Setzen Sie als Anfangswert ui $1 = -4$ .
- 2. Stellen Sie **Axes = TIME** ein.
- 3. Stellen Sie im Window-Editor (+ [WINDOW]) die Fenstervariablen ein.

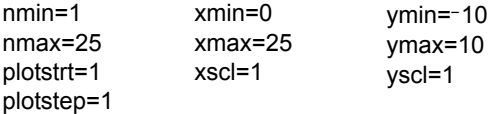

- 8. Drücken Sie [F3]. Mit Betätigung von (i) verfolgt der Trace-Cursor das Netz. Auf dem
	-

für  $u(n-1)$  bzw.  $u(n)$  stehen).

Für Folgen ist **Square** der voreingestellte Anzeigestil.

4. Stellen Sie die Folge graphisch

 $dar \n\overline{(\bullet)}$  [GRAPH]).

- 5. Strellen Sie im Y= Editor **Axes = WEB** und **Build Web = AUTO** ein.
- 6. Ändern Sie im Window-Editor die Fenstervariablen.
	- nmin=1 nmax=25 plotstrt=1 plotstep=1  $xmin = -10$ xmax=10 xscl=1  $vmin=-10$ ymax=10 yscl=1
- 7. Stellen Sie die Folge erneut graphisch dar.

Unabhängig vom gewählten Anzeigestil werden Web-Plots stets als Linien dargestellt.

**Hinweis:** Sie können den Cursor während eines Trace-Vorgangs auf einen bestimmten n-Wert setzen, indem Sie den Wert eingeben und **ENTER** drücken.

 $u(n-1)$  $y=-.8x + 3.6$ দৰ্শ y=x

u(n)

Bildschirm werden die Cursor-Koordinaten nc, xc und yc angezeigt (wobei xc und yc

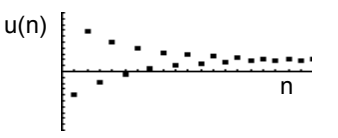

Bei der Bewegung hin zu größeren Werten für nc können Sie die Annäherung von xc und yc an den Konvergenzpunkt beobachten.

**Hinweis:** Ändert sich der nc-Wert, dann befindet sich der Cursor auf der Folge. Bei der nächsten Betätigung von  $\odot$  bleibt nc gleich, und der Cursor befindet sich auf der y=x-Bezugslinie.

# Beispiel: Divergenz

- 1. Definieren Sie im Y= Editor ([ $\bullet$ ] [Y=]) u1(n) = 3.2u1(n-1) .8(u1(n-1))<sup>2</sup>. Bestimmen Sie als Anfangswert ui1 = 4.45.
- 2. Stellen Sie **Axes = TIME** ein.
- 3. Stellen Sie im Window-Editor (+ [WINDOW]) die Fenstervariablen ein.

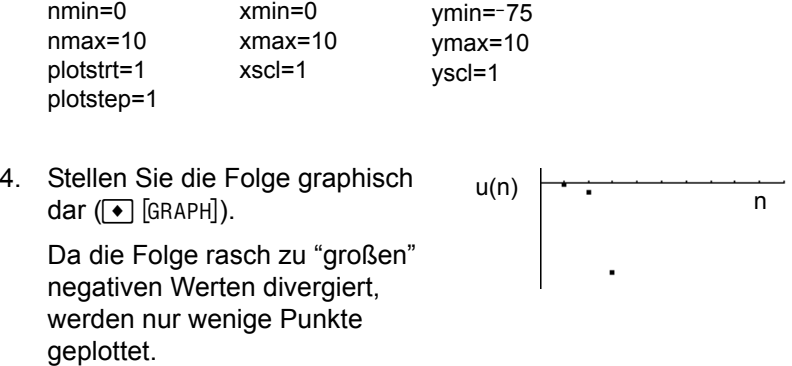

5. Stellen Sie im Y= Editor **Axes = WEB** und **Build Web = AUTO** ein.

6. Ändern Sie im Window-Editor die Fenstervariablen.

nmin=0 nmax=10 plotstrt=1 plotstep=1  $xmin=-10$ xmax=10 xscl=1  $vmin=-10$ ymax=10 yscl=1

7. Stellen Sie die Folge erneut graphisch dar.

Der Web-Plot zeigt, wie schnell die Folge zu "großen" negativen Werten divergiert.

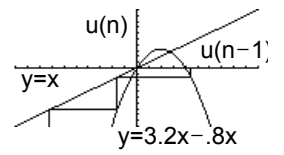

# Beispiel: Schwingung

Dieses Beispiel zeigt auf, wie der Anfangswert eine Folge beeinflussen kann.

- 1. Verwenden Sie im Y= Editor ( $\sqrt{|\cdot|}$  | Y=|) die im Beispiel für Divergenz definierte Folge: u1(n) =  $3.2u1(n-1) - .8(u1(n-1))^2$ . Bestimmen Sie für den Anfangswert ui1 = 0.5.
- 2. Stellen Sie **Axes = TIME** ein.
- 3. Stellen Sie im Window-Editor (+ [WINDOW]) die Fenstervariablen ein.

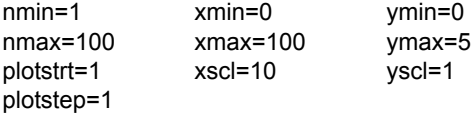

4. Stellen Sie die Folge graphisch dar  $(\lceil \cdot \rceil$  [GRAPH]).

u(n) n

**Hinweis:** Vergleichen Sie diesen Graphen mit dem Beispiel für Divergenz. Es handelt sich hier um dieselbe Folgenvorschrift mit einem anderen Anfangswert.

- 5. Stellen Sie im Y= Editor **Axes = WEB** und **Build Web = AUTO** ein.
- 6. Ändern Sie im Window-Editor die Fenstervariablen.

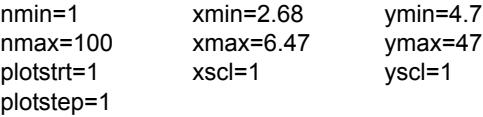

7. Stellen Sie die Folge erneut graphisch dar.

**Hinweis:** Das Netz oszilliert in einem Orbit zwischen zwei feststehenden Punkten.

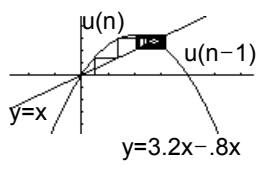

8. Drücken Sie F3. Tracen Sie das Netz dann mit  $\Omega$ .

Bewegen Sie sich auf größere Werte für nc zu, können Sie die Schwingung von xc und yc zwischen 2.05218 und 3.19782 beobachten.

9. Stellen Sie Window-Editor **plotstrt=50** ein. Stellen Sie dann die Folge erneut graphisch dar.

**Hinweis:** Wird der Web-Plot bei einem späteren Glied begonnen, ist die stabile Oszillation klarer erkennbar.

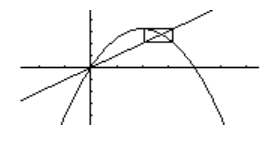

# Eigene-Plots verwenden

CUSTOM-Achsen bieten Ihnen bei der graphischen Darstellung von Folgen viel Flexibilität. Aus folgendem Beispiel geht hervor, dass sich die CUSTOM-Achsen besonders zum Zeigen des Zusammenhangs zwischen verschiedenen Folgen eignen.

#### Beispiel: Räuber-Beute-Modell

Verwenden Sie das Räuber-Beute-Modell der Biologie, um die Anzahl der Kaninchen und Füchse zu ermitteln, die in einem bestimmten Gebiet das Populationsgleichgewicht aufrechterhalten.

- **R** = Anzahl der Kaninchen
- **M** = Zuwachsrate der Kaninchen in Abwesenheit von Füchsen (verwenden Sie .05)
- **K** = Beuterate (verwenden Sie .001)
- **W** = Anzahl der Füchse
- **G** = Zuwachsrate der Füchse in Anwesenheit von Kaninchen (verwenden Sie .0002)
- **D** = Todesrate der Füchse in Abwesenheit von Kaninchen (verwenden Sie .03)
- **Rn** =  $R_{n-1}$  (1 + M K W<sub>n-1</sub>)
- **Wn** =  $W_{n-1}$  (1 + G R <sub>n-1</sub> D)
- 1. Definieren Sie im Y= Editor (**[●**] [Y=]) die Folge und die Anfangswerte für **R**<sub>n</sub> und **W**<sub>n</sub>.

$$
u1(n) = u1(n-1) * (1 + .05 - .001 * u2(n-1))
$$
  
u1 = 200  
u2(n) = u2(n-1) \* (1 + .0002 \* u1(n-1) - .03)  
u12 = 50

**Hinweis:** Gehen Sie von einer Anfangspopulation von 200 Kaninchen und 50 Füchsen aus.

- 2. Bestimmen Sie für **Axes = TIME**.
- 3. Stellen Sie im Window-Editor (+ [WINDOW]) die Fenstervariablen ein.

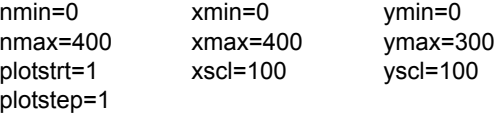

4. Stellen Sie die Folge graphisch  $dar$  ( $\bigcap$  [GRAPH]).

> **Hinweis: Verwenden Sie F3, um** die Anzahl der Kaninchen **u1(n)** und der Füchse **u2(n)** über den Zeitraum **(n)** einzeln zu tracen.

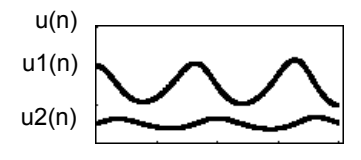

- 5. Setzen Sie im Y= Editor **Axes = CUSTOM**, **X Axis = u1** und **Y Axis = u2**.
- 6. Ändern Sie im Window-Editor ( $\blacktriangleright$  [WINDOW]) die Fenstervariablen.

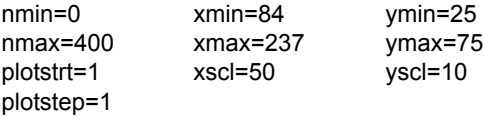

7. Stellen Sie die Folge erneut graphisch dar.

**Hinweis:** Verwenden Sie [F3], um sowohl die Anzahl der Kaninchen (xc) als auch der Füchse (yc) über 400 Generationen zu tracen.

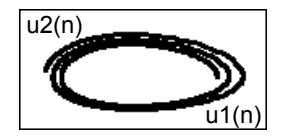

# Eine Tabelle unter Verwendung einer Folge erstellen

In den vorigen Abschnitten wurde beschrieben, wie eine Folge graphisch dargestellt werden kann. Sie können eine Folge auch zur Erstellung einer Tabelle verwenden. Näheres zu Tabellen finden Sie in Tabellen.

# Beispiel: Fibonacci-Folge

In einer Fibonacci-Folge sind die ersten beiden Glieder 1 und 1. Jedes nachfolgende Glied ist die Summe der beiden unmittelbar vorangehenden Glieder.

1. Definieren Sie im Y= Editor  $(\bullet)$  [Y=]) die Folge, und stellen Sie wie dargestellt die Anfangswerte ein.

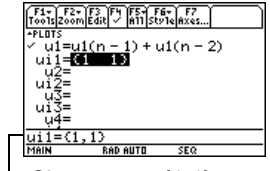

Sie müssen {1,1} eingeben, obwohl in der Folgenliste {1 1} angezeigt wird.

2. Stellen Sie die Tabellenparameter  $(\lceil \cdot \rceil$  [TBLSET]) auf:

> **tblStart = 1**  $\Delta$ **tbl** = 1 **Independent = AUTO**

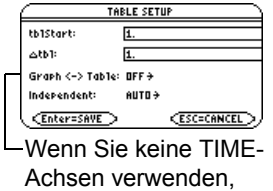

werden diese Punkte unscharf angezeigt.

- 3. Stellen Sie die Fenstervariablen (8 \$) so ein, dass **nmin** und **tblStart** denselben Wert aufweisen.
- 4. Zeigen Sie die Tabelle an ( $\bullet$  [TABLE]).

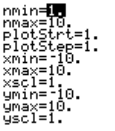

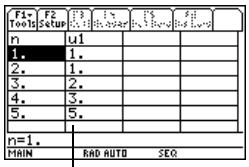

Die Fibonacci-Folge befindet sich in Spalte 2.

5. Scrollen Sie abwärts durch die Tabelle ( $\odot$  oder  $\boxed{2nd}$   $\odot$ ), um die Folge weiter einsehen zu können.

# 3D-Darstellung

# Schritte zur Erzeugung von 3D-Darstellungen

Die Grundschritte für 3D-Darstellungen sind dieselben, wie für **y(x)**-Funktionen (in *Grundlagen der graphischen Darstellung von Funktionen*, erläutert). Für 3D-Darstellungen geltende Abweichungen werden im folgenden erläutert.

#### 3D-Darstellungen erzeugen

- 1. **Graph-Modus** (MODE) auf **3D** einstellen. Stellen Sie ggf. auch den **Angle**-Modus ein.
- 2. 3D-Darstellungen im Y= Editor  $(\sqrt{\bullet})$  [Y=]). definieren.
- 3. Darstellung auswählen (F4). Sie können nur eine 3D-Gleichung wählen.

Zum Ausschalten etwaiger Statistik-Plots drücken Sie F<sub>5</sub>, 5, oder verwenden Sie [F4], um die Auswahl aufzuheben.

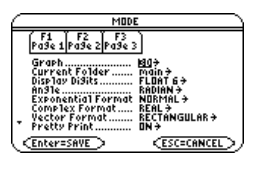

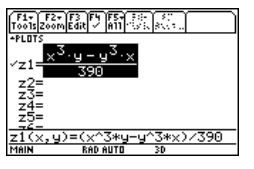

4. Ansichtswürfel definieren  $(\triangledown)$  [WINDOW]).

Bei 3D-Darstellungen heißt das Ansichtfenster "Ansichtswürfel". F2 Zoom ändert auch den Ansichtswürfel.

5. Das Graphikformat ggf. ändern.

ƒ **9** – oder –  $\blacksquare$   $\blacksquare$ **H** 8 **F** 

**Hinweis:** Schalten Sie Axes und Labels ein, um die Ausrichtung des 3D-Graphen besser erkennen zu können.

6. Darstellung erzeugen ( $\bullet$  [GRAPH]).

**Hinweis:** Vor der Anzeige des Graphen wird auf dem Bildschirm der berechnete Anteil in Prozent eingeblendet.

## Den Graphen untersuchen

Im Graphikbildschirm können Sie:

- Die Darstellung tracen.
- Mit dem Menüleisten-Menü <sup>[F2]</sup> Zoom einen Abschnitt der Darstellung verkleinern oder vergrößern. Einige Menüpunkte sind für 3D-Darstellungen nicht verfügbar und werden deshalb unscharf angezeigt.

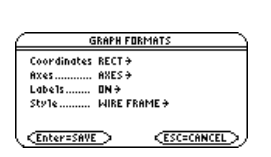

ont our=5.

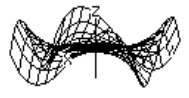

• Mit dem Menüleisten-Menü <sup>[F5]</sup> Math die Gleichung an einem bestimmten Punkt berechnen. Nur **1:Value** ist für 3D-Darstellungen verfügbar.

Sie können **z(x,y)** auch während des Trace-Vorgangs berechnen. Geben Sie den x-Wert ein, und drücken Sie [ENTER]; geben Sie dann den y-Wert ein, und drücken Sie [ENTER].

# Unterschiede zwischen den Einstellungen 3D und Funktion im Graphik-Modus

In diesem Einheit wird vorausgesetzt, dass Sie bereits wissen, wie **y(x)**-Funktionen graphisch dargestellt werden. Im vorliegenden Abschnitt werden die für 3D-Darstellungen geltenden Unterschiede beschrieben.

#### Den Graphikmodus einstellen

Verwenden Sie MODE um Graph = 3D einzustellen, ehe Sie Gleichungen definieren oder Fenstervariable festlegen. Im Y= Editor und im Window-Editor vorgenommene Eingaben gelten nur für die aktuelle Graphik-Moduseinstellung.

# 3D-Darstellungen im Y= Editor definieren

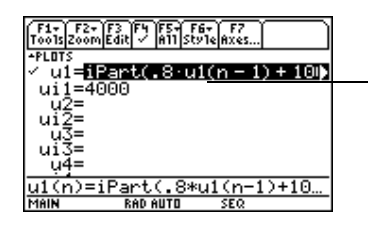

Sie können 3D-Darstellungen für **z1(x,y)** bis **z99(x,y)** definieren.

Der Y= Editor führt für jede Graphik-Moduseinstellung eine unabhängige Funktionsliste. Beispiel:

- Sie definieren im Graphikmodus FUNCTION einen Satz **y(x)**-Funktionen. Sie gehen über zum Graphikmodus 3D und erstellen einen Satz **z(x,y)**-Definitionen.
- Wenn Sie zum Graphikmodus FUNCTION zurückkehren, sind Ihre **y(x)**-Funktionen im Y= Editor nach wie vor definiert. Wenn Sie zum Graphikmodus 3D zurückkehren, sind Ihre **z(x,y)**-Definitionen weiterhin vorhanden.

**Hinweis:** Sie können zum Definieren von Funktionen und Gleichungen für einen beliebigen Graphikmodus, unabhängig vom aktuellen Modus, den Befehl **Define** im Hauptbildschirm verwenden (siehe Modul *Technische Referenz*).

## Den Zeichenstil wählen

Da Sie nur jeweils eine 3D-Darstellung erzeugen lassen können, sind keine Anzeigestile verfügbar. Das Menüleisten-Menü Style wird im Y= Editor unscharf angezeigt.

Sie können das Style-Format bei 3D-Darstellungen jedoch mit: ƒ **9** – oder –  $\blacksquare$   $\blacksquare$ **H** 6 **F** auf WIRE FRAME oder HIDDEN SURFACE stellen.

#### Fenstervariable

Der Window-Editor führt für jede Graph-Moduseinstellung einen eigenen Satz Fenstervariable (so wie der Y= Editor unabhängige Funktionslisten unterhält). 3D-Darstellungen verwenden folgende Fenster-Variablen.

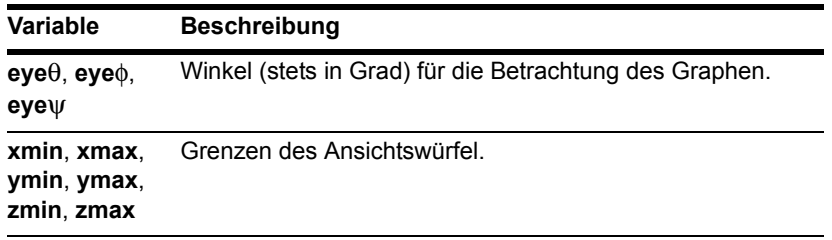

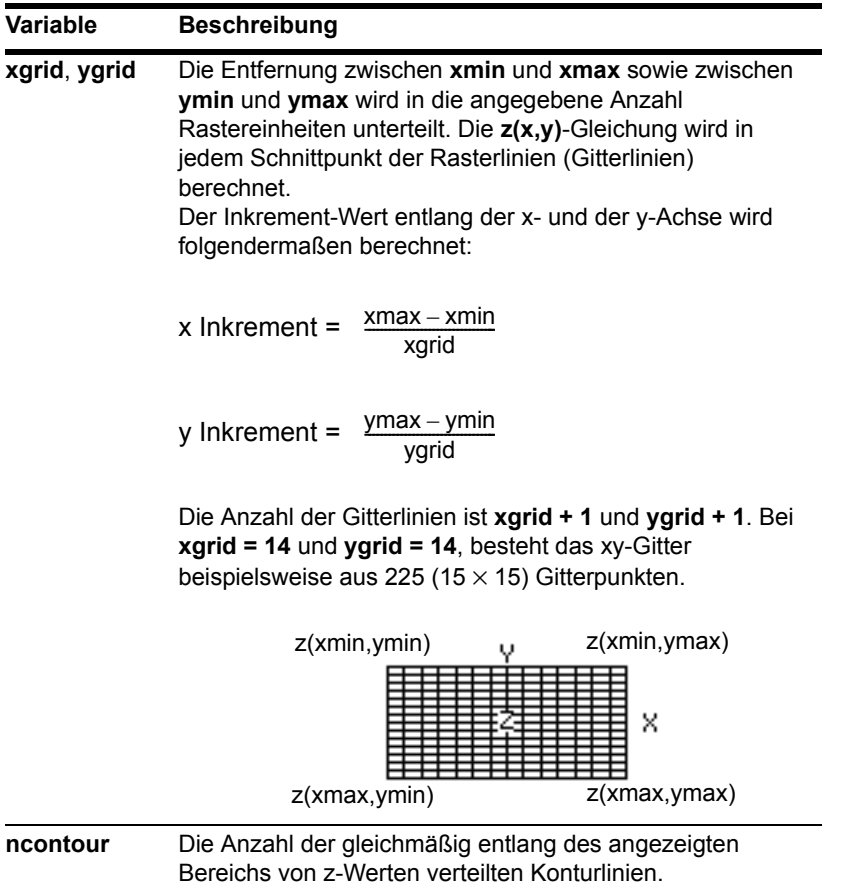

**Hinweis:** Geben Sie für **xgrid** oder **ygrid** einen Bruch ein, wird dieser auf die nächste ganze Zahl ≥ 1 gerundet. Im 3D-Modus stehen die Fenstervariablen scl nicht zur Verfügung. Es können also keine Teilstriche für die Achsen eingestellt werden.

Standardwerte (eingestellt, wenn Sie **6:ZoomStd** aus dem Menüleisten-Menü " **Zoom** wählen) sind:

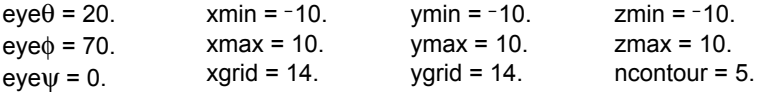

Um sicherzustellen, dass genug Punkte geplottet werden, müssen Sie ggf. die Standardwerte für die Gitter-Variablen (**xgrid**, **ygrid**) erhöhen.

**Hinweis:** Durch Erhöhung der Gitter-Variablen wird die Darstellungsgeschwindigkeit herabgesetzt.

#### Das Graphikformat einstellen

Die Formate Axes und Style sind für den 3D-Graphikmodus von besonderer Bedeutung.

#### Einen Graphen untersuchen

Wie beim graphischen Darstellen von Funktionen können Sie auch hier mit den folgenden Tools einen Graphen untersuchen. Die Koordinaten werden gemäß der Einstellung im Graphikformat entweder in kartesischer Form oder als Zylinderkoordinaten angezeigt. Bei der 3D-Darstellung werden Zylinderkoordinaten angezeigt, wenn Sie mit:

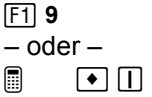

**H** 8 **F** 

die Einstellung **Coordinates = POLAR** vornehmen.

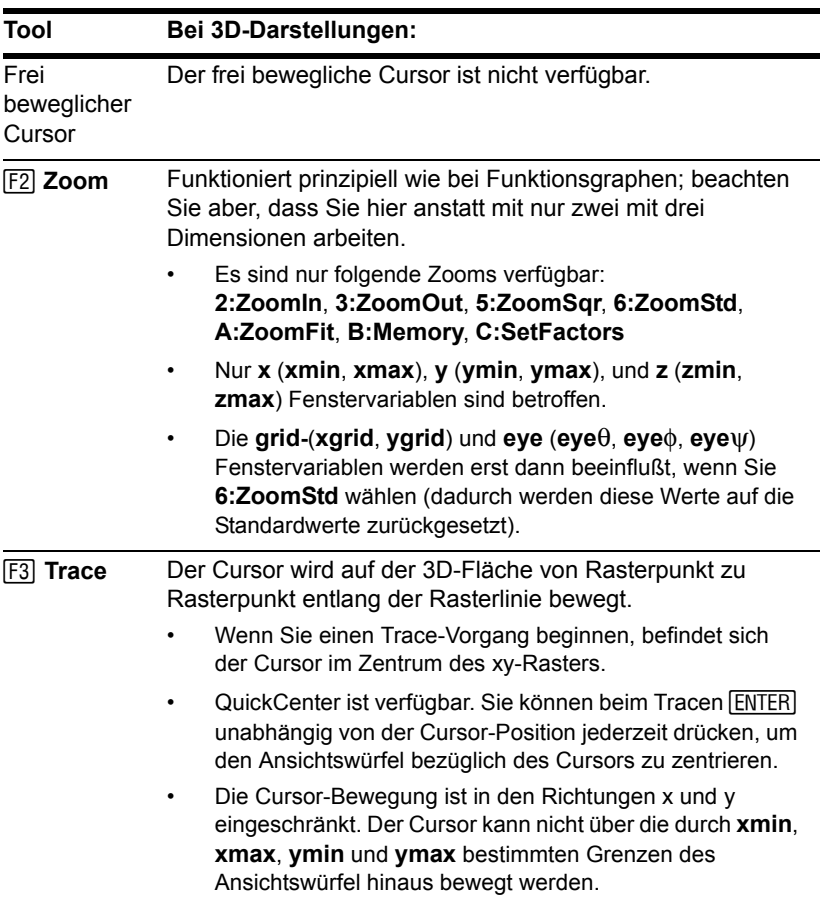

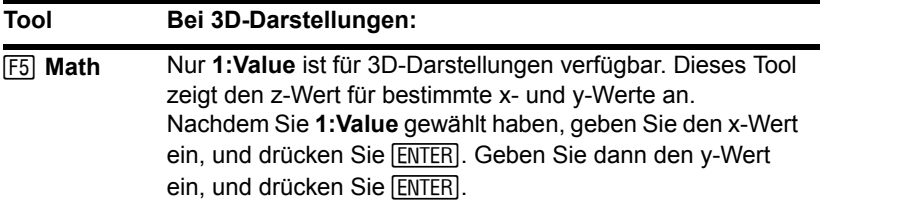

**Hinweis:** Sie können **z(x,y)** auch während eines Trace-Vorgangs berechnen. Geben Sie den x-Wert ein, und drücken Sie ENTER]; geben Sie dann den y-Wert ein, und drücken Sie  $[ENTER]$  .

# Den Cursor im 3D-Modus bewegen

Wenn Sie den Cursor über die 3D-Fläche bewegen, ist es vielleicht nicht einsichtig, weshalb er sich so bewegt, wie er es tut. 3D-Darstellungen verfügen über zwei unabhängige Variablen (**x,y**) anstatt nur über eine, und die x- und y-Achsen sind anders ausgerichtet als in anderen Graphikmodi.

## So wird der Cursor bewegt

Auf der 3D-Fläche folgt der Cursor in seiner Bewegung stets einer Gitterlinie.

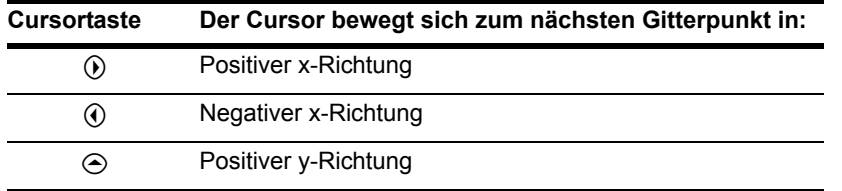

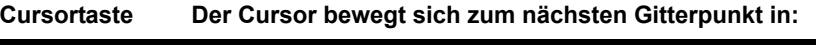

 $\odot$  Negativer y-Richtung

**Hinweis:** Sie können den Cursor nur innerhalb der durch die Fenstervariablen **xmin**, **xmax**, **ymin** und **ymax** bestimmten Grenzen bewegen.

Obwohl die Regeln sehr klar sind, kann die tatsächliche Bewegung des Cursors verwirrend sein, wenn Sie die Ausrichtung der Achsen nicht kennen.

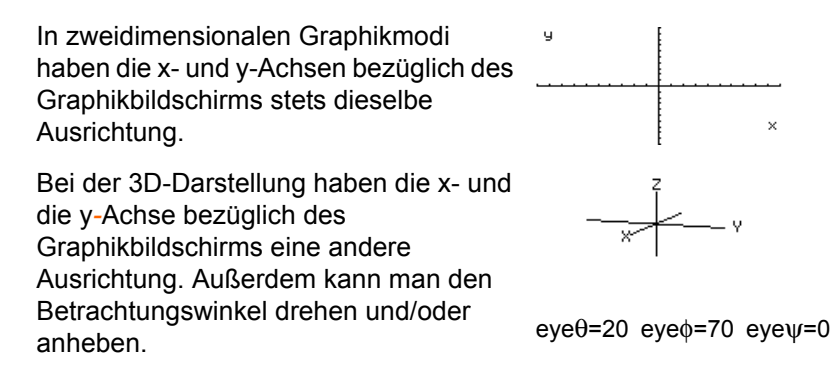

**Hinweis:** Mit folgenden Tasten werden die Achsen und ihre Beschriftungen im Bildschirm Y= Editor, Window Editor oder Graph angezeigt:

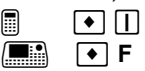

# Einfaches Beispiel für die Bewegung des Cursors

Folgender Graph zeigt eine schiefe Ebene mit der Gleichung  $z1(x,y) = -(x + y)/2$ . Sie möchten nun um die angezeigte Grenze herum tracen.

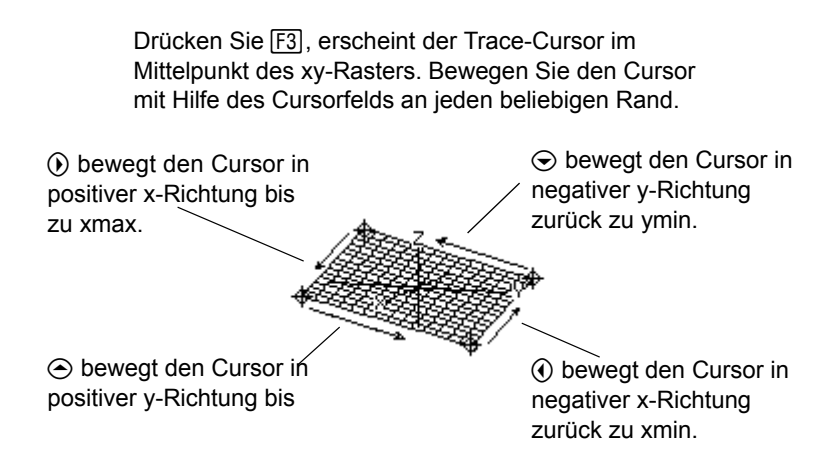

Befindet sich der Trace-Cursor an einem Punkt im Innern der angezeigten Ebene, bewegt er sich Gitterpunkt um Gitterpunkt auf einer der Gitterlinien entlang. Das Gitter kann nicht diagonal durchlaufen werden.

Sie können die Gitterpunkte näher zusammenrücken, indem Sie die Fenstervariablen **xgrid** und **ygrid** erhöhen. Wenn Sie die Achsen anzeigen und beschriften, ist das Prinzip der Cursor-Bewegung klarer erkennbar.

Beachten Sie, dass die Gitterlinien nicht unbedingt parallel zu den Achsen erscheinen müssen.

#### Beispiel für Cursor auf einer verdeckten Oberfläche

Bei komplexeren Formen kann es aussehen, als ob sich der Cursor nicht auf einem Gitterpunkt befindet. Diese optische Täuschung wird dadurch hervorgerufen, dass der Cursor auf einer verdeckten Oberfläche sitzt.

Gegeben sei beispielsweise eine Sattelform  $z1(x,y) = (x^2-y^2) / 3$ . Bei folgendem Graphen wird der Blick entlang der y-Achse abwärts gezeigt.

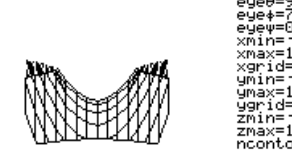

Schauen Sie sich dieselbe Form nun aus einem Winkel von 10 $^{\circ}$  zur x-Achse an (eye $\theta$  = 10).

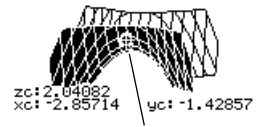

Der Cursor kann so bewegt werden, dass er nicht auf einem Rasterpunkt zu sitzen scheint.

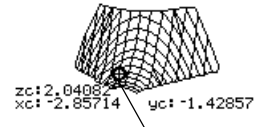

Schneiden Sie die Vorderseite ab, wird erkennbar, dass sich der Cursor auf einem Rasterpunkt der zuvor verdeckten Rückseite befindet.

**Hinweis:** Schneiden Sie hier die Vorderseite des Sattels ab, indem Sie **xmax=0** einstellen, wodurch nur negative x-Werte angezeigt werden.

## Beispiel für einen "nicht auf der Kurve befindlichen" Cursor

Der Cursor kann sich zwar nur entlang der Gitterlinien bewegen, doch Sie werden in vielen Fällen den Eindruck haben, als befände er sich überhaupt nicht auf der 3D-
Oberfläche. Dies geschieht, wenn die z-Achse zu kurz ist, um **z(x,y)** für die entsprechenden x- und y-Werte anzuzeigen.

Sie möchten beispielsweise das mit den angegebenen Fenstervariablen dargestellte Paraboloid  $z(x,y) = x^2 + .5y^2$  tracen. Dabei können Sie den Cursor leicht in eine Position wie die folgende bringen:

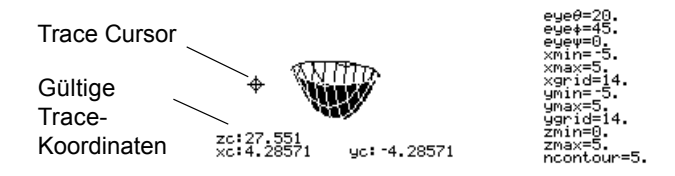

Obgleich der Cursor tatsächlich das Paraboloid traced, scheint er sich nicht auf der Kurve zu befinden, da die Trace-Koordinaten:

• **xc** und **yc** innerhalb des Ansichtswürfel liegen.

– aber –

• **zc** außerhalb des Ansichtswürfel liegt.

**Hinweis:** Mit QuickCenter können Sie den Ansichtswürfel bezüglich der Cursorposition zentrieren. Drücken Sie einfach **ENTER.** 

Liegt **zc** außerhalb der z-Grenze des Ansichtswürfel wird der Cursor bei **zmin** oder **zmax** angezeigt (auf dem Bildschirm können aber die korrekten Trace-Koordinaten abgelesen werden).

# Den Betrachtungswinkel drehen und/oder anheben

Mit den Fenstervariablen **eye**q und **eye**f können Sie eine 3D-Graphik aus jedem Winkel betrachten. Mit der Fenstervariablen **eye**ψ läßt sich der Graph um diese Betrachtungsachse drehen.

### So wird der Betrachtungswinkel gemessen

Der Betrachtungswinkel hat drei Komponenten:

- $\cdot$  **eye** $\theta$  Winkel in Grad zur positiven x-Achse.
- **eye**f Winkel in Grad zur positiven z-Achse.
- **eye**ψ Winkel in Grad, in welchem der Graph gegen den Uhrzeigersinn um die durch **eye**q und **eye**f eingestellte Betrachtungsachse gedreht wird.

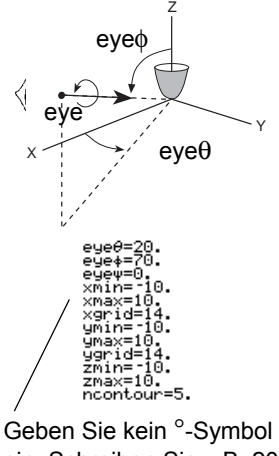

ein. Schreiben Sie z.B. 20, 70 und 0, und nicht  $20^\circ$ ,  $70^\circ$  und  $0^\circ$ .

**Hinweis:** Bei **eye**ψ**=0** verläuft die z-Achse senkrecht über den Bildschirm, bei **eye**ψ**=90** wird sie um 90° gegen den Uhrzeigersinn gedreht und verläuft horizontal.

Geben Sie im Window-Editor (To [window]), unabhängig vom aktuellen Winkelmodus, **eye**θ, eyeφ und eyeψ stets in Grad ein.Auswirkung der Änderung von eyeθ.

# Auswirkung der Änderung von eye $\theta$

Die Ansicht auf dem Graphikbildschirm richtet sich stets am Betrachtungswinkel aus. Deshalb können Sie durch Änderung von **eye**q den Betrachtungswinkel um die z-Achse drehen.

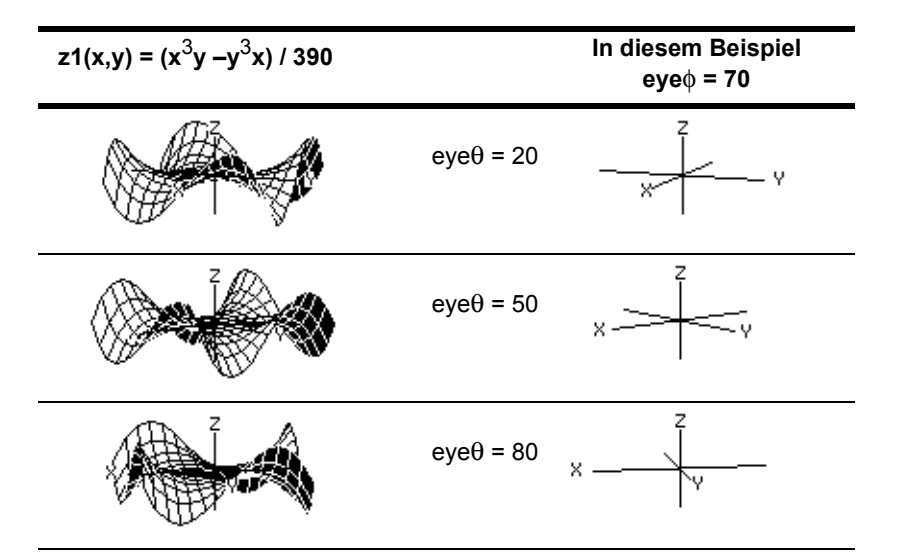

**Hinweis:** In diesem Beispiel wird **eye**q um 30 vergrößert.

### Auswirkung der Änderung von eye $\phi$

Indem Sie **eye**f ändern, können Sie Ihren Betrachtungswinkel über die xy-Ebene verlegen. Bei 90 < eye $\phi$  < 270 liegt der Betrachtungswinkel unterhalb der xy-Ebene.

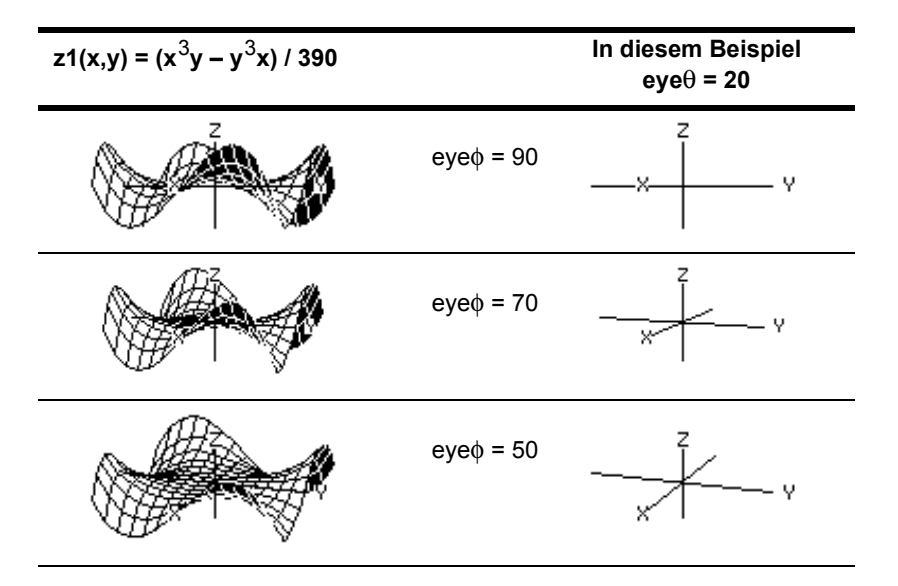

**Hinweis:** In diesem Beispiel ist die xy-Ebene der Ausgangspunkt (**eye**f **= 90**), dann wird **eye**f um 20 verringert, um den Betrachtungswinkel nach oben zu versetzen.

# Auswirkung der Änderung von eyeψ

Die Ansicht auf dem Graphikbildschirm richtet sich stets an dem durch eyeθ und eyeφ eingestellten Betrachtungswinkel aus. Sie können **eye**ψ ändern, um den Graph um die Betrachtungsachse zu drehen.

**Hinweis:** Beim Drehen werden die Achsen zur Anpassung an die Bildschirmbreite- und höhe verlängert bzw. verkürzt. Dadurch entstehen wie im Beispiel Verzerrungen.

 $z=10$   $z=10$ 

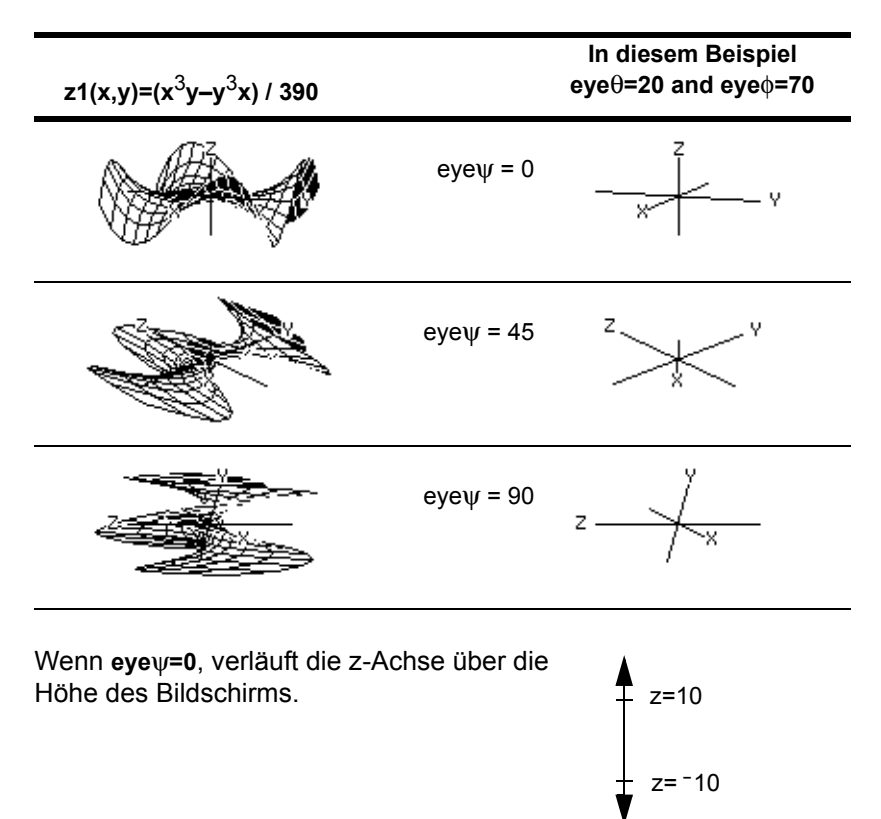

Wenn **eye**ψ**=90**, verläuft die z-Achse über die Breite des Bildschirms.

Mit der Drehung der z-Achse um 90° wird ihr Bereich (in diesem Beispiel -10 bis 10) auf beinahe das Zweifache ihrer normalen Länge ausgedehnt. Ebenso verlängern bzw. verkürzen sich die Achsen x und y.

### Im Hauptbildschirm oder von einem Programm aus

Die für **eye** verwendeten Werte werden in den Systemvariablen **eye**q, **eye**f und **eye**ψ gespeichert. Sie können bei Bedarf auf diese Variablen zugreifen oder in sie ändern.

- @ Für die Eingabe von φ oder ψ drücken Sie <sup>1</sup> [ alpha] [F] bzw.  $\boxed{\bullet}$   $\boxed{\left(\right)}$   $\boxed{Y}$ . Sie können auch  $\boxed{2nd}$  [CHAR] drücken und das Menü der griechischen Buchstaben verwenden.
- **E** Für die Eingabe von φ oder ψ, drücken Sie 2nd G F bzw. [2nd] G Y. Sie können auch [2nd] [CHAR] drücken und das Menü der griechischen Buchstaben verwenden.

# Eine Animation des 3D-Graphen interaktiv erzeugen

Nach dem Plotten eines beliebigen 3D-Graphen können Sie den Betrachtungswinkel mit Hilfe des Cursors interaktiv ändern.

#### Die Ansichtsspur

Wnn Sie ⓒ und ⓒ zum Animieren eines Graphen verwenden, denken Sie daran, dass sich der Beobachtungswinkel längs einer "Ansichtsspur" um den Graph bewegt.

Durch die Bewegung entlang dieser Spur kann die z-Achse bei der Animation leicht schwanken.

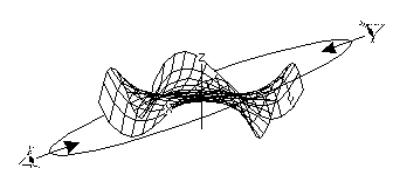

**Hinweis:** Die Ansichtsspur wirkt sich unterschiedlich stark auf die Fenstervariablen eye aus.

#### Eine Graphik animiert anzeigen

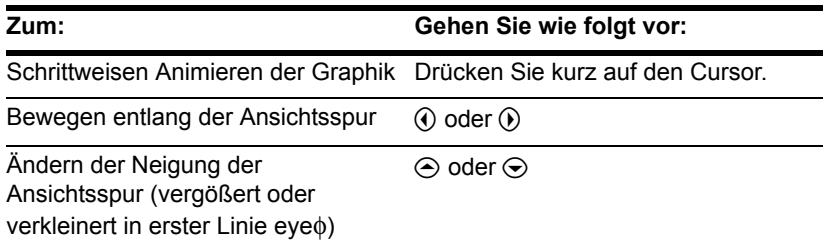

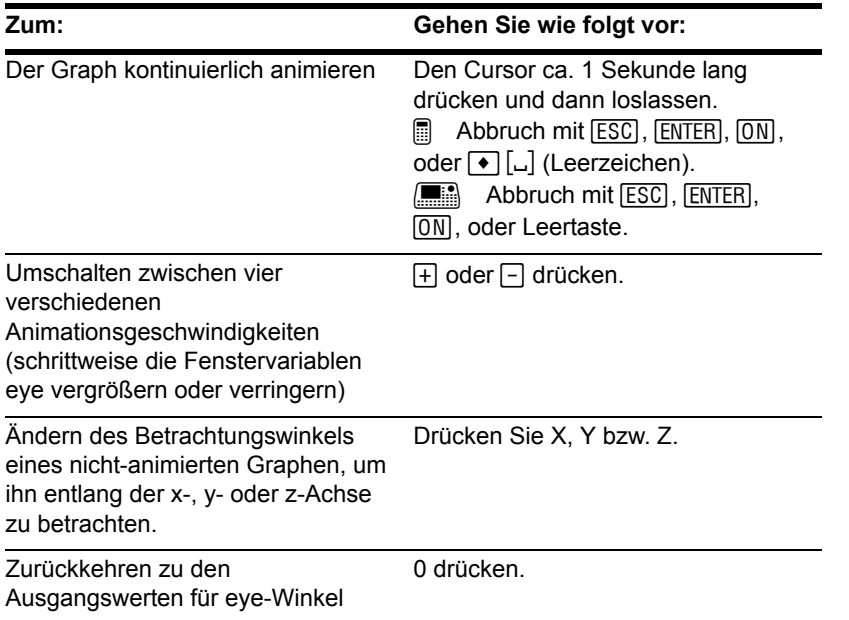

#### **Hinweis:**

- Bei erweiterter Ansicht des Graphen wird die Anzeige automatisch auf normale Ansicht zurückgeschaltet, sobald Sie eine Cursortaste drücken.
- Nach einer Graphenanimation können Sie den Vorgang stoppen und mit folgenden Tasten die Animation in der gleichen Richtung erneut starten:
	- **ENTER** oder [alpha] […]
	- **FINTER** oder Leertaste
- Im Rahmen einer Animation kann der nächste Graphikformatstil mit folgenden Tasten aktiviert werden:

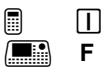

• Sie können eine Graphik anzeigen, in welcher die eye-Winkel sichtbar sind.

#### Eine Folge von Bildern bewegt anzeigen

Sie können auch eine Animation einer Graphik erzeugen, indem Sie eine Serie von Graphikbildern speichern und dann diese Bilder nacheinander "durchblättern". Siehe "Eine Folge von Bildern bewegt anzeigen" im Modul *Weitere Darstellungsarten*. Mit dieser Methode haben Sie eine bessere Kontrolle über die Werte der Fenstervariablen, insbesondere von **eye**ψ, welche für die Drehung der Graphik verantwortlich ist.

# Das Format für Achsen und Anzeigestil ändern

Standardmäßig zeigt der TI-89 Titanium / Voyage™ 200 Graphing Calculator die verdeckten Oberflächen einer 3D-Darstellung an, die Achsen aber nicht. Sie können das Graphikformat jedoch jederzeit ändern.

### Das Dialogfeld GRAPH FORMATS öffnen

Ausgangspunkt ist der Y= Editor, Window-Editor oder der Graphikbildschirm drücken Sie:

ƒ **9** – oder –

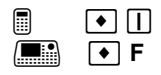

- Das Dialogfeld zeigt die aktuellen Graphikformat-Einstellungen.
- Möchten Sie das Dialogfeld verlassen, ohne Änderungen vorzunehmen, drücken Sie [ESC].

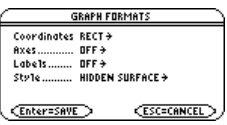

Die Einstellungen können Sie genauso ändern, wie Sie es von anderen Dialogfeldern, z.B. dem Dialogfeld MODE, kennen.

# Beispiel für Achsen-Einstellungen

Markieren Sie die aktuelle Einstellung, und drücken Sie B, um die gültigen **Axes**-Einstellungen anzuzeigen.

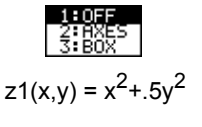

- AXES Zeigt Standard-xyz-Achsen.
- BOX Zeigt dreidimensionale Box-Achsen.

Die Ränder der Box sind durch die Fenstervariablen **xmin**, **xmax** etc. festgelegt.

Häufig liegt der Ursprung (0,0,0) im Innern der Box und nicht etwa an einer Ecke. Bei **xmin = ymin = zmin =** L**10** und **xmax = ymax = zmax = 10** befindet sich der Ursprung z.B. in der Mitte der Box.

**Hinweis:** Die Einstellung Labels = ON ist bei der Anzeige jedes 3D-Achsentyps hilfreich.

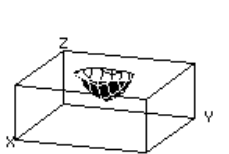

### Beispiel für Zeichenstil-Einstellungen

**Hinweis:** WIRE FRAME läßt sich schneller zeichnen und bietet sich an, wenn Sie mit verschiedenen Formen experimentieren.

Markieren Sie die aktuelle Einstellung, und drücken Sie (i), um die gültigen Style-Einstellungen anzuzeigen.

• WIRE FRAME — Zeigt die dreidimensionale Form als durchsichtiges Gittermodell an.

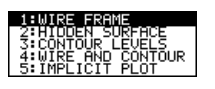

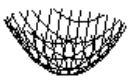

• HIDDEN SURFACES — Setzt die beiden Seiten der dreidimensionalen Form durch Schattierung voneinander ab.

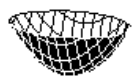

Weiter unten in diesem Modul werden die Einstellungen CONTOUR LEVELS, WIRE AND CONTOUR und IMPLICIT PLOT beschrieben.

# Vorsicht vor optischen Täuschungen

Die für die Betrachtung verwendeten eye-Winkel (**eye**q, **eye**f und **eye**ψ Fenstervariablen) können zu optischen Täuschungen führen, durch welche die Perspektive für Sie unklar werden kann. Die meisten optischen Täuschungen treten bei eye-Winkeln in einem negativen Quadranten des Koordinatensystems auf.

Die optischen Täuschungen machen sich bei Box-Achsen stärker bemerkbar. Es ist beispielsweise nicht sofort klar, welche Seite die "Vorderseite" einer Box ist.

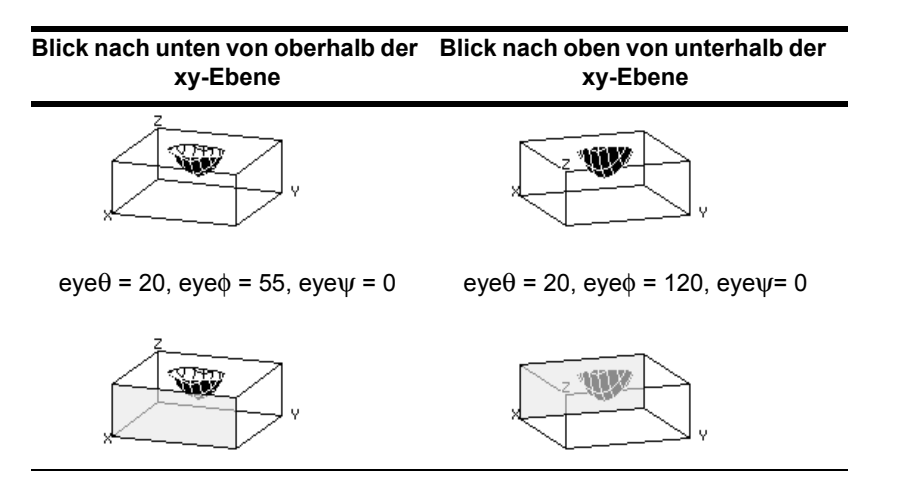

**Hinweis:** Die ersten beiden Beispiele stellen die Graphen dar, wie sie auf dem Bildschirm angezeigt werden. Die zweiten beiden Beispiele ist die Vorderseite der Box schattiert hervorgehoben (nur zur Verdeutlichung, nicht auf dem Bildschirm angezeigt).

Den Effekt der optischen Täuschungen können Sie einschränken, indem Sie mit dem Dialogfeld GRAPH FORMATS die Einstellung Style = HIDDEN SURFACE vornehmen.

# Konturenplots

In einem Konturenplot wird eine Linie zur Verbindung nebeneinanderliegender Punkte in der 3D-Graphik gezogen, die denselben z-Wert besitzen (Höhenlinien). In diesem

Abschnitt werden die Graphikformat-Stile CONTOUR LEVELS und WIRE AND CONTOUR behandelt.

# Wahl des Graphikformat-Stils

Definieren Sie im 3D-Graphikmodus eine Fläche, und stellen Sie diese, wie Sie es für 3D-Darstellugen gewöhnt sind graphisch dar. Einziger Unterschied zur üblichen Vorgehensweise ist: Zeigen sie das Dialogfeld GRAPH FORMATS an, indem Sie im Y=Editor, Window-Editor oder im Graphikbildschirm Fil 9 drücken. Nehmen Sie dann folgende Einstellungen vor:

**Style = CONTOUR LEVELS** – oder – **Style = WIRE AND CONTOUR**

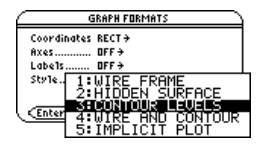

- Mit CONTOUR LEVELS werden nur die Konturen angezeigt.
	- Der Betrachtungswinkel wird zu Beginn so eingestellt, daß Sie entlang der z-Achse abwärts auf die Konturen blicken. Bei Bedarf kann der Betrachtungswinkel geändert werden.
	- Der Graph wird in erweiterter Ansicht angezeigt. Zum Umschalten zwischen erweiterter und normaler Ansicht drücken Sie  $\boxtimes$ .
	- Das Format Labels wird automatisch auf OFF gesetzt.
- Mit WIRE AND CONTOUR werden die Konturen in einer Drahtmodellansicht gezeichnet. Die vorherigen Einstellungen für Betrachtungswinkel, Ansicht (erweitert oder normal) und das Format Labels werden beibehalten.

#### **Hinweis:**

• Im Graphenbildschirm wird mit folgenden Tasten (unter Umgehung von IMPLICIT PLOT) ein neues Graphenformat gewählt:

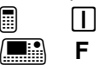

• Wenn Sie

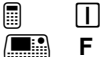

zur Wahl von CONTOUR LEVELS drücken, hat dies im Gegensatz zur Verwendung von  $\Pi$  keinen Einfluß auf den Betrachtungswinkel, die Ansicht oder das Format Labels:

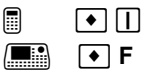

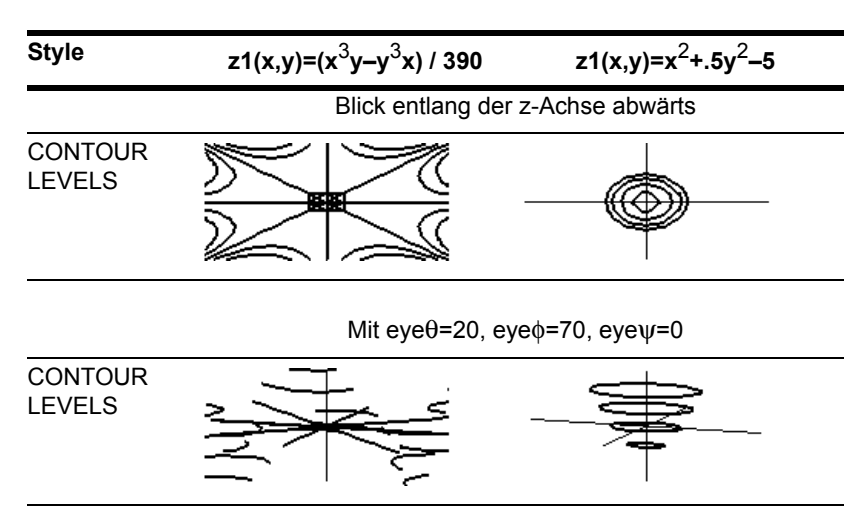

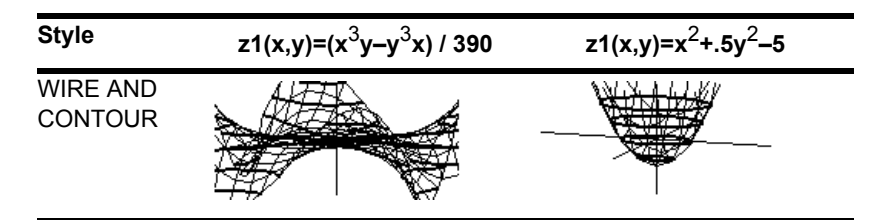

**Hinweis:** In diesen Beispielen werden dieselben Werte für die Fenstervariablen x, y und z verwendet wie für einen **ZoomStd**-Ansichtswürfel. Wenn Sie **ZoomStd** verwenden, drücken Sie Z, um entlang der z-Achse abwärts zu blicken. Verwechseln Sie die Konturen nicht mit den Gitterlinien. Die Konturen sind dunkler.

#### Wie werden z-Werte bestimmt?

Mit den Fenstervariablen ncontour (→ [WINDOW]) läßt sich die Anzahl der Konturen festlegen, die gleichmäßig entlang des angezeigten Bereichs an z-Werten verteilt werden. Hierbei gilt:

 $Z$ uwachs = zmax – zmin  $ncontour + 1$ 

Die z-Werte für die Konturen sind:

```
zmin + Zuwachs
zmin + 2(Zuwachs)
zmin + 3(Zuwachs)
  \vdotszmin + ncontour(Zuwachs)
```

```
ncontour=5.
Vorgabe ist 5. 
Möglicher 
Einstellungsbereich
```
ist 0 bis 20.

Wenn **ncontour=5** ist und Sie das Standard-Ansichtfenster verwenden (zmin=-10 und **zmax=10**), ist der Zuwachs 3.333. Fünf Konturlinien werden bei z=-6.666, -3.333, 0, 3.333 und 6.666 gezeichnet.

Beachten Sie aber, daß für einen z-Wert dann keine Kontur gezeichnet wird, wenn die 3D-Graphik in diesem z-Wert nicht definiert ist.

### Interaktives Zeichnen einer Kontur für den z-Wert eines gewählten Punktes

Auf einem aktuellen Kontur-Graph können Sie einen Punkt angeben und eine Kontur für dessen z-Wert zeichnen.

1. Das Zeichenmenü (**Draw)** wird wie folgt aktiviert:

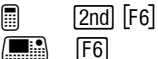

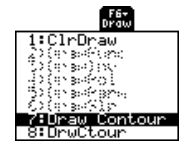

- 2. Wählen Sie **7:Draw Contour**.
- 3. Sie haben folgende Möglichkeiten:
	- Geben Sie den x-Wert des Punktes ein, und drücken Sie [ENTER]; geben Sie dann den y-Wert ein, und drücken Sie [ENTER].

– oder –

• Setzen Sie den Cursor auf den betreffenden Punkt. (Der Cursor bewegt sich entlang der Gitterlinien.) Drücken Sie dann **[ENTER]**.

Gehen Sie beispielsweise von dem Graph  $z1(x,y)=x^2+.5y^2-.5$  aus. Geben Sie x=2 und y=3 an, so wird eine Kontur für z=3.5 gezeichnet.

**Hinweis:** Alle vorhandenen Konturen bleiben in dem Graph. Möchten Sie die Standardkonturen entfernen, zeigen Sie den Window-Editor an ( $\bullet$ ) [WINDOW]), und stellen Sie **ncontour=0** ein.

### Konturen für angegebene z-Werte zeichnen

Rufen Sie im Graphenbildschirm das Zeichenmenü auf, und wählen Sie die Option **8:DrwCtour**. Es wird automatisch der Hauptbildschirm mit der Angabe **DrwCtour** in der Eingabezeile angezeigt. Dann können Sie entweder einen oder mehrere z-Werte einzeln angeben oder auch eine Folge von z-Werten erzeugen.

Dies sind einige Beispiele:

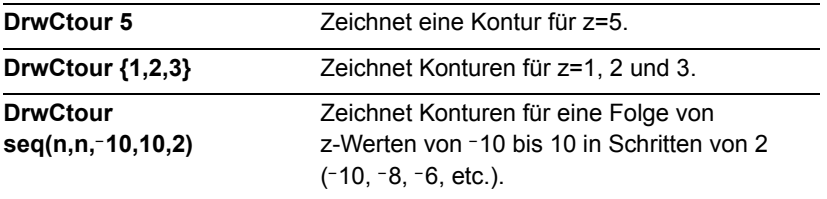

**Hinweis: Zum Entfernen der Standardkonturen drücken Sie → [WINDOW] und stellen ncontour=0** ein.

In der aktuellen 3D-Graphik werden die angegebenen Konturen gezeichnet. (Es wird keine Kontur gezeichnet, wenn der angegebene z-Wert außerhalb des Ansichtswürfels liegt oder die 3D-Graphik in diesem z-Wert nicht definiert ist.)

### Anmerkungen zu Konturenplots

Bei einem Konturenplot:

- Können Sie die Cursortasten verwenden, um den Konturenplot bewegt anzuzeigen.
- Können Sie die Konturen selbst nicht tracen ( $\overline{F3}$ ). Es ist aber möglich, das Drahtmodell, wie es bei der Einstellung Style=WIRE AND CONTOUR angezeigt wird, zu tracen.
- Kann die Auswertung der Gleichung anfangs ein wenig Zeit beanspruchen.
- Angesichts der möglichen langen Auswertungszeit bietet es sich an, daß Sie zunächst ein wenig mit Ihrer 3D-Gleichung und Style=WIRE FRAME experimentieren. Die Auswertungszeit ist wesentlich kürzer. Sind die Fenstervariablen Ihrer Ansicht nach korrekt, rufen Sie das Dialogfeld für Graphenformate auf, und wählen Sie für Stil die Option CONTOUR LEVELS oder WIRE AND CONTOUR.

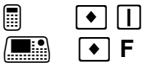

# Beispiel: Konturen der "Betragsfläche eines komplexen Terms"

Die durch **z(a,b) = abs(f(a+b***i***))** gegebene Betragsfläche eines komplexen Terms zeigt sämtliche komplexen Nullstellen eines Polynoms **y=f(x)** auf.

### Beispiel

Wählen Sie für dieses Beispiel f(x)=  $x^3+1$ . Durch Einsetzen der allgemeinen komplexen Form x+yi für x kann die Gleichung der Fläche als  $z(x,y)$ =abs( $(x+y i)^3+1$ ) ausgedrückt werden.

- 1. Stellen Sie mit MODE Graph=3D ein.
- 2. Drücken Sie  $\boxed{\bullet}$  [Y=], und definieren Sie die Gleichung:

z1(x,y)=abs((x+yù*i*)^3+1)

3. Drücken Sie  $\lceil \cdot \rceil$  [WINDOW], und stellen Sie die Fenstervariablen wie gezeigt ein.

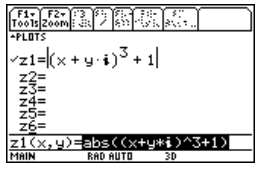

ече $\theta$ = 190. ontour=10.

- 4. Aktivieren Sie das Dialogfeld für Graphenformate wie folgt:
	- $\blacksquare$   $\blacksquare$ **H** 8 **F**

Blenden Sie die Achsen ein, wählen Sie für Stil die **Style = CONTOUR LEVELS** und kehren Sie zum Fenster-Editor zurück.

5. Drücken Sie • GRAPH, um die Gleichung graphisch darzustellen.

Nun brauchen Sie ein wenig Geduld, denn die Berechnung des Graphen nimmt einige Zeit in Anspruch. Wenn der Graph angezeigt wird berührt die Betragsfläche

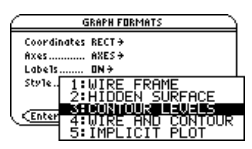

eines komplexen Terms die xy-Ebene genau in den komplexen Nullstellen des Polynoms:

$$
-1, \frac{1}{2} + \frac{\sqrt{3}}{2} i, \text{ und } \frac{1}{2} - \frac{\sqrt{3}}{2} i
$$

6. Drücken Sie F3. und setzen Sie den Trace-Cursor auf den Nullpunkt im vierten Quadranten.

Anhand der Koordinaten kann der Nullpunkt auf .428–.857*i* geschätzt werden.

7. Drücken Sie [ESC]. Verwenden Sie dann die Cursortasten, um die Graphik bewegt anzuzeigen und aus unterschiedlichen eye-Winkeln zu betrachten.

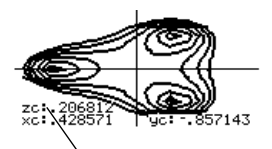

Wenn  $\geq$ =0, dann ist der Nullpunkt exakt.

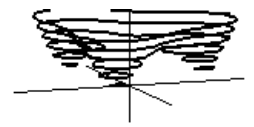

Dieses Beispiel zeigt  $e$ ve $\theta$ =70, eve $\phi$ =70, und eyeψ=0.

#### **Hinweis:**

- Eine größere Genauigkeit läßt sich durch Erhöhung der Fenstervariablen **xgrid** und **ygrid** erzielen. Dadurch wird allerdings die Rechenzeit verlängert.
- Bei einer Animation der Graphik schaltet die Anzeige auf normale Ansicht um. Verwenden Sie  $\overline{X}$  zum Umschalten zwischen normaler und erweiterter Ansicht.

# Implizite Plots

Ein impliziter Plot wird hauptsächlich zum Darstellen impliziter Gleichungen verwendet, die im Funktionsdarstellungs-Modus nicht graphisch dargestellt werden können. Technisch gesehen ist ein impliziter Plot ein 3D-Konturenplot mit nur einer einzigen für **z=0** gezeichneten Kontur.

### Explizite und implizite Gleichungen

Im Graph-Modus für die zweidimensionale graphische Darstellung von Funktionen haben Gleichungen eine explizite Form **y=f(x)**, wobei y für jeden x-Wert eindeutig ist.

Viele Gleichungen besitzen jedoch eine implizite Form **f(x,y)=g(x,y)**, die nicht explizit nach y oder nach x aufgelöst werden kann.

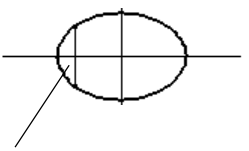

y ist nicht für jedes x eindeutig, deshalb ist keine Darstellung im Graph-Modus für Funktionen möglich.

Mit Hilfe impliziter Plots im 3D-Graphikmodus können diese impliziten Formen graphisch dargestellt werden, ohne daß nach y oder x aufgelöst wird.

Ordnen Sie die implizite Form als in gleich Null gesetzte Gleichung um.

 $f(x,y) - g(x,y) = 0$ 

Geben Sie die von Null verschiedene Seite der Gleichung in den Y=Editor ein. Dies ist deshalb zulässig, weil ein impliziter Plot die Gleichung automatisch gleich Null setzt.

$$
z1(x,y)=f(x,y)-g(x,y)
$$

Geben Sie für die Ellipsengleichung in nebenstehendem Beispiel die implizite Form in den Y= Editor ein.

Wenn  $x^2 + 0.5y^2 = 30$ , dann z1(x,v)= $x^2$ +.5 $v^2$ –30.

**Hinweis:** Viele implizite Formen lassen sich außerdem graphisch darstellen, indem Sie:

- Diese entweder als Parametergleichungen ausdrücken.
- Oder sie in explizite Funktionen aufspalten.

### Wahl des Graphikformat-Stils

Definieren Sie im 3D-Graphikmodus eine Gleichung, und stellen Sie diese wie Sie es für 3D-Gleichungen gewöhnt sind graphisch dar. Einziger Unterschied zur üblichen Vorgehensweise ist: Zeigen sie das Dialogfeld GRAPH FORMATS vom Y= Editor, Window-Editor oder vom Graphikbildschirm aus an. Nehmen Sie dann folgende Einstellungen vor:

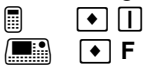

Wählen Sie: **Style = IMPLICIT PLOT**

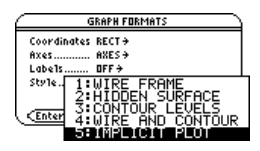

**Hinweis:** Im Graphikbildschirm erfolgt der Wechsel zu anderen Graphikformatstilen mit folgenden Tasten:

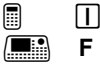

So wird wieder IMPLICIT PLOT angezeigt:

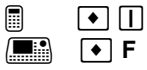

- Der Betrachtungswinkel wird zu Beginn so eingestellt, daß Sie entlang der z-Achse abwärts auf den Plot blicken. Bei Bedarf kann der Betrachtungswinkel geändert werden.
- Der Plot wird in erweiterter Ansicht angezeigt. Zum Umschalten zwischen erweiterter und normaler Ansicht drücken Sie  $\boxtimes$ .
- Das Format Labels wird automatisch auf OFF gesetzt.

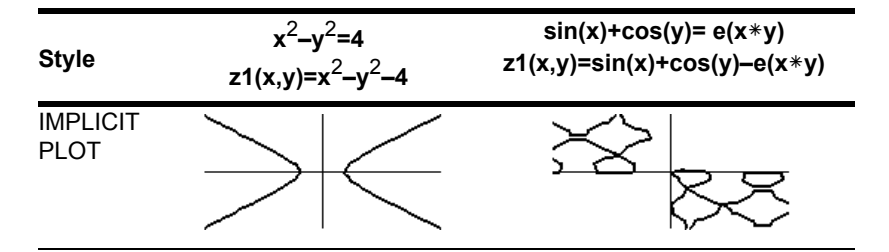

**Hinweis:** In diesen Beispielen werden dieselben Werte für die Fenstervariablen x, y und z verwendet wie für einen **ZoomStd**-Ansichtswürfel. Wenn Sie **ZoomStd** verwenden, drücken Sie Z, um entlang der z-Achse abwärts zu blicken.

### Anmerkungen zu impliziten Plots

Bei einem impliziten Plot:

- Hat die Fenstervariable **ncontour** keine Wirkung. Unabhängig vom Wert für ncontour wird nur die Kontur **z=0** gezeichnet. Der angezeigte Plot zeigt, wo die Fläche die xy-Ebene schneidet.
- Können Sie die Cursortasten verwenden, um den Plot bewegt anzuzeigen.
- Können Sie den impliziten Plot selbst nicht tracen (F3). Es ist aber möglich, das nicht sichtbare Drahtmodell der 3D-Gleichung zu tracen.
- Kann die Auswertung der Gleichung anfangs ein wenig Zeit beanspruchen.
- Angesichts der möglichen langen Rechenzeit bietet es sich an, daß Sie zunächst ein wenig mit Ihrer 3D-Gleichung und Style=WIRE FRAME experimentieren. Die Rechenzeit ist wesentlich kürzer. Wenn Sie sich dann sicher sind, daß Sie die richtigen Werte für die Fenstervariablen gefunden haben und stellen Sie Style auf IMPLICIT PLOT ein.

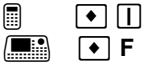

# Beispiel: Impliziter Plot einer komplizierteren Gleichung

Mit dem Graphikformat-Stil IMPLICIT PLOT lassen sich komplizierte Gleichungen plotten und bewegt anzeigen, für welche keine andere graphische Darstellungsart möglich ist. Das sichtbare Ergebnis rechtfertigt die oft lange Rechenzeit.

### Beispiel

Stellen Sie die Gleichung sin(x4+y–x3 y) = **.**1 graphisch dar.

- 1. Stellen Sie mit MODE Graph=3D ein.
- 2. Drücken Sie  $\bullet$  [Y=], und definieren Sie die Gleichung:

z1(x,y)=sin(x^4+y – x^3y) –**.**1

3. Drücken Sie  $\lceil \cdot \rceil$  [WINDOW], und stellen Sie die Fenstervariablen wie gezeigt ein.

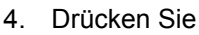

$$
\begin{array}{c}\n\Box \\
\Box\n\end{array}\n\quad\n\begin{array}{c}\n\Box \\
\Box\n\end{array}
$$

schalten Sie die Achsen ein, setzen Sie **Style** auf **IMPLICIT PLOT**, und kehren Sie zum Window-Editor zurück.

5. Drücken Sie • GRAPH, um die Gleichung graphisch darzustellen.

Geduld - die Berechnung des Graphen dauert eine Weile.

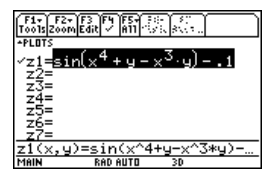

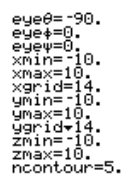

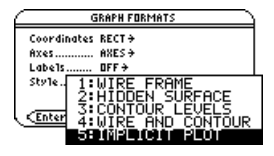

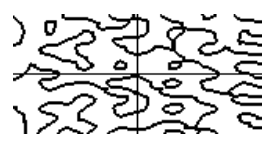

Der Graph zeigt, wo  $\sin(x^{4}+y-x^{3}y) = 0.1$  ist.

6. Verwenden Sie die Cursortasten, um die Graphik bewegt anzuzeigen und aus unterschiedlichen eye-Winkeln zu betrachten.

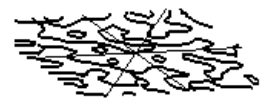

**Hinweis:** Eine größere Genauigkeit läßt sich durch Erhöhung der Fenstervariablen **xgrid** und **ygrid** erzielen. Dadurch wird allerdings die Rechenzeit verlängert.

In der erweiterten Ansicht zeigt dieses Beispiel  $e$ ve $\theta$ =-127.85,  $e$ ye $\phi$ =52.86, und  $eveV=-18.26$ .

**Hinweis:** Bei einer Animation der Graphik schaltet die Anzeige auf normale Ansicht um. Verwenden Sie  $\overline{X}$  zum Umschalten zwischen normaler und erweiterter Ansicht.

# Graphische Darstellung von Differentialgleichungen

# Schritte zur graphischen Darstellung von Differentialgleichungen

Zur graphischen Darstellung von Differentialgleichungen gehen Sie nach den Hauptschritten vor, wie sie im Modul *Grundlagen der graphischen Darstellung von Funktionen* für **y(x)**-Funktionen beschrieben sind.

### Differentialgleichungen graphisch darstellen

1. Stellen Sie Graph-Modus (MODE) auf DIFF **EQUATIONS**. Falls erforderlich, auch den **Angle**-Modus einstellen.

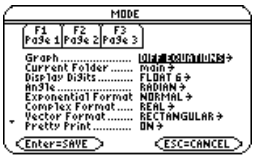

- 2. Definieren Sie im Y= Editor  $(\bullet)$  [Y=]) die Gleichungen und, falls gewünscht, Anfangsbedingungen.
- 3. Wählen Sie mit (F4), welche definierten Gleichungen graphisch dargestellt werden sollen.

**Hinweis:** Möchten Sie eventuelle stat-Daten-Plots ausschalten, drücken Sie **[F5] 5**, oder [F4], um deren Auswahl aufzuheben.

4. Wählen Sie das Anzeigeformat für eine Gleichung.

 $[2nd]$   $[Fe]$ 

 $\blacksquare$   $\blacksquare$   $\blacks$ 

, **9** — oder —  $\blacksquare$   $\blacksquare$ **H**  $\bullet$  **F** 

5. Wählen Sie das GraphikFormat. **Solution Method** (**Lösungsverfahren)** und **Fields** (**Felder)** sind bei Differentialgleichungen eindeutig.

**Hinweis:** Das Format **Fields** ist wichtig, je nach der Ordnung der Differentialgleichung.

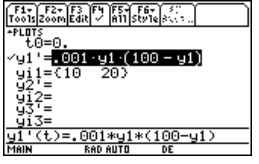

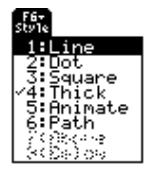

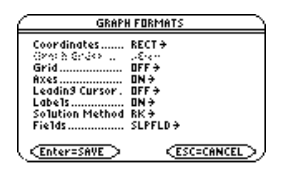

6. Definieren Sie die Achsenbeschriftungen in Abhängigkeit vom Fieldformat.

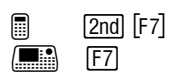

**Hinweis:** Gültige Einstellungen für **Axes** sind vom Format **Fields** abhängig

7. Definieren Sie das Ansichtfenster  $(\lceil \cdot \rceil$  [WINDOW]).

> **Hinweis:** Welche Fenstervariablen angezeigt werden, hängt vom Format **Solution Method** und Fields ab. **F2** Zoom beeinfluß auch das Anzeigefenster.

8. Stellen Sie die Gleichungen graphisch dar  $(\rightarrow$  [GRAPH]).

# Unterschiede zwischen der graphischen Darstellung von Differentialgleichungen und von Funktionen

In diesem Einheit wird vorausgesetzt, dass Sie bereits wissen, wie **y(x)**-Funktionen gemäß der Beschreibung in *Grundlagen der graphischen Darstellung von Funktionen* graphisch dargestellt werden.

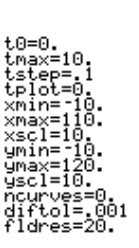

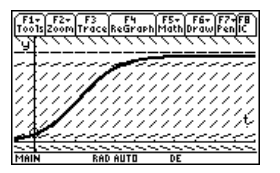

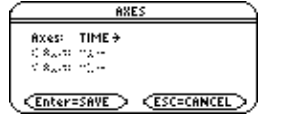

### Den Graph-Modus einstellen

Bevor Sie Differentialgleichungen definieren oder Fenstervariable einstellen, nehmen Sie mit MODE die Einstellung Graph = DIFF EQUATIONS vor. Mit dem Y= Editor und dem Window-Editor können Sie nur Informationen für die aktuelle Graph-Modus-Einstellung eingeben.

# Differentialgleichungen im Y= Editor definieren

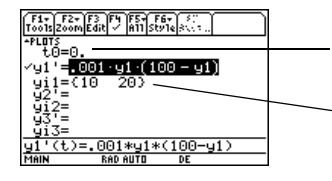

Bestimmen Sie mit t0, wenn die Anfangsbedingung auftritt. t0 kann auch im Window-Editor eingestellt werden. Geben Sie mit yi eine oder mehrere Anfangsbedingungen für die entsprechende Differentialgleichung an. Sie können Differentialgleichungen von y1'(t) bis y99'(t) definieren.

**Hinweis:** Zum Definieren von Funktionen und Gleichungen können Sie im Hauptbildschirm den Befehl **Define** verwenden.

Verwenden Sie bei der Eingabe von Gleichungen im Y= Editor keine **y(t)**-Formate, um auf Ergebnisse zu verweisen. Beispiel:

Richtig:  $y1' = .001y1*(100-y1)$ Falsch:  $y1' = .001y1(t)*(100-y1(t))$ Verwenden Sie keine implizite Multiplikation zwischen einer Variablen und einem Klammerausdruck. Die Eingabe wird sonst als Funktionsaufruf behandelt.

Im Y= Editor können nur Gleichungen erster Ordnung eingegeben werden. Möchten Sie Gleichungen zweiter oder höherer Ordnung graphisch darstellen, sind diese als ein System von Gleichungen erster Ordnung einzugeben.

Die Einzelheiten zum Einstellen der Ausgangseinstellungen sind ausführlich beschrieben.

# Differentialgleichungen auswählen

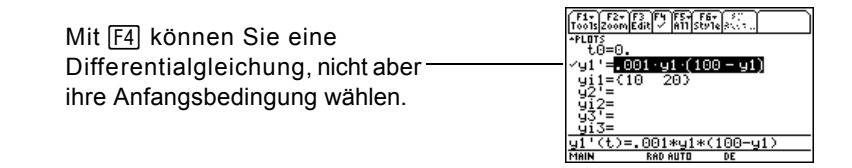

**Wichtig:** Wählen Sie y1', wird in Abhängigkeit von der Achseneinstellung nicht die Ableitung y1', sondern die y1-Lösungskurve graphisch dargestellt.

### Wahl des Zeichenstils

Im Stilmenü sind nur die Optionen **Line**, **Dot**, **Square**, **Thick**, **Animate** und **Path** verfügbar. **Dot** und **Square** kennzeichnen nur die diskreten Werte (in **tstep**-Inkrementen), in welchen eine Differentialgleichung geplottet wird.

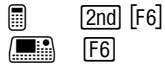

### Graphik-Formate einstellen

Drücken Sie im Y= Editor, Window-Editor oder Graphikbildschirm:

 $F1$ **9** 

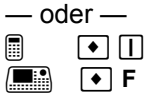

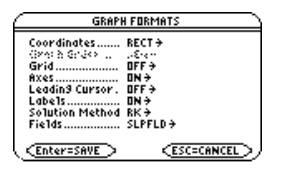

Folgende Formate sind von Differentialgleichungen betroffen:

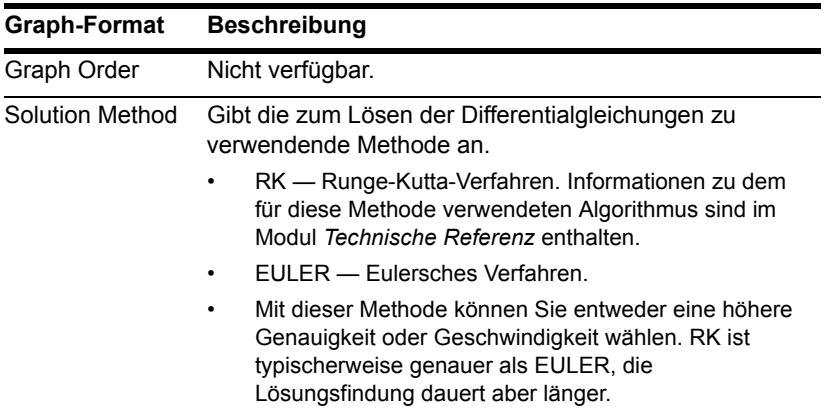

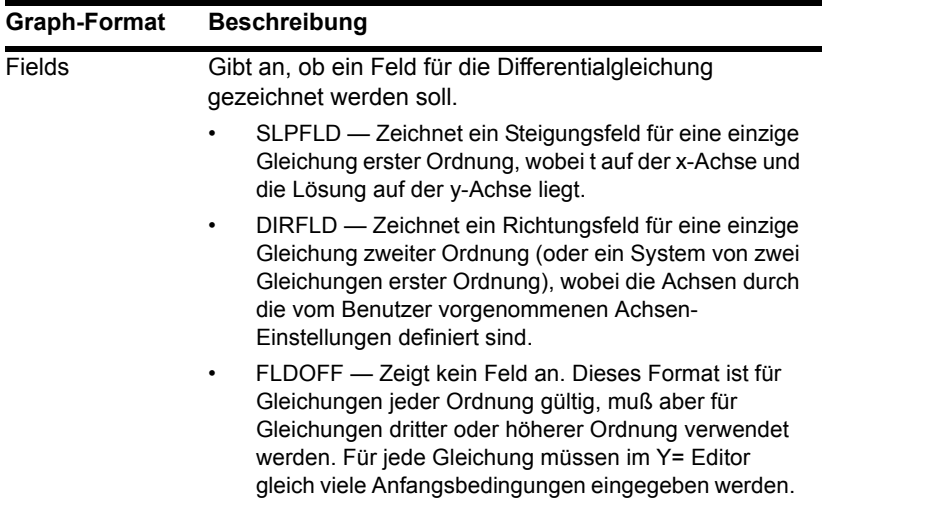

**Wichtig:** Zum erfolgreichen Darstellen von Differentialgleichungen ist das Graphikformat Fields von grundlegender Bedeutung.

**ENTER)**, wird der Graph nach der Zeichnung des Feldes und vor dem Plotten der **Hinweis:** Drücken Sie während des Zeichnens eines Steigungs- oder Richtungsfeldes Lösungen unterbrochen. Zum Fortfahren drücken Sie erneut [ENTER]. Drücken Sie [ON], um das Zeichnen abzubrechen.

### Achsen einstellen

Ob **Axes** im Y= Editor verfügbar ist oder nicht, hängt vom aktuellen Graphikformat ab.

Wenn verfügbar, können Sie die für die graphische Darstellung der Differentialgleichungen verwendeten Achsen wählen.  $\boxed{2nd}$  [F7]

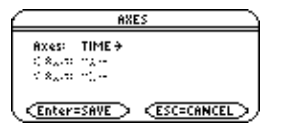

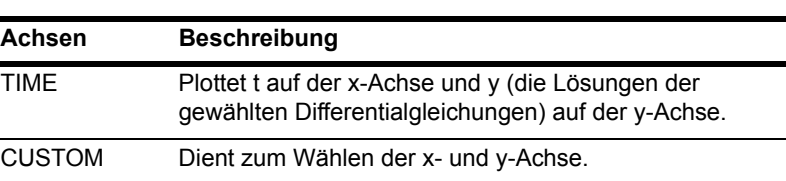

#### Fenstervariable

 $\blacksquare$  F7

Für die Darstellung von Differentialgleichungen werden folgende Fenstervariable verwendet. Ob alle Variablen gleichzeitig im Window-Editor ([•] [WINDOW]) aufgeführt sind, hängt von den Graphikformaten für **Solution Method** und **Fields** ab.

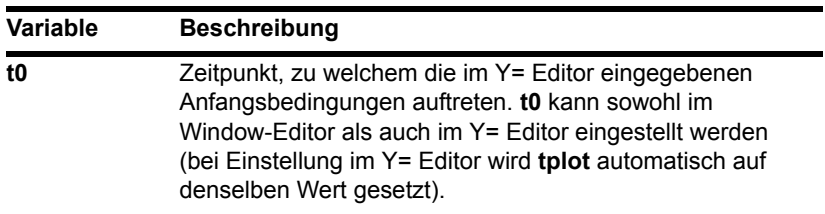

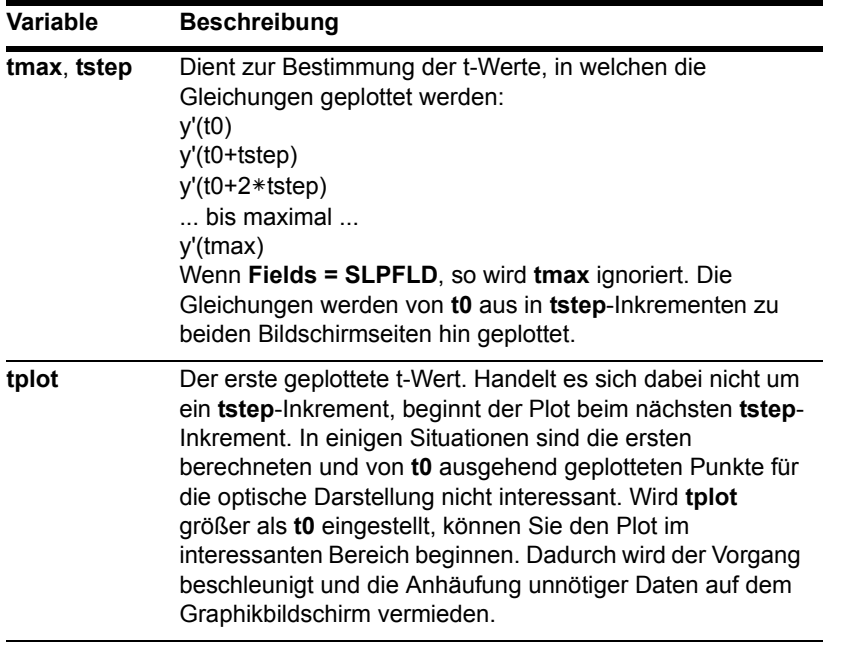

**Hinweis:** Wenn **tmax < t0**, so muß **tstep** negativ sein. Wenn **Fields=SLPFLD**, so wird **tplot** ignoriert. Für **tplot** wird dann derselbe Wert wie für **t0** angenommen.

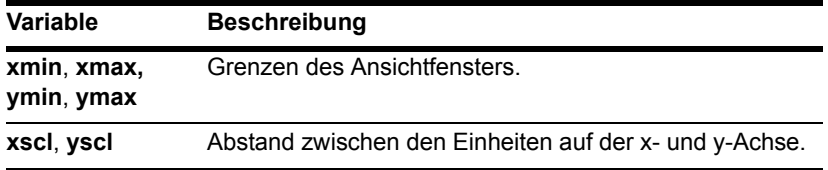
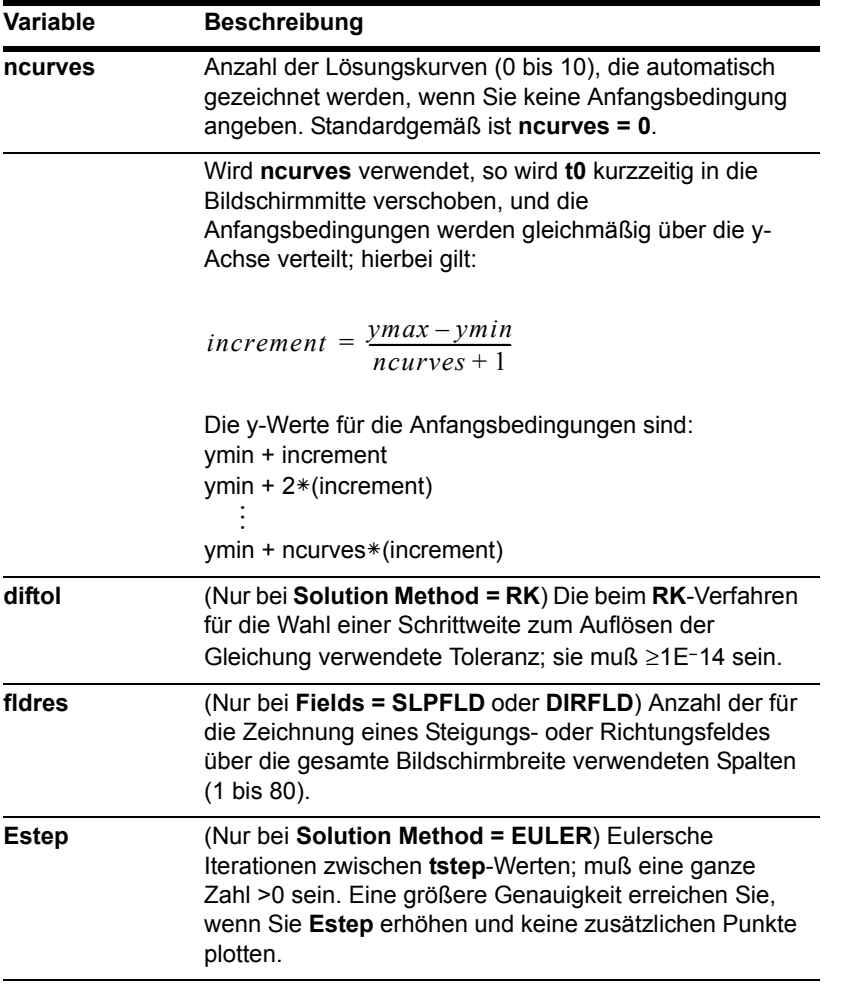

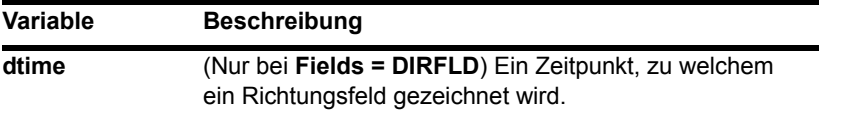

Die Standardeinstellungen (die Sie vorfinden, wenn Sie im F<sub>2</sub> Zoom-Symbolleistenmenü **6:ZoomStd** wählen) sind:

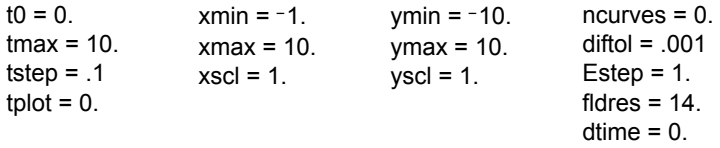

Um sicherzustellen, dass genügend Punkte geplottet werden, müssen Sie die Standardwerte für die t-Variablen möglicherweise ändern.

### Die Systemvariable fldpic

Beim Zeichnen eines Steigungs- oder Richtungsfeldes wird automatisch ein Bild dieses Feldes in eine Systemvariable namens **fldpic** gespeichert. Führen Sie dann eine Operation durch, bei welcher die geplotteten Gleichungen erneut graphisch dargestellt, nicht aber die Felder beeinflußt werden, so verwendet der TI-89 Titanium / Voyage™ 200 Graphing Calculator das in **fldpic** gespeicherte Bild, anstatt das Feld neu zeichnen zu müssen. Dies kann die Zeit für die graphische Darstellung bedeutend verkürzen.

Wenn Sie den Modus für die graphische Darstellung von Differentialgleichungen verlassen oder einen Graphen mit **Fields = FLDOFF** anzeigen, wird **fldpic** automatisch gelöscht.

### Einen Graphen untersuchen

Wie bei der graphischen Darstellung von Funktionen können Sie einen Graphen mit Hilfe folgender Instrumente untersuchen. Koordinaten werden je nach Einstellung im Graphikformat in kartesischer oder polarer Form angezeigt.

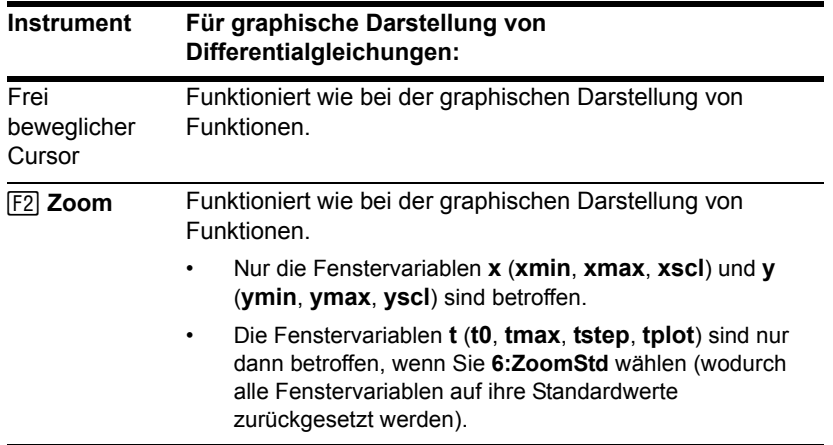

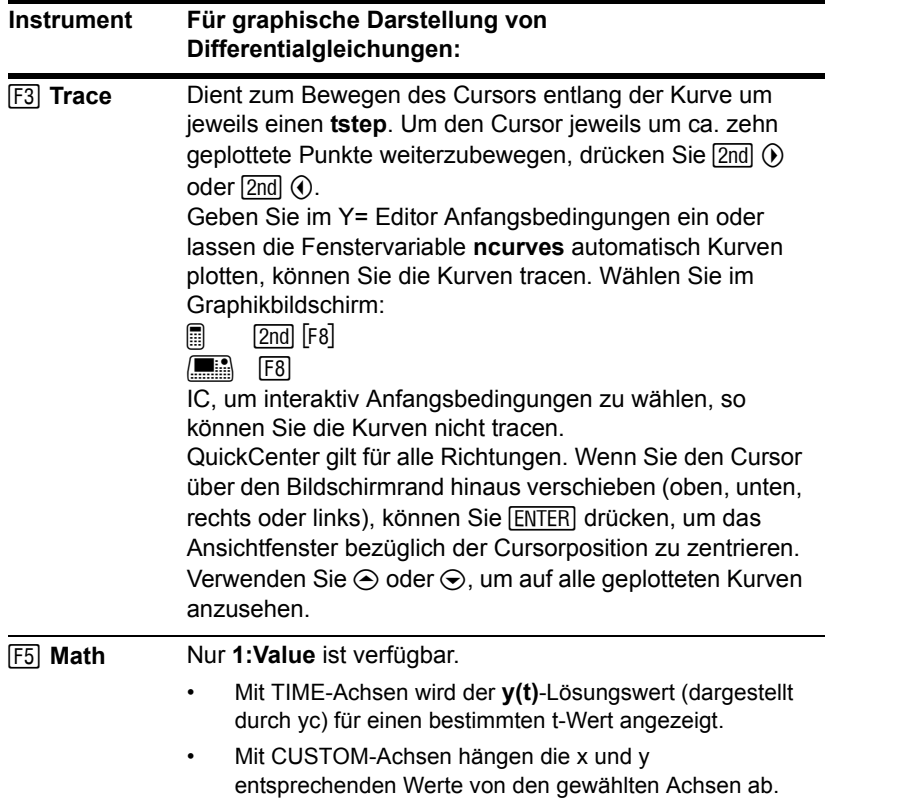

**Hinweis:** Beim Tracen können Sie den Cursor auf einen bestimmten Punkt setzen, indem Sie einen Wert für t eingeben und **ENTER** drücken. Sie können QuickCenter während des Zeichnens jederzeit verwenden, selbst wenn sich der Cursor noch auf dem Bildschirm befindet.

# Einstellen der Anfangsbedingungen

Anfangsbedingungen können Sie entweder im Y= Editor eingeben, automatisch vom TI-89 Titanium / Voyage™ 200 Graphing Calculator berechnen lassen oder aber interaktiv im Graphikbildschirm wählen.

#### Eingabe von Anfangsbedingungen im Y= Editor

Sie können im Y= Editor eine oder mehrere Anfangsbedingungen angeben. Um mehr als eine anzugeben, müssen Sie diese als Liste in Klammern { } und durch Kommata voneinander getrennt eingeben.

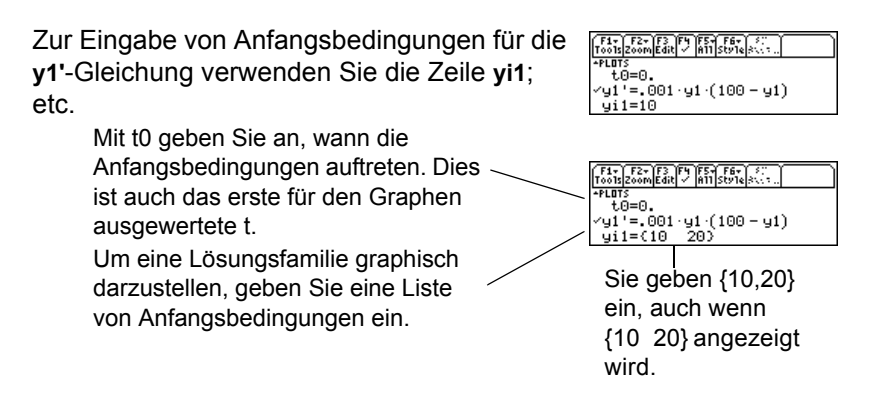

Für eine Differentialgleichung zweiter oder höherer Ordnung müssen Sie im Y= Editor ein Gleichungssystem mit Gleichungen erster Ordnung definieren. .

Bei der Eingabe von Anfangsbedingungen ist darauf zu achten, dass für jede Gleichung im System gleich viele Anfangsbedingungen eingegeben werden. Anderenfalls tritt ein Dimension Error auf.

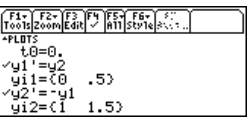

## Wenn Sie keine Anfangsbedingung im Y= Editor eingeben

Wenn Sie keine Anfangsbedingungen angeben, bestimmt die Fenstervariable **ncurves** (8 \$), wie viele Lösungskurven automatisch graphisch dargestellt werden. Standardmäßig ist **ncurves = 0**. Es kann ein Wert von 0 bis 10 eingegeben werden. Ob jedoch **ncurves** verwendet wird, hängt vom Graphikformat **Fields** und der Einstellung für **Axes** ab.

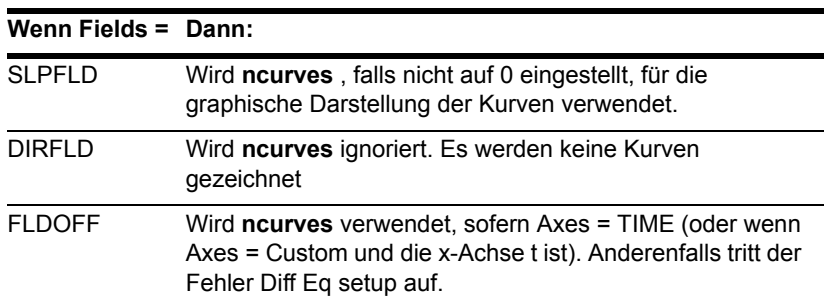

Wird **ncurves** verwendet, so wird **t0** kurzzeitig in die Mitte des Graphikbildschirms verschoben. Der im Y= Editor eingestellte Wert von **t0** wird jedoch nicht geändert.

#### **Hinweis:**

- Um nur ein Steigungs- oder Richtungsfeld anzuzeigen, ohne Anfangsbedingungen einzugeben, verwenden Sie SLPFLD (mit **ncurves=0**) oder DIRFLD.
- SLPFLD gilt nur für eine einzige Gleichung erster Ordnung. DIRFLD gilt nur für eine Gleichung zweiter Ordnung (oder ein System von zwei Gleichungen erster Ordnung).

### Eine Anfangsbedingung interaktiv im Graphikbildschirm wählen

Bei der graphischen Darstellung einer Differentialgleichung (unabhängig davon, ob eine Lösungskurve angezeigt wird oder nicht) können Sie im Graphikbildschirm einen Punkt wählen und diesen als Anfangsbedingung verwenden.

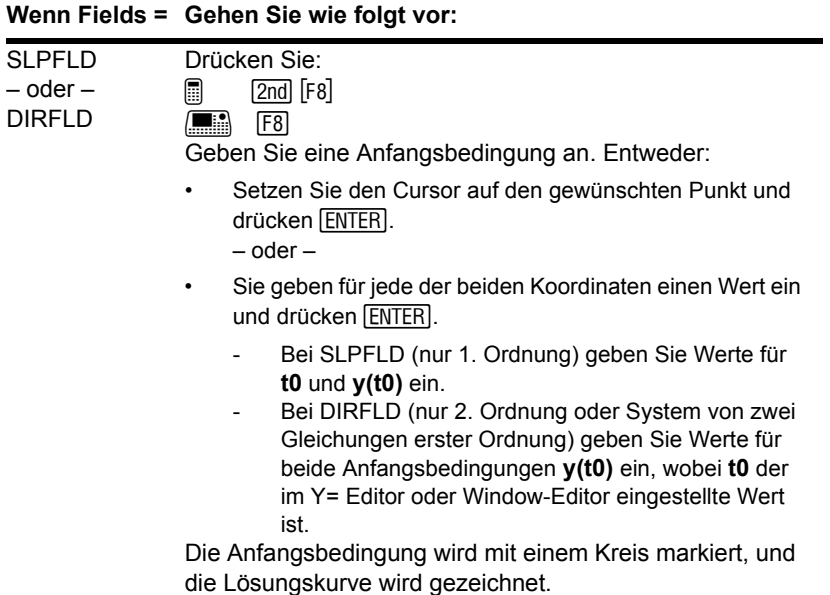

#### **Wenn Fields = Gehen Sie wie folgt vor:**

FLDOFF • Drücken Sie:  $\boxed{2nd}$  [F8]  $\blacksquare$  F8

> Sie werden aufgefordert, die Achsen zu wählen, für welche Sie Anfangsbedingungen eingeben möchten.

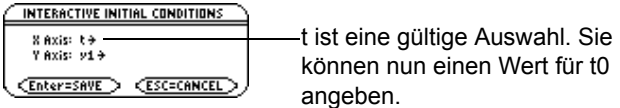

Die gewählten Werte werden als Achsen für den Graphen verwendet.

- Sie können die Standardeinstellungen entweder annehmen oder ändern. Drücken Sie dann **ENTER**.
- Geben Sie wie für SLPFLD oder DIRFLD beschrieben eine Anfangsbedingung an.

**Hinweis:** Mit SLPFLD oder DIRFLD können Sie, unabhängig davon, ob Sie im Y= Editor Anfangsbedingungen eingeben, interaktiv Anfangsbedingungen wählen. Bei FLDOFF können Sie die Anfangsbedingungen interaktiv wählen. Wurden jedoch drei oder mehr Gleichungen eingegeben, müssen Sie für jede Gleichung im Y= Editor einzeln einen Wert (keine Liste) als Anfangsbedingung eingeben. Anderenfalls tritt beim Zeichnen ein Dimension-Fehler auf.

## Anmerkung zum Tracen einer Lösungskurve

Wenn Sie im Y= Editor Anfangsbedingungen eingeben oder die Lösungskurven mit **ncurves** automatisch graphisch darstellen lassen, können Sie die Kurven mit [F3] tracen. Kurven, die durch die interaktive Wahl einer Anfangsbedingung gezeichnet wurden, können Sie jedoch nicht verfolgen. Diese Kurven sind nicht geplottet, sondern gezeichnet.

# Ein System für Gleichungen höherer Ordnung definieren

Sie müssen alle Differentialgleichungen als Gleichungen erster Ordnung in den Y= Editor eingeben. Eine Gleichung n-ter Ordnung ist in ein System von n Gleichungen erster Ordnung umzuformen.

### Umformung einer Gleichung in ein System erster Ordnung

Ein Gleichungssystem kann auf verschiedene Arten definiert werden. Im folgenden wird eine allgemeine Methode dargestellt.

- 1. Schreiben Sie wenn nötig die ursprüngliche Differentialgleichung um.
	- a) Lösen Sie nach der Ableitung der höchsten Ordnung auf.
	- b) Drücken Sie sie mit y und t aus.

$$
y'' + y' + y = e^X
$$

$$
y'' = e^X - y' - y
$$

$$
y'' = e^t - y' - y
$$

c) Substituieren Sie nur auf der rechten Seite, damit keine Bezüge zu Ableitungen bleiben.

**Hinweis:** Um eine Gleichung erster Ordnung zu erzeugen darf die rechte Seite nur Variablen enthalten, die nicht zu einer Ableitung gehören.

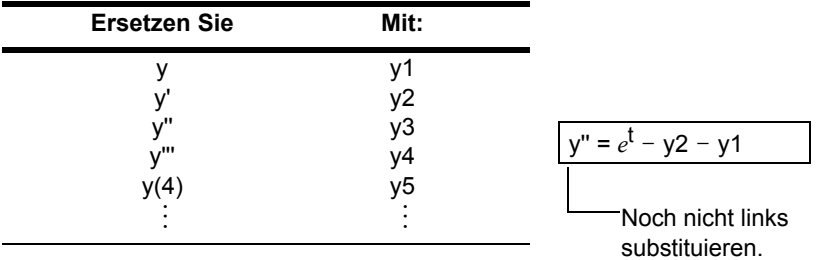

d) Auf der linken Seite der Gleichung sind die Ableitungen wie folgt zu substituieren.

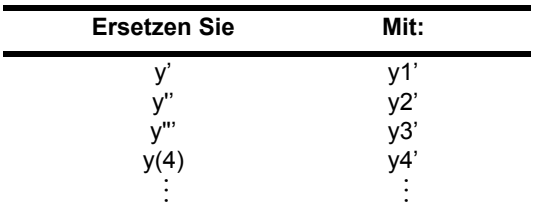

$$
y2' = e^t - y2 - y1
$$

2. Definieren Sie das Gleichungssystem in den entsprechenden Zeilen des Y= Editors als:  $y1' = y2$  $y2' = y3$  $y3' = y4$ – bis zu –

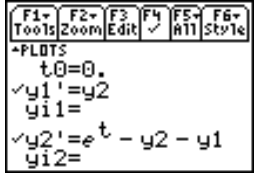

yn ' = Ihre Gleichung n-ter Ordnung

**Hinweis:** Nach obigen Substitutionen stellen die y'-Zeilen im Y= Editor folgendes dar:

 $y1' = y'$  $y2' = y''$ etc.

Die Gleichung zweiter Ordnung aus diesem Beispiel wird also in die Zeile y2' eingegeben.

In einem solchen System ist die Lösung für die y1'-Gleichung auch die Lösung für die Gleichung n-ter Ordnung. Alle übrigen Gleichungen des Systems sollten Sie abwählen.

# Beispiel für eine Gleichung zweiter Ordnung

Die Differentialgleichung zweiter Ordnung **y''+y = 0** stellt einen einfachen harmonischen Oszillator dar. Formen Sie diesen in ein System von Gleichungen für den Y= Editor um. Stellen Sie dann für die Anfangsbedingungen **y(0) = 0** und **y'(0) = 1** die Lösungen graphisch dar.

### Beispiel

1. Drücken Sie MODE, und nehmen Sie die Einstellung Graph=DIFF EQUATIONS vor.

#### 2. Definieren Sie ein Gleichungssystem für die Gleichung zweiter Ordnung.

Schreiben Sie die Gleichung um, und nehmen Sie die erforderlichen Substitutionen vor.

$$
y'' + y = 0
$$
  
\n
$$
y'' = -y
$$
  
\n
$$
y'' = -y1
$$
  
\n
$$
y2' = -y1
$$

- 3. Geben Sie im Y= Editor  $(\sqrt{\bullet})$  [Y=]), das Gleichungssystem ein.
- 4. Geben Sie die Anfangsbedingungen ein: **yi1=0** und **yi2=1**

**Hinweis: t0** ist der Zeitpunkt, zu welchem die Anfangsbedingungen auftreten. Es ist auch das erste für den Graphen ausgewertete t. Standardmäßig ist **t0=0**.

5. Drücken Sie:

, **9**

— oder —

 $\blacksquare$  0  $\blacksquare$ **H**  $\rightarrow$  F

und nehmen Sie die Einstellungen

**Axes = ON**, **Labels = OFF**,

**Solution Method = RK** und **Fields = DIRFLD** vor.

**Wichtig:** Für Gleichungen zweiter Ordnung muß **Fields** auf **DIRFLD** oder **FLDOFF** eingestellt sein.

yi1 ist die Ausgangsbeding ung für y(0).

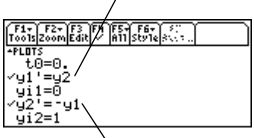

yi2 ist die Ausgangsbeding ung für y'(0).

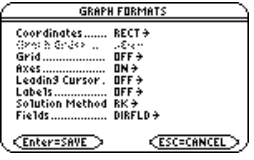

6. Drücken Sie im Y= Editor:

 $\boxed{2}$  2nd  $\boxed{F7}$ 

 $\blacksquare$  F7

und versichern Sie sich, dass

**Axes = CUSTOM** mit **y1** und **y2** als Achsen eingestellt ist.

**Wichtig:** Mit **Fields=DIRFLD** kann keine Zeitachse geplottet werden. Wenn **Axes=TIME** oder t als **CUSTOM**-Achse eingestellt ist, tritt der Fehler **Invalid Axes** auf.

7. Stellen Sie im Window-Editor ( $\rightarrow$  [WINDOW]) die Fenstervariablen ein.

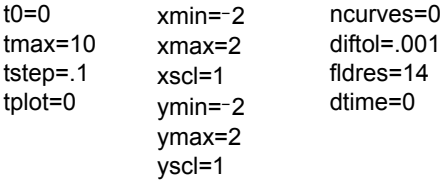

8. Rufen Sie den Graphikbildschirm auf  $(\lceil \cdot \rceil$  [GRAPH]).

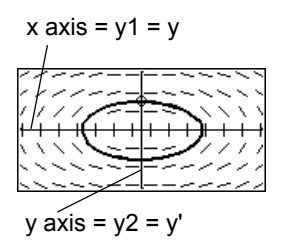

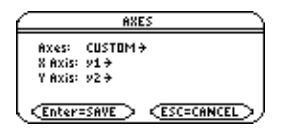

Wenn Sie **ZoomSqr** ( $F2$ ) 5) wählen, können Sie erkennen, daß das Phasendiagramm eigentlich ein Kreis ist. **ZoomSqr** ändert jedoch Ihre Fenstervariablen.

Zur genaueren Untersuchung dieses harmonischen Oszillators verwenden Sie einen geteilten Bildschirm, um graphisch darzustellen, wie sich y und y' in Abhängigkeit von der Zeit (t) verändern.

9. Drücken Sie MODE, und ändern Sie die Moduseinstellungen auf **Seite 2** wie hier angegeben. Schließen Sie das Dialogfeld **MODE**. Dadurch wird der Graph erneut gezeichnet.

**Hinweis:** Um in jeder Hälfte des geteilten Bildschirms mehrere Graphen anzuzeigen, müssen Sie den Modus **2-Graph** verwenden.

- 10. Zum Umschalten auf die rechte Hälfte des geteilten Bildschirms drücken Sie  $\boxed{2nd}$   $\boxed{42}$ .
- 11. Wählen Sie mit F4 v1' und v2'.

Die rechte Hälfte verwendet dieselben Gleichungen wie die linke. Zu Beginn sind in der rechten Hälfte jedoch keine Gleichungen gewählt.

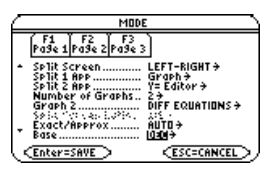

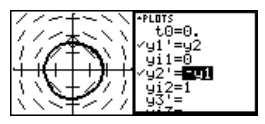

## 12. Drücken Sie:

## , **9**

- oder —
- $\blacksquare$   $\blacksquare$   $\blacksquare$

**H**  $\overline{\phantom{a}}$  6 **F** 

und stellen Sie **Fields** auf **FLDOFF** ein.

**Wichtig:** Da mit **Fields=DIRFLD** keine Zeitachse geplottet werden kann, muß die Einstellung für Fields geändert werden. **FLDOFF** schaltet alle Felder aus.

13. Drücken Sie im Y= Editor:

 $\boxed{2}$ nd [F7]

 $\blacksquare$  F7

und versichern Sie sich, dass **Axes = TIME** eingestellt ist.

14. Ändern Sie im Window-Editor **ymin** und **ymax** wie hier gezeigt.

**Hinweis:** Schalten Sie den Modus **2-Graph** ein, werden die Fenstervariablen für die rechte Hälfte auf ihre Standardeinstellungen gesetzt.

15. Drücken Sie <sup>[•]</sup> [GRAPH], um den Graphikbildschirm für Graph Nr. 2 aufzurufen.

Die linke Seite zeigt das Phasendiagramm Kreisbahn, die rechte Seite die Lösungskurve und deren Ableitung.

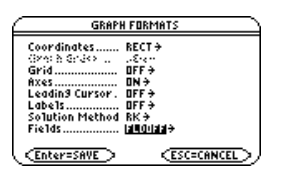

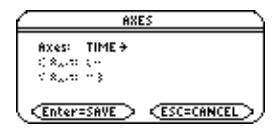

**ymin=**L**2. ymax=2**.

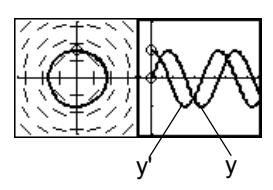

16. Möchten Sie zur Vollbildanzeige des ursprünglichen Graphen zurückkehren, drücken Sie [2nd] [[+a]], um auf die linke Hälfte umzuschalten. Drücken Sie dann **MODE**, und ändern Sie die Einstellung für **Split Screen**.

# Beispiel für eine Gleichung dritter Ordnung

Geben Sie für die Differentialgleichung dritter Ordnung **y'''+2y''+2y'+y = sin(x)** im Y= Editor ein Gleichungssystem ein. Stellen Sie die Lösung dann als Funktion der Zeit graphisch dar. Verwenden Sie die Anfangsbedingungen **y(0) = 0**, **y'(0) = 1** und **y''(0) = 1**.

### Beispiel

- 1. Drücken Sie MODE, und nehmen Sie die Einstellung Graph=DIFF EQUATIONS vor.
- 2. Definieren Sie ein Gleichungssystem für die Gleichung dritter Ordnung. Schreiben Sie die Gleichung um, und nehmen Sie die erforderlichen Substitutionen vor.  $y''' + 2y'' + 2y' + y = sin(x)$  $y''' = sin(x) - 2y'' - 2y' - y$  $y''' = \sin(t) - 2y'' - 2y' - y$  $y''' = sin(t) - 2y3 - 2y2 - y1$  $y3' = \sin(t) - 2y3 - 2y2 - y1$
- 3. Geben Sie im Y= Editor  $(\sqrt{\bullet})$  [Y=]), das Gleichungssystem ein.
- 4. Geben Sie die Anfangs- bedingungen ein: **yi1=0**, **yi2=1**, und **yi3=1**

**Hinweis: t0** ist der Zeitpunkt, zu welchem die Anfangsbedingungen auftreten. Standardmäßig ist **t0=0**.

- 5. Nur **y1'** darf gewählt sein. Heben Sie die etwaige Auswahl anderer Gleichungen mit  $\boxed{F4}$  auf.
- 6. Drücken Sie:

, **9**

- oder —
- $\blacksquare$  0  $\blacksquare$ **H** 6 F

und nehmen Sie die Einstellungen **Axes = ON**, **Labels = ON**, **Solution Method = RK** und **Fields = FLDOFF** vor.

**Wichtig:** Für Gleichungen dritter oder höherer Ordnung muß **Fields** auf **FLDOFF** eingestellt sein. Anderenfalls tritt bei der graphischen Darstellung der Fehler **Undefined variable** auf.

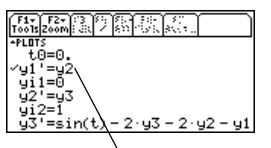

**Wichtig:** Die Lösung für die Gleichung y1' ist auch die Lösung für die Gleichung dritter Ordnung.

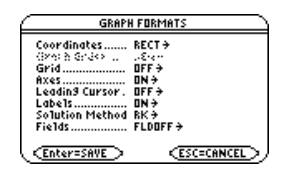

7. Drücken Sie im Y= Editor:

 $\boxed{2nd}$  [F7]  $\blacksquare$  F7

und stellen Sie **Axes** auf **TIME** ein.

**Hinweis:** Mit **Axes=TIME** wird die Lösung für die gewählte Gleichung über der Zeit (t) geplottet.

8. Stellen Sie im Window-Editor ( $\rightarrow$  [WINDOW]) die Fenstervariablen ein.

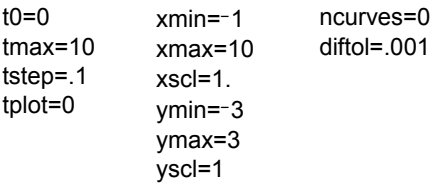

9. Rufen Sie den Graphikbildschirm auf  $(\rightarrow$  [GRAPH]).

**Hinweis:** Möchten Sie die Lösung für einen bestimmten Zeitpunkt finden, tracen Sie den Graphen mit [F3].

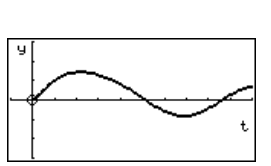

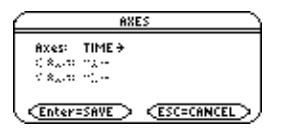

# Einstellen der Achsen für Zeitplots oder benutzerdefinierte Plots

Die Möglichkeit, die Achsen einzustellen, bietet Ihnen größte Flexibilität beim graphischen Darstellen von Differentialgleichungen. Die benutzerdefinierten Achsen (Custom) sind zum Zeigen verschiedener Beziehungen besonders nützlich.

### Das Dialogfeld AXES aufrufen

Drücken Sie im Y= Editor:

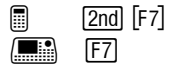

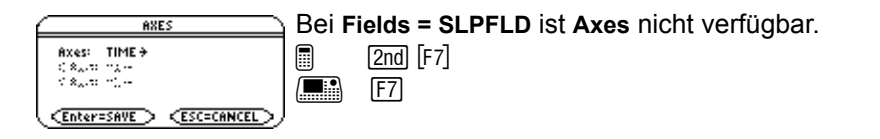

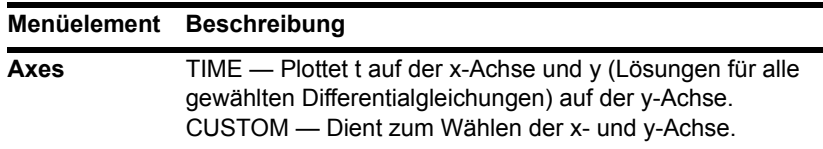

#### **Menüelement Beschreibung**

**X Axis**, **Y Axis** Nur aktiv bei Axes = CUSTOM; mit diesen können Sie wählen, was auf der x- und y-Achse geplottet werden soll.

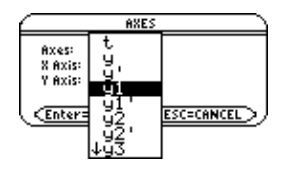

 $t - Zeit$ 

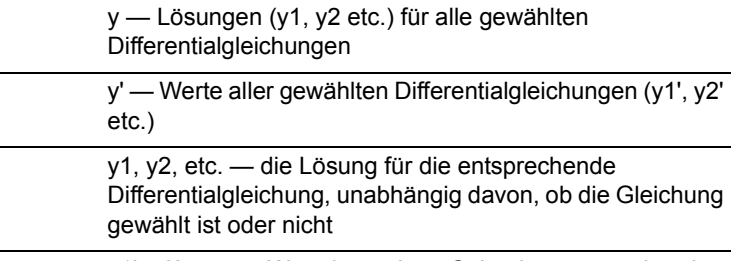

y1', y2', etc. — Wert der rechten Seite der entsprechenden Differentialgleichung, unabhängig davon, ob die Gleichung gewählt ist oder nicht

**Hinweis:** t ist für keine Achse gültig, wenn **Fields=DIRFLD**. Wählen Sie t, tritt bei der graphischen Darstellung der Fehler Invalid axes auf.

# Beispiel für Zeitachsen und benutzerdefinierte Achsen

Bestimmen Sie für das Jäger/Beute-Modell aus der Biologie die zur Aufrechterhaltung des Populationsgleichgewichts in einem bestimmtem Gebiet erforderliche Anzahl von Hasen und Füchsen. Stellen Sie die Lösung mit Hilfe von Zeitachsen und benutzerdefinierten Achsen graphisch dar.

## Jäger/Beute-Modell

Verwenden Sie die beiden gekoppelten Differentialgleichungen erster Ordnung:

$$
y1' = -y1 + 0.1y1 * y2
$$
 und  $y2' = 3y2 - y1 * y2$ 

wobei:

- y1 = Fuchspopulation
- yi1 = Anfängliche Fuchspopulation (2)
- y2 = Hasenpopulation
- yi2 = Anfängliche Hasenpopulation (5)
- 1. Nehmen Sie mit MODE die Einstellung **Graph = DIFF EQUATIONS** vor.

2. Definieren Sie im Y= Editor ( $\sqrt{|\cdot|}$ ) die Differentialgleichungen, und geben Sie die Anfangsbedingungen ein.

**Hinweis:** Zur Verkürzung der Rechenzeit löschen Sie alle anderen Gleichungen im Y= Editor. Mit **FLDOFF** werden alle Gleichungen ausgewertet, auch wenn sie nicht gewählt sind.

3. Drücken Sie:

, **9** — oder —  $\blacksquare$   $\blacksquare$ **H**  $\rightarrow$  F und nehmen Sie die Einstellungen **Axes = ON**, **Labels = ON**, **Solution Method = RK** und **Fields = FLDOFF** vor.

- 4. Drücken Sie im Y= Editor:  $\boxed{2}$ nd [F7]
	- $\blacksquare$  F7

und stellen Sie **Axes = TIME** ein.

5. Stellen Sie im Window-Editor ( $\blacktriangleright$  [WINDOW]) die Fenstervariablen ein.

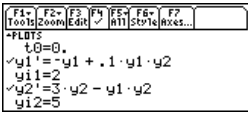

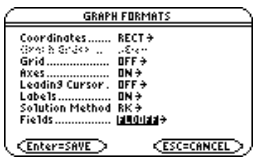

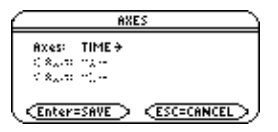

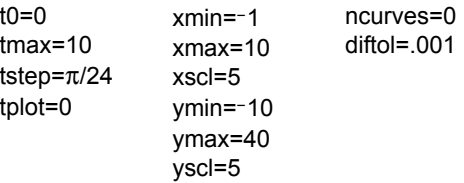

- 6. Stellen Sie die Differentialgleichungen graphisch dar  $(\bullet)$  [GRAPH]).
- 7. Zum Tracen [F3] drücken. Drücken Sie dann **3**¸, um die Fuchs- (**yc** für **y1**) und Hasenanzahl (**yc** für **y2**) bei **t=3** zu sehen.

**Hinweis:** Mit  $\odot$  und  $\odot$  bewegen Sie den Trace-Cursor zwischen den Kurven für **y1** und **y2** hin und her.

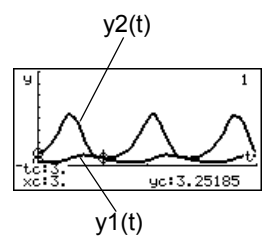

8. Kehren Sie zum Y= Editor zurück, drücken Sie:

, **9**

— oder —

- $\blacksquare$   $\blacksquare$
- **H** 6 **F**

und stellen Sie **Fields = DIRFLD** ein.

**Hinweis:** In diesem Beispiel wird **DIRFLD** für zwei gekoppelte Differentialgleichungen verwendet, die keine Gleichung zweiter Ordnung darstellen.

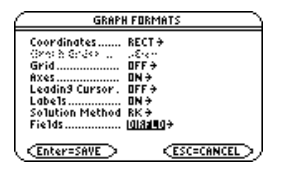

- 9. Drücken Sie:
	- $\boxed{2}$  2nd  $\boxed{F7}$  $\blacksquare$  F7

und vergewissern Sie sich, dass die Achsen wie gezeigt eingestellt sind.

- 10. Löschen Sie im Y= Editor die Anfangsbedingungen für **yi1** und **yi2**.
- 11. Kehren Sie zurück zum Graphikbildschirm, der nur das Richtungsfeld anzeigt.
- 12. Soll eine Lösungsfamilie graphisch dargestellt werden, kehren Sie zum Y= Editor zurück und geben die folgenden Anfangsbedingungen ein.

**yi1={2,6,7}** und **yi2={5,12,18}**

**Hinweis:** Mehrere Anfangsbedingungen geben Sie in Form einer Liste an.

13. Rufen Sie wieder den Graphikbildschirm auf, der für jedes Anfangsbedingungs-Paar eine Kurve anzeigt.

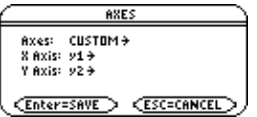

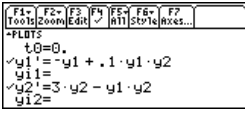

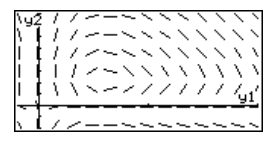

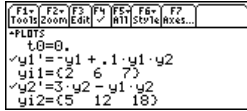

14. Zum Tracen F3 drücken. Drücken Sie dann **3**¸, um die Fuchs- (**xc**) und Hasenanzahl (**yc**) bei **t=3** zu sehen.

Da **t0=0** und **tmax=10**, können Sie innerhalb des Bereichs  $0 < t < 10$  tracen.

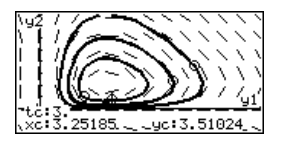

**Hinweis:** Mit  $\odot$  und  $\odot$  bewegen Sie den Trace-Cursor zwischen den Anfangsbedingungs-Kurven hin und her.

# Beispielvergleich zwischen RK und Euler

Wir betrachten ein logistisches Wachstumsmodell

**dP/dt = .001**ù**P**ù**(100**N**P)** mit der Anfangsbedingung **P(0) = 10**. Vergleichen Sie die durch die Lösungsverfahren RK und Euler berechneten Graph-Punkte mit der neuen Anweisung **BldData**. Plotten Sie diese Punkte dann mit einem Graphen für die exakte Lösung der Gleichung.

## Beispiel

1. Drücken Sie MODE, und nehmen Sie die Einstellung **Graph=DIFF EQUATIONS** vor. 2. Drücken Sie die Gleichung erster Ordnung mit **y1'** und **y1** aus.

- 3. Geben Sie im Y= Editor  $(\bullet)$  [Y=]) die Gleichung ein.
- 4. Geben Sie folgende Anfangsbedingung ein: **yi1=10**

 $y1' = .001y1*(100-y1)$ 

Verwenden Sie keine implizite Multiplikation zwischen Variablen und Klammern, sonst wird die Eingabe als Funktionsaufruf behandelt.

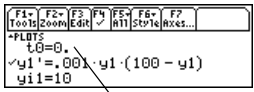

t0 ist der Zeitpunkt, zu welchem die Anfangsbedingung auftritt. Standardmäßig ist  $t0=0.$ 

5. Drücken Sie:

, **9**

— oder —

 $\blacksquare$  0  $\blacksquare$ **H**  $\overline{\phantom{a}}$  **F** 

und nehmen Sie die Einstellungen **Solution Method = RK** und **Fields = FLDOFF** vor.

**Hinweis:** Zur Verkürzung der Rechenzeit löschen Sie alle anderen Gleichungen im Y= Editor. Mit **FLDOFF** werden alle Gleichungen ausgewertet, auch wenn sie nicht gewählt sind.

6. Stellen Sie im Window-Editor ( $\rightarrow$  [WINDOW]) die Fenstervariablen ein.

 $\bullet$  tstep=1.  $t0=0$ . tmax=100. tplot=0.  $xmin=-1$ .  $x$ max=100. xscl=1.  $vmin=-10.$ ymax=10 yscl=1. ncurves=0. diftol=.001

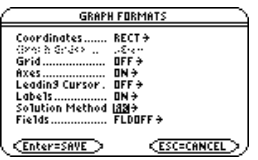

Ê **Wichtig:** Ändern Sie **tstep** von .1 (Standardwert) auf 1. Anderenfalls berechnet **BldData** zu viele Zeilen für die Datenvariable, und ein Dimension-Fehler tritt auf.

7. Erstellen Sie mit **BldData** im Hauptbildschirm

@  $\Box$ eine Datenvariable, welche die **RK**-[HOME]  $\boxed{\bullet}$  [CALC HOME] Graph-Punkte enthält.

8. Kehren Sie zurück zum Y= Editor, drücken Sie:

, **9**

**H**  $\overline{\phantom{a}}$  **F** 

und stellen Sie **Solution Method = EULER** ein.

**Hinweis:** Sie müssen die Gleichung nicht graphisch darstellen, bevor Sie **BldData** verwenden. Näheres zu **BldData** finden Sie im Modul *Technische Referenz*.

9. Kehren Sie zurück zum Hauptbildschirm, und erstellen Sie mit **BldData** eine Datenvariable, welche die **Euler**-Graph-Punkte enthält.

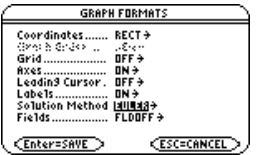

**BldData rklog**

**BldData eulerlog**

 $-\omega$  oder  $-\omega$  $\blacksquare$   $\blacksquare$  10. Verwenden Sie den **Daten/Matrix-Editor**  $(IAPPS)$ ), um eine neue Datenvariable namens **errorlog** zu erstellen.

**Hinweis:** Mit **errorlog** können Sie die Daten in **rklog** und **eulerlog** kombinieren und die beiden Datensätze gegenüberstellen.

11. Definieren Sie in dieser neuen Datenvariablen die Kopfzeilen der Spalten **c1**, **c2** und **c3**, um Bezüge zu den Daten in **rklog** und **eulerlog** herzustellen. Geben Sie auch wie gezeigt Spaltentitel ein.

Zum Definieren einer Kopfzeile setzen Sie den Cursor auf die entsprechende Spalte, drücken F4, geben den Bezugsterm ein (z.B. **rklog[1]** für **c1**) und drücken [ENTER].

**Hinweis: rklog[1]** und **rklog[2]** beziehen sich auf Spalte 1 bzw. 2 in **rklog**. Gleiches gilt für **eulerlog[2]**.

12. Drücken Sie im Daten/Matrix-Editor **F2.** Drücken Sie dann F1, und definieren Sie, wie rechts gezeigt, **Plot 1** für die **RK**-Daten.

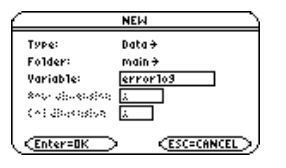

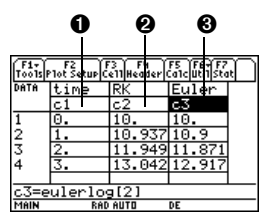

- $\bullet$  c1=rklog[1] oder c1=eulerlog[1]
- $Q$  c2=rklog[2]
- $\odot$  c3= eulerlog[2]

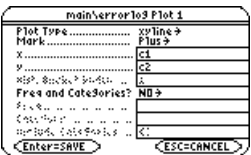

- 13. Definieren Sie **Plot 2** für die **Euler**-Daten. Verwenden Sie nebenstehende Werte.
- Plot Type=xyline Mark=Cross  $x = c<sub>1</sub>$  $v = c3$
- 14. Kehren Sie zurück zum Y= Editor, drücken Sie MODE und stellen Sie **Graph = FUNCTION** ein.
- 15. Folgendes ist die exakte Lösung für die Differentialgleichung. Geben Sie diese als y1 ein.

 $y1 = (100*e'(x/10))/(e'(x/10)+9)$ 

**Hinweis:** Sie können deSolve( ) verwenden, um diese exakte allgemeine Lösung zu finden.

16. Stellen Sie im Window-Editor die Fenstervariablen ein.

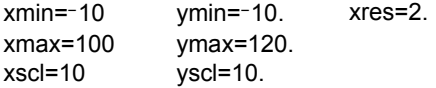

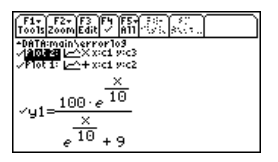

Mit → können Sie das Bild nach oben scrollen, um Plot 1 und Plot 2 zu betrachten.

17. Rufen Sie den Graphikbildschirm auf  $(\lceil \cdot \rceil$  [GRAPH]).

**Hinweis:** Die unscharfe Linie auf dem Graphen zeigt die Unterschiede zwischen den **RK**- und **Euler**-Werten auf.

18. Stellen Sie im Window-Editor die Fenstervariablen zum Vergrößern ein, so dass Sie die Unterschiede detaillierter untersuchen können.

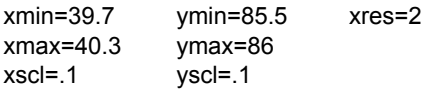

- 19. Rufen Sie wieder den Graphikbildschirm auf.
- 20. Drücken Sie zum Tracen F3 und dann so lange  $\odot$  oder  $\odot$ , bis **y1** gewählt ist (in der oberen rechten Ecke wird 1 angezeigt). Geben Sie dann 40 ein.

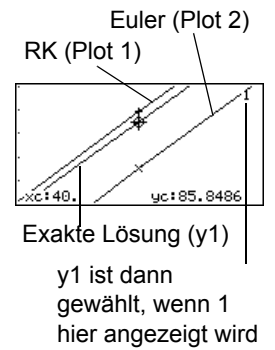

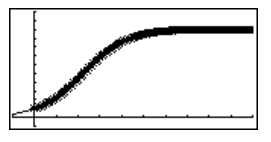

Wenn Sie mit dem Trace-Cursor jede Lösung für **xc = 40** verfolgen, stellen Sie folgendes fest:

- Die exakte Lösung (**y1**) ist 85,8486, auf sechs Stellen gerundet.
- Die **RK**-Lösung (**Plot 1**) ist 85,8952.
- Die **Euler**-Lösung (**Plot 2**) ist 85,6527.

Sie können auch im **Daten/Matrix-Editor** die Datenvariable errorlog öffnen und zu **time = 40** scrollen.

# Beispiel für die Funktion deSolve( )

Mit der Funktion **deSolve( )** können Sie viele gewöhnliche Differentialgleichungen erster und zweiter Ordnung exakt lösen.

### Beispiel

Für eine allgemeine Lösung können Sie folgende Syntax verwenden. Wie Sie für eine bestimmte Lösung vorgehen, erfahren Sie im Modul *Technische Referenz*.

**deSolve(***DG1oder2Ordnung, unabhängigeVar, abhängigeVar***)**

Finden Sie für die logistische Differentialgleichung erster Ordnung aus dem Beispiel auf die allgemeine Lösung für y bezüglich t.

 $deSolve(y' = 1/1000 y * (100-y), t, y)$ Verwenden Sie keine implizite Multiplikation zwischen der Variablen und Klammern, sonst wird die Eingabe als Funktionsaufruf behandelt. Zur Eingabe von ', tippen Sie  $[2nd]$   $[\cdot]$ .

#### **Hinweis:**

- Für eine maximale Genauigkeit verwenden Sie 1/1000 anstelle von ,001. Eine Fließkommazahl kann zu Rundungsfehlern führen.
- In diesem Beispiel wird keine graphische Darstellung durchgeführt, daher können Sie jeden Graph-Modus verwenden.

Löschen Sie vor der Verwendung von **deSolve( )** alle vorhandenen t-und y-Variablen. Anderenfalls tritt ein Fehler auf.

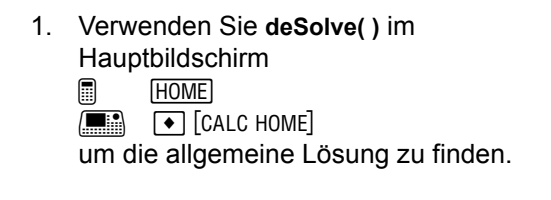

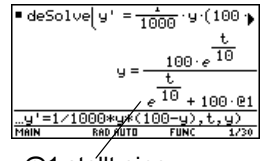

@1 stellt eine Konstante dar. Sie erhalten möglicherweise eine andere Konstante (@2 etc.).

- 2. Definieren Sie mit der Lösung eine Funktion.
	- a) Drücken Sie → zum Markieren der Lösung im History-Bereich. Drücken Sie dann [ENTER], um sie automatisch in die Eingabezeile einzufügen.
	- b) Setzen Sie die Anweisung **Define** am Zeilenanfang ein. Drücken Sie dann **ENTER**.

**Hinweis:** Drücken Sie [2nd] (a), um den Cursor zum Anfang der Eingabezeile zu bewegen.

3. Für die Anfangsbedingung **y=10** mit **t=0** finden Sie die @1-Konstante mit **solve( )**.

**Hinweis:** Haben Sie eine andere Konstante erhalten (@2 etc.), lösen Sie nach dieser auf.

4. Werten Sie die allgemeine Lösung (**y**) mit der Konstanten **@1=9/100** aus, um die hier gezeigte bestimmte Lösung zu erhalten.

Mit **deSolve( )** können Sie die Aufgabe auch direkt lösen. Geben Sie folgendes ein:

 $degolve(y' = 1/1000 y * (100-y)$  und  $y(0)=10,t,y$ 

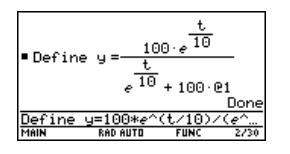

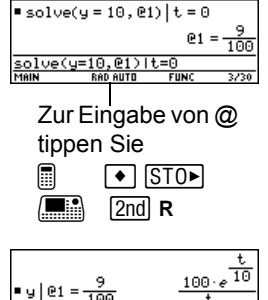

 $u1P1=9/10P$
# Fehlersuche bei Verwendung des Feld-Graphikformats

Dieser Abschnitt hilft Ihnen, etwaige Schwierigkeiten bei der graphischen Darstellung von Differentialgleichungen zu beheben. Viele dieser Probleme können mit der Einstellung des Graphikformats Fields zusammenhängen.

# Einstellung des Graphikformats Fields

Drücken Sie im Y= Editor, Window-Editor oder Graphikbildschirm:

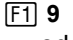

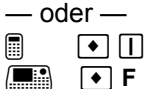

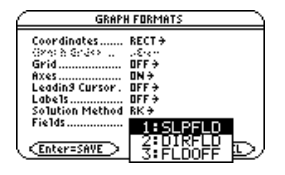

## Welcher Ordnung ist die darzustellende Gleichung?

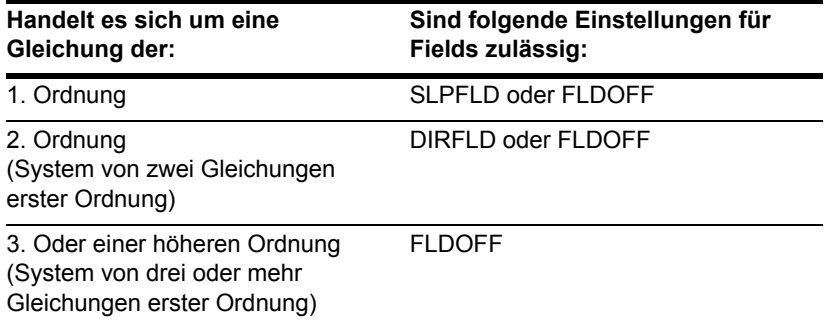

Da **Fields = SLPFLD** die Standardeinstellung ist, wird auf der rechten Seite eine gewöhnliche Fehlermeldung angezeigt.

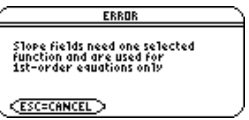

Wenn diese oder eine andere Fehlermeldung angezeigt wird:

- Ermitteln Sie anhand obiger Tabelle die gültigen Fields-Einstellungen für die Ordnung Ihrer Gleichung, und ändern Sie Ihre Einstellung dementsprechend.
- Lesen Sie die nachfolgenden Informationen für die entsprechende Fields-Einstellung.

#### Fields=SLPFLD

Im Y= Editor Wählen Sie mit [F4] nur eine einzige Gleichung erster Ordnung. Sie können mehrere Gleichungen eingeben, es kann aber nur jeweils eine gewählt werden. Die gewählte Gleichung darf sich auf keine andere Gleichung im Y= Editor beziehen. Beispiel: Wenn **y1'=y2**, tritt bei der graphischen Darstellung der Fehler Undefined variable auf.

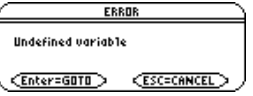

Im Graphikbildschirm Wenn zwar das Steigungsfeld gezeichnet, aber keine Lösungskurve geplottet wird, geben Sie eine Anfangsbedingung an.

#### Fields=DIRFLD

Im Y= Editor Geben Sie ein gültiges System von zwei Gleichungen erster Ordnung ein. Näheres zum Definieren eines gültigen Systems für eine Gleichung zweiter Ordnung finden Sie unter Beispiel für eine Gleichung zweiter Ordnung. Definieren Sie die Achsen wie folgt: **CUSTOM**:

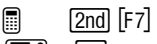

 $F$  F7

Bei **Axes = TIME** erscheint beim Zeichnen eine Fehlermeldung.

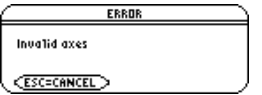

Wenn Sie im Y= Editor Anfangsbedingungen eingeben, so müssen die Gleichungen, auf welche sich die benutzerdefinierten Achsen beziehen, gleich viele Anfangsbedingungen haben.

Anderenfalls tritt beim Zeichnen Darstellung ein Dimension Error auf.

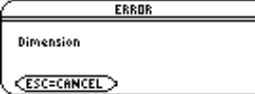

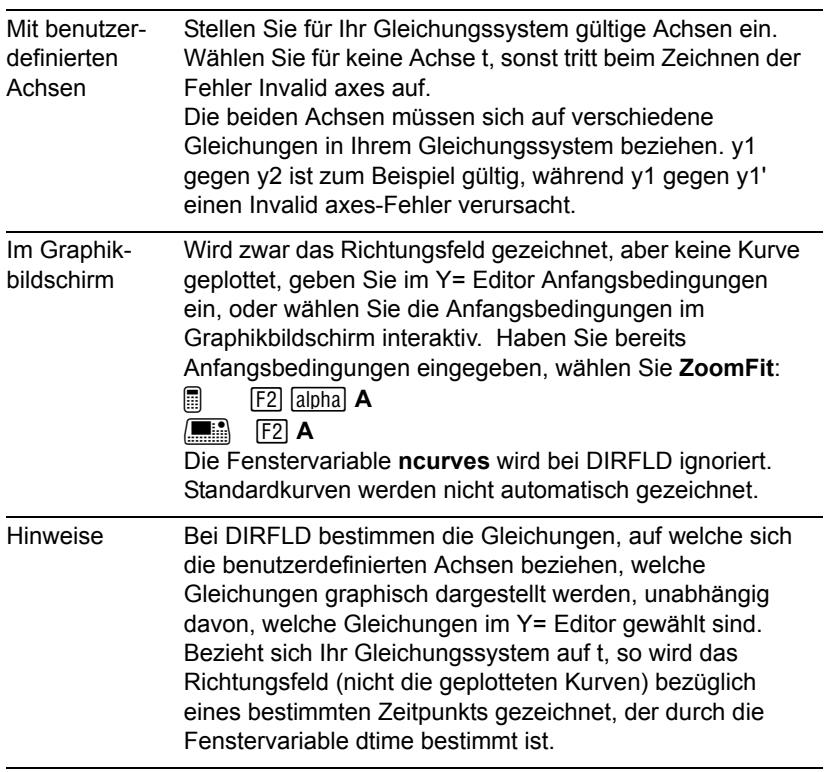

#### Fields=FLDOFF

Im Y= Editor Geben Sie eine Gleichung zweiter oder höherer Ordnung stets als gültiges Gleichungssystem ein, wie es auf beschrieben wurde.

> Alle Gleichungen (gewählt oder nicht) müssen gleich viele Anfangsbedingungen aufweisen. Anderenfalls tritt bei der graphischen Darstellung ein Dimension Error auf.

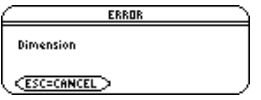

**Axes = TIME** oder **CUSTOM** wird wie folgt definiert:

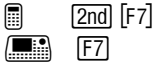

Mit benutzerdefinierten Achsen Wenn X Axis nicht t ist, müssen Sie für jede Gleichung im Y= Editor (unabhängig davon, ob die Gleichungen gewählt sind oder nicht) mindestens eine Anfangsbedingung eingeben. Anderenfalls tritt bei der graphischen Darstellung der

Fehler Diff Eq setup auf.

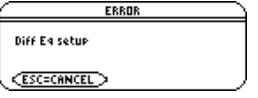

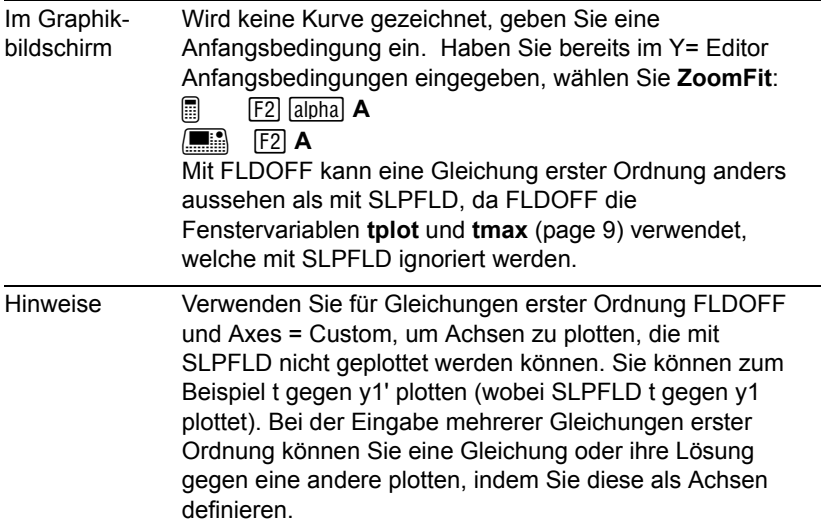

## Wenn Sie Differentialgleichungen im Tabellenbildschirm anzeigen

Im Tabellenbildschirm können die Punkte für den Graphen einer Differentialgleichung angezeigt werden. Die Tabelle zeigt aber möglicherweise andere Gleichungen als die graphisch dargestellten. Unabhängig davon, ob die Gleichungen mit den aktuellen Einstellungen für **Fields** und **Axes** geplottet werden können, zeigt sie lediglich die gewählten Gleichungen an.

# Tabellen

# Schritte zum Erstellen einer Tabelle

Zum Erstellen einer Tabelle mit Werten für eine oder mehrere Funktionen gehen Sie gemäß den im folgenden dargestellten Schritten vor. Spezifische Angaben zur Einstellung der Tabellenparameter und zur Anzeige der Tabelle finden Sie auf den nachfolgenden Seiten.

#### Eine Tabelle erstellen

1. Stellen Sie **Graph**-Modus und, wenn nötig, **Angle Modus ein (MODE).** 

**Hinweis:** Im **3D Graph**-Modus sind Tabellen nicht verfügbar.

- 2. Bestimmen Sie Funktionen im Y= Editor  $(\lceil \cdot \rceil \lceil Y = \rceil).$
- 3. Wählen Sie (F4), welche definierten Funktionen in der Tabelle angezeigt werden sollen.

**Hinweis:** Angaben zum Definieren und Auswählen von Funktionen anhand des Y= Editors finden Sie in *Grundlagen der graphischen Darstellung van Funktionen*.

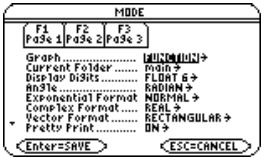

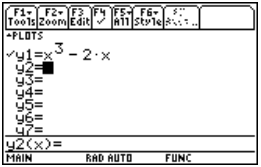

4. Stellen Sie die Anfangsparameter für die Tabelle ein  $(\bullet)$  [TBLSET]).

**Hinweis:** Sie können eine automatische Tabelle angeben, die auf Startwerten basiert oder einer Grafik bzw. manuellen (abgefragten) Tabelle entspricht.

5. Zeigen Sie die Tabelle an  $(\triangleright)$  [TABLE]).

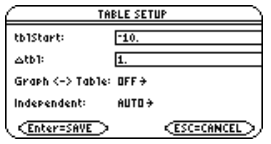

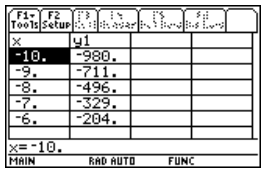

## Die Tabelle untersuchen

Im Tabellen-Bildschirm können Sie:

- Die Tabelle durchlaufen, um sich Werte auf anderen Seiten anzusehen.
- Eine Zelle markieren, um ihren vollständigen Wert anzuzeigen.
- Die Setup-Parameter der Tabelle ändern. Durch Änderung des Anfangs- oder Inkrementwertes für die unabhängige Variable können Sie die Tabelle in einzelnen Punkten genauer, oder über größere Bereiche umfassender betrachten, und dadurch unterschiedliche Detail-Ebenen anschauen.
- Die Zellenbreite ändern.
- Gewählte Funktionen bearbeiten.
- Eine manuelle Tabelle erstellen oder bearbeiten, in der nur einzeln spezifierte Werte angezeigt werden.

# Die Tabellenparameter einrichten

Zum Einrichten der Anfangsparameter für eine Tabelle verwenden Sie das **TABLE SETUP**-Dialogfeld. Nach Anzeige der Tabelle können Sie die Parameter mit Hilfe dieses Dialogfelds auch ändern.

#### Das TABLE SETUP-Dialogfeld öffnen

Drücken Sie zum Öffnen des TABLE SETUP-Dialogfelds [• [TBLSET]. Im Tabellen-Bildschirm können Sie auch [F2] drücken.

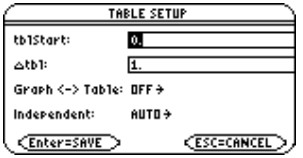

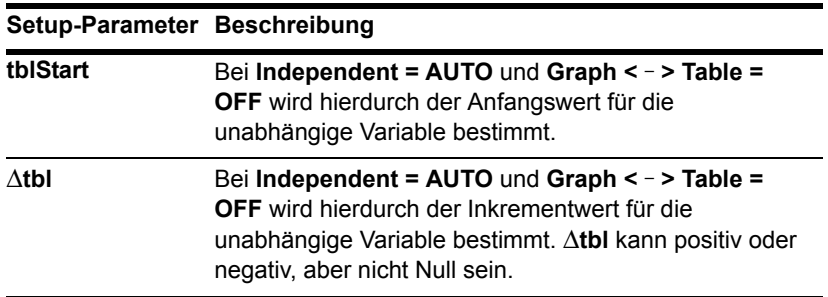

#### **Setup-Parameter Beschreibung**

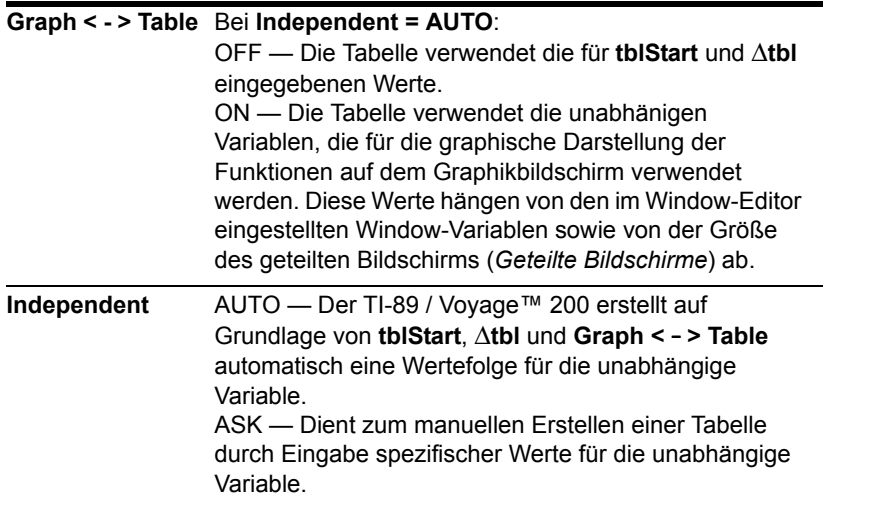

Hinweis: Die Tabelle beginnt anfangs bei tblStart; Sie können aber mit → davorliegende Werte erreichen.

# Einsatz der verschiedenen Setup-Parameter

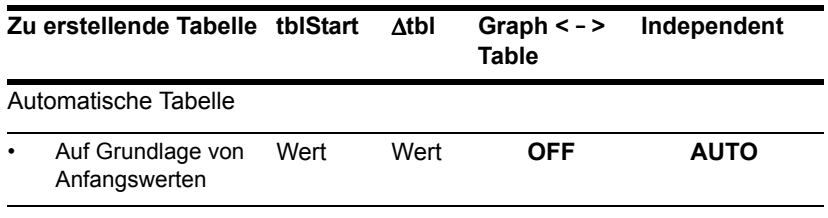

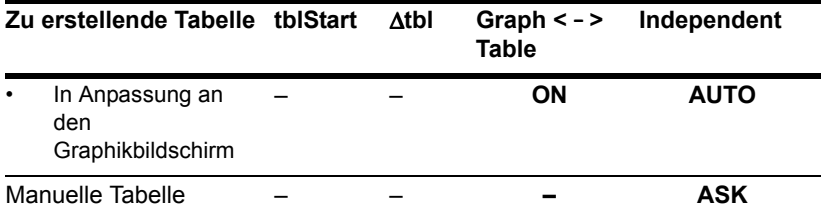

**Hinweis:** "—" bedeutet, dass ein für diesen Parameter eingegebener Wert bei der angegebenen Tabellenart nicht berücksichtigt wird.

Verwenden Sie im **SEQUENCE-**Graphik-Modus für **tblStart** und ∆tbl ganze Zahlen.

## Die Setup-Parameter ändern

Ausgangspunkt ist das **TABLE SETUP**-Dialogfeld:

1. Markieren Sie mit  $\odot$  und  $\odot$  den Wert oder die Einstellung, den/die Sie ändern möchten.

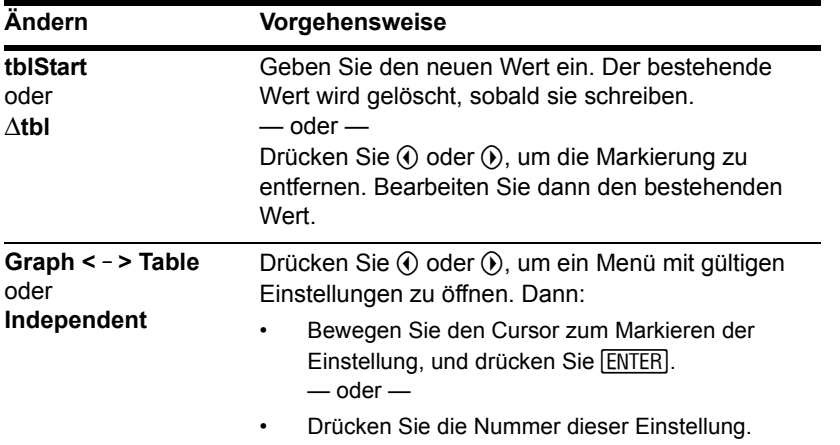

2. Geben Sie den neuen Wert / die neue Einstellung an.

**Hinweis:** Möchten Sie ein Menü schließen oder das Dialogfeld verlassen, ohne Änderungen zu speichern, drücken Sie [ESC] anstatt [ENTER].

3. Wenn Sie alle entsprechenden Werte oder Einstellungen geändert haben, drücken Sie [ENTER], um Ihre Änderungen zu speichern, und schließen Sie das Dialogfeld.

## Im Hauptbildschirm oder in einem Programm

Sie können die Parameter einer Tabelle vom Hauptbildschirm oder von einem Programm aus einstellen. Sie können:

• Werte direkt in den Systemvariablen **tblStart** und Atbl speichern. Siehe "Variablenwerte speichern und abrufen" in *Bedienung des Taschenrechners*. • **Graph <** - **> Table** und Independent anhand der **setTable**-Funktion einstellen. Siehe Modul *Technische Referenz*.

# Eine automatische Tabelle anzeigen

Wenn im **TABLE SETUP**-Dialogfeld **Independent = AUTO**, dann wird beim Öffnen des Tabellen-Bildschirms automatisch eine Tabelle erstellt. Wenn **Graph <** - **> Table = ON**, paßt sich die Tabelle an die Parameter des Graphikbildschirms an. Wenn **Graph <** - **> Table = OFF**, beruht die Tabelle auf den für **tblStart** und ∆tbl eingegebenen Werten.

#### Vorbereitungen

Definieren und wählen Sie die gewünschten Funktionen im  $Y =$  Editor ( $\blacktriangleright$  [ $Y =$ ]). In diesem Beispiel wird **v1(x) = x<sup>3</sup>-x/3** verwendet.

Geben Sie dann die Anfangsparameter für die Tabelle ein  $(\bullet)$  [TBLSET]).

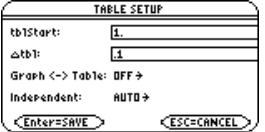

#### Den Tabellen-Bildschirm anzeigen

Drücken Sie zum Öffnen des Tabellen-Bildschirms **[\***] [TABLE] oder [APPS] 5.

Der Cursor markiert zunächst die Zelle mit dem Anfangswert der unabhängigen Variablen. Sie können den Cursor auf jede Zelle setzen, die einen Wert enthält.

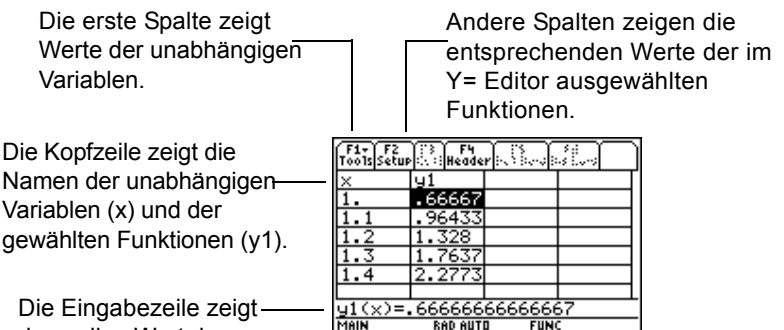

Die Eingabezeile zeigt den vollen Wert der markierten Zelle.

**Hinweis:** Vom Anfangswert aus können Sie mit  $\odot$  oder  $\boxed{2nd} \odot$  rückwärts scrollen.

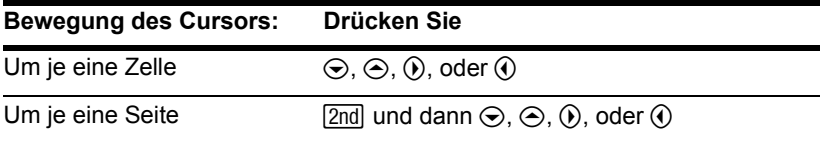

Sowohl die Kopfzeile als auch die erste Spalte sind feststehend und können nicht über den Bildschirmrand hinausscrollen.

- Beim Aufwärts- oder Abwärtsscrollen sind die Variablen- und Funktionsnamen stets am oberen Bildschirmrand sichtbar.
- Beim Scrollen nach rechts oder links sind die Werte der unabhängigen Variablen stets am linken Bildschirmrand sichtbar.

#### Die Zellenbreite ändern

Die Zellenbreite bestimmt, wieviele Stellen und Symbole (Komma, Minuszeichen und "E" für wissenschaftliche Schreibweise) maximal in einer Zelle angezeigt werden können. Alle Zellen einer Tabelle haben dieselbe Breite.

**Hinweis:** Standardeinstellung für die Zellenbreite ist **6**.

So ändern Sie die Zellenbreite im **Tabellen**-Bildschirm:

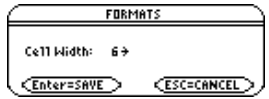

- 1. Press **F1** 9  $-\omega$  oder  $-\omega$ 
	- $\blacksquare$   $\blacksquare$ H ¹ **F**
- 2. Drücken Sie (ii) oder (ii), um ein Menü mit gültigen Breiten zu öffnen (**3–12**).
- 3. Bewegen Sie den Cursor, um eine Zahl zu markieren, und drücken Sie dann [ENTER]. (Bei einstelligen Zahlen können Sie die Zahl eingeben und **ENTER** drücken).
- 4. Drücken Sie ENTER zum Schließen des Dialogfelds und zum Aktualisieren der Tabelle.

## Wie Zahlen in einer Zelle angezeigt werden

Zahlen werden, wo dies möglich ist, gemäß dem aktuell gewählten Anzeigemodus wiedergegeben (Display Digits, Exponential Format etc.). Nötigenfalls wird die Zahl gerundet. Beachten Sie jedoch:

- Ist der Absolutwert einer Zahl zu groß für die aktuelle Zellenbreite, wird die Zahl gerundet und in wissenschaftlicher Schreibweise wiedergegeben.
- Ist die Zelle sogar für die wissenschaftliche Schreibweise zu schmal, wird "..." angezeigt.

#### **Hinweis:**

- Ist eine Funktion in einem bestimmten Wert undefiniert, wird in der Zelle undef angezeigt.
- Stellen Sie die Anzeigemodi anhand von MODE ein.

Die Standardeinstellung ist **Display Digits = FLOAT 6**. Bei dieser Moduseinstellung werden bis zu sechs Stellen einer Zahl angezeigt, auch wenn die Zellenbreite die Anzeige weiterer Stellen zulassen würde. Andere Einstellungen haben eine dementsprechende Auswirkung auf die Anzeige einer Zahl.

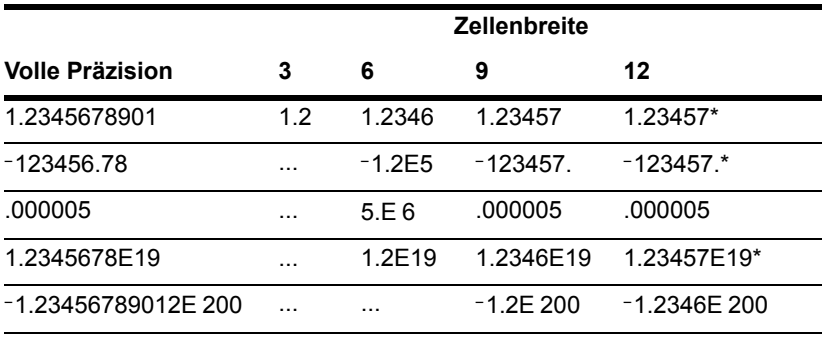

**\*Hinweis:** Je nach Anzeigenmodus-Einstellung werden einige Werte selbst bei ausreichender Zellenbreite nicht in voller Präzision angezeigt.

**Hinweis:** Die Zahl in voller Präzision sehen Sie in der Eingabezeile, wenn Sie die entsprechende Zelle markieren.

# Bei komplexen Zahlen als Ergebnis

In einer Zelle wird eine komplexe Zahl so weit wie möglich wiedergegeben (je nach aktuellem Anzeigemodus), und "..." steht hinter dem angezeigten Teil für den Rest der Zahl.

Markieren Sie eine Zelle, in welcher sich eine komplexe Zahl befindet, wird in der Eingabezeile der Real- und der Imaginärteil mit jeweils bis zu vier Stellen angezeigt (FLOAT 4).

#### Eine gewählte Funktion bearbeiten

Sie können eine gewählte Funktion von der Tabelle aus ändern, ohne dass Sie auf den Y= Editor zurückgreifen müssen.

- 1. Setzen Sie den Cursor auf eine beliebige Zelle in der Spalte der betreffenden Funktion. In der Kopfzeile der Tabelle werden die Funktionsnamen angezeigt (**y1** etc.).
- 2. Drücken Sie <sup>[F4]</sup>, um den Cursor auf die Eingabezeile zu setzen, wo die Funktion angezeigt und markiert wird.

**Hinweis:** Mit dieser Gerätefunktion können Sie sich eine Funktion ansehen, ohne die Tabelle verlassen zu müssen.

3. Nehmen Sie die erforderlichen Änderungen vor.

• Geben Sie die neue Funktion ein. Die alte Funktion wird gelöscht, sobald Sie die Eingabe beginnen.

 $-\omega$  oder  $-\omega$ 

• Drücken Sie CLEAR, um die alte Funktion zu löschen. Geben Sie dann die neue ein.

— oder —

• Drücken Sie ① oder ① zum Entfernen der Markierung. Bearbeiten Sie dann die Funktion.

**Hinweis:** Möchten Sie etwaige Änderungen annullieren und mit dem Cursor zur Tabelle zurückkehren, drücken Sie [ESC] anstatt [ENTER].

4. Drücken Sie [ENTER], um die bearbeitete Funktion zu speichern und die Tabelle zu aktualisieren. Die bearbeitete Funktion wird auch im Y= Editor gespeichert.

# Die Setup-Parameter sollen geändert werden

Nach der Erstellung einer automatischen Tabelle können Sie bei Bedarf die Setup-Parameter ändern.

Drücken Sie F2 oder  $\bullet$  [TBLSET], um das TABLE SETUP-Dialogfeld zu öffnen. Nehmen Sie dann Ihre Änderungen vor.

# Eine manuelle (Ask-) Tabelle erstellen

Wenn im TABLE SETUP-Dialogfeld **Independent = ASK**, dann können Sie mit dem TI-89 / Voyage™ 200 durch die Eingabe einzelner Werte für die unabhängige Variable eine Tabelle manuell erstellen.

#### Den Tabellen-Bildschirm öffnen

Drücken Sie → [TABLE], um den Tabellen-Bildschirm zu öffnen.

Bei der Einstellung **Independent = ASK** (durch  $\boxed{\bullet}$  [TBLSET]) wird vor der ersten Anzeige einer Tabelle ein leerer Bildschirm geöffnet. Der Cursor markiert die erste Zelle in der Spalte der unabhängigen Variablen.

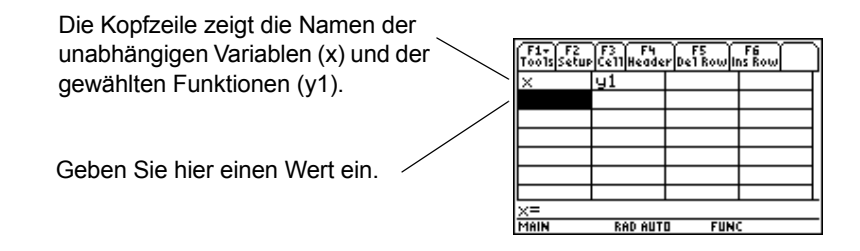

Zeigen Sie zunächst eine automatische Tabelle an und ändern sie dann in **Independent = ASK**, enthält die Tabelle weiterhin dieselben Werte. Sie können jedoch keine zusätzlichen Werte mehr durch das Auf- oder Abwärtsscrollen über den Bildschirmrand hinaus erhalten.

# Einen Wert für eine unabhängige Variable eingeben oder bearbeiten

Einen Wert können Sie nur in Spalte 1 (unabhängige Variable) eingeben.

- 1. Bewegen Sie den Cursor, um die Zelle für die Eingabe oder Bearbeitung zu markieren.
	- Beginnen Sie mit einer leeren Tabelle, können Sie die Werte ausschließlich in aufeinanderfolgende Zellen eingeben (Zeile 1, Zeile 2 etc.). Sie können Zellen nicht überspringen (Zeile 1, Zeile 3).
- Enthält eine Zelle in Spalte 1 bereits einen Wert, können Sie diesen bearbeiten.
- 2. Drücken Sie [F3], um den Cursor auf die Eingabezeile zu setzen.
- 3. Geben Sie einen neuen Wert oder Term ein, oder bearbeiten Sie den vorhandenen **Wert**
- 4. Drücken Sie ENTER, um den Wert in die Tabelle zu verschieben und die entsprechenden Funktionswerte zu aktualisieren.

Hinweis: Es ist nicht erforderlich, <sup>[73]</sup> zu drücken, um einen neuen Wert in eine Zelle einzugeben. Beginnen Sie einfach die Eingabe.

Der Cursor kehrt zur Zelle mit der neuen Eingabe zurück. Mit ⊝ können Sie zur nächsten Zeile übergehen.

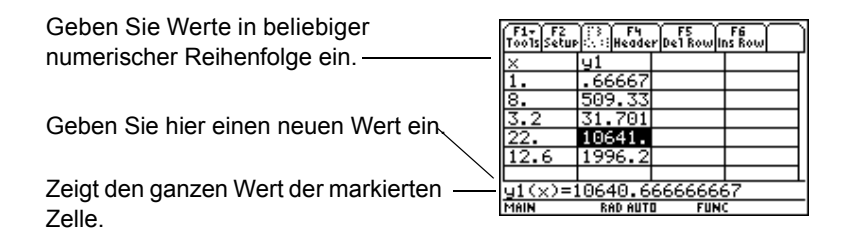

**Hinweis:** In diesem Beispiel können Sie den Cursor auf Spalte 2 setzen, aber Werte nur in Spalte 1 eingeben.

## Eine Liste in die Spalte der unabhängigen Variablen eingeben

- 1. Bewegen Sie den Cursor, um eine beliebige Zelle in der Spalte der unabhängigen Variablen zu markieren.
- 2. Drücken Sie F4, um den Cursor auf die Eingabezeile zu setzen.

3. Geben Sie in geschweiften Klammern { } eine Liste durch Kommata voneinander getrennter Werte ein. Beispiel:

x={1,1.5,1.75,2}

Sie können auch eine Liste als Variable oder einen Term, der eine Liste ergibt, eingeben.

**Hinweis:** Enthält die Spalte der unabhängigen Variablen bereits Werte, werden diese als Liste dargestellt (die Sie bearbeiten können).

4. Drücken Sie [ENTER], um die Werte in die Spalte der unabhängigen Variablen zu verschieben. Die Tabelle wird aktualisiert, und die entsprechenden Funktionswerte werden angezeigt.

# Einfügen, Löschen oder Entfernen

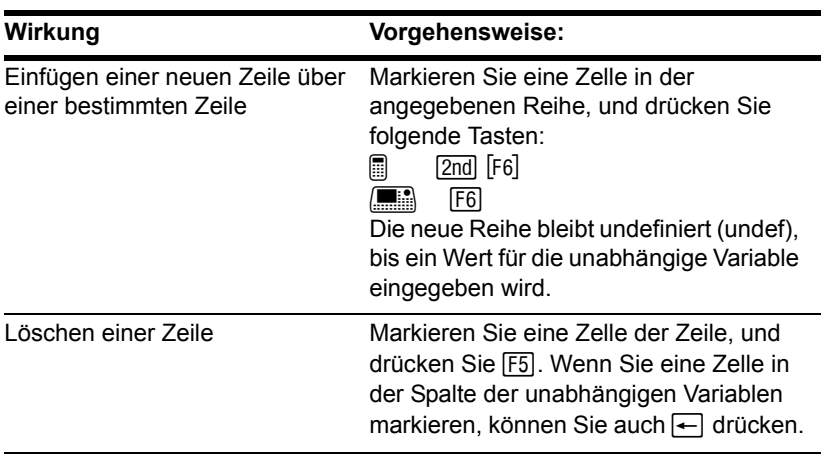

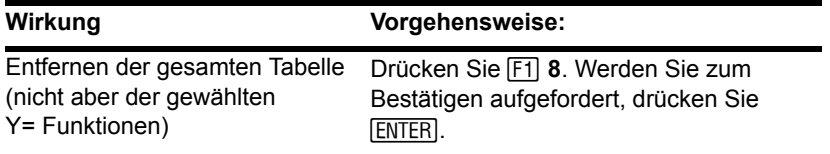

#### Zellenbreite und Anzeigeformate

Wie Zahlen in einer Tabelle angezeigt werden, hängt von verschiedenen Faktoren ab. .

#### Im Hauptbildschirm oder in einem Programm

Die Systemvariable **tbl**[**nput** enthält eine Liste aller Werte unabhängiger Variablen, die in die Tabelle eingegeben wurden, einschließlich der momentan nicht angezeigten. **tbl**[**nput** wird auch für automatische Tabellen verwendet, doch sind dann nur die momentan angezeigten Werte der unabhängigen Variablen enthalten.

Vor der Anzeige einer Tabelle können Sie direkt in der **tbl**[**nput**-Systemvariablen eine Werteliste speichern.

# Weiteres zur graphischen Darstellung

# Datenpunkte eines Graphen aufnehmen

Mit Hilfe des Graphikbildschirms können Sie Koordinaten-Werte und/oder mathematische Ergebnisse für eine spätere Untersuchung speichern. Sie können die Informationen als einreihige Matrix (Vektor) im Hauptbildschirm oder als Datenpunkte in einer Systemdatenvariablen, die im Daten/Matrix-Editor geöffnet werden kann, speichern.

#### Die Punkte aufnehmen

- 1. Zeigen Sie den Graphen an. (In diesem Beispiel **y1(x)=5**ù**cos(x)**.)
- 2. Zeigen Sie die aufzunehmenden Koordinaten oder mathematischen Ergebnisse an.
- 3. Drücken Sie  $\lceil \cdot \rceil$   $\lceil \cdot \rceil$  oder  $\lceil \cdot \rceil$ , um die Informationen in den Hauptbildschirm bzw. die *sysData* -Variable abzulegen.
	- @ 8 · (Hauptbildschirm) oder 8 b (*sysData* als Variable)
	- **E H** (Hauptbildschirm) oder  $\rightarrow$  **D** (*sysData* als Variable)
- 4. Wiederholen Sie diesen Vorgang so oft wie nötig.

**Hinweis:** Tracen Sie eine Funktion mit [F3], oder führen Sie eine [F5] Math-Operation durch (z.B. **Minimum** oder **Maximum**), um Koordinaten oder mathematische Ergebnisse anzuzeigen. Sie können auch den frei beweglichen Cursor verwenden.

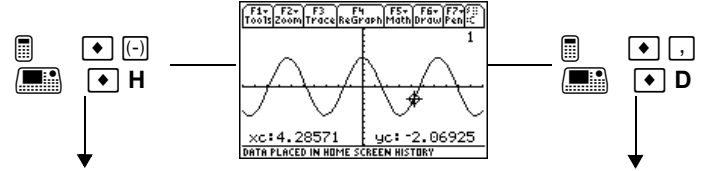

Angezeigte Koordinaten werden als einreihige Matrix oder Vektor in den Protokoll-Bereich des Hauptbildschirms übertragen (nicht in die Eingabezeile).

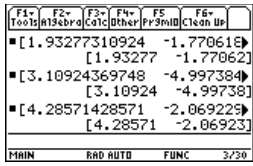

Angezeigte Koordinaten werden in einer Datenvariablen namens *sysData* gespeichert, die im Daten/Matrix-Editor geöffnet werden kann.

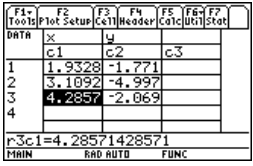

**Hinweis:** Verwenden Sie einen geteilten Bildschirm, um eine Graphik und den Hauptbildschirm bzw. den Daten/Matrix-Editor gleichzeitig anzuzeigen.

## Anmerkungen zur SysData-Variablen

• Mit den Tasten:

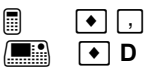

- wird *sysData*, sollte sie noch nicht bestehen, im Verzeichnis **MAIN** erzeugt.
- Sollte *sysData* bereits vorhanden sein, werden neue Daten an das Ende der bestehenden Datei angefügt. Bestehende Titel oder Kopfzeilen (der betroffenen Spalten) werden gelöscht; Titel werden durch die Titel für die neuen Daten ersetzt.
- Die *sysData* -Variable kann gelöscht, entfernt usw. werden, wie jede andere Datenvariable. Sie kann aber nicht gesperrt werden.
- Enthält der Graphikbildschirm eine Funktion oder einen Statistik-Plot mit Bezug auf den aktuellen Inhalt von *sysData*, funktioniert diese Anweisung nicht.

# Eine im Hauptbildschirm definierte Funktion graphisch darstellen

Es kann häufig vorkommen, dass Sie eine Funktion oder einen Term im Hauptbildschirm erzeugen und diese(n) dann graphisch darstellen möchten. Sie können einen Term in den Y= Editor kopieren oder, ohne den Y= Editor zu verwenden, direkt vom Hauptbildschirm aus graphisch darstellen.

## Was ist die "standardmäßig zugeordnete" unabhängige Variable?

Im Y= Editor müssen alle Funktionen bezüglich der dem aktuellen Graphikmodus "standardmäßig zugeordneten" unabhängigen Variablen definiert werden.

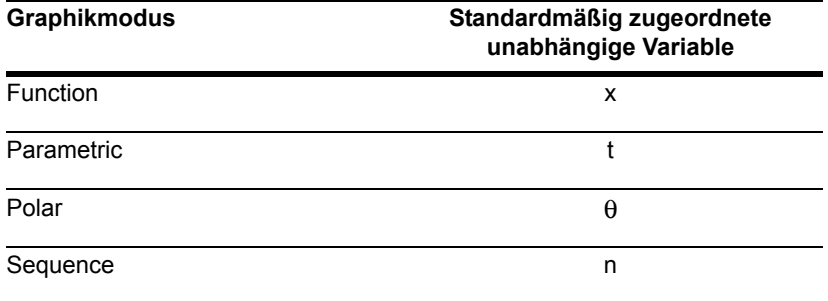

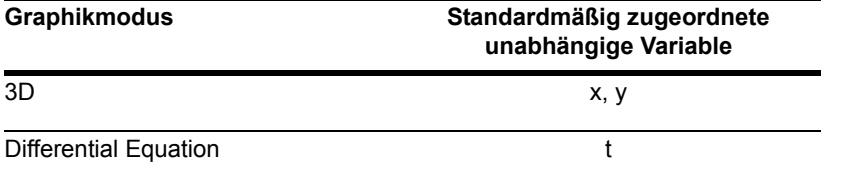

# Aus dem Hauptbildschirm in den Y= Editor kopieren

Einen Term im Hauptbildschirm können Sie mit jedem der unten beschriebenen Verfahren in den Y= Editor kopieren.

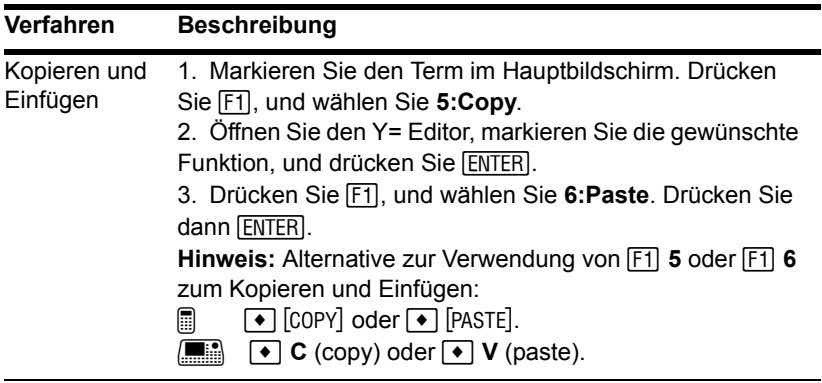

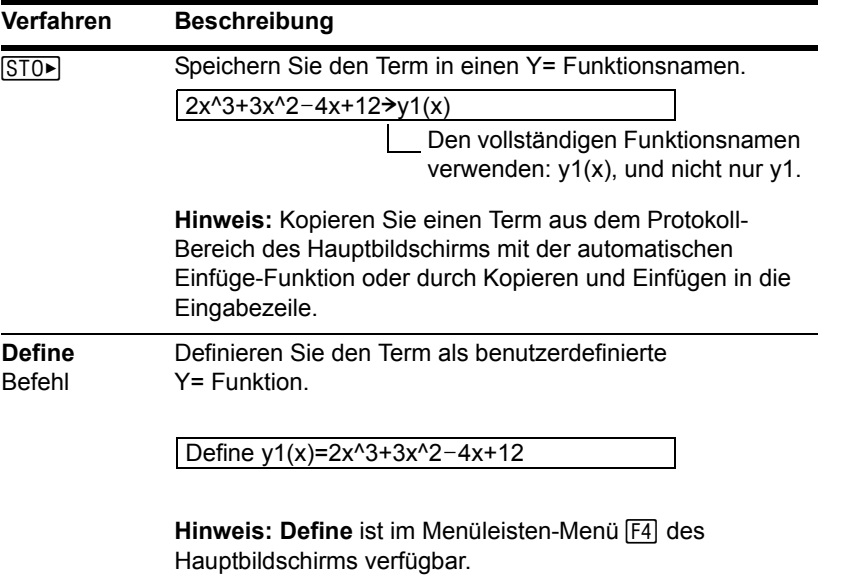

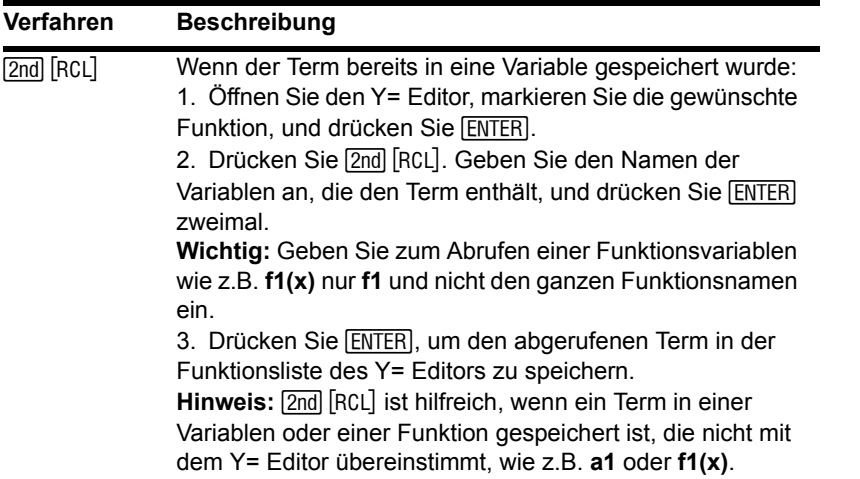

#### Direkt vom Hauptbildschirm aus zeichnen

Mit dem **Graph**-Befehl können Sie einen Term direkt vom Hauptbildschirm aus graphisch darstellen, ohne den Y= Editor benutzen zu müssen. Im Gegensatz zum Y= Editor ermöglicht **Graph** die Angabe eines Terms mit einer beliebigen unabhängigen Variablen, wobei der aktuelle Graphikmodus keine Rolle spielt.

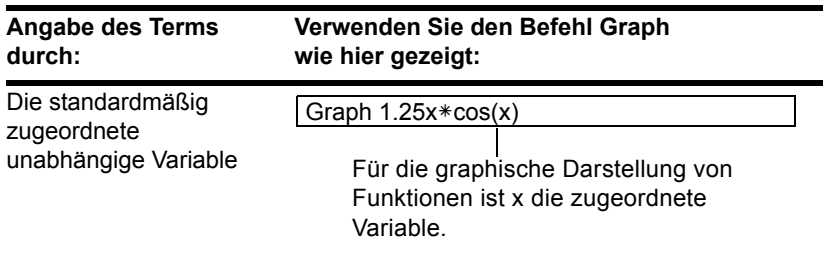

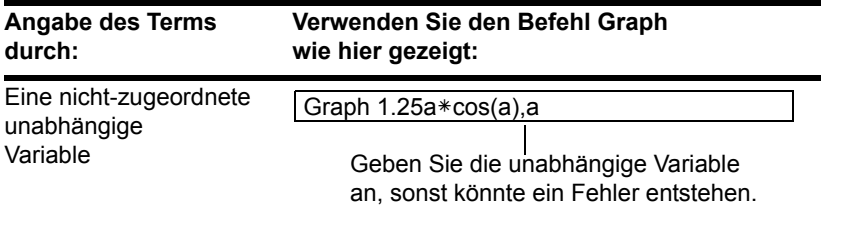

**Hinweis: Graph** verwendet die aktuellen Window-Variablen-Einstellungen. **Graph** ist im Menüleisten-Menü [F4] des Hauptbildschirms verfügbar.

Folgen oder Differentialgleichungen können Sie auf diese Weise nicht mit **Graph** darstellen. Verwenden Sie für Parameter-, Polar- und 3D-Darstellungen die folgenden Varianten.

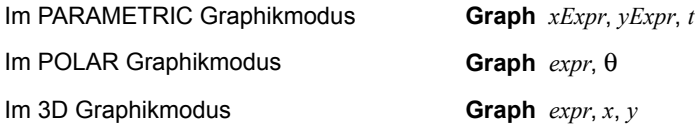

**Hinweis:** Verwenden Sie für die Erstellung einer Tabelle im Hauptbildschirm den Befehl Table. Er gleicht dem Befehl **Graph**. Beide verwenden dieselben Terme.

Durch **Graph** wird der Term nicht in den Y= Editor kopiert. Statt dessen werden etwaige im Y= Editor ausgewählte Funktionen zeitweilig ausgesetzt. Sie können **Graph**-Terme genau wie Y= Editor-Funktionen tracen, zoomen oder im Tabellenbildschirm anzeigen und bearbeiten.

#### Den Graphikbildschirm löschen

Jedesmal, wenn Sie **Graph** ausführen, wird der neue Term zu den bereits bestehenden hinzugefügt. So löschen Sie die Darstellungen:

• Führen Sie den Befehl CirGraph aus (verfügbar im Menüleisten-Menü <sup>[74</sup>] Other des Hauptbildschirms).

– oder –

• Aktivieren Sie den Y= Editor. Wenn Sie den Graphikbildschirm wieder öffnen, verwendet er die im Y= Editor gewählten Funktionen.

# Besondere Vorteile benutzerdefinierter Funktionen

Sie können eine benutzerdefinierte Funktion mit jeder beliebigen unabhängigen Variablen definieren. Beispiel:

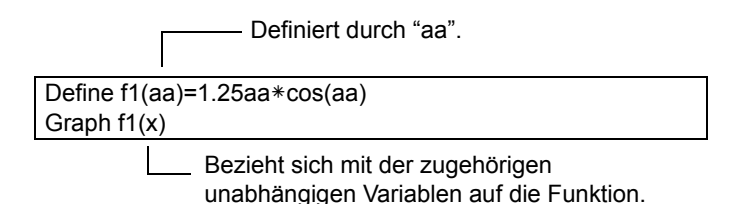

und:

Define  $f1(aa)=1.25aa*cos(aa)$  $f1(x) \rightarrow y1(x)$ 

# Eine stückweise definierte Funktion graphisch darstellen

Möchten Sie eine stückweise definierte Funktion graphisch darstellen, müssen Sie diese zunächst durch Angabe von Grenzen und Termen für jeden Teil definieren. Für zweiteilige Funktionen ist die **when**-Funktion besonders nützlich. Für drei oder mehr Teile bietet es sich an, eine benutzerdefinierte Funktion mit mehreren Anweisungen zu erstellen.

# Die When-Funktion verwenden

Verwenden Sie für das Definieren einer zweiteiligen Funktion folgende Syntax:

**when(***Bedingung, wahrerTerm, falscherTerm***)**

Sie möchten beispielsweise eine zweiteilige Funktion graphisch darstellen.

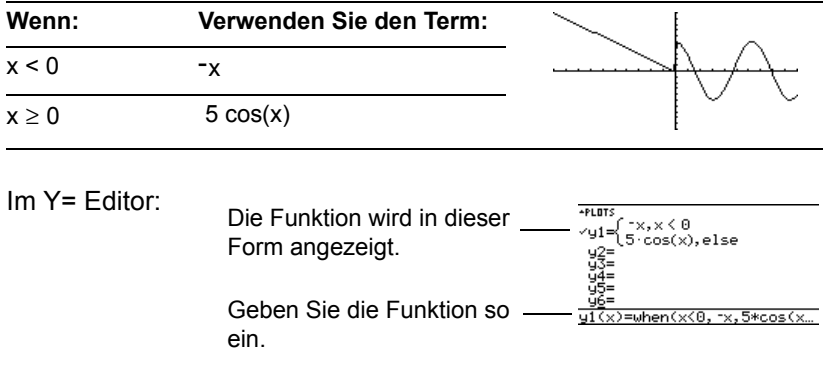

Für drei oder mehr Teile können Sie geschachtelte **when**-Funktionen verwenden.

**Hinweis: when** wird über die Tastatur oder das Dialogfeld **CATALOG** eingegeben.

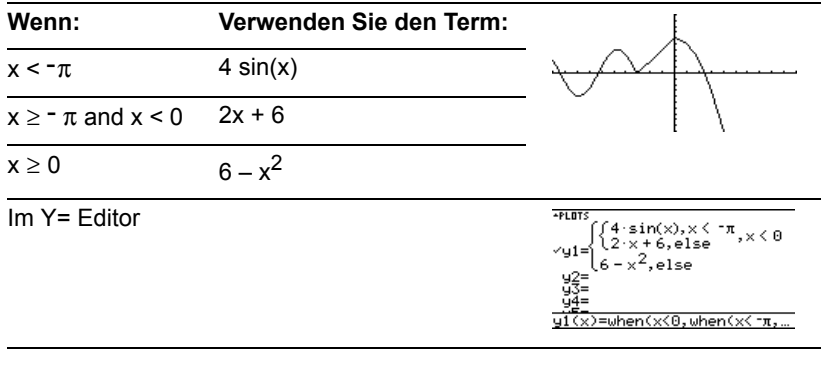

wobei:

 $y1(x)=when(x<0,when(x<-\pi,4*sin(x),2x+6),6-x^2)$ 

Diese geschachtelte Funktion gilt, wenn x<0.

Geschachtelte Funktionen werden schnell komplex und schlecht zu überblicken.

#### Eine benutzerdefinierte Funktion mit mehreren Anweisungen verwenden

Für drei oder mehr Teile sollten Sie eine benutzerdefinierte Funktion mit mehreren Anweisungen erstellen.

Gehen Sie beispielsweise von der vorigen dreiteiligen Funktion aus.

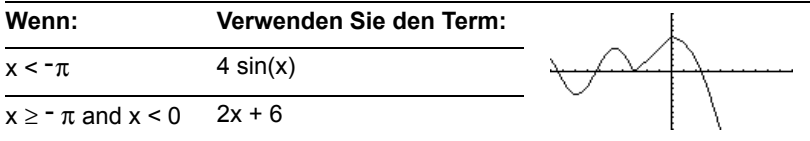

**Hinweis:** Näheres über Ähnlichkeiten und Unterschiede von Funktionen und Programmen finden Sie *Programmierung*.

Eine benutzerdefinierte Funktion mit mehreren Anweisungen kann viele der beim Programmieren verwendeten Steuer- und Entscheidungsstrukturen enthalten (**If**, **ElseIf**, **Return** etc.).Wenn Sie die Struktur einer Funktion erstellen, könnte es hilfreich sein, sich diese zuerst in Blockform zu vergegenwärtigen.

```
O Func
O EndFunc
    If x < -\pi Then
    Return 4 * sin(x)ElseIf x>=-\pi and x<0 Then
     Return 2x+6
  Else
     Return 6–x^2
  End<sub>If</sub>
```
Ê **Func** und **EndFunc** müssen am Anfang/Ende der Funktion stehen.

Im Y= Editor oder im Hauptbildschirm müssen Sie eine aus mehreren Anweisungen bestehende Funktion in eine einzige Zeile eingeben.

#### Trennen Sie die einzelnen Anweisungen durch Doppelpunkte (:) voneinander ab.

Func:If  $x < \tau \pi$  Then:Return  $4 * sin(x)$ : ... :EndIf:EndFunc

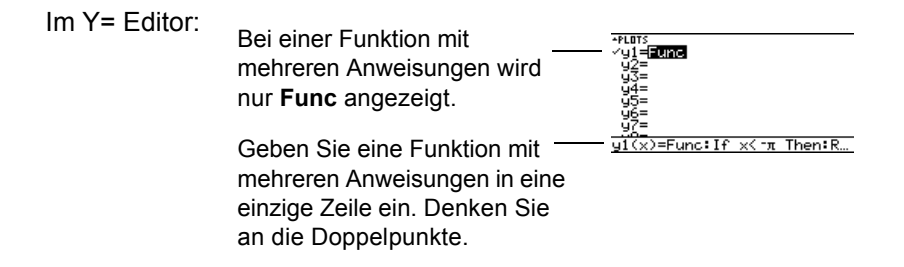

#### Im Hauptbildschirm oder von einem Programm aus

Im Hauptbildschirm können Sie zum Erstellen einer benutzerdefinierten Funktion mit mehreren Anweisungen auch den Befehl **Define** verwenden. Weitere Angaben zum Kopieren einer Funktion aus dem Hauptbildschirm in den Y= Editor sind verfügbar. .

Im Programmeditor können Sie ebenfalls benutzerdefinierte Funktionen erstellen. Verwenden Sie den Programmeditor beispielsweise zum Erstellen einer Funktion namens **f1(xx)**. Setzen Sie im Y= Editor **y1(x) = f1(x)**.

# Eine Kurvenschar graphisch darstellen

Wenn Sie eine Liste in einen Term einfügen, können Sie für jeden Wert der Liste eine einzelne Funktion plotten. (Eine Kurvenschar kann weder im SEQUENCE- noch im 3D-Graphikmodus dargestellt werden.)

## Beispiele zur Verwendung des Y= Editors

Geben Sie den Term **{2,4,6} sin(x)** ein, und stellen Sie die Funktionen graphisch dar.

Hinweis: Klammern Sie Listenelemente ein ([2nd] [1] und [2nd] [1]), und trennen Sie sie durch Kommata voneinander ab.

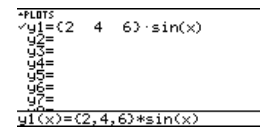

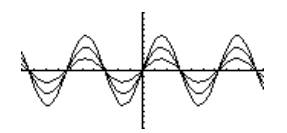

Stellt drei Funktionen graphisch dar:  $2 \sin(x)$ ,  $4 \sin(x)$ ,  $6 \sin(x)$ 

Geben Sie den Term **{2,4,6} sin({1,2,3} x)** ein, und stellen Sie die Funktionen graphisch dar.

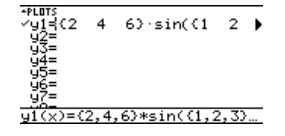

Stellt drei Funktionen graphisch dar: 2  $sin(x)$ , 4  $sin(2x)$ , 6  $sin(3x)$ 

**Hinweis:** Die Kommata werden zwar in der Eingabezeile angegeben, aber in der Funktionsliste nicht angezeigt.

## Beispiel für die Verwendung des Graph-Befehls

Analog dazu können Sie im Hauptbildschirm oder von einem Programm aus den Graph-Befehl verwenden.

graph  $\{2,4,6\}$ sin $(x)$ graph {2,4,6}sin({1,2,3}x)

# Gleichzeitige graphische Darstellung mit Listen

Bei der Graphikformat-Einstellung **Graph Order = SIMUL** werden die Funktionen gruppenweise graphisch dargestellt, wobei Elemente mit derselben Position in der Liste in einer Gruppe zusammengefaßt werden.

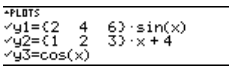

Für diese Funktionen zeichnet der TI-89 Titanium / Voyage™ 200 Graphing Calculator drei Gruppen.

- 2 sin(x),  $x+4$ ,  $cos(x)$
- $\cdot$  4 sin(x), 2x+4
- 6  $sin(x)$ ,  $3x+4$

Die Funktionen innerhalb einer Gruppe werden gleichzeitig gezeichnet, die einzelnen Gruppen nacheinander.

**Hinweis:** Graphenformate im Bildschirm Y= Editor, Window Editor oder Graphik-Bildschirm werden wie folgt eingestellt:

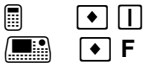
### Tracen einer Kurvenschar

Mit  $\odot$  oder  $\odot$  wird der Trace-Cursor zuerst zur nächsten oder vorigen Kurve derselben Schar bewegt und dann zur nächsten oder vorigen gewählten Funktion.

# Den 2-Graphen-Modus verwenden

Im 2-Graphen-Modus sind die Graphikfunktionen des TI-89 Titanium / Voyage™ 200 Graphing Calculator verdoppelt, so daß Ihnen zwei unabhängige Graphik-Rechner zur Verfügung stehen. Der 2-Graphen-Modus ist nur bei geteilten Bildschirmen verfügbar. Näheres zu geteilten Bildschirmen finden Sie unter *Geteilte Bildschirme*.

### Den Modus einstellen

Mehrere Moduseinstellungen wirken sich auf den 2-Graphen-Modus aus, es sind aber nur zwei Einstellungen erforderlich. Beide befinden sich auf Seite 2 des Dialogfeldes **MODE**.

- 1. Drücken Sie MODE. Drücken Sie dann F2, um Seite 2 zu öffnen.
- 2. Diese Modi müssen Sie einstellen.
	- **Split Screen = TOP-BOTTOM** oder **LEFT-RIGHT**
	- **Number of Graphs = 2**

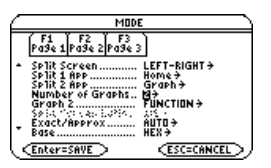

- 3. Folgende Modi können Sie nach Bedarf einstellen.
	- Seite 1: **Graph = Graph**-Modus für die obere oder linke Hälfte des geteilten Bildschirms
	- Seite 2:  **Split 1 App** = Anwendung für obere oder linke Hälfte
		- **Split 2 App** = Anwendung für untere oder rechte Hälfte
		- **Graph 2 = Graph** Graph-Modus für untere oder rechte Hälfte
		- **Split Screen Ratio** = Größenverhältnis der beiden Hälften (nur Voyage™ 200)
- 4. Drücken Sie [ENTER], um das Dialogfeld zu schließen.

### Der 2-Graphen-Bildschirm

Ein 2-Graphen-Bildschirm gleicht dem normalen geteilten Bildschirm.

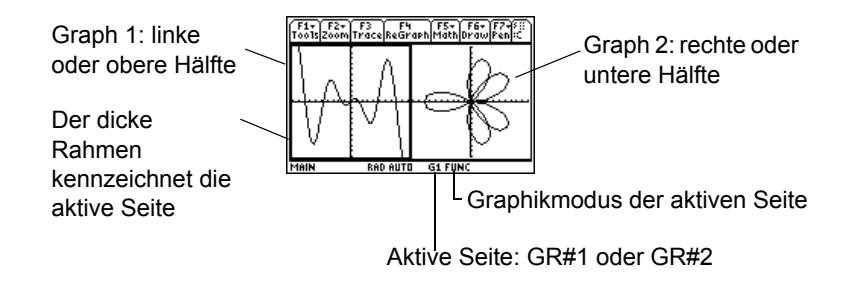

### Unabhängige Graphikmerkmale

Die Bildschirmteile Graph 1 und Graph 2 verfügen über unabhängige:

- Graph-Modi (FUNCTION, POLAR etc.). Andere Modi, wie beispielsweise **Angle**, **Display Digits** etc., betreffen beide Graphen.
- Window-Editor-Variablen.
- Tabellen-Setup-Parameter und Tabellenbildschirme.
- Graphikformate, wie z.B. **Coordinates**, **Axes** etc.
- Graphikbildschirme.
- Y= Editoren. Über die Funktions- und Statistik-Plot-Definitionen verfügen die Graphen jedoch gemeinsam.

**Hinweis:** Der Y= Editor ist nur dann vollkommen unabhängig, wenn für die Seiten unterschiedliche Graphikmodi verwendet werden (siehe unten).

Unabhängige graphikbezogene Anwendungen (Y= Editor, Graphikbildschirm, etc.) können gleichzeitig auf beiden Seiten des Bildschirms geöffnet werden.

Die nicht-graphikbezogenen Anwendungen (Hauptbildschirm, Daten/Matrix-Editor, etc.) werden gemeinsam genutzt und können deshalb nur jeweils auf einer Seite geöffnet werden.

### Der Y= Editor im 2-Graphen-Modus

Im 2-Graphen-Modus ist eigentlich nur ein Y= Editor vorhanden, der für jede Graph-Moduseinstellung eine eigene Funktionsliste verwaltet. Wenn beide Seiten denselben Graphikmodus verwenden, können aus dieser Liste unterschiedliche Funktionen für jede Seite gewählt werden.

- Wenn die Seiten unterschiedliche Graphikmodi verwenden, werden unterschiedliche Funktionslisten angezeigt.
- Wenn die Seiten denselben Graphikmodus verwenden, wird auf jeder Seite dieselbe Funktionsliste angezeigt.
	- Mit F4 können Sie für jede Seite unterschiedliche Funktionen und Statistik-Plots wählen (gekennzeichnet durch  $\checkmark$ ).
	- Wählen Sie für eine Funktion eine bestimmte Anzeigeart, so wird diese auf beiden Seiten verwendet

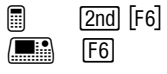

• Wenn Graph 1 und Graph 2 für die graphische Darstellung von Funktionen eingestellt sind, können Sie für die Darstellung unterschiedliche Funktionen wählen (Ÿ), obwohl auf beiden Seiten dieselbe Funktionsliste angezeigt wird.

**Hinweis:** Eine Änderung im aktiven Y= Editor (Neudefinieren einer Funktion, Ändern eines Stils etc.), wird auf der inaktiven Seite erst dann wiedergegeben, wenn Sie auf diese umschalten.

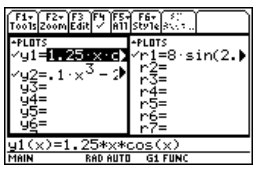

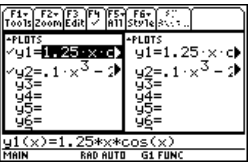

### Umgang mit geteilten Bildschirmen

Näheres zu geteilten Bildschirmen finden Sie in *Geteilte Bildschirme*.

- Drücken Sie zum Umschalten zwischen den Seiten  $[2m]$   $[4m]$  (Zweitfunktion von  $[APPS]$ ).
- So öffnen Sie unterschiedliche Anwendungen:
	- Schalten Sie auf die gewünschte Seite, und öffnen Sie die Anwendung wie gewohnt.

– oder –

- Verwenden Sie MODE, um **Split 1 App** und/oder **Split 2 App** zu ändern.
- So verlassen Sie den 2-Graphen-Modus:
	- Nehmen Sie mit MODE die Einstellung **Number of Graphs = 1** vor, oder verlassen Sie den geteilten Bildschirm, indem Sie **Split Screen = FULL** einstellen.

– oder –

Drücken Sie  $[2nd]$  [QUIT] zweimal. Dadurch können Sie stets einen geteilten Bildschirm verlassen und zum ungeteilten Hauptbildschirm zurückkehren.

**Hinweis:** Nicht-graphikbezogene Anwendungen (z.B. den Hauptbildschirm) können Sie jeweils nur auf einer Seite öffnen.

### Beachten Sie, daß die beiden Seiten unabhängig voneinander sind

Im 2-Graphen-Modus können die beiden Seiten den Anschein erwecken, miteinander zusammenzuhängen, was aber in Wirklichkeit nicht zutrifft. Beispiel:

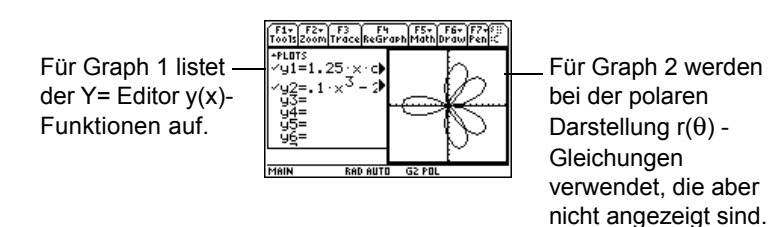

### Im Hauptbildschirm oder von einem Programm aus

Nach der Einrichtung des 2-Graphen-Modus beziehen sich graphikbezogene Operationen auf die aktive Seite. Beispiel:

10 $\rightarrow$ xmax

betrifft die bei Ausführung des Befehls aktive Seite; dies kann entweder Graph 1 oder Graph 2 sein.

Drücken Sie  $\sqrt{2}$  [ $\pm$ ] um die aktivierten Seiten zu wechseln, oder verwenden Sie die **switch**-Funktion **switch(1)** bzw. **switch(2)**.

# Eine Funktion oder Inverse in einer Graphik zeichnen

Zu Vergleichszwecken können Sie über Ihre aktuelle Darstellung eine weitere Darstellung zeichnen. Letztere ist meistens eine Variation der ersten Darstellung. Sie können auch die Inverse zeichnen. (Diese Operationen sind für 3D-Darstellungen nicht möglich.)

### Eine Funktion, eine Parameter- oder eine Polardarstellung zeichnen

Führen Sie im Hauptbildschirm oder von einem Programm aus **DrawFunc**, **DrawParm** oder **DrawPol** aus. Im Graphikbildschirm können Funktionen oder Gleichungen nicht interaktiv gezeichnet werden.

**DrawFunc** *Term* **DrawParm** *Term1, Term2* [,*tmin*] [,*tmax*] [,*tstep*] **DrawPol** *Term*  $[,\theta min]$   $[,\theta max]$   $[,\theta step]$ 

Beispiel:

1. Definieren Sie im Y= Editor **y1(x)=.1x**3**– 2x+6**, und stellen Sie die Funktion graphisch dar.

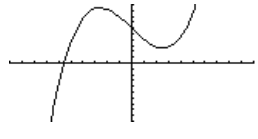

- 2. Drücken Sie im Graphikbildschirm:
	- @ 2 ˆ  $\Box$  F6

und wählen Sie **2:DrawFunc**.

Mit folgenden Tasten wird der Hauptbildschirm angezeigt und **DrawFunc** in die Eingabezeile übertragen:

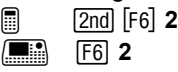

3. Geben Sie im Hauptbildschirm die zu Geben Sie im Hauptbildschirm die zu  $\vert$  DrawFunc y1(x)-6<br>zeichnende Funktion an.

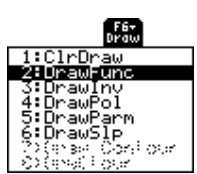

4. Drücken Sie **ENTER, um die Funktion auf** dem Graphikbildschirm zu zeichnen.

Sie können keine Trace-, Zoom- oder mathematische Operation an einer gezeichneten Funktion vornehmen.

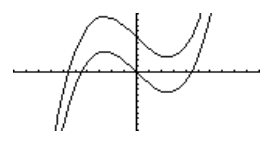

**Hinweis:** Zum Löschen der gezeichneten Funktion drücken Sie F4 – oder – **E** 2nd [F6] und wählen Sie **1:CirDraw He Follund wählen Sie 1:CirDraw** 

### Die Inverse einer Funktion zeichnen

Führen Sie im Hauptbildschirm oder von einem Programm aus den Befehl **DrawInv** aus. Im Graphikbildschirm können inverse Funktionen nicht interaktiv gezeichnet werden.

**DrawInv** *Term*

Verwenden Sie z.B. den oben gezeigten Graphen von **y1(x)=.1x<sup>3</sup>-2x+6**.

1. Drücken Sie folgende Tasten im Bildschirm zur Graphenerzeugung:

@ 2 ˆ  $\Box$  F6 and select **3:DrawInv**

Mit folgenden Tasten wird der Hauptbildschirm angzeigt und **DrawInv** in die Eingabezeile übertragen:

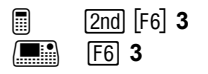

- 2. Geben Sie im Hauptbildschirm die inverse Funktion an.
- 3. Drücken Sie [ENTER].

Die Inverse wird als **(y,x)** anstatt als **(x,y)** geplottet.

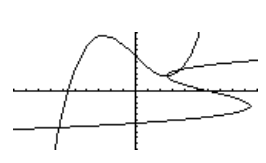

DrawInv y1(x)

# Eine Graphik mit Linien, Kreisen oder einem Text ergänzen

Sie können, normalerweise für Vergleichszwecke, ein oder mehrere Objekte auf den Graphikbildschirm zeichnen. Zeichnen Sie z.B. eine horizontale Linie, um zu zeigen, dass zwei Seiten eines Graphen denselben y-Wert haben. (Einige Objekte können bei 3D-Darstellungen nicht verwendet werden.)

### Alle Zeichnungen löschen

Ein zusätzlich gezeichnetes Objekt ist kein Bestandteil der ursprünglichen Graphik. Es wird "darüber" gezeichnet und bleibt auf dem Bildschirm eingeblendet, bis Sie es löschen.

Im Graphikbildschirm:

- $\cdot$  **a**  $\boxed{2nd}$  [F6]  $\blacksquare$   $\blacksquare$   $\blacks$ und wählen Sie **1:ClrDraw**.
	- oder –
- Drücken Sie F4, um das Objekt erneut zu zeichnen.

**Hinweis:** Sie können **ClrDraw** auch in die Eingabezeile des Hauptbildschirms eingeben.

Sie können auch eine beliebige Aktion durchführen, welche die Smart Graph-Funktion dazu veranlaßt, das Objekt erneut graphisch darzustellen (z.B. die Window-Variablen ändern oder die Auswahl einer gewählten Funktion im Y= Editor aufheben).

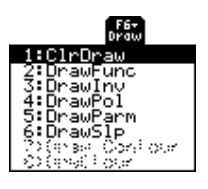

### Einen Punkt oder eine Freihand-Linie zeichnen

Im Graphikbildschirm:

- 1. **a**  $\boxed{2nd}$   $\boxed{F7}$  $\boxed{m}$  F7 und wählen Sie: **1:Pencil**.
- 2. Setzen Sie den Cursor auf die gewünschte Stelle.

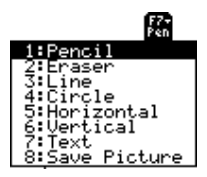

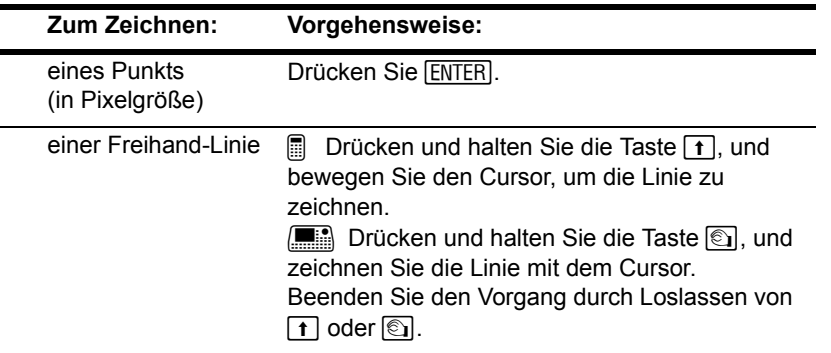

**Hinweis:** Beim freihändigen Zeichnen einer Linie können Sie den Cursor diagonal

bewegen.

Nach dem Zeichnen des Punkts/ der Linie befinden Sie sich weiterhin im "Bleistift"- Modus.

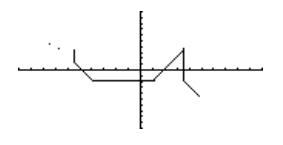

- Wenn Sie weiter zeichnen möchten, bewegen Sie den Cursor an einen anderen Punkt.
- Zum Abbrechen drücken Sie FESC.

**Hinweis:** Beginnen Sie den Zeichenvorgang auf einem weißen Pixel, zeichnet der Bleistift eine schwarze Linie/einen schwarzen Punkt. Beginnen Sie auf einem schwarzen Pixel, wird eine weiße Linie/ein weißer Punkt gezeichnet (kann als Radiergummi wirken).

### Einzelne Teile eines Zeichenobjekts entfernen

Drücken Sie im Graphik-Bildschirm folgende Tasten:

1.  $\Box$   $[2nd]$   $[F7]$ 

F<sub>7</sub>

und wählen Sie **2:Eraser**. Der Cursor wird als kleines Viereck angezeigt.

2. Setzen Sie den Cursor auf die gewünschte Stelle.

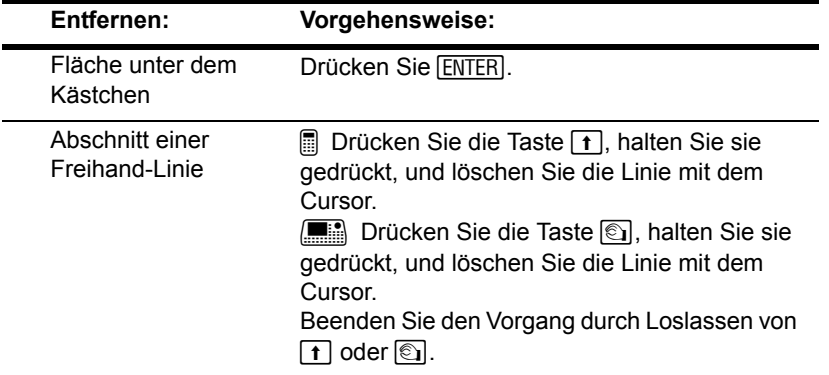

**Hinweis:** Mit diesen Verfahren können auch Teile graphisch dargestellter Funktionen entfernt werden.

Nach dem Entfernen befinden Sie sich weiterhin im "Radiergummi"-Modus.

• Möchten Sie weiter "radieren", bewegen Sie den quadratischen Cursor an eine andere Stelle.

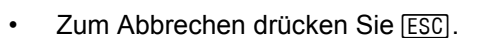

### Eine Linie zwischen zwei Punkten zeichnen

Drücken Sie im Graphik-Bildschirm folgende Tasten:

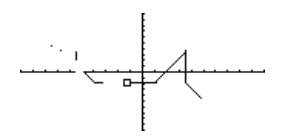

- 1.  $\Box$  2nd  $\Box$  201  $\blacksquare$  F7 und wählen Sie **3:Line**.
- 2. Setzen Sie den Cursor auf den ersten Punkt, und drücken Sie [ENTER].
- 3. Bewegen Sie ihn zum zweiten Punkt, und drücken Sie [ENTER]. (Bei der Bewegung entsteht zwischen dem ersten Punkt und dem Cursor eine Linie.)

Hinweis: Verwenden Sie [2nd], um den Cursor in größeren Schritten zu bewegen;  $\boxed{2nd}$   $\odot$  etc.

Nach dem Zeichnen der Linie befinden Sie sich weiterhin im "Linien"-Modus.

• Möchten Sie eine weitere Linie zeichnen, setzen Sie den Cursor auf einen neuen ersten Punkt.

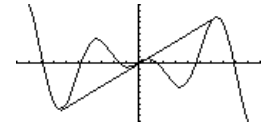

• Zum Abbrechen drücken Sie [ESC].

### Einen Kreis zeichnen

Drücken Sie im Graphik-Bildschirm folgende Tasten:

1.  $\Box$   $[2nd]$   $[F7]$  $\blacksquare$  F7 und wählen Sie **4:Circle**. 2. Setzen Sie den Cursor an die Stelle für den Kreismittelpunkt, und drücken Sie [ENTER].

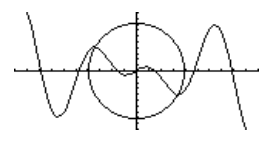

3. Bewegen Sie den Cursor, um den Radius zu bestimmen, und drücken Sie ENTER.

Hinweis: Verwenden Sie [2nd], um den Cursor in größeren Schritten zu bewegen;  $\boxed{2nd}$   $\odot$  etc.

### Eine horizontale oder vertikale Linie zeichnen

Ausgangspunkt ist der Graphikbildschirm:

1. **a**  $[2nd] [F7]$ 

 $\Box$  F7

und wählen Sie **5:Horizontal** oder **6:Vertical**. Auf dem Bildschirm wird eine horizontale oder vertikale Linie sowie ein blinkender Cursor angezeigt.

Befindet sich die Linie anfangs auf einer Achse, ist sie kaum sichtbar. Den blinkenden Cursor können Sie jedoch problemlos erkennen.

2. Verschieben Sie die Linie mit den Cursortasten an die gewünschte Stelle. Drücken Sie dann **ENTER**.

Nach dem Zeichnen der Linie befinden Sie sich weiterhin im "Linien"-Modus.

• Möchten Sie weiter zeichnen, setzen Sie den Cursor auf eine andere Stelle.

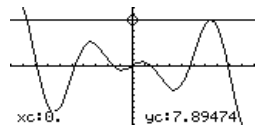

 $\cdot$  Zum Abbrechen drücken Sie  $\overline{\text{ESC}}$ .

Hinweis: Verwenden Sie [2nd], um den Cursor in größeren Schritten zu bewegen;  $\boxed{2nd}$   $\odot$  etc.

### Eine Tangente zeichnen

Verwenden Sie zum Zeichnen einer Tangente das Menüleisten-Menü [F5] Math. Im Graphikbildschirm:

- 1. Drücken Sie [F5], und wählen Sie A:Tangent.
- 2. Verwenden Sie ggf.  $\odot$  und  $\odot$ , um die gewünschte Funktion zu wählen.
- 3. Setzen Sie den Cursor auf den Berührpunkt, und drücken Sie [ENTER].

Die Tangente wird gezeichnet und ihre Gleichung eingeblendet.

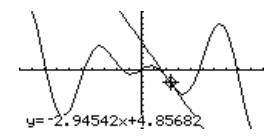

**Hinweis:** Zum Bestimmen des Berührpunkts können Sie auch dessen x-Wert eingeben und **ENTER** drücken.

### Eine Linie durch einen Punkt mit einer Steigung zeichnen

Zum Zeichnen einer Linie durch einen bestimmten Punkt mit einer bestimmten Steigung führen Sie im Hauptbildschirm oder von einem Programm aus den **DrawSlp**-Befehl aus. Verwenden Sie folgende Syntax:

**DrawSlp** *x, y, Steigung*

Sie können auf **DrawSlp** auch vom Graphikbildschirm aus zugreifen.

- 1. Drücken Sie
	- $\boxed{2}$   $\boxed{2}$   $\boxed{F6}$

 $\Box$   $\Box$   $\Box$   $\Box$ 

und wählen Sie **6:DrawSlp**. Dadurch wird auf den Hauptbildschirm umgeschaltet, und **DrawSlp** wird in die Eingabezeile gesetzt.

2. Vervollständigen Sie den Befehl, und drücken Sie [ENTER].

DrawSlp 4,0,6.37

Der TI-89 Titanium / Voyage™ 200 Graphing Calculator schaltet automatisch auf den Graphikbildschirm um und zeichnet die Linie.

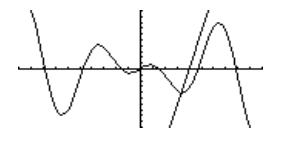

### Beschriftungen eingeben

Ausgangspunkt ist der Graphikbildschirm:

1.  $\Box$  2nd  $\Box$  201 H ‰ und wählen Sie **7:Text**.

- 2. Setzen Sie den Text-Cursor an die Stelle, an welcher Sie zu schreiben beginnen möchten.
- 3. Geben Sie den Beschriftungstext ein.

Nach Eingabe des Textes befinden Sie sich weiterhin im "Text"-Modus.

- Möchten Sie fortfahren, setzen Sie den Cursor an eine andere Stelle.
- Zum Abbrechen drücken Sie ENTER oder [ESC].

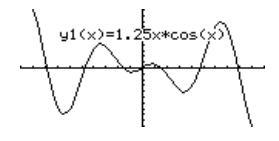

**Hinweis:** Der Text-Cursor steht an der Position, an der die obere linke Ecke des Zeichens erscheint, das als nächstes geschrieben wird.

### Im Hauptbildschirm oder von einem Programm aus

Es sind Befehle zum Zeichnen aller in diesem Abschnitt beschriebenen Objekte verfügbar. Mit bestimmten Befehlen (z.B. **PxlOn**, **PxlLine**, etc.) können Sie Objekte zeichnen, indem Sie genaue Pixel-Positionen auf dem Bildschirm angeben.

Eine Liste der verfügbaren Zeichenbefehle finden Sie in "Im Graphikbildschirm zeichnen" in *Programmierung*.

# Ein Graphikbild speichern und öffnen

Sie können ein Bild des aktuellen Graphikbildschirms in einer PICTURE- (PIC-) Variablen speichern. Später können Sie dann die Variable öffnen und das Bild anzeigen. Dabei wird nur das Bild gespeichert, nicht die Graphik-Einstellungen, die zu dessen Erstellung verwendet werden.

### Ein Bild des gesamten Graphikbildschirms speichern

Das Bild umfaßt alle geplotteten Funktionen, Achsen, Einheiten und zusätzlich gezeichneten Objekte. Das Bild beinhaltet weder die obere/untere Grenzmarke noch Eingabeaufforderungen oder Cursor-Koordinaten.

Zeigen Sie den Graphikbildschirm an, wie Sie ihn speichern möchten. Dann:

- 1. Drücken Sie F1, und wählen Sie **2:Save Copy As**.
- 2. Geben Sie den Typ (**Picture**), das Verzeichnis und einen eindeutigen Variablennamen an.
- 3. Drücken Sie [ENTER]. Nach dem Ausfüllen eines Eingabefelds müssen Sie **ENTER** zweimal drücken.

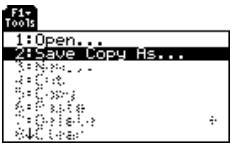

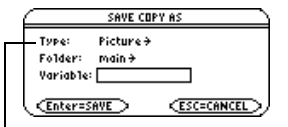

**Wichtig:** Standardmäßig gilt Type = GDB (für Graphik-Einstellungen). Sie müssen Type = Picture einstellen.

### Einen Teil des Graphikbildschirms speichern

Sie können ein rechteckiges Kästchen definieren, das den zu speichernden Ausschnitt des Graphikbildschirms umschließt.

1.  $\Box$  2nd  $\boxed{F7}$  $\Box$  F7 und wählen Sie **8:Save Picture**.

> Um den äußeren Bildschirmrand herum erscheint ein Kästchen.

**Hinweis:** Sie können keinen Ausschnitt einer 3D-Darstellung speichern.

2. Legen Sie die erste Ecke des Kästchens durch Verschieben der oberen und der linken Seite fest. Drücken Sie dann ENTER.

> **Hinweis:** Verwenden Sie  $\ominus$  und  $\ominus$ zum Verschieben der Ober- bzw. Unterseite und  $\odot$  und  $\odot$  zum Verschieben der Seiten.

3. Legen Sie die zweite Ecke des Kästchens durch Verschieben der unteren und der rechten Seite fest. Drücken Sie dann [ENTER].

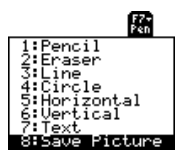

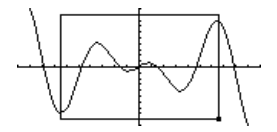

- 4. Geben Sie das Verzeichnis und einen eindeutigen Variablennamen an.
- 5. Drücken Sie ENTERI. Nach dem Ausfüllen eines Eingabefelds, wie z.B. Variable, müssen Sie **ENTER** zweimal drücken.

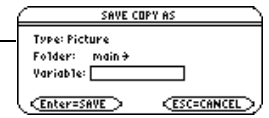

**Hinweis:** Beim Speichern eines Graph-Ausschnitts ist für Type automatisch Picture eingestellt.

### Ein Bild öffnen

Wenn Sie ein Bild öffnen, überlagert es den aktuellen Graphikbildschirm. Um ausschließlich das Bild anzuzeigen, heben Sie im Y= Editor vor dem Öffnen des Bildes die Auswahl aller anderen Funktionen auf.

Im Graphikbildschirm:

- 1. Drücken Sie F<sub>1</sub>, und wählen Sie 1: Open.
- 2. Wählen Sie den Typ (**Picture**), das Verzeichnis und die Variable mit der zu öffnenden Graphik.

**Hinweis:** Wird im Dialogfeld kein Variablenname angezeigt, dann enthält der Verzeichnis keine Graphikbilder.

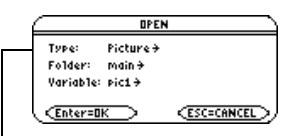

**Wichtig:** Standardmäßig gilt Type = GDB (für Graph-Einstellung). Stellen Sie unbedingt Type = Picture ein.

3. Drücken Sie [ENTER].

Ein Bild ist ein Zeichenobjekt. Kurven in Bildern kann man nicht tracen.

### Gespeicherte Ausschnitte des Graphikbildschirms

Drücken Sie ƒ und wählen **1:Open**, wird das Bild ausgehend von der oberen linken Ecke des Graphikbildschirms über diesem eingeblendet. Handelt es sich um einen gespeicherten Ausschnitt des Graphikbildschirms, kann es wie eine Verschiebung des darunterliegenden Bildschirminhalts wirken.

### Ein Bild löschen

Unbenötigte Picture-Variablen belegen Speicherplatz im Rechner. Verwenden Sie gemäß der Beschreibung in *Speicher und Variablen-Verwaltung* den VAR-LINK-Bildschirm [2nd] [VAR-LINK]), um eine Variable zu löschen.

### Von einem Programm aus oder im Hauptbildschirm

Verwenden Sie zum Sichern (speichern) und Öffnen (abrufen) eines Bilds die im Modul *Technische Referenz* beschriebenen Befehle **StoPic**, **RclPic**, **AndPic**, **XorPic** und **RplcPic**.

Mit dem Befehl **CyclePic** können Sie eine Folge von Bildern als Animation anzeigen. Ein Beispiel finden Sie auf CyclePic-Befehl.

## Eine animierte Bildfolge zeigen

Wie in diesem Kapitel bereits beschrieben wurde, können Sie eine Graphik als Bild speichern. Mit dem Befehl **CyclePic** können Sie durch eine Folge von Bildern "blättern" und so eine Animation erzeugen.

### CyclePic-Befehl

Bevor Sie **CyclePic** verwenden können, muß Ihnen eine Reihe von Bildern mit gleichen Grundnamen vorliegen, die von 1 ausgehend durchnumeriert sind (z.B. pic1, pic2, pic3 . . . ).

Verwenden Sie zum umlaufenden Anzeigen der Bilder folgende Syntax:

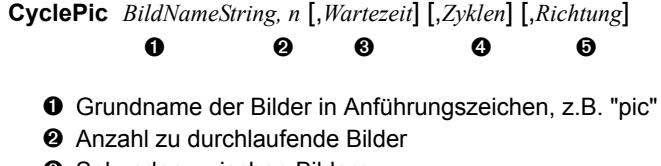

- **8** Sekunden zwischen Bildern
- **O** Anzahl der Zyklus

### Beispiel

Das Programm (namens **cyc**) in diesem Beispiel erzeugt 10 Ansichten einer 3D-Darstellung, wobei jede Ansicht bezüglich der vorangehenden um 10° um die z-Achse gedreht ist. Näheres zu den einzelnen Befehlen finden Sie im Modul *Technische Referenz*. Erläuterungen zur Verwendung des Programmeditors finden Sie in *Programmierung*.

### **Programmliste Craphic Contracts Craphic design Article 2018 Programms**

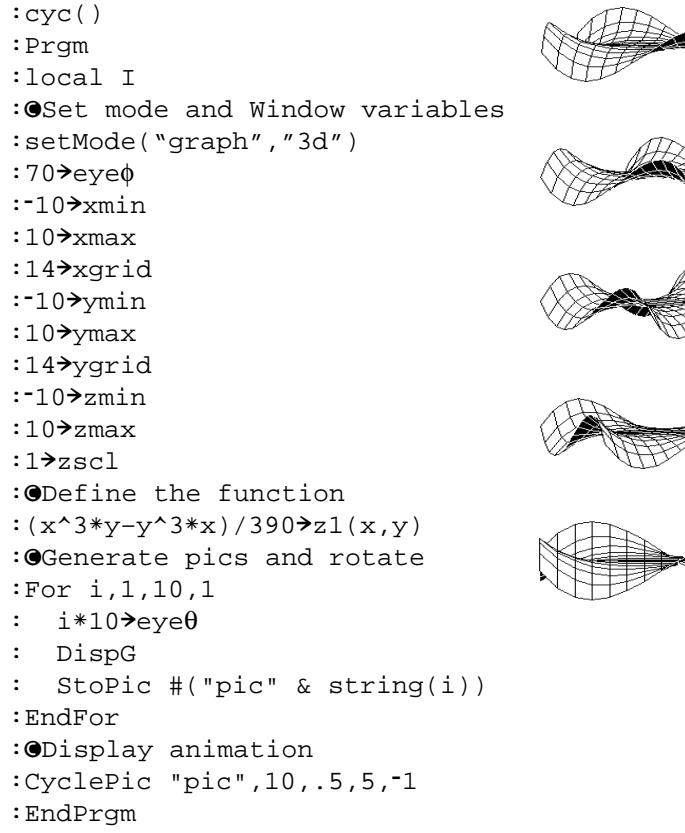

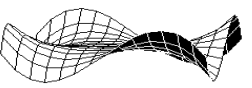

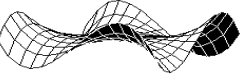

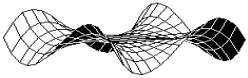

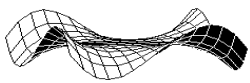

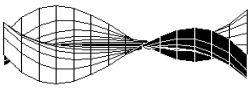

Kommentare beginnen mit . Drücken Sie:

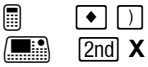

**Hinweis:** Aufgrund seiner Komplexität nimmt der Ablauf dieses Programms einige Minuten in Anspruch.

Gehen Sie nach Eingabe dieses Programms im Programmeditor zum Hauptbildschirm über, und geben Sie **cyc( )** ein.

# Graphik-Einstellungen speichern und öffnen

Die Graphik-Einstellungen bilden die Gesamtheit aller Elemente, die eine bestimmte graphische Darstellung definieren. Wenn Sie eine Graphik-Einstellungen als GDB-Variable speichern, können Sie diese graphische Darstellung zu einem späteren Zeitpunkt durch Öffnen ihrer gespeicherten Einstellungs-Variablen wiederherstellen.

### Elemente der Graphik-Einstellungen

Eine Graphik-Einstellung besteht aus:

- Moduseinstellungen (3) für **Graph**, **Angle**, **Complex Format** und **Split Screen** (nur bei Verwendung des 2-Graphen-Modus).
- Sämtlichen Funktionen im Y= Editor ( $\blacktriangleright$  |Y=|), einschließlich der Anzeigearten und der Information, welche Funktionen gewählt sind.
- Tabellen-Parametern ( $\bullet$  [TBLSET]), Window-Variablen ( $\bullet$  [WINDOW]) und Graphikformaten: (ƒ **9**  – oder –

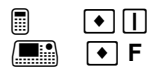

In die Graphik-Einstellungen werden weder zusätzlich gezeichnete Objekte noch Statistik-Plots übernommen.

**Hinweis:** Im 2-Graphik-Modus werden die Elemente für beide Graphiken in einer einzigen Datenbank gespeichert.

### Die aktuelle Graphik-Einstellungen speichern

Ausgangspunkt ist der Y= Editor, Window-Editor, Tabellen-Bildschirm oder Graphikbildschirm:

- 1. Drücken Sie F1, und wählen Sie **2:Save Copy As**.
- 2. Geben Sie das Verzeichnis und einen eindeutigen Variablennamen an.
- 3. Drücken Sie **ENTER**. Nach dem Ausfüllen eines Eingabefelds, wie beispielsweise Variable, müssen Sie **ENTER** zweimal drücken.

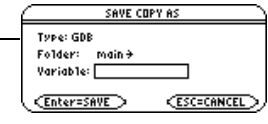

**Hinweis:** Starten Sie im Graphikbildschirm, müssen Sie Type=GDB einstellen.

### Eine Graphik-Einstellungen öffnen

**Achtung:** Wenn Sie Graphik-Einstellungen öffnen, werden sämtliche in den aktuellen Daten enthaltenen Informationen ersetzt. Sie sollten die aktuelle Graphik-Einstellung speichern, bevor Sie eine gespeicherte Einstellung öffnen.

Ausgangspunkt ist der Y= Editor, Window-Editor, Tabellen-Bildschirm oder der Graphikbildschirm:

- 1. Drücken Sie [F1], und wählen Sie **1:Open**.
- 2. Wählen Sie das Verzeichnis und die Variable mit den zu öffnenden Graphik-Einstellungen.
- 3. Drücken Sie ENTER.

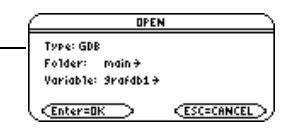

**Hinweis:** Starten Sie im Graphikbildschirm, müssen Sie Type=GDB einstellen.

### Eine Graphik-Einstellung löschen

Unbenötigte GDB-Variablen belegen Speicherplatz im Rechner. Verwenden Sie gemäß der Beschreibung in *Speicher und Variablen-Verwaltung* den VAR-LINK-Bildschirm (2nd) [VAR-LINK]), um sie zu löschen.

### Von einem Programm aus oder im Hauptbildschirm

Verwenden Sie zum Sichern (speichern) und öffnen (abrufen) einer Graphikdatenbank die im Modul *Technische Referenz* beschriebenen Befehle **StoGDB** und **RclGDB**.

# Split-Screens

# Den Split-Screen-Modus einstellen und beenden

Bestimmen Sie die gewünschten Modus-Einstellungen bei der Einrichtung eines geteilten Bildschirms über das MODE-Dialogfeld. Nach Einrichtung des geteilten Bildschirms bleibt dieser bis zu weiteren Änderungen aktiv.

### Den Split-Screen-Modus einstellen

- 1. Drücken Sie MODE, um das **MODE**-Dialogfeld zu öffnen.
- 2. Die Modi für die geteilten Bildschirme sind auf der zweiten Seite des **MODE**-Dialogfelds aufgelistet. Deshalb:
	- Verwenden Sie  $\odot$  zum Abwärtsscrollen.  $-\alpha$ der  $-\alpha$
	- Drücken Sie F2 zum Öffnen der Seite 2.
- 3. Nehmen Sie für den **Split-Screen**-Modus eine der beiden folgenden Einstellungen vor. Näheres über die Vorgehensweise zum Ändern einer Modus-Einstellung finden Sie in *Bedienung des Taschenrechners*.

### **Split-Screen-Einstellungen**

TOP-BOTTOM (OBEN-UNTEN)

LEFT-RIGHT (LINKS-RECHTS

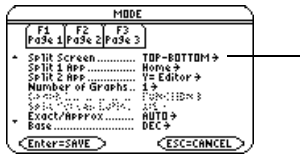

Bei der Einstellung Split Screen = TOP-BOTTOM oder LEFT-RIGHT werden zuvor unscharf angezeigte Modi, wie z.B. Split 2 App aktiv.

### Die Anfangs-Anwendungen einstellen

Bevor Sie das MODE-Dialogfeld mit  $\bar{x}$ schließen, können Sie anhand der **Split 1 App-** und **Split 2 App-**Modi die gewünschten Anwendungen wählen.

low Editor x Editor

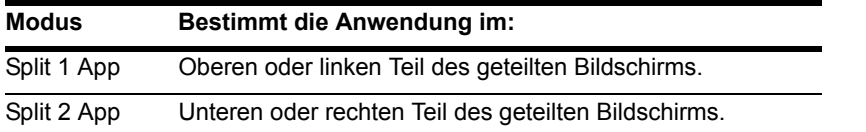

Stellen Sie **Split 1 App** und **Split 2 App** auf dieselbe Anwendung ein, verläßt der Handheld den Split-Screen-Modus und zeigt die Anwendung auf dem vollen Bildschirm an.

Sie können, nach Anzeige des geteilten Bildschirms verschiedene Anwendungen öffnen.

**Hinweis:** Bei dem in *Weitere Darstellungsarten* beschriebenen Zwei-Graph-Modus kann sich dieselbe Anwendung in beiden Hälften des geteilten Bildschirms befinden.

### Weitere Modi, die einen geteilten Bildschirm beeinflussen

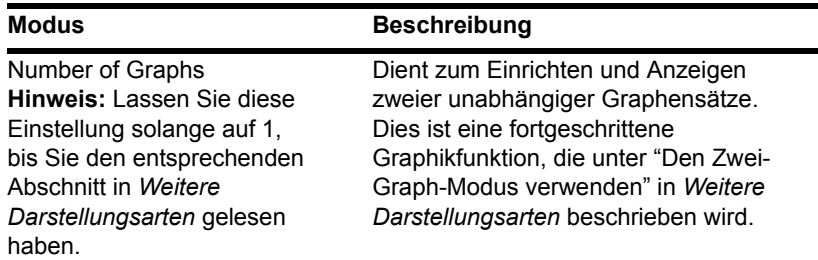

### Geteilte Bildschirme und Pixel-Koordinaten

Der Handheld verfügt über Befehle, die zum Zeichnen von Linien, Kreisen etc. auf dem Graphik-Bildschirm mit Pixel-Koordinaten arbeiten. Folgende Tabelle zeigt, wie die Modus-Einstellungen für **Split Screen-** und **Split Screen-Ratio** die auf dem Graphik-Bildschirm verfügbare Pixelanzahl beeinflussen.

### **Hinweis:**

- Eine Liste der Zeichenbefehle finden Sie unter "Im Graphik-Bildschirm zeichnen" in *Programmierung*.
- Aufgrund des Rahmens um die jeweils aktive Anwendung verfügen geteilte Bildschirme über eine kleinere Anzeigefläche als der nicht geteilte Bildschirm.

### **TI-89 Titanium:**

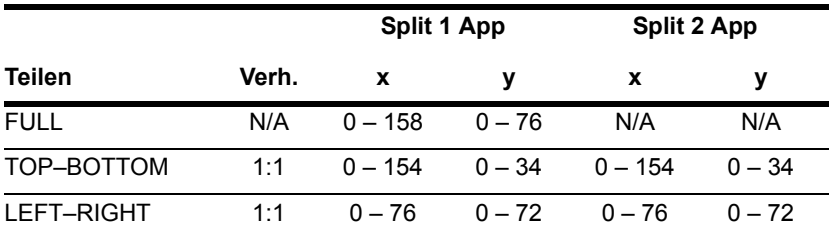

### **Voyage™ 200:**

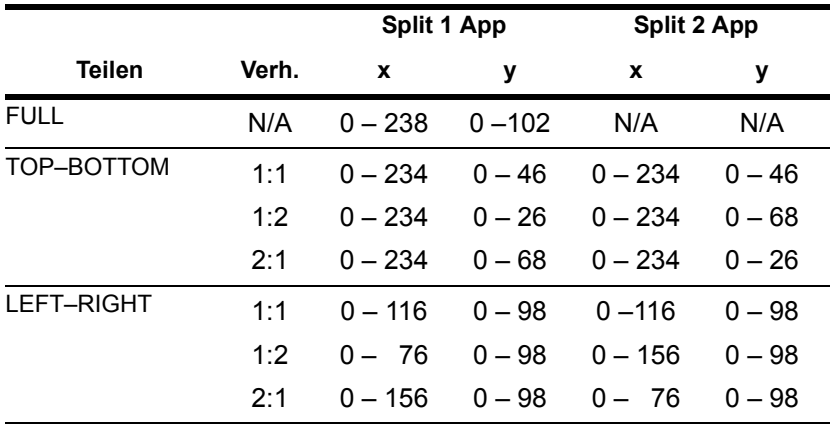

### Den Split-Screen-Modus beenden

- Method 1: Drücken Sie MODE, um das MODE-Dialogfeld zu öffnen. Nehmen Sie dann die Einstellung **Split Screen = FULL** vor. Wenn Sie zum Schließen des Dialogfelds  $\bar{x}$  drücken, zeigt der ungeteilte Bildschirm die für **Split 1 App** angegebene Anwendung an.
- Method 2: Drücken Sie [2nd] [QUIT] zweimal, um den Hauptbildschirm in voller Größe zu öffnen.

### Beim Ausschalten des Handhelds

Durch das Ausschalten des Handhelds wird der Split-Screen-Modus nicht beendet.

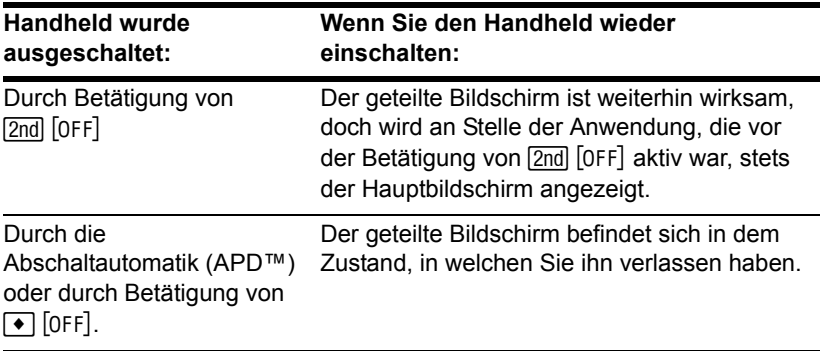

### Die Split-Screen-Statusanzeige auf der Apps-Arbeitsfläche

Um zur Apps-Arbeitsflächezurückzukehren, drücken Sie [APPS]. Oben auf der Apps-Arbeitsfläche wird die Split-Screen-Statusanzeige mit den Namen der offenen Apps und den Displaybereichen angezeigt, in denen die betreffende App angezeigt wird.

**Hinweis:** Die Apps-Arbeitsfläche wird immer in der Vollbildansicht angzeigt.

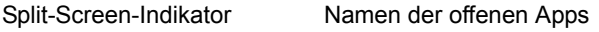

### **Repu** 1: Y= Editor<br>Part 2: Graph 10:30 AM<br>11/03/03 筆 r:≪ :Ren Prodram Ed... Text Edito ы z. TI-Reader **RAD AUTO** FIIN

### Split-Screen-Statusanzeige auf der Apps-Arbeitsfläche des TI-89 Titanium

Split-Screen-Indikator Namen der offenen Apps

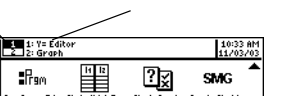

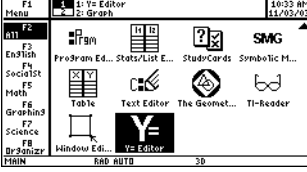

### Split-Screen-Statusanzeige auf der Apps-Arbeitsfläche des Voyage™ 200

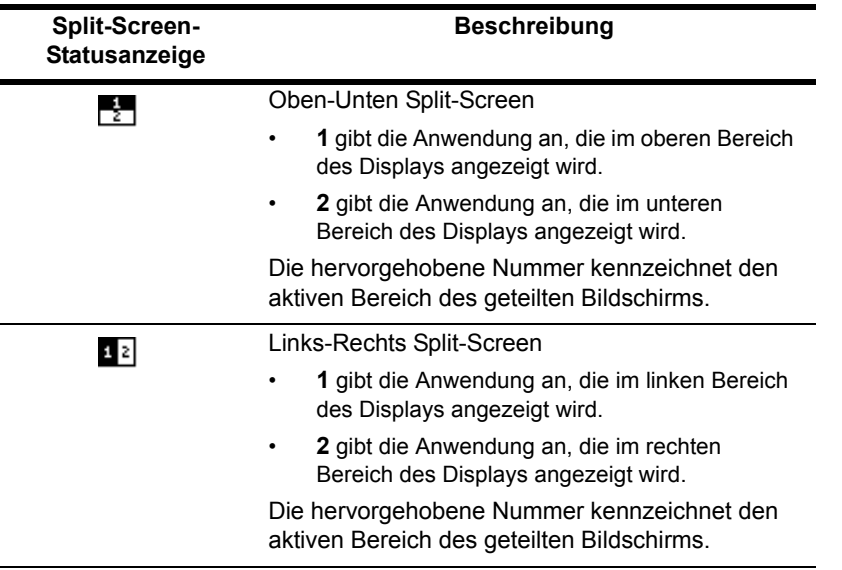

# Die aktive Anwendung wählen

Bei einem geteilten Bildschirm kann nur jeweils eine der beiden Anwendungen aktiv sein. Sie können problemlos von einer Anwendung zur anderen umschalten oder auch eine neue Anwendung öffnen.

### Die aktive Anwendung

- Die aktive Anwendung wird durch einen dicken Rahmen gekennzeichnet.
- Menüleiste und Statuszeile nehmen stets die gesamte Displaybreite ein und beziehen sich auf die aktive Anwendung.
- Bei Anwendungen mit Eingabezeile (wie beispielsweise der Hauptbildschirm und der Y= Editor) nimmt die Eingabezeile nur dann die gesamte Displaybreite ein, wenn diese Anwendung aktiv ist.

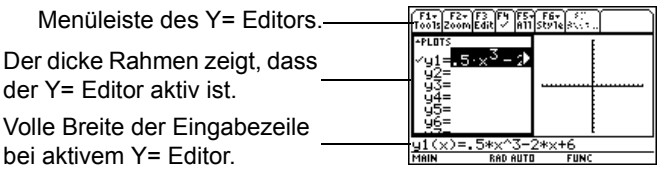

### Von einer Anwendung auf eine andere umschalten

Drücken Sie [2nd] [EED] (Zweitfunktion von [APPS]) zum Umschalten von einer Anwendung auf eine andere.

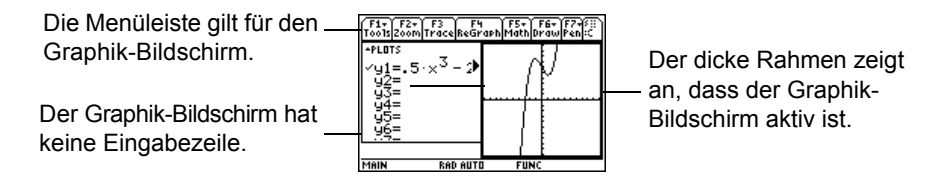

### Eine neue Anwendung öffnen

- Methode 1: 1. Wechseln Sie mit  $\boxed{2nq}$   $\boxed{4}$  zu der Anwendung, die ersetzt werden soll.
	- 2. Wählen Sie mit APPS oder <sup>[ON]</sup> (beispielsweise  $[ON]$  [WINDOW]) die neue Anwendung aus.

Wählen Sie dabei eine Anwendung, die bereits geöffnet ist, schaltet der TI-89 / Voyage™ 200 auf diese um.

- Methode 2: 3. Drücken Sie MODE und dann F2.
	- 4. Ändern Sie **Split 1 App** und/oder **Split 2 App**.

Stellen Sie **Split 1 App** und **Split 2 App** auf dieselbe Anwendung ein, beendet der TI-89 / Voyage™ 200 den **Split-Screen-**Modus und zeigt die Anwendung auf dem ungeteilten Bildschirm an.

**Hinweis:** Bei dem in *Weitere Darstellungsarten* beschriebenen Zwei-Graph-Modus kann sich dieselbe Anwendung in beiden Hälften des geteilten Bildschirms befinden.
### Den Hauptbildschirm mit 2nd Quit öffnen

Hinweis: Durch zweimalige Betätigung von [2nd] [QUIT] wird der Split-Screen-Modus stets beendet.

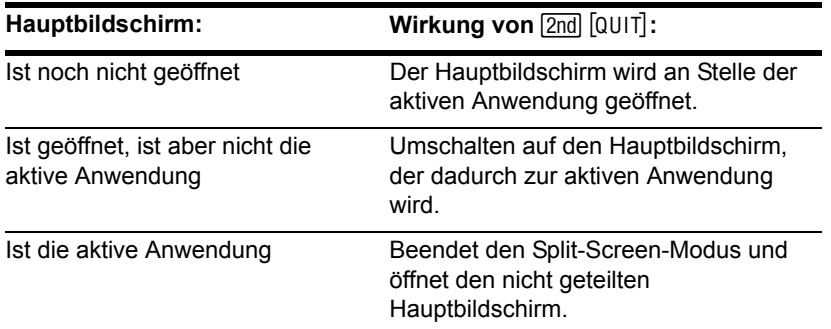

### Bei Unterteilung in obere und untere Hälfte

Beachten Sie auch bei Auswahl einer TOP-BOTTOM-Unterteilung (Unterteilung in obere und untere Hälfte), dass sich Eingabezeile und Menüleiste stets auf die aktive Anwendung beziehen. Beispiel:

 $\frac{F1}{T00}$  $\frac{F2}{T200}$  $\frac{F3}{T20}$  $\frac{F5}{T20}$  $\frac{F5}{T20}$  $\frac{F5}{T20}$  $\frac{F6}{T20}$ API NTS Die Eingabezeile gilt für den  $4$ yi= $15.5 \times 3 - 2.1 \times 6$ aktiven Y=Editor, *nicht* für den Grafikbildschirm. $y1(x) = 5*x^2$  $3 - 2*x + 6$ Main **RAD AUTO** 

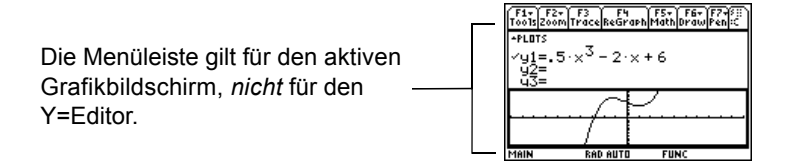

**Hinweis:** Für **Top-Bottom-** und **Left-Right-**Unterteilungen gilt dieselbe Methode zum Wählen einer Anwendung.

# Daten/Matrix-Editor

# Überblick über Listen-, Daten- und Matrizenvariablen

Zur effektiven Verwendung des Daten/Matrix-Editors ist es erforderlich, dass Sie die Bedeutung von Listen-, Daten- und Matrizenvariablen verstehen.

## Listenvariable

Eine Liste ist eine Folge von Objekten (Zahlen, Termen oder Zeichenfolgen), die miteinander in Verbindung stehen können oder nicht. Jedes Objekt wird Element genannt. Im Daten/Matrix-Editor gilt für eine Listenvariable:

- Sie wird als einzelne Spalte angezeigt, deren Elemente sich jeweils in einer einzelnen Zelle befinden.
- Sie muß fortlaufend sein; freie oder leere Zellen sind innerhalb der Liste nicht erlaubt.
- Sie kann aus bis zu 999 Elementen bestehen.
- •

Ê Titel-(oben) und Kopfzeile-Zellen (unten) werden nicht als Teil der Liste ge-speichert.

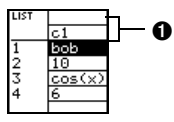

Geben Sie mehr als eine Spalte mit Elementen in eine Listenvariable ein, wird diese automatisch in eine Datenvariable umgewandelt.

Im Hauptbildschirm (oder überall dort, wo Sie eine Liste verwenden können) können Sie eine Liste als eine Folge von Elementen eingeben, die in geschweifte Klammern { } gefaßt und durch Kommas getrennt sind.

Zur Trennung der Elemente müssen Sie bei der Eingabe in die Eingabezeile zwar Kommata verwenden, aber im Protokoll-Bereich werden die Elemente durch Leerstellen getrennt angezeigt.

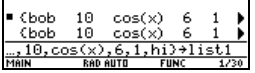

Auf ein bestimmtes Listenelement beziehen Sie sich mit Hilfe des rechts abgebildeten Formats.

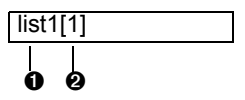

**O** Name der Listenvariablen; **O** Elementnummer (oder Indexnummer)

**Hinweis:** Wenn Sie im Daten/Matrix-Editor eine Liste erstellt haben, können Sie diese Liste in jeder Anwendung (z.B. dem Hauptbildschirm) verwenden.

#### **Datenvariable**

Bei einer Datenvariablen handelt es sich im Grunde genommen um eine Sammlung von Listen, die miteinander in Verbindung stehen können oder nicht. Im Daten/Matrix-Editor gilt für eine Datenvariable:

- Sie kann bis zu 99 Spalten haben. ٠
- Sie kann in jeder Spalte bis zu 999  $\bullet$ Flemente enthalten, Je nach Datenart müssen die Spalten nicht alle gleich lang sein

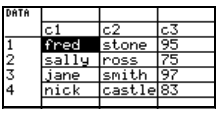

Die Spalten müssen fortlaufend sein; freie oder leere Zellen sind  $\bullet$ innerhalb einer Spalte nicht erlaubt.

Hinweis: Für statistische Berechnungen müssen die Spalten die gleiche Länge besitzen.

Auf dem Hauptbildschirm oder von einem Programm aus können Sie mit dem Befehl NewData eine Datenvariable aus bereits vorhandenen Listen erstellen.

**O** Name der zu erstellenden Datenvariablen <sup>2</sup> Namen vorhandener Listenvariablen

Obwohl man eine Datenvariable im Hauptbildschirm nicht direkt anzeigen kann, kann man sich einzelne Spalten oder Elemente ansehen.

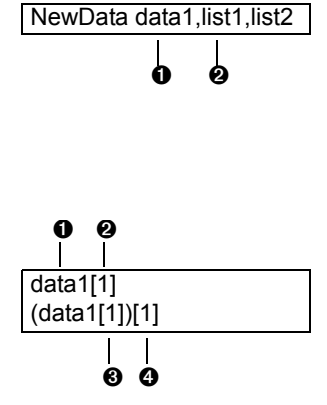

- **O** Name der Datenvariablen
- **<sup>2</sup>** Spaltennummer
- <sup>**O**</sup> Spaltennummerr
- **<sup>O</sup>** Elementnummer in der Spalte

Beispiel:

**O** Zeigt Spalte 1 der Datenvariablen 1 an.  $\odot$  Zeigt Element 1 in Spalte 1 der Datenvariablen 1 an.

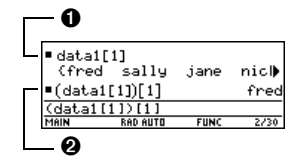

#### Matrizenvariable

Eine Matrix ist ein rechteckiges Feld aus Elementen. Bei der Erstellung einer Matrix im Daten/Matrix-Editor müssen Sie die Anzahl der Zeilen und Spalten festlegen (Sie können jedoch später Zeilen und Spalten hinzufügen oder entfernen). Im Daten/Matrix-Editor gilt für eine Matrizenvariable:

- Sie sieht ähnlich wie eine Datenvariable aus, aber alle Spalten müssen gleich lang sein.
- Bei ihrer Erstellung erscheint der Wert 0 in jeder Zelle. Sie können dann 0 durch den gewünschten Wert ersetzen.

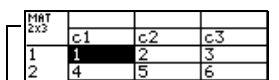

Zeigt die Matrizengröße.

Mit STO können Sie vom Hauptbildschirm oder von einem Programm aus eine Matrix in einer der nebenstehenden gleichwertigen Formen speichern.

- **O** Zeile 1
- **2** Zeile 2
- **8** Zeile 1
- **4** Zeile 2

Sie geben die Matrix zwar in der oben gezeigten Form ein, aber im Protokoll-Bereich wird sie in der herkömmlichen Matrizenform angezeigt.

 $\rightarrow$  mat1

Wenn Sie im Daten/Matrix-Editor eine Matrix erstellt haben, können Sie diese Matrix in jeder Anwendung (z.B. dem Hauptbildschirm) verwenden.

Hinweis: Verwenden Sie Klammern, um ein bestimmtes Element in einer Matrix anzugeben. Hier ein Beispiel: Geben Sie mat1[2,1] ein, um auf das erste Element in der zweiten Zeile zuzugreifen.

# **Eine Daten/Matrix-Editor-Sitzung beginnen**

Jedesmal, wenn Sie den Daten/Matrix-Editor starten, können Sie eine neue Variable erstellen, die aktuelle Variable (die bei der letzten Verwendung des Daten/Matrix-Editors zuletzt angezeigte) weiterverwenden oder eine bestehende Variable öffnen.

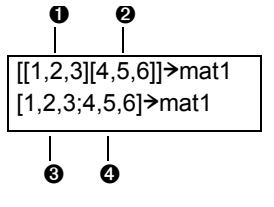

#### Eine neue Daten-, Matrizen- oder Listenvariable erstellen

- 1. Drücken Sie [APPS], und wählen Sie **Data/Matrix Editor**.
- 2. Wählen Sie **3:New**.
- 3. Machen Sie die entsprechenden Angaben für die neue Variable.

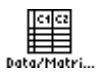

1:Current

Childhashdon Enter=OK

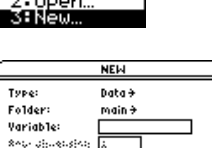

**ESC=CANCEL** 

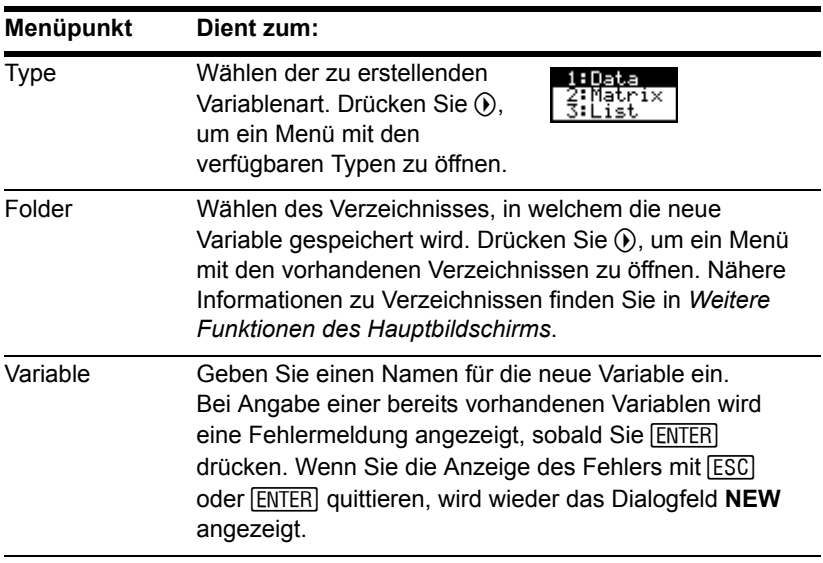

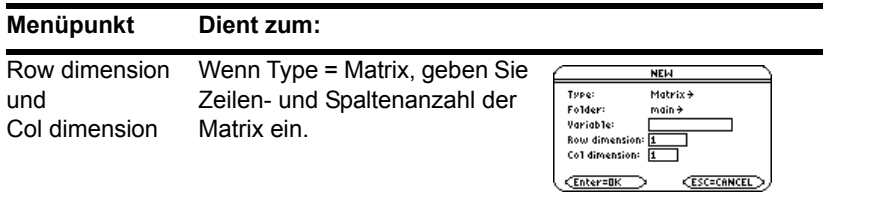

**Hinweis:** Wenn Sie keinen Variablennamen eingeben, öffnet der TI-89 Titanium / Voyage™ 200 Graphing Calculator den Hauptbildschirm.

4. Drücken Sie ENTER (nach Ausfüllen eines Eingabefeldes wie Variable drücken Sie ¸ zweimal), um eine leere **Variable** im Daten/Matrix-Editor zu erstellen und anzuzeigen.

#### Die aktuelle Variable verwenden

Sie können den Daten/Matrix-Editor jederzeit verlassen, um zu einer anderen Anwendung zu gehen. Um zu der Variablen zurückzukehren, die angezeigt wurde, als Sie den Daten/Matrix-Editor verlassen haben, rufen Sie den Daten/Matrix-Editor erneut auf und wählen **1:Current**.

#### Eine neue Variable im Daten/Matrix-Editor erstellen

Im Daten/Matrix-Editor:

- 1. Drücken Sie F1, und wählen Sie 3:New.
- 2. Geben Sie den Typ, das Verzeichnis und den Variablennamen an. Geben Sie bei einer Matrix auch die Zeilen- und Spaltenanzahl an.

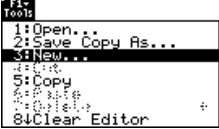

### Eine andere Variable öffnen

Sie können jederzeit eine andere Variable öffnen.

1. Drücken Sie vom Daten/Matrix-Editor aus F<sub>1</sub>, und wählen Sie 1:Open.

– oder –

Drücken Sie in einer beliebigen Anwendung **APPS**, und wählen Sie 2: Open.

- 2. Wählen Sie den Typ, das Verzeichnis und die zu öffnende Variable.
- 3. Drücken Sie [ENTER].

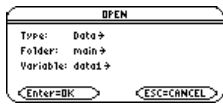

**Hinweis:** Standardmäßig zeigt **Variable** die erste in der alphabetischen Liste vorhandene Variable an. Sind keine Variablen vorhanden, ist das Feld leer.

#### Hinweis zum Löschen einer Variablen

Da sämtliche Variablen des Daten/Matrix-Editors automatisch gespeichert werden, können sich relativ viele Variablen ansammeln, und es wird u.U. viel Speicherplatz belegt.

Zum Löschen einer Variablen verwenden Sie den VAR-LINK -Bildschirm ([2nd] [VAR-LINK]). Näheres zu VAR-LINK finden Sie in *Speicher-und Variablen-Verwaltung*.

# Zellenwerte eingeben und ansehen

Wenn Sie eine neue Variable erstellen, ist der Daten/Marix-Editor anfangs leer (für Listen- oder Datenvariablen) oder mit Nullen ausgefüllt (für eine Matrix). Wenn Sie eine vorhandene Variable öffnen, werden deren Werte angezeigt. Sie können dann entweder zusätzliche Werte eingeben oder die vorhandenen bearbeiten.

## Der Bildschirm des Daten/Matrix-Editors

Im folgenden ist ein leerer Daten/Matrix-Editor dargestellt. Beim ersten Öffnen des Bildschirms markiert der Cursor die Zelle in Zeile 1, Spalte 1.

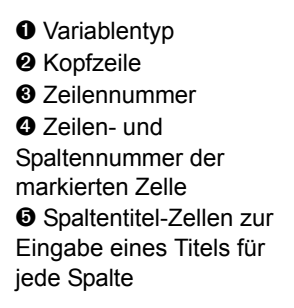

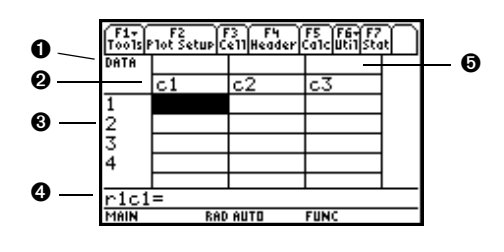

**Hinweis:** Verwenden Sie die Titelzelle über jeder Spalte zur Bezeichnung der in der Spalte befindlichen Daten.

Wenn Werte eingegeben werden, zeigt die Eingabezeile den vollständigen Wert der markierten Zelle an.

## Einen Wert eingeben oder bearbeiten

Sie können einen beliebigen Term in eine Zelle eingeben (Zahl, Variable, Funktion, Zeichenfolge etc.).

- 1. Bewegen Sie den Cursor zu der gewünschten Zelle, um diese für die Eingabe bzw. die Bearbeitung zu markieren.
- 2. Drücken Sie [ENTER] oder [F3], um den Cursor in die Eingabezeile zu setzen.
- 3. Geben Sie einen neuen Wert ein, oder bearbeiten Sie den bereits vorhandenen.
- 4. Drücken Sie [ENTER], um den Wert in die markierte Zelle zu übertragen.

Wenn Sie [ENTER] drücken, rückt der Cursor automatisch zur nächsten Zelle, und Sie können mit der Eingabe oder Bearbeitung von Werten fortfahren. Die Bewegungsrichtung des Cursors hängt von der Variablenart ab.

Hinweis: Sie können einen neuen Wert eingeben, ohne zuvor **ENTER** oder [F3] zu drücken. Zur Bearbeitung einer vorhandenen Variablen müssen Sie aber [ENTER] oder [F3] verwenden.

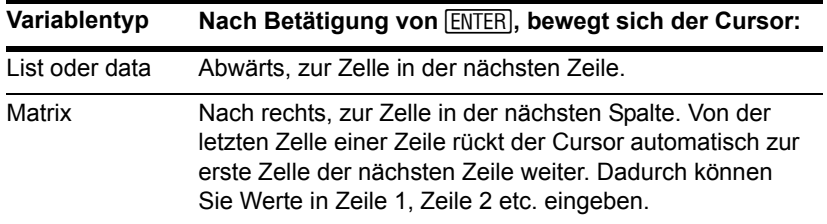

#### Im Editor scrollen

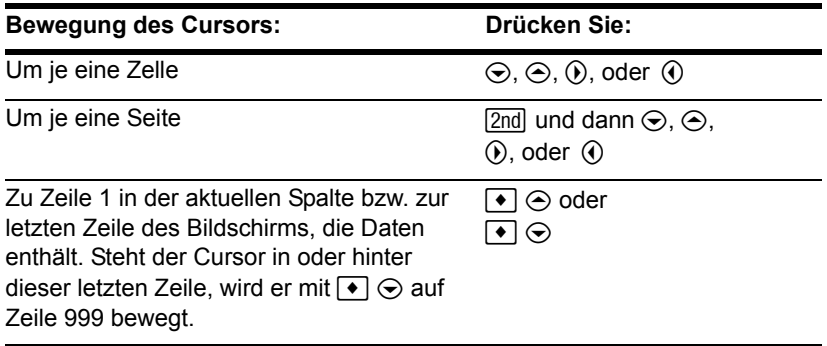

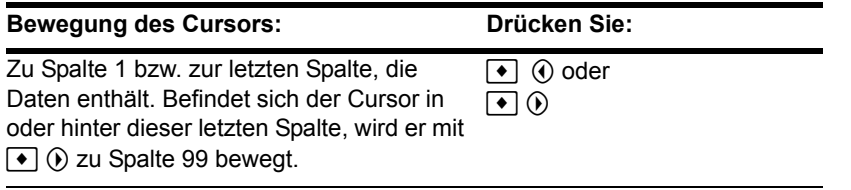

**Hinweis:** Für die Übertragung eines Wertes aus der Eingabezeile können Sie auch ⊝  $ode \odot$  verwenden.

Wenn Sie abwärts/aufwärts scrollen, bleibt die Kopfzeile am oberen Bildschirmrand stehen, so dass die Spaltennummern stets sichtbar sind. Wenn Sie nach rechts/links scrollen, bleiben die Zeilennummern am linken Bildschirmrand stehen, so dass sie stets sichtbar sind.

### So werden Zeilen und Spalten automatisch gefüllt

Wenn Sie in eine Zelle einen Wert eingeben, wandert der Cursor zur nächsten Zelle. Sie können den Cursor jedoch zu jeder beliebigen Zelle bewegen, um dort einen Wert einzugeben. Wenn Sie zwischen einzelnen Zellen Zwischenräume lassen, werden diese vom Gerät automatisch behandelt.

• Bei Listenvariablen bleibt eine Lückenzelle solange unbestimmt (Eintrag undef), bis Sie einen Wert für diese Zelle eingeben.

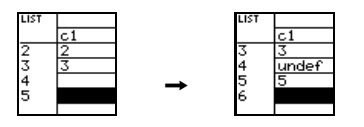

**Hinweis:** Wenn Sie mehr als eine Spalte mit Elementen in eine Listenvariable eingeben, wird diese automatisch in eine Datenvariable umgewandelt.

• Bei einer Datenvariablen werden Lücken in einer Spalte genau wie in einer Liste behandelt. Bei Lücken zwischen zwei Spalten entsteht eine leere Spalte.

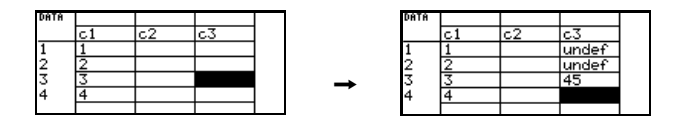

• Matrizenvariablen werden automatisch weitere Zeilen und/oder Spalten hinzugefügt, wenn Sie bei der Eingabe eines Wertes in eine Zelle die aktuellen Grenzen überschreiten. Die übrigen Zellen in den neuen Zeilen und/oder Spalten werden mit Nullen aufgefüllt.

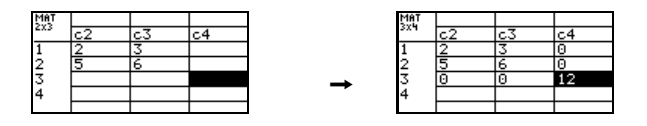

**Hinweis:** Bei der Erstellung einer Matrix wird zwar deren Größe angegeben, es können aber problemlos Zeilen und/oder Spalten hinzugefügt werden.

#### Die Zellenbreite ändern

Die Zellenbreite bestimmt, wie viele Zeichen in einer Zelle angezeigt werden. So ändern Sie die Zellenbreite im Daten/Matrix-Editor:

1. Aktivieren Sie das Dialogfeld **FORMATS** wie folgt: Drücken Sie:

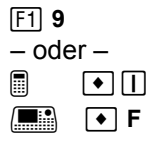

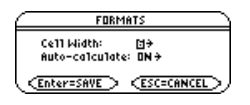

Die Zellenbreite stellt die maximale Anzahl der in einer Zelle anzeigbaren Zeichen dar. Alle Zellen sind gleich breit.

**Hinweis:** Möchten Sie eine Zahl vollständig sehen, können Sie die Zelle jederzeit markieren; die Zahl erscheint dann in der Eingabezeile.

- 2. Markieren Sie die aktuelle **Cell Width-Einstellung, und drücken Sie (i) oder (i), um** das Ziffernmenü (**3** bis **12**) zu öffnen.
- 3. Bewegen Sie den Cursor zur gewünschten Zahl, um diese zu markieren, und drücken Sie [ENTER]. (Einstellige Zahlen können Sie auch über die Tastatur eingeben; drücken Sie dann [ENTER]).
- 4. Zum Schließen des Dialogfeldes drücken Sie ENTER.

### Den Spalteninhalt löschen

Durch diesen Vorgang wird der Inhalt einer Spalte gelöscht. Die Spalte wird nicht entfernt.

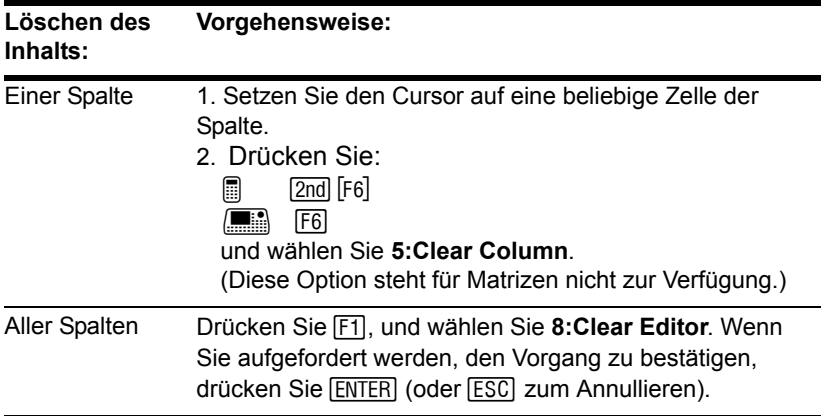

**Hinweis:** Bei Listen- oder Datenvariablen sind gelöschte Spalten leer. Bei Matrizen ist eine gelöschte Spalte mit Nullen ausgefüllt.

# Eine Kopfzeile mit einem Term definieren

Bei einer Listenvariablen oder einer Spalte einer Datenvariablen können Sie in den Kopfzeile eine Funktion eingeben, die automatisch eine Liste mit Elementen erzeugt. Eine Spalte einer Datenvariable kann außerdem durch eine andere Spalte definiert werden.

### Eine Kopfzeiledefinition eingeben

Im Daten/Matrix-Editor:

1. Setzen Sie den Cursor auf eine beliebige Zelle in der Spalte, und drücken Sie [F4].

– oder –

Setzen Sie den Cursor auf die Kopfzelle (c1, c2 etc.), und drücken Sie **[ENTER]**.

#### **Hinweis:**

- **[ENTER]** ist dann nicht erforderlich, wenn Sie eine neue Definition eingeben oder die bereits vorhandene ersetzen möchten. Wenn Sie die vorhandene Definition nur ändern möchten, müssen Sie jedoch [ENTER] drücken.
- Wenn Sie eine vorhandene Definition ansehen möchten, drücken Sie F4, oder setzen Sie den Cursor auf die Kopfzelle; die Definition wird in der Eingabezeile angezeigt.
- 2. Geben Sie den neuen Term ein, der die vorhandene Definition ersetzt.

Wenn Sie in Schritt 1 [F4] oder [ENTER] verwendet haben, steht der Cursor in der Eingabezeile und hat die Definition (falls vorhanden) markiert. Sie können auch:

• GLEAR drücken, um den markierten Term zu löschen. Geben Sie dann den neuen Term ein.

– oder –

⊙ oder ⊙ drücken, um die Markierung aufzuheben. Bearbeiten Sie dann den alten Term.

Hinweis: Änderungen können Sie rückgängig machen, indem Sie [ESC] vor [ENTER] drücken.

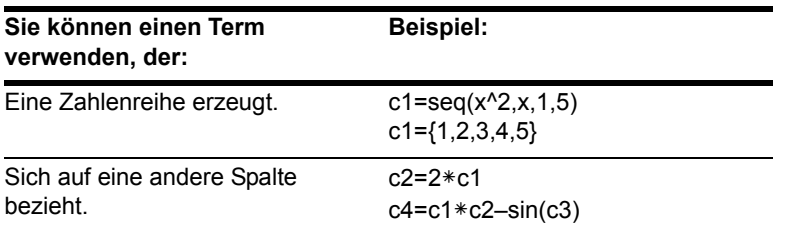

Hinweis: Die Funktion seg wird im Modul Technische Referenz beschrieben. Beziehen Sie sich auf eine leere Spalte, wird eine Fehlermeldung angezeigt (es sei denn Auto-calculate = OFF.

 $\mathbf{3}$ Drücken Sie ENTER, ⊖ oder ⊝, um die Definition zu speichern und die Spalten zu aktualisieren.

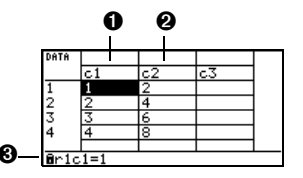

**O** c1=seq(x,x,1,7); **O** c2=2 $*$ c1; **O** Eine gesperrte Zelle ( $\mathbf{\hat{a}}$ ) kann nicht direkt geändert werden, da sie durch die Kopfzeile definiert ist.

Hinweis: Bei Datenvariablen werden Definitionen der Kopfzeile gespeichert, sobald Sie den Daten/Matrix-Editor verlassen. Bei Listenvariablen wird die Definition nicht gespeichert (nur die sich ergebenden Zellenwerte).

#### Eine Definition der Kopfzeile löschen

1. Setzen Sie den Cursor auf eine beliebige Zelle der Spalte, und drücken Sie [F4].  $-$  oder $-$ 

Setzen Sie den Cursor auf die Kopfzelle (c1, c2 etc.), und drücken Sie [ENTER].

- 2. Drücken Sie [CLEAR], um den markierten Term zu löschen.
- 3. Drücken Sie [ENTER], ⊙ oder ⊙.

#### **Eine vorhandene Liste als Spalte verwenden**

Wenn Sie eine oder mehrere Listen haben, können Sie diese auch als Spalten in einer Datenvariablen verwenden.

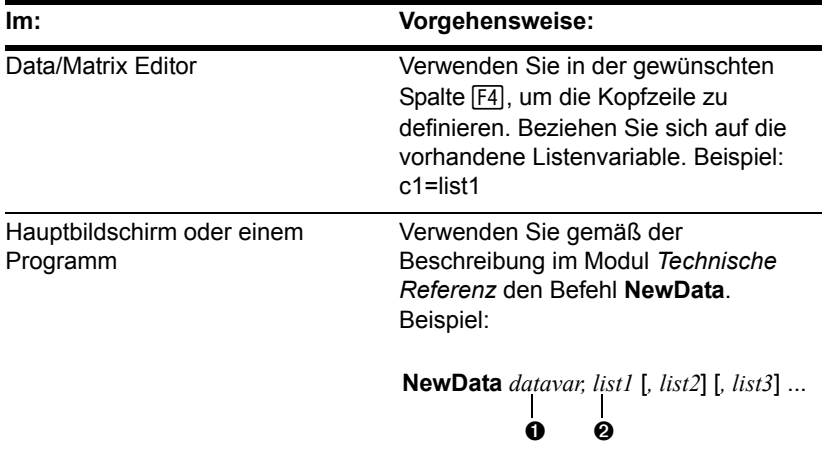

#### **Im: Vorgehensweise:**

Ê Datenvariable. Liegt diese Datenvariable bereits vor, wird sie auf Grundlage der angegebenen Liste neu definiert.

Ë Vorhandene Listenvariablen, die in Spalten der Datenvariablen kopiert werden sollen.

**Hinweis:** Ist Ihr Gerät mit dem Zusatz CBL 2™ oder CBR™, ausgestattet, verwenden Sie dieses Verfahren für Ihre erfaßten Listen. Vorhandene Listenvariablen können Sie mit **2nd [VAR-LINK]** anzeigen.

# Eine Matrix mit einer Liste füllen

Zum Füllen einer Matrix mit einer Liste können Sie nicht den Daten/ Matrix-Editor verwenden. Statt dessen können Sie vom Hauptbildschirm oder von einem Programm aus den Befehl **list**8**mat** verwenden. Näheres finden Sie im Modul *Technische Referenz*.

## Die Auto-Calculate-Funktion

Der Daten/Matrix-Editor verfügt über eine Auto-calculate-Funktion für Listen- und Datenvariablen. Grundeinstellung ist Auto-calculate = ON. Deshalb werden bei Änderungen, die eine Definition der Kopfzeile betreffen (oder eine Spalte, auf die sich in einer Kopfdefinition bezogen wird), sämtliche Spalten automatisch neu berechnet. Beispiel:

- Wenn Sie eine Ddefinition der Kopfzeileändern, wird die neue Definition automatisch angewendet.
- Wenn der Kopf von Spalte 2 als  $c2=2*c1$  definiert ist, wirkt sich jede Änderung in Spalte 1 automatisch auf Spalte 2 aus.

So schalten Sie Auto-calculate im Daten/Matrix-Editor ein und aus:

1. Drücken Sie: ƒ **9**

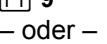

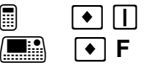

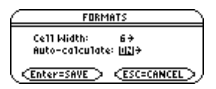

- 2. Stellen Sie **Auto-Calculate** auf **OFF** oder **ON**.
- 3. Drücken Sie [ENTER], um das Dialogfenster zu schließen.

Wenn **Auto-calculate = OFF**, und Sie nehmen wie oben beschrieben Änderungen vor, dann werden die Definitionen der Kopfzeile solange nicht neu berechnet, bis Sie **Autocalculate = ON** einstellen.

**Hinweis:** Stellen Sie **Auto-calculate = OFF**, um mehrere Änderungen zu machen, ohne dass jedes Mal eine Neuberechnung stattfindet. Sie können eine Definition, wie bspw. c1=c2+c3, eingeben, bevor die Spalten 2 und 3 eingegeben werden, etwaige Fehler in einer Definition übergehen, bevor diese Fehler behoben werden können.

# Die Funktionen Shift und CumSum in einer Kopfzeile verwenden

Beim Definieren einer Kopfzeile können Sie wie unten beschrieben die Funktionen shift und **cumSum** verwenden. Diese Beschreibungen weichen leicht vom Modul *Technische Referenz* ab. In diesem Abschnitt wird die Verwendung dieser Funktionen im Daten/Matrix-Editor dargestellt. Im Modul *Technische Referenz* finden Sie eine allgemeinere Erklärung für den Hauptbildschirm oder ein Programm.

#### Die Funktion Shift verwenden

Mit der Funktion **shift** können Sie eine Spalte kopieren und um eine bestimmte Elementanzahl auf- oder abwärts verschieben. Verwenden Sie [F4], um mit folgender Syntax einen Spaltenkopf zu definieren:

$$
\begin{array}{c}\n\text{shift (column [integer])} \\
\mid \\
\text{0}\n\end{array}
$$

**O** Spalte für die Verschiebung.

 $\odot$  Elementenanzahl, um die verschoben werden soll (positiv = aufwärts; negativ = abwärts). Grundeinstellung ist  $-1$ .

Beispiel für eine Auf- und Abwärtsverschiebung um zwei Elemente:

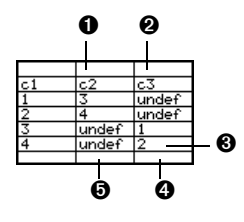

 $\bullet$  c2=shift(c1,2)

 $Q$  c3=shift(c1, -2)

Ì Verschobene Spalten haben dieselbe Länge wie die Ausgangsspalte (c1).

**O** Die letzten beiden Elemente von c1 werden nach unten, über den Rand hinaus verschoben, undefinierte Elemente nach oben. **O** Die ersten beiden Elemente von c1 werden nach oben, über den Rand hinaus verschoben, undefinierte Elemente nach unten.

**Hinweis:** Geben Sie "shift" über die Tastatur ein, oder wählen Sie "shift" aus die CATALOG.

#### Die Funktion CumSum verwenden

Die Funktion **cumSum** liefert eine Summe der Elemente in einer Spalte. Verwenden Sie  $[FA]$ , um eine Kopfzeile mit folgender Syntax zu definieren:

**cumSum (***Spalte***)**

Ausgangsspalte für die Summenbildung

Beispiel:

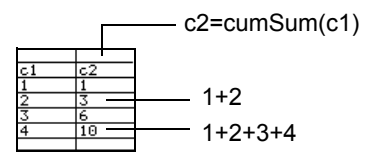

**Hinweis:** Geben Sie "**cumSum**" über die Tastatur ein, wählen Sie es aus die CATALOG, oder drücken Sie [2nd] [MATH], und wählen Sie es aus dem List-Untermenü.

# Spalten sortieren

Nach der Eingabe von Informationen in eine Daten-, Listen- oder Matrizenvariable können Sie eine bestimmte Spalte problemlos in numerischer oder alphabetischer Reihenfolge sortieren. Sie können auf Grundlage einer "Schlüssel"-Spalte auch alle Spalten als ein Gesamtobjekt sortieren.

# Eine einzelne Spalte sortieren

Im Daten/Matrix-Editor:

- 1. Setzen Sie den Cursor auf eine beliebige Zelle der Spalte.
- 2. Drücken Sie:

 $\boxed{2}$   $\boxed{2}$   $\boxed{2}$   $\boxed{6}$  $\Box$  F6 und wählen Sie **3:Sort Column**.

Zahlen werden aufsteigend sortiert.

Zeichenstrings werden in alphabetischer Reihenfolge sortiert.

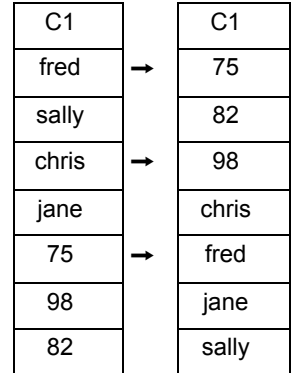

# Alle Spalten auf Grundlage einer "Schlüssel"-Spalte sortieren

Es sei eine Datenbank-Struktur gegeben, bei welcher die Informationen in jeder Spalte innerhalb einer Zeile zusammmenhängen (wie beispielsweise der Vor- und Zuname eines Studenten und dessen Prüfungsergebnisse). In diesem Fall würde das Sortieren nur einer Spalte den Zusammenhang zwischen den verschiedenen Spalten zerstören.

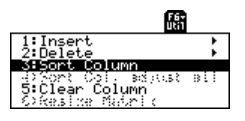

Im Daten/Matrix-Editor:

1. Setzen Sie den Cursor auf eine beliebige Zelle der "Schlüssel"-Spalte.

Setzen Sie hier den Cursor auf die zweite Spalte (**c2**), um eine Sortierung nach Nachnamen vorzunehmen.

**Hinweis:** Bei einer Listenvariablen kommt dies dem Sortieren einer einzelnen Spalte gleich.

2. Drücken Sie:

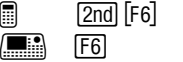

und wählen Sie **4:Sort Col**, adjust all.

**Hinweis:** Dieser Menüpunkt ist nicht verfügbar, wenn eine gesperrte Spalte vorhanden ist.

Bei Anwendung dieses Verfahrens auf eine Datenvariable:

- Müssen alle Spalten gleich lang sein.
- Darf keine der Spalten gesperrt sein (durch eine Funktion in der Kopfzeile definiert sein). Befindet sich der Cursor in einer gesperrten Spalte, so wird am Anfang der Eingabezeile **n** angezeigt.

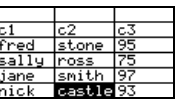

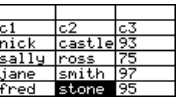

# Eine Kopie einer Listen-, Daten- oder Matrizenvariablen speichern

Sie können eine Kopie einer Listen-, Daten- oder Matrizenvariablen speichern. Sie können auch eine Liste in eine Datenvariable kopieren oder eine Spalte aus einer Datenvariablen wählen und diese in eine Liste kopieren.

# Gültige Kopietypen

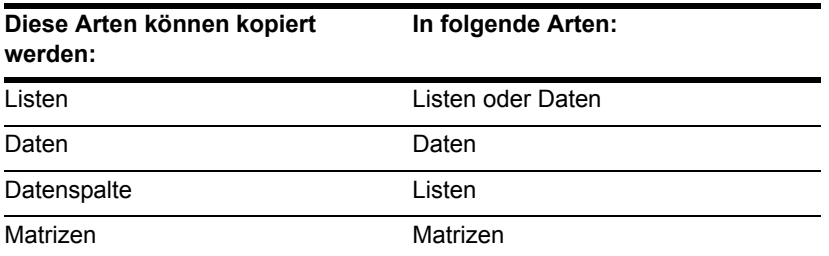

**Hinweis:** Eine Liste wird automatisch in eine Datenvariable umgeformt, wenn Sie mehr als eine Spalte mit Informationen eingeben.

#### Vorgehensweise

Im Daten/Matrix-Editor:

1. Zeigen Sie die zu kopierende Variable an.

- 2. Drücken Sie F1, und wählen Sie 2:Save Copy As.
- 3. Im Dialogfeld:
	- Wählen Sie den **Type** und das Verzeichnis für die Kopie: Type und **Folder**.
	- Geben Sie für die Kopie einen Variablennamen ein.
	- Wählen Sie, wenn verfügbar, die Spalte, aus welcher kopiert werden soll.

**Hinweis:** Geben Sie den Namen einer bereits bestehenden Variablen ein, wird deren Inhalt ersetzt.

Ê Diese Zeile wird unscharf eingeblendet, es sei denn, Sie kopieren eine Datenspalte in eine Liste. Die Spalteninformation wird für andere Kopietypen nicht verwendet.

4. Drücken Sie [ENTER] (nach dem Ausfüllen eines Eingabefeldes wie Variable müssen Sie **ENTER** zweimal drücken).

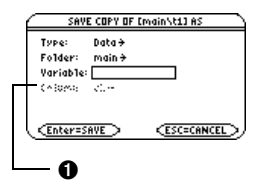

### **Eine Datenspalte in eine Liste kopieren**

Während eine Datenvariable über mehrere Spalten verfügen kann, besteht eine Listenvariable aus nur einer Spalte. Deshalb müssen Sie beim Kopieren aus einer Datenvariablen in eine Liste die zu kopierende Spalte wählen.

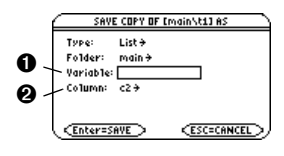

**O** Listenvariable, in welche kopiert werden soll.

**2** Datenspalte, die in die Liste kopiert wird. Hier wird standardmäßig die Spalte eingeblendet, in welcher sich der Cursor befindet.

# Statistik und Datenplots

# Schritte zur statistischen Analyse

Dieser Abschnitt stellt einen Überblick über die zur Durchführung einer statistischen Berechnung oder zur graphischen Darstellung eines Statistik-Plots benötigten Schritte dar. Eine genauere Beschreibung finden Sie auf den nachfolgenden Seiten.

## Statistische Daten berechnen und graphisch auswerten

- 1. Modus Graph (MODE) auf **FUNCTION** einstellen.
- 2. Statistische Daten im Daten/Matrix-Editor eingeben.

**Hinweis:** Näheres zur Eingabe von Daten in den Daten/Matrix-Editor finden Sie in Daten/Matrix Editor.

3. Statistische Berechnungen durchführen, um Statistikvariablen zu ermitteln oder Daten in ein Modell einzupassen ([F5]).

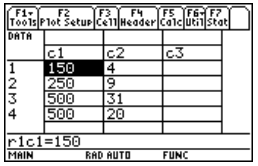

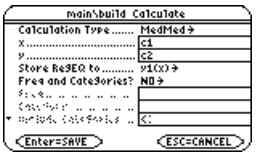

Hinweis: Sie können Statistik-Plots und y(x)-Funktionen auch mit Hilfe des Y= Editors definieren und wählen.

- $5<sub>1</sub>$ Das Ansichtfenster definieren  $(\lceil \cdot \rceil$  [WINDOW]).
- 6. Ändern Sie bei Bedarf das Graphenformat.

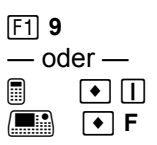

7. Die ausgewählten Statistik-Plots und Funktionen graphisch darstellen  $(\lceil \cdot \rceil$  [GRAPH]).

Hinweis: Optimieren Sie das Ansichtsfenster für Statistik-Plots mit ZoomData, F2 Zoom ist im Y = Editor. Window-Editor und Graph-Bildschirm verfügbar.

# **Die Plots untersuchen**

Im Graphik-Bildschirm können Sie:

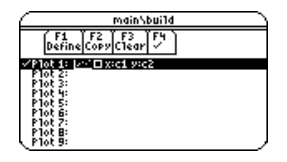

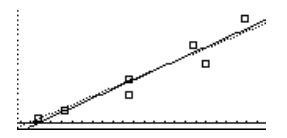

- Die Koordinaten eines beliebigen Pixels mit Hilfe des freibeweglichen Cursors anzeigen sowie die Koordinaten eines geplotteten Punkts anzeigen, indem Sie einen Plot tracen.
- Mit Hilfe des Menüleisten-Menüs **F2** Zoom einen Abschnitt des Graphs vergrößern oder verkleinern.
- Mit Hilfe des Menüleisten-Menüs <sup>[F5]</sup> Math eine beliebige graphisch darzustellende Funktion (jedoch keinen Plot) analysieren.

# Eine statistische Berechnung durchführen

Verwenden Sie vom Daten/Matrix-Editor aus das MenüleistenMenü ‡ **Calc**, um statistische Berechnungen durchzuführen. Sie können Statistiken mit einer oder mit zwei Variablen analysieren oder auch verschiedenartige Regressionsanalysen durchführen.

## Das Dialogfeld Calculate

Eine Datenvariable muß geöffnet sein. Der Daten/Matrix-Editor führt mit Listen- oder Matrizenvariablen keine statistischen Berechnungen durch.

Ausgangspunkt ist der Daten/Matrix-Editor:

1. Drücken Sie [F5], um das Dialogfeld **Calculate** zu öffnen.

In diesem Beispiel sind alle Punkte aktiv. Auf Ihrem Rechner sind die Menüpunkte nur dann aktiv, wenn sie für die aktuellen Einstellungen von **Calculation Type**, **Use Freq and Categories** gültig sind.

**Hinweis:** Ein für die aktuellen Einstellungen ungültiger Menüpunkt wird unscharf angezeigt. Der Cursor kann nicht auf einen unscharf angezeigten Menüpunkt gesetzt werden.

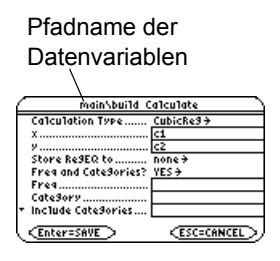

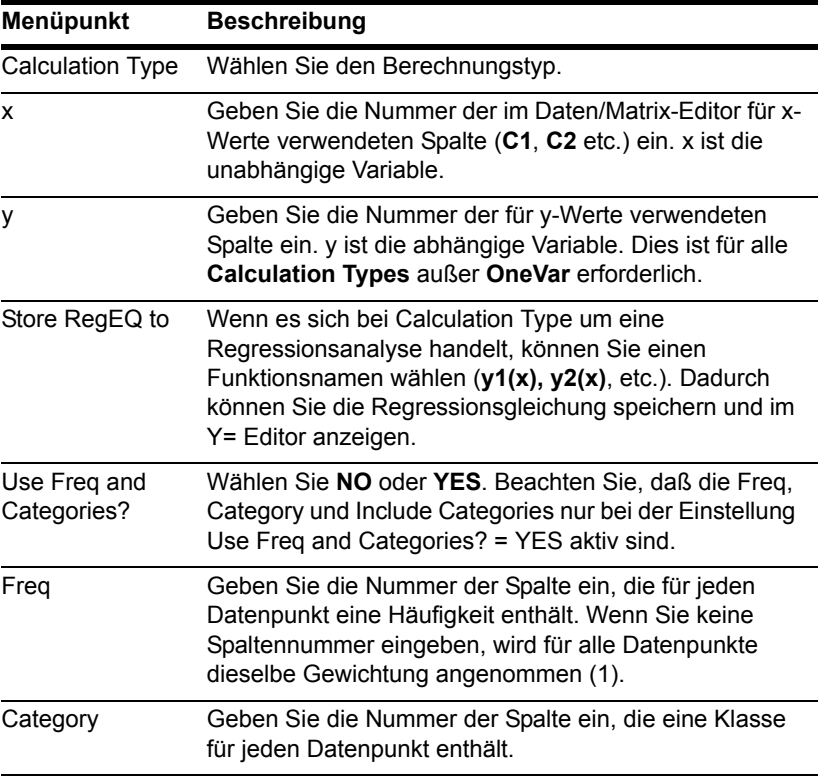

2. Nehmen Sie für die aktiven Menüpunkte die geeigneten Einstellungen vor.

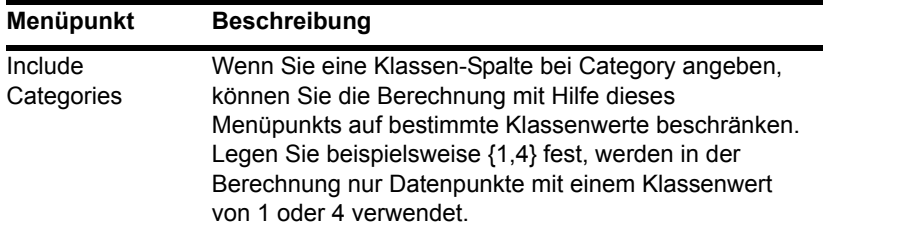

**Hinweis:** Möchten Sie für x, y, Freq oder Category eine vorhandene Listenvariable verwenden, geben Sie an Stelle der Spaltennummer den Listennamen ein. Ein Beispiel für die Verwendung von Freq, Category undInclude Categories ist verfügbar.

3. Drücken Sie ENTER (nach dem Ausfüllen eines Dialogfeldes drücken Sie ENTER) zweimal).

Die Ergebnisse werden auf dem **STAT VARS**-Bildschirm angezeigt. Das Format hängt von Berechnungstyp unter **Calculation Type** ab. Beispiel:

**Bei Calculation Type = OneVar Bei Calculation Type = LinReg**

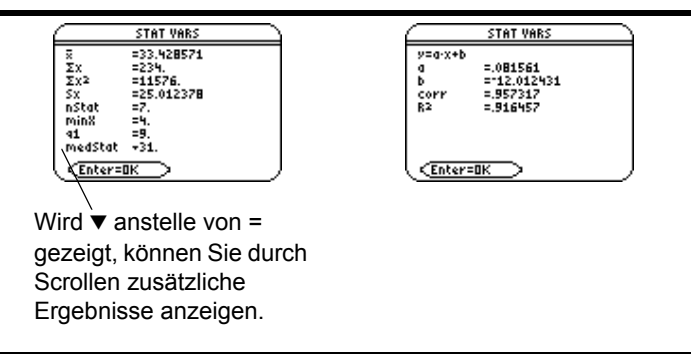

**Hinweis:** Bei statistischen Berechnungen werden undefinierte Datenpunkte (**undef**) ignoriert.

4. Zum Schließen des **STAT VARS-Bildschirms drücken Sie ENTER.** 

## Den STAT VARS-Bildschirm erneut anzeigen

Mit dem Menü Stat des Daten/Matrix-Editors können Sie frühere Ergebnisse erneut anzeigen lassen (bis sie aus dem Speicher gelöscht werden).

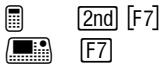

Frühere Ergebnisse werden gelöscht, wenn Sie:
- Die Datenpunkte bearbeiten oder den Calculation Type ändern.
- Eine andere Datenvariable öffnen oder dieselbe Datenvariable erneut öffnen (wenn sich die Berechnung auf eine Spalte in einer Datenvariablen bezogen hat). Ergebnisse werden auch dann gelöscht, wenn Sie den Daten/Matrix-Editor verlassen und mit einer Datenvariablen erneut öffnen.
- Das aktuelle Verzeichnis ändern (wenn sich die Berechnung auf eine Listenvariable im vorigen Verzeichnis bezogen hat).

# Arten der statistischen Berechnung

Wie bereits im vorigen Abschnitt beschrieben, können Sie mit dem Dialogfeld Calculate die gewünschte Art der statistischen Berechnung angeben. In vorliegendem Abschnitt finden Sie genauere Angaben zu den verschiedenen Berechnungstypen.

## Den Berechnungstyp wählen

Markieren Sie im Dialogfeld Calculate ([F5]) die aktuelle Einstellung für Calculation Type, und drücken Sie (i).

Sie können dann aus einem Menü einen Typ auswählen.

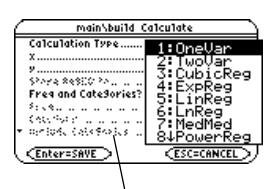

Unscharf angezeigte Menüpunkte sind für den aktuellen Berechnungstyp nicht gültig.

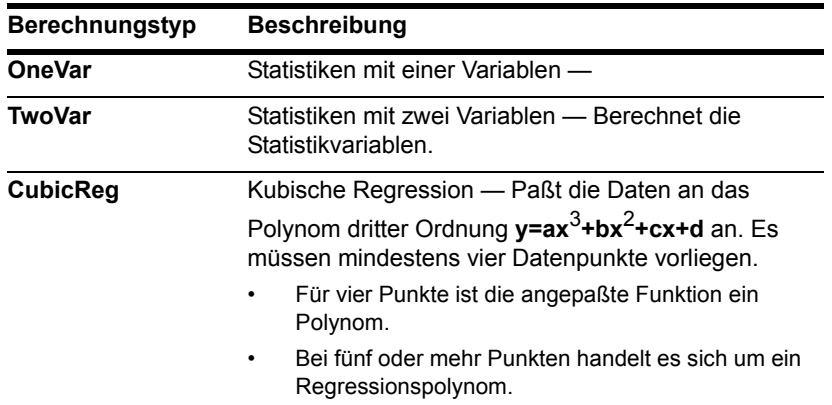

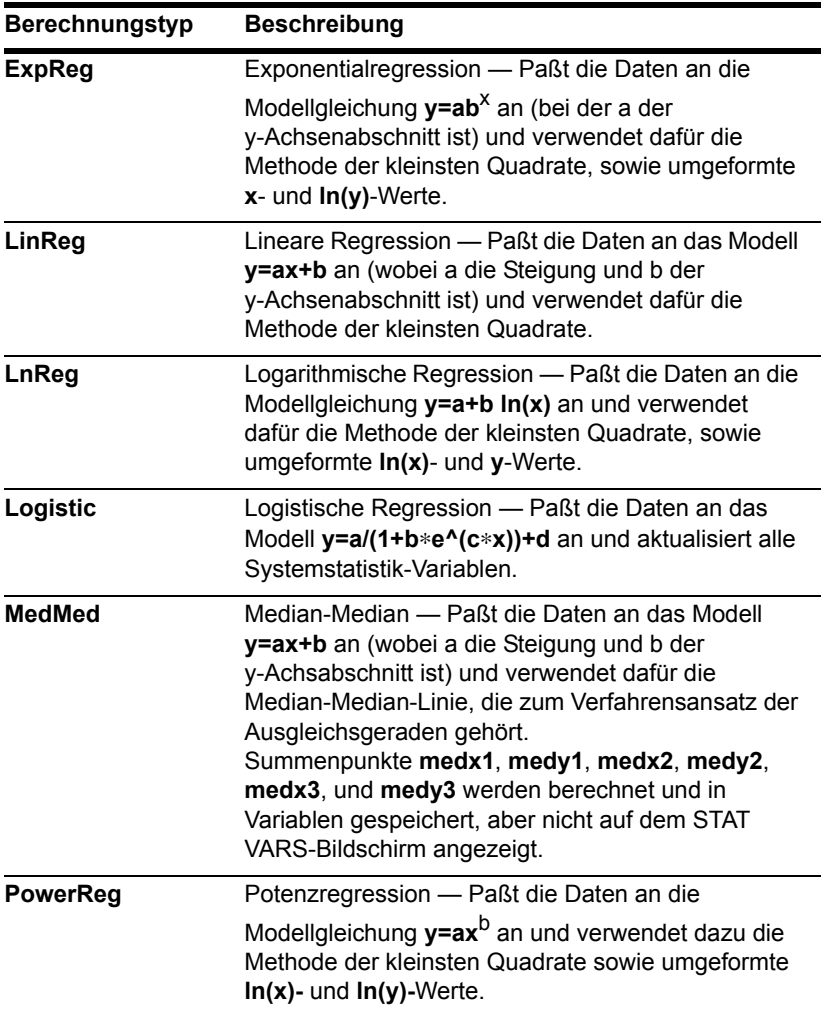

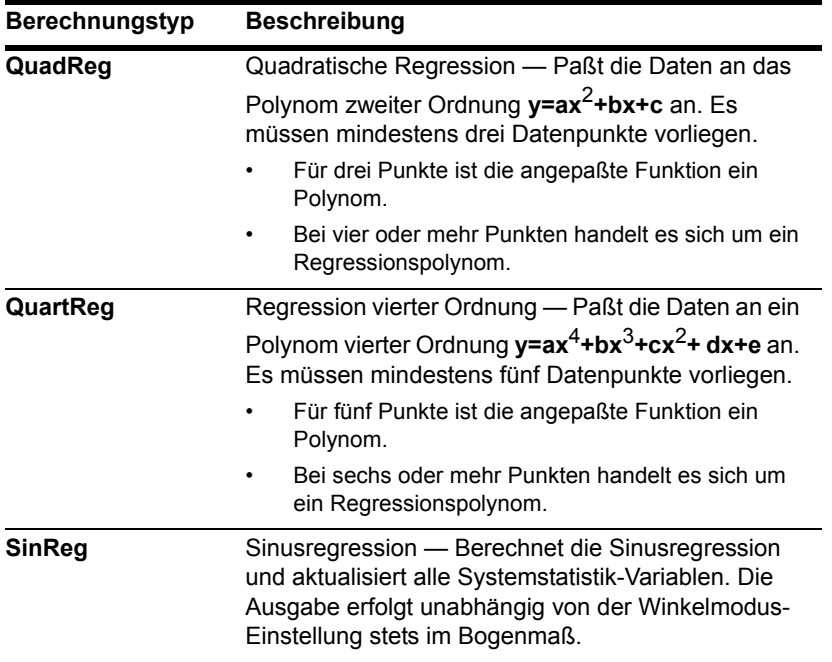

**Hinweis:** Bei **TwoVar**- und allen Regressionsrechnungen müssen die Spalten, die Sie für x und y (und ggf. für Freq oder Category) angeben, gleich lang sein.

### Vom Hauptbildschirm oder von einem Programm aus

Verwenden Sie den Befehl für den gewünschten Berechnungstyp. Die Befehle haben denselben Namen wie die Berechnungstypen unter Calculation Types. Näheres zu den einzelnen Befehlen finden Sie im Modul *Technische Referenz*.

**Wichtig:** Mit diesen Befehlen werden zwar statistische Berechnungen durchgeführt, die Ergebnisse aber nicht automatisch angezeigt. Die Ergebnisse können Sie mit dem Befehl **ShowStat** anzeigen.

# Statistikvariablen

Die Ergebnisse statistischer Berechnungen werden in Variablen gespeichert. Auf diese Variablen können Sie zugreifen, indem Sie den Variablennamen eingeben oder gemäß der Beschreibung in *Speicher-und Variablen-Verwaltung* den VAR-LINK-Bildschirm verwenden. Wenn Sie die Daten bearbeiten oder den Berechnungstyp ändern, wird der Inhalt sämtlicher Statistikvariablen gelöscht. Weitere Bedingungen, die zum Löschen des Variableninhalts führen, sind aufgeführt.

## Berechnete Variablen

Statistikvariablen werden als Systemvariablen gespeichert. Beachten Sie aber, daß **regCoe**f und **regeq** als Listen- respektive Funktionsvariable behandelt werden.

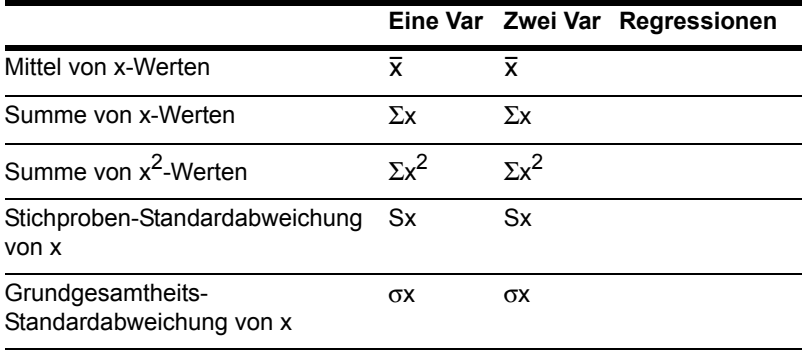

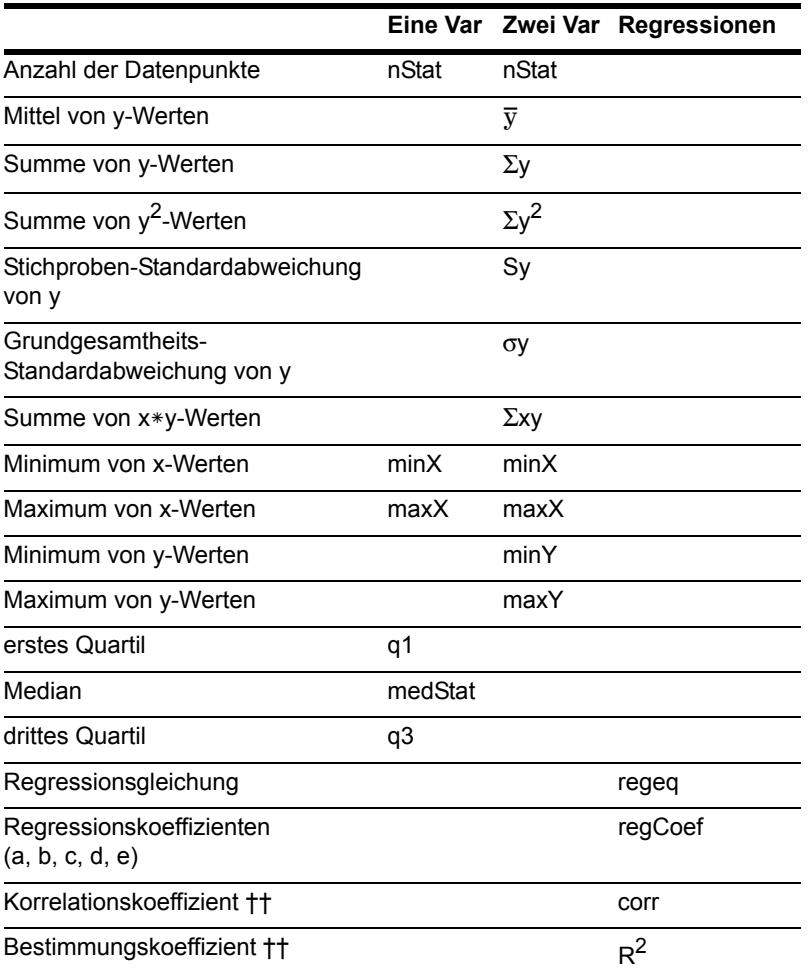

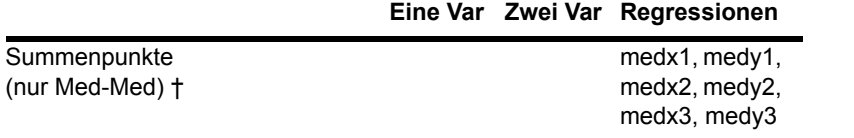

†† **corr** ist nur für eine lineare Regression definiert; **R**2 ist für alle polynomischen Regressionen definiert.

#### **Hinweis:**

- Wenn **regeq** 4x + 7 ist, dann ist **regCoef** {4 7}. Verwenden Sie einen Index, um auf den "*a*"-Koeffizienten (erstes Element der Liste) zuzugreifen, d.h. **regCoef[1]**.
- Das erste Quartil ist der Median der Punkte zwischen **minX** und **medStat**, und das dritte Quartil ist der Median der Punkte zwischen **medStat** und **maxX**.

# Einen Statistik-Plot definieren

Im Daten/Matrix-Editor können Sie die eingegebenen Daten verwenden, um verschiedenartige Statistik-Plots zu definieren. Sie können bis zu neun Plots gleichzeitig definieren.

## **Vorgehensweise**

Ausgangspunkt ist der Daten/Matrix-Editor:

1. Drücken Sie F<sub>2</sub>, um den Plot Setup-Bildschirm zu öffnen.

Zu Beginn ist keiner der Plots definiert.

- 2. Markieren Sie mit dem Cursor den zu definierenden Plot.
- 3. Drücken Sie F1, um den Plot zu definieren.

In diesem Beispiel sind alle Menüpunkte aktiv. Auf Ihrem Rechner sind die Menüpunkte nur dann aktiv, wenn sie für die aktuellen Einstellungen von **Plot Type** und **Use Freq and Categories?** gültig sind.

**Hinweis:** Ein für die aktuellen Einstellungen ungültiger Menüpunkt wird unscharf angezeigt. Der Cursor kann nicht auf einen unscharf angezeigten Menüpunkt gesetzt werden.

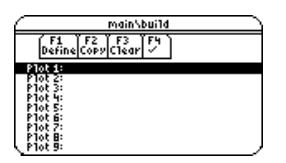

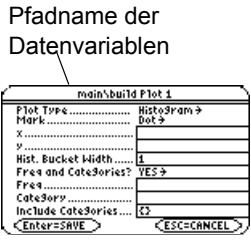

4. Nehmen Sie für die aktiven Menüpunkte die geeigneten Einstellungen vor.

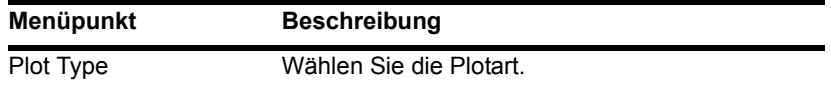

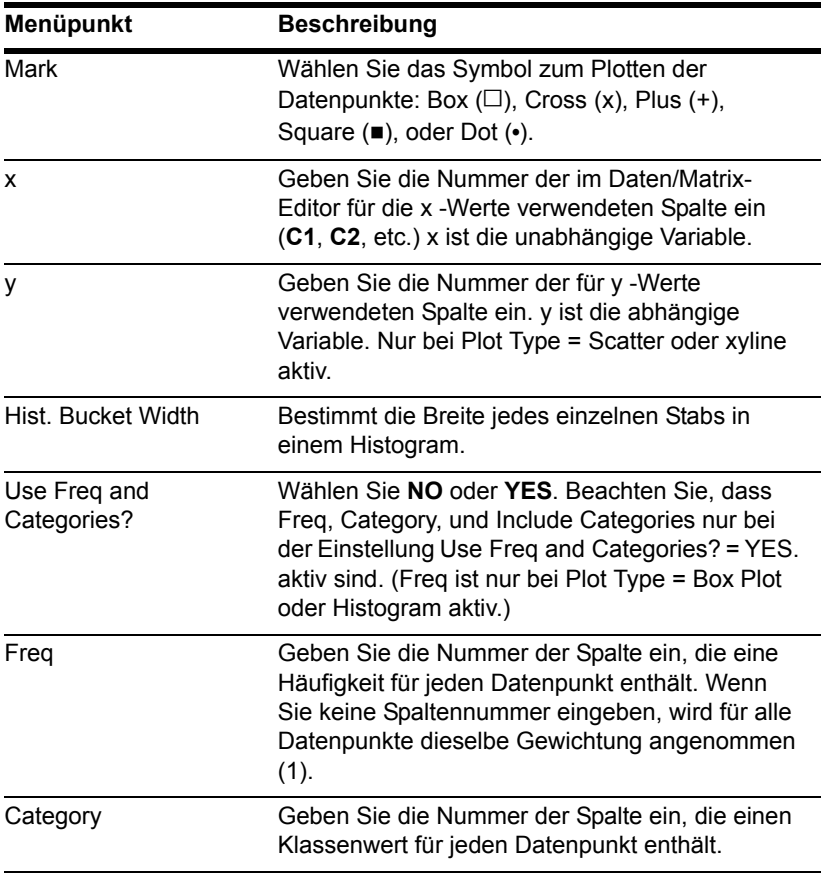

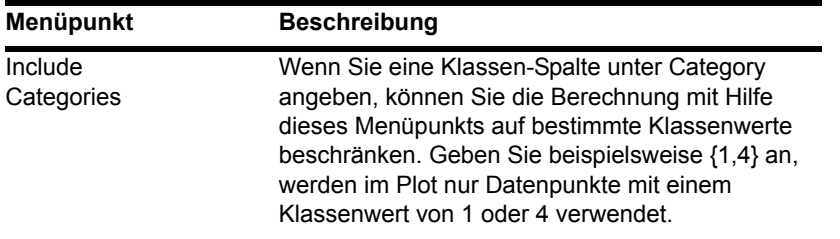

### **Hinweis:**

- Bei den mit Spaltennummern definierten Plots wird stets die letzte Datenvariable im Daten/Matrix-Editor verwendet, selbst, wenn diese Variable nicht zur Erstellung der Definition gedient hat.
- Möchten Sie für x, y, Freq oder Category eine vorhandene Listenvariable verwenden, geben Sie anstelle der Spaltennummer den Listennamen ein.
- Ein Beispiel für die Verwendung von Freq, Category und Include Categories ist verfügbar.

5. Drücken Sie [ENTER] (nach dem Ausfüllen eines Dialogfeldes drücken Sie [ENTER] zweimal).

Der **Plot Setup**-Bildschirm wird wieder angezeigt.

Der soeben definierte Plot wird automatisch für die graphische Darstellung gewählt.

Beachten Sie die Kurzschreibweise für diesen Plot.

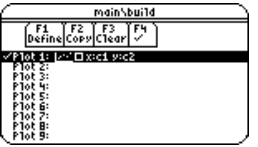

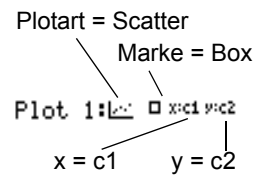

**Hinweis:** Bei Statistik-Plots werden undefinierte Datenpunkte (**undef**) ignoriert.

## Einen Plot wählen oder die Auswahl aufheben

Markieren Sie im Plot Setup den Plot, und drücken Sie F4, um ihn ein- oder auszuschalten. Ein gewählter Statistik-Plot bleibt auch ausgewählt, wenn Sie:

- Den Graphikmodus ändern. (Statistik-Plots werden im 3D-Modus nicht graphisch dargestellt.)
- Einen Graph-Befehl ausführen.
- Eine andere Variable im Daten/Matrix-Editor öffnen.

## Eine Plot-Definition kopieren

Ausgangspunkt ist **Plot Setup**:

- 1. Markieren Sie den Plot, und drücken Sie  $[F2]$ .
- 2. Drücken Sie (ii), und wählen Sie die Nummer des Plots, in den kopiert werden soll.

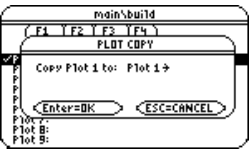

3. Drücken Sie [ENTER].

**Hinweis:** War der Ausgangsplot ausgewählt (Ÿ), dann ist auch dessen Kopie ausgewählt.

# Eine Plot-Definition löschen

Markieren Sie im Plot Setup den Plot, und drücken Sie [F3] Möchten Sie einen vorhandenen Plot neudefinieren, müssen Sie diesen nicht unbedingt erst löschen; Sie können an der vorhandenen Definition Änderungen vornehmen. Soll ein Plot nicht graphisch dargestellt werden, können Sie die Auswahl aufheben.

# Arten von Statistik-Plots

Bei der Definition eines Plots, wie sie im letzten Abschnitt beschrieben wurde, können Sie im Plot Setup-Bildschirm die Plotart wählen. In diesem Abschnitt werden die verfügbaren Plotarten näher beschrieben.

### Scatter

Datenpunkte aus x und y werden als Koordinatenpaare geplottet. Deshalb müssen die Spalten oder Listen, die Sie für x und y angeben, gleich lang sein.

- Geplottete Punkte werden durch das von Ihnen bei Mark gewählte Symbol dargestellt.
- Wenn nötig, können Sie für x und y dieselbe Spalte oder Liste angeben.

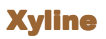

Die ist ein Streuplot, in dem die Datenpunkte in der Reihenfolge, in welcher sie in x und y auftreten, geplottet und miteinander verbunden sind.

Sie können vor dem Plotten alle Spalten im Daten/Matrix-Editor sortieren.

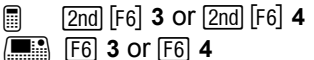

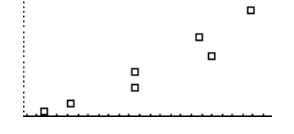

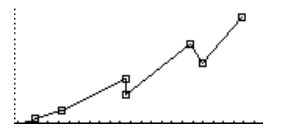

## Boxplot

Hier werden aus einer Variablen bestehende Daten unter Berücksichtigung der Minimum- und Maximum-Datenpunkte (**minX** und **maxX**) der Menge geplottet.

- Eine Box wird durch ihr erstes Quartil (**Q1**), den Median (**Med**) und das dritte Quartil (**Q3**) definiert.
- Die Bereiche **minX** bis **Q1** und **Q3** bis **maxX** werden als Linie dargestellt.

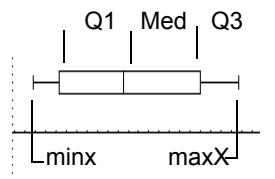

- Wenn Sie mehrere Boxplots auswählen, werden sie in der Reihenfolge ihrer Plotnummern übereinander geplottet.
- Um statistische Daten darzustellen, verwenden Sie **NewPlot** als modifizierten Boxplot.
- Beim Definieren eines Plots im Daten/Matrix-Editor wählen Sie Mod Box Plot als Plot-Typ.

Bei einem veränderten Boxplot werden die Punkte außerhalb des Intervalls **[Q1-X, Q3+X**], wobei **1.5 (Q3-Q1)** definiert ist, ausgeschlossen. Diese Punkte, auch Ausreißer genannt, werden gesondert außerhalb der Boxplot-Struktur in dem von Ihnen gewählten Stil geplottet.

### Histogram

Mit Histogram werden Ein-Variablendaten als Histogramm geplottet. Die x-Achse wird in gleichbreite Balken oder Stäbe unterteilt. Die Höhe eines Stabs (dessen y-Wert) gibt an, wie viele Datenpunkte in den Bereich des jeweiligen Stabs fallen.

- Beim Definieren des Plots können Sie unter **Hist. Bucket Width** die Stabbreite festlegen (Vorgabe ist 1).
- Ein Datenpunkt am Rand eines Stabs wird zu dem Stab zu seiner Rechten gezählt.  $\vert \vert$  xmin + Hist.

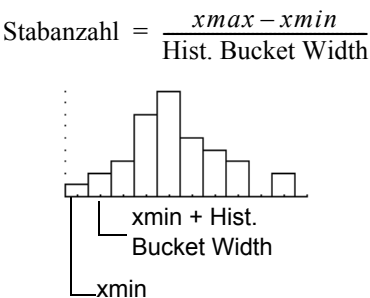

• Mit **ZoomData** ( $\overline{F2}$ ) 9 im Graphikbildschirm, Y= Editor, oder Window-Editor) werden zwar **xmin** und **xmax** angepaßt, so daß alle Datenpunkte eingeschlossen sind, die y-Achse wird aber nicht angepaßt.

- Verwenden Sie  $\rightarrow$  [WINDOW], um ymin auf 0 und ymax auf die Anzahl der im höchsten Stab erwarteten Datenpunkte einzustellen.
- Wenn Sie ein Histogramm tracen ( $F3$ ), werden auf dem Bildschirm Angaben zu dem getraceten Stab angezeigt.

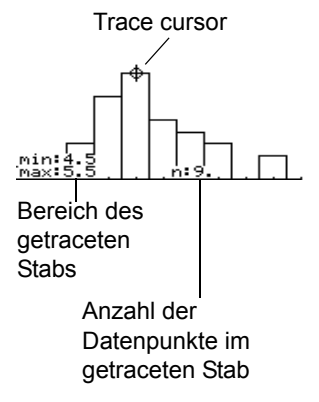

# Den Y= Editor für Statistik-Plots verwenden

In den vorigen Abschnitten wurde beschrieben, wie Statistik-Plots im Daten/Matrix-Editor definiert und ausgewählt werden. Sie können Statistik-Plots auch im Y= Editor definieren und auswählen.

# Die Liste der Statistik-Plots anzeigen

Drücken Sie [◆] [Y=], um den Y= Editor anzuzeigen. Zu Beginn befinden sich die neun Statistik-Plots "über" dem oberen Bildschirmrand, oberhalb der **y(x)**-Funktionen. Die PLOTS-Anzeige gibt einige Grundinformationen.

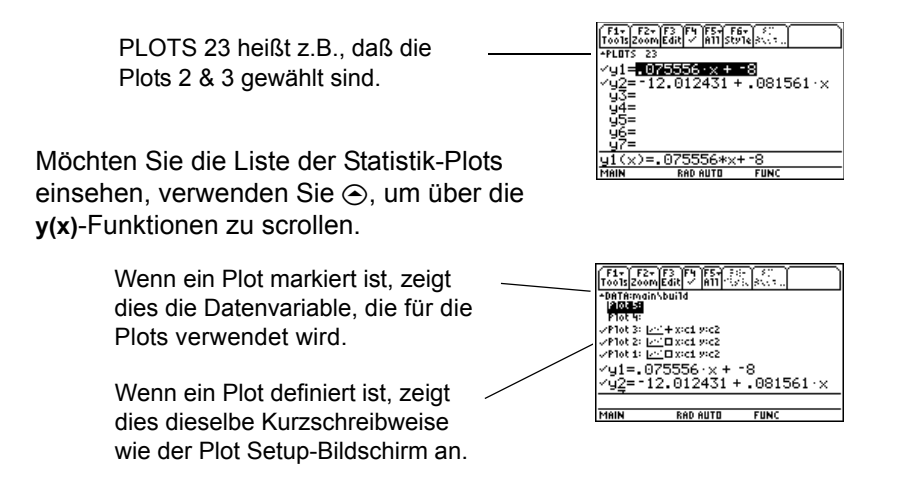

Im Y= Editor können Sie fast alle Operationen mit Statistik-Plots durchführen, die auch an allen anderen **y(x)**-Funktionen durchgeführt werden können.

**Hinweis:** Bei den mit Spaltennummern definierten Plots wird stets die letzte Datenvariable im Daten/ Matrix-Editor verwendet, selbst, wenn diese Variable nicht zur Erstellung der Definition gedient hat.

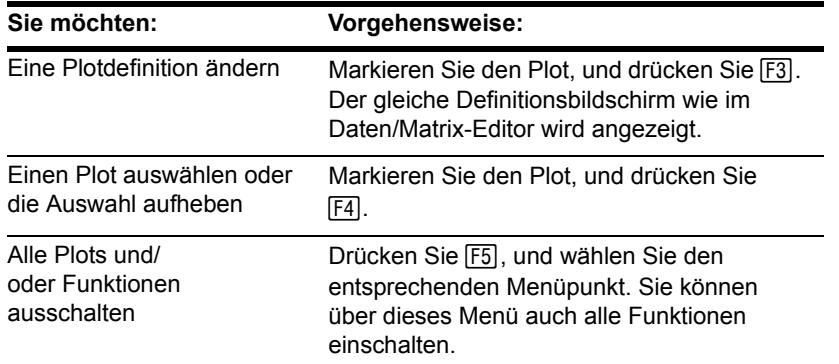

Hinweis: Mit **a** 2nd [F6]; **He**  F6 kann die Darstellung eines Plots nicht festgelegt werden. In der Plot-Definition kann jedoch die für den Plot zu verwendende Markierung gewählt werden.

# Plots und Y=-Funktionen graphisch darstellen

Sie können Statistik-Plots und **y(x)**-Funktionen gleichzeitig auswählen und graphisch darstellen.

# Einen definierten Statistik-Plot graphisch darstellen und tracen

Nach Eingabe der Datenpunkte und Definieren der Statistik-Plots können Sie die ausgewählten Plots mit Hilfe des Y= Editors auf gleiche Weise wie Funktionen graphisch darstellen (siehe Grundlagen der graphischen Darstellung von Funktionen).

## Das Ansichtfenster definieren

Statistik-Plots werden im aktuellen Graphikbildschirm angezeigt, und es werden die im Window-Editor definierten Fenstervariablen verwendet.

Verwenden Sie <sup>(\*</sup>) [WINDOW], um den Window-Editor einzublenden. Sie können entweder:

- Passende Werte eingeben. — oder —
- **9:ZoomData** aus dem Menü " **Zoom** wählen. (Sie können zwar jeden Zoom verwenden, **ZoomData** ist aber speziell für Statistik-Plots optimiert).

**ZoomData** stellt das Ansichtfenster so ein, daß alle statistischen Datenpunkte angezeigt werden.

Bei Histogrammen und Boxplots werden nur **xmin** und **xmax** angepaßt. Ist das obere Ende eines Histogramms nicht sichtbar, können Sie den Wert für **ymax** ermitteln, indem Sie das Histogramm tracen.

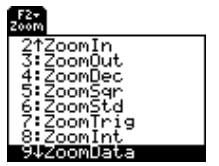

**Hinweis:**  $F2$  **Zoom** ist im Y= Editor, im Window-Editor und im Graphikbildschirm verfügbar.

# Ändern des Diagrammformats

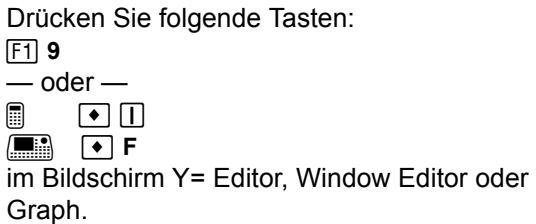

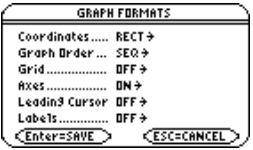

Passen Sie danach die Einstellungen Ihren Anforderungen an.

### Einen Statistik-Plot tracen

Drücken Sie im Graphikbildschirm [F3], um einen Plot zu tracen. Die Bewegung des Trace-Cursors hängt von der Art des Plots, Plot Type, ab.

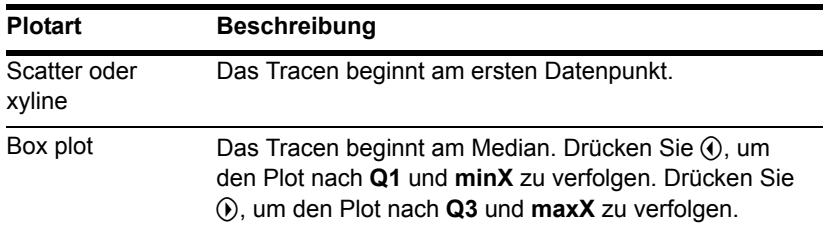

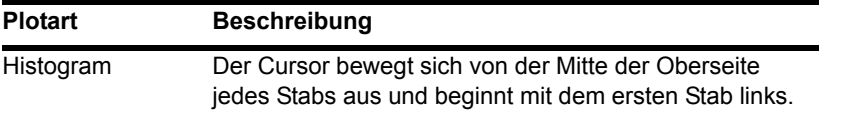

**Hinweis:** Wenn Sie einen angezeigten Statistik-Plot über den rechten oder linken Bildschirmrand hinaus verfolgen, führt der Graphikbildschirm keinen automatischen Schwenk aus. Sie können aber stets [ENTER] drücken, um den Bildschirm mit dem Trace-Cursor zu zentrieren.

Wenn Sie ⊝ oder ⊝ drücken, um auf einen anderen Plot oder eine andere **y(x)**-Funktion überzugehen, wird beim Tracen auf den aktuellen oder den Startpunkt dieses Plots übergegangen (nicht auf das nächste Pixel).

# Häufigkeiten und Klassen verwenden

Sie können die Analyse von Datenpunkten beeinflussen, indem Sie Häufigkeitswerte und/oder Klassenwerte verwenden. Häufigkeitswerte dienen zum Gewichten bestimmter Datenpunkte. Mit Klassenwerten können Sie eine Untermenge (Klasse) der Datenpunkte analysieren.

# Beispiel für eine Häufigkeitsspalte

Bei einer Datenvariablen können Sie zur Angabe eines Häufigkeitswerts (bzw. Gewichtung) für die Datenpunkte jeder Zeile eine beliebige Spalte im Daten/Matrix-Editor verwenden. Ein Häufigkeitswert muß eine ganze Zahl  $\geq 0$  sein, wenn Calculation Type = OneVar oder MedMed oder wenn Plot Type = Box Plot. Bei anderen statistischen Berechnungen oder Plots kann der Häufigkeitswert eine beliebige Zahl  $\geq 0$  sein.

Beispiel: Sie geben die Prüfungsergebnisse eines Studenten ein, und es gilt:

- Die Prüfung zur Mitte des Semesters erhält gegenüber anderen Tests das doppelte Gewicht.
- Die Abschlußprüfung zählt dreimal so viel.

Im Daten/Matrix-Editor können Sie die Prüfungsergebnisse und die Häufigkeitswerte in zwei Spalten eingeben.

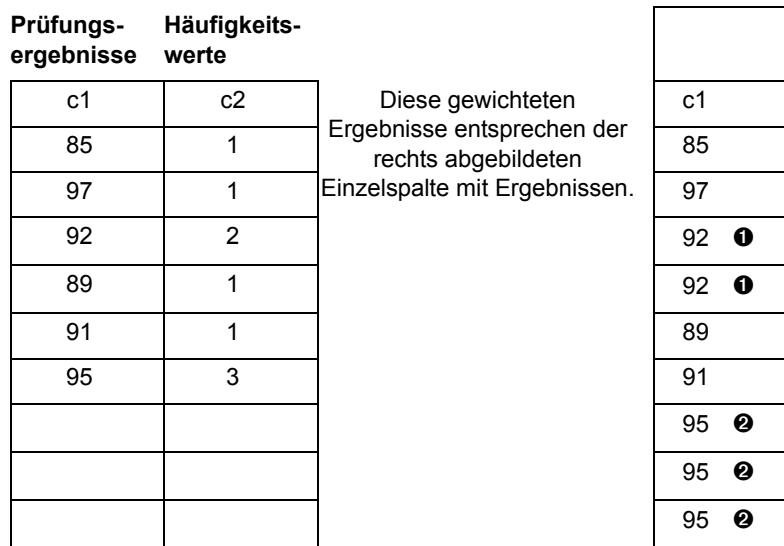

- **O** Besetzungszahl 2
- <sup>2</sup> Besetzungszahl 3

**Hinweis:** Der Häufigkeitswert 0 schließt den Datenpunkt aus der Analyse aus.

Möchten sie Häufigkeitswerte verwenden, geben Sie bei der Durchführung einer statistischen Berechnung oder beim Definieren eines Statistik-Plots die Häufigkeitsspalte an. Beispiel:

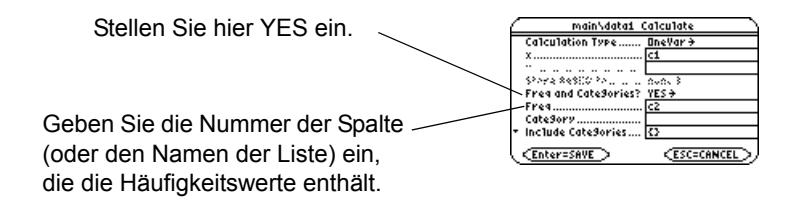

**Hinweis:** Sie können Häufigkeitswerte auch einer Listenvariablen anstatt einer Spalte entnehmen.

## Beispiel für eine Klassenspalte

Bei einer Datenvariablen können Sie zur Angabe einer Klasse (oder eines Untermengenwerts) für die Datenpunkte jeder Zeile eine beliebige Spalte verwenden. Ein Klassenwert kann eine beliebige Zahl sein.

Sie möchten die Testergebnisse einer Menge von Schülern aus der 10. und der 11. Klasse eingeben. Sie möchten sowohl die Ergebnisse der gesamten Schülermenge als auch Klassen, wie Mädchen der 10. Klasse, Jungen der 10. Klasse, Mädchen und Jungen der 10. Klasse usw., analysieren.

Legen Sie zunächst fest, welche Klassenwerte Sie verwenden möchten.

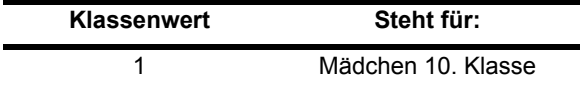

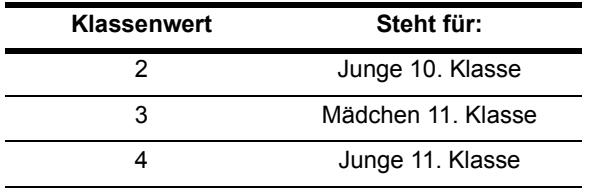

**Hinweis:** Sie benötigen keinen Klassenwert für die gesamte Schülermenge. Es sind auch keine Klassenwerte für alle Schüler der 10. oder der 11. Klasse erforderlich, da es sich bei ihnen um Kombinationen anderer Klassen handelt.

Im Daten/Matrix-Editor können Sie die Ergebnisse und die Klassenwerte in zwei Spalten eingeben.

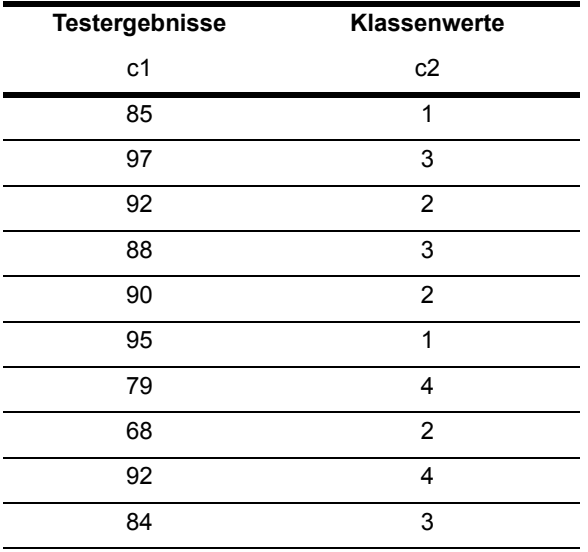

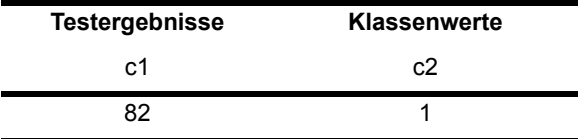

Möchten sie Klassenwerte verwenden, geben Sie bei der Durchführung einer statistischen Berechnung oder bei der Definition eines Statistik-Plots die Klassenspalte und die Klassenwerte an.

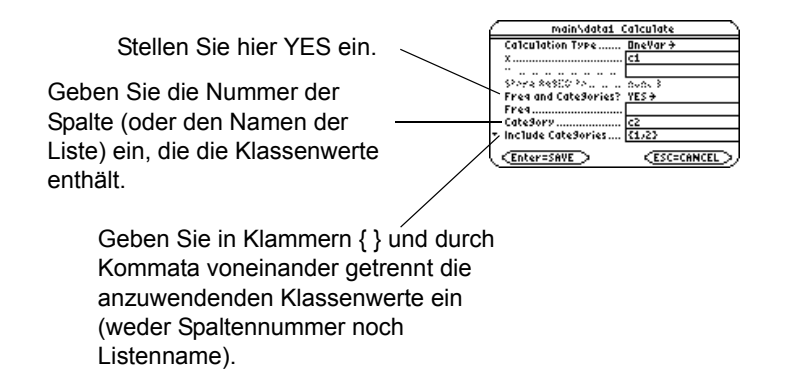

Geben Sie in Klammern { } und durch Kommata voneinander getrennt die anzuwendenden Klassenwerte ein (weder Spaltennummer noch Listenname).

**Hinweis:** Sie können Häufigkeitswerte auch einer Listenvariablen anstatt einer Spalte entnehmen.

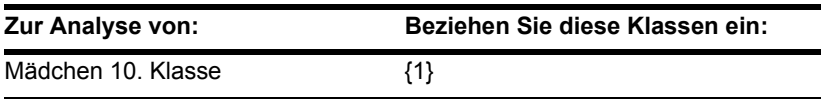

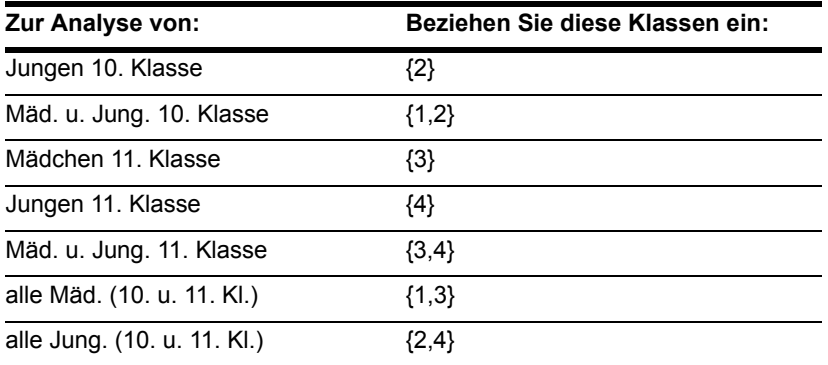

**Hinweis:** Zur Analyse der gesamten Schülermenge füllen Sie das Klassen-Eingabefeld nicht aus. Klassenwerte werden ignoriert.

# Wenn Sie über ein CBL 2™ oder CBR™ verfügen

Die Systeme Calculator-Based Laboratory™ (CBL 2) und Calculator-Based Ranger™ (CBR) sind separat erhältliche Zusatzoptionen, die zur Sammlung von Daten aus praktischen Experimenten dienen. Die CBL 2- und CBR-Programme für den TI-89 Titanium / Voyage™ 200 sind auf der TI-Website unter folgender Adresse erhältlich: [education.ti.com](http://www.education.ti.com/).

### So werden CBL 2™-Daten gespeichert

Daten, die Sie mit dem CBL 2/CBL erfassen, werden zunächst im CBL 2 selbst gespeichert. Sie müssen die Daten dann mit dem Befehl **Get**, der im Modul *Technische Referenz* beschrieben wird, laden (d.h. sie an den TI-89 Titanium / Voyage™ 200 übertragen).

Sie können zwar jeden Satz geladener Daten in verschiedenen Variablentypen speichern (list, real, matrix, pic), für die Durchführung von statistischen Berechnungen bieten sich aber Listenvariablen an.

Wenn Sie die gesammelten Daten zum TI-89 Titanium / Voyage™ 200 übertragen, können Sie die zu verwendenden Listenvariablennamen angeben. Mit dem CBL2 ist es beispielsweise möglich, über einen bestimmten Zeitraum Temperaturdaten zu sammeln. Wenn Sie die Daten übertragen, können Sie zum Beispiel:

- Temperaturdaten in einer Listenvariablen namens temp speichern.
- Zeitdaten in einer Listenvariablen namens time speichern.

Nachdem Sie die CBL 2-Information im TI-89 Titanium / Voyage™ 200 gespeichert haben, gibt es zwei Möglichkeiten, die CBL 2-Listenvariablen zu verwenden.

**Hinweis:** Anleitungen zur Bedienung des CBL 2 und zum Übertragen von Daten an den TI-89 Titanium / Voyage™ 200 finden Sie im Handbuch der CBL 2-Einheit.

### Bezugnahme auf CBL 2™-Listen

Bei der Durchführung einer statistischen Berechnung oder der Definition eines Plots, können Sie CBL 2-Listenvariablen explizit angeben. Beispiel:

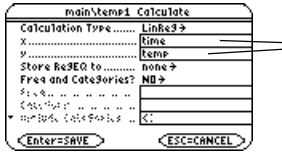

Geben Sie anstelle einer Spaltennummer den Namen der CBL2-/CBL-Listenvariablen ein.

## Eine Datenvariable mit CBL 2™-Listen erzeugen

Sie können eine neue Datenvariable erstellen, die aus CBL 2-Listenvariablen besteht.

• Verwenden Sie im Hauptbildschirm oder von einem Programm aus den Befehl **NewData**.

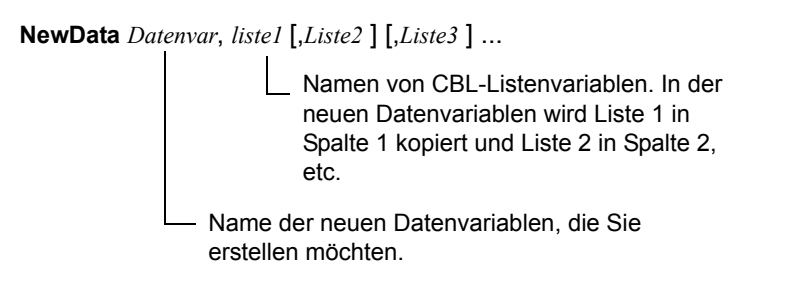

Beispiel:

**NewData** *temp1*, *time*, *temp*

erstellt eine Datenvariable namens temp1, in welcher die Zeit in Spalte 1 und die Temperatur in Spalte 2 dargestellt ist.

• Erstellen Sie im Daten/Matrix-Editor eine neue, leere Datenvariable mit einem beliebigen Namen. Definieren sie für jede CBL 2-Liste, die Sie mit einschließen möchten, eine Kopfzeile als den Namen dieser Liste.

 $\begin{array}{|l|}\hline\n\text{F5} \\
\hline\n\text{To5} \\
\hline\n\text{To5} \\
\hline\n\text{To6} \\
\hline\n\text{To6} \\
\hline\n\text{To6} \\
\hline\n\text{To6} \\
\hline\n\text{To6} \\
\hline\n\text{To6} \\
\hline\n\text{To6} \\
\hline\n\text{To6} \\
\hline\n\text{To6} \\
\hline\n\text{To6} \\
\hline\n\text{To6} \\
\hline\n\text{To6} \\
\hline\n\text{To6} \\
\hline\n\text{To6} \\
\hline\n\text{To6} \\
\hline\n\text{To6} \\
\hline$ Definieren Sie z.B. Spalte 1 TIME **TEMP** als Time, Spalte 2 als 120  $\frac{2}{3}$ Temp.4 Title="TIME" **FUNC** 

**Hinweis:** Zum Definieren oder Löschen einer Kopfzeile verwenden Sie †. Näheres finden Sie im Modul *Daten/Matrix Editor*.

Nun sind die Spalten mit den CBL-Listen verbunden. Werden die Listen verändert, erfolgt eine automatische Aktualisierung der Spalten. Wenn die Listen aber gelöscht werden, gehen die Daten verloren.

Sollen die Datenvariablen unabhängig von den CBL 2-Listen vorliegen, können Sie den Kopf jeder Spalte löschen. Die Daten in der Spalte bleiben erhalten, aber es besteht keine Verbindung mehr zwischen Spalte und CBL 2-Liste.

### CBR™

Außerdem können Sie mit dem Calculator-Based Ranger™ (CBR) die mathematischen und wissenschaftlichen Zusammenhänge zwischen Entfernung, Geschwindigkeit, Beschleunigung und Zeit für die bei Ihrer Untersuchung gesammelten Daten ermitteln.

# Programmieren

# Ein vorhandenes Programm ausführen

Nachdem Sie ein Programm erstellt haben (wie in den verbleibenden Abschnitten dieses Einheits erläutert), können Sie es vom Hauptbildschirm aus ausführen. Die vom Programm erzeugte Ausgabe wird auf dem Programm-I/O-Bildschirm, in einem Dialogfeld oder auf dem Graphikbildschirm angezeigt.

### Ein Programm ausführen

Ausgangspunkt ist der Hauptbildschirm:

- 1. Geben Sie den Namen des Programms ein.
- 2. Sie müssen immer ein Paar runder Klammern hinter dem Programmnamen eingeben.

Für manche Programme ist die Übergabe eines Arguments notwendig.

Hinweis: Mit [2nd] [VAR-LINK] können Sie sich die vorhandenen **PRGM**-Variablen anzeigen lassen. Markieren Sie eine Variable, und drücken Sie **ENTER**, um ihren Namen in die Eingabezeile zu kopieren.

prog1() Wenn keine Argumente erforderlich sind prog1(x,y)

Wenn Argumente erforderlich sind

3. Drücken Sie **ENTER**.

**Hinweis:** Die Argumente sind Ausgangswerte für ein Programm.

Wenn Sie ein Programm ausführen, nimmt der TI-89 Titanium / Voyage™ 200 Graphing Calculator automatisch eine Überprüfung auf Fehler vor. Beispielsweise wird folgende Fehlermeldung angezeigt, wenn Sie:

• Kein Klammernpaar ( ) hinter dem Programmnamen eingeben.

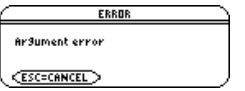

Diese Fehlermeldung wird angezeigt, wenn Sie:

• Zu wenige Argumente eingeben.

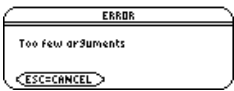

Bei Auftreten eines Fehlers können Sie die Programmausführung abbrechen, indem Sie [ESC] drücken. Sie können dann die Fehler beheben und das Programm erneut starten.

**Hinweis:** Der TI-89 Titanium / Voyage™ 200 überprüft das Programm auch auf Laufzeitfehler.

## Einen Programmstopp erzwingen

Wenn die Programmausführung läuft, wird in der Statuszeile BUSY angezeigt.

Drücken Sie <sup>[01]</sup>, um einen Programmstopp zu erzwingen. Eine entsprechende Meldung wird angezeigt.

• Möchten Sie nun das Programm im Programmeditor anzeigen lassen, drücken Sie **ENTERI.** Der Cursor steht bei dem Befehl, an dem der Programmstopp erfolgte.

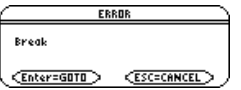

• Möchten Sie die Programmausführung abbrechen, drücken Sie [ESC].

# Wo wird die Programmausgabe angezeigt?

Je nach den Befehlen im Programm, leitet der TI-89 Titanium / Voyage™ 200 die Ausgabe automatisch auf den entsprechenden Bildschirm.

- Die meisten Ein-/Ausgabebefehle benutzen den Programm-I/O-Bildschirm. (Eingabebefehle sind Befehle, die den Benutzer auffordern, eine bestimmte Eingabe vorzunehmen).
- Befehle, die sich auf Graphen beziehen, benutzen in der Regel den Graphikbildschirm.

Nach Programmende zeigt der TI-89 Titanium / Voyage™ 200 den letzten zuvor angezeigten Bildschirm an.

### Der Programm-I/O-Bildschirm

Im Programm-I/O-Bildschirm erfolgt die neue Ausgabe unterhalb der vorherigen (die vom selben Programm oder von einem anderen stammen kann). Ist die Bildschirmseite gefüllt, wird der Bildschirminhalt bei der nächsten Ausgabe nach oben gescrollt.

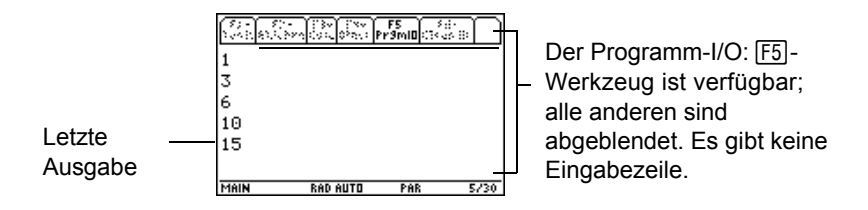

**Hinweis:** Nehmen Sie den Befehl **Clr**[**O** in Ihr Programm auf, um Ausgaben zu löschen, die von einem vorher ausgeführten Programm stammen. Sie können **Clr**[**O** auch vom Hauptbildschirm ausführen.

Wenn bei Programmende der Programm-I/O-Bildschirm angezeigt wird, kann man irrtümlich annehmen, es handele sich um den Hauptbildschirm, da sich beide Anzeigen ähneln. Der Programm-I/O-Bildschirm wird jedoch nur für die Programmausgabe bzw. für Eingabeaufforderungen benutzt. Sie können in diesem Bildschirm keine normalen Berechnungen ausführen.

**Hinweis:** Wenn nach Ausführen eines Programms keine Hauptbildschirm-Rechenvorgänge möglich sind, befinden Sie sich wahrscheinlich noch im Programm-I/O.

## Den Programm-I/O-Bildschirm verlassen

Ausgangspunkt ist der Programm-I/O-Bildschirm:

• Drücken Sie <sup>[F5]</sup> wechseln Sie vom Hauptbildschirm zum Programm-I/O-Bildschirm und zurück.

– oder –

- Drücken Sie  $[ESC]$ ,  $[2nd]$   $[QUIT]$ , oder @  $\Box$ um den Hauptbildschirm anzuzeigen. HOME<sup></sup>  $\boxed{\bullet}$  [CALC HOME] – oder –
- Wechseln Sie zu einem anderen Anwendungsbildschirm (mit  $\overline{APPS}$ ,  $\bullet$   $\overline{Y}$  etc.).

# Eine Programmeditor-Sitzung starten

Beim Aufruf des Programmeditors können Sie das aktuelle Programm bzw. die aktuelle Funktion fortsetzen (d. h. die zuletzt angezeigte Programmeditor-Sitzung), ein vorhandenes Programm bzw. eine vorhandene Funktion öffnen oder ein neues Programm bzw. eine neue Funktion beginnen.

## Ein neues Programm oder eine neue Funktion beginnen

1. Drücken Sie [APPS], und wählen Sie dann **Program Editor**.

≣Bom

Prodram Ed...

Current

- 2. Wählen Sie **3:New**.
- 3. Machen Sie die erforderlichen Angaben für das neue Programm bzw. die neue Funktion.

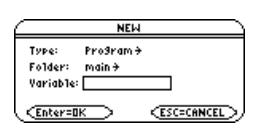

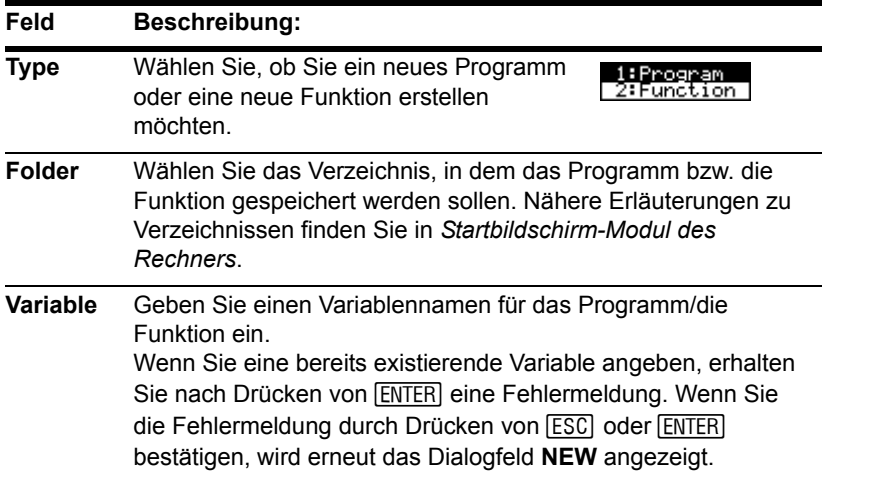

4. Drücken Sie [ENTER], um eine leere "Schablone" aufzurufen (zum Abschluß der Eingabe in ein Eingabefeld, z. B. Variable, müssen Sie **[ENTER]** zweimal drücken).

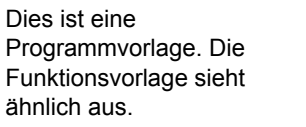

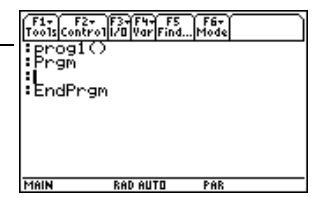

Sie können nun, wie in den folgenden Abschnitten erläutert, mit dem Programmeditor arbeiten.

**Hinweis:** Das Programm/die Funktion wird bei der Eingabe automatisch gespeichert. Deshalb brauchen Sie das Programm/die Funktion nicht manuell zu speichern,
bevor Sie den Programmeditor verlassen, ein neues Programm beginnen oder ein vorhandenes öffnen.

## Das aktuelle Programm fortsetzen

Sie können den Programmeditor jederzeit verlassen und zu einer anderen Anwendung wechseln. Um zu dem vor Verlassen des Programmeditors angezeigten Programm bzw. der angezeigten Funktion zurückzukehren, drücken Sie [APPS], und wählen Sie **1:Current**.

#### Ein neues Programm im Programmeditor beginnen

Um das aktuelle Programm bzw. die aktuelle Funktion zu verlassen und ein neues Programm/eine neue Funktion zu beginnen:

- 1. Drücken Sie F<sub>1</sub>, und wählen Sie 3:New.
- 2. Geben Sie den Typ, ein Verzeichnis und eine Variable für das neue Programm/die neue Funktion an.
- en...<br>we Copy As...<br>an

3. Drücken Sie zweimal **ENTER**.

## Ein früheres Programm öffnen

Sie können jederzeit ein früher erstelltes Programm/eine früher erstellte Funktion öffnen.

1. Innerhalb des **Program Editor**: Drücken Sie ƒ, und wählen Sie **1:Open**.

– oder –

Aus einer anderen Anwendung heraus: Drücken Sie **APPS, und wählen Sie 2:Open.** 

- 2. Wählen Sie den gewünschten Typ, das Verzeichnis und die Variable.
- 3. Drücken Sie [ENTER].

**Hinweis:** Standardmäßig zeigt Variable das erste Programm/die erste Funktion in der alphabetischen Reihenfolge an.

#### Ein Programm kopieren

Sie können ein Programm/eine Funktion kopieren, die Kopie ändern und so das Original unverändert beibehalten.

- 1. Lassen Sie sich das zu kopierende Programm/die Funktion anzeigen.
- 2. Drücken Sie F1, und wählen Sie 2:Save Copy As.
- 3. Geben Sie ein Verzeichnis und eine Variable für die Kopie an.
- 4. Drücken Sie zweimal ENTER.

#### Hinweis zum Löschen eines Programms

Da alle Programmeditor-Sitzungen automatisch gespeichert werden, können sich relativ viele Programme ansammeln und es wird u.U. viel Speicherplatz belegt.

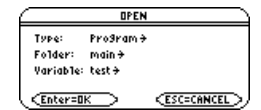

[VAR-LINK]). Nähere Erläuterungen zu VAR-LINK finden Sie in Speicherund Sie löschen ein, Programm/eine Funktion mit Hilfe des Bildschirms VAR-LINK (2 *Variablen-Verwaltung*.

# Überblick über die Programmeingabe

Ein Programm ist eine Folge von Befehlen, die nacheinander abgearbeitet werden (wobei manche den Programmablauf ändern können). Generell gilt, dass alles, was auf dem Hauptbildschirm ausgeführt werden kann, auch in ein Programm aufgenommen werden kann. Die Ausführung eines Programms endet am Programmende oder wenn es einen **Stop** Befehl erreicht.

### Programmzeilen eingeben und bearbeiten

Beginnen Sie in einer leeren Programmschablone mit der Eingabe der Programmzeilen.

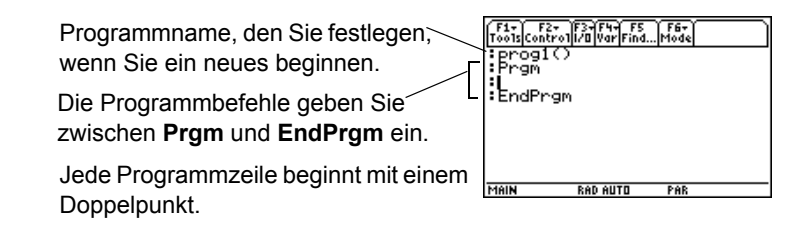

**Hinweis:** Verwenden Sie das Cursorfeld, um den Cursor an die gewünschte Position (für Eingabe oder Ändern) zu bringen. Gehen Sie mit  $\bigcirc$  ⊚ oder  $\bigcirc$   $\odot$  zum Anfang bzw. Ende eines Programms.

Die Eingabe und die Bearbeitung der Programmbefehle im Programmeditor nehmen Sie auf gleiche Weise vor wie das Eingeben und Bearbeiten von Text im Texteditor. Siehe "Text eingeben und bearbeiten" in *Texteditor*.

Drücken Sie zum Abschluß jeder Programmzeile [ENTER]. Dadurch wird eine neue leere Zeile eingefügt, in der Sie die Eingabe fortsetzen können. Eine Programmzeile kann länger sein als eine Bildschirmzeile. Ist dies der Fall, wird sie automatisch in der nächsten Bildschirmzeile fortgesetzt.

**Hinweis:** Ein Befehl wird nicht beim Eingeben ausgeführt. Er wird erst ausgeführt, wenn Sie das Programm ausführen.

## Mehrere Befehle in eine einzige Zeile eingeben

Sie können mehrere Befehle in eine einzige Zeile eingeben, sofern Sie sie jeweils durch einen Doppelpunkt trennen (drücken Sie  $[2nd]$ : 1).

#### Kommentare eingeben

Mit Hilfe des Kommentarsymbols ( $\bullet$ ) können Sie Anmerkungen in ein Programm aufnehmen. Bei der Programmausführung werden alle Zeichen rechts des  $\bullet$  gnoriert.

```
\bullet :\bulletDisplays sum of 1 thru n
<sup>2</sup> :expr(n)>n:●Convert to numeric expression
  :prog1()
  :Prgm
  :Request "Enter an integer",n
  :------
```
- **O** Beschreibung des Programms.
- **<sup>** $\odot$ **</sup>** Beschreibung von expr.

**Hinweis:** Verwenden Sie Kommentare, um erläuterende Informationen zum Programmcode aufzuzeichnen.

So geben Sie ein Kommentarsymbol ein:

• Drücken Sie

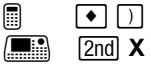

– oder –

• Drücken Sie F<sub>2</sub>, und wählen Sie 9:<sup>o.</sup>

#### Den Programmablauf steuern

Wenn Sie ein Programm ausführen, werden die Befehle grundsätzlich sequentiell abgearbeitet. Es stehen jedoch auch Befehle zur Verfügung, die den Programmablauf verändern. Zum Beispiel:

- Mit Strukturen wie **If...EndIf** wird eine Bedingung überprüft und anhand des Ergebnisses der Überprüfung entschieden, welcher Teil des Programms ausgeführt wird.
- Schleifen wie **For...EndFor** dienen zum Wiederholen einer Befehlsgruppe.

#### Einrückungen benutzen

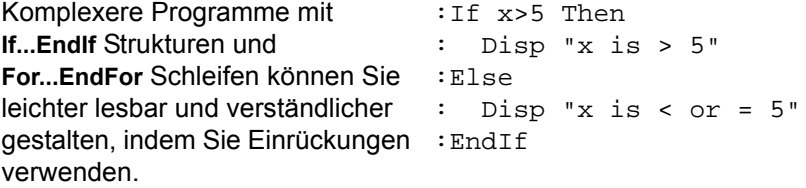

### Ergebnisse von Berechnungen anzeigen

In einem Programm werden Ergebnisse von Berechnungen nur angezeigt, wenn Sie einen Ausgabebefehl benutzen. Dies ist ein wichtiger Unterschied zu Berechnungen, die Sie auf dem Hauptbildschirm vornehmen.

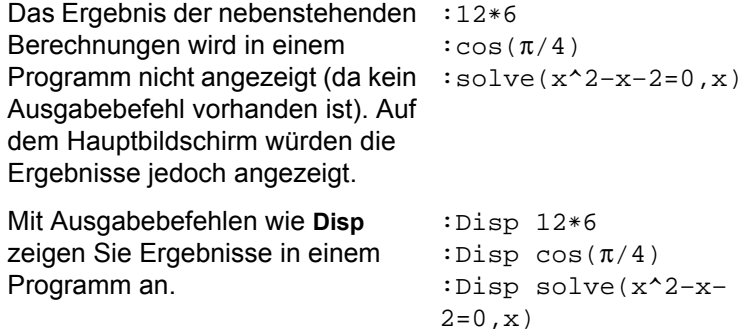

Das Anzeigen eines Berechnungsergebnisses bewirkt jedoch keine Speicherung des Ergebnisses. Um auf ein Ergebnis später erneut zuzugreifen, legen Sie es in einer Variablen ab.

 $:cos(\pi/4)$  > maximum :Disp maximum

**Hinweis:** Eine Zusammenstellung der verfügbaren Ausgabebefehle ist verfügbar.

#### Werte an ein Programm übergeben

Sie können Werte wie folgt an ein Programm übergeben:

• Indem Sie vor Ausführen des Programms die benötigten Werte in Variablen speichern (mit [ $\overline{ST}$ ]). Das Programm kann dann auf diese Variablen zugreifen.

 $: D^1 \rightarrow P^1 \rightarrow P^0$ 

- Indem Sie Werte direkt in den Programmtext aufnehmen.
- Indem Sie Eingabebefehle benutzen, die den Benutzer bei Ausführung des Programms zur Eingabe der benötigten Werte auffordern.
- Indem Sie einen oder mehrere Werte bei Programmstart an das Programm übergeben.

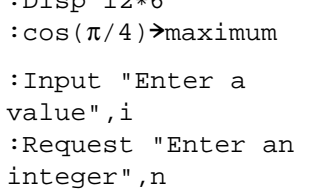

prog1(3,5)

**Hinweis:** Eine Zusammenstellung der verfügbaren Eingabebefehle ist verfügbar.

### Beispiel für die Übergabe von Werten an ein Programm

Das folgende Programm zeichnet einen Kreis im Graphikbildschirm und anschließend eine horizontale Gerade entlang des obersten Punkts des Kreises. Drei Werte müssen an das Programm übergeben werden: die x- und die y-Koordinate das Kreismittelpunkts sowie der Radius r.

• Wenn sie das Programm im Programmeditor verfassen:

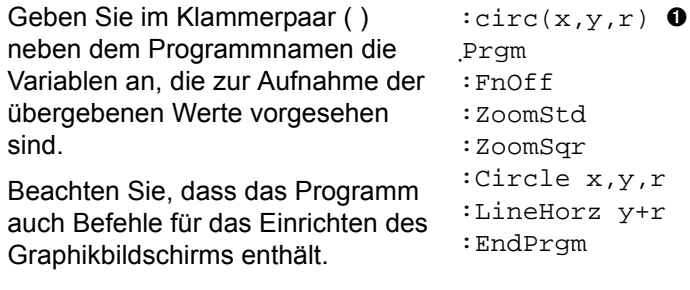

**O** Nur **circ(** ) wird in der leeren Schablone angezeigt. Die Parameternamen müssen Sie eintragen.

**Hinweis:** Sie können hier nicht circle als Programmnamen benutzen, da dies zu einem Konflikt mit dem gleichnamigen Befehlsnamen führt.

Vor dem Zeichnen des Kreises deaktiviert das Programm alle ausgewählten Y= Editor-Funktionen, zeigt ein Standard-Ansichtfenster an und richtet dies verhältnisgerecht ein.

• Um das Programm vom Hauptbildschirm auszuführen:

Muß der Benutzer die entsprechenden Werte im Klammerpaar ( ) angeben.

Die Argumente werden in dieser Reihenfolge an das Programm übergeben.

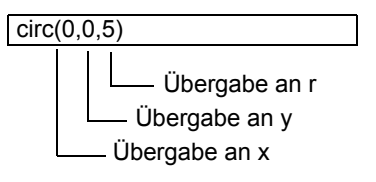

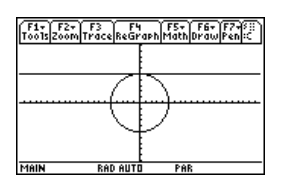

**Hinweis:** Dieses Beispiel geht davon aus, dass der Benutzer Werte eingibt, die im mit **ZoomStd** und **ZoomSqr** eingerichteten Fenster angezeigt werden können.

# Überblick über die Funktionseingabe

Eine Funktion, die Sie im Programmeditor eingeben, ähnelt sehr stark den Funktionen und Anweisungen, die Sie normalerweise auf dem Hauptbildschirm benutzen.

### Wozu dienen benutzerdefinierte Funktionen?

Funktionen (wie auch Programme) sind ideal für wiederkehrende Berechnungen oder Aufgaben. Sie brauchen eine Funktion nur einmal zu verfassen. Danach können Sie sie so oft wie nötig wiederverwenden. Funktionen besitzen jedoch einige Vorzüge gegenüber Programmen.

- Sie können Funktionen erstellen, die die integrierten Funktionen des TI-89 Titanium / Voyage™ 200 Graphing Calculator erweitern. Die neuen Funktionen können Sie dann auf gleiche Weise wie andere benutzen.
- Funktionen geben Werte zurück, die graphisch dargestellt oder in eine Tabelle übernommen werden können. Programme können dies nicht.
- Sie können eine Funktion innerhalb eines Terms benutzen (nicht jedoch ein Programm). Zum Beispiel: **3**ù**func1(3)** ist gültig, aber nicht **3**ù**prog1(3)**.
- Da Sie einer Funktion Argumente übergeben können, können Sie allgemeingültige Funktionen verfassen, die nicht an spezifische Variablennamen gebunden sind.

**Hinweis:** Sie können eine Funktion auch im Hauptbildschirm erstellen, aber der Programmeditor ist für komplexe, mehrzeilige Funktionen besser geeignet.

## Unterschiede zwischen Funktionen und Programmen

In diesem Handbuch wird der Begriff Befehl vielfach übergreifend für Anweisungen und Funktionen benutzt. Beim Verfassen einer Funktion müssen Sie jedoch zwischen Anweisungen und Funktionen unterscheiden.

Eine benutzerdefinierte Funktion:

• Kann nur die folgenden Anweisungen benutzen. Alle anderen sind nicht zulässig.

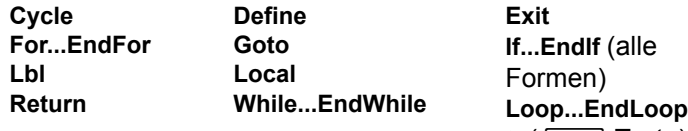

• Kann alle integrierten Funktionen des TI-89 Titanium / Voyage™ 200 außer den folgenden benutzen:

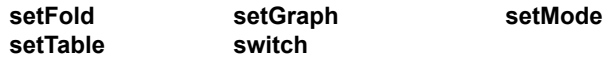

- Kann jede Variable nutzen, jedoch einen Wert nur in eine lokale Variable ablegen.
	- Die Argumente, mit denen Werte an eine Funktion übergeben werden, werden automatisch als lokale Variablen behandelt. Wenn Sie Werte in weitere Variablen ablegen möchten, müssen Sie sie innerhalb der Funktion als lokale Variablen deklarieren.
- Kann kein Programm als Unterroutine aufrufen, kann aber eine andere benutzerdefinierte Funktion aufrufen.
- Kann kein Programm definieren.
- Kann keine globale Funktion definieren, kann jedoch eine lokale Funktion definieren.

**Hinweis:** Nähere Erläuterungen zu lokalen Variablen sind verfügbar.

#### Eine Funktion eingeben

Wenn sie im Programmeditor eine neue Funktion erstellen, zeigt der TI-89 Titanium / Voyage™ 200 eine leere "Schablone" an.

**Hinweis:** Verwenden Sie das Cursorfeld, um den Cursor an die gewünschte Position (für Eingabe oder Ändern) zu bringen.

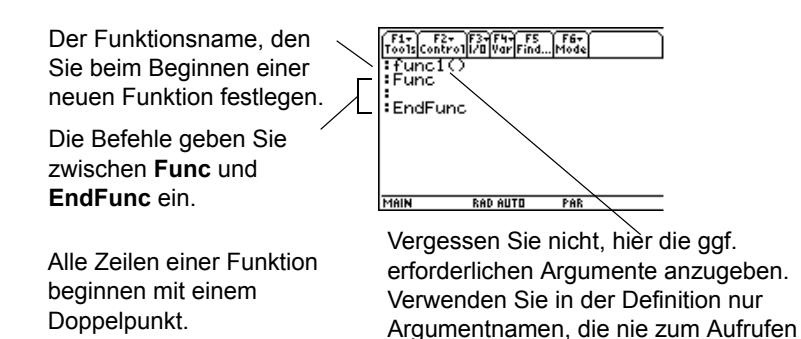

Ist für die Funktion eine Eingabe erforderlich, müssen Werte an die Funktion übergeben werden. (Eine benutzerdefinierte Funktion kann nur lokale Variablen speichern und kann keine Anweisungen verwenden, die den Benutzer zu einer Eingabe auffordern).

der Funktion benutzt werden.

## Einen Wert aus einer Funktion zurückgeben

Es gibt zwei Möglichkeiten, einen Wert aus einer Funktion zurückzugeben:

• Lassen Sie den Rückgabewert in der letzten Funktionszeile (vor **EndFunc**), berechnen  $: cube(x)$ :Func  $:x^{\lambda}3$ :EndFunc • Verwenden Sie **Return**. Der Nutzen dieses Befehls liegt darin, daß Sie eine Funktion an : If x<0 einem beliebigen Punkt vor dem Funktionsende verlassen und einen Rückgabewert übergeben können. :cube(x) :Func : Return 0  $:x^{\lambda}$ 3 :EndFunc

**Hinweis:** In diesem Beispiel erfolgt die Berechnung nur, wenn x≥0; andernfalls wird 0 zurückgegeben.

Das Argument x wird automatisch als lokale Variable behandelt. Wäre hier jedoch eine andere Variable erforderlich, müsste diese mit dem Befehl Local als lokale Variable deklariert werden.

Am Ende einer Funktion ist ein implizites **Return** vorhanden. Wenn die letzte Zeile kein Term ist, tritt ein Fehler auf.

### Eine Beispielfunktion

Die folgende Funktion liefert die x-te Wurzel von y ( $\sqrt[x]{y}$ ). Zwei Werte müssen an die Funktion übergeben werden: x und y.

**Hinweis:** Da x und y in der Funktion lokal sind, besitzen eventuell bereits existierende Variable x oder y keine Auswirkungen auf sie.

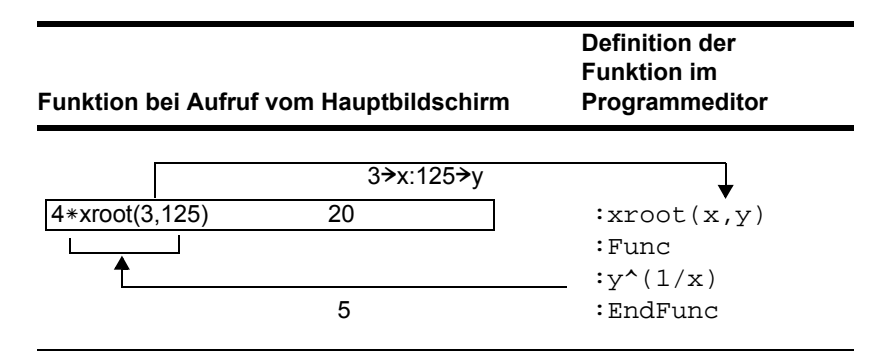

# Ein Programm aus einem anderen heraus aufrufen

Ein Programm kann ein anderes Programm als Unterprogramm aufrufen. Das Unterprogramm kann extern (ein anderes Programm) oder intern (Teil des Hauptprogramms) sein. Unterprogramme sind sinnvoll, wenn eine Gruppe von Befehlen an mehreren Stellen im Programm wiederholt werden muß.

### Ein anderes Programm aufrufen

Zum Aufrufen eines anderen Programms benutzen Sie die gleiche Syntax wie für das Ausführen eines Programms auf dem Hauptbildschirm.

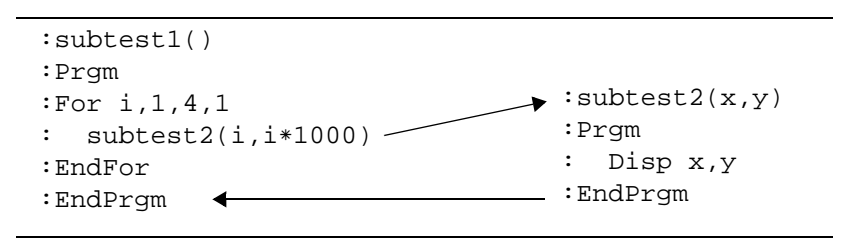

#### Ein internes Unterprogramm aufrufen

Ein internes Unterprogramm definieren Sie mit dem Befehl **Define** in Verbindung mit **Prgm...EndPrgm**. Da ein Unterprogramm definiert werden muß, bevor es zum ersten Mal aufgerufen werden kann, sollten Unterprogramme am Anfang des Hauptprogramms definiert werden.

Ein internes Unterprogramm wird auf gleiche Weise aufgerufen und ausgeführt wie ein eigenständiges Programm.

```
\bullet :local subtest2
\bullet :Define subtest2(x,y)=Prgm
\vdots\mathbf{\Theta} : EndPrgm
\bullet: \text{ subtest2}(i, I*1000):subtest1()
  :Prgm
  : Disp x,y
  : OBeginning of main program
  :For i,1,4,1
  :EndFor
  :EndPrgm
```
- **O** Deklariert das Unterprogramm als lokale Variable.
- <sup>2</sup> Definiert das Unterprogramm.
- <sup>6</sup> Ruft das Unterprogramm auf.

**Hinweis: Benutzen Sie das Menü**  $\overline{F4}$  **Var zur Eingabe der Befehle Define und Prgm...EndPrgm**.

#### Hinweise zur Benutzung von Unterprogrammen

Am Ende eines Unterprogramms wird die Ausführung an das aufrufende Programm zurückgegeben. Um ein Unterprogramm zu einem beliebigen Zeitpunkt vorher zu verlassen, können Sie den Befehl **Return** benutzen.

Ein Unterprogramm kann nicht auf lokale Variablen zugreifen, die im aufrufenden Programm deklariert sind. Gleichermaßen kann das aufrufende Programm nicht auf lokale Variablen zugreifen, die in einem Unterprogramm deklariert sind.

Der Befehl **Lbl** ist lokal für das Programm, in dem er sich befindet. Daher kann mit dem Befehl **Goto** im aufrufenden Programm nicht zu einem Label in einem Unterprogramm (und umgekehrt) verzweigt werden.

# Variablen in einem Programm benutzen

Programme verwenden Variablen grundsätzlich auf gleiche Weise wie Sie dies auf dem Hauptbildschirm tun. Allerdings bestimmt der "Geltungsbereich" einer Variablen, wie sie gespeichert und wie auf sie zugegriffen wird.

# Geltungsbereich von Variablen

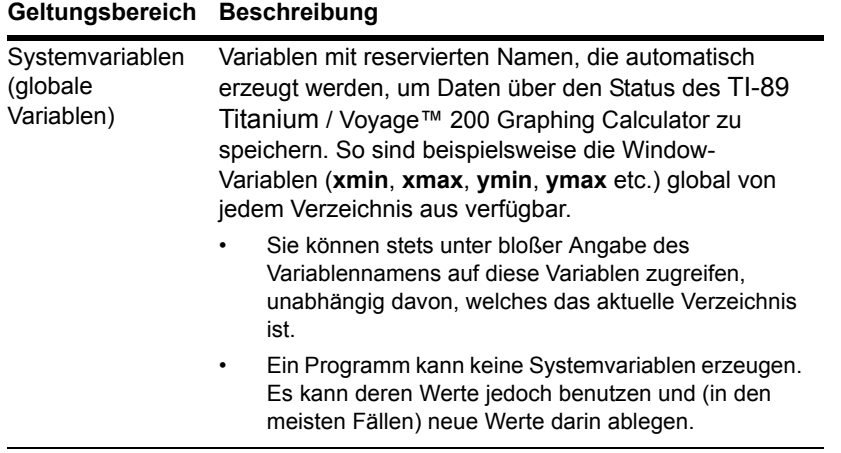

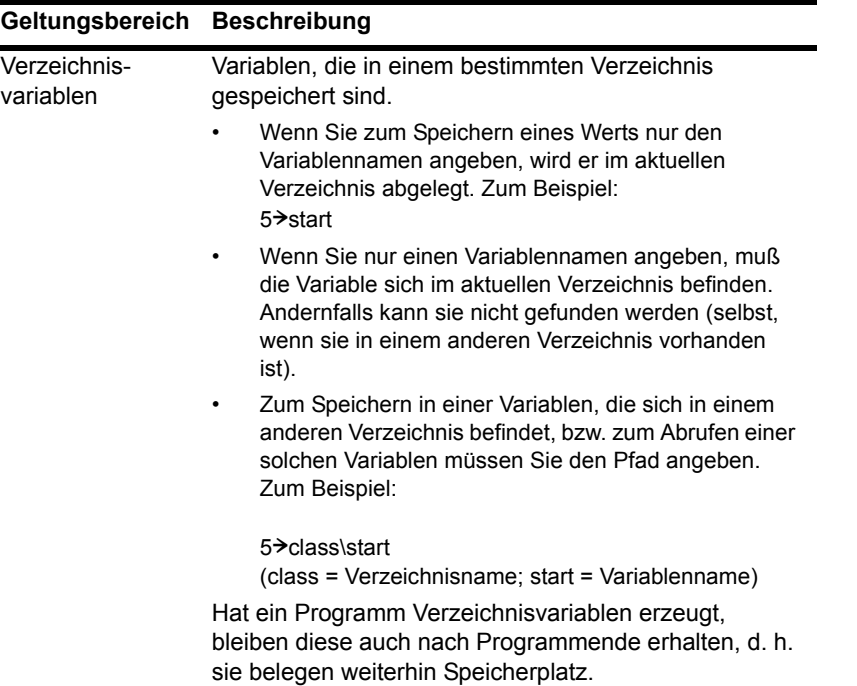

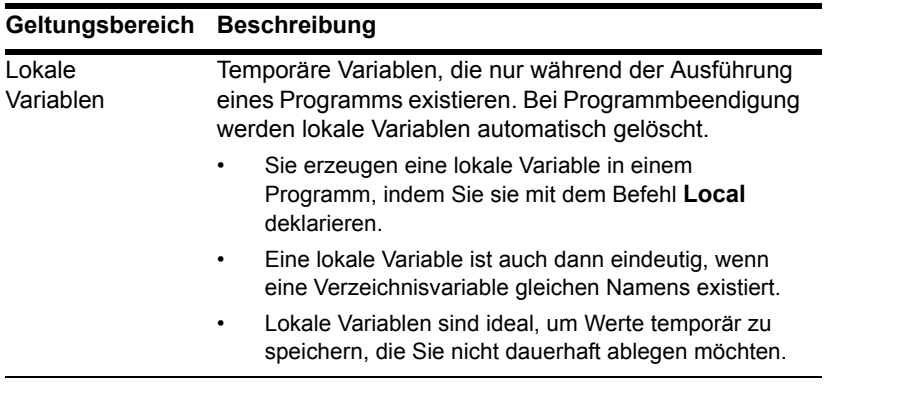

**Hinweis:** Eine Graph-Funktion kann nicht auf lokale Variablen eines Programms zugreifen. Zum Beispiel:

```
Local a
5 \rightarrow aGraph a*cos(x)
```
Dies kann zur Anzeige eines Fehlers oder zu einem unerwarteten Resultat führen (wenn die Variable a bereits im aktuellen Verzeichnis vorhanden ist).

# "Circular Definition"-Fehler

Bei der Auswertung einer benutzerdefinierten Funktion oder der Ausführung eines Programms können Sie ein Argument angeben, das dieselbe Variable enthält, welche bereits zum Definieren der Funktion oder Erstellen des Programms verwendet wurde. Die oben beschriebenen Änderungen im Umgang mit benutzerdefinierten Funktionen

und Programmen schließen das Auftreten eines Circular definition-Fehlers jedoch nicht gänzlich aus. Beispiel:

```
\bullet x+1\rightarrowx
\bullet Disp i
   – oder –
   For i,i,10,1
   EndFor
```
**O** Führt zu einem Circular definition -Fehler, wenn x oder i keinen Wert besitzen. Der Fehler tritt hingegen nicht auf, wenn x oder i bereits ein Wert zugeteilt wurde.

## Befehle für Variablen und Funktionen

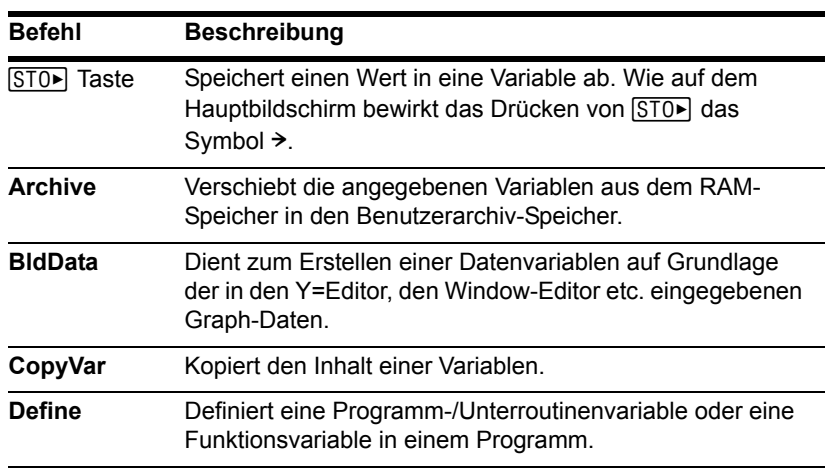

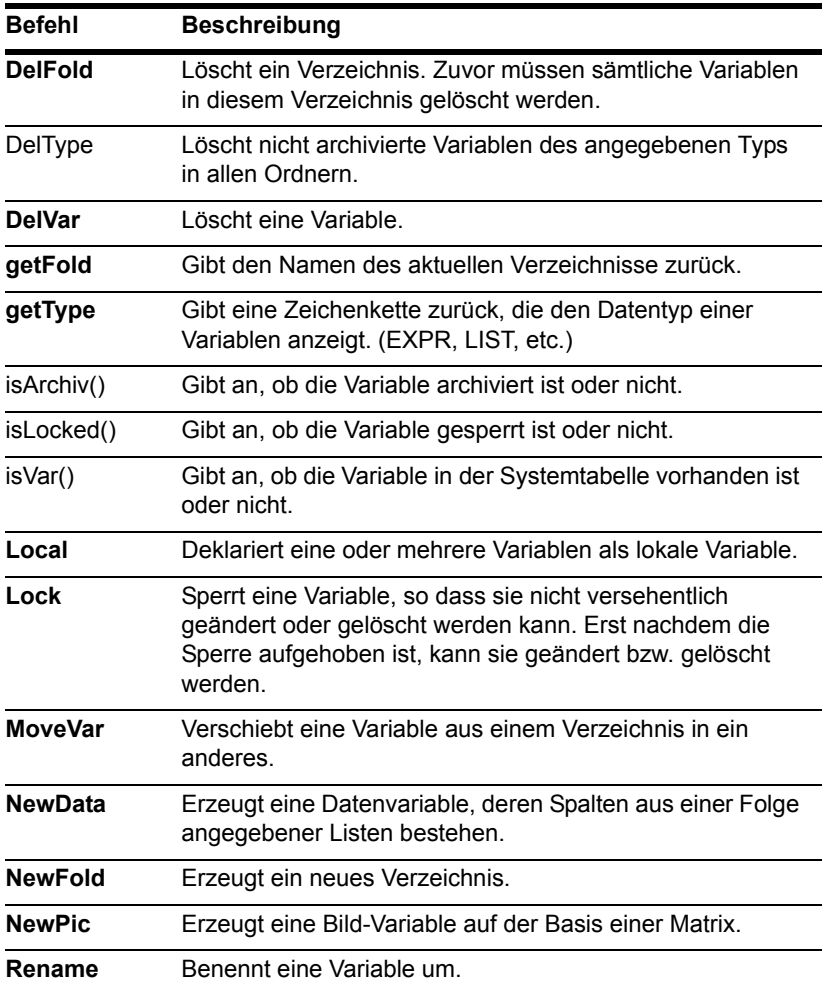

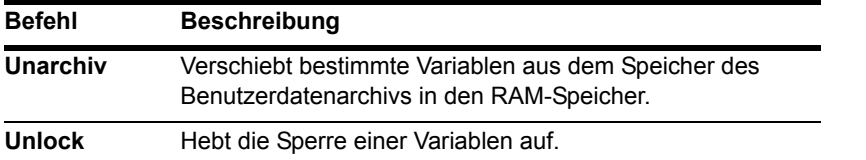

**Hinweis:** Die Befehle **Define**, **DelVar** und **Local** finden Sie im Menü † **Var** des Programmeditors.

# Lokale Variablen in Programmen verwenden

Eine lokale Variable ist eine temporäre Variable, die nur während der Auswertung einer benutzerdefinierten Funktion oder der Ausführung eines benutzerdefinierten Programms existiert.

#### Beispiel für lokalen Variablen

Der folgende Programmausschnitt zeigt eine **For...EndFor** Schleife (Einzelheiten dazu folgen weiter hinten in dieser Einheit). Die Variable i ist der Schleifenzähler. In den meisten Fällen wird diese Variable nur für die Dauer der Programmausführung benutzt.

```
\theta:Local I
  :For i,0,5,1
  : Disp I
  :EndFor
  :Disp i
```
Ê Deklariert die Variable i als "lokal".

**Hinweis:** Benutzen Sie nach Möglichkeit den Typ "lokale" Variable für alle Variablen, die nur innerhalb eines Programms benötigt werden und nach Programmende nicht gespeichert bleiben müssen.

Wenn Sie die Variable i als lokal deklarieren, wird sie bei Programmende automatisch gelöscht und belegt nicht unnötig Speicherplatz.

# Wodurch wird der Undefined Variable-Fehler verursacht?

Die Fehlermeldung **Undefined** variable wird angezeigt, wenn Sie eine benutzerdefinierte Funktion auswerten oder ein benutzerdefiniertes Programm ausführen, das sich auf nicht initialisierte lokale Variablen (Variablen, welchen kein Wert zugeteilt wurde) bezieht.

Bei diesem Beispiel handelt es sich eher um eine Funktion mit mehreren Anweisungen als um ein Programm. Hier werden zwar Zeilenumbrüche gezeigt, Sie würden den Text aber wie z.B.: **Define fact(n)=Func:Local…** als eine ununterbrochene Zeile eingeben. Die Auslassung (...) zeigt an, dass der Text der Eingabezeile über den Bildschirm hinausgeht.

Beispiel:

```
\bullet Local m:
  Define fact(n)=Func:
  While n>1:
     n*m<del>></del>m: n–1<del>></del>n:
  EndWhile:
  Return m:
  EndFunc
```
**O** Der lokalen Variablen m wurde kein Anfangswert zugeteilt.

In obigem Beispiel existiert die lokale Variable m unabhängig von einer etwaigen außerhalb der Funktion vorliegenden Variablen *m*.

## Lokale Variablen müssen initialisiert werden

Allen lokalen Variablen ist ein Anfangswert zuzuteilen, bevor diese aufgerufen werden können.

```
\bullet Local m: 1\rightarrow m:
  Define fact(n)=Func:
  While n>1:
    n*m>m: n-1>n:
  EndWhile:
  Return m:
  EndFunc
```
**O** 1 wird als Anfangswert für m gespeichert.

Der TI-89 Titanium / Voyage™ 200 Graphing Calculator kann symbolische Berechnungen nicht mit lokalen Variablen durchführen.

# Durchführung symbolischer Berechnungen

Soll eine Funktion oder ein Programm eine symbolische Berechnung durchführen, so müssen Sie anstelle einer lokalen eine globale Variable verwenden. Hierbei ist allerdings zu beachten, dass die globale Variable nicht bereits außerhalb des Programms

vorhanden sein darf. Folgende Methoden können Ihnen bei diesem Vorgang behilflich sein.

- Stellen Sie einen Bezug zum Namen einer globalen Variablen (in der Regel zwei oder mehr Zeichen) her, die wahrscheinlich nicht außerhalb der Funktion bzw. des Programms existiert.
- Verwenden Sie in der Funktion bzw. im Programm **DelVar**, um die globale Variable, falls vorhanden, vor deren Aufruf zu löschen. (**DelVar** löscht weder gesperrte noch archivierte Variablen.)

# Zeichenkettenoperationen

Zeichenketten (Strings) dienen zum Speichern und Anzeigen von Text. Sie können eine Zeichenkette direkt eingeben oder in eine Variable ablegen.

#### So werden Zeichenketten benutzt

Eine Zeichenkette ist eine Folge von Zeichen, die in "Anführungszeichen" eingeschlossen sind. Beim Programmieren können Zeichenketten benutzt werden, um Informationen anzuzeigen oder den Benutzer zu einer Aktion aufzufordern. Zum Beispiel:

```
Disp "The result is",answer
– oder –
Input "Enter the angle in degrees",ang1
– oder –
"Enter the angle in degrees">str1
Input str1,ang1
```
Manche Eingabebefehle (wie etwa **InputStr**) legen eine Benutzereingabe automatisch als Zeichenkette ab, wodurch das Eingeben von Anführungszeichen nicht erforderlich ist.

Eine Zeichenkette kann nicht mathematisch ausgewertet werden, und zwar auch, wenn es sich anscheinend um einen numerischen Term handelt. Beispiel: Die Zeichenkette "61" stellt die Zeichen "6" und "1" dar und nicht die Zahl 61.

Sie können zwar keine Zeichenkette wie " $61$ " oder " $2x+4$ " in einer Berechnung benutzen, aber Sie können eine Zeichenkette mit dem Befehl **expr** in einen numerischen Term umwandeln.

#### Befehle für Zeichenketten

**Hinweis:** Im Modul *Technische Referenz* finden Sie die Syntax für alle Befehle und Funktionen des TI-89 Titanium / Voyage™ 200 PLT.

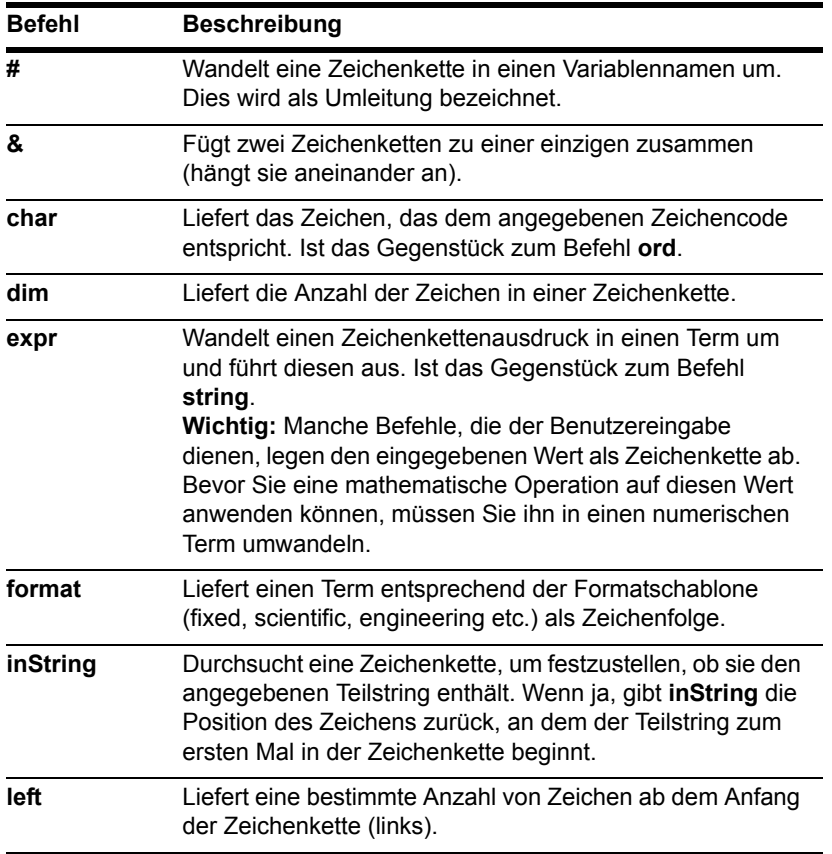

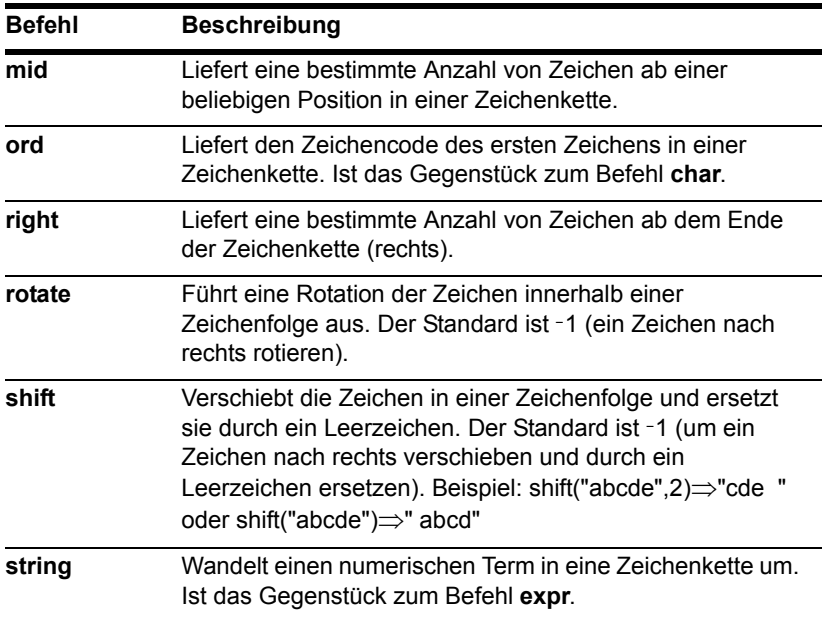

# Bedingungsprüfungen

Bedingungsprüfungen dienen dazu, in Programmen eine Entscheidung über den Fortgang der Ausführung zu treffen. So kann ein Programm z. B. entscheiden, eine Aktion auszuführen, wenn eine Bedingung wahr ist und eine andere, wenn die Bedingung falsch ist. Bedingungsprüfungen werden in Kontrollstrukturen wie **If...EndIf** und in Schleifen wie **While...EndWhile** benutzt (weiter hinten in dieser Einheit erläutert).

# Einen Testoperator eingeben

- Geben Sie den Operator unmittelbar mit der Tastatur ein. – oder –
- Drücken Sie [2nd] [MATH], und wählen Sie **8:Test**. Wählen Sie dann aus dem Menü den Operator. – oder –
- Zeigen Sie die integrierten Funktionen mit folgenden Tasten an:

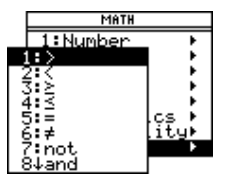

- @ [CATALOG]
- $\mathbb{R}$  2nd  $\mathbb{C}$  CATALOG

Die Testoperatoren werden im unteren Bereich des Menüs F2 Built-in angezeigt.

## Relationale Bedingungsprüfungen

Mit relationalen Operatoren können Sie eine Bedingungsprüfung definieren, in der zwei Werte verglichen werden. Die Werte können Zahlen, Terme, Listen oder Matrizen sein, aber sie müssen vom gleichen Typ und von gleicher Dimension sein.

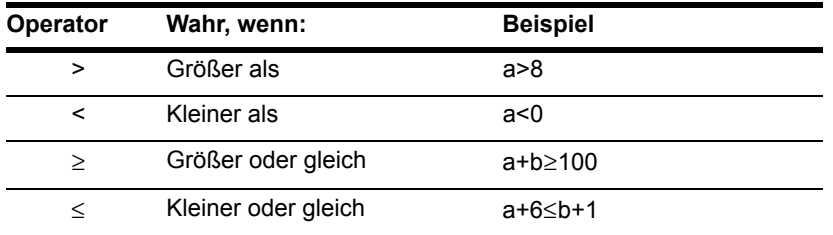

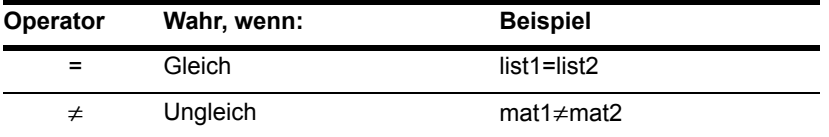

**Hinweis:** Mit der Tastatur können Sie eingeben:  $\geq$  for  $\geq$  $\leq$  for  $\leq$  $/=$  for  $\pm$ (Für das Zeichen / drücken Si $\div$ ).

#### Boolesche Bedingungsprüfungen

Mit Booleschen Operatoren können Sie die Ergebnisse zweier getrennter Prüfungen miteinander kombinieren.

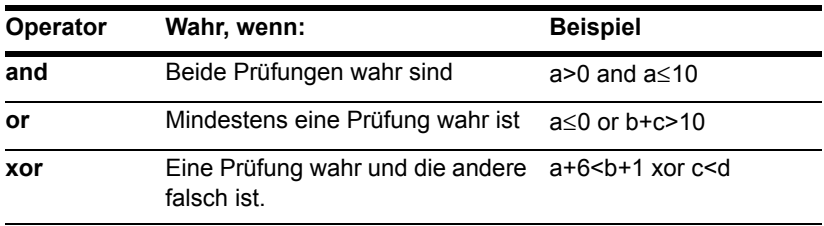

#### Die Funktion "Nicht"

Die Funktion "Nicht" (**not**) ändert das Ergebnis einer Prüfung von wahr in falsch und umgekehrt. Zum Beispiel:

not x>2 istwahr, wenn falsch, wenn  $x < 2$ x>2

**Hinweis:** Wenn Sie **not** auf dem Hauptbildschirm benutzen, wird es im Protokoll-Bereich als **~** angezeigt. Beispiel: **not x>2** wird angezeigt als **~(x>2)**.

# If, Lbl und Goto zur Programmablaufsteuerung benutzen

In einer **If...EndIf** Struktur wird eine Bedingungsprüfung benutzt, um zu entscheiden, ob einer oder mehrere Befehle ausgeführt werden. Auch die Befehle **Lbl** (Label) und **Goto** können in einem Programm benutzt werden, um an eine andere Stelle zu verzweigen (zu springen).

# Das Menü F2 Control

Die Eingabe von **If...EndIf** Strukturen nehmen Sie mit dem Menü F<sub>2</sub> Control des Programmeditors vor.

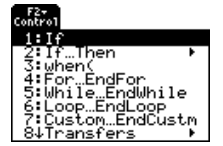

Der Befehl If ist unmittelbar im F<sub>2</sub>-Menü enthalten.

Sie können ein Untermenü mit weiteren **If** -Strukturen aufrufen, indem Sie **2:If...Then** wählen.

Wenn sie eine Struktur wie **If...Then...EndIf** auswählen, wird eine Schablone an der Cursorposition eingefügt.

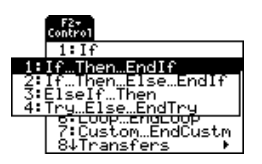

:If | Then  $\mathbf 0$ :EndIf

**O** Der Cursor wird so plaziert, dass Sie eine Bedingungsprüfung eingeben können.

## If-Befehl

Soll nur ein Befehl ausgeführt werden, wenn eine Bedingungsprüfung wahr ergibt, benutzen Sie die allgemeine Form:

 $\mathbf 0$  :  $\bullet:$  Disp  $\mathtt{x}$ :If x>5 Disp "x is greater than 5"

- Ê Wird nur ausgeführt, wenn x>5; andernfalls übersprungen.
- $\odot$  Wert von x wird stets angezeigt.

In diesem Beispiel müssen Sie x einen Wert zuweisen (in x speichern), bevor der Befehl **If** ausgeführt wird.

**Hinweis:** Verwenden Sie Einrückungen, um ein Programm leichter lesbar und verständlicher zu machen.

# If...Then...EndIf Strukturen

Um mehrere Befehle auszuführen, wenn eine Bedingungsprüfung wahr ergibt, benutzen Sie die Struktur:

```
\bullet : Disp "x is greater than 5"
\mathbf{0} : 2*x>x
\bullet : EndIf
  :If x>5 Then
  :Disp x
```
- **O** Wird nur ausgeführt, wenn x>5.
- **@** Zeigt Wert von:
	- $\cdot$  2x wenn x > 5
	- x wenn  $x \le 5$

**Hinweis: EndIf** markiert das Ende des **Then**-Blocks, der ausgeführt wird, wenn die Bedingung wahr ist.

#### If...Then...Else... EndIf Strukturen

Verwenden Sie folgende Struktur, um eine Gruppe von Befehlen auszuführen, wenn eine Bedingungsprüfung wahr ergibt und eine andere Gruppe, wenn sie falsch ergibt:

```
\bullet : Disp "x is greater than 5"
\mathbf{0} : 2*x>x
Ë
: Disp "x is less than or 
2 equal to 5"
\bullet :Disp x
  :If x>5 Then
  :Else
  : 5* \times x:EndIf
```
**O** Wird nur ausgeführt, wenn x>5.

- $\bullet$  Wird nur ausgeführt, wenn x $\leq$ 5.
- **8** Zeigt Wert an:
	- 2x wenn x>5
	- $\cdot$  5x wenn  $x \le 5$

## If...Then...ElseIf... EndIf Strukturen

Mit einer komplexeren Form des **If**-Befehls können Sie eine Folge von Bedingungen überprüfen. Nehmen Sie an, Ihr Programm fordert zur Eingabe einer von vier Optionen auf. Benutzen Sie zum Abprüfen der einzelnen Optionen (**If Choice=1**, **If Choice=2**, etc.), eine **If...Then...ElseIf...EndIf** Struktur.

Weitere Informationen und Beispiele finden Sie im Modul *Technische Referenz*.

### Die Befehle Lbl und Goto

Außerdem können Sie den Ablauf eines Programms mit den Befehlen **Lbl** (label) und **Goto** steuern.

Den Befehl **Lbl** benutzen Sie, um einer bestimmten Stelle des Programms eine Marke (einen Namen) zuzuweisen.

#### **Lbl** *labelName*

Der Name, den Sie dieser Stelle des Programms zuweisen (die Regeln für die Namensgebung sind die gleichen wie für Variablennamen).

Sie können dann von einer beliebigen Stelle des Programms mit dem Befehl **Goto** an die Stelle verzweigen, die Sie mit dieser Marke versehen haben.

**Goto** *labelName*

Gibt an, zu welchem **Lbl** Befehl verzweigt wird
Da der Befehl **Goto** ein unbedingter Befehl ist (er verzweigt stets zur angegebenen Marke), wird er häufig in Verbindung mit **If** benutzt, um die Verzweigung mit einer Bedingungsprüfung zu verbinden. Zum Beispiel:

```
\bullet : Goto GT5
\bullet :Disp x
  :TF x>5:--------
  :--------
  :Lbl GT5
  :Disp "The number was > 5"
```
**O** Wenn x>5, wird direkt zur Marke GT5 verzweigt.

Ë Dieses Beispielprogramm muß Befehle enthalten, die die Ausführung von Lbl GT5 verhindern

```
(z. B. Stop), wenn x<= 5.
```
# Schleifen für die Wiederholung von Befehlen verwenden

Sie verwenden Schleifen, um eine Gruppe gleicher Befehle mehrmals hintereinander auszuführen. Es stehen Ihnen mehrere Schleifentypen zur Verfügung. Jeder Schleifentyp bietet Ihnen auf der Grundlage einer Bedingungsprüfung eine andere Möglichkeit zum Beenden (Verlassen) der Schleife.

# Das Menü F2 Control

Zur Eingabe der meisten Schleifenbefehle verwenden Sie das F<sub>2</sub> Control Menü des Programmeditors.

Wenn Sie die Schleife auswählen, werden der Schleifenbefehl und sein **End** Befehl an der Cursorposition eingefügt.

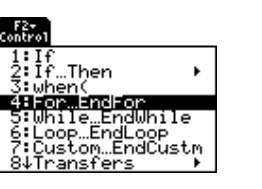

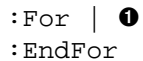

**O** Sind für die Schleife Argumente erforderlich, wird der Cursor hinter dem einleitenden Schleifenbefehl angezeigt.

Sie können dann mit der Eingabe der Befehle beginnen, die in der Schleife ausgeführt werden.

**Hinweis:** Ein Schleifenbefehl markiert den Anfang der Schleife. Der entsprechende **End** Befehl markiert das Schleifenende.

# For...EndFor Schleifen

Eine **For...EndFor** Schleife benutzt einen Zähler, um die Anzahl der Schleifenwiederholungen zu steuern. Die Syntax des Befehls **For** ist: Hinweis: Der Endwert kann kleiner sein als der Anfangswert, dann muß jedoch ein negatives Inkrement benutzt werden.

**For**(variable, anfangswert, endwert [, inkrement]) 6  $\boldsymbol{\Omega}$  $\bullet$   $\bullet$  $\boldsymbol{\Omega}$ 

**O** Variable, die als Zähler dient

- **@** Wert des Zählers zu Beginn des ersten Durchlaufs
- **O** Die Schleife wird beendet, wenn variable diesen Wert überschreitet

**O** Wird nach jedem Durchlauf zum Zähler addiert. "Inkrement" ist

optional; wenn kein Inkrement angegeben wird, wird 1 verwendet.

Bei Ausführung von For wird der Wert der variablen mit dem endwert verglichen. Ist variable nicht größer (bzw. bei negativem Inkrement kleiner) als endwert, wird die Schleife ausgeführt; andernfalls wird die Programmausführung mit dem nach EndFor folgenden Befehl fortgesetzt.

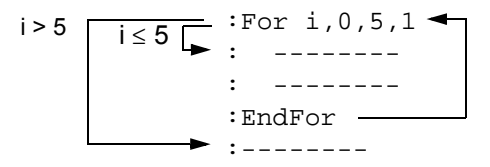

Hinweis: Der Befehl For erhöht die Zählervariable automatisch, so dass das Programm die Schleife nach einer bestimmten Anzahl von Wiederholungen beenden kann.

Nach dem Durchlauf der Schleife (EndFor), wird die Programmsteuerung wieder an den Befehl For übergeben, variable erhöht und mit endwert verglichen.

Zum Beispiel:

- :For i, 0, 5, 1  $\mathbf{0}$  : Disp I :EndFor  $\mathbf{\Theta}$ : Disp i
- **0** Zeigt 0, 1, 2, 3, 4 und 5 an.
- 2 Zeigt 6 an. Wenn variable auf 6 erhöht ist, wird die Schleife nicht mehr ausgeführt.

Hinweis: Sie können die Zählervariable als lokal deklarieren, wenn ihr Wert nach Programmende nicht mehr benötigt wird.

## **While...EndWhile Schleifen**

Eine While... End While Schleife wiederholt einen Block von Befehlen so lange, wie eine Bedingung wahr ist. Die Syntax des Befehls While ist:

While bedingung

Bei Ausführung von While wird die Bedingung ausgewertet. Ist bedingung wahr, wird die Schleife ausgeführt; andernfalls wird die Programmausführung mit dem nach EndWhile folgenden Befehl fortgesetzt.

$$
x \ge 5
$$
\n
$$
\begin{array}{c}\n \begin{array}{ccc}\n x < & 5 \\
 \hline\n & \text{while } x < 5 \\
 \hline\n & \text{if } x < 5 \\
 \hline\n & \text{if } x < 5\n \end{array}\n \end{array}
$$

Hinweis: Der Befehl While nimmt keine automatische Änderung der Bedingung vor. Sie müssen Befehle in die Schleife aufnehmen, die das Beenden der Schleife ermöglichen.

Nach dem Durchlauf der Schleife (EndWhile), wird die Programmsteuerung wieder an den Befehl While übergeben, wo bedingung erneut überprüft wird.

Damit die Schleife mindestens einmal durchlaufen wird, muß die bedingung anfänglich wahr sein.

- Allen Variablen, die in bedingung benutzt werden, muß vor dem Befehl While  $\bullet$ einWert zugewiesen werden. (Sie können die Werte fest ins Programm einfügen oder den Benutzer zur Eingabe auffordern).
- Die Schleife muß Befehle enthalten, welche die Werte in der bedingung ändern, so  $\bullet$ dass diese schließlich falsch ergibt. Andernfalls bleibt bedingung stets "wahr", und das Programm kann die Schleife nicht verlassen (Endlosschleife).

Zum Beispiel:

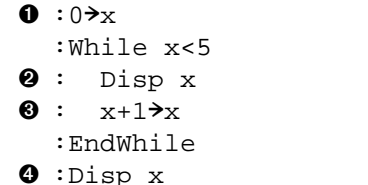

**O** Initialisiert x

2 Zeigt 0, 1, 2, 3 und 4 an.

**6** Inkrementiert x

**O** Zeigt 5 an. Wenn x den Wert erreicht 5, wird die Schleife nicht mehr ausgeführt.

### **Loop...EndLoop Schleifen**

Ein Loop...EndLoop Befehl erzeugt eine Schleife, die im Prinzip endlos wiederholt wird, da der Befehl Loop keine Argumente besitzt.

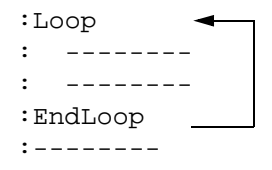

Eine solche Schleife ist mit Befehlen zu versehen, die dem Programm das Beenden der Schleife erlauben. Häufig benutzt werden dafür: If, Exit, Goto, und LbI (Marke). Zum Beispiel:

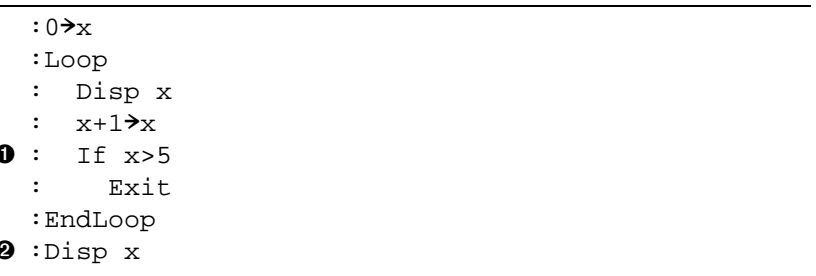

**O** Ein If überprüft die Bedingung.

<sup>2</sup> Schleife wird beendet und Ausführung hier fortgesetzt, wenn x den Wert 6 erreicht.

Hinweis: Der Befehl Exit beendet die aktuelle Schleife.

 $\overline{1}$ 

In diesem Beispiel kann der Befehl **If** an einer beliebigen Stelle in der Schleife stehen.

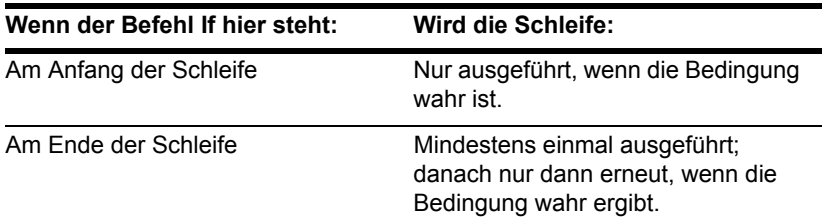

Der Befehl **If** könnte auch einen **Goto** Befehl benutzen, um zu einem Befehl **Lbl** (Marke) zu springen.

### Ein sofortiger erneuter Schleifendurchlauf

Der Befehl **Cycle** übergibt die Ausführungssteuerung sofort an den einleitenden Schleifenbefehl und leitet einen neuen Durchlauf ein, bevor der aktuelle Durchlauf vollständig ausgeführt ist. Sie können diesen Befehl in folgenden Schleifentypen benutzen: **For...EndFor**, **While...EndWhile**, und **Loop...EndLoop**.

#### Schleifen aus Lbl und Goto

Zwar sind die Befehle **Lbl** (Marke) und **Goto** eigentlich keine Schleifenbefehle, aber sie können zum Aufbau einer Endlosschleife benutzt werden. Zum Beispiel:

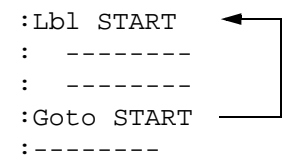

Wie bei der Konstruktion mit **Loop...EndLoop** sind in die Schleife Befehle aufzunehmen, die das ordnungsgemäße Beenden ermöglichen.

# Den TI-89 Titanium / Voyage™ 200 konfigurieren

Programme können Befehle enthalten, die die Konfiguration von TI-89 Titanium /Voyage™ 200 Graphing Calculator ändern. Da Modusänderungen besonders nützlich sind, vereinfacht das Menüleistenmenü **Mode** des Programmeditors die Eingabe der korrekten Syntax für den Befehl **setMode**.

#### **Konfigurationsbefehle**

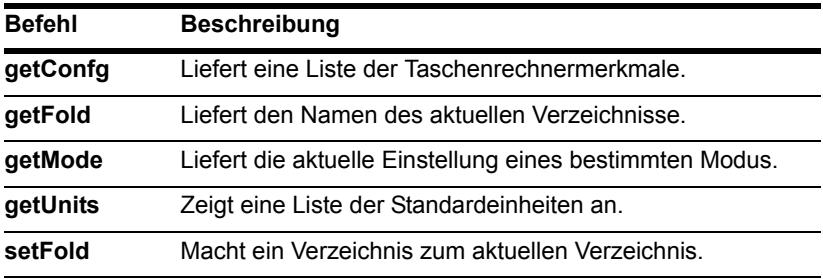

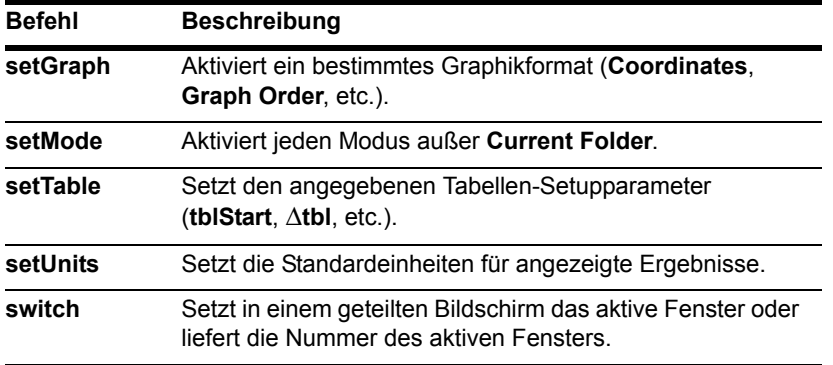

**Hinweis:** Die in den Funktionen **setMode( )**, **getMode( )**, **setGraph( )** und **setTable( )** verwendeten Parameter-/Modusstrings werden bei Verwendung in einem Programm nicht in andere Sprachen übersetzt (siehe Modul *Technische Referenz*).

### Den Befehl SetMode eingeben

Im Programmeditor:

- 1. Bringen Sie den Cursor an die Stelle, an der Sie den Befehl **setMode** einfügen möchten.
- 2. Drücken Sie folgende Tasten:
	- $\boxed{2nd}$  [F6]
	- $\Box$  F6

Hierdurch wird eine Modusliste angezeigt.

**Hinweis:** Im Modusmenü kann der Modus **Current Folder** nicht eingestellt werden. Verwenden Sie dazu den Befehl **setFold**.

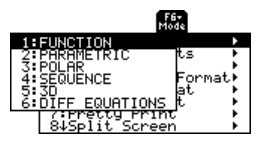

- 3. Wählen Sie einen Modus, um ein Menü mit dessen gültigen Einstellungen aufzurufen.
- 4. Wählen Sie eine Einstellung.

Die korrekte Syntax wird in Ihr Programm eingefügt. :setMode("Graph","FUNCTION")

# Benutzereingaben abfragen und Programmausgabe einstellen

Zwar können Werte fest in ein Programm integriert (oder vorab in Variablen gespeichert) werden, ein Programm kann jedoch auch während der Ausführung den Benutzer zu Eingaben auffordern. Umgekehrt, kann ein Programm auch Informationen ausgeben (anzeigen), etwa Ergebnisse von Berechnungen.

### Das Menü F3 I/O

Die meistbenutzten Ein-/Ausgabebefehle können Sie mit dem Menü [F3] I/O des Programmeditors eingeben.

Sie können ein Untermenü mit weiteren Befehlen aufrufen, indem Sie **1:Dialog** wählen.

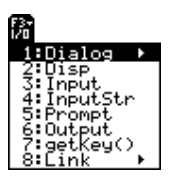

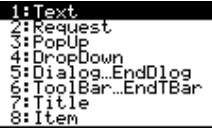

#### Eingabebefehle

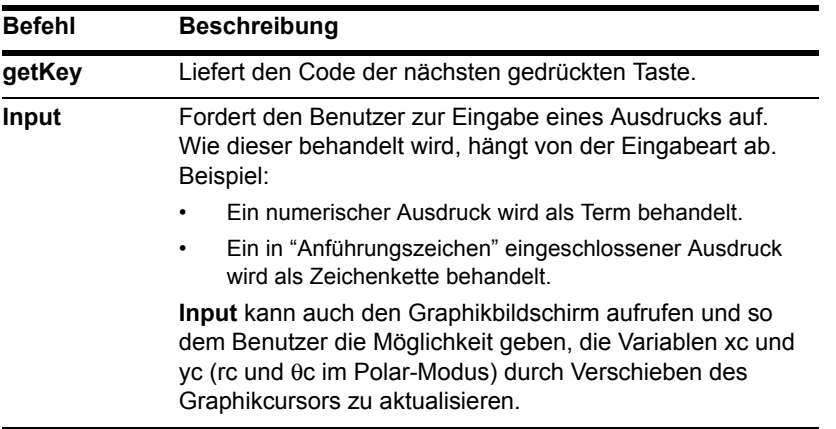

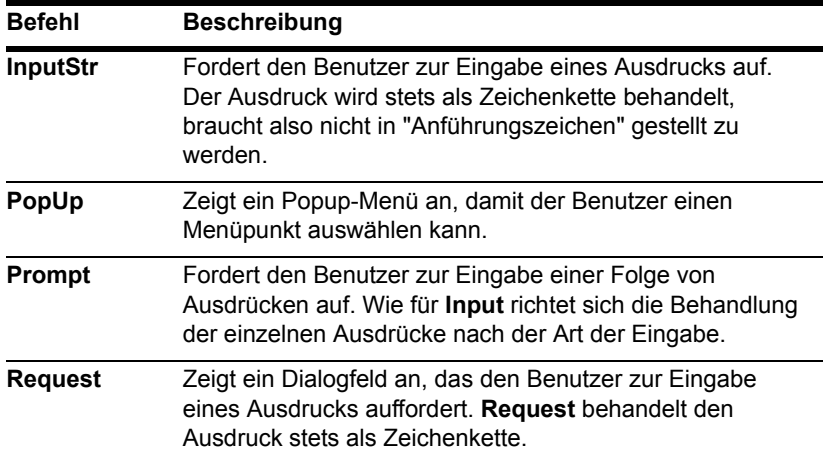

**Hinweis:** Zeichenketten können nicht in Berechnungen benutzt werden. Sie können eine Zeichenkette jedoch mit dem Befehl **expr** in einen numerischen Term umwandeln.

### Ausgabebefehle

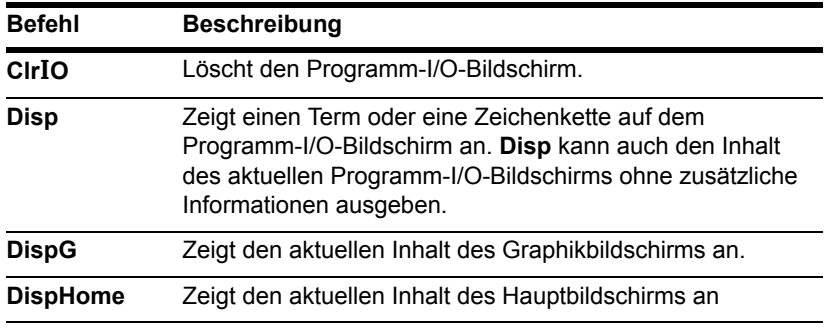

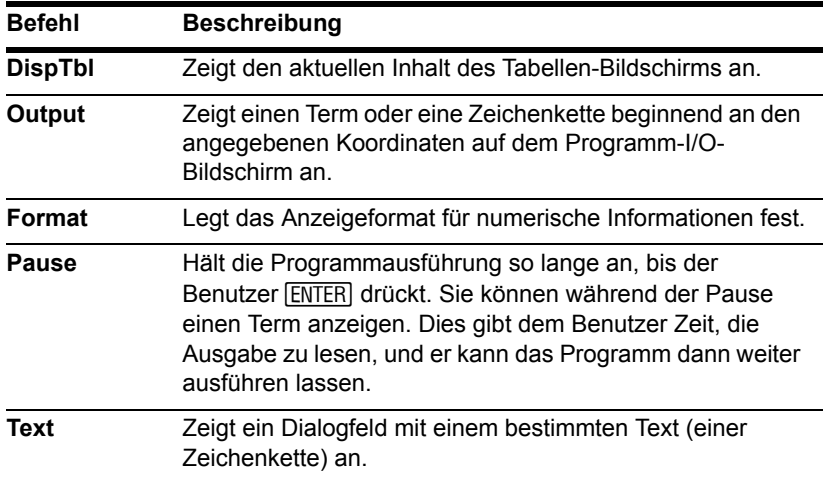

#### **Hinweis:**

- In einem Programm bewirkt das Ausführen einer Berechnung noch keine Anzeige des Ergebnisses. Sie müssen dazu einen Ausgabebefehl verwenden.
- Nach einem **Disp** bzw. einem **Output** Befehl wird die Programmausführung unmittelbar fortgesetzt. Daher empfiehlt sich das Einfügen eines **Pause** Befehls.

### Befehle für die grafische Benutzeroberfläche

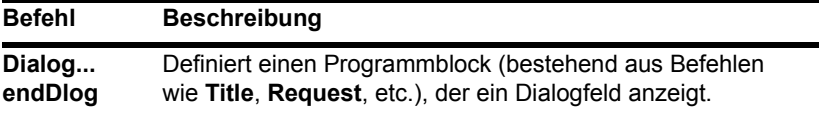

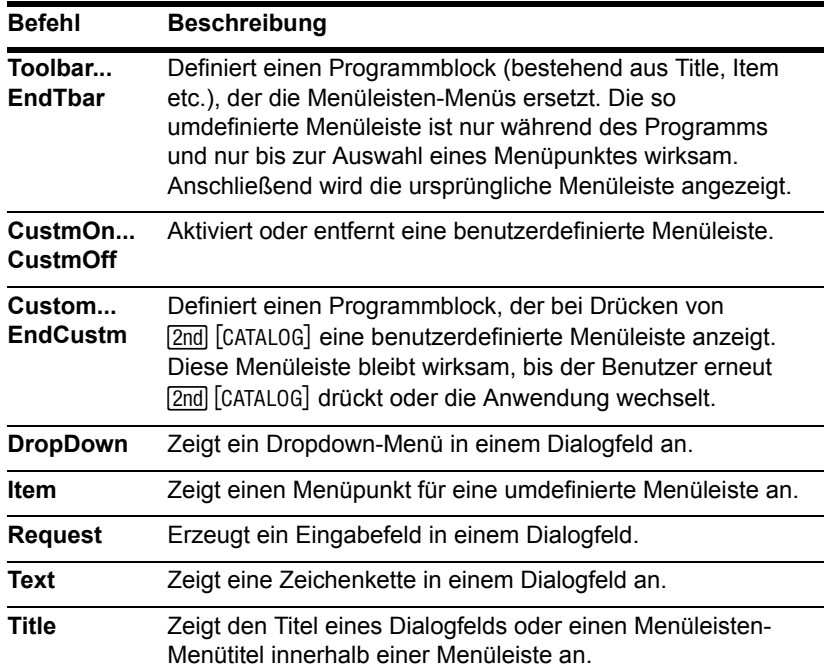

#### **Hinweis:**

- Wenn Sie ein Programm ausführen, in dem eine "Custom"- Menüleiste erzeugt wird, ist diese auch nach Programmende weiterhin verfügbar.
- **Request** und **Text** sind eigenständige Befehle, die auch außerhalb eines Dialogfelds oder eines Menüleisten-Programmblocks benutzt werden können.

# Benutzermenüs erstellen

Mit der Benutzermenü-Funktion des TI-89 Titanium / Voyage™ 200 Graphing Calculator können Sie eigene Menüleisten erstellen. In einem Benutzermenü können sich alle verfügbaren Funktionen, Anweisungen oder Zeichensätze befinden. Der TI-89 Titanium / Voyage™ 200 verfügt über ein vorgegebenes Benutzermenü, das Sie bearbeiten oder neu definieren können.

### Das Benutzermenü ein- und ausschalten

Wenn Sie ein Benutzermenü erstellen, können Sie es entweder manuell ein- und ausschalten oder es von einem Programm automatisch ein- und ausschalten lassen.

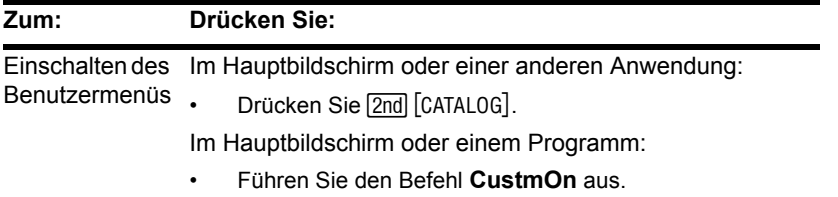

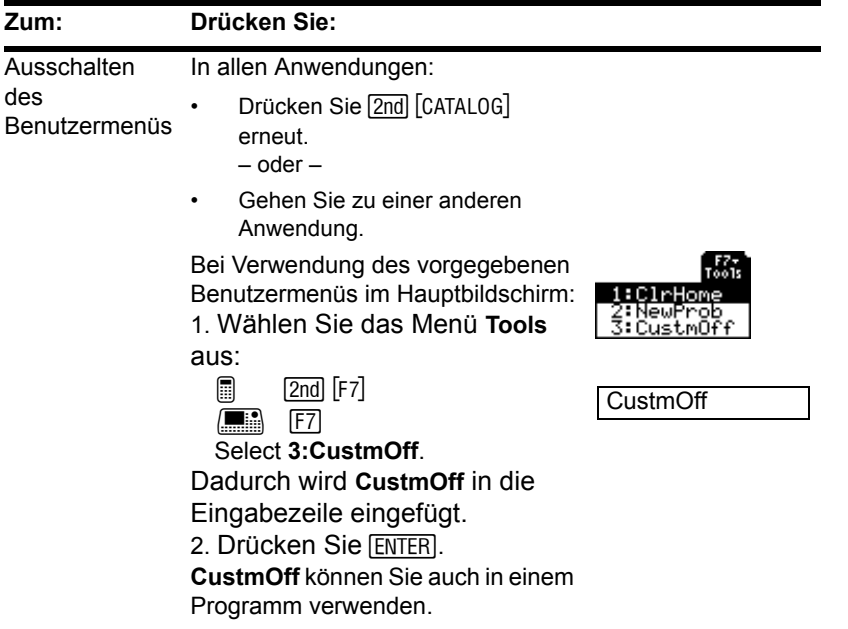

**Hinweis:** Wenn Sie das Benutzermenü einschalten, ersetzt es die normale Menüleiste. Sofern nicht ein anderes Benutzermenü erzeugt wurde, wird das vorgegebene angezeigt.

### **Benutzermenüs definieren**

Arbeiten Sie mit folgender allgemeinen Struktur, um ein Benutzermenü zu erstellen.

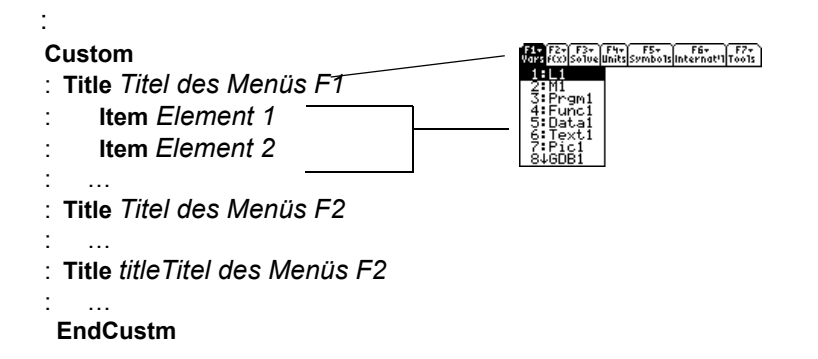

Hinweis: Wenn der Benutzer ein Menüelement wählt, wird der durch diesen Menübefehl definierte Text an der aktuellen Cursorposition eingefügt.

Beispiel:

```
:Custom
    :Title "Vars"
    : Item "L1": Item "M1": Item "Prgm1": Item "Func1": Item "Data1"
    : Item "Text1": Item "Pic1": Item "GDB1": Item "Str1"
\bullet : Title "f(x)"
0 : Item \mathbb{F}[(x)] : Item \mathbb{F}q(x) ": Item \mathbb{F}[(x,y)] ": Item \mathbb{F}q(x,y)"
\bullet : Item "f(x+h)": Item "Define f(x) ="
```

```
:Title "Solve"
   :Item "Solve(":Item " and ":Item "\{x,y\}"
   :Item "Solve( and \{x,y\})"
\bullet : Title "Units"
\bullet :Item " m/ s^2":Item "_ft/_s^2":Item "_m":Item "_ft":Item "_l"
\bullet :Item "_qal":Item "_\o\C":Item "_\o\F":Item "_kph":Item "_mph"
   :Title "Symbols"
   :Item "#":Item "\beta\":Item "?":Item "~":Item "&"
   :Title "Internat'l"
   :Item "\e`\":Item "\e'\":Item "\e^\":Item "\a`\"
   :Item "\u`\":Item "\u^\":Item "\o^\":Item "\c,\":Item "\u..\"
   :Title "Tools"
   :Item "ClrHome":Item "NewProb":Item "CustmOff"
   :EndCustm
   :CustmOn
```
**Hinweis:** Das vorgegebene Benutzermenü Ihres Taschenrechners kann hiervon leicht abweichen.

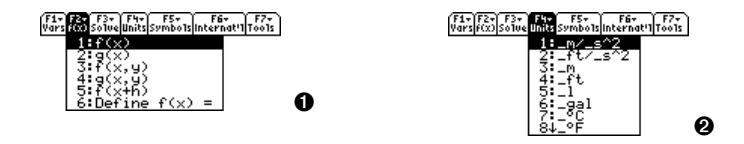

Hinweis: Beachten Sie, dass " \o\C" und " \o\F" im Menü als °C und °F angezeigt werden. Siehe ebenso die internationalen akzentuierten Buchstaben.

Wenn Sie das vorgegebene Benutzermenü ändern möchten, verwenden Sie **3:Restore custom default** (wie unten beschrieben), um die Befehle für das vorgegebene Menü abzurufen. Kopieren Sie diese Befehle, erzeugen Sie mit dem Programmeditor ein neues Programm, und fügen Sie die Befehle in das leere Programm ein. Dann können Sie die Befehle nach Belieben verändern.

**Hinweis:** Dadurch werden alle Befehle in eine einzige Zeile eingefügt. Sie müssen sie nicht in separate Zeilen aufteilen.

Es kann nur jeweils ein Benutzermenü erstellt und verwendet werden. Wenn Sie mehrere benötigen, schreiben Sie für jedes Benutzermenü ein separates Programm. Führen Sie dann das Programm für das erforderliche Menü aus.

# Das vorgegebene Benutzermenü wiederherstellen

Gehen Sie wie folgt vor, wenn Sie das vorgegebene Benutzermenü wiederherstellen möchten:

1. Wählen Sie im normalen Menü des Aussgangsbildschirms (nicht im Benutzermenü) **Clean Up**:

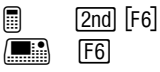

2. Wählen Sie **3:Restore custom default**.

Dadurch werden die zum Erstellen des Standardmenüs benötigten Befehle in die Eingabezeile kopiert.

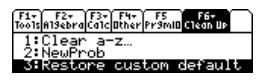

3. Drücken Sie [ENTER], um die Befehle auszuführen und das vorgegebene Menü wiederherzustellen.

Das vorige Benutzermenü wird dadurch gelöscht. Wurde dieses Menü mit einem Programm erstellt, kann es später durch erneute Ausführung des Programms wieder erstellt werden.

# Eine Tabelle oder eine Graphik erzeugen

Mit den Befehlen des vorliegenden Abschnitts können Sie eine Tabelle oder eine Graphik erzeugen, die mit einer oder mehreren Funktionen oder Gleichungen erstellt werden.

### Befehle für Tabellen

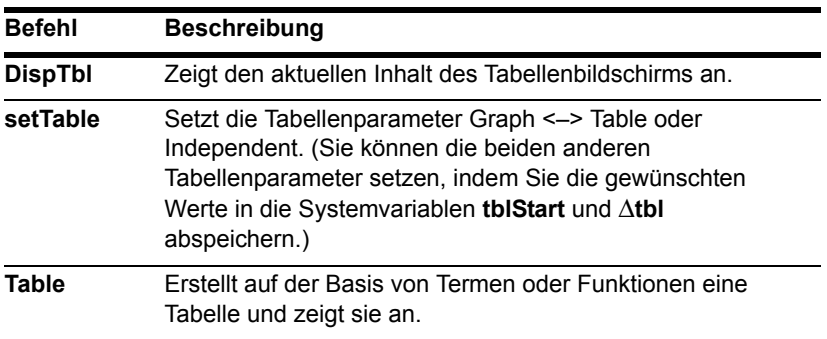

## Befehle für Graphiken

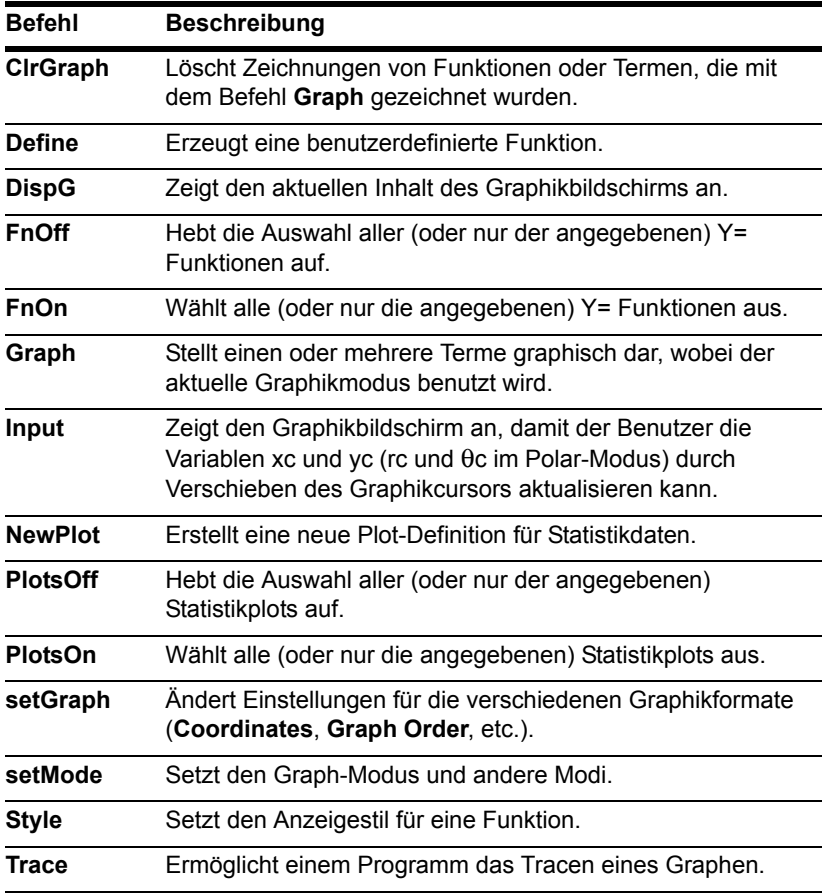

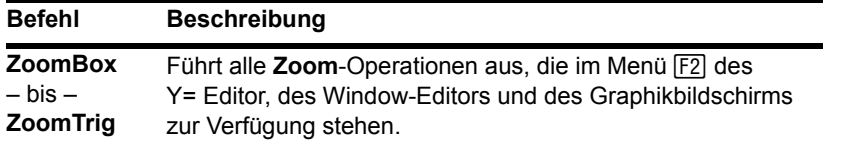

**Hinweis:** Nähere Erläuterungen zur Verwendung von **setMode** sind verfügbar.

### Befehle für Graphikbilder und Graphik-Einstellungen

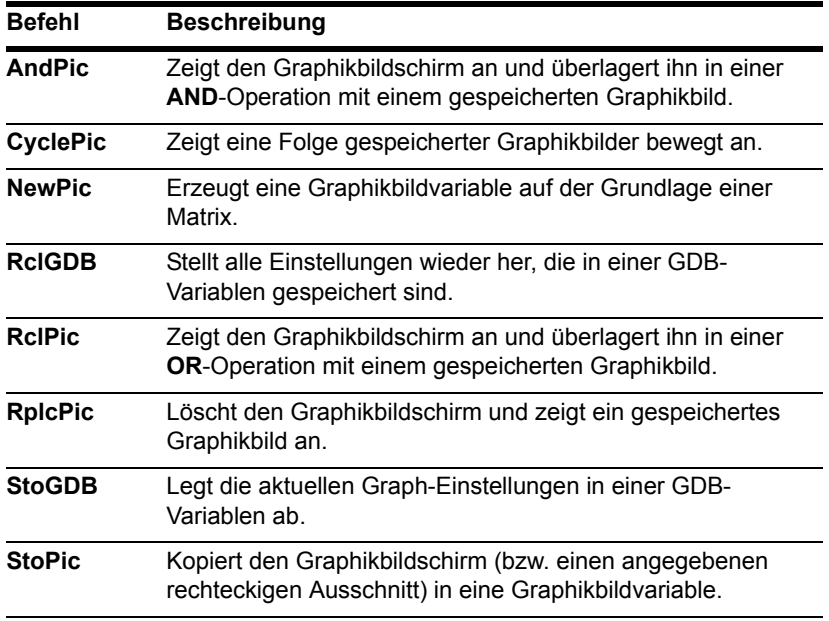

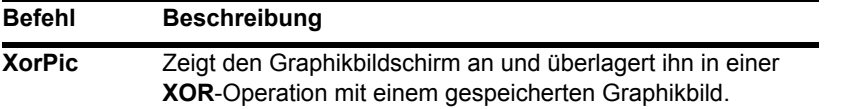

**Hinweis:** Weitere Erläuterungen zu Graphikbildern und Graphik-Einstellungen finden Sie in *Weitere Darstellungsarten*.

# Im Graphikbildschirm zeichnen

Mit Befehlen dieses Abschnitts können sie ein Zeichenobjekt im Graphikbildschirm erstellen.

### Pixel-Koordinaten und Punkt-Koordinaten

Beim Zeichnen eines Objekts benutzen Sie eines von zwei Koordinatensystemen zur Angabe eines Orts auf dem Bildschirm.

• **Pixel-Koordinaten** — Bezieht sich auf die Pixel, die den physischen Bildschirm bilden. Diese sind unabhängig vom Ansichtfenster, da der Bildschirm immer:

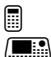

**159 (0 bis 158) Pixel breit, 77 (0 bis 76) Pixel hoch.** 

**F:** 239 (0 bis 238) Pixel breit, 103 (0 bis 102) Pixel hoch.

• **Punkt-Koordinaten** — Bezieht sich auf die Koordinaten für das aktuelle Ansichtfenster (gemäß Definition im Window-Editor).

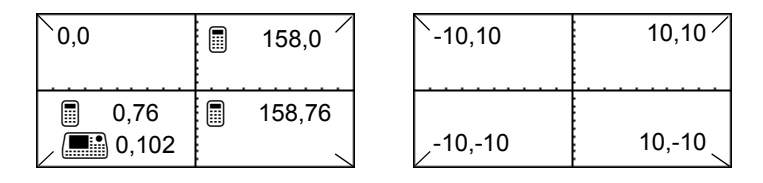

Pixel-Koordinaten (unabhängig vom Ansichtfenster)

Punkt-Koordinaten (für Standard-Ansichtfenster)

**Hinweis:** Erläuterungen zu Pixel-Koordinaten in geteilten Bildschirmen finden Sie in *Geteilte Bildschirme*.

Viele Zeichenbefehle liegen in zwei Formen vor: einer für Pixel- und einer für Punkt-Koordinaten.

**Hinweis:** Pixel-Befehle beginnen mit **Pxl**, z. B. **PxlChg**.

# Gezeichnete Objekte löschen

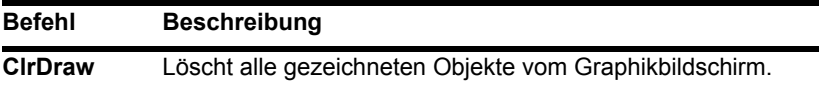

## Einen Punkt oder ein Pixel zeichnen

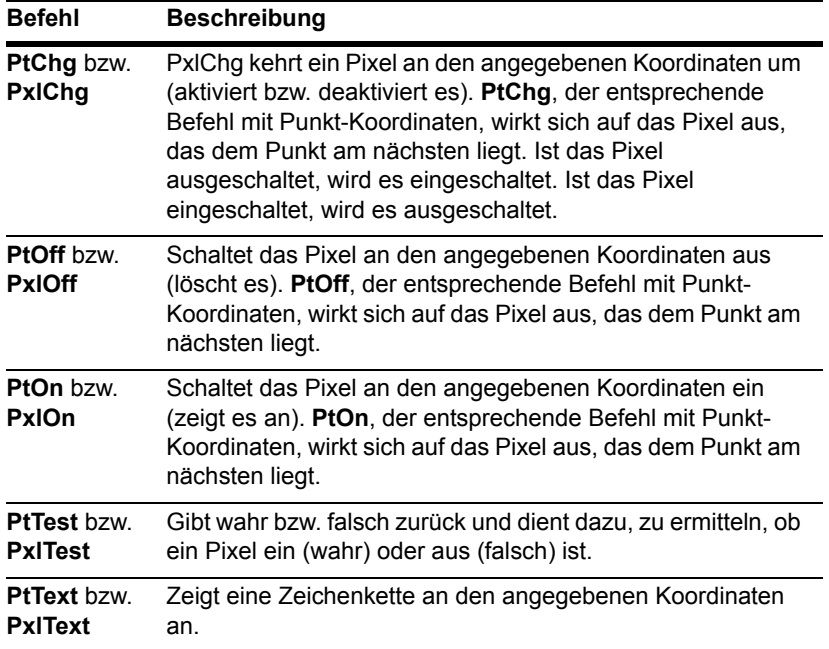

### Gerade und Kreise zeichnen

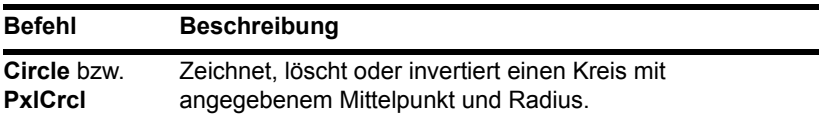

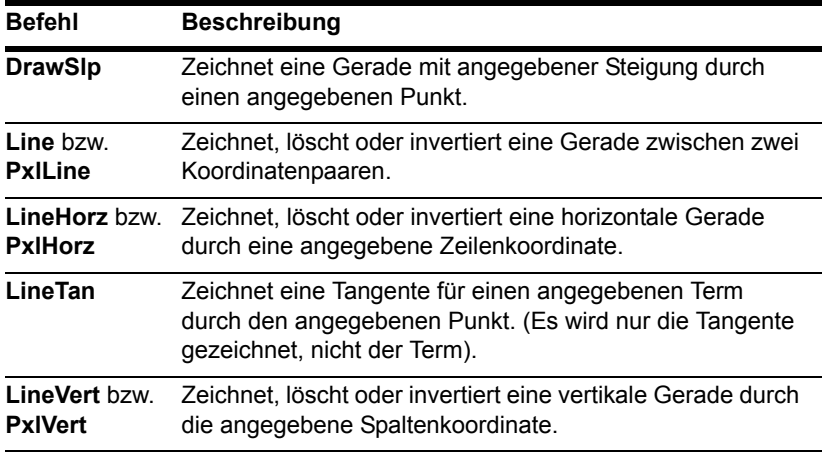

# Terme zeichnen

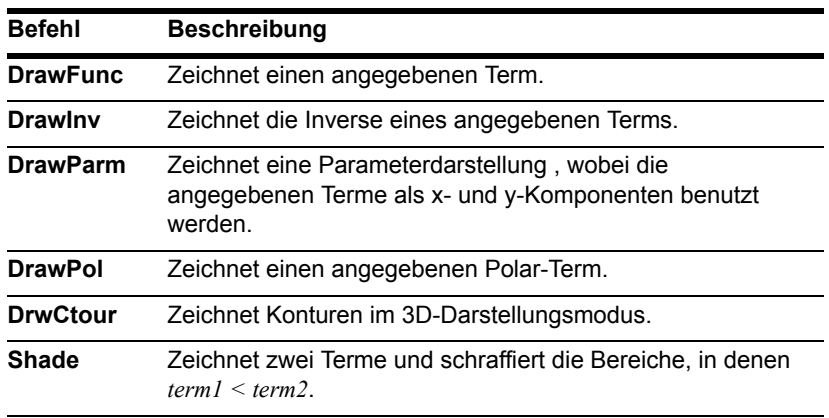

# Auf einen anderen TI-89 Titanium / Voyage™ 200, ein CBL 2 oder CBR zugreifen

Wenn Sie zwei TI-89 Titanium / Voyage™ 200 Graphing Calculator miteinander verbinden (wie in *Geräte verbinden und aufrüsten* erläutert), können Programme beider Geräte Variablen miteinander austauschen. Wenn Sie einen TI-89 Titanium / Voyage™ 200 mit einem optional erhältlichen Calculator-Based Laboratory™ (CBL 2™) oder Calculator-Based Ranger™ (CBR™) verbinden, kann ein Programm vom TI-89 Titanium / Voyage™ 200 auf das CBL 2 oder CBR zugreifen.

### Das Menü F3 I/O

Die Befehle in diesem Abschnitt geben Sie mit dem Menü [F3] I/O des Programmeditors ein.

- 1. Drücken Sie [F3], und wählen Sie 8:Link.
- 2. Wählen Sie einen Befehl.

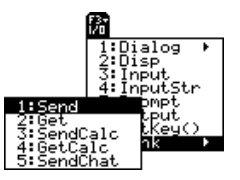

### Auf einen anderen TI-89 Titanium / Voyage™ 200 zugreifen

Sind zwei TI-89 Titanium / Voyage™ 200 miteinander gekoppelt, fungiert das eine Gerät als Sender, das andere als Empfänger.

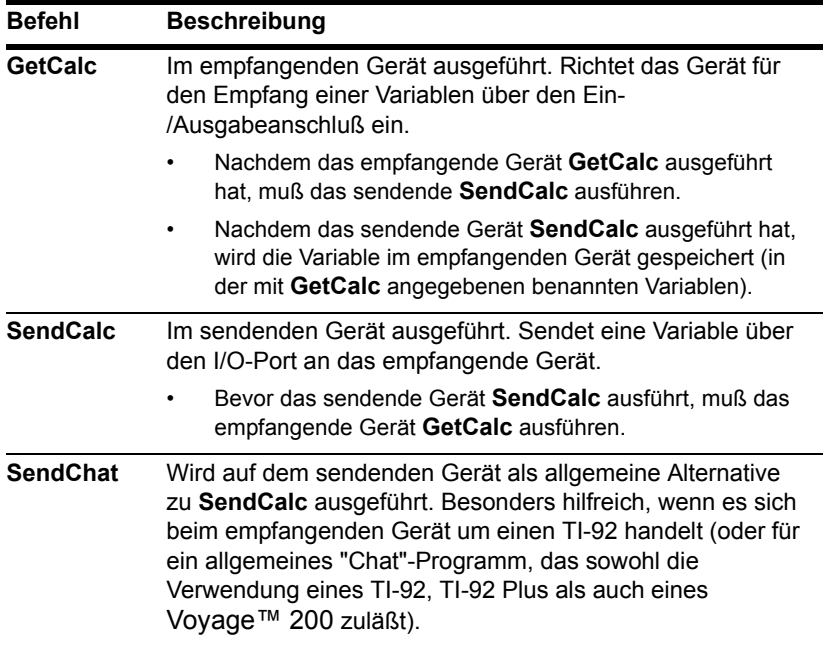

**Hinweis:** Ein Musterprogramm, das das sendende und das empfangende Gerät so synchronisiert, daß **GetCalc** und **SendCalc** in der korrekten Reihenfolge ausgeführt werden, finden Sie in "Variablen mit einem Programm übertragen" in *Geräte verbinden und aufrüsten*.

### Auf ein CBL 2 oder CBR zugreifen

Nähere Erläuterungen finden Sie in dem zum CBL 2 oder CBR gehörigen Handbuch.

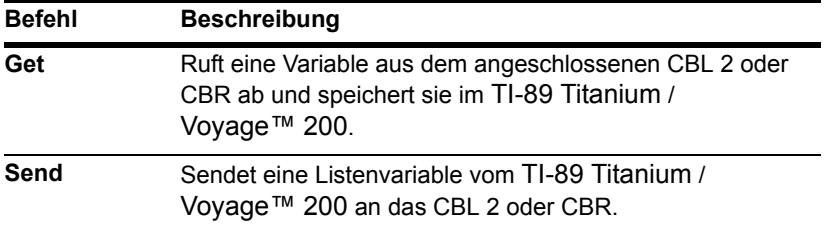

# Programme debuggen und Fehler abfangen

Im Rahmen der Programmerstellung können Sie mehrere Verfahren zur Fehlersuche und Fehlerbehebung anwenden. Sie können auch einen Fehlerbehandlungsbefehl in das Programm selbst aufnehmen.

#### Laufzeitfehler

Der erste Schritt beim Debuggen eines Programms ist, es auszuführen. Der TI-89 Titanium / Voyage™ 200 Graphing Calculator überprüft bei Ausführung automatisch jeden Befehl auf Syntaxfehler. Wird ein Fehler gefunden, wird eine entsprechende Meldung angezeigt.

• Sie können das Programm im Programmeditor anzeigen, indem Sie **ENTER** drücken. Der Cursor wird ungefähr an der Stelle angezeigt, an der der Fehler auftrat.

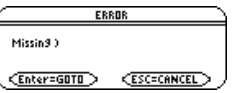

• Sie können die Programmausführung abbrechen und zum Hauptbildschirm zurückzukehren, indem Sie [ESC] drücken.

Wenn Ihr Programm dem Benutzer eine Auswahl aus mehreren Optionen anbietet, führen Sie das Programm unbedingt aus, und testen Sie jede Option.

## Debugging-Verfahren

Laufzeitfehlermeldungen können Syntaxfehler erfassen und anzeigen, aber keine Fehler im logischen Aufbau des Programms. Die folgenden Verfahren können hier hilfreich sein.

- Verwenden Sie beim Testen keine lokalen Variablen: Auf diese Weise können Sie die Variablenwerte nach Programmende überprüfen. Deklarieren Sie die betreffenden Variablen als lokal, nachdem das Programm fehlerfrei ist.
- Fügen Sie vorübergehend **Disp** und **Pause** Befehle in das Programm ein, um die Werte wichtiger Variablen anzuzeigen.
	- **Disp** und **Pause** können nicht in einer benutzerdefinierten Funktion benutzt werden. Sie können die Funktion jedoch vorübergehend zu einem Programm machen, indem Sie **Func** und **EndFunc** in **Prgm** und **EndPrgm** ändern. Dann

können Sie **Disp** und **Pause** benutzen, um das Programm zu debuggen. Zum Abschluß entfernen Sie die **Disp** und **Pause** Befehle, und wandeln das Programm wieder in eine Funktion um.

- Um sicherzustellen, dass die Anzahl der Durchläufe einer Schleife korrekt ist, können Sie sich die Zählervariable oder die Werte der Bedingungsprüfung anzeigen lassen.
- Um festzustellen, ob ein Unterprogramm tatsächlich ausgeführt wird, können Sie am Anfang und am Ende der Routine eine Meldung anzeigen lassen, etwa Entering subroutine **und** Exiting subroutine.

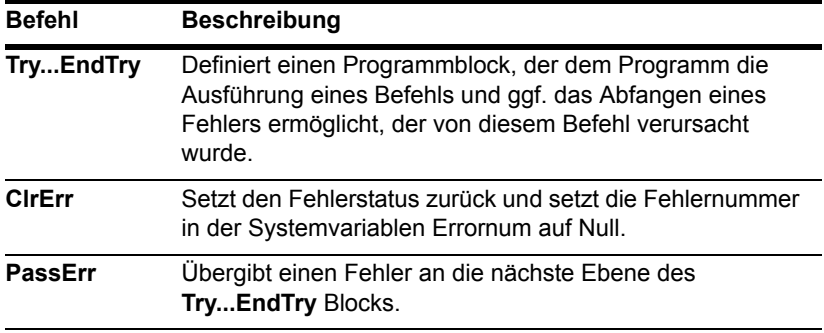

#### Befehle für die Fehlerbehandlung

# Beispiel: Unterschiedliche Zugänge beim **Programmieren**

Das Programmierbeispiel im Modul Mathematik-Schnellstart stellt ein Programm dar, das den Benutzer auffordert, eine Ganzzahl einzugeben. Alle Ganzzahlen von 1 bis zur eingegebenen Ganzzahl werden addiert und das Ergebnis wird anzeigt.

# **Beispiel 1**

In diesem Beispiel werden InputStr für die Eingabe, eine While... EndWhile Schleife für die Berechnung und Text für die Anzeige des Ergebnisses benutzt.

```
:prog1():Prgm
O : InputStr "Enter an integer", n
\mathbf{\Theta} : expr(n)\rightarrown
   :0→temp:1→I
\Theta: While i<n
 : temp+i>temp
 \therefore i+1 \rightarrow T\mathbf{\Theta}: EndWhile
O : Text "The answer is "&string(temp)
   :EndPrgm
```
- **O** Eingabeaufforderung im Programm-I/O-Bildschirm.
- <sup>2</sup> Wandelt die mit InputStr eingegebene Zeichenkette in einen Term um.
- <sup>6</sup> Rechenschleife.
- **4** Zeigt Ausgabe in einem Dialogfeld an.

```
Hinweis: Das Zeichen \leq wird mit \lceil \cdot \rceil [0] (Null) erzeugt, das Zeichen & mit
n
        \boxed{\bullet} \boxed{\times} (anfügen)
\Box2ndH
```
# **Beispiel 2**

In diesem Beispiel werden Prompt für die Eingabe, LbI und Goto zum Erzeugen einer Schleife und Disp für die Anzeige des Ergebnisses benutzt.

- : $prog2()$ :Prgm  $\mathbf 0$  : Prompt n :0→temp:1→I  $\mathbf 0:$  Lbl top : temp+i>temp :  $i+1 \rightarrow 1$  $:$  Tf  $i \leq n$ **2** : Goto top **0** :Disp temp :EndPrgm
- **O** Eingabeaufforderung im Programm-I/O-Bildschirm.
- **2** Rechenschleife.
- **8** Zeigt Ausgabe im Programm-I/O-Bildschirm an.

Hinweis: Da Prompt  $n$  als numerischen Wert liefert, brauchen Sie  $n$  nicht mit expr umzuwandeln.

### **Beispiel 3**

In diesem Beispiel wird Dialog...EndDlog zur Erzeugung von Dialogfeldern für die Einund Ausgabe benutzt. Das Ergebnis wird in einer Loop... EndLoop Schleife berechnet.

```
:prodq3():Prqm
\mathbf{0}: Dialog
      Title "Enter an integer"
   \mathbf{L}\vdots : Request "Integer", n
\mathbf{0}: EndDlog
\mathbf{\Theta} : expr(n)\rightarrown
   :0→temp:0→I
\mathbf{0} : Loop
   : temp+i>temp
   : i+1 \rightarrow I: If i>n
   : Exit
\mathbf{\Theta} : EndLoop
\bullet : Dialog
   : Title "The answer is"
 : Text string(temp)
\mathbf 0: EndDlog
   :EndPrgm
```
- **O** Definiert ein Dialogfeld für die Eingabe.
- <sup>2</sup> Wandelt die mit Request eingegebene Zeichenkette in einen Term um.
- **8** Rechenschleife
- **O** Definiert ein Dialogfeld für die Ausgabe.

### **Beispiel 4**

In diesem Beispiel werden die integrierten Funktionen des TI-89 Titanium / Voyage™ 200 zum Berechnen des Ergebnisses benutzt, wodurch keine Schleife notwendig ist.

```
:prodq( ):Prqm
0 : Input "Enter an integer", n
\mathbf{\Theta}: sum(seq(i,i,1,n)) > temp
0 :Disp temp
  :EndPrgm
```
- **O** Eingabeaufforderung im Programm-I/O-Bildschirm.
- <sup>2</sup> Summenberechnung.
- <sup>3</sup> Zeigt Ausgabe im Programm-I/O-Bildschirm an.

Hinweis: Da Input n als numerischen Wert liefert, brauchen Sie n nicht mit expr umzuwandeln.

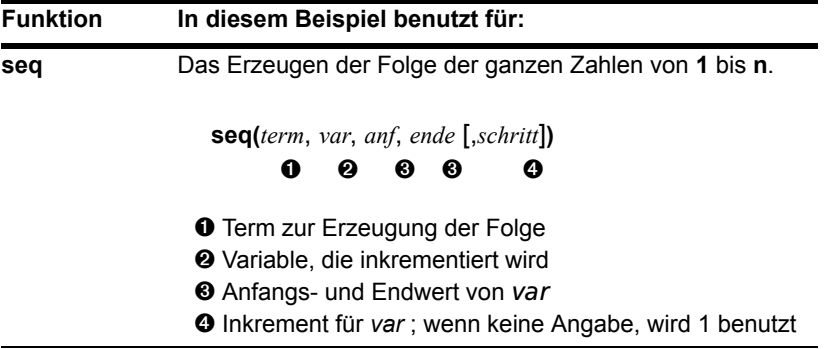

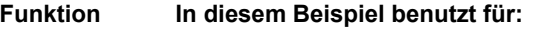

**sum** Bildet die Summe der ganzen Zahlen, die in der mit **seq** erzeugten Liste enthalten sind.

# Assemblersprachen-Programme

Man kann Programme, die für den TI-89 Titanium / Voyage™ 200 Graphing Calculator in Assembler geschrieben wurden, ausführen. Typischerweise laufen Assembler Programme viel schneller und bieten größere Sicherheit, als Programme die man mit Hilfe des vorhandenen Program Editors schreibt.

### Wo Sie Assembler-Programme finden

Sowohl Assembler- als auch mit dem Editor erstellte Programme finden Sie auf der website von TI unter: [education.ti.com.](http://www.education.ti.com/)

Die dort verfügbaren Programme bieten zusätzliche Funktionen, die nicht im TI-89 Titanium / Voyage™ 200 enthalten sind. Auf der Texas Instruments Website finden Sie aktuellste Informationen.

Verwenden Sie, nachdem Sie ein Programm aus dem Internet auf Ihren Computer heruntergeladen haben, ein USB cable oder TI-GRAPH LINK™ Computer-Handheld-Verbindungskabel und die Software TI Connect, um das Programm an Ihren TI-89 Titanium / Voyage™ 200 zu senden.

Anweisungen zur Installation von Flash Apps finden Sie unter [education.ti.com/guides.](http://education.ti.com/guides)
#### Bemerkung zum TI-GRAPH LINK

Wenn Sie ein TI-GRAPH LINK™ Computer-Handheld-Verbindungskabel und Software für den TI-89 oder TI-92 Plus besitzen, sollten Sie darauf achten, dass die Software TI-GRAPH LINK mit dem TI-89 Titanium oder Voyage™ 200 nicht kompatibel ist. Das Kabel funktioniert jedoch mit allen Geräten. Verwenden Sie auf Ihrem Computer die Software TI Connect.

Ein Computer-Handheld-Verbindungskabel oder ein Geräteverbindungskabel können Sie im TI Online Store unter [education.ti.com/buy bestellen.](http://education.ti.com/buy)

#### Ausführung eines Assemblersprachen-Programms

Nachdem Sie ein Assembler-Programm in Ihrem Gerät gespeichert haben, kann dies wie jedes andere Programm im Hauptbildschirm ausgeführt werden.

• Wenn für das Programm ein oder mehrere Argumente erforderlich sind, setzen Sie diese in ( ). Näheres zu den erforderlichen Argumenten finden Sie in der Dokumentation des Programms.

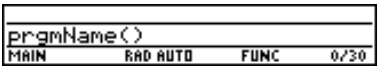

• Befindet sich das Programm nicht im aktuellen Verzeichnis, so muß dessen Pfadname angegeben werden.

Sie können ein Assembler-Programm als Unterprogramm von einem anderen Programm aus aufrufen, es löschen oder es wie jedes andere Programm verwenden.

#### Schnellzugriffstasten für die Ausführung eines Programms

Im Hauptbildschirm können Sie mit Schnellzugriffstasten bis zu sechs benutzerdefinierte oder Assemblersprachen-Programme ausführen. Diese müssen allerdings gemäß folgender Tabelle benannt sein.

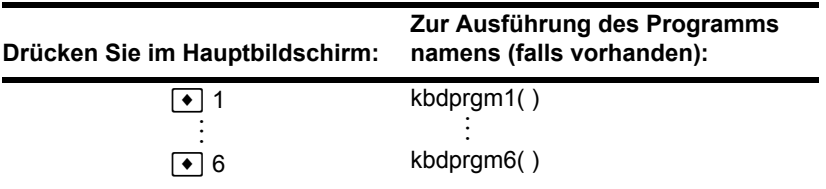

Die Programme müssen im Verzeichnis MAIN gespeichert sein. Außerdem kann ein Programm, für welches ein Argument erforderlich ist, nicht mit Schnellzugriffstasten ausgeführt werden.

Wenn Sie Programme, deren Namen von den hier aufgeführten abweichen, mit Schnellzugriffstasten ausführen möchten, müssen Sie das vorhandene Programm entweder in **kbdprgm1( )** etc. kopieren oder umbenennen.

#### Ein Assembler-Programm kann nicht bearbeitet werden

Assembler-Programme lassen sich mit dem TI-89 Titanium / Voyage™ 200 nicht bearbeiten. Der eingebaute Programm-Editor öffnet keine Assembler-Programme.

#### Anzeige einer Liste der Assembler-Programme

So werden die im Speicher befindlichen Assemblersprachen-Programme aufgelistet:

- 1. Rufen Sie den VAR-LINK Bildschirm auf (2nd) [VAR-LINK]).
- 2. Drücken Sie F<sub>2</sub> View.
- 3. Wählen Sie das entsprechende Verzeichnis (oder mit All alle Verzeichnisse), und stellen Sie **Var Type = Assembly** ein.

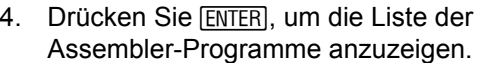

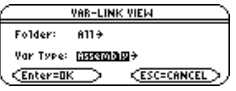

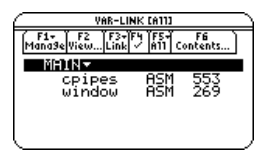

**Hinweis:** Assembler-Programme gehören zum Datentyp ASM.

#### Informationen zum Schreiben eines Assembler-Programms

Es ist nicht Zweck dieses Handbuchs, die Informationen zu liefern, die ein unerfahrener Programmierer zum Schreiben eines Assembler-Programms benötigt. Wenn Sie allerdings Erfahrungen mit Assemblersprachen haben, konsultieren Sie bitte die Texas Instruments-Website ([education.ti.com](http://www.education.ti.com/)). Dort finden Sie genaue Angaben zum Zugreifen auf die Funktionen des TI-89 Titanium / Voyage™ 200.

Der TI-89 Titanium / Voyage™ 200 enthält auch einen **Exec**-Befehl zum Ausführen einer Zeichenfolge aus Motorola 68000 op-Codes. Diese Codes fungieren als eine Art Assembler-Programm. Weitere Angaben siehe TI-website.

**Hinweis:** Programme in Assembler können nur auf einem PC, nicht jedoch auf dem Taschenrechner geschrieben werden.

**Achtung: Exec** ermöglicht den Zugriff auf die gesamte Kapazität des Mikroprozessors. Fehler sind ohne weiteres möglich und führen zur Sperrung des Taschenrechners und zum Datenverlust. Es empfiehlt sich daher, vor der Arbeit mit dem Befehl **Exec** eine Sicherungskopie der Taschenrechnerdaten anzulegen.

# **Texteditor**

## Eine Texteditor-Sitzung starten

Wenn Sie den Texteditor starten, können Sie eine neue Sitzung beginnen, die aktuelle Sitzung fortsetzen (d. h. die zuletzt angezeigte Texteditor-Sitzung) oder eine frühere Sitzung öffnen.

#### Eine neue Sitzung starten

- 1. Drücken Sie [APPS], und wählen Sie Text **Editor**.
- r≡≪
- **Text Editor**

2. Wählen Sie **3:New**.

Das Dialogfeld **NEW** wird angezeigt.

3. Geben Sie ein Verzeichnis und eine Textvariable zum Speichern der neuen Sitzung an.

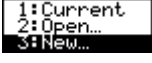

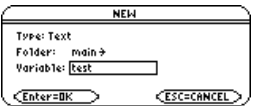

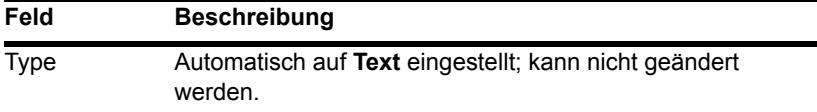

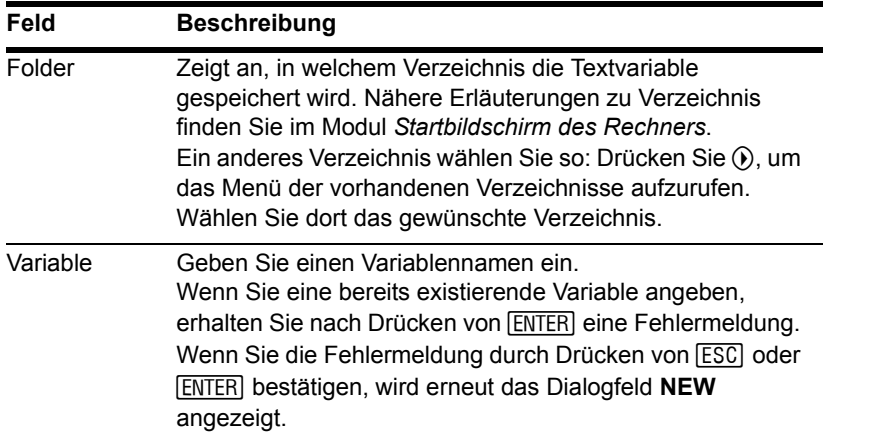

4. Drücken Sie [ENTER], um einen leeren Texteditor-Bildschirm aufzurufen (zum Abschluß der Eingabe in ein Eingabefeld, z. B. **Variable**, müssen Sie **[ENTER]** zweimal drücken).

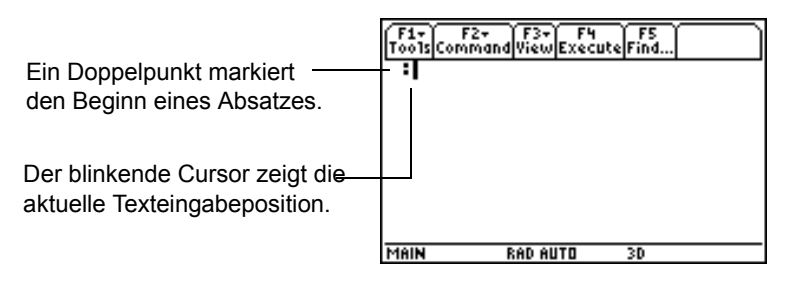

Sie können nun wie in den folgenden Abschnitten erläutert mit dem Texteditor arbeiten.

**Hinweis:** Die Sitzung wird bei der Eingabe automatisch gespeichert. Deshalb brauchen Sie die Sitzung nicht manuell zu speichern, bevor Sie den Texteditor beenden, eine neue Sitzung starten oder eine frühere öffnen.

#### Die aktuelle Sitzung fortsetzen

Sie können den Texteditor jederzeit beenden und zu einer anderen Anwendung wechseln. Um zu der vor Beenden des Texteditors angezeigten Sitzung zurückzukehren, drücken Sie **APPS** 8, und wählen Sie 1: Current.

#### Eine neue Sitzung innerhalb des Texteditors starten

Um die aktuelle Texteditor-Sitzung zu beenden und eine neue zu starten:

- 1. Drücken Sie F<sub>1</sub>, und wählen Sie 3:New.
- 2. Geben Sie ein Verzeichnis und eine Textvariable für die neue Sitzung an.
- 3. Drücken Sie zweimal **ENTER**.

#### Eine frühere Sitzung öffnen

Sie können jederzeit eine frühere Texteditor-Sitzung öffnen.

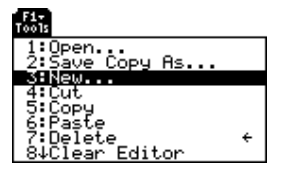

- 1. Innerhalb des Texteditors: Drücken Sie F1, und wählen Sie 1: Open. — oder — Aus einer beliebigen Anwendung heraus: Drücken Sie **APPS** 8, und wählen Sie **2:Open**.
- 2. Wählen Sie das gewünschte Verzeichnis und die gewünschte Textvariable.
- 3. Drücken Sie [ENTER].

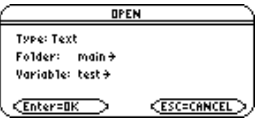

**Hinweis:** Standardmäßig zeigt **Variable** die erste in der alphabetischen Liste vorhandene Textvariable an.

#### Einen Text kopieren

Sie können einen Text kopieren, die Kopie bearbeiten und so das Original unverändert beibehalten.

- 1. Lassen Sie sich den zu kopierenden Text anzeigen.
- 2. Drücken Sie F1, und wählen Sie 2:Save Copy As.
- 3. Geben Sie ein Verzeichnis und eine Textvariable für die Kopie der Textes an.
- 4. Drücken Sie zweimal [ENTER].

#### Hinweis zum Löschen von Texten

Da alle Texteditor-Sitzungen automatisch gespeichert werden, kann sich relativ viel Text ansammeln, und es wird u.U. viel Speicherplatz belegt.

Sie löschen einen Text, indem Sie den Bildschirm VAR-LINK ([2nd] [VAR-LINK]) zum Löschen der Textvariablen der Sitzung benutzen. Nähere Erläuterungen zu VAR-LINK finden Sie in *Speicher-und Variablen-Verwaltung*.

## Text eingeben und bearbeiten

Nachdem Sie eine Texteditor-Sitzung gestartet haben, können Sie Text eingeben und bearbeiten. Grundsätzlich verwenden Sie dazu die gleichen Verfahren, die Sie bereits für Eingaben in die Eingabezeile des Hauptbildschirms kennengelernt haben.

#### Text eingeben

Wenn Sie eine neue Texteditor-Sitzung gestartet haben, wird ein leerer Bildschirm angezeigt. Wenn Sie eine frühere Sitzung öffnen oder zu der aktuellen Sitzung zurückkehren, wird der Text dieser Sitzung angezeigt.

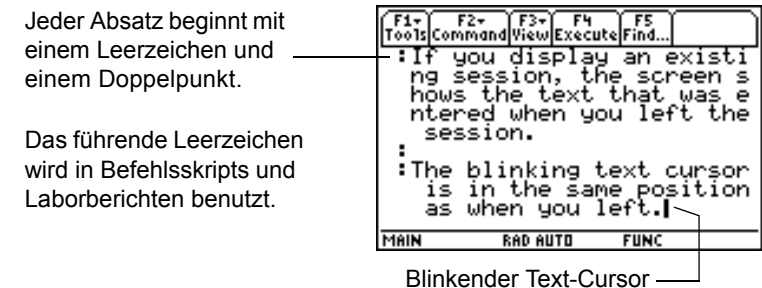

Sie brauchen nicht an jedem Zeilenende [ENTER] zu drücken. Ist das Zeilenende erreicht, wird das nächste eingegebene Zeichen automatisch in die nächste Zeile gestellt. Drücken Sie **ENTER** nur, wenn Sie einen neuen Absatz beginnen möchten.

Wenn der Text den unteren Bildschirmrand erreicht, scrollen die oberen Zeilen über den oberen Rand aus dem Bildschirm.

Wenn Sie ein USB cable und die Software TI Connect™ mit dem TI-89 Titanium verwenden, bzw. ein TI-GRAPH LINK™ Rechner-Computer-Verbindungskabel und die Software TI Connect™ mit dem Voyage™ 200 Graphing Calculator, dann können Sie mit Ihrer Computer-Tastatur eine Textdatei schreiben und diese anschließend an den TI-89 Titanium / Voyage™ 200 senden. Dies empfiehlt sich für die Eingabe umfangreicher Texte.

Informationen zum Bezug des benötigten Kabels oder von Updates der Software TI Connect™ finden Sie auf der TI Website unter [education.ti.com,](http://education.ti.com/) oder kontaktieren Sie Texas Instruments über TI-Cares™.

#### **Hinweis:**

- Verwenden Sie das Cursorfeld, um den Textcursor an die gewünschte Position (für Eingabe oder Ändern) zu bringen.
- Drücken Sie  $\boxed{2nd}$   $\odot$  oder  $\boxed{2nd}$   $\odot$ , um den Text um je ein Bild aufwärts bzw. abwärts zu durchlaufen und  $\lceil \cdot \rceil \odot$  oder  $\lceil \cdot \rceil \odot$ , wenn Sie den Cursor an den Anfang bzw. das Ende der Textsitzung bringen wollen.

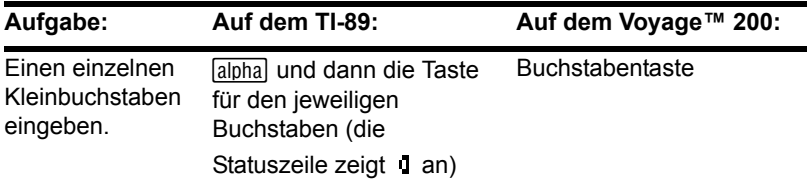

#### Buchstaben eingeben

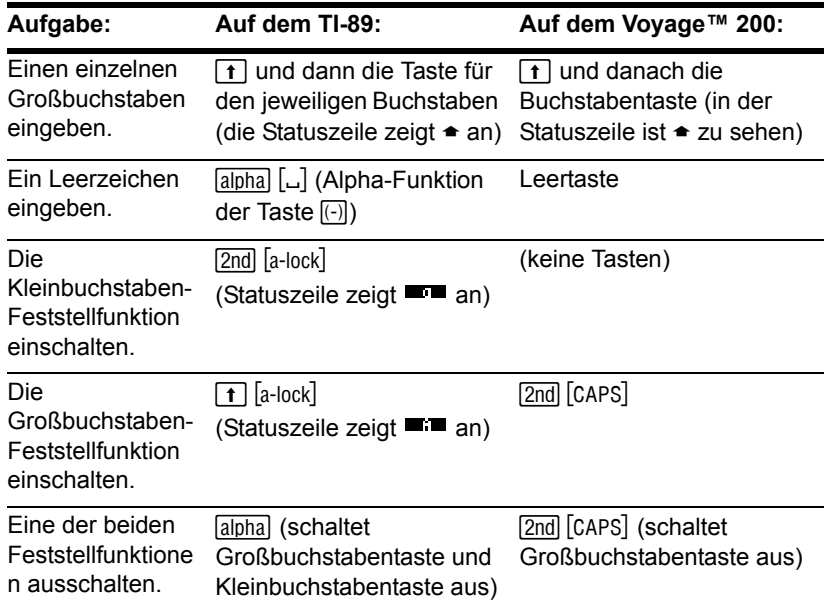

Hinweis: Um auf dem TI-89, x, y, z oder t einzugeben, brauchen Sie weder **Japha**, noch die Feststellfunktion. Für die Eingabe von X, Y, Z oder T müssen Sie jedoch  $\lceil \cdot \rceil$  oder die Großbuchstaben-Feststellfunktion verwenden. Beim Umschalten zwischen Anwendungen, wie z.B. zwischen Texteditor und Hauptbildschirm, ist die Feststellfunktion auf dem TI-89 stets ausgeschaltet.

Wenn eine der beiden Feststellfunktionen beim TI-89 eingeschaltet ist:

• Müssen Sie zum Eingeben eines Punktes, Kommas oder anderer Zeichen, welche die Primärfunktion einer Taste darstellen, die Feststellfunktion ausschalten.

• Müssen Sie zum Eingeben eines Zweitfunktions-Zeichens wie z.B. [2nd] [1] die Feststellfunktion nicht ausschalten. Nach der Eingabe dieses Zeichens bleibt die Feststellfunktion weiterhin aktiv.

#### Zeichen löschen

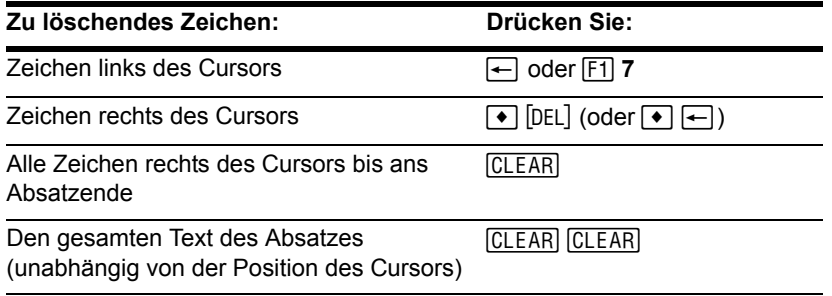

Hinweis: Wenn sich rechts des Cursors keine Zeichen befinden, löscht [CLEAR] den gesamten Absatz.

#### Markieren von Text

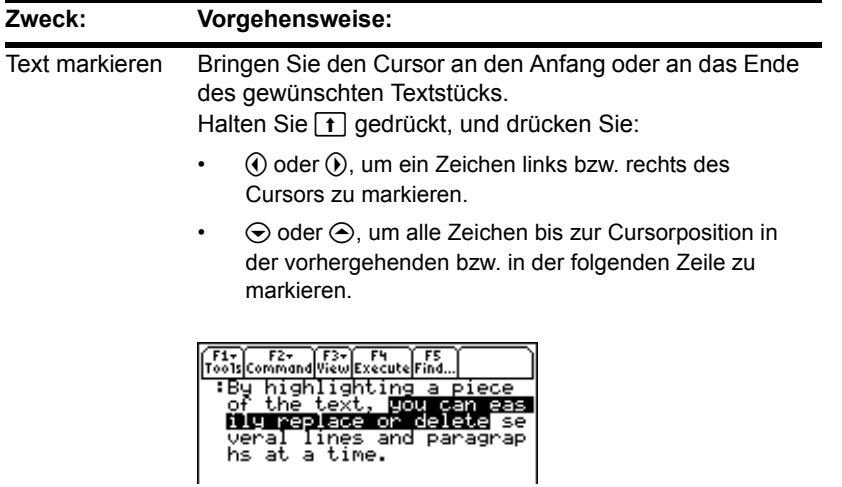

**Hinweis:** Sie heben die Markierung auf, ohne Text zu löschen oder zu ersetzen, indem Sie den Cursor bewegen.

#### Markierten Text ersetzen oder löschen

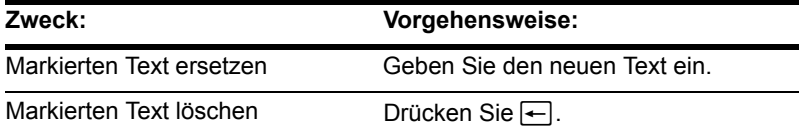

### Text ausschneiden, kopieren und einfügen

Mit Ausschneiden und Kopieren wird markierter Text in die Zwischenablage des TI-89 / Voyage™ 200 übertragen. Ausschneiden löscht dabei den Text an seinem Ursprungsort (und dient daher zum Verschieben von Text), während beim Kopieren der Text am Ursprungsort erhalten bleibt.

- 1. Markieren Sie den zu kopierenden bzw. zu verschiebenden Text.
- 2. Drücken Sie F1.
- 3. Wählen Sie den gewünschten Menüpunkt.
	- Zum Verschieben von Text: **4:Cut**. — oder —
	- Zum Kopieren von Text: **5:Copy**.

**Hinweis:** Sie können die Schnelltasten:

**H**  $\bullet$  **X**,  $\bullet$  **C**,  $\bullet$  **V**  $\begin{bmatrix} \blacksquare \end{bmatrix}$   $\begin{bmatrix} \blacksquare \end{bmatrix}$   $\begin{bmatrix} \blacksquare \end{bmatrix}$   $\begin{bmatrix} \blacksquare \end{bmatrix}$   $\begin{bmatrix} \blacksquare \end{bmatrix}$   $\begin{bmatrix} \blacksquare \end{bmatrix}$   $\begin{bmatrix} \blacksquare \end{bmatrix}$   $\begin{bmatrix} \blacksquare \end{bmatrix}$   $\begin{bmatrix} \blacksquare \end{bmatrix}$   $\begin{bmatrix} \blacksquare \end{bmatrix}$   $\begin{bmatrix} \blacksquare \end{bmatrix}$   $\begin{bmatrix} \blacksquare \$ 

zum Ausschneiden, Kopieren bzw. Einfügen verwenden, ohne das F11-Menü benutzen zu müssen.

- 4. Bewegen Sie den Textcursor an die Stelle, an der Sie den Text einfügen möchten.
- 5. Drücken Sie F<sub>1</sub>, und wählen Sie 6: Paste.

Sie können dieses Verfahren zum Ausschneiden, Kopieren und Einfügen von Text verwenden:

• Innerhalb einer Text-Sitzung.

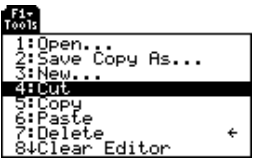

- Für den Textaustausch zwischen zwei Textsitzungen. Dazu schneiden Sie den Text in einer Sitzung aus bzw. kopieren ihn, öffnen anschließend eine andere Sitzung und fügen ihn dort ein.
- Aus einer Textsitzung in eine andere Anwendung. Sie können so z. B. Text in die Eingabezeile des Ausgangsbildschirms kopieren.

#### Text suchen

Gehen Sie innerhalb des Texteditors wie folgt vor:

- 1. Bringen Sie den Textcursor an eine beliebige Stelle vor dem zu suchenden Textstück. Die Suche beginnt immer an der aktuellen Cursorposition.
- 2. Drücken Sie [F5].

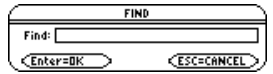

3. Geben Sie den zu suchenden Text ein.

Bei der Suche wird nicht nach Groß- /Kleinschreibung unterschieden. Beispiel: CASUS, casus und Casus ergeben das gleiche Suchresultat.

**Hinweis:** Der zuletzt eingegebene Suchtext bleibt im Dialogfeld **FIND** erhalten. Sie können ihn überschreiben oder ändern.

4. Drücken Sie zweimal ENTER.

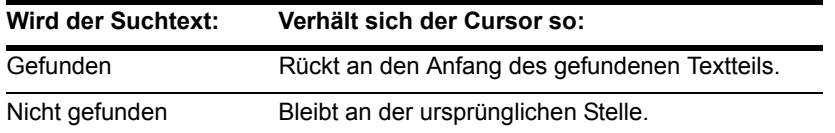

#### Zeichen überschreiben oder einfügen

Standardmäßig befindet sich der TI-89 / Voyage™ 200 im Einfügemodus. Drücken von [2nd] [INS] schaltet zwischen dem Einfüge- und dem Überschreibmodus hin und her.

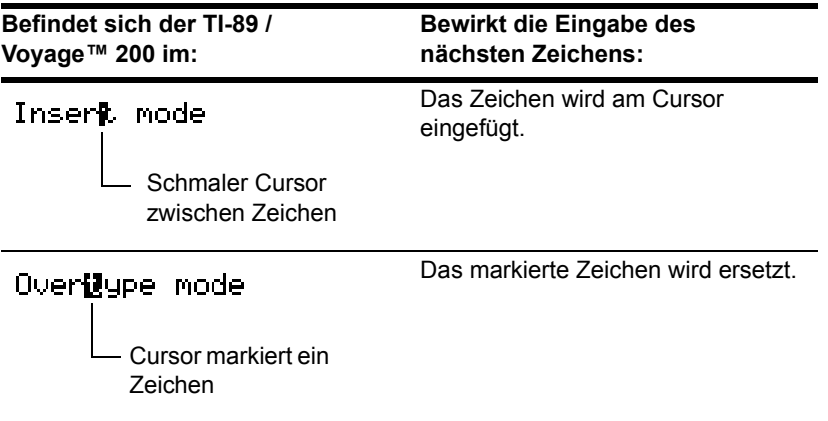

**Hinweis:** An der Form des Cursors erkennen Sie, ob der Einfüge- oder der Überschreibmodus aktiv ist.

#### Den gesamten Text löschen

Um den gesamten Text der Sitzung zu löschen und wieder einen leeren Bildschirm zu erhalten, drücken Sie F<sub>1</sub>, und wählen Sie dann 8: Clear Editor.

## Sonderzeichen eingeben

Mit Hilfe des Menüs CHAR können Sie Sonderzeichen aus einer Liste auswählen. Einige gängige Zeichen können Sie auch mit der Tastatur eingeben. Sie können eine Tastaturbelegungsübersicht aufrufen, die die Zeichen und die zugeordneten Tasten anzeigt.

#### Das Menü CHAR benutzen

- 1. Drücken Sie [2nd] [CHAR].
- 2. Wählen Sie die gewünschte Kategorie. In einem Untermenü sehen Sie die in der jeweiligen Kategorie verfügbaren Zeichen.
- 3. Wählen Sie ein Zeichen aus. Unter Umständen müssen Sie das Menü scrollen, um alle Zeichen zu sehen.

**Hinweis:** Für akzentuierte Buchstaben wählen Sie International. Gebräuchliche internationale Zeichen sind außerdem im vorgegebenen Benutzermenü ([2nd] [CUSTOM]) verfügbar.

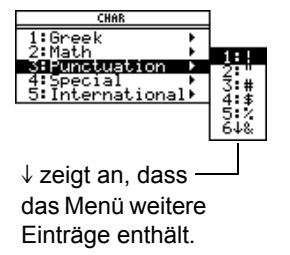

#### Die Tastaturbelegung anzeigen

Die Tastaturbelegungsübersicht zeigt Tastenkombinationen für die Eingabe gewisser Sonderzeichen und griechischer Buchstaben. Außerdem werden Schnelltastenkombinationen für andere Taschenrechnerfunktionen angezeigt.

In der Tastaturbelegung werden nicht alle verfügbaren Tastenkombinationen angezeigt. Eine vollständige Liste ist innen auf der Vorder- und der Rückseite des Bucheinbands zu finden.

Um Tastenkombinationen zu nutzen, drücken Sie zuerst die Taste [2nd]. Einige wenige Sonderzeichen sind auf der Tastatur angegeben, die meisten aber nicht.

Rufen Sie die Tastaturbelegung mit  $\overline{\bullet}$  EE auf. Mit ESC wird die Tastaturbelegung ausgeblendet.

**Auf dem TI-89 Titanium: Auf dem Voyage™ 200:**

Rufen Sie die Tastaturbelegung mit  $\sqrt{\phantom{a}}$   $\sqrt{\phantom{a}}$   $\sqrt{\phantom{a}}$   $\sqrt{\phantom{a}}$  auf. Mit  $\sqrt{\phantom{a}}$  ESCI wird die Tastaturbelegung ausgeblendet.

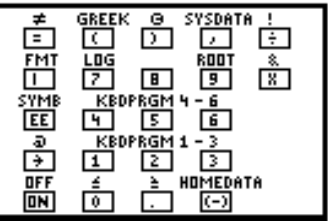

TI-89 Titanium Tastaturbelegung

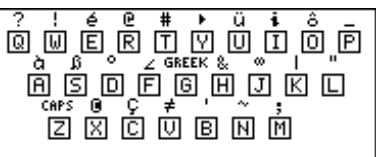

Voyage™ 200 Tastaturbelegung

Um auf TI-89 Titanium Schnelltastenkombinationen zuzugreifen, drücken Sie zunächst $\lceil \bullet \rceil$ .

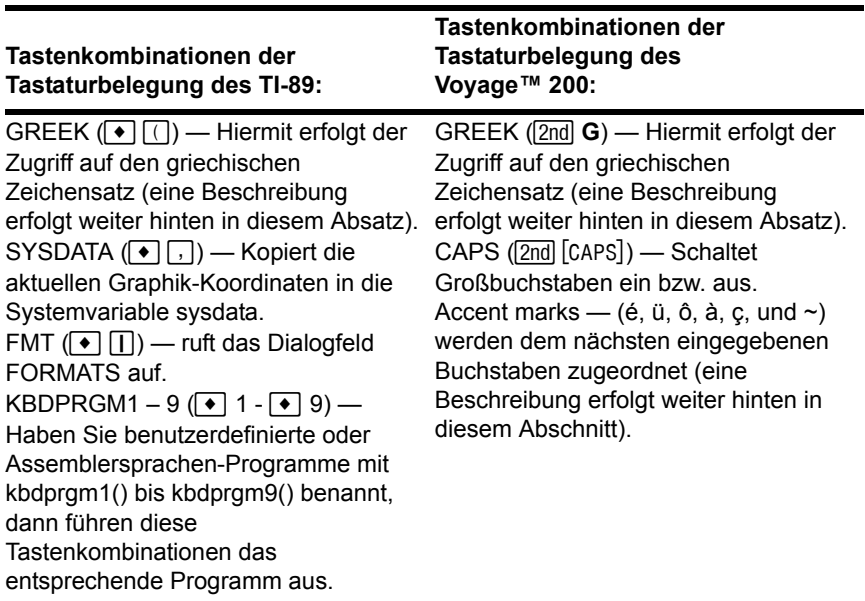

#### **Tastenkombinationen der Tastaturbelegung des TI-89:**

**Tastenkombinationen der Tastaturbelegung des Voyage™ 200:**

OFF ( $\bullet$  [OFF]) — Ähnlich wie [2nd] [OFF], jedoch mit folgenden Unterschieden:

- Sie können  $\lceil \bullet \rceil$  [OFF] drücken, wenn eine Fehlermeldung erscheint
- Wird der TI-89 Titanium wieder eingeschaltet, erscheint wieder der Bildschirm, der beim Ausschalten aktiv war.

 $HOMEDATA \nvert ( \cdot ) \nvert ( \cdot ) \nvert )$  — Kopiert die aktuellen Graphik-Koordinaten in den Protokoll-Bereich des Hauptbildschirms.

#### Eingabe von Sonderzeichen über die Tastatur

**Hinweis:** Um das Auffinden der notwendigen Tasten zu erleichtern, sind in diesen Übersichtsdarstellungen für die Tastaturbelegung nur die Sonderzeichen angegeben.

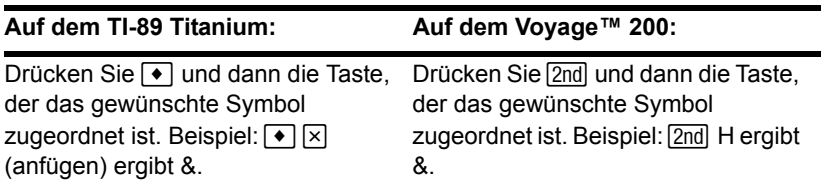

**Auf dem TI-89 Titanium: Auf dem Voyage™ 200:**

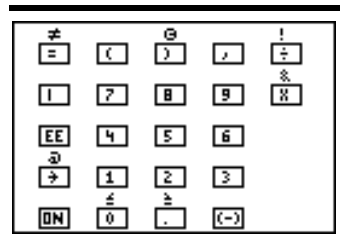

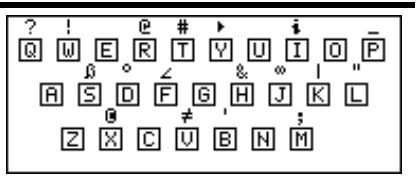

Ob Alpha Lock ein- oder ausgeschaltet ist, besitzt keinen Einfluß auf die Eingabe dieser Sonderzeichen.

Ob Caps Lock ein- oder ausgeschaltet ist, besitzt keinen Einfluß auf die Eingabe dieser Sonderzeichen.

**Hinweis:** Als Erleichterung beim Auffinden der möglichen Tasten sind in diesen Tastaturbelegungen nur die Sondersymbole dargestellt.

#### Akzentzeichen mit der Voyage™ 200 Tastatur eingeben

Wenn Sie eine Akzentzeichentaste drücken, wird nicht sofort ein Buchstabe mit Akzent/Umlaut angezeigt, sondern der nächste Buchstabe, den Sie eingeben, wird mit dem Akzent/Umlaut versehen.

1. Drücken Sie **2nd** und dann die Taste, der das Akzent- /Umlautzeichen zugeordnet ist.

**Hinweis:** Zur Vereinfachung sind hier nur die Akzent- /Umlautzeichen abgebildet.

- 2. Drücken Sie die Taste des Buchstabens, den Sie mit dem Akzent/Umlaut versehen möchten.
	- Sie können sowohl Klein- als auch Großbuchstaben mit einem Akzent/Umlaut versehen.
	- Sie können nur Zeichen mit einem Akzent/Umlaut versehen, für die dies zulässig ist.

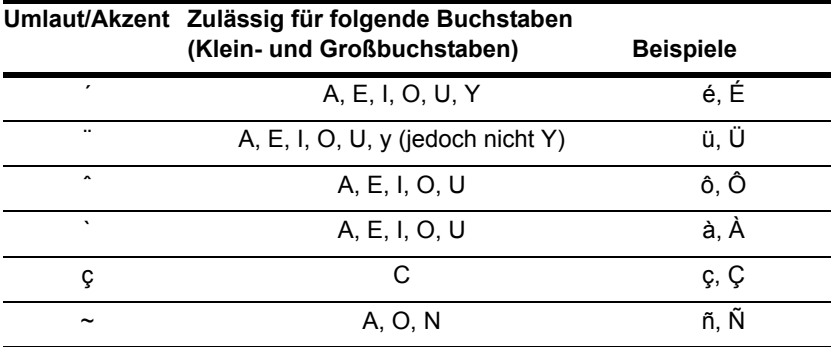

#### Griechische Buchstaben über die Tastatur eingeben

Drücken Sie die Tasten zum Aufrufen des griechischen Zeichensatzes. Wählen Sie dann den entsprechenden Buchstaben auf der Tastatur, um ein griechisches Zeichen einzugeben.

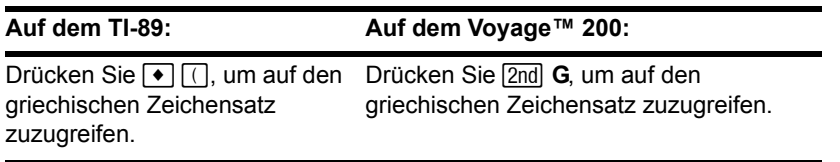

**Auf dem TI-89: Auf dem Voyage™ 200:**

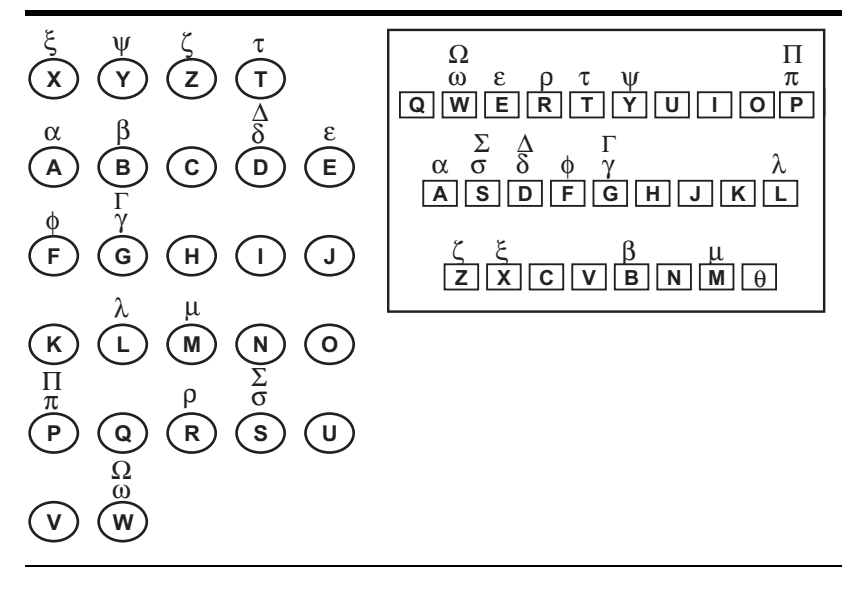

**Hinweis:** Wenn Sie eine Tastenkombination drücken, durch die kein griechischer Buchstabe aufgerufen wird, wird der normale Buchstabe der betreffenden Taste aufgerufen. Ihr Handheld zeigt keine Tastaturbelegungsübersicht für griechische Buchstaben an. Die abgebildetet Übersicht dient nur zu Referenzzwecken.

Mehrere Tasten bieten Zugang zu griechischen Groß- und Kleinbuchstaben.

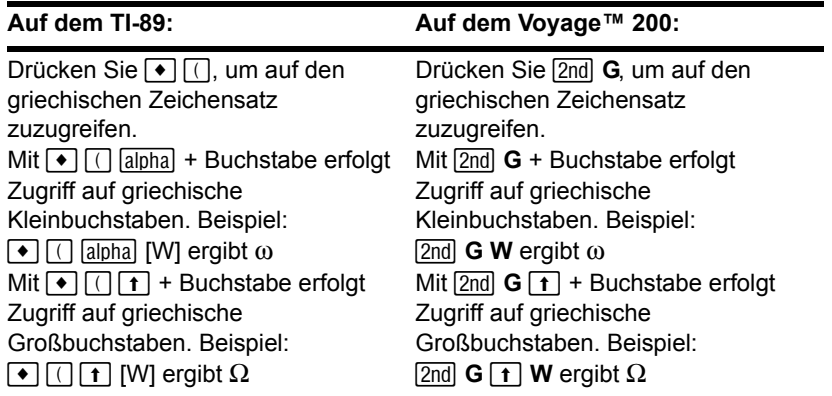

Welche Tasten auf dem TI-89 zu drücken sind, hängt davon ab, ob die Feststelltaste aktiviert ist; beispielsweise:

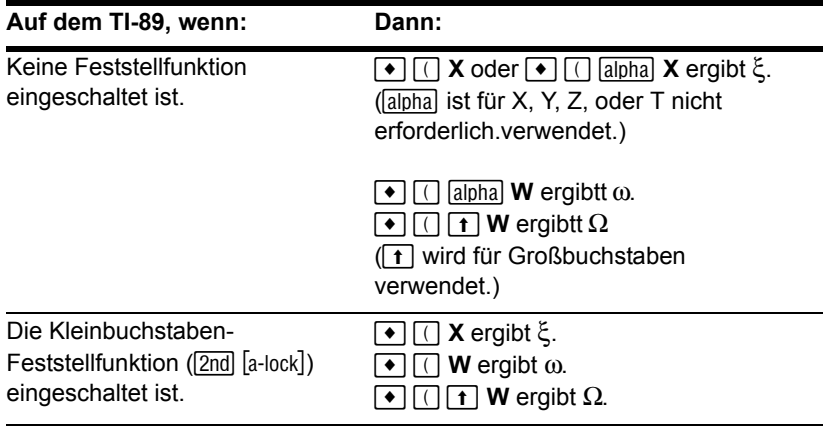

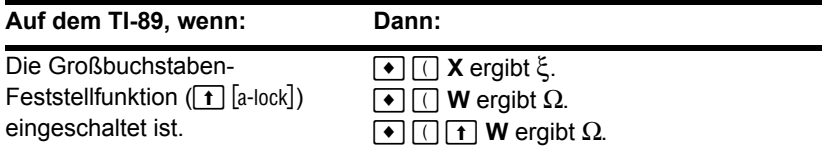

Wichtig: Wenn Sie bei aktivierter Feststellfunktion **Japha** auf dem TI-89 drücken, um auf einen griechischen Buchstaben zuzugreifen, wird die Feststellfunktion ausgeschaltet.

#### Aufstellung aller Sonderzeichen

Eine Aufstellung aller Sonderzeichen finden Sie im Modul *Technische Referenz*.

## Ein Befehlsskript eingeben und ausführen

Sie können mit dem Texteditor Befehlsskripte erstellen und diese jederzeit vom Hauptbildschirm aus ausführen. Auf diese Weise können Sie interaktive Beispielskripts erstellen, in denen Sie eine Folge von Befehlen vordefinieren, und diese einzeln ausführen.

#### Eine Befehlsmarke einfügen

Gehen Sie innerhalb des Texteditors wie folgt vor:

- 1. Bringen Sie den Cursor in die Zeile, die Sie als Befehlszeile ausweisen möchten.
- 2. Drücken Sie [F2], um das Command-Menü zu öffnen.
- 3. Wählen Sie **1:Command**.

Es wird nun ein"**C**" am Anfang der Textzeile angezeigt (links des Doppelpunkts).

**Hinweis:** Es wird damit keine neue Zeile für einen Befehl eingefügt, sondern nur eine vorhandene Zeile als Befehlszeile markiert.

4. Geben Sie einen Befehl genau wie im Hauptbildschirm ein.

Die Zeile darf nur den Befehl enthalten, keinen weiteren Text.

**Hinweis:** Sie können eine Zeile vor oder nach Eingabe des Befehls als Befehlszeile markieren.

Sie können in eine einzige Zeile mehrere Befehle eingeben, wenn Sie die Befehle jeweils durch einen Doppelpunkt trennen.

### Eine Befehlsmarke löschen

Damit wird nur die Markierung "C" gelöscht, nicht jedoch der Befehlstext selbst.

1. Bringen Sie den Cursor an eine beliebige Stelle der markierten Zeile.

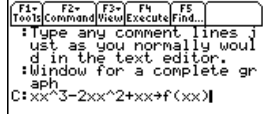

2. Drücken Sie F<sub>2</sub>, und wählen Sie 4: Clear command.

#### Einen Befehl ausführen

Um einen Befehl ausführen zu können, muß die Zeile mit einem "**C**" markiert sein. Wenn Sie eine nicht mit einem "**C**" markierte Zeile auszuführen versuchen, wird dies ignoriert.

- 1. Bringen Sie den Cursor an eine beliebige Stelle der Befehlszeile.
- 2. Drücken Sie F4.

Der Befehl wird in die Eingabezeile des Hauptildschirms kopiert und ausgeführt. Während der Ausführung wird kurzzeitig der Hauptbildschirm angezeigt und anschließend wieder der Texteditor.

Nach der Ausführung rückt der Cursor in die nächste Skriptzeile vor, so daß Sie weitere Befehle ausführen können.

**Hinweis:** Um das Ergebnis auf dem Hauptbildschirm einzusehen, drücken Sie **Demannenten (HI) E**  $\boxed{\bullet}$  [CALC HOME] oder benutzen Sie eine geteilte Anzeige.

#### Den Texteditor-Bildschirm/Hauptbildschirm teilen

Durch Teilen des Bildschirms können Sie gleichzeitig Ihr Befehlsskript und das Ergebnis der Befehlsausführung einsehen.

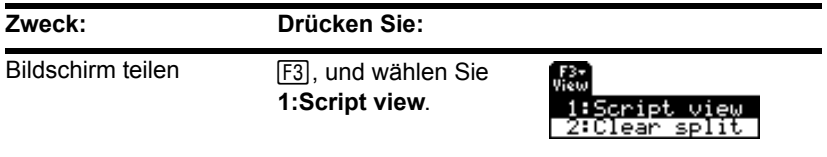

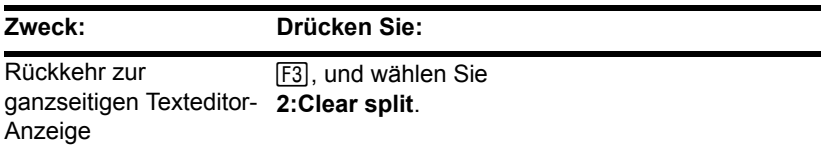

Sie können einen geteilten Bildschirm auch manuell mit **MODE** einrichten. Mit [F3] richten Sie eine geteilte Anzeige von Texteditor/ Hauptbildschirm jedoch auf viel einfachere Weise als mit MODE ein.

- Die aktive Anwendung wird durch eine fette Umrandung kenntlich gemacht. Standardmäßig ist der Texteditor die aktive Anwendung.
- Zum Umschalten zwischen Texteditor und Hauptbildschirm drücken Sie  $[2nd]$  [ $\pm$ ]  $(zweite$  Funktion von  $APPS$ ).

#### Ein Skript aus Hauptbildschirmeinträgen erstellen

Vom Hauptbildschirm aus können Sie alle im Protokoll-Bereich befindlichen Einträge in einer Textvariable abspeichern. Die Einträge werden automatisch im Skriptformat gespeichert, so daß Sie die Textvariable im Texteditor öffnen und die Einträge als Befehle ausführen können.

Nähere Erläuterungen hierzu finden Sie in "Eingaben in Hauptbildschirm als Texteditor-Skript speichern" in *Weitere Funktionen des Hauptbildschirms*.

#### Beispiel

- 1. Geben Sie das Skript ein. Drücken Sie ", und wählen Sie **1:Command**, um die Befehlszeilenmarken zu setzen.
- 2. Drücken Sie F3, und wählen Sie **1:Script view**.
- 3. Setzen Sie den Cursor in die erste Befehlszeile. Drücken Sie anschließend †, um den Befehl auszuführen.

**Hinweis:** Manche Befehle benötigen längere Zeit zur Ausführung. Warten Sie, bis die Anzeige Busy verschwindet, bevor Sie erneut F4 drücken.

- 4. Drücken Sie wiederholt F4. um die einzelnen Befehle auszuführen. Führen Sie den letzten Befehl vor dem Befehl Graph aus, aber nicht Graph selbst.
- 5. Führen Sie den Befehl Graph aus.

**Hinweis:** In diesem Beispiel zeigt der Befehl Graph den Graphik-Bildschirm statt des Hauptbildschirms an.

6. Drücken Sie F3, und wählen Sie **2:Clear split**, um zur ganzseitigen Anzeige des Texteditors zurückzukehren.

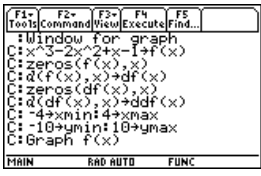

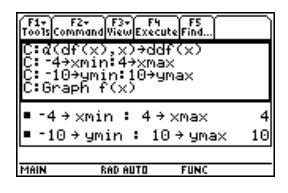

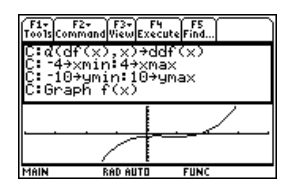

# Gleichungslöser

## Öffnen des Gleichungslösers und Eingabe einer Gleichung

Zeigen Sie zunächst den numerischer Gleichungslöser an, und geben Sie dann die zu lösende Gleichung ein.

### Öffnen des numerischen Gleichungslösers

Drücken Sie **[APPS]**, und wählen Sie **Numeric Solver**.

Der Bildschirm des numerischen Gleichungslösers zeigt, falls vorhanden, die zuletzt eingegebene Gleichung an.

#### Eingabe einer Gleichung

Geben Sie Ihre Gleichung in die Zeile **eqn:** ein.

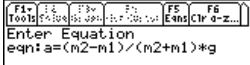

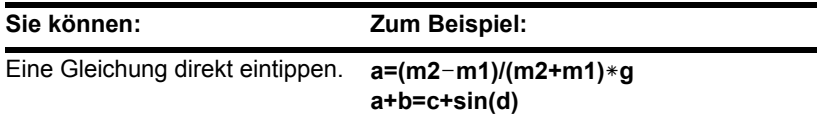

 $f(x)=0$ 

Numeric So...

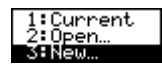

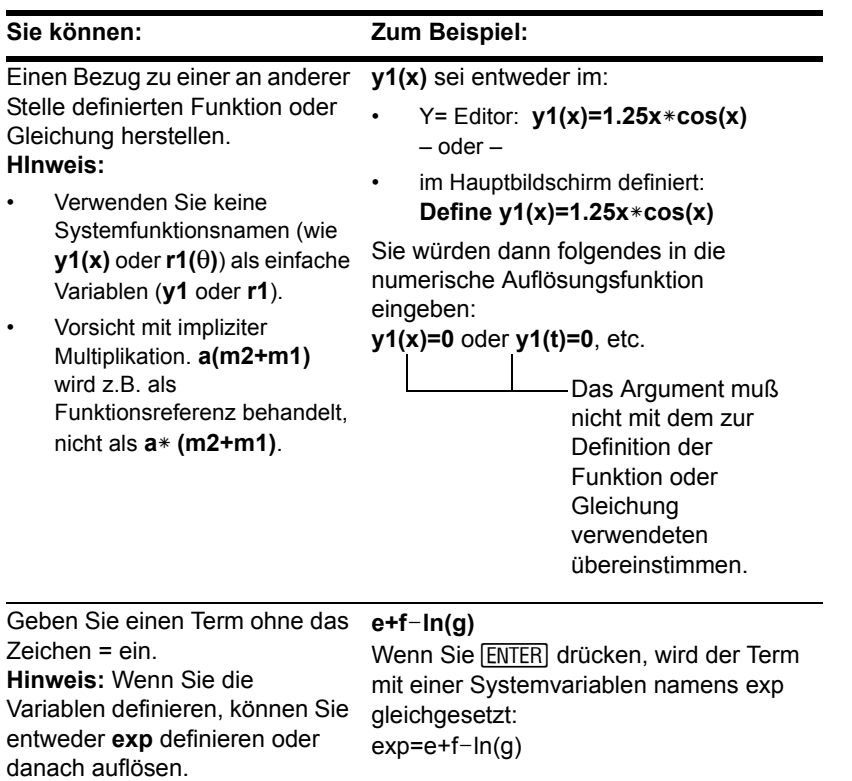

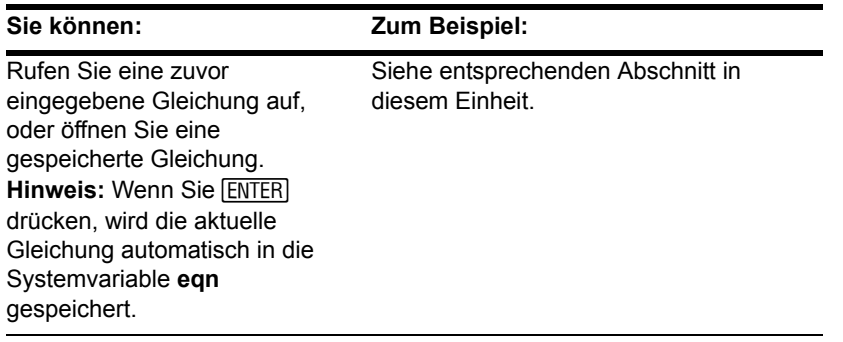

#### Aufrufen zuvor eingegebener Gleichungen

Die zuletzt eingegebenen Gleichungen (bis zu 11 mit der Standardeinstellung) werden im Speicher aufbewahrt. So rufen Sie eine dieser Gleichungen auf:

1. Drücken Sie im Bildschirm des numerischen Gleichungslösers [F5].

Die zuletzt eingegebenen Gleichungen werden in einem Dialogfeld angezeigt.

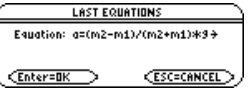

- 2. Wählen Sie eine Gleichung.
	- Drücken Sie zum Wählen der angezeigten Gleichung [ENTER].
	- Um eine andere Gleichung zu wählen, drücken Sie (i. Eine Liste wird angezeigt, aus der Sie dann die gewünschte Gleichung wählen können.

**HInweis:** Sie können bestimmen, wie viele Gleichungen gespeichert werden. Drücken Sie im Gleichungslöser F1. und wählen Sie **9:Format** (bzw. drücken Sie folgende Tasten:

**E T**  $\Box$  **F**  $\Box$  **F** F). Wählen Sie dann eine Zahl von 1 bis 11.

3. Drücken Sie [ENTER].

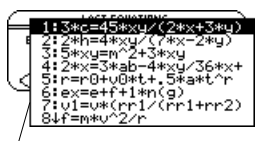

Gleichungen werden nur einmal aufgelistet. Auch wenn Sie dieselbe Gleichung fünfmal eingeben, wird sie nur einmal aufgeführt.

#### Speichern von Gleichungen zur späteren Verwendung

Da die Anzahl an Gleichungen, die Sie mit <sup>[F5]</sup> Egns aufrufen können, beschränkt ist, wird eine bestimmte Gleichung wahrscheinlich nicht unbegrenzt lang aufbewahrt.

Um die aktuelle Gleichung zur künftigen Verwendung zu sichern, speichern Sie sie in eine Variable.

- 1. Drücken Sie im Bildschirm der numerischen Auflösungsfunktion F1, und wählen Sie **2:Save Copy As**.
- 2. Geben Sie ein Verzeichnis und einen Variablennamen für die Gleichung an.
- 3. Drücken Sie zweimal **ENTER.**

:Open...<br>Save Copy As... ÷

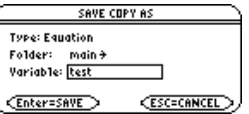

**Hinweis:** Eine Gleichungsvariable gehört, wie in den Bildschirmen MEMORY und VAR-LINK angezeigt, zum Datentyp EXPR.

#### Öffnen einer gespeicherten Gleichung

So öffnen Sie eine zuvor gespeicherte Gleichungsvariable:

1. Drücken Sie im Bildschirm des numerischen Gleichungslösers F1, und wählen Sie **1:Open**.

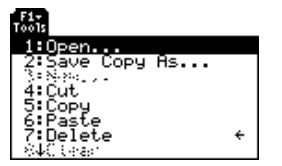

- 2. Wählen Sie das betreffende Verzeichnis und die gewünschte Gleichungsvariable.
- 3. Drücken Sie [ENTER].

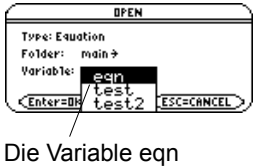

enthält die aktuelle Gleichung; in der Liste wird sie stets alphabetisch aufgeführt.

## Die bekannten Variablen definieren

Geben Sie, nachdem Sie eine Gleichung in den numerischen Gleichungslöser eingetippt haben, die entsprechenden Werte für alle außer der unbekannten Variablen ein.

#### Definieren der Variablenliste

Nachdem Sie Ihre Gleichung in die Zeile eqn: oder ⊝. eingegeben haben, drücken Sie ENTER

Die Variablen werden in der Reihenfolge, in welcher sie in der Gleichung auftreten, auf dem Bildschirm aufgelistet. Wurde eine Variable bereits definiert, so wird ihr Wert angezeigt. Diese Variablenwerte können bearbeitet werden.

**Hinweis:** Der Wert einer gesperrten oder archivierten Variablen kann nicht bearbeitet werden.

Tools Solve Graph Get Cursor Eans Cir a-z. a=(m2-m1)/(m2+m1)\*g  $a=$  $n2=$  $m1 =$  $q=$ bound=C-1.E14, 1.E14> Die Lösung muß innerhalb der angegebenen Grenzen liegen. Diese können geändert werden.

Geben Sie für alle Variablen, außer für diejenige, nach der die Gleichung aufgelöst werden soll, eine Zahl oder einen Term ein.
### Hinweise und häufige Fehler

- Wenn Sie eine Variable:
	- Bezüglich einer anderen Variablen der Gleichung definieren, so muß diese zuerst definiert werden.
	- Bezüglich einer anderen Variablen definieren, die nicht in der Gleichung auftritt, dann muß diese Variable bereits einen Wert besitzen; sie kann nicht undefiniert bleiben.
	- Als Term definieren, so wird sie ausgewertet, sobald Sie den Cursor von der Zeile weg bewegen. Der Term muß als reelle Zahl auswertbar sein.
- Enthält die Gleichung eine bereits bezüglich anderer Variablen definierte Variable, so werden diese anderen Variablen aufgelistet.

**Hinweis:** Wenn Sie einer Variablen im numerischen Gleichungslöser einen Wert zuteilen, ist diese Variable global definiert. Sie bleibt auch bestehen, wenn Sie den Gleichungslöser verlassen.

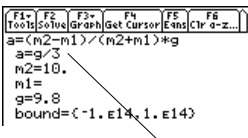

Da a bezüglich g definiert ist, muß g vor a definiert werden. Wenn Sie den Cursor in eine andere Zeile setzen, wird g/3 ausgewertet.

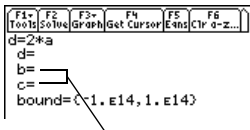

Wurde a zuvor als b+c>a definiert, dann werden b und c anstelle von a aufgelistet.

• Beziehen Sie sich auf eine zuvor definierte Funktion, so werden nicht die zum Definieren der Funktion, sondern alle als Argumente im Funktionsaufruf verwendeten Variablen aufgelistet.

• Enthält die Gleichung eine Systemvariable (**xmin**, **xmax**, etc.), wird diese Variable nicht aufgelistet. Der Gleichungslöser verwendet den vorhandenen Wert der Systemvariablen.

**Hinweis:** Sie können nach keiner anderen Systemvariablen als exp auflösen. Außerdem kann [F3] nicht zur graphischen Darstellung verwendet werden, wenn die Gleichung eine Systemvariable enthält.

• Obgleich Sie eine Systemvariable in der Gleichung verwenden können, tritt bei Verwendung von F3 zur graphischen Darstellung der Lösung ein Fehler auf.

F1-152 F3-153-154 F5 F5 F6  $\overline{q=f(x, u)/t}$ `q=  $x =$ ť= bound= $\left\{\lambda, \epsilon 14, 1, \epsilon 14\right\}$ 

Wurde f(a, b) zuvor als  $\sqrt{(a^2+b^2)}$  definiert und Ihre Gleichung enthält f(x,y), dann werden nicht a und b, sondern x und y aufgelistet.

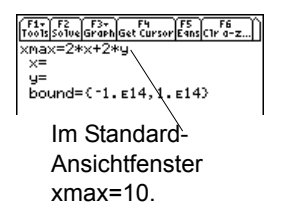

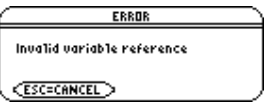

• Beim Auftreten des nebenstehenden Fehlers, löschen Sie den eingegebenen Variablenwert. Bearbeiten Sie dann die Gleichung, so dass eine andere Variable verwendet wird.

**Hinweis:** Dieser Fehler tritt auf, wenn Sie einen reservierten Namen falsch verwenden oder sich auf eine undefinierte Systemfunktion als einfache Variable ohne Klammern beziehen.

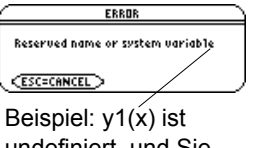

undefiniert, und Sie verwenden y1.

### Bearbeiten der Gleichung

Drücken Sie im numerischen Gleichungslöser auf ⊝, bis sich der Cursor auf der Gleichung befindet. Der Bildschirm wird automatisch umgeschaltet und zeigt lediglich **ENTER**) oder ⊝, um zur Variablenliste zurückzukehren. die Zeile **eqn:** an. Nehmen Sie die erforderlichen Änderungen vor, und drücken Sie dann

### Angabe einer ersten Näherung bzw. von Grenzen (optional)

Um die Lösung schneller zu erhalten, oder um eine bestimmte Lösung zu finden (bei mehreren Lösungen), können Sie folgendermaßen vorgehen:

- Geben Sie eine erste Näherung für die unbekannte Variable ein. Die Näherung muß innerhalb der angegebenen Grenzen liegen.
- Geben Sie untere und obere Grenzen in der Nähe der Lösung ein.

F2 F3+ Get Cursor ES F6<br>Colve Graph Get Cursor Eans C1r a-z.. 2-m1)/(m2+m1)\*g  $m2 = 10.$  $m1 = 0$  $g = 9.8$ bound= $\sqrt{0.10.2}$ 

Die erste Näherung muß innerhalb der Grenzen liegen.

Als Grenzen können Sie auch Variablen oder Terme eingeben, die sich nach passenden Werten auswerten lassen (**bound={lower,upper**}) oder aber eine gültige Listenvariable, die eine zweielementige Liste enthält (**bound=list**). Die Grenzen müssen aus zwei Fließkommaelementen bestehen, wobei das erste kleiner oder gleich dem zweiten Element sein muß.

**HInweis:** Graphische Wahl einer ersten Näherung.

# Nach der unbekannten Variablen auflösen

Nachdem Sie eine Gleichung im numerischen Gleichungslöser eingegeben und die Werte für die bekannten Variablen festgesetzt haben, können Sie nun nach der unbekannten Variablen auflösen.

### Ermittlung der Lösung

Nachdem alle bekannten Variablen definiert sind:

1. Setzen Sie den Cursor auf die unbekannte Variable.

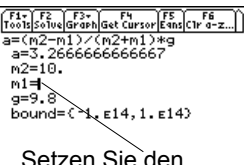

Cursor auf die Variable, nach welcher aufgelöst werden soll.

- 2. Drücken Sie F<sub>2</sub> Solve.
- 3.  **markiert die Lösung und left-rt. Die** Markierung • wird entfernt, wenn Sie einen Wert bearbeiten, den Cursor auf die Gleichung setzen oder den Gleichungslöser verlassen.

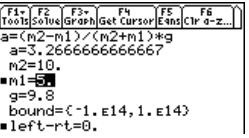

**HInweis:** Drücken Sie zum Abbrechen einer Berechnung <sup>[ON]</sup>. Die unbekannte Variable zeigt den Wert an, der zum Zeitpunkt der Unterbrechung geprüft wurde.

Die linke und die rechte Seite der Gleichung werden unter Verwendung der Lösung und der eingegebenen Werte getrennt ausgewertet. Ieft-rt zeigt die Differenz und somit die Genauigkeit der Lösung an. Je kleiner der Wert, desto genauer ist die Lösung. Bei einer exakten Lösung ist **left-rt =0**.

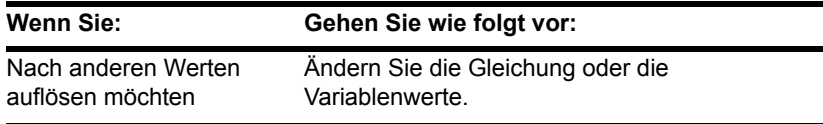

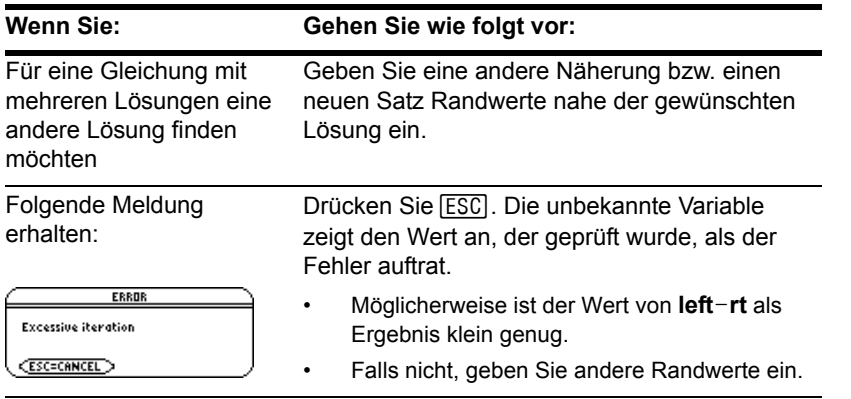

**Hinweis:** Die Gleichung wird mittels eines iterativen Verfahrens aufgelöst. Kann das Verfahren nicht gegen eine Lösung konvergieren, so tritt dieser Fehler auf.

# Die Lösung graphisch darstellen

Nachdem die bekannten Variablen definiert wurden, können Sie die Lösung einer Gleichung sowohl vor als auch nach dem Lösen nach der unbekannten Variablen jederzeit graphisch darstellen. Durch die graphische Darstellung der Lösungen sehen Sie, wie viele Lösungen vorhanden sind, und Sie haben die Möglichkeit, mit dem Cursor passende erste Näherung bzw. Grenzen zu wählen.

### Anzeige des Graphen

Belassen Sie den Cursor im numerischen Gleichungslöser auf der unbekannten Variablen. Drücken Sie F3, und wählen Sie:

**1:Graph View** – oder – **3:ZoomStd** – oder– **4:ZoomFit**

Der Graph wird im geteilten Bildschirm angezeigt, in welchem:

- Die unbekannte Variable auf der x-Achse und
- **left**-rt auf der y-Achse geplottet sind.

Lösungen für die Gleichung liegen bei **left-rt=0** vor, wo der Graph die x-Achse schneidet.

**Hinweis:** Näheres finden Sie in *Geteilte Bildschirme*.

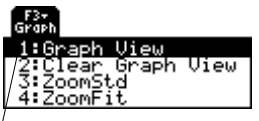

Graph View verwendet die aktuellen Fenstervariablenwerte.

Näheres zu **ZoomStd** und **ZoomFit** finden

Sie in *Grundlagen der graphischen Darstellung von Funktionen*.

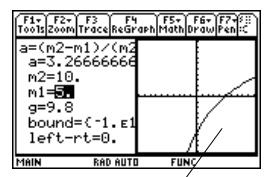

Es werden die aktuellen Grafikformat-Einstellungen verwendet.

Sie können den Graphen mit Hilfe des frei beweglichen Cursors, der Tracing- oder Zooming-Funktion etc. untersuchen. Eine Erklärung hierzu finden Sie in *Grundlagen der graphischen Darstellung von Funktionen.*

### Wie sich der Graph auf verschiedene Einstellungen auswirkt

Wenn Sie einen Graphen im numerischen Gleichungslöser anzeigen,

• So werden folgende Modi automatisch auf diese Einstellungen gesetzt:

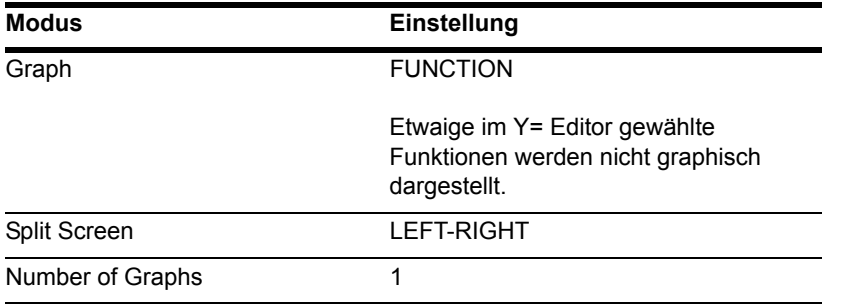

**Hinweis:** Haben Sie zuvor andere Moduseinstellungen verwendet, müssen Sie diese manuell neu wählen.

- Die Auswahl aller Statistik-Plots wird aufgehoben.
- Es kann vorkommen, dass der Graphikbildschirm auch nach dem Verlassen des numerischen Gleichungslösers weiterhin die Lösung der Gleichung anzeigt und etwaige gewählte Y=-Funktionen ignoriert. Öffnen Sie in diesem Fall den Y= Editor, und kehren Sie dann zum Graphikbildschirm zurück. Der Graph wird auch durch Wechseln des Graph-Modus oder die Verwendung von **ClrGraph** im Hauptbildschirm († **5**) oder die Ausführung eines Programms zurückgesetzt.

### Wahl einer neuen Anfangsnäherung aus der Graphik

So wählen Sie mit Hilfe des Graphikcursors eine Anfangsnäherung:

- 1. Setzen Sie den Cursor (den Freihand- oder Trace-Cursor) auf den Punkt, der als neue Anfangsnäherung verwendet werden soll.
- 2. Aktivieren Sie den Bildschirm des numerischen Gleichungslösers mit  $\boxed{2nd}$   $\boxed{42}$ .
- 3. Vergewissern Sie sich, dass der Cursor auf der unbekannten Variablen sitzt, und drücken Sie F4.

**Hinweis:** Die Cursor-Koordinate xc ist der Wert der unbekannten Variablen und yc der Wert von **left-rt**.

4. Drücken Sie [F2], um die Gleichung erneut zu lösen.

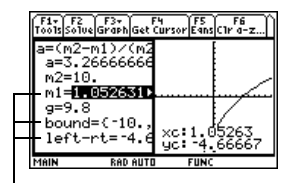

† setzt den xc-Wert des Grafikcursors als Ausgangsschätzung und den yc-Wert als left-rt. Die Werte xmin und xmax des Graphen werden als Grenzen gesetzt.

### Rückkehr zur Vollbildanzeige

Ausgangsposition ist der geteilte Bildschirm:

• Um den Bildschirm des numerischen Gleichungslösers im Vollbildmodus anzuzeigen, aktivieren Sie den Bildschirm mit [2nd] [田], drücken [F3] und wählen dann **2:Clear Graph View**. – oder –

Drücken Sie [2nd] [QUIT] zweimal, um den Hauptbildschirm anzuzeigen.

### Löschen der Variablen vor dem Verlassen des Gleichungslösers

Wenn Sie eine Gleichung auswerten, bleiben deren Variablen auch nach Verlassen des numerischen Gleichungslösers weiterhin bestehen. Enthält die Gleichung aus einem Zeichen bestehende Variablen, so können deren Werte spätere symbolische Berechnungen ungewollt beeinflussen. Sie sollten deshalb vor dem Verlassen der numerischen Auflösungsfunktion:

1. @ 2 ˆ  $\Box$  F6

> drücken, um alle aus einem Zeichen bestehenden Variablen aus dem aktuellen Verzeichnis zu löschen.

2. Zur Bestätigung des Vorgangs ENTER drücken.

Die Anzeige kehrt zur Zeile **eqn:** des Gleichungslösers zurück.

**Hinweis:** Mit folgenden Tasten können Sie aus einem Zeichen bestehende Variablen im Gleichungslöser löschen:

 $\Box$   $[2nd]$   $[F6]$ ;  $\Box$  $\Box$   $[F6]$ .

# Zahlensysteme

# Zahlensysteme eingeben und konvertieren

Unabhängig vom jeweiligen Basis-Modus muß bei der Eingabe einer Dual- oder Hexadezimalzahl stets das entsprechende Präfix verwendet werden.

#### Eingabe einer Dual- oder Hexadezimalzahl

Geben Sie eine Dualzahl in folgender Form ein:

**0b** *binaryNumber* (for example: **0b11100110**) Dualzahl mit bis zu 32 Stellen

Null (nicht Buchstabe O) und Buchstabe b

Geben Sie eine Hexadezimalzahl in folgender Form ein:

**0h** *hexadecimalNumber* (for example: **0h89F2C**)

Hexadezimalzahl mit bis zu 8 Stellen

Null (nicht Buchstabe O und Buchstabe h

**Hinweis:** Die Zeichen **b** und **h** im Präfix sowie die Hex-Zeichen **A–F** können in Großoder Kleinbuchstaben eingegeben werden.

Geben Sie eine Zahl ohne Präfix **0b** oder **0h** ein, wie z.B. 11, so wird diese stets als Dezimalzahl behandelt. Lassen Sie das Präfix **0h** bei einer ein Zeichen von **A–F** enthaltenden Hexadezimalzahl weg, dann wird der gesamte Eintrag oder ein Teil davon als Variable behandelt.

### Zahlensysteme konvertieren

Verwenden Sie den Konvertierungsoperator ».

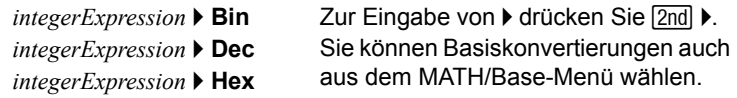

So konvertieren Sie beispielsweise 256 von dezimal in binär:

Für einen binären oder hexadezimalen Eintrag muß das Präfix 0b bzw. 0h verwendet werden.

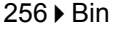

**Hinweis:** Handelt es sich bei Ihrer Eingabe nicht um eine ganze Zahl, wird Domain error gemeldet.

So konvertieren Sie 101110 von binär in hexadezimal:

0b101110 Hex

 $-256$ **Ein GIA1000000000**  $\blacksquare$   $0h101110Hex$ 0<sub>h2E</sub> 0b101110 hex **RAD AUTO**  $FUNC$  $\frac{1}{2/30}$ MAIN

In den Ergebnissen wird zur Kennzeichnung des Zahlensystems das Präfix 0b bzw. 0h verwendet.

### Alternative Konvertierungsmethode

Anstelle der Verwendung von ▶:

- 1. Stellen Sie Base-Modus mit MODE auf das Zahlensystem ein, in welches konvertiert werden soll.
- 2. Tippen Sie im Hauptbildschirm die zu konvertierende Zahl ein (mit dem richtigen Präfix), und drücken Sie [ENTER].

Wenn Base mode  $=$  BIN:

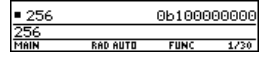

Wenn Base mode = HEX:

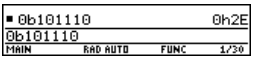

# Mathematische Operationen mit Hexadezimal- oder Dualzahlen durchführen

Bei jeder Operation mit ganzen Zahlen kann eine Hexadezimal- oder Dualzahl eingegeben werden. Die Ergebnisse werden gemäß dem jeweiligen Basismodus angezeigt. Beachten Sie aber, dass die Größe der Ergebnisse bei Base = HEX oder BIN durch bestimmte Grenzen beschränkt ist.

### Einstellung des Basismodus für angezeigte Ergebnisse

- 1. Drücken Sie MODE F2, um Seite 2 des Bildschirms **MODE** anzuzeigen.
- 2. Gehen Sie zum **Base**-Modus, drücken  $\mathrm{Sie}$   $\mathrm{\odot}$ , und wählen Sie die erforderliche Einstellung.
- 3. Drücken Sie [ENTER] zum Schließen des Bildschirms **MODE**.

Der **Base**-Modus regelt nur das Anzeigeformat ganzzahliger Ergebnisse.

**Hinweis:** Der Base-Modus wirkt sich nur auf die Ausgabe aus. Zur Eingabe einer Hexadezimal- oder Dualzahl muß stets das Präfix **0h** bzw. **0b** verwendet werden.

Bruch- und Fließkomma-Ergebnisse werden stets in dezimaler Form angezeigt.

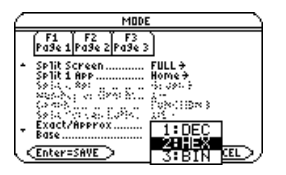

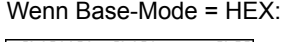

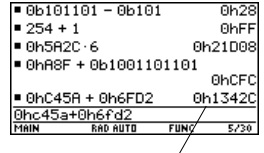

Präfix 0h im Ergebnis kennzeichnet die Basis.

### Dividieren mit Base = HEX oder BIN

Bei Base=HEX oder BIN wird ein

Divisionsergebnis nur dann in hexadezimaler oder binärer Form angezeigt, wenn es ganzzahlig ist.

Um sicherzustellen, dass eine Division stets eine ganze Zahl ergibt, verwenden Sie **intDiv()** anstelle von  $\Xi$ .

Wenn Base mode =  $HFX^+$ 

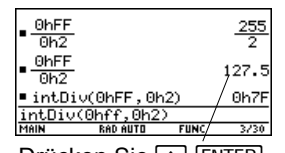

Drücken Sie <sup>1</sup> [ENTER], um das Ergebnis in der Form APPROXIMATE anzuzeigen.

### Größenbeschränkungen bei Base = HEX oder BIN

Bei Base=HEX oder BIN wird ein ganzzahliges Ergebnis intern als 32-Bit-Dualzahl mit Vorzeichen mit folgendem Bereich (in hexadezimaler und dezimaler Form dargestellt) gespeichert:

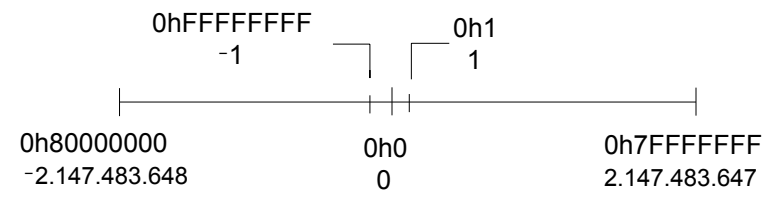

Ist der Absolutwert eines Ergebnisses zu groß, um in einer 32-Bit-Dualform mit Vorzeichen gespeichert zu werden, wird eine symmetrische Modulo-Operation durchgeführt, um das Ergebnis in den erforderlichen Bereich zu bringen. Jede Zahl, die größer als 0h7FFFFFFF ist, wird davon betroffen. So werden zum Beispiel 0h80000000 bis 0hFFFFFFFF zu negativen Zahlen.

# Bits vergleichen oder manipulieren

Mit folgenden Operatoren und Funktionen lassen sich die Bits in Dualzahlen vergleichen oder manipulieren. Eine ganze Zahl können Sie in jedem Zahlensystem eingeben. Für die Bit-Operationen werden Ihre Einträge automatisch in Dualzahlen konvertiert, und die Ergebnisse werden gemäß dem Basismodus angezeigt.

#### Boolesche Operationen

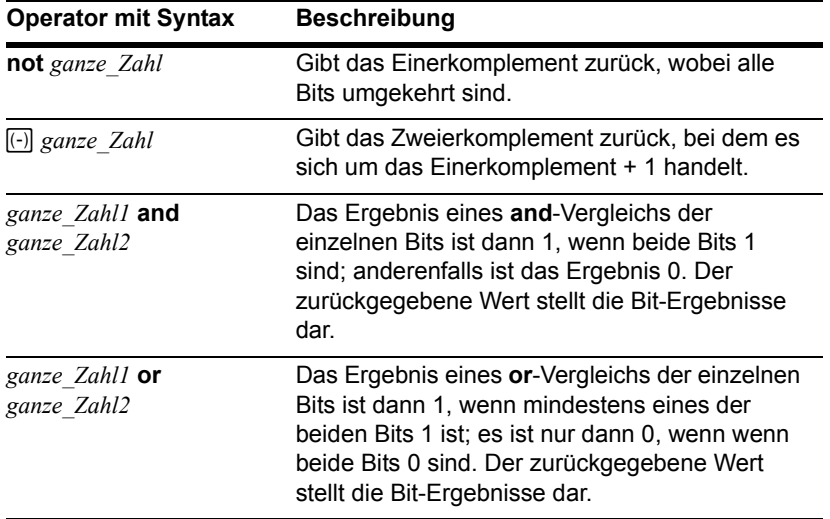

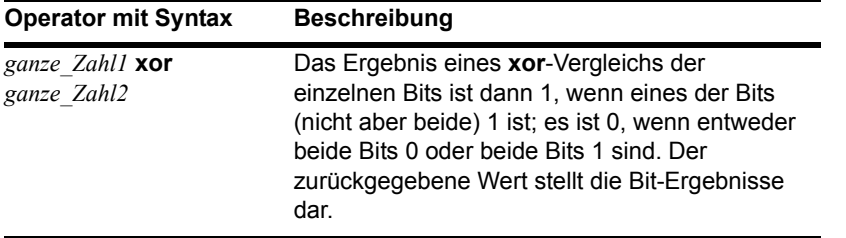

**Hinweis:** Sie können diese Operatoren aus dem MATH/Base-Menü wählen. Ein Beispiel für die Verwendung jedes einzelnen Operators finden Sie im Modul *Technische Referenz*.

Nehmen Sie an, Sie geben ein:

0h7AC36 **and** 0h3D5F

Intern werden die hexadezimalen ganzen Zahlen in eine 32-Bit-Dualzahl mit Vorzeichen konvertiert.

Dann werden die sich entsprechenden Bits verglichen.

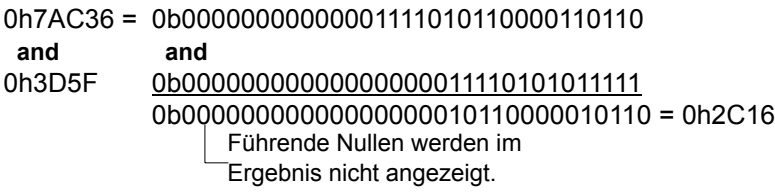

Wenn Base mode = HEX:

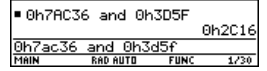

Wenn Base mode = BIN:

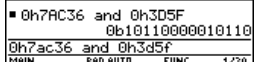

Das Ergebnis wird gemäß dem Base-Modus angezeigt.

**Hinweis:** Geben Sie eine ganze Zahl ein, die zum Speichern in einer 32-Bit-Dualform mit Vorzeichen zu groß ist, so wird eine symmetrische Modulo-Operation vorgenommen, die den Wert in den erforderlichen Bereich bringt.

Das Ergebnis wird gemäß dem Base-Modus angezeigt.

### Bits rotieren und verschieben

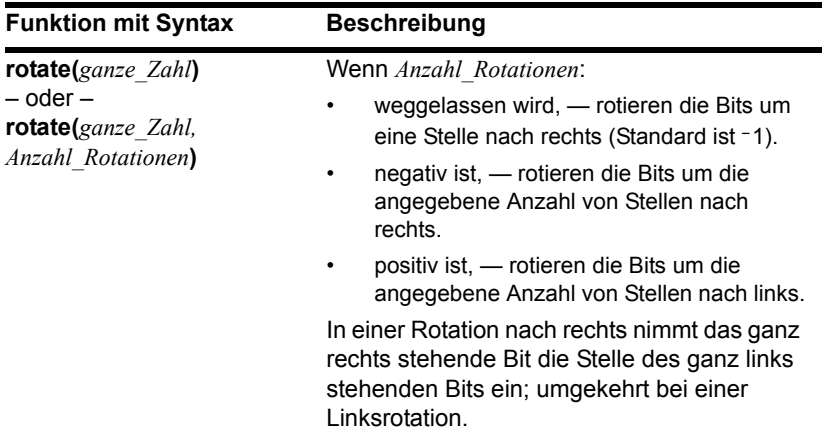

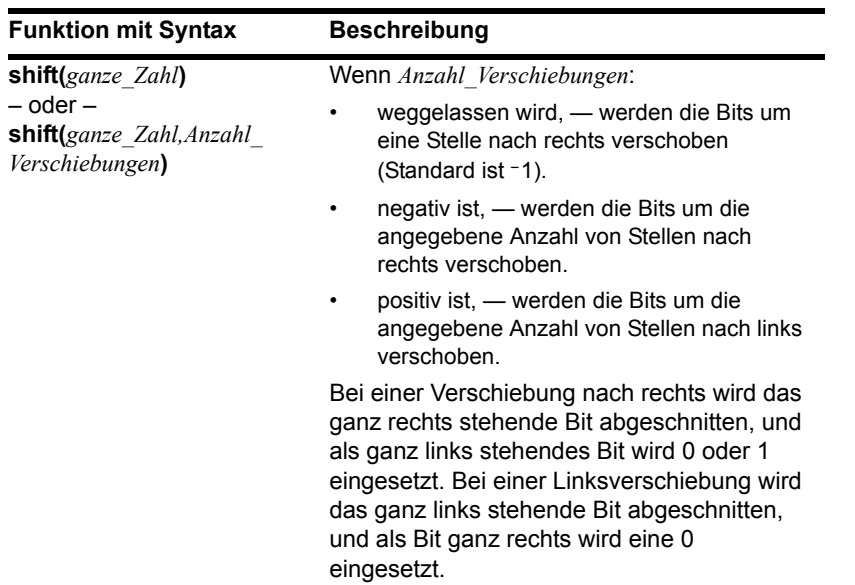

**Hinweis:** Sie können diese Funktionen aus dem MATH/Base-Menü wählen. Ein Beispiel für die Verwendung jeder Funktion finden Sie im Modul *Technische Referenz*.

Nehmen Sie an, Sie geben ein:

**shift(**0h7AC36**)**

Intern wird die hexadezimale ganze Zahlin eine 32-Bit-Dualzahl mit Vorzeichen konvertiert.

Dann wird die Verschiebung auf die Dualzahl angewendet.

Wenn Base mode = HEX:

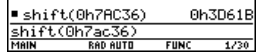

Wenn Base mode = BIN:

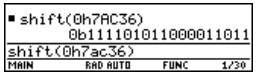

7AC36 *=* 0b00000000000001111010110000110110 0 wird eingesetzt, wenn Bit ganz links 0 ist, und 1, wenn es 1 ist. Abgeschnitten Jedes Bit wird nach rechts verschoben. b00000000000000111101011000011011 = 0h3D61B

Führende Nullen werden im Ergebnis nicht angezeigt.

Das Ergebnis wird gemäß dem Base-Modus angezeigt.

**Hinweis:** Geben Sie eine ganze Zahl ein, die zum Speichern in einer 32-Bit-Dualform mit Vorzeichen zu groß ist, so wird eine symmetrische Modulo-Operation vorgenommen, die den Wert in den erforderlichen Bereich bringt.

# Speicher- und Variablenmanagement

# Den Speicher überprüfen und zurücksetzen

Der **MEMORY** Bildschirm zeigt die Nutzung des Speichers an. Sie sehen hier, wieviel Speicher (in Byte) alle Variablen jedes Datentyps derzeit belegen, ob sie im RAM-Speicher oder im Benutzerarchiv gespeichert sind. Mit diesem Bildschirm können Sie den Speicher auch zurücksetzen.

#### Den MEMORY Bildschirm aufrufen

Drücken Sie [2nd] [MEM]. Der folgende Bildschirm stammt von einem Voyage™ 200. (Die Zahlen auf Ihrem Bildschirm **MEMORY** können sich von den angezeigten unterscheiden.)

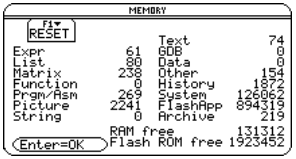

**Prgm/Asm:** Umfasst die für den TI-89 Titanium / Voyage™ 200 geschriebenen Programme und alle geladenen Assemblersprachen-Programme **History:** Größe der Eingabe-/Antwortpaare, die im Protokoll-Bereich des Hauptbildschirms gespeichert sind **FlashApp:** Größe der Flash-Anwendungen **RAM free:** Freier Speicherplatz im RAM-Speicher

**Flash-ROM free:** Freie Kapazität im Flash-ROM

**Hinweis:** Zur Anzeige der Größe einzelner Variabler und um festzustellen, ob sich diese im Benutzerarchiv befinden, verwenden Sie den **VAR-LINK** Bildschirm.

Zum Schließen des Bildschirms drücken Sie [ENTER]. Um den Speicher zurückzusetzen, gehen Sie wie folgt vor.

### Den Speicher zurücksetzen

Ausgangspunkt ist der **MEMORY** Bildschirm:

- 1. Drücken Sie F1.
- 2. Wählen Sie den gewünschten Menüpunkt aus.

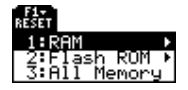

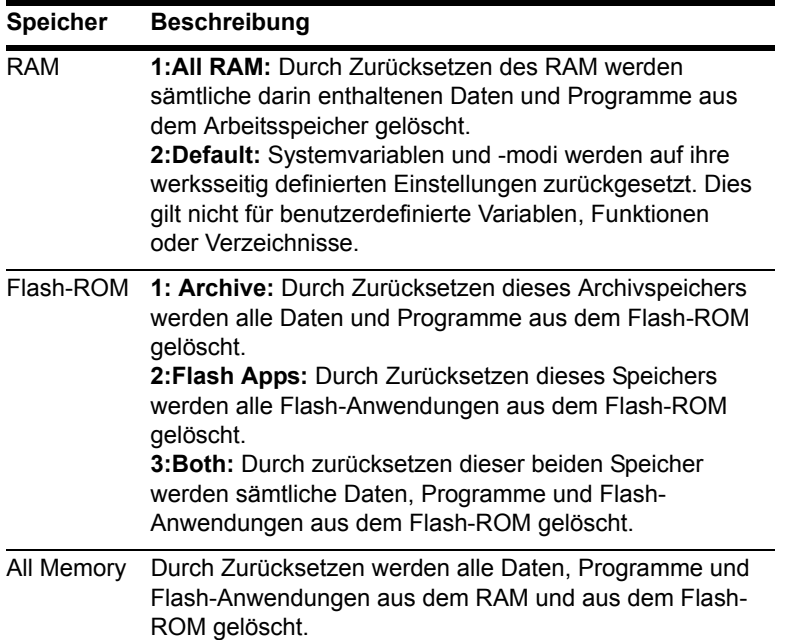

**Wichtig:** Um einzelne (anstatt alle) Variablen zu löschen, verwenden Sie **VAR-LINK**.

3. Bestätigen Sie nach Aufforderung mit [ENTER].

Der TI-89 Titanium / Voyage™ 200 zeigt eine Meldung an, wenn das Zurücksetzen abgeschlossen ist.

Hinweis: Sie annullieren das Zurücksetzen, indem Sie **[ESC]** statt **[ENTER]** drücken.

4. Quittieren Sie die Meldung durch Drücken von **ENTER**.

# Den VAR-LINK Bildschirm anzeigen

Der **VAR-LINK** Bildschirm zeigt die zur Zeit definierten Variablen und Verzeichnisse an. Wenn Sie diesen Bildschirm aufgerufen haben, können Sie verschiedene Verwaltungsoperationen für Variablen und/oder Verzeichnisse vornehmen.

#### Den VAR-LINK Bildschirm aufrufen

Drücken Sie **2nd [VAR-LINK] Standardmäßig zeigt der VAR-LINK** Bildschirm die Liste sämtlicher benutzerdefinierter Variablen in allen Verzeichnissen und mit allen Datentypen an.

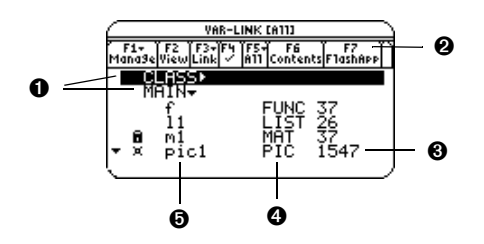

- O Verzeichnisnamen (alphabetisch sortiert)
- $Q$  Zeigt installierte Flash-Anwendungen an
- <sup>**O**</sup> Größe in Byte
- **O** Datentyp
- $\Theta$  Variablennamen (alphabetisch sortiert)

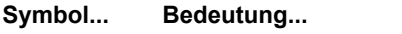

#### 4 Komprimierte Verzeichnisdarstellung (rechts neben dem Ordnernamen).

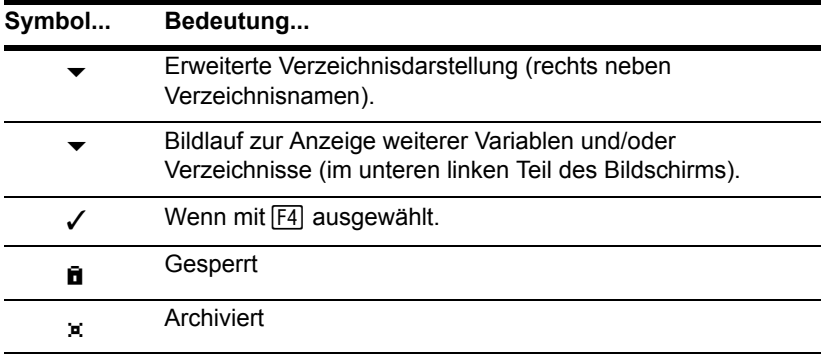

Die Liste scrollen:

- Drücken Sie  $\odot$  oder  $\odot$ . (Mit  $\boxed{2nd}$   $\odot$  bzw.  $\boxed{2nd}$   $\odot$  können Sie seitenweise scrollen.) – oder –
- Geben Sie einen Buchstaben ein. Wenn Variablennamen existieren, die damit beginnen, rückt der Cursor zum ersten Variablennamen vor, der mit diesem Buchstaben beginnt und markiert den Namen.

**Hinweis:** Geben Sie einen Buchstaben mehrmals hintereinander ein, um die Variablennamen zu durchlaufen, die mit diesem Buchstaben beginnen.

### Anzeige der Variablentypen auf dem VAR-LINK Bildschirm

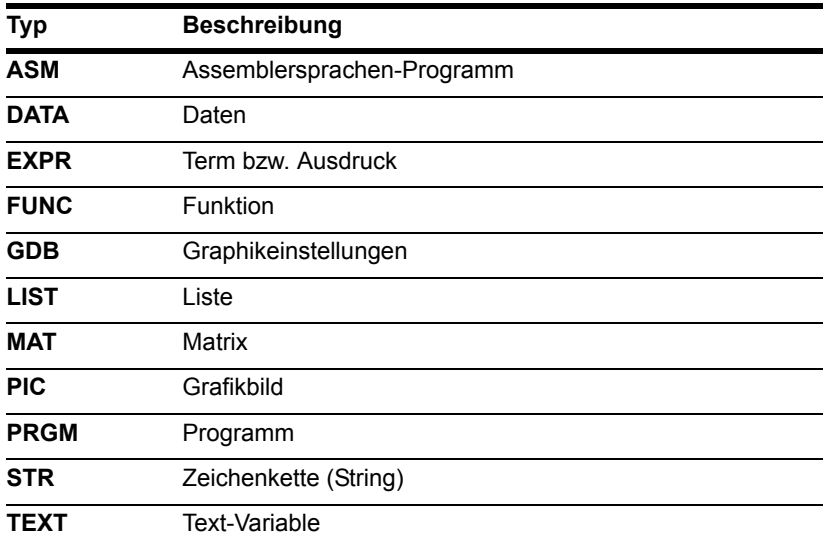

Typen, die nicht oben aufgeführt werden, sind verschiedene, durch Anwendungen genutzte Datentypen.

### Den VAR-LINK Bildschirm schließen

Um den **VAR-LINK** Bildschirm zu verlassen (zu schließen) und zur aktuellen Anwendung zurückzukehren, verwenden Sie **[ENTER]** oder **[ESC]** wie nachfolgend erläutert.

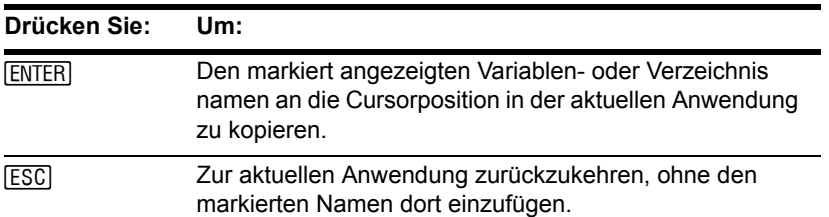

# Informationen über Variablen auf dem Hauptbildschirm anzeigen

Vom Hauptbildschirm aus können Sie Informationen über Variablen anzeigen, ohne den VAR-LINK Bildschirm zu öffnen.

• Um zu bestimmen, ob eine Variable mit einem bestimmten Namen in der Systemtabelle existiert, geben Sie die **IsVar()**-Funktion auf dem Hauptbildschirm ein.

**IsVar** (*var\_name*)

**IsVar** ist eine Funktion, bei der der Variablennamen in Klammern angegeben werden muss.

• Um zu bestimmen, ob eine Variable archiviert wurde, verwenden Sie die **IsArchiv()**- Funktion.

**IsArchiv** *(var\_name)*

• Mit der **IsLocked()**-Funktion können Sie bestimmen, ob eine Variable gesperrt ist. **IsLocked** *(var\_name)*

# Umgehen mit Variablen und Verzeichnissen mit VAR-LINK

Sie können sich auf dem **VAR-LINK** Bildschirm den Inhalt einer Variablen anzeigen lassen. Sie können auch einen oder mehrere angezeigte Posten auswählen und die nachfolgend erläuterten Operationen ausführen.

### Den Inhalt einer Variablen anzeigen

Sie können den Inhalt aller Variablentypen außer **ASM**, **DATA**, **GDB**, und durch Flash Apps erzeugte Variablen anzeigen lassen. Eine **DATA**-Variable beispielsweise müssen Sie im Daten/Matrix-Editor öffnen.

- 1. Bringen Sie auf dem **VAR-LINK** Bildschirm den Cursor auf die gewünschte Variable, um sie zu markieren.
- 2. Drücken Sie folgende Tasten:

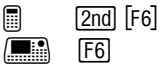

Wenn sie ein Verzeichnis markieren, wird die Anzahl der Variablen in diesem Verzeichnis angezeigt.

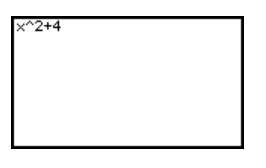

3. Drücken Sie eine beliebige Taste, um zu **VAR-LINK** zurückzukehren.

**Hinweis:** Sie können den Inhalt einer Variablen in diesem Bildschirm nicht ändern.

### Listenposten auswählen

Für andere Operationen wählen Sie die gewünschte(n) Variable(n) bzw. das/die Verzeichnis/se aus.

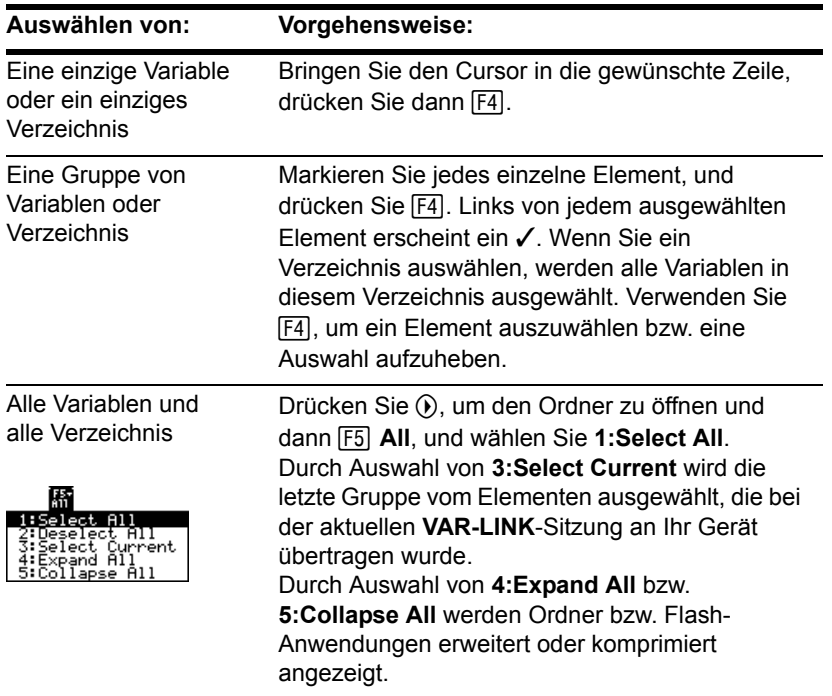

**Hinweis:** Mit ( $\theta$ ) oder  $\theta$ ) erfolgt ein Wechsel zwischen erweiterter oder komprimierter Darstellung eines durch Hervorhebung markierten Verzeichnisses.

### Verzeichnisse und Variablen

Mit Verzeichnissen können Sie Variablen auf einfache Weise verwalten, indem Sie Variablen in zusammengehörige Gruppen aufteilen.

Der TI-89 Titanium / Voyage™ 200 Graphing Calculator verfügt über ein vorgegebenes Verzeichnis namens **MAIN**. Wenn Sie nicht gerade weitere Ordner erstellen und einen vom Benutzer erstellten Ordner zum aktuellen Ordner wählen, werden alle Variablen per Vorgabe im Ordner **MAIN** gespeichert. Eine Systemvariable oder eine Variable mit reserviertem Namen kann hingegen nur im Verzeichnis **MAIN** gespeichert werden.

#### **Beispiele für Variablen, die nur in MAIN gespeichert werden können**

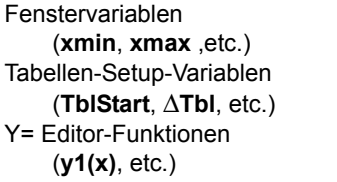

Wenn Sie weitere Verzeichnisse erstellen, können Sie separate Sätze benutzerdefinierter Variablen speichern (einschließlich selbstdefinierter Funktionen). Sie können beispielsweise je ein Verzeichnis für die verschiedenen Anwendungen des TI-89 Titanium / Voyage™ 200 erstellen (Math, Text-Editor etc.) oder auch für verschiedene Klassen. Eine benutzerdefinierte Variable kann in jedem vorhandenen Verzeichnis gespeichert werden.

Die benutzerdefinierten Variablen in einem Verzeichnis sind unabhängig von den Variablen in anderen Verzeichnissen. Deshalb können in Verzeichnissen separate Variablensätze mit gleichen Variablennamen aber unterschiedlichen Werten gespeichert werden.

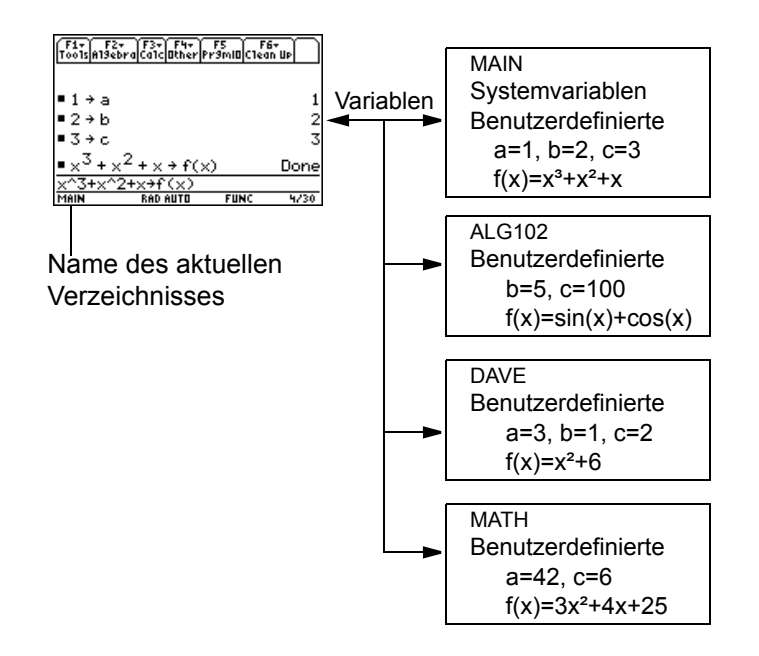

Sie können innerhalb eines Verzeichnisses kein weiteres Verzeichnis erstellen.

Auf die Systemvariablen im Verzeichnis **MAIN** kann unabhängig vom aktuellen Verzeichnis stets direkt zugegriffen werden.

**Hinweis:** Benutzerdefinierte Variablen werden, falls nicht anders von Ihnen festgelegt, im aktuellen Verzeichnis gespeichert.

### Ein Verzeichnis vom VAR-LINK Bildschirm aus erstellen

- 1. Drücken Sie [2nd] [VAR-LINK].
- 2. Drücken Sie F1 Manage, und wählen Sie **5:Create Folder**.

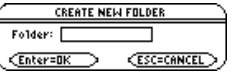

3. Geben Sie einen eindeutigen Verzeichnisnamen mit bis zu acht Zeichen ein, und drücken Sie zweimal **ENTER**.

Nach der Erstellung eines Verzeichnisses in **VAR-LINK** ist dieses nicht automatisch das aktuelle Verzeichnis.

### Ein Verzeichnis vom Hauptbildschirm aus erstellen

Geben Sie auf dem Startbildschirm des Rechners den Befehl **NewFold** ein.

**NewFold** *Verzeichnisname*

Name des zu erstellenden Verzeichnisses. Dieser neue Verzeichnis ist dann automatisch das aktuelle Verzeichnis.

### Das aktuelle Verzeichnis mit dem Hauptbildschirm einstellen

Geben Sie die Funktion **setFold** auf dem Startbildschirm des Rechners ein.

**setFold** (*Verzeichnisname*)

Bei der Funktion **setFold** müssen Sie den Verzeichnisnamen in runde Klammern setzen.

Bei Ausführung von **setFold** wird der Name des zuvor aktuellen Verzeichnisses zurückgegeben.

### Das aktuelle Verzeichnis mit dem Dialogfeld MODE einstellen

- 1. Drücken Sie MODE.
- 2. Markieren Sie die **Current Folder**-Einstellung.
- 3. Drücken Sie (ii), um ein Menü der vorhandenen Verzeichnisse zu öffnen.

**Hinweis:** Möchten Sie das Menü oder das Dialogfeld verlassen, ohne Änderungen zu speichern, drücken Sie [ESC].

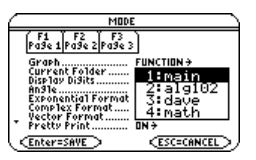

- 4. Wählen Sie das gewünschte Verzeichnis. Sie haben folgende Möglichkeiten:
	- Markieren Sie den Verzeichnisnamen, und drücken Sie ENTER. – oder –
	- Drücken Sie die entsprechende Ziffer bzw. den Buchstaben des Verzeichnisses.

5. Drücken Sie [ENTER], um die Änderungen zu speichern und das Dialogfeld zu schließen.

### Variable oder Verzeichnis umbenennen

Bitte beachten Sie, daß beim Wählen eines Verzeichnisses mit F4 automatisch auch die in diesem Verzeichnis befindlichen Variablen gewählt werden. Falls erforderlich, können Sie mit F4 die Auswahl einzelner Variablen aufheben.

- 1. Wählen Sie in **VAR-LINK** die Variablen und/oder Ordner.
- 2. Drücken Sie F1 Manage und wählen Sie 3: Rename.
- 3. Geben Sie einen eindeutigen Namen ein, und drücken Sie zweimal [ENTER].

Wenn Sie mehrere Posten ausgewählt haben, werden Sie für jeden zur Eingabe eines neuen Namens aufgefordert.

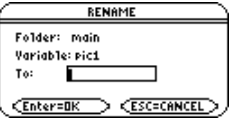

#### Variablen aus anderen Verzeichnissen verwenden

Sie können auf eine benutzerdefinierte Variable oder Funktion zugreifen, die sich nicht im aktuellen Verzeichnis befindet. Geben Sie anstelle des bloßen Variablennamens den gesamten Pfadnamen an.

### Ein Pfadname hat folgende Form:

**Verzeichnisname** \ *Variablenname* – oder – **Verzeichnisname** \ *Funktionsname*

Beispiel:

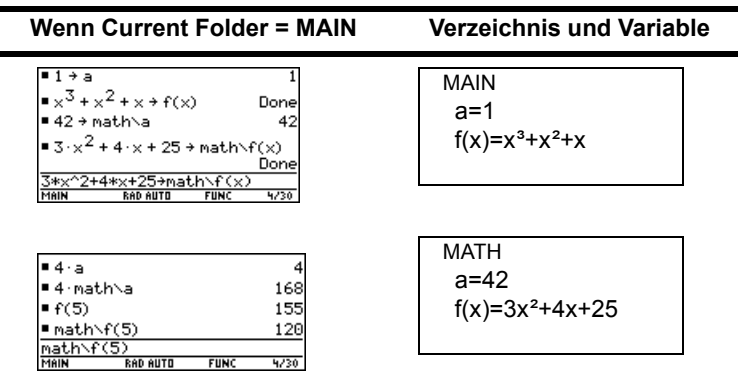

Eine Liste der vorhandenen Verzeichnisse und Variablen können Sie einsehen, indem Sie [2nd] [VAR-LINK] drücken. Mit dem VAR-LINK-Bildschirm können Sie eine Variable markieren und [ENTER] drücken, um den Namen dieser Variablen in die Eingabezeile der gerade geöffneten Anwendung einzufügen. Beim Einfügen eines Variablennamens, der sich nicht im aktuellen Verzeichnis befindet, wird der Pfad (*Verzeichnisname*\*Variablenname*) eingefügt.
#### Nur bestimmtes Verzeichnis und/oder Variablentyp bzw. Flash-Anwendung anzeigen

Wenn Sie eine große Zahl von Variablen oder Verzeichnis angelegt haben, kann es schwierig sein, eine bestimmte Variable zu finden. Aus diesem Grund können Sie die Ansicht des **VAR-LINK** Bildschirms ändern, um nur bestimmte Informationen anzeigen zu lassen.

Ausgangspunkt ist der **VAR-LINK** Bildschirm:

- 1. Drücken Sie F<sub>2</sub> View.
- 2. Markieren Sie die Einstellung, die Sie ändern möchten, und drücken Sie  $\Omega$ . Es wird ein Menü mit Auswahlmöglichkeiten angezeigt. (Ein Menü annullieren, drücken Sie  $F\left[\frac{1}{2}$ le N.

**View** — Ermöglicht die Auswahl anzuzeigender Variablen, Flash-Anwendungen oder Systemvariablen.

**Hinweis:** Um sich die Systemvariablen (Y= Editor Funktionen, Window-Variablen etc.) anzeigen zu lassen, wählen Sie **3:System**.

**Folder** — Enthält immer die Einträge **1:All** und **2:main**, weitere Verzeichnis jedoch nur, wenn Sie Verzeichnis angelegt haben.

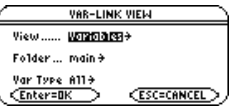

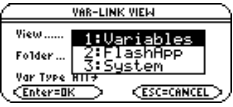

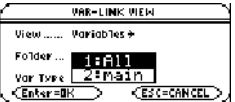

**Var Type** — Listet die Variablentypen auf.

 $\downarrow$  - zeigt an, dass Sie durch Scrollen weitere Variablentypen erreichen.

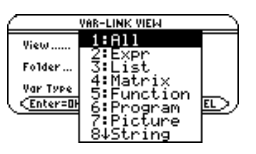

- 3. Wählen Sie die gewünschte Einstellung.
- 4. Wenn wieder der VAR-LINK VIEW Bildschirm angezeigt wird, drücken Sie **[ENTER]**.

Auf dem daraufhin aktualisierten Bildschirm **VAR-LINK** werden ausschließlich das gewählte Verzeichnis, Variablentyp oder die Flash-Anwendung angezeigt.

#### Variable von einem Verzeichnis in ein anderes kopieren oder verschieben

Es muß außer **MAIN** noch mindestens ein weiteres Verzeichnis vorhanden sein. Mit **VAR-LINK** können Sie Variable nicht innerhalb desselben Verzeichnisses kopieren.

- 1. Wählen Sie auf dem **VAR-LINK** Bildschirm die gewünschten Variablen aus.
- 2. Drücken Sie ƒ **Manage**, und wählen Sie **2:Copy** oder **4:Move**.
- 3. Wählen Sie den Zielordner.

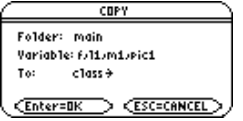

4. Drücken Sie [ENTER]. Die kopierten oder verschobenen Variablen behalten ihre ursprünglichen Namen.

**Hinweis:** Um innerhalb eines Verzeichnisses eine Kopie einer Variable zu erstellen, verwenden Sie **STOP** (z. B. a1>a2) oder den Befehl CopyVar auf dem Hauptbildschirm.

#### Sperren oder entsperren von Variablen, Ordnern und Flash-Anwendungen

Ist eine Variable gesperrt, können Sie diese weder löschen, umbenennen noch ihr einen neuen Wert zuweisen. Sie können sie jedoch kopieren, verschieben und ihren Inhalt anzeigen. Ist ein Verzeichnis gesperrt, können Sie darin befindliche Variable normal benutzen (sofern sie nicht gesperrt sind), aber Sie können das Verzeichnis nicht löschen.

- 1. Wählen Sie im **VAR-LINK** Bildschirm die gewünschten Variablen, Verzeichnis bzw. die Flash-Anwendung aus.
- 2. Drücken Sie [F1] Manage, und wählen Sie 6: Lock oder 7: UnLock.
	- **B** weist auf gesperrte Variable oder Ordner im RAM hin.
	- û kennzeichnet eine archivierte Variable, die automatisch gesperrt ist.

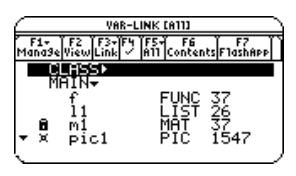

### Ein Verzeichnis mit dem VAR-LINK Bildschirm löschen

Wenn Sie auf dem Bildschirm **VAR-LINK** ein Verzeichnis löschen, werden auch alle Variablen in diesem Verzeichnis gelöscht. Das Verzeichnis **MAIN** können Sie nicht löschen.

- 1. Drücken Sie [2nd] [VAR-LINK].
- 2. Drücken Sie F4 um das/die zu löschenden Verzeichnisse zu wählen. (Die Variablen des Verzeichnisses werden automatisch gewählt.)
- 3. Drücken Sie F1 1:Delete oder  $\leftarrow$ .

4. Drücken Sie ENTER um das Löschen des Verzeichnisses einschließlich aller enthaltenen Variablen zu bestätigen.

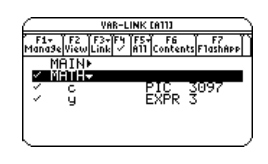

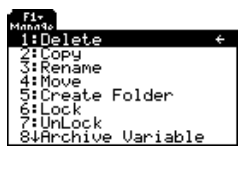

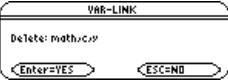

### Löschen einer Variablen oder eines Verzeichnisses vom Hauptbildschirm aus

Vor dem Löschen eines Verzeichnisses vom Hauptbildschirm aus, müssen Sie alle Variablen löschen, die in diesem Verzeichnis gespeichert sind.

• Geben Sie zum Löschen einer Variablen auf dem Startbildschirm des Rechners (Hauptbildschirm) den Befehl **DelVar** ein.

**DelVar** *var1* [, *var2*] [, *var3*] ...

• Geben Sie zum Löschen aller Variablen eines bestimmten Typs auf dem Hauptbildschirm des Taschenrechners den Befehl **DelType** ein.

**DelType** *var\_type* wobei *var\_type* der Variablentyp ist.

**Hinweis:** Der Befehl **DelType** löscht in allen Ordnern alle Variablen des angegebenen Typs.

• Geben Sie zum Löschen eines leeren Verzeichnisses auf dem Startbildschirm des Rechners den Befehl **DelFold** ein.

**DelFold** *Verzeichnis1* [, *Verzeichnis2*] [, *Verzeichnis3*] ...

**Hinweis:** Das Verzeichnis **MAIN** können Sie nicht löschen.

# Einen Variablennamen in eine Anwendung kopieren

Nehmen Sie an, Sie geben einen Term im Hauptbildschirm ein, haben aber den Namen einer Variablen vergessen, die Sie benutzen möchten. Sie können den **VAR-LINK** Bildschirm aufrufen, die Variable dort aus einer Liste auswählen und den Variablennamen unmittelbar in die Eingabezeile des Hauptbildschirms übernehmen.

#### In welche Anwendungen können Sie Namen übernehmen?

Sie können in folgende Anwendungen einen Variablennamen an der aktuellen Cursorposition einfügen.

- Hauptbildschirm, Y= Editor, Tabelleneditor oder Daten/Matrix-Editor Der Cursor muß sich in der Eingabezeile befinden.
- Texteditor, Window-Editor, Numerischen Gleichungslöser oder Programmeditor Der Cursor kann sich an einer beliebigen Stelle auf dem Bildschirm befinden.

In vielen Flash-Anwendungen können Sie einen Variablennamen auch einfach an der aktuellen Cursorposition einfügen.

#### Vorgehensweise

Ausgangspunkt ist eine der vorgenannten Anwendungen:

- 1. Setzen Sie den Cursor an die Stelle, an der der Variablenname eingefügt werden soll.
- 2. Drücken Sie [2nd] [VAR-LINK].
- 3. Markieren Sie die gewünschte Variable.

**Hinweis:** Sie können auch Verzeichnisnamen markieren und einfügen.

4. Drücken Sie [ENTER] um den Variablennamen zu übernehmen.

> **Hinweis:** Eingefügt wird der Name der Variablen, nicht ihr Inhalt. (Benutzen Sie [2nd] [RCL] statt [2nd] [VAR-LINK], um ihren Inhalt aufzurufen.)

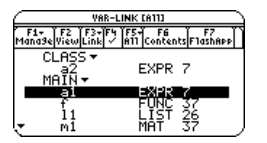

sin(|

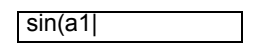

5. Fahren Sie mit der Eingabe des Terms [sin(a1)]<br>fort.

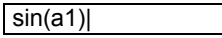

Wenn Sie einen Variablennamen übernehmen, der sich nicht im aktuellen Verzeichnis befindet, wird der Pfad der Variablen eingefügt.

sin(class\a2

CLASS ist nicht das aktuelle Verzeichnis. Wenn Sie die Variable a2 in CLASS markieren, wird der Pfad eingefügt.

# Eine Variable archivieren und aus dem Archiv entnehmen

Verwenden Sie zum interaktiven Archivieren einer Variablen und zum Entnehmen einer Variablen aus dem Archiv den **VAR-LINK** Bildschirm. Diese Vorgänge sind auch im Hauptbildschirm oder von einem Programm aus möglich.

### Warum Variablen archivieren?

Das Benutzerdatenarchiv dient zum:

- Speichern von Daten, Programmen oder anderen Variablen an einem sicheren Ort, an welchem sie weder bearbeitet noch versehentlich gelöscht werden können.
- Freiräumen von RAM-Speicherplatz durch das Archivieren von Variablen. Zum Beispiel:
	- Sie können Variablen archivieren, auf die Sie zwar zugreifen, die Sie aber weder bearbeiten noch ändern müssen. Ebenso Variablen, die zwar gegenwärtig nicht

verwendet werden, aber für eine künftige Verwendung aufbewahrt werden müssen.

**Hinweis:** Systemvariable oder Variable mit reservierten Namen können nicht archiviert werden.

- Wenn Sie zusätzliche Programme für Ihren TI-89 Titanium / Voyage™ 200 Graphing Calculator erwerben, besonders, wenn sie groß sind, kann es sein, dass Sie RAM-Speicherplatz freiräumen müssen, bevor die Installation dieser Programme möglich ist.

Zusätzlicher RAM-Speicherplatz kann die Ausführungszeit für bestimmte Berechnungstypen verbessern.

#### Im VAR-LINK Bildschirm

Zum Archivieren oder Entnehmen aus dem Archiv

- 1. Drücken Sie **[2nd]** [VAR-LINK], um den VAR-LINK Bildschirm anzuzeigen.
- 2. Wählen Sie eine oder mehrere Variablen aus einem oder mehreren verschiedenen Verzeichnissen. (Durch die Wahl eines Verzeichnisnamens können Sie ein komplettes Verzeichnis wählen.)

**Hinweis:** Um eine einzelne Variable zu wählen, markieren Sie diese. Zum Wählen mehrerer Variablen markieren Sie jede gewünschte Variable und drücken  $\overline{F4}$   $\checkmark$ .

3. Drücken Sie F1, und wählen Sie entweder:

> **8:Archive Variable** – oder – **9:Unarchive Variable**

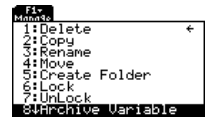

Wenn Sie **8:Archive Variable** wählen, werden die Variablen in das Benutzerarchiv übertragen.

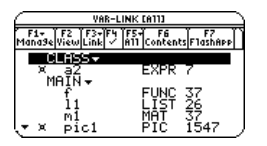

û = archivierte Variable

Auf eine archivierte Variable können Sie wie auf jede gesperrte Variable zugreifen. Eine archivierte Variable befindet sich in jedem Fall weiterhin in ihrem ursprünglichen Verzeichnis; sie wird einfach nur im Benutzerarchiv anstatt im RAM-Speicher gespeichert.

**Hinweis:** Eine archivierte Variable wird automatisch gesperrt. Sie können zwar auf die Variable zugreifen, sie aber weder bearbeiten noch löschen.

### Im Hauptbildschirm oder von einem Programm aus

Verwenden Sie die Befehle **Archive** und **Unarchiv**.

**Archive** *variable1*, *variable2*, …

**Unarchiv** *variable1*, *variable2*, …

# Wenn eine "Abfallentsorgungs"-Meldung angezeigt wird

Wenn Sie das Benutzerarchiv häufig verwenden, erhalten Sie möglicherweise ab und zu eine "Abfallentsorgungs"-Meldung. Sie wird angezeigt, wenn Sie versuchen, eine Variable zu archivieren und nicht genug freier Archivspeicherplatz verfügbar ist. Der

TI-89 Titanium / Voyage™ 200 versucht, die archivierten Variablen umzuordnen, um Speicherplatz freizuräumen.

### Reaktion auf die "Abfallentsorgungs"-Meldung

Wenn Sie nebenstehende Meldung erhalten:

• Drücken Sie ENTER, um den Archiviervorgang fortzusetzen. – oder –

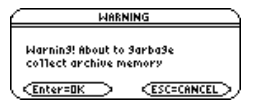

 $\cdot$  Drücken Sie zum Abbrechen  $\overline{\text{ESC}}$ .

**Hinweis:** Wenn die Batterien schwach sind, sollten sie vor der Abfallbeseitigung ersetzt werden, weil Archivspeicher verloren gehen könnte.

Ob die Variable nach der Abfallbeseitigung archiviert werden kann, hängt davon ab, wieviel Speicherplatz freigeräumt wurde. Falls sie nicht archiviert wird, sollten Sie einige Variablen aus dem Archiv entnehmen und es erneut versuchen.

#### Warum wird die Abfallentsorgung nicht automatisch ohne Meldung durchgeführt?

Die Meldung:

• Teilt Ihnen mit, warum ein Archivierungsvorgang länger als üblich dauert. Sie warnt Sie auch davor, dass der Vorgang fehlschlägt, wenn nicht genügend Speicherplatz vorhanden ist.

• Kann Sie ebenso warnen, wenn das Programm in einer Schleife festhängt, die das Benutzerarchiv wiederholt füllt. Löschen Sie den Archiviervorgang und suchen Sie nach der Ursache.

### Warum ist die Abfallentsorgung erforderlich?

Das Benutzerarchiv ist in Sektoren unterteilt. Zunächst werden die Variablen der Reihe nach in Sektor 1 gespeichert. Dies erfolgt bis zum Ende des Sektors. Sobald dieser Sektor nicht mehr über genug Speicherplatz verfügt, wird die nächste Variable am Anfang des nächsten Sektors gespeichert. Dabei entsteht in der Regel ein leerer Block am Ende des vorigen Sektors.

Jede Variable, die Sie archivieren, wird im ersten leeren Block der erforderlichen Größe gespeichert.

**Hinweis:** Eine archivierte Variable wird innerhalb eines zusammenhängenden Blocks eines Sektors gespeichert. Sie kann die Sektorgrenze nicht überlappen.

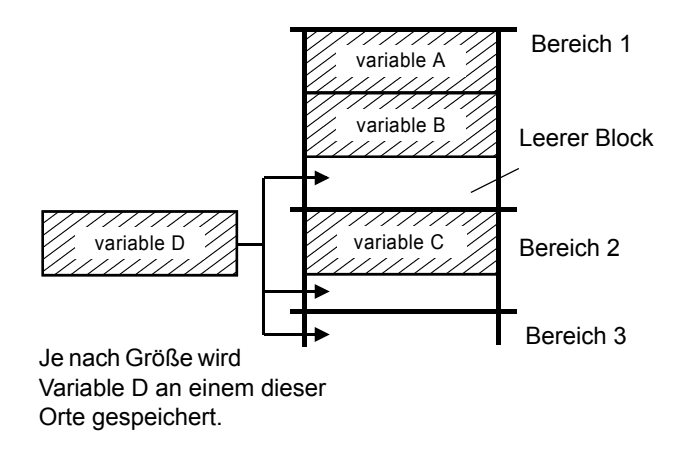

Dieser Vorgang wird bis zum Ende des letzten Sektors fortgesetzt. Je nach Größe der einzelnen Variablen können die leeren Blöcke eine bedeutende Speicherplatzmenge darstellen.

**Hinweis:** Eine Abfallentsorgung erfolgt, wenn die zu archivierende Variable größer als jeder leere Block ist.

#### Wie sich das Entnehmen einer Variablen aus dem Archiv auf den Vorgang auswirkt

Wenn Sie eine Variable aus dem Archiv entnehmen, wird diese ins RAM kopiert und nicht wirklich aus dem Benutzerarchiv gelöscht.

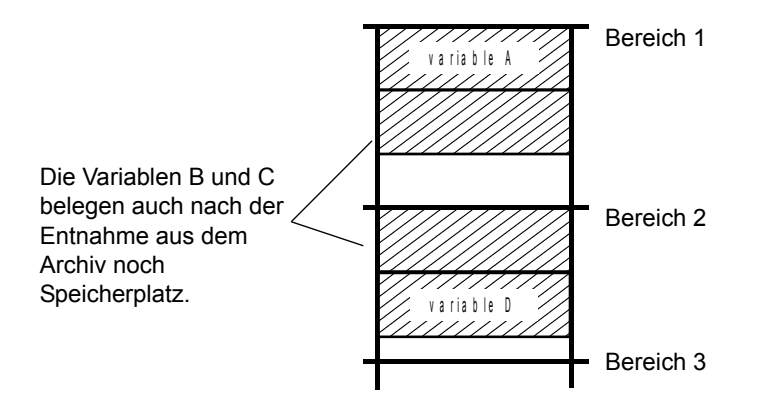

Aus dem Archiv entnommene Variablen sind als "löschbereit" markiert; d.h. dass sie bei der nächsten Abfallentsorgung gelöscht werden.

#### Wenn der MEMORY Bildschim genügend freien Speicherplatz anzeigt

Auch wenn der **MEMORY** Bildschirm anzeigt, dass zum Archivieren einer Variablen genügend Speicherplatz vorhanden ist, kann es sein, dass Sie eine Abfallentsorgungs-Meldung erhalten.

Dieser Speicherbildschirm des TI-89 Titanium zeigt den nach der Entfernung aller als "löschbereit" markierter Variablen verfügbaren Speicherplatz an.

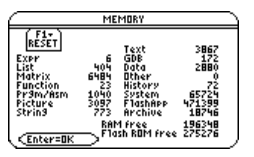

Wenn Sie eine Variable aus dem Flash-ROM entnehmen, vergrößert sich unverzüglich die Archive free-Menge. Der Platz ist aber erst nach der nächsten Abfallentsorgung verfügbar.

Der Voyage™ 200 Graphing Calculator stellt dem Benutzer über 2,7 MB frei verfügbaren Flash-ROM-Speicher bereit. Die gesamten 2,7 MB können für Flash Apps verwendet werden, aber nur etwa 1 MB davon kann für Datenarchive des Benutzers verwendet werden.

### Der Abfallentsorgungs-Vorgang

Der Abfallentsorgungs-Vorgang:

- Löscht die aus dem Archiv entnommenen Variablen aus dem Benutzerarchiv.
- Ordnet die übrigen Variablen neu in aufeinanderfolgenden Blöcken an.

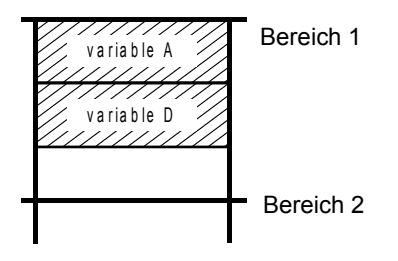

# Speicherfehler beim Zugriff auf eine archivierte Variable

Eine archivierte Variable wird wie eine gesperrte Variable behandelt. Sie können auf sie zugreifen, sie aber weder bearbeiten noch löschen. In einigen Fällen kann beim Versuch, auf eine archivierte Variable zuzugreifen, jedoch ein Speicherfehler auftreten.

### Wodurch wird der Speicherfehler verursacht?

Die **Memory Error**-Meldung wird dann angezeigt, wenn nicht genügend freier RAM-Speicherplatz vorhanden ist, um auf die archivierte Variable zuzugreifen. Sie fragen sich nun vielleicht, was der RAM-Speicher mit einer im Benutzerarchiv gespeicherten Variable zu tun hat. Dies erklärt sich dadurch, daß folgende Operationen nur dann durchgeführt werden können, wenn sich eine Variable im RAM-Speicher befindet.

- Öffnen einer Textvariablen im Text-Editor.
- Öffnen einer Datenvariablen, einer Liste oder einer Matrix im Daten/Matrix-Editor.
- Öffnen eines Programms oder einer Funktion im Programm-Editor.
- Ausführung eines Programms oder Bezugnahme auf eine Funktion.

**Hinweis:** Wie weiter unten beschrieben, ist das Öffnen oder Ausführen einer archivierten Variablen nur durch eine temporäre Kopie möglich. Sie können keine Änderungen an der Variablen speichern.

Damit Sie Variablen nicht unnötigerweise aus dem Archiv entnehmen müssen, nimmt TI-89 Titanium / Voyage™ 200 eine "versteckte" Kopie vor. Wenn Sie beispielsweise ein Programm ausführen, das im Benutzerdatenarchiv gespeichert ist, führt TI-89 Titanium / Voyage™ 200 folgende Schritte durch:

- 1. Kopiert das Programm in RAM.
- 2. Führt das Programm aus.
- 3. Löscht die Kopie nach Programmende aus dem RAM-Speicher.

Die Fehlermeldung wird angezeigt, wenn nicht genügend RAM-Speicherplatz für die temporäre Kopie vorhanden ist.

**Hinweis:** Außer bei Programmen und Funktionen wird durch die Bezugnahme auf eine archivierte Variable keine Kopie davon hergestellt. Wenn die Variable ab archiviert ist, wird Sie bei der Durchführung von **6**ù**ab** nicht kopiert.

#### Beheben des Fehlers

So räumen Sie den für den Zugriff auf die Variable erforderlichen RAM-Speicherplatz frei:

- 1. Stellen Sie über den VAR-LINK Bildschirm (2nd) [VAR-LINK]) fest, wie groß die archivierte Variable ist, auf welche Sie zugreifen möchten.
- 2. Prüfen Sie über den **MEMORY** Bildschirm ([2nd] [MEM]) wie groß RAM free ist.
- 3. Räumen Sie den erforderlichen Speicherplatz frei, indem Sie:
- Unbenötigte Variable aus dem RAM-Speicher löschen.
- Große Variable oder Programme archivieren (vom RAM-Speicher in das Benutzerarchiv übertragen).

**Hinweis:** In der Regel muß RAM free größer als die archivierte Variable sein.

# Aktivitäten

# Die Stange-Ecke-Aufgabe

An einer Gebäudeecke treffen ein 10 Fuß breiter Korridor und ein 5 Fuß breiter Korridor aufeinander. Ermitteln Sie die maximale Länge einer Stange, die um diese Ecke transportiert werden kann, wobei die Stange waagerecht bleiben muß.

#### Maximale Länge der Stange im Korridor

Die maximale Länge einer Stange c ist die kürzeste Strecke, die von einem Außenrand eines Korridors ausgeht, die Innenkante berührt und an der gegenüberliegenden Korridorwand endet (wie in der nachfolgenden Abbildung dargestellt).

Verwenden Sie ähnliche Dreiecke und den Satz des Pythagoras, um die Länge *c* abhängig von *w* zu finden. Ermitteln Sie anschließend die Werte, bei denen die erste Ableitung von **c(w)** null ergibt. Der Minimalwert von **c(w)** ist die maximale Länge der Stange.

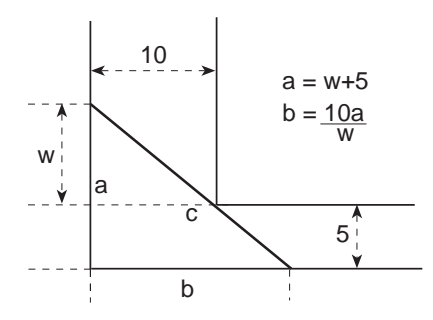

1. Definieren Sie den Term für die Seite *a* abh. von *w*, und speichern Sie ihn in **a(w)**.

**Hinweis:** Benutzen Sie beim Definieren einer Funktion Namen, die mehrere Zeichen lang sind.

2. Definieren Sie den Term für die Seite *b* abh. von *w*, und speichern Sie ihn in **b(w).**

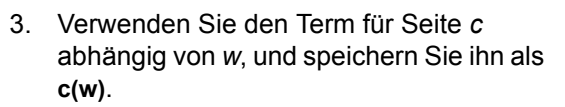

Geben Sie folgendes ein: Define c(w)=  $\sqrt{(a(w)^2+b(w)^2)}$ 

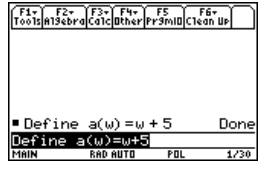

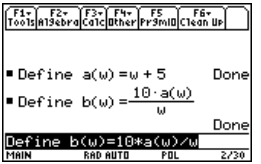

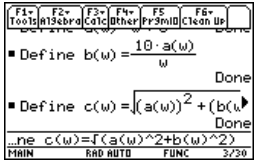

4. Verwenden Sie den Befehl **zeros( )** zur Berechnung der Werte, an denen die erste Ableitung von c(w) Null wird, um das Minimum von c(w) zu finden.

**Hinweis:** Die maximale Länge der Stange ist der Minimalwert von **c(w)**.

5. Berechnen Sie die exakte Maximallänge der Stange.

Geben Sie ein: **c** (2nd [ANS])

6. Berechnen Sie die Maximallänge der Stange numerisch.

Ergebnis: Ungefähr 20,8097 Fuß.

**Hinweis:** Kopieren Sie das Ergebnis von Schritt 4, fügen Sie es in der Eingabezeile innerhalb der Klammern von c( ) ein und drücken Sie <sup>[•]</sup> [ENTER].

# Herleitung der "quadratischen Formel"

In dieser Anwendung wird gezeigt, wie Sie die "quadratische Formel"

$$
x = \frac{-b \pm \sqrt{b^2 - 4ac}}{2a}
$$

$$
\begin{array}{|l|l|} \hline \hline \text{F3ab} & \text{F3ab} & \text{G3c} & \text{F5b} & \text{G3c} & \text{G5c} \\ \hline \text{Toleftine } c(\omega) = \left( \frac{a}{a(\omega)} \right)^2 + \left( b(\omega) \right)^2 \\ \hline \text{Done} & \text{Zeros} & \frac{d}{da}(c(\omega)), \omega \right) \\ \hline \text{Zeros} & \text{G} & \text{G} & \text{G} & \text{G} \\ \hline \text{Rots froms for result, no, b, b, d, d, e} \\ \hline \end{array}
$$

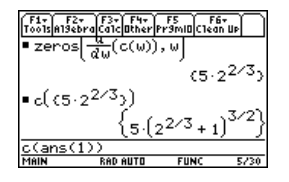

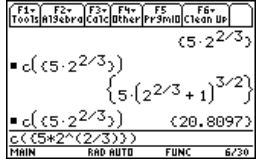

herleiten. Nähere Einzelheiten zu den Befehlen in diesem Beispiel finden Sie in *Symbolisches Rechnen*.

### Berechnungen zur Herleitung der "quadratischen Formel"

Führen Sie die folgenden Schritte aus, um die "quadratische Formel" durch quadratische Ergänzung herzuleiten.

1. Löschen Sie alle aus einem Zeichen bestehenden Variablen aus dem aktuellen Verzeichnis.

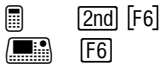

Wählen Sie **1:Clear a-z**, und bstätigen Sie die Auswahl mit [ENTER].

2. Geben Sie im Hauptbildschirm die allgemeine quadratische Gleichung ein:  $ax2+bx+c=0$ 

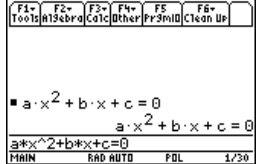

3. Subtrahieren Sie links und rechts vom Gleichheitszeichen den gleichen Wert.

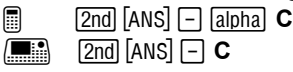

**Hinweis:** In diesem Beispiel wird das Ergebnis der letzten Berechnung (die letzte Antwort) benutzt, um weitere Berechnungen vorzunehmen. Diese Besonderheit des TI-89 Titanium / Voyage™ 200 verringert den Eingabeumfang und Eingabefehler.

4. Dividieren Sie beide Gleichungsseiten durch den führenden Koeffizienten a.

**Hinweis:** Verwenden Sie wie in Schritt 3 die letzte Antwort (2nd [ANS]) auch in den Schritten 4 bis einschließlich 9.

- 5. Benutzen Sie die Funktion **expand( )**, um das Ergebnis der letzten Antwort auszumultiplizieren
- 6. Ergänzen Sie quadratisch durch Addition von ((b/a)/2)2 auf beiden Seiten der Gleichung.

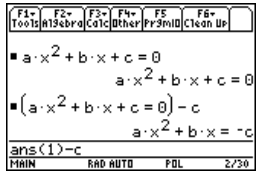

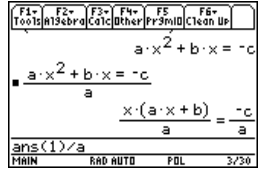

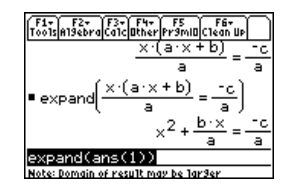

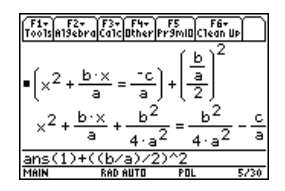

**factor( )**.

8. Multiplizieren Sie beide Seiten der Gleichung mit 4a<sup>2</sup>.

7. Vereinfachen Sie mit der Funktion

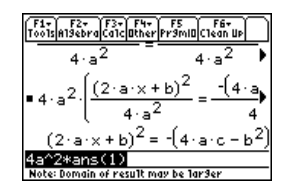

9. Ermitteln Sie die Quadratwurzel für beide Seiten der Gleichung, und zwar mit der Beschränkung, daß **a>0** und **b>0** und **x>0**.

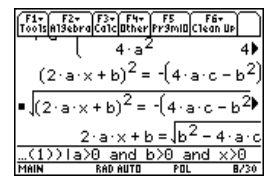

10. Lösen Sie nach x auf, indem Sie von beiden Seiten b subtrahieren und dann eine Division durch 2a vornehmen.

**Hinweis:** Dies ist aufgrund der Beschränkung in Schritt 9 nur eine der beiden Lösungen.

$$
\begin{array}{|l|l|} \hline \hline f11 & f22 & f33 & f444 \\ \hline \hline f160 & f160 & f160 & f160 & f160 \\ \hline 2 & 3 & 2 & 3 \\ \hline 2 & 3 & 2 & 3 \\ \hline 2 & 3 & 2 & 3 \\ \hline 2 & 3 & 2 & 3 \\ \hline 2 & 3 & 2 & 3 \\ \hline \end{array} \Bigg| \begin{array}{|l|l|} \hline f150 & f160 & f160 \\ \hline 2 & 3 & 2 & 3 \\ \hline 2 & 3 & 2 & 3 \\ \hline 2 & 3 & 2 & 3 \\ \hline \end{array} \Bigg| \begin{array}{|l|l|} \hline f150 & f160 & f160 \\ \hline 2 & 3 & 2 & 3 \\ \hline 2 & 3 & 2 & 3 \\ \hline \end{array}
$$
\nFirst (b) and of result may be larger.

$$
\begin{array}{|l|l|l|} \hline \text{F11} & \text{F21} & \text{F32} & \text{F13} & \text{F53} & \text{F15} & \text{F15} &
$$

# Untersuchung einer Matrix

Das folgende Beispiel illustriert Matrixbefehle.

#### Untersuchung einer 3x3-Matrix

Führen Sie die nachfolgenden Schritte aus, um eine Zufallsmatrix zu erzeugen und ihre Inverse zu bestimmen, falls sie existiert.

- 1. Benutzen Sie auf dem Hauptbildschirm **RandSeed**, um den Zufallszahlengenerator auf die Werkseinstellung zurückzusetzen. Erzeugen Sie anschließend mit **randMat( )** eine 3x3-Matrix mit zufälligen Werten, und speichern Sie sie in a.
- 2. Ersetzen Sie das Element **[2,3]** der Matrix durch die Variable x, und benutzen Sie anschließend den Funktion **augment( )**, um die 3x3-Einheitsmatrix anzufügen und das Ergebnis in b zu speichern.

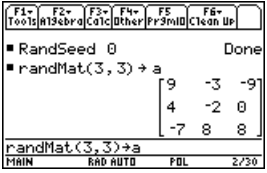

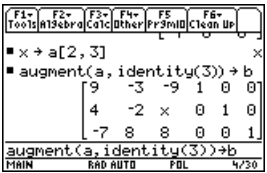

3. Benutzen Sie **rref( )**, um die Matrix b in eine Diagonalform zu bringen:

Das Ergebnis enthält die Einheitsmatrix in den ersten drei Spalten und a<sup>^-1</sup> in den letzten drei Spalten.

**Hinweis:** Benutzen Sie den Cursor im Protokoll-Bereich, um das Ergebnis zu scrollen.

4. Lösen Sie nach dem Wert von x auf, für den die Inverse der Matrix nicht existiert.

Geben Sie ein: **solve(getDenom( 2 ± [1,4] )=0,x)**

Ergebnis: **x=L70/17**

**Hinweis:** Benutzen Sie den Cursor im Protokoll-Bereich, um das Ergebnis zu scrollen.

# Untersuchung von  $cos(x) = sin(x)$

Im folgenden Beispiel kommen zwei Möglichkeiten zur Ermittlung der Lösung zum Einsatz, wann für x zwischen 0 und  $3\pi \cos(x) = \sin(x)$  gilt.

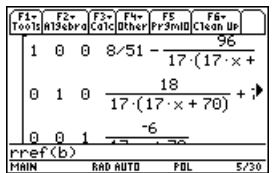

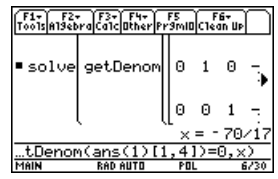

### Verfahren 1: Graphisches Verfahren

Führen Sie die folgenden Schritte aus, um zu ermitteln, wo sich die Kurven der Funktionen **y**1(x)=cos(x) und y2(x)=sin(x) schneiden.

- 1. Setzen Sie im Y= Editor **y1(x)=cos(x)** und **y2(x)=sin(x)**.
- 2. Setzen Sie im Window- Editor **xmin=0** und  $xmax=3\pi$
- 3. Drücken Sie F2, und wählen Sie **A:ZoomFit**.
- 4. Ermitteln Sie die Schnittpunkte der beiden Funktionen.

Hinweis: Drücken Sie [F5], und wählen Sie **5:Intersection**. Gehen Sie gemäß der Eingabeaufforderungen vor, um die beiden Kurven und die obere und untere Grenze für den Schnittpunkt A auszuwählen.

5. Notieren Sie sich die x- und die y-Koordinate. (Wiederholen Sie die Schritte 4 und 5, um weitere Schnittpunkte zu finden.)

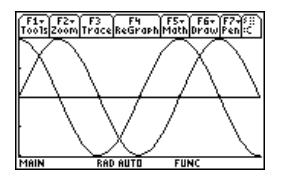

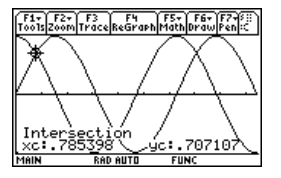

### Verfahren 2: Symbolische Berechnung

Führen Sie die folgenden Schritte aus, um die Gleichung sin(x)=cos(x) nach x zu lösen.

1. Geben Sie auf dem Hauptbildschirm **solve(sin(x)= cos(x),x)** ein.

Die Lösungen für x liegen dort, wo @n1 eine ganze Zahl ist.

2. Ermitteln Sie wie abgebildet mit den Funktionen **ceiling( )** und **floor( )** für die Schnittpunkte die erste ganze Zahl, die größer und die erste, die kleiner als der gesuchte Wert ist.

**Hinweis:** Bringen Sie den Cursor in den Protokoll-Bereich, um die letzte Antwort zu markieren. Drücken Sie **ENTER, um das** Ergebnis der allgemeinen Lösung zu kopieren.

3. Geben Sie wie abgebildet die allgemeine Gleichung für x ein, und wenden Sie die Beschränkung für **@n1** an.

Vergleichen Sie das Ergebnis mit Verfahren 1.

**Hinweis:** Der Operator "with" wird wie folgt erzeugt: @ Í; H 2 [K].

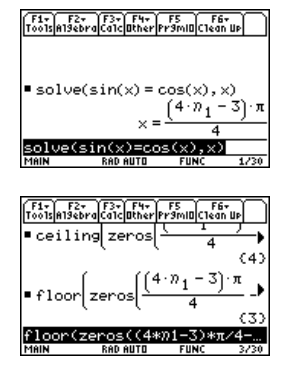

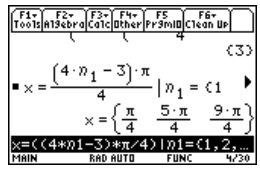

# Ermitteln der kleinsten Oberfläche eines Quaders

Im folgenden Beispiel wird die Bestimmung der kleinsten Oberfläche eines Parallelepiped mit einem konstanten Volumen von V beschrieben. Nähere Erläuterungen zu den Schritten dieses Beispiels finden Sie in *Symbolisches Rechnen* und *3D-Darstellungen*.

#### Untersuchung des 3D-Graphs der Quaderoberfläche

Führen Sie die folgenden Schritte aus, um eine Funktion für die Oberfläche eines Quaders zu definieren, um eine 3D-Graphik zu zeichnen und mit dem **Trace**-Tool einen Punkt nahe der kleinstmöglichen Oberfläche zu ermitteln.

1. Definieren Sie auf dem Hauptbildschirm die Funktion sa(x,y,v) zur Berechnung der Oberfläche eines Quaders.

Geben Sie ein: define **define sa(x,y,v)=2**†**x**†**y + 2v/x+2v/y**

2. Wählen Sie den Graphikmodus 3D-Graph. Geben Sie dann die Funktion für **z1(x,y)** wie hier gezeigt mit dem Volumen **v=300** ein.

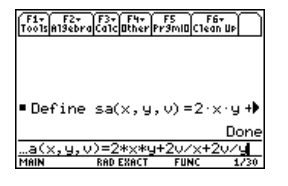

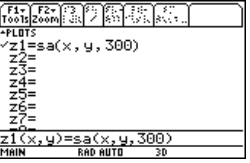

3. Setzen sie die Fenstervariablen auf:

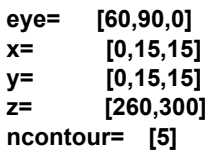

4. Zeichnen Sie die Funktion, und benutzen Sie **Trace**, um den Cursor so nahe wie möglich an den kleinsten Wert der Oberflächenberechnungsfunktion zu setzen.

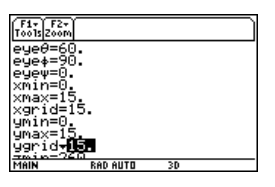

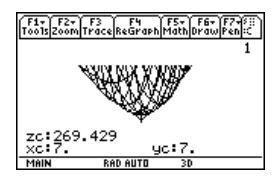

### Die kleinste Oberfläche analytisch ermitteln

Sie lösen diese Aufgabe analytisch, indem sie die nachfolgenden Schritte auf dem Hauptbildschirm ausführen.

1. Lösen Sie unter Verwendung von *x* und *y* nach v auf.

Geben Sie ein: s**olve(d(sa(x,y,v),x)=0** and **d(sa(x,y,v),y)=0, {x,y})**

| Trári <sub>1</sub> diráðiðiði $\sqrt{G_0^2 \left[ \frac{dV_{\text{tr}}}{dV} \right] \sqrt{F_0^2 \sin \left[ \frac{C_0}{C_0} \sin \left[ \frac{C_0}{C_0} \sin \left[ \frac{C_0}{C_0} \sin \left[ \frac{C_0}{C_0} \sin \left[ \frac{C_0}{C_0} \sin \left( \frac{C_0}{C_0} \sin \left( \$ |
|----------------------------------------------------------------------------------------------------|
|----------------------------------------------------------------------------------------------------|

2. Ermitteln Sie die kleinste Oberfläche für *v* gleich 300.

Geben Sie ein: 300>v Geben Sie ein: **sa(v^(1/3), v^(1/3),v)**

**Hinweis: Drücken Sie [ENTER], um das** exakte Ergebnis in symbolischer Form zu erhalten. Drücken Sie <sup>[•]</sup> [ENTER], um das approximierte Ergebnis in Dezimalform zu erhalten.

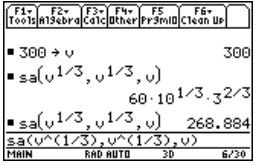

# Ein Lernskript mit dem Texteditor ausführen

Im folgenden Beispiel wird der Ablauf eines Beispiel-Skripts mit Hilfe des Text-Editors beschrieben. Nähere Erläuterungen zur Benutzung des Texteditors finden Sie im Modul *Texteditor*.

#### Ein Lernskript ausführen

Führen Sie die folgenden Schritte aus, um mit dem Texteditor ein Skript zu verfassen, jede Zeile zu testen und die Ergebnisse im Protokoll-Bereich des Hauptbildschirms zu verfolgen.

1. Öffnen Sie den Texteditor, und erzeugen Sie eine neue Variable mit dem Namen demo1.

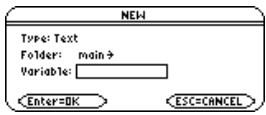

Hinweis: Das Befehls-symbol *C* rufen sie mit dem Menü F2 1: Command auf.

2. Geben Sie im Texteditor folgende Zeilen ein.

```
Compute the maximum value of f on the closed interval [a,b]
:assume that f is differentiable on [a,b]
:define f(x)=x^3-2x^2+x-7
```
- C **: 1**!**a:3.22**!**b**
- C C :  $d(f(x),x)$  $\rightarrow$  $df(x)$
- C **: zeros(df(x),x)**
- C **: f(ans(1))**
- C **: f({a,b})**

: The largest number from the previous two commands is the maximum value of the function. The smallest number is the minimum value.

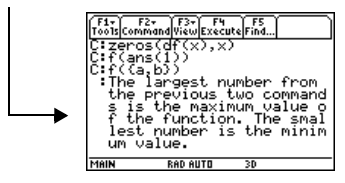

3. Drücken Sie F3, und wählen Sie **1:Script view**, um den Texteditor und den Hauptbildschirm auf einem geteilten Bildschirm anzuzeigen. Bringen Sie den Cursor in die erste Zeile des Texteditors.

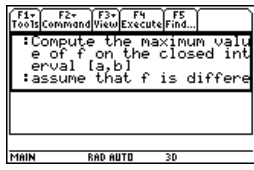

4. Drücken Sie wiederholt F4, um jeweils eine Skriptzeile auszuführen.

**Hinweis: Drücken Sie F3, und wählen Sie 2:Clear split,** um den Texteditorbildschirm wieder in voller Größe anzuzeigen.

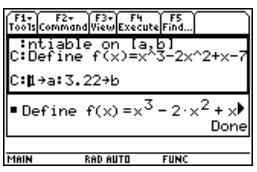

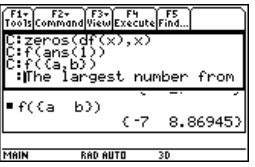

5. Wechseln Sie zum Hauptbildschirm, um sich die Ergebnisse des Skripts auf einem Bildschirm in voller Größe anzeigen zu lassen.

Hinweis: Drücken Sie zweimal [2nd] [QUIT], um den Hauptbildschirm anzuzeigen.

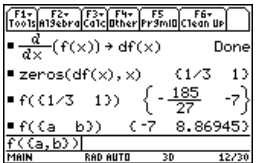

# Zerlegung einer rationalen Funktion

Im folgenden Beispiel wird die Zerlegung einer rationalen Funktion in einen Quotienten und einen Rest analysiert. Nähere Erläuterungen zu den Schritten dieses Beispiels finden Sie in *Graphische Darstellung von Funktionen*, und in *Symbolisches Rechnen*.

#### Eine rationale Funktion zerlegen

Gehen Sie wie folgt vor, um die Zerlegung der rationalen Funktion **f(x)=(x<sup>3</sup>-10x<sup>2</sup>-x+50)/(x-2) zu untersuchen:** 

1. Geben Sie auf dem Hauptbildschirm die rationale Funktion wie nachfolgend gezeigt ein, und speichern Sie sie in der Funktion f(x).

Geben Sie ein:  $(x^43 - 10x^42 - x + 50)/(x-2)$ <sup>+</sup> $f(x)$ 

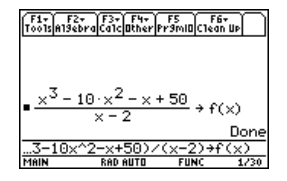

**Hinweis:** Die tatsächlichen Eingaben sind in den Beispielbildschirmen invers dargestellt.

2. Benutzen Sie **(propFrac)**, um die Funktion in Quotienten und Rest zu zerlegen.

3. Kopieren Sie die letzte Antwort in die Eingabezeile.

—oder—

Geben Sie ein:  $16/(x-2)+x^2-8*x-17$ 

**Hinweis:** Bringen Sie den Cursor in den Protokoll-Bereich, um die letzte Antwort zu markieren. Drücken Sie [ENTER], um sie in die Eingabezeile zu kopieren.

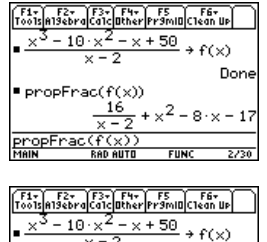

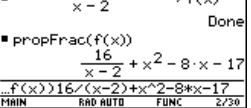

4. Bearbeiten Sie in der Eingabezeile die letzte Antwort. Speichern Sie wie abgebildet den Rest in y1(x) und den Quotienten in y2(x).

Geben Sie ein: **16/(x-2)** → y1(x): **x^2**N**8**†**x**N**17**!**y2(x)**

5. Wählen Sie im Y= Editor als Graphzeichenstil thick für **y2(x)**.

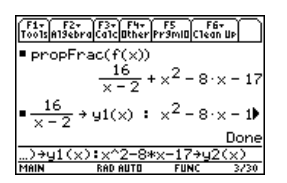

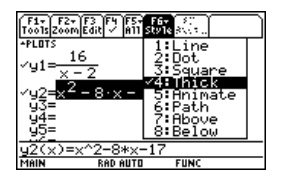

6. Fügen Sie die ursprüngliche Funktion f(x) als **y3(x)** hinzu, und wählen Sie als Graphstil square.

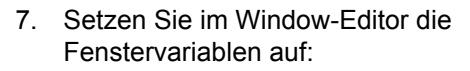

**x= [L10,15,10] y= [L100,100,10]**

8. Zeichnen Sie die Graphen.

**Hinweis:** Stellen Sie sicher, dass der Graphikmodus auf Function eingestellt ist.

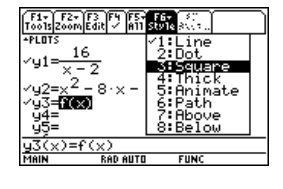

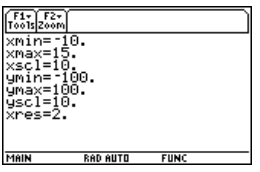

Wie Sie sehen, wird das Gesamtverhalten der Funktion f(x) im wesentlichen vom Quotienten y2(x) bestimmt. Der rationale Term ist für sehr große bzw. sehr kleine Werte von *x* im wesentlichen eine quadratische Funktion.

Der untere Graph ist der separat im Line-Stil gezeichnete Graph **y3(x)=f(x)**.

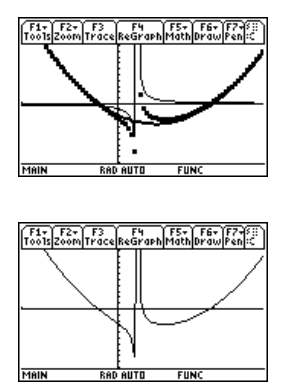

# Statistische Untersuchungen: Daten nach Klassen filtern

Das folgende Beispiel bezieht sich auf eine statistische Erfassung des Gewichts von Schülern unter Einbeziehung von Klassen zur Datenfilterung. Nähere Erläuterungen zu den Befehlen dieses Beispiels finden Sie in *Daten/Matrizen-Editor* und *Statistik und Datenplots*.
#### Daten nach Klassen filtern

Die Schüler sind in eine von acht Klassen aufgeteilt, für die als Kriterien das Geschlecht und die Jahrgangsstufe benutzt wurden. Die Daten (Gewicht in Pfund) und die Klassen werden im Daten/Matrizen-Editor eingegeben.

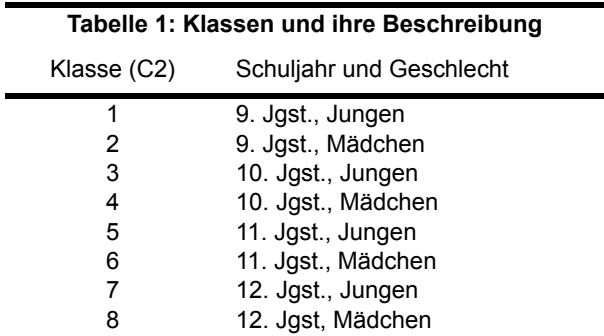

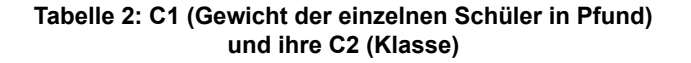

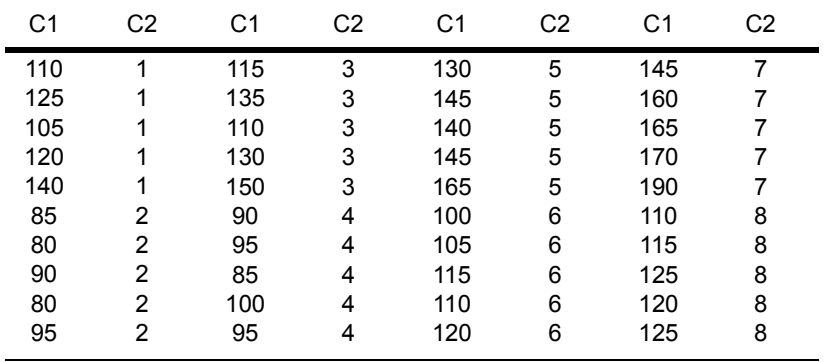

Führen Sie folgende Schritte aus, um das Gewicht der Schüler mit dem Schuljahr zu vergleichen.

- 1. Starten Sie den Daten/ Matrizen-Editor, und erstellen Sie eine neue Datenvariable mit dem Namen students.
- 2. Geben Sie die Daten und die Klassen aus Tabelle 2 in die Spalten c1 und c2 ein.

3. Öffnen Sie das Menü **F2** Plot Setup.

**Hinweis:** Richten Sie mehrere Box-Plots ein, um verschiedene Untermengen der Gesamtdatenmenge zu vergleichen.

4. Definieren Sie die **Plot-** und Filterparameter für **Plot 1** wie nebenstehend abgebildet.

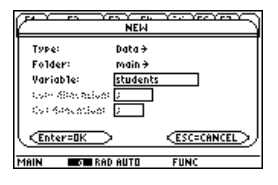

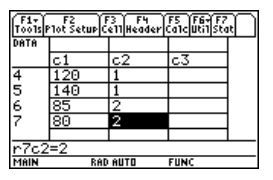

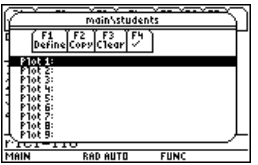

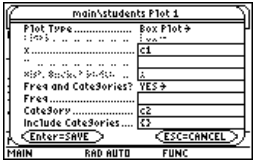

6. Wiederholen Sie Schritt 5, und kopieren Sie **Plot 1** nach **Plot 3**, **Plot 4** und **Plot 5**.

7. Drücken Sie F1, und ändern Sie Include Categories für **Plot 2** bis **Plot 5** wie folgt:

**Plot 2: {1,2**}

(9. Jgst. Jungen, Mädchen) **Plot 3: {7,8}** (12. Jgst. Jungen, Mädchen) **Plot 4: {1,3,5,7}** (alle Jungen) **Plot 5: {2,4,6,8}**

(alle Mädchen)

8. Heben Sie im Y= Editor die Auswahl von Funktionen, die unter Umständen in früheren Beispielen aktiviert wurden, auf.

**Hinweis:** Nur **Plot 1** bis **Plot 5** dürfen ausgewählt sein.

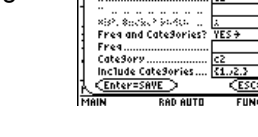

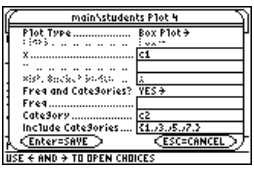

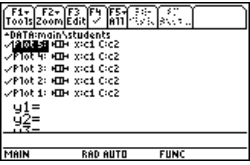

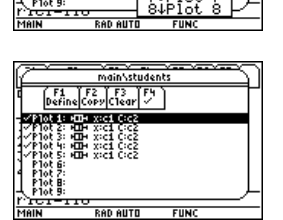

main\students P1ot 2 

main\students  $F2$   $T52$   $T54$ Copy Plot 1 to Fnter=Nl

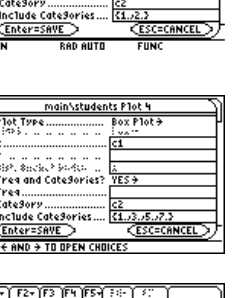

9. Zeigen Sie die Plots an, indem Sie F2 drücken und **9:Zoomdata** wählen.

10. Benutzen Sie das **Trace**-Tool, um das mittlere Gewicht der Schüler der verschiedenen Teilgruppen zu vergleichen.

**O** Median, alle Schüler **O** alle Schüler **O** alle 9.-Klässler

- **O** alle 12.-Klässler
- $\Theta$  alle Jungen
- **O** alle Mädchen

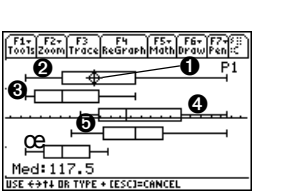

F1+ F2+ F3<br>Tools Zoom Trace ReGraph Math Draw Re

## CBL 2™-Programm für den TI-89 Titanium / Voyage™ 200

Im folgenden Beispiel wird ein Programm vorgestellt, welches bei Anschluß des TI-89 [Titanium / Voyage™ 200 an ein Calculator-Based Laboratory™- \(CBL 2™-\) Gerät zum](http://education.ti.com)  Tragen kommt. Das Programm verwendet das Experiment "Newton's Law of Cooling" (Newtons Abkühlungsgesetz). Umfangreichen Text können Sie über die Tastatur Ihres [Computers eingeben und dann mit TI Connect™ Software an den TI-89 Titanium /](http://education.ti.com)

Voyage™ 200 übertragen. Weitere TI-89 Titanium / Voyage™ 200 CBL 2™-Programme sind auf der TI-Website unter folgender Adresse verfügbar: [education.ti.com](http://education.ti.com).

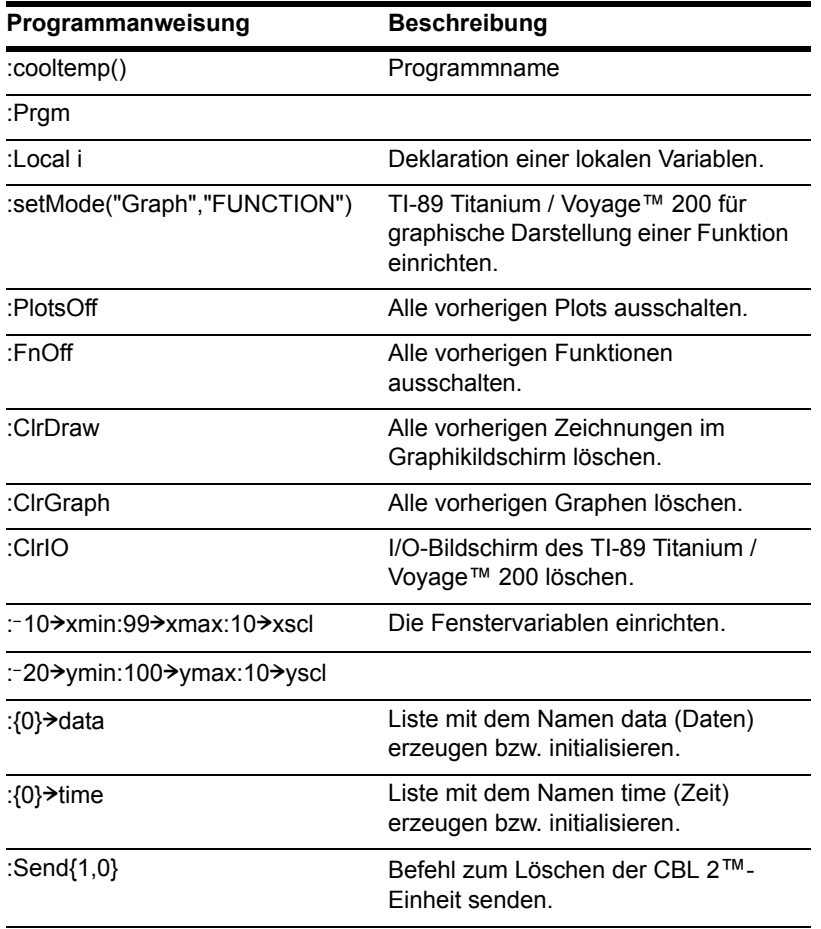

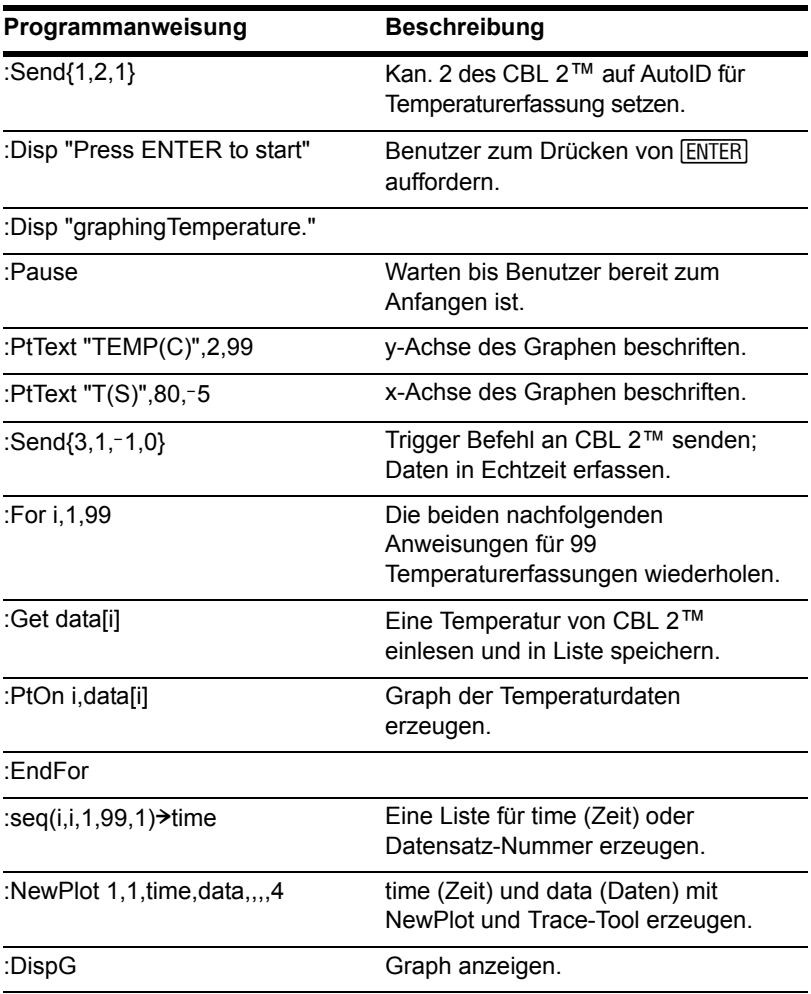

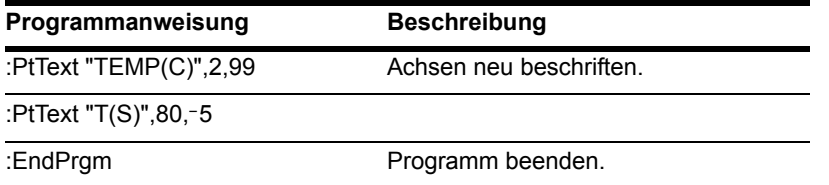

Außerdem können Sie mit dem Calculator-Based Ranger™ (CBR™) die mathematischen und wissenschaftlichen Beziehungen zwischen Entfernung, Geschwindigkeit, Beschleunigung und Zeit für die bei Ihrer Tätigkeit gesammelten Daten untersuchen.

### Untersuchen der Bahn eines fliegenden Baseballs

Dieses Beispiel verwendet einen geteilten Bildschirm, um gleichzeitig den parametrischen Graph und die Wertetabelle beim Flug eines Baseballs anzuzeigen.

#### Eine Parameterdarstellung und eine Tabelle einrichten

Führen Sie folgende Schritte aus, um die Bahn eines Balls zu verfolgen, wobei dieser eine Anfangsgeschwindigkeit von 95 Fuß pro Sekunde und einen Abwurfwinkel von 32 Grad besitzt.

1. Richten Sie die Modi für **Page 1** wie nebenstehend abgebildet ein.

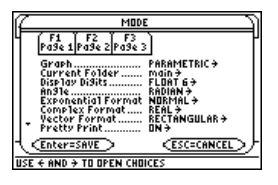

2. Richten Sie die Modi für **Page 2** wie nebenstehend abgebildet ein.

3. Geben Sie auf der linken Seite im **Y= Editor** die Gleichung für die Flugweite des Balls zum Zeitpunkt t für **xt1(t)** ein.

```
xt1(t)=95†t†cos(32°)
```
**Hinweis:** Das Grad-Symbol erhalten Sie durch Drücken von [2nd] [°].

4. Geben Sie im **Y= Editor** die Gleichung für die Höhe des Balls zum Zeitpunkt t für **yt1(t)** ein.

**yt1(t)=**L**16**†**t^2+95**†**t**†**sin(32°)**

5. Setzen Sie die Fenstervariablen auf:

**t values= [0,4,.1] x values= [0,300,50] y values= [0,100,10]**

6. Wechseln Sie auf die rechte Bildschirmseite, und zeigen Sie den Graph an.

**Hinweis:** Drücken Sie [2nd] [ $\pm$ ].

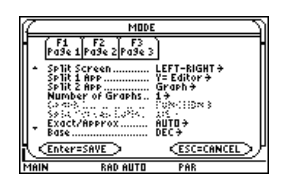

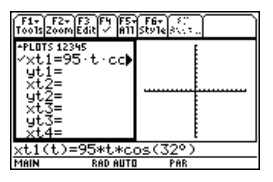

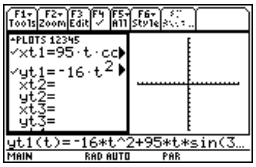

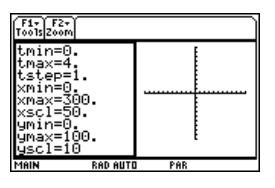

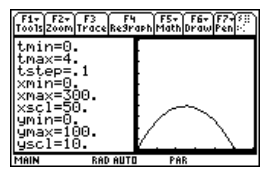

7. Rufen Sie das Dialogfeld **TABLE SETUP** auf, und ändern Sie **tblStart** auf **0** und **@tbl** auf **0.1**.

**Hinweis: Drücken Sie • [TBLSET].** 

8. Zeigen Sie die Tabelle im linken Teil an, und drücken Sie  $\odot$ , um t=2 zu markieren.

Hinweis: Drücken Sie <sup>(•</sup> TABLE).

9. Wechseln Sie zum rechten Bildschirmteil. Drücken Sie [F3], und tracen Sie den Graph, um den Wert von xc und yc bei tc=2 zu ermitteln.

**Hinweis:** Wenn Sie den Trace-Cursor von tc=0.0 nach tc=3.1 verschieben, sehen Sie die Ballposition zum Zeitpunkt tc.

### Optionale Übung

Nehmen Sie die gleiche Ausgangsgeschwindigkeit von 95 Fuß pro Sekunde an, und ermitteln Sie den Winkel, den der Ball besitzen müßte, damit er die größte Entfernung zurücklegt.

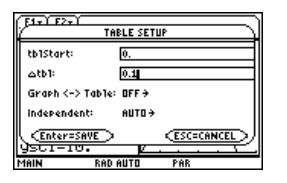

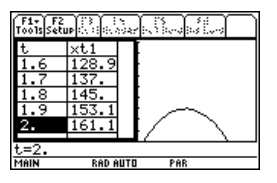

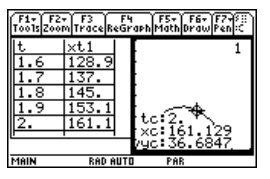

### Komplexe Nullstellen eines kubischen Polynoms graphisch darstellen

Im folgenden Beispiel wird die grafische Umsetzung zum Auffinden der Nullstellen eines Polynoms dritten Grads beschrieben.

#### Komplexe Wurzeln graphisch darstellen

Führen Sie die folgenden Schritte aus, um das kubische Polynom  $(x-1)(x-i)(x+i)$  zu entwickeln, den absoluten Wert der Funktion zu berechnen sowie die daraus resultierende Fläche graphisch darzustellen. Benutzen Sie das **Trace**-Tool zum Untersuchen dieser Fläche.

- 1. Entwickeln Sie auf dem Hauptbildschirm mit dem Befehl **expand( )** das Polynom **(x**N**1)(x**N*i***)(x+***i***)**, um das erste Polynom zu erhalten.
- 2. Kopieren Sie die letzte Antwort, fügen Sie sie in die Eingabezeile ein, und legen Sie sie als Funktion **f(x**) ab.

**Hinweis:** Markieren Sie das letzte Ergebnis im Protokollbereich, und kopieren Sie es mit **ENTER** in die Eingabezeile.

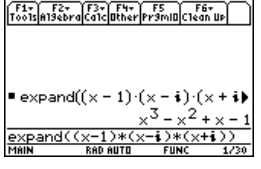

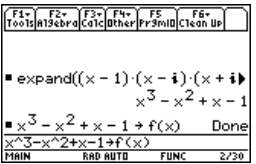

3. Ermitteln Sie den absoluten Wert von f(x+y *i*) mit der Funktion **abs( )** .

(Diese Berechnung kann ca. 2 Minuten dauern.)

**Hinweis:** Der absolute Wert einer Funktion bewirkt, daß die Nullstellen in der graphischen Darstellung die x-Achse gerade berühren. Entsprechend bedingt der Absolutwert einer Funktion mit zwei Variablen, daß die Nullstellen in der graphischen Darstellung die xy-Ebene gerade berühren.

4. Kopieren Sie die letzte Antwort, fügen Sie sie in die Eingabezeile ein, und legen Sie sie als Funktion **z1(x,y)** ab.

**Hinweis:** Der Graph von z1(x,y) ist die resultierende Fläche.

- 5. Stellen Sie das Gerät auf 3D-Graphikmodus, aktivieren Sie für Graph-Format die Achsen, und setzen Sie die Fenstervariablen auf:
	- **eye= [20,70,0] x= [L2,2,20] y= [L2,2,20] z= [L1,2] ncontour= [5]**

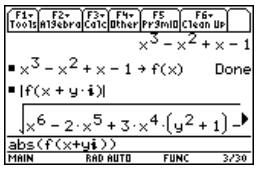

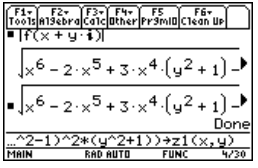

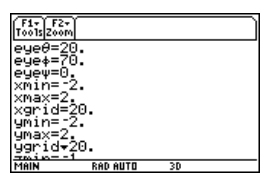

6. Drücken Sie im **Y= Editor** folgende Tasten:

 $\blacksquare$   $\blacksquare$ 

**h** 8 **F** 

und wählen Sie für das Graphik-Format folgende Einstellungen:

Axes= ON Labels= ON Style= HIDDEN SURFACE

**Hinweis:** Das Berechnen und Zeichnen des Graphs dauert etwa drei Minuten.

7. Erstellen Sie den Graph der Fläche.

Der 3D-Graph dient dazu, die Punkte darzustellen, an denen die Fläche die xy-Ebene berührt.

8. Untersuchen Sie mit dem Trace-Tool die Funktionswerte bei **x=1** und **y=0**.

9. Untersuchen Sie mit dem Trace-Tool die Funktionswerte bei **x=0** und **y=1**.

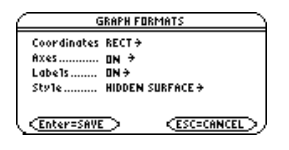

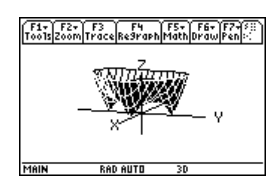

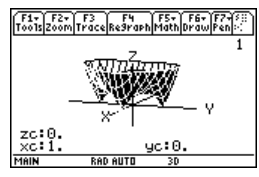

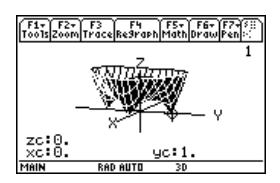

10. Untersuchen Sie mit dem Trace-Tool die Funktionswerte bei **x=0** und **y=L1**.

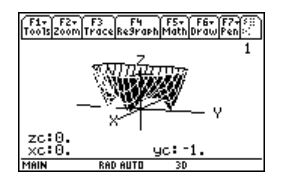

#### Zusammenfassung

Sie sehen, dass zc für jeden der Werte in den Schritten 8 bis 10 null ist. Die komplexen Nullstellen 1,-*i*, *i* des Polynoms x3-x2+x-1 können demnach visuell als die drei Punkte, an denen die Fläche die xy-Ebene berührt, dargestellt werden.

### Berechnen einer Zeitrente

Das folgende Beispiel beschäftigt sich mit der Ermittlung von Zinssatz, Darlehensbetrag, Laufzeit und Zukunftswert einer Rente.

#### Den Zinssatz einer Jahresrate ermitteln

Führen Sie folgende Schritte aus, um den Zinssatz (i) einer Jahresrate zu berechnen, wobei das Anfangskapital (p) 1000 beträgt, die Anzahl der Zinsperioden (Jahre) (n) gleich 6 ist und der Endwert (s) sich auf 2000 beläuft.

1. Geben Sie auf dem Hauptbildschirm die Gleichung zur Lösung nach p ein.

2. Geben Sie die Gleichung zur Lösung nach n ein.

$$
\begin{array}{|l|l|} \hline \hline \text{F34} & \text{F34} & \text{F34} & \text{F34} & \text{F34} \\ \hline \text{F34} & \text{F34} & \text{F34} & \text{F34} & \text{F34} & \text{F34} \\ \hline \text{F34} & \text{F34} & \text{F34} & \text{F34} & \text{F34} \\ \hline \text{F34} & \text{F34} & \text{F34} & \text{F34} \\ \hline \text{S61} & \text{F34} & \text{F34} & \text{F34} & \text{F34} \\ \hline \text{MAN} & \text{RAD AUTO} & \text{F34} & \text{F34} \\ \hline \end{array}
$$

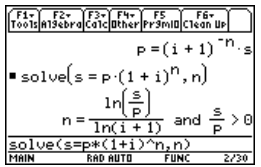

3. Geben Sie die Gleichung zur Lösung nach i mit dem "with"-Operator ein.

**solve(s=p**†**(1+i)^n,i) | s=2000** und **p=1000** und **n=6**

Ergebnis: Der Zinssatz beträgt 12,246%.

#### **Hinweis:**

- Drücken Sie [ ], um den Operator "with" (|) einzugeben.
	- $\Pi$ ;  $\blacksquare$   $\blacksquare$   $\blacksquare$   $\blacksquare$   $\blacksquare$   $\blacksquare$   $\blacksquare$
- Drücken Sie  $\bullet$  [ENTER], um ein Gleitkommaergebnis zu erhalten.

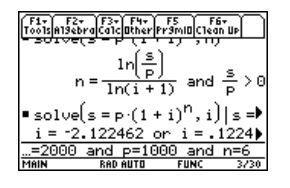

#### Den Endwert einer Jahresrente berechnen

Berechnen Sie den Endwert einer Jahresrente; verwenden Sie die Werte des vorigen Beispiels und einen Zinssatz von 14%.

Geben Sie die Gleichung zur Lösung nach **s** ein.

```
solve(s=p†(1+i)^n,s) | i=.14 und p=1000 und 
n=6
```
Ergebnis: Der Endwert bei einem Zinssatz von 14% beträgt 2194,97.

```
Fax Fax Fax Fax Fax F5 F6x
■ solve[s = p \cdot (1 + i)^n, i] | s = bi = -2.122462 or i = .1224\blacksquare solve(s = p \cdot (1 + i)^n)i = 14 and p=1000
```
### Berechnen des Zeitwerts eines Geldbetrags

In diesem Beispiel wird eine Funktion erstellt, die u.a. zur Berechnung der Finanzierungskosten eines PKW benutzt werden kann. Nähere Erläuterungen zu den Schritten dieses Beispiels finden Sie im elektronischen Kapitel, Programmierung, das auf der TI-Website unter education.ti.com und auf der CD dieser Packung zur Verfügung steht.

#### Die Funktion für den Zeitwert eines Geldbetrags

Definieren Sie im Programmeditor die nachfolgende Funktion **tvm** für den Zeitwert eines Betrags (engl. Time-Value-of-Money, daher **tvm**), wobei **t**emp1 = Anzahl der Raten, temp2 = Jahreszinssatz, temp3 = gegenwärtiger Wert, temp4 = Höhe einer Monatsrate,

temp5 =Endwert und temp6 =vorschüssig oder nachschüssig (1 = Monatsbeginn, also vorschüssig, 0 = Monatsende, d.h. nachschüssig).

```
:tvm(temp1,temp2,temp3,temp4,temp5,temp6)
:Func
:Local tempi,tempfunc,tempstr1
:Ltemp3+(1+temp2/1200ùtemp6)ùtemp4ù((1N(1+temp2/1200)^
   (Ltemp1))/(temp2/1200))Ntemp5ù(1+temp2/1200)^(Ltemp1)
   !tempfunc
:For tempi,1,5,1
:"temp"&exact(string(tempi))!tempstr1
:If when(#tempstr1=0,false,false,true) Then
:If tempi=2
:Return approx(nsolve(tempfunc=0,#tempstr1) | #tempstr1>0 and 
   #tempstr1<100)
:Return approx(nsolve(tempfunc=0,#tempstr1))
:EndIf
:EndFor
:Return "parameter error"
:EndFunc
```
**Hinweis:** Umfangreichen Text können Sie über die Tastatur Ihres Computers eingeben und dann mit TI Connect™ Software an den TI-89 Titanium / Voyage™ 200 übertragen.

#### Die Höhe der Monatsrate ermitteln

Berechnen Sie die Höhe der Monatsrate für einen gebrauchten PKW im Wert von DM 10.000, für den Sie 48 Raten bei einem Jahreszinssatz von 10% zahlen.

Geben Sie auf dem Hauptbildschirm die Werte für **tvm** ein, die zur Berechnung von pmt notwendig sind.

Ergebnis: Die Monatsrate beträgt 251,53.

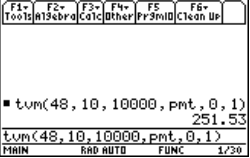

#### Die Anzahl der Raten ermitteln

Berechnen Sie die Anzahl der Raten, die notwendig wären, wenn Sie monatlich DM 300 für diesen Wagen abzahlen könnten.

Geben Sie auf dem Hauptbildschirm die Werte für **tvm** ein, die zur Berechnung von n notwendig sind.

Ergebnis: Die Anzahl der Raten beträgt 38,8308.

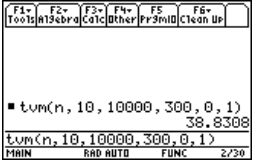

### Ermitteln rationaler, reeller und komplexer Faktoren

In diesem Beispiel wird gezeigt, wie Sie rationale, reelle oder komplexe Faktoren eines Terms ermitteln. Nähere Erläuterungen zu den Schritten dieses Beispiels finden Sie in *Symbolisches Rechnen*.

#### Faktoren ermitteln

Geben Sie die nachfolgend abgebildeten Terme auf dem Hauptbildschirm ein.

1. **factor(x^3-5x)** ENTER ergibt eine rationale Zerlegung.

$$
\begin{array}{r}\n\text{F}_0 \frac{[f_0 + f_1]_0}{[f_0 + f_2]_0} \frac{[f_0 + f_0]_0}{[f_0 + f_0]_0} \frac{[f_0 + f_0]_0}{[f_0 + f_0]_0} \frac{[f_0 + f_0]_0}{[f_0 + f_0]_0} \\
= \text{Factor}(x^3 - 5 \cdot x) \\
\text{Factor}(x^3 - 5x) \times \frac{x \cdot (x^2 - 5)}{[f_0 + f_0]_0} \\
\text{F}_0 \frac{[f_0 + f_0]_0}{[f_0 + f_0]_0} \frac{[f_0 + f_0]_0}{[f_0 + f_0]_0} \frac{[f_0 + f_0]_0}{[f_0 + f_0]_0} \\
\text{F}_1 \frac{[f_0 + f_0]_0}{[f_0 + f_0]_0} \frac{[f_0 + f_0]_0}{[f_0 + f_0]_0} \frac{[f_0 + f_0]_0}{[f_0 + f_0]_0} \\
\text{F}_2 \frac{[f_0 + f_0]_0}{[f_0 + f_0]_0} \frac{[f_0 + f_0]_0}{[f_0 + f_0]_0} \frac{[f_0 + f_0]_0}{[f_0 + f_0]_0} \frac{[f_0 + f_0]_0}{[f_0 + f_0]_0} \\
\text{F}_3 \frac{[f_0 + f_0]_0}{[f_0 + f_0]_0} \frac{[f_0 + f_0]_0}{[f_0 + f_0]_0} \frac{[f_0 + f_0]_0}{[f_0 + f_0]_0} \frac{[f_0 + f_0]_0}{[f_0 + f_0]_0} \frac{[f_0 + f_0]_0}{[f_0 + f_0]_0} \frac{[f_0 + f_0]_0}{[f_0 + f_0]_0} \frac{[f_0 + f_0]_0}{[f_0 + f_0]_0} \frac{[f_0 + f_0]_0}{[f_0 + f_0]_0} \frac{[f_0 + f_0]_0}{[f_0 + f_0]_0} \frac{[f_0 + f_0]_0}{[f_0 + f_0]_0} \frac{[f_0 + f_0
$$

2. **factor(x^3+5x)** ENTER ergibt ebenfalls eine rationale Zerlegung.

| $\frac{[To\delta_{12}][a15\delta_{2Y}a][\delta_{3Y}][a15\delta_{1Y}]}{[a15\delta_{2Y}a][\delta_{3Y}a][\delta_{1Y}b_{1Y}b_{1Y}]\text{tr}[\delta_{1Y}a_{1Y}]} =$ |                          |
|----------------------------------------------------------------------------------------------------|--------------------------|
| $\text{Factor}(x^3 + 5 \cdot x)$                                                                                                    | $\times \cdot (x^2 + 5)$ |
| $\frac{Factor(x^3 + 5x)}{[a10]} = \frac{x \cdot (x^2 + 5)}{[a10]}$                                                                                             |                          |
| $\frac{Factor(x^3 + 5x)}{[a10]} = \frac{x \cdot 20}{[a10]}$                                                                                                    |                          |

3. **factor(x^3-5x,x)** [ENTER] ergibt eine reelle Zerlegung.

4. **cfactor(x^3+5x,x)** ENTER ergibt eine komplexe Zerlegung.

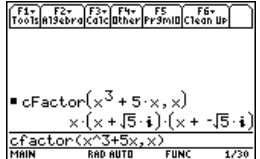

### Simulation einer Stichprobenentnahme ohne **Zurücklegen**

Dieses Beispiel zeigt, wie man das Ziehen verschieden farbiger Kugeln ohne Zurücklegen aus einer Urne simulieren kann. Nähere Erläuterungen zu den Schritten dieses Beispiels finden Sie in *Programmieren*.

#### Eine Funktion für Stichprobenentnahme ohne Zurücklegen

Definieren Sie im Programmeditor die Funktion **drawball( )** für zwei Aufrufparameter. Der erste Parameter ist eine Liste, in der jedes Element die Anzahl der Kugeln einer bestimmten Farbe ist. Der zweite Parameter ist die Anzahl der auszuwählenden (zu

ziehenden) Kugeln. Die Funktion gibt eine Liste zurück, in der jedes Element die Anzahl der für jede Farbe gezogenen Kugeln wiedergibt.

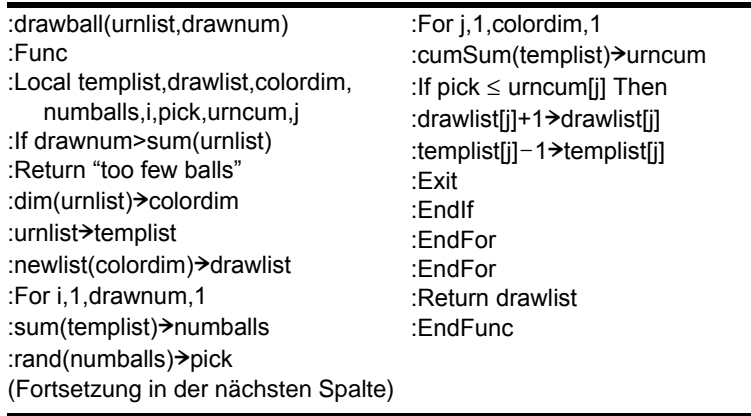

#### Ausführen einer Stichprobenentnahme

Nehmen Sie an, ein Gefäß enthält n1 Kugeln einer ersten Farbe, n2 Kugeln einer zweiten Farbe, n3 Kugeln einer dritten Farbe usw. Simulieren Sie das Ziehen von Kugeln ohne Zurücklegen.

1. Geben Sie mit dem Befehl **RandSeed** eine Ausgangsbasis für die Zufallszahlgenerierung ein.

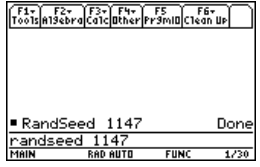

2. Nehmen Sie an, das Gefäß enthält 10 rote und 25 weiße Kugeln , und simulieren Sie die Entnahme von 5 Kugeln ohne Zurücklegen. Geben Sie ein: **drawball({10,25},5)**.

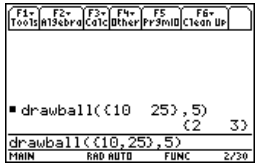

Ergebnis: 2 rote und drei 3 weiße Kugeln.

# Rechnerkopplung

### Verbinden von zwei Geräten

Der TI-89 Titanium und Voyage™ 200 Graphing Calculator werden jeweils mit einem Kabel ausgeliefert, mit dem zwei Geräte verbunden werden können. Nach erfolgter Verbindung können Sie zwischen den Geräten Informationen übertragen. Dem TI-89 Titanium liegt ein USB-Geräteverbindungskabel bei. Verwenden Sie mit diesem Kabel den USB-Anschluss des Geräts. Dem Voyage™ 200 liegt ein Standard-Geräteverbindungskabel bei. Verwenden Sie mit diesem Kabel den E/A-Anschluss des Geräts.

**Hinweis:** Der TI-89 Titanium besitzt sowohl einen USB- als auch einen E/A-Anschluss. Sie können ihn also mit TI Graphik-Handhelds mit beiden Anschlusstypen verbinden. Wenn Sie den E/A-Anschluss verwenden möchten, wird jedoch das Standard-Geräteverbindungskabel (separat erhältlich) oder das TI Connectivity Cable USB(auch separat erhältlich) benötigt, das zum Anschließen an einen Computer verwendet wird.

#### Anschließen vor dem Senden oder Empfangen

Stecken Sie je ein Kabelende mit festem Druck in die Verbindungsanschlüsse der beiden Geräte. Jedes Gerät kann senden und empfangen, abhängig davon, welche Optionen Sie im **VAR-LINK** Bildschirm auswählen.

Sie können einen TI-89 Titanium oder Voyage™ 200 mit einem anderen TI-89 Titanium, Voyage™ 200, TI-89 oder TI-92 Plus verbinden.

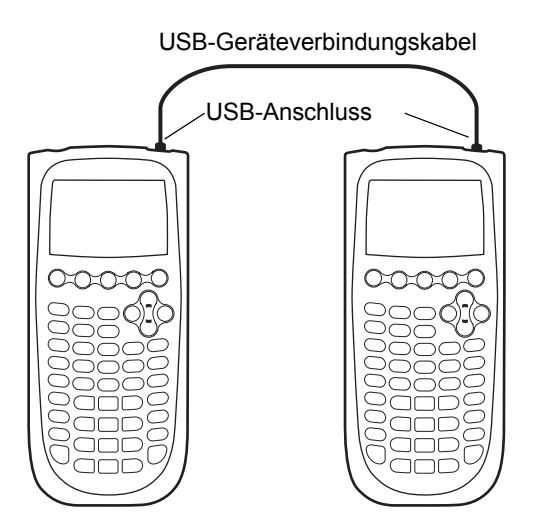

*Zwei verbundene TI-89 Titanium*

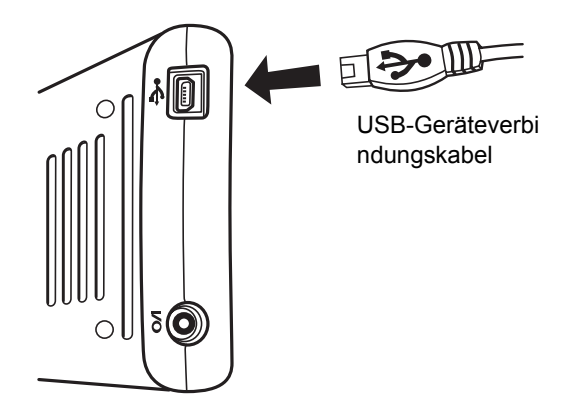

*Positionieren Sie das Gerät so, dass sich die beiden USB-Symbole gegenüber liegen; dann stecken Sie den Anschluß ein.*

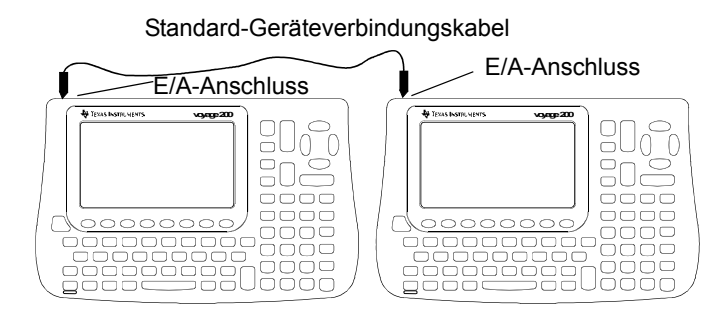

*Zwei verbundene Voyage™ 200*

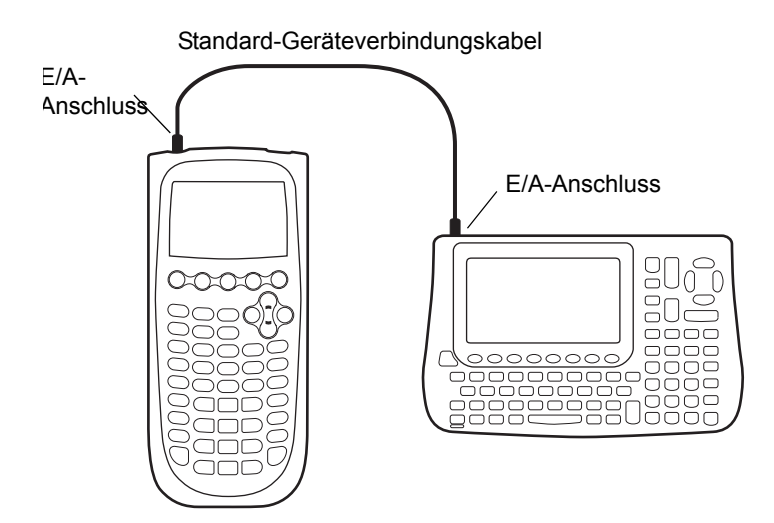

#### *Ein TI-89 Titanium und ein Voyage™ 200 in verbundenem Zustand*

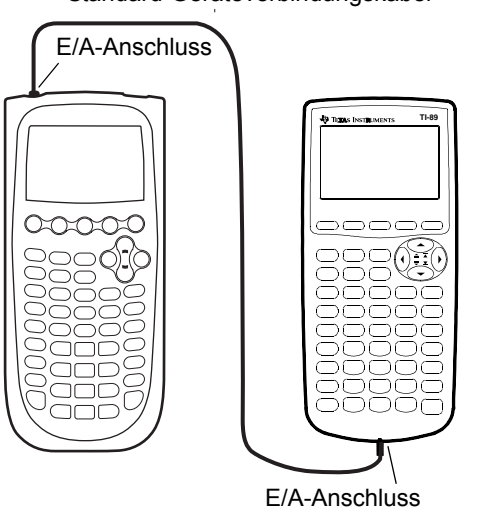

Standard-Geräteverbindungskabel

*Ein TI-89 Titanium und ein TI-89 in verbundenem Zustand*

### Übertragen von Variablen, Flash-Anwendungen und Ordnern

Das Übertragen von Variablen ist ein bequemer Weg, um alle Variablen, die auf dem **VAR-LINK** Bildschirm aufgefühert sind, wie Funktionen, Programme usw., auch auf einem anderen Gerät zu verwenden. Sie können auch Flash-Anwendungen (Apps) und Ordner übertragen.

#### Vorbereiten der Geräte

Flash-Anwendungen sind nur zwischen bestimmten Geräten übertragbar. Sie können eine App beispielsweise von einem TI-89 Titanium auf einen anderen TI-89 Titanium oder von einem TI-89 Titanium auf einen TI-89 übertragen. Sie können eine App von einem Voyage™ 200 auf einen anderen Voyage™ 200 oder von einem Voyage™ 200 auf einen TI-92 Plus übertragen.

- 1. Verbinden Sie zwei Graphik-Handhelds mit dem geeigneten Kabel.
- 2. Drücken Sie auf dem *sendenden* Gerät [2nd] [VAR-LINK], um den VAR-LINK Bildschirm anzuzeigen.

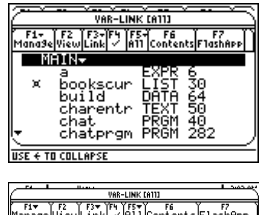

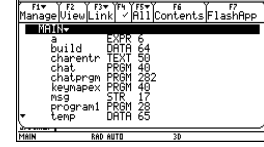

3. Wählen Sie auf dem *sendenden* Gerät die Variablen, Ordner oder Flash-Anwendungen aus, die Sie senden wollen.

• Um eine einzelne Variablen, Flash-Anwendung oder einen Ordner auszuwählen, bewegen Sie den Cursor, um ihn hervorzuheben und drücken Sie dann F4, um daneben ein Häkchen (√) zu platzieren.

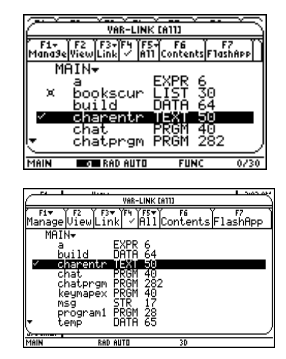

- Auf dem standardmäßigen **VAR-LINK** Bildschirm wird dadurch der Ordner und sein Inhalt ausgewählt. Ausgeblendet angezeigte Ordner werden erweitert angezeigt, nachdem sie ausgewählt wurden.

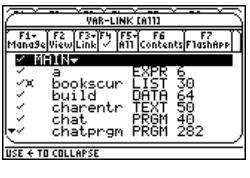

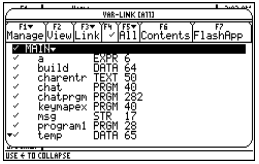

- Wenn (aus der Registerkarte F7) eine Flash-Anwendung ausgewählt wurde, wird dadurch der Anwendungsordner mit Inhalt ausgewählt. Neben dem Ordner wird ein Häkchen eingeblendet, jedoch nicht neben den Inhalten. Geschlossene Flash-Anwendungsordner werden jedoch nicht automatisch geöffnet.
- To select multiple variables, Flash applications, or folders, highlight each one and press  $F4$  to place a checkmark ( Ÿ) beside it.«Um mehrere Variablen, Flash-Anwendungen oder Ordner auszuwählen, markieren Sie die gewünschten, und drücken Sie dann  $[FA]$ , um daneben ein Häkchen ( $\checkmark$ ) einzufügen.« Benutzen Sie bei Bedarf erneut [F4], um ein ausgewähltes Element, das nicht übertragen werden soll, wieder abzuwählen.

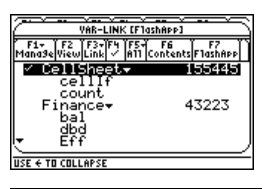

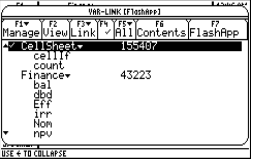

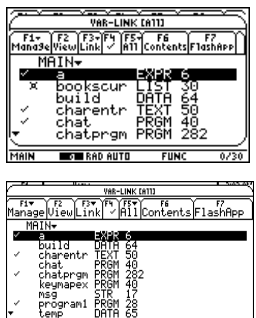

• Um alle Variablen, Flash-Anwendungen oder Ordner auszuwählen, verwenden Sie **F5 All 1:Select All.** 

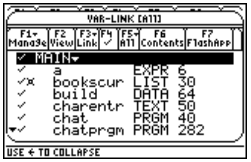

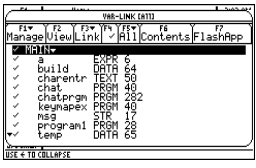

4. Drücken Sie auf dem *empfangenden* Gerät [2nd] [VAR-LINK], um den VAR-LINK Bildschirm anzuzeigen. (Auf dem sendenden Gerät bleibt die Anzeige des **VAR-LINK** Bildschirms bestehen.)

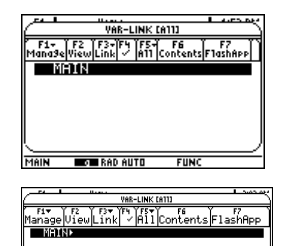

RAD AUTO

5. Drücken Sie auf dem *empfangenden* und auf dem sendenden Gerät … **Link**, um die Menüoptionen aufzurufen.

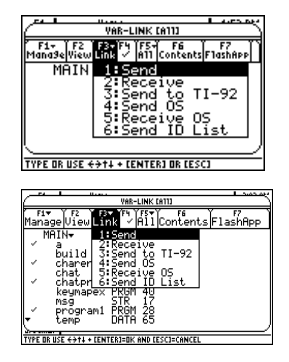

6. Wählen Sie auf dem *empfangenden* Gerät **2:Receive**.

In der Statuszeile des empfangenden Geräts werden die Meldung **VAR-LINK: WAITING TO RECEIVE** und die Anzeige **BUSY** angezeigt

7. Wählen Sie auf dem *sendenden* Gerät **1:Send**

Dadurch wird die Übertragung gestartet.

Während der Übertragung wird in der Statuszeile des empfangenden Geräts ein Fortschrittsbalken angezeigt.. Nach Abschluss der Übertragung wird der **VAR-LINK** Bildschirm des empfangenden Geräts aktualisiert.

**Hinweis:** Vor der Übertragung einer erworbenen App muss das empfangenden Gerät, falls erforderlich, über das entsprechende Zertifikat verfügen. Ein Zertifikat ist eine Datei, die von TI erstellt wird. Kostenlose Apps und Konzept-Apps benötigen keine Zertifikate.

#### Regeln für die Übertragung von Variablen, Flash-Anwendungen und Ordnern

Ungesperrte und nicht archivierte Variablen, die auf dem sendenden und dem empfangenden Gerät den selben Namen haben, werden vom sendenden Gerät überschrieben.

Gesperrte Variablen, die auf dem sendenden und dem empfangenden Gerät den selben Namen haben, müssen auf dem empfangenden Gerät entsperrt werden, bevor sie vom sendenden Gerät überschrieben werden können. Wenn archivierte Variablen auf dem sendenden und dem empfangenden Gerät die selben Namen haben, wird eine Meldung eingeblendet, in der Sie um Bestätigung gebeten werden, damit die Variablen überschrieben werden können.

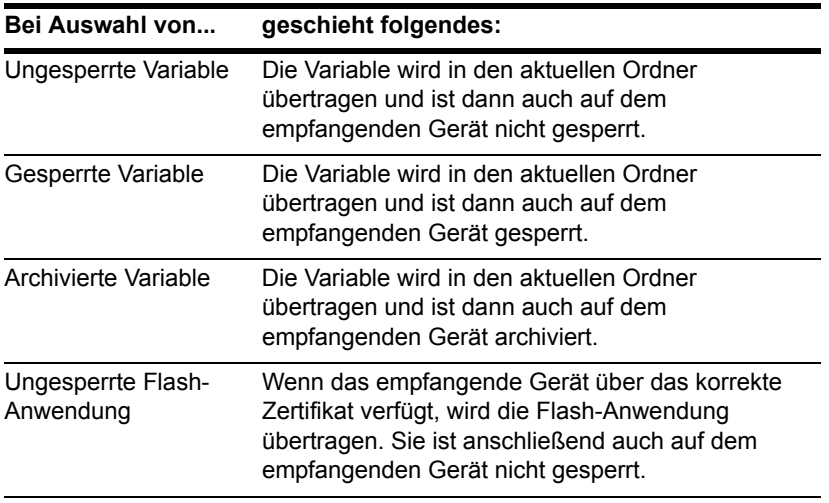

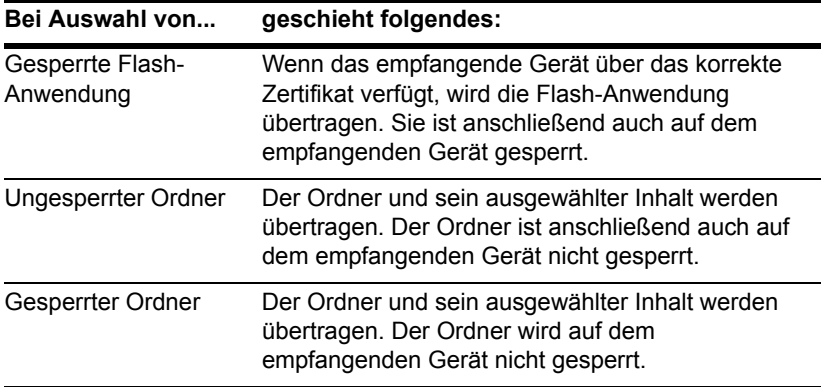

### Abbrechen einer Übertragung

Am sendenden oder empfangenden Gerät:

1. Drücken Sie [ON].

Eine Fehlermeldung wird eingeblendet.

2. Drücken Sie **[ESC]** oder **[ENTER**].

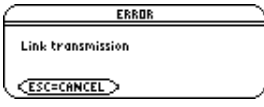

#### Häufig auftretende Fehler- und andere Meldungen

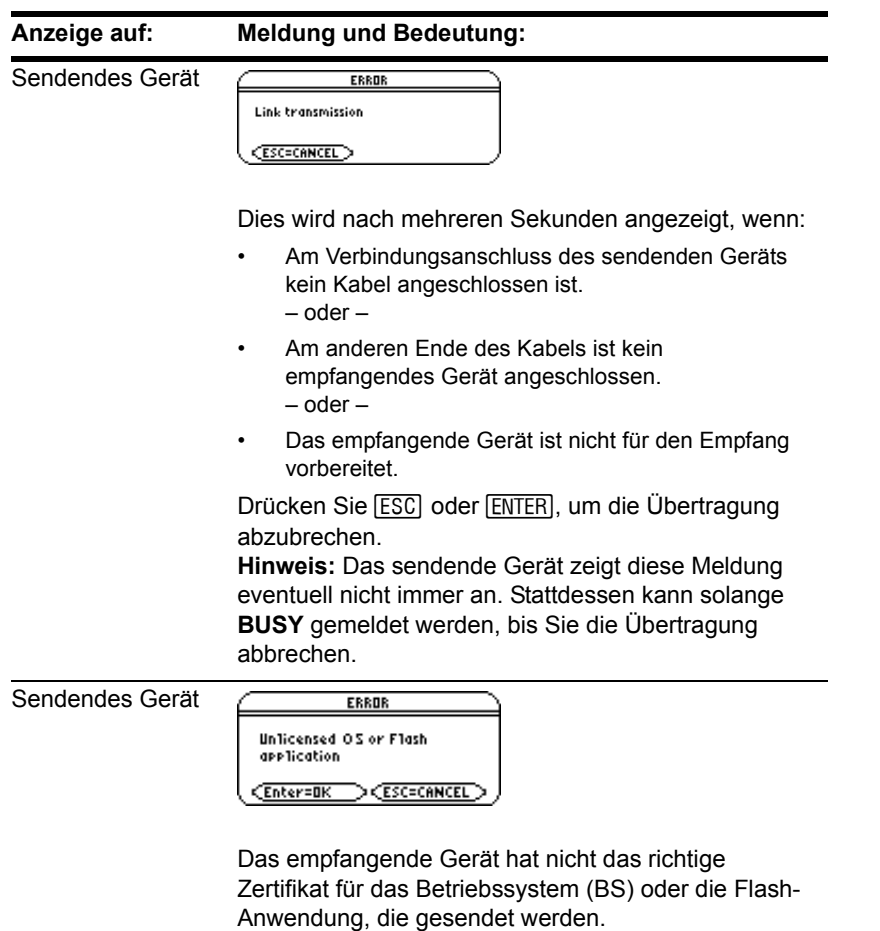

#### **Anzeige auf: Meldung und Bedeutung:**

**RECEIVE** 

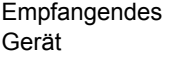

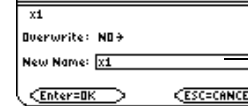

New Name ist nur aktiv, wen Sie Overwrite auf NO ändern

Das empfangende Gerät besitzt eine Variable mit dem selben Namen wie die Variable, die gesendet wird.

- Um die vorhandene Variable zu überschreiben, drücken Sie **ENTER.** (Standardmäßig gilt Overwrite **= YES**.)
- Um die Variable unter einem anderen Namen zu speichern, setzen Sie **Overwrite = NO**. Geben Sie im Eingabefeld **New Name** einen Variablennamen an, der auf dem empfangenden Gerät noch nicht verwendet wird. Drücken Sie anschließend zweimal **ENTER**.
- Um die Variable zu übergehen und mit der nächsten fortzusetzen, setzen Sie **Overwrite = SKIP**, und drücken Sie [ENTER].
- Drücken Sie [ESC], um die Übertragung abzubrechen.

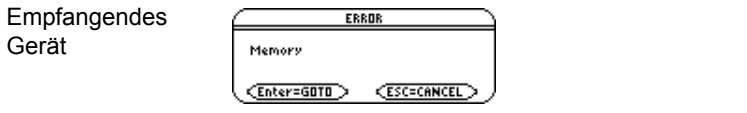

Das empfangende Gerät hat nicht genügend Speicher **ENTER**, um die Übertragung abzubrechen. für die gesendeten Daten. Drücken Sie ESC oder

#### Löschen von Variablen, Flash-Anwendungen oder Ordnern

- 1. Drücken Sie **[2nd]** [VAR-LINK], um den VAR-LINK Bildschirm anzuzeigen.
- 2. Wählen Sie die Variablen, Ordner oder Flash-Anwendungen aus, die gelöscht werden sollen.
	- Um eine einzelne Variable, Flash-Anwendung oder einen Ordner auszuwählen, bewegen Sie den Cursor, um das Element hervorzuheben und drücken Sie dann F4, um daneben ein Häkchen (√) zu platzieren.
		- Auf dem standardmäßigen **VAR-LINK** Bildschirm wird dadurch der Ordner und sein Inhalt ausgewählt. Ausgeblendet dargestellte Ordner werden erweitert angezeigt, nachdem sie ausgewählt wurden.
		- Wenn (aus der Registerkarte F7) eine Flash-Anwendung ausgewählt wurde, wird dadurch der App-Ordner mit Inhalt ausgewählt. Neben dem Ordner wird ein Häkchen eingeblendet, nicht jedoch neben dem Ordnerinhalt. Die Ansicht von ausgeblendet dargestellten Flash-Anwendungs-Ordnern wird nicht automatisch erweitert.

**Hinweis:** Der Ordner **Main** kann nicht gelöscht werden.

- Um mehrere Variablen, Flash-Anwendungen oder Ordner auszuwählen, markieren Sie die gewünschten, und drücken Sie dann F4, um daneben ein Häkchen (√) einzufügen. Benutzen Sie bei Bedarf erneut F4, um ein ausgewähltes Element, das nicht gelöscht werden soll, wieder abzuwählen.
- Um alle Variablen, Flash-Anwendungen oder Ordner auszuwählen, verwenden Sie **F5** All 1:Select All.
- 3. Drücken Sie F1, und wählen Sie 1:Delete.

– oder –

Drücken Sie  $\leftarrow$ . Eine Bestätigungsaufforderung wird eingeblendet.

4. Drücken Sie [ENTER], um den Löschbefehl zu bestätigen.

#### Wo man Flash-Anwendungen (Apps) bekommt

Aktuelle Information über Flash-Anwendungen finden Sie auf der Texas Instruments Website unter [education.ti.com](http://education.ti.com/downloadticonnect) oder kontaktieren Sie Texas Instruments über TI-Cares™.

Viele Apps benötigen kein Zertifikat mehr. Wenn Sie versuchen, eine App von einem Gerät auf ein anderes zu übertragen, und die Meldung **Unlicensed OS or Flash application** wird eingeblendet, versuchen Sie, die App erneut von der Texas Instruments Website unter [education.ti.com](http://education.ti.com/downloadticonnect) herunterzuladen.

Sie können eine Flash-Anwendung und/oder ein Zertifikat von der Texas Instruments Website auf einen Computer herunterladen und ein USB cable oder TI Connectivity Cable USB verwenden, um die Anwendung oder das Zertifikat auf Ihrem TI-89 Titanium / Voyage™ 200 Graphing Calculatorzu installieren.

Eine Anleitung zur Installation von Flash-Anwendungen finden Sie unter [education.ti.com/guides.](http://education.ti.com/guides)

## Variablen programmgesteuert übertragen

Sie können ein Programm mit den Funktionen **GetCalc** und **SendCalc** verwenden, um eine Variable von einem Gerät auf ein anderes zu übertragen.

**SendCalc** sendet eine Variable an den Verbindungsanschluss, von dem ein angeschlossenes Gerät die Variable empfangen kann. Am angeschlossenen Gerät muss dabei entweder der Startbildschirm aufgerufen sein oder die Funktion **GetCalc** aus einem Programm muss ausgeführt werden.
Mit den Befehlen SendCalc bzw. GetCalc können Sie optionale Parameter verwenden, um den USB- oder den E/A-Anschluss anzugeben. (Näheres dazu finden Sie in Anhang A.) Wenn Sie diese Parameter nicht angeben, kommuniziert der TI-89 Titanium über den USB-Anschluss.

## Das Chat-Programm

Das folgende Programm verwendet **GetCalc** und **SendCalc**. Das Programm richtet zwei Schleifen ein, mit denen sich die verbundenen Geräte dabei abwechseln können eine mit **msg** benannte Variable zu senden bzw. zu empfange und anzuzeigen. **InputStr** ermöglicht es den Benutzern, eine Nachricht in die Variable **msg** einzugeben.

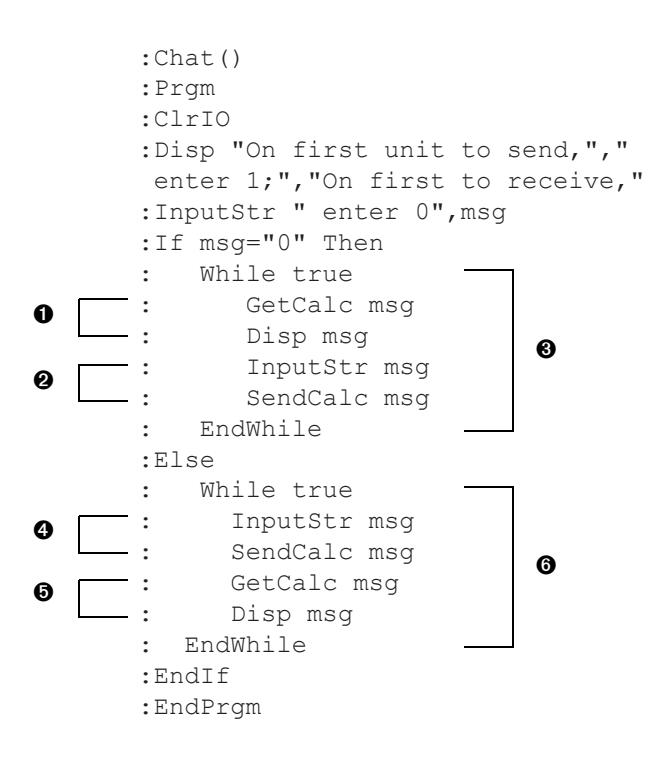

## **Hinweise:**

**O** Richtet das betreffende Gerät zum Empfang und zum Anzeigen der Variable msg ein.

 $\odot$  Ermöglicht es diesem Benutzer, eine Nachricht in msg einzugeben und diese zu senden.

 $\bullet$  Schleife, die von dem Gerät durchlaufen wird, das die erste Meldung empfängt.

**<sup>O</sup>** Ermöglicht es diesem Benutzer, eine Nachricht in msg einzugeben und diese zu

senden.

- $\Theta$  Richtet dann dieses Gerät zum Empfang und zum Anzeigen von msg ein.
- $\bullet$  Schleife, die von dem Gerät durchlaufen wird, das die erste Meldung sendete.

Zur Synchronisation von **GetCalc** und **SendCalc** sind die Schleifen so angeordnet, dass das empfangende Gerät **GetCalc** ausführt, während das sendende Gerät auf die Eingabe einer Nachricht durch den Benutzer wartet.

## Ausführen des Programms

Diese Prozedur basiert auf folgenden Voraussetzungen:

- Die beiden Geräte sind mit dem Verbindungskabel verbunden.
- Das Chat-Programm ist auf beiden Geräten geladen.
	- Verwenden Sie an jedem Gerät den Programmeditor, um das Programm einzugeben. – oder –
	- Geben Sie das Programm an einem Gerät ein, und verwenden Sie dann **VAR-LINK**, um die Programmvariable an das andere Gerät zu übertragen.

So rufen Sie das Programm an beiden Geräten auf:

- 1. Geben Sie im Startbildschirm beider Geräte **chat( )** ein.
- 2. Antworten Sie gemäß den nachfolgenden Angaben, nachdem jedes Gerät seine Eingabeaufforderung anzeigt.

**Am: Geben Sie folgendes ein:**

Gerät, das die erste Nachricht 1 und drücken Sie **ENTER**. sendet.

Gerät, das die erste Nachricht 0 und drücken Sie **ENTER**. empfängt.

3. Geben Sie abwechselnd Nachrichten ein, und drücken Sie [ENTER], um die Variable **msg** zum anderen Gerät zu senden.

## Beenden des Programms

Da das **Chat**-Programm auf beiden Geräten eine Endlosschleife einrichtet, müssen Sie auf beiden Geräten <sup>[ON]</sup> drücken, um das Programm zu unterbrechen. Wenn Sie [ESC] drücken, um die Fehlermeldung zu bestätigen, stoppt das Programm mit dem E/A-Bildschirm. Drücken Sie [F5] oder [ESC], um zum Startbildschirm zurückzukehren.

# Aktualisieren des Betriebssystems (BS)

Sie können das Betriebssystem auf Ihrem TI-89 Titanium oder Voyage™ 200 mit Hilfe Ihres Computers aktualisieren. Außerdem können Sie das BS direkt von einem Gerät zu einem Gerät gleichen Typs übertragen (z. B. von einem TI-89 Titanium auf einen TI-89 Titanium oder von einem Voyage™ 200 auf einen Voyage™ 200).

Durch das Installieren von Betriebssystemsoftware wird der gesamte Speicher eines Geräts auf die ursprünglichen Werkseinstellungen zurückgesetzt. Das bedeutet, dass alle benutzerdefinierten Variablen (die im RAM und im Benutzerdatenarchiv abgelegt waren) sowie Programme, Listen und Ordner (mit Ausnahme des Ordners Main) gelöscht werden. Auch Flash-Anwendungen können eventuell dadurch gelöscht werden.

Beachten Sie die wichtigen Informationen über Batterien, bevor Sie eine Aktualisierung des Betriebssystems vornehmen.

## Wichtige Informationen zum Download von Betriebssystemen

Bevor Sie einen Betriebssystem-Download beginnen, sollten Sie neue Batterien einsetzen.

Wenn Sie Ihren TI-89 Titanium in einer anderen Sprache als Englisch benutzen, sollten Sie darauf achten, dass die aktuellste Lokalisierungsanwendung installiert ist, wenn Sie die Betriebssystemsoftware aktualisieren. Wenn der aktuellste Lokalisierer nicht installiert ist, werden Aufforderungen, Fehlermeldungen und Statusinformationen im Zusammenhang mit der neuen BS-Funktion möglicherweise nicht richtig angezeigt.

Wenn das Gerät im Betriebssystem-Download-Modus arbeitet, ist die Funktion Automatic Power Down™ (APD™) deaktiviert. Falls Sie Ihr Gerät für längere Zeit im Download-Modus belassen, bevor Sie den Download-Vorgang starten, können die Batterien dadurch geschwächt werden. In diesem Fall müssen Sie die schwachen Batterien vor dem Download durch neue ersetzen.

Wenn Sie die Übertragung aus Versehen unterbrechen, bevor sie abgeschlossen ist, müssen Sie das Betriebssystem neu installieren. Achten Sie darauf, dass vor dem Beginn eines Downloads neue Batterien eingelegt werden.

Wenn Probleme auftreten, setzen Sie sich bitte mit Texas Instruments unter TI-Cares™ in Verbindung.

## Backup eines Geräts vor der Installation des Betriebssystems

Wenn Sie ein Betriebssystem aktualisieren, geschieht durch diesen Vorgang folgendes:

- Alle benutzerdefinierten Variablen (die im RAM und im Benutzerdatenarchiv abgelegt waren) sowie Programme, Listen und Ordner werden gelöscht.
- Möglicherweise werden alle Flash-Anwendungen gelöscht.
- Alle Systemvariablen und Modi werden auf die ursprünglichen Werkseinstellungen zurückgesetzt. Dies entspricht dem Zurücksetzen des gesamten Speichers über den Bildschirm **MEMORY**.

So sollten vorhandene Variabeln oder Flash-Anwendungen vor der Installation der aktualisierten BS-Version gesichert werden:

- **Wichtig:** Setzen Sie neue Batterien ein.
- Übertragen Sie die Variablen oder Flash-Anwendungen auf ein anderes Gerät. – oder –
- Verwenden Sie ein USB-Kabel oder TI Connectivity Cable USB und die Software TI Connect™ ([education.ti.com/downloadticonnect\)](http://education.ti.com/downloadticonnect), um die Variablen und/oder Flash-Anwendungen an einen Computer zu senden.

## Wo man aktualisierte Betriebssystemversionen bekommt

Aktuelle Information über verfügbare aktualisierte Betriebssystemversionen finden Sie auf der Texas Instruments Website unter [education.ti.com](http://education.ti.com/downloadticonnect) oder kontaktieren Sie Texas Instruments über TI-Cares™.

Sie können eine aktualisierte Betriebssystemversion oder Flash-Anwendung von der Texas Instruments Website auf einen Computer herunterladen und ein USB cable oder TI Connectivity Cable USB verwenden, um das Betriebssystem bzw. die Anwendung auf Ihrem TI-89 Titanium / Voyage™ 200 zu installieren.

Im Internet finden Sie umfassende Informationen dazu.

## Übertragen des Betriebssystems (BS)

Betriebssystemsoftware kann nur von einem TI-89 Titaniumauf einen TI-89 Titanium, von einem TI-89 auf einen TI-89, von einem Voyage™ 200 auf einen Voyage™ 200 oder von einem TI-92 Plus auf einen TI-92 Plus übertragen werden.

So übertragen Sie das Betriebssystem (BS) von Gerät zu Gerät:

- 1. Verbinden Sie zwei gleiche Geräte, beispielsweise einen TI-89 Titanium mit einem TI-89 Titanium oder einen Voyage™ 200 mit einem Voyage™ 200.
- 2. Drücken Sie auf dem empfangenden und dem sendenden Gerät [2nd] [VAR-LINK], um den **VAR-LINK** Bildschirm anzuzeigen.
- 3. Drücken Sie auf dem empfangenden und dem sendenden Gerät … **Link**, um die Menüoptionen aufzurufen.
- 4. Wählen Sie auf dem empfangenden Gerät **5:Receive OS**.

Ein Warnhinweis wird eingeblendet. Drücken Sie [ESC], um den Vorgang zu stoppen oder [ENTER], um fortzusetzen. Durch Drücken von [ENTER] wird VAR-LINK: WAITING TO **RECEIVE** und in der Statusleiste des empfangenden Geräts **BUSY** angezeigt.

5. Wählen Sie auf dem sendenden Gerät **4:Send OS**.

Ein Warnhinweis wird eingeblendet. Drücken Sie [ESC], um den Vorgang zu stoppen oder [ENTER], um die Übertragung zu starten.

## **Wichtig:**

- Achten Sie darauf, dass Sie die Daten auf jedem empfangenden Gerät zuvor sichern und neue Batterien einsetzen.
- Vergewissern Sie sich, dass das sendende und das empfangende Gerät den **VAR-LINK** Bildschirm anzeigen.

Während der Übertragung wird auf dem empfangenden Gerät der Fortschritt der Übertragung angezeigt. Nach erfolgter Übertragung:

- Das sendende Gerät kehrt zum **VAR-LINK** Bildschirm zurück.
- Das empfangende Gerät kehrt entweder zur Apps-Arbeitsfläche oder zum Startbildschirm zurück. Sie müssen möglicherweise  $\lceil \cdot \rceil$  (schwächer) oder  $\lceil \cdot \rceil$  [+] (stärker) verwenden, um den Kontrast einzustellen.

## Versuchen Sie nicht, die Übertragung eines Betriebssystems abzubrechen.

Nach dem Start der Übertragung wird das vorhandene Betriebssystem des empfangenden Geräts gelöscht. Wenn Sie die Übertragung unterbrechen, bevor sie abgeschlossen ist, funktioniert das empfangende Gerät nicht normal. In diesem Fall müssen Sie die aktualisierte Betriebssystemversion neu installieren.

## Wenn Sie das Betriebssystem mehrerer Geräte aktualisieren

Um eine Aktualisierung des Betriebssystems mehrerer Geräte durchzuführen, laden Sie das Betriebssystem auf ein Gerät herunter und übertragen es dann von Gerät zu Gerät. Dieses Verfahren ist schneller als die Installation auf jedem Gerät via Computer. Aktualisierte Betriebssystemversionen werden kostenlos freigegeben und vor dem Download oder der Installation ist kein Zertifikat erforderlich.

## Fehlermeldungen

Die meisten Fehlermeldungen werden auf dem sendenden Gerät angezeigt. Abhängig davon, wann der Fehler innerhalb des Übertragungsvorgangs auftritt, wird möglicherweise auch auf dem empfangenden Gerät eine Fehlermeldung angezeigt.

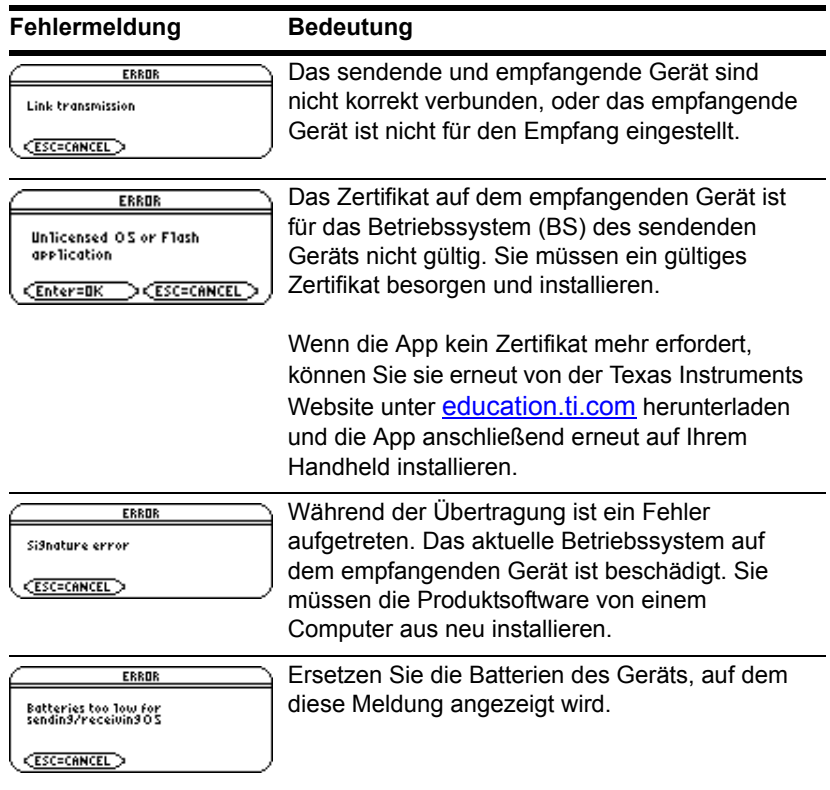

# Sammeln und Übertragen von ID-Listen

Die Option 6:Send ID List im Menü [F3] VAR-LINK ermöglicht es, elektronische ID-Nummern von einzelnen TI-89 Titanium, TI-89, Voyage™ 200 Graphing Calculator oder TI-92 Plus Geräten zu sammeln.

## ID-Listen und Gruppenzertifikate

Die ID-Listenfunktion bietet eine einfache Möglichkeit, Geräte-IDs zum Zweck des Erwerbs kommerzieller Anwendungen für Gruppen zu sammeln. Nachdem die IDs gesammelt wurden, müssen sie an Texas Instruments übertragen werden, damit ein Gruppenzertifikat ausgestellt werden kann.

Ein Gruppenzertifikat ermöglicht die Verteilung erworbener Software auf mehrere Geräte der Typen TI-89 Titanium, TI-89, Voyage™ 200 oder TI-92 Plus. Die Software kann so oft es gewünscht wird geladen, vom Gerät gelöscht und erneut geladen werden, solange sie im Gruppenzertifikat aufgeführt bleibt. Sie können in ein Gruppenzertifikat neue ID-Nummern sowie neue kommerzielle Anwendungen aufnehmen.

## Sammeln von ID-Listen

Sie können ein Gerät benutzen, um alle gewünschten IDs zu sammeln oder mehrere Geräte verwenden, auf diesen jeweils IDs sammeln und diese Sammlungen anschließend auf einem Gerät zusammenführen.

Um eine ID-Nummer von einem Gerät an ein anderes zu senden, verbinden Sie die beiden Geräte als Erstes mit einem USB-Geräteverbindungskabel oder Standard-Geräteverbindungskabel.

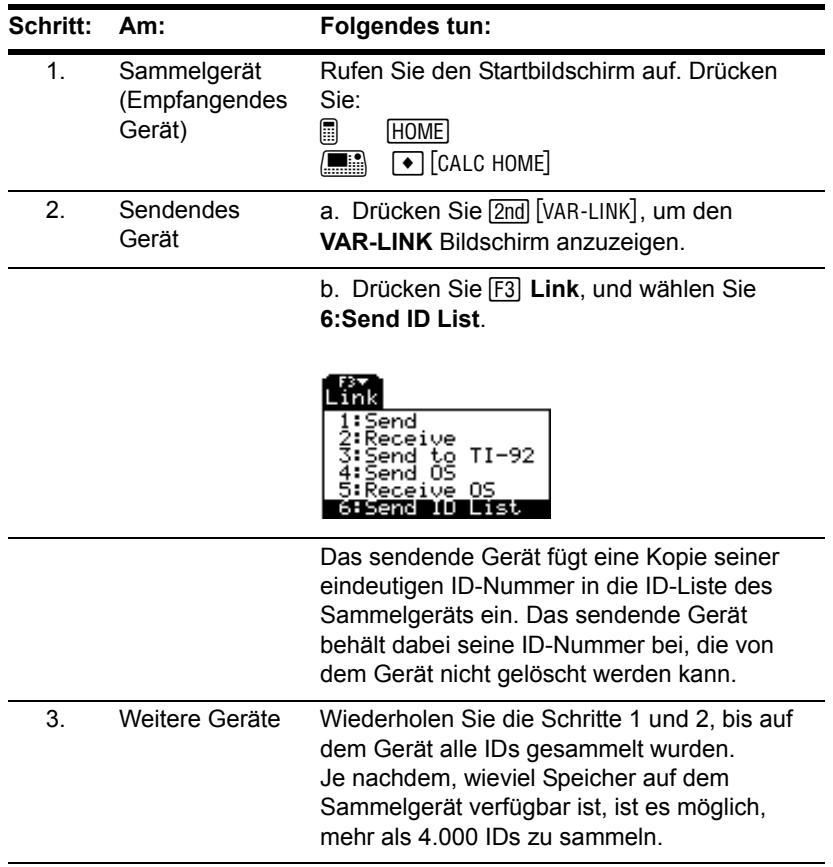

### **Hinweise:**

- Sie können weder die ID-Liste auf dem sendenden Gerät noch die auf dem Sammelgerät anzeigen.
- Jedes Mal, nachdem eine ID-Liste erfolgreich von einem Gerät zu einem anderen gesendet wurde, wird sie automatisch vom sendenden Gerät gelöscht.
- Wenn eine ID eines Geräts zweimal gesammelt wird, wird das Duplikat automatisch aus der Liste gelöscht.

## Löschen des Inhalts der ID-Liste

Die ID-Liste bleibt auch nach einem erfolgreichen Upload auf den Computer auf dem Sammelgerät bestehen. Sie können die Liste vom Sammelgerät anschließend auch auf andere Computer hochladen.

So löschen Sie die ID-Liste vom Sammelgerät:

- 1. Drücken Sie **[2nd]** [VAR-LINK], um den VAR-LINK Bildschirm anzuzeigen.
- 2. Drücken Sie [F1] Manage, und wählen Sie **A:Clear ID List**.

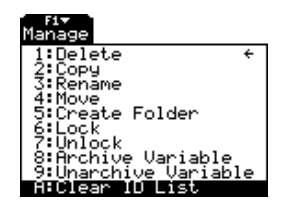

# Kompatibilität zwischen TI-89 Titanium, Voyage™ 200, TI-89 und TI-92 Plus

Im Allgemeinen und mit wenigen Ausnahmen sind Daten und Programme eines TI-89 Titanium, TI-89, Voyage™ 200 und TI-92 Plus kompatibel.

Die meisten Funktionen des TI-89 Titanium sind kompatibel mit dem TI-89, Voyage™ 200 und TI-92 Plus. Der TI-89 Titanium und der TI-89 ähneln einander, außer dass der TI-89 Titanium mehr Speicher besitzt (d.h. mehr Platz für Apps und Benutzerarchiv) und der TI-89 Titanium einen USB-Anschluss besitzt. Der Voyage™ 200 gleicht dem TI-92 Plus, außer dass er mehr Speicher, d.h. mehr Platz für Anwendungen (Apps) besitzt.

Zwischen TI-89 Titanium, TI-89, Voyage™ 200 und TI-92 Plus sind alle Daten kompatibel; bestimmte Programme, die für eines dieser Geräte geschrieben wurden laufen jedoch möglicherweise auf einem der anderen Geräte nicht oder nicht in gleicher Weise, was auf die unterschiedlichen Bildschirmgrößen und Tastaturen oder den USB-Anschluss des TI-89 Titanium zurückzuführen ist.

Ander Inkompatibilitäten können durch unterschiedliche Versionen des Betriebssystems entstehen. Die neueste Version des Betriebssystems kann von der Texas Instruments Website unter [education.ti.com/downloadticonnect](http://education.ti.com/downloadticonnect) heruntegeladen werden.

## Verbindungs- und Übertragungstabelle

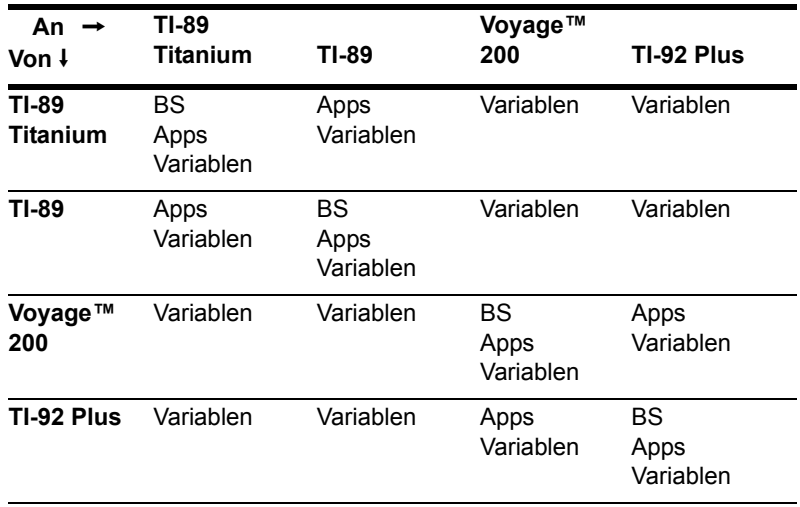

# Anhang A: Funktionen und Anweisungen

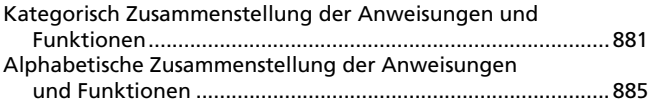

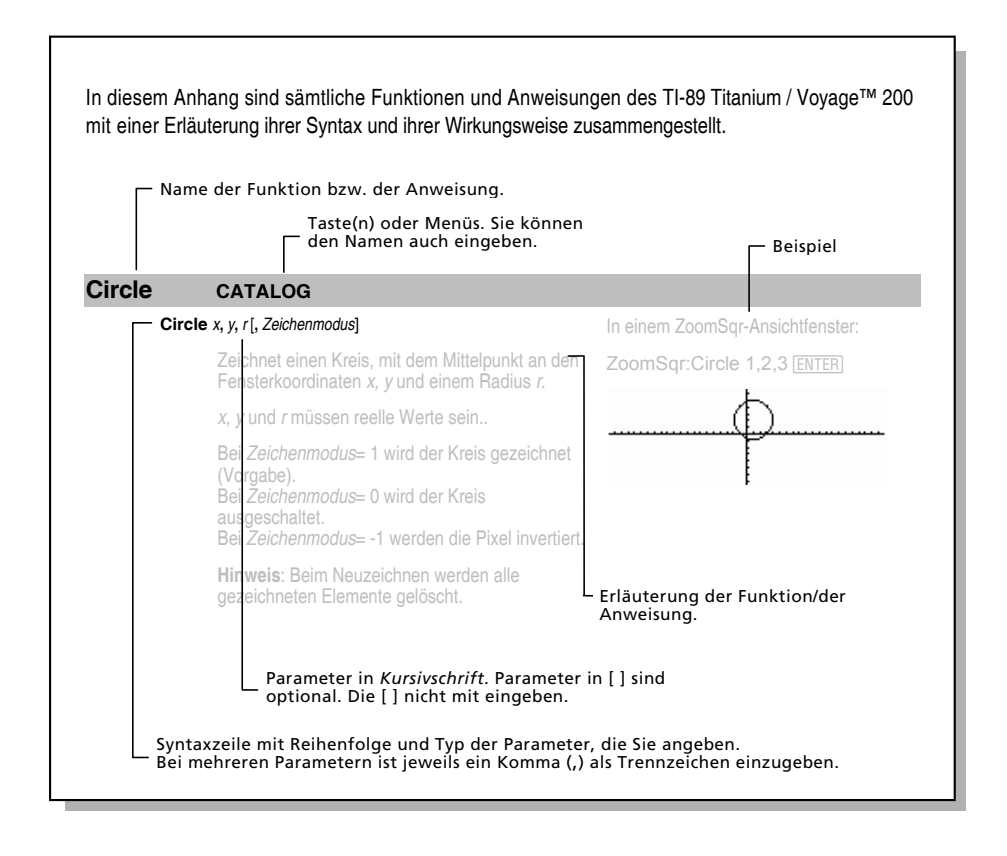

# **Kategorisch Zusammenstellung der Anweisungen und Funktionen**

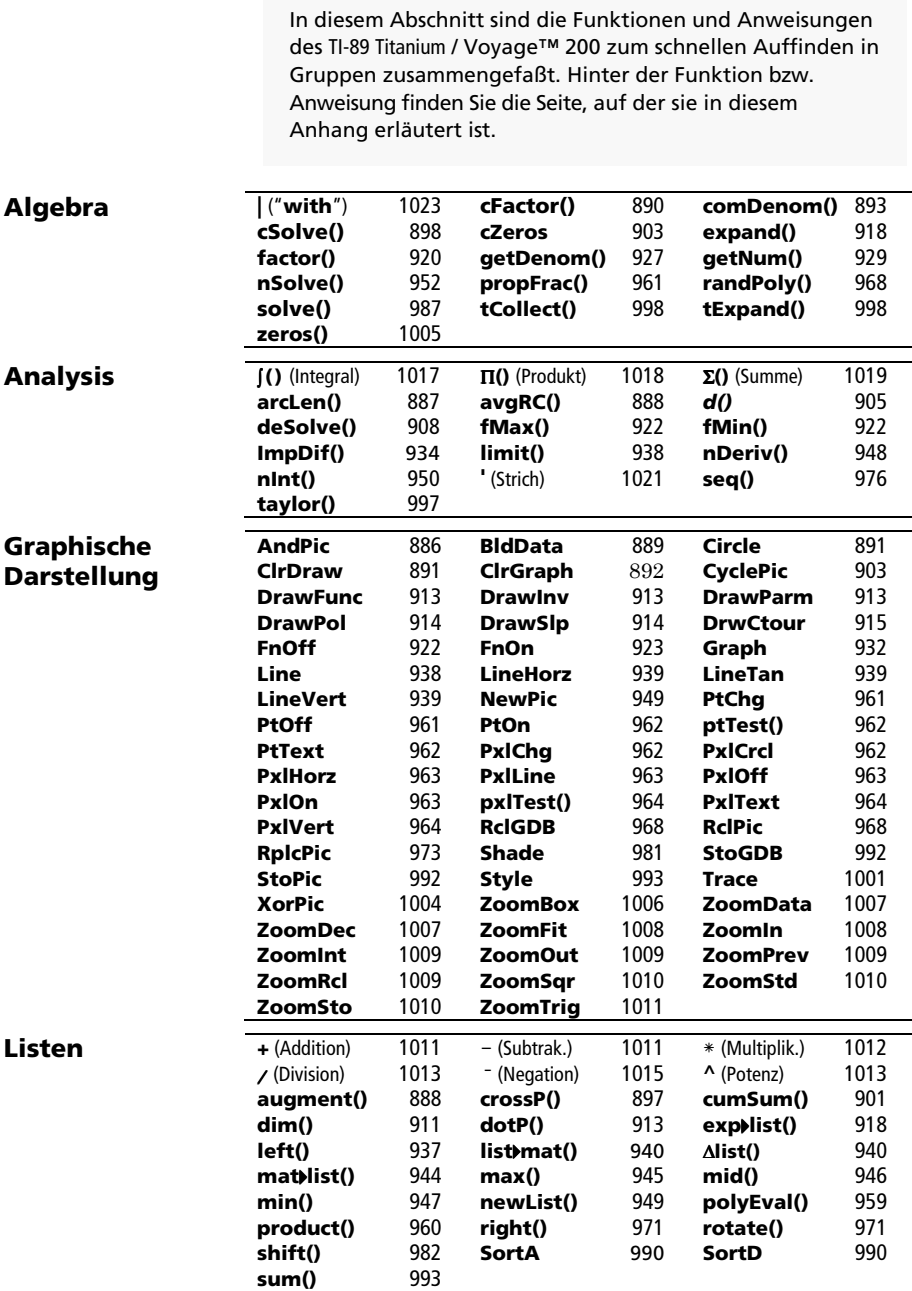

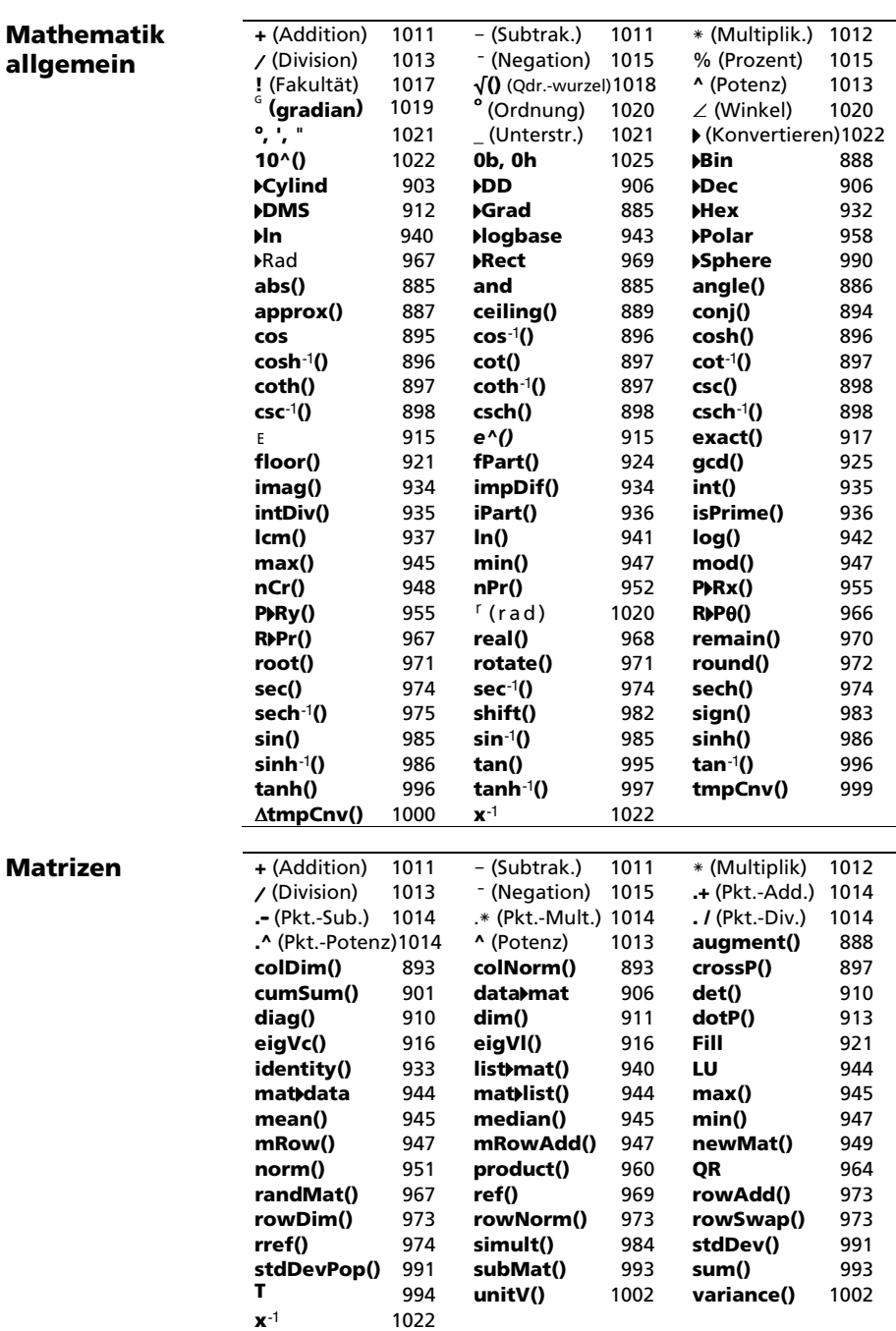

*882 Anhang: Funktionen und Anweisungen* 

## **Programmierung**

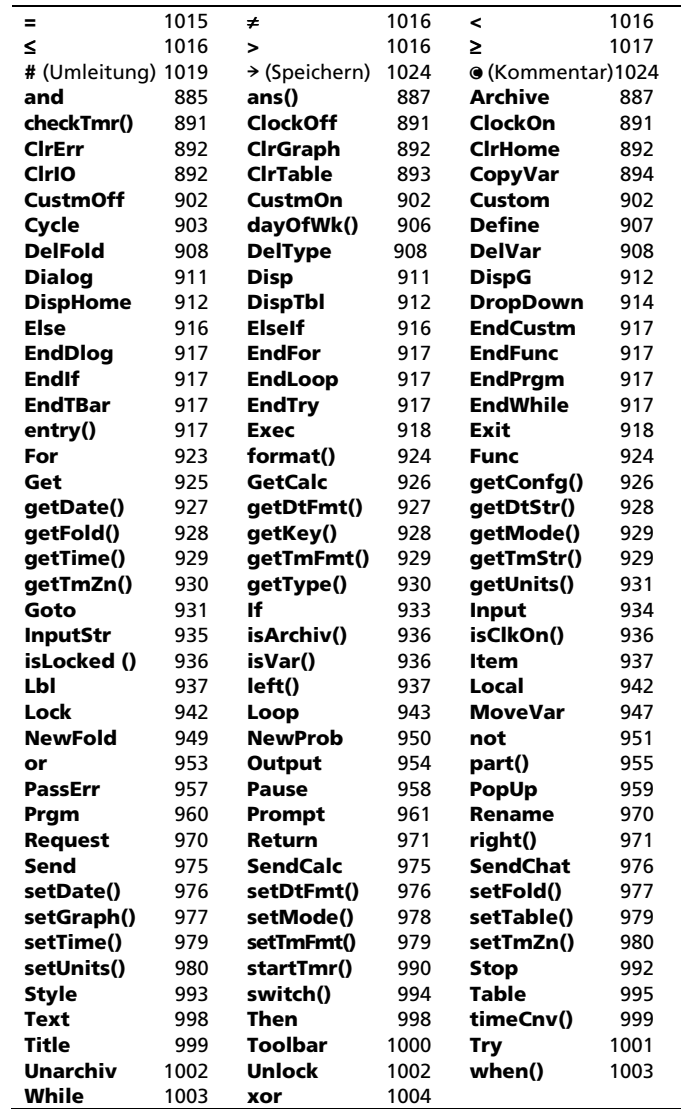

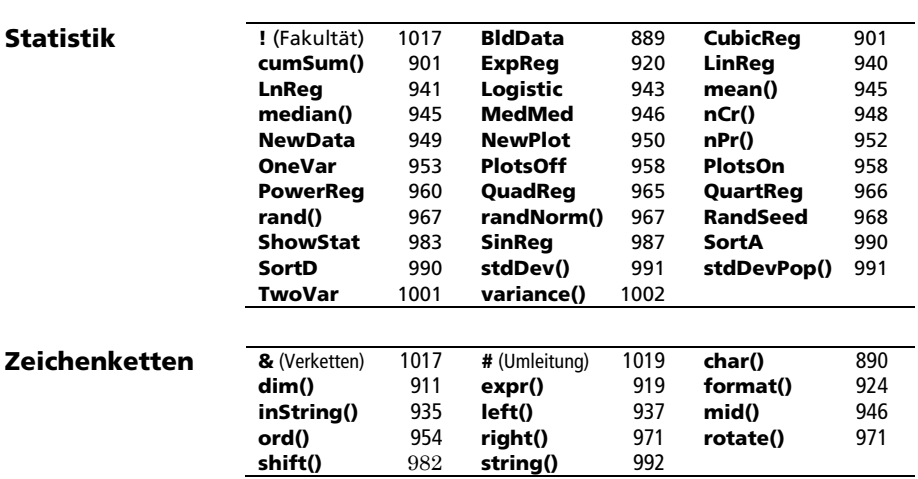

# **Alphabetische Zusammenstellung der Anweisungen und Funktionen**

Operatoren, deren Namen nicht alphabetisch sind (wie +, ! und >) finden Sie am Ende dieses Anhangs ab Seite 1011. Wenn nicht anders angegeben, wurden sämtliche Beispiele im standardmäßigen Reset-Modus ausgeführt, wobei alle Variablen als undefiniert angenommen wurden. Aus Platzgründen werden Näherungsergebnisse nur mit drei Nachkommastellen angezeigt (3.14159265359 ist hier als 3.141... abgebildet).

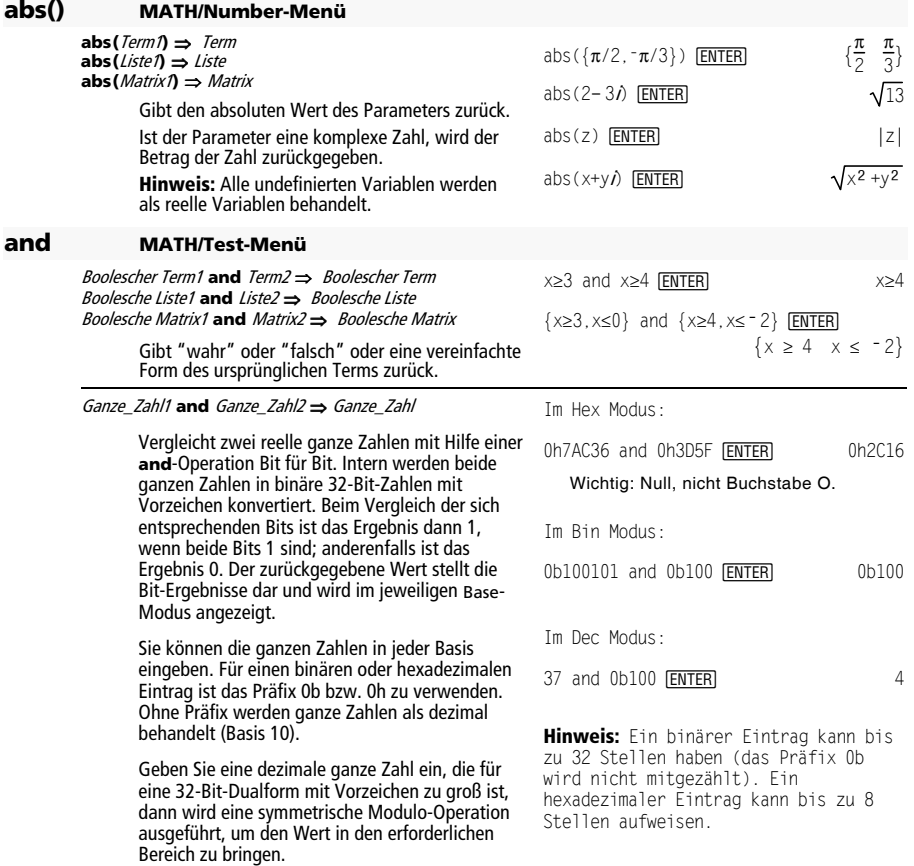

#### **AndPic CATALOG**

#### **AndPic** picVar[, Zeile, Spalte]

Zeigt den Graphikbildschirm an und überlagert den aktuellen Graphikbildschirm ab den Pixel-Koordinaten Zeile, Spalte in einer logischen AND-Verknüpfung mit dem in picVar gespeicherten Bild.

picVar muß vom Datentyp "Bild" (PIC) sein.

Vorgabewert der Koordinaten ist (0,0), also die linke obere Bildschirmecke.

Im Graphik-Modus Funktion und im Y= Editor:

 $y1(x) = cos(x)$   $\odot$ @ 2 ˆ Style = 3:Square

 $F6$  Style = 3: Square

 $F2$  Zoom = 7: ZoomTrig  $[FT] = 2:$ Save Copy As... Type = Picture, Variable = PIC1

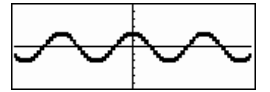

 $y2(x) = \sin(x)$ @ 2 ˆ Style = 3:Square

 $F6$  Style = 3: Square

y1 = no checkark (F4 to deselect)  $F2$  Zoom = 7: ZoomTrig

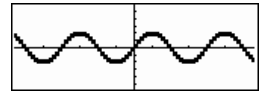

**ED** [HOME]  $\blacksquare$   $\blacksquare$   $\blacksquare$  [CALC HOME]

AndPic PIC1 ENTER **ENTER** Done

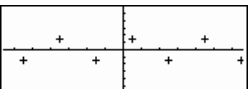

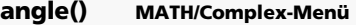

#### **angle(**Term1**)** ⇒ Term

Gibt den Winkel von Term1 zurück, wobei Term1 als komplexe Zahl interpretiert wird.

**Hinweis:** Alle undefinierten Variablen werden als reelle Variablen behandelt.

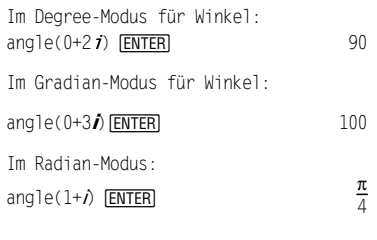

 $angle(z)$  [ENTER] angle( $x+iy$ ) **ENTER** 

$$
= \text{angle}(z) - \frac{\pi \cdot (\text{sign}(z) - 1)}{2}
$$
\n
$$
= \text{angle}(x + i \cdot y)
$$
\n
$$
= \frac{\pi \cdot \text{sign}(y)}{2} - \text{tan}(\frac{x}{y})
$$

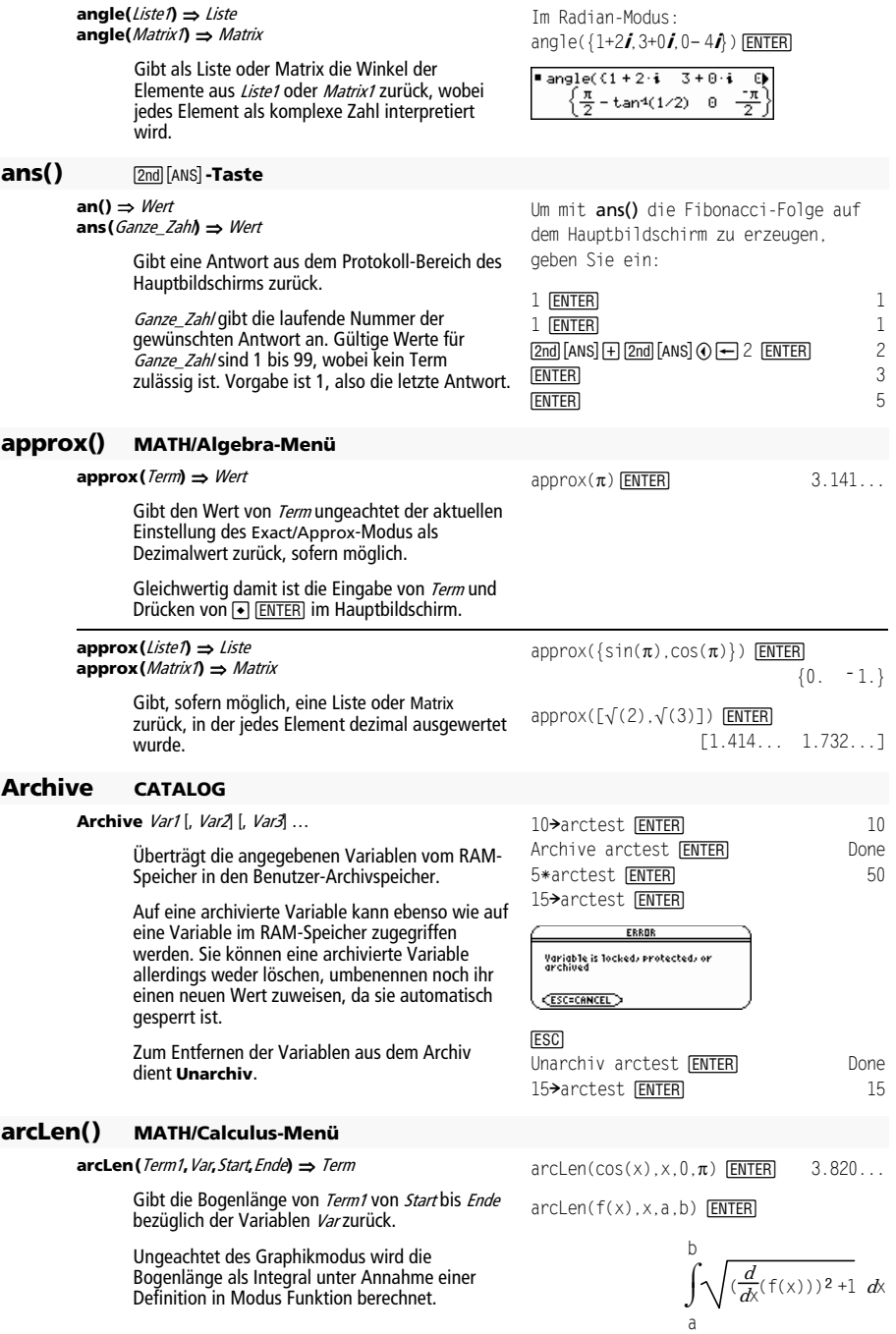

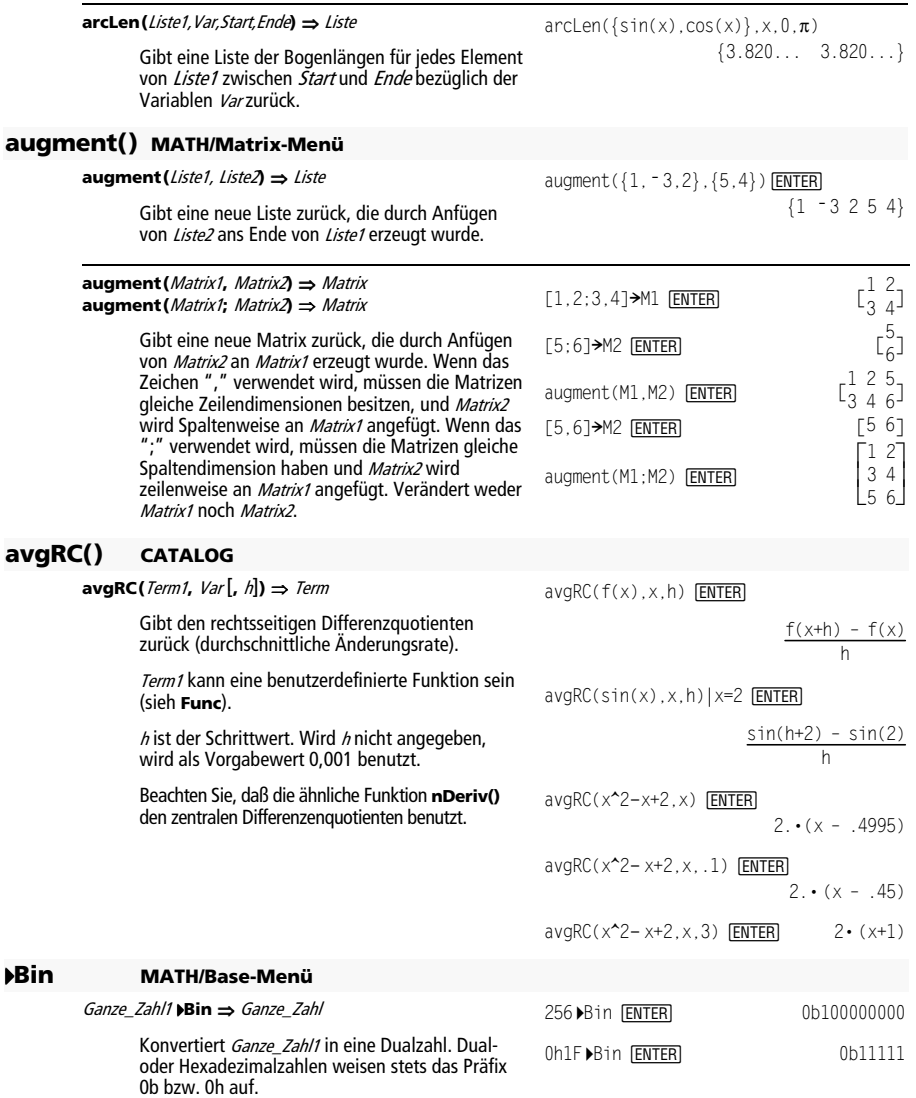

in der Systemvariablen sysData gespeichert.

Graphikmodi gültig.

Bereich zu bringen.

**BldData CATALOG BldData** [DatenVar]

0b binäre\_Zahl 0h hexadezimale\_Zahl

**Hinweis:** Wenn Sie den Daten/Matrix-Editor nach der Verwendung von **BldData** zum ersten Mal starten, wird DatenVar oder sysData (je nach dem mit **BldData** verwendeten Argument) als aktuelle Datenvariable gesetzt.

Wird DatenVar weggelassen, so werden die Daten

Ohne Präfix wird Ganze\_Zahl1 als dezimal (Basis 10) behandelt. Das Ergebnis wird unabhängig vom Base-Modus binär angezeigt. Geben Sie eine dezimale ganze Zahl ein, die für eine 32-Bit-Dualform mit Vorzeichen zu groß ist, dann wird eine symmetrische Modulo-Operation ausgeführt, um den Wert in den erforderlichen

Eine Dualzahl kann bis zu 32 Stellen aufweisen, eine Hexadezimalzahl bis zu 8.

Null (nicht Buchstabe O) und b oder h.

Erzeugt auf Grundlage der für den Plot des aktuellen Graphs verwendeten Informationen die Datenvariable DatenVar. **BldData** ist in allen

Die für unabhängige Variablen verwendeten anwachsenden Werte (im Beispiel rechts: x) werden gemäß den Werten der Fenstervariablen berechnet.

Näheres zu den Inkrementen, die zur Auswertung eines Graphen verwendet werden, finden Sie im modul über den entsprechenden Graphikmodus.

Der 3D-Graphikmodus weist zwei unabhängige Variablen auf. Beachten Sie, daß im nebenstehenden Beispiel x konstant bleibt, während y in seinem Wertebereich erhöht wird.

Dann wächst x auf seinen nächsten Wert an, und y wird wiederum in seinem Bereich erhöht. Dieses Prinzip läuft so lange ab, bis x seinen Wertebereich durchlaufen hat.

#### **ceiling() MATH/Number-Menü**

**ceiling(**Term1**)** ⇒ Ganze\_Zahl

Gibt die erste ganze Zahl zurück, die  $\geq$  Parameter ist.

Der Parameter kann eine reelle oder eine komplexe Zahl sein.

**Hinweis:** Siehe auch **floor()**.

Im Funktions-Graphikmodus und im Radian-Modus:

8ùsin(x)!y1(x) ¸ Done 2ùsin(x)!y2(x) ¸ Done ZoomStd ¸

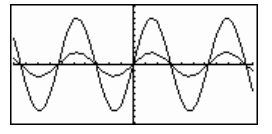

**D** [HOME] **E** [CALC HOME]

BldData **[ENTER]** Done  $[APPS]$  6  $[ENTER]$ 

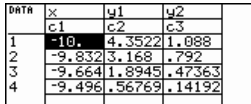

**Hinweis:** Folgende Beispieldaten stammen aus einem 3D-Graph.

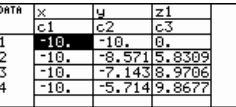

 $ceiling(0.456)$   $[ENTER]$  1.

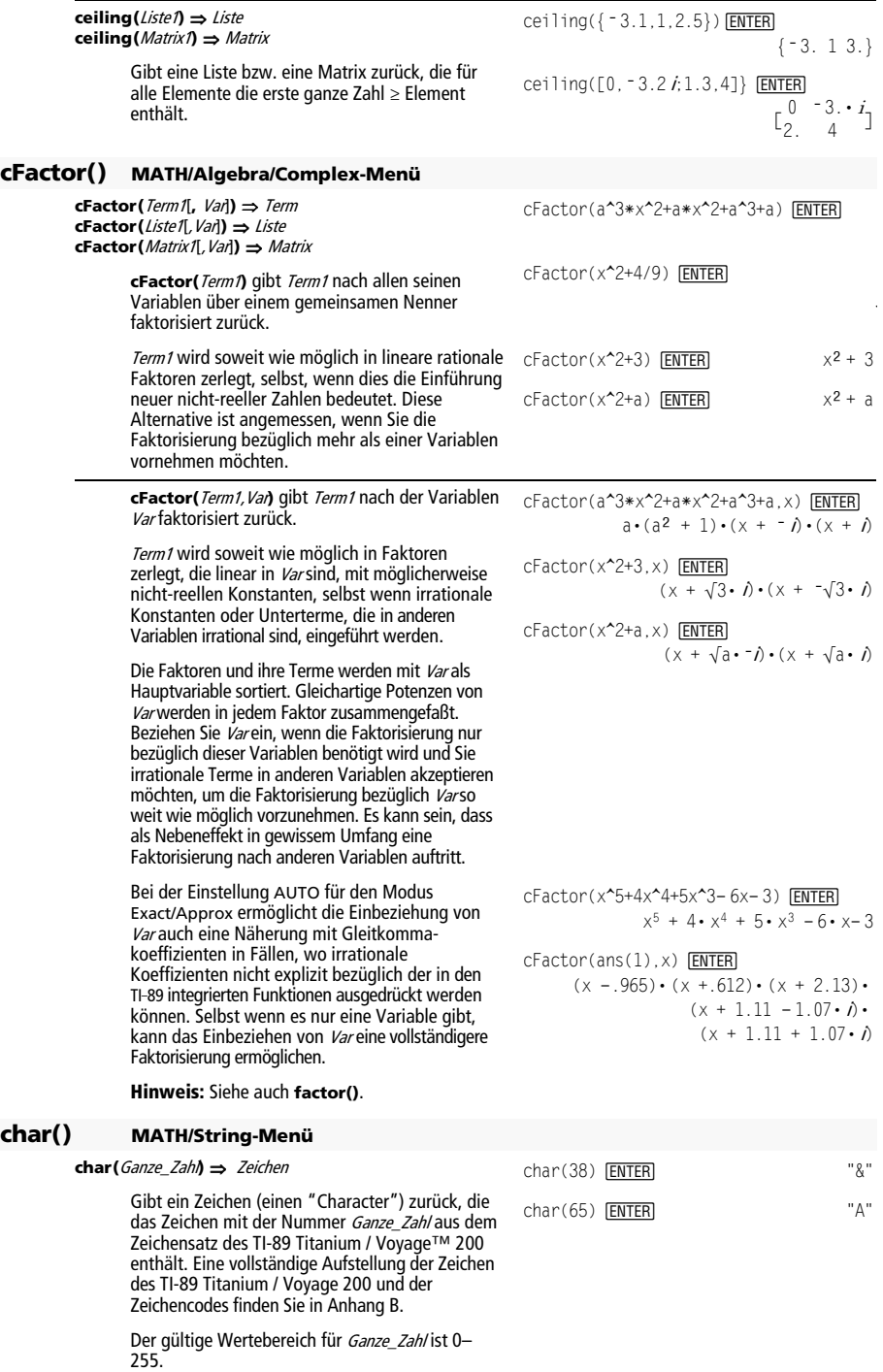

#### **checkTmr() CATALOG**

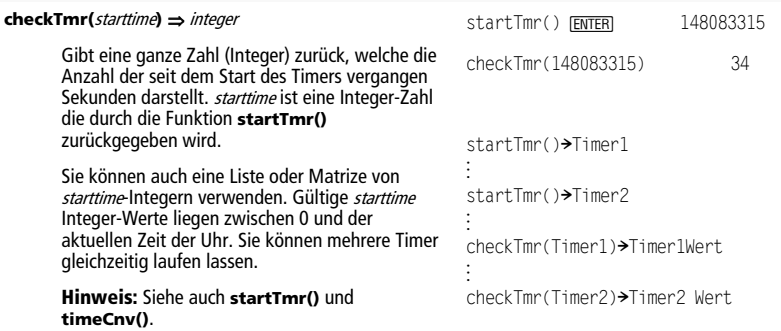

#### **Circle CATALOG**

**Circle** x**,** y**,** <sup>r</sup> [**,** Zeichenmodus]

Zeichnet einen Kreis, mit dem Mittelpunkt an den Fensterkoordinaten  $x$ ,  $y$  und Radius  $r$ .

 $x$ ,  $y$  und  $r$  müssen reelle Werte sein.

Bei Zeichenmodus= 1 wird der Kreis gezeichnet (Vorgabe). Bei Zeichenmodus= 0 wird der Kreis gelöscht.

Bei Zeichenmodus= -1 werden die Pixel invertiert.

**Hinweis**: Beim Neuzeichnen werden alle gezeichneten Elemente gelöscht. Siehe auch **PxlCrcl**.

#### **ClockOff CATALOG**

#### **ClockOff**

Schaltet die Uhr AUS (engl. OFF).

#### **ClockOn CATALOG**

#### **ClockOn**

Schaltet die Uhr AN (engl. ON).

#### **ClrDraw CATALOG**

#### **ClrDraw**

Löscht den Graphikbildschirm und setzt Smart Graph zurück, so daß beim nächsten Anzeigen des Graphikbildschirms der Graph neu gezeichnet wird.

Bei angezeigtem Graphikbildschirm können Sie alle gezeichneten Elemente (etwa Linien und Punkte) wie folgt löschen: Drücken Sie †(ReGraph) oder:

 $\Box$   $\Box$   $[Fe]$ 

 $F<sub>6</sub>$ 

und wählen Sie 1:ClrDraw.

In einem ZoomSqr-Ansichtfenster:

ZoomSqr:Circle 1,2,3 [ENTER]

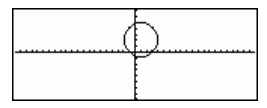

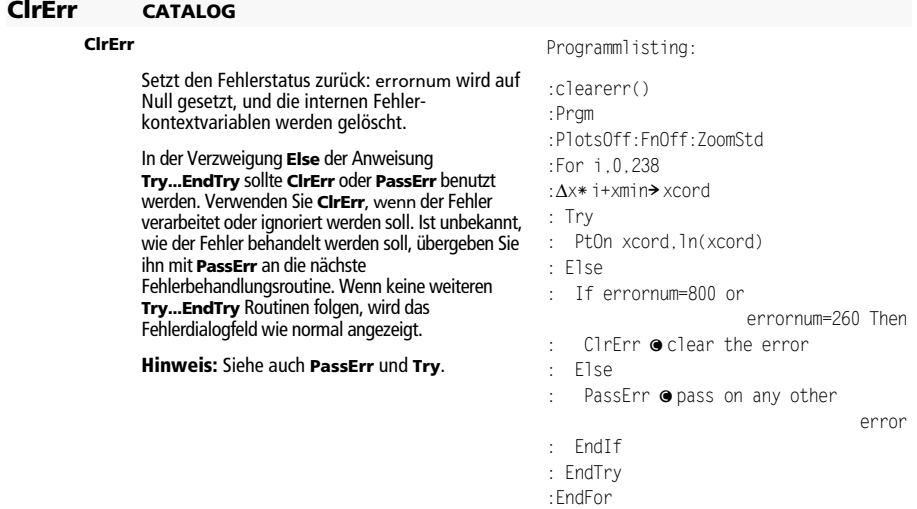

#### :EndPrgm

#### **ClrGraph CATALOG**

#### **ClrGraph**

Löscht alle Funktionen oder Terme, die mit dem Befehl **Graph** gezeichnet oder mit dem Befehl **Table** erstellt wurden vom Bildschirm. (Siehe **Graph** oder **Table**).

Alle vorher ausgewählten  $Y=$  Funktionen werden gezeichnet, wenn der Graph das nächste Mal angezeigt wird.

#### **ClrHome CATALOG**

#### **ClrHome**

Löscht alle Paare, die im Protokoll-Bereich des Hauptbildschirms als Eingaben **entry()** und Antworten **ans()** gespeichert sind. Löscht die aktuelle Eingabezeile nicht.

Während der Hauptbildschirm angezeigt ist, können Sie den Protokoll-Bereich löschen, indem Sie [F1] drücken und 8:Clear Home wählen.

Bei Funktionen wie **solve()**, welche "willkürliche" Konstanten oder ganze Zahlen (@1, @2 etc.) ausgeben, setzt **ClrHome** den Index wieder auf 1 zurück.

#### **ClrIO CATALOG**

#### **ClrIO**

Löscht den Programm-I/O-Bildschirm.

#### **ClrTable CATALOG**

#### **ClrTable**

Löscht alle Tabellenwerte. Gilt nur für die Einstellung ASK des Dialogfelds Table Setup.

Bei angezeigtem Tabellenbildschirm können Sie im Ask-Modus die Werte wie folgt löschen: Drücken Sie F1, und wählen Sie 8:Clear Table.

#### **colDim() MATH/Matrix/Dimensions-Menü**

#### **colDim(**Matrix**)** ⇒ Term

Gibt die Anzahl der Spalten von Matrix zurück.

**Hinweis:** Siehe auch **rowDim()**.

#### **colNorm() MATH/Matrix/Norms-Menü**

#### **colNorm(**Matrix**)** ⇒ Term

Gibt das Maximum der Summen der absoluten Elementwerte der Spalten von Matrix zurück.

**Hinweis:** Undefinierte Matrixelemente sind nicht zulässig. Siehe auch **rowNorm()**.

#### **comDenom() MATH/Algebra-Menü**

**comDenom(**Term1[,Var]**)** ⇒ Term **comDenom(**Liste1[,Var]**)** ⇒ Liste **comDenom(**Matrix1[,Var]**)** ⇒ Matrix

> **comDenom(**Term1**)** gibt den gekürzten Quotienten aus einem vollständig entwickelten Zählers und einem vollständig entwickelten Nenner zurück.

**comDenom(**Term1,Var**)** gibt einen gekürzten Quotienten von Zähler und Nenner zurück, der bezüglich Var entwickelt wurde. Die Terme und Faktoren werden mit Var als der Hauptvariablen sortiert. Gleichartige Potenzen von Varwerden zusammengefaßt. Es kann sein, dass als Nebeneffekt eine Faktorisierung der zusammengefaßten Koeffizienten auftritt. Verglichen mit dem Weglassen von Var spart dies häufig Zeit, Speicherplatz und Platz auf dem Bildschirm und macht den Term verständlicher. Außerdem werden anschließende Operationen an diesem Ergebnis schneller, und es wird weniger wahrscheinlich, daß der Speicherplatz ausgeht.

comDenom((y^2+y)/(x+1)^2+y^2+y)

**ENTER** 

$$
= \text{conDenom}\left(\frac{y^2 + y}{(x+1)^2} + y^2 + y\right)
$$
  

$$
\frac{x^2 \cdot y^2 + x^2 \cdot y + 2 \cdot x \cdot y^2 + 2 \cdot y}{x^2 + 2 \cdot x + 1}
$$

comDenom( $(y^2+y)/(x+1)$  $2+y^2+y, x$ 

**ENTER** 

$$
\begin{array}{l}\n\text{conDenom}\left(\frac{y^2+y}{(x+1)^2}+y^2+y\right) \\
\frac{x^2\cdot y\cdot(y+1)+2\cdot x\cdot y\cdot(y+1)}{x^2+2\cdot x+1}\n\end{array}
$$

comDenom( $(y^2+y)/(x+1)$  $2+y^2+y, y)$ 

#### **ENTER**

$$
= \text{conDenon} \left( \frac{y^2 + y}{(x+1)^2} + y^2 + y, \mathbf{b} \right)
$$
  

$$
\frac{y^2 \cdot (x^2 + 2 \cdot x + 2) + y \cdot (x^2 + y)}{x^2 + 2 \cdot x + 1}
$$

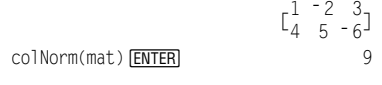

[1,**ë** 2,3;4,5,**ë** 6]**!** mat¸

colDim([0,1,2;3,4,5]) **ENTER** 3

Wenn Var nicht in Term1 vorkommt, gibt **comDenom(**Term1,Var**)** einen gekürzten Quotienten eines nicht entwickelten Zählers und eines nicht entwickelten Nenners zurück. Solche Ergebnisse sparen meist sogar noch mehr Zeit, Speicherplatz und Platz auf dem Bildschirm. Solche partiell faktorisierten Ergebnisse machen ebenfalls anschließende Operationen mit dem Ergebnis schneller und das Erschöpfen des Speicherplatzes weniger wahrscheinlich.

Sogar wenn kein Nenner vorhanden ist, ist die Funktion **comden** häufig ein gutes Mittel für das partielle Faktorisieren, wenn **factor()** zu langsam ist oder den Speicherplatz erschöpft.

**Tipp**: Geben Sie diese Funktionsdefinition **comden()** ein, und verwenden Sie sie regelmäßig als Alternative zu **comDenom()** und **factor()**.

**conj() MATH/Complex-Menü** 

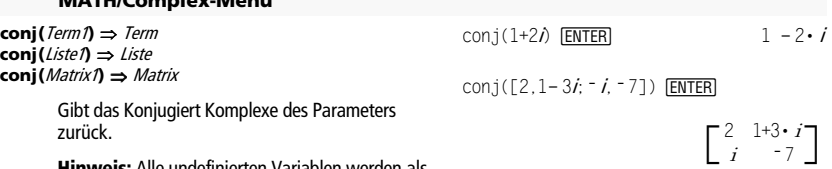

**Hinweis:** Alle undefinierten Variablen werden als reelle Variablen behandelt.

comDenom(exprn,abc) > comden (exprn) [ENTER] Done

comden((y^2+y)/(x+1)^2+y^2+y) [ENTER]

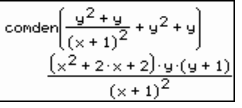

comden(1234x^2**ù** (y^3**ì** y)+2468x**ù** ( $y$ <sup>2</sup>–1)) [ENTER]

$$
1234 \cdot x \cdot (x \cdot y + 2) \cdot (y^2 - 1)
$$

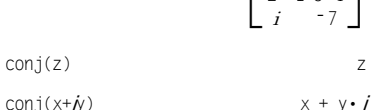

#### **CopyVar CATALOG**

**CopyVar** Var1**,** Var2

Kopiert den Inhalt von Variable Var1 nach Var2. Existiert Var2 noch nicht, wird sie von **CopyVar**  erstellt.

**Hinweis: CopyVar** ist beim Kopieren eines Terms, einer Liste, einer Matrix oder einer Zeichenkette der Anweisung Speichern  $( \rightarrow )$ ähnlich, wobei mit **CopyVar** jedoch keine Vereinfachung vorgenommen wird. Bei nichtalgebraischen Variablentypen, wie Pic- und GDB-Variablen müssen Sie **CopyVar** benutzen.

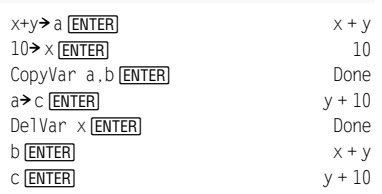

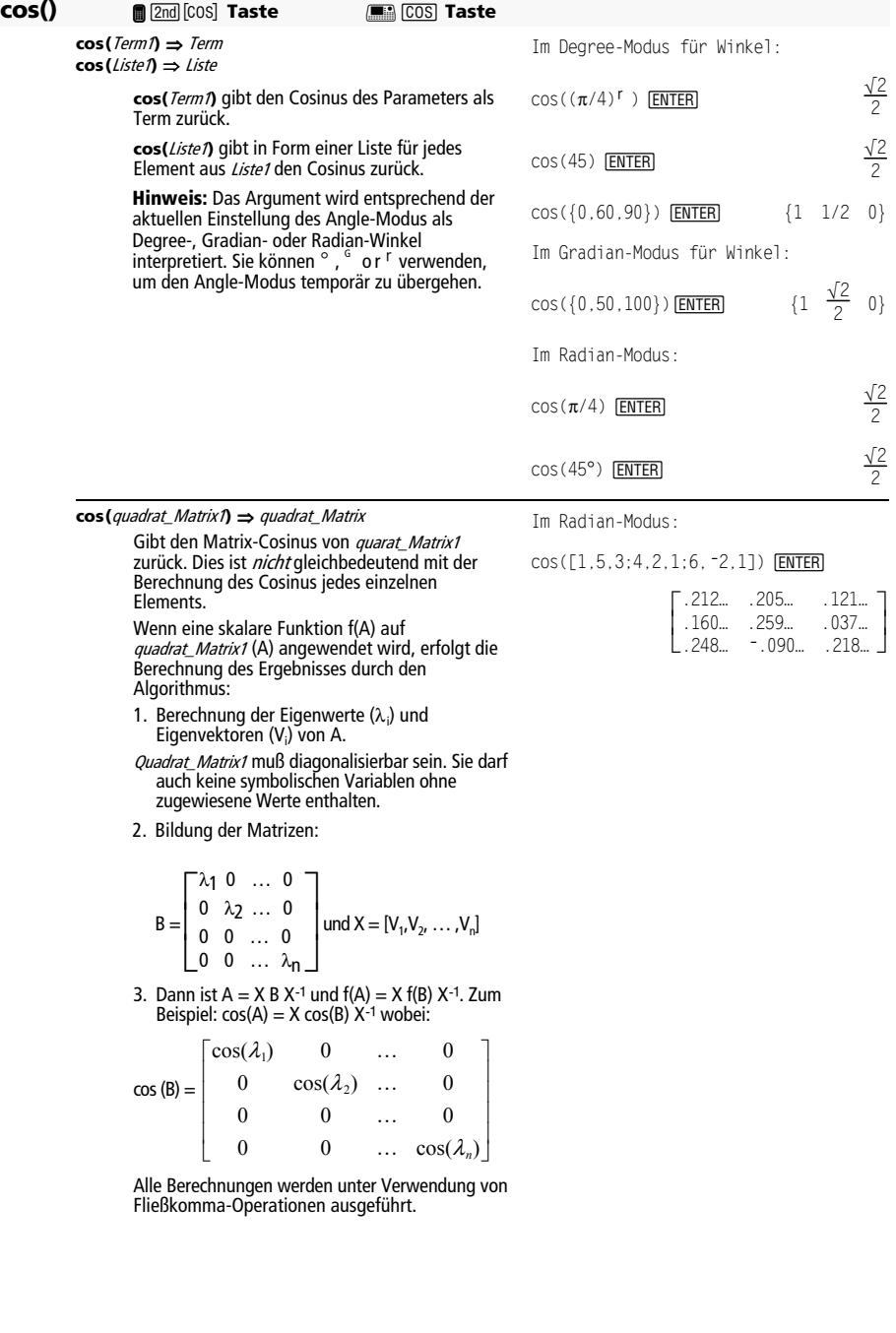

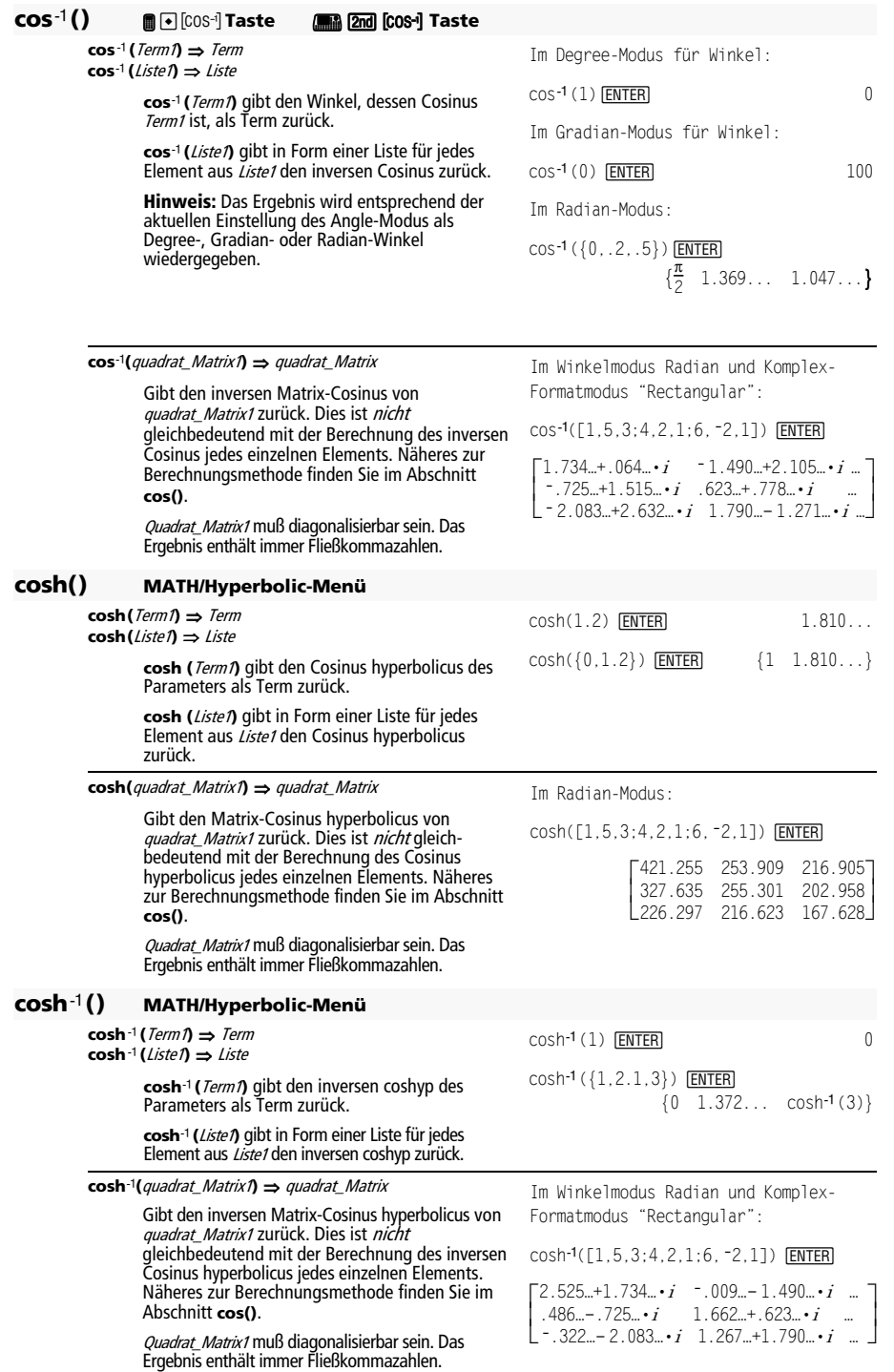

#### **cot() Menü MATH/Trig (MATHEMATIK/Trigonometrie)**

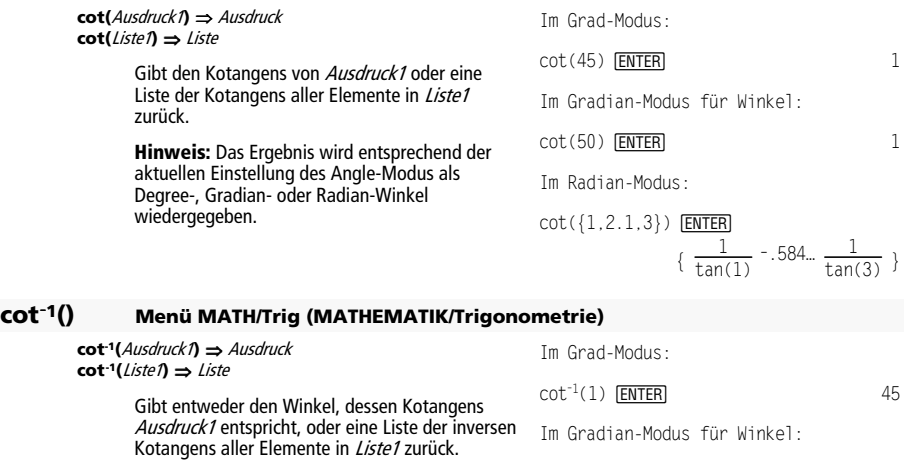

**Hinweis:** Das Ergebnis wird entsprechend der aktuellen Einstellung des Angle-Modus als Degree-, Gradian- oder Radian-Winkel wiedergegeben.  $\cot^{-1}(1)$  **ENTER** 50 Im Radian-Modus:  $\cot^{-1}(1)$  [ENTER]  $\frac{\pi}{4}$ 

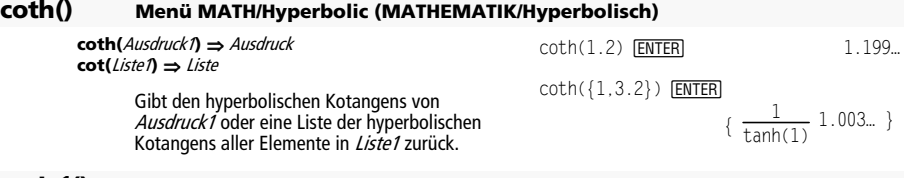

#### **coth<sup>-1</sup>() Menü MATH/Hyperbolic (MATHEMATIK/Hyperbolisch)**

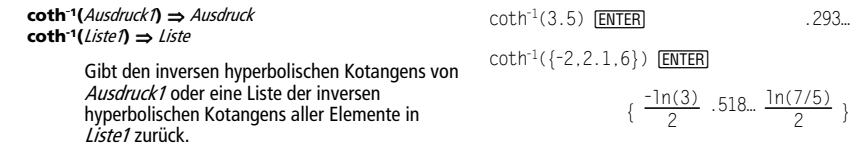

#### **crossP() MATH/Matrix/Vector ops-Menü**

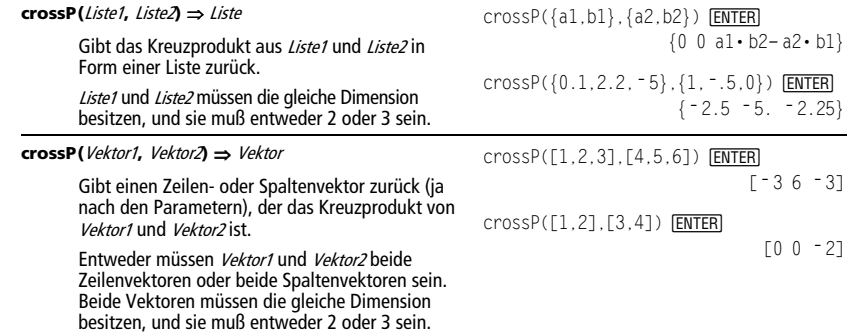

 $\frac{\pi}{4}$ 

#### **csc() Menü MATH/Trig (MATHEMATIK/Trigonometrie)**

**csc(**Ausdruck1**)** ⇒ Ausdruck **csc(**Liste

Im Grad-Modus:

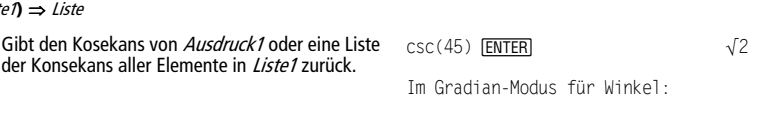

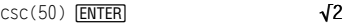

Im Radian-Modus:

 $csc({1,\pi/2,\pi/3})$  [ENTER]

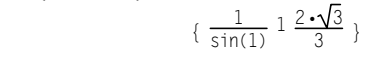

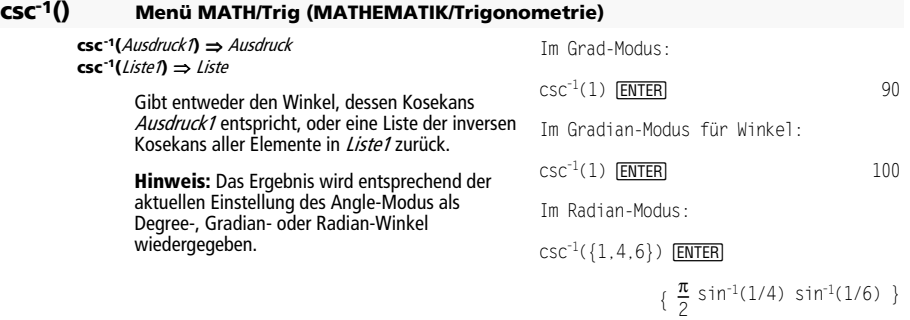

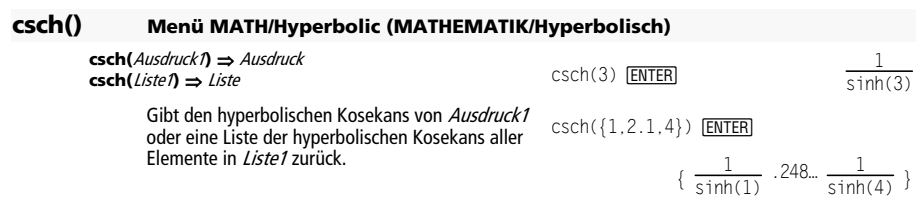

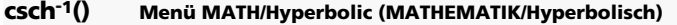

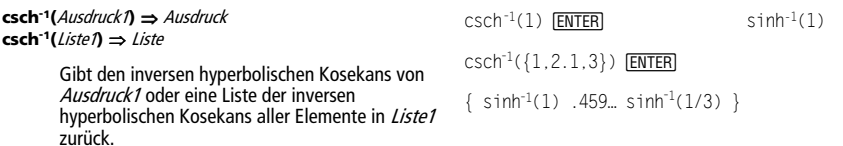

#### **cSolve() MATH/Algebra/Complex-Menü**

**cSolve(**Gleichung**,** Var**)** ⇒ Boolescher Term

Gibt mögliche komplexe Lösungen einer Gleichung für Var zurück. Das Ziel ist, Kandidaten für alle reellen und nicht-reellen Lösungen zu erhalten. Selbst wenn Gleichung reell ist, erlaubt **cSolve()** nicht-reelle Lösungen im reellen Modus.

Obwohl der TI-89 Titanium / Voyage™ 200 alle undefinierten Variablen so verarbeitet als wären sie reell, kann **cSolve()** Polynomgleichungen für komplexe Lösungen lösen.

cSolve(x^3= **ë** 1,x) ¸solve(x^3=**ë** 1,x) ¸

$$
\begin{aligned}\n\bullet \text{cSolve} \left( x^3 = -1, x \right) \\
\bullet \ 1/2 + \frac{\sqrt{3}}{2} \cdot \mathbf{i} \text{ or } x = 1/2 - \frac{\sqrt{3}}{2} \\
\bullet \text{solve} \left( x^3 = -1, x \right) \quad x = -1\n\end{aligned}
$$

**cSolve()** setzt den Bereich während der Berechnung zeitweise auf komplex, auch wenn der aktuelle Bereich reell ist. Im Komplexen benutzen Bruchexponenten mit ungeradem Nenner den Hauptzweig und sind nicht reell. Demzufolge sind Lösungen mit **solve()** für Gleichungen, die solche Bruchexponenten besitzen, nicht unbedingt eine Teilmenge der mit **cSolve()** erzielten Lösungen.

**cSolve()** beginnt mit exakten symbolischen Verfahren. Außer im Modus EXACT, benutzt **cSolve()** bei Bedarf auch die iterative näherungsweise polynomische Faktorisierung.

**Hinweis:** Siehe auch **cZeros()**, **solve()** und **zeros()**.

**Hinweis:** Enthält *Gleichung* Funktionen wie beispielsweise **abs()**, **angle()**, **conj()**, **real()** oder **imag()**, ist sie Unterstrich also kein Polynom, sollten Sie hinter *Var* ein zeichen \_ ( $\blacksquare$   $\blacksquare$ ),  $\blacksquare$ [2nd] [\_]) setzen. Standardmäßig wird eine Variable<br>als reeller Wert behandelt. Bei Verwendung von Var\_ wird die Variable als komplex behandelt.

Sie sollten Var\_ auch für alle anderen Variablen in Gleichung verwenden, die nicht-reelle Werte haben könnten. Anderenfalls erhalten Sie möglicherweise unerwartete Ergebnisse.

**cSolve(**Gleichung1 **and** Gleichung2 [**and** … ]**,** 

 **{**VarOderSchätzwert1**,** VarOderSchätzwert2 [**,** … ]**})**  ⇒ Boolescher Term

Gibt mögliche komplexe Lösungen eines algebraischen Gleichungssystems zurück, in dem jedes VarOderSchätzung eine Variable darstellt, nach der Sie die Gleichungen auflösen möchten.

Sie haben die Option, eine Ausgangsschätzung für eine Variable anzugeben. VarOderSchätzung muß immer folgende Form haben:

Variable – oder – Variable = reelle oder nicht-reelle Zahl

Beispiel: x ist gültig, und x=3+**i** ebenfalls.

Wenn alle Gleichungen Polynome sind und Sie KEINE Anfangsschätzwerte angeben, dann verwendet **cSolve()** das lexikalische Gröbner/Buchbergersche Eliminationsverfahren beim Versuch, **alle** komplexen Lösungen zu bestimmen.

Komplexe Lösungen können, wie aus nebenstehendem Beispiel hervorgeht, sowohl reelle als auch nicht-reelle Lösungen enthalten.

 $c$ Solve( $x^*(1/3) = -1, x$ ) **[ENTER]** false

solve( $x^*(1/3) = -1$ , x) **ENTER**  $x = -1$ 

Stellenanzeigemodus (Anzeige Digits) auf Fix 2:

exact(cSolve(x^5+4x^4+5x^3-6x-3=0.x)  $)$  [ENTER]

 $c$ Solve(ans(1), $x$ )  $[ENTER]$ 

 $\bullet$  exact(cSolve(x<sup>5</sup> + 4·x<sup>4</sup> + 5)  $x \cdot (x^4 + 4 \cdot x^3 + 5 \cdot x^2 - 6) = 3$ ■ cSolve $\left(x \cdot \left(x^4 + 4 \cdot x^3 + 5 \cdot x^2\right)\right)$  $x = -1.1138 + 1.07314$  i or)

z wird als reell behandelt:

cSolve(conj(z)=1+ $i$ ,z)  $[ENTER]$  z=1+ $i$ 

z\_ wird als komplex behandelt:

 $c$ Solve(conj(z\_)=1+ $i$ ,z\_)  $[ENTER]$ 

 $z = 1 - i$ 

Hinweis: In folgenden Beispielen wird ein Unterstrichszeichen  $(\blacksquare \blacksquare [\blacksquare \blacksquare ],$ **Fa** 2nd [\_]) verwendet, damit die Variablen als komplex behandelt werden.

cSolve(u  $*v$  -u =v and v ^2= $-u$ , {u\_, v }) [ENTER]

$$
u_{-} = 1/2 + \frac{\sqrt{3}}{2} \cdot i
$$
 and  $v_{-} = 1/2 - \frac{\sqrt{3}}{2} \cdot i$   
or  $u_{-} = 1/2 - \frac{\sqrt{3}}{2} \cdot i$  and

$$
v_{-} = 1/2 + \frac{\sqrt{3}}{2} \cdot i
$$

or  $u =0$  and  $v =0$ 

Gleichungssysteme, die aus *Polynomen* bestehen, können zusätzliche Variablen ohne Wert aufweisen, die aber für numerische Werte stehen, welche später eingesetzt werden können.

$$
cSolve(u_* * v_ - u_- = c_* * v_ and
$$
  
 
$$
v_2 = -u_-, {u_-, v_+})
$$
 **ENTER**

or

$$
u = \frac{-(\sqrt{1-4\cdot c}+1)^2}{4}
$$
 and  $v = \frac{\sqrt{1-4\cdot c}+1}{2}$ 

$$
u = \frac{-\left(\sqrt{1-4\cdot c}-1\right)^2}{4} \text{ and } v = \frac{-\left(\sqrt{1-4\cdot c}-1\right)}{2}
$$
  
or  $u = 0$  and  $v = 0$ 

Sie können auch Lösungsvariablen angeben, die in der Gleichung nicht erscheinen. Diese Lösungen verdeutlichen, daß Lösungsfamilien "willkürliche" Konstanten der Form @Kenthalten können, wobei  $k$  ein ganzzahliger Index im Bereich 1 bis 255 ist. Der Index wird wieder auf 1 zurückgesetzt, wenn Sie ClrHome oder F1 8:Clear Home verwenden.

Bei Gleichungssystemen aus Polynomen kann die Berechnungsdauer oder Speicherbelastung stark von der Reihenfolge abhängen, in welcher Sie die Lösungsvariablen angeben. Übersteigt Ihre erste Wahl die Speicherkapazität oder Ihre Geduld, versuchen Sie, die Variablen in der Gleichung und/oder VarOderSchätzungswert-Liste umzuordnen.

Wenn Sie keine Schätzwerte angeben und eine Gleichung in einer Variablen nicht-polynomisch ist, aber alle Gleichungen in allen Lösungsvariablen linear sind, so verwendet **cSolve()** das Gaußsche Eliminationsverfahren beim Versuch, alle Lösungen zu bestimmen.

Wenn ein System weder in all seinen Variablen polynomial noch in seinen Lösungsvariablen linear ist, dann bestimmt **cSolve()** mindestens eine Lösung anhand eines iterativen näherungsweisen Verfahrens. Hierzu muß die Anzahl der Lösungsvariablen gleich der Gleichungsanzahl sein, und alle anderen Variablen in den Gleichungen müssen zu Zahlen vereinfachbar sein.

Zur Bestimmung einer nicht-reellen Lösung ist häufig ein nicht-reeller Schätzwert erforderlich. Für Konvergenz sollte ein Schätzwert ziemlich nahe bei einer Lösung liegen.

cSolve(u\_\*v\_ - u\_v\_ - and  
v\_2=-u\_., {u\_.,v\_.,w\_>} (EUTE)  
u\_ -1/2 + 
$$
\frac{\sqrt{3}}{2}
$$
 *, *i* and v\_ =1/2 -  $\frac{\sqrt{3}}{2}$  *, *i***

$$
and w = 01
$$

or 
$$
u=1/2 - \frac{\sqrt{3}}{2} \cdot i
$$
 and

$$
v_{-} = 1/2 + \frac{\sqrt{3}}{2} \cdot i
$$

and 
$$
w_=@1
$$
  
or  $u_=@$  and  $v_=@$  and  $w_=@1$ 

cSolve(u\_+v\_= $e^{\lambda}(w)$  and u\_-v\_= i,  $\{u, v\}\)$  [ENTER]

$$
u = \frac{e^{w}}{2} + 1/2 \cdot i
$$
 and  $v = \frac{e^{w} - i}{2}$ 

cSolve(
$$
e^x(z_-)=w_-
$$
 and  $w_2=z^2$ ,  
{ $w_2,z_-\}$ ) [ENTER]  
 $w_2=494...$  and  $z_2=-703...$ 

cSolve(
$$
e^x(z_-)=w_-
$$
 and  $w_-=z^2$ ,  
{ $w_-,z_-=1+\eta$ ) [ENTER]  
 $w_-=.149+4.891 \cdot i$  and  
 $z_-=1.588...+1.540...+i$ 

#### **CubicReg MATH/Statistics/Regressions-Menü**

**CubicReg** Liste1**,** Liste2[**,** [Liste3] [**,** Liste4**,** Liste5]]

Berechnet die kubische polynomische Regression und aktualisiert alle Statistikvariablen.

Alle Listen außer Liste5 müssen die gleiche Dimension besitzen.

Liste1 stellt die Liste der x-Werte dar. Liste2 stellt die Liste der y-Werte dar. Liste3 stellt die Angaben für Häufigkeit dar. Liste4 stellt die Klassencodes dar. Liste i Stellt die Klassenliste dar.<br>*Liste*5 stellt die Klassenliste dar

**Hinweis:** Liste1 bis einschl. Liste4 müssen Variablenamen oder c1–c99 sein (Spalten in der letzten Datenvariablen, die im Daten/ Matrix-Editor angezeigt wurde). Liste5 braucht kein Variablenname zu sein und kann nicht die Spalte c1–c99 sein.

Im Funktions-Graphikmodus.

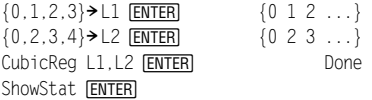

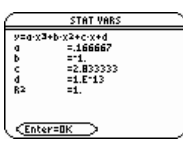

[ENTER]

 $regeq(x) \rightarrow y1(x)$  **ENTER** Done NewPlot 1,1,L1,L2 **ENTER** Done

 $\bigcap$ GRAPH

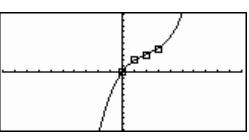

#### **cumSum() MATH/List-Menü**

**cumSum(**Liste1**)** ⇒ Liste

Gibt eine Liste der kumulierten Summen der Elemente aus Liste1 zurück, wobei bei Element 1 begonnen wird.

#### **cumSum(**Matrix1**)** ⇒ Matrix

Gibt eine Matrix der kumulierten Summen der Elemente aus Matrix1 zurück. Jedes Element ist die kumulierte Summe der Spalte von oben nach unten.

cumSum( $\{1, 2, 3, 4\}$ ) [ENTER]  $\{1\ 3\ 6\ 10\}$ 

 $\rfloor$ I

J I

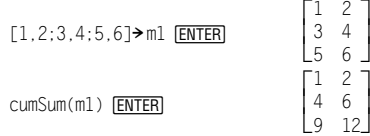
# **CustmOff CATALOG**

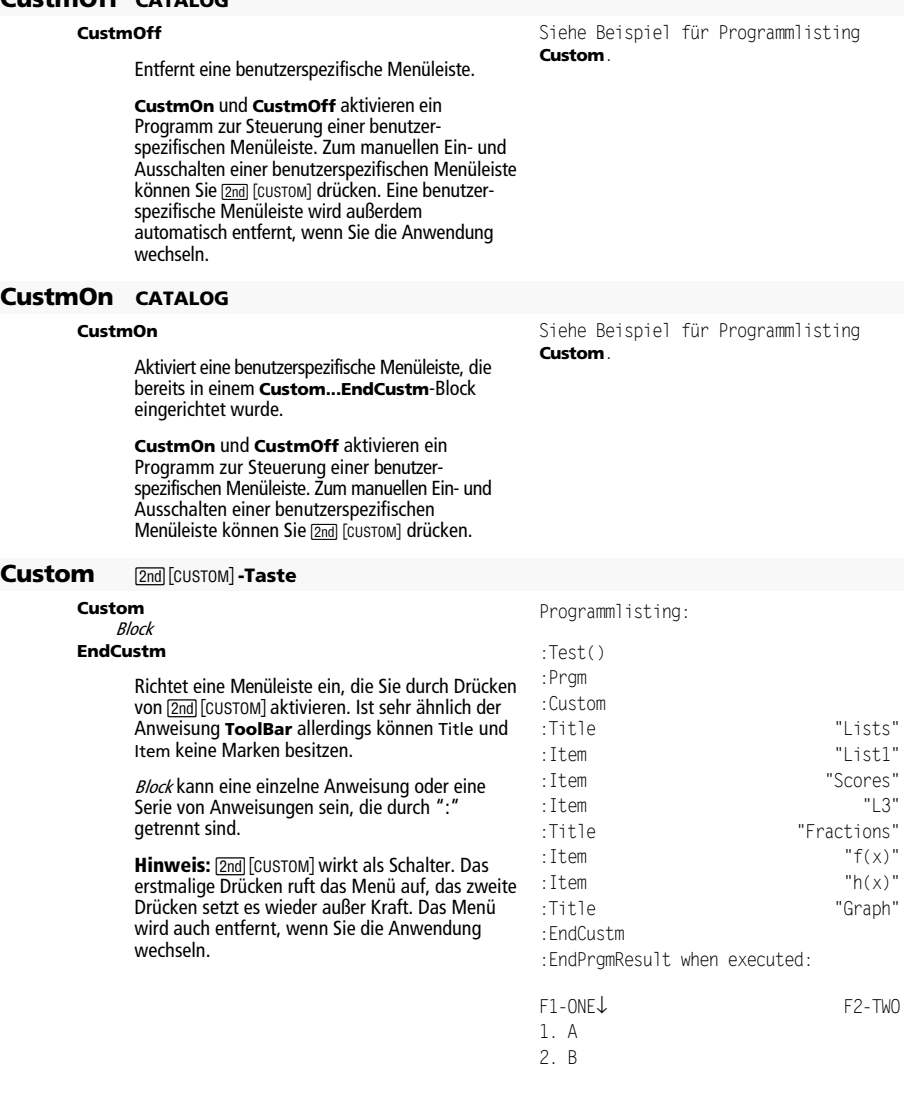

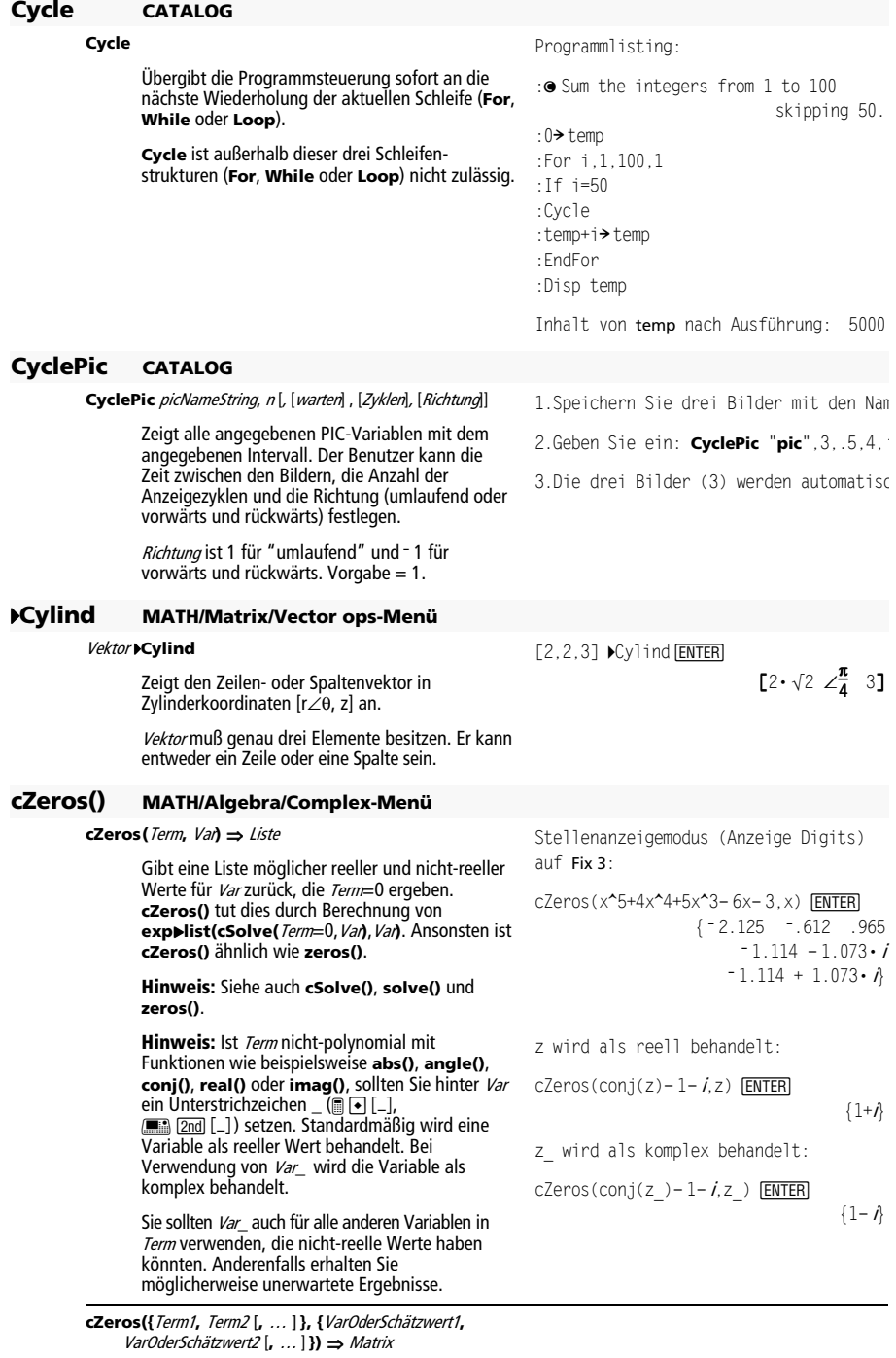

Gibt mögliche Positionen zurück, in welchen die

Terme gleichzeitig Null sind. Jeder VarOderSchätzwert steht für eine Unbekannte, deren Wert Sie suchen.

Sie haben auch die Option, einen Ausgangsschätzwert für eine Variable anzugeben. VarOderSchätzwert muß immer folgende Form haben:

Variable – oder – Variable = reelle oder nicht-reelle Zahl

Beispiel: x ist gültig, und x=3+**<sup>i</sup>** ebenfalls.

Wenn alle Terme Polynome sind und Sie KEINE Anfangsschätzwerte angeben, dann verwendet **cZeros()** das lexikalische

Gröbner/Buchbergersche Eliminationsverfahren beim Versuch, **alle** komplexen Nullstellen zu bestimmen.

Komplexe Nullstellen können, wie aus nebenstehendem Beispiel hervorgeht, sowohl reelle als auch nicht-reelle Nullstellen enthalten.

Jede Zeile der sich ergebenden Matrix stellt eine alternative Nullstelle dar, wobei die Komponenten in derselben Reihenfolge wie in der VarOderSchätzwert-Liste angeordnet sind. Um eine Zeile zu erhalten ist die Matrix nach [Zeile] zu indizieren.

Hinweis: In folgenden Beispielen wird ein Unterstreichungszeichen (@  $\blacksquare$ 

**F2** 2nd [\_]) verwendet, damit die Variablen als komplex behandelt werden.

$$
cZeros({u_*v_--u_-v_-,v_-^2+u_-},{u_-,v_-}) ENTER
$$

$$
\begin{bmatrix} 1/2 - \frac{\sqrt{3}}{2} \cdot i & 1/2 + \frac{\sqrt{3}}{2} \cdot i \\ 1/2 + \frac{\sqrt{3}}{2} \cdot i & 1/2 - \frac{\sqrt{3}}{2} \cdot i \\ 0 & 0 & 0 \end{bmatrix}
$$

Zeile 2 extrahieren:

ans(1)[2] **[ENTER]**  

$$
\left[1/2 + \frac{\sqrt{3}}{2} \cdot i \quad 1/2 - \frac{\sqrt{3}}{2} \cdot i \right]
$$

Gleichungssysteme, die aus Polynomen bestehen, können zusätzliche Variablen haben, die zwar ohne Werte sind, aber gegebene numerische Werte darstellen, die später eingesetzt werden können.

Sie können auch unbekannte Variablen angeben, die nicht in den Termen erscheinen. Diese Nullstellen verdeutlichen, daß Nullstellenfamilien "willkürliche" Konstanten der Form @k enthalten können, wobei k ein ganzzahliger Index im Bereich 1 bis 255 ist. Der Index wird wieder auf 1 zurückgesetzt, wenn Sie ClrHome oder F1 8:Clear Home verwenden.

Bei polynomialen Gleichungssystemen kann die Berechnungsdauer oder Speicherbelastung stark von der Reihenfolge abhängen, in welcher Sie die Unbekannten angeben. Übersteigt Ihre erste Wahl die Speicherkapazität oder Ihre Geduld, versuchen Sie, die Variablen in den Termen und/oder der *varOderRaten*-Liste umzuordnen.

$$
\begin{array}{l} \text{cZeros}(\{u_*\mathbf{v}_--u_--(c_*\mathbf{v}_-\},\\ v_-\mathbf{2}+u_-\},\{u_-,v_-\})\text{ [ENTER]} \end{array}
$$

$$
\begin{bmatrix}\n\frac{-(\sqrt{1-4\cdot c}+1)^2}{4} & \sqrt{1-4\cdot c}+1 \\
\frac{4}{2} & \frac{2}{4} \\
0 & 0\n\end{bmatrix}\n\begin{bmatrix}\n\frac{1}{4} & -(\sqrt{1-4\cdot c}-1) \\
2 & 0 \\
0 & 0\n\end{bmatrix}
$$

$$
\begin{array}{l} \text{cZeros}(\{u_*\mathbf{v}_--u_- \mathbf{v}_-,v_-^{\prime\prime}2\mathbf{+}u_-\},\\ \{u_-,v_-,w_-\}) \text{ (ENTER)} \end{array}
$$

$$
\begin{bmatrix} 1/2 - \frac{\sqrt{3}}{2} \cdot i & 1/2 + \frac{\sqrt{3}}{2} \cdot i & 0 & 1 \\ 1/2 + \frac{\sqrt{3}}{2} \cdot i & 1/2 - \frac{\sqrt{3}}{2} \cdot i & 0 & 1 \\ 0 & 0 & 0 & 0 & 0 \end{bmatrix}
$$

Wenn Sie keine Schätzwerte angeben und ein Term in einer Variablen nicht-polynomial ist, aber alle Terme in allen Unbekannten linear sind, so verwendet **cZeros()** das Gaußsche Eliminationsverfahren beim Versuch, alle Nullstellen zu bestimmen.

Wenn ein System weder in all seinen Variablen polynomial noch in seinen Unbekannten linear ist, dann bestimmt, **cZeros()** mindestens eine Nullstelle anhand eines iterativen Näherungsverfahrens. Hierzu muß die Anzahl der Unbekannten gleich der Termanzahl sein, und alle anderen Variablen in den Termen müssen zu Zahlen vereinfachbar sein.

Zur Bestimmung einer nicht-reellen Nullstelle ist häufig ein nicht-reeller Schätzwert erforderlich. Für Konvergenz muß ein Schätzwert ziemlich nahe bei der Nullstelle liegen.

$$
\left[\frac{e^{w}}{2}+1/2\cdot i \quad \frac{e^{w}-1}{2}\right]
$$
  
czeros( $\{e^{w}(z_-\} - w_-, w_ {-z_+}^2\}$ ,  $\{w_-, z_-\}$ )

cZeros({u +v - $e^{\hat{}}(w)$ ,u -v - $\hat{h}$ ,

 $\{u_-,v_-\}$ )  $[ENTER]$ 

**ENTER** 

$$
[.494... -.703...]
$$

2

$$
= \frac{1}{2}
$$

$$
\text{cZeros}(\{e^{\lambda}(z_{-})-w_{-},w_{-}-z_{-}^{\lambda}2\},\{w_{-},z_{-}^{\lambda}=1+1\})
$$

 $[$ . 149…+4.89…• $i$  1.588…+1.540…• $i$ ]

# **d()** 2 =**-Taste oder MATH/Calculus-Menü**

**d(**Term1**,** Var [,Ordnung]**)** ⇒ Term **d(**Liste1,Var [,Ordnung]**)** ⇒ Liste **d(**Matrix1,Var [,Ordnung]**)** ⇒ Matrix

> Gibt die erste Ableitung von Term1 bezüglich der Variablen Var zurück. Term1 kann eine Liste oder eine Matrix sein.

Ordnung ist optional und muß, wenn angegeben, eine ganze Zahl sein. Wenn sie kleiner Null ist, ist das Ergebnis eine unbestimmte Ableitung.

**d()** folgt nicht dem normalen Auswertungsmechanismus der vollständigen Vereinfachung der Parameter mit anschließender Anwendung der Funktionsdefinition auf die vollständig vereinfachten Parameter. Statt dessen führt **d()** die folgenden Schritte aus:

- 1. Vereinfachung des zweiten Parameters nur soweit, daß sich keine nicht-Variable (keine Zahl) ergibt.
- 2. Vereinfachung des ersten Parameters nur soweit, daß er keinen gespeicherten Wert für die in Schritt 1 ermittelte Variable abruft.
- 3. Ermittlung der symbolischen Ableitung des Ergebnisses von Schritt 2 bezüglich der Variablen aus Schritt 1.
- 4. Setzen Sie, wenn die Variable aus Schritt 1 einen Wert oder einen mit dem "mit"- Operator (|) angegebenen Wert gespeichert hat, diesen Wert in das Ergebnis aus Schritt 3 ein.

$$
d(3x^3 - x + 7, x)
$$
 [ENTER]  $9x^2 - 1$ 

$$
d(3x^3 - x + 7, x, 2) \text{ ENTER}
$$
 18 \cdot x

$$
\mathbf{d}(f(x)*g(x),x) \quad \text{ENTER}
$$

$$
\frac{d}{dx}(f(x)) \cdot g(x) + \frac{d}{dx}(g(x)) \cdot f(x)
$$

 $d(\sin(f(x)),x)$  [ENTER]

$$
\cos(f(x))\frac{d}{dx}(f(x))
$$

$$
d(x^3, x) | x=5
$$
 [ENTER] 75

$$
\mathbf{d}(\mathbf{d}(x^2 + y^3, x), y) \boxed{\text{ENTER}} \qquad 6 \cdot y^2 \cdot x
$$

$$
d(x^2, x, -1)
$$
 **ENTER**  $\frac{x^3}{3}$ 

$$
d(\{x^2, x^3, x^4\}, x) \overline{\text{ENTER}}
$$
  

$$
\{2 \cdot x \quad 3 \cdot x^2 \quad 4 \cdot x^3\}
$$

#### **data**4**mat CATALOG/MATH/List-Menü**

#### **data**4**mat** data,mat*[,row1] [,col1] [,row2] [,col2]* Konvertiert Daten in eine Matrix. Jedes Argument *[,row1][,col1][,row2] [,col2]* kann einzeln weggelassen werden. Wenn *row1* weggelassen wird, ist der Standard 1. Wenn *col1* weggelassen wird, ist der Standard 1. Wenn *row2* weggelassen wird, ist der Standard "max row." Wenn *col2* weggelassen wird, ist der Standard "max column". Die DATA-Struktur lässt leere Zellen zu. Zeilen müssen nicht gleicher Größe sein. Wenn Daten als Matrix gespeichert werden, werden leere Zellen mit "undef." aufgefüllt.  $data$  $mat$   $dl,ml,1,$ ,  $,l$   $[ENTER]$ **Done** Done Done Done **dayOfWk() CATALOG dayOfWk(**year,month,day**)** ⇒ integer Gibt eine ganze Zahl (Integer) zwischen 1 und 7 zurück, welche den Wochentag darstellt. Bestimmen Sie mit **dayOfWk()** auf welchem Wochentag ein bestimmtes Datum fällt. **Hinweis:** Kann für Jahre vor 1583 fehlerhafte Ergebnisse liefern (vor-Gregorianischer Kalender). Geben Sie das Jahr als vierstelligen Integer ein. Monat und Tag können ein- oder zweistellige Integer sein. dayOfWk(1948,9,6) 2 Integer-Werte: 1 = Sonntag 2 = Montag 3 = Dienstag  $4 =$  Mittwoch 5 = Donnerstag 6 = Freitag 7 = Samstag 4**DD MATH/Angle-Menü**  Zahl 4**DD** ⇒ Wert Liste1 4**DD** ⇒ Liste Matrix1 4**DD** ⇒ Matrix Gibt das dezimale Äquivalent des in Grad ausgedrückten Arguments wieder. Das Argument ist eine Zahl, Liste oder Matrix, die von der Moduseinstellung in Gradian, Radian oder Degree interpretiert wird. Im Degree-Modus für Winkel:  $1.5^\circ$   $\rho$ DD  $\boxed{\text{ENTER}}$   $1.5^\circ$ 45° 22'14.3" ▶DD [ENTER] 45.370...° {45° 22'14.3",60° 0'0"} ▶DD **ENTER**  ${45.370...}$  60}<sup>o</sup> Im Gradian-Modus für Winkel:  $1$ DD [ENTER]  $(9/10)^\circ$ Im Radian-Modus: 1.5 ▶DD **ENTER** 85.9<sup>°</sup> 4**Dec MATH/Base-Menü**

#### Ganze\_Zahl1 4**Dec** ⇒ Ganze\_Zahl Konvertiert Ganze Zah/1 in eine Dezimalzahl (Basis 10). Ein binärer oder hexadezimaler Eintrag muß stets das Präfix 0b bzw. 0h aufweisen. 0b10011 Dec [ENTER] 19  $0$ h1F $\rho$ Dec  $[ENTER]$  31

*906 Anhang: Funktionen und Anweisungen* 

Null (nicht Buchstabe O) und b oder h.

0b binäre\_Zahl 0h hexadezimale\_Zahl

> Eine Dualzahl kann bis zu 32 Stellen aufweisen, eine Hexadezimalzahl bis zu 8.

Ohne Präfix wird Ganze\_Zah/1 als dezimal behandelt. Das Ergebnis wird unabhängig vom Base-Modus dezimal angezeigt.

#### **Define CATALOG**

#### **Define** FunkName**(**Para1Name, Para2Name, ...**) =** Term

Erzeugt FunkName als benutzerdefinierte Funktion. Sie können dann FunkName**()** genau wie die integrierten Funktionen benutzen**.** Die Funktion wertet *Term* unter Verwendung der übergebenen Parameter aus und gibt das Ergebnis zurück.

FunkName darf nicht der Name einer Systemvariablen oder einer integrierten TI-89 Titanium - Funktion sein.

Die Parameternamen sind Platzhalter. Verwenden Sie diese Namen nicht als Übergabeparameter, wenn Sie mit der Funktion arbeiten.

**Hinweis**: Diese Form von **Define** ist gleichwertig mit der Ausführung folgender Anweisung: Term> FunkName(Para1Name ,Para2Name). Dieser Befehl kann auch zum Definieren einfacher Variablen benutzt werden, z. B. Define a=3.

**Define** FunkName**(**Para1Name, Para2Name, ...**) = Func**  Block

#### **EndFunc**

Ist identisch mit der vorstehenden Form von **Define** mit dem Unterschied, daß hier die benutzerdefinierte Funktion FunkName**()** einen Block aus mehreren Anweisungen ausführen kann.

Block kann eine einzelne Anweisung oder eine Serie von Anweisungen sein, die durch ":" getrennt sind. Block kann auch Ausdrücke und Anweisungen enthalten (wie **If**, **Then**, **Else** und **For**). Damit kann die Funktion FunkName**()** auch die Anweisung **Return** für die Rückgabe eines spezifischen Ergebnisses benutzen.

**Hinweis:** Es ist in der Regel einfacher, diese Art der Funktion mit dem Programmeditor statt in der Eingabezeile zu schreiben und zu bearbeiten.

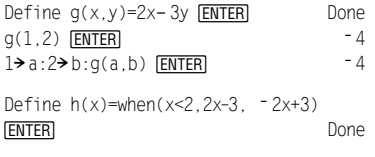

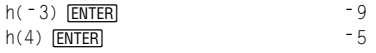

Define eigenvl(a)= cZeros(det(identity(dim(a)  $[1]$ )-x $*$  a), x)  $[ENTER]$  Done

# eigenvl $(\lceil$  - 1, 2; 4, 3]) **ENTER**  $\left\{\frac{2\cdot\sqrt{3}-1}{11} \right. \frac{-(2\cdot\sqrt{3}+1)}{11}\right\}$

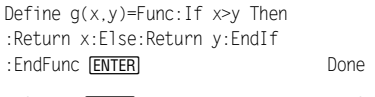

 $g(3, -7)$  [ENTER] 3

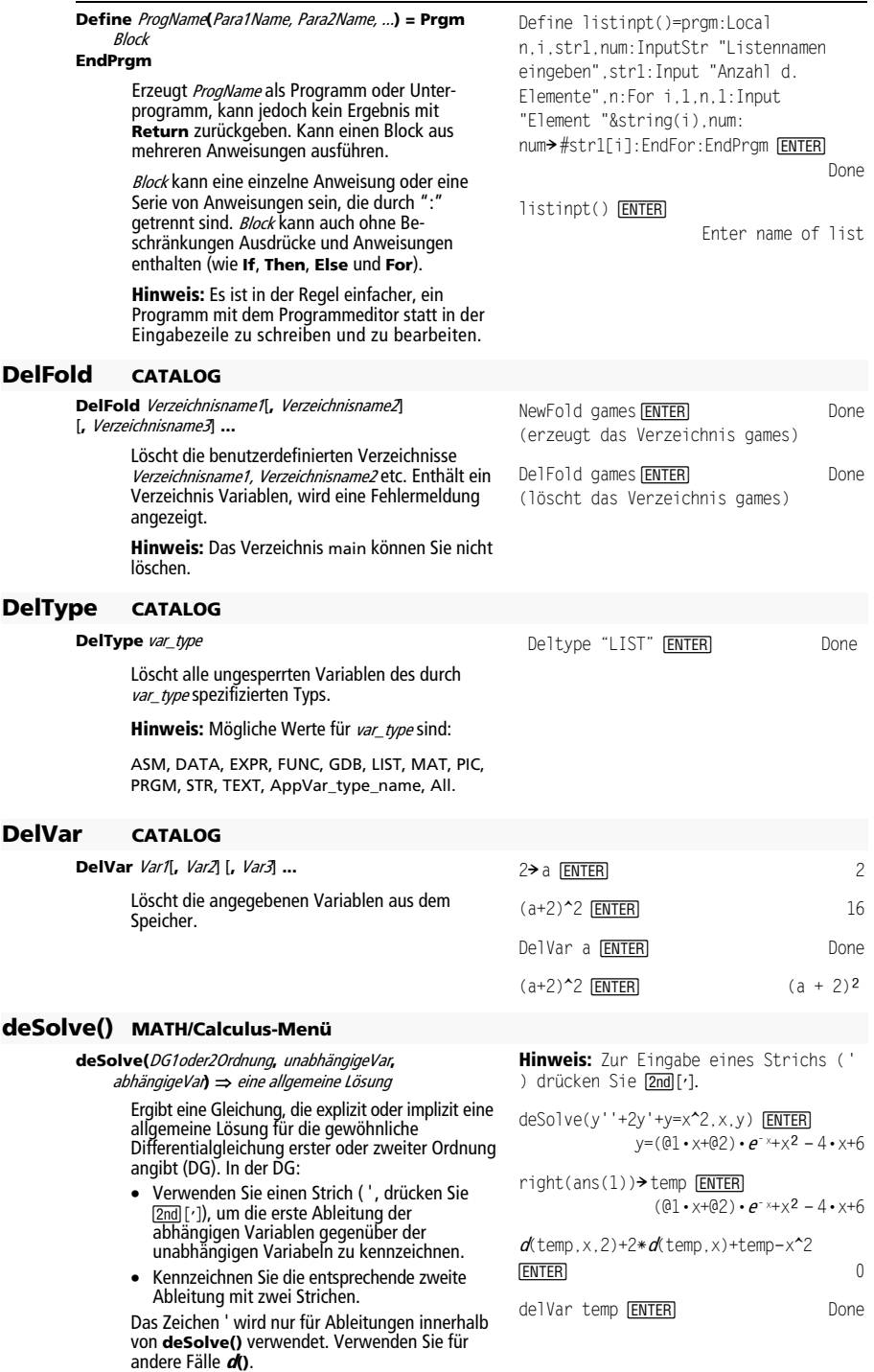

Die allgemeine Lösung einer Gleichung erster Ordnung enthält eine willkürliche Konstante der Form  $@k$ , wobei  $k$  ein ganzzahliger Index im Bereich 1 bis 255 ist. Der Index wird wieder auf 1 zurückgesetzt, wenn Sie **ClrHome** oder 8:Clear Home verwenden. Die Lösung einer Gleichung zweiter Ordnung enthält zwei derartige Konstanten.

Wenden Sie **solve()** auf eine implizite Lösung an, wenn Sie versuchen möchten, diese in eine oder mehrere äquivalente explizite Lösungen zu konvertieren.

Beachten Sie beim Vergleich Ihrer Ergebnisse mit Lehrbuch- oder Handbuchlösungen bitte, daß die willkürlichen Konstanten in den verschiedenen Verfahren an unterschiedlichen Stellen in der Rechnung eingeführt werden, was zu unterschiedlichen allgemeinen Lösungen führen kann.

 $\text{deSolve}(y'=(\cos(y))^2^* \times x, x, y)$  **ENTER** 

$$
\tan(y) = \frac{x^2}{2} + \cos(y)
$$

 $solve(ans(1),y)$  [ENTER]

$$
y = \tan^{-1}\left(\frac{x^2 + 2 \cdot \theta}{2}\right) + \theta n \cdot \pi
$$

**Hinweis:** Zur Eingabe des Zeichens @ drücken Sie:

$$
\begin{array}{c}\n\blacksquare \quad \text{or} \\
\blacksquare \quad \text{end} \\
\blacksquare\n\end{array}
$$

ans(1)|@3=c-1 and @nl=0 **[ENTER]**  
 
$$
y = \tan^{-1} \left( \frac{x^2 + 2 \cdot (c-1)}{2} \right)
$$

**deSolve(**DG1Ordnung **and** Ausgangsbedingung**,**  unabhängigeVar**,** abhängigeVar**)** 

⇒ eine spezielle Lösung

Ergibt eine spezielle Lösung, welche DG1Ordnung und Ausgangsbedingung erfüllt. Dies ist in der Regel einfacher, als eine allgemeine Lösung zu bestimmen, Anfangswerte zu ersetzen, nach der abhängigen Variablen aufzulösen und dann diesen Wert in die allgemeine Lösung einzusetzen.

Ausgangsbedingung ist eine Gleichung der Form:

abhängigeVar (unabhängiger Anfangswert)  $=$ abhängiger\_Anfangswert

Unabhängiger Anfangswert und abhängiger\_Anfangswert können Variablen wie beispielsweise x0 und y0 ohne gespeicherte Werte sein. Die implizite Differentiation kann bei der Prüfung impliziter Lösungen behilflich sein.

**deSolve(**DG2Ordnung **and** Ausgangsbedingung1 **and**  Ausgangsbedingung2**,** unabhängigeVar**,**  abhängigeVar**)** ⇒ eine spezielle Lösung

> Ergibt eine spezielle Lösung, welche DG2Ordnung erfüllt und in einem Punkt einen angegebenen Wert der abhängigen Variablen und deren erster Ableitung aufweist.

Verwenden Sie für Ausgangsbedingung1 die Form:

abhängige\_Var (unabhängiger\_Anfangswert) = abhängiger\_Anfangswert

Verwenden Sie für Ausgangsbedingung2 die Form:

abhängigeVar' (unabhängiger\_Anfangswert) =

sin(y)=(y $\ast e^{\lambda}(x)$ +cos(y))y'  $\sin(y) = (y * e^{\hat{\ }}(x) + \cos(y))y' \rightarrow$ ode [ENTER]<br>sin(y)=(eוy+cos(y))•y'

deSolve(ode and  $y(0)=0, x, y)$  > soln  $[ENTER]$ 

$$
\frac{-(2\cdot\sin(y)+y^2)}{2} = -(\mathbf{e} - 1)\cdot\mathbf{e}^x\cdot\sin(y)
$$

soln|x=0 and y=0 **[ENTER]** true

 $d$ (right(eq) - left(eq), x)/  $(d(\text{left(eq)} - \text{right(eq)}, y))$ → impdif(eq,x,y) **ENTER** 

**Done** Done Done Done

ode|y'=impdif(soln,x,y) **ENTER** 

true de la contrata de la contrata de la contrata de la contrata de la contrata de la contrata de la contrata

delVar ode, soln **[ENTER]** Done

deSolve(y''=y^(-1/2) and y(0)=0 and  $y'(0)=0,t,y)$  [ENTER]

$$
\frac{2\cdot y^{3/4}}{3} = t
$$

 $solve(ans(1), y)$  [ENTER]

$$
y = \frac{2^{2/3} \cdot (3 \cdot t)^{4/3}}{4}
$$
 and  $t \ge 0$ 

Anfangswert\_1Ableitung

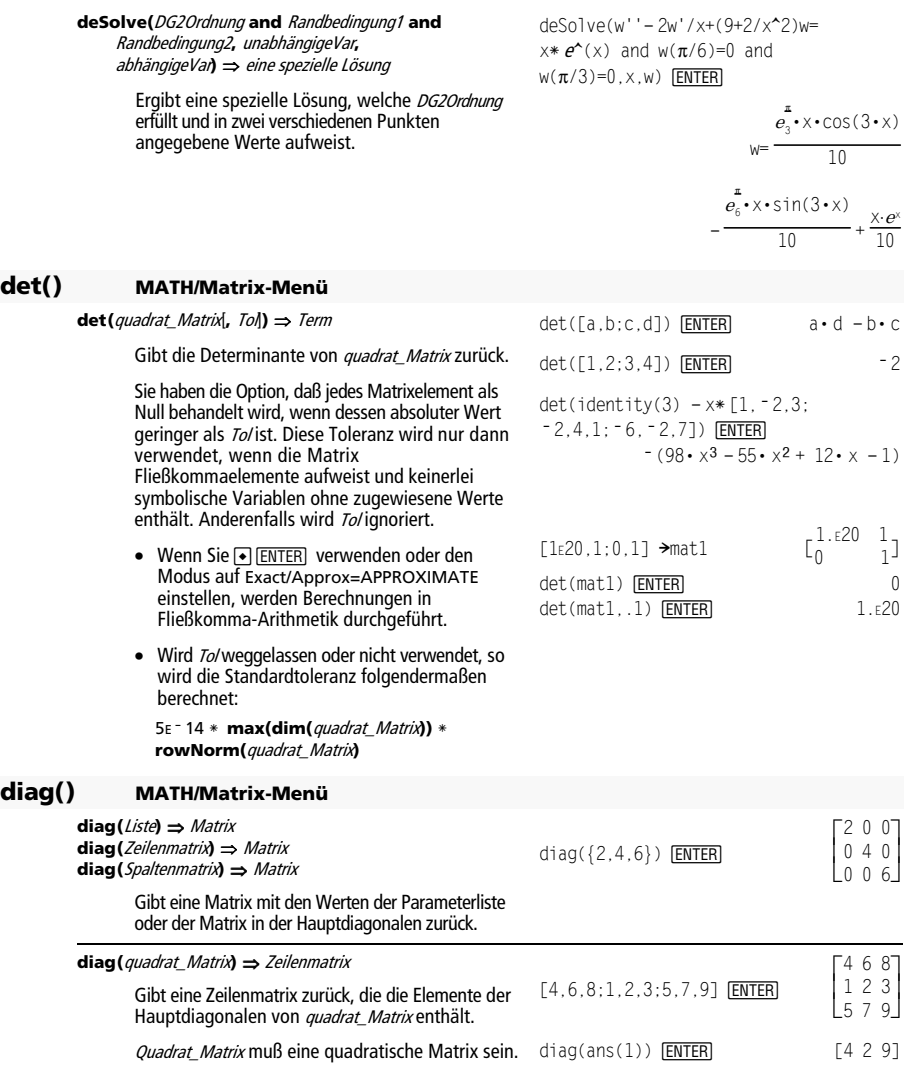

#### **Dialog CATALOG**

#### **Dialog**  Block

**EndDlog** 

Erzeugt bei Ausführung eines Programms ein Dialogfeld.

Block kann eine einzelne Anweisung oder eine Serie von Anweisungen sein, die durch ":" getrennt sind. Gültige *Block-*Optionen im Menü<br>[<u>F3</u>] I/O, 1:Dialog des Programmeditors sind 1:Text, 2:Request, 4:DropDown und 7:Title.

Den Variablen im Dialogfeld können Werte zugewiesen werden, die als Vorgabewerte (Ausgangswerte) angezeigt werden. Wird <u>[ENTER</u>] gedrückt, werden die Variablen vom Dialogfeld aus aktualisiert und wird die Variable ok auf 1 gesetzt. Wird [ESC] gedrückt, werden die Variablen nicht aktualisiert, und die Systemvariable ok wird auf Null gesetzt.

Programmlisting:

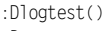

- :Prgm :Dialog
- 
- :Title "This is a dialog box"

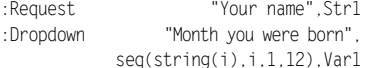

- :EndDlog
- :EndPrgm

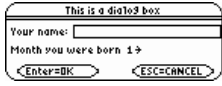

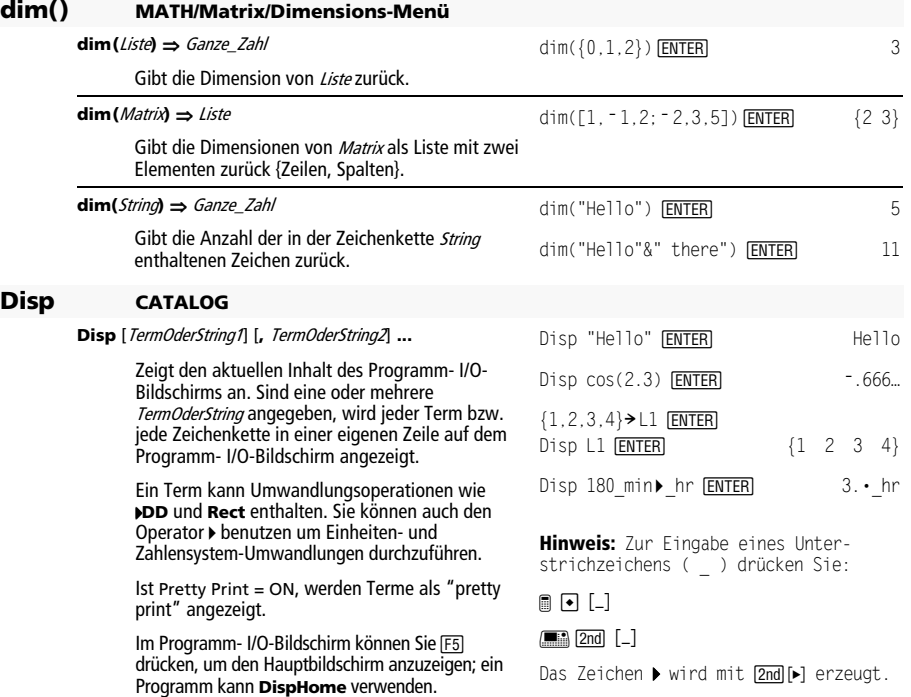

#### **DispG CATALOG**

#### **DispG**

Zeigt den aktuellen Inhalt des Graphikbildschirms an.

Im Funktions-Graphikmodus:

Programmsegment:

```
 ©
:5 * cos(x) \rightarrow v1(x):ë 10! xmin 
:10→ xmax
:ë 5! ymin 
:5→ ymax
:DispG 
    \ddot{\cdot}
```
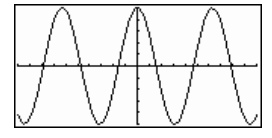

# **DispHome CATALOG**

#### **DispHome**

Zeigt den aktuellen Inhalt des Hauptbildschirms an.

Programmausschnitt:

 $\blacksquare$ :Disp "The result is: ",xx :Pause "Press Enter to quit" :DispHome :EndPrgm

# **DispTbl CATALOG**

#### **DispTbl**

4**DMS MATH/Angle-Menü**  Term 4**DMS**  Liste 4**DMS**  Matrix 4**DMS** 

Zeigt den aktuellen Inhalt des Tabellen-Bildschirms an.

**Hinweis:** Das Cursorfeld ist zum Scrollen aktiviert. Drücken Sie <a>[ESC]</a> oder <a>[ENTER]</a>, um die Ausführung fortzusetzen, wenn dieser Aufruf innerhalb eines Programms ausgeführt wurde.

des DMS-Formats (Ordnung, Minuten, Sekunden). **Hinweis**: 4**DMS** wandelt Bogenmaß in Ordnung um, wenn es im Rad-Modus benutzt wird. Folgt auf die Eingabe das Ordnung-Symbol (°), wird keine Umwandlung vorgenommen. Sie können 4**DMS** nur am Ende einer Eingabezeile benutzen.

5∗ cos(x)**→** y1(x) <mark>[enter]</mark><br>DispTb1 [<mark>enter]</mark> DispTbl [ENTER]

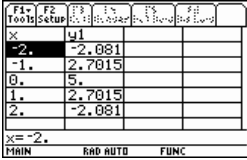

Im Degree-Modus für Winkel:

45.371 DMS **ENTER** 45° 22'15.6"

Interpretiert den Parameter als Winkel und zeigt die entsprechenden GMS-Werte (engl. DMS) an<br>(*GGGGGG° MM SS.ss*"). Siehe °, ', '' zur Erläuterung {45.371,60} ▶DMS **ENTER** {45.371,60} ▶DMS <u>[ENTER]</u><br>{45°22'15.6" 60°}

#### **dotP() MATH/Matrix/Vector ops-Menü**

#### **dotP(**Liste1**,** Liste2**)** ⇒ Term

Gibt das Skalarprodukt zweier Listen zu

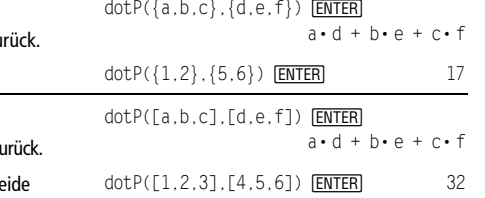

**dotP(**Vektor1**,** Vektor2**)** ⇒ Term

Gibt das Skalarprodukt zweier Vektoren zu

Es müssen beide Zeilenvektoren oder beide Spaltenvektoren sein.

# **DrawFunc CATALOG**

#### **DrawFunc** Term

Zeichnet Term als eine Funktion, wobei x als unabhängige Variable benutzt wird.

**Hinweis**: Das Neuzeichnen löscht alle gezeichneten Elemente.

Im Funktions-Graphikmodus mit einem ZoomStd-Fenster:

DrawFunc 1.25x\* cos(x) **ENTER** 

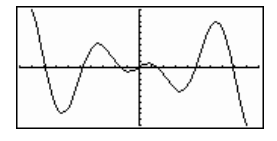

# **DrawInv CATALOG**

#### **DrawInv** Term

Zeichnet die Inverse von Term, indem die x-Werte auf der y-Achse und die y-Werte auf der x-Achse aufgetragen werden.

x ist die unabhängige Variable.

**Hinweis**: Das Neuzeichnen löscht alle gezeichneten Elemente.

# **DrawParm CATALOG**

#### **DrawParm** Term1**,** Term2 [**,** tmin] [**,** tmax] [**,** tstep]

Zeichnet die Parameterdarstellung der Komponenten Term1 und Term2, wobei t die unabhängige Variable ist.

Die Vorgabewerte für tmin, tmax und tstep sind die aktuellen Einstellungen der Window-Variablen tmin, tmax und tstep. Wenn Sie Werte für tmin. tmax und tstep angeben, bewirkt das keine Änderung der Fenstervariablen. Wenn der aktuelle Graphikmodus nicht "parametric" ist, sind diese drei Parameter zwingend erforderlich.

**Hinweis**: Das Neuzeichnen löscht alle gezeichneten Elemente.

Im Funktions-Graphikmodus mit einem ZoomStd-Fenster:

DrawInv 1.25x\* cos(x) **[ENTER]** 

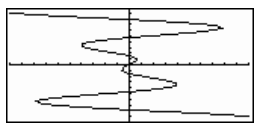

Im Funktions-Graphikmodus mit einem ZoomStd-Fenster:

DrawParm t**ù** cos(t),t**ù** sin(t),0,10,.1 **ENTER** 

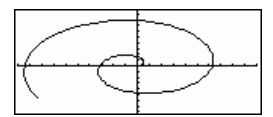

## **DrawPol CATALOG**

**DrawPol** *Term*[,  $\theta$ *min*] [,  $\theta$ *max*] [,  $\theta$ *step*]

Zeichnet den Polar-Graphen von Term unter Verwendung von q als unabhängiger Variablen.

Die Vorgabewerte für  $\theta$ *min*,  $\theta$ *max* und  $\theta$ *step* sind die aktuellen Einstellungen der Window-Variablen θmin, θmax und θstep. Wenn Sie Werte für θmin,  $\theta$ *max* und  $\theta$ *step* angeben, bewirkt das keine Änderung der Fenstervariablen. Wenn der aktuelle Graphikmodus nicht "polar" ist, sind diese drei Parameter zwingend erforderlich.

**Hinweis**: Das Neuzeichnen löscht alle gezeichneten Elemente.

## **DrawSlp CATALOG**

**DrawSlp** x1**,** y1**,** Steigung

Zeigt den Graphikbildschirm an und zeichnet eine Gerade mit der Formel y-y1=Steigung · (x-x1).

**Hinweis**: Das Neuzeichnen löscht alle gezeichneten Elemente.

Im Funktions-Graphikmodus mit einem ZoomStd-Fenster:

DrawPol 5\* cos(3\* θ), 0, 3.5, 1 **[ENTER]** 

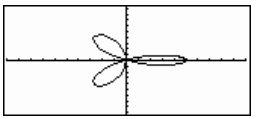

Im Funktions-Graphikmodus mit einem ZoomStd-Fenster:

DrawSlp 2,3,**ë** 2¸

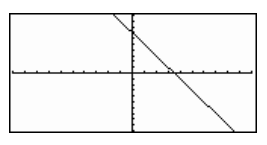

# **DropDown CATALOG**

**DropDown** Titelstring, { Posten1String, Posten2String, ...}, VarName

> Zeigt ein Dropdown-Menü mit dem Namen Titelstring an, das die Einträge **1:**Posten1String, **2:**Posten2String usw. enthält. **DropDown** muß innerhalb eines Blocks **Dialog...EndDlog** benutzt werden.

Wenn VarName bereits existiert und einen Wert besitzt, der innerhalb des Bereichs dieser Menüpunkte liegt, wird der diesem Wert zugeordnete Menüpunkt als Vorgabeeinstellung angezeigt. Andernfalls ist der erste Menüpunkt die Voreinstellung (Standardauswahl).

Wenn Sie einen Menüpunkt auswählen, wird die Nummer des gewählten Menüpunkts in der Variablen VarName gespeichert. (Falls nötig, erzeugt **DropDown** die Variable VarName.)

Siehe **Dialog** Programmlisting-Beispiel.

# **DrwCtour CATALOG**

#### **DrwCtour Term DrwCtour** Liste

Zeichnet bei den durch Term oder Liste angegebenen z-Werten Höhenlinien im aktuellen 3D-Graphen. Der Modus 3D Graph muß bereits eingestellt sein. **DrwCtour** setzt das Graph-Format automatisch auf CONTOUR LEVELS.

Standardmäßig enthält der Graph automatisch die Anzahl der durch die Fenstervariable ncontour angegebenen gleichmäßig voneinander entfernten Höhenlinien. **DrwCtour** zeichnet mehr als nur die standardmäßigen Höhenlinien.

Zum Ausschalten der Standardhöhenlinien stellen Sie ncontour auf Null ein; verwenden Sie hierzu entweder den Fensterbildschirm, oder speichern Sie 0 in der Systemvariablen ncontour.

Im Modus 3D Graph:

 $(1/5)x^2+(1/5)y^2-10\rightarrow z1(x,y)$  [ENTER]

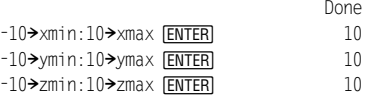

# $0 \rightarrow$ ncontour  $[ENTER]$  0

DrwCtour {-9,-4.5,-3,0,4.5,9} **ENTER** 

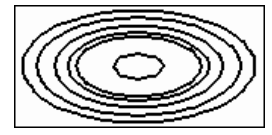

Ändern Sie den Sichtwinkel mit Hilfe des Cursors. Drücken Sie 0 (Null), um zur ursprünglichen Ansicht zurückzukehren.

Mit folgenden Tasten wird ein neues Graphenformat gewählt:

 $\blacksquare$   $\blacksquare$  $\blacksquare$   $\blacksquare$  F

• Drücken Sie X, Y oder Z, um entlang der entsprechenden Achsen zu blicken.

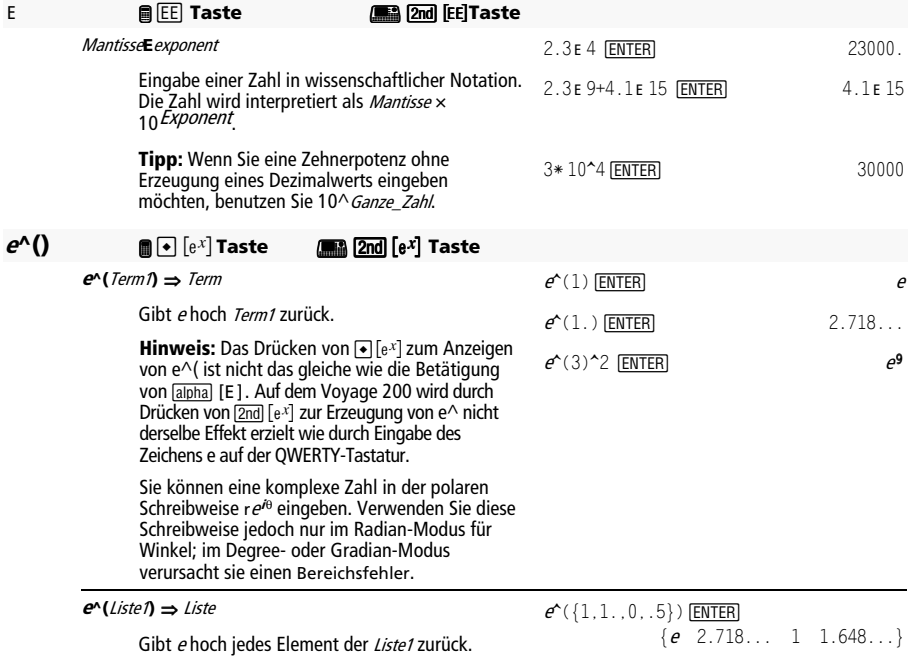

Ergibt den Matrix-Exponenten von quadrat\_Matrix1. Dies ist *nicht* gleichbedeutend mit der Berechnung von e hoch jedes Element. Näheres zum Berechnungsverfahren finden Sie im Abschnitt **cos()**.

Quadrat\_Matrix1 muß diagonalisierbar sein. Das Ergebnis enthält stets Fließkommazahlen.

# **eigVc() MATH/Matrix-Menü**

#### **eigVc(**quadrat\_Matrix**)** ⇒ Matrix

Ergibt eine Matrix, welche die Eigenvektoren für eine reelle oder komplexe quadrat\_Matrix enthält, wobei jede Spalte des Ergebnisses zu einem Eigenwert gehört. Beachten Sie, daß ein Eigenvektor nicht eindeutig ist; er kann durch einen konstanten Faktor skaliert werden. Die Eigenvektoren sind normiert, d.h. wenn  $V = [x_1,$  $x_2, \ldots, x_n$ ], dann:

$$
\sqrt{x_1^2 + x_2^2 + \ldots + x_n^2} = 1
$$

Quadrat\_Matrix wird zunächst mit Ähnlichkeitstransformationen bearbeitet, bis die Zeilen- und Spaltennormen so nahe wie möglich bei demselben Wert liegen. Die Quadrat\_Matrix wird dann auf die obere Hessenberg-Form reduziert, und die Eigenvektoren werden mit einer Schur-Faktorisierung berechnet.

# **eigVl() MATH/Matrix-Menü**

#### **eigVl(**quadrat\_Matrix**)** ⇒ Liste

Ergibt eine Liste von Eigenwerten einer reellen oder komplexen quadrat\_Matrix.

Quadrat\_Matrix wird zunächst mit Ähnlichkeitstransformationen bearbeitet, bis die Zeilen- und Spaltennormen so nahe wie möglich bei demselben Wert liegen. Die Quadrat\_Matrix wird dann auf die obere Hessenberg-Form reduziert, und die Eigenvektoren werden aus der oberen Hessenberg-Matrix berechnet.

Im Komplex-Formatmodus "Rectangular":

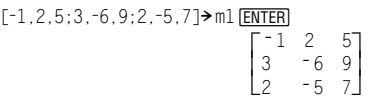

eigVl(m1) **[ENTER]** 

L

 $\{-4.409... 2.204...+.763... \cdot \hat{i}$  $2.204... - .763... \cdot \hat{N}$ 

**Else** Siehe **If**, Seite 933.

**ElseIf CATALOG** Siehe auch **If**, Seite 933.

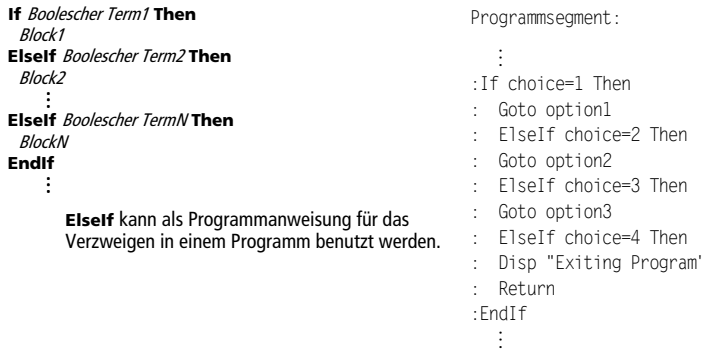

*916 Anhang: Funktionen und Anweisungen* 

 $e^{\hat{ }}([1,5,3;4,2,1;6,-2,1])$  [ENTER]

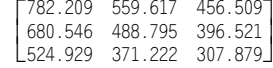

Im Komplex-Formatmodus "Rectangular":

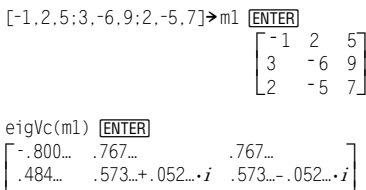

 $.352...$   $.262...+0.96...$ **b**  $.262...-0.096...$ 

 $\vdots$ 

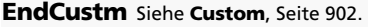

**EndDlog** Siehe **Dialog**, Seite 911.

**EndFor** Siehe **For**, Seite 923.

**EndFunc** Siehe **Func**, Seite 924.

**EndIf** Siehe **If**, Seite 933.

**EndLoop** Siehe **Loop**, Seite 943.

**EndPrgm** Siehe **Prgm**, Seite 960.

**EndTBar** Siehe **ToolBar**, Seite 1000.

**EndTry** Siehe **Try**, Seite 1001.

**EndWhile** Siehe **While**, Seite 1003.

# **entry() CATALOG**

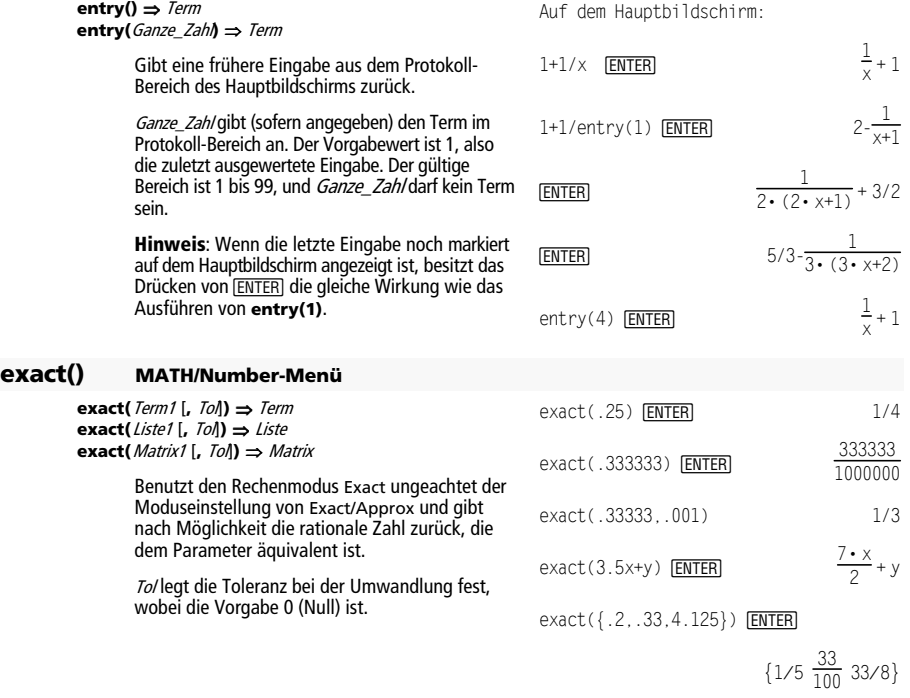

## **Exec CATALOG**

**Exec** String [**,** Term1] [**,** Term2] **...** 

Führt einen aus einer Folge von Motorola 68000 op-Codes bestehenden String aus. Diese Codes fungieren als eine Art Assemblersprachen-Programm. Falls erforderlich, können Sie mit den optionalen Termen ein oder mehrere Argumente an das Programm übergeben.

Näheres finden Sie auf der TI-Website: **education.ti.com** 

**Achtung:** Mit **Exec** erfolgt Zugriff auf den Mikroprozessor. Ein Fehler führt zur Sperrung des Taschenrechners und zum Datenverlust. Es empfiehlt sich daher, vor der Arbeit mit dem Befehl **Exec** eine Sicherungskopie der Taschenrechnerdaten anzulegen.

# **Exit CATALOG**

#### **Exit**

Beendet den aktuellen **For**, **While** oder **Loop** Block.

**Exit** ist außerhalb dieser drei Schleifenstrukturen (**For**, **While** oder **Loop**) nicht zulässig.

```
Programmlisting:
```
: 0→ temp :For i,1,100,1 : temp+i>temp : If temp>20 : Exit :EndFor :Disp temp

Inhalt von **temp** nach Ausführung: 21

# **exp**4**list() CATALOG**

#### **exp**4**list(**Term**,**Var**)** ⇒ Liste

Untersucht Term auf Gleichungen, die durch das Wort "or" getrennt sind und gibt eine Liste der rechten Seiten der Gleichungen in der Form Var=Term zurück. Dies erlaubt Ihnen auf einfache Weise das Extrahieren mancher Lösungswerte, die in den Ergebnissen der Funktionen **solve()**, **cSolve()**, **fMin()** und **fMax()** enthalten sind.

**Hinweis: exp**4**list()** ist für die Funktionen **zeros** und **cZeros()** unnötig, da diese direkt eine Liste von Lösungswerten zurückgeben.

## **expand() MATH/Algebra-Menü**

**expand(**Term1 [**,** Var]**)** ⇒ Term **expand(**Liste1 [,Var]**)** ⇒ Liste **expand(**Matrix1 [,Var]**)** ⇒ Matrix

> **expand(**Term1**)** gibt Term1 bezüglich sämtlicher Variablen entwickelt zurück. Die Entwicklung ist eine Polynomentwicklung für Polynome und eine Partialbruchentwicklung für rationale Terme.

**expand()** versucht *Term1* in eine Summe und/oder eine Differenz einfacherer Terme umzuformen. Dagegen versucht **factor()** Term1 in ein Produkt und/oder einen Quotienten einfacher Faktoren umzuformen.

solve( $x^2$ <sup>2</sup>  $x$   $-$  2=0, x) **[ENTER]**  $x=2$  or  $x=$  <sup>-</sup>1

exp <sup>4</sup>list(solve(x^2ìxì2=0,x),x) ¸ë 1 2}  $\{$ 

expand( $(x+y+1)^2$ ) [ENTER]

 $x^{2}$  + 2 •  $x$  •  $y$  + 2 •  $x$  +  $y^{2}$  + 2 •  $y$  + 1

expand( $(x^2 - x+y^2 - y)/(x^2) * y^2 - x^2$  $y - x * y^2 + x * y)$ ) [ENTER]

$$
\bullet \text{ expand} \left( \frac{x^2 - x + y^2 - y}{x^2 + y^2 - x^2 + y - x + y}, \frac{1}{x - 1} - \frac{1}{x} + \frac{1}{y - 1} - \frac{1}{y} \right)
$$

**expand(**Term1, Van entwickelt Term bezüglich Var. Gleichartige Potenzen von Var werden zusammengefaßt. Die Terme und Faktoren werden mit *Var* als der Hauptvariablen sortiert. Es kann sein, daß als Nebeneffekt in gewissem Umfang eine Faktorisierung oder Entwicklung der zusammengefaßten Koeffizienten auftritt. Verglichen mit dem Weglassen von Var spart dies häufig Zeit, Speicherplatz und Platz auf dem Bildschirm und macht den Term verständlicher.

Selbst wenn es nur eine Variable gibt, kann das Einbeziehen von Var eine vollständigere Faktorisierung des Nenners, die für die Partialbruchentwicklung benutzt wird, ermöglichen. **Tipp:** Für rationale Terme ist **propFrac()** eine schnellere aber weniger weitgehende Alternative

**Hinweis:** Siehe auch **comDenom()** zu einem Quotienten aus einem entwickelten Zähler und

**expand(**Term1,[Var]**)** vereinfacht auch Logarithmen und Bruchpotenzen ungeachtet von Var. Für weitere Zerlegungen von Logarithmen und Bruchpotenzen können Einschränkungen notwendig werden, um sicherzustellen, daß manche Faktoren nicht negativ sind.

$$
\begin{aligned} \text{expand}((x+y+1)^2, y) & \underline{\text{ENTER}}\\ y^2 + 2 \cdot y \cdot (x+1) + (x+1)^2 \\\\ \text{expand}((x+y+1)^2, x) & \underline{\text{ENTER}} \end{aligned}
$$

$$
\frac{\text{expand}((x+y+1)^2, x) \text{ [ENTER]}}{x^2 + 2 \cdot x \cdot (y + 1) + (y + 1)^2}
$$

expand( $(x^2-xy^2-y)/(x^2+y^2-x^2)$  $y - x * y^2 + x * y)$ , y) [ENTER]

$$
\bullet \text{ expand} \left( \frac{x^2 - x + y^2 - y}{x^2 + y^2 - x^2 + y - x + y^2} \right) \\ \frac{1}{y - 1} - \frac{1}{y} + \frac{1}{x \cdot (x - 1)}
$$

expand(ans(1),x) ¸

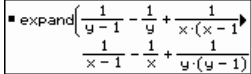

expand((x^3+x^2-2)/(x^2-2))**[ENTER]** 

$$
\frac{2 \cdot x}{x^2-2} + x + 1
$$

 $expand(ans(1),x)$  [ENTER]

$$
\frac{1}{x - \sqrt{2}} + \frac{1}{x + \sqrt{2}} + x + 1
$$

$$
\ln(2x*y)+\sqrt{(2x*y)\frac{\text{ENTER}}{\ln(2\cdot x\cdot y)}+\sqrt{(2\cdot x\cdot y)}}
$$

expand(ans(1)) **ENTER**  $ln(x \cdot y) + \sqrt{2} \cdot \sqrt{(x \cdot y)} + ln(2)$ 

expand(ans(1))|y>=0 **[ENTER**]  $\ln(x) + \sqrt{2} \cdot \sqrt{x} \cdot \sqrt{y} + \ln(y) + \ln(2)$ 

sign(xù y)+abs(x ù y)+ e^(2x+y) <sup>e</sup>2ø x+y + sign(x ø y) + |x ¸ø y|

expand(ans(1)) **ENTER** sign(x)•sign(y) +  $|x|$ • $|y|$ + ( $e^{x}$ )<sup>2</sup>• $e^{y}$ 

# **expr() MATH/String-Menü**

zu **expand()**.

entwickeltem Nenner.

**expr(S**tring**)** ⇒ Term

Gibt die in *String* enthaltene Zeichenkette als Term zurück und führt diesen sofort aus.

**expand(**Term1, [Var]**)** vereinfacht auch Absolutwerte, sign() und Exponenten ungeachtet von Var. **Hinweis:** Siehe auch **tExpand()** zur trigonometrischen Entwicklung von Winkelsummen und -produkten.

> $expr("1+2+x^2+x")$  **ENTER**  $x^2 + x + 3$  $expr("expand((1+x)^2)^")$  [ENTER]  $x^{2} + 2 \cdot x + 1$

"Define cube(x)=x^3"→ funcstr **ENTER** "Define cube(x)=x^3"

expr(funcstr) **ENTER** Done

 $cube(2)$   $ENTER$  8</u>

$$
919\\
$$

#### **ExpReg MATH/Statistics/Regressions-Menü**

**ExpReg** Liste1, Liste2 [, [Liste3] [, Liste4, Liste5]]

Berechnet die exponentielle Regression und aktualisiert alle Statistik-Systemvariablen.

Alle Listen außer Liste5 müssen die gleiche Dimension besitzen.

Liste1 stellt die Liste der x-Werte dar. Liste2 stellt die Liste der y-Werte dar. Liste3 stellt die Angaben für die Häufigkeit dar. Liste4 stellt die Klassencodes dar. Liste5 stellt die Klassenliste dar.

**Hinweis:** Liste1 bis einschl. Liste4 müssen Variablenamen oder c1–c99 sein (Spalten in der letzten Datenvariablen, die im Daten/ Matrix-Editor angezeigt wurde). Liste5 braucht kein Variablenname zu sein und kann keine Spalte c1– c99 sein.

Im Funktions-Graphikmodus:

 ${1, 2, 3, 4, 5, 6, 7, 8}$  > L1  $[ENTER]$  ${1 \ 2 \ ...}$ 

 ${1, 2, 2, 2, 3, 4, 5, 7}$  > L2 [ENTER]

 ${1 \ 2 \ldots}$ 

ExpReg L1, L2 **ENTER** Done ShowStat **ENTER** 

> **STAT VARS** =.910912<br>=1.229261

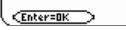

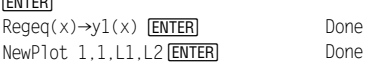

 $\bigcap$ GRAPH

¸

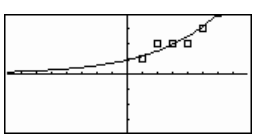

## **factor() MATH/Algebra-Menü**

**factor(**Term1[**,** Var]**)** ⇒ Term **factor(**Liste1[,Var]**)** ⇒ Liste **factor(**Matrix1[,Var]**)** ⇒ Matrix

> **factor(**Term1) gibt Term1 nach allen seinen Variablen bezüglich eines gemeinsamen Nenners faktorisiert zurück.

Term1 wird soweit wie möglich in lineare rationale Faktoren aufgelöst, selbst wenn dies die Einführung neuer nicht-reeller Unterterme bedeutet. Diese Alternative ist angemessen, wenn Sie die Faktorisierung bezüglich mehr als einer Variablen vornehmen möchten.

**factor(**Term1,Var**)** gibt Term1 nach der Variablen Var faktorisiert zurück.

Term1 wird soweit wie möglich in reelle Faktoren aufgelöst, die linear in Varsind, selbst wenn dadurch irrationale Konstanten oder Unterterme, die in anderen Variablen irrational sind, eingeführt werden.

Die Faktoren und ihre Terme werden mit Var als Hauptvariable sortiert. Gleichartige Potenzen von Var werden in jedem Faktor zusammengefaßt. Beziehen Sie Var ein, wenn die Faktorisierung nur bezüglich dieser Variablen benötigt wird und Sie irrationale Terme in anderen Variablen akzeptieren möchten, um die Faktorisierung bezüglich Var so weit wie möglich vorzunehmen. Es kann sein, daß als Nebeneffekt in gewissem Umfang eine Faktorisierung nach anderen Variablen auftritt.

factor(a^3**ù** x^2**ì** a**ù** x^2**ì** a^3+a)¸

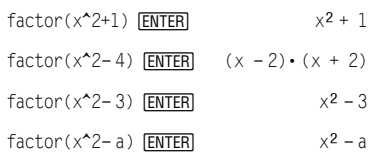

 $factor(a^3*x^2-a*x^2-a^3+a,x)$  [ENTER]

a•  $(a^2 - 1) \cdot (x - 1) \cdot (x + 1)$ 

 $factor(x^2-3,x)$  [ENTER]  $(x + \sqrt{3}) \cdot (x - \sqrt{3})$  $factor(x^2-a,x)$  [ENTER]  $(x + \sqrt{a}) \cdot (x - \sqrt{a})$ 

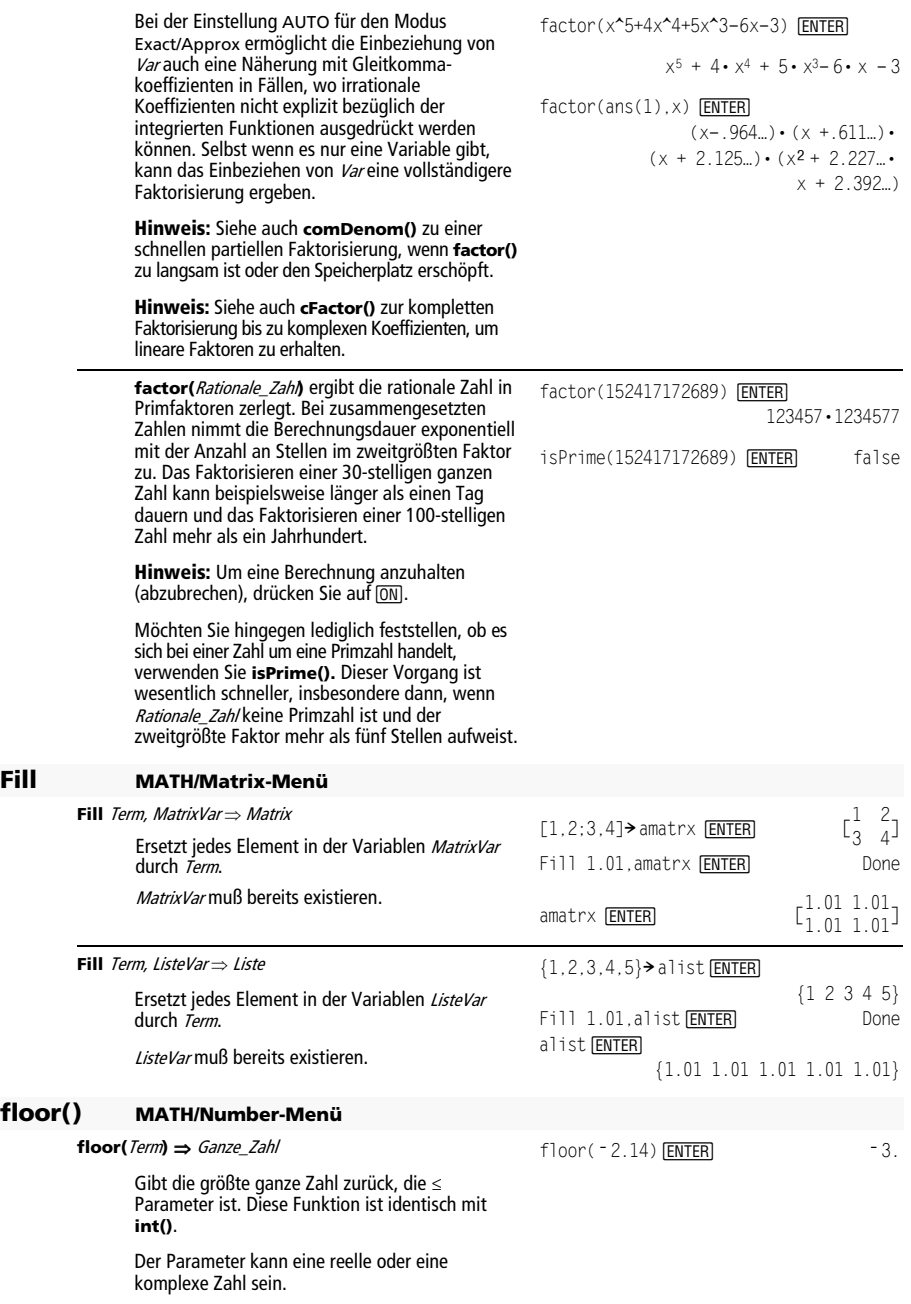

**floor(**Liste1**)** ⇒ Liste **floor(**Matrix1**)** ⇒ Matrix

> Gibt eine Liste oder Matrix zurück, die für jedes Element die größte ganze Zahl enthält, die kleiner oder gleich dem Element ist.

**Hinweis:** Siehe auch **ceiling()** und **int()**.

## **fMax() MATH/Calculus-Menü**

**fMax(**Term, Var**)** ⇒Boolescher Term

Gibt einen Booleschen Term zurück, der mögliche Werte von Var angibt, welche Term maximieren oder seine kleinste obere Grenze angeben.

Benutzen Sie den Operator "|" mit zur Einschränkung des Lösungsintervalls und/oder zur Angabe des Vorzeichens anderer undefinierter Variablen.

Ist der Modus Exact/Approx auf APPROX eingestellt, sucht **fMax()** iterativ nach einem annähernden lokalen Maximum. Dies ist oft schneller, insbesondere, wenn Sie den Operator "|" benutzen, um die Suche auf ein relativ kleines Intervall zu beschränken, das genau ein lokales Maximum enthält.

**Hinweis:** Siehe auch **fMin()** und **max()**.

#### **fMin() MATH/Calculus-Menü**

**fMin(**Term, Var**)** ⇒Boolescher Term

Gibt einen Booleschen Term zurück, der mögliche Werte von Var angibt, welche Term minimieren oder seine kleinste untere Grenze angeben.

Benutzen Sie den Operator "|" mit zur Einschränkung des Lösungsintervalls und/oder zur Angabe des Vorzeichens anderer undefinierter Variablen.

Ist der Modus Exact/Approx auf APPROX eingestellt, sucht **fMin()** iterativ nach einem annähernden lokalen Minimum. Dies ist oft schneller, insbesondere, wenn Sie den Operator "|" benutzen, um die Suche auf ein relativ kleines Intervall zu beschränken, das genau ein lokales Minimum enthält.

**Hinweis:** Siehe auch **fMax()** und **min()**.

#### **FnOff CATALOG**

#### **FnOff**

Hebt die Auswahl aller Y= Funktionen für den aktuellen Graphikmodus auf.

Bei geteiltem Bildschirm mit 2-Graphen-modus wirkt sich **FnOff** nur auf den aktiven Graph aus.

 $floor(\{3/2, 0, -5.3\})$  **ENTER** 

 $\{1 \ 0 \ -6. \}$ 

 $floor([1.2,3.4;2.5,4.8])$  [ENTER]

 $\begin{bmatrix} 1 & 3 \\ 2 & 4 \end{bmatrix}$ 

$$
fMax(1-(x-a)^{2}-(x-b)^{2},x)
$$
 **ENTER**\n
$$
x = \frac{a+b}{2}
$$
\n
$$
fMax(.5x^{2}-x-2,x)
$$
 **ENTER**\n
$$
x = \infty
$$
\n
$$
fMax(.5x^{2}-x-2,x)
$$
 **EXI**\n
$$
fmax(-5x^{2}-x-2,x)
$$
 **EXI**\n
$$
x = -0.816...
$$
\n
$$
fMax(a*x^{2},x)
$$
 **ENTER**\n
$$
x = \infty \text{ or } x = -\infty \text{ or } x = 0 \text{ or } a = 0
$$

 $fMax(a*x^2,x)$ |a<0 **ENTER**  $x = 0$ 

fMin(1 ì(xìa)^2ì(xìb)^2,x) ¸ $x = \infty$  or  $x = -\infty$ fMin(.5x^3-x-2,x)|x\\angle  $x = 1$ fMin(a $*$  x<sup>^</sup>2, x) |  $fMin(a*x^2,x)$  [ENTER]<br> $x = \infty$  or  $x = -\infty$  or  $x = 0$  or  $a = 0$  $fMin(a*x^2,x)$  | a>0 and  $x>1$  [ENTER]  $x = 1$ .  $fMin(a*x^2,x)|a>0$  **[ENTER]**  $x = 0$ 

#### **FnOff [1] [, 2] ... [,99]**

Hebt die Auswahl der angegebenen Y= Funktionen für den aktuellen Graphikmodus auf.

Im Funktions-Graphikmodus: FnOff 1,3 [ENTER] hebt die Auswahl von  $y1(x)$  und  $y3(x)$  auf.

Im Graphikmodus "parametric": FnOff 1,3 ENTER hebt die Auswahl von xt1(t), yt1(t), xt3(t) und yt3(t) auf.

# **FnOn CATALOG**

#### **FnOn**

Wählt alle für den aktuellen Graphikmodus definierten Y= Funktionen aus.

Bei geteiltem Bildschirm mit 2-Graphen-modus wirkt sich **FnOn** nur auf den aktiven Graph aus.

# **FnOn [1] [, 2] ... [,99]**

Wählt die angegebenen Y= Funktionen für den aktuellen Graphikmodus aus.

**Hinweis:** Im 3D-Graphikmodus kann jeweils nur eine Funktion ausgewählt sein. FnOn 2 wählt z. B. z2(x,y) aus und hebt die Auswahl aller vorher ausgewählten Funktionen auf. In den anderen Graph-Modi wirkt sich diese Funktion nicht auf bereits ausgewählte Funktionen aus.

#### **For CATALOG**

**For** Var**,** Anfang**,** Ende [**,** Schritt] Block

#### **EndFor**

Führt die in Block befindlichen Anweisungen für jeden Wert von Var zwischen Anfang und Ende aus, wobei der Wert bei jedem Durchlauf um Schritt inkrementiert wird.

Var darf keine Systemvariable sein.

Schritt kann positiv oder negativ sein. Der Vorgabewert ist 1.

Block kann eine einzelne Anweisung oder eine Serie von Anweisungen sein, die durch ":" getrennt sind.

Programmsegment:

```
 ©
:0→ tempsum : 1→ step
:For i,1,100,step 
: tempsum+i! tempsum 
:EndFor 
:Disp tempsum 
 ©
```
Inhalt von tempsum nach

Ausführung: 5050 Inhalt von tempsum bei Änderung von step in 2: 2500

# **format() MATH/String-Menü**

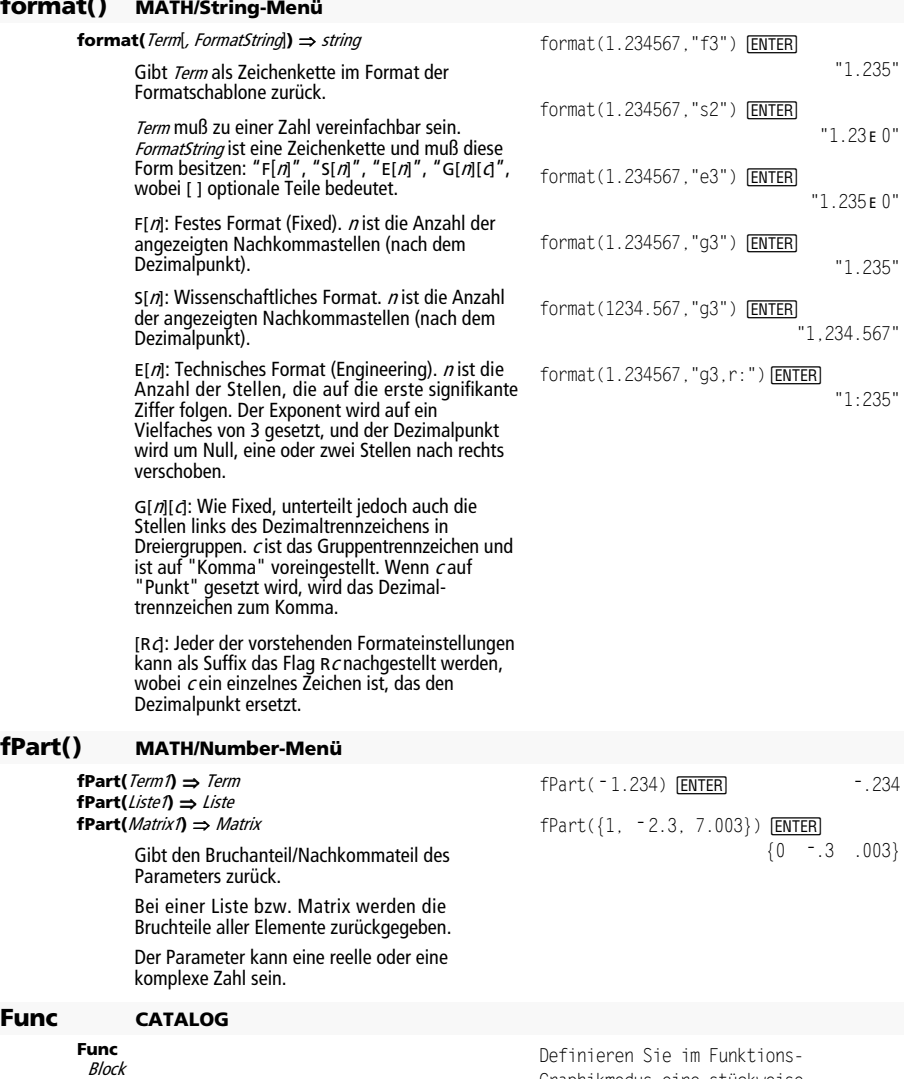

**EndFunc** 

Zwingend erforderlich als erste Anweisung in einer aus mehreren Anweisungen bestehenden Funktionsdefinition.

*Block* kann eine einzelne Anweisung oder eine<br>Serie von Anweisungen sein, die durch ":" getrennt sind.

**Hinweis: when()** kann ebenfalls zum Definieren und zur graphischen Darstellung von stückweise definierten Funktionen benutzt werden.

Definieren Sie im Funktio Graphikmodus eine stückweise definierte Funktion:

Define g(x)=Func:If x<0 Then :Return 3\* cos(x):Else:Return 3 - x: EndIf: EndFunc **[ENTER]** Done

 $Graph g(x)$  **ENTER** 

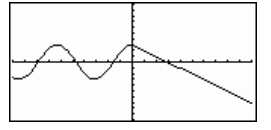

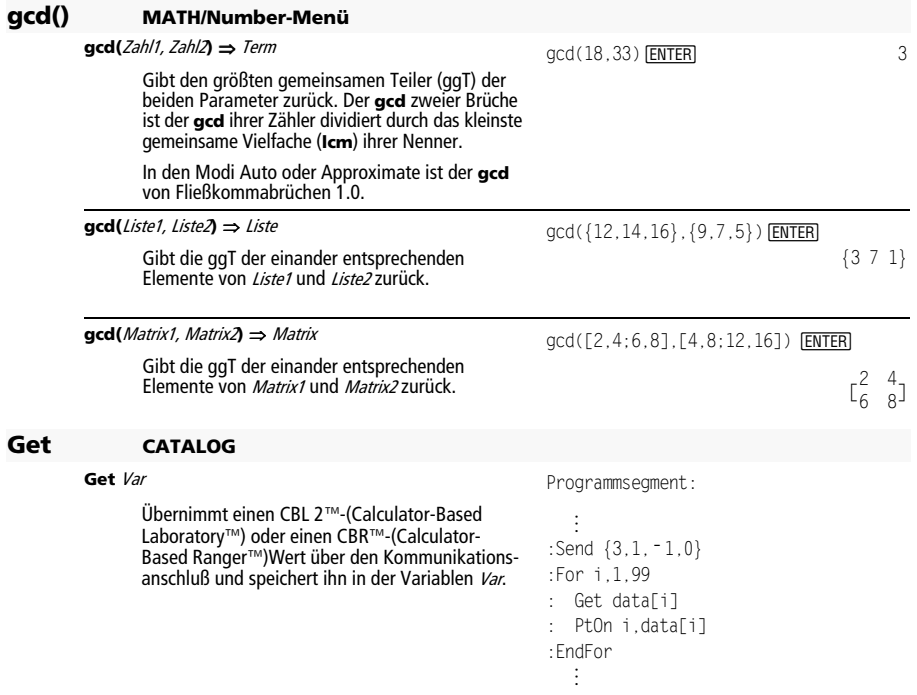

## **GetCalc CATALOG**

#### **GetCalc** Var

Übernimmt einen Wert vom Kommunikationsanschluß und speichert ihn in die Variable Var. Dies gilt beim Verbinden von 2 Rechnern.

**Hinweis:** Um eine Variable einem Gerät an den Kommunikationsanschluß zu übertragen, können Sie 2nd [VAR-LINK] auf dem anderen Gerät benutzen, dort die Variable auswählen und senden, oder Sie können im anderen Gerät den Befehl **SendCalc** benutzen.

#### **B** GetCalc *Varl,port*

Ruft einen Wert von der Verbindungsschnittstelle ab und speichert ihn auf dem empfangenden TI-89 Titanium in der Variable var.

Ist der Anschluss nicht angegeben oder ist  $port =$ 0, erwartet der TI-89 Titanium die Daten von beiden Anschlüssen.

Bei port = 1 erwartet der TI-89 Titanium die Daten vom USB-Anschluss.

Bei port = 2 erwartet der TI-89 Titanium die Daten vom E/A-Anschluss.

# **getConfg() CATALOG**

#### getConfg() ⇒ Listenpaare

Gibt eine Liste der Taschenrechnerattribute aus. Der Name des Attributs wird, gefolgt von dessen Wert, aufgeführt.

Programmsegment:

```
 ©
: Disp "Press Enter when ready" 
:Pause 
:GetCalc L1 
:Disp "List L1 received " 
    ©
```
@:

```
getConfg()
¸
```
 {"Product Name" "Advanced Mathematics Software" "Version" "2.00, 09/25/1999" "Product ID" "03-1-4-68" "ID #" "01012 34567 ABCD" "Cert. Rev. #" 0 "Screen Width" 160 "Screen Height" 100 "Window Width" 160 "Window Height" 67 "RAM Size" 262132 "Free RAM" 197178 "Archive Size" 655360 "Free Archive" 655340}

# $\blacksquare$

getConfg() ¸ {"Product Name" "Advanced Mathematics Software" "Version" "2.00, 09/25/1999" "Product ID" "01-1-4-80" "ID #" "01012 34567 ABCD" "Cert. Rev. #" 0 "Screen Width" 240 "Screen Height" 120 "Window Width" 240 "Window Height" 91 "RAM Size" 262144 "Free RAM" 192988 "Archive Size" 720896 "Free Archive" 720874}

**Hinweis:** Auf Ihrem Bildschirm werden möglicherweise andere Attributwerte angezeigt. Das Attribut Cert. Rev. # erscheint nur, wenn Sie Zusatzsoftware erworben und installiert haben.

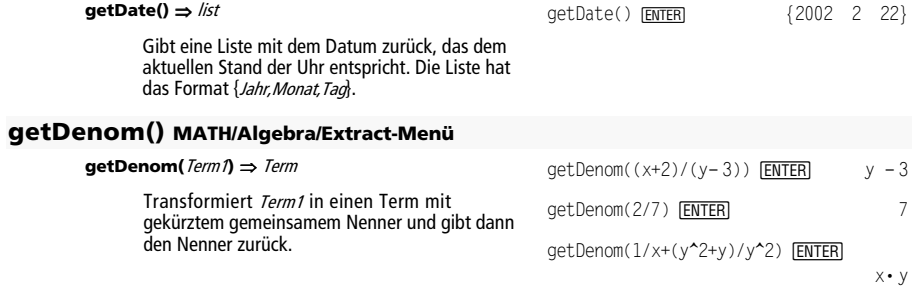

# **getDtFmt() CATALOG**

**getDate() CATALOG** 

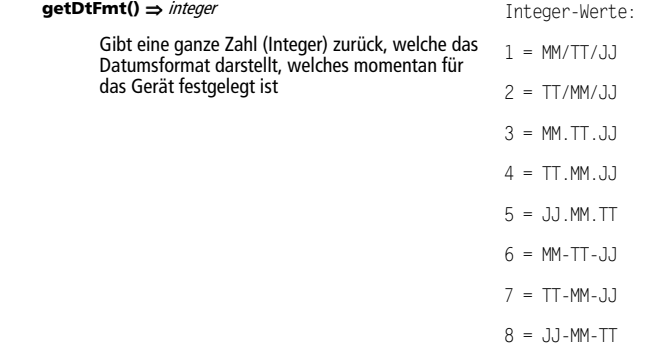

# **getDtStr() CATALOG**

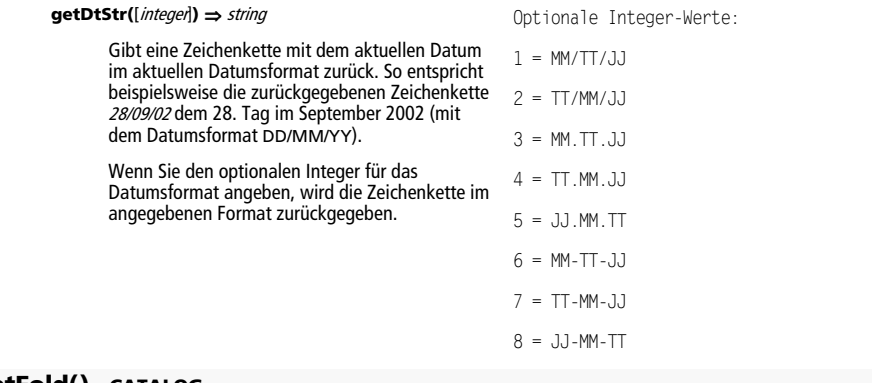

# **getFold() CATALOG**

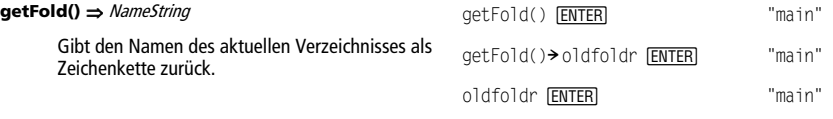

# **getKey() CATALOG**

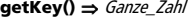

Gibt den Tastencode der gedrückten Taste zurück. Gibt 0 zurück, wenn keine Taste gedrückt wurde.

Die Modifikatortasten (Umschalttaste Fr), Zweite Funktion 2nd, Option (.), Buchstaben alpha und Ziehen (S) werden selbst nicht erkannt, aber sie ändern den Code der anschließenden Taste, d. h.  $\overline{\bullet}$  $[\overline{X}] \neq [\overline{X}] \neq [\overline{2nd}][\overline{X}]$ .

Eine Zusammenstellung der Tastencodes finden Sie in Anhang B.

Programmlisting:

:Disp :Loop : getKey()>taste : while taste=0 : getKey()**>** taste : EndWhile : Disp taste : If taste = ord("a") : Stop :EndLoop

# **getMode() CATALOG**

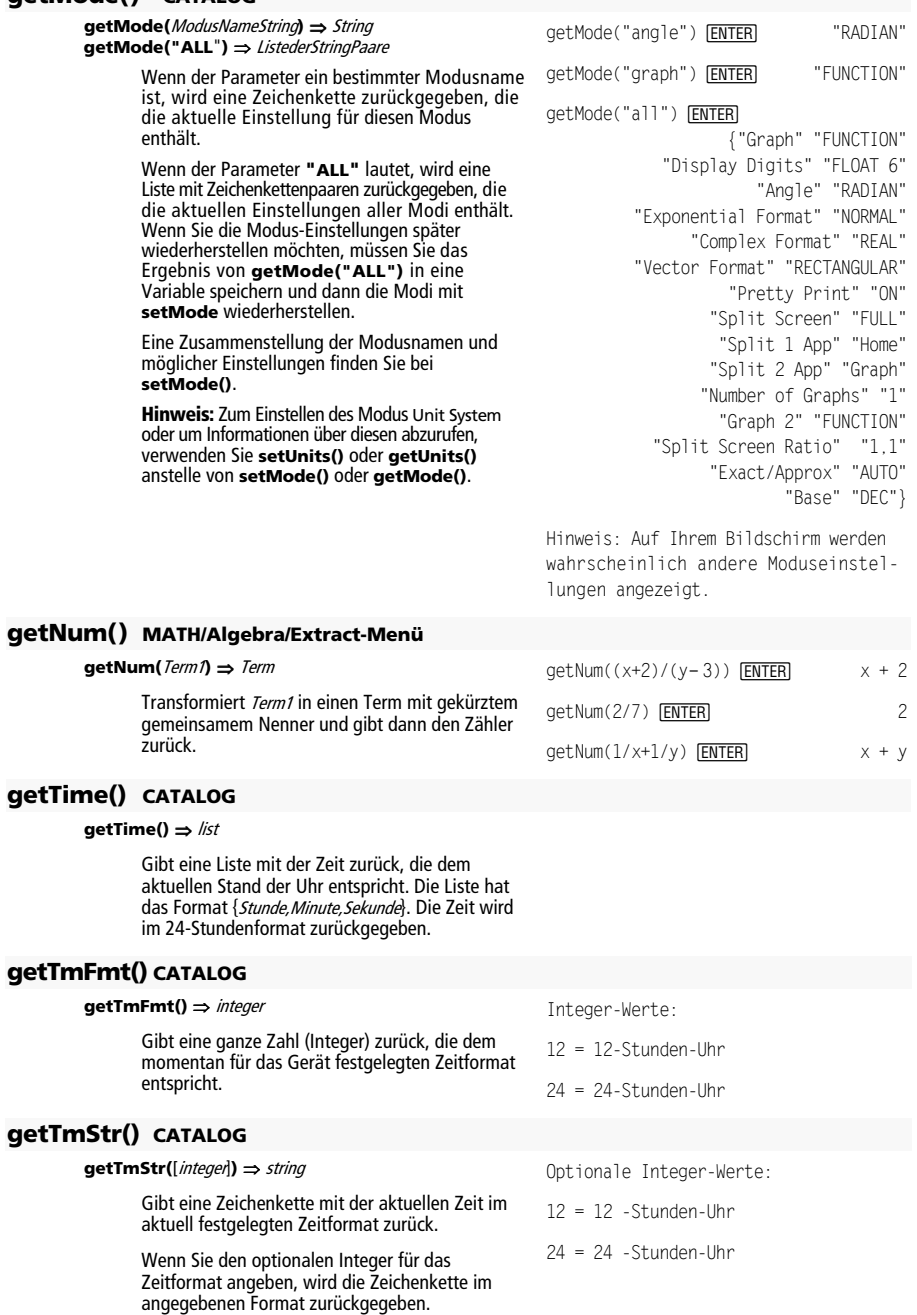

# **getTmZn() CATALOG**

#### getTmZn() ⇒ *integer*

Gibt eine ganze Zahl (Integer) zurück, die der momentan für das Gerät festgelegten Zeitzone entspricht.

Der zurückgegebene Integer entspricht der Anzahl der Minuten, um welche die Zeitzone relativ zur Greenwich Mean Time (GMT) verschoben ist, die in Greenwich, England vorgegeben wird. Wenn die Zeitzone beispielsweise zur GMT um zwei Stunden verschoben ist, gibt das Gerät 120 (Minuten) zurück.

Integer für Zeitzonen westlich der GMT sind negativ.

Integer für Zeitzonen östlich der GMT sind positiv.

# **getType() CATALOG**

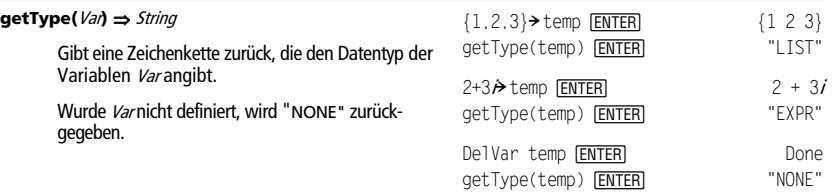

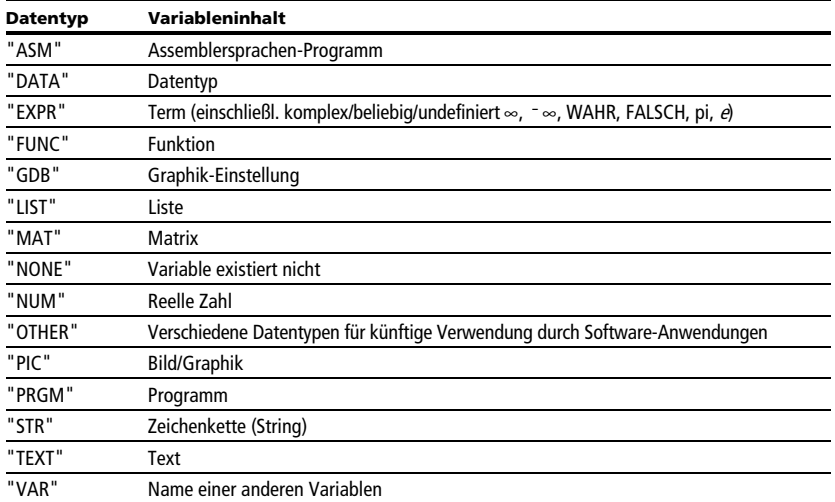

Wenn die Greenwich Mean Time 14:07:07 ist, ist es:

in Denver, Colorado (Mountain Daylight Time) 8:07:07 a.m. (–360 Minuten zur GMT)

in Brüssel, Belgien (Central European Standard Time) 16:07:07 p.m. (+120 Minuten zur GMT)

# **getUnits() CATALOG**

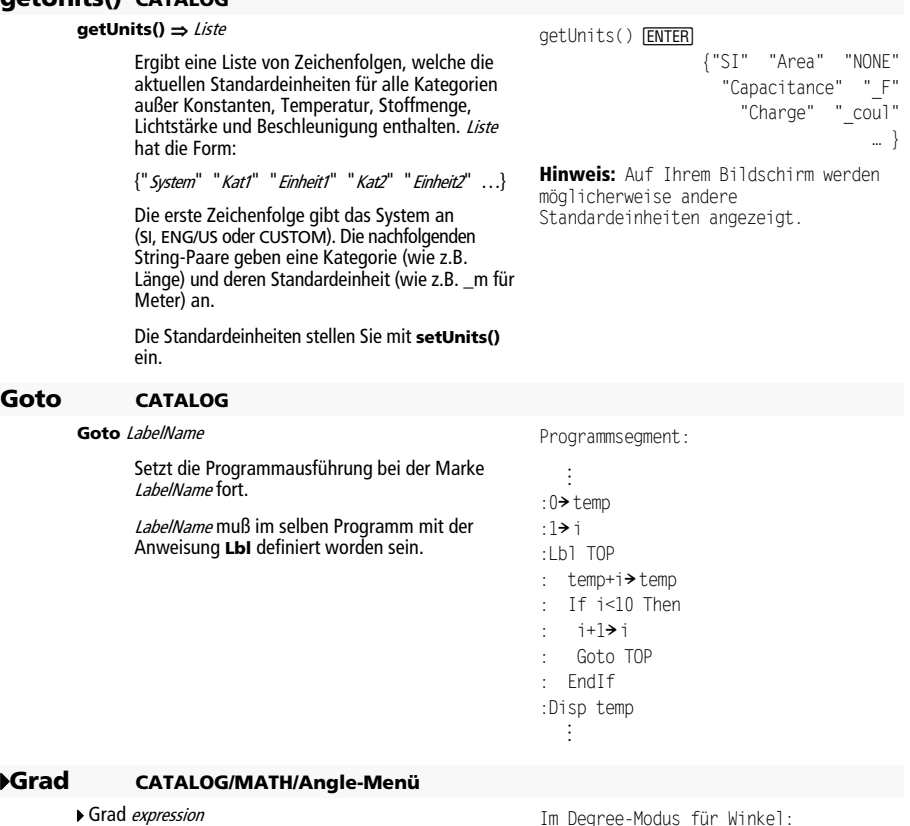

Konvertiert einen Ausdruck in das Winkelmaß Gradian.

Im Degree-Modus für Winkel:  $1.5$   $\blacktriangleright$  Grad  $\boxed{\text{ENTER}}$   $1.66667^{\text{G}}$ Im Radian-Modus für Winkel:  $1.5$   $\blacktriangleright$  Grad  $\boxed{\text{ENTER}}$  95.493<sup>G</sup>

## **Graph CATALOG**

**Graph** Term1[, Term2] [, Var1] [, Var2]

Smart Graph stellt die gewünschten Terme/ Funktionen im aktuellen Graphikmodus graphisch dar.

Terme, die mit den Befehlen **Graph** oder **Table** eingegeben werden, werden beginnend mit der Zahl 1 durchnumeriert. Sie können sie bei angezeigter Tabelle ändern oder einzeln löschen, indem Sie F4 Header drücken. Die derzeit ausgewählten Y= Funktionen werden dabei ignoriert.

Wenn Sie den optionalen Parameter Var weglassen, benutzt **Graph** die unabhängige Variable des aktuellen Graphikmodus.

**Hinweis:** Nicht alle optionalen Parameter sind in allen Modi gültig, da Sie nie alle vier Parameter gleichzeitig benutzen können.

Einige gültige Formen dieser Anweisung sind:

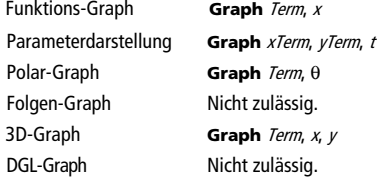

**Hinweis:** Benutzen Sie **ClrGraph** zum Löschen dieser Funktionen, oder wechseln Sie zum Y= Editor, um die System-Y= Funktionen erneut zu aktivieren.

## 4**Hex MATH/Base-Menü**

Ganze\_Zahl1 4**Hex** ⇒ Ganze\_Zahl

Wandelt Ganze Zahl1 in eine Hexadezimalzahl um. Dual- oder Hexadezimalzahlen weisen stets das Präfix 0b bzw. 0h auf.

Null (nicht Buchstabe O) und b oder h.

0b binäre\_Zahl 0h hexadezimale\_Zahl

> Eine Dualzahl kann bis zu 32 Stellen aufweisen, eine Hexadezimalzahl bis zu 8.

Ohne Präfix wird Ganze\_Zahl1 als dezimal (Basis 10) behandelt. Das Ergebnis wird unabhängig vom Base-Modus hexadezimal angezeigt.

Geben Sie eine dezimale ganze Zahl ein, die für eine 32-Bit-Dualform mit Vorzeichen zu groß ist, dann wird eine symmetrische Modulo-Operation ausgeführt, um den Wert in den erforderlichen Bereich zu bringen.

Im Funktions-Graphikmodus mit ZoomStd -Fenster:

Graph 1.25a\*cos(a), a **ENTER** 

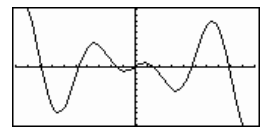

Bei Parameterdarstellung mit ZoomStd -Fenster:

Graph time, 2cos(time)/time, time [ENTER]

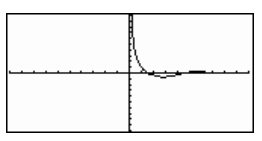

Im 3D-Graphikmodus: Graph ( $v^2 = w^2/4$ , v, w **ENTER** 

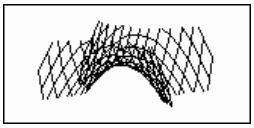

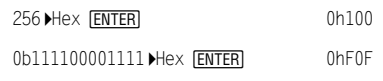

# **identity() MATH/Matrix-Menü**

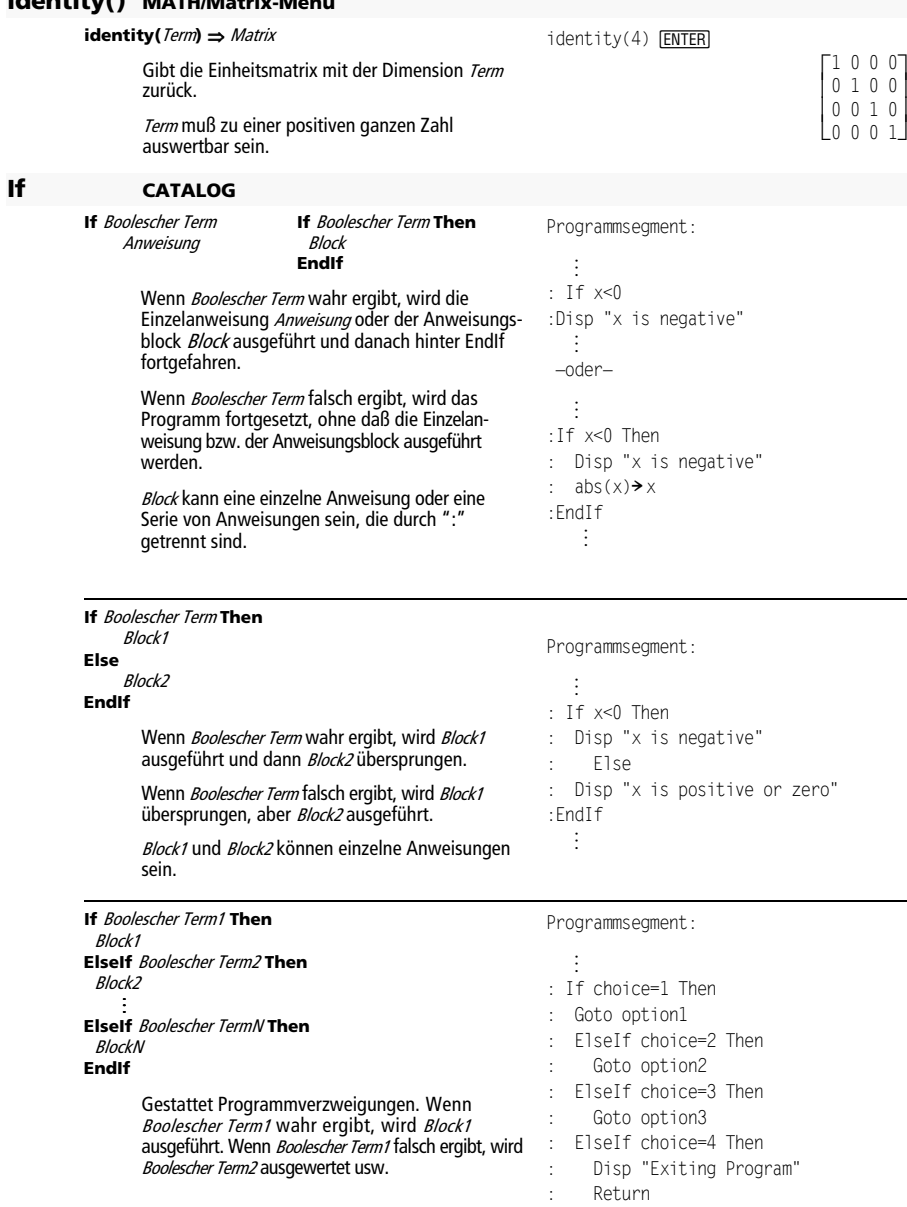

:EndIf  $\oplus$ 

 $\rfloor$ 

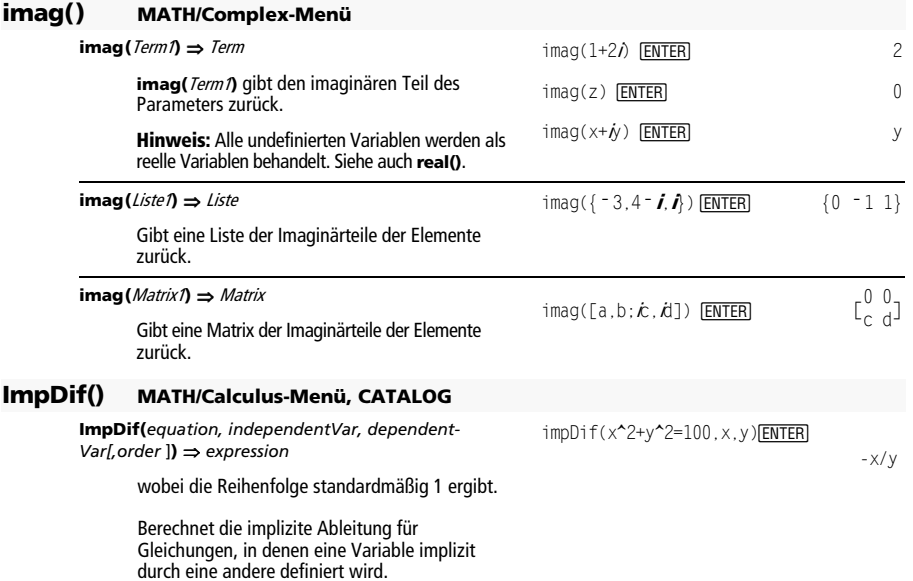

# **Input CATALOG**

#### **Input**

Hält das Programm an, zeigt den aktuellen Graphikbildschirm an und gibt Ihnen so die Möglichkeit, die Variablen  $xc$  und  $yc$  (sowie im Polar-Koordinatenmodus auch  $rc$  und  $\theta$ d durch Neupositionieren des Graphikcursors zu aktualisieren.

Das Programm wird fortgesetzt, wenn Sie ENTER drücken.

Programmsegment:

```
 ©
: Get 10 points from the Graph
                                       Screen 
:For i,1,10 
: Input 
: x \rightarrow \text{XLIST}[i]: yc>YLIST[i]
```
**Input** [AuffordString**,**] Var

**Input** [AuffordString], Var hält das Programm an, zeigt AuffordString auf dem Programm-I/O-Bildschirm an, wartet auf Ihre Eingabe und speichert diese in der Variablen Var.

Wenn Sie AuffordString weglassen, wird "?" als Eingabeaufforderung angezeigt.

Programmsegment:

:EndFor ©

```
 © 
:For i,1,9,1 
: "Enter x" & string(i) > strl
: Input str1,#(right(str1,2)) 
:EndFor 
   ©
```
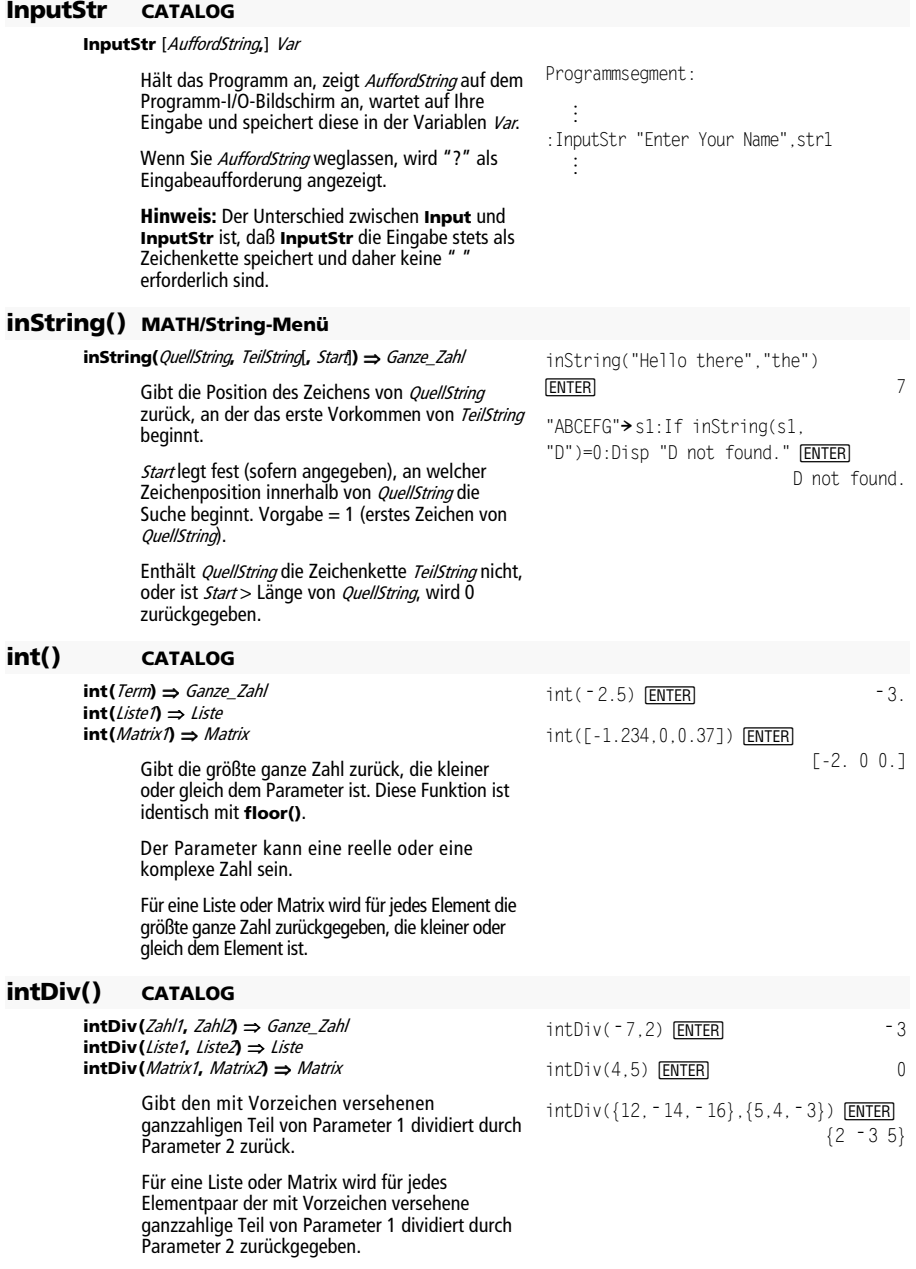

**integrate()** Siehe ∫(), Seite 1017.

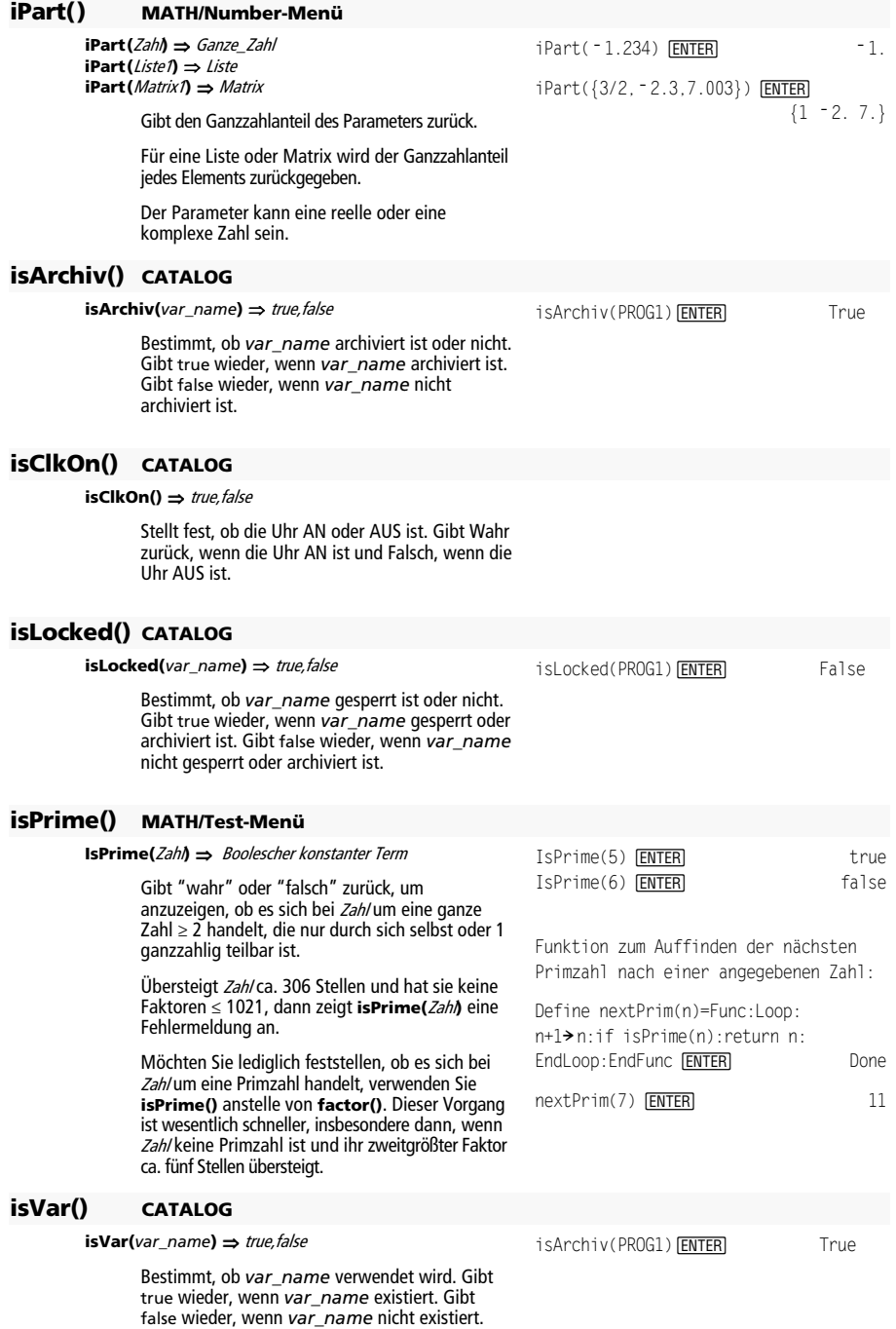

#### **Item CATALOG**

**Item** itemNameString **Item** itemNameString**,** Label

Siehe Beispiel zu **Custom**.

Programmsegment:

: If str1≠password : Goto lbl1 :Disp "Welcome to ..."

:InputStr "Enter password", str1

 $\blacksquare$ :Lbl lbl1

©

Nur gültig innerhalb eines Blocks **Custom...EndCustm** oder **ToolBar...EndTBar**. Richtet ein Dropdown-Menüelement ein, mit dem Sie Text an der Cursorposition einfügen (**Custom**) oder zu einem Label verzweigen (**ToolBar**) können.

**Hinweis:** Das Verzweigen zu einer Marke ist innerhalb eines **Custom** Blocks nicht zulässig.

## **Lbl CATALOG**

#### **Lbl** LabelName

Definiert in einem Programm eine Marke mit dem Namen LabelName.

Mit der Anweisung **Goto** LabelName können Sie die Programmausführung an der Anweisung fortsetzen, die unmittelbar auf die Marke folgt.

Für LabelName gelten die gleichen Benennungsregeln wie für einen Variablennamen.

# **lcm() MATH/Number-Menü**

**lcm(**Zahl1**,** Zahl2**)** ⇒ Term **lcm(**Liste1**,** Liste2**)** ⇒ Liste **lcm(**Matrix1**,** Matrix2**)** ⇒ Matrix Gibt das kleinste gemeinsame Vielfache der beiden Parameter zurück. Das **lcm** zweier Brüche ist das **lcm** der Zähler dividiert durch den ggT (**gcd)** ihrer Nenner. Das **lcm** von Dezimalbruchzahlen ist ihr Produkt. Für zwei Listen oder Matrizen wird das kleinste gemeinsame Vielfache der entsprechenden Elemente zurückgegeben.  $lcm(6,9)$   $[ENTER]$  18 lcm({1/3, -14, 16}, {2/15, 7, 5}) **ENTER**  {2/3 14 80} **left() MATH/String-Menü left(**QuellString[**,** Anzahl]**)** ⇒ String Gibt Anzahl Zeichen zurück, die links in der Zeichenkette QuellString enthalten sind. Wenn Sie Anzah/weglassen, wird der gesamte QuellString zurückgegeben. left("Hello",2) **[ENTER]** "He" **left(**Liste1[**,** Anzahl]**)** ⇒ Liste Gibt Anzah/Elemente zurück, die links in Liste1 enthalten sind. Wenn Sie Anzah/weglassen, wird die gesamte Liste1 zurückgegeben.  ${1 \ 3 \ -2}$ left({1,3,**ë** 2,4},3)¸ **left(**Vergleich**)** ⇒ Term Gibt die linke Seite einer Gleichung oder Ungleichung zurück.  $left(x<3)$   $[ENTER]$   $x$
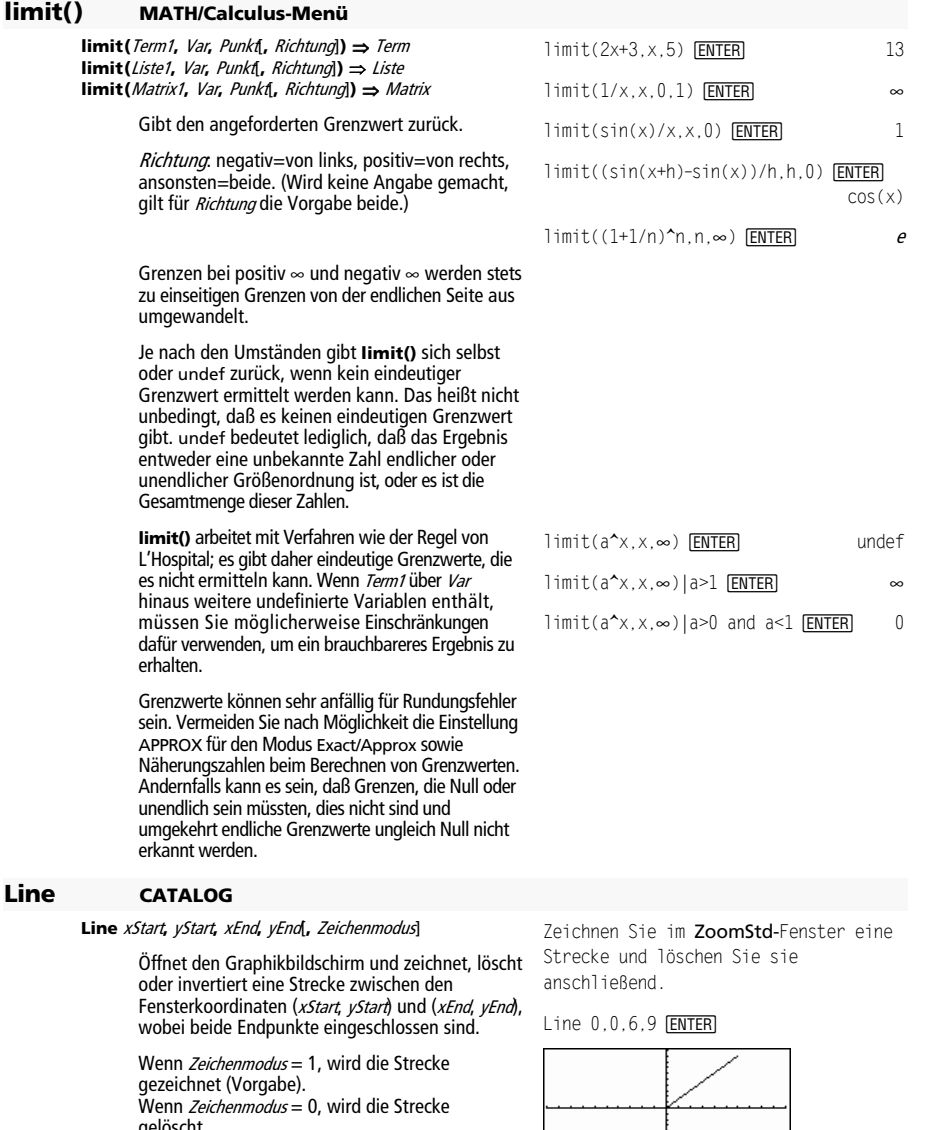

gelöscht.<br>Wenn *Zeichenmodus* = <sup>–</sup> 1, wird die Strecke<br>invertiert (d. h. auf "ein" gesetzt, wenn sie "aus" ist und umgekehrt)

**Hinweis**: Beim Neuzeichnen werden alle gezeichneten Elemente gelöscht. Siehe auch **PxlLine**.

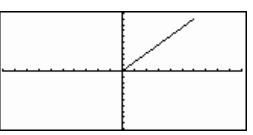

**E** HOME  $\boxed{\bullet}$  [CALC HOME]

Line 0,0,6,9,0 ENTER)

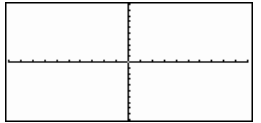

## **LineHorz CATALOG**

**LineHorz**  $y$  [, Zeichenmodus]

Öffnet den Graphikbildschirm und zeichnet, löscht oder invertiert eine horizontale Gerade durch die Fensterposition  $\nu$ .

Wenn Zeichenmodus = 1, wird die Gerade gezeichnet (Vorgabe). Wenn Zeichenmodus = 0, wird die Gerade gelöscht. Wenn Zeichenmodus = <sup>-</sup> 1, wird die Gerade invertiert (d. h. auf "ein" gesetzt, wenn sie "aus" ist und umgekehrt).

**Hinweis**: Beim Neuzeichnen werden alle gezeichneten Elemente gelöscht. Siehe auch **PxlHorz**.

# **LineTan CATALOG**

**LineTan** Term1**,** Term2

Öffnet den Graphikbildschirm und zeichnet eine Tangente für Term1 durch den angegebenen Punkt.

Term1 ist ein Term oder der Name einer Funktion, wobei x als unabhängige Variable angenommen wird und Term2 der x-Wert des Berührpunkts der Tangente.

Hinweis: Im gezeigten Beispiel wird Term1 separat gezeichnet. **LineTan** zeichnet nicht Term1.

In einem ZoomStd-Fenster :

LineHorz 2.5 [ENTER]

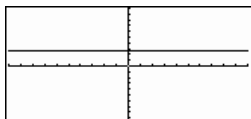

Im Funktions-Graphikmodus mit einem ZoomTrig -Fenster :

Graph cos(x)

**D** [HOME] H ¹ "

LineTan cos(x),π/4 <mark>ENTER</mark>

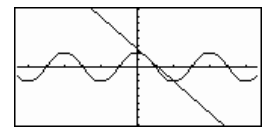

## **LineVert CATALOG**

**LineVert** x [**,** Zeichenmodus]

Öffnet den Graphikbildschirm und zeichnet, löscht oder invertiert eine vertikale Gerade durch die Fensterposition x.

Wenn Zeichenmodus = 1, wird die Gerade gezeichnet (Vorgabe). Wenn Zeichenmodus = 0, wird die Gerade gelöscht. Wenn *Zeichenmodus* =  $-1$ , wird die Gerade

invertiert (d. h. auf "ein" gesetzt, wenn sie "aus" ist und umgekehrt).

**Hinweis**: Beim Neuzeichnen werden alle gezeichneten Elemente gelöscht. Siehe auch **PxlVert**.

In einem ZoomStd-Fenster:

LineVert <sup>-</sup> 2.5 [ENTER]

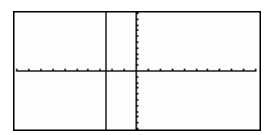

## **LinReg MATH/Statistics/Regressions-Menü**

**LinReg** Liste1**,** Liste2[**,** [Liste3] [**,** Liste4**,** Liste5]]

Berechnet die lineare Regression und aktualisiert alle Statistik-Systemvariablen.

Alle Listen außer Liste5 müssen die gleiche Dimension besitzen.

Liste1 stellt die Liste der x-Werte dar. Liste2 stellt die Liste der y-Werte dar. Liste3 stellt die Angaben für die Häufigkeit dar. Liste4 stellt die Klassencodes dar. Liste5 stellt die Klassenliste dar.

**Hinweis:** Liste1 bis einschl. Liste4 müssen Variablenamen oder c1–c99 sein (Spalten in der letzten Datenvariablen, die im Daten/ Matrix-Editor angezeigt wurde). Liste5 braucht kein Variablenname zu sein und kann keine Spalte c1– c99 sein.

Im Funktions-Graphikmodus:

$$
\{0.1, 2.3, 4.5, 6\} \times L1 \text{ ENTER}
$$
  

$$
\{0.2, 3.4, 3.4, 6\} \times L2 \text{ ENTER}
$$
  

$$
\{0.2, 3 \ldots\}
$$
  

$$
\{0.2, 3 \ldots\}
$$
  

$$
\{0.2, 3 \ldots\}
$$

LinReg L1, L2 **ENTER** Done ShowStat **ENTER** 

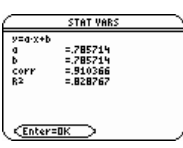

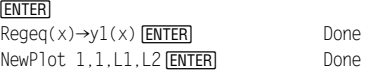

 $\bigcap$ GRAPH

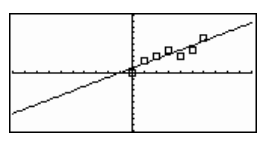

@**list() MATH/List menu** 

enthält.

 $list(list1) \Rightarrow list$ Ergibt eine Liste mit den Differenzen der aufeinanderfolgenden Elemente in list1. Jedes Element in list1 wird vom folgenden Element in list1 subtrahiert. Die Ergebnisliste enthält stets ein Element weniger als die ursprüngliche list1. ∆list({20,30,45,70}) <mark>ENTER</mark> {10,15,25} **list**4**mat() MATH/List-Menü list**4**mat(**Liste [**,** ElementeProZeile]**)** ⇒ Matrix Gibt eine Matrix zurück, die Zeile für Zeile mit den Elementen aus Liste aufgefüllt wurde. ElementeProZeile gibt (sofern angegeben) die Anzahl der Elemente pro Zeile an. Vorgabe ist die Anzahl der Elemente in Liste (eine Zeile). Wenn Liste die resultierende Matrix nicht vollständig auffüllt, werden Nullen hinzugefügt.  $listDmat({1,2,3})$   $[ENTER]$  [1 2 3]  $list$ Mmat $({1, 2, 3, 4, 5}, 2)$  [ENTER]  $\begin{bmatrix} 5 & 0 \end{bmatrix}$  $\begin{array}{|c|c|c|}\n1 & 2 \\
3 & 4\n\end{array}$  1 2 4**ln MATH/String-Menü**  4 **ln** expression⇒ expression Führt dazu, dass der Eingabeausdruck in einen Ausdruck umgewandelt wird, der nur natürliche Logarithmen (ln)  $Log(x)$  ln  $[ENTER]$  $ln(x)$ ln(10)

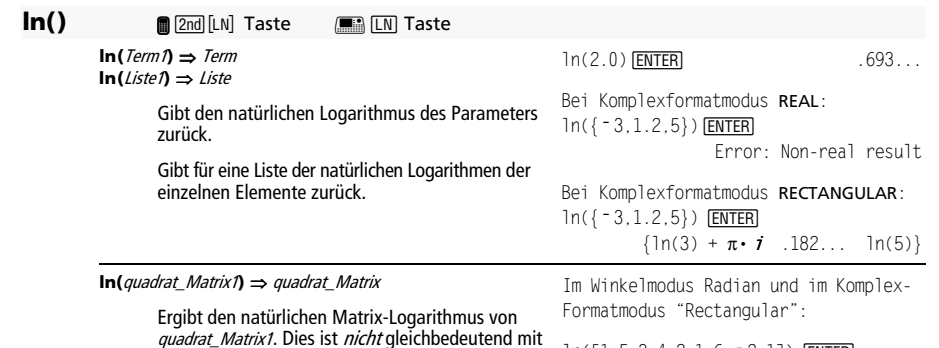

der Berechnung des natürlichen Logarithmus  $ln([1,5,3;4,2,1;6,-2,1])$  [ENTER]

> L L  $\begin{bmatrix} 1.831...+1.734... \cdot i & 0.09...-1.490... \cdot i & ... \ 1.449 & 795 & i & 1.964 & 699 \end{bmatrix}$  $\frac{1}{2}$ J .448…–.725…• $i = 1.064...+0.623 \cdot i$  $\cdot$  . 266…– 2.083…•  $i$  1.124…+1.790…•  $i$

Quadrat Matrix1 muß diagonalisierbar sein. Das Ergebnis enthält stets Fließkommazahlen.

jedes einzelnen Elements. Näheres zum Berechnungsverfahren finden Sie im Abschnitt

## **LnReg MATH/Statistics/Regressions-Menü**

**cos()**.

**LnReg** Liste1**,** Liste2[**,** [Liste3] [**,** Liste4**,** Liste5]]

Berechnet die logarithmische Regression und aktualisiert alle Statistik-Systemvariablen.

Alle Listen außer Liste5 müssen die gleiche Dimension besitzen.

Liste1 stellt die Liste der x-Werte dar. Liste2 stellt die Liste der y-Werte dar. Liste3 stellt die Angaben für die Häufigkeit dar. Liste4 stellt die Klassencodes dar. Liste5 stellt die Klassenliste dar.

Hinweis: Liste1 bis einschl. Liste4 müssen Variablenamen oder c1–c99 sein (Spalten in der letzten Datenvariablen, die im Daten/ Matrix-Editor angezeigt wurde). Liste5 braucht kein Variablenname zu sein und kann keine Spalte c1– c99 sein.

Im Funktions-Graphikmodus:

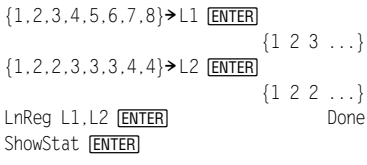

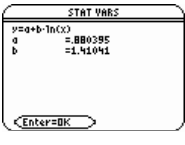

 $Re qeq(x) \rightarrow y1(x)$  **ENTER** Done NewPlot 1, 1, L1, L2 [ENTER] Done

 $\bigcirc$  [GRAPH]

[ENTER]

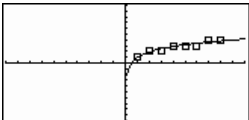

## **Local CATALOG**

**Local** Var1[, Var2] [, Var3] ...

Deklariert die angegebenen Variablen VarX als lokale Variablen. Diese Variablen existieren nur für die Dauer der Ausführung eines Programms oder einer Funktion und werden gelöscht, wenn das Programm oder die Funktion beendet wird.

**Hinweis:** Lokale Variablen sparen Speicherplatz, da sie nur temporär existieren. Außerdem stören sie keine vorhandenen globalen Variablenwerte. Sie müssen lokale Variablen in **For**-Schleifen verwenden und für das temporäre Speichern von Werten in mehrzeiligen Funktionen, da Änderungen globaler Variablen in einer Funktion unzulässig sind.

```
Programmlisting: 
:prgmname() 
:Prgm 
:Local x,y 
:Input "Enter x",x 
:Input "Enter y",y 
:Disp x*y
:EndPrgm
```
**Hinweis:** x und y existieren nach Programmausführung nicht mehr.

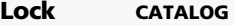

**Lock** Var1[**,** Var2] **...** 

Sperrt die angegebenen Variablen. Sie verhindern damit das versehentliche Löschen oder Ändern der Variablen. Löschen oder Ändern können Sie die Variable(n) erst nach Aufheben der Sperrung.

Im rechts gezeigten Beispiel ist die Variable L1 gesperrt und kann weder gelöscht noch geändert werden.

**Hinweis:** Sie heben die Sperrung mit dem Befehl **unlock** auf**.**

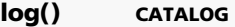

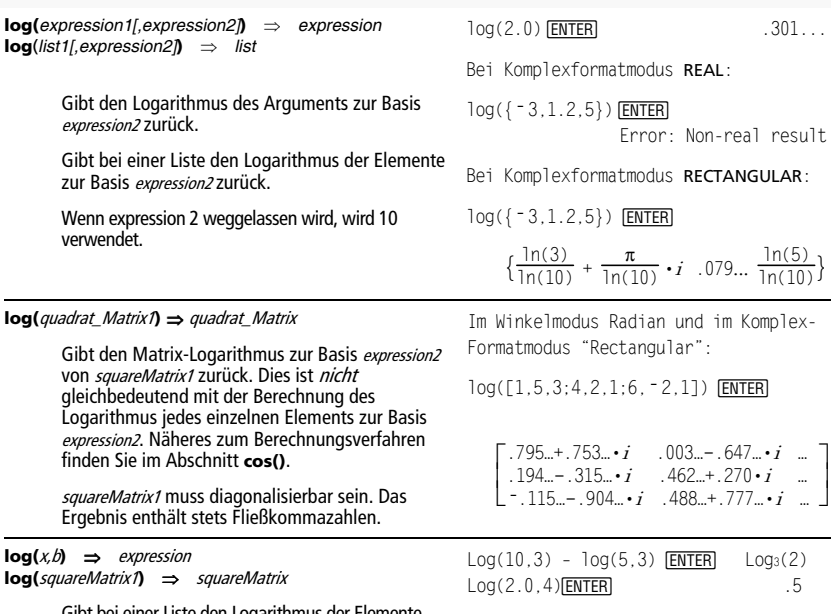

ot bei einer Liste den Logarithmus der Elemente zur Basis *expression2* zurück.

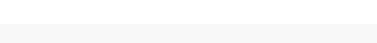

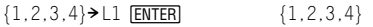

Lock L1 **[ENTER]** Done

DelVar L1 <mark>ENTER</mark>

Error: Variableislockedorprotected

## 4**logbase MATH/String-Menü**

*expression*4**logbase(***expression1***)** ⇒ expression

 $Log(10,3) - log(5,5)$ logbase(5)

Führt dazu, dass der Eingabeausdruck zu einem Ausdruck mit der Basis expression 1 vereinfacht wird.

### **Logistic MATH/Statistics/Regressions-Menü**

**Logistic** Liste1**,** Liste2 [**,** [Iterationen]**,** [Liste3] [**,** Liste4**,**  Liste5]]

> Berechnet die logistische Regression und aktualisiert alle Systemstatistik-Variablen.

> Alle Listen außer Liste5 müssen die gleiche Dimension besitzen.

Liste1 stellt die Liste der x-Werte dar. Liste2 stellt die Liste der y-Werte dar. Liste3 stellt die Angaben für die Häufigkeit dar. Liste4 stellt die Klassencodes dar. Liste5 stellt die Klassenliste dar.

Iterationen gibt an, wie viele Lösungsversuche maximal stattfinden. Bei Auslassung wird 64 verwendet. Größere Werte führen in der Regel zu höherer Genauigkeit aber auch längeren Ausführungszeiten und umgekehrt.

**Hinweis:** *Liste1* bis einschl. *Liste4* müssen Variablennamen oder c1–c99 sein (Spalten in der letzten Datenvariablen, die im Daten/ Matrix-Editor angezeigt wurde). Liste5 braucht kein Variablenname zu sein und kann keine Spalte c1– c99 sein.

### Im Funktions-Graphikmodus:

**ENTER** 

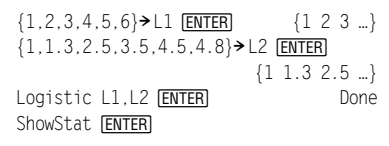

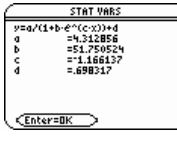

**¸**  $\text{regeq}(x) \rightarrow y1(x)$  **ENTER** Done NewPlot 1, 1, L1, L2 **[ENTER]** Done

 $log 5(3)$ log 5(30)

 $\sqrt{\phantom{a}}$   $\sqrt{\phantom{a}}$   $\sqrt{\phantom{a}}$   $\sqrt{\phantom{a}}$   $\sqrt{\phantom{a}}$ F<sub>2</sub><sup>9</sup>

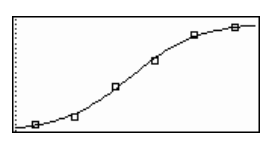

### **Loop CATALOG**

### **Loop** Block

**EndLoop** 

Führt die in **Block** enthaltenen Anweisungen wiederholt aus. Beachten Sie, daß dies eine Endlosschleife ist. Beenden Sie sie, indem Sie eine Anweisung **Goto** oder **Exit** in Block ausführen.

Block ist eine Folge von Anweisungen, die durch das Zeichen ":" voneinander getrennt sind.

Programmsegment:

```
\vdots:1! i 
:Loop 
: Rand(6) \rightarrow die1
   \text{Rand}(6) → die2
: If die1=6 and die2=6 
: Goto End 
: i+1! i 
:EndLoop 
:Lbl End 
:Disp "The number of rolls is", i 
   \ddot{\cdot}
```
## **LU MATH/Matrix-Menü**

#### **LU** Matrix**,** lMatName**,** rMatName**,** pMatName[**,** Tol]

Berechnet die Doolittle LR-Zerlegung (links/rechts) im Englischen LU-lower/upper) einer reellen o komplexen Matrix. Die linke Dreiecksmatrix ist IMatName gespeichert, die rechte Dreiecksmat in rMatName und die Permutationsmatrix (in welcher der bei der Berechnung vorgenomme Zeilentausch dokumentiert ist) in pMatName.

#### $M$ atName  $*$  rMatName = pMatName  $*$  Matrix

Sie haben die Option, daß jedes Matrixelement a Null behandelt wird, wenn dessen absoluter We geringer als To/ist. Diese Toleranz wird nur dann verwendet, wenn die Matrix Fließkommaelemente enthält und keinerlei symbolische Variablen ohne zugewiesene We enthält. Anderenfalls wird To/ignoriert.

- Wenn Sie ENTER verwenden oder den Modus auf Exact/Approx=APPROXIMATE einstellen, werden Berechnungen im Fließkomma-Rechenmodus durchgeführt.
- Wird To/weggelassen oder nicht verwendet, wird die Standardtoleranz folgendermaßer berechnet:

5Eë 14 ù **max(dim(**matrix**))** ù **rowNorm(**matrix**)** 

Der LU-Faktorisierungsalgorithmus verwendet partielle Pivotisierung mit Zeilentausch.

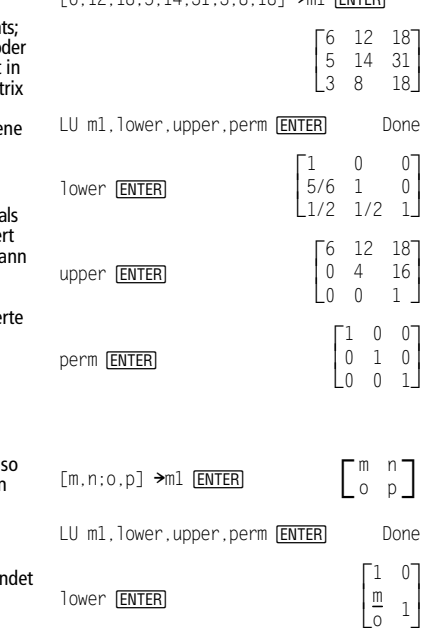

upper [ENTER]

 $\begin{bmatrix} 6 & 12 & 18 & 5 & 14 & 31 & 3 & 8 & 18 & 3 & 4 & 6 \end{bmatrix}$ 

 $\rfloor$ I

 $\rfloor$ I

J I

 $\rfloor$ I

 $\rfloor$  $\overline{\phantom{a}}$ 

╛  $\cdot$ o p  $\bigcap$ 0 n  $-\frac{m\cdot p}{2}$ o

 $\mathsf{I}$ 0

perm  $\boxed{\text{ENTER}}$   $\begin{bmatrix} 0 & 1 \\ 1 & 0 \end{bmatrix}$ 

**mat**4**data MATH/List-Menü** 

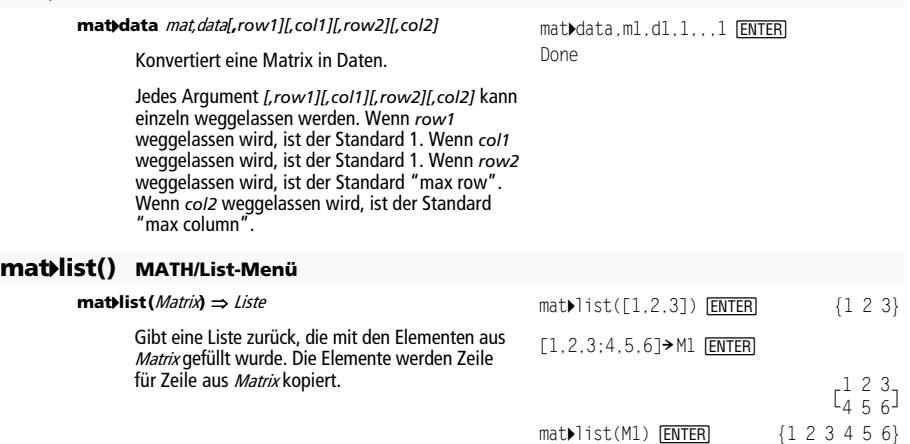

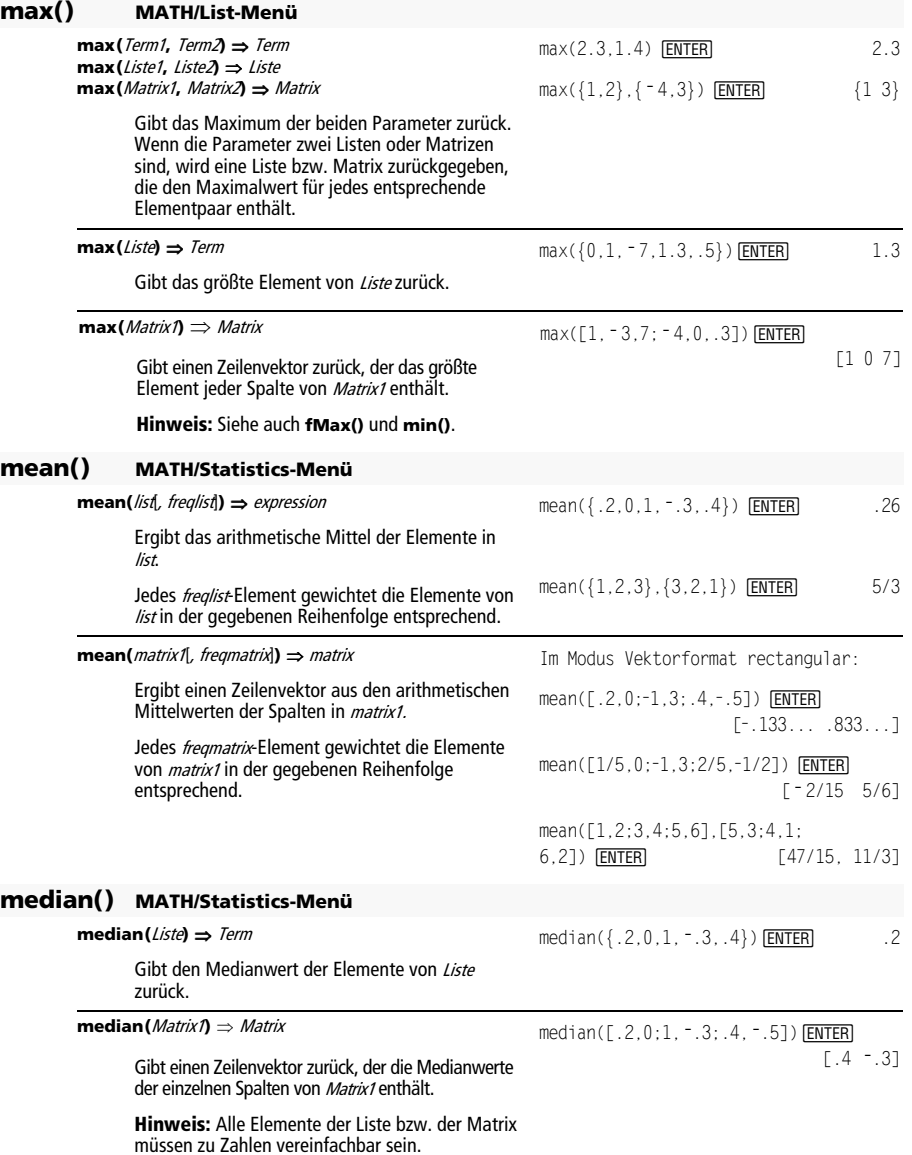

## **MedMed MATH/Statistics/Regressions-Menü**

**MedMed** Liste1**,** Liste2[**,** [Liste3] [**,** Liste4**,** Liste5]]

Berechnet die Median-Median-Gerade und aktualisiert alle Statistik-Systemvariablen.

Alle Listen außer Liste5 müssen die gleiche Dimension besitzen.

Liste1 stellt die Liste der x-Werte dar. Liste2 stellt die Liste der y-Werte dar. Liste3 stellt die Angaben für die Häufigkeit dar. Liste4 stellt die Klassencodes dar. Liste5 stellt die Klassenliste dar.

**Hinweis:** Liste1 bis einschl. Liste4 müssen Variablenamen oder c1–c99 sein (Spalten in der letzten Datenvariablen, die im Daten/ Matrix-Editor angezeigt wurde). Liste5 braucht kein Variablenname zu sein und kann keine Spalte c1– c99 sein.

Im Funktions-Graphikmodus:

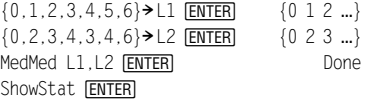

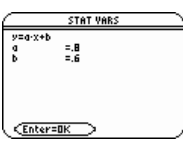

[ENTER]

 $Regeq(x) \rightarrow y1(x)$  **ENTER** Done NewPlot 1.1.L1.L2 **ENTER** Done

 $\bigcap$ GRAPH

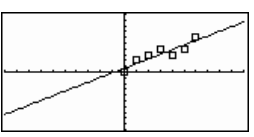

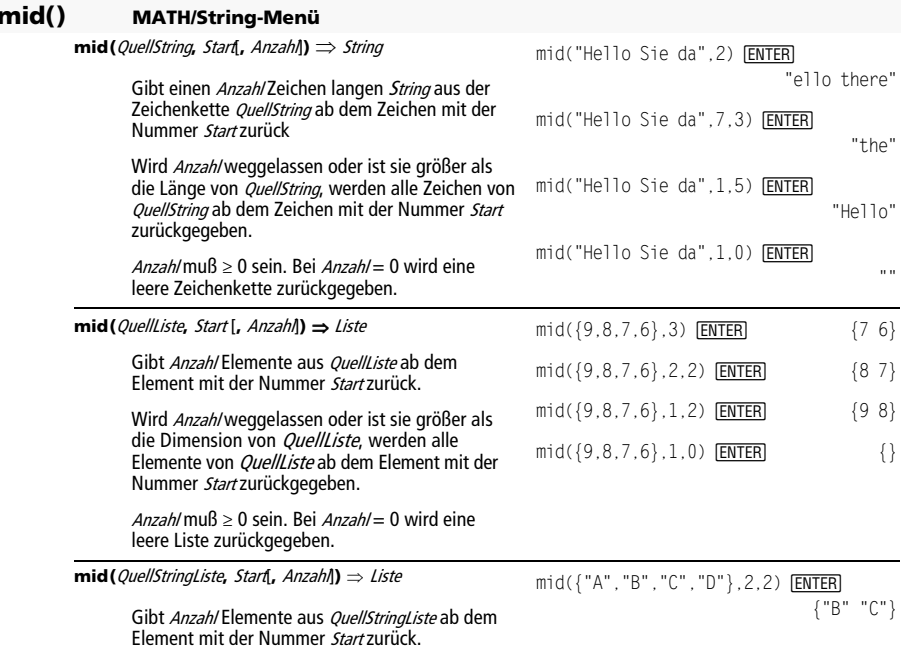

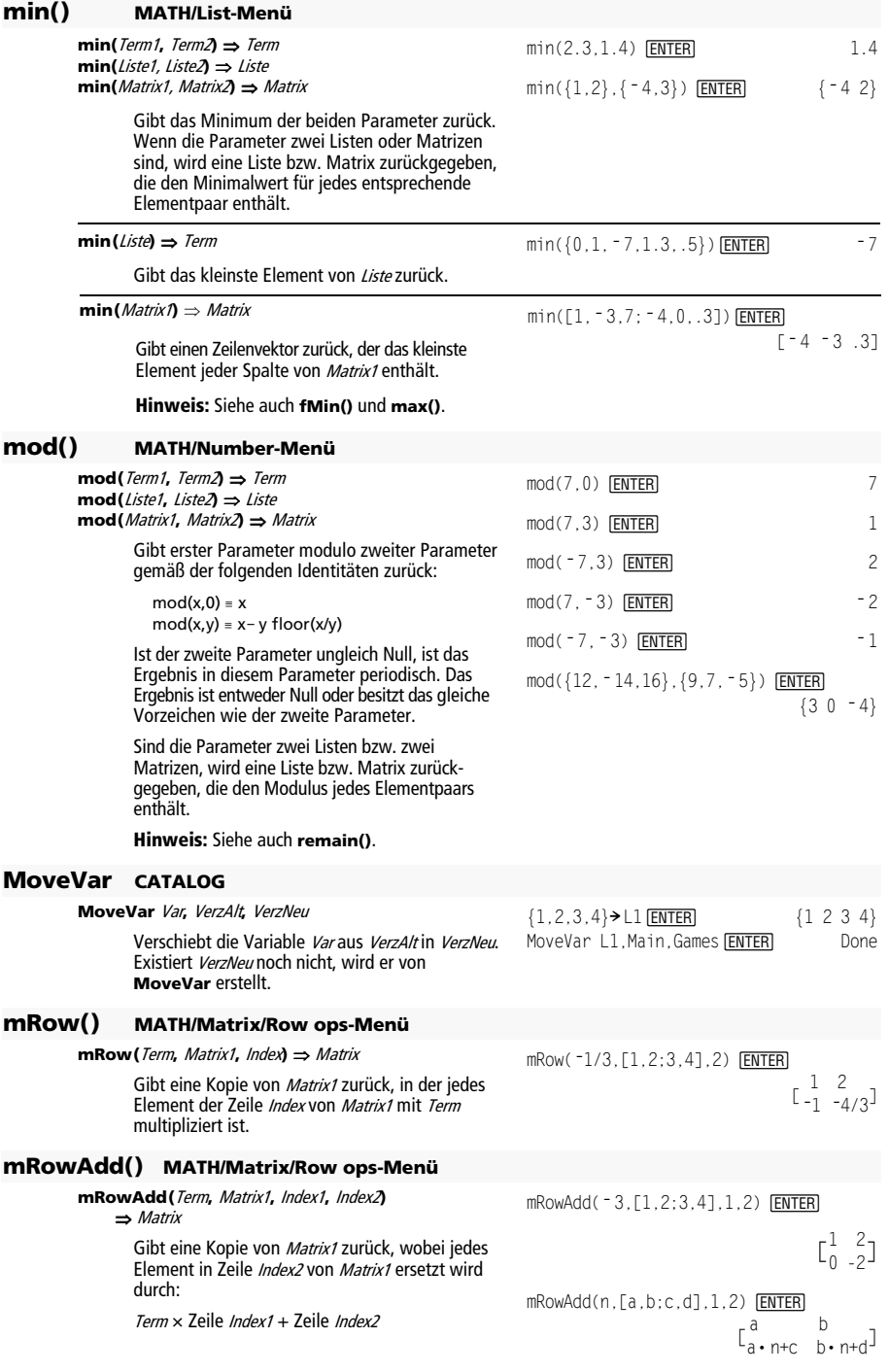

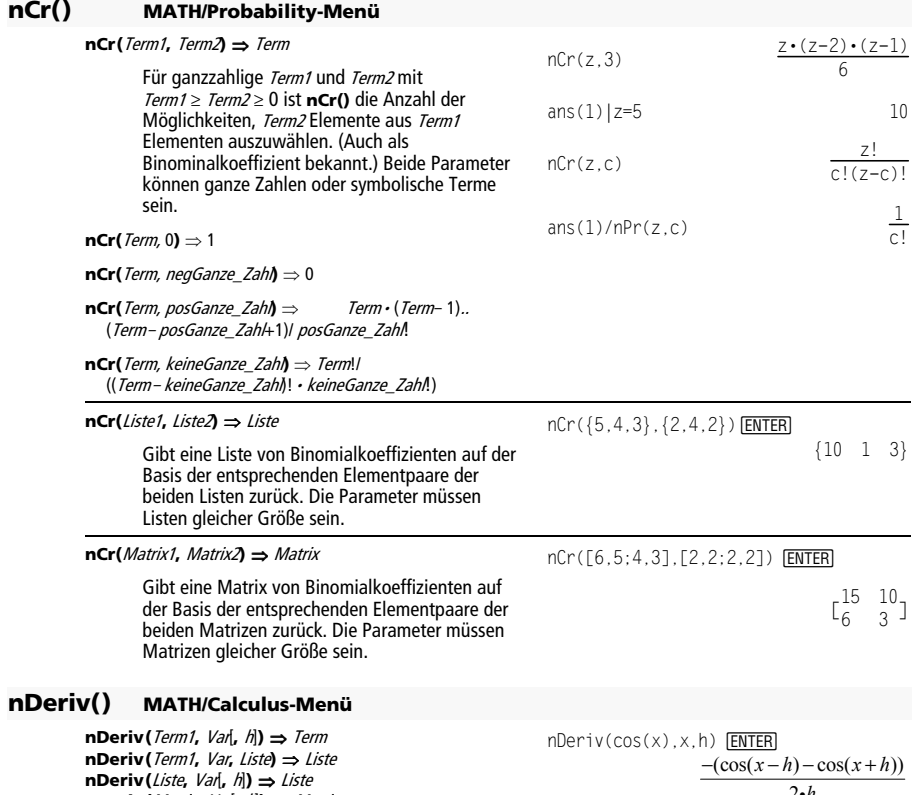

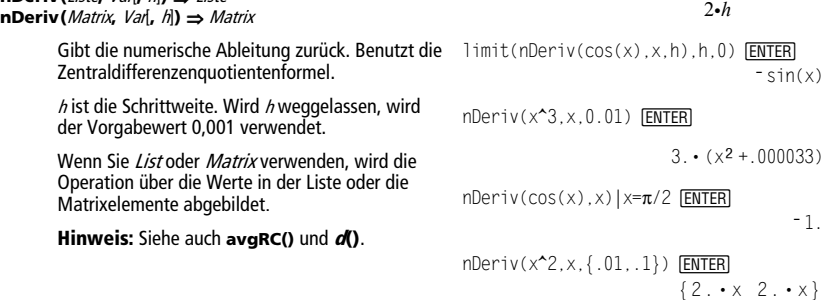

### **NewData CATALOG**

**NewData** DatenVar**,** Liste1[**,** Liste2] [**,** Liste3]**...** 

Erzeugt die Datenvariable DatenVar, deren Spalten von den Listen in dieser Reihenfolge gebildet werden.

Mindestens eine Liste ist erforderlich.

Liste1, Liste2, ..., ListeN können wie abgebildet Listen, zu Listen auflösende Terme oder Listenvariablennamen sein.

**NewData** macht die neue Variable im Daten/Matrix-Editor zur aktuellen Variablen.

### **NewData** DatenVar**,** Matrix

Erzeugt die Datenvariable DatenVar auf Grundlage von Matrix.

#### **NewData sysData,** Matrix

Lädt den Inhalt von Matrix in die Systemdatenvariable sysData.

## **NewFold CATALOG**

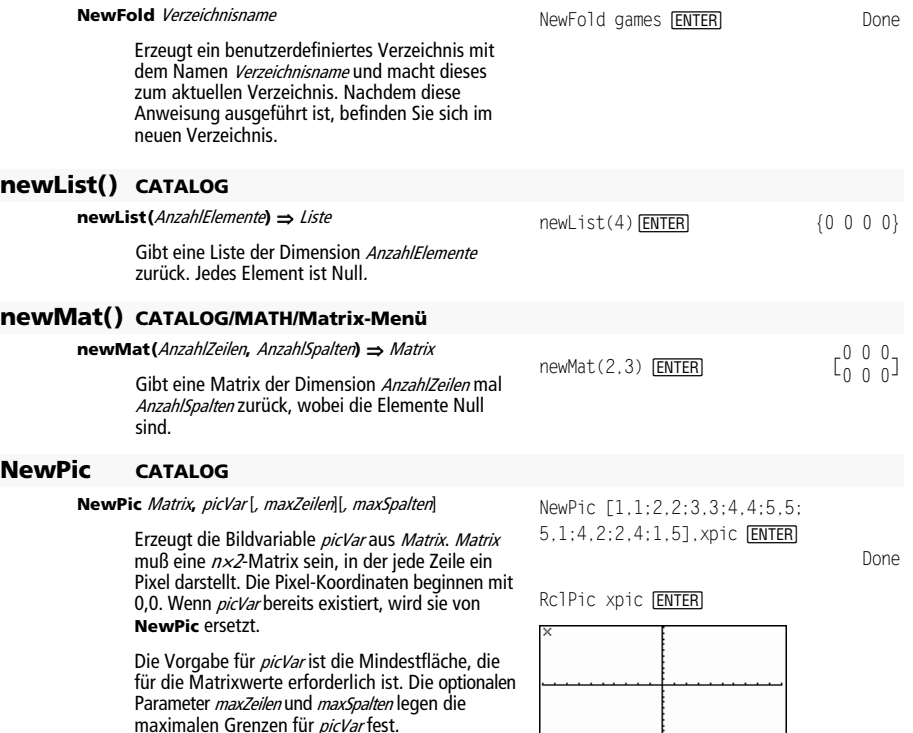

NewData meindat, {1, 2, 3}, {4, 5, 6} [ENTER] **Done** Done Done Done

(Wechseln Sie zum Daten/Matrix-Editor, und öffnen Sie die Variable Var mydata, um die Datenvariable wie abgebildet anzuzeigen.)

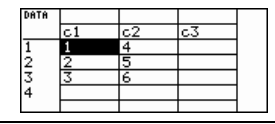

## **NewPlot CATALOG**

**NewPlot** n**,** Typ**,** xListe [,[yListe], [HäufListe], [KlassCodeListe],[KlassListe], [Zeichen] [**,** Stabbreite]]

Erzeugt eine neue Plot-Definition für Plot Nummer n.

Typ legt die Art des Graph-Plots fest.

- $1 =$ Streudiagramm
- $2 = xy$ -Liniendiagramm
- $3 =$ Boxplot
- $4 = Histogramm$
- 5 = modifizierter Boxplot

Zeichen legt die Darstellungsform der Werte fest.

- $1 = o$  (Kästchen)
- $2 = \times$  (Kreuz)
- $3 = +$  (Pluszeichen)
- $4 = \cdot$  (gefülltes Quadrat)
- $5 = \cdot(\text{Punkt})$

Stabbreite ist die Breite eines Histrogrammbalkens ( $Type = 4$ ) und hängt von den Fenstervariablen xmin und xmax ab. Stabbreite  $mu\beta > 0$  sein. Vorgabe = 1.

**Hinweis:** <sup>n</sup> kann im Bereich 1–9 liegen. Die Listen müssen Variablenamen oder c1–c99 sein (Spalten in der letzten Datenvariablen, die im Daten/Matrix-Editor angezeigt wurde). Ausgenommen davon ist EinbezKatListe, die kein Variablenname zu sein braucht und keine Spalte c1–c99 sein kann.

# **NewProb CATALOG**

### **NewProb**

Führt verschiedene Operationen durch, die es Ihnen ermöglichen, eine neue Aufgabe vom gelöschten Zustand aus zu beginnen, ohne dass der Speicher zurückgesetzt werden muß.

- Löscht alle aus einem Zeichen bestehenden Variablennamen (Clear a–z) im aktuellen Verzeichnis, sofern diese nicht geschützt oder archiviert sind.
- Schaltet alle Funktionen und Statplots (**FnOff** und **PlotsOff**) im aktuellen Graphikmodus aus.
- Führt **ClrDraw**, **ClrErr**, **ClrGraph**, **ClrHome**, **ClrIO** und **ClrTable** aus.

### **nInt() MATH/Calculus-Menü**

**nInt(**Term1, Var, unten, oben**)** ⇒ Term

Wenn der Integrand Term1 außer Var keine weiteren Variablen enthält und *unten* und oben Konstanten oder positiv ∞ oder negativ ∞ sind, gibt nInt() eine Näherung für ‰**(**Term1, Var, unten, oben**)** zurück. Diese Näherung ist der gewichtete Durchschnitt von Stichprobenwerten des Integranden im Intervall unten<Var<oben.

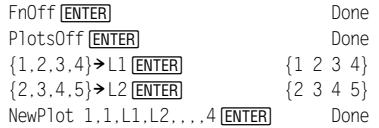

Drücken Sie zum Anzeigen + [GRAPH]:

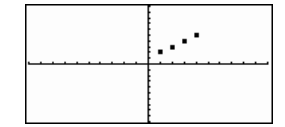

NewProb **ENTER** Done

 $nInt(e^{\lambda}(\cdot x^2), x, -1, 1)$  [**ENTER**]

1.493...

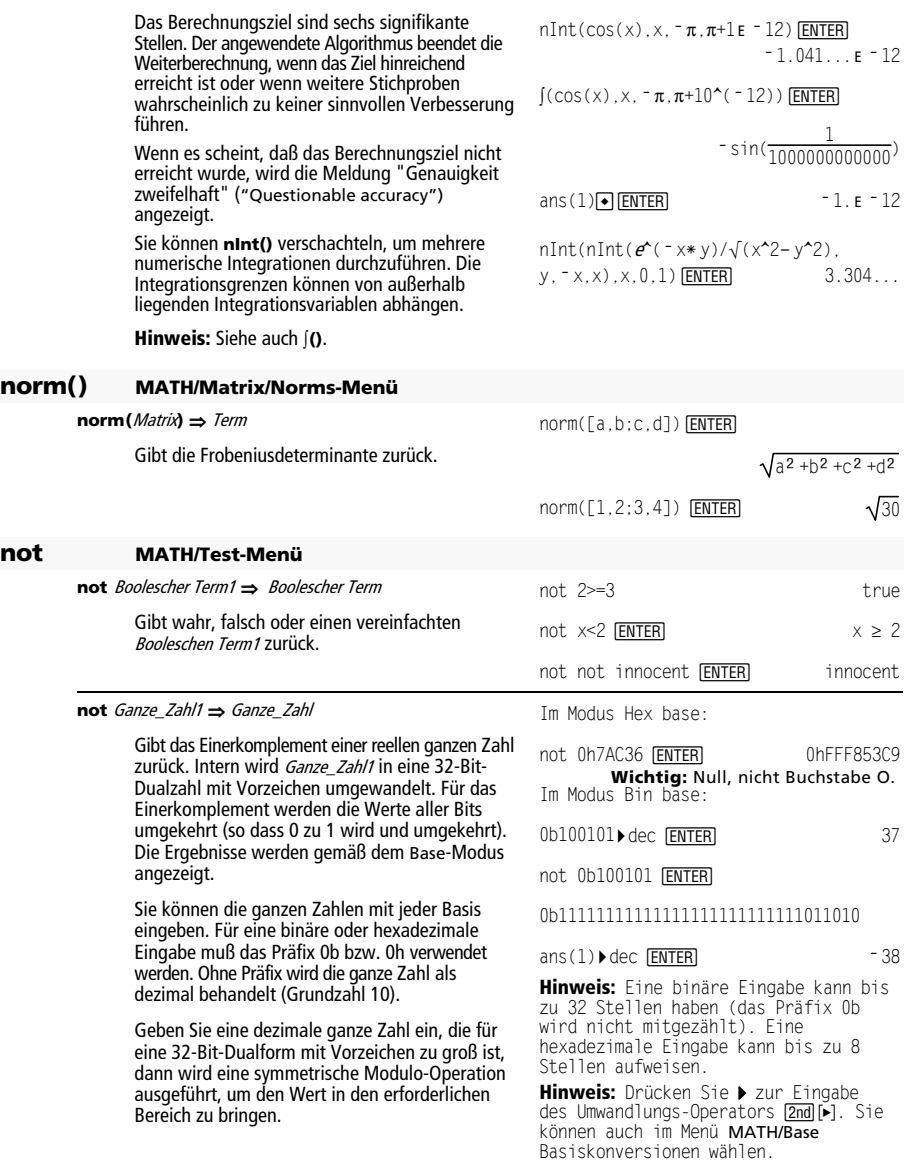

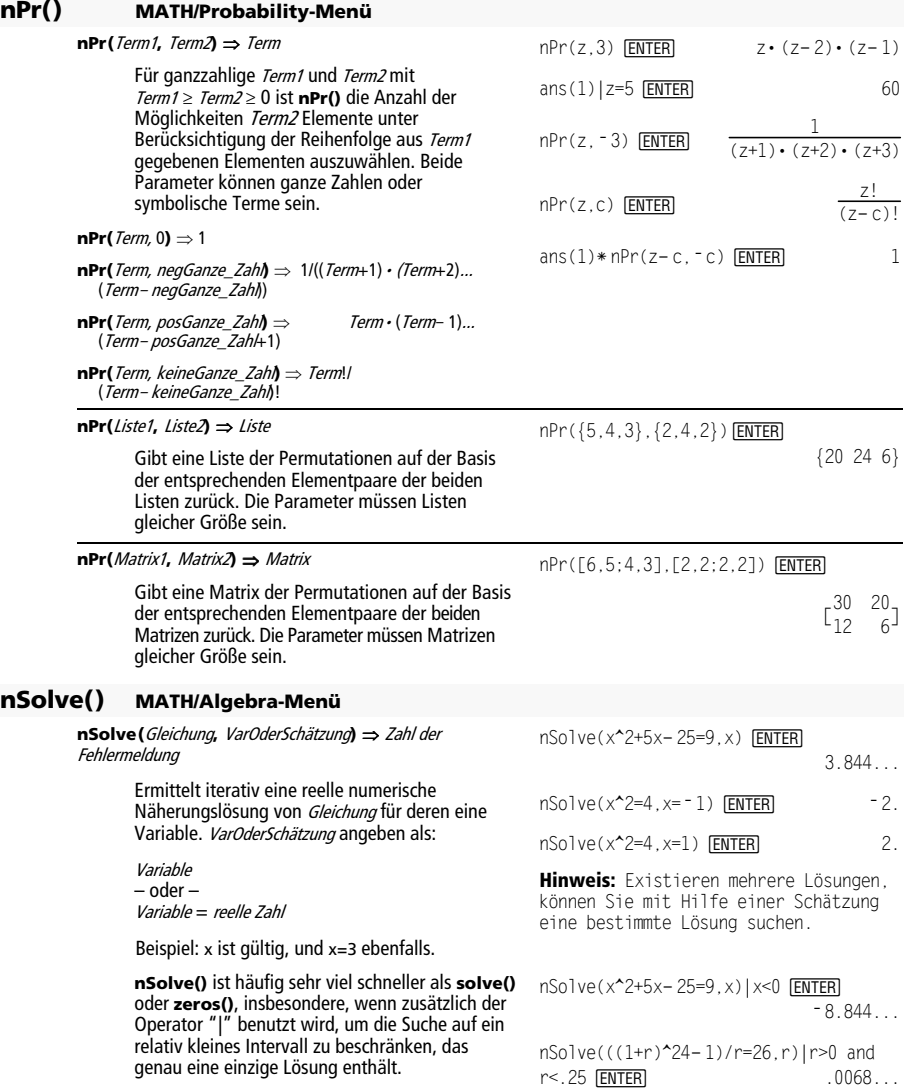

**nSolve()** versucht entweder einen Punkt zu ermitteln, wo der Unterschied zwischen tatsächlichem und erwartetem Wert Null ist oder zwei relativ nahe Punkte, wo der Restfehler entgegengesetzte Vorzeichen besitzt und nicht zu groß ist. Wenn **nSolve()** dies nicht mit einer kleinen Anzahl von Versuchen erreichen kann, wird die Zeichenkette "no solution found" ("keine Lösung gefunden") zurückgegeben.

Wenn Sie **nSolve()** in einem Programm verwenden, können Sie mit **getType()** auf ein numerisches Ergebnis prüfen, bevor Sie es in einem algebraischen Term benutzen.

**Hinweis:** Siehe auch **cSolve()**, **cZeros()**, **solve()** und **zeros()**.

## **OneVar MATH/Statistics-Menü**

**OneVar** Liste1 [[, Liste2] [, Liste3] [**,** Liste4]]

Berechnet die 1-Variablenstatistik und aktualisiert alle Statistiksystemvariablen.

Alle Listen außer Liste4 müssen die gleiche Dimension besitzen.

Liste1 stellt die Liste der x-Werte dar. Liste2 stellt die Angaben für die Häufigkeit dar. Liste3 stellt die Klassencodes dar. Liste4 stellt die Klassenliste dar.

**Hinweis:** Liste1 bis einschl. Liste3 müssen Variablenamen oder c1–c99 sein (Spalten in der letzten Datenvariablen, die im Daten/ Matrix-Editor angezeigt wurde). Liste4 braucht kein Variablenname zu sein und kann keine Spalte c1– c99 sein.

### **or MATH/Test-Menü**

Boolescher Term1 **or** Boolescher Term2 ⇒ Boolescher Term

Gibt "wahr" oder "falsch" oder eine vereinfachte Form der ursprünglichen Eingabe zurück.

Gibt "wahr" zurück, wenn ein Term oder beide Terme zu "wahr" ausgewertet werden. Gibt nur dann "falsch" zurück, wenn beide Terme "falsch" ergeben.

**Hinweis:** Siehe **xor**.

 $\{0, 2, 3, 4, 3, 4, 6\}$  > L1 **ENTER** OneVar L1 **[ENTER] Done** Done ShowStat [ENTER]

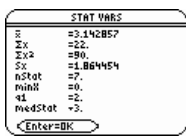

 $x \ge 3$  or  $x \ge 4$  [ENTER]  $x \ge 3$ 

Programmsegment:

 © If  $x<0$  or  $x\geq5$  Goto END © If choice=1 or choice=2 Disp "Wrong choice" ©

 "no solution found" nSolve(x<sup>2</sup>=<sup>-</sup>1,x) **ENTER** 

Ganze\_Zahl1 **or** Ganze\_Zahl2 ⇒ Ganze\_Zahl

Vergleicht zwei reelle ganze Zahlen mit Hilfe einer **or**-Operation Bit für Bit. Intern werden beide ganzen Zahlen in 32-Bit-Dualzahlen mit Vorzeichen konvertiert. Beim Vergleich der sich entsprechenden Bits ist das Ergebnis dann 1, wenn eines der Bits 1 ist; das Ergebnis ist nur dann 0, wenn beide Bits 0 sind. Der zurückgegebene Wert stellt die Bit-Ergebnisse dar und wird im jeweiligen Base-Modus angezeigt.

Sie können die ganzen Zahlen mit jeder Basis eingeben. Für eine binäre oder hexadezimale Eingabe muß das Präfix 0b bzw. 0h verwendet werden. Ohne Präfix werden die ganzen Zahlen als dezimal behandelt (Grundzahl 10).

Geben Sie eine dezimale ganze Zahl ein, die für eine 32-Bit-Dualform mit Vorzeichen zu groß ist, dann wird eine symmetrische Modulo-Operation ausgeführt, um den Wert in den erforderlichen Bereich zu bringen.

**Hinweis:** Siehe **xor**.

### **ord() MATH/String-Menü**

**ord(**String**)** ⇒ Ganze\_Zahl **ord(**Liste1**)** ⇒ Liste

> Gibt den Zahlenwert (Code) des ersten Zeichens der Zeichenkette String zurück. Handelt es sich um eine Liste, wird der Code des ersten Zeichens jedes Listenelements zurückgegeben.

Eine vollständige Aufstellung der Zeichencodes finden Sie in Anhang B.

### **Output CATALOG**

#### **Output** Zeile**,** Spalte**,** TermOderString

Zeigt TermOderString (einen Term oder eine Zeichenkette) auf dem Programm-I/O-Bildschirm an den Textkoordinaten (Zeile, Spalte) an.

Ein Term kann Umwandlungsoperationen wie 4**DD** und **Rect** enthalten. Sie können auch den Operator 4 benutzen, um Einheiten- und Zahlensystem-Umwandlungen durchzuführen.

Ist Pretty Print = ON, wird TermOderString als "pretty print" angezeigt.

Im Programm- I/O-Bildschirm können Sie [F5] drücken, um den Hauptbildschirm anzuzeigen; ein Programm kann **DispHome** verwenden.

Im Modus Hex base:

0h7AC36 or 0h3D5F **ENTER** 0h7BD7F **Wichtig:** Null, nicht Buchstabe O.

Im Modus Bin base:

0b100101 or 0b100 **[ENTER]** 0b100101

**Hinweis:** Eine binäre Eingabe kann bis zu 32 Stellen haben (das Präfix 0b wird nicht mitgezählt). Eine hexadezimale Eingabe kann bis zu 8 Stellen aufweisen.

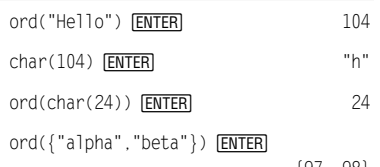

{97 98}

Programmsegment:

```
 ©
:randseed(1147) 
:ClrIO 
:For i,1,100,10 
: Output i, rand(200),"Hello" 
:EndFor 
   ©
```
Ergebnis nach Ausführung:

```
Hello
He11oHello
    Hello
                H<sub>0</sub>11<sub>0</sub>Hello
                  Hello
```
## **P**4**Rx() MATH/Angle-Menü**

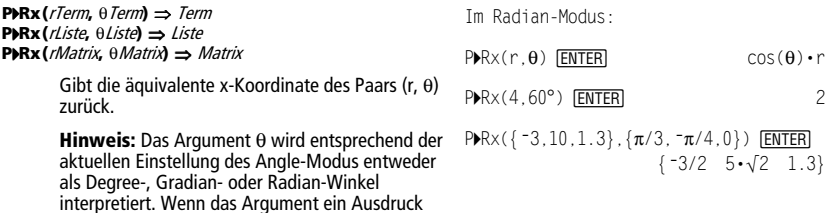

**P**4**Ry() MATH/Angle-Menü** 

übergehen.

**P**<sup>★</sup>**Ry**(*rTerm*,  $\theta$ *Term*) ⇒ *Term* **P**4**Ry(**rListe**,** qList**)** ⇒ Liste **P**<sup>★</sup>**Ry**(*rMatrix*,  $\theta$ *Matrix*)  $\Rightarrow$  *Matrix* 

> Gibt die äquivalente y-Koordinate des Paars (r,  $\theta$ ) zurück.

ist, können Sie  $^{\circ}$  ,  $^{\circ}$  oder  $^{\mathsf{r}}$  verwenden, um die Einstellung des Angle-Modus temporär zu

**Hinweis:** Das Argument θ wird entsprechend der aktuellen Einstellung des Angle-Modus entweder als Degree-, Gradian- oder Radian-Winkel interpretiert. Wenn das Argument ein Ausdruck<br>ist, können Sie °, ʿ o d e r 「 verwenden, um die Einstellung des Angle-Modus temporär zu übergehen.

### **part() CATALOG**

**part(**Term1[**,**nicht\_negative\_Ganzzahl]**)** 

Mit dieser erweiterten Programmierfunktion können Sie alle Unterterme im vereinfachten Ergebnis von *Term1* bestimmen und extrahieren.

Kann beispielsweise Term1 zu cos( $\pi$ \* x+3) vereinfacht werden:

- Hat die Funktion **cos()** ein Argument:  $(\pi * x+3)$ .
- Hat die Summe von  $(\pi * x+3)$  zwei Operanden:  $\pi$ \* x und 3.
- Hat die Zahl 3 weder Argumente noch Operanden.
- Hat das Produkt  $\pi$ \* x zwei Operanden:  $\pi$ und x.
- Haben die Variable x und die symbolische Konstante  $\pi$  weder Argumente noch Operanden.

Besitzt x einen numerischen Wert und Sie drücken  $\overline{\bullet}$  [ENTER], so wird der numerische Wert von  $\pi * x$ berechnet, das Ergebnis zu 3 addiert und dann der Cosinus berechnet. Da **cos() zuletzt**  angewendet wird, ist er der **Top-level**-Operator.

**part(**Term1**)** ⇒ Ganze\_Zahl

Vereinfacht Term1 und gibt die Anzahl an Toplevel-Argumenten oder -Operanden zurück. Hierbei wird 0 zurückgegeben, wenn Term1 eine Zahl, Variable oder eine symbolische Konstante wie z.B.  $\pi$ , *e*, *i* oder  $\infty$  ist.

Im Radian-Modus:

 $P\blacktriangleright$ Ry(r, $\theta$ )  $\boxed{\text{ENTER}}$  sin( $\theta$ ) · r

 $P\blacktriangleright$ Ry(4,60°) [ENTER]  $2 \cdot \sqrt{3}$ 

$$
\mathsf{PRy}(\{-3, 10, 1.3\}, \{\pi/3, \neg \pi/4, 0\}) \text{ [ENTER]}
$$

$$
\left\{ \frac{-3 \cdot \sqrt{3}}{2} - 5 \cdot \sqrt{2} \quad 0. \right\}
$$

 $part(cos(\pi * x+3))$  **ENTER** 1

**Hinweis:**  $cos(\pi * x+3)$  hat ein Argument.

Vereinfacht Term1 und gibt eine Zeichenfolge zurück, welche den Top-level-Funktionsnamen oder -Operator enthält. Hierbei wird **string(**Term1**)** zurückgegeben, wenn Term1 eine Zahl, Variable oder eine symbolische Konstante wie z.B.  $\pi$ ,  $e$ ,  $\boldsymbol{i}$  $\theta$ der  $\infty$  ist.

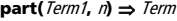

Vereinfacht Term1 und gibt das n-te Argument bzw. den Operand zurück, wobei  $n > 0$  ist und  $\le$  die Anzahl an Top-level-Argumenten oder - Operanden, die durch **part(**Term1**)** zurückgegeben werden. Anderenfalls wird ein Fehler angezeigt.

Durch Kombination der Variationen von **part()** können Sie alle Unterterme im vereinfachten Ergebnis von Term1 extrahieren. Wie aus nebenstehendem Beispiel hervorgeht, können Sie ein Argument oder einen Operanden speichern und dann weitere Unterterme mit **part()** extrahieren.

**Hinweis:** Verlassen Sie sich bei der Verwendung von **part()** nicht auf die Reihenfolge in Summen und Produkten.

Terme wie  $(x+y+z)$  und  $(x-y-z)$  werden intern als  $(x+v)+z$  und  $(x-v)-z$  dargestellt. Dies wirkt sich auf die für das erste und zweite Argument zurückgegebenen Werte aus. Aus technischen Gründen gibt **part(**x+y+z,1**)** y+x anstelle von x+y zurück.

Ebenso wird x\*y\*z intern als  $(x*y)*z$  dargestellt. Auch in diesem Fall wird das erste Argument aus technischen Gründen als  $y \cdot x$  anstatt als  $x \cdot y$ zurückgegeben.

Beachten Sie beim Extrahieren von Untertermen aus einer Matrix, daß Matrizen, wie in nebenstehendem Beispiel verdeutlicht, als Listen von Listen gespeichert werden.

 $part(cos(\pi* x+3), 1)$  *ENTER* 

 $3+x \cdot x$ 

**Hinweis:** Durch die Vereinfachung wurde die Argumentenreihenfolge verändert.

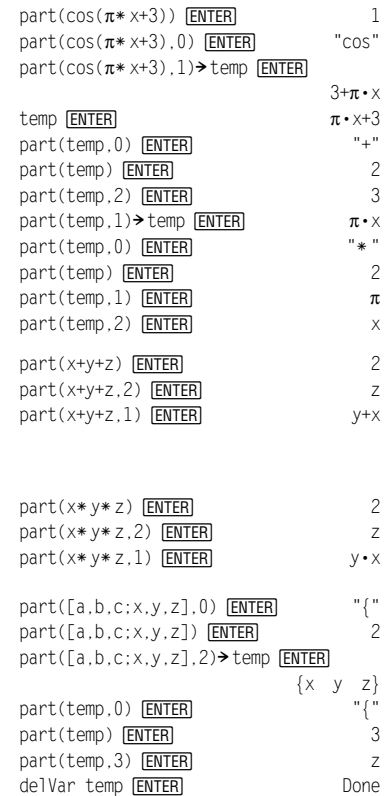

In der nebenstehenden als Beispiel aufgeführten Programm-Editor-Funktion werden zum teilweisen Einsatz symbolischer Differentiation **getType()** und **part()** verwendet. Eine eingehende Betrachtung der Funktion und ihre Vervollständigung kann dabei behilflich sein, das manuelle Differenzieren zu erlernen. Sie könnten sogar Funktionen wie Bessel-Funktionen angeben, die der TI-89 Titanium / Voyage™ 200 nicht differenzieren kann.

```
:d(y,x) 
:Func 
:Local f 
:If getType(y)="VAR" 
: Return when(y=x,1,0,0) 
: If part(y)=0: Return 0 \oplus y=\pi, \infty, i, numbers
:part(y,0)<del>></del>f
: If f="="f=" - " \bullet if negate
: Return ë d(part(y,1),x) 
:If f="−" ● if minus
: Return d(part(y,1),x) 
      ì d(part(y,2),x) 
:If f="+" 
: Return d(part(y,1),x) 
      +d(part(y,2),x) 
:If f="ù " 
: Return part(y,1)*d(part(y,2),x)
      +part(y,2)ù d(part(y,1),x) 
:If f="{" 
: Return seq(d(part(y,k),x), 
     k,1, part(y))
:Return undef 
:EndFunc
```
# **PassErr CATALOG**

### **PassErr**

Siehe **ClrErr** Programmliste

Gibt einen Fehler an die nächste Programmebene weiter.

Ist "errornum" gleich 0, bleibt **PassErr** ohne Wirkung.

In der Klausel **Else** des Programms sollte **ClrErr** oder **PassErr** benutzt werden. Verwenden Sie **ClrErr**, wenn der Fehler verarbeitet oder ignoriert werden soll. Ist unbekannt, wie der Fehler behandelt werden soll, übergeben Sie ihn mit **PassErr** an die nächste Fehlerbehandlungsroutine. (Siehe auch **ClrErr**).

### **Pause CATALOG**

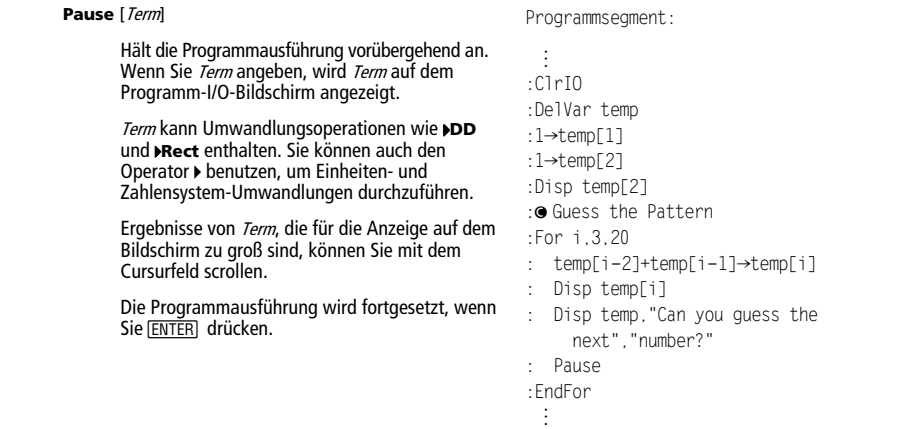

# **PlotsOff CATALOG**

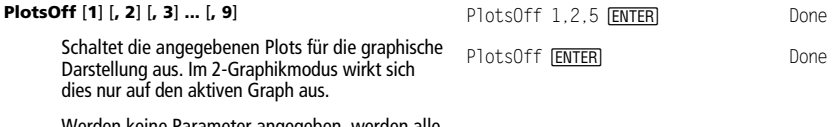

Werden keine Parameter angegeben, werden alle Plots ausgeschaltet.

## **PlotsOn CATALOG**

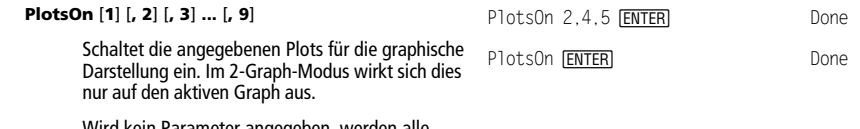

Wird kein Parameter angegeben, werden alle Plots eingeschaltet.

## 4**Polar MATH/Matrix/Vector ops-Menü**

#### Vektor 4**Polar**

Zeigt Vektor in der Polar-Form [ $r \angle \theta$ ] an. Der Vektor muß die Dimension 2 besitzen und kann eine Zeile oder eine Spalte sein.

**Hinweis**: 4**Polar** ist eine Anzeigeformatanweisung, keine Konvertierungsfunktion. Sie können sie nur am Ende einer Eingabezeile benutzen, und sie nimmt keine Aktualisierung von ans vor.

**Hinweis:** Siehe auch 4**Rect**.

[x,y] Polar ENTER [1,3.] Polar ENTER

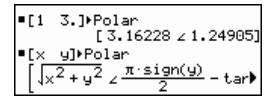

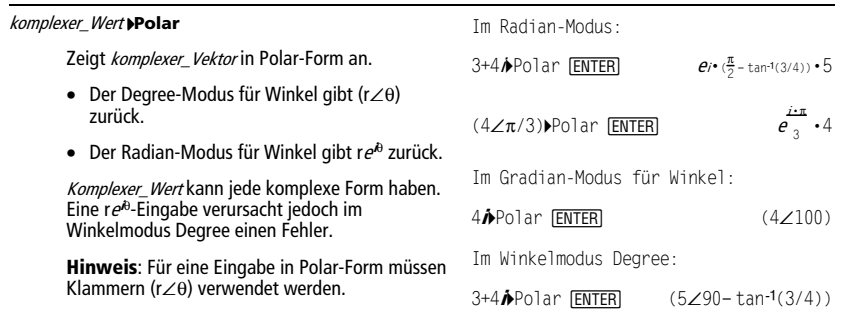

# **polyEval() MATH/List-Menü**

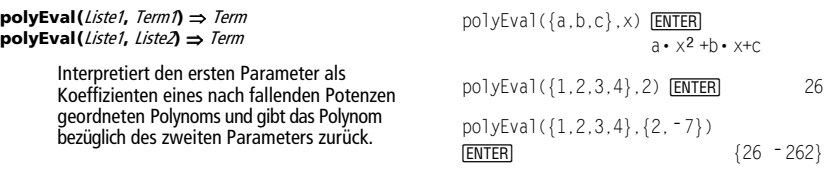

## **PopUp CATALOG**

**PopUp** Menüpunktliste**,** Var

Zeigt ein Popup-Menü an, das die Zeichenketten aus Menüpunktliste enthält, wartet, bis Sie einen Menüpunkt ausgewählt haben und speichert die Nummer der Auswahl in Var.

Die Elemente von Menüpunktliste müssen Zeichenketten sein: {MenüPunkt1String, MenüPunkt2String, MenüPunkt3String, ...}

Wenn Var bereits existiert und eine gültige Menüpunktnummer in ihr gespeichert ist, wird dieser Menüpunkt als Auswahlvorgabe angezeigt.

Menüpunktliste muß mindestens eine Auswahlmöglichkeit (einen Menüpunkt) enthalten.

PopUp {"1990","1991","1992"},var1

[ENTER]

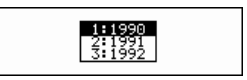

## **PowerReg MATH/Statistics/Regressions-Menü**

**PowerReg** Liste1**,** Liste2[**,** [Liste3] [**,** Liste4**,** Liste5]]

Berechnet die Potenz-Regression und aktualisiert alle Statistik-Systemvariablen.

Alle Listen außer Liste5 müssen die gleiche Dimension besitzen.

Liste1 stellt die Liste der x-Werte dar. Liste2 stellt die Liste der y-Werte dar. Liste3 stellt die Angaben für die Häufigkeit dar. Liste4 stellt die Klassencodes dar. Liste5 stellt die Klassenliste dar.

**Hinweis:** Liste1 bis einschl. Liste4 müssen Variablenamen oder c1–c99 sein (Spalten in der letzten Datenvariablen, die im Daten/ Matrix-Editor angezeigt wurde). Liste5 braucht kein Variablenname zu sein und kann keine Spalte c1– c99 sein.

Im Funktions-Graphikmodus:

$$
\{1, 2, 3, 4, 5, 6, 7\} \times L1 \text{ ENTER}
$$
\n
$$
\{1 \ 2 \ 3 \ \ldots\}
$$
\n
$$
\{1, 2, 3, 4, 3, 4, 6\} \times L2 \text{ ENTER}
$$
\n
$$
\{1 \ 2 \ 3 \ \ldots\}
$$
\n
$$
\{1 \ 2 \ 3 \ \ldots\}
$$

PowerReg L1, L2 **ENTER** Done ShowStat [ENTER]

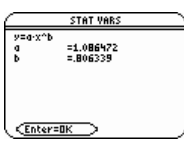

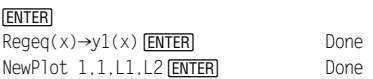

 $\bigcap$ GRAPH

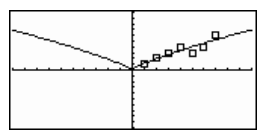

#### **Prgm CATALOG**

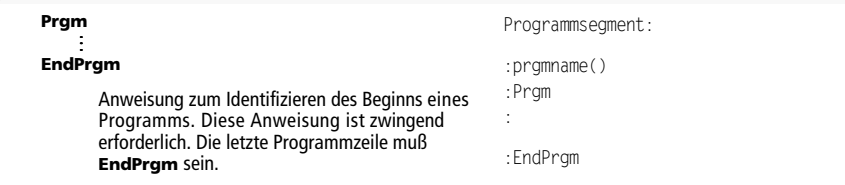

## **product() MATH/List-Menü**

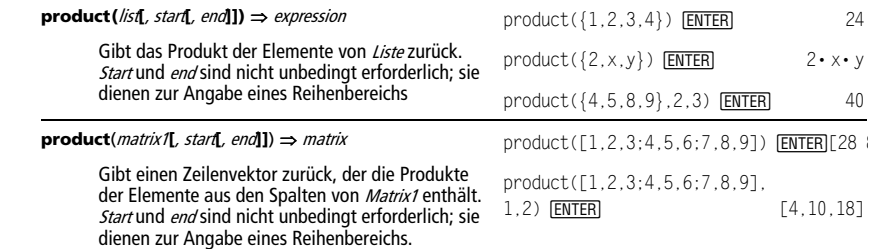

**Produkt()** Siehe Π**()**, Seite 1018.

## **Prompt CATALOG**

**Prompt** Var1[, Var2] [, Var3] **...** 

Gibt auf dem Programm-I/O-Bildschirm eine Eingabeaufforderung für jede Variable der Parameterliste aus, wobei var1? als Eingabeaufforderung benutzt wird. Speichert den eingegebenen Term/Ausdruck in der entsprechenden Variablen.

**Prompt** muß mit mindestens einem Parameter benutzt werden.

## **propFrac() MATH/Algebra-Menü**

### **propFrac(**Term1[**,** Var]**)** ⇒ Term

**propFrac(**rationale\_Zahl**)** gibt rationale\_Zahl als Summe einer ganzen Zahl und eines Bruchs zurück, der das gleiche Vorzeichen besitzt und dessen Nenner größer ist als der Zähler.

**propFrac(**rationaler\_Term,Var**)** gibt die Summe der echten Brüche und ein Polynom bezüglich Var zurück. Der Ordnung von Varim Nenner übersteigt in jedem echten Bruch den Ordnung von Var im Zähler. Gleichartige Potenzen von Var werden zusammengefaßt. Die Terme und ihre Faktoren werden nach Var als der Hauptvariablen sortiert.

Wird Var weggelassen, wird eine Entwicklung des echten Bruchs bezüglich der wichtigsten Hauptvariablen vorgenommen. Die Koeffizienten des Polynomteils werden dann zuerst bezüglich der wichtigsten Hauptvariablen entwickelt usw.

Für rationale Terme ist **propFrac()** eine schnellere, aber weniger extreme Alternative zu **expand()**.

### **PtChg CATALOG**

**PtChg** x**,** y **PtChg** xListe**,** yListe

> Öffnet den Graphikbildschirm und invertiert das Pixel, das den Fensterkoordinaten  $x$ ,  $y$  am nächsten liegt.

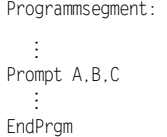

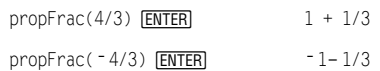

 $propFrac((x^2+x+1)/(x+1)+$  $(y^2+y+1)/(y+1)$ , x) [ENTER]

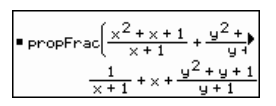

propFrac(ans(1))

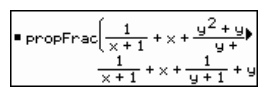

Hinweis: Für die Einträge PtCha bis PtText werden ähnliche fortlaufende Beispiele benutzt.

PtChg 2,4 **ENTER** 

Pt.Off 2.4 ENTER

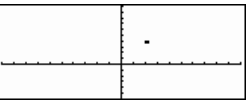

### **PtOff CATALOG**

**PtOff**  $x, y$ **PtOff** xListe**,** yListe

> Öffnet den Graphikbildschirm und schaltet das Pixel aus, das den Fensterkoordinaten  $x$ ,  $y$  am nächsten liegt.

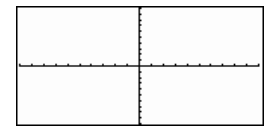

### **PtOn CATALOG**

#### **PtOn** x**,** y **PtOn** xListe**,** yListe

Öffnet den Graphikbildschirm und schaltet das Pixel ein, das den Fensterkoordinaten  $x$ ,  $y$  am nächsten liegt.

PtOn 3,5 [ENTER]

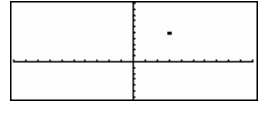

**ptTest() CATALOG** 

**ptTest (**x**,** y**)** ⇒ Boolescher konstanter Term **ptTest (**xListe**,** yListe**)** ⇒ Boolescher konstanter Term

> Gibt "wahr" oder "falsch" zurück. Gibt nur dann "wahr" zurück, wenn das Bildschirmpixel, das den Fensterkoordinaten  $x$ ,  $y$  am nächsten liegt, eingeschaltet ist.

## **PtText CATALOG**

**PtText** String**,** x**,** y

Öffnet den Graphikbildschirm und blendet die Zeichenkette *String* ab dem Pixel ein, das den angegebenen Fensterkoordinaten x, y am nächsten liegt.

Die oberste linke Ecke des ersten Zeichens von String wird an den Koordinaten plaziert.

## **PxlChg CATALOG**

**PxlChg** Zeile**,** Spalte **PxlChg** Zeilenliste**,** Spaltenliste

PtText "sample", 3, 5 [ENTER]

sample

Px1Chg 2,4 **ENTER** 

Öffnet den Graphikbildschirm und invertiert das Pixel an den Pixel-Koordinaten Zeile, Spalte.

**Hinweis**: Beim Neuzeichnen werden alle gezeichneten Elemente gelöscht.

## **PxlCrcl CATALOG**

**PxlCrcl** Zeile**,** Spalte**,** <sup>r</sup> [**,** Zeichenmodus]

Öffnet den Graphikbildschirm und zeichnet einen Kreis mit dem Mittelpunkt an den Pixel-Koordinaten Zeile, Spalte mit dem Radius r Pixel.

Bei Zeichenmodus= 1 wird der Kreis gezeichnet (Vorgabe).

Bei Zeichenmodus= 0 wird der Kreis gelöscht. Bei Zeichenmodus= -1 werden die Pixel entlang des Kreises invertiert.

**Hinweis**: Beim Neuzeichnen werden alle gezeichneten Elemente gelöscht. Siehe auch **Circle**.

▒ PxlCrcl 40,80,30,1[ENTER] H PxlCrcl 50,125,40,1

[ENTER]

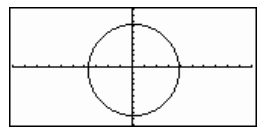

ptTest(3,5) [ENTER] true

### **PxlHorz CATALOG**

**PxlHorz** Zeile [**,** Zeichenmodus]

Öffnet den Graphikbildschirm und zeichnet eine horizontale Gerade durch die Pixel-Position Zeile.

Wenn Zeichenmodus = 1, wird die Gerade gezeichnet (Vorgabe). Wenn Zeichenmodus = 0, wird die Gerade gelöscht. Wenn Zeichenmodus = - 1, wird die Gerade invertiert (d. h. auf "ein" gesetzt, wenn sie "aus" ist und umgekehrt).

**Hinweis**: Beim Neuzeichnen werden alle gezeichneten Elemente gelöscht. Siehe auch **LineHorz**.

# **PxlLine CATALOG**

**PxlLine** ZeileStart**,** SpalteStart**,** ZeileEnd**,** SpalteEnd [**,** Zeichenmodus]

> Öffnet den Graphikbildschirm und zeichnet eine Strecke zwischen den Pixel-Koordinaten ZeileStart, SpalteStart und ZeileEnd, SpalteEnd, wobei beide Endpunkte eingeschlossen sind.

> Wenn Zeichenmodus = 1, wird die Strecke gezeichnet (Vorgabe). Wenn Zeichenmodus = 0, wird die Strecke gelöscht. Wenn Zeichenmodus = - 1, wird die Strecke invertiert (d. h. auf "ein" gesetzt, wenn sie "aus" ist und umgekehrt).

**Hinweis**: Beim Neuzeichnen werden alle gezeichneten Elemente gelöscht. Siehe auch **Line**.

## **PxlOff CATALOG**

**PxlOff** Zeile**,** Spalte **PxlOff** Zeilenliste**,** Spaltenliste

> Öffnet den Graphikbildschirm und schaltet das Pixel an den Pixel-Koordinaten Zeile, Spalte aus.

**Hinweis**: Beim Neuzeichnen werden alle gezeichneten Elemente gelöscht.

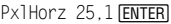

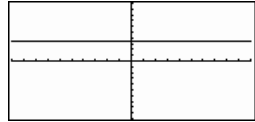

@ PxlLine 50,15,20,90,1 ¸H PxlLine 80,20,30,150,1

**ENTER** 

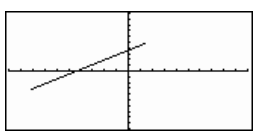

PxlHorz 25,1 ENTER Px10ff 25,50 ENTER

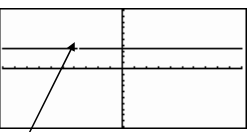

25,50

## **PxlOn CATALOG**

**PxlOn** Zeile**,** Spalte **PxlOn** Zeilenliste**,** Spaltenliste

> Öffnet den Graphikbildschirm und schaltet das Pixel an den Pixel-Koordinaten Zeile, Spalte ein.

**Hinweis**: Beim Neuzeichnen werden alle gezeichneten Elemente gelöscht.

Px10n 25,50 [ENTER]

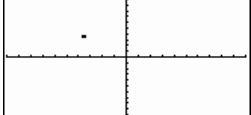

## **pxlTest() CATALOG**

**pxlTest (**Zeile**,** Spalte**)** ⇒ Boolescher Term **pxlTest (**Zeilenliste**,** Spaltenliste**)** ⇒ Boolescher Term

> Gibt "wahr" zurück, wenn das Pixel an den Pixel-Koordinaten *Zeile, Spalte* "ein" ist. Gibt "falsch"<br>zurück, wenn das Pixel "aus" ist.

**Hinweis**: Beim Neuzeichnen werden alle gezeichneten Elemente gelöscht.

Px10n 25,50 [ENTER]

**D** [HOME]  $\blacksquare$   $\blacksquare$   $\blacksquare$   $\blacksquare$   $\blacksquare$   $\blacksquare$   $\blacksquare$   $\blacksquare$   $\blacksquare$   $\blacksquare$   $\blacksquare$   $\blacksquare$   $\blacksquare$ 

PxlTest(25,50) **[ENTER]** true

Px10ff 25,50 **ENTER** 

**FOME**  $\boxed{\bullet}$   $\boxed{\bullet}$   $\boxed{\text{CALC HOME}}$ 

PxlTest(25,50) **ENTER** false

# **PxlText CATALOG**

**PxlText** String**,** Zeile**,** Spalte

Öffnet den Graphikbildschirm und blendet die Zeichenkette *String* ab den Pixel-Koordinaten Zeile, Spalte ein.

Die oberste linke Ecke des ersten Zeichens von String wird an den Koordinaten plaziert.

**Hinweis**: Beim Neuzeichnen werden alle gezeichneten Elemente gelöscht.

## **PxlVert CATALOG**

**PxlVert** Spalte [**,** Zeichenmodus]

Zeichnet eine vertikale Gerade durch die Pixel-Position Spalte.

Wenn Zeichenmodus = 1, wird die Gerade gezeichnet (Vorgabe). Wenn *Zeichenmodus* = 0, wird die Gerade gelöscht.

Wenn Zeichenmodus =  $-1$ , wird die Gerade invertiert (d. h. auf "ein" gesetzt, wenn sie "aus" ist und umgekehrt).

**Hinweis**: Beim Neuzeichnen werden alle gezeichneten Elemente gelöscht. Siehe auch **LineVert**.

### **QR MATH/Matrix-Menü**

**QR** Matrix**,** qMatName**,** rMatName[**,** Tol]

Berechnet die Householdersche QR-Faktorisierung einer reellen oder komplexen Matrix. Die sich ergebenden Q- und R-Matrzen werden in den angegebenen MatNamen gespeichert. Die Q-Matrix ist unitär. Bei der R-Matrix handelt es sich um eine obere Dreiecksmatrix.

Sie haben die Option, daß jedes Matrixelement als Null behandelt wird, wenn dessen absoluter Wert geringer als To/ist. Diese Toleranz wird nur dann verwendet, wenn die Matrix Fließkommaelemente aufweist und keinerlei symbolische Variablen ohne zugewiesene Werte enthält. Anderenfalls wird To/ignoriert.

• Wenn Sie  $\rightarrow$  ENTER verwenden oder den Modus auf Exact/Approx=APPROXIMATE einstellen, werden Berechnungen im Fließkomma-Rechenmodus durchgeführt.

**@ PxlText "Beispieltext", 20,10 ENTER** 

HPxlText "Beispieltext",20,50 **ENTER** 

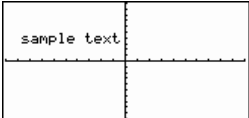

PxlVert 50,1 [ENTER]

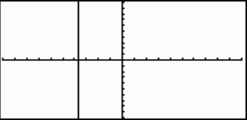

Die Fließkommazahl (9,) in m1 bewirkt, daß das Ergebnis in Fließkommaform berechnet wird.

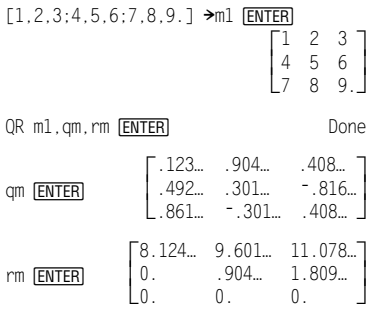

• Wird To/weggelassen oder nicht verwendet, so wird die Standardtoleranz folgendermaßen berechnet:

5Eë14 ù **max(dim(**Matrix**))** ù**rowNorm(**Matrix**)** 

Die QR-Faktorisierung wird anhand von Householderschen Transformationen numerisch berechnet. Die symbolische Lösung wird mit dem Gram-Schmidt-Verfahren berechnet. Die Spalten in qMatName sind die orthonormalen Basisvektoren, die den durch Matrix definierten Raum aufspannen.

$$
[\mathbf{m}, \mathbf{n}; \mathbf{o}, \mathbf{p}] \rightarrow \mathbf{m1} \underbrace{\text{ENTER}}_{\text{ENTER}}
$$

$$
QR \text{ ml}, qm, rm} \boxed{\text{ENTER}}
$$

qm   
\n
$$
\frac{1}{\sqrt{m^2 + o^2}} \frac{1 - \text{sign}(m \cdot p - n \cdot o) \cdot o}{\sqrt{m^2 + o^2}}
$$
\n
$$
\frac{1}{\sqrt{m^2 + o^2}} \frac{1 - \text{sign}(m \cdot p - n \cdot o) \cdot o}{\sqrt{m^2 + o^2}}
$$
\n
$$
\frac{1}{\sqrt{m^2 + o^2}}
$$
\n
$$
\frac{1}{\sqrt{m^2 + o^2}}
$$
\n
$$
\frac{1}{\sqrt{m^2 + o^2}}
$$
\n
$$
\frac{1}{\sqrt{m^2 + o^2}}
$$

## **QuadReg MATH/Statistics/Regressions-Menü**

**QuadReg** Liste1**,** Liste2[**,** [Liste3] [**,** Liste4**,** Liste5]]

Berechnet die quadratische polynomische Regression und aktualisiert alle Statistik-Systemvariablen.

Alle Listen außer Liste5 müssen die gleiche Dimension besitzen.

Liste1 stellt die Liste der x-Werte dar. Liste2 stellt die Liste der y-Werte dar. Liste3 stellt die Angaben für die Häufigkeit dar. Liste4 stellt die Klassencodes dar. Liste5 stellt die Klassenliste dar.

**Hinweis:** *Liste1* bis einschl. *Liste4* müssen Variablenamen oder c1–c99 sein (Spalten in der letzten Datenvariablen, die im Daten/ Matrix-Editor angezeigt wurde). Liste5 braucht kein Variablenname zu sein und kann keine Spalte c1– c99 sein.

Im Funktions-Graphikmodus:

{0,1,2,3,4,5,6,7}! L1 ¸ {1 2 3 ...} {4,3,1,1,2,2,3,3}! L2 ¸ {4 3 1 ...} QuadReg L1,L2 ¸ Done ShowStat ¸

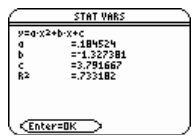

**ENTER** 

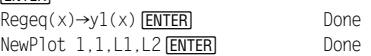

 $\bigcap$ GRAPH

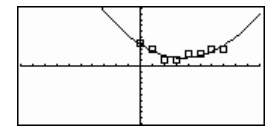

## **QuartReg MATH/Statistics/Regressions-Menü**

**QuartReg** Liste1**,** Liste2[**,** [Liste3] [**,** Liste4**,** Liste5]]

Berechnet die polynomische Regression vierten Ordnunges und aktualisiert alle Statistik-Systemvariablen.

Alle Listen außer Liste5 müssen die gleiche Dimension besitzen.

Liste1 stellt die Liste der x-Werte dar. Liste2 stellt die Liste der v-Werte dar. Liste3 stellt die Angaben für die Häufigkeit dar. Liste4 stellt die Klassencodes dar. Liste5 stellt die Klassenliste dar.

**Hinweis:** Liste1 bis einschl. Liste4 müssen Variablenamen oder c1–c99 sein (Spalten in der letzten Datenvariablen, die im Daten/ Matrix-Editor angezeigt wurde). Liste5 braucht kein Variablenname zu sein und kann keine Spalte c1– c99 sein.

Im Funktions-Graphikmodus:

 $\{$  $\{-2, -1, 0, 1, 2, 3, 4, 5, 6\}$  > L1  $\overline{\text{ENTER}}$  $-2 - 1 0 ...$  $\{4,3,1,2,4,2,1,4,6\}$  > L2 [ENTER]  $\{4\;3\;1\;\ldots\}$ QuartReg L1, L2 **ENTER** Done

ShowStat **ENTER** 

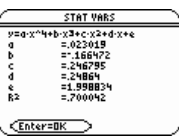

[ENTER]  $Regeq(x) \rightarrow y1(x)$  **ENTER** Done NewPlot 1, 1, L1, L2 [ENTER] Done

 $\bigcap$ GRAPH

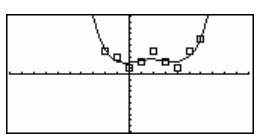

## **R**4**P**q**() MATH/Angle-Menü**

**R**4**P**q **(**xTerm**,** yTerm**)** ⇒ Term **R**4**P**q **(**xListe**,** yListe**)** ⇒ Liste **R**4**P**q **(**xMatrix**,** yMatrix**)** ⇒ Matrix

> Gibt die äquivalente θ-Koordinate des Parameterpaars  $(x, y)$  zurück.

**Hinweis:** Das Ergebnis wird entsprechend der aktuellen Einstellung des Angle-Modus als Degree-, Gradian- oder Radian-Winkel wiedergegeben.

Im Degree-Modus für Winkel:

 $R \blacktriangleright P\theta(x,y)$  [ENTER]

 $\overline{R}$ 

$$
P\theta(x, y) = \tan\left(\frac{x}{y}\right)
$$

Im Gradian-Modus für Winkel:

 $R \blacktriangleright P\theta(x,y)$  [ENTER]

$$
R*P\theta(x, y) = 100 \cdot sign(y) - tan^4\left(\frac{x}{y}\right)
$$

Im Radian-Modus:

 $R$ P $\theta$ (3,2)  $E$ nter  $RDP<sub>0</sub>([3, -4, 2], [0, \pi/4, 1.5])$  [ENTER]

| <b>RPPG(3, 2)</b>                                                         | $\tan(4(2/3))$ |
|---------------------------------------------------------------------------|----------------|
| <b>RPPG</b> [I3 -4 2], $\left[0, \frac{\pi}{4}, 1, 9\right]$              |                |
| $\left[0, \tan\left(\frac{16}{\pi}\right) + \frac{\pi}{2}, 643501\right]$ |                |

## **R**4**Pr() MATH/Angle-Menü**

**R**4**Pr (**xTerm**,** yTerm**)** ⇒ Term **R**4**Pr (**xListe**,** yListe**)** ⇒ Liste **R**4**Pr (**xMatrix**,** yMatrix**)** ⇒ Matrix

> Gibt die äquivalente r-Koordinate des Parameterpaars  $(x, y)$  zurück.

Im Radian-Modus:

R 4 Pr(3,2) ¸ R 4 Pr(x,y) ¸ **RDPr([3,-4,2],[0,π/4,1.5])** [ENTER]

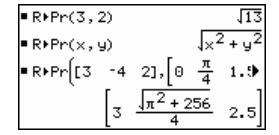

## 4**Rad CATALOG/MATH/Angle-Menü**

Rad expression

Konvertiert einen Ausdruck in das Winkelmaß Radian.

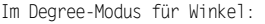

1.5 Kad **ENTER** .02618R

Im Gradian-Modus für Winkel:

 $1.5$   $\blacktriangleright$  Rad  $\boxed{\text{ENTER}}$  . 023562<sup>R</sup>

## **rand() MATH/Probability-Menü**

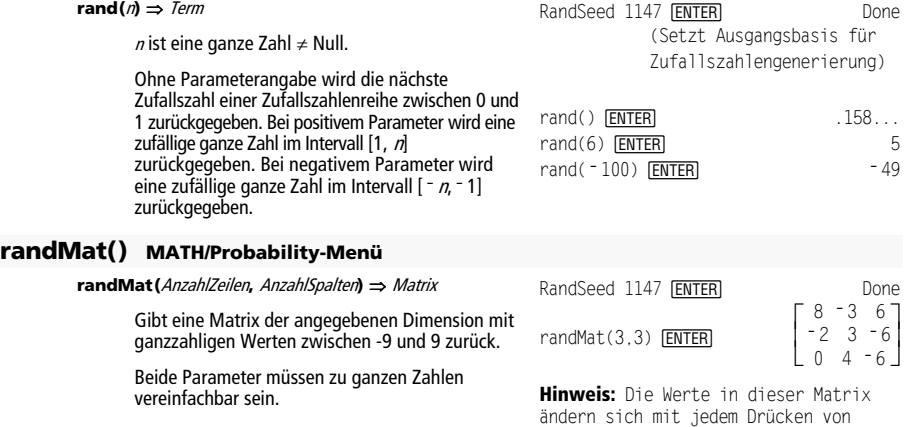

## **randNorm() MATH/Probability-Menü**

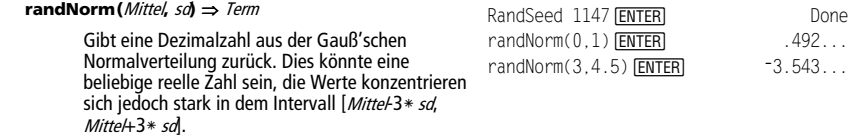

ENTER .

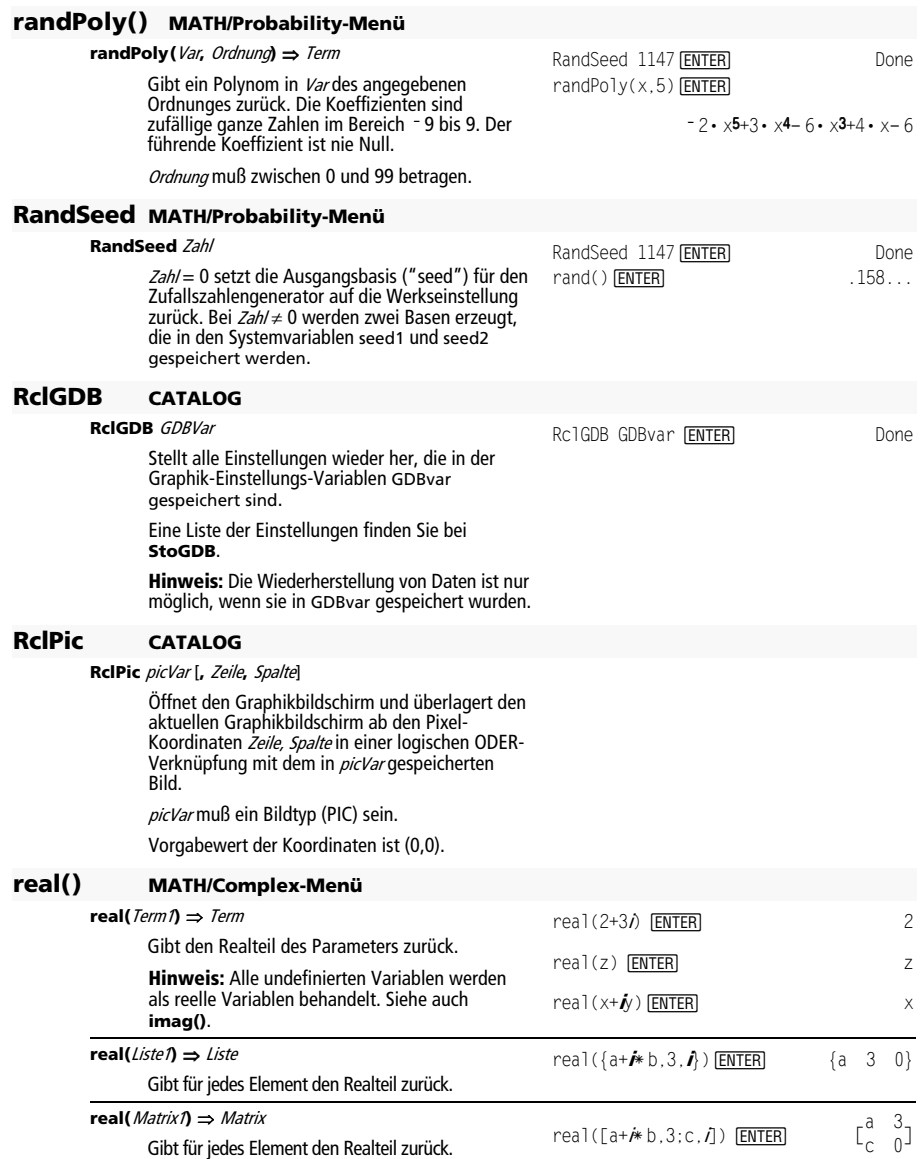

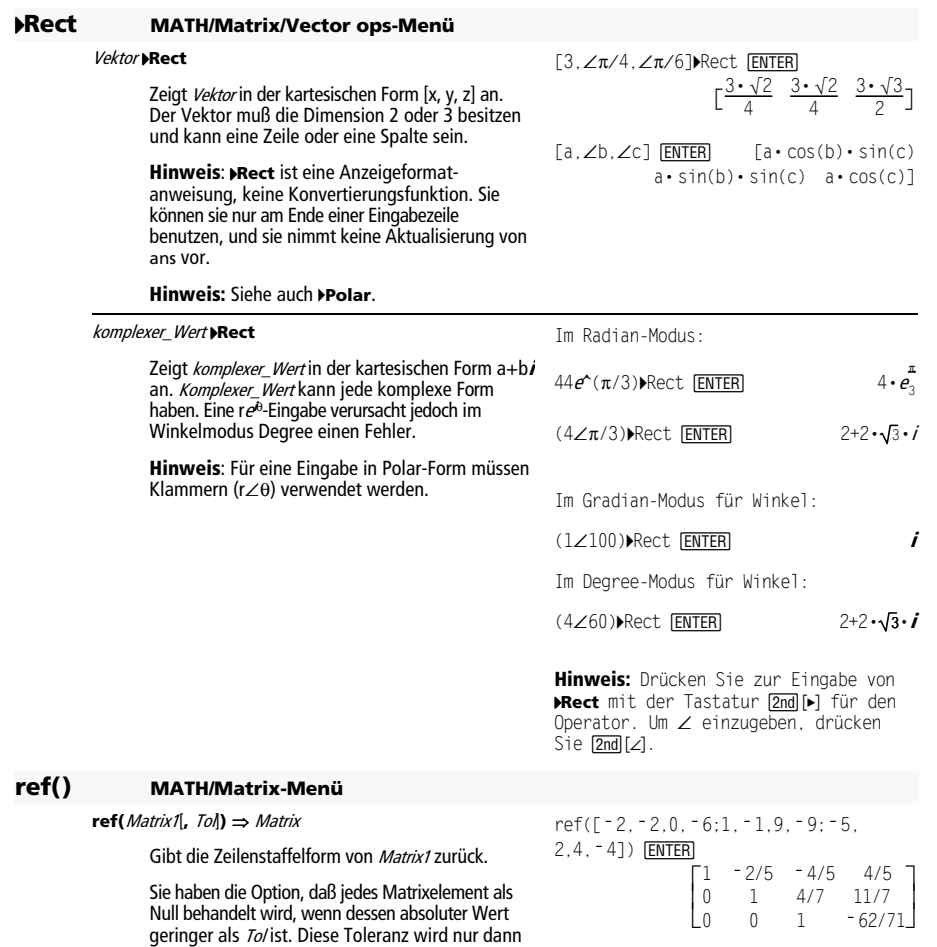

verwendet, wenn die Matrix Fließkommaelemente aufweist und keinerlei symbolische Variablen ohne zugewiesene Werte enthält. Anderenfalls wird To/ignoriert.

- Wenn Sie  $\bigcirc$   $\overline{\text{ENTER}}$  verwenden oder den Modus auf Exact/Approx=APPROXIMATE einstellen, werden Berechnungen im Fließkomma-Rechenmodus durchgeführt.
- Wird To/weggelassen oder nicht verwendet, so wird die Standardtoleranz folgendermaßen berechnet:

5E<sup>-</sup>14 \* **max(dim(***Matrix1*)) \* **rowNorm(**Matrix1**)**

**Hinweis:** Siehe auch **rref()**.

 $[a,b,c;e,f,g]$  > m $1$   $[ENTER]$  $\begin{bmatrix} a & b & c \\ e & f & g \end{bmatrix}$ ref(m1) **ENTER**  $\overline{\phantom{a}}$  $\overline{\phantom{a}}$  $\mathbf 1$ 0 1  $\frac{a \cdot g - c \cdot e}{a \cdot f - b \cdot g}$  $\overline{\phantom{a}}$  $1 \frac{f}{e}$   $\frac{g}{e}$   $\qquad$ a•f-b•e

## **remain() MATH/Number-Menü**

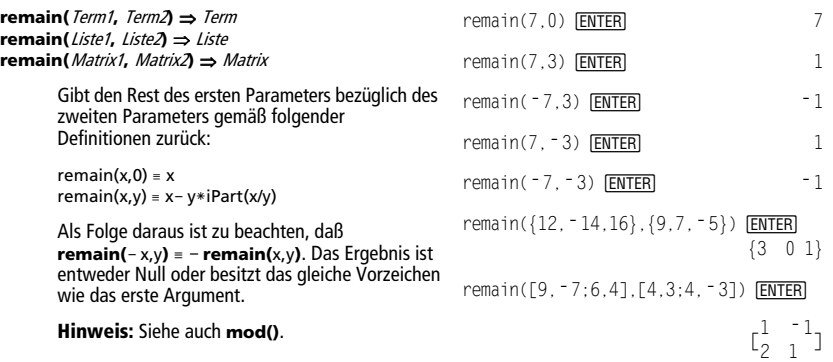

## **Rename CATALOG**

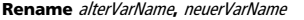

Benennt die Variable alterVarName in neuerVarName um.

### **Request CATALOG**

#### **Request** AuffordString**,** Var

Befindet sich **Request** innerhalb einer Struktur **Dialog**...**EndDlog**, erzeugt es ein Eingabefeld, in das der Benutzer Daten eingibt. Bei Verwendung als eigenständige Anweisung erzeugt **Request** ein Dialogfeld für die Eingabe. Für beide Fälle gilt: enthält Var eine Zeichenkette, wird diese im Eingabefeld markiert als Auswahlvorgabe angezeigt. AuffordString muß  $\leq$  20 Zeichen sein.

Diese Anweisung kann eigenständig oder als Teil einer Dialogstruktur benutzt werden.

Das optionale Argument alphaOn/Off kann jeder beliebige Ausdruck sein. Wenn es null ergibt, wird Alpha-Lock deaktiviert (OFF). Wenn es etwas anderes als null ergibt, wird Alpha-Lock aktiviert (ON). Wird das optionale Argument nicht verwendet, ist Alpha-Lock standardmäßig aktiviert (ON).

Wenn sich mehr als ein Request-Befehl in einer Struktur Dialog...EndDlog befindet, wird die erste Alpha-Einstellung verwendet und nachfolgende werden ignoriert.

Request "Enter text", t, 1 [ENTER]

 $\{1, 2, 3, 4\}$  > L1 **ENTER**  $\{1, 2, 3, 4\}$ Rename L1, liste1 **ENTER** Done  $listel$   $[ENTER]$   $\{1,2,3,4\}$ 

F1+ F2+ F3+ F4+ F5 F6+<br>Tools|Al9ebra|Calc|Other|Pr9miD|Clean Up

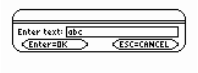

Request "Enter text",t,1<br>Man Express auto FUNC 0/30

Im Beispiel oben aktivierte das Argument Alpha-Lock.

Request "Enter number",n,0

F1+ F2+ F3+ F4+ F5 F5+ F6+<br>Tools A19ebra Ca1c ather Pr9mID Clean Up

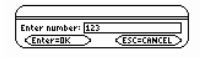

Request "Enter number", n,...<br>MAIN RADAUTO FUNC 0/30

Im Beispiel oben deaktivierte das Argument Alpha-Lock.

# **Return CATALOG**

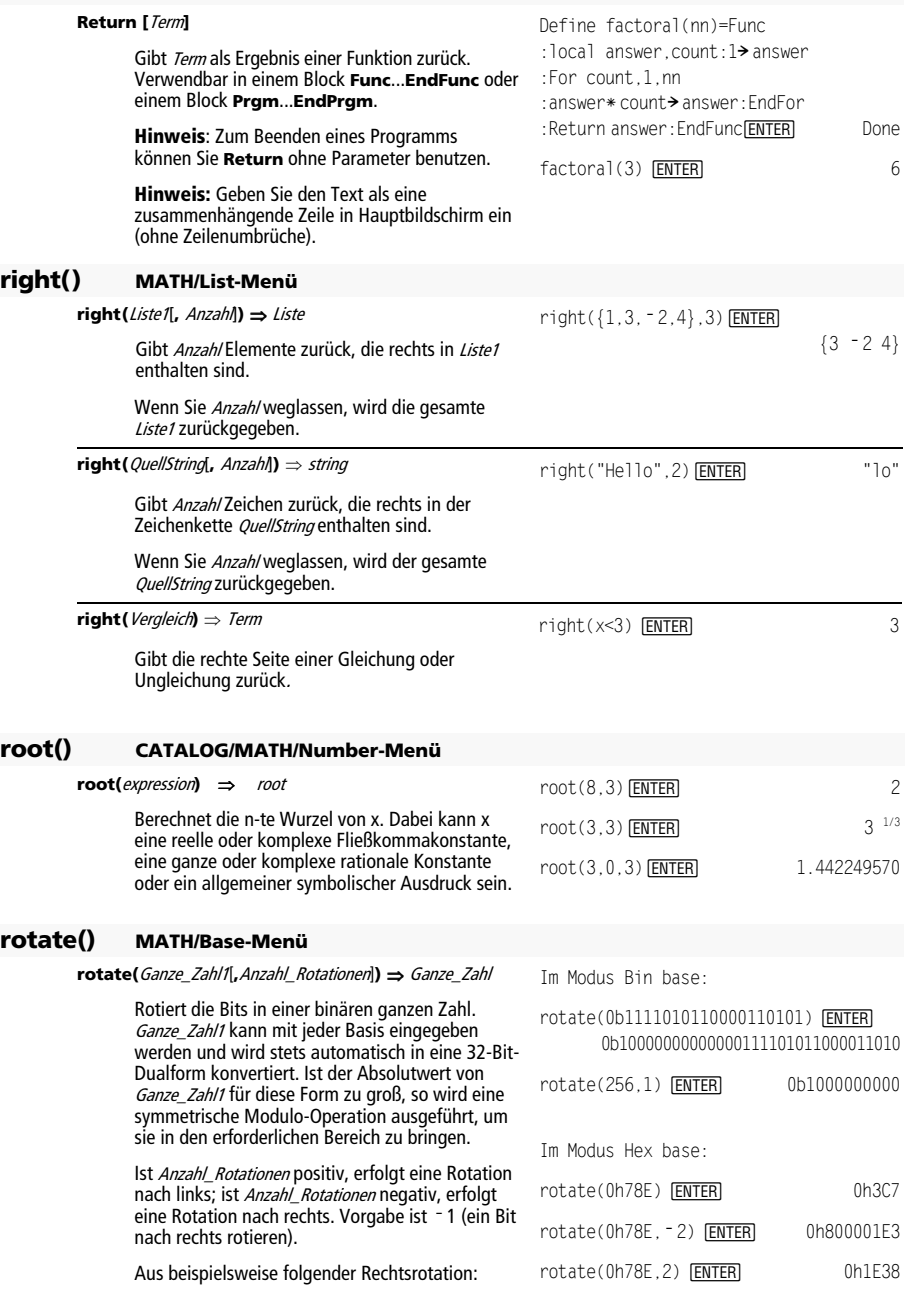

0b00000000000001111010110000110101 ergibt sich: 0b10000000000000111101011000011010 Das Ergebnis wird gemäß dem jeweiligen Base-Modus angezeigt. **Wichtig:** Geben Sie eine Dual- oder Hexadezimalzahl stets mit dem Präfix 0b bzw. 0h ein (Null, nicht der Buchstabe O). **rotate(**Liste1[**,**Anzahl\_Rotationen]**)** ⇒ Liste Gibt eine um Anzahl\_Rotationen Elemente nach rechts oder links rotierte Kopie von Liste1 zurück. Verändert Liste1 nicht. Ist Anzahl\_Rotationen positiv, erfolgt eine Rotation nach links; ist Anzahl\_Rotationen negativ, erfolgt eine Rotation nach rechts. Vorgabe ist = 1 (ein Bit nach rechts rotieren). Im Modus Dec base: {4 1 2 3}  $rotate({1,2,3,4})$   $[ENTER]$ rotate({1,2,3,4}, - 2) **[ENTER**] {3 4 1 2} rotate({1,2,3,4},1) ¸ {2 3 4 1} **rotate(**String1[**,**Anzahl\_Rotationen]**)** ⇒ String Gibt eine um Anzahl\_Rotationen Zeichen nach rechts oder links rotierte Kopie von String1 zurück. Verändert String1 nicht. Ist Anzahl\_Rotationen positiv, erfolgt eine Rotation nach links; ist Anzahl\_Rotationen negativ, erfolgt eine Rotation nach rechts. Vorgabe ist = 1 (ein Bit) nach rechts rotieren). rotate("abcd") **[ENTER]** "dabc" rotate("abcd", -2) **[ENTER]** "cdab" rotate("abcd",1) **[ENTER]** "bcda" **round() MATH/Number-Menü round(**Term1[**,** Stellen]**)** ⇒ Term Gibt den Parameter gerundet auf die angegebene Anzahl von Stellen nach dem Dezimaltrennzeichen zurück. Stellen muß eine ganze Zahl im Bereich 0-12 sein. Wird Stellen weggelassen, wird der Parameter auf 12 signifikante Stellen gerundet. **Hinweis:** Die Anzeige des Ergebnisses kann von der Einstellung Anzeige Digits (Anzeigestellen) beeinflußt werden. round(1,234567,3) **[ENTER]** 1,235 **round(**Liste1[**,** Stellen]**)** ⇒ Liste Gibt eine Liste von Elementen zurück, die auf die angegebene Stellenzahl gerundet wurden. round( $\{\pi, \sqrt{2}\}$ , 1n(2)}, 4) **ENTER**  {3.1416 1.4142 .6931} **round(**Matrix1[**,** Stellen]**)** ⇒ Matrix Gibt eine Matrix von Elementen zurück, die auf die angegebene Stellenzahl gerundet wurden. round( $\lceil \ln(5), \ln(3); \pi, e^{(1)}\rceil, 1$ ) **ENTER**  $\begin{bmatrix} 1.6 & 1.1 \\ 3.1 & 2.7 \end{bmatrix}$ Bit ganz rechts rotiert nach ganz links. - Jedes Bit rotiert nach rechts.

## **rowAdd() MATH/Matrix/Row ops-Menü**

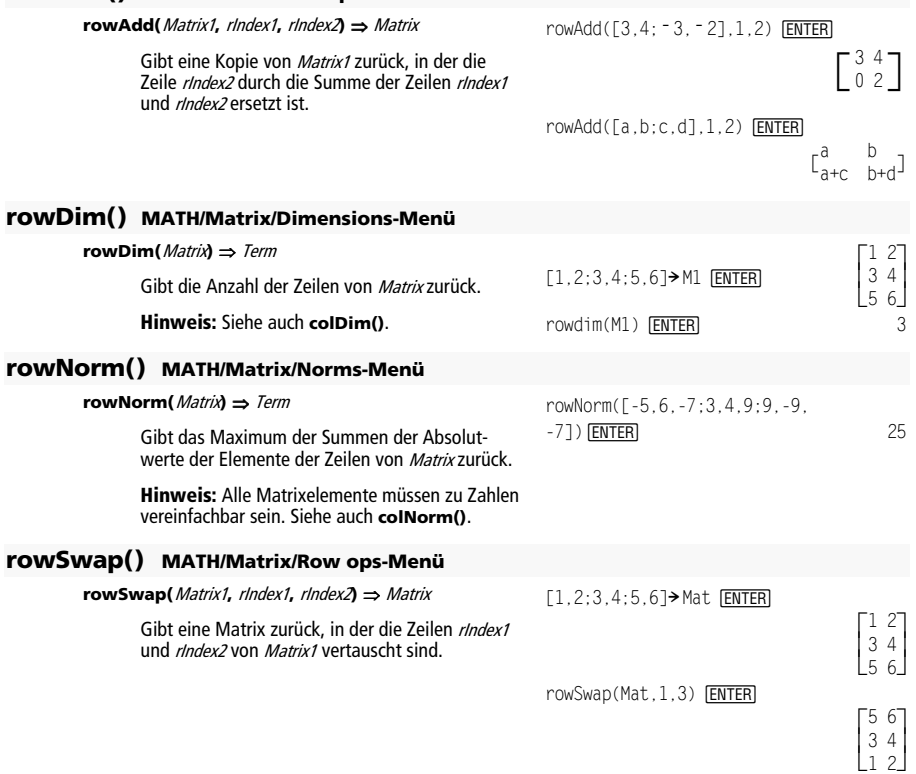

# **RplcPic CATALOG**

**RplcPic** picVar[**,** Zeile][**,** Spalte]

Löscht den Graphikbildschirm und setzt das Bild *picVar* an den Pixel-Koordinaten *Zeile, Spalte* ein.<br>Soll der Bildschirm nicht gelöscht werden, benutzen Sie **RclPic**.

picVar muß eine Variable des Datentyps "picture" (Bild) sein. Zeile und Spalte legen (sofern angegeben) die Pixel-Koordinaten der linken oberen Ecke des Bilds fest. Vorgegeben sind die Koordinaten (0, 0).

**Hinweis:** Bei Bildern, die nicht bildschirmfüllend sind, wird nur der Bereich gelöscht, der für das neue Bild benötigt wird.

1 2
#### **rref() MATH/Matrix-Menü**

#### **rref(**Matrix1[**,** Tol]**)** ⇒ Matrix

Gibt die reduzierte Zeilenstaffelform von Matrix1 zurück.

Sie haben die Option, daß jedes Matrixelement als Null behandelt wird, wenn dessen absoluter Wert geringer als To/ist. Diese Toleranz wird nur dann verwendet, wenn die Matrix Fließkommaeinträge aufweist und keinerlei symbolische Variablen ohne zugeteilte Werte enthält. Anderenfalls wird To/ignoriert.

- Wenn Sie  $\bigcirc$   $\overline{\text{ENTER}}$  verwenden oder den Modus auf Exact/Approx=APPROXIMATE einstellen, werden Berechnungen im Fließkomma-Rechenmodus durchgeführt.
- Wird To/weggelassen oder nicht verwendet, so wird die Standardtoleranz folgendermaßen berechnet:

5 $E = 14 * max(dim(Matrix)) *$ **rowNorm(**Matrix1**)**

**Hinweis:** Siehe auch **ref()**.

## **sec() Menü MATH/Trig (MATHEMATIK/Trigonometrie)**

**sec(**Ausdruck1**)** ⇒ Ausdruck **sec(**Liste1**)** ⇒ Liste

> Gibt den Sekans von Ausdruck1 oder eine Liste der Sekans aller Elemente in Liste1 zurück.

**Hinweis:** Das Ergebnis wird entsprechend der aktuellen Einstellung des Angle-Modus als Degree-, Gradian- oder Radian-Winkel wiedergegeben..

# **sec<sup>-1</sup>() Menü MATH/Trig (MATHEMATIK/Trigonometrie)**

**sec<sup>-1</sup>(Ausdruck1) ⇒ Ausdruck sec<sup>-1</sup>(Liste1) ⇒ Liste** 

> Gibt entweder den Winkel, dessen Sekans Ausdruck1 entspricht, oder eine Liste der inversen Sekans aller Elemente in Liste1 zurück.

**Hinweis:** Das Ergebnis wird entsprechend der aktuellen Einstellung des Angle-Modus als Degree-, Gradian- oder Radian-Winkel wiedergegeben.

 $rref([-2, -2, 0, -6; 1, -1, 9, -9;$  $-5, 2, 4, -4$ ])  $[ENTER]$ 

L L  $\theta$ L  $\rfloor$  $\overline{\phantom{a}}$  $\overline{\phantom{a}}$  $0 \t 0 \t 66/71$ <br>147  $1 \quad 0$ 71  $-62/71$ 

 $rref([a,b,x;c,d,y])$  [ENTER]

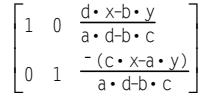

Im Grad-Modus:  $sec(45)$  [ENTER]  $\sqrt{(2)}$  $sec({1, 2.3, 4})$  [ENTER]  $\{\frac{1}{\cos(1)} 1.000...\frac{1}{\cos(4)}\}$ 

Im Grad-Modus:  $sec^{-1}(1)$   $[ENTER]$  0

Im Gradian-Modus für Winkel:

$$
\sec^{-1}(\sqrt{2})
$$
 **ENTER** 50

Im Radian-Modus:

 $sec^{-1}(\{1,2,5\})$  [ENTER]

{  $0 \frac{\pi}{3} \cos^{-1}(1/5)$  }

### **sech() Menü MATH/Hyperbolic (MATHEMATIK/Hyperbolisch)**

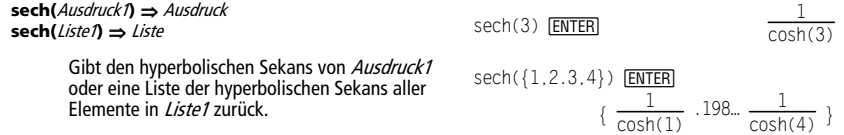

#### **sech**L**1() Menü MATH/Hyperbolic (MATHEMATIK/Hyperbolisch)**

**sech<sup>-1</sup>(**Ausdruck1**)** ⇒ Ausdruck **sech<sup>-1</sup>(Liste1) ⇒ Liste** 

> Gibt den inversen hyperbolischen Sekans von Ausdruck1 oder eine Liste der inversen hyperbolischen Sekans aller Elemente in Liste1 zurück.

Im Radian-Modus und Komplex-Modus rechtwinklig:

 $sech^{-1}(1)$   $[ENTER]$  0

sech<sup>L</sup><sup>1</sup> ({1,L2,2.1}) ¸

$$
\{ 0 \ (\frac{2 \cdot \pi}{3}) \cdot i \ 1.074... \cdot l \}
$$

## **Send CATALOG**

#### **Send** Liste

CBL<sup>™</sup>-(Calculator-Based Laboratory<sup>™</sup>) oder CBR<sup>™</sup>-(Calculator-Based Ranger™) -Anweisung Sendet Liste zum Kommunikationsanschluß.

Programmsegment:

```
 ©
:Send {1,0} 
:Send {1,2,1} 
   ©
```
# **SendCalc CATALOG**

## **SendCalc** Var

Sendet die Variable Var zur Verbindungsschnittstelle, über die ein weiteres an die Schnittstelle angeschlossenes Gerät den Variablenwert empfangen kann. Auf dem empfangenden Gerät muß der Hauptbildschirm geöffnet sein oder **GetCalc** in einem Programm ausgeführt werden.

Wenn Sie von einem TI-89 Titanium, TI-92 Plus oder Voyage™ 200 an einen TI-92 senden und der TI-92 **GetCalc** in einem Programm ausführt, tritt ein Fehler auf. In diesem Fall muß auf dem sendenden Gerät **SendChat** verwendet werden.

#### **图 SendCalc** *Varl,port*/

Sendet den Wert von var von einem TI-89 Titanium zu einem anderen TI-89 Titanium.

Ist kein Anschluss angegeben oder ist *port = 0*, so sendet der TI-89 Titanium die Daten über den USB-Anschluss, sofern angeschlossen. Trifft dies nicht zu, werden die Daten über den E/A-Anschluss gesendet.

Bei *port = 1* sendet der TI-89 Titanium Daten ausschließlich über den USB-Anschluss.

Bei port = 2 sendet der TI-89 Titanium Daten ausschließlich über den E/A-Anschluss.

Programmausschnitt:

 ©  $:a+b \rightarrow x$ :SendCalc x ©

#### **SendChat CATALOG SendChat** Var Eine allgemeine Alternative zu **SendCalc**, die sich anbietet, wenn es sich beim empfangenden Gerät um einen TI-92 handelt (oder bei einem allgemeinen "Chat"-Programm, für welches entweder ein TI-92, TI-92 Plus oder ein Voyage 200 verwendet werden kann). Nähere Informationen finden Sie unter **SendCalc**. **SendChat** sendet nur dann eine Variable, wenn diese Variable mit dem TI-92 kompatibel ist; dies ist typischerweise der Fall bei "Chat"- Programmen. **SendChat** sendet jedoch keine archivierten Variablen oder TI-89-Graphik-Einstellungen etc. Programmausschnitt: ©  $:a+b \rightarrow x$ :SendChat x © **seq() MATH/List-Menü seq(**Term**,** Var**,** unten**,** oben[**,** Schritt]**)** ⇒ Liste Erhöht die Variable Var in Stufen von Schritt ab dem Ausgangswert *unten* bis zum Wert oben, wertet Term aus und gibt die Ergebnisse als Liste zurück. Der ursprüngliche Inhalt von Varist nach Beendigung von **seq()** weiterhin vorhanden. Var darf keine Systemvariable sein. Der Vorgabewert für Schritt ist 1. seq(n^2, n, 1, 6) **ENTER**  {1 4 9 16 25 36} {1 1/3 1/5 1/7 1/9}  $seq(1/n, n, 1, 10, 2)$  [ENTER]  $sum(seq(1/n^2, n, 1, 10, 1))$  **ENTER** 196... 127 oder drücken Sie + ENTER, um diesen Wert zu erhalten: 1.549... **setDate() CATALOG setDate(**year,month,day**)** ⇒ listold Stellt die Uhr auf das durch das Argument festgelegte Datum und gibt eine Liste zurück. (**Hinweis:** Das Jahr muss im Bereich 1997 – 2132 liegen.) Die zurückgegebene Liste hat das Format {Altes Jahr,Alter Monat,Alter Tag}. Das zurückgegebene Datum entspricht dem vorherigen Wert der Uhrzeit. Geben Sie das Jahr als vierstelligen Integer an. Monat und Tag können ein- oder zweistellige Integer sein. setDate(2001.10.31) **ENTER**  {2001 11 1} **setDtFmt() CATALOG setDtFmt(**integer**)** ⇒ integerold Stellt das Datumsformat für den Arbeitsplatz dem Argument entsprechend und gibt den Formatwert des vorher eingestellten Datumsformats zurück. Integer-Werte:  $1 = MM/TT/JJ$  5 = JJ.MM.TT  $2 = TT/MM/.1.1$  6 = MM-TT-.1.1  $3 = MM . TT . JJ$  7 = TT-MM-JJ  $4 = TT.MM.JJ$   $8 = JJ-MM-TT$

## **setFold() CATALOG**

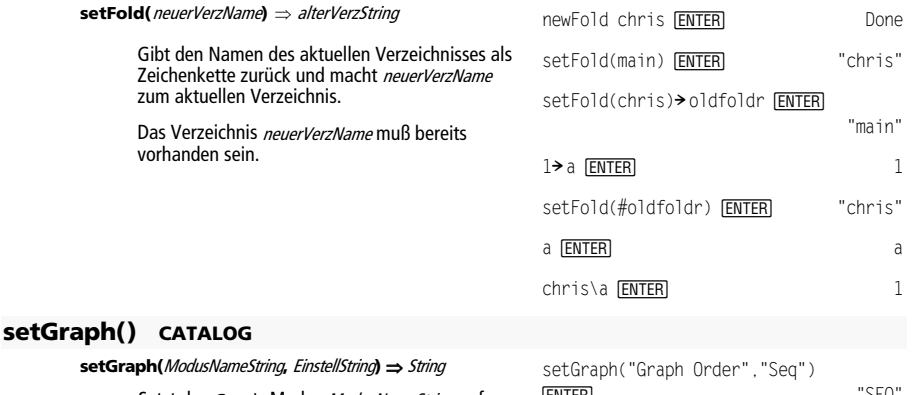

Setzt den Graph-Modus ModusNameString auf EinstellungString und gibt die vorherige Einstellung des Modus zurück. Wenn Sie die vorherige Einstellung abspeichern, können Sie sie später wiederherstellen.

ModusNameString ist eine Zeichenkette, die den gewünschten neuen Modus angibt. Es muß sich um einen der Modusnamen aus der nachfolgenden Tabelle handeln.

EinstellString ist eine Zeichenkette, die die gewünschte Einstellung für den Modus angibt. Es muß sich um eine der ebenfalls nachfolgend aufgeführten Einstellungen für den jeweiligen Modus handeln.

**ENTER** TSEQ [ENTER] setGraph("Coordinates","Off") "RECT"

**Hinweis:** Großbuchstaben und Leerzeichen sind beim Eingeben von Modusbezeichnungen optional.

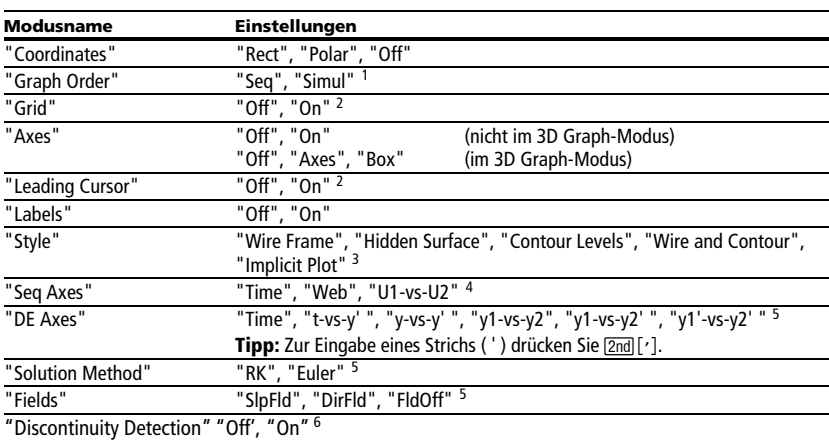

 $^{\text{1}}$ Nicht verfügbar in den Modi Sequence, 3D oder Diff Equations Graph. Auch nicht im Funktions-Graphikmodus, wenn "Discontinuity Detection" auf "On" eingestellt ist.

2Nicht verfügbar im Modus 3D Graph.

<sup>3</sup>Gilt nur für den Modus 3D Graph.

<sup>4</sup>Gilt nur für den Modus Sequence Graph.

5Gilt nur für den Modus Diff Equations Graph.

6 Gilt nur für den Funktions-Graphikmodus, wenn "Graph Order" auf "Seq" eingestellt ist.

# **setMode() CATALOG**

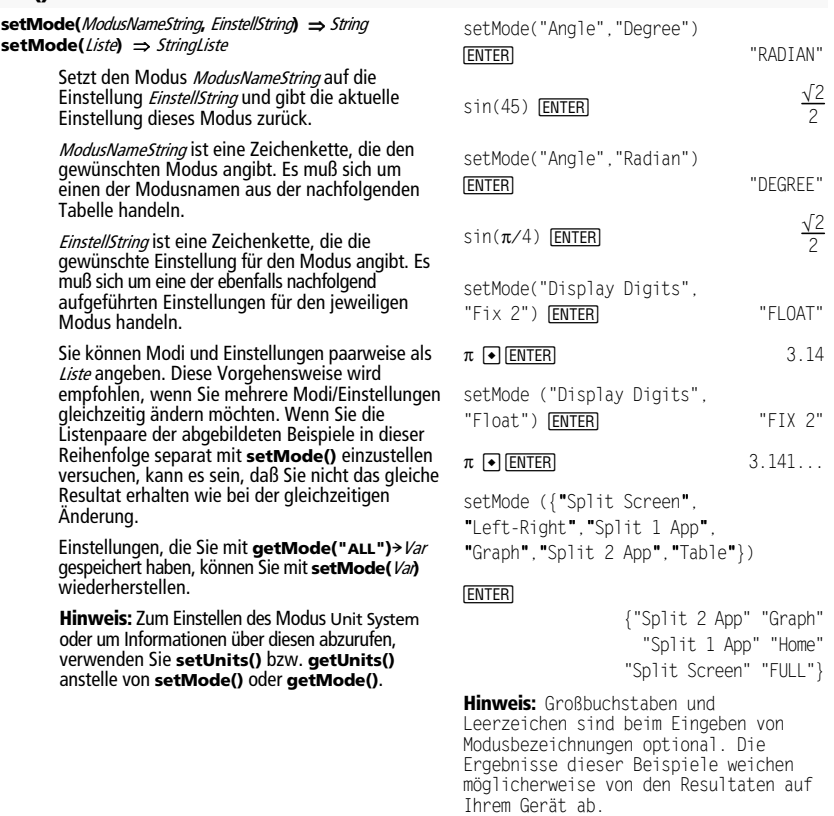

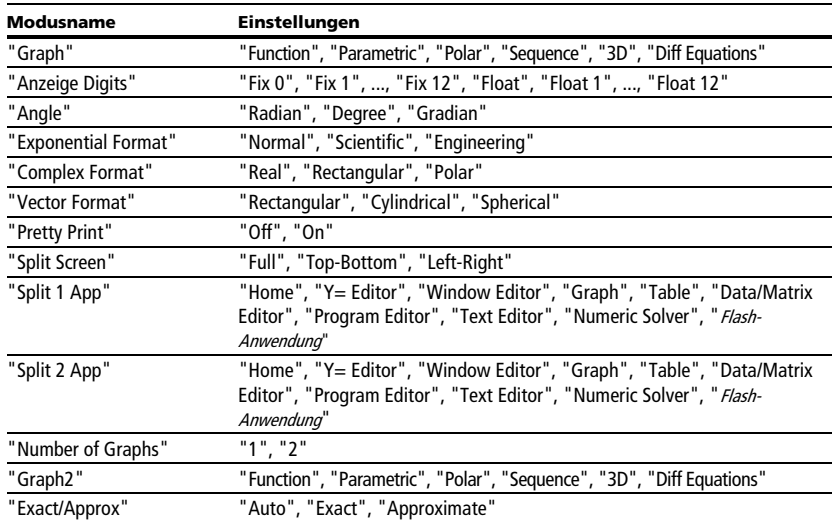

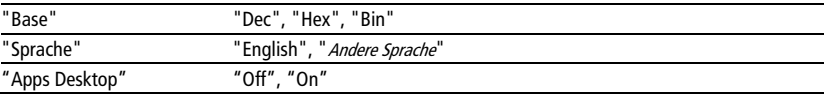

# **setTable() CATALOG**

**setTable(**ModusNameString**,** EinstellString**)** ⇒ String

Setzt den Tabellenparameter ModusNameString auf die Einstellung EinstellString und gibt die vorherige Einstellung des Parameters zurück. Wenn Sie die vorherige Einstellung speichern, können Sie sie später wiederherstellen.

ModusNameString ist eine Zeichenkette, die den gewünschten Parameter angibt. Es muß sich um einen der Parameter aus der nachfolgenden Tabelle handeln.

EinstellString ist eine Zeichenkette, die die gewünschte neue Einstellung für den Parameter angibt. Es muß sich um eine der ebenfalls nachfolgend aufgeführten Einstellungen für den jeweiligen Parameter handeln.

setTable("Graph <–> Table","ON")<br><mark>[ENTER</mark>] "OFF"

"ASK"

{10 44 49}

**ENTER** setTable("Independent","AUTO")

 $\lceil \cdot \rceil$ TblSet $\lceil$ 

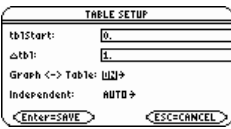

Hinweis: Großbuchstaben und Leerzeichen sind beim Eingeben von Parametern optional.

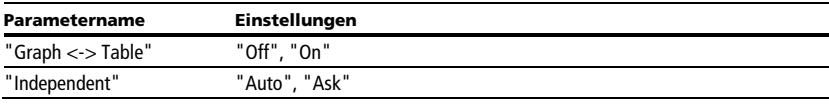

## **setTime() CATALOG**

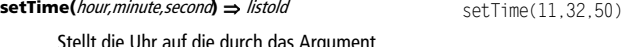

Stellt die Uhr auf die durch das Argument vorgegebene Zeit und gibt eine Liste zurück. Die Liste hat das Format {Alte Stunde,Alte Minute,Alte Sekunde}. Die zurückgegebene Zeit stellt den vorher eingestellten Wert dar.

Geben Sie die Stunde im 24-Stunden-Format ein.

## **setTmFmt() CATALOG**

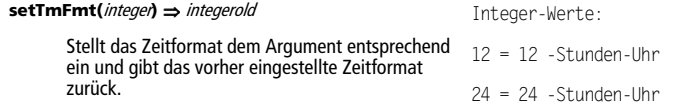

## **setTmZn() CATALOG**

#### **setTmZn(**integer**)** ⇒ integerold

Stellt die Zeitzone dem Argument entsprechend ein und gibt die vorher eingestellte Zeitzone zurück.

Der zurückgegebene Integer entspricht der Anzahl der Minuten, um welche die Zeitzone relativ zur Greenwich Mean Time (GMT) verschoben ist, die in Greenwich, England vorgegeben wird. Wenn die Zeitzone beispielsweise zur GMT um zwei Stunden verschoben ist, gibt das Gerät 120 (Minuten) zurück.

Integer für Zeitzonen westlich der GMT sind negativ.

Integer für Zeitzonen östlich der GMT sind positiv.

# **setUnits() CATALOG**

**setUnits(**Liste1**)** ⇒ Liste

Dient zum Einstellen der Standardeinheiten für die in Liste1 angegebenen Werte und gibt eine Liste der vorherigen Standardeinstellungen zurück.

• Zur Angabe der vorhandenen Systeme SI (metrisch) oder ENG/US verwendet Liste1 die Form:

{"SI"} oder {"ENG/US"}

• Zur Angabe eines Satzes benutzerspezifischer Standardeinheiten verwendet Liste1 die Form:

{"CUSTOM", "Kat1", "Einheit1"[, "Kat2", "Einheit2", …]}

wobei jedes Kat-LEinheit-Paar eine Kategorie und deren Standardeinheit angibt. (Sie können nur integrierte Einheiten angeben; die Angabe von benutzerdefinierten Einheiten ist nicht möglich.) Für jede nicht angegebene Kategorie wird ihre vorherige benutzerspezifische Einheit verwendet.

• Um zu den vorherigen benutzerspezifischen Einheiten zurückzukehren, verwendet Liste1 die Form:

```
{"CUSTOM"}
```
Möchten Sie, daß in unterschiedlichen Situationen unterschiedliche Standardeinheiten verwendet werden, erstellen Sie separate Listen, und speichern Sie diese mit eindeutigen Listennamen. Zur Verwendung eines Standardsatzes geben Sie dann den entsprechenden Listennamen in **setUnits()** an.

```
Einstellungen, die Sie mit setUnits()!
Var oder mit getUnits()! Var gespeichert 
haben, können Sie mit setUnits()
wiederherstellen.
```
Wenn die Greenwich Mean Time 14:07:07 ist, ist es:

in Denver, Colorado (Mountain Daylight Time) 8:07:07 a.m. (–360 Minuten zur GMT)

in Brüssel, Belgien (Central European Standard Time) 16:07:07 p.m. (+120 Minuten zur GMT)

Namen von Einheiten müssen mit einem Unterstrich (\_) beginnen.

 $\blacksquare$  $\boxed{\blacksquare}$   $\boxed{\text{2nd}}$   $\boxed{\blacksquare}$ 

Auch mit folgenden Tasten können Maßeinheiten aus einem Menü ausgewählt werden:

**a** 2nd [UNITS]  $\blacksquare$   $\blacksquare$   $\blacksquare$   $\blacksquare$   $\blacksquare$   $\blacksquare$ 

 {"SI" "Area" "NONE" setUnits({"SI"}) **ENTER** "Capacitance" "\_F" ...}

```
setUnits({"CUSTOM","Length", 
                   {"SI" "Length" "_m" 
" cm","Mass"," gm"}) [ENTER]
                     "Mass" "_kg" ...}
```
**Hinweis:** Auf Ihrem Bildschirm werden möglicherweise andere Einheiten angezeigt.

## **Shade CATALOG**

**Shade** Term1**,** Term2**,** [xUnten]**,** [xOben]**,** [Muster]**,**  [Musterdichte]

> Öffnet den Graphikbildschirm, zeichnet die Graphen für Term1 und Term2 und schraffiert die Bereiche, in denen Term1 < Term2. (Term1 und Term2 müssen x als unabhängige Variable benutzen).

xUnten und xOben legen (sofern angegeben) die linke und die rechte Grenze für die Schraffur fest. Gültig sind Werte zwischen xmin und xmax. Vorgegeben sind xmin und xmax.

Muster legt eines der vier Schraffurmuster fest:

- 1 = vertikal (Vorgabe)
- $2 =$  horizontal
- $3$  = negativ geneigt mit 45 $\degree$
- $4 =$  positiv geneigt mit 45 $^{\circ}$

Musterdichte gibt den Abstand der Schraffurlinien an:

1= kein Abstand 2= 1 Pixel (Vorgabe)  $3=2$  Pixel

 $10=9$  Pixel

**Hinweis**: Interaktiv können Sie eine Schraffur auf dem Graphikbildschirm mit der Anweisung **Shade** vornehmen. Das automatische Schraffieren einer bestimmten Funktion ist mit der Anweisung **Style** möglich. **Shade** ist nicht im Modus 3D Graph zulässig.

Im ZoomTrig-Ansichtfenster:

Shade  $cos(x)$ ,  $sin(x)$  [ENTER]

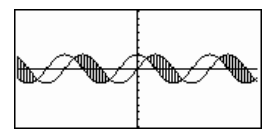

**D** HOME  $\boxed{\bullet}$   $\boxed{\bullet}$   $\boxed{\text{CALC}$   $\text{HOME}}$ 

C1 rDraw **[ENTER]** Done

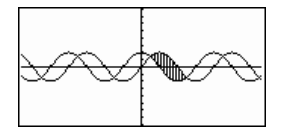

Shade  $cos(x)$ ,  $sin(x)$ ,  $0.5$  [ENTER]

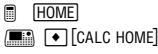

C1rDraw **ENTER** Done Shade  $cos(x)$ ,  $sin(x)$ ,  $0,5,2$  [ENTER]

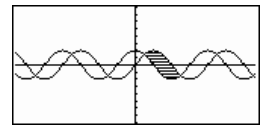

**END FIGME F** [CALC HOME]

C1rDraw **ENTER** Done Shade  $cos(x)$ ,  $sin(x)$ ,  $0,5,2,1$  **ENTER** 

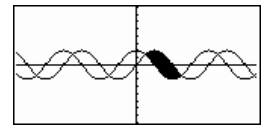

## **shift() CATALOG**

**shift(**Ganze\_Zahl1[**,**Anzahl\_Verschiebungen]**)** ⇒ Ganze\_Zahl

Verschiebt die Bits in einer binären ganzen Zahl. Ganze Zahl1 kann in jeder Basis eingegeben werden und wird stets automatisch in eine 32-Bit-Dualform konvertiert. Ist der Absolutwert von Ganze, Zahl1 für diese Form zu groß, so wird eine symmetrische Modulo-Operation ausgeführt, um sie in den erforderlichen Bereich zu bringen.

Wenn Anzahl\_Verschiebungen positiv ist, erfolgt die Verschiebung nach links.

Wenn Anzahl\_Verschiebungen negativ ist, erfolgt die Verschiebung nach rechts.

Die Vorgabe ist = 1 (Verschiebung um ein Bit nach rechts).

In einer Rechtsverschiebung wird das ganz rechts stehende Bit abgeschnitten und als ganz links stehendes Bit eine 0 oder 1 eingesetzt. Bei einer Linksverschiebung wird das Bit ganz links abgeschnitten und 0 als letztes Bit rechts eingesetzt.

Aus beispielsweise folgender Rechtsverschiebung:

Alle Bits werden nach rechts verschoben.

0b00000000000001111010110000110101 Setzt 0 ein, wenn Bit ganz Abgeschnitten

links 0 ist und 1, wenn Bit ganz links 1 ist.

ergibt sich:

0b0000000000000001111010110000011010

Das Ergebnis wird gemäß dem jeweiligen Base-Modus angezeigt. Führende Nullen werden nicht angezeigt.

**shift(**Liste1 [**,**Anzahl\_Verschiebungen]**)** ⇒ List

Gibt eine Kopie von Liste1 zurück, in der die Elemente um Anzahl\_Verschiebungen Elemente nach links oder rechts verschoben sind. Liste1 bleibt unverändert.

Wenn Anzahl\_Verschiebungen positiv ist, erfolgt die Verschiebung nach links. Wenn Anzahl\_Verschiebungen negativ ist, erfolgt die Verschiebung nach rechts. Die Vorgabe ist = 1 (Verschiebung um ein

Element nach rechts).

Dadurch eingeführte neue Elemente am Anfang bzw. am Ende von Liste werden auf "undefiniert" gesetzt.

Im Modus Bin base:

shift(0b1111010110000110101) **¸** 0b111101011000011010

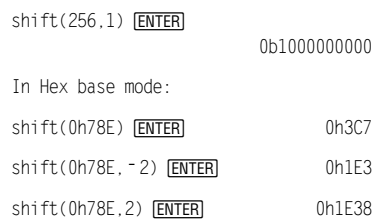

**Wichtig:** Geben Sie eine Dual- oder Hexadezimalzahl stets mit dem Präfix 0b bzw. 0h ein (Null, nicht der Buchstabe O).

Im Modus Dec base:

 $shift({1, 2, 3, 4})$  **ENTER** 

{undef 1 2 3}

shift({1,2,3,4}, - 2) **ENTER** {undef undef 1 2}

# shift({1,2,3,4},1) **ENTER**

{2 3 4 undef}

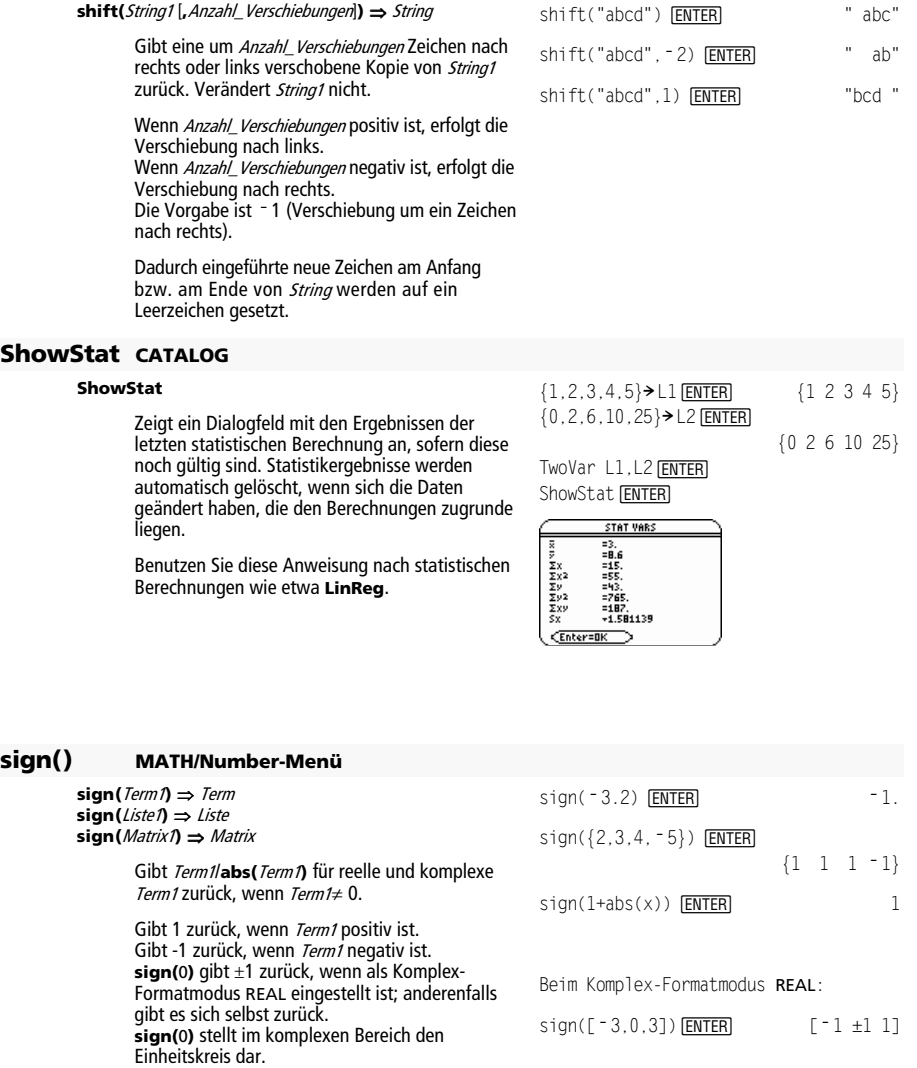

Gibt für jedes Element einer Liste bzw. Matrix das Vorzeichen zurück.

sign([<sup> $-3,0,3$ ]) [**ENTER**] [ $-1 \pm 1$  1]</sup>

## **simult() MATH/Matrix-Menü**

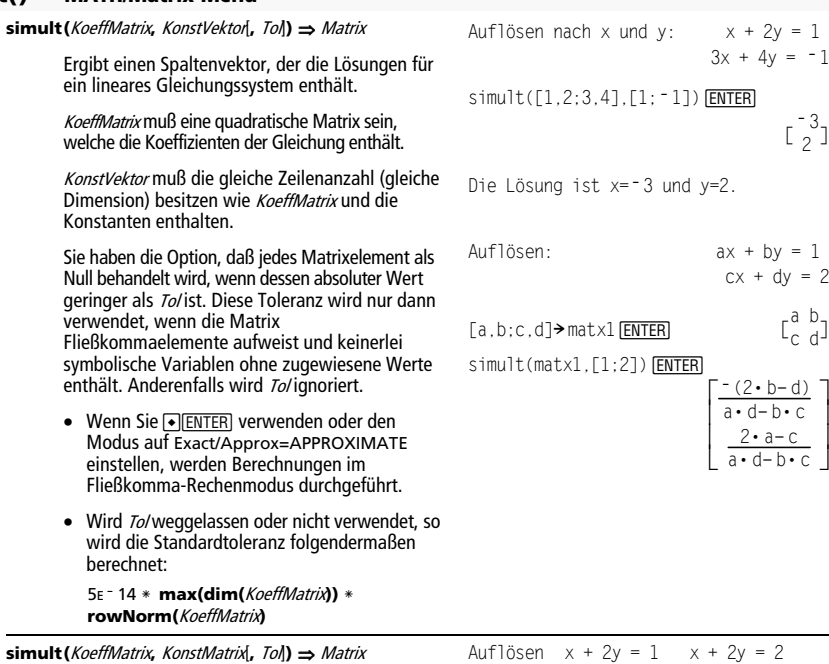

Löst mehrere lineare Gleichungssysteme, welche alle dieselben Gleichungskoeffizienten aber unterschiedliche Konstanten haben.

Jede Spalte in KonstMatrix muß die Konstanten für ein Gleichungssystem enthalten. Jede Spalte in der sich ergebenden Matrix enthält die Lösung für das entsprechende System.

Auflösen nach x und y: x + 2y = 1  $3x + 4y = -1$ 

 $\begin{bmatrix} -3 \\ 2 \end{bmatrix}$ 

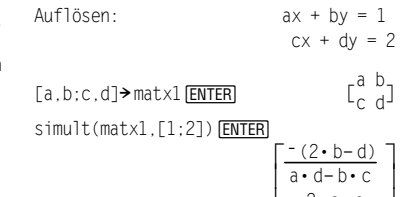

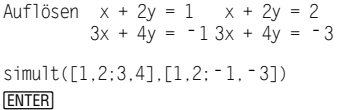

 $\begin{bmatrix} -3 & -7 \\ 2 & 9/2 \end{bmatrix}$ 

Für das erste System ist  $x = -3$  und y=2. Für das zweite System ist x=-7 und  $y=9/2$ .

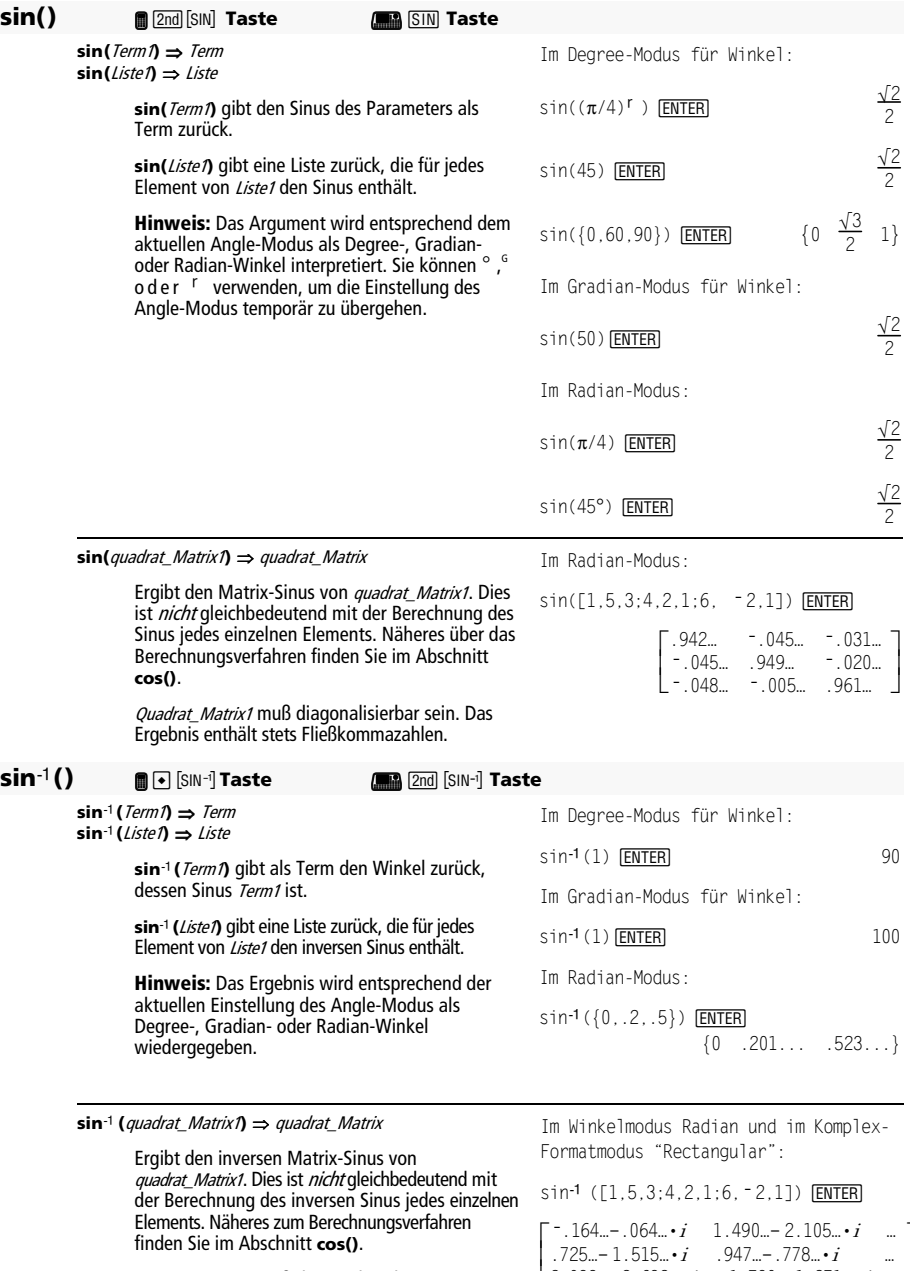

*Quadrat\_Matrix1* muß diagonalisierbar sein. Das<br>Ergebnis enthält stets Fließkommazahlen.

2.083…−1.515…•*i* 947…−.778…•*i*<br>2.083…−2.632…•*i* −1.790…+1.271…•*i* J  $\overline{\phantom{a}}$  $\begin{bmatrix} -.164... - .064... \cdot i & 1.490... - 2.105... \cdot i & ... \\ 1.515 & 0.47 & 778 & ... \end{bmatrix}$ 

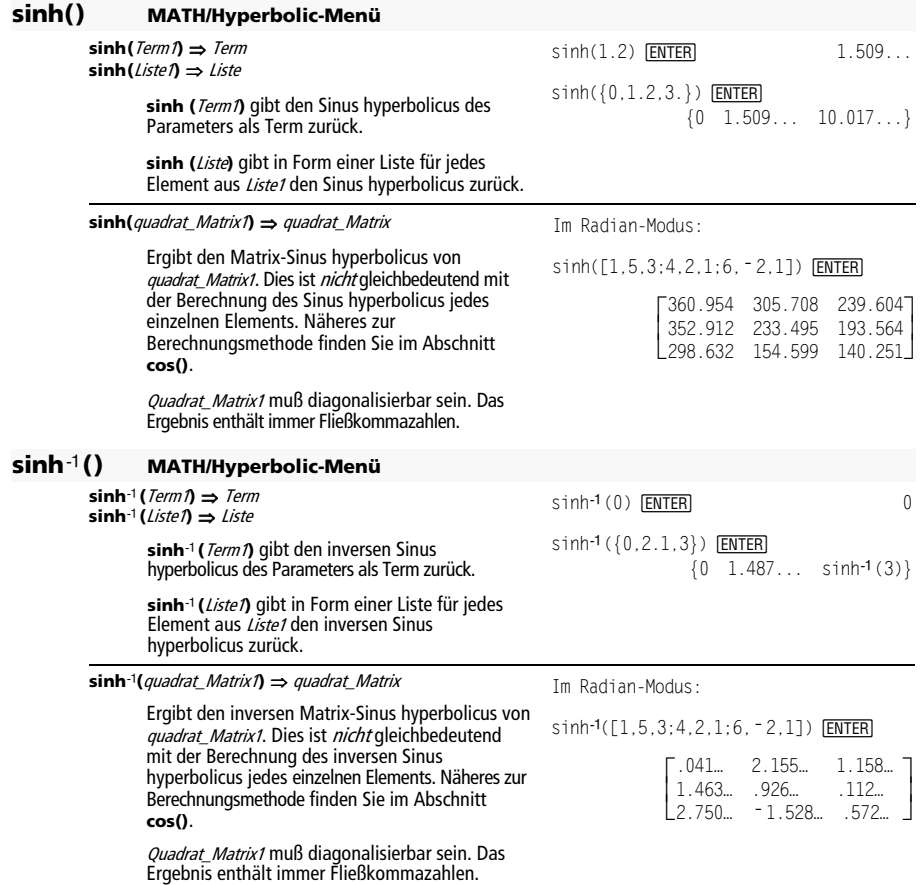

## **SinReg MATH/Statistics/Regressions-Menü**

**SinReg** Liste1**,** Liste2 [**,** [Iterationen]**,** [ Periode] [**,** Liste3**,**  Liste4]]

> Berechnet die Sinusregression und aktualisiert alle Systemstatistik-Variablen.

Alle Listen außer Liste4 müssen die gleiche Dimension besitzen.

Liste1 stellt die Liste der x-Werte dar. Liste2 stellt die Liste der v-Werte dar. Liste3 stellt die Klassencodes dar. Liste4 stellt die Klassenliste dar.

Iterationen gibt an, wie viele Lösungsversuche (1 bis 16) maximal stattfinden. Bei Auslassung wird 8 verwendet. Größere Werte führen in der Regel zu höherer Genauigkeit aber auch längeren Ausführungszeiten und umgekehrt.

Periode gibt eine geschätzte Periode an. Bei Auslassung sollten die Werte in Liste1 sequentiell angeordnet und die Differenzen zwischen ihnen gleichmäßig sein. Wenn Sie Periode jedoch angeben, können die Differenzen zwischen den einzelnen x-Werten ungleichmäßig sein.

**Hinweis:** *Liste1* bis einschl. *Liste3* müssen Variablennamen oder c1–c99 sein (Spalten in der letzten Datenvariablen, die im Daten/ Matrix-Editor angezeigt wurde). Liste4 braucht kein Variablenname zu sein und kann keine Spalte c1– c99 sein.

**SinReg** wird unabhängig von der Winkelmodus-Einstellung stets in Radian ausgegeben.

### **solve() MATH/Algebra-Menü**

**solve(**Gleichung**,** Var**)** ⇒ Boolescher Term **solve(**Ungleichung**,** Var**)** ⇒ Boolescher Term

> Gibt mögliche reelle Lösungen einer Gleichung oder Ungleichung für *Var* zurück. Das Ziel ist, Kandidaten für alle Lösungen zu erhalten. Es kann jedoch Gleichungen oder Ungleichungen geben, für die es eine unendliche Anzahl Lösungen gibt.

Für manche Wertekombinationen undefinieter Variablen kann es sein, dass mögliche Lösungen nicht reell und endlich sind.

Ist der Modus Exact/Approx auf AUTO eingestellt, ist das Ziel die Ermittlung exakter kompakter Lösungen, wobei ergänzend eine iterative Suche mit Näherungslösungen benutzt wird, wenn exakte Lösungen sich als unpraktisch erweisen.

Da Quotienten standarmäßig mit dem ggT von Zähler und Nenner gekürzt werden, kann es sein, dass Lösungen nur in den Grenzwerten von einer oder beiden Seiten liegen.

Für Ungleichungen der Typen  $\geq, \leq, <$  oder  $>$  sind explizite Lösungen unwahrscheinlich, es sei denn, die Ungleichung ist linear und enthält nur Var.

Im Funktions-Graphikmodus:

**seq(x,x,1,361,30)→L1 <b>ENTER**  {1 31 61 …} {5.5,8,11,13.5,16.5,19,19.5,17, **1**4.5,12.5,8.5,6.5,5.5}→L2 **[ENTER**] {5.5 8 11 …} SinReg L1, L2 *ENTER* Done ShowStat **[ENTER]** 

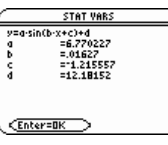

 $[ENTER]$ 

 $\text{regeq}(x) \rightarrow y1(x)$  **[ENTER]** Done NewPlot 1,1,L1,L2 *ENTER* Done  $\bigcirc$  [GRAPH] **"**9

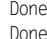

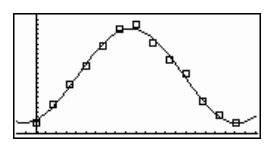

 $solve(a*x^2+b*x+c=0,x)$  **[ENTER]** 

$$
x = \frac{\sqrt{b^2 - 4 \cdot a \cdot c - b}}{2 \cdot a}
$$
  
or 
$$
x = \frac{-\sqrt{b^2 - 4 \cdot a \cdot c + b}}{2 \cdot a}
$$

ans $(1)$ | a=1 and b=1 and c=1 $[ENTER]$ Error: Non-real result

\n
$$
\text{solve}((x - a) \, e^x(x) = x \cdot (x - a), x) \, \text{ENTER}
$$
\n

\n\n $x = a \, \text{or} \, x = -.567 \ldots$ \n

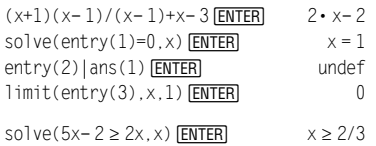

Ist der Modus Exact/Approx auf EXACT eingestellt, werden nicht lösbare Teile als implizite Gleichung oder Ungleichung zurückgegeben.

Verwenden Sie den Operator "|" zur Einschränkung des Lösungsintervalls und/oder zur Einschränkung anderer Variablen, die in der Gleichung bzw. Ungleichung vorkommen. Wenn Sie eine Lösung in einem Intervall gefunden haben, können Sie die Ungleichungsoperatoren benutzen, um dieses Intervall aus nachfolgenden Suchläufen auszuschließen.

Wenn keine reellen Lösungen ermittelt werden können, wird "falsch" zurückgegeben. "wahr" wird zurückgegeben, wenn **solve()** feststellt, dass jeder endliche reelle Wert von Var die Gleichung bzw. Ungleichung erfüllt.

Da **solve()** stets ein Boolesches Ergebnis liefert, können Sie "and", "or" und "not" verwenden, um Ergebnisse von **solve()** miteinander oder mit anderen Booleschen Termen zu verknüpfen.

Lösungen können eine neue unbestimmte Variable der Form @n/enthalten, wobei /eine ganze Zahl im Bereich 1–255 ist. Eine solche Variable steht für eine "beliebige ganze Zahl".

Im reellen Modus bezeichnen Bruchpotenzen mit ungeradem Nenner nur das reelle Intervall. Ansonsten bezeichnen zusammengesetzte Terme wie Bruchpotenzen, Logarithmen und inverse trigonometrische Funktionen nur das Hauptintervall. Demzufolge liefert **solve()** nur Lösungen, die diesem einen reellen oder Hauptintervall entsprechen.

#### **Hinweis:** Siehe auch **cSolve()**, **cZeros()**, **nSolve()** und **zeros()**.

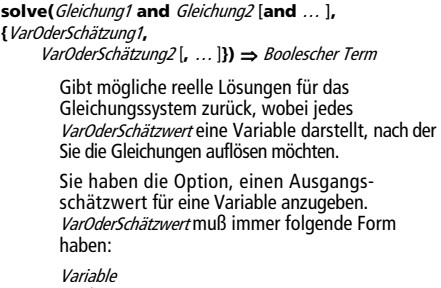

– oder – Variable = reelle oder nicht-reelle Zahl

Beispiel: x ist gültig, und x=3 ebenfalls.

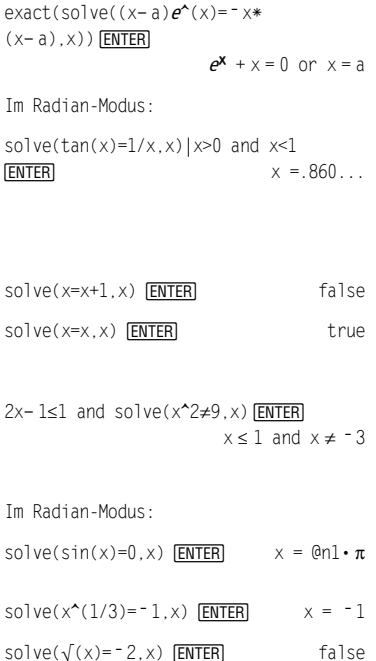

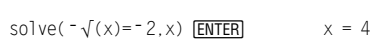

solve( $y=x^2-2$  and  $x=1$  and  $y=-1$  $x+2y=-1, {x,y}$ ) [ENTER]

or x=**ë** 3/2 and y=1/4

Wenn alle Gleichungen Polynome sind und Sie KEINE Anfangsschätzwerte angeben, dann verwendet **Solve()** das lexikalische Gröbner/Buchbergersche Eliminationsverfahren beim Versuch, **alle** reellen Lösungen zu bestimmen.

Betrachten wir z.B. einen Kreis mit dem Radius r und dem Ursprung als Mittelpunkt und einen weiteren Kreis mit Radius r und dem Schnittpunkt des ersten Kreises mit der positiven X-Achse als Mittelpunkt. Verwenden Sie **solve()** zur Bestimmung der Schnittpunkte.

Wie in nebenstehendem Beispiel durch r demonstriert, können Gleichungssysteme zusätzliche Variablen ohne Wert aufweisen, die aber für numerische Werte stehen, welche später eingesetzt werden können.

Sie können auch (oder statt dessen) Lösungsvariablen angeben, die in den Gleichungen nicht erscheinen. Geben Sie zum Beispiel z als eine Lösungsvariable an, um das vorangehende Beispiel auf zwei parallele sich schneidende Zylinder mit dem Radius r auszudehnen.

Die Zylinder-Lösungen verdeutlichen, daß Lösungsfamilien "beliebige" Konstanten der Form  $@k$  enthalten können, wobei  $k$  ein ganzzahliger Index im Bereich 1 bis 255 ist. Der Index wird wieder auf 1 zurückgesetzt, wenn Sie **ClrHome** oder **[F1]** 8:Clear Home verwenden.

Bei Gleichungssystemen kann die Berechnungsdauer oder Speicherbelastung stark von der Reihenfolge abhängen, in welcher Sie die Lösungsvariablen auflisten. Übersteigt Ihre erste Wahl die Speicherkapazität oder Ihre Geduld, versuchen Sie, die Variablen in den Gleichungen und/oder der VarOderSchätzung-Liste umzuordnen.

Wenn Sie keine Schätzungswerte angeben und eine Gleichung in einer Variablen kein Polynom ist, aber alle Gleichungen in den Lösungsvariablen linear sind, so verwendet **solve()** das Gaußsche Eliminationsverfahren beim Versuch, alle reellen Lösungen zu bestimmen.

Wenn ein System weder in all seinen Variablen ein Polynom noch in seinen Lösungsvariablen linear ist, dann bestimmt **solve()** mindestens eine Lösung anhand eines iterativen Näherungsverfahrens. Hierzu muß die Anzahl der Lösungsvariablen gleich der Gleichungsanzahl sein, und alle anderen Variablen in den Gleichungen müssen zu Zahlen vereinfachbar sein.

Jede Lösungsvariable beginnt bei dem entsprechenden geschätzten Wert, falls vorhanden; ansonsten beginnt sie bei 0,0.

Suchen Sie anhand von Schätzwerten nach einzelnen zusätzlichen Lösungen. Für Konvergenz sollte eine Schätzung ziemlich nahe bei einer Lösung liegen.

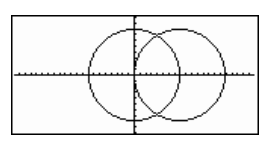

solve 
$$
(x^2+y^2=r^2
$$
 and  
\n $(x-r)^2+y^2=r^2, {x,y}$  ENTER  
\n $x=\frac{r}{2}$  and  $y=\frac{\sqrt{3} \cdot r}{2}$   
\nor  $x=\frac{r}{2}$  and  $y=\frac{-\sqrt{3} \cdot r}{2}$ 

solve(x<sup>2</sup>+y<sup>2</sup>=r<sup>2</sup> and  
(x-r)<sup>2</sup>+y<sup>2</sup>=r<sup>2</sup>, {x,y,z}} ENTER  

$$
x = \frac{r}{2} \text{ and } y = \frac{\sqrt{3} \cdot r}{2} \text{ and } z = 01
$$
  
or x=  $\frac{r}{2}$  and y=  $\frac{-\sqrt{3} \cdot r}{2}$  and z=01

solve( $x+\boldsymbol{e}^{\wedge}(z)*y=1$  and  $x-y=sin(z)$ ,  $\{x,y\}$ ) **ENTER** 

$$
x = \frac{e^z \cdot \sin(z) + 1}{e^z + 1}
$$
 and  $y = \frac{-(\sin(z) - 1)}{e^z + 1}$ 

$$
solve(\mathbf{e}^{\mathbf{A}}(z) \ast y = 1 \text{ and } y = sin(z), \{y, z\})
$$
\n
$$
ENTER
$$

$$
y = .041...
$$
 and  $z = 3.183...$ 

solve( $e^{\wedge}(z)$ <sup>\*</sup> y=1 and  $y = \sin(z), \{y, z = 2\pi\}$  **ENTER** y=.001… and z=6.281…

#### **SortA MATH/List-Menü**

**SortA** ListeName1[**,** ListeName2] [**,** ListeName3] **... SortA** VektorName1[**,** VektorName2] [**,** VektorName3] **...** 

> Sortiert die Elemente des ersten Parameters in aufsteigender Reihenfolge.

Bei Angabe von mehr als einem Parameter werden die Elemente der zusätzlichen Parameter so sortiert, daß ihre neue Position mit der neuen Position der Elemente des ersten Parameters übereinstimmt.

Alle Parameter müssen Listen- oder Vektornamen sein. Alle Parameter müssen die gleiche Dimension besitzen.

## **SortD MATH/List-Menü**

**SortD** ListeName1[**,** ListeName2] [**,** ListeName3] **... SortD** VektorName1[**,**VektorName 2] [**,**VektorName 3] **...** 

> Identisch mit **SortA** mit dem Unterschied, daß **SortD** die Elemente in absteigender Reihenfolge sortiert.

#### 4**Sphere MATH/Matrix/Vector ops-Menü**

#### Vektor 4**Sphere**

Zeigt den Zeilen- oder Spaltenvektor in Kugelkoordinaten  $[\rho \angle \theta \angle \phi]$  an.

Vektor muß die Dimension 3 besitzen und kann ein Zeilen- oder ein Spaltenvektor sein.

**Hinweis**: 4**Sphere** ist eine Anzeigeformatanweisung, keine Konvertierungsfunktion. Sie können sie nur am Ende einer Eingabezeile benutzen.

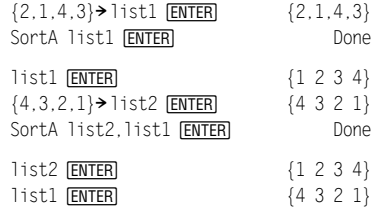

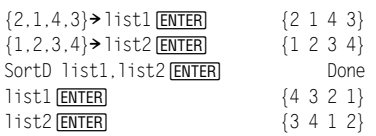

[1,2,3]4Sphere  $\bullet$  ENTER [3.741...  $\angle 1.107... \angle .640...$ ]

 $[2,\angle\pi/4,3]$ >Sphere

 $\sqrt{365}$   $\sqrt{785}$   $\sqrt{588}$  1 **ENTER**  $[\sqrt{13} \angle \frac{\pi}{4} \angle \cos^{-1}(\frac{3 \cdot \sqrt{13}}{13})]$ 

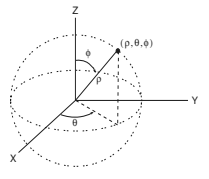

## **startTmr() CATALOG**

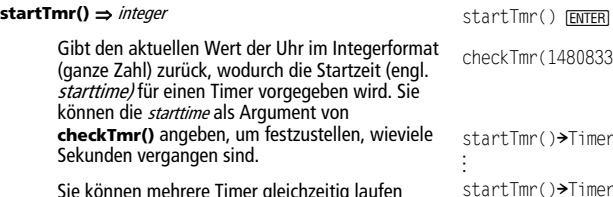

Sie können mehrere Timer gleichzeitig laufen lassen.

**Hinweis:** Siehe auch **checkTmr()** und **timeCnv()**.

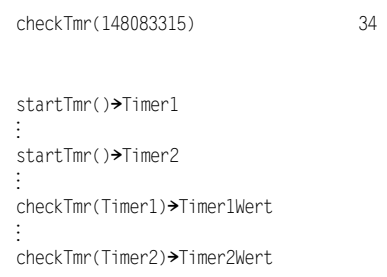

148083315

## **stdDev() MATH/Statistics-Menü**

#### **stdDev(**list**[**, freqlist**])** ⇒ expression

Ergibt die Standardabweichung der Elemente in list.

Jedes *freqlist*-Element gibt die Häufigkeit der entsprechenden Elemente in list an.

**Hinweis:** list muß mindestens zwei Elemente enthalten.

**stdDev(**matrix1[, freqmatrix]**)** ⇒ matrix

Ergibt einen Reihenvektor der Standardabweichungen der Spalten in matrix1.

Jedes *freqmatrix*-Element gibt die Häufigkeit der zugehörigen Elemente in *matrix1* an.

**Hinweis:** matrix1 muß mindestens zwei Zeilen enthalten.

## **stdDevPop() MATH/Statistics-Menü**

**stdDevPop(**list**[**, freqlist**])** ⇒ expression

Ergibt die Populationsstandardabweichung der Elemente in list.

Jedes *freqlist*-Element gibt die Häufigkeit der entsprechenden Elemente in list an.

**Hinweis: //stmuss mindestens zwei Elemente** enthalten.

stdDev({1,2,5, **ë** 6,3,**ë** 2})¸ stdDev({a,b,c}) ¸

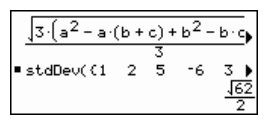

stdDev( $\{1.3, 2.5, -6.4\}$ ,  $\{3, 2.5\}$ ) **ENTER** $4$ .

 [2.179... 1.014... 2]  $stdDev([1, 2, 5; -3, 0, 1; .5, .7, 3])$  **ENTER** 

stdDev([-1.2,5.3;2.5,7.3;6,-4],[4,2;3, 3;1,7]) ¸

[2.7005,5.44695]

Im Radian-Winkelmodus und in automatischen Modi:

stdDevPop({a,b,c})¸

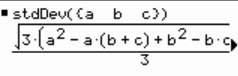

stdDevPop( $\{1, 2, 5, -6, 3, -2\}$ ) [ENTER]

stDevPop((1 2 5 1465 ▔▗

 $stdDevPop({1.3,2.5,-6.4},{3,2.5})$ **ENTER** 

$$
* stDevPop(1.3 2.5 -6.44.11107
$$

#### **stdDevPop(matrix1[, freqmatrix])** ⇒ **matrix**

Ergibt einen Reihenvektor der Populationsstandardabweichungen der Spalten in matrix1.

Jedes *freqmatrix*-Element gibt die Häufigkeit der zugehörigen Elemente in matrix1 an.

**Hinweis:** matrix1 muss mindestens zwei Zeilen enthalten.

stdDevPop([[1,2,5][-3,0,1][.5,.7,3]]) **ENTER** 

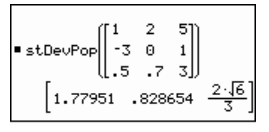

stdDevPop([-1.2,5.3;2.5,7.3;6,-4],[4,2  $:3,3;1,7$ ])  $[ENTER]$ 

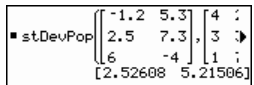

#### **StoGDB** GDBVar

Erzeugt eine Graphik-Einstellungs-Variable (GDB), die folgende aktuelle Angaben enthält:

- \* Graphikmodus
- \* Y= Funktionen
- \* Fenstervariablen
- \* Graphikformateinstellungen 1- oder 2-Graph-Einstellung (Split-Screen und Verhältniseinstellungen bei 2-Graph- Modus) Winkelmodus

Modus Real/Complex (reell/komplex)

- Anfangsbedingungen, sofern Modus Sequence oder Diff Equations
- Tabellen-Flags
- \* tblStart, Atbl, tblInput

Mit **RclGDB** GDBVar können Sie die Umgebung für die graphische Darstellung wiederherstellen.

\***Hinweis:** Diese Angaben werden im 2-Graph-Modus für beide Graphen gespeichert.

#### **Stop CATALOG**

## **Stop**

Programmieranweisung, die die Programmausführung stoppt.

Programmsegment:

```
\BoxFor i,1,10,1 
   If i=5 
   Stop 
EndFor 
\Box
```
## **StoPic CATALOG**

**StoPic** picVar [**,** pxlZeile**,** pxlSpalte] [**,** Breite**,** Höhe]

Öffnet den Graphikbildschirm und kopiert einen rechteckigen Bereich in die Variable picVar.

PxlZeile und pxlSpalte(wahlfrei) geben die linke obere Ecke des zu kopierenden Bereichs an (Vorgabe ist 0, 0).

Breite und Höhe (wahlfrei) geben die Abmessung des Bereichs in Pixeln an. Vorgabe sind die Höhe und die Breite des aktuellen Graphikbildschirms (in Pixel).

**Store** Siehe  $\rightarrow$  (store), Seite 1024.

## **string() MATH/String-Menü**

#### **string(**Term**)** ⇒ String

Vereinfacht Term und gibt das Ergebnis als Zeichenkette zurück.

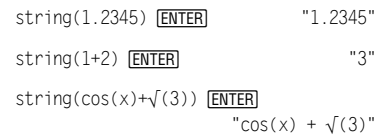

## **Style CATALOG**

**Style** Gleichung\_Nr, StilString

Setzt die Y = Funktion *Gleichung\_Nr* im aktuellen Graphikmodus auf den Graphdarstellungsstil StilString.

Gleichung\_Nr muß eine ganze Zahl im Bereich 1-99 sein, und die Gleichung muß bereits existieren.

StilString muß eine der folgenden Angaben sein: "Line", "Dot", "Square", "Thick", "Animate", "Path", "Above" oder "Below".

Beachten Sie, daß bei Parameterdarstellung nur die xt-Hälfte die Stilinformationen enthält.

Gültige Stilnamen im Graphikmodus:

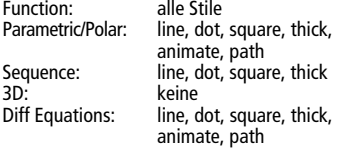

**Hinweis:** Großschreibung und Leerzeichen sind bei der Eingabe von StilString optional.

# **subMat() CATALOG**

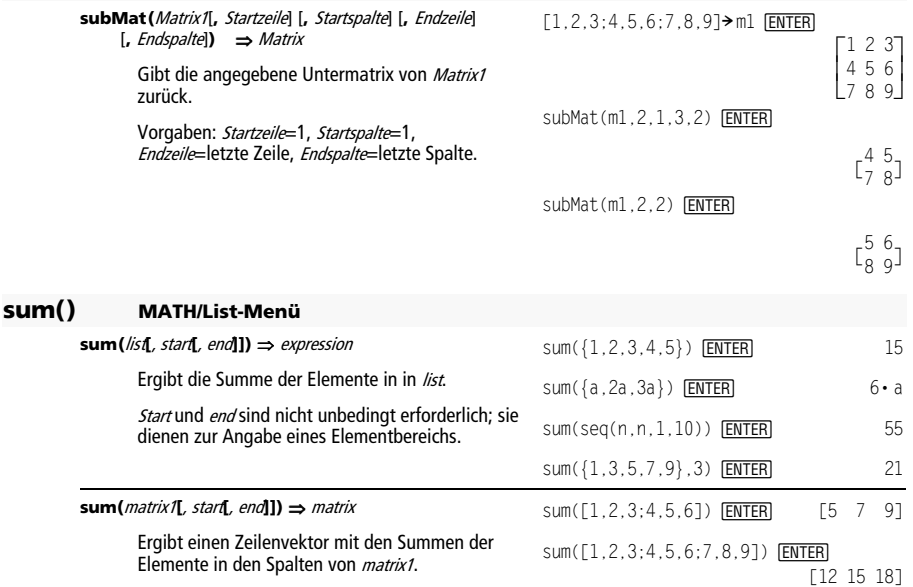

Start und end sind nicht unbedingt erforderlich: sie dienen zur Angabe eines Zeilenbereichs.

**ENTER** 

sum([1,2,3;4,5,6;7,8,9],2,3)

[11,13,15]

# **Summe()** Siehe Σ**()**, Seite 1019.

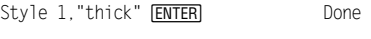

Style 10."path" **[ENTER]** Done

**Hinweis:** Im Funktions-Graphikmodus wird mit diesen Beispielen der Stil für y1(x) auf "Thick" und für y10(x) auf "Path" gesetzt.

# **switch() CATALOG**

**switch([**Ganze\_Zahl1**])** ⇒ Ganze\_Zahl

Gibt die Nummer des aktiven Fensters zurück oder setzt das aktive Fenster.

**Hinweis:** Window 1 ist das linke bzw. das obere; Window 2 ist das rechte bzw. das untere.

Mit Ganze Zahl1 = 0 wird die Nummer des aktiven Fensters zurückgegeben.

Mit Ganze Zah/1 = 1 wird Fenster 1 aktiviert und die Nummer des zuvor aktiven Fensters zurückgegeben.

Mit Ganze\_Zahl1 = 2 wird Fenster 2 aktiviert und die Nummer des zuvor aktiven Fensters zurückgegeben.

Wird keine Angabe für Ganze\_Zahl1 gemacht, wird das aktive Fenster gewechselt und die Nummer des zuvor aktiven Fensters zurückgegeben.

Ganze\_Zah/1 wird ignoriert, wenn der TI-89 Titanium / Voyage™ 200 zu diesem Zeitpunkt keinen geteilten Bildschirm anzeigt.

## **T** (Transpon.) **MATH/Matrix-Menü**

Matrix1**î** ⇒ Matrix

Gibt die Konjugiert-Komplexe transponierte Matrix von Matrix1 zurück.

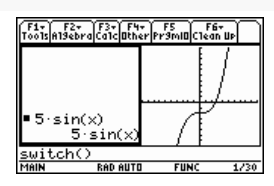

switch() [ENTER]

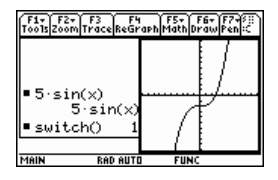

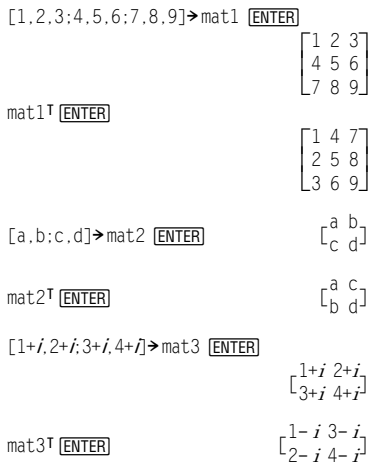

#### **Table CATALOG**

**Table** Term1[**,** Term2] [**,** Var1]

Erstellt aus den angegebenen Termen oder Funktionen eine Tabelle.

Die Terme der Tabelle können auch graphisch dargestellt werden. Terme, die mit den Befehlen **Table** oder **Graph** eingegeben werden, erhalten fortlaufende Funktionsnummern zugewiesen. Die Numerierung beginnt mit 1. Die Terme können verändert oder einzeln gelöscht werden, wenn man die Editierfunktionen verwendet, die bei angezeigter Tabelle mit [F4] Header verfügbar sind. Die derzeit im Y= Editor ausgewählten Funktionen werden vorübergehend ignoriert.

Zum Löschen der Bildschirmanzeige von Funktionen, die mit **Table** oder **Graph** erzeugt wurden, können Sie den Befehl **ClrGraph** ausführen oder den Y= Editor aufrufen.

Wird der Parameter Var nicht angegeben, wird die im aktuellen Graphikmodus gültige unabhängige Variable benutzt. Einige gültige Varianten dieser Anweisung sind:

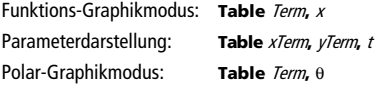

**Hinweis:** Der Befehl **Table** ist für 3D-, Sequence- und Diff Equations-Graphdarstellung nicht zulässig. Als Alternative können Sie **BldData** verwenden.

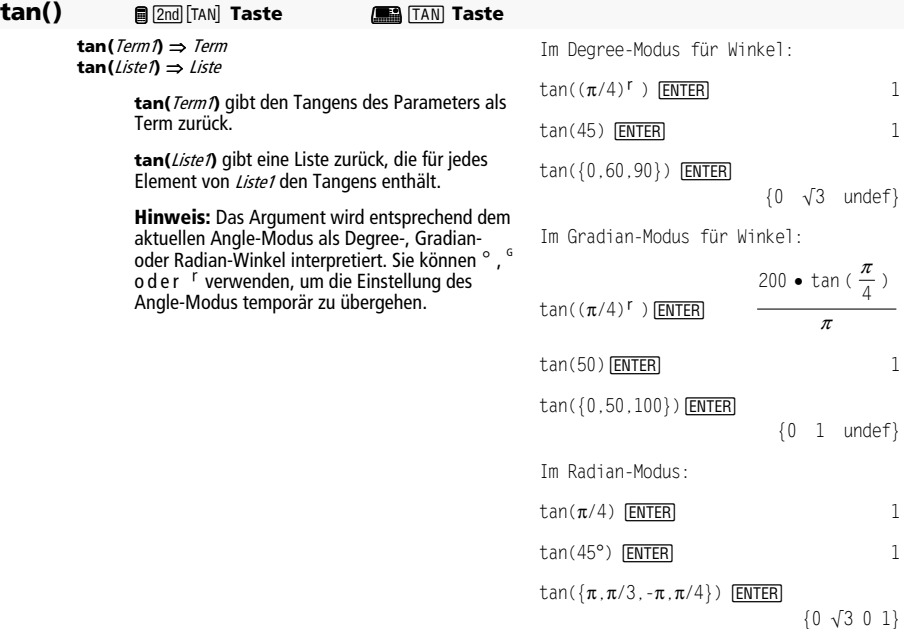

Im Funktions-Graphikmodus.

Table  $1.25x*cos(x)$  **ENTER** 

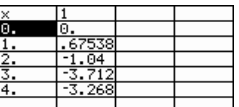

Table cos(time), time **[ENTER]** 

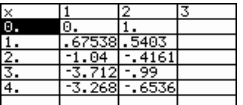

**tan(**quadrat\_Matrix1**)** ⇒ quadrat\_Matrix Ergibt den Matrix-Tangens von quadrat\_Matrix1. Dies ist nicht gleichbedeutend mit der Berechnung des Tangens jedes einzelnen Elements. Näheres zum Berechnungsverfahren finden Sie im Abschnitt **cos()**. Quadrat\_Matrix1 muß diagonalisierbar sein. Das Ergebnis enthält stets Fließkommazahlen. Im Radian-Modus: tan( $[1,5,3;4,2,1;6,-2,1]$ ) **[ENTER]** L <sup>ë</sup> 28.291… 26.088… 11.114…  $\rfloor$ I 12.117… ë 7.835… ë 5.481…  $-32.806 - 10.459$ **tanê()** @ ¥S **Taste** <sup>H</sup> 2S**Taste tan**<sup>-1</sup> ( $Term 1$  ⇒  $Term$ **tan**<sup>-1</sup> (*Liste1*)  $⇒$  *Liste* **tan**ê **(**Term1**)** gibt als Term den Winkel zurück, dessen Tangens Term1 ist. **tan**ê **(**Liste1**)** gibt eine Liste zurück, die für jedes Element von Liste1 den inversen Tangens enthält. **Hinweis:** Das Ergebnis wird entsprechend der aktuellen Einstellung des Angle-Modus als Degree-, Gradian- oder Radian-Winkel wiedergegeben. Im Degree-Modus für Winkel: tan<sup>-1</sup> (1) **[ENTER]** 45 Im Gradian-Modus für Winkel: tan<sup>-1</sup> (1) **[ENTER]** 50 Im Radian-Modus:  $\{0$  . 197... . 463...}  $tan^{-1}({0,.2,.5})$  [ENTER] **tanê (**quadrat\_Matrix1**)** ⇒ quadrat\_Matrix Ergibt den inversen Matrix-Tangens von quadrat\_Matrix1. Dies ist nicht gleichbedeutend mit der Berechnung des inversen Tangens jedes einzelnen Elements. Näheres zum Berechnungsverfahren finden Sie im Abschnitt **cos()**. Quadrat\_Matrix1 muß diagonalisierbar sein. Das Ergebnis enthält stets Fließkommazahlen. Im Radian-Modus:  $tan^{-1}([1,5,3;4,2,1;6,-2,1])$  [ENTER] .748… .630… - .070.<br>...1.686… - 1.182… .455… <sup>ë</sup>.083… 1.266… .622… J  $\overline{\phantom{a}}$ .748… .630… <sup>-</sup>.070…<br>1.686… <sup>-</sup>1.182… .455… **tanh() MATH/Hyperbolic-Menü tanh(**Term1**)** ⇒ Term **tanh(**Liste1**)** ⇒ Liste **tanh(**Term1**)** gibt den Tangens hyperbolicus des Parameters als Term zurück. **tanh(**Liste**)** gibt eine Liste zurück, die für jedes Element von Liste1 den Tangens hyperbolicus enthält.  $tanh(1.2)$   $[ENTER]$  .833...  $tanh({0,1})$   $[ENTER]$   $\{0 \tanh(1)\}$ **tanh(**Quadrat\_Matrix1**)** ⇒ Quadrat\_Matrix Ergibt den Matrix-Tangens hyperbolicus von quadrat\_Matrix1. Dies ist nicht gleichbedeutend mit der Berechnung des Tangens hyperbolicus jedes einzelnen Elements. Näheres zur Berechnungsmethode finden Sie im Abschnitt **cos()**. Quadrat\_Matrix1 muß diagonalisierbar sein. Das Ergebnis enthält stets Fließkommazahlen. Im Radian-Modus:  $tanh([1,5,3;4,2,1;6,-2,1])$  [ENTER] 1.282… ë 1.034… .428….425… .933… .425…<br>.488… .538… - .129…  $\rfloor$ I <sup>ë</sup>.097… .933… .425…

## **tanhê() MATH/Hyperbolic-Menü**

**tanh**ê **(**Term1**)** ⇒ Term **tanh**ê **(**Liste1**)** ⇒ Liste

> **tanh**ê **(**Term1**)** gibt den inversen Tangens hyperbolicus des Parameters als Term zurück.

**tanh**ê **(**Liste1**)** gibt eine Liste zurück, die für jedes Element von Liste1 den inversen Tangens hyperbolicus enthält.

**tanhê (**quadrat\_Matrix1**)** ⇒ quadrat\_Matrix

Ergibt den inversen Matrix-Tangens hyperbolicus von *quadrat Matrix1*. Dies ist nicht gleichbedeutend mit der Berechnung des inversen Tangens hyperbolicus jedes einzelnen Elements. Näheres zur Berechnungsmethode finden Sie im Abschnitt **cos()**.

Quadrat\_Matrix1 muß diagonalisierbar sein. Das Ergebnis enthält stets Fließkommazahlen.

## **taylor() MATH/Calculus-Menü**

**taylor(**Term1**,** Var**,** Ordnung[**,** Punkt]**)** ⇒ Term

Gibt ein Taylorpolynom zurück. Das Polynom enthält alle ganzzahligen Potenzen von (var- point) mit nichtverschwindenden Koeffizienten von zero bis order. **taylor()** gibt sich selbst zurück, wenn es keine endliche Potenzreihe dieses Ordnunges gibt oder negative oder Bruchexponenten erforderlich wären. Benutzen Sie Substitution und/oder die temporäre Multiplikation mit einer Potenz (Var-Punkt), um allgemeinere Potenzreihen zu ermitteln.

Punkt ist vorgegeben als Null und ist der Entwicklungspunkt.

Im Komplex-Formatmodus "Rectangular":

 $tanh^{-1}(0)$   $[ENTER]$  0

 $tanh<sup>-1</sup>$  ({1,2.1,3}) **[ENTER]** 

$$
\{\infty \quad .518... -1.570... \cdot i \frac{\ln(2)}{2} - \frac{\pi}{2} \cdot i\}
$$

Im Winkelmodus Radian und im Komplex-Formatmodus "Rectangular":

 $tanh^{-1}([1,5,3;4,2,1;6,-2,1])$  [ENTER]

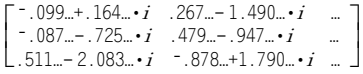

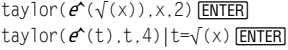

$$
\begin{array}{l}\n\text{*} \text{taylor}\left(e^{\sqrt{x}}, x, 2\right) \\
\text{taylor}\left(e^{\sqrt{x}}, x, 2, 0\right) \\
\text{*} \text{taylor}\left(e^{\text{t}}\text{, t}, 4\right) | \text{t} = \sqrt{x} \\
\frac{x^2}{24} + \frac{x^{3/2}}{6} + \frac{x}{2} + \sqrt{x} + 1\n\end{array}
$$

taylor(1/(x\*(x-1)),x,3)**[ENTER]** 

$$
= \text{taylor}\left(\frac{1}{x \cdot (x-1)}, x, 3\right)
$$
  

$$
= \text{taylor}\left(\frac{1}{x \cdot (x-1)}, x, 3, 0\right)
$$

 $expand(taylor(x/(x*(x-1)))$ ,  $x, 4)/x, x)$ 

**FNTFR** 

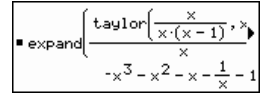

# **tCollect() MATH\Algebra\Trig-Menü**

#### **tCollect(**Term1**)** ⇒ Term

Gibt einen Term zurück, in dem Produkte und ganzzahlige Potenzen von Sinus und Cosinus in eine lineare Kombination von Sinus und Cosinus von Winkelsummen, Vielfachen von Winkeln und Winkeldifferenzen umgewandelt sind. Diese Transformation wandelt trigonometrische Polynome in eine lineare Kombination um.

In manchen Fällen führt **tCollect()** zum Erfolg, wo die vorgegebene trigonometrische Vereinfachung nicht zum Erfolg führt. **tCollect()** bewirkt in beinahe allen Fällen eine Umkehrung von Transformationen, die mit **tExpand()** vorgenommen wurden. Manchmal läßt sich ein Term vereinfachen, wenn man in getrennten Schritten **tExpand()** auf ein Ergebnis von **tCollect()** anwendet (oder umgekehrt).

# **tExpand() MATH\Algebra\Trig-Menü**

#### **tExpand(**Term1**)** ⇒ Term

Gibt einen Term zurück, in dem Sinus und Cosinus von ganzzahligen Winkelvielfachen, Winkelsummen und Winkeldifferenzen entwickelt sind. Aufgrund der Identität (sin(x))²+(cos(x))²=1 sind viele äquivalente Ergebnisse möglich. Ein Ergebnis kann sich daher von einem in anderen Publikationen angegebenen unterscheiden.

In manchen Fällen führt **tExpand()** zum Erfolg, wo die vorgegebene trigonometrische Vereinfachung nicht zum Erfolg führt. **tExpand()** bewirkt in beinahe allen Fällen eine Umkehrung von Transformationen, die mit **tCollect()**  vorgenommen wurden. Manchmal läßt sich ein Term vereinfachen, wenn man in getrennten Schritten **tCollect()** auf ein Ergebnis von **tExpand()** anwendet (oder umgekehrt).

**Hinweis:** Die Skalierung von  $\pi/180$  im Winkelmodus "Ordnung" behindert die Erkennung entwickelbarer Formen durch **tExpand()**. Die besten Ergebnisse werden bei Benutzung von **tExpand()** im Radian-Modus erzielt.

## **Text CATALOG**

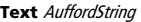

Zeigt das Dialogfeld AuffordString an.

Wird diese Anweisung in einem Block **Dialog...EndDlog** benutzt, wird AuffordString in diesem Dialogfeld angezeigt. Wird **Text** als eigenständige Anweisung benutzt, erzeugt sie ein Dialogfeld, um die Zeichenkette anzuzeigen.

**Then** Siehe **If,** Seite 933.

 $tCollect((cos(\alpha))^2)$  [ENTER]

 $\cos(2\cdot \alpha) + 1$ 2

 $\overline{2}$ 

$$
\frac{t \text{Collect}(\text{sin}(\alpha)\text{cos}(\beta)) \left[\text{ENTER}\right]}{\text{sin}(\alpha-\beta)+\text{sin}(\alpha+\beta)}
$$

tExpand(sin(3 $\phi$ )) ENTER **4** • sin( $φ$ ) • (cos( $φ$ ))<sup>2</sup> – sin( $φ$ )

tExpand(cos( a**ì** b )) ¸  $\cos(\alpha) \cdot \cos(\beta) + \sin(\alpha) \cdot \sin(\beta)$ 

Text "Have a nice day." **ENTER** 

**Done** Done Done

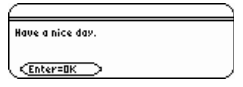

# **timeCnv() CATALOG**

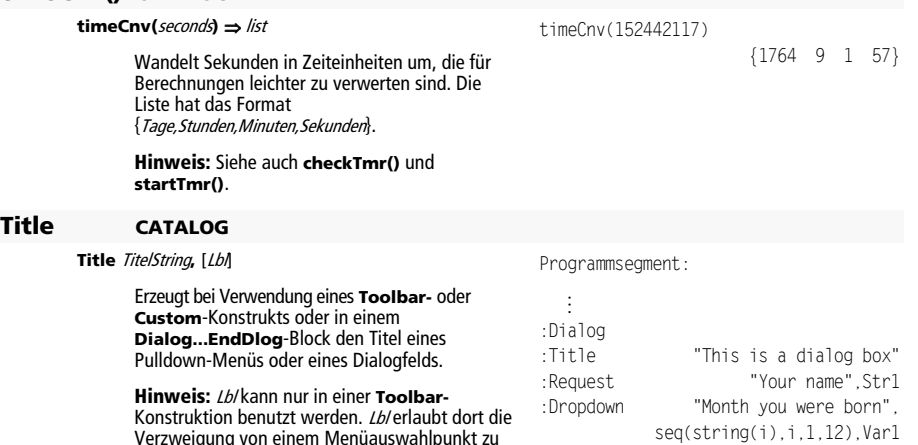

Verzweigung von einem Menüauswahlpunkt zu einer im Programm definierten Marke.

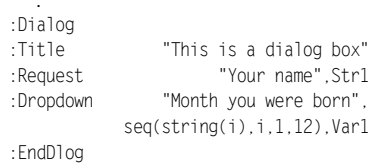

# **tmpCnv() CATALOG**

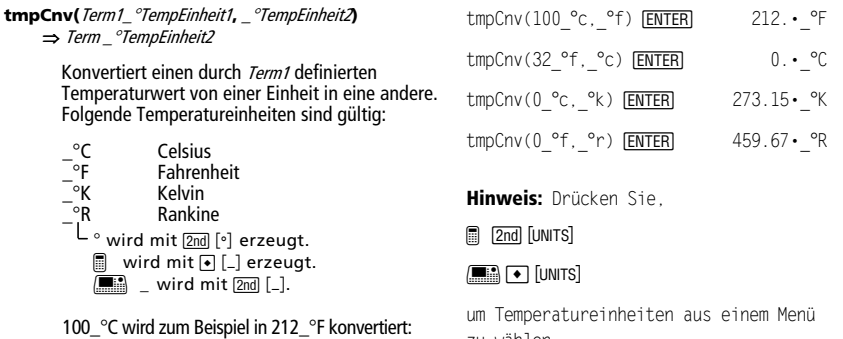

©

Your name: [ Month you were born 1+ 

This is a dialo9 box

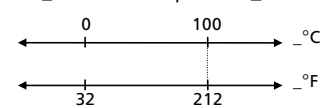

Zur Konvertierung eines Temperaturbereichs verwenden Sie hingegen **AtmpCnv()**.

zu wählen.

# @**tmpCnv() CATALOG**

@**tmpCnv(**Term1\_¡TempEinheit1**,** \_¡TempEinheit2**)**  ⇒ Term\_°TempEinheit2

> Konvertiert einen durch Term1 definierten Temperaturbereich (Differenz zwischen zwei Temperaturwerten) von einer Einheit in eine andere. Folgende Temperatureinheiten sind gültig:

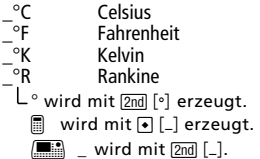

1<sup>o</sup>C und 1<sup>o</sup>K haben denselben Absolutwert, ebenso wie 1\_°F und 1\_°R. 1\_°C ist allerdings 9/5 so groß wie 1 $°F$ .

Ein Bereich 100 °C (von 0 °C bis 100 °C) ist beispielsweise einem Bereich 180\_°F äquivalent:

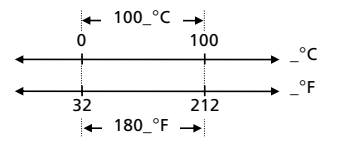

Zur Konvertierung eines Temperaturbereichs verwenden Sie hingegen @**tmpCnv()**.

## **Toolbar CATALOG**

**Toolbar** Block **EndTBar** 

Erzeugt eine Menüleiste.

Block kann eine einzelne Anweisung oder eine Serie von Anweisungen sein, die durch ":" getrennt sind. Als Anweisungen in Block sind Title und Item zulässig.

Zu jeden i*tem* muß gehört eine Marke. Title muß eine Marke haben, wenn der Block keine item-Anweisung enthält.

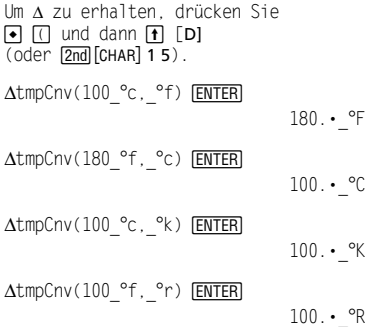

 $\Delta$ tmpCnv(1<sup>o</sup>c, <sup>o</sup>f)  $[ENTER]$  1.8· <sup>o</sup>F

#### **Hinweis:** Drücken Sie

**a** 2nd [UNITS]

 $\boxed{\bullet}$  [UNITS]

um Temperatureinheiten aus einem Menü zu wählen.

Programmsegment:

```
 ©
:Toolbar 
: Title "Examples" 
: Item "Trig", t 
: Item "Calc", c 
: Item "Stop", Pexit 
:EndTbar 
 ©
```
**Hinweis:** Bei Ausführung als Teil eines Programms erzeugt dieses Segment ein Menü mit drei Auswahlangeboten, von denen aus zu drei Stellen im Programm verzweigt werden kann.

#### **Trace CATALOG**

#### **Trace**

Zeichnet einen Smart Graph und setzt den Trace-Cursor auf die erste definierte  $Y=$  Funktion, an die vorab definierte Cursorposition oder an die Reset-Position, wenn Neuzeichnen erforderlich war.

Gestattet die Benutzung des Cursors sowie der meisten Tasten zum Ändern von Koordinatenwerten. Manche Tasten, etwa die Funktionstasten, APPS) und MODE), sind während des Tracens nicht aktiv.

**Hinweis:** Drücken Sie zum Fortsetzen **ENTER**.

#### **Try CATALOG**

#### **Try**

Block1 **Else** 

Block2

#### **EndTry**

Führt Block1 aus, wenn kein Fehler auftritt. Bei Auftreten eines Fehlers in Block1 wird die Programmausführung an Block2 übergeben. Die Nummer des Fehlers wird in der Variablen errornum gespeichert, damit das Programm sie zur Fehlerbehandlung und ggf. zur Fehlerbehebung nutzen kann.

Block1 und Block2 können einzelne Anweisungen oder Folgen von Anweisungen sein, die durch ":" getrennt sind.

## **TwoVar MATH/Statistics-Menü**

**TwoVar** Liste1**,** Liste2[**,** [Liste3] [**,** Liste4**,** Liste5]]

Berechnet die 2-Variablenstatistik und aktualisiert alle Statistiksystemvariablen.

Alle Listen außer Liste5 müssen die gleiche Dimension besitzen.

Liste1 stellt die Liste der x-Werte dar. Liste2 stellt die Liste der y-Werte dar. Liste3 stellt die Angaben für die Häufigkeit dar. Liste4 stellt die Klassencodes dar. Liste5 stellt die Klassenliste dar.

**Hinweis:** *Liste1* bis einschl. *Liste4* müssen Variablenamen oder c1–c99 sein (Spalten in der letzten Datenvariablen, die im Daten/ Matrix-Editor angezeigt wurde). Liste5 braucht kein Variablenname zu sein und kann keine Spalte c1– c99 sein.

**Umleitung** Siehe **#()**, Seite 1019.

{0, 1, 2, 3, 4, 5, 6} → L1 **ENTER** 

Programmsegment:

: NewFold(temp) : Else

 $\odot$ Already exists

 © :Try

: ClrErr :EndTry ©

 ${0 1 2 ...}$ {0,2,3,4,3,4,6}**→** L2 **[ENTER**]

Hinweis: Siehe **ClrErr** und **PassErr**.

{0 2 3 ...}

TwoVar L1, L2 **ENTER** ShowStat [ENTER]

**STAT VARS** =3.<br>=3.142857<br>=21.<br>=91.<br>=90.<br>=88.<br>=88. +2.160247<br>=1.864454<br>=7. =0. 10.16.16 CEnter=OK

## **Unarchiv CATALOG**

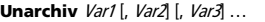

Überträgt die angegebenen Variablen vom Benutzer-Archivspeicher in den RAM-Speicher.

Auf eine archivierte Variable kann ebenso wie auf eine im RAM-Speicher vorliegende Variable zugegriffen werden. Sie können eine archivierte Variable allerdings weder löschen, umbenennen noch einen neuen Wert speichern, da sie automatisch gesperrt wird.

Zum Archivieren von Variablen dient **Archive**.

## **unitV() MATH/Matrix/Vector ops-Menü**

#### **unitV(**Vektor1**)** ⇒ Vektor

Gibt je nach der Form von Vektor1 entweder einen Zeilen- oder einen Spalteneinheitsvektor zurück.

Vektor1 muß eine einzeilige oder eine einspaltige Matrix sein.

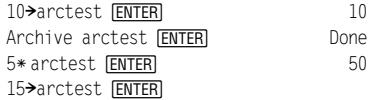

ERROR Variable is locked, protected, or<br>archived **ESC=CANCEL** 

[ESC]

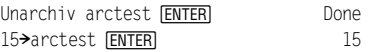

b a<sup>2</sup> +b<sup>2</sup> +c<sup>2</sup>

 $unitV([1;2;3])$  [ENTER]

 $unitV(fa,b,c])$   $[ENTER]$  $\frac{a}{\sqrt{a^2 + b^2 + c^2}}$ 

 $unitV([1,2,1])$   $[ENTER]$ 

 $\left[\frac{\sqrt{6}}{6} \quad \frac{\sqrt{6}}{3} \quad \frac{\sqrt{6}}{6}\right]$ L  $\overline{\phantom{a}}$  $\mathsf{L}$  $\mathbf{r}$  $\mathbf{1}$  $\overline{\phantom{a}}$  $\overline{\phantom{a}}$  $\frac{\sqrt{14}}{14}$  ] 14 ‡14 7 3•√14 14

c  $\frac{c}{a^2 + b^2 + c^2}$ ]

## **Unlock CATALOG**

**Unlock** *Var1*[, *Var2*][, *Var3*]...

Hebt die Sperrung der angegebenen Variablen auf.

**Hinweis:** Sie sperren Variablen mit dem Befehl **Lock**.

## **variance() MATH/Statistics-Menü**

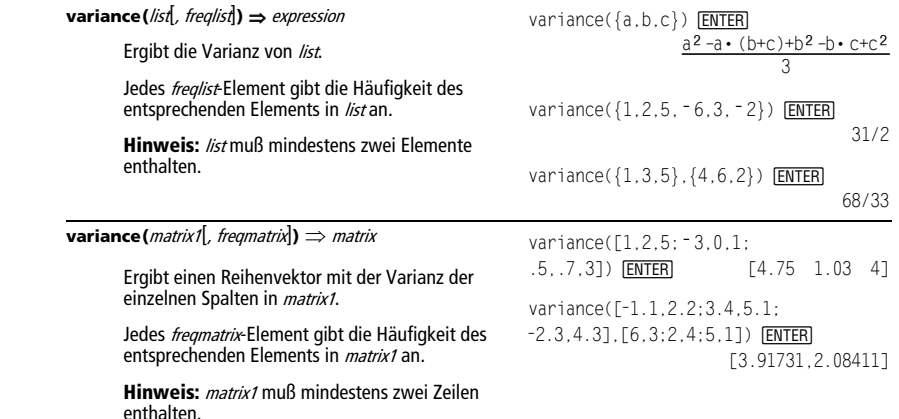

*1002 Anhang: Funktionen und Anweisungen* 

## **when() CATALOG**

#### **when(**Bedingung**,** true\_Ergeb [, false\_Ergeb] [, unbekannt\_Ergeb]**)** ⇒ Term

Gibt true\_Ergeb, false\_Ergeb oder unbekannt\_Ergeb zurück, wenn Bedingung wahr, falsch bzw. unbekannt ist. Gibt die Eingabe zurück, wenn zu wenige Parameter angegeben werden.

Lassen Sie sowohl false\_Ergeb als auch unbekannt\_Ergeb weg, um einen Term nur für den Bereich zu bestimmen, in dem Bedingung wahr ist.

Geben Sie undef für *false Ergeb* an, um einen Term zu bestimmen, der nur in einem Intervall graphisch dargestellt werden soll.

when(x<0,x+3)|x=5 ¸

 $when(x<0, 3+x)$ 

C1rGraph [ENTER]

Graph when $(x \geq -\pi$  and  $x < 0, x + 3$ , undef) [ENTER]

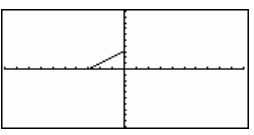

Lassen Sie *unbekannt\_Ergeb* weg, um einen Term<br>aus zwei Stücken zu definieren.

Benutzen Sie verschachtelte **when()** zum Definieren von Termen, die aus mehr als zwei

Stücken bestehen.

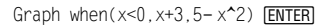

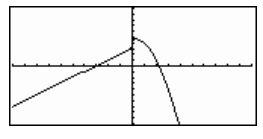

**D** FIOME  $\boxed{\bullet}$   $[CALC$  HOME]

C1rGraph **ENTER** Done Graph when( $x < 0$ , when( $x < -\pi$ ,  $4 * sin(x), 2x + 3, 5 - x^2)$  [ENTER]

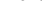

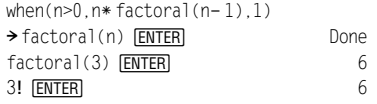

**when()** ist auch zum Definieren rekursiver Funktionen nützlich.

## **While CATALOG**

**While** Bedingung Block **EndWhile** 

> Führt die in **Block** enthaltenen Anweisungen solange aus, wie Bedingung wahr ist.

Block kann eine einzelne Anweisung oder eine Serie von Anweisungen sein, die durch ":" getrennt sind.

Programmsegment:

```
 ©
:1 \rightarrow i:0 \rightarrow temp
:While i<=20 
: temp+1/i>temp
\cdot i+1\rightarrow i
:EndWhile 
:Disp "sum of reciprocals up to 
                                20",temp
```
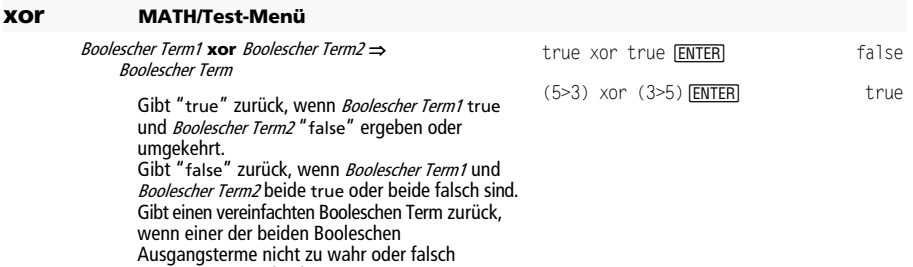

#### **Hinweis:** Siehe **or**.

Ganze\_Zahl1 **xor** Ganze\_Zahl2 ⇒ Ganze\_Zahl

ausgewertet werden kann.

Vergleicht zwei reelle ganze Zahlen mit Hilfe einer **xor**-Operation Bit für Bit. Intern werden beide ganzen Zahlen in 32-Bit-Dualzahlen mit Vorzeichen konvertiert. Beim Vergleich der sich entsprechenden Bits ist das Ergebnis 1, wenn eines der Bits (nicht aber beide) 1 ist; das Ergebnis ist 0, wenn entweder beide Bits 0 oder beide Bits 1 sind. Der zurückgegebene Wert stellt die Bit-Ergebnisse dar und wird im jeweiligen Base-Modus angezeigt.

Sie können die ganzen Zahlen mit jeder Basis eingeben. Für eine binäre oder hexadezimale Eingabe muß das Präfix 0b bzw. 0h verwendet werden. Ohne Präfix werden die ganzen Zahlen als dezimal behandelt (Grundzahl 10).

Geben Sie eine dezimale ganze Zahl ein, die für eine 32-Bit-Dualform mit Vorzeichen zu groß ist, dann wird eine eine symmetrische Modulo-Operation ausgeführt, um den Wert in den erforderlichen Bereich zu bringen.

#### **Hinweis:** Siehe **or**.

# **XorPic CATALOG**

**XorPic** picVar[, Zeile] [, Spalte]

Zeigt das in *picVar* gespeicherte Bild auf dem aktuellen Graphikbildschirm an.

Dabei wird für jedes Pixel eine **xor**-Operation ausgeführt. Nur Pixel, die nur auf dem Bildschirm oder nur im neuen Bild "ein" sind, werden eingeschaltet. Pixel, die in beiden Bildern "ein" sind, werden mit dieser Anweisung ausgeschaltet.

picVar muß vom Datentyp Bild (picture) sein.

Zeile und Spalte geben (wahlfrei) die Pixel-Koordinaten für die linke obere Ecke des Bilds an. Vorgegeben sind 0, 0.

Im Hex Modus:

0h7AC36 xor 0h3D5F **ENTER** 0h79169 Im Modus Bin base: **Wichtig:** Null, nicht Buchstabe O.

0b100101 xor 0b100 **[ENTER]** 0b100001

**Hinweis:** Eine binäre Eingabe kann bis zu 32 Stellen haben (das Präfix 0b wird nicht mitgezählt). Eine hexadezimale Eingabe kann bis zu 8 Stellen aufweisen.

(Show use for animation??)

Pic xorpic.bmp

### **zeros() MATH/Algebra-Menü**

#### **zeros(**Term**,** Var**)** ⇒ Liste

Gibt eine Liste möglicher reeller Werte für Var zurück, die *Term*=0 ergeben. zeros() tut dies durch Berechnung von **exp**8**list(solve(**Term=0,Var**))**.

Für manche Zwecke ist die Ergebnisform von **zeros()** günstiger als die von **solve()**. Allerdings kann die Ergebnisform von **zeros()** folgende Lösungen nicht ausdrücken: implizite Lösungen; Lösungen, für die Ungleichungen erforderlich sind sowie Lösungen, die nicht Var betreffen.

**Hinweis:** Siehe auch **cSolve()**, **cZeros()** und **solve()**.

**zeros({**Term1**,** Term2**}, {**VarOderSchätzwert1**,**  VarOderSchätzwert2 [**,** … ]**})** ⇒ Matrix

> Gibt mögliche reelle Nullen für die simultanen algebraischen Terme zurück, wobei jeder VarOderSchätzwert einen gesuchten unbekannten Wert angibt.

Sie haben die Option, einen Ausgangsschätzwert für eine Variable anzugeben. VarOderSchätzwert muß immer folgende Form haben:

Variable – oder – Variable = reelle oder nicht-reelle Zahl

Beispiel: x ist gültig, und x=3 ebenfalls.

Wenn alle Terme Polynome sind und Sie KEINE Anfangsschätzwerte angeben, dann verwendet **zeros()** das lexikalische Gröbner/Buchbergersche Eliminationsverfahren beim Versuch, **alle** reellen Nullstellen zu bestimmen.

Betrachten wir z.B. einen Kreis mit dem Radius r und dem Ursprung als Mittelpunkt und einen weiteren Kreis mit Radius r und dem Schnittpunkt des ersten Kreises mit der positiven X-Achse als Mittelpunkt. Verwenden Sie **zeros()** zur Bestimmung der Schnittpunkte.

Wie in nebenstehendem Beispiel (durch r) demonstriert, können simultane polynomische Terme zusätzliche Variablen ohne Wert aufweisen, die aber gegebene numerische Werte darstellen, welche später eingesetzt werden können.

Jede Zeile in der sich ergebenden Matrix stellt eine alternative Nullstelle dar, wobei die Komponenten in derselben Reihenfolge wie in der VarOderSchätzwert-Liste angeordnet sind. Um eine Zeile zu extrahieren ist die Matrix nach [Zeile] zu indexieren.

Sie können auch (oder statt dessen) Unbekannte angeben, die in den Termen nicht erscheinen. Geben Sie zum Beispiel z als eine Unbekannte an, um das vorangehende Beispiel auf zwei parallele sich schneidende Zylinder mit dem Radius r auszudehnen. Die Zylinder-Nullstellen verdeutlichen, daß Nullstellenfamilien

zeros( $a* x^2+b* x+c$ , $x$ ) [ENTER]

$$
\left\{ \frac{-\left(\sqrt{b^{2-4} \cdot a \cdot c^{-}} + b\right)}{2 \cdot a} \frac{\sqrt{b^{2-4} \cdot a \cdot c^{-}} b}{2 \cdot a} \right\}
$$
\n
$$
a * x^2 + b * x + c \mid x = ans(1)[2] \text{ ENTER}
$$
\n
$$
a * x^2 + b * x + c \mid x = ans(1)[2] \text{ ENTER}
$$
\n
$$
(sign(x) - 1), x) \text{ ENTER}
$$
\n
$$
exact(solve(a * (e^*(x) + x))
$$
\n
$$
(sign(x) - 1) = 0, x) \text{ ENTER}
$$
\n
$$
e^x + x = 0 \text{ or } x > 0 \text{ or } a = 0
$$

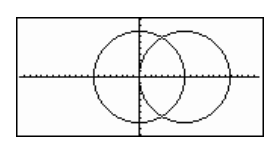

zeros( $\{x^2+y^2- r^2\}$ .  $(x - r)^2 + y^2 - r^2$ ,  $\{x, y\}$ ) **ENTER** 

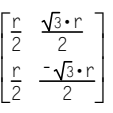

Zeile 2 extrahieren:

 $ans(1)[2]$  [ENTER]

$$
\left[\frac{r}{2} \frac{-\sqrt{3} \cdot r}{2}\right]
$$

zeros( $\{x^2+y^2- r^2\}$ .  $(x - r)^2 + y^2 - r^2$ ,  $\{x, y, z\}$  [ENTER] "beliebige" Konstanten der Form @k enthalten können, wobei k ein ganzzahliger Index im Bereich 1 bis 255 ist. Der Index wird wieder auf 1 zurückgesetzt, wenn Sie **ClrHome** oder F1 8:Clear Home verwenden.

Bei Systemen von Polynomen kann die Berechnungsdauer oder Speicherbelastung stark von der Reihenfolge abhängen, in welcher Sie die Unbekannten auflisten. Übersteigt Ihre erste Wahl die Speicherkapazität oder Ihre Geduld, versuchen Sie, die Variablen in den Termen und/oder der VarOderSchätzwert-Liste umzuordnen.

Wenn Sie keine Schätzwerte angeben und ein Term in einer Variablen kein Polynom ist, aber alle Terme in ihren Unbekannten linear sind, so verwendet **zeros()** das Gaußsche Eliminationsverfahren beim Versuch, alle reellen Nullstellen zu bestimmen.

Wenn ein System weder in all seinen Variablen polynomisch noch in seinen Unbekannten linear ist, dann bestimmt **zeros()** mindestens eine Nullstelle anhand eines iterativen näherungsweisen Verfahrens. Hierzu muß die Anzahl der Unbekannten gleich der Anzahl der Terme sein, und alle anderen Variablen in den Termen müssen zu Zahlen vereinfachbar sein.

Jede Unbekannte beginnt bei dem entsprechenden geschätzten Wert, falls vorhanden; ansonsten beginnt sie bei 0,0.

Suchen Sie anhand von Schätzwerten nach einzelnen zusätzlichen Nullstellen. Für Konvergenz sollte eine Schätzung ziemlich nahe bei einer Nullstelle liegen.

# **ZoomBox CATALOG**

#### **ZoomBox**

Öffnet den Graphikbildschirm, damit Sie ein neues Ansichtfenster definieren können. Anschließend wird das Ansichtfenster aktualisiert.

$$
\begin{bmatrix} \frac{r}{2} & \frac{\sqrt{3} \cdot r}{2} & \mathbf{0} \\ \frac{r}{2} & -\frac{\sqrt{3} \cdot r}{2} & \mathbf{0} \end{bmatrix}
$$

$$
\text{zeros}(\{x + e^{x}(z) * y - 1, x - y - \sin(z)\}, \{x, y\})
$$
 [ENTER]

Ľ  $\left[\frac{e^x \cdot \sin(z)+1}{e^z+1} \quad \frac{-(\sin(z)-1)}{e^z+1}\right]$  $e^{z}+1$ 

$$
\begin{aligned} & \text{zeros}(\{\boldsymbol{e}^{\bullet}(z) \ast y - 1, \neg y - \sin(z)\}, \\ & \{y, z\}) \text{ [ENTER]} \end{aligned}
$$

 $[ .041... 3.183...]$ 

zeros( $\{e^{x}(z)*y-1, y-sin(z)\}\,$ ,  $\{y, z=2\pi\}$ ) [ENTER]

```
[ .001... 6.281...]
```
Im Funktions-Graphikmodus:

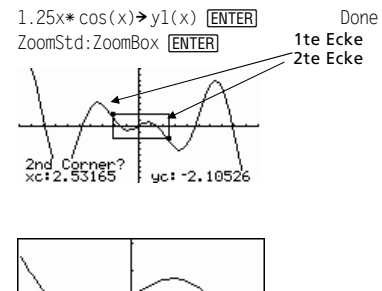

Das Anzeige nachdem Sie das neue Fenster eingerichtet und durch das zweite Drücken von **ENTER** aktiviert haben.

# **ZoomData CATALOG**

### **ZoomData**

Paßt die Fenstereinstellungen auf der Grundlage der derzeit definierten Plots (und der Daten) so an, daß alle Statistikdatenpunkte erfaßt werden und zeigt den Graphikbildschirm an.

**Hinweis:** Paßt ymin und ymax nicht für Histogramme an.

Im Funktions-Graphikmodus:

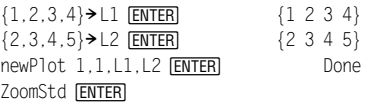

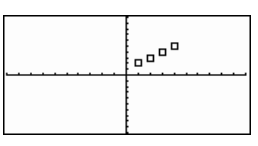

**FOME**  $\blacksquare$   $\blacksquare$  [CALC HOME] ZoomData ENTER

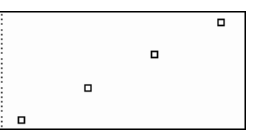

# **ZoomDec CATALOG**

#### **ZoomDec**

Paßt das Ansichtfenster so an, daß  $\Delta x$  und  $\Delta y = 0.1$ und zeigt dann den Graphikbildschirm mit dem Ursprung in Bildschirmmitte an.

Im Funktions-Graphikmodus:

 $1.25x*cos(x) \rightarrow y1(x)$  **ENTER** Done ZoomStd **ENTER** 

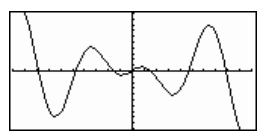

**FOME E** [CALC HOME] ZoomDec ENTER

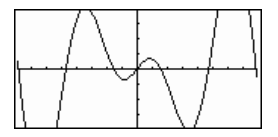

# **ZoomFit CATALOG**

#### **ZoomFit**

Öffnet den Graphikbildschirm und berechnet die erforderliche Fenstergröße für die abhängigen Variablen so, daß für die aktuellen Einstellungen der unabhängigen Variablen das gesamte Bild angezeigt wird.

Im Funktions-Graphikmodus:

 $1.25x*cos(x) \rightarrow y1(x)$  [ENTER] Done ZoomStd [ENTER]

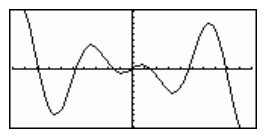

**B** HOME **E** [CALC HOME] ZoomFit **ENTER** 

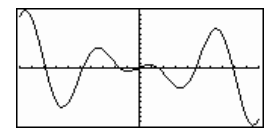

# **ZoomIn CATALOG**

#### **ZoomIn**

Öffnet den Graphikbildschirm, läßt Sie ein Zentrum für eine Vergrößerung einstellen und aktualisiert dann das Ansichtfenster.

Der VergrößerungsOrdnung hängt von den Zoom-Faktoren xFact und yFact ab. Im 3D-Graphikmodus hängt der Vergrößerungs-Ordnung von xFact, yFact und zFact ab.

Im Funktions-Graphikmodus:  $1.25x*cos(x) \rightarrow y1(x)$  **ENTER** Done

ZoomStd:ZoomIn **ENTER** 

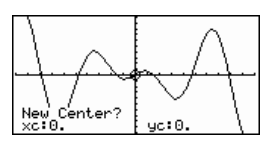

**ENTER** 

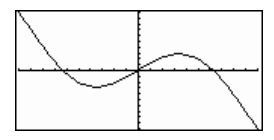

## **ZoomInt CATALOG**

#### **ZoomInt**

Öffnet den Graphikbildschirm, läßt Sie ein Zentrum für eine Vergrößerung einstellen und paßt die Fenstereinstellungen so an, daß jedes Pixel in alle Richtungen eine ganze Zahl ist. Im Funktions-Graphikmodus:

 $1.25x * cos(x) \rightarrow v1(x)$  [ENTER] Done ZoomStd:ZoomInt [ENTER]

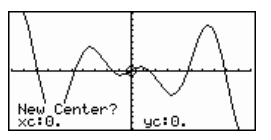

**ENTER** 

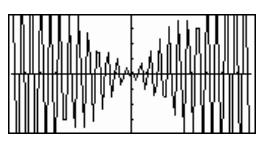

## **ZoomOut CATALOG**

#### **ZoomOut**

Öffnet den Graphikbildschirm, läßt Sie ein Zentrum für eine Verkleinerung einstellen und aktualisiert das Ansichtfenster.

Der VerkleinerungsOrdnung hängt von den Zoom- Faktoren xFact und yFact ab. Im 3D-Graphik-modus hängt der VerkleinerungsOrdnung von xFact, yFact und zFact ab.

Im Funktions-Graphikmodus:

 $1.25x*cos(x) \rightarrow y1(x)$  **ENTER** Done ZoomStd:ZoomOut [ENTER]

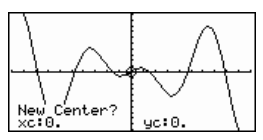

**ENTER** 

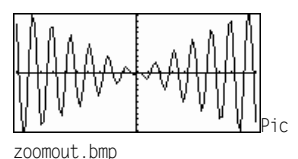

## **ZoomPrev CATALOG**

#### **ZoomPrev**

Öffnet den Graphikbildschirm und aktualisiert das Ansichtfenster mit den Einstellungen, die vor der letzten Vergrößerung/Verkleinerung aktiv waren.

# **ZoomRcl CATALOG**

#### **ZoomRcl**

Öffnet den Graphikbildschirm und aktualisiert das Ansichtfenster mit den Einstellungen, die mit der Anweisung **ZoomSto** gespeichert wurden.
#### **ZoomSqr CATALOG**

#### **ZoomSqr**

Öffnet den Graphikbildschirm, aktualisiert die xoder y-Einstellungen des Fensters so, daß jedes Pixel eine gleiche Breite und Höhe im Koordinatensystem darstellt, und aktualisiert anschließend das Ansichtfenster selbst.

Im Modus 3D Graph verlängert **ZoomSqr** die kürzere der beiden Achsen auf die gleiche Länge wie die längere Achse.

Im Funktions-Graphikmodus:

 $1.25x*cos(x) \rightarrow y1(x)$  [ENTER] Done ZoomStd [ENTER]

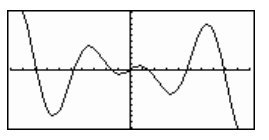

[HOME] ZoomSqr [ENTER]

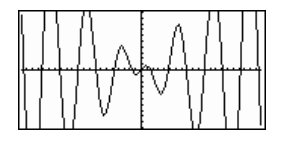

#### **ZoomStd CATALOG**

#### **ZoomStd**

Setzt die Fenstervariablen auf die folgenden Standardwerte und aktualisiert anschließend das Ansichtfenster.

Funktionsgraphen: x: [ - 10, 10, 1], y: [ - 10, 10, 1] and xres=2

Parameterdarstellung: t:  $[0, 2\pi, \pi/24]$ , x:  $[-10, 10, 1]$ , y: $[-10, 10, 1]$ 

Polar-Graphen:  $\theta$ : [0, 2 $\pi$ ,  $\pi$ /24], x: [ $\overline{a}$  10, 10, 1], y: [ $\overline{a}$  10, 10, 1]

Folgen-Graphen: nmin=1, nmax=10, plotStrt=1, plotStep=1, x: [ - 10, 10, 1], y: [ - 10, 10, 1]

3D-Graphen:  $e$ ve $\theta$ °=20, eye $\phi$ °=70, eye $\psi$ °=0 x: [  $-$  10, 10, 14], y: [  $-$  10, 10, 14], z: [ - 10, 10], ncontour=5

DGL-Graphen: t:  $[0, 10, 1, 0]$ , x:  $[-1, 10, 1]$ , y:  $[-10, 10, 1]$ , ncurves=0, Estep=1, diftol=.001, fldres=20, dtime=0

#### **ZoomSto CATALOG**

#### **ZoomSto**

Speichert die aktuellen Fenstereinstellungen im Zoom-Speicher. Sie können die Einstellungen mit **ZoomRcl** wiederherstellen.

Im Funktions-Graphikmodus:

 $1.25x*cos(x) \rightarrow y1(x)$  [ENTER] Done ZoomStd [ENTER]

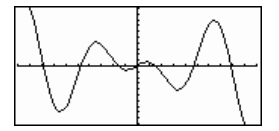

#### **ZoomTrig CATALOG**

#### **ZoomTrig**

Öffnet den Graphikbildschirm, setzt  $\Delta x$  auf  $\pi/24$ und xscl auf  $\pi/2$ , zentriert den Ursprung, setzt die y-Einstellungen auf [ <sup>-</sup> 4, 4, .5] und aktualisiert<br>das Ansichtfenster.

Im Funktions-Graphikmodus:

 $1.25x*cos(x) \rightarrow y1(x)$  [ENTER] Done ZoomStd<sub>[ENTER]</sub>

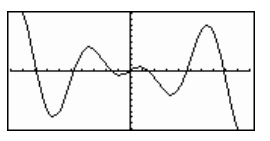

 $\Box$   $\Box$   $\Box$ **E** [CALC HOME] ZoomTrig[ENTER]

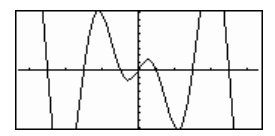

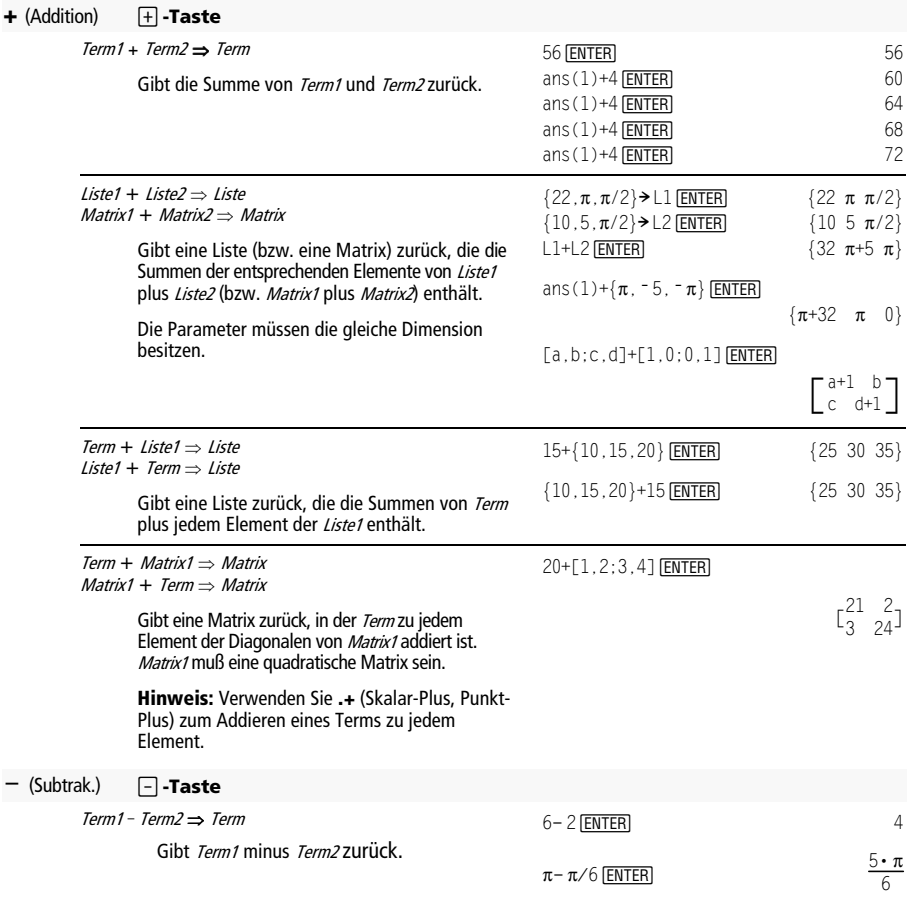

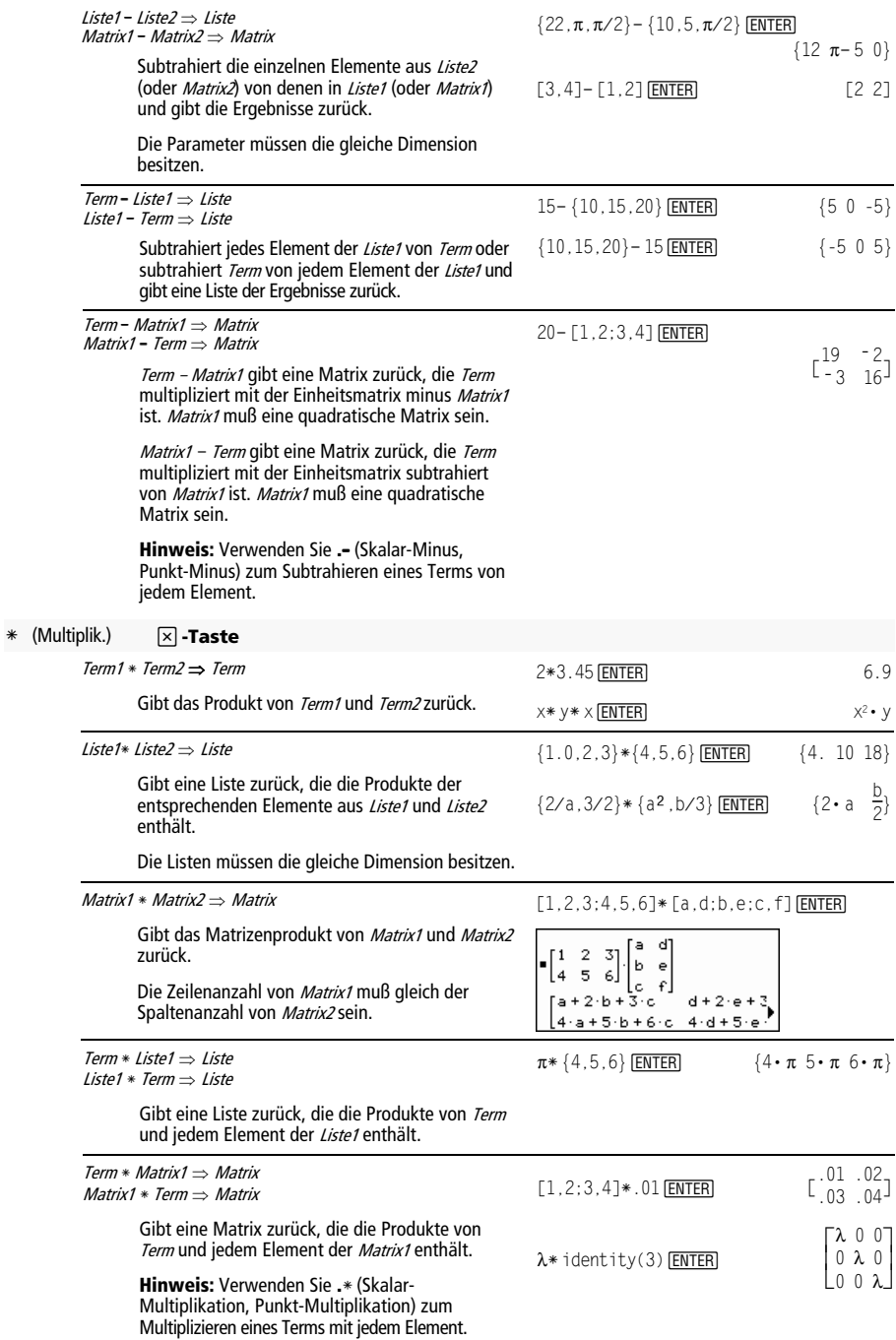

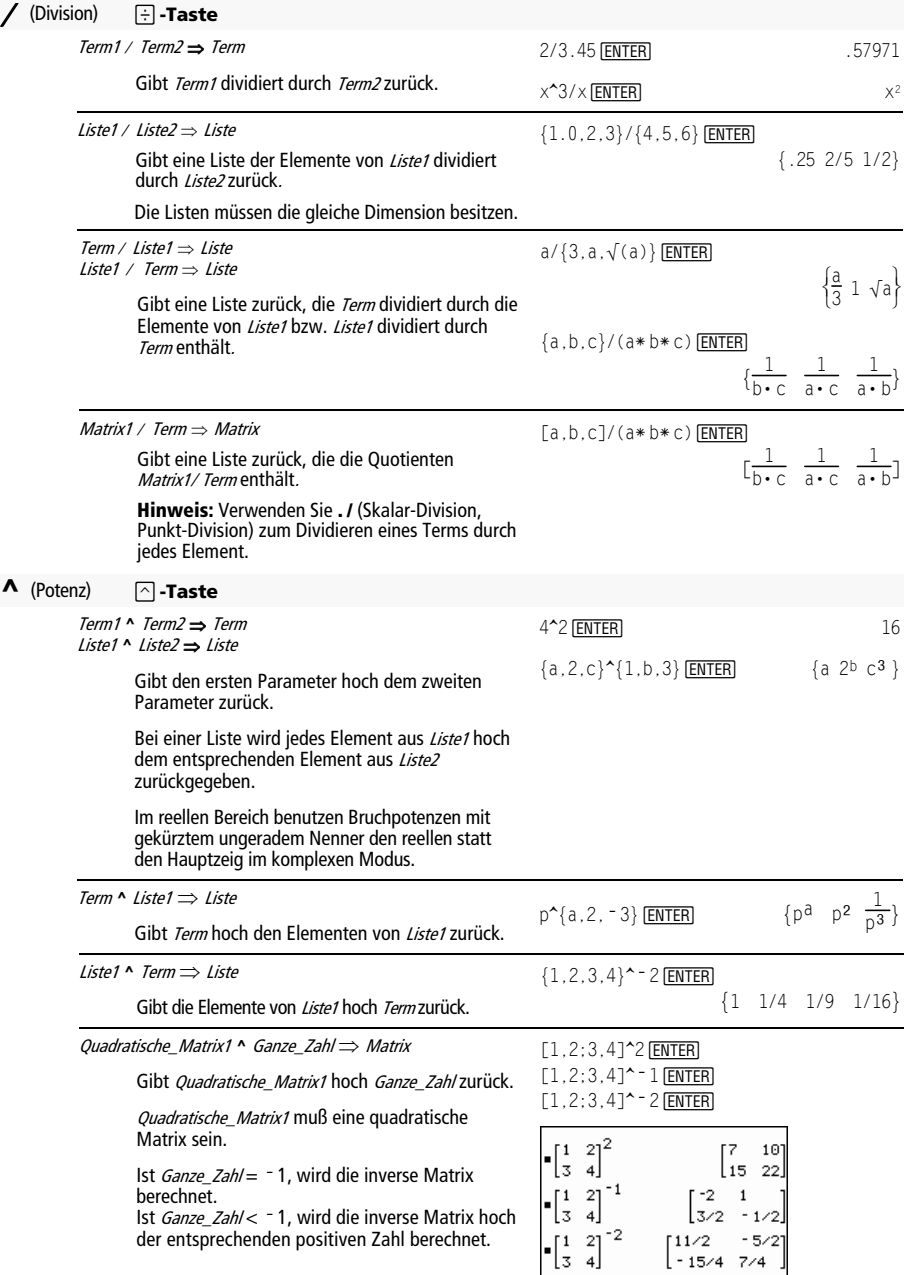

#### **.+** (Pkt.-Add.) **nd Tasten**

Matrix1 **.+** Matrix2 ⇒ Matrix Term **.+** Matrix1 ⇒ Matrix

> Matrix1 **.+** Matrix2 gibt eine Matrix zurück, die Summe jedes Elementpaars von Matrix1 und Matrix<sub>2</sub> ist.

Term **.+** Matrix1 gibt eine Matrix zurück, die die Summe von Term und jedem Element von Matrix1 ist.

**.**. (Pkt.-Sub.) ¶ |**-Tasten** 

Matrix1 **.**ì Matrix2 ⇒ Matrix Term **.**ì Matrix1 ⇒ Matrix

> Matrix1 **.**ì Matrix2 gibt eine Matrix zurück, die die Differenz jedes Elementpaars von Matrix1 und Matrix2 ist.

Term **.**ì Matrix1 gibt eine Matrix zurück, die die Differenz von *Term* und jedem Element von Matrix1 ist.

x.+[c,4;5,d] ¸  $[a, 2; b, 3]$ . + $[c, 4; 5, d]$  **ENTER** 

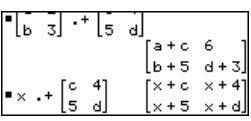

 $[a, 2; b, 3]$ . –  $[c, 4; d, 5]$  **ENTER** x. – [c,4;d,5] <u>[ENTER</u>]

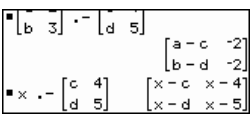

**. \*** (Pkt.-Mult.)  $\Box$  **7asten** 

Matrix1 **.**<sup>ù</sup> Matrix2 ⇒ Matrix Term **.**<sup>ù</sup> Matrix1 ⇒ Matrix

> Matrix1 .\* Matrix2 gibt eine Matrix zurück, die das Produkt jedes Elementpaars von Matrix1 und Matrix<sub>2</sub> ist.

> Term **.**ù Matrix1 gibt eine Matrix zurück, die das Produkt von Term und jedem Element von Matrix1 ist.

#### **./** (Pkt.-Div.) ¶ e**-Tasten**

Matrix1 **.** / Matrix2 ⇒ Matrix Term **.** / Matrix1 ⇒ Matrix

> Matrix1 **.** / Matrix2 gibt eine Matrix zurück, die der Quotient jedes Elementpaars von Matrix1 und Matrix2 ist.

Term **.** / Matrix1 gibt eine Matrix zurück, die der Quotient von Term und jedem Element von Matrix1 ist.

**.^** (Pkt.-Potenz)  $\Box$  **7asten** 

Matrix1 .**^** Matrix2 ⇒ Matrix Term **. ^** Matrix1 ⇒ Matrix

> Matrix1 **.^** Matrix2 gibt eine Matrix zurück, in der jedes Element aus Matrix2 Exponent des entsprechenden Elements aus Matrix1 ist.

Term **. ^** Matrix1 gibt eine Matrix zurück, in der jedes Element aus Matrix1 Exponent von Term ist.  $[a, 2; b, 3]$ . $*[c, 4; 5, d]$  [ENTER]

 $x.*[a,b;c,d]$  [ENTER]

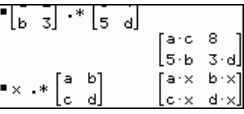

x./[c,4;5,d] ¸  $[a, 2; b, 3]$ ./ $[c, 4; 5, d]$  **ENTER** 

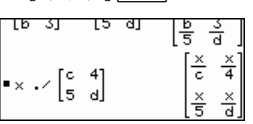

x.^[c,4;5,d] ¸  $[a, 2; b, 3] \cdot \text{[c, 4;5,d]}$  ENTER

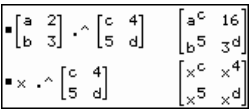

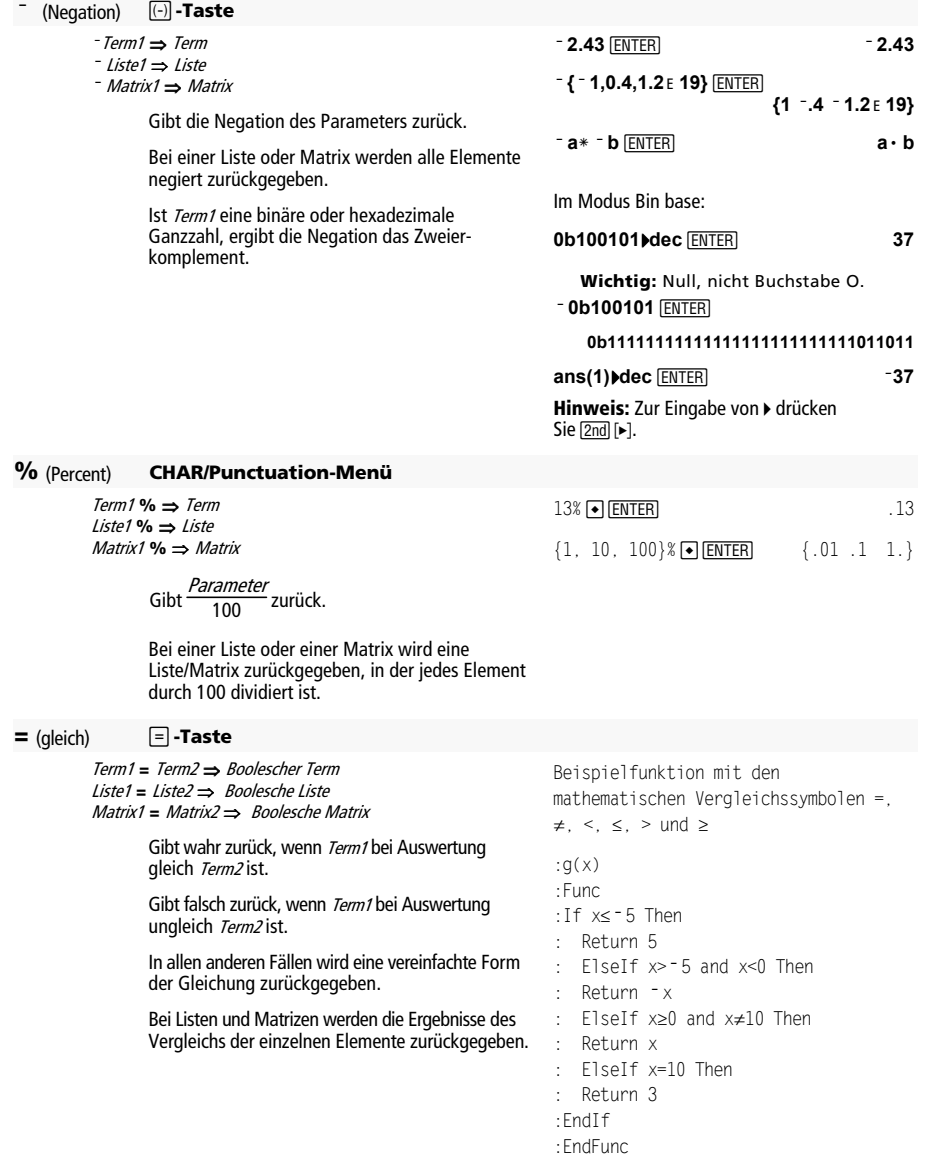

Graph  $g(x)$  [ENTER]

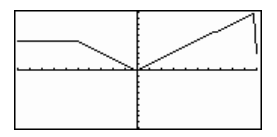

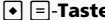

**<** 2 Â**-Taste** 

≤ 8 µ**-Tasten** 

**>** 2 Ã**-Tasten** 

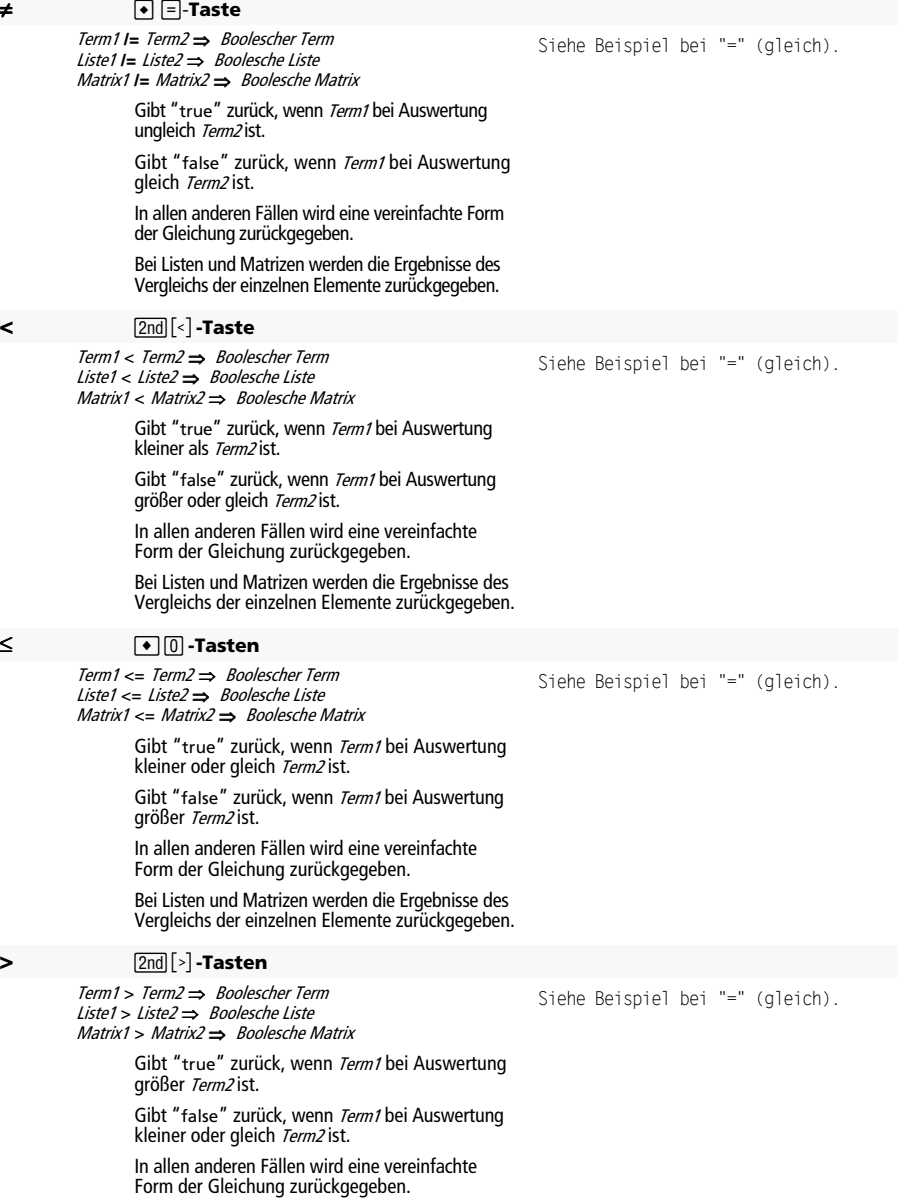

Bei Listen und Matrizen werden die Ergebnisse des Vergleichs der einzelnen Elemente zurückgegeben.

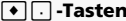

≥ 8 ¶**-Tasten** 

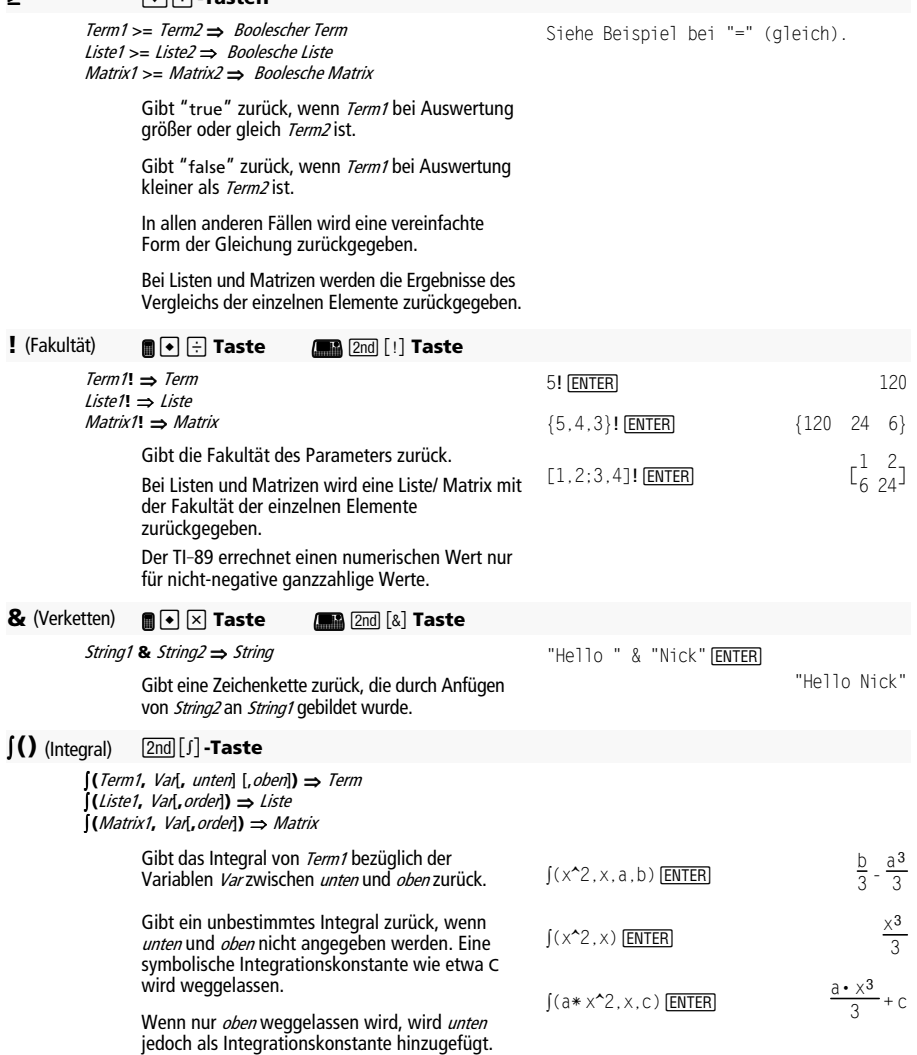

Anhang: Funktionen und Anweisungen 1017

Gleichwertig gültige unbestimmte Integrale können durch eine numerische Konstante voneinander abweichen. Eine solche Konstante kann verborgen sein—insbesondere, wenn ein unbestimmtes Integral logarithmische oder inverse trigonometrische Funktionen enthält. Außerdem werden manchmal stückweise konstante Terme hinzugefügt, um einem unbestimmten Integral über ein größeres Intervall Gültigkeit zu verleihen als bei der üblichen Formel.

 $(1/(2-\cos(x)),x)$  tmp(x) **ENTER** 

ClrGraph:Graph tmp(x):Graph  $1/(2-\cos(x))$ :Graph  $\sqrt{(3)}$  $(2tan^{-1}(\sqrt{(3)}(tan(x/2)))/3)$  [ENTER]

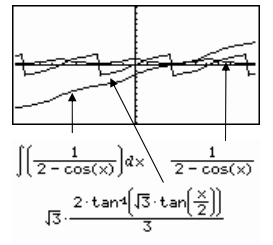

 $\left[\left[\left[b\cdot e^{-x^2}+\frac{a}{x^2+a^2}\right]dx\right.$ 

 $[(b * e^*(-x^2)+a/(x^2+a^2),x)]$  [ENTER]

 $b \cdot \left[ \left[ e^{-x^2} \right]_{\alpha x} + \tan \left( \frac{x}{2} \right) \right]$ 

Falls das unbestimmte Integral nicht vollständig als endliche Kombination der verfügbaren Funktionen und Operatoren dargestellt werden kann, liefert (**()** eine Teillösung.

Sind sowohl *unten* als auch *oben* angegeben, wird versucht, Unstetigkeiten oder unstetige Ableitungen im Intervall unten < Var < oben zu finden, um das Intervall an diesen Stellen unterteilen zu können.

Ist der Modus Exact/Approx auf AUTO eingestellt, wird eine numerische Integration vorgenommen, wo dies möglich ist, wenn kein unbestimmtes Integral oder kein Grenzwert ermittelt werden kann.

Bei der Einstellung APPROX wird die numerische Integration, wo möglich, zuerst versucht. Unbestimmte Integrale werden nur dann gesucht, wenn die numerische Integration unzulässig ist oder fehlschlägt.

Sie können (O verschachteln, um Mehrfach-Integrale zu bearbeiten. Die Integrationsgrenzen können von außerhalb liegenden Integrationsvariablen abhängen.

**Hinweis:** Siehe auch **nInt()**.

#### $\sqrt{()}$  (Qdr.-wurzel)  $\sqrt{2}$ nd $\sqrt{'}$  -**Tasten**

‡ **(**Term1**)** ⇒ Term

‡ **(**Liste1**)** ⇒ Liste

Gibt die Quadratwurzel des Parameters zurück.

Bei einer Liste wird die Quadratwurzel für jedes Element von Liste1 zurückgegeben.

#### Π**()** (Produkt) **MATH/Calculus-Menü**

Π**(**Term1**,** Var**,** unten**,** oben**)** ⇒ Term

Wertet Term1 für jeden Wert von Var zwischen unten und oben aus und gibt das Produkt der Ergebnisse zurück.

$$
\Pi(1/n, n, 1, 5) \underbrace{\text{ENTER}}_{120}
$$

 $\Pi(k^2, k, 1, n)$  (ENTER) (n!)<sup>2</sup>

 $\Pi$ ({1/n,n,2},n,1,5) $[ENTER]$ 

 $\{\frac{1}{120}$  120 32}

# $[(e^{x}(-x^2), x, -1, 1)] \bullet ]$  ENTER 1.493...

 $[([(\ln(x+y),y,0,x),x,0,a)]$  **ENTER** 

$$
= \int_{0}^{a} \int_{0}^{x} \ln(x+y) dy dx
$$
  

$$
= \frac{a^{2} \cdot \ln(a)}{2} + a^{2} \cdot (\ln(2) - 3/4)
$$

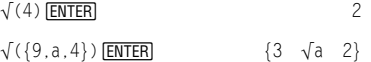

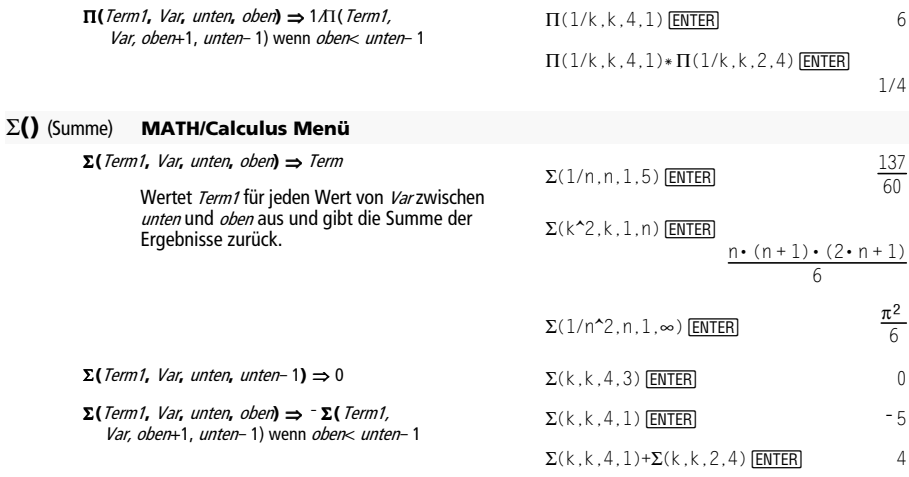

#### # (Umleitung) **CATALOG**

# VarNameString

Greift auf die Variable namens VarNameString zu.  $\ddot{\cdot}$ So können Sie innerhalb eines Programms Variablen unter Verwendung von Zeichenketten (Strings) erzeugen oder ändern. (Indirekte Adressierung) ÷

Programmsegment:

:Request "Enter Your Name".strl :NewFold #strl  $\vdots$ :For i.1.5.1 : C1rGraph : Graph i\* x : StoPic  $#("pic" \& \text{string}(i))$ :EndFor  $\ddot{\cdot}$ 

#### G (gradian) **MATH/Angle-Menü**

expression  $1^G$   $\bullet$   $\Rightarrow$  expression  $list1^G \bullet \Rightarrow list$  $\lim_{m \to \infty}$   $\int_0^a e^{-mx} dx$ 

> Mit dieser Funktion haben Sie die Möglichkeit, im Degree- oder Radian-Modus einen Gradian-Winkel zu verwenden.

Multipliziert *expression* im Radian-Winkelmodus mit  $\pi$ /200. Multipliziert expression1 im Degree-Winkelmodus mit g/100. Gibt expression1 im Gradian-Winkelmodus unverändert wieder.

Im Degree-, Gradian- oder Radian-Modus:

 $\cos(50^\circ)$  [ENTER]  $\frac{\sqrt{2}}{2}$ 

 $cos({0,100^{\circ},200^{\circ}})$  [ENTER]  ${1,0.-1}$ 

Anhang: Funktionen und Anweisungen

#### **ô**(rad) **MATH/Angle-Menü**

Term1**ô** ⇒ Term Liste1**ô** ⇒ Liste Matrix1**ô** ⇒ Matrix

> Multipliziert expression1 im Degree-Winkelmodus mit  $180/\pi$ . Gibt *expression1* im Radian-Winkelmodus unverändert wieder. Multipliziert expression1 im Gradian-Winkelmodus mit 200/ $\pi$ .

Mit dieser Funktion haben Sie die Möglichkeit, im Degree- oder Gradian-Modus einen Radian-Winkel zu verwenden.

**Tipp:** Verwenden Sie <sup>r</sup> in einer Funktions- oder Programmdefinition, wenn Sie bei Ausführung der Funktion/des Programms das Bogenmaß frei von der Winkelmoduseinstellung erzwingen möchten.

<sup>o</sup> (Ordnung) 2nd [°]-Taste

Term<sup>•</sup> ⇒ Wert Liste1¡ ⇒ Liste  $Matrix1^{\circ} \rightarrow Matrix$ 

> Multipliziert expression im Radian-Winkelmodus mit  $\pi/180$ . Gibt expression im Degree-Winkelmodus unverändert wieder. Multipliziert expression1 im Gradian-Winkelmodus mit 10/9.

Mit dieser Funktion haben Sie die Möglichkeit, im Gradian- oder Radian-Modus einen Degree-Winkel zu verwenden.

#### $\angle$  (Winkel)  $\boxed{2nd}$   $\boxed{\angle}$ **-Tasten**

[radius,q\_winkel]⇒ Vektor (Eingabe polar) [radius,q\_winkel,Z\_koordinate]⇒ Vektor (Eingabe cylindrical) [radius,q\_winkel,f\_winkel]⇒ Vektor (Eingabe spherical) Gibt Koordinaten als Vektor zurück, wobei die aktuelle Einstellung für Vector Format gilt: kartesische, zylindrische oder Kugelkoordinaten.  $[5, \angle 60^\circ, \angle 45^\circ]$  [ENTER] Im Radian-Modus mit Vektorformat eingestellt auf: zylindrisc

**(**Absolutwert Winkel**)** ⇒ komplexer\_Wert (Eingabe polar)

Dient zur Eingabe eines komplexen Werts in polarer ( $r\angle\theta$ ) Form. Der *Winkel* wird gemäß der aktuellen Winkelmodus-Einstellung interpretiert.

Im Degree-, Gradian- oder Radian-Modus:

$$
\frac{\sqrt{2}}{2}
$$

$$
\cos(\lbrace 0^r, (\pi/12)^r, \neg \pi^r \rbrace) \underbrace{\text{[ENTER]}}_{\lbrace 1} \underbrace{\lbrace \sqrt{3}+1 \rbrace \cdot \sqrt{2}}_{4} - 1 \rbrace
$$

Im Degree-, Gradian- oder Radian-Modus:

$$
\frac{\sqrt{2}}{2}
$$

$$
\cos({0,\pi/4,90^{\circ},30.12^{\circ}}) \bullet \text{[ENTER]}
$$
  
{1 .707... 0 .864...}

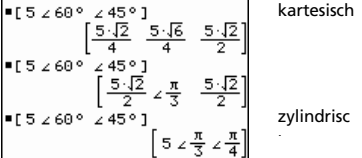

Im Winkelmodus Radian und im Komplex-Formatmodus "Rectangular":

**5+3***i***·** (10 $\angle \pi/4$ ) **ENTER** 

 $5 - 5 \cdot \sqrt{2} + (3 - 5 \cdot \sqrt{2}) \cdot i$  $\bullet$  **ENTER 2.071…** $\cdot$ *i* 

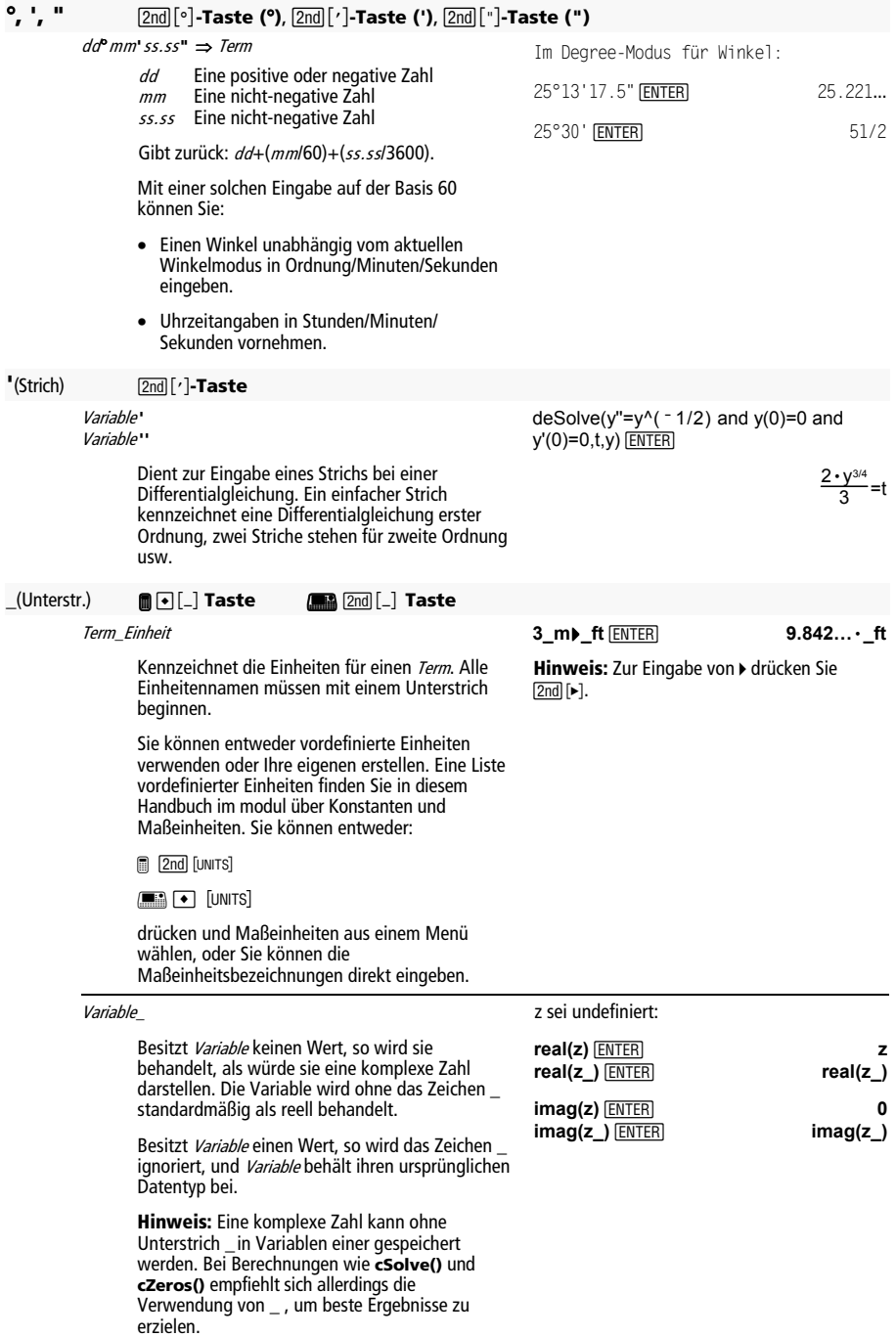

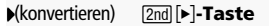

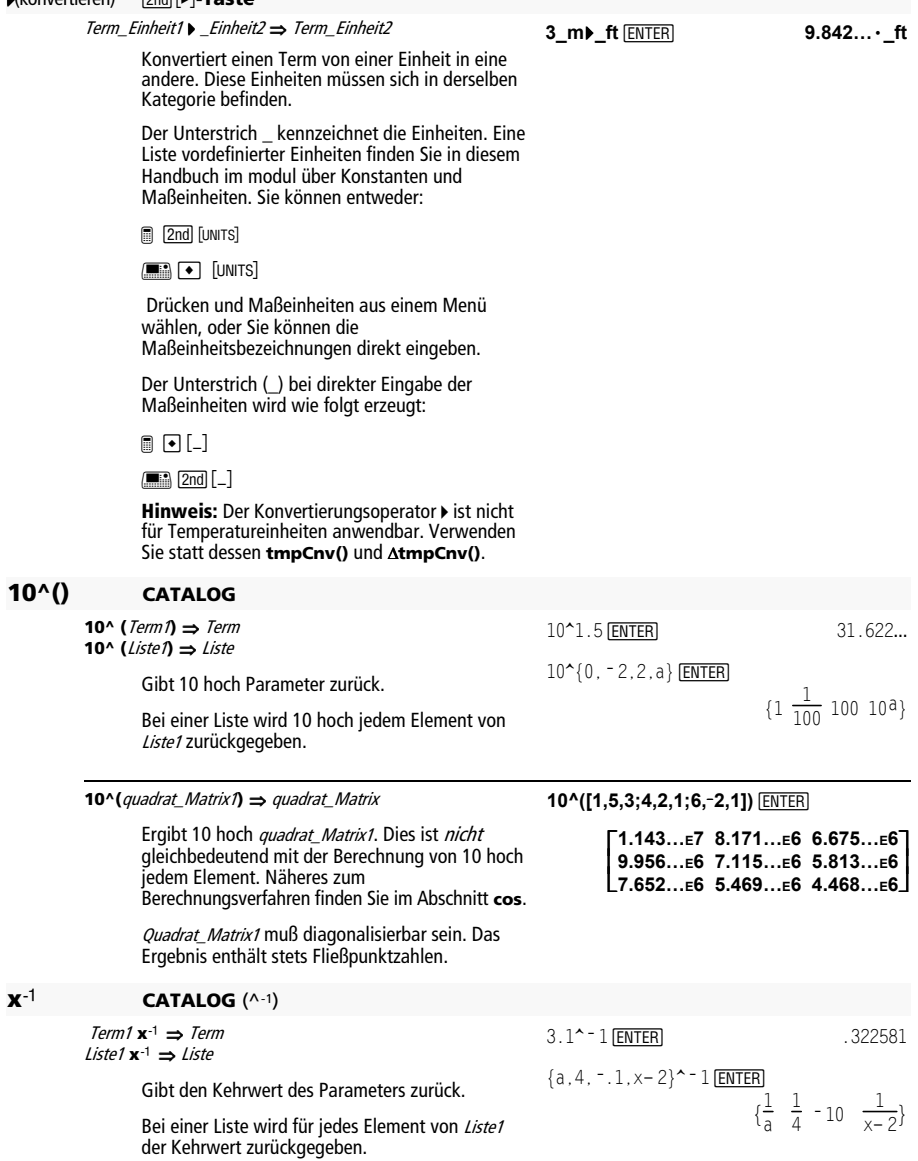

Anhang: Funktionen und Anweisungen

Quadr Matrix1 $\mathbf{x}$ <sup>1</sup>  $\Rightarrow$  Quadr Matrix

Gibt die Inverse von Quadr Matrix1 zurück.

Ouadr Matrix1 muß eine nicht-singuläre quadratische Matrix sein.

 $[1, 2:3.4]$ <sup>\*</sup> - 1 **ENTER**  $[1, 2; a, 4]$ <sup>\*</sup> - 1 $[ENTER]$ 

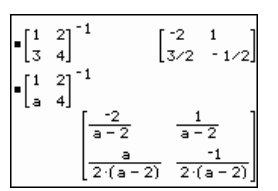

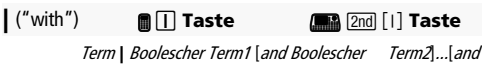

**Boolescher TermM** 

Das Symbol "with" (|) dient als binärer Operator. Der Operand links des | ist ein Term. Der Operand rechts des | gibt eine oder mehrere Relationen an,<br>die auf die Vereinfachung des Terms einwirken sollen. Bei Angabe mehrerer Relationen nach dem I sind diese jeweils mit einem logischen "and" miteinander zu verketten.

Der Operator "with" erfüllt drei Grundaufgaben: Ersetzung (Substitution), Intervallbeschränkung sowie Ausschließung.

Ersetzungen werden in Form einer Gleichung angegeben, etwa x=3 oder y= $sin(x)$ . Am wirksamsten ist eine Ersetzung, wenn die linke Seite eine einfache Variable ist. Term | Variable = Wert bewirkt, daß jedesmal, wenn Variable in Term vorkommt. Variable durch Wert ersetzt wird

Intervallbeschränkungen werden in Form einer oder mehrerer mit logischem "and" verknüpfter Ungleichungen angegeben. Intervallbeschränkungen ermöglichen auch Vereinfachungen, die andernfalls ungültig oder nicht berechenbar wären.

Ausschließungen verwenden den relationalen Operator "ungleich" (/= oder  $\neq$ ), um einen bestimmten Wert bei der Operation auszuschließen. Sie dienen hauptsächlich zum Ausschließen einer exakten Lösung bei Verwendung von cSolve(), cZeros(), fMax(), fMin(), solve(), zeros() usw.

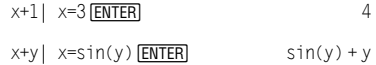

 $x+y$  sin(y)=x ENTER  $x + y$ 

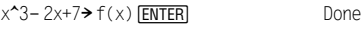

 $f$ 

$$
(x) | x = \sqrt{(3)} \text{ ENTER}
$$
  $\sqrt{3} + 7$ 

 $(sin(x))$ <sup>2+2sin(x)-6| sin(x)=d ENTER]</sup>  $d^2 + 2d - 6$ 

\n
$$
\text{solve}(x^2 - 1 = 0, x) \mid x > 0 \text{ and } x < 2 \text{ [ENTER]} \times x = 1
$$
\n

\n\n $\sqrt{(x)} \cdot \sqrt{(1/x)} \cdot x > 0 \text{ [ENTER]} \quad 1$ \n

\n\n $\sqrt{(x)} \cdot \sqrt{(1/x)} \cdot \text{[ENTER]} \quad \sqrt{\frac{1}{x} \cdot \sqrt{x}}$ \n

\n\n $\text{solve}(x^2 - 1 = 0, x) \mid x \neq 1 \text{ [ENTER]} \quad x = -1$ \n

#### **!**(Speichern) §**-Taste**

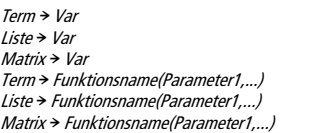

Wenn Var noch nicht existiert, wird Var erzeugt und auf Term, Liste oder Matrix initialisiert.

Wenn Var existiert und nicht gesperrt oder geschützt ist, wird der Variableninhalt durch Term, Liste bzw. Matrix ersetzt.

**Tipp:** Wenn Sie symbolische Rechnungen mit undefinierten Variablen vornehmen möchten, sollten Sie vermeiden, Werte in Variablen mit häufig benutzten Einzeichennamen abzuspeichern (etwa den Variablen a, b, c, x, y, z usw.).

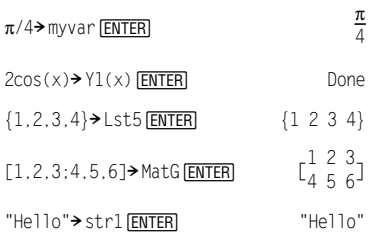

**¦** (Kommentar) **Menü Program Editor/Control** oder

@¥ d **Taste**

**M** 2nd Taste X

**¦ [**Text**]** 

**¦** bewirkt, daß Text als Kommentar behandelt wird. Kommentare können zur Erläuterung von Programmanweisungen benutzt werden.

**¦** kann an den Zeilenanfang oder an eine beliebige Stelle der Zeile gesetzt werden. Alles, was rechts vom  $\bullet$  bis zum Zeilenende steht, gilt als Kommentar.

#### Programmsegment:

 © :● Get 10 points from the Graph screen :For i, 1, 10 @ This loops 10 times ©

# Anhang B: Technische Referenz

TI-89 Titanium / Voyage™ 200 Informationen zur Berechnungsweise bestimmter TI-89 Titanium / Voyage 200 - Operationen.

## TI-89 Titanium / Voyage™ 200 Fehlermeldungen

In der nachfolgenden Tabelle sind die Fehlermeldungen zusammengestellt, welchen Sie bei Eingabefehlern oder internen Fehlern begegnen. Die in der linken Spalte aufgeführten Fehlernummern werden nicht auf dem Bildschirm angezeigt. Wenn ein Fehler innerhalb eines Blocks Try...EndTry auftritt, wird die Fehlernummer in die Systemvariable *errornum* abgelegt. Viele der Fehlermeldungen sind nötig ist. Für manche Meldungen sind jedoch nähere Erläuterungen angeführt. Die Liste enthält neben der angezeigten englischen Meldung die deutsche Übersetzung.

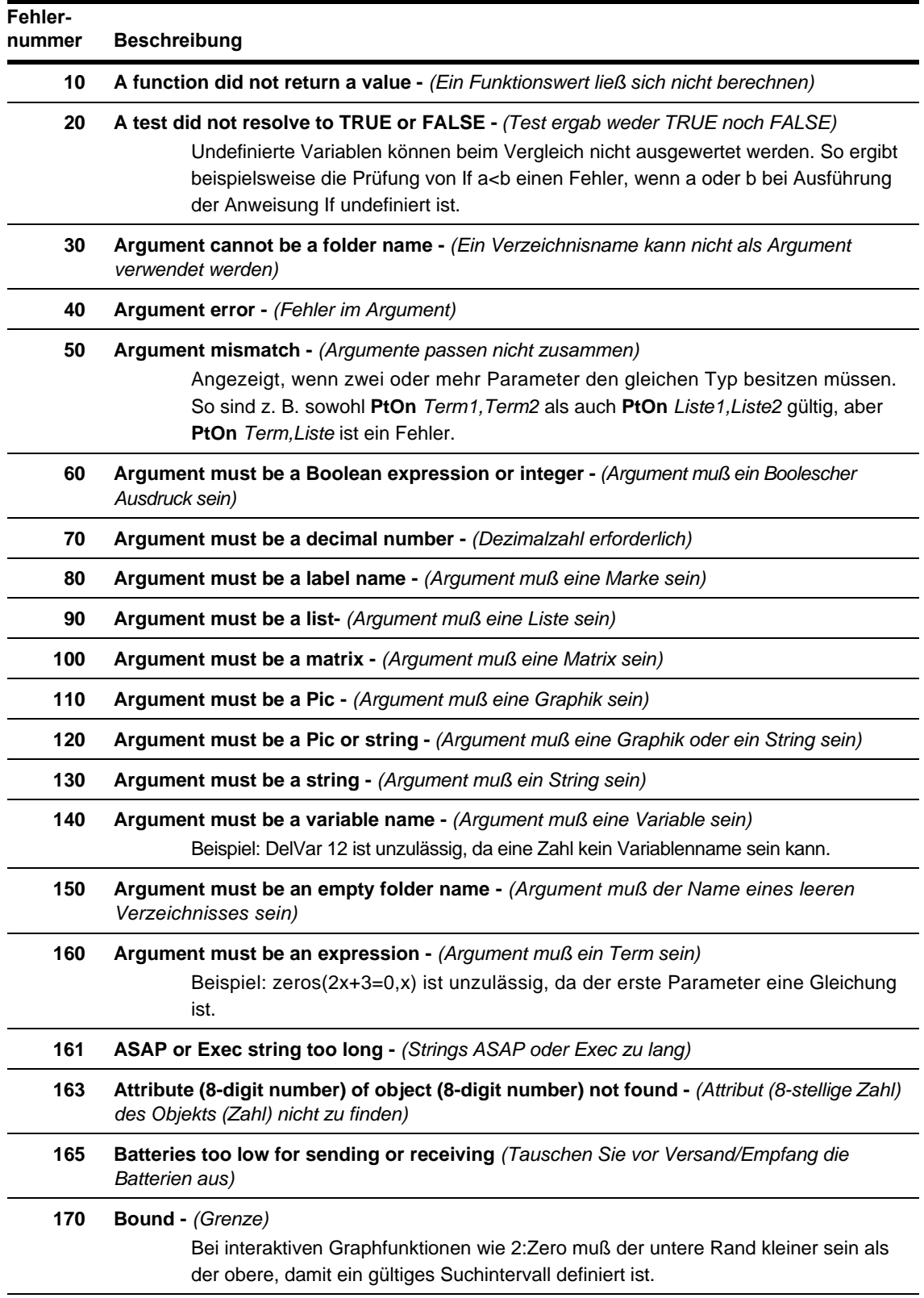

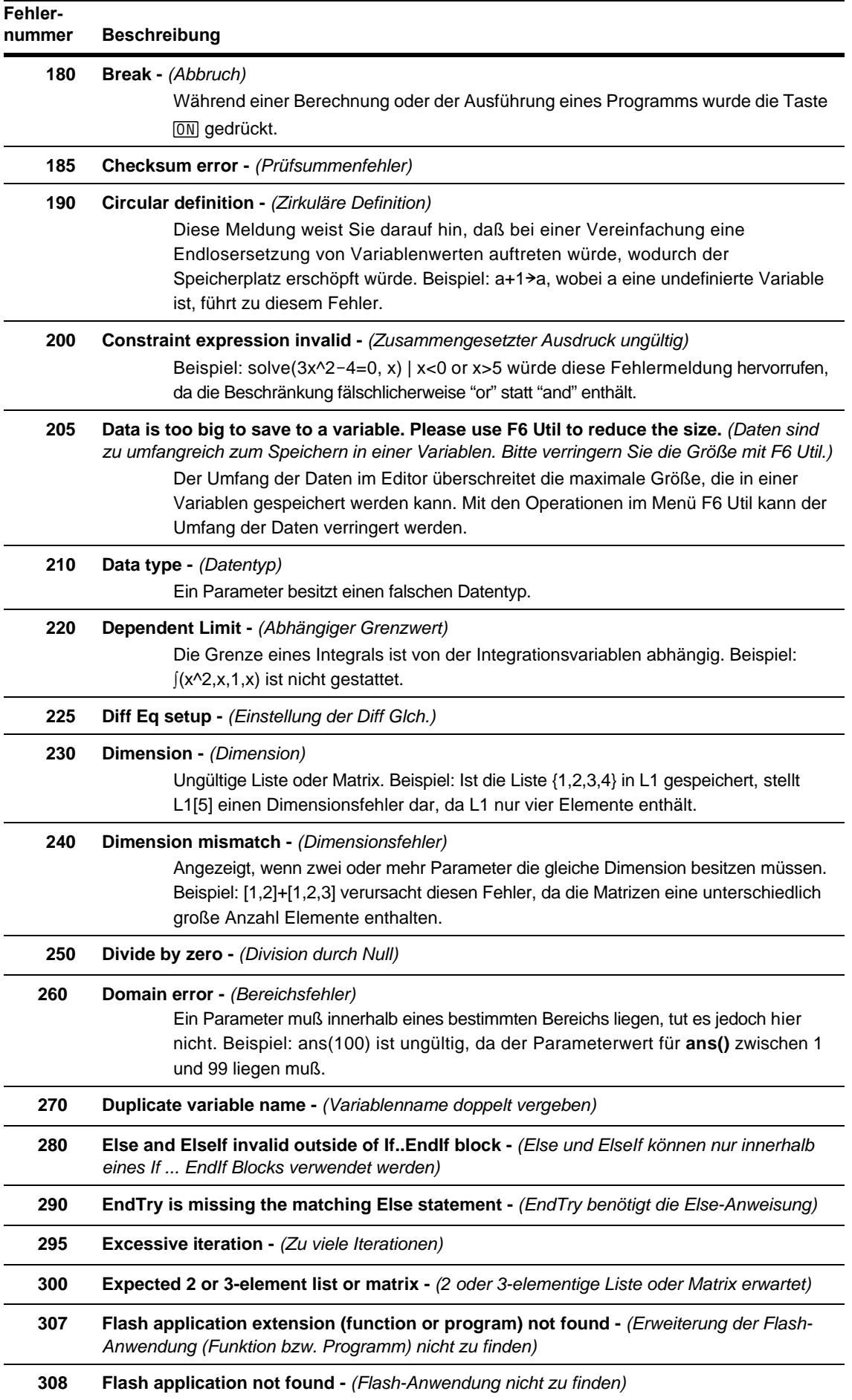

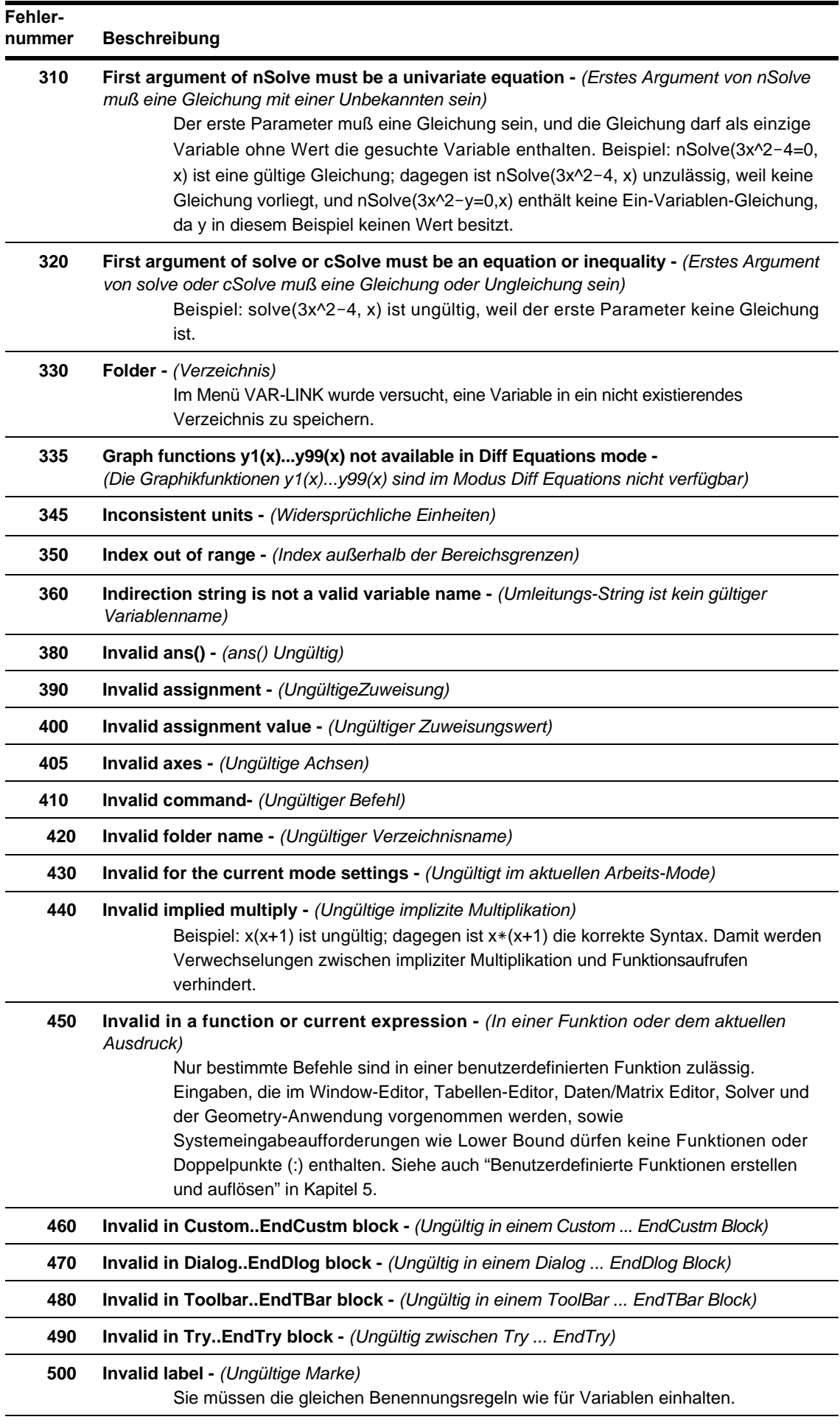

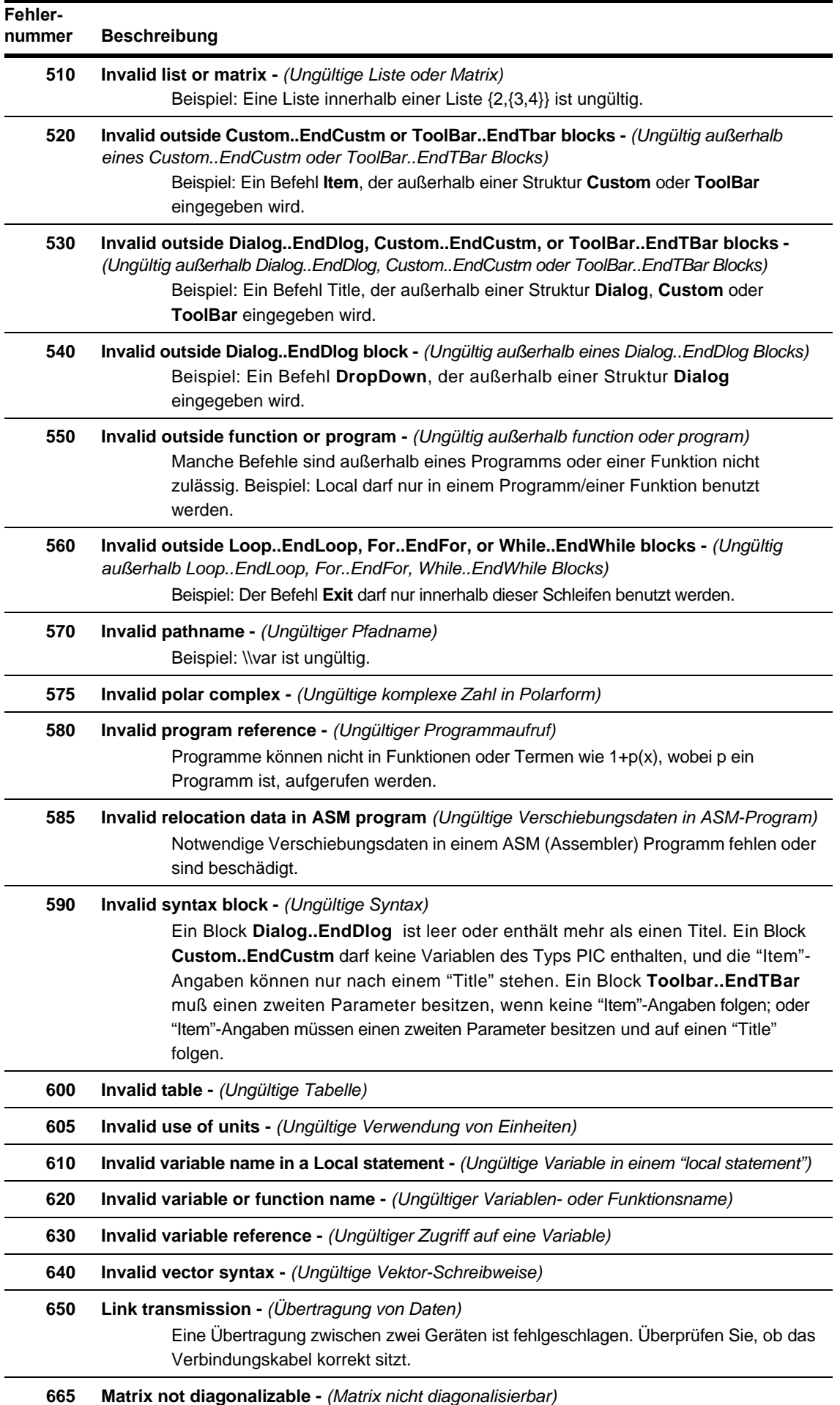

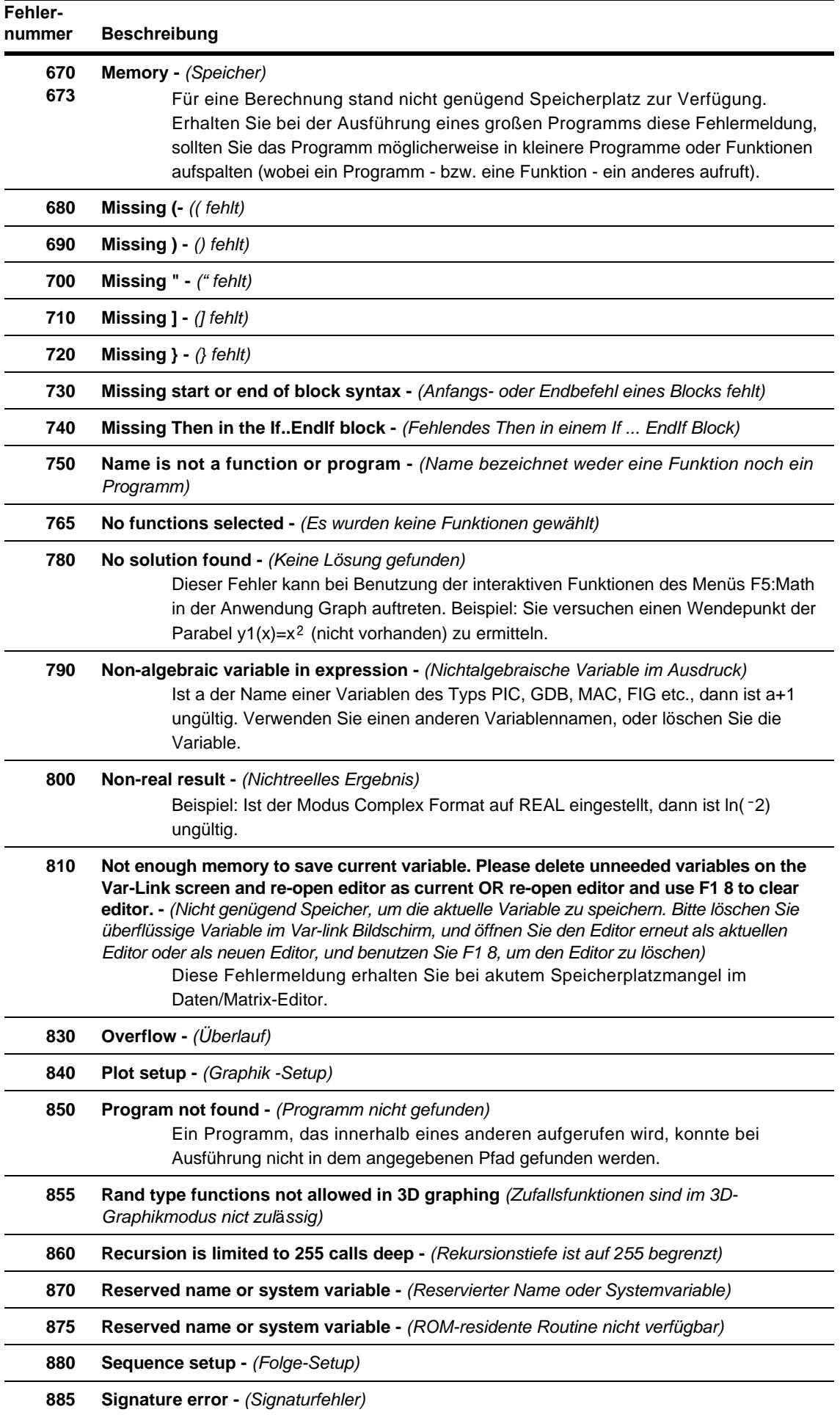

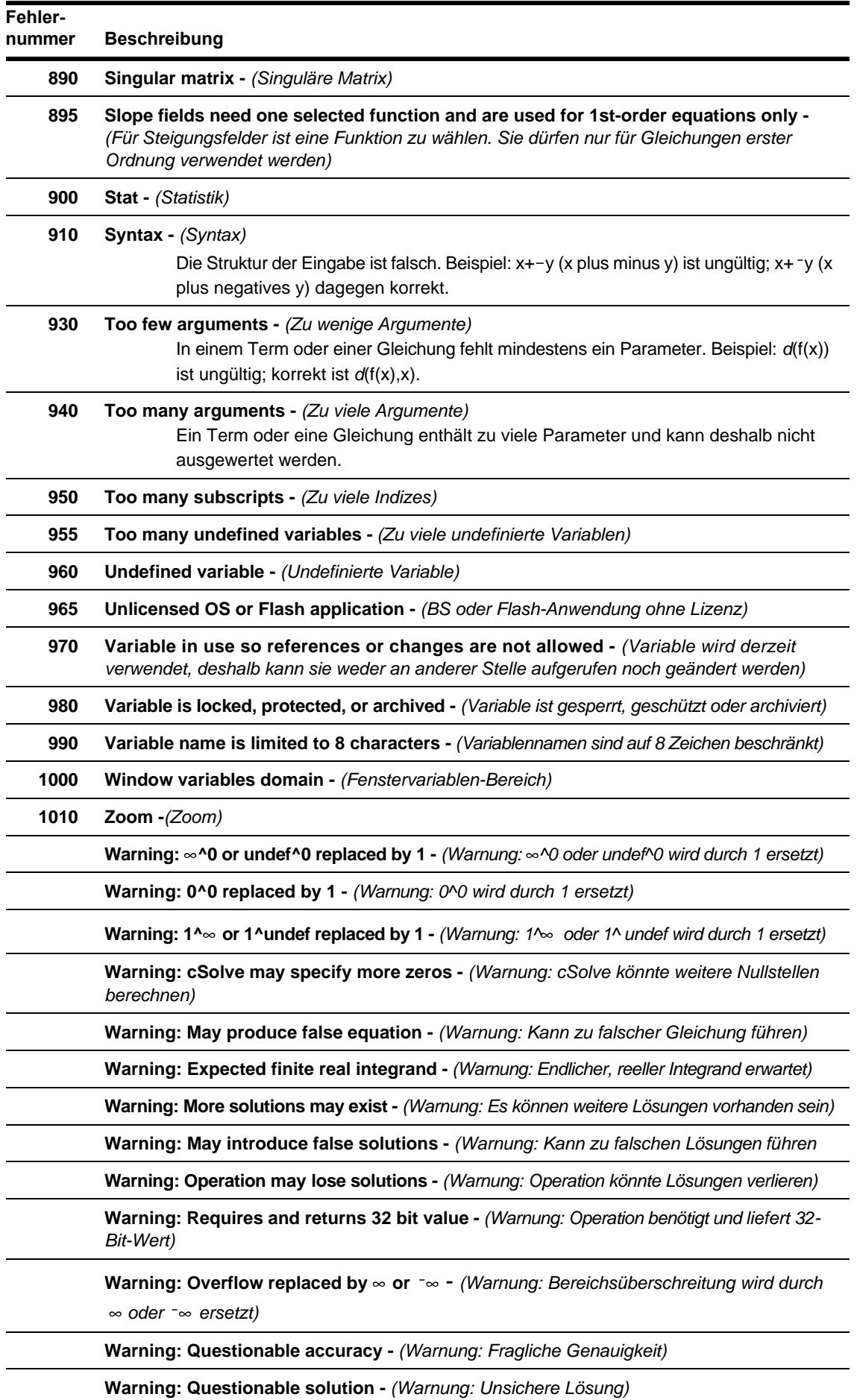

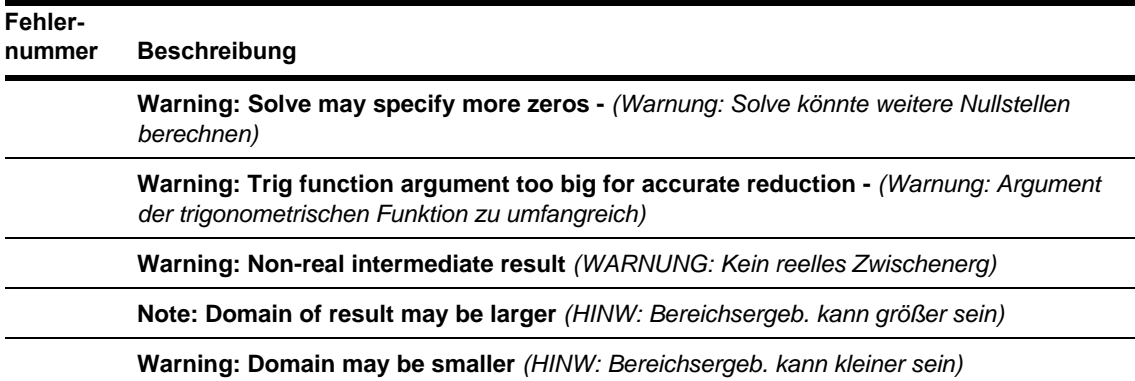

# TI-89 Titanium / Voyage™ 200 Modi

Im vorliegenden Abschnitt werden die Modi des TI-89 Titanium / Voyage™ 200 mit den möglichen Einstellungen aufgeführt. Die Moduseinstellungen können Sie durch Drücken von MODE anzeigen lassen.

### Graph

Legt den Typ von Graphen fest, den Sie zeichnen können.

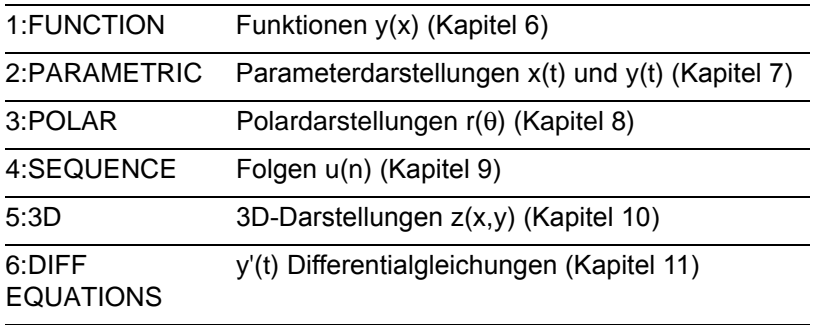

**Hinweis:** Wenn Sie einen geteilten Bildschirm mit Number of Graphs = 2 benutzen, gilt Graph für den oberen bzw. den linken und Graph 2 für den unteren bzw. den rechten Bildschirmteil.

### Current Folder

Gibt das aktuelle Verzeichnis an. Sie können mehrere Verzeichnisse mit eindeutigen Konfigurationen von Variablen, Graphik-Einstellungen, Programmen etc. einrichten.

**Hinweis:** Nähere Informationen zu Verzeichnissen finden Sie in Kapitel 5.

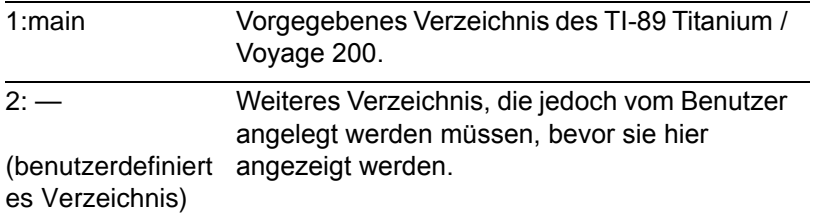

### Display Digits

Legt die Anzahl der angezeigten Stellen fest. Diese Einstellung wirkt sich nur auf die Anzeige aus. Die Zahleneingabe kann in jedem beliebigen Format erfolgen.

Intern bearbeitet der TI-89 Titanium / Voyage 200 Dezimalzahlen mit 14 signifikanten Stellen. Für die Anzeige werden sie auf maximal 12 signifikante Stellen gerundet.

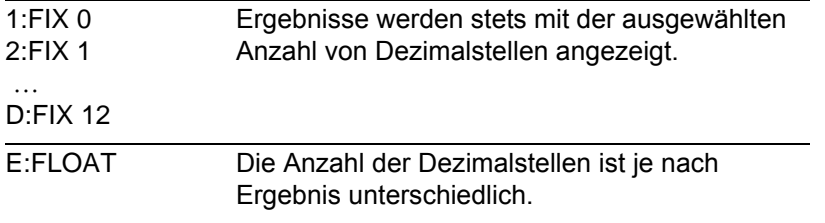

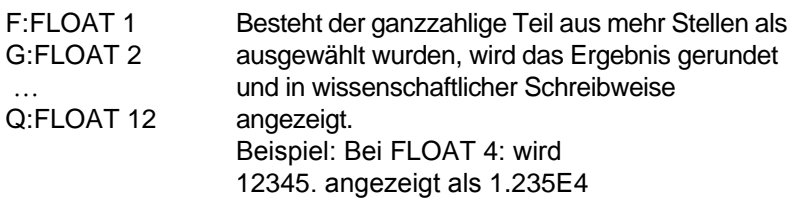

### Angle

Bestimmt die Einheit, in der Winkelwerte in trigonometrischen Funktionen und bei der Umwandlung polar-kartesisch interpretiert und angezeigt werden.

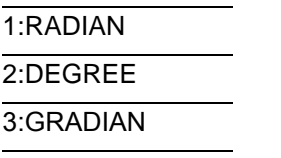

### Exponential Format

Bestimmt die benutzte Notation. Das Format wirkt sich nur auf die Anzeige aus; die Zahleneingabe können Sie in einem beliebigen Format vornehmen. Numerische Antworten können mit bis zu 12 Stellen und einem dreistelligen Exponenten angezeigt werden.

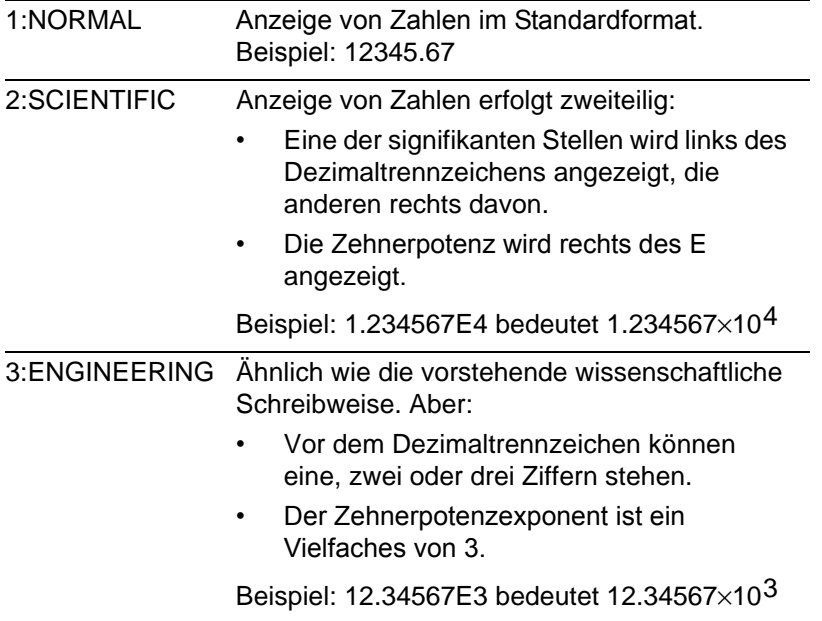

**Hinweis**: Kann bei der Einstellung NORMAL die Antwort nicht mit der Anzahl Stellen angezeigt werden, die für Display Digits ausgewählt wurde, zeigt der TI-89 Titanium / Voyage™ 200 die Antwort in der Notation SCIENTIFIC an. Ist Display Digits = FLOAT, wird die wissenschaftliche Schreibweise für Exponenten von 12 und darüber sowie -4 und darunter benutzt.

### Complex Format

Bestimmt, ob und in welchem Format komplexe Ergebnisse angezeigt werden.

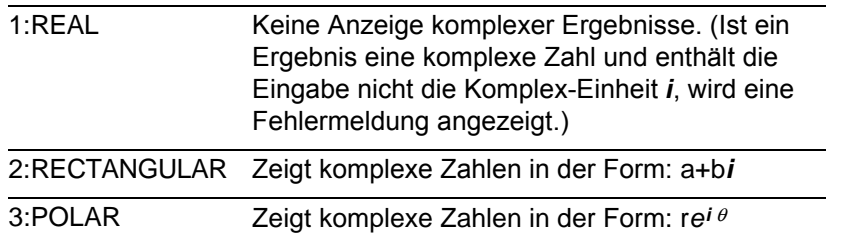

### Vector Format

Bestimmt, wie Vektoren mit 2 und 3 Elementen angezeigt werden. Sie können Vektoren in jedem der Koordinatensystemformate eingeben.

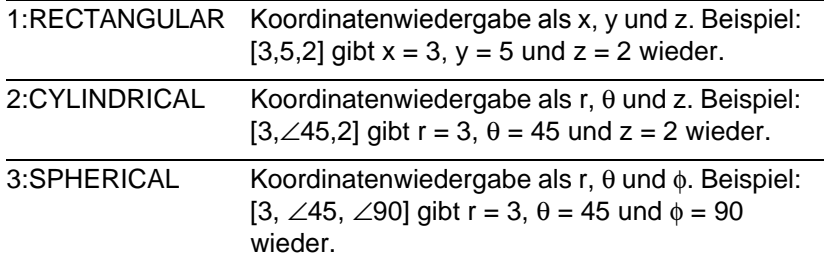

### Pretty Print

Entscheidet, wie Ergebnisse im Hauptbildschirm angezeigt werden.

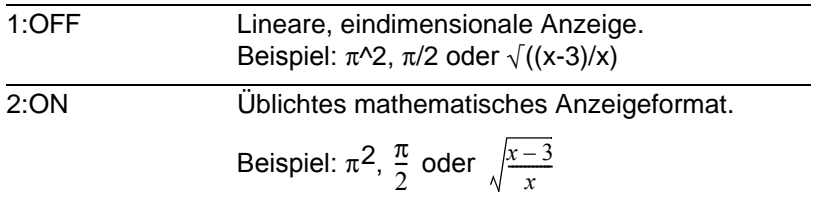

**Hinweis:** Ausführliche Erläuterungen zu diesen Einstellungen finden Sie in "Formate angezeigter Ergebnisse" in Kapitel 2.

### Split Screen

Dient zum Einrichten eines zweigeteilten Bildschirms. Beispiel: Sie können einen Graph und gleichzeitig den Y= Editor anzeigen (Kapitel 14).

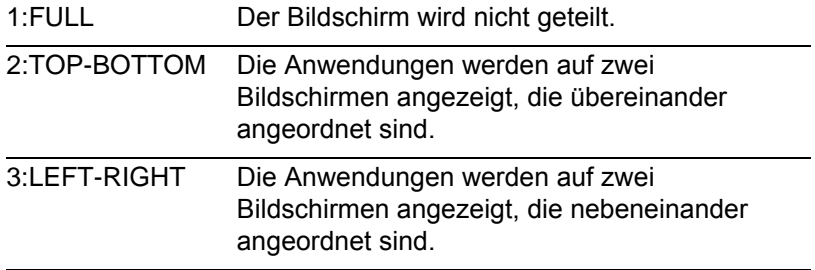

Dieser Modus legt die Grundeigenschaften fest. Die Art und Weise der Anzeige, die Anwendungen etc. legen Sie mit anderen Modi wie Split 1 App, Split 2 App, Number of Graphs, und Split Screen Ratio fest. (Die letztere Funktion ist nur auf dem Voyage™ 200 verfügbar).

### Split 1 App und Split 2 App

Legt fest, welche Anwendung wo auf dem Bildschirm angezeigt wird.

- Bei ungeteiltem Bildschirm ist nur Split 1 App aktiv.
- Bei geteiltem Bildschirm ist Split 1 App im oberen bzw. linken Teil und Split 2 App im unteren bzw. im rechten Teil.

Die auswählbaren Anwendungen werden angezeigt, wenn Sie bei angezeigtem Page 2- Modus (i) drücken oder wenn Sie [APPS] drücken. Sofern Sie nicht den 2-Graph-Modus benutzen, müssen unterschiedliche Anwendungen für beide Bildschirme ausgewählt werden.

### Number of Graphs

Legt fest, ob in beiden Teilen eines geteilten Bildschirms gleichzeitig Graphiken angezeigt werden können.

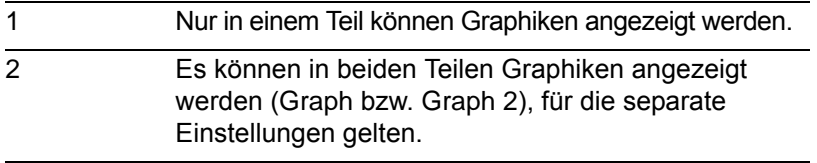

Legt den Graphiktyp fest, der als zweiter auf einem 2-Graphen-Bildschirm angezeigt wird. Nur aktiv, wenn Number of Graphs = 2. Im 2-Graph-Modus legt Graph den Typ fest, der im oberen/linken Teil angezeigt werden kann und Graph 2 den unten/rechts angezeigten. Die Auswahlmöglichkeiten sind die gleichen wie für Graph.

### Bildschirmteilung (nur Voyage™ 200)

Gibt das Größenverhältnis der Fenster bei Bildschirmteilung an.

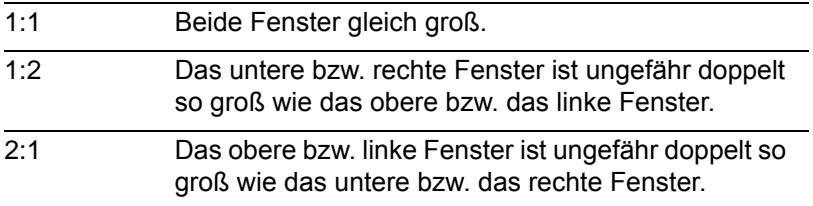

### Exact/Approx

Legt fest, wie Bruchterme und symbolische Terme berechnet und angezeigt werden. Bei der Einstellung EXACT werden rationale und symbolische Formen beibehalten, wodurch der TI-89 Titanium / Voyage 200 die Genauigkeit erhöht, da die meisten numerischen Rundungsfehler vermieden werden.

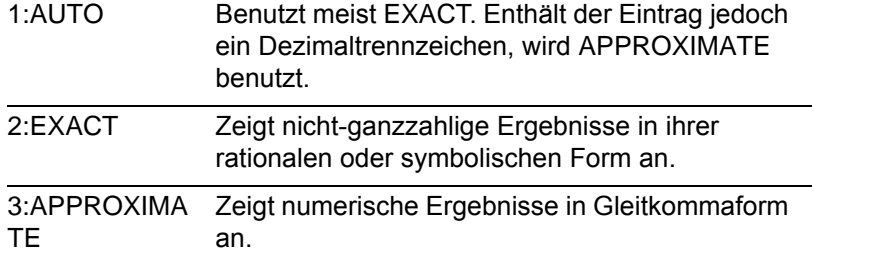

**Hinweis:** Ausführliche Erläuterungen zu diesen Einstellungen finden Sie in "Formate angezeigter Ergebnisse" in Kapitel 2.

#### Base

Dient zur Durchführung von Berechnungen, für die Sie Zahlen in dezimaler, binärer oder hexadezimaler Form eingeben müssen.

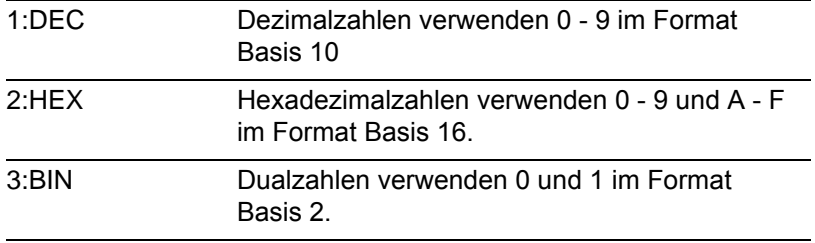

#### Unit System

Dient zur Eingabe einer Einheit für Werte in einem Term, wie z.B. 6\_m \* 4\_m oder 23\_m/\_s \* 10\_s, Konvertieren der Werte von einer Einheit in eine andere derselben Kategorie und Erstellen von benutzerdefinierten Einheiten.

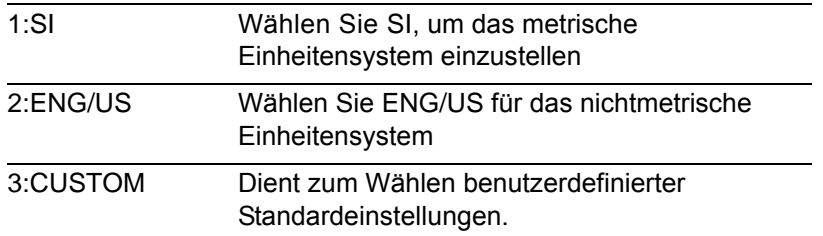

### Custom Units

Ermöglicht die Auswahl benutzerdefinierter Standardeinstellungen. Dieser Modus ist unscharf bis Unit System, 3:CUSTOM gewählt wurde.

### Language

Ermöglicht die Auswahl einer Arbeitssprache für TI-89 Titanium / Voyage™ 200 in Abhängigkeit von den installierten Flash-Sprachanwendungen.

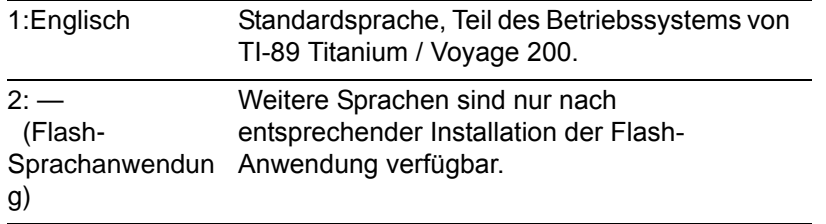

### Apps-Arbeitsfläche

Erlaubt Ihnen die Anzeige des Apps-Arbeitsfläches an oder aus zu schalten.

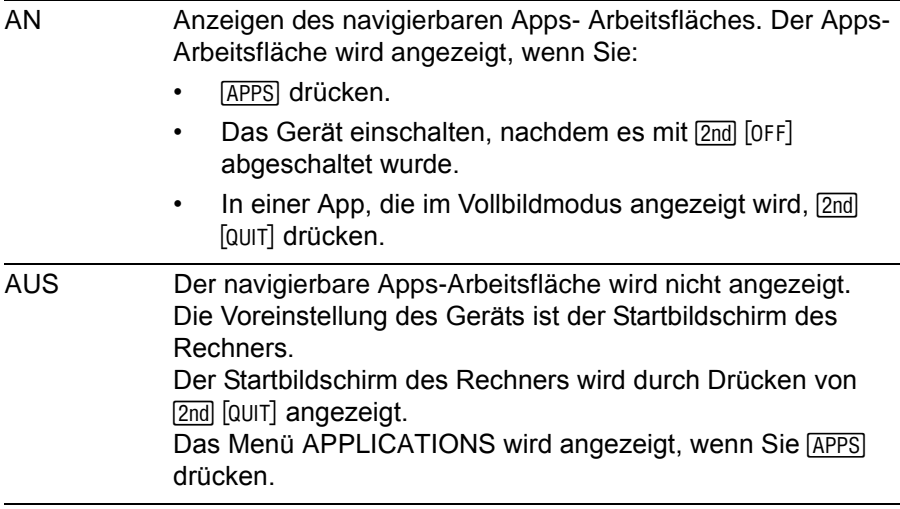

# Zeichen-Codes auf TI-89 Titanium / Voyage™ 200

Mit der Funktion char() können Sie jedes Zeichen mittels seines Zeichencodes angeben. Beispiel: Das Zeichen ♦ können Sie auf dem Programm-I/O-Bildschirm mit der Anweisung Disp char (127) anzeigen. Mit der Funktion ord() können Sie den numerischen Code eines Zeichens ermitteln. Beispiel: ord ("A") gibt den Wert 65 zurück.

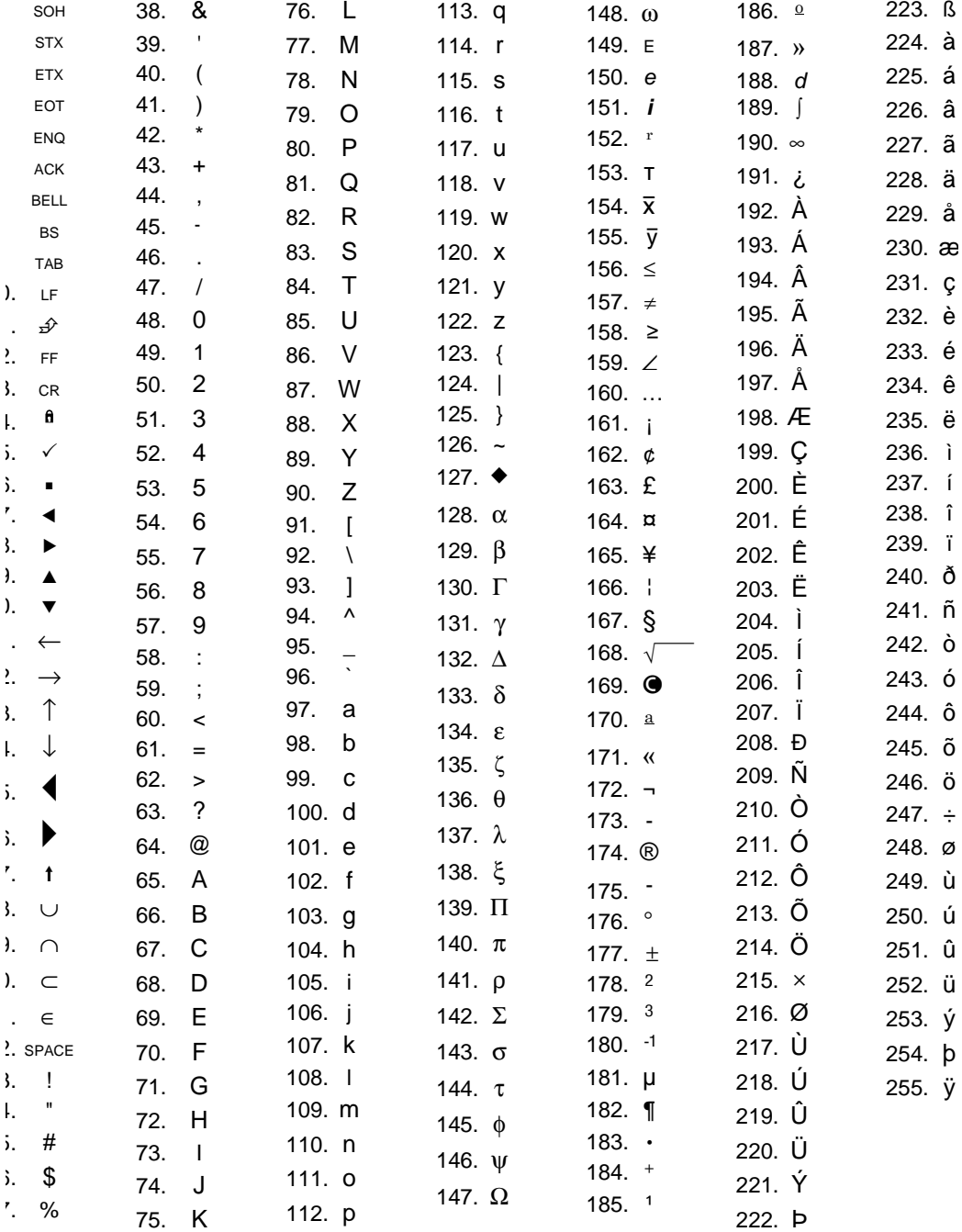

## **Tasten-Codes auf TI-89**

Die Funktion getKey() gibt einen Wert zurück, der der zuletzt gedrückten Taaste entspricht. Die Werte sind in den folgenden Tabellen zusammengestellt. Beispiel: Enthält ein Programm getKey() und drücken Sie [2nd] [F6], wird der Wert 273 zurückgegeben. Tabelle 1: Codes für primäre Tasten

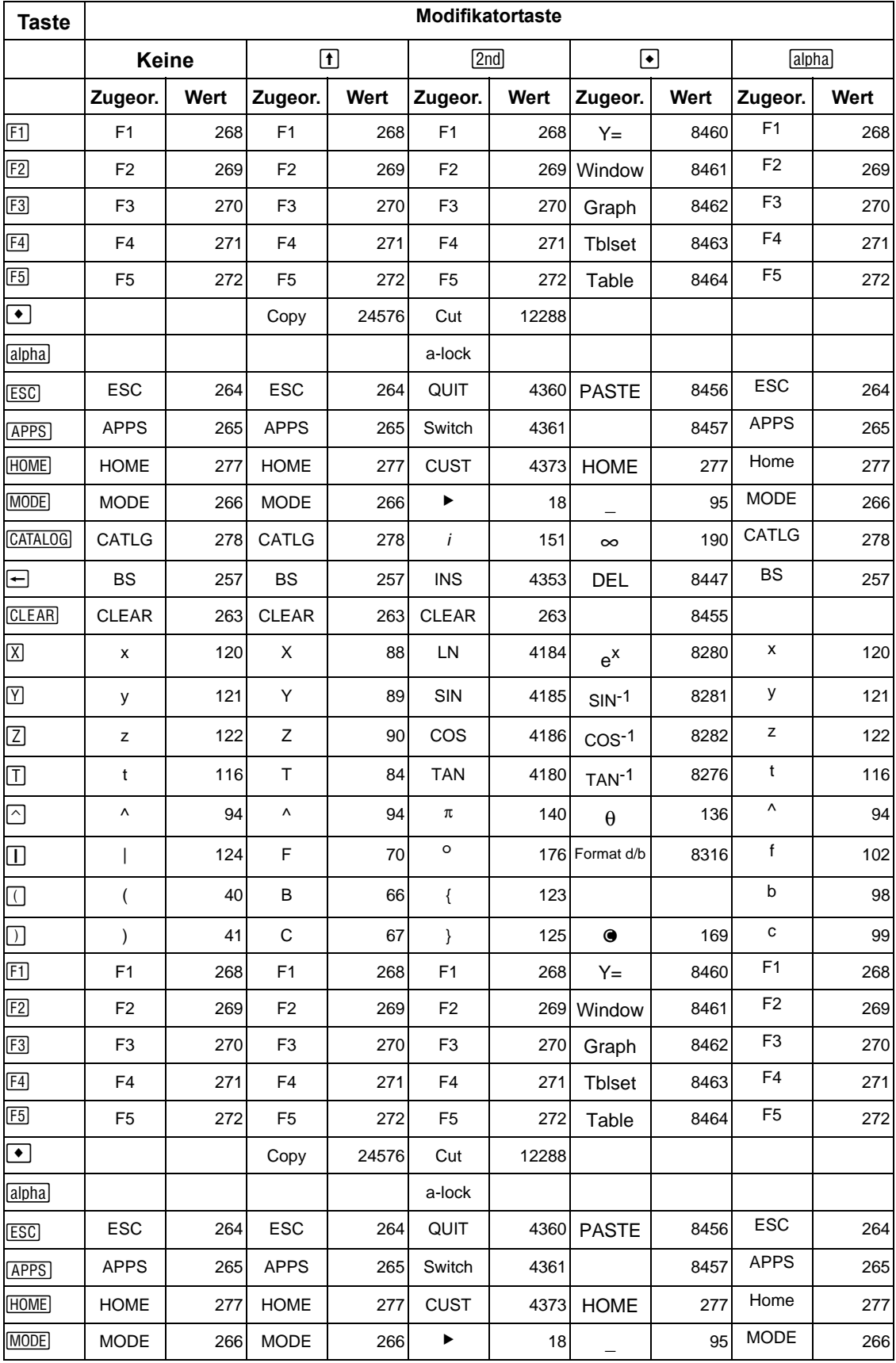

Anhang B: Technische Referenz

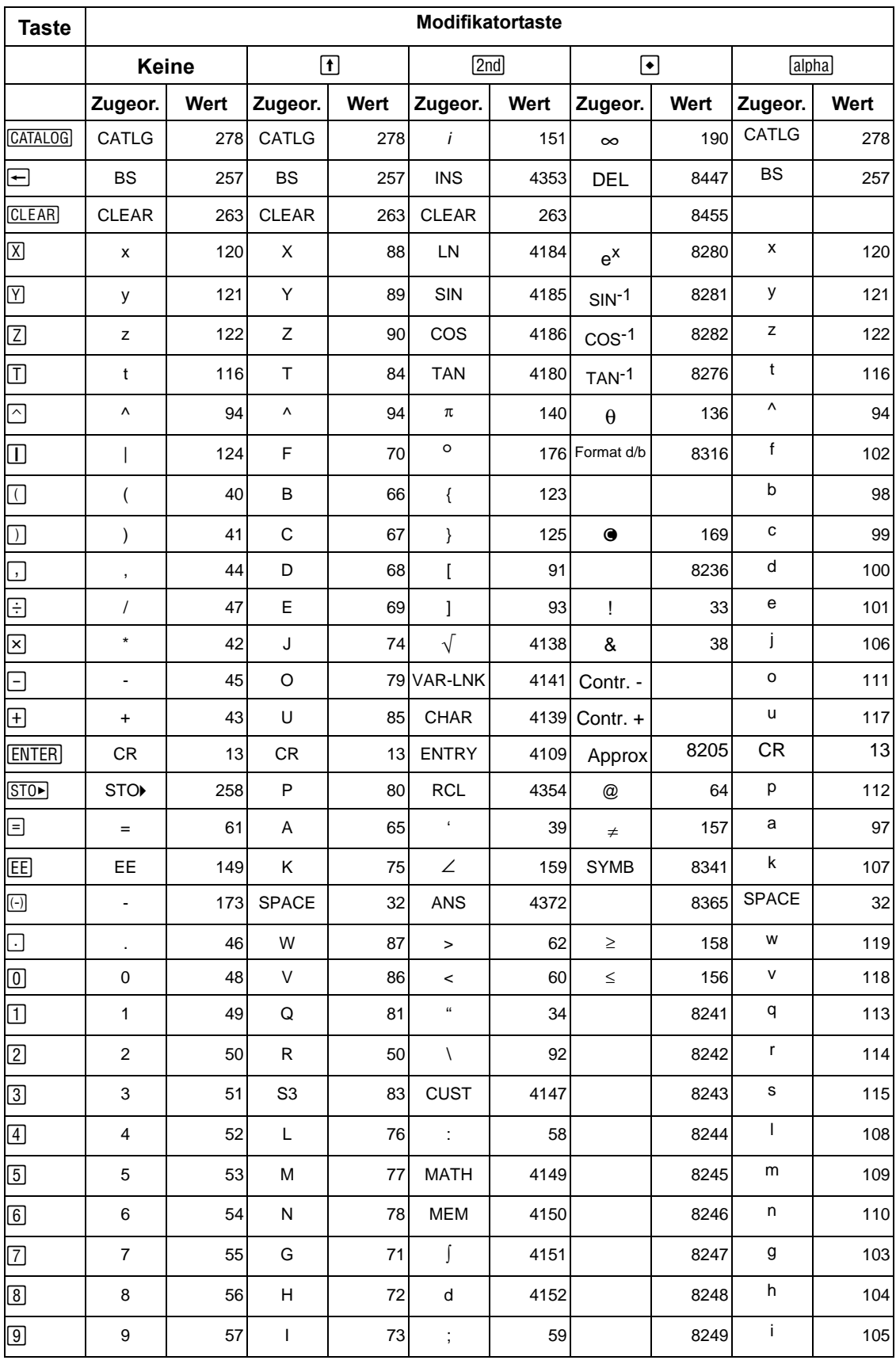

### Tabelle 2: Pfeiltasten (inkl. diagonale Cursorsteuerung)

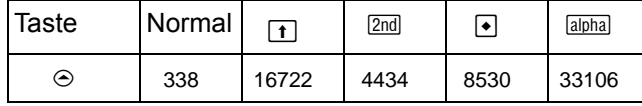

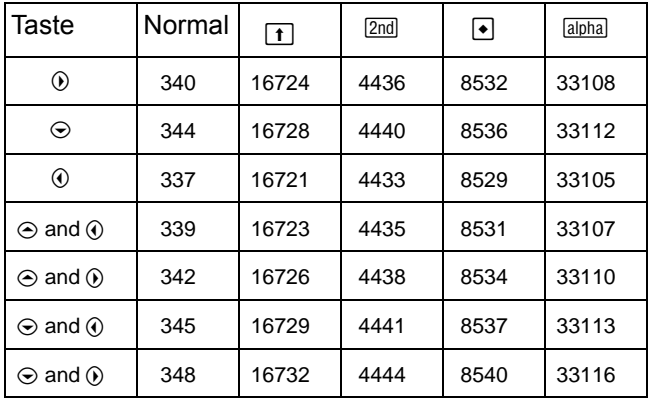

### Tabelle 3: Griechische Buchstaben

 $\blacksquare$ 

(vor der Taste des Buchstabens [• [ ] drücken)

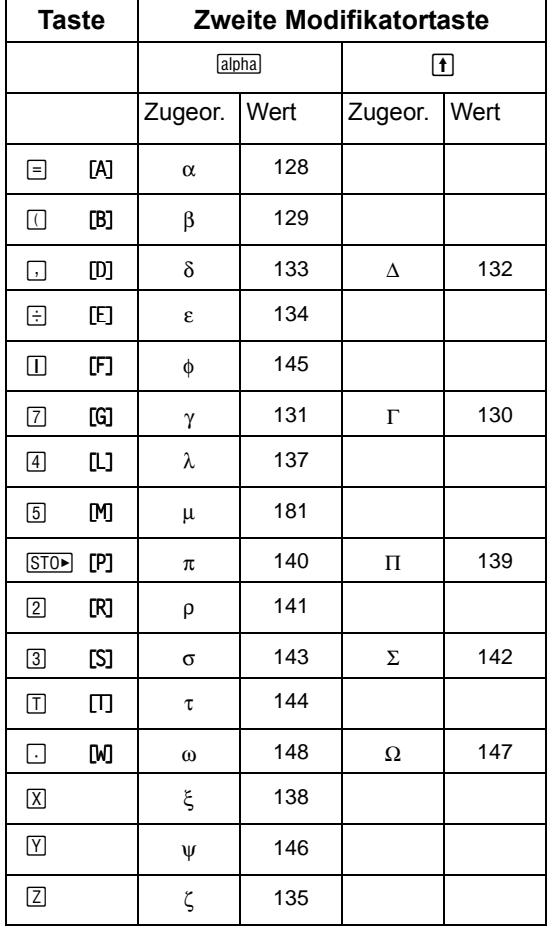

# Tasten-Codes auf Voyage™ 200

getKey() Dieser Abschnitt enthält eine umfassende Zusammenstellung der Fehlermeldungen und Zeichencodes des . Er liefert außerdem so eindeutig, daß keine zusätzliche Erläuterung Die Funktion gibt einen Wert zurück, der der zuletzt gedrückten Taste entspricht. Die Werte sind in den folgenden Tabellen zusammengestellt. Beispiel: Enthält ein Programm und drücken Sie [2nd] [F1], wird der Wert 273 zurückgegeben.

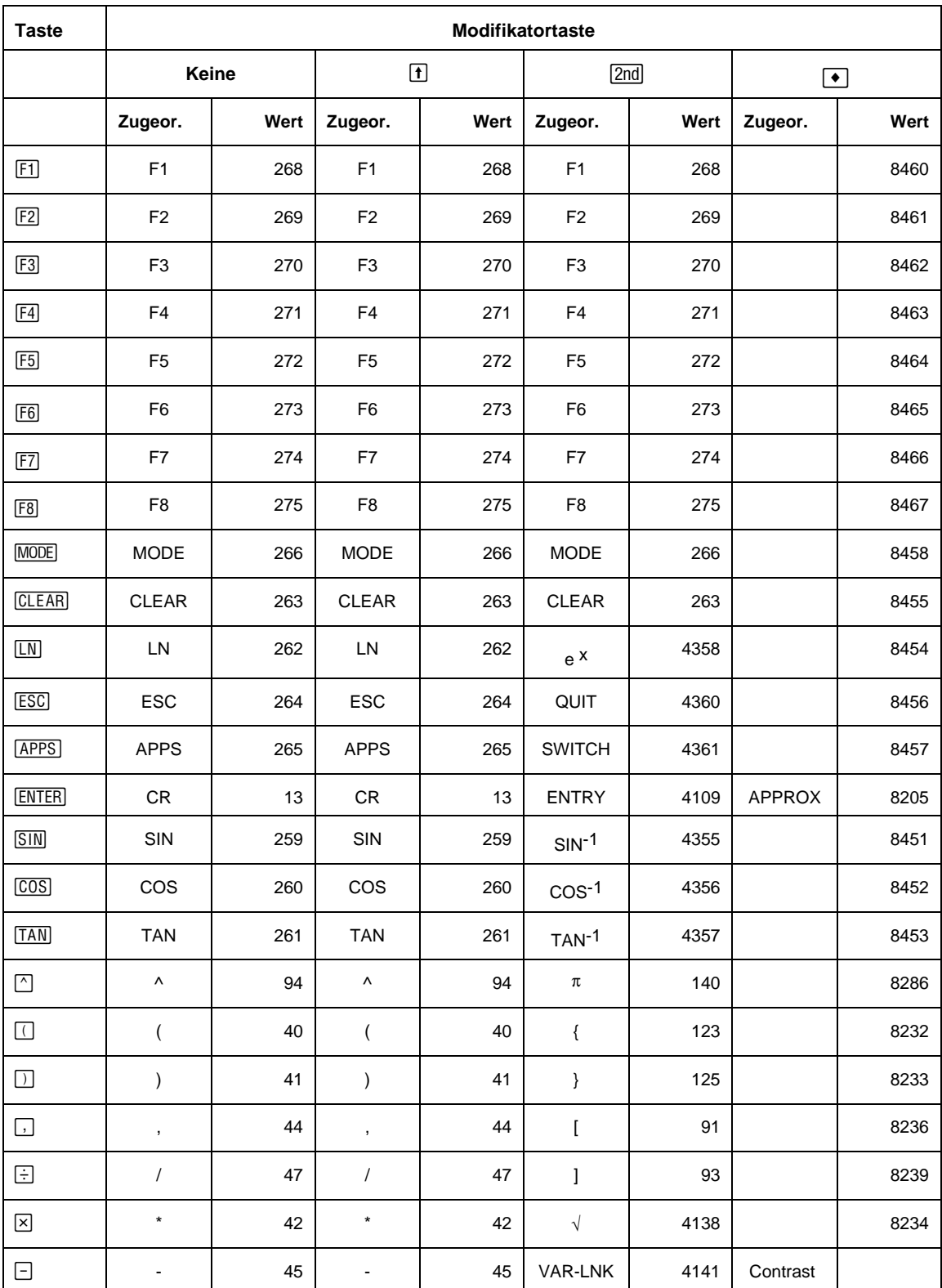

### Tabelle 1: Codes für die primären Tasten

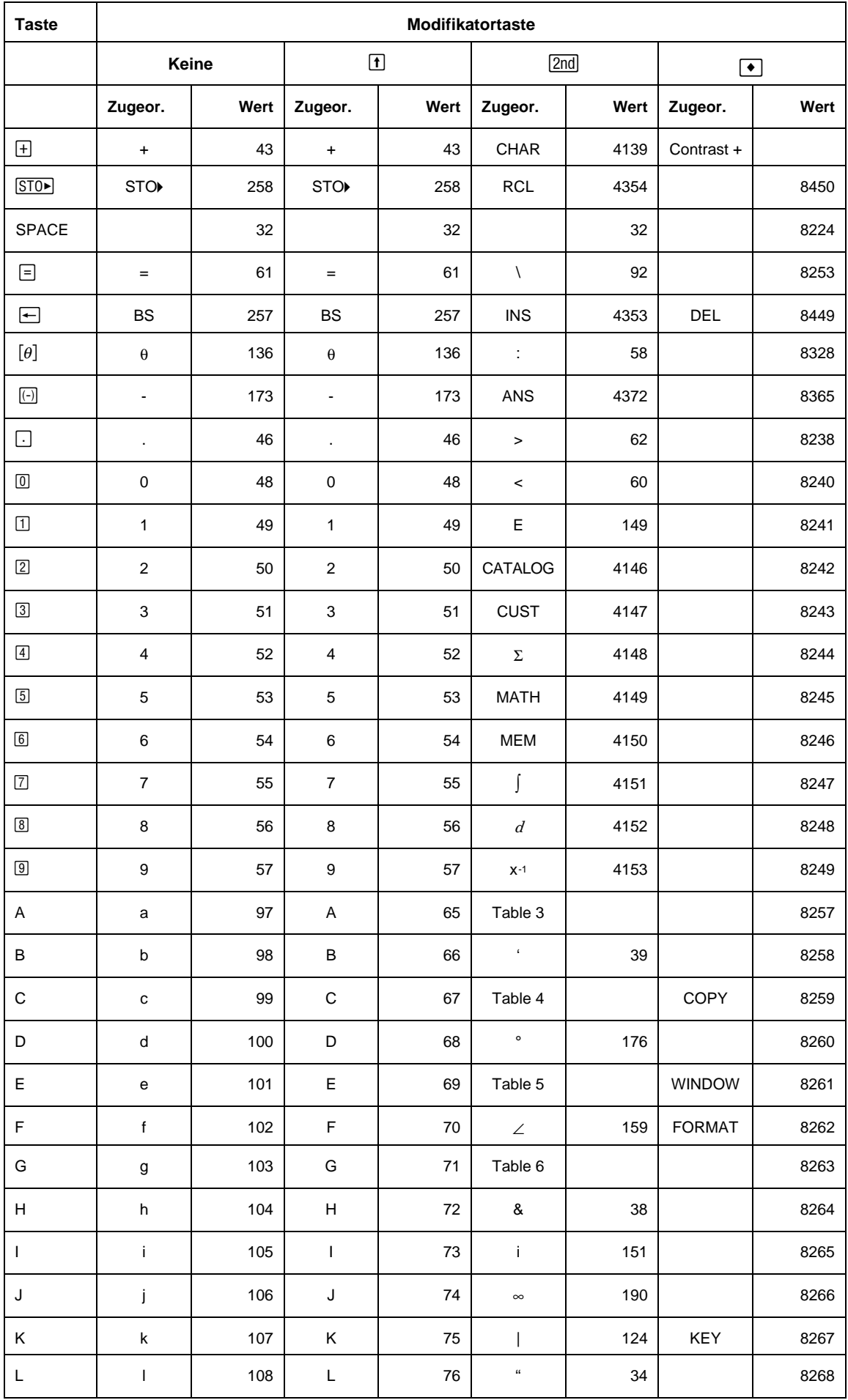
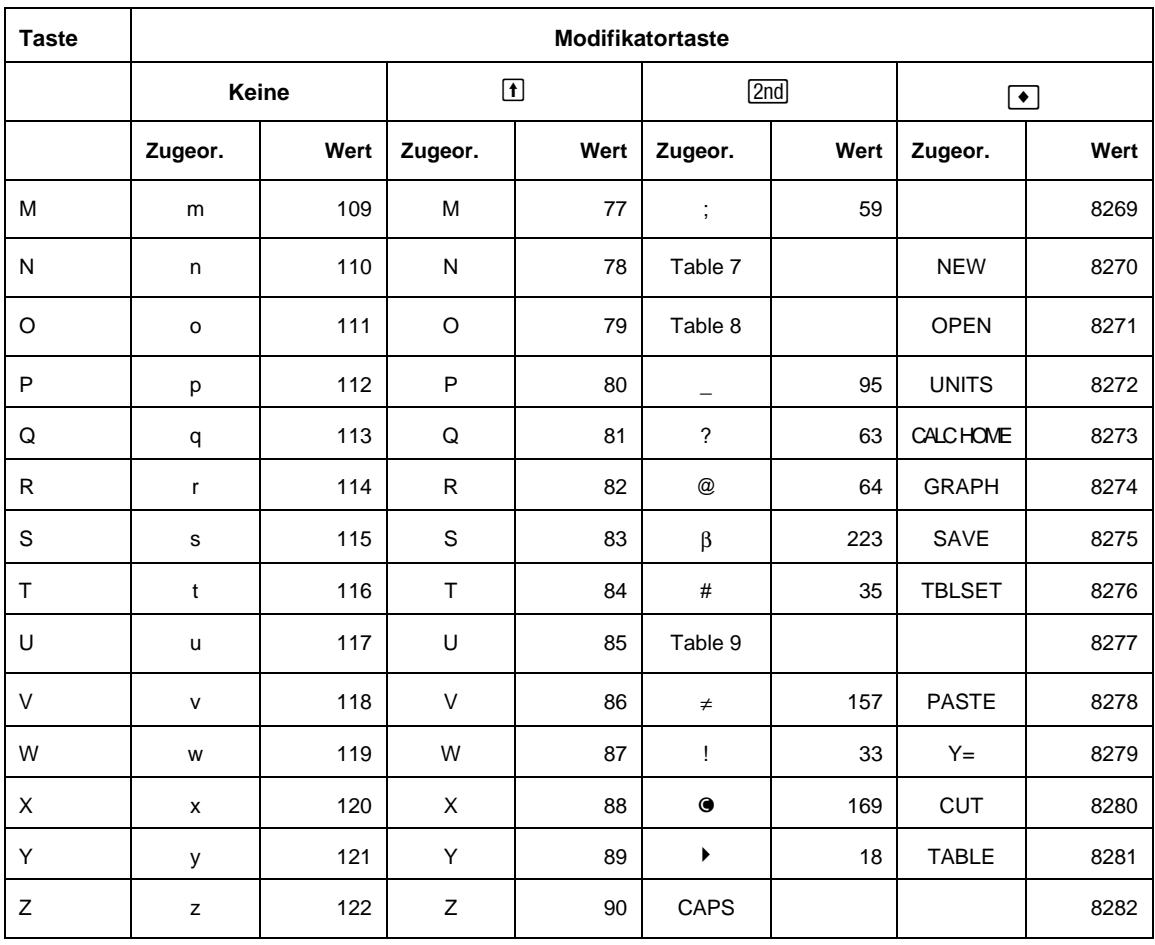

| Taste               | <b>Normal</b> | ⊡     | [2nd] | $\bullet$ | O     |
|---------------------|---------------|-------|-------|-----------|-------|
| ◉                   | 338           | 16722 | 4434  | 8530      | 33106 |
| $^{\circ}$          | 340           | 16724 | 4436  | 8532      | 33108 |
| $_\odot$            | 344           | 16728 | 4440  | 8536      | 33112 |
| $^{\circ}$          | 337           | 16721 | 4433  | 8529      | 33105 |
| $\odot$ and $\odot$ | 339           | 16723 | 4435  | 8531      | 33107 |
| $\odot$ and $\odot$ | 342           | 16726 | 4438  | 8534      | 33110 |
| $\odot$ and $\odot$ | 345           | 16729 | 4441  | 8537      | 33113 |
| $\odot$ and $\odot$ | 348           | 16732 | 4444  | 8540      | 33116 |

Tabelle 2: Pfeiltasten (inklusive diagonaler Bewegung)

Hinweis: Die Zieh-Taste (S) wirkt sich nur auf die Pfeiltasten aus.

#### Tabelle 3: Gravis Accent Buchstaben mit (zuerst 2nd) A drücken)

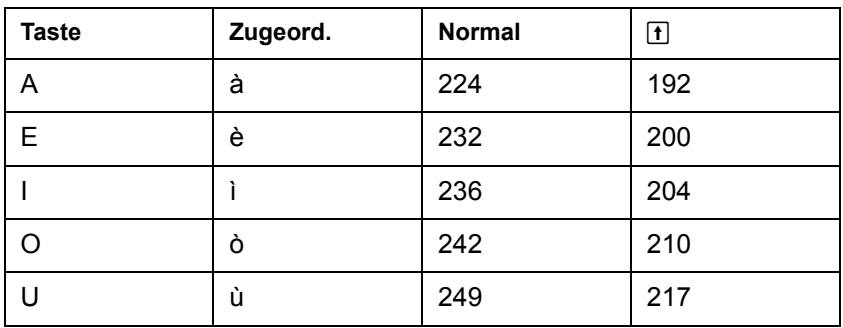

### Tabelle 4: Buchstaben mit Cedille (zuerst 2nd) C drücken)

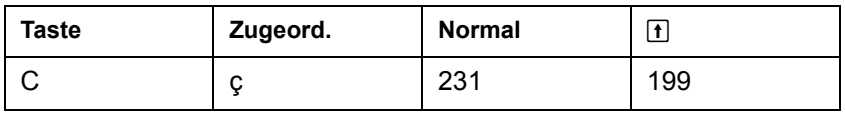

### Tabelle 5: Acute Accent Buchstaben mit (zuerst [2nd] E drücken)

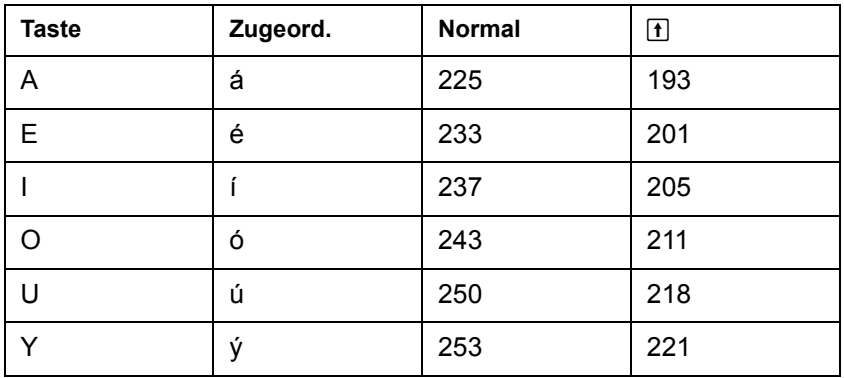

### Tabelle 6: Griechische Buchstaben (zuerst 2nd) G drücken)

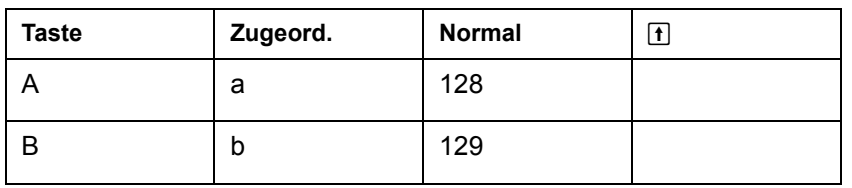

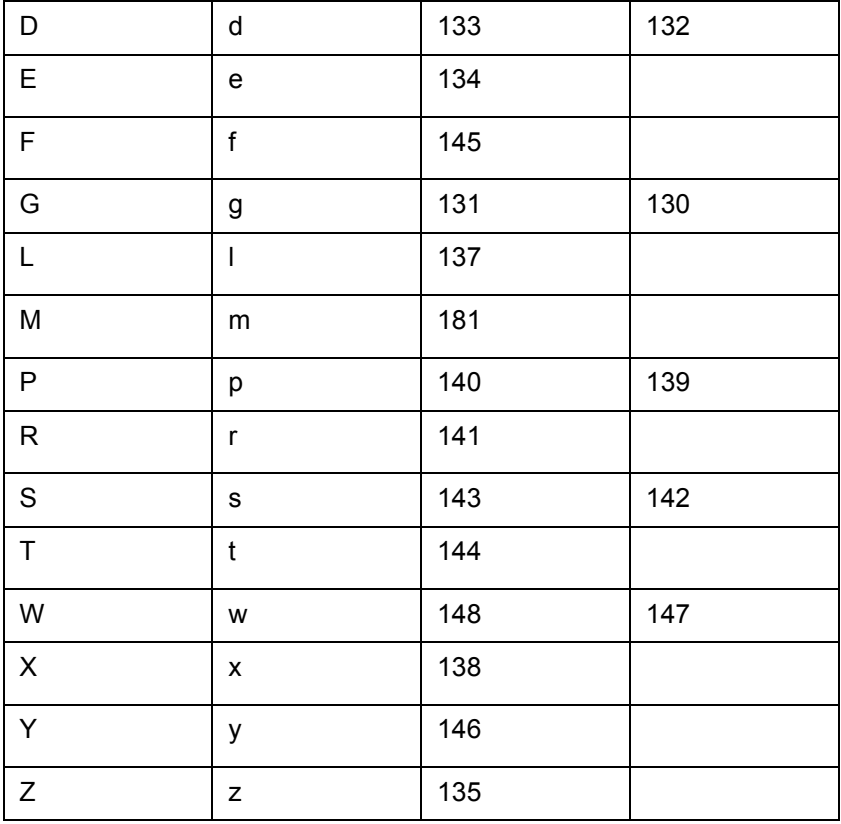

Tabelle 7: Tilde Buchstaben (zuerst [2nd] N drücken)

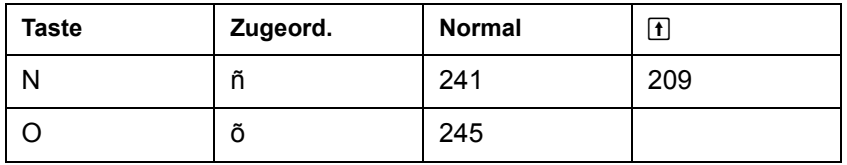

### Tabelle 8: Caret Buchstaben (zuerst 2nd) O drücken)

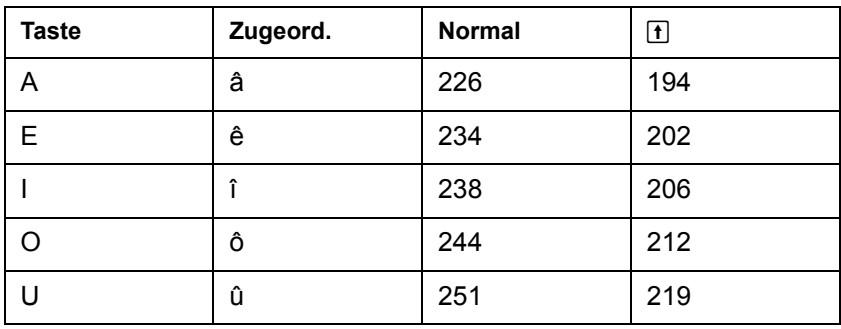

Tabelle 9: Umlaute (zuerst 2nd) U drücken)

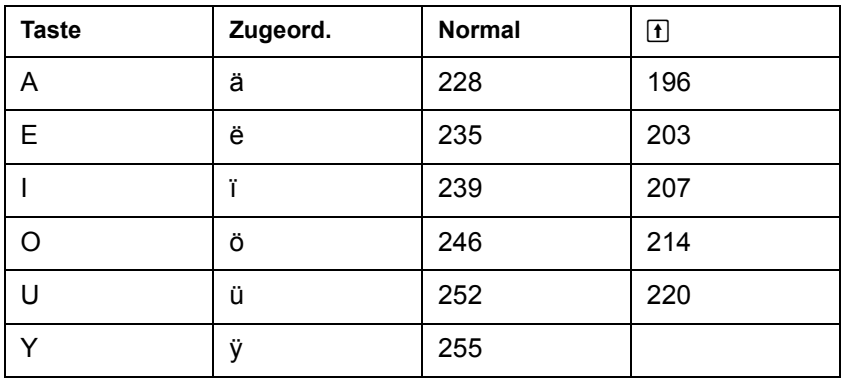

# Komplexe Zahlen eingeben

Sie können komplexe Zahlen in der polaren Form ( $r \angle \theta$ ) eingeben, wobei r der Betrag und θ der Winkel ist, oder in der polaren Form r e<sup>iθ</sup>. Außerdem können komplexe Zahlen in der kartesischen Form a+b*i* eingegeben werden.

### Übersicht über komplexe Zahlen

Eine komplexe Zahl besitzt eine reelle und eine imaginäre Komponente, die einen Punkt in der komplexen Ebene identifizieren. Die Komponenten werden entlang der reellen und der imaginären Achse gemessen, die der x- und y-Achse in der reellen Ebene ähnlich sind .

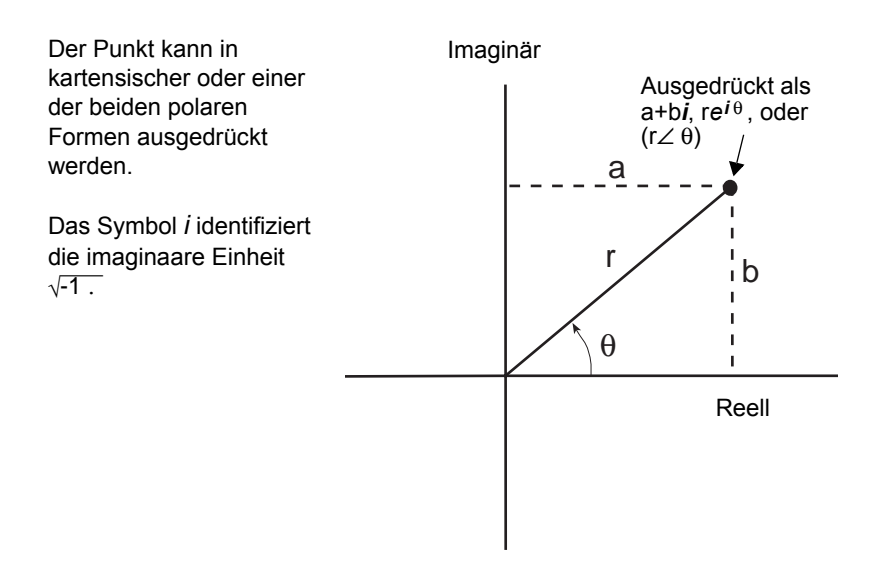

Wie im folgenden dargestellt, hängt die mögliche Eingabeform vom aktuellen Angle-Modus ab.

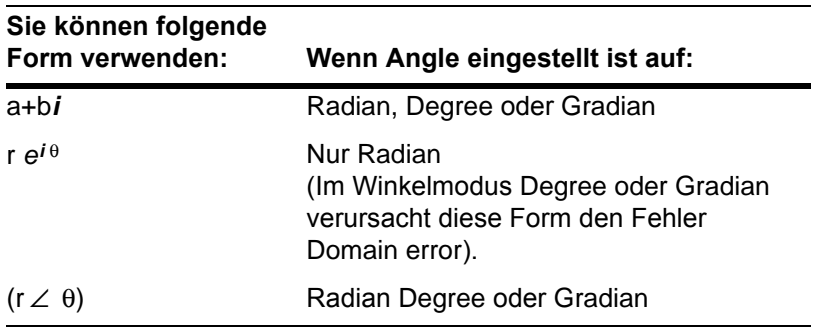

Geben Sie komplexe Zahlen folgendermaßen ein.

Hinweis: Das Symbol i wird mit **2nd [i]** erzeugt, nicht durch Drücken der Taste i auf der Tastatur.

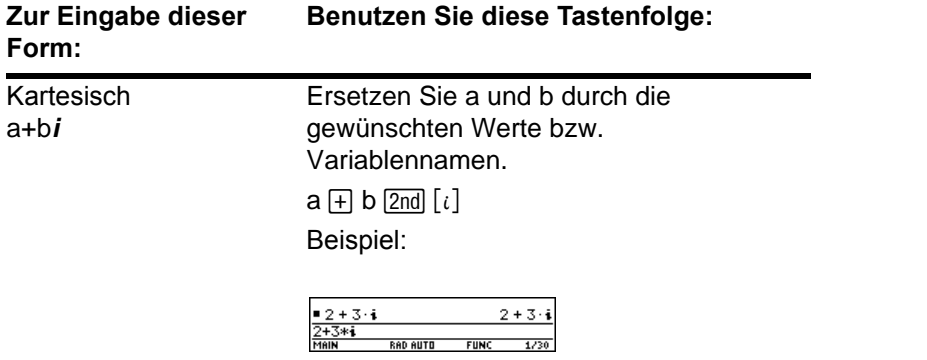

Wichtig: Verwenden Sie die polare Form r e i <sup>e</sup> nicht im Winkelmodus *Degree.* Dies führt zu einem *Domain error*.

**Hinweis:** Das Symbol e wird wie folgt erzeugt:

TI-89 Titanium:  $\bullet$  [ $e^x$ ]. Voyage™ 200: [2nd] [e<sup>x</sup>]

e auf der Tastatur genügt in diesem Fall nicht.

**Tipp:** Für  $\angle$  drücken Sie  $\boxed{2nd}$   $\boxed{\angle}$ .

*Tipp: Um θ in Grad für* (r ∠ θ) einzugeben, können Sie ein Symbol eingeben (z. B. 45<sup>°</sup>). Um das *Symbol*  $\degree$  zu erhalten, drücken Sie **[2nd]**  $\degree$ . Für re ie sollten Sie nicht Grad oder Gradian verwenden.

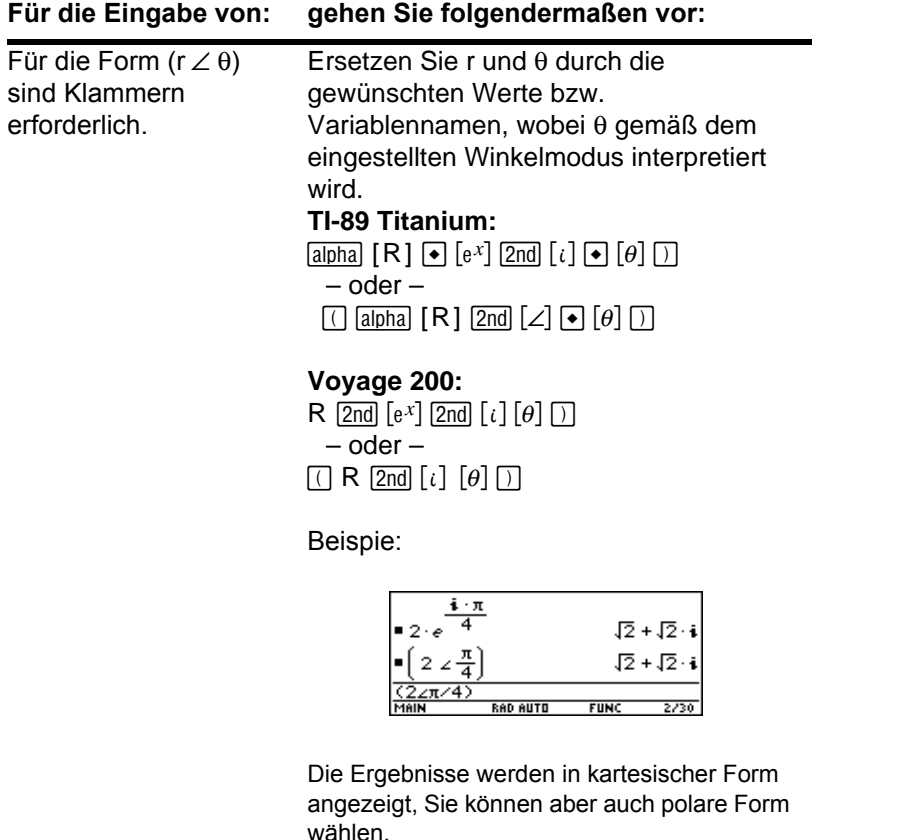

### Der Modus Complex Format für die Anzeige von Ergebnissen

Mit der Taste MODE können Sie den Modus Complex Format auf eine von drei Einstellungen setzen.

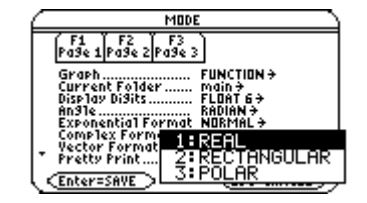

Eingeben können Sie komplexe Zahlen jederzeit und unabhängig von der Einstellung für Complex Format. Die Moduseinstellung gilt nur für die Anzeige von Ergebnissen.

**Hinweis:** Je nach Winkelmodus können Sie komplexe Zahlen in jeder Form (oder einer Mischung aller Formen) eingeben.

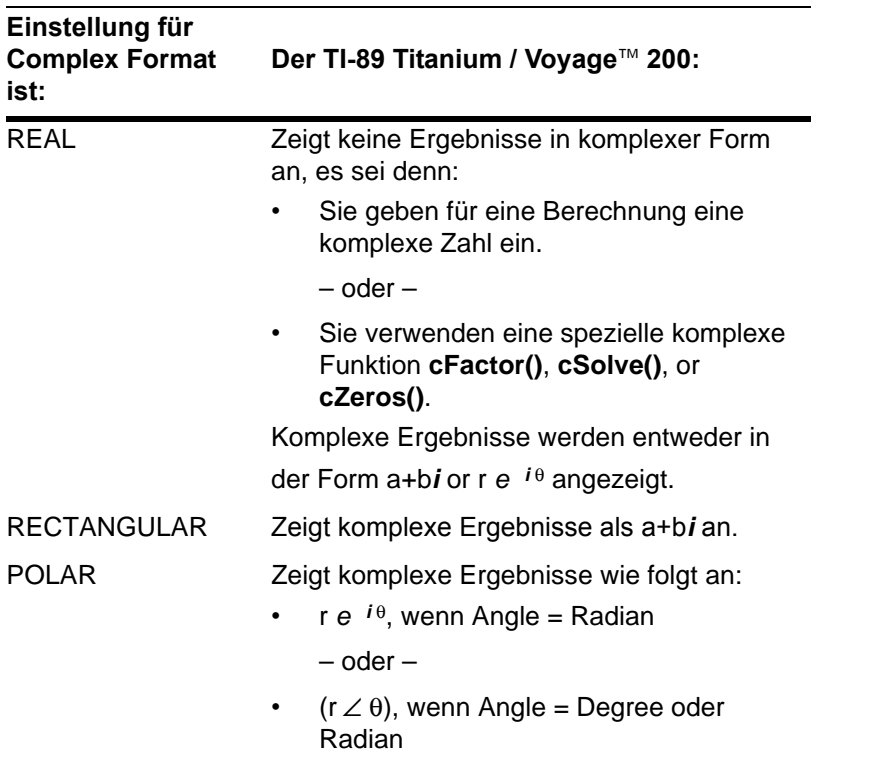

### Komplexe Variablen in symbolischen Rechnungen verwenden

Unabhängig von der Moduseinstellung für Complex Format werden alle undefinierten Variablen als reelle Zahlen behandelt Zur Durchführung komplexer symbolischer Berechnungen müssen Sie eine komplexe Variable definieren. Hierfür haben Sie zwei Möglichkeiten:

**Methode 1:** Verwenden Sie zur Kennzeichnung von komplexen Variablen als letztes Zeichen des Variablennamens einen Unterstrich (TI-89 Titanium: (+) [1]; Voyage<sup>™</sup> 200: 2nd [\_]). Beispiel:

**Hinweis:** Beste Ergebnisse bei Berechnungen wie **cSolve()** und **cZeros()** erzielen Sie mit Methode 1.

z\_ wird als komplexe Variable behandelt (es sei denn, z ist bereits vorhanden; in diesem Fall bleibt z in der vorhandenen Datenart bestehen).

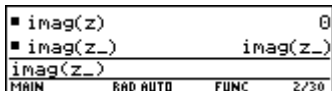

**Methode 2:** Definieren Sie eine komplexe Variable. Beispiel:

x+y*i*!z

Dann wird z als komplexe Variable behandelt.

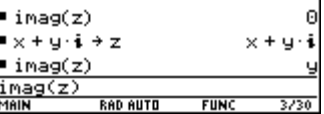

#### Komplexe Zahlen und der Winkelmodus Degree

Der Winkelmodus Radian wird für Berechnungen mit komplexen Variablen empfohlen. Der TI-89 Titanium / Voyage 200 konvertiert intern alle eingegebenen Trigonomiewerte in Radian. Die Werte für exponentielle, logarithmische oder hyperbolische Funktionen konvertiert er nicht.

**Hinweis:** Wenn Sie den Winkelmodus Degree oder Gradian verwenden, müssen Sie polare Eingaben in der Form ( $r \angle \theta$ ) machen. Im Winkelmodus Degree oder Gradian führt die Eingabe re ie zu einem Fehler.

Im Winkelmodus Degree sind komplexe Identitäten wie *e*^(*i*q) = cos(q) + *i* sin(q) nicht generell wahr, da die Werte für cos und sin in Radian konvertiert werden, die für *e*^( ) aber nicht. So wird z.B.  $e^{x}(i45) = \cos(45) + i \sin(45)$  intern als  $e^{x}(i45) = \cos(\pi/4) + i$  $sin(\pi/4)$  behandelt. Komplexe Identitäten sind hingegen im Winkelmodus Radian immer wahr.

# Hinweise zur Verarbeitungs- und Darstellungsgenauigkeit

Zur Erzielung höchster Genauigkeit arbeitet der TI-89 Titanium / Voyage™ 200 intern mit mehr Stellen als auf dem Display angezeigt werden.

### Rechengenauigkeit

Gleitkommawerte (Dezimalwerte) werden im Speicher mit bis zu 14 Stellen mit einem 3 stelligen Exponenten gespeichert.

- Für die Fenstervariablen min und max (xmin, xmax, ymin, ymax etc.) können Sie Werte von bis zu 12 Stellen Länge speichern. Für die anderen Fenstervariablen werden 14 Stellen benutzt.
- Zur Anzeige eines Gleitkommawerts wird der Anzeigewert gemäß der jeweiligen Moduseinstellungen (Display Digits, Exponential Format etc.) auf maximal 12 Stellen und einen dreistelligen Exponenten gerundet.
- RegEQ zeigt Koeffizienten mit bis zu 14 Stellen Länge an.

Ganzzahlige Werte werden im Speicher mit einer Länge von bis zu 614 Stellen gespeichert.

### Genauigkeit der graphischen Darstellung

Die Fenstervariable xmin gibt den Mittelpunkt des am weitesten links befindlichen benutzten Pixels wieder, und xmax ist die Mitte des am weitesten rechts befindlichen benutzten Pixels.  $\Delta x$  ist der Abstand zwischen den Mittelpunkten zweier Pixel in der Horizontalen.

**Hinweis:** Eine Tabelle mit der Anzahl der Pixel bei geteiltem und ungeteiltem Bildschirm finden Sie in "Den Split- Screen-Modus einstellen und beenden" in Kapitel 14.

- $\Delta x$  wird berechnet als (xmax xmin) / (Anzahl x-Pixel 1).
- Wird  $\Delta x$  auf dem Hauptbildschirm oder in einem Programm eingegeben, wird xmax berechnet als xmin +  $\Delta x$  \* (Anzahl x-Pixel - 1).

Die Fenstervariable ymin gibt den Mittelpunkt des untersten benutzten Pixels wieder, und ymax ist die Mitte des obersten benutzten Pixels. Ay ist der Abstand zwischen den Mittelpunkten zweier Pixel in der Vertikalen.

- $\Delta y$  wird berechnet als (ymax ymin) / (Anzahl y-Pixel 1).
- Wird  $\Delta y$  auf dem Hauptbildschirm oder in einem Programm eingegeben, wird xmax berechnet als ymin +  $\Delta y$  \* (Anzahl y-Pixel - 1).

Cursorkoordinaten werden acht Zeichen lang angezeigt (wobei dies ein negatives Vorzeichen, einen Dezimalpunkt und einen Exponenten einschließen kann). Die Koordinatenwerte (xc, yc, zc etc.) werden mit maximal eq 12-stellinger Genauigkeit aktualisiert.

### Systemvariablen und reservierte Namen

In diesem Abschnitt sind die Systemvariablen und die reservierten Funktionsnamen des TI-89 Titanium / Voyage™ 200 zusammengestellt. Nur Systemvariablen, die mit einem Stern (\*) markiert sind, können in der Eingabezeile mit dem Befehl **DelVar** *Variable* gelöscht werden.

### **Graphen**

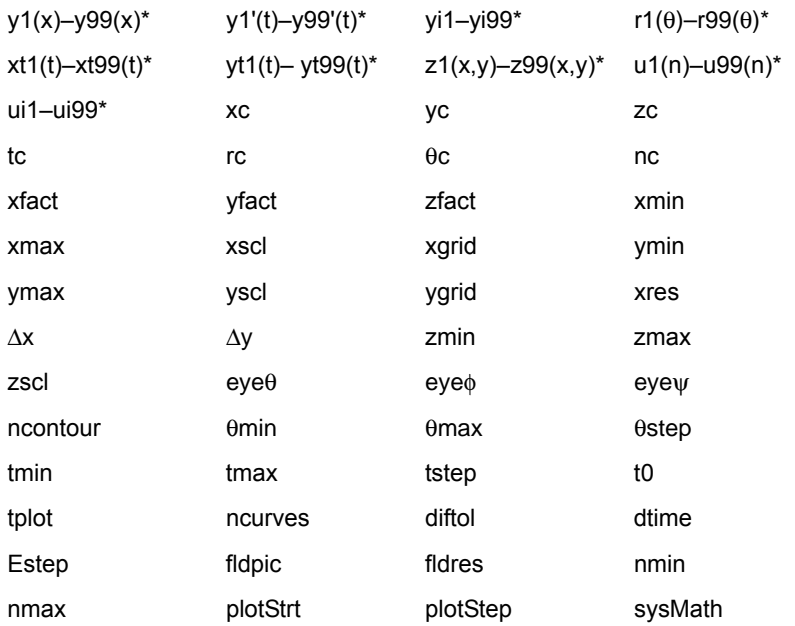

### Graphik-Vergrößerung/-Verkleinerung

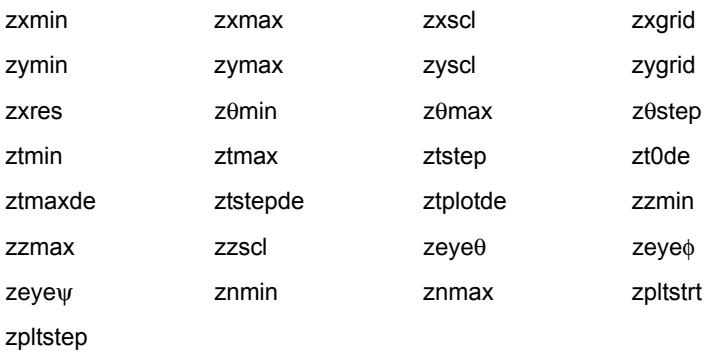

### **Statistik**

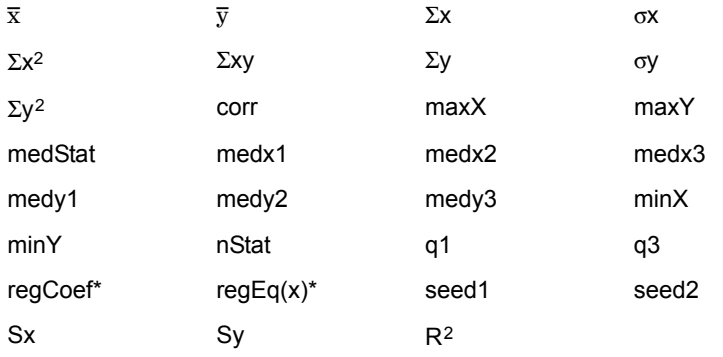

### **Tabelle**

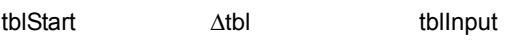

### **Daten/Matrix**

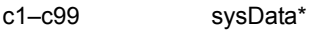

### **Sonstige**

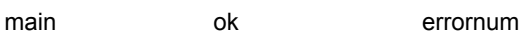

### Gleichunglöser

 $eqn*$  $exp<sup>*</sup>$ 

# Die Auswertungrangfolge des EOS™ (Equation Operating System)

In diesem Abschnitt wird das Equation Operating System (EOS™) des TI-89 Titanium / Voyage™ 200 erläutert. Zahlen, Variablen und Funktionen geben Sie in einfacher, leicht verständlicher Folge ein. Das EOS wertet Terme und Gleichungen anhand der nachfolgend aufgeführten und erläuterten Prioritäten aus.

### Auswertungsrangfolge

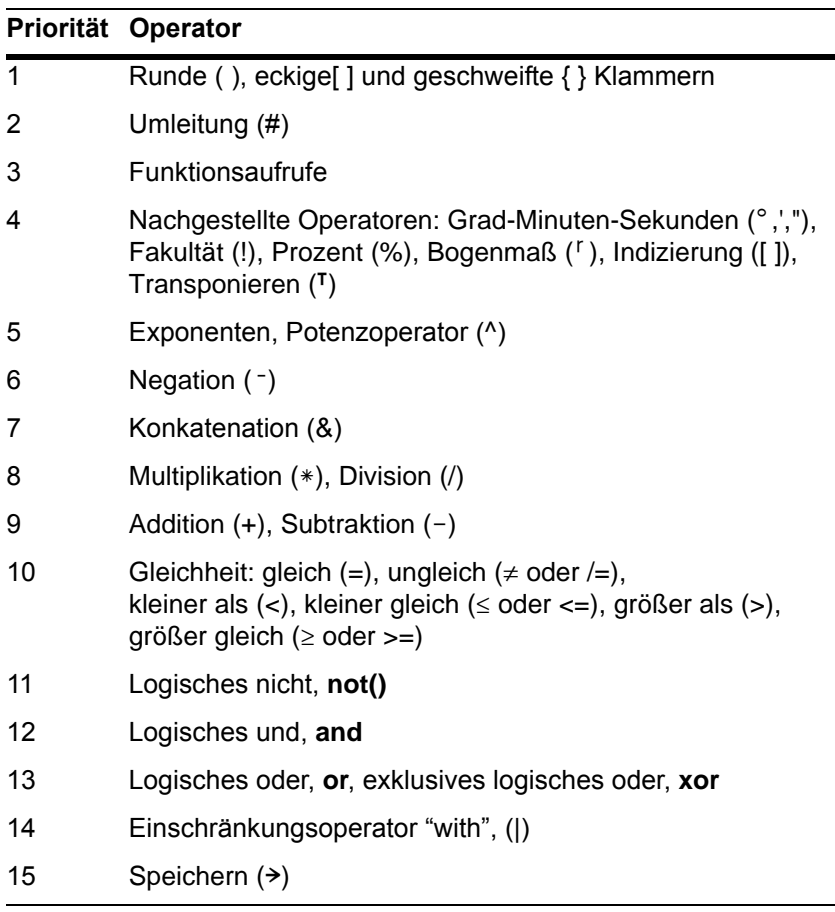

### Runde, eckige und geschweifte Klammern

Alle Berechnungen innerhalb eines Paars runder, eckiger oder geschweifter Klammern werden zuerst ausgewertet. Beispiel: Im Term 4(1+2) wertet das EOS zuerst den Teil innerhalb der Klammern aus, also 1+2, und multipliziert anschließend das Ergebnis 3 mit 4.

Die Anzahl der öffnenden Klammern (runde, eckige, geschweifte) muß innerhalb des Terms oder der Gleichung mit der Anzahl der schließenden Klammern übereinstimmen. Andernfalls wird eine Fehlermeldung angezeigt, die auf das fehlende Element hinweist. Beispiel: (1+2)/(3+4 bewirkt die Ausgabe der Meldung "Missing )."

**Hinweis:** Da Sie mit dem TI-89 Titanium / Voyage 200 eigene Funktionen definieren können, wird ein Variablenname mit einem anschließenden Ausdruck in runden Klammern als "Funktionsaufruf" interpretiert und nicht als implizite Multiplikation. So ist z. B. a(b+c) die Funktion a ausgewertet nach den Parametern b+c. Zum Multiplizieren des Terms b+c mit der Variablen a müssen Sie die explizite Multiplikation verwenden: a\*(b+c).

#### Umleitung

Der Umleitungsoperator (#) wandelt eine Zeichenfolge (String) in einen Variablen- oder einen Funktionsnamen um. Beispiel: #("x"&"y"&"z") erzeugt den Variablenamen xyz. Der Umleitungsoperator ermöglicht auch die Erzeugung und Änderung von Variablen aus einem Programm heraus. Beispiel: if  $10\rightarrow r$  and "r" $\rightarrow$ s1 then #s1=10.

#### Nachgestellte Operatoren

Nachgestellte Operatoren sind solche, die unmittelbar auf einen Parameter folgen, etwa 5!, 25% oder 60°15' 45". Parameter, denen ein nachgestellter Operator folgt, werden mit Prioritätsstufe 4 ausgewertet. Beispiel: Im Term 4^3! wird zuerst 3! ausgewertet. Das Ergebnis 6 wird dann zum Exponenten von 4, was als Endergebnis 4096 ergibt.

#### Exponenten

Exponentenoperationen (^) und elementweise Exponentenoperationen (.^) werden von rechts nach links ausgewertet. Beispiel: 2^3^2 wird wie 2^(3^2) ausgewertet und ergibt 512. Dies ist nicht das gleiche wie (2^3)^2, dessen Ergebnis 64 ist.

#### Negation

Zum Eingeben einer negativen Zahl drücken Sie [-] und geben dann die Zahl ein. Nachgestellte Operatoren und Exponentialoperationen werden vor der Negation ausgeführt. Beispiel: Das Ergebnis von  $-x^2$  ist eine negative Zahl, und  $-9^2 = -81$ . Benutzen Sie runde Klammern, um das Quadrat einer negativen Zahl wie ( $-9$ )<sup>2</sup> mit dem positiven Ergebnis 81 zu erhalten. Beachten Sie auch: die negative Zahl minus 5 (~5) ist nicht dasselbe wie Minusoperator 5 ( $-5$ ), und  $-3!$  wird ausgewertet als  $-(3!)$ .

### Einschränkung (|)

Der auf den Operator "with" (|) folgende Parameter gibt Einschränkungen an, die die Auswertung des Parameters beeinflussen, der sich vor dem "with"-Operator befindet.

# **Regressionsformeln**

In diesem Abschnitt wird beschrieben, wie statistische Regressionen berechnet werden.

### Methode der kleinsten Quadrate

In den meisten Regressionen wird eine nichtlineare rekursive Technik der kleinsten Quadrate angewendet, um folgende Kostenfunktion zu optimieren, bei welcher es sich um die Summe der Quadrate des Residuums handelt:

$$
J = \sum_{i=1}^{N} [residualExpression]^{2}
$$

Hierbei gilt: *residualExpression* bezüglich *xi* und *yi xi* ist die Liste der unabhängigen Variablen *yi* ist die Liste der abhängigen Variablen *N* ist die Listendimension.

Mit dieser Technik wird versucht, die Konstante im Modellterm rekursiv zu schätzen, um ein kleinstmögliches *J* zu erhalten.

Beispiel: *y=a sin(bx+c)+d* ist die Modellgleichung für **SinReg**. Das Residuum ist also:

*a sin(bxi+c)+d*"*yi*

Mit der Methode der kleinsten Quadrate werden für **SinReg** deshalb die Konstanten *a*, *b*, *c* und *d* gefunden, welche folgende Funktion minimieren:

$$
J = \sum_{i=1}^{N} [a \sin(bx_i + c) + d - y_i]^2
$$

### Regressionen

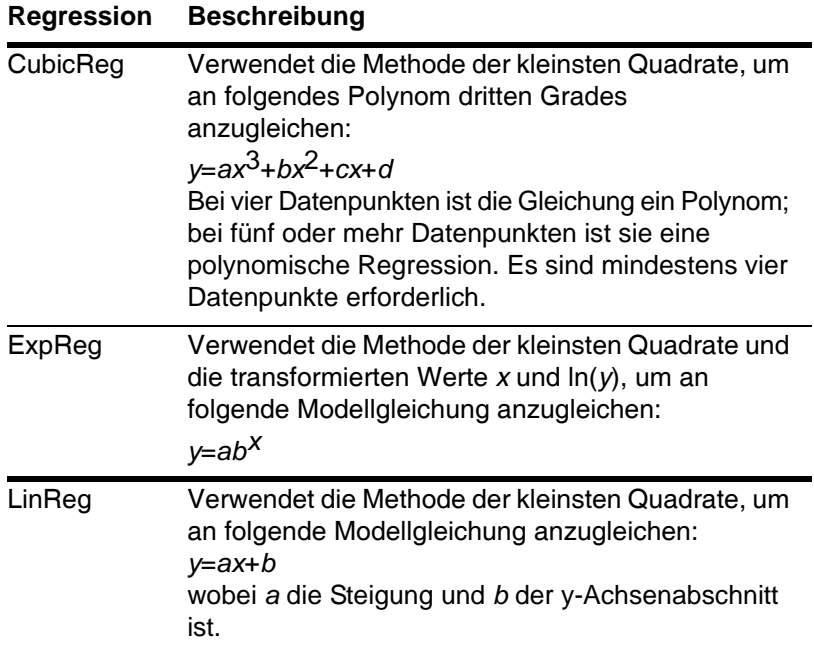

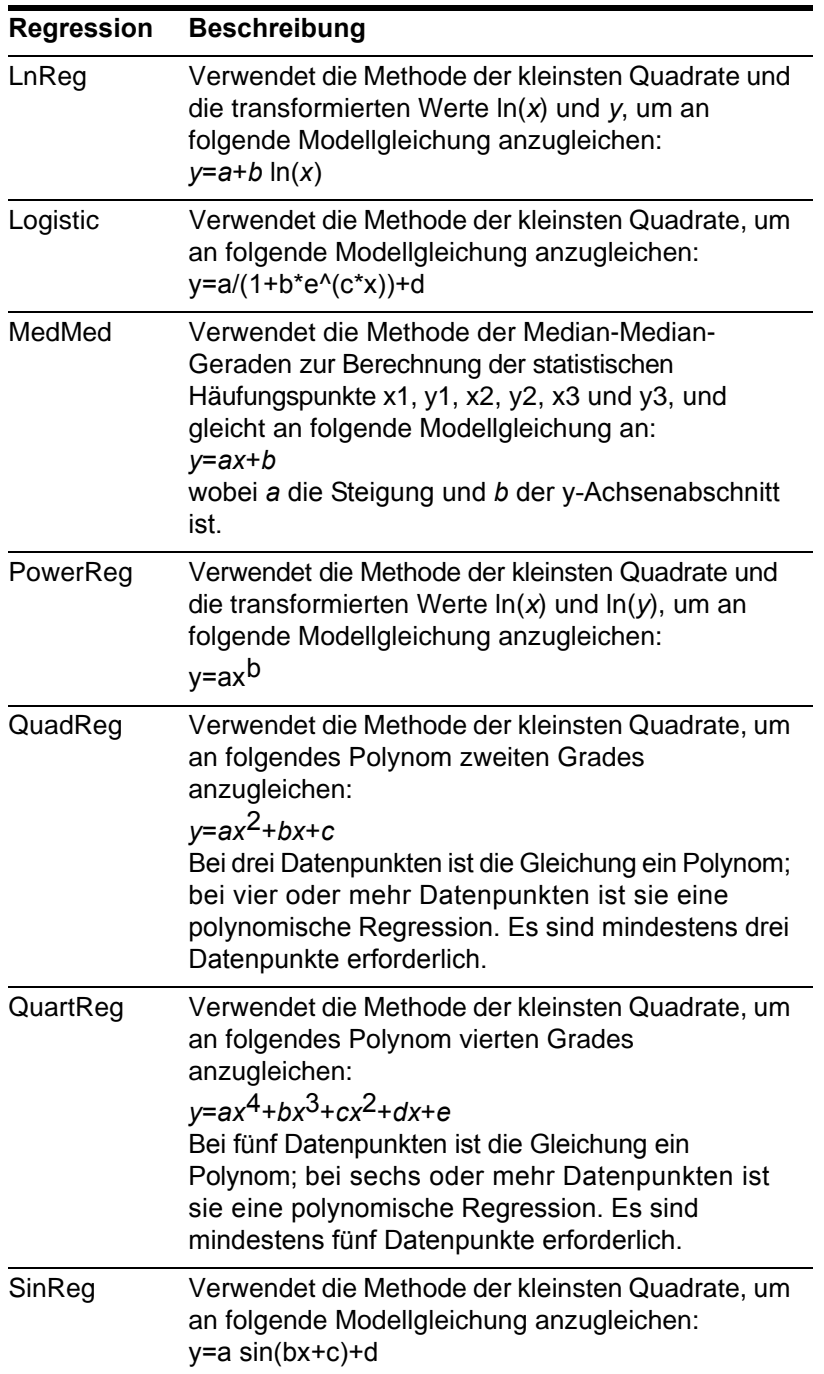

## Die Algorithmen "Contour Levels" und "Implicit Plot"

Konturen werden berechnet und geplottet wie nachfolgend beschrieben. Ein impliziter Plot ist gleichbedeutend mit einer Kontur. Der einzige Unterschied besteht darin, daß ein impliziter Plot nur für die Kontur z=0 möglich ist.

### Algorithmus

Der Abstand zwischen xmin und xmax sowie zwischen ymin und ymax ist auf Grundlage Ihrer Fenstervariablen x und y in eine durch xgrid und ygrid angegebene Anzahl von Gitterlinien unterteilt. Durch das Überschneiden dieser Gitterlinien entsteht eine Folge von Rechtecken.

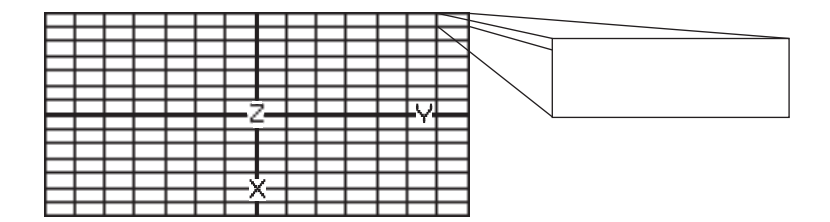

Die Gleichung wird pro Rechteck in allen vier Ecken (auch Scheitel oder Gitterpunkte genannt) ausgewertet, und es wird ein Durchschnittswert (E) berechnet:

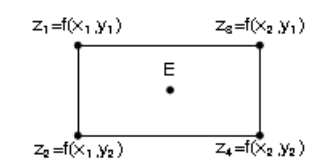

 $E = \frac{z_1 + z_2 + z_3 + z_4}{4}$ 

Der Wert E wird als der Wert der Gleichung im Zentrum des Rechtecks behandelt.

Für alle angegebenen Konturenwerte (Ci) gilt:

• In jedem der fünf nebenstehenden Punkten wird der Unterschied zwischen dem z-Wert des Punkts und dem Konturenwert berechnet.

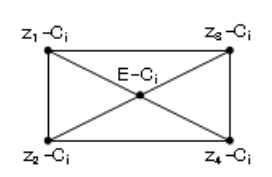

- Bei Vertauschen der Vorzeichen zweier nebeneinander liegender Punkte liegt eine Kontur vor, welche die Verbindungslinie zwischen den beiden Punkten kreuzt. Anhand linearer Interpolation wird näherungsweise ermittelt, wo die Nullstelle die Linie kreuzt.
- Innerhalb des Rechtecks werden die die Linie kreuzenden Nullstellen durch gerade Linien miteinander verbunden.
- Dies wird für jeden Konturenwert wiederholt.

Alle Rechtecke im Gitter werden gleich behandelt.

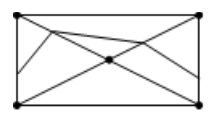

### Die Runge-Kutta-Methode

Für Runge-Kutta-Integrationen gewöhnlicher Differentialgleichungen verwendet der TI-89 Titanium / Voyage™ 200 die Bogacki-Shampine 3(2)-Formel, wie sie im Magazin *Applied Math Letters*, 2 (1989), Seiten 1–9 veröffentlicht wurde.

### Bogacki-Shampine 3(2)-Formel

Die Bogacki-Shampine 3(2)-Formel liefert ein Ergebnis mit Genauigkeit dritter Ordnung und eine auf einer eingebetteten Formel zweiter Ordnung basierenden Fehlerschätzung. Für eine Aufgabe der Form:

*y*' = ƒ(*x*, *y*)

und eine gegebene Schrittweite *h* kann die Bogacki-Shampine-Formel folgendermaßen geschrieben werden:

$$
F_1 = f(x_0, y_0)
$$

 $F_2 = f (x_n + h \frac{1}{2}, y_n + h \frac{1}{2}, F_1)$  $\frac{1}{2}$ , y<sub>n</sub> + h  $\frac{1}{2}$ 

 $F_3 = f (x_n + h \frac{3}{4}, y_n + h \frac{3}{4}, F_2)$  $\frac{3}{4}$ , y<sub>n</sub> + h  $\frac{3}{4}$ 

$$
y_{n+1} = y_n + h\left(\frac{2}{9}F_1 + \frac{1}{3}F_2 + \frac{4}{9}F_3\right)
$$

*x*n+1 = *x*n + *h*

 $F_4 = f(x_{n+1}, y_{n+1})$ 

*errest* = *h* ( $\frac{5}{72}$   $F_1 - \frac{1}{12}$   $F_2 - \frac{1}{9}$   $F_3 + \frac{1}{8}$   $F_4$ )  $\frac{5}{72}$  F<sub>1</sub> -  $\frac{1}{12}$  F<sub>2</sub> -  $\frac{1}{9}$  F<sub>3</sub> +  $\frac{1}{8}$ 

Die Fehlerschätzung *errest* wird zur automatischen Schrittweitenkontrolle verwendet. Eine gründliche Diskussion dieses Vorgangs finden Sie in *Numerical Solution of Ordinary Differential Equations* von L. F. Shampine (New York: Chapman & Hall, 1994).

Die TI-89 Titanium / Voyage 200-Software nimmt die Schrittweitenanpassung nicht so vor, dass bestimmte Ausgabepunkte erreicht werden. Es werden hingegen die größtmöglichen Schritte vorgenommen (abhängig von der Fehlertoleranz diftol) und Ergebnisse für  $x_n \le x \le x_{n+1}$  geliefert. Hierzu wird das mit der Steigung  $F_1$  durch den Punkt (*x*n , *y*n) und mit der Steiung *F*4 durch (*x*n+1 , *y*n+1) gehende kubische Interpolationspolynom verwendet. Die Interpolierende ist effektiv und liefert über die gesamte Schrittweite Resultate, die ebenso genau sind, wie die Resultate an den Schrittenden.

### Hinweise zu den Batterien

Der TI-89 arbeitet mit zwei Batterietypen: vier Alkali-Batterien für den eigentlichen Betrieb sowie einer Lithiumbatterie, die beim Wechseln der Alkali-Batterien den Speicherinhalt erhält.

#### Zeitpunkt des Batteriewechsels

 Wenn die Alkali-Batterien leer werden, wird das Display dunkler (insbesondere während des Rechnens). Dies werden Sie durch Höherstellen des Display-Kontrasts ausgleichen. Wenn Sie feststellen, daß Sie den Kontrast häufig höherstellen müssen, ist es Zeit für den Austausch der Alkali-Batterien. Wenn die Batterien soweit erschöpft sind, daß der Austausch in Kürze notwendig wird, erscheint in der Statuszeile des Geräts zusätzlich eine Warnanzeige (BHTT). Wenn diese Warnanzeige von Normaldarstellung zu inverser Darstellung wechselt (**MH**), müssen Sie die Alkali-Batterien unverzüglich austauschen. Die Lithium-Reservebatterie ist etwa alle drei Jahre auszutauschen.

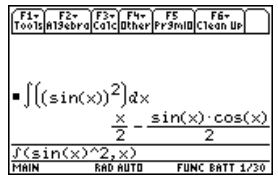

BATT Anzeige

**Hinweis:** Damit der Speicherinhalt des TI-89 Titanium / Voyage™ 200 nicht gelöscht wird, muß das Gerät ausgeschaltet sein. Außerdem dürfen Sie die Alkali-Batterien und die Lithiumbatterie nicht gleichzeitig herausnehmen.

Zur Vermeidung von Datenverlust sollten Sie die Lithiumbatterie nur dann entfernen, wenn vier neue Alkali-Batterien eingelegt sind. Ersetzen Sie die Lithiumbatterie ungefähr alle drei bis vier Jahre.

#### Folgen des **Batterieaustauschs**

Der Batterieaustausch ist problemlos und geschieht ohne Datenverlust, wenn Sie nicht gleichzeitig alle Batterien herausnehmen, und wenn Sie es vermeiden, daß alle Batterien zur gleichen Zeit erschöpft sind.

### Beim Austausch der Batterien zu beachten

Achten Sie beim Austausch der Batterien auf folgendes:

- Batterien dürfen nicht in die Hände von Kindern gelangen.
- Kombinieren Sie keine neuen und bereits im Gebrauch befindlichen Batterien sowie keine unterschiedlichen Marken oder Typen.
- Kombinieren Sie keine Batterien mit Akkus.
- Legen Sie Batterien stets entsprechend der Anweisung zur Anordnung der Pole (+ und -) ein.
- Versuchen Sie nicht, Batterien in einem Ladegerät zu laden.
- Entsorgen Sie leere Batterien gemäß dem Recycling-Angebot des Geschäfts, in dem Sie die Battterien erworben haben.
- Verbrennen oder öffnen Sie Batterien niemals!

### Austauschen der Alkali-Batterie im TI-89 Titanium

- 1. Wenn der TI-89 Titanium eingeschaltet ist, schalten Sie ihn aus (drücken Sie 2 [OFF], um den Verlust von gespeicherten Informationen zu vermeiden.
- 2. Schieben Sie die Schutzabdeckung über die Tastatur und legen Sie das Gerät mit der Vorderseite nach unten.
- 3. Halten Sie den Taschenrechner senkrecht und drücken Sie die Verriegelung des Batteriedeckels nach unten; dann nach oben ziehen, um den Deckel zu entfernen.
- 4. Entnehmen Sie die vier alten AAA-Batterien.
- 5. Legen Sie vier neue AAA-Alkali-batterien ein und beachten Sie beim Einlegen die im Batteriegehäuse angegebene Polarität (+ und -).
- 6. Bringen Sie die Batterieabdeckung wieder an, indem Sie die beiden Zähne in die Schlitze im Boden des Batteriegehäuses einsetzen und den Deckel dann bis zum Einrasten drücken.

### Austauschen der Lithium-Batterie im TI-89 Titanium

Zum Ersetzen der Lithiumbatterie nehmen Sie den Batteriedeckel ab und lösen die feine Schraube, durch welche die BACK UP BATTERY (LITHIUMBATTERIE) befestigt ist.

Nehmen Sie die leere Batterie heraus, und legen Sie eine neue Batterie vom Typ SR44SW oder 303 mit dem positiven Pol (+) nach oben ein. Setzen Sie die Abdeckung wieder ein, und drehen Sie die Schraube fest.

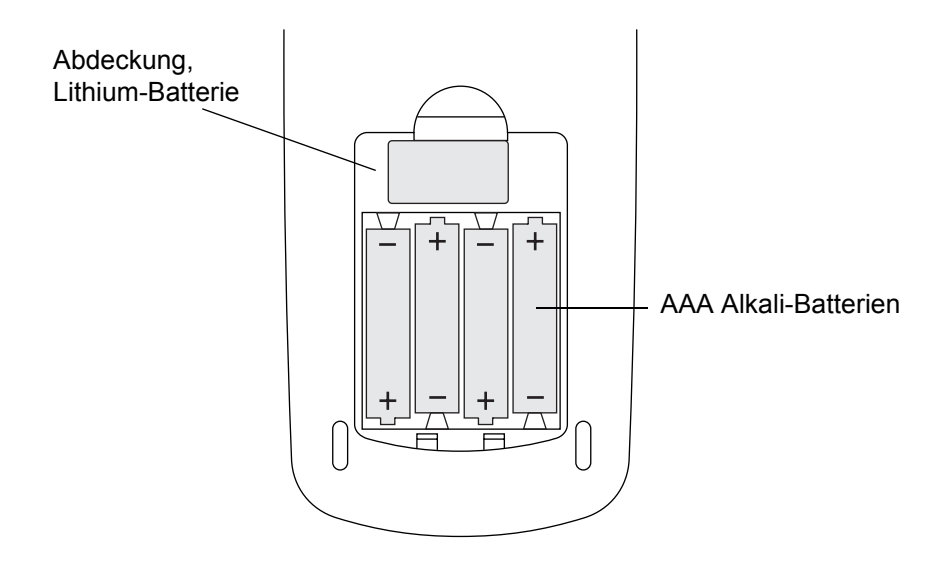

### Austauschen der Alkali-Batterie im Voyage 200

- 1. Wenn der Voyage™ 200 eingeschaltet ist, schalten Sie ihn aus (drücken Sie 2nd [OFF], um den Verlust von gespeicherten Informationen zu vermeiden.
- 2. Schieben Sie die Schutzabdeckung über die Tastatur und legen Sie das Gerät mit der Vorderseite nach unten.
- 3. Drücken Sie auf die mit Zähnen versehene Batterieabdeckung, um sie vom Gerät abzuschieben.
- 4. Entnehmen Sie die vier alten AAA-Batterien.
- 5. Legen Sie vier neue AAA-Alkali-Batterien ein und beachten Sie beim Einlegen die im Batteriegehäuse angegebene Polarität (+ und -).
- 6. Schieben Sie die Batterieabdeckung wieder auf, und zwar mit den Zähnen nach vorne. Den Deckel dann bis zum Einrasten schieben.

#### Austauschen der Lithium-Batterie im Voyage 200

Zum Austauschen der Lithium-Reservebatterie entfernen Sie zunächst die Batterieabdeckung. Schieben Sie ein stumpfes Instrument (z. B. eine Bleistiftspitze) in die kreisförmige Aussparung neben der Batterie. Drücken Sie mit dem Finger leicht auf die Lithium-Batterie und nehmen Sie die Batterie heraus.

Schieben Sie eine neue CR1616 oder CR1620 Batterie ein, und zwar mit der Plusseite (+) nach oben. Drücken Sie fest auf die neue Lithium-Batterie, bis Sie einrückt.

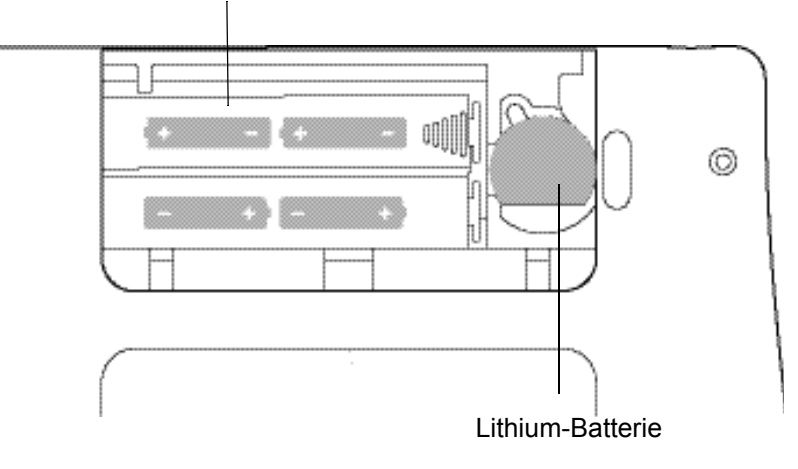

Batteriegehäuse, AAA-Alkali-Batterien

# Bei Betriebsproblemen

Wenn Probleme beim Betrieb des TI-89 Titanium / Voyage™ 200 auftreten, schlagen Sie zunächst hier nach, um die Ursachen zu ermitteln und Abhilfe zu schaffen.

### Probleme und Lösungen

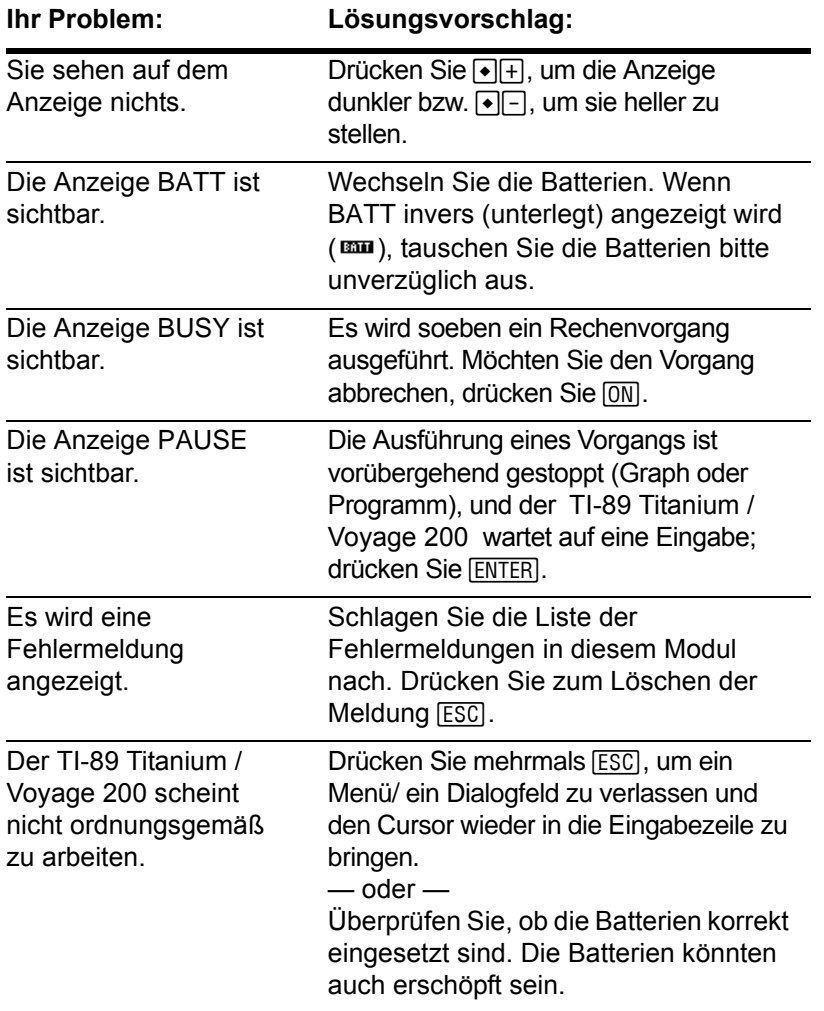

**Hinweis:** Wenn das Gerät "hängt" und Sie dies wie hier beschrieben beheben, wird der TI-89 Titanium / Voyage 200 zurückgesetzt und der Speicherinhalt gelöscht.

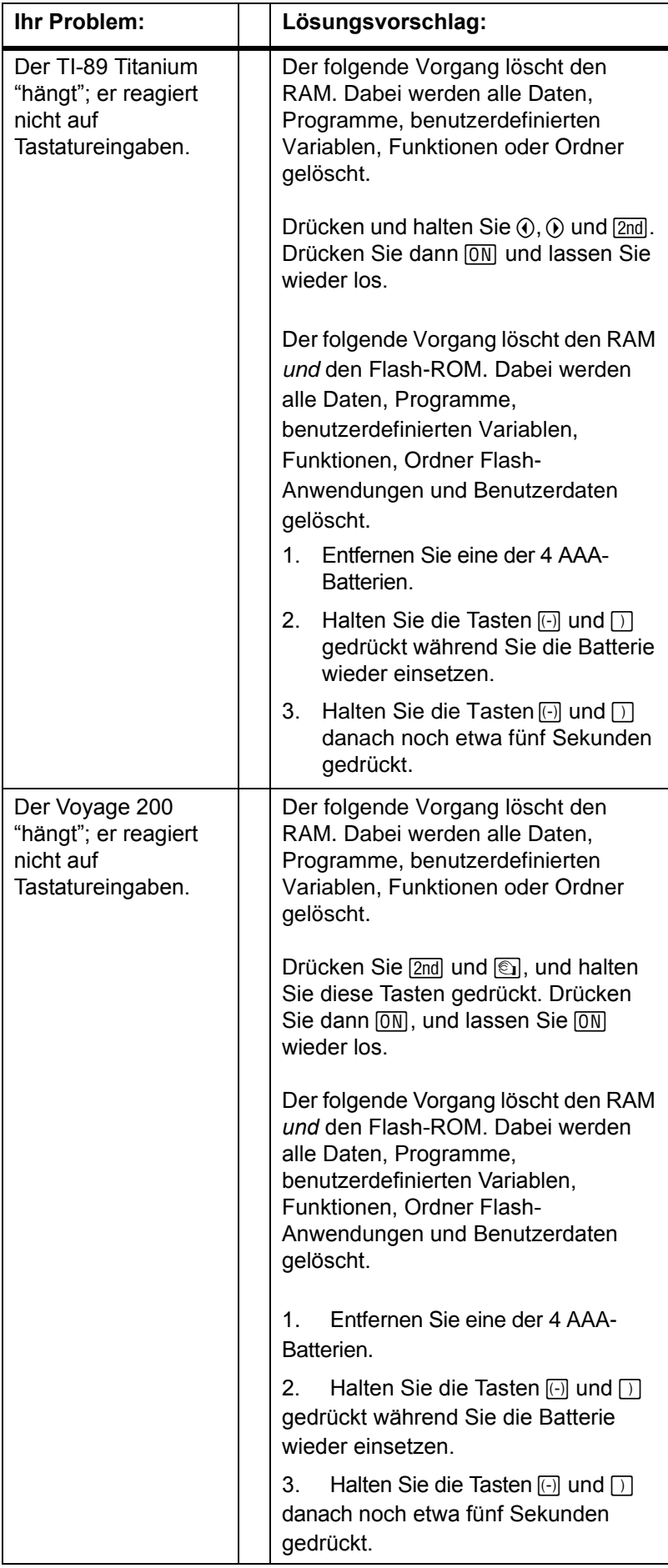

# Anhang C: Programmierhandbuch

Die in den Funktionen defModus( ), holModus( ), defGraph( ) und defTabl( ) verwendeten Parameter-/Funktionsstrings werden bei Verwendung in einem Programm nicht in andere Sprachen übersetzt. Beispiel: Wird ein Programm in Französisch als Arbeitssprache geschrieben und danach zu Italienisch gewechselt, gibt das Programm einen Fehler aus. Um diesen Fehler zu vermeiden, müssen die Buchstaben durch Ziffern ersetzt werden. Diese Ziffern funktionieren in sämtlichen Sprachen. In diesem Anhang sind die Ziffern zum Ersetzen der Strings aufgelistet. In den folgenden Beispielen wird das Austauschen von Buchstaben gegen Ziffern in der Funktion defModus( ) dargestellt.

Beispiel 1: Programm verwendet Parameter-/Modusstrings aus Buchstaben:

```
defModus("Graph","Folge")
```
Beispiel 2: Dasselbe Programm mit Ziffern als Buchstabenersatz:

```
defModus("1","4")
```
# defModus( ) und holModus( )

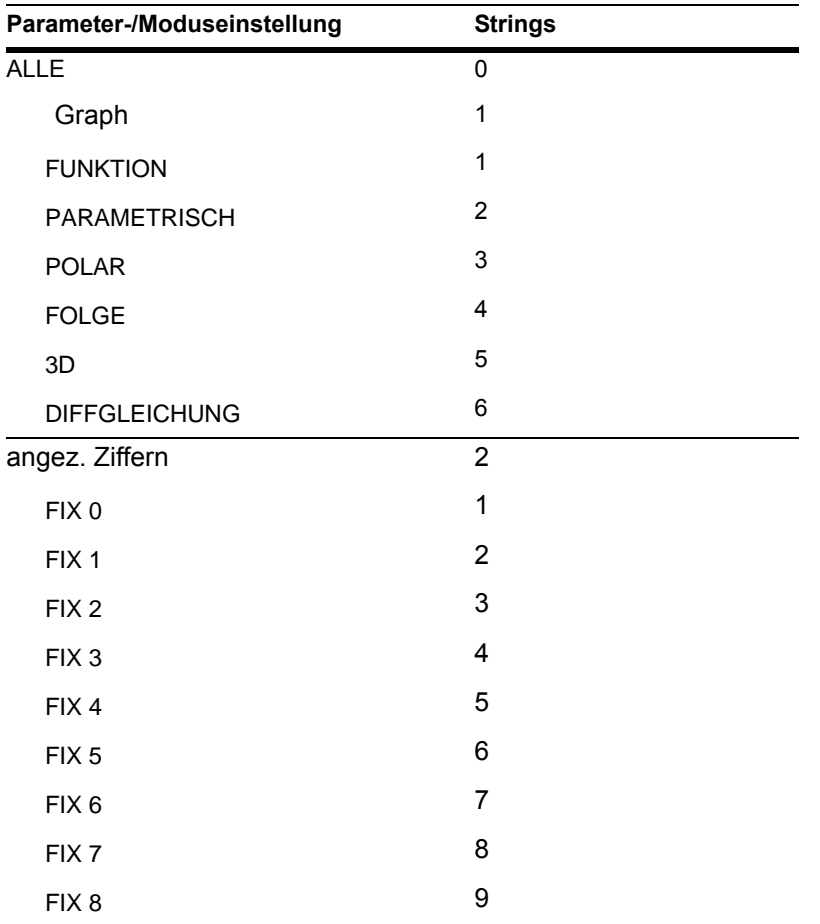

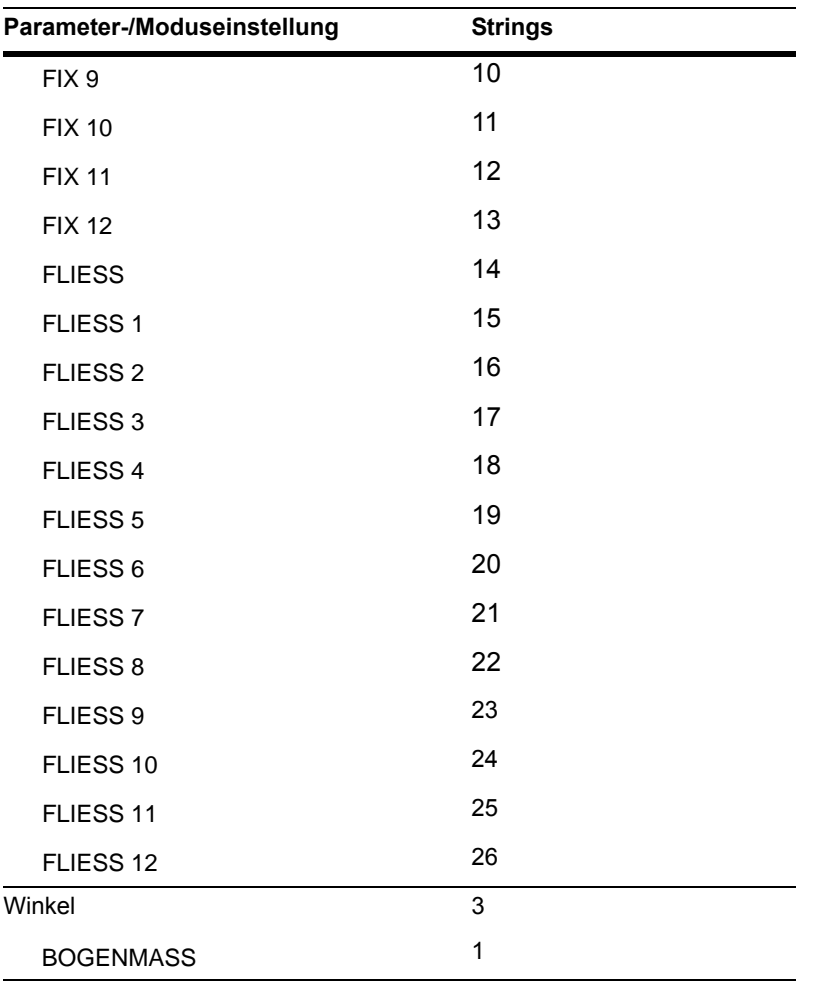

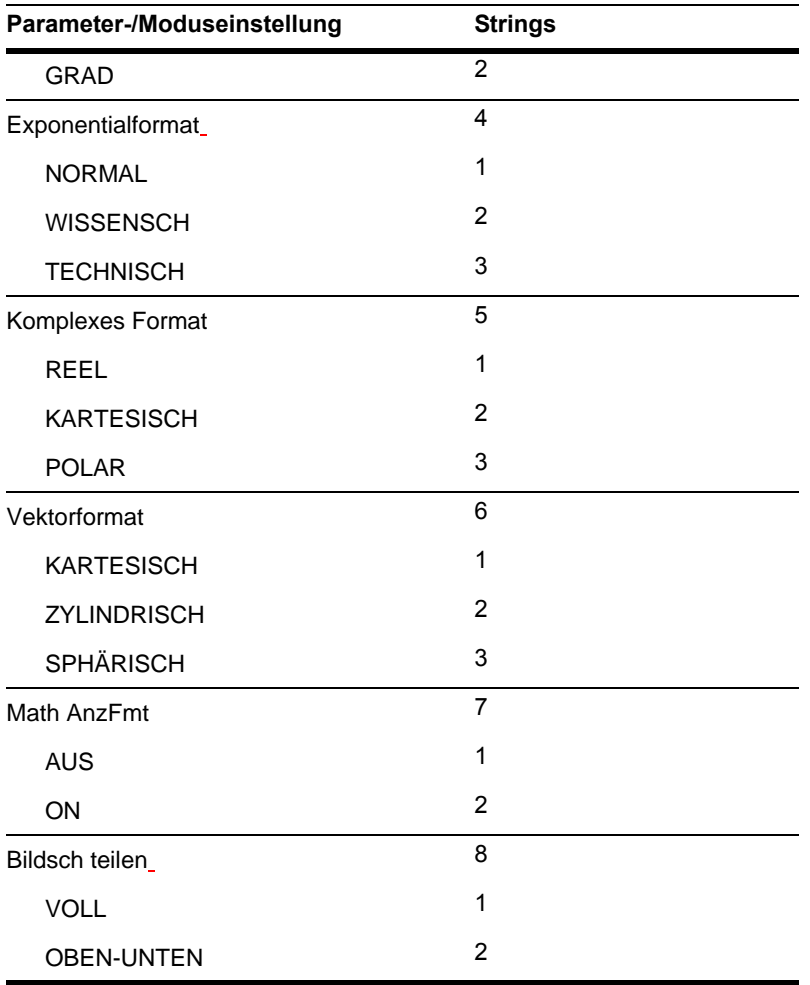

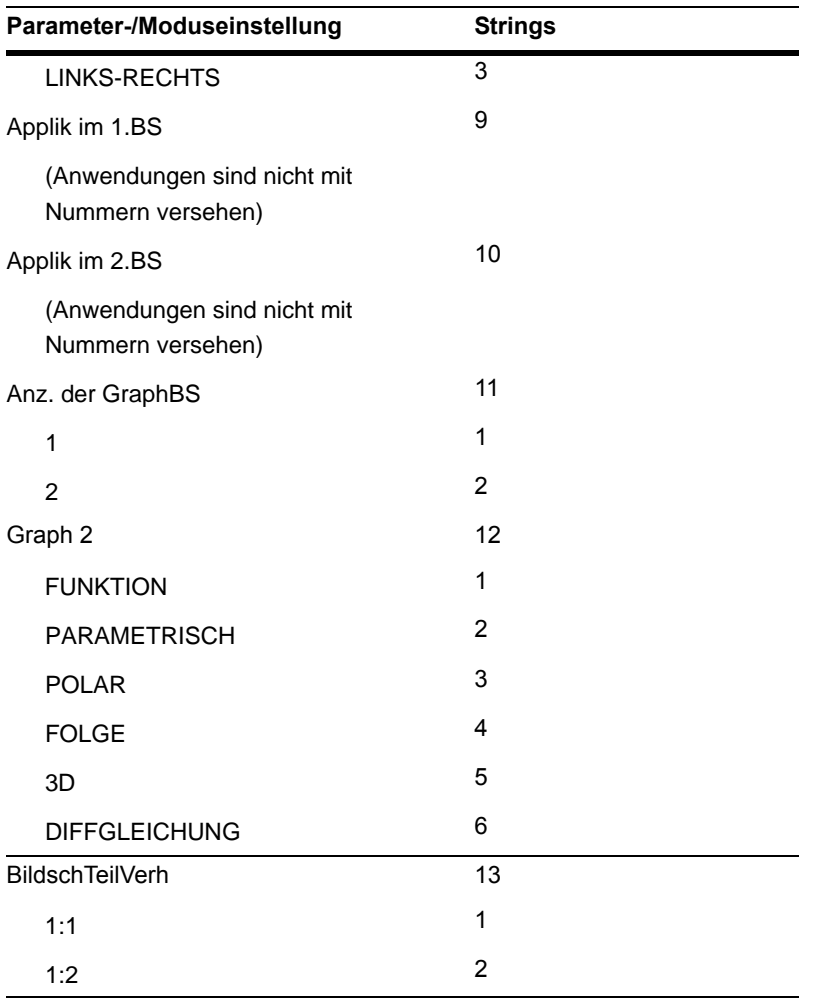

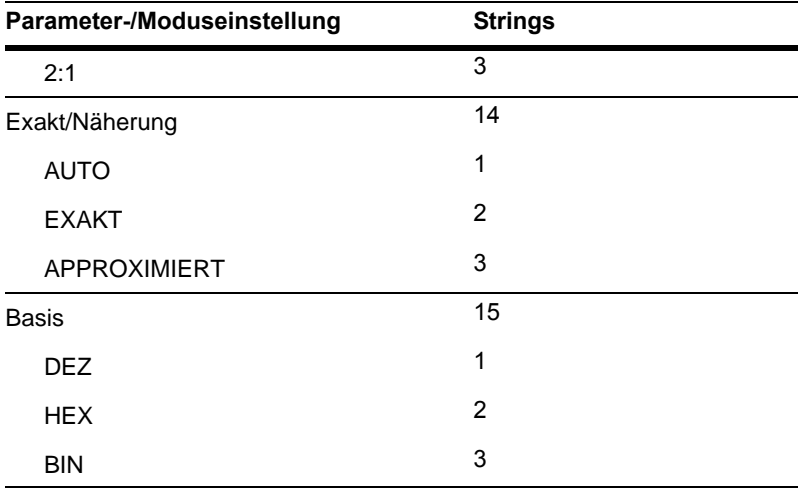

# defGraph( )

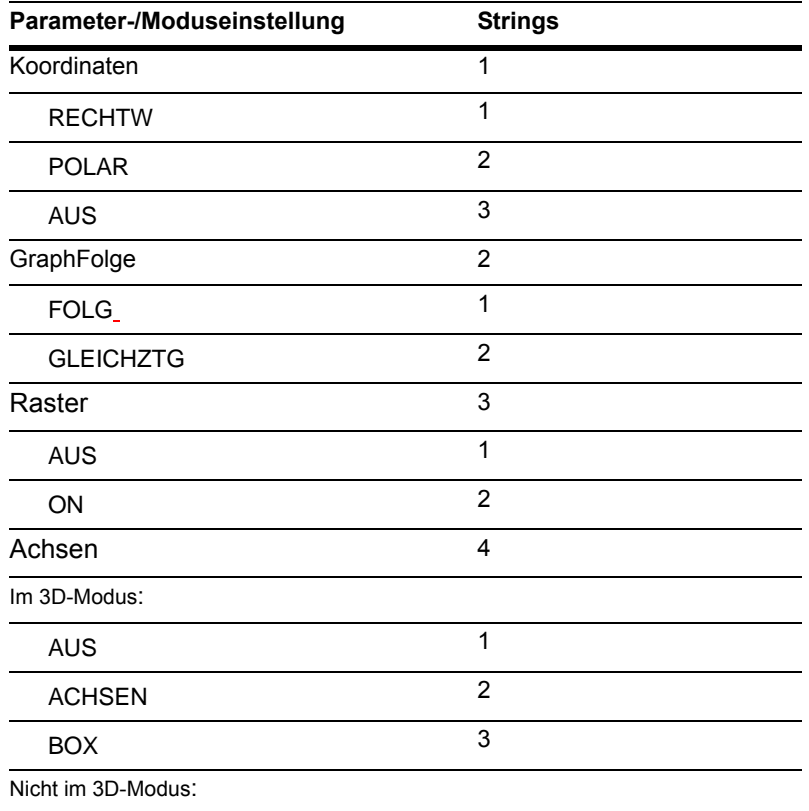

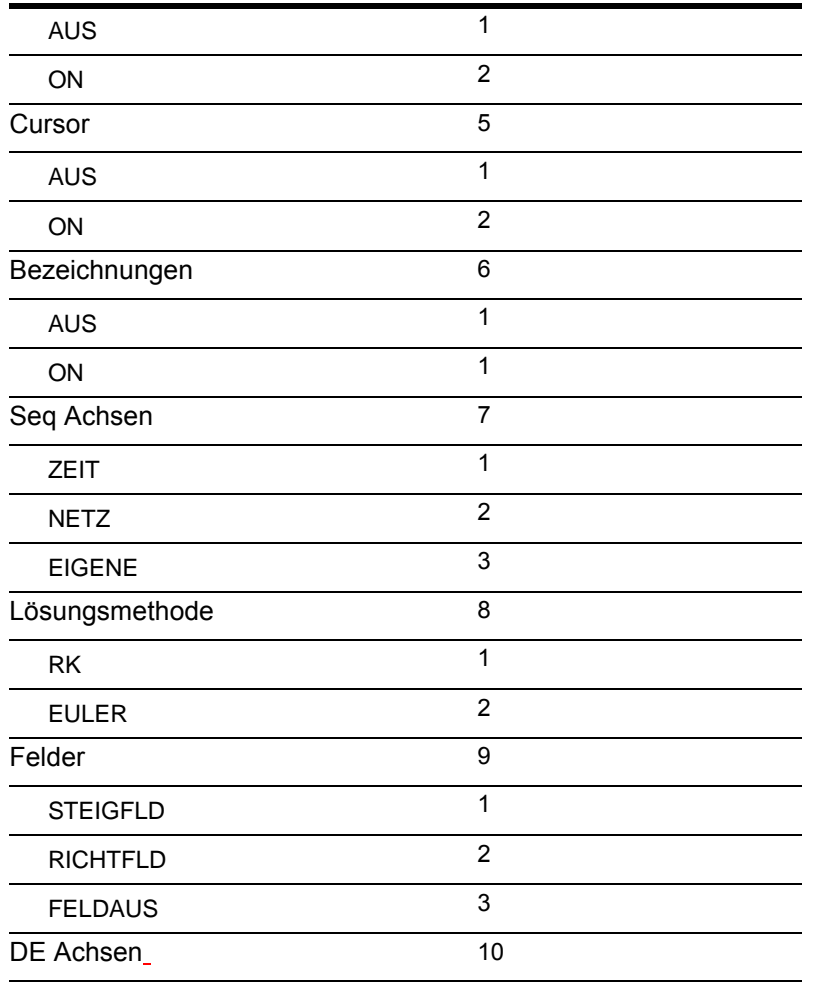

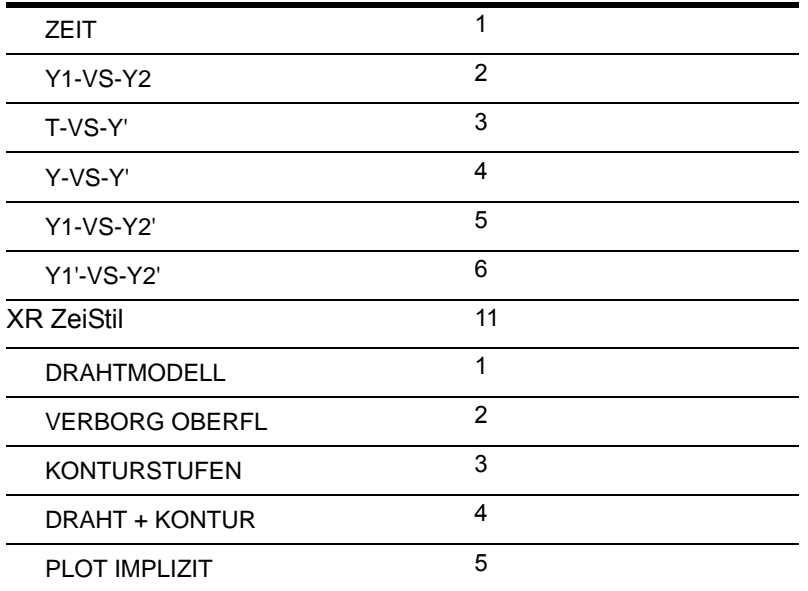

# defTabl( )

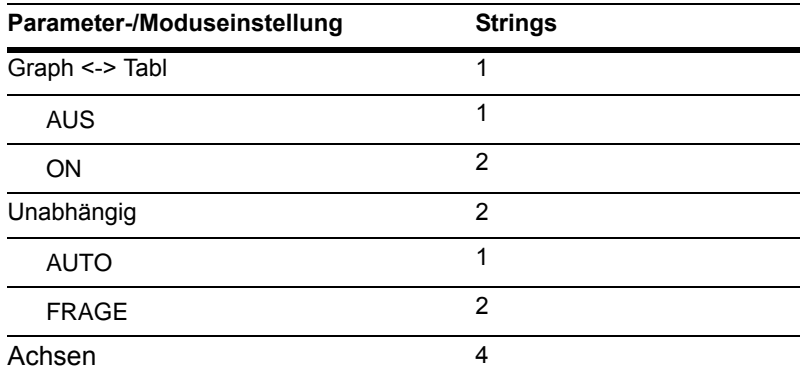

# Anhang D: Allgemeine Hinweise

## Hinweise zu TI Produktservice und Garantieleistungen

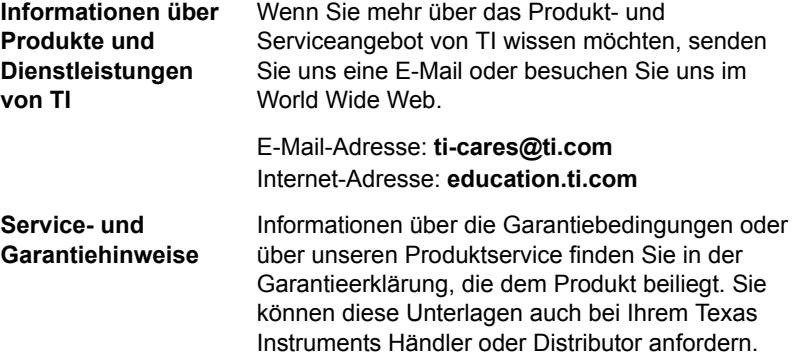

#### **Vorsichtsmassnahmen im Umgang mit Batterien**

Beachten Sie beim Austausch der Batterien die folgenden Vorsichtsmassnahmen.

- Bewahren Sie Batterien außer Reichweite von Kindern auf.
- Verwenden Sie neue und alte Batterien nicht zusammen. Verwenden Sie Batterien unterschiedlicher Marken oder Typen nicht zusammen.
- Verwenden Sie Batterien und Akkumulatoren nicht zusammen.
- Legen Sie die Batterien mit der vorgegebenen Polarität (+ und -) ein.
- Legen Sie nicht-aufladbare Batterien nicht in ein Akku-Ladegerät ein.
- Entsorgen Sie verbrauchte Batterien vorschriftgemäß und so bald wie möglich.
- Batterien dürfen nicht ins Feuer geworfen oder geöffnet werden

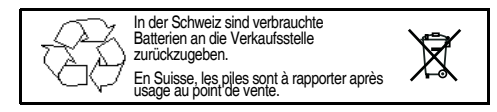

### **Vorsichtsmassnahmen im Umgang mit Batterien**

Beachten Sie beim Austausch der Batterien die folgenden Vorsichtsmassnahmen.

- Bewahren Sie Batterien außer Reichweite von Kindern auf.
- Verwenden Sie neue und alte Batterien nicht zusammen. Verwenden Sie Batterien unterschiedlicher Marken oder Typen nicht zusammen.
- Verwenden Sie Batterien und Akkumulatoren nicht zusammen.
- Legen Sie die Batterien mit der vorgegebenen Polarität (+ und -) ein.
- Legen Sie nicht-aufladbare Batterien nicht in ein Akku-Ladegerät ein.
- Entsorgen Sie verbrauchte Batterien vorschriftgemäß und so bald wie möglich.
- Batterien dürfen nicht ins Feuer geworfen oder geöffnet werden.

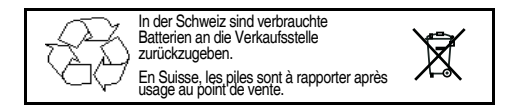
# TI-89 Titanium Schnellzugriffstasten

#### Allgemeines

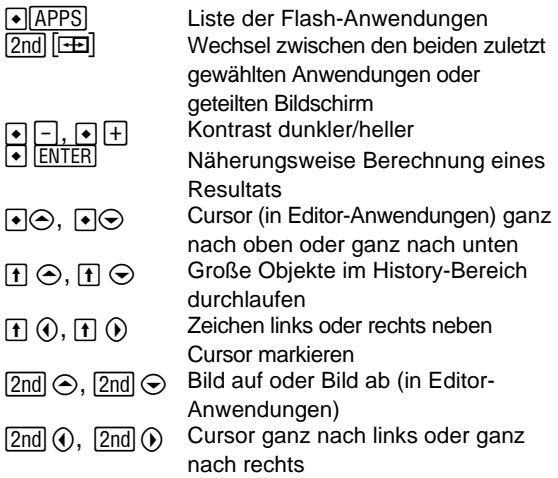

### *Angezeige der Tastaturbelegung (* $\leftarrow$  *[EE]*)

Um diese wieder zu verlassen, drücken Sie [ESC].

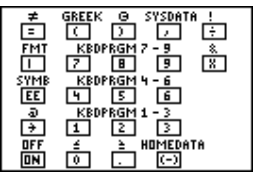

In der Übersicht sehen Sie Schnellzugriffs-tasten, die auf der Tastatur selbst nicht angezeigt sind. Drücken Sie zunächst + und dann wie folgt die entsprechende Taste:

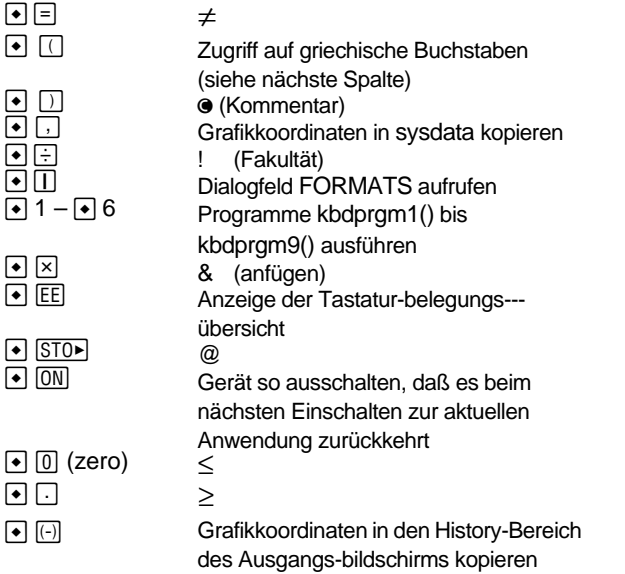

#### Buchstabeneingabe

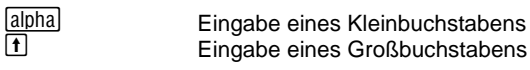

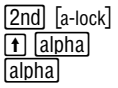

Kleinbuchstaben-Feststellfunktion Großbuchstaben-Feststellfunktion Feststellfunktion beenden

### 3D-Darstellung

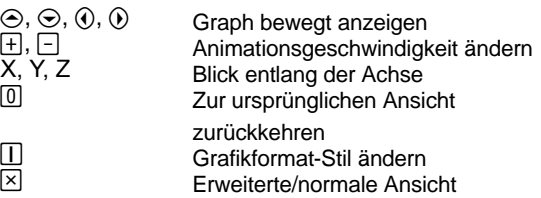

#### Griechische Buchstaben

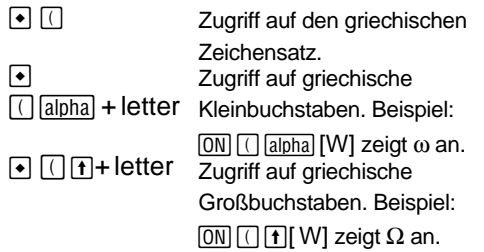

Wenn Sie eine Tastenkombination drücken, die nicht auf einen griechischen Buchstaben zugreift, wird der dieser Taste zugeordnete normale Buchstabe eingegeben.

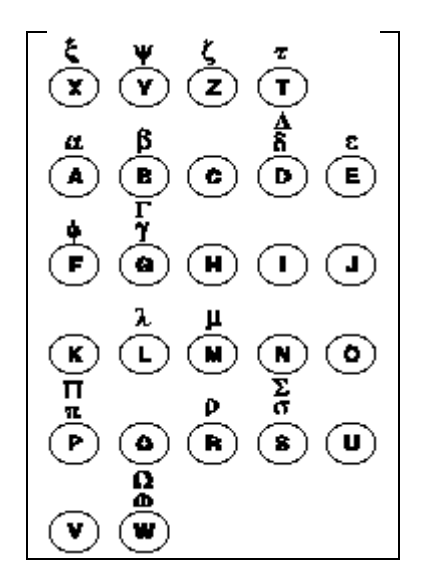

# Voyage™ 200 Schnellzugriffstasten

#### Allgemeines

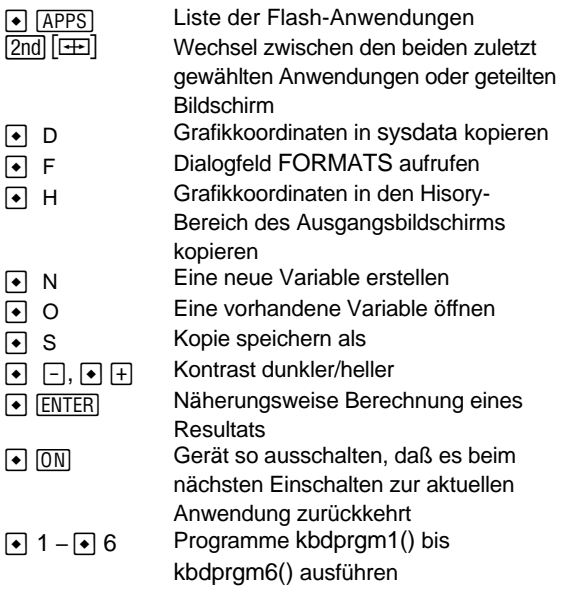

### Angezeige der Tastaturbelegung (  $\Theta$  [KEY])

Um diese wieder zu verlassen, drücken Sie **[ESC]**.

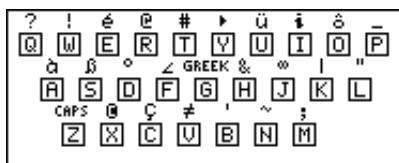

Die folgende Tabelle enthält nicht auf der Tastatur des Voyage 200 markierten Tasten-kombinationen. Die nächste Spalte enthält Akzentzeichen und griechiesche Buchstaben.

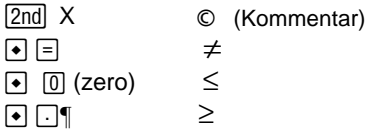

### Bearbeiten

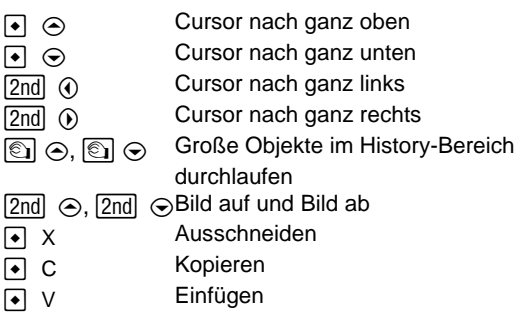

### 3D-Darstellung

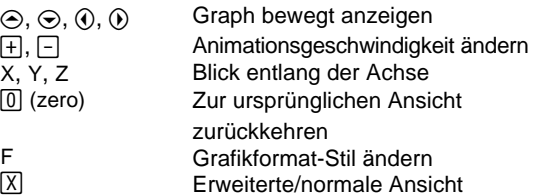

### Akzente

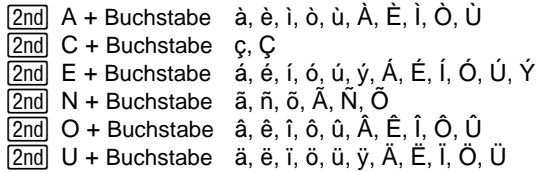

### Griechische Buchstaben

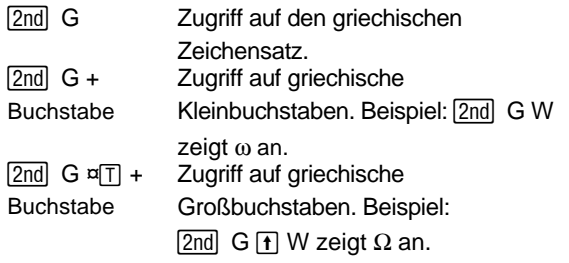

Wenn Sie eine Tastenkombination drücken, die nicht auf einen griechischen Buchstaben zugreift, wird der dieser Taste zugeordnete normale Buchstabe eingegeben.

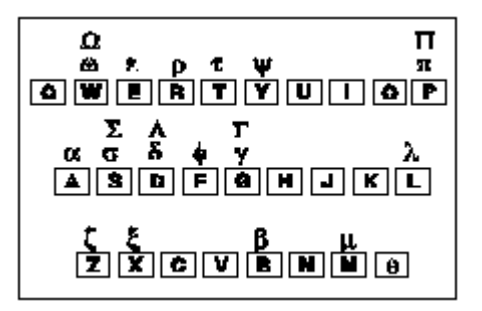

# Unterschiedliche Tasten und Tastenkombinationen

Bei einer Reihe von Operationen sind auf TI-89 Titanium / Voyage™ 200 unterschiedliche Tasten erforderlich. Die folgende Tabelle enthält die Tasten und Tastenkombinationen für die wichtigsten Befehle auf diesen beiden Taschenrechnern.

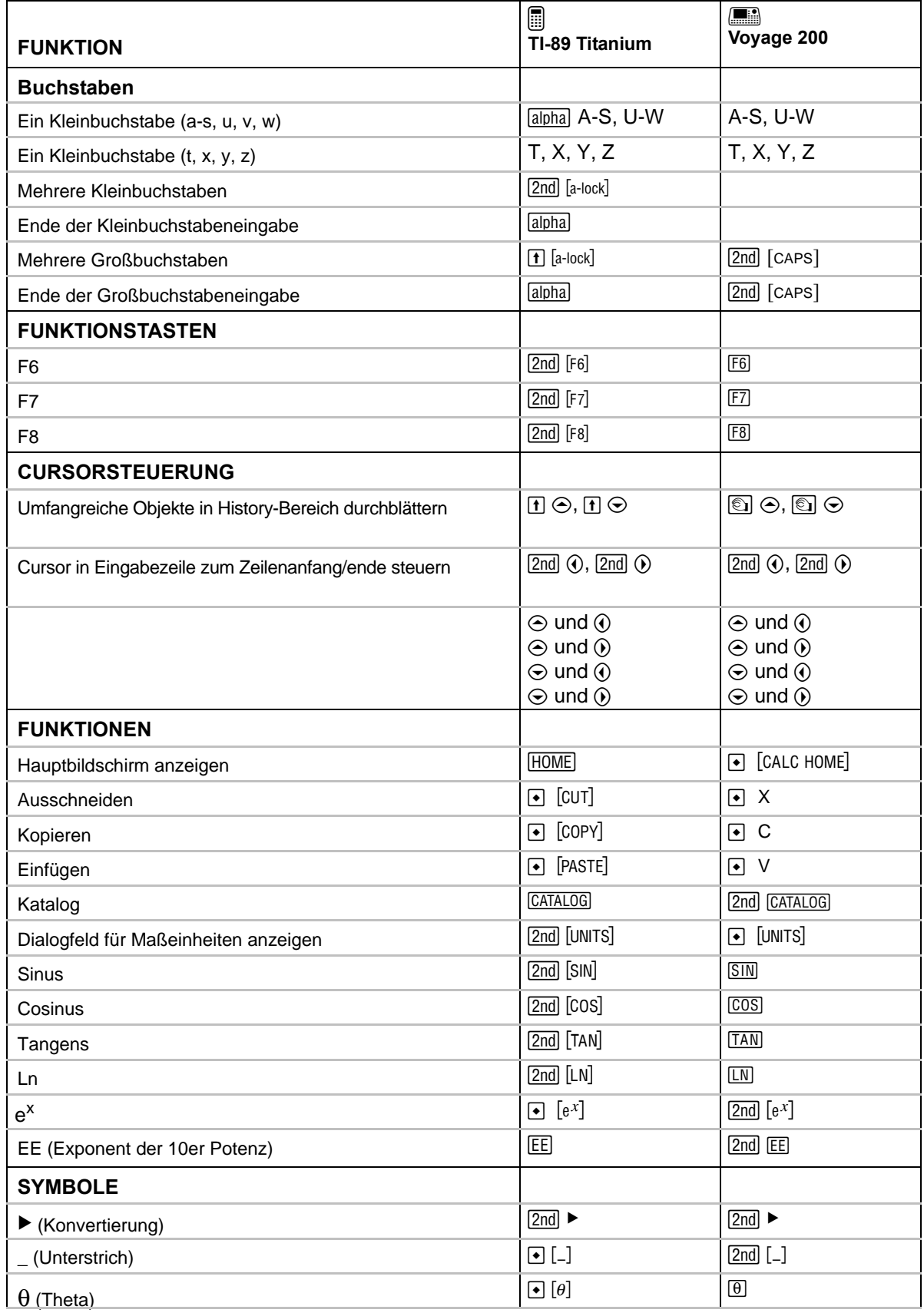

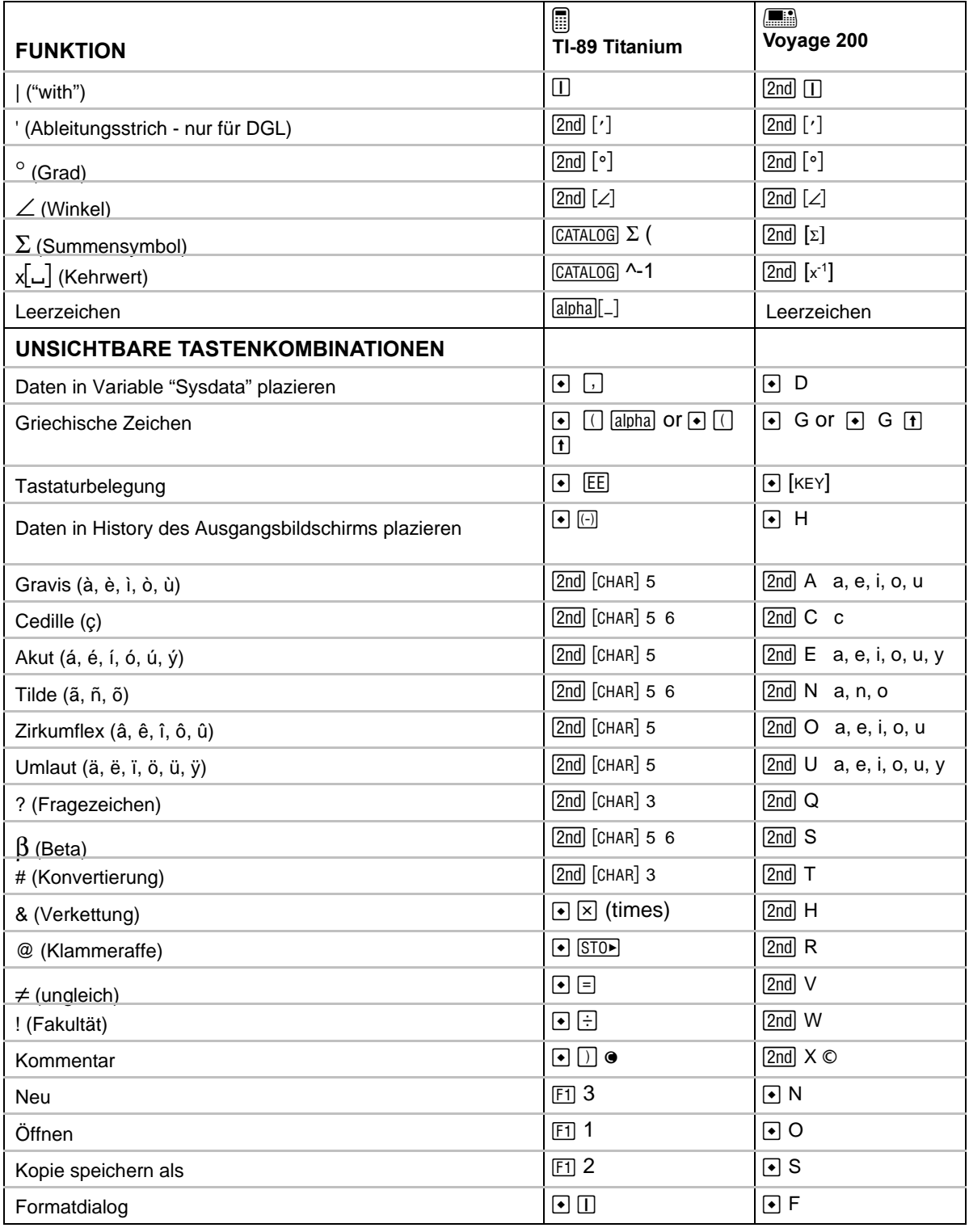

# **Inhalt**

# **Symbols**

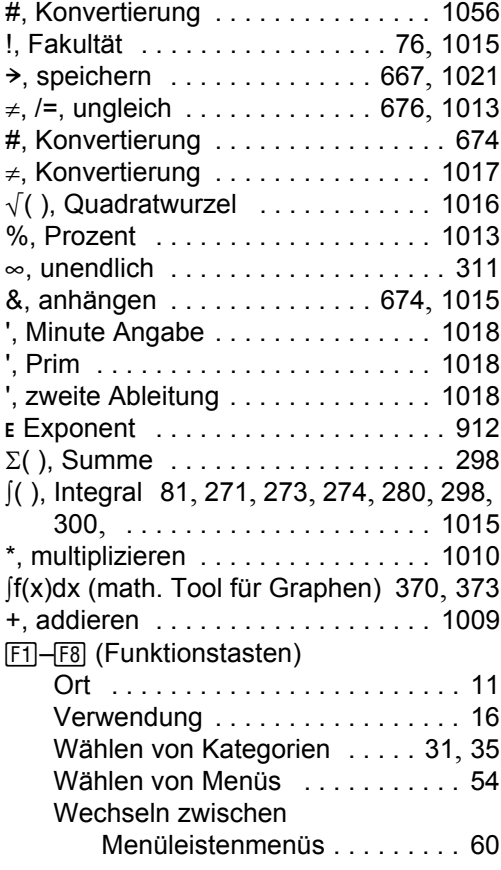

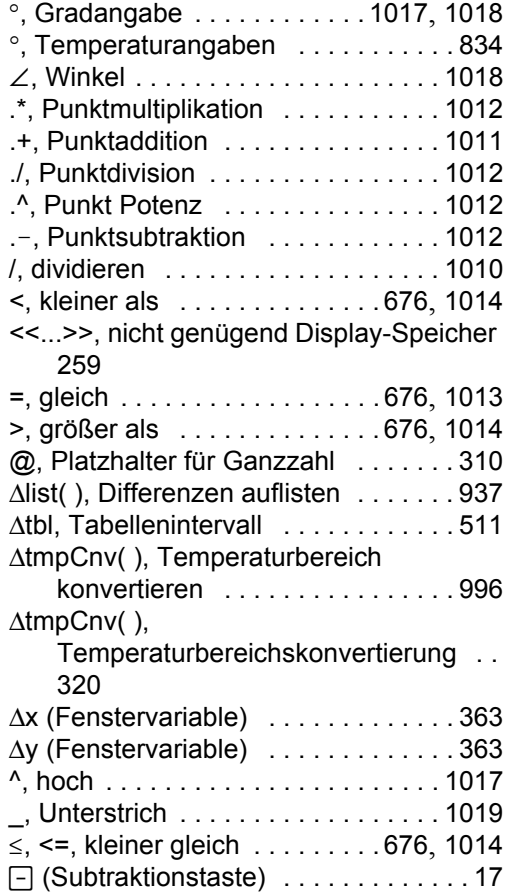

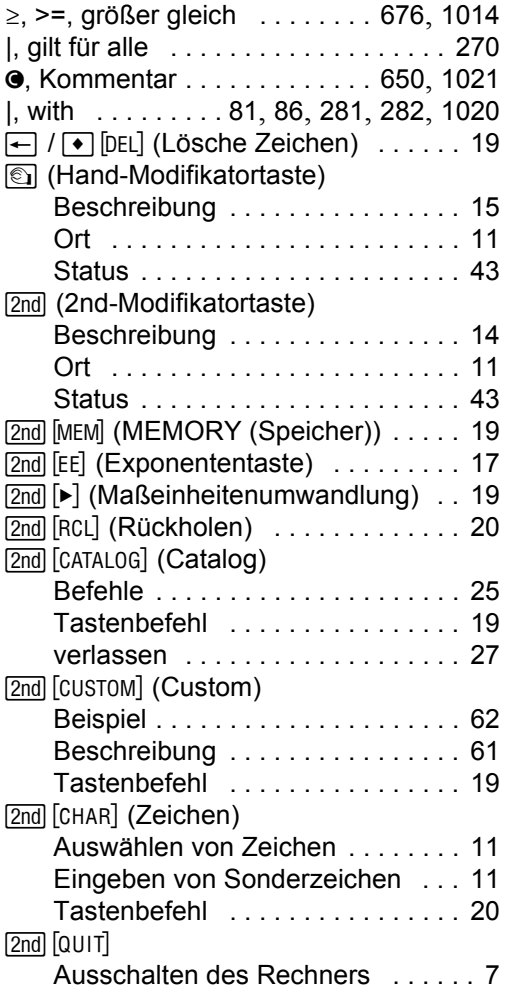

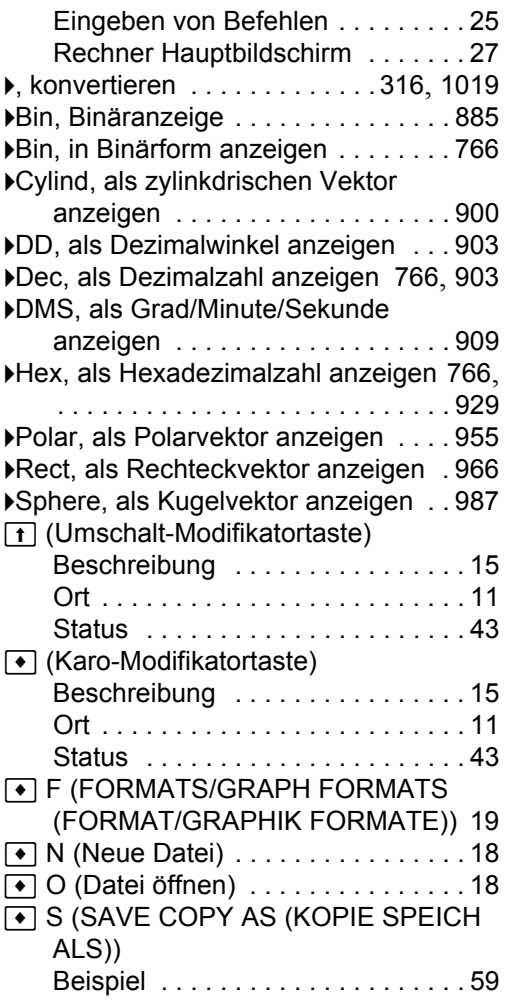

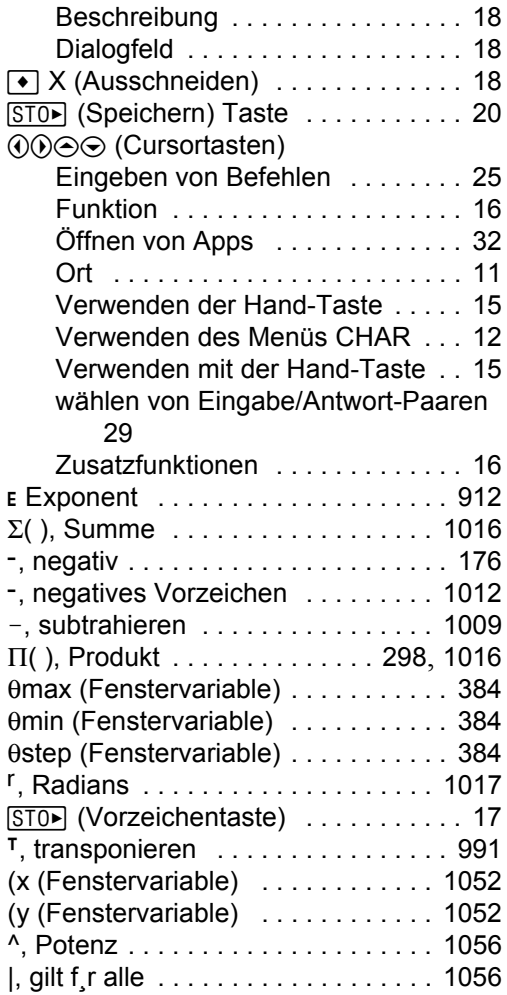

### **Numerics**

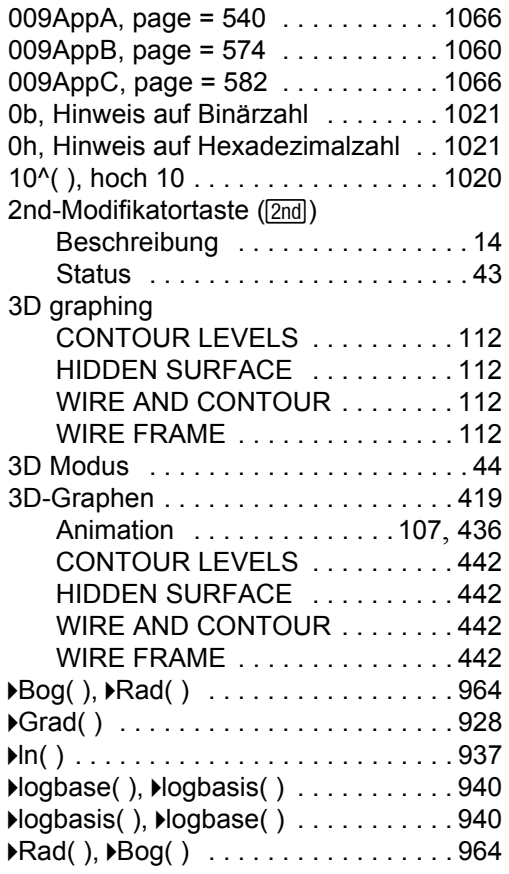

# $\blacktriangle$

Abdeckung

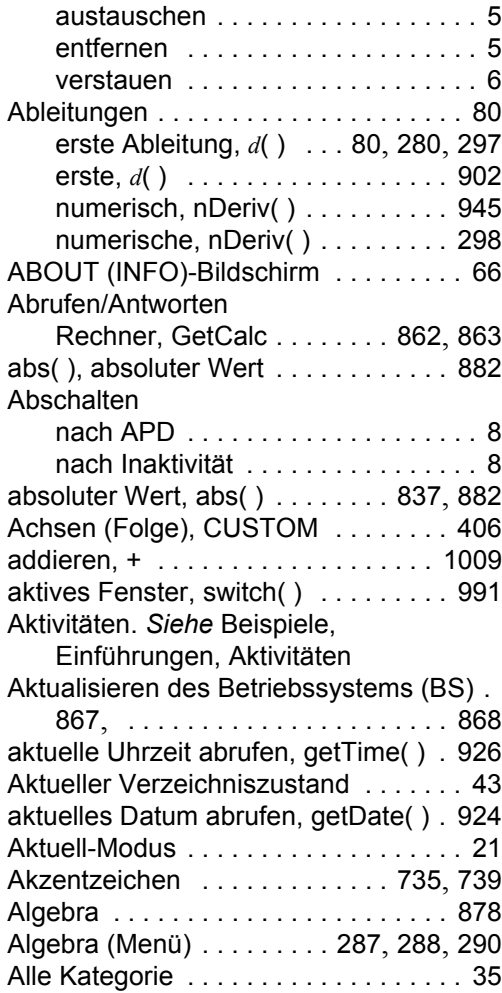

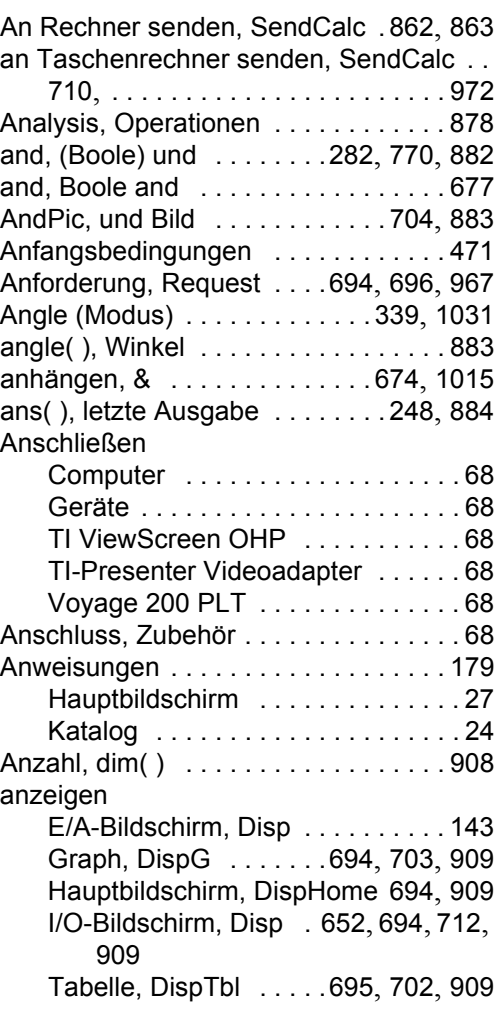

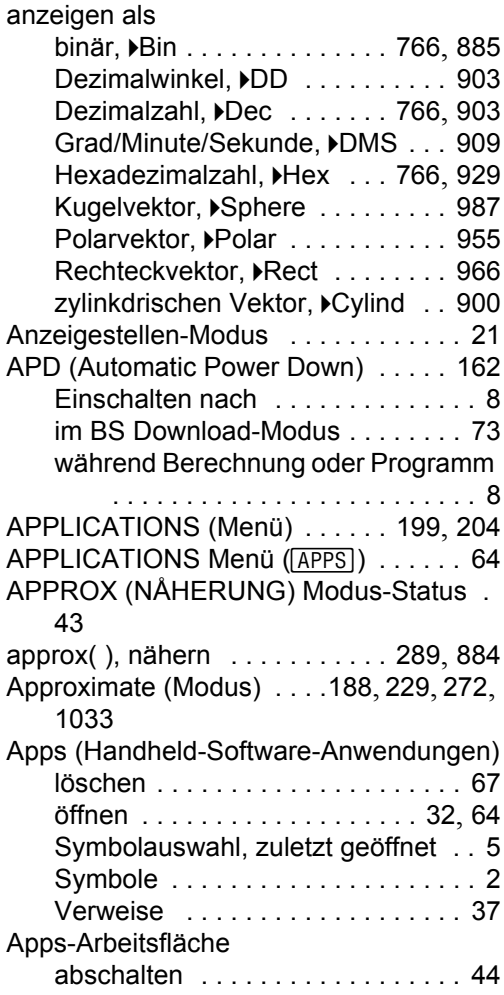

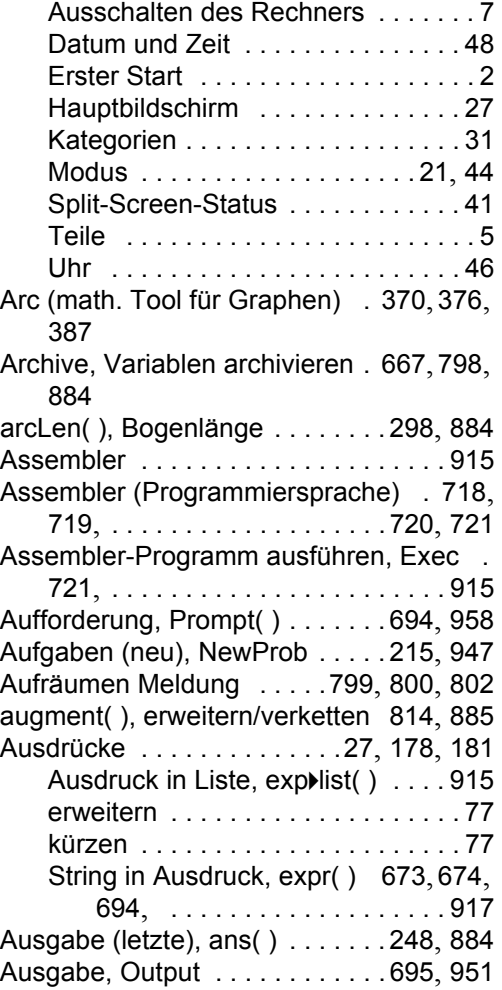

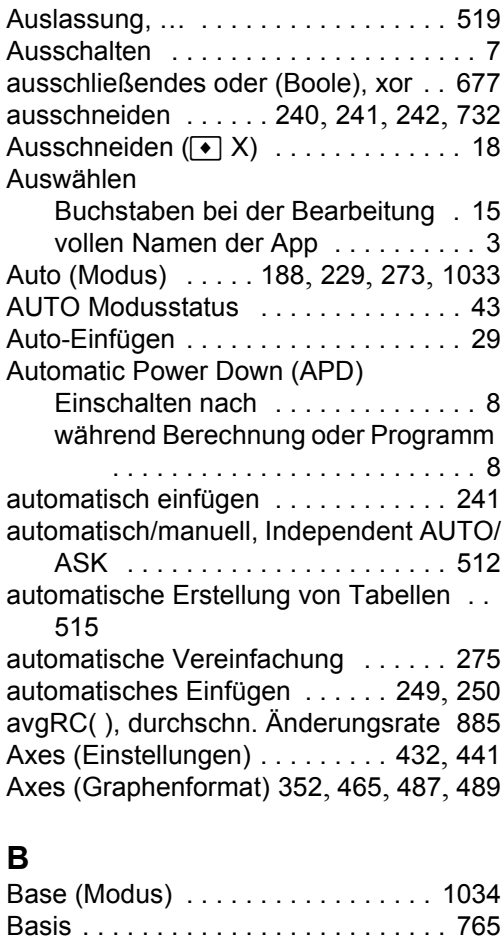

Boole'sche Operatoren . . . . . . . 770 für ln, *e* . . . . [. . . . . . . . . . . . . . . . 311](#page-5-0)

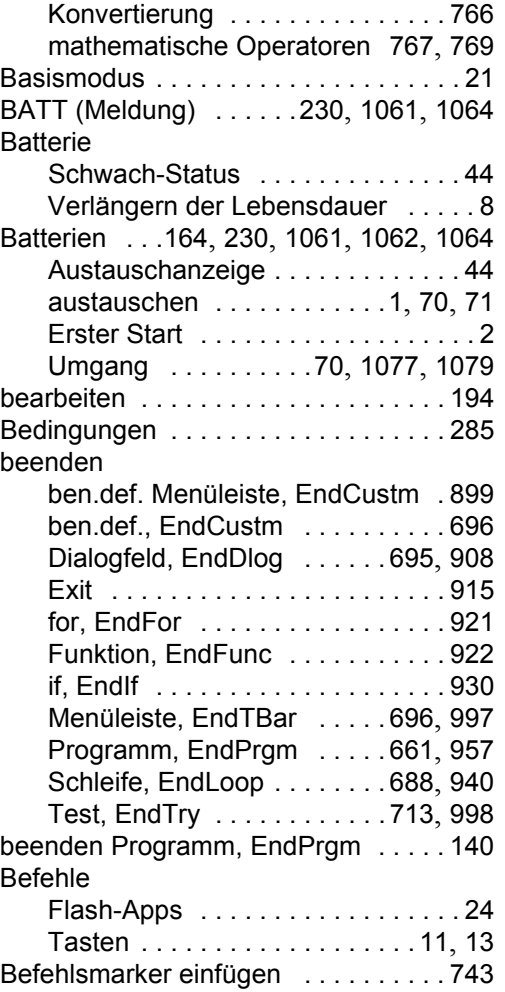

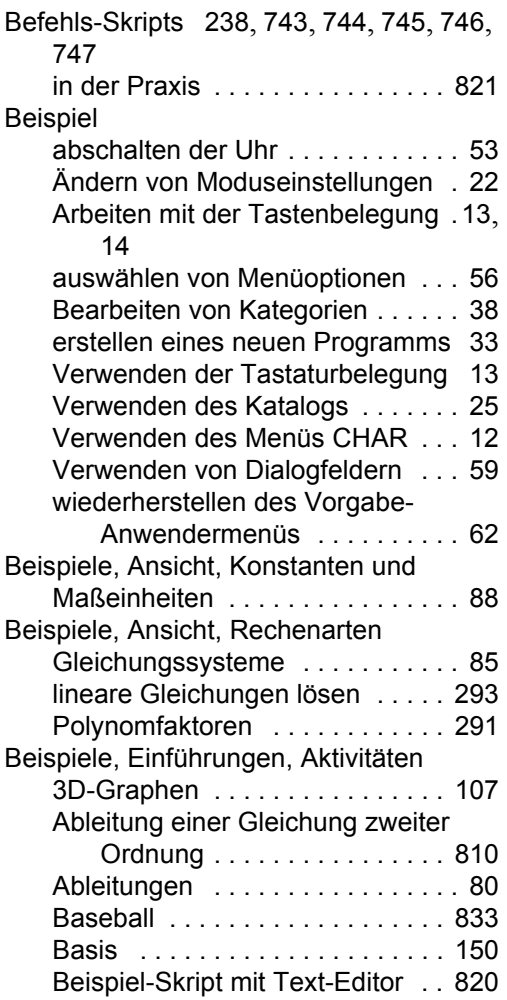

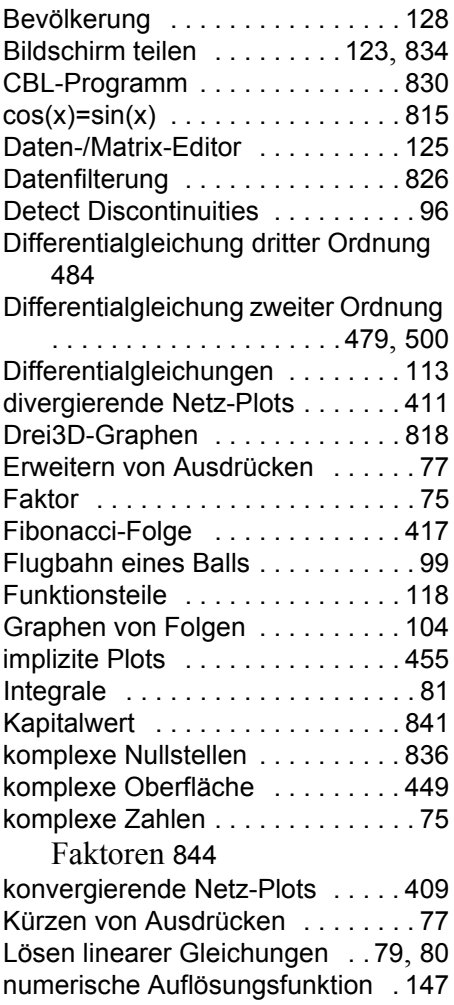

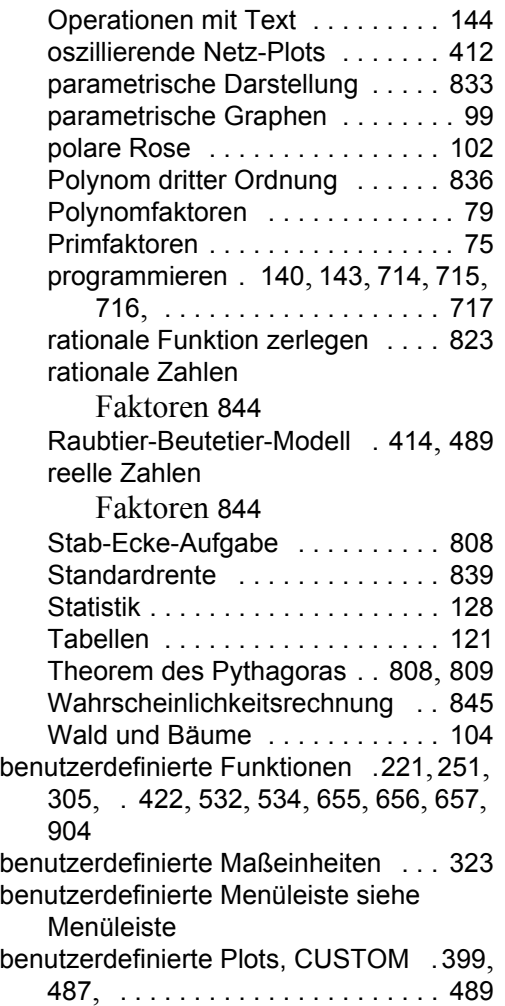

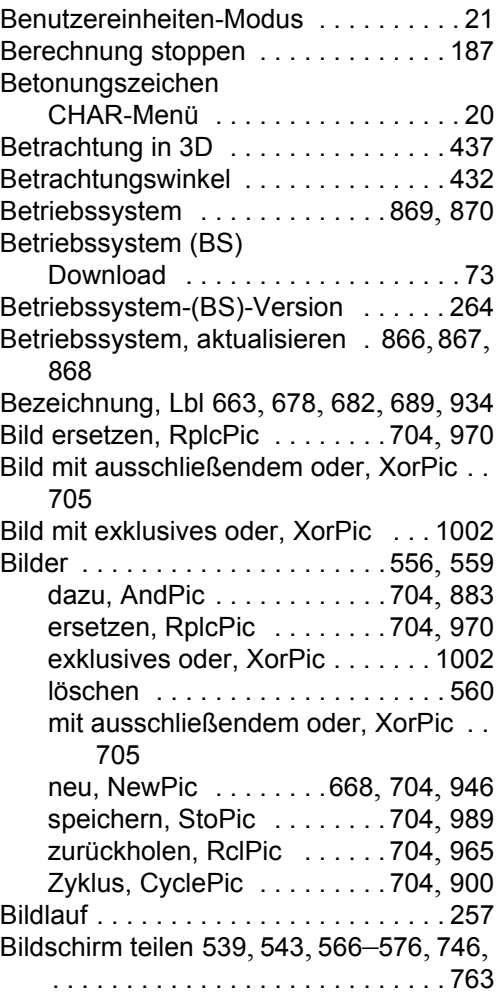

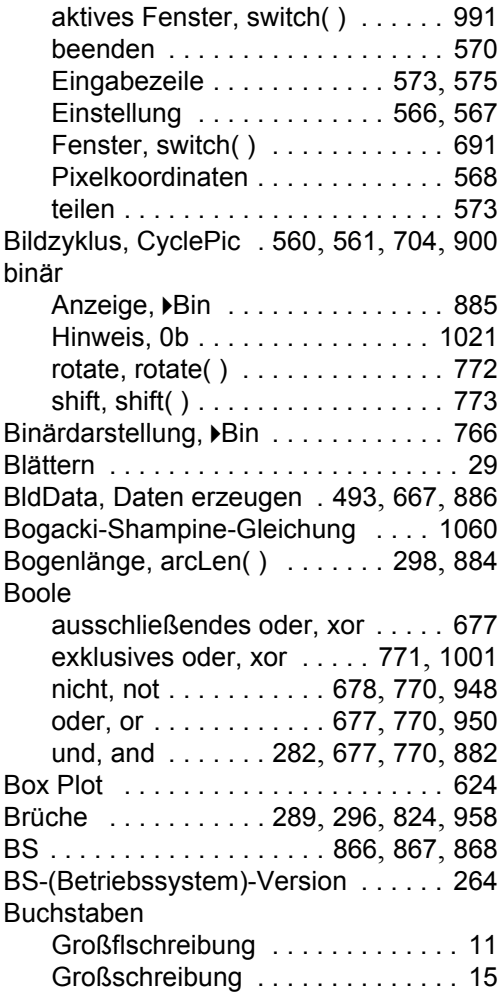

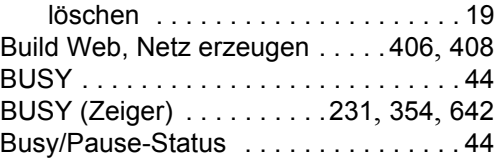

### **C**

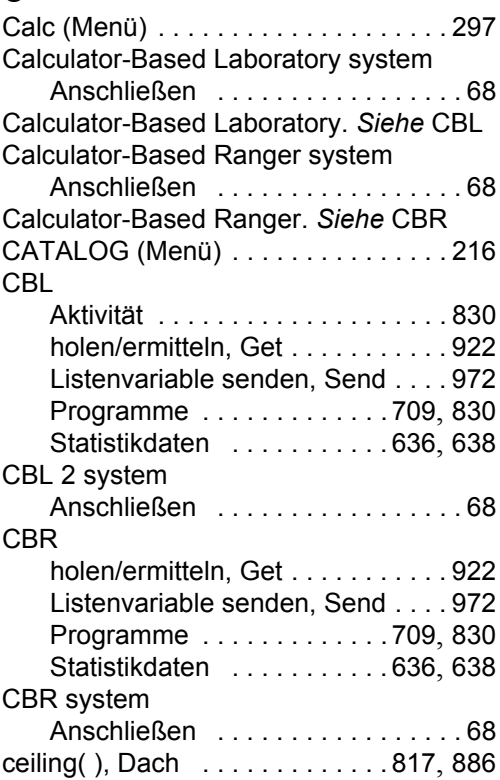

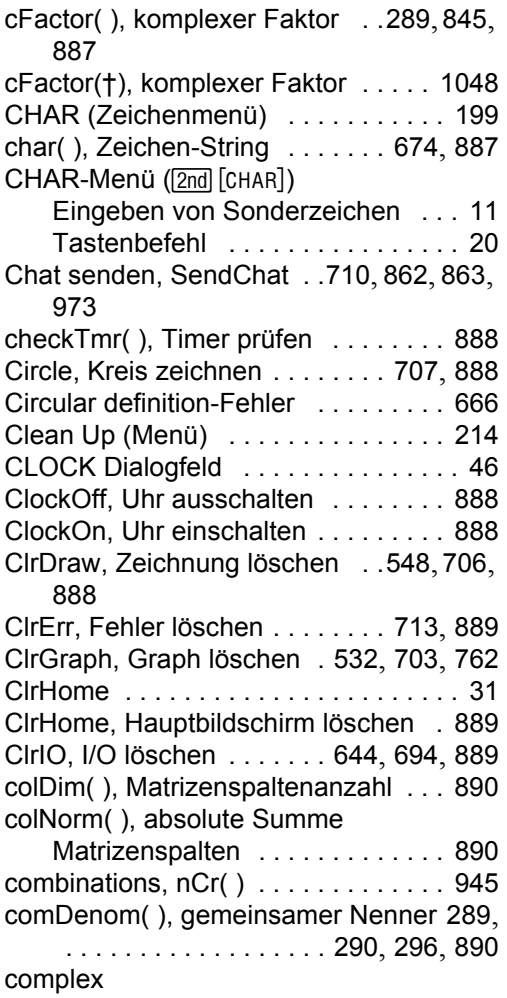

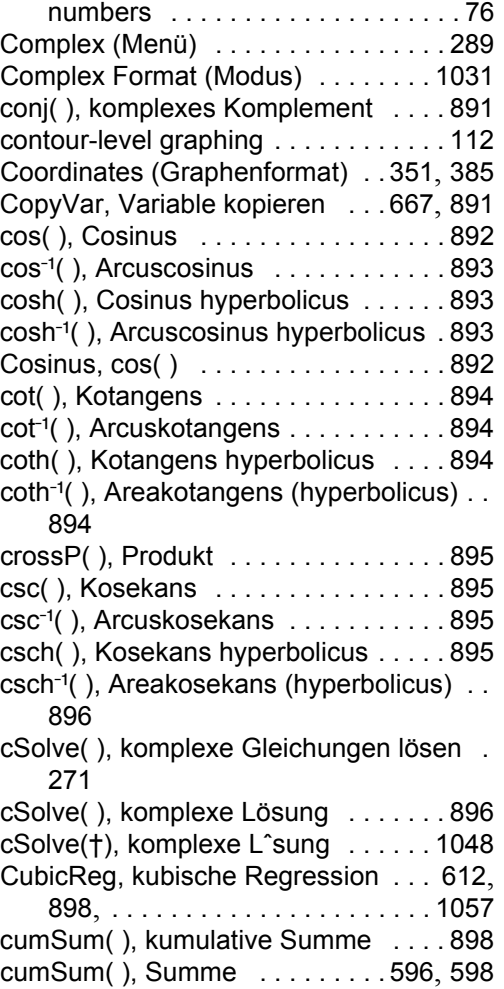

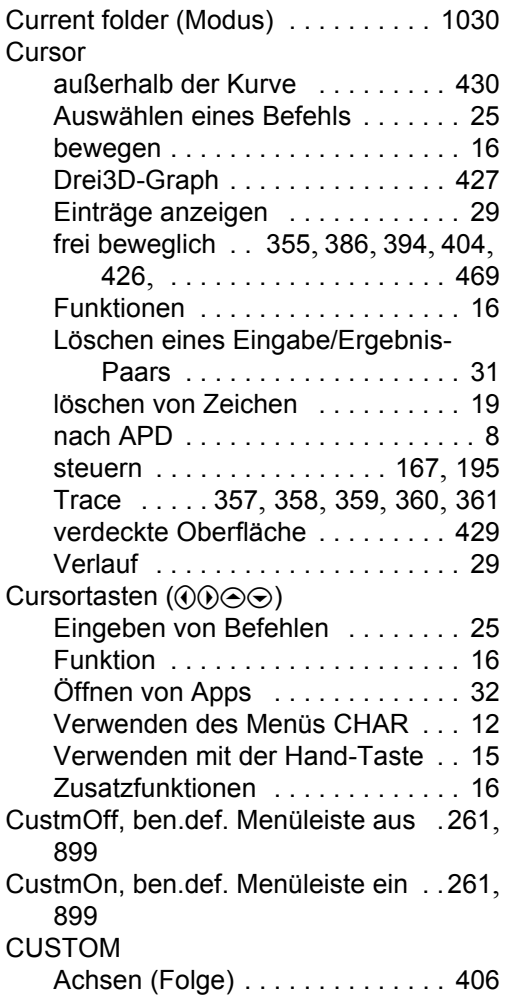

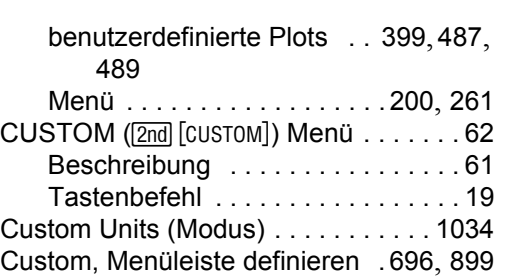

Cycle, Zyklus [. . . . . . . . . . . . . . . . . . . 900](#page-489-0) CyclePic, Bildzyklus .560, 561, 704, 900 cZeros( ), komplexe Nullstellen 271, 289, 900 [cZeros\(†\), komplexe Nullstellen . . . 1048](#page-1034-0)

### **D**

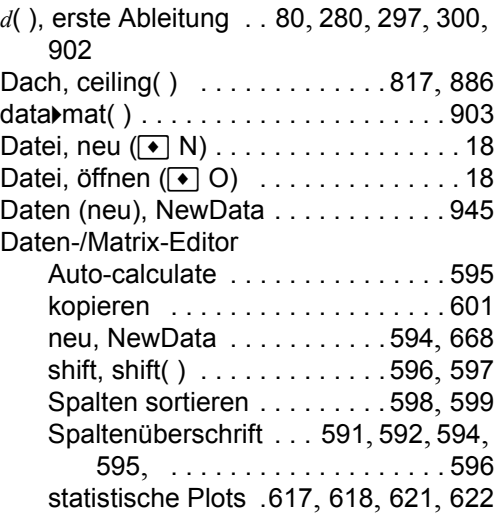

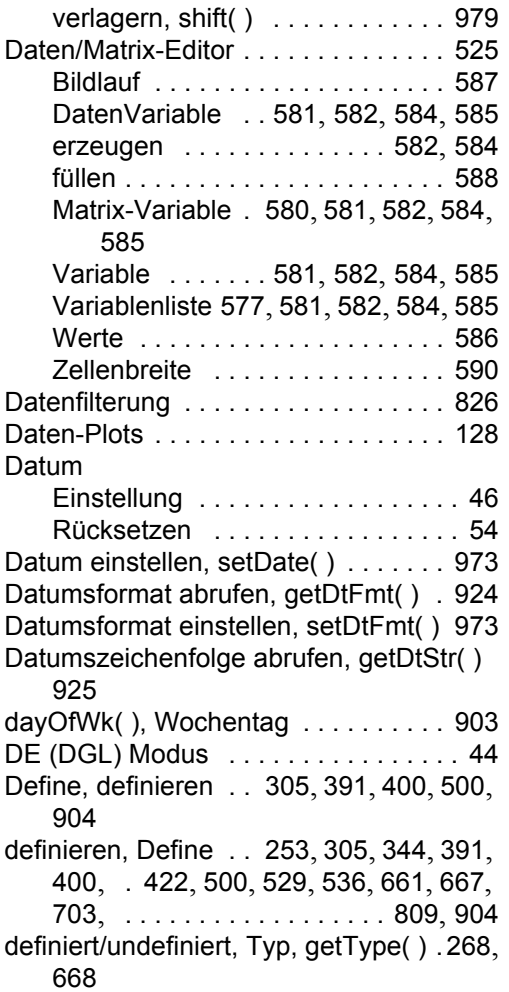

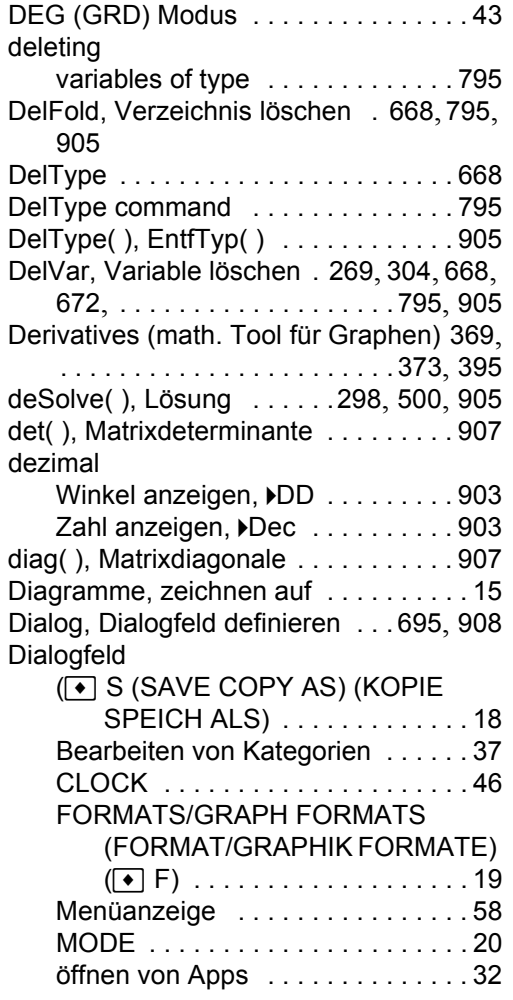

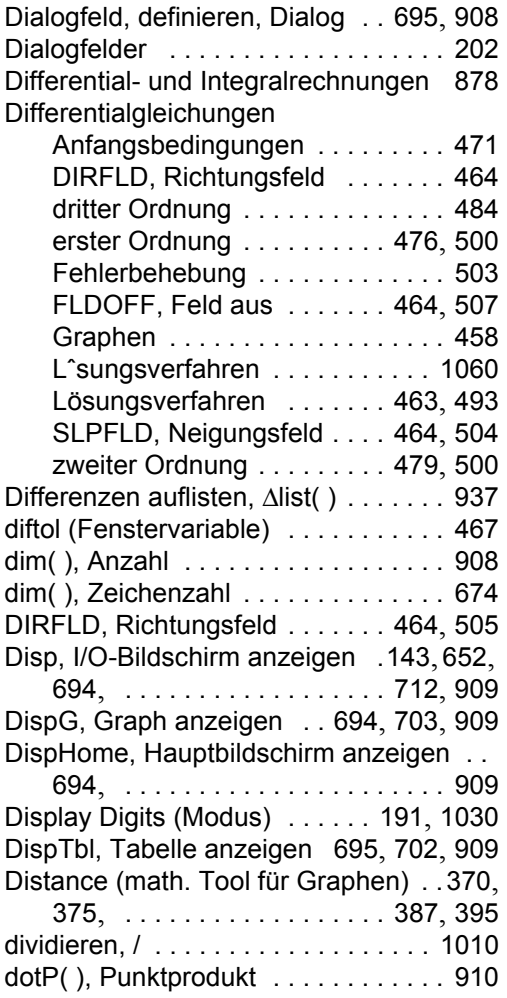

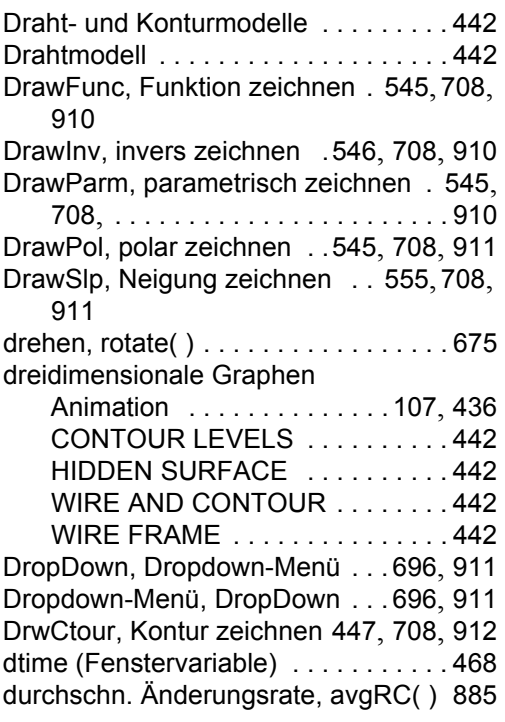

### **E**

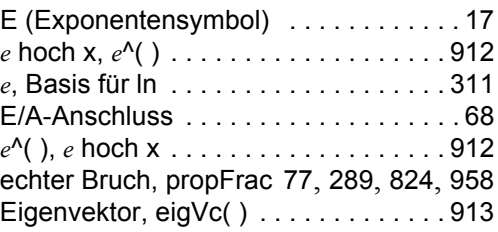

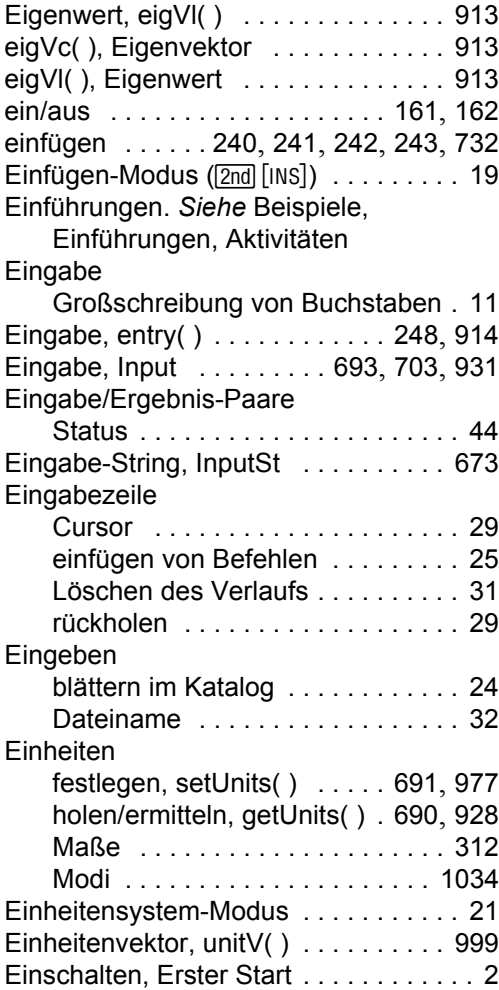

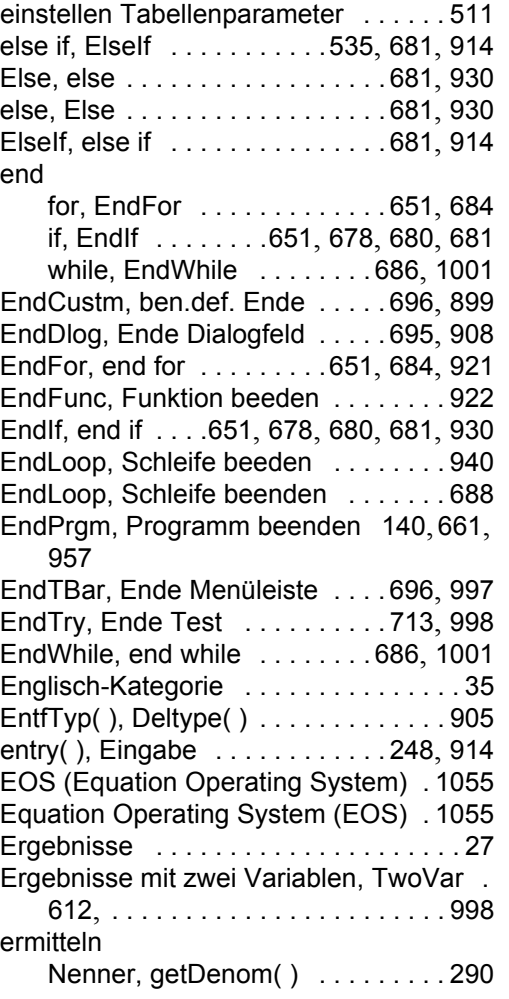

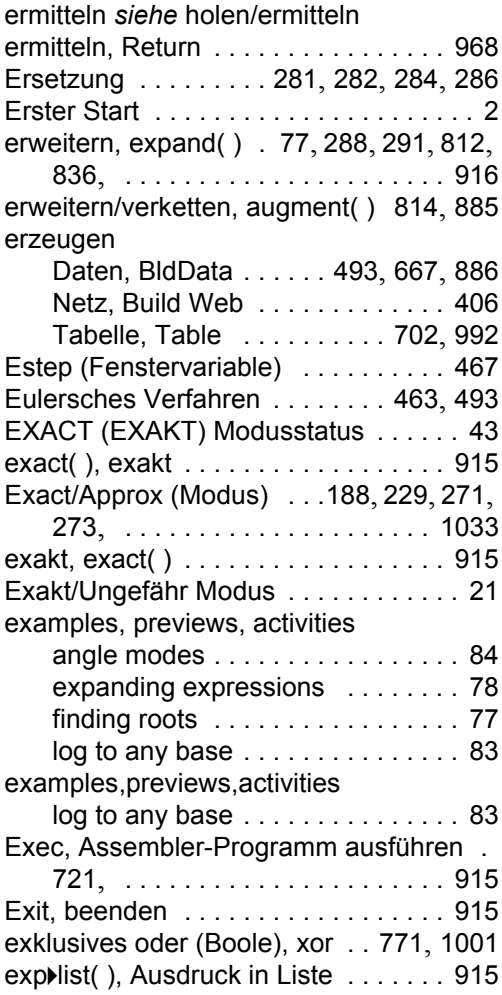

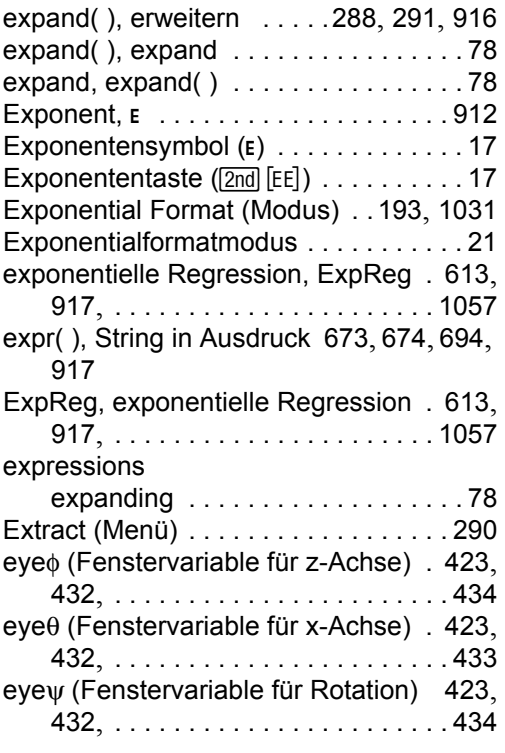

### **[F](#page-705-0)**

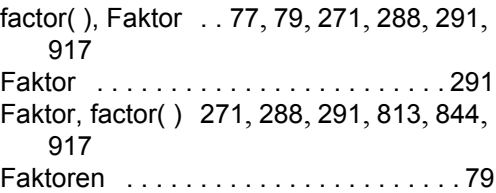

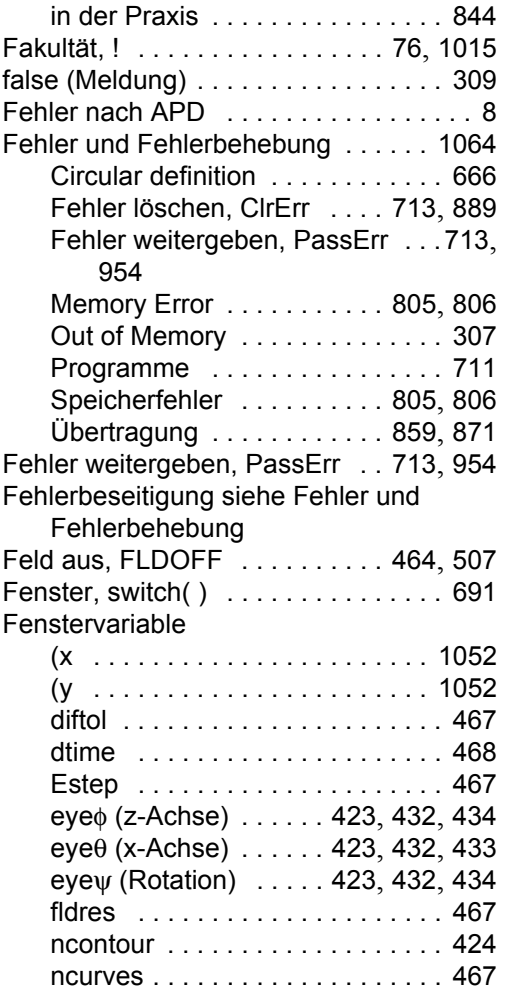

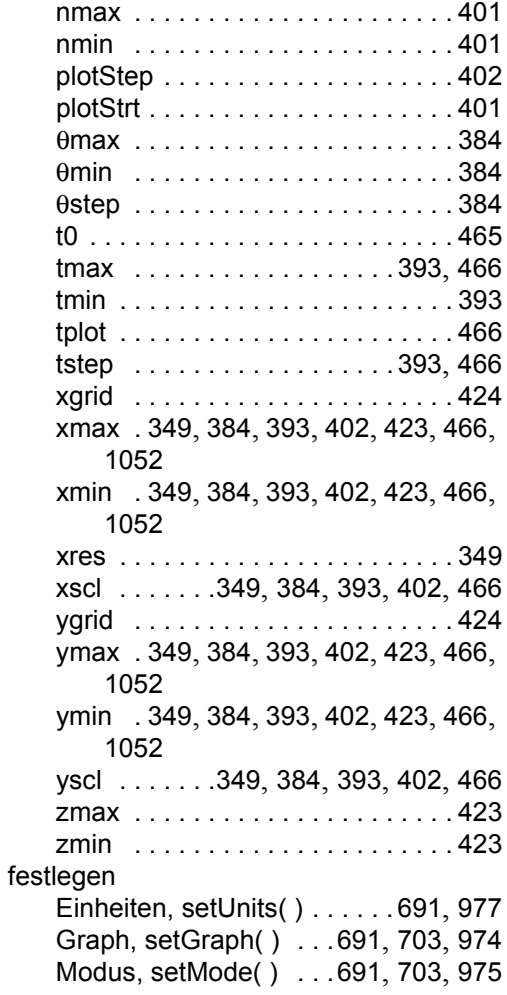

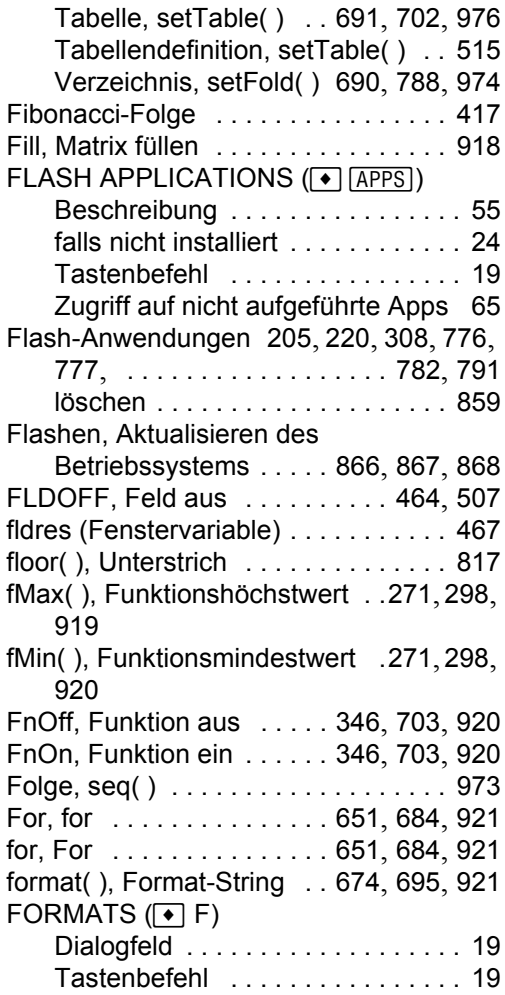

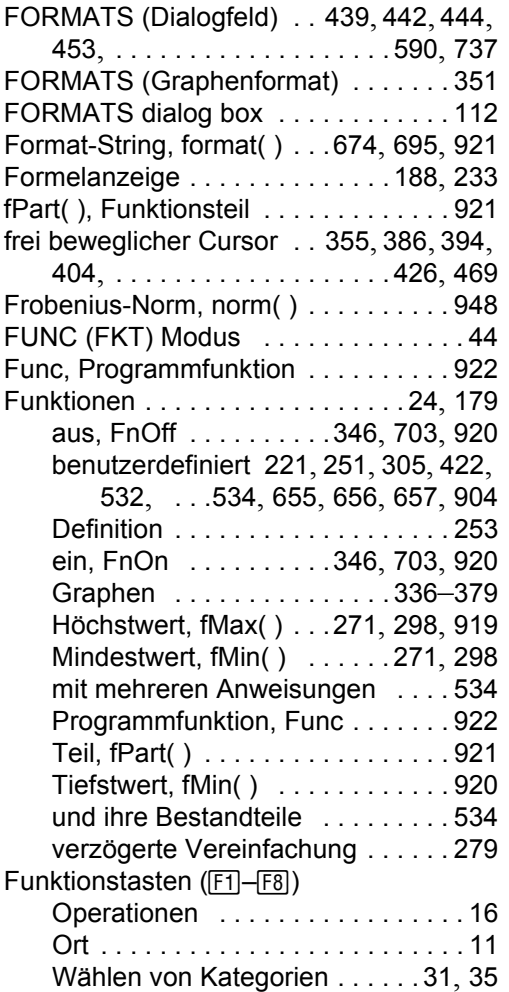

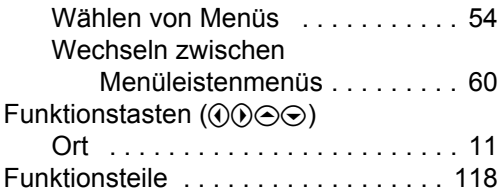

### **G**

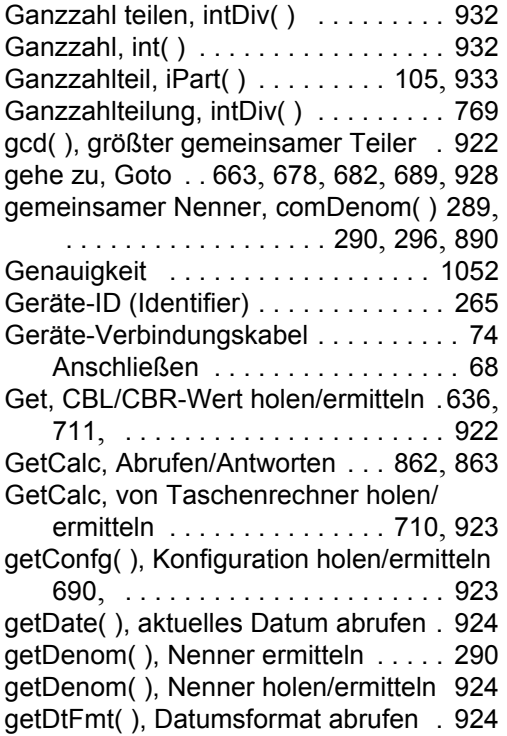

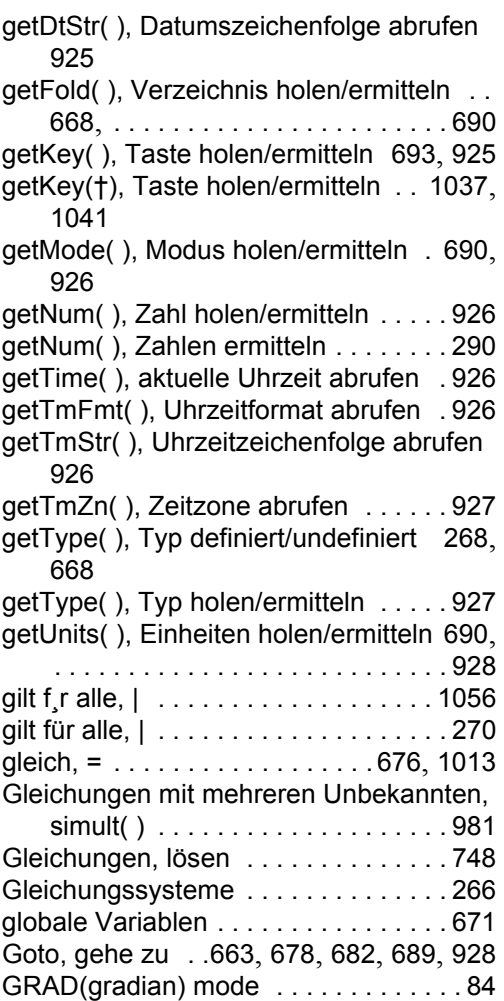

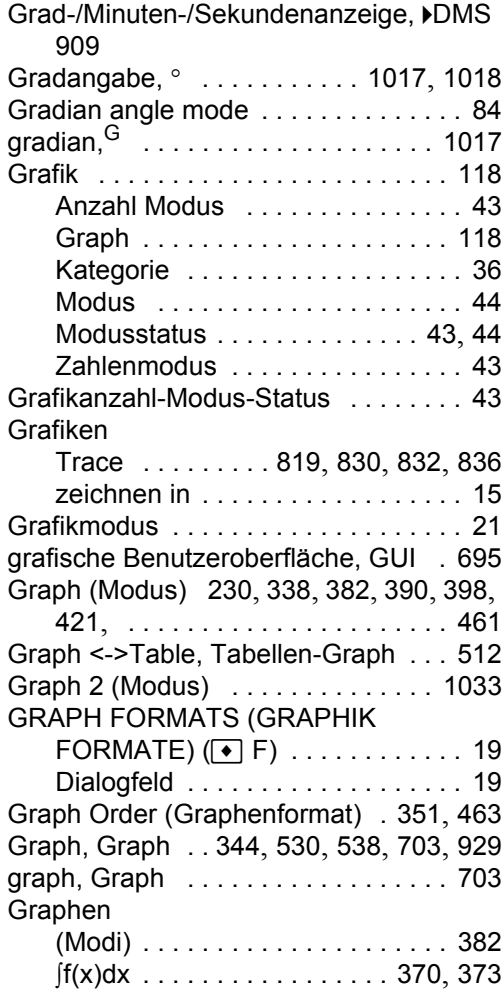

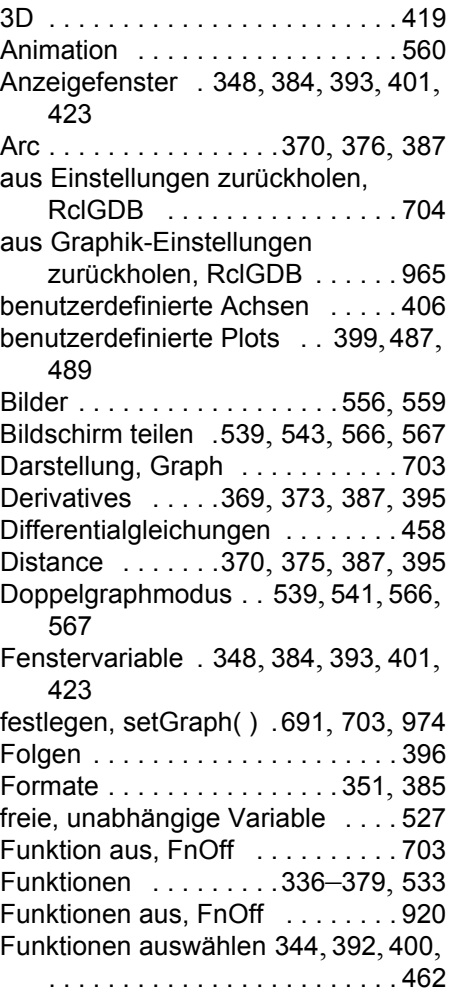

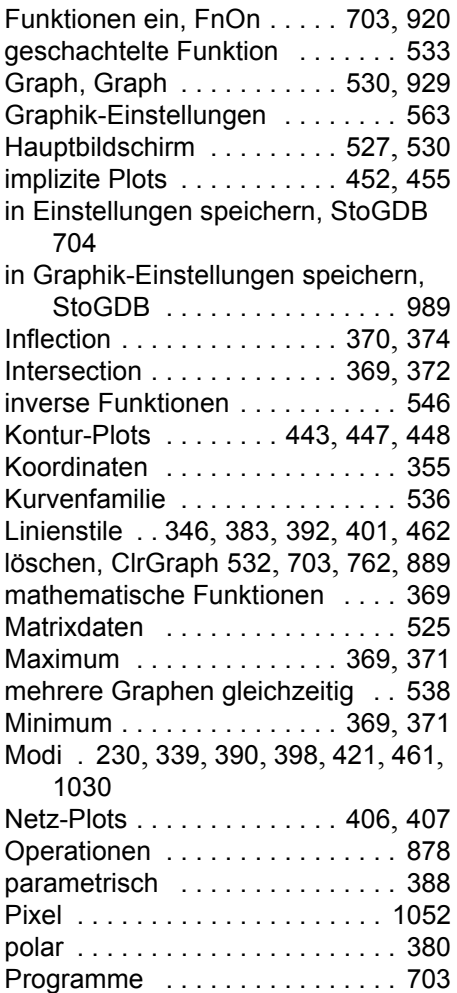

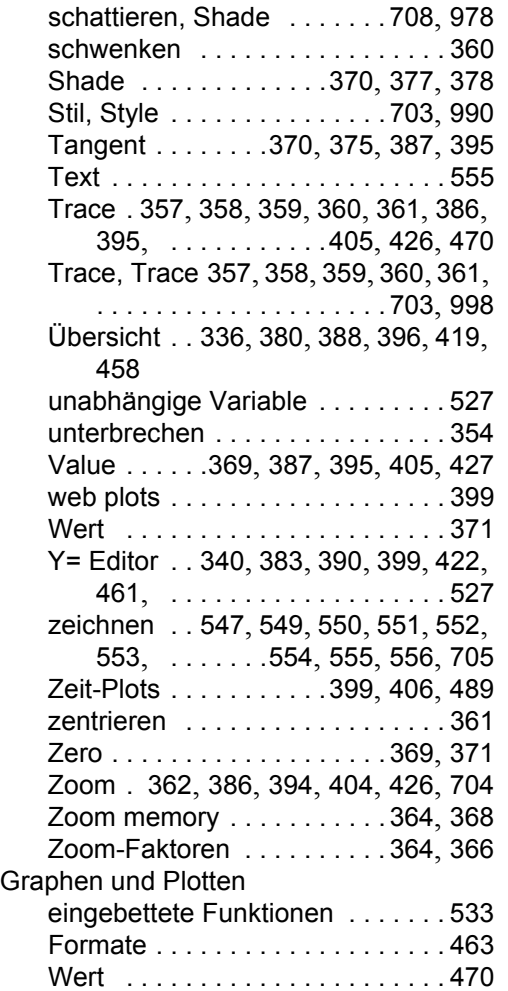

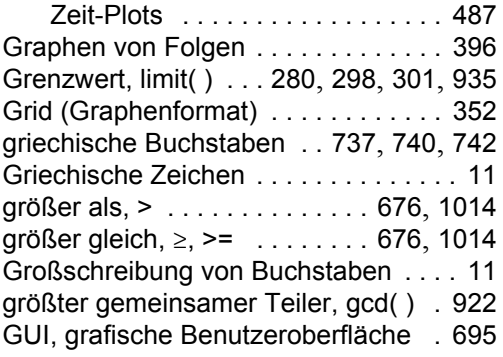

# **H**

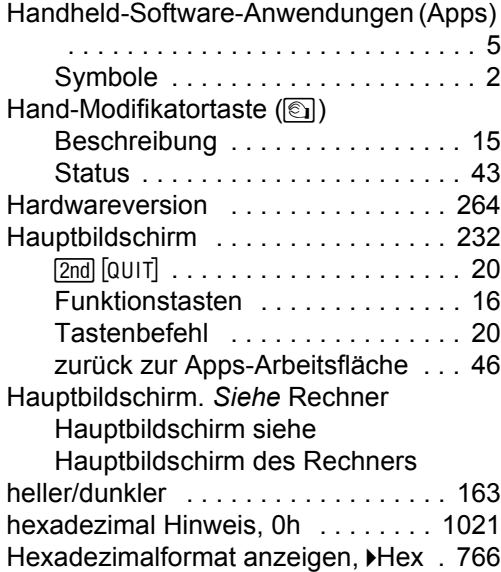

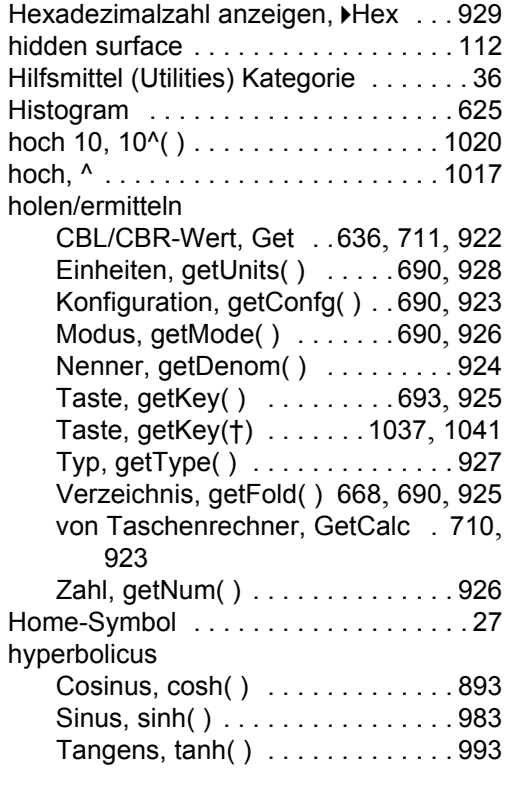

### **I**

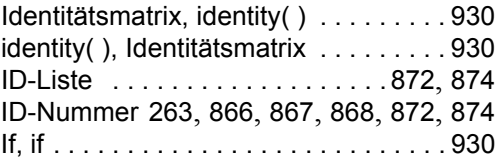

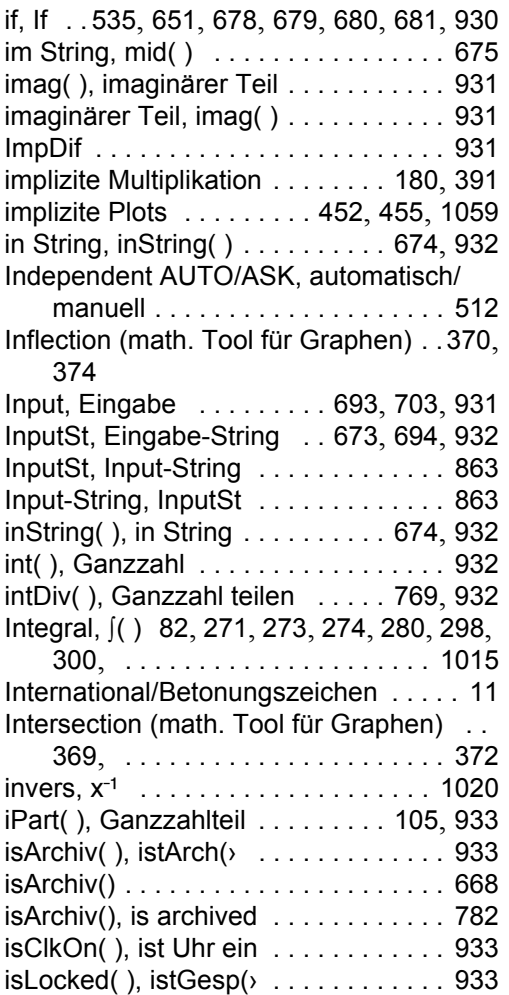

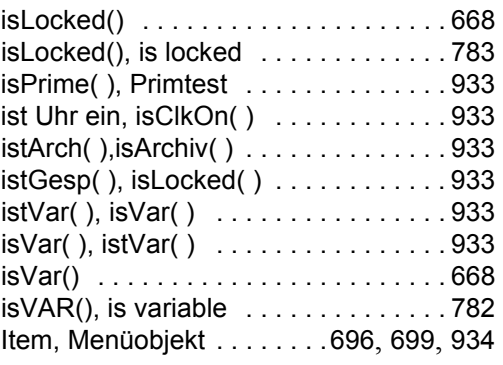

# $\mathsf{K}$

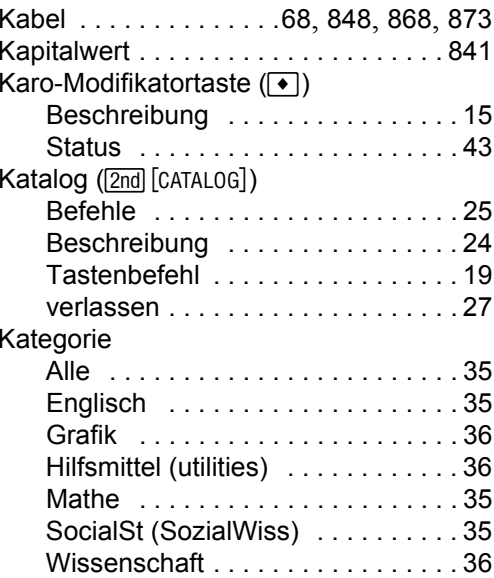

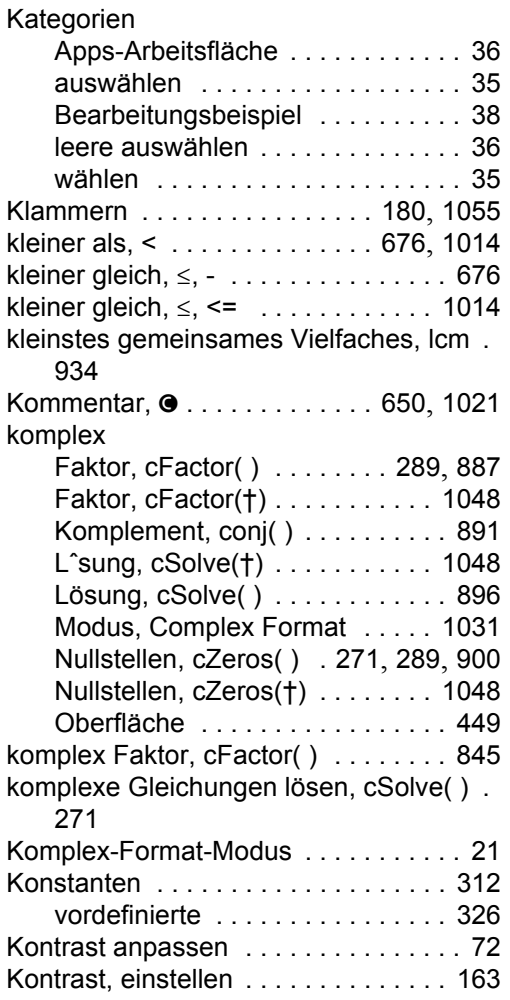

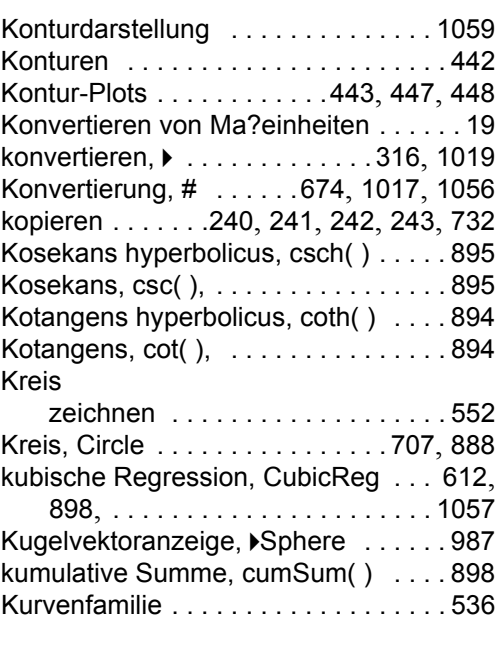

# L

Labels (Graphenformat) .........352 Lbl, Bezeichnung 663, 678, 682, 689, 934 Icm, kleinstes gemeinsames Vielfaches. 934 Leading Cursor (Graphenformat) ...352 left(), links . . . . . . . . . . . . . . 290, 674, 934 letzte Ausgabe . . . . . . 172, 185, 245, 248 letzte Eingabe .........172, 245, 247 limit(), Grenzwert .......298, 301, 935

Line, Linie zeichnen . . . . . . . . . . 708, 935

Lineare Gleichungen lösen . . . . . . 79, 80 lineare Gleichungen lösen . . . . . . . . 293 lineare Regression, LinReg . [. .61](#page-545-0)3, [93](#page-708-0)7, 1057 LineHorz, Horizontallinie [zeichne](#page-546-0)n [. .](#page-708-1)[70](#page-545-0)8[,](#page-708-2)  936 LineTan, Tangente zeich[nen . .](#page-545-0) [708](#page-708-3), 936 LineVert, Vertikallinie zeichn[en](#page-555-0) [708](#page-708-4), 936 links, left( ) . . . . . . . . . . . . 290, 674, 934 Links/Rechts-Split-Screen Status . . . [. . . . . . . . . . . . . . . . . .](#page-107-0) . 40 LinReg, lineare Regression . . . 613, 937, 1057  $list$  mat(), Liste in Matrix  $\ldots$  . 595, 937 Liste in Matrix, list $\text{M}$ mat $( )$  . . [. . . 595](#page-696-3), 937 Listen Ausdruck in Liste, expilist() [. . . .](#page-696-3) 915 Auto-calculate . . . . . . [. . . .](#page-447-0) [. . . .](#page-708-5) 595 Differenzen,  $\Delta$ list() . . . . . . . . . . 937 erweitern/verketten, augment( ) . 885 erzeugen . . . . . . . . . . . . . . 582, 584 in absteigender Reihenfolge sortieren, SortD . . . . . . . . . . . . . . . . . . 987 in aufsteigender Reihenfolge sortieren, SortA . . . . . . . . . 987 kopieren . . . . . . . . . . . . . . . . . . . 601 kumulative Summe, cumSum( ) . 898 Liste in Matrix, list $\text{M}$ mat( ) . . 595, 937 Matrix in Liste, mati[list](#page-77-1)( )  $\dots$  [. . . .](#page-824-0) . 941 Maximum, max() . . . . . . . . . . . 942 Minimum, min( ) [. . . . . . . . . . . . . 944](#page-913-1)

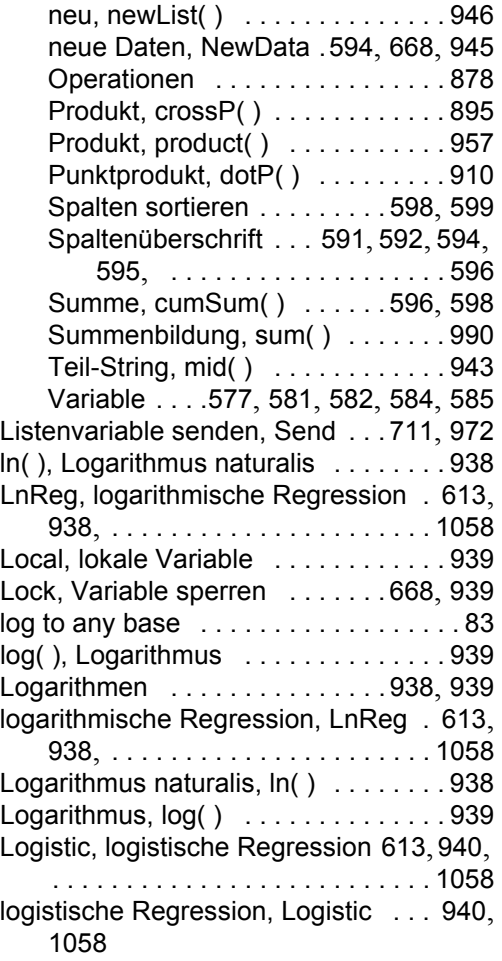

lokale Variable, Local 659, 666, 668, 669, . . . . . . . . . . . . . . . . . . 670, 671, 939 Loop, Schleife [. . . . . . . . . . . . . . 688](#page-161-0), 940 Lösche Z[eichen \(](#page-240-0)0 / [8 .](#page-241-0)[\) .](#page-242-1) [. . . .](#page-243-0) . 19 löschen [Fehler, ClrE](#page-808-0)rr . . . . . . . . . . . 713, 889 Graph, ClrGraph . 532, 703, 762, 889 Hauptbildschirm, ClrHome ..... 889 I/O, ClrIO . . [. . . . . . . . 644](#page-248-1), 694, 889 Variable, D[elVar](#page-693-0) 269, 304, [668](#page-703-3), 672, 795 variable, DelVar . . . . . . . . . . . . 905 Verzeichnis, DelFold . 668, 795, 905 Zeichnung, ClrDraw . . 548, 706, 888 lösen, solve( ) 79, 86, 271, 273, 274, 280, . . . . . . 285, 288, 293, [294](#page-25-0), 500, 984 Lösung, deSolve( ) . . . . . . 298, 500, 905 Lösungsverfahren Graphikformat . . . 463 LU, untere/obere Matrixzerlegung . . 941

### **M**

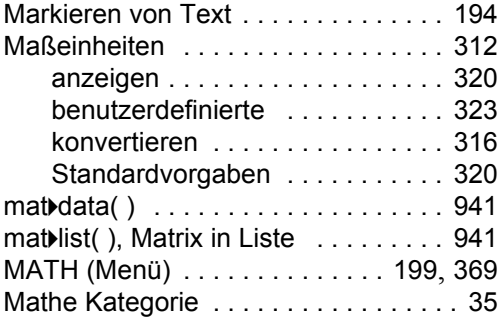

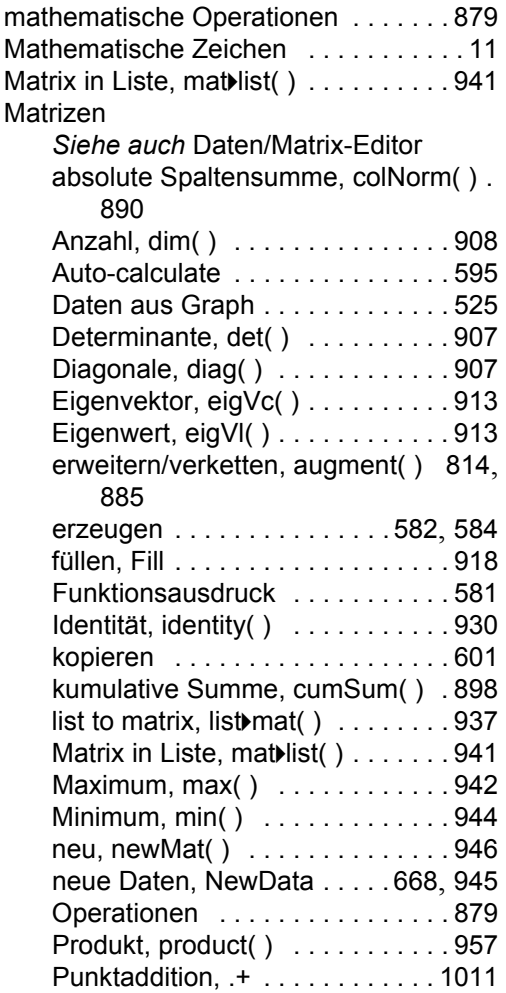

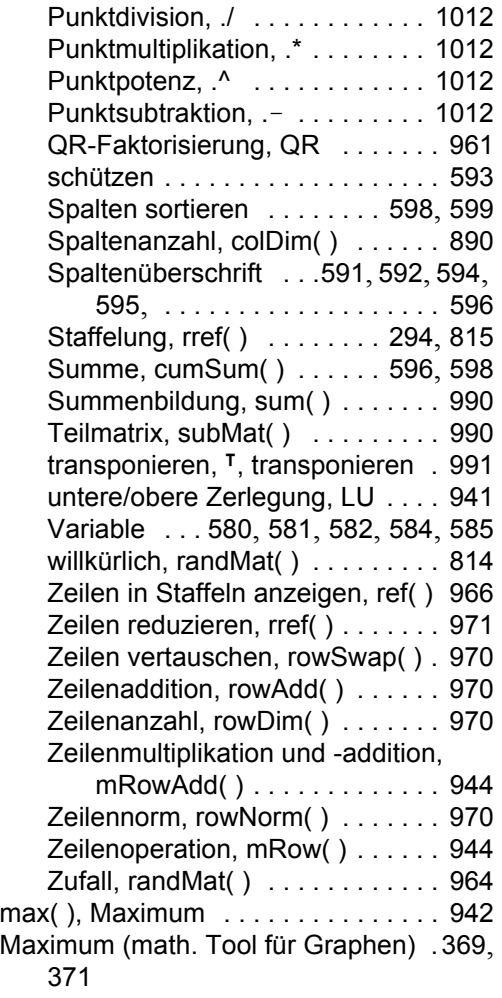

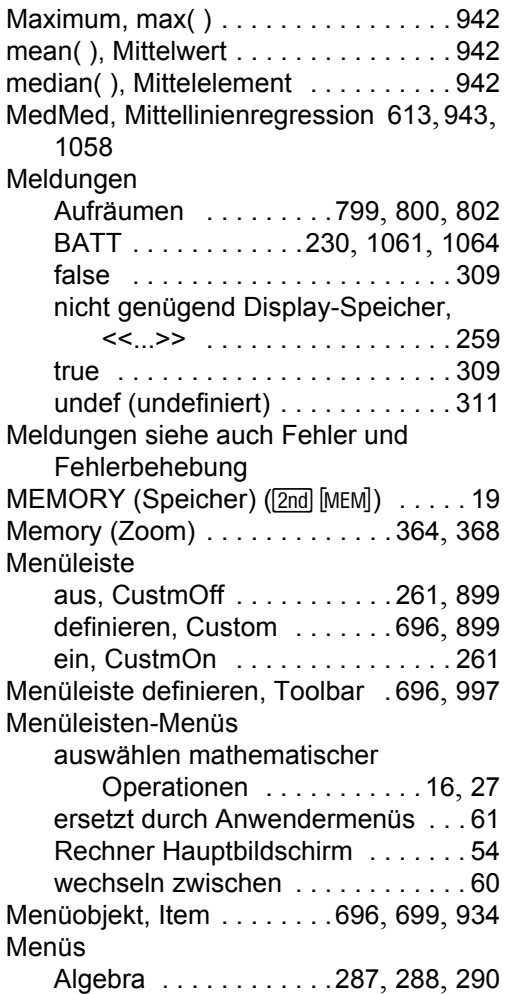

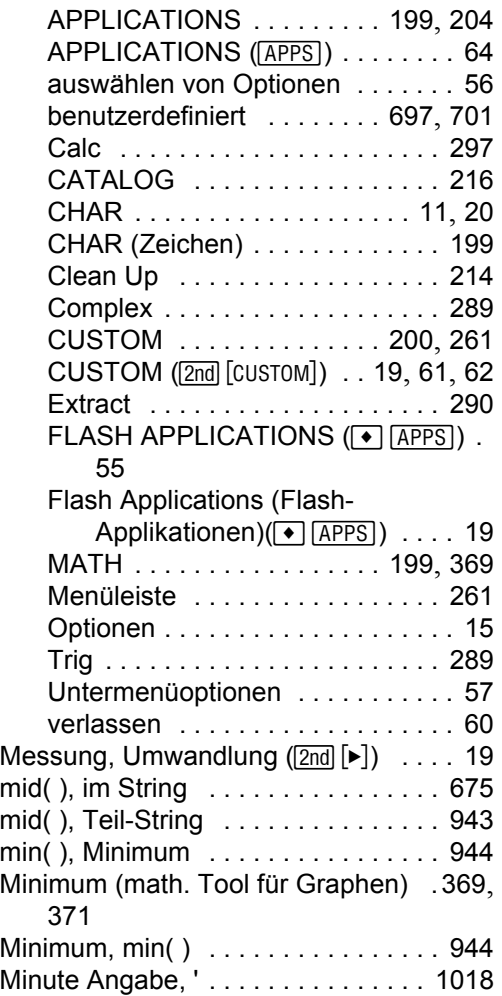

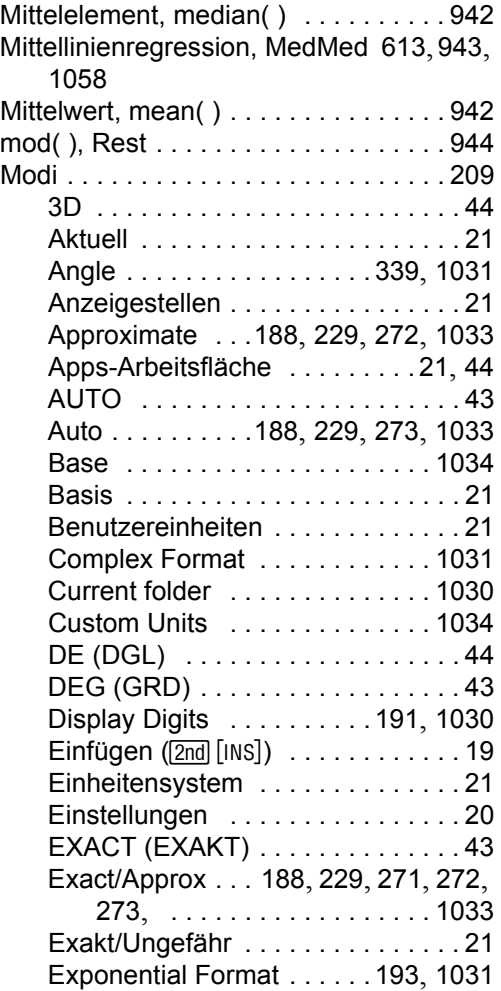

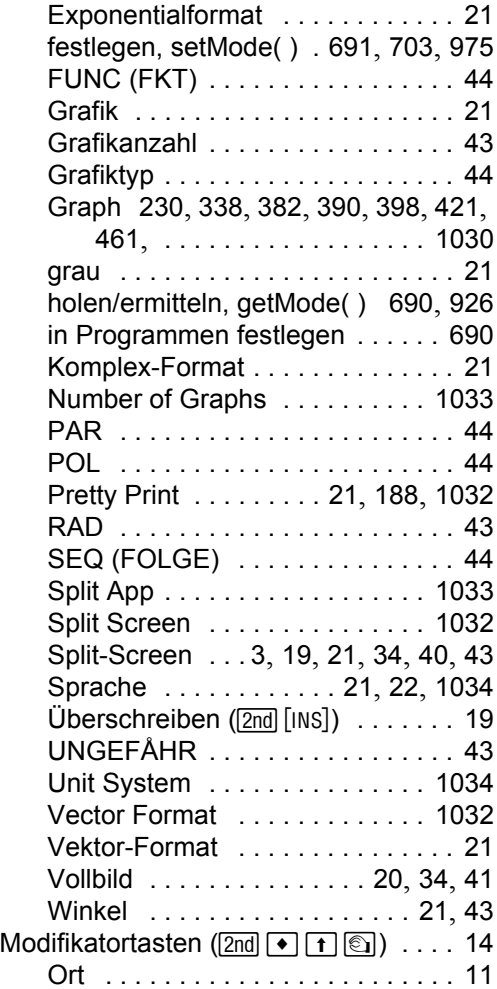

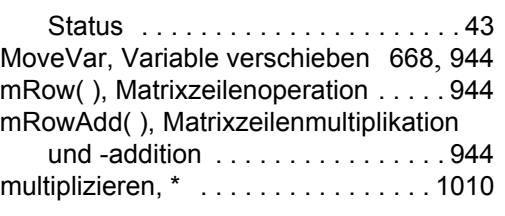

### **[N](#page-434-0)**

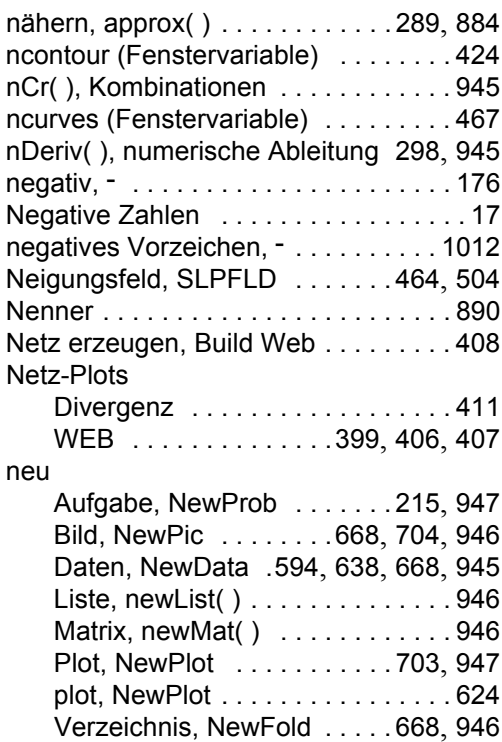

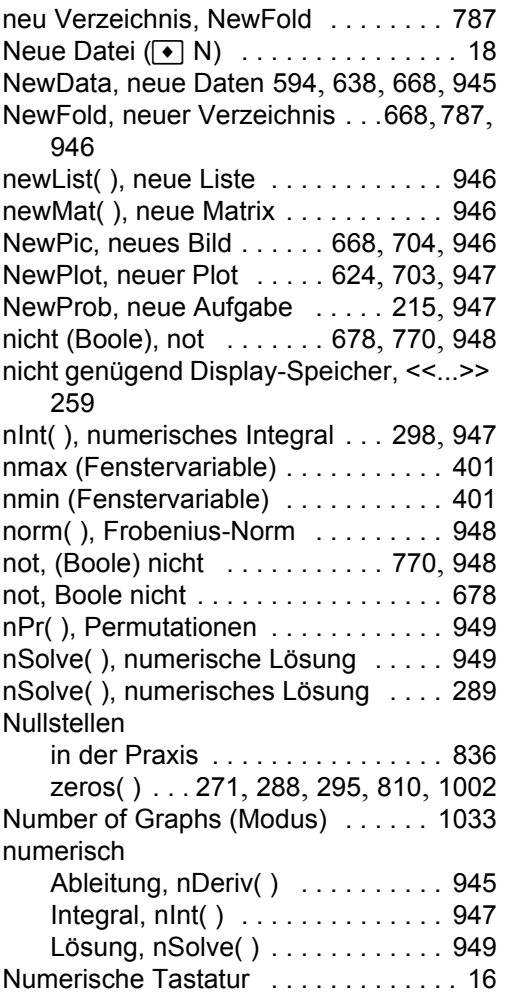

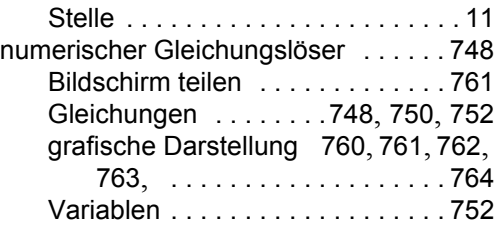

# **O**

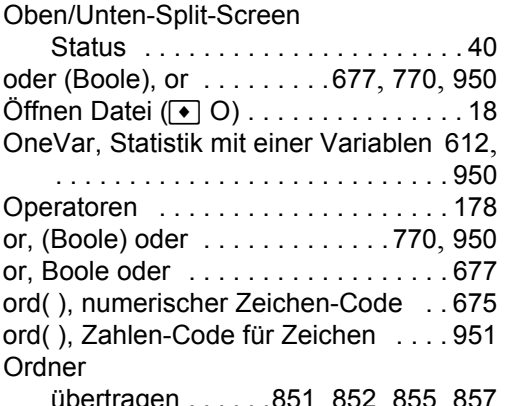

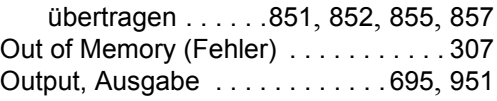

### **P**

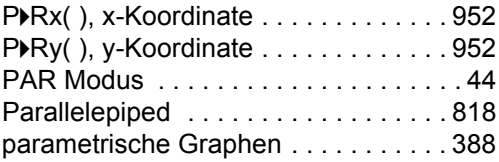

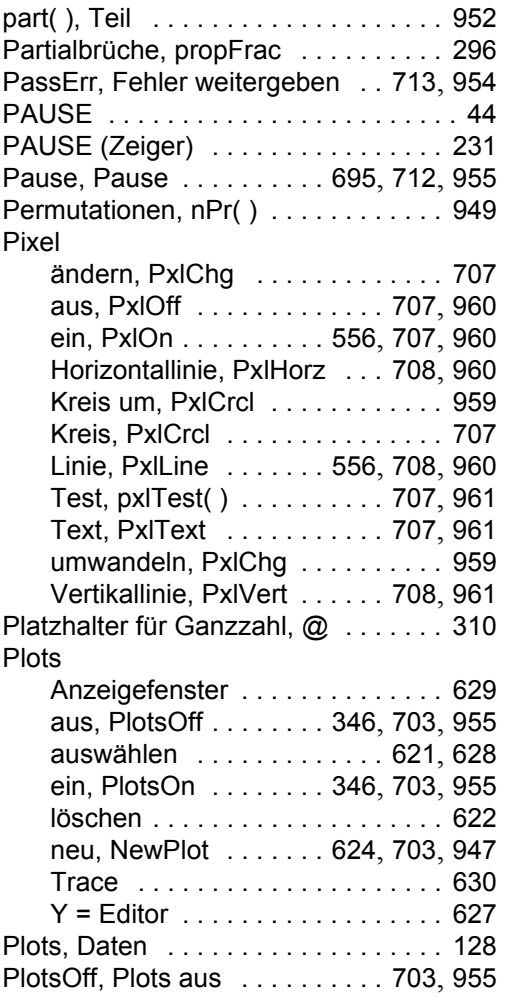

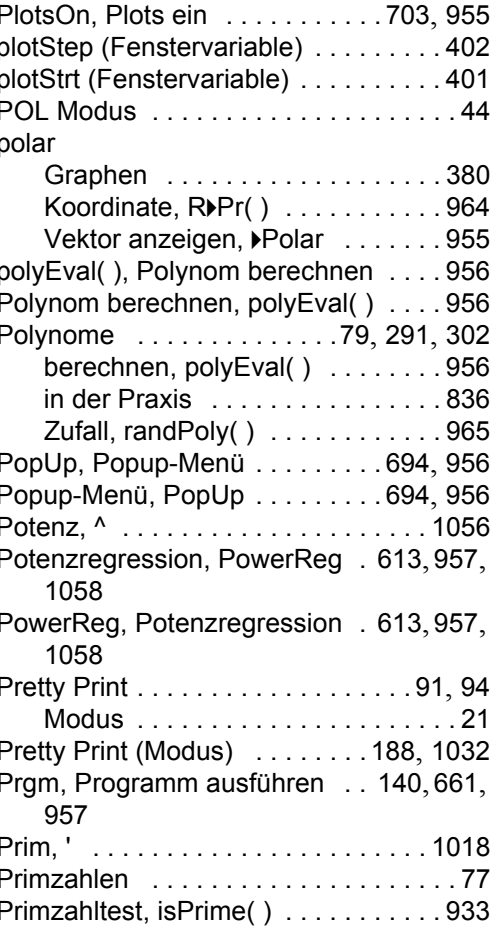

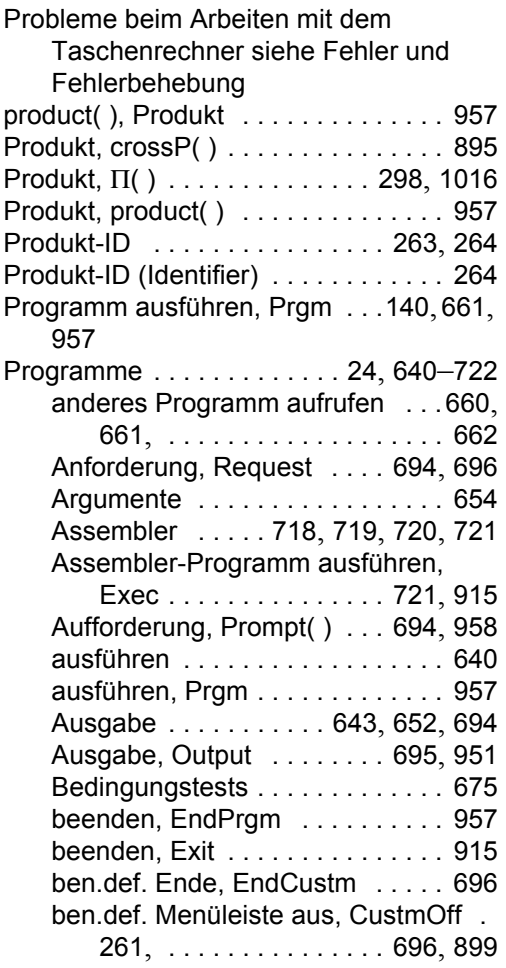

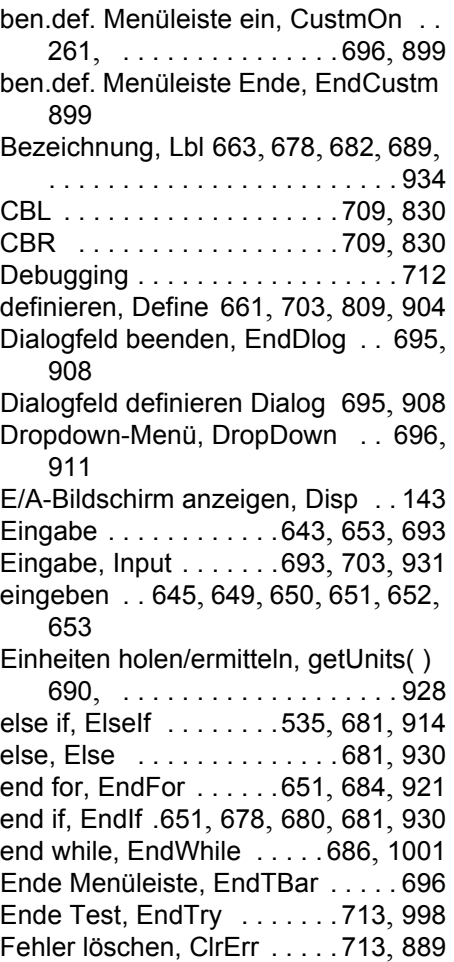

Fehler weitergeben, PassErr . . .713, 954 for, [For . . . . . . . . . . . . 651](#page-11-0), 684, 921 Format-String, format( ) [. . . 695](#page-31-0), 921 Funktion Ende, EndFunc . . . . . . 922 Funktion, Func . . . . . . . . . . . . . . 922 Funktionen . . . . . 645, 655, 656, 657 gehe zu, Goto . . 663, 678, 682, 689, 928 grafische Benutzeroberfläche, GUI . 695 Graph anzeigen, DispG . . .694, 703, 909 Graph löschen, [ClrGraph](#page-105-0) . .532, 703, 889 Graphen . . . . . . . . . . . . . . . . . . . 703 Hauptbildschirm anzeigen, DispHome . . . . . [. . . . .](#page-663-0) . [. . . .](#page-678-0) [. . . .](#page-682-0) [694](#page-689-0), 909 Hauptbildschirm löschen, ClrHo[me .](#page-289-3)  889 I/O löschen, ClrIO . . . . 644, 694, 889 I/O-Bildschirm anzeig[en, Disp . .652](#page-74-0), 694, . . . . . . . . . . . . . . . 712, 909 if, If 535, 651, 678, 679, 680, 681, [93](#page-637-0)[0](#page-711-1) Kommentar,  $\bullet$  ........ 650, 1021 Konfiguration holen/ermitteln, getConfg( ) . . . . . . . . . . 690, 923 kopieren . . . . . . . . . . . . . . . . . . . 648 lokal, Local 659, 666, 668, [669](#page-290-2), 670, 671, . . . . . . . . . . . . . . . . . . . 939 looping . . . . . . . . . . . . . . . . 683, [684](#page-924-1)

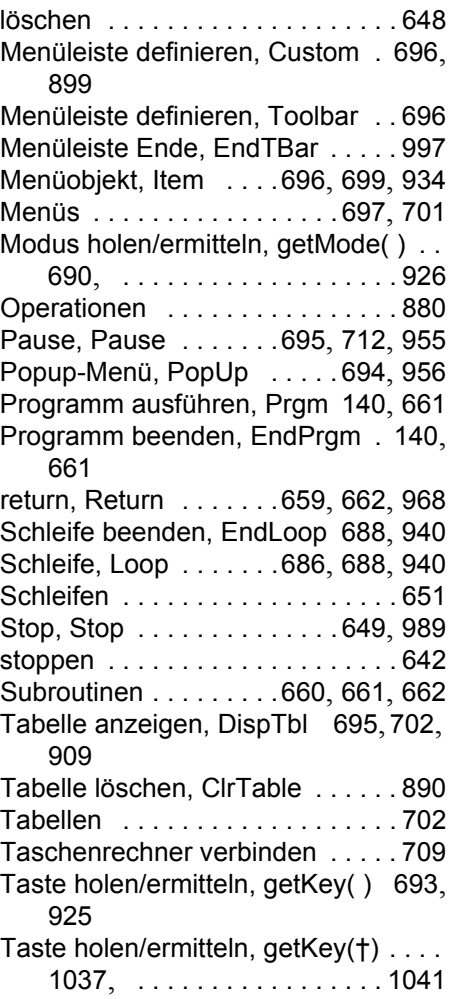
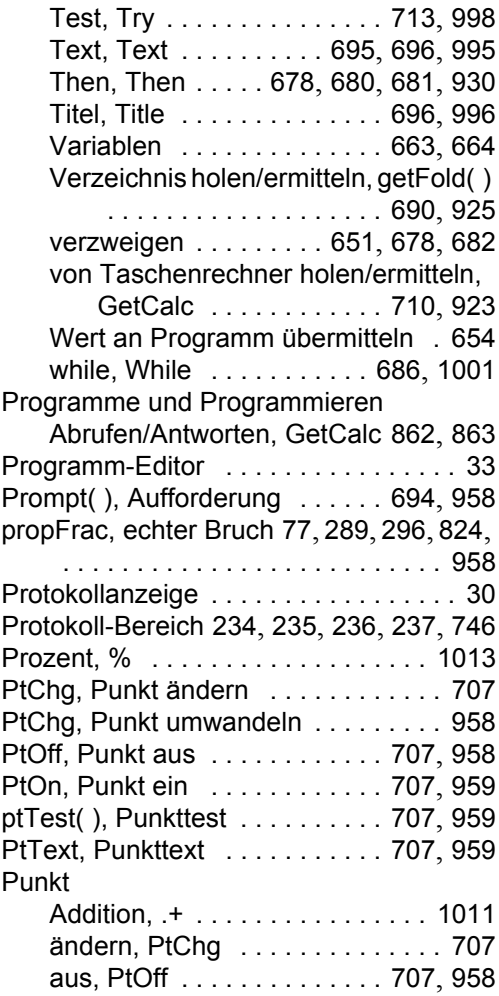

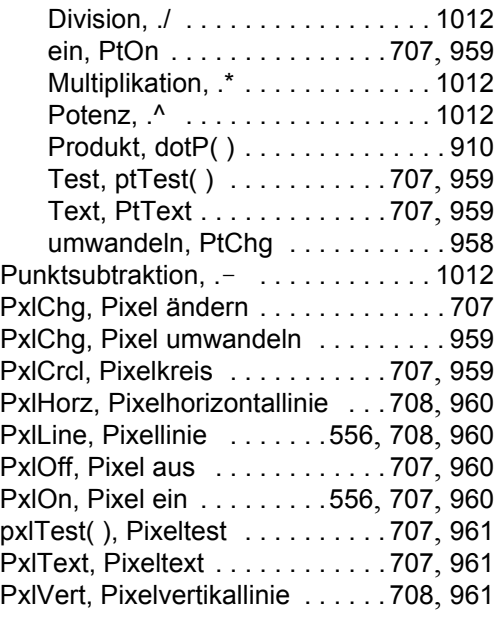

### **Q**

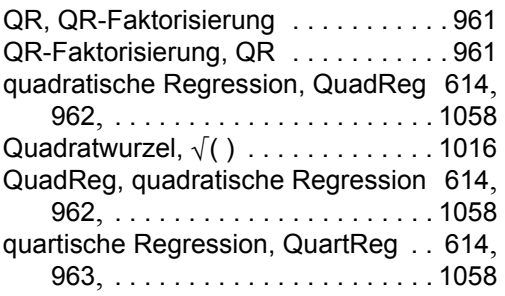

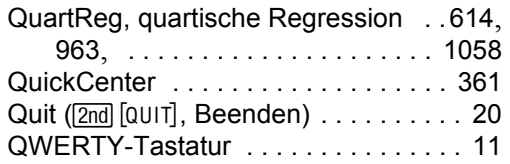

### **R**

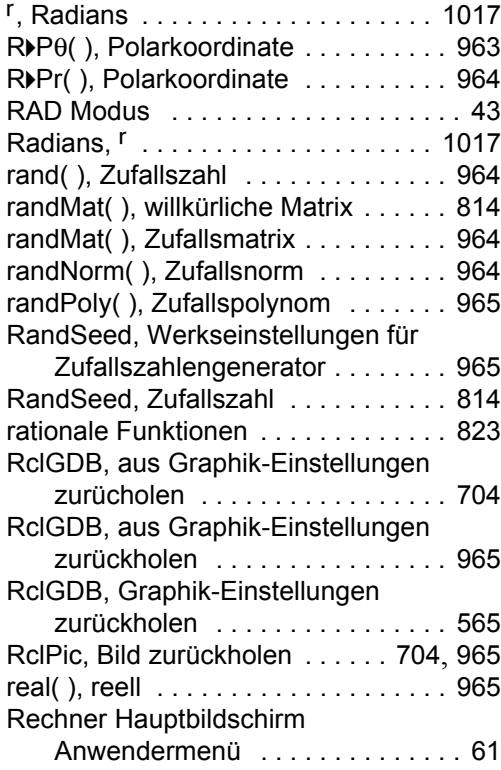

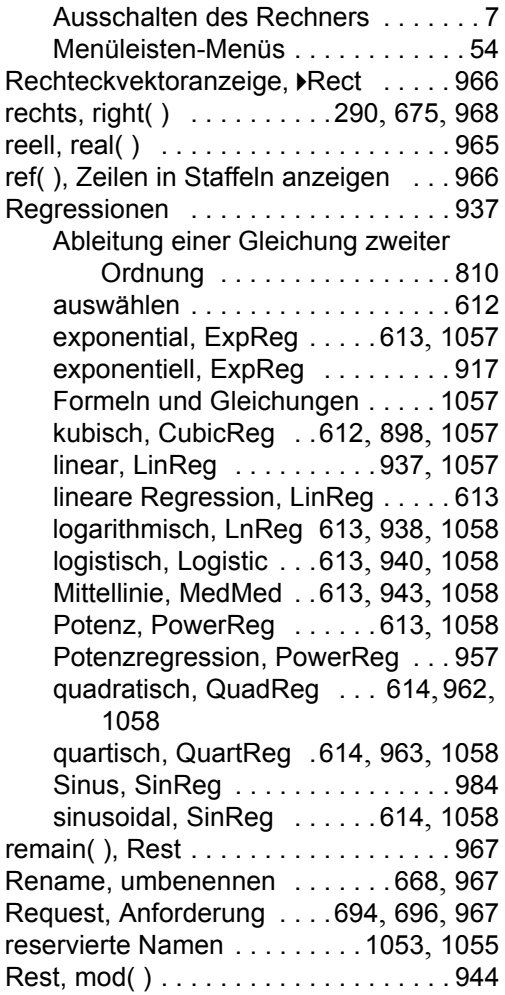

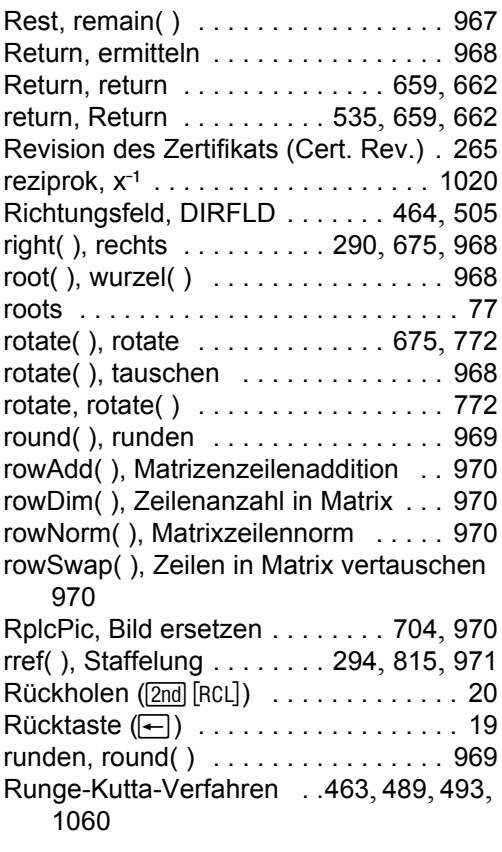

## **S**

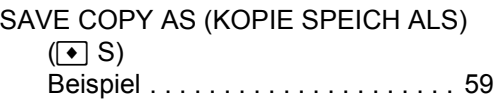

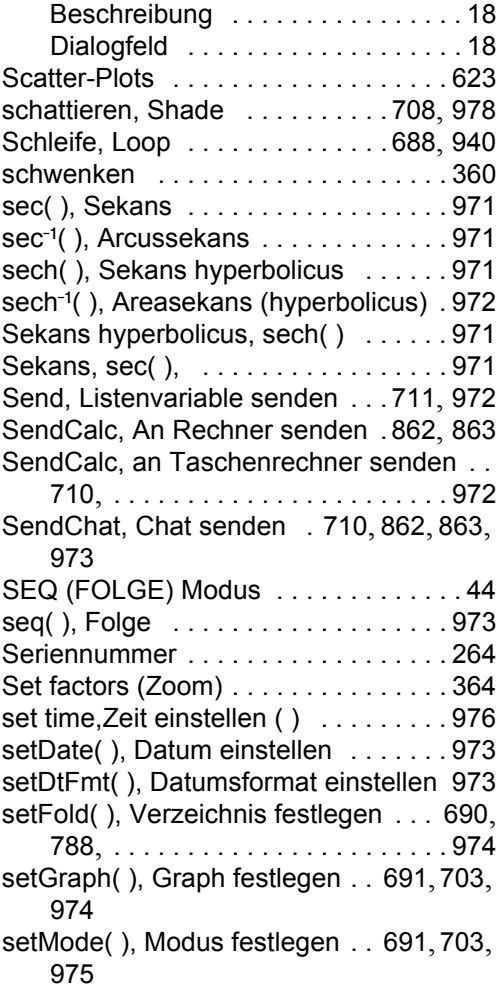

setTable(), T[abelle definieren . . . . .](#page-369-3) 515 setTable( ), T[abelle festlegen](#page-369-3) . .691, 702, 976 setTime(), Zei[t ein](#page-339-0)s[telle](#page-390-0)n [. .](#page-398-0) . [. . .](#page-421-0) [. . 9](#page-461-0)76 setTmFmt(), Z[eitformat einstellen . .](#page-406-1) 976 setTmZn(). Zeitzone einstellen . . . . 977 setUnits( ), Einheiten festlegen . 691, 977 Shade (math. Tool für Graphen) . . . .370, 377, [. . . . . . . . . . . . . . . . . . . . . . 378](#page-380-0) Shade, schattier[en . . . . . . . . . . 708](#page-703-5), 978 shift( ), shift . . . . . . . . 596, [597](#page-708-0), 675, 773 shift(), verlagern . . . . . . . . . . . . . . . 979 shift, shift( ) [. . . . . . . . . . . . 596](#page-370-4), [597](#page-377-0), 773 ShowStat, St[atistikergebnisse anzeig](#page-703-6)en 615, . . [. . . . . . . . . . . .](#page-370-5) [. . . .](#page-375-1) [. . . .](#page-387-0) 980 sign(), Vorzeichen . . . . . . . . . . . . [. 98](#page-386-0)[0](#page-395-1) simult( ), [Gleic](#page-357-0)[hung](#page-358-0)[en mi](#page-359-0)t [meh](#page-360-0)[reren](#page-361-0) Unbekannte[n . .](#page-357-0) . [. . . .](#page-358-0) [. . .](#page-359-0) . [. . . .](#page-360-0) [981](#page-361-0) simult(), simu[ltane](#page-336-0) [Glei](#page-380-0)[chun](#page-388-0)[gslös](#page-396-0)[ung](#page-419-0) . . 294 simultane [Gleichu](#page-369-4)ngslösung, simult() ... 294 sin( ), Sinus . . . . . . . . . . . . . . . . . . . . 982 sin<sup>-1</sup>( ), Arcussinus . . . . . . . . . . . . . 982 sinh(), Sinus [hype](#page-340-0)[rboli](#page-383-0)c[us](#page-390-1) [. . . .](#page-399-2) [. . . 9](#page-422-0)[83](#page-461-1) sinh<sup>-1</sup>( ), Arcu[ssinu](#page-547-0)[s hy](#page-549-0)p[erbo](#page-550-0)l[icus](#page-551-0) [. . .](#page-552-0) 9[83](#page-553-0) SinReg, sinus[oidale Regression](#page-399-3) [. . . .](#page-406-2)614, 984, . . . . [. . . . . . . . . . . . . . . . . 1058](#page-361-0) Sinus, sin( ) [. . . . . . . . . . . . . . . . . . . .](#page-369-3) 982 sinusoidal [regres](#page-362-0)[sion,](#page-386-1)[SinR](#page-394-0)[eg .](#page-404-0).... [614](#page-368-0)

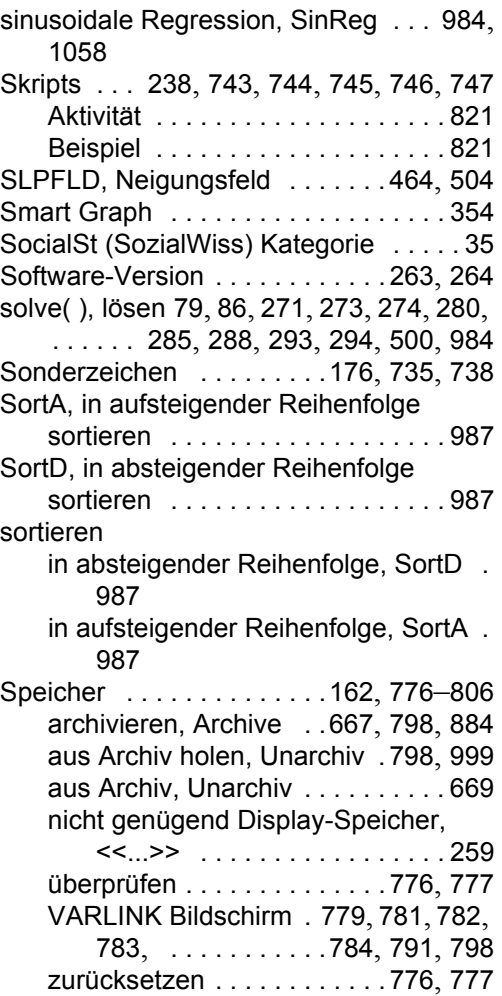

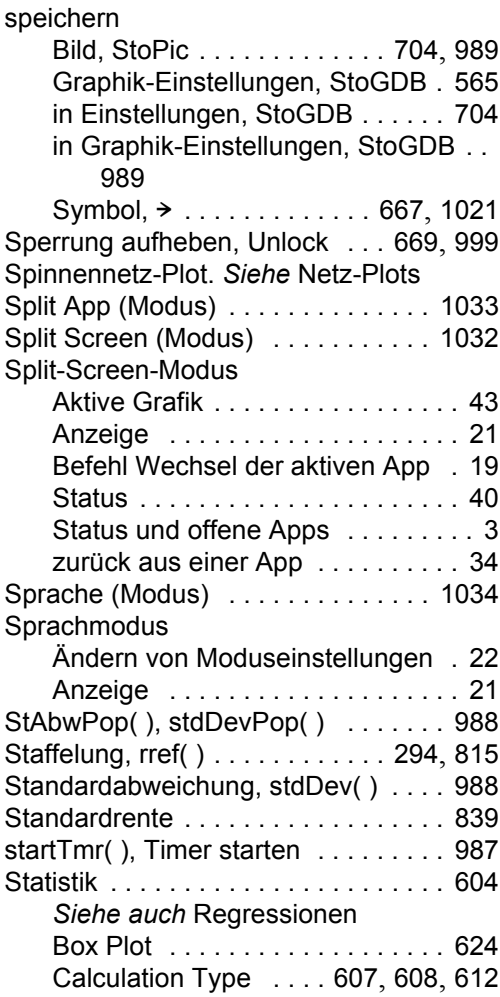

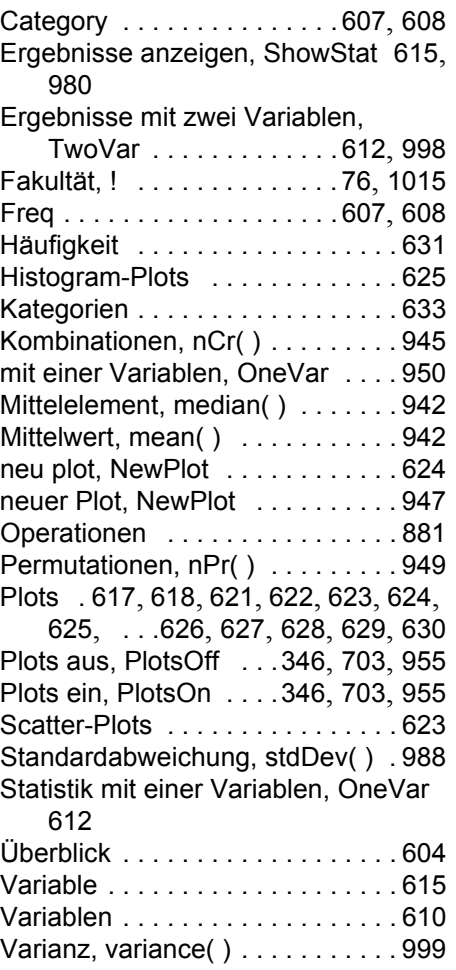

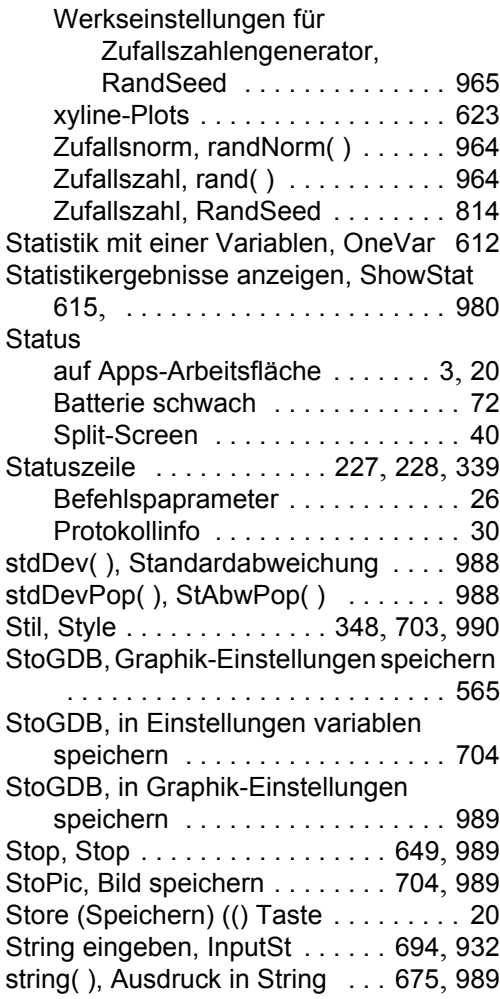

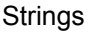

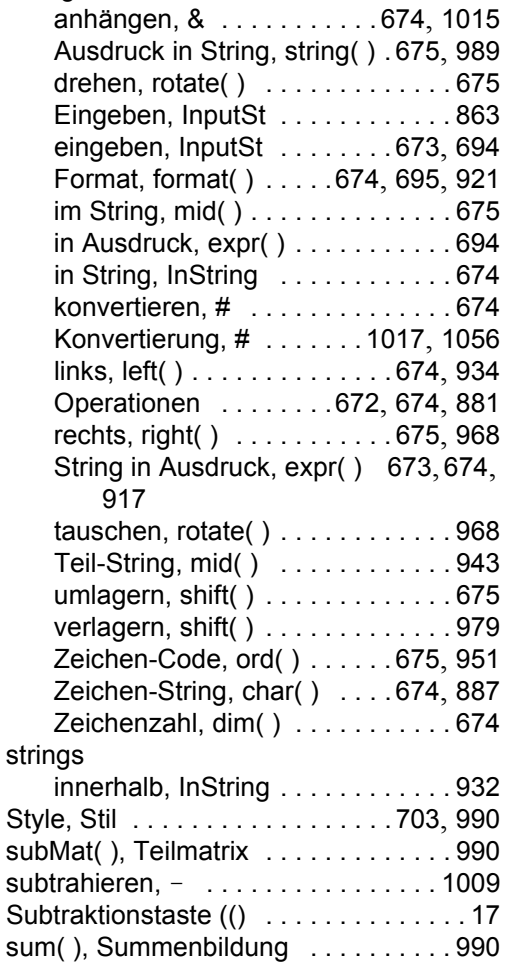

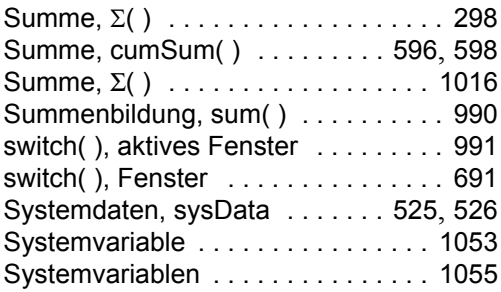

## **T**

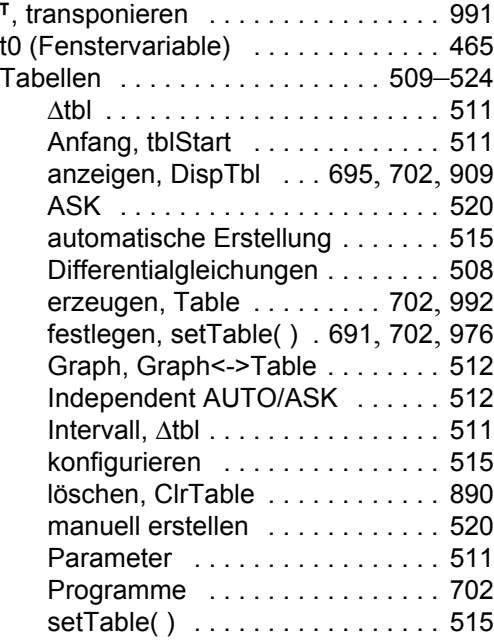

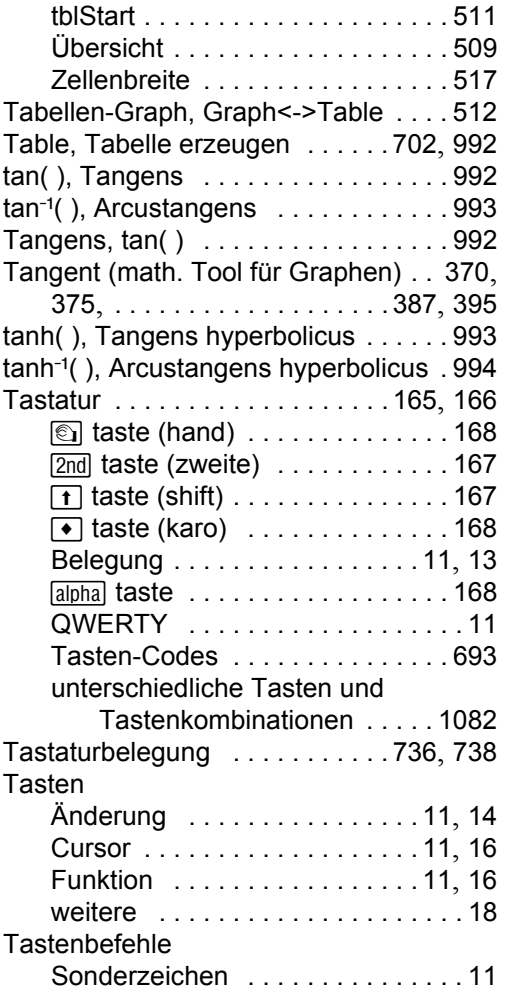

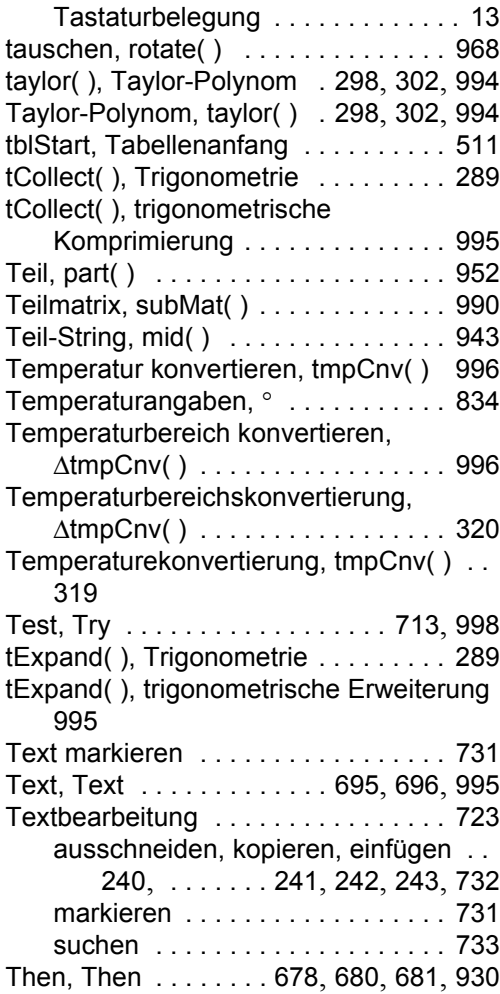

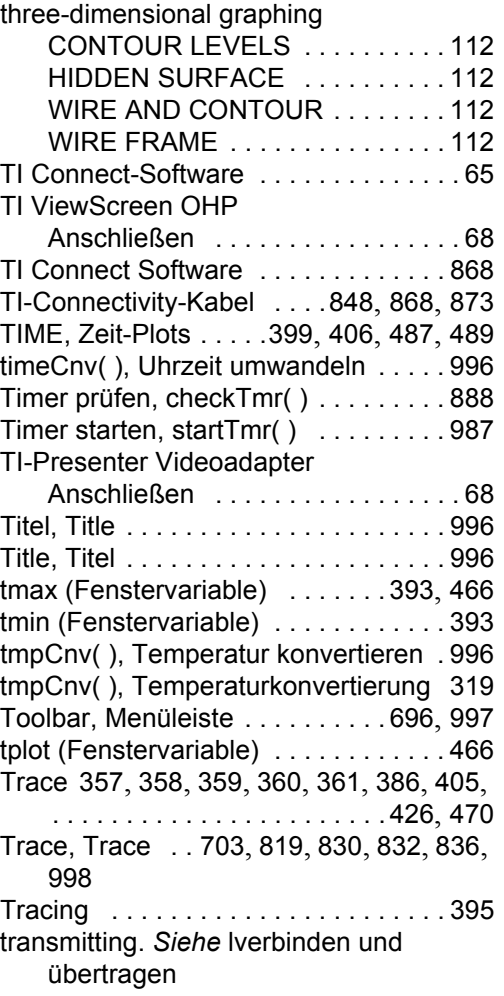

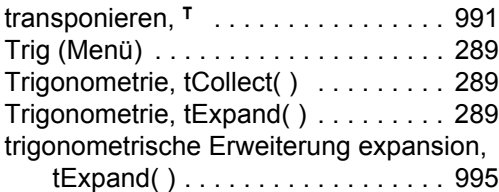

trigonomet[rische Komprimierung,](#page-180-1) 

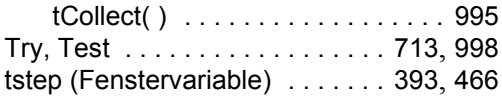

### **U**

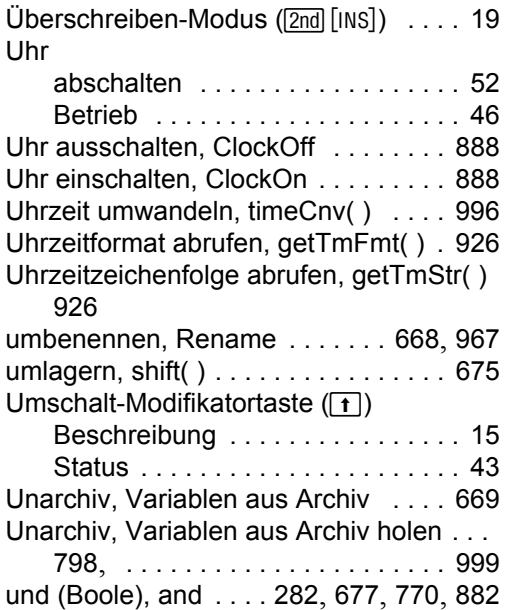

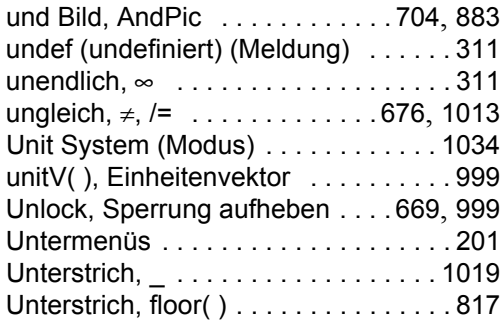

# **[V](#page-1021-1)**

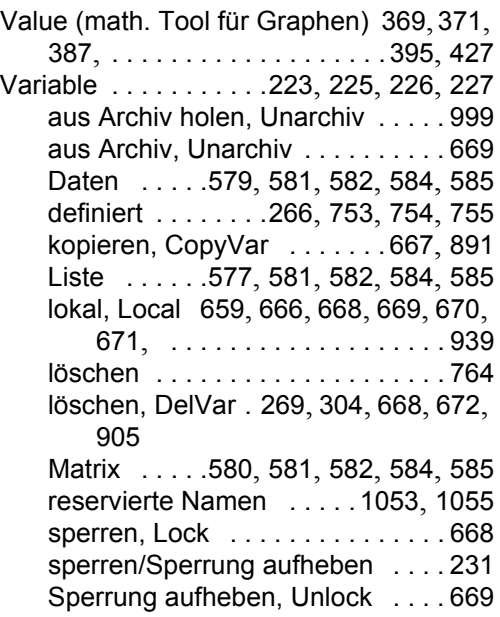

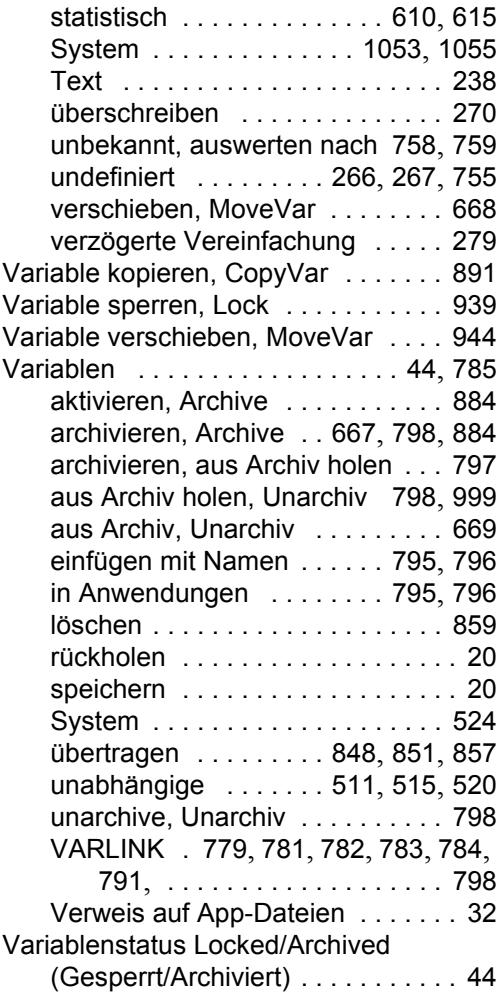

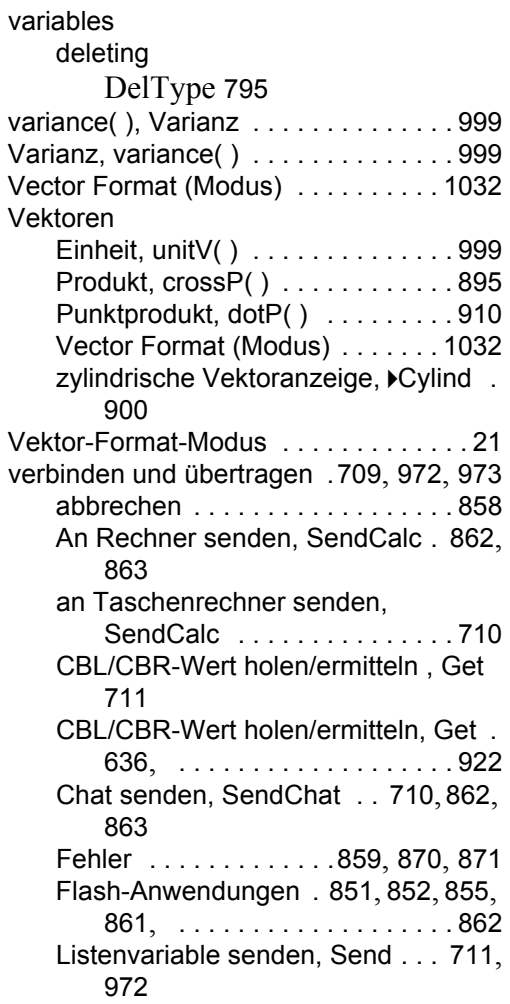

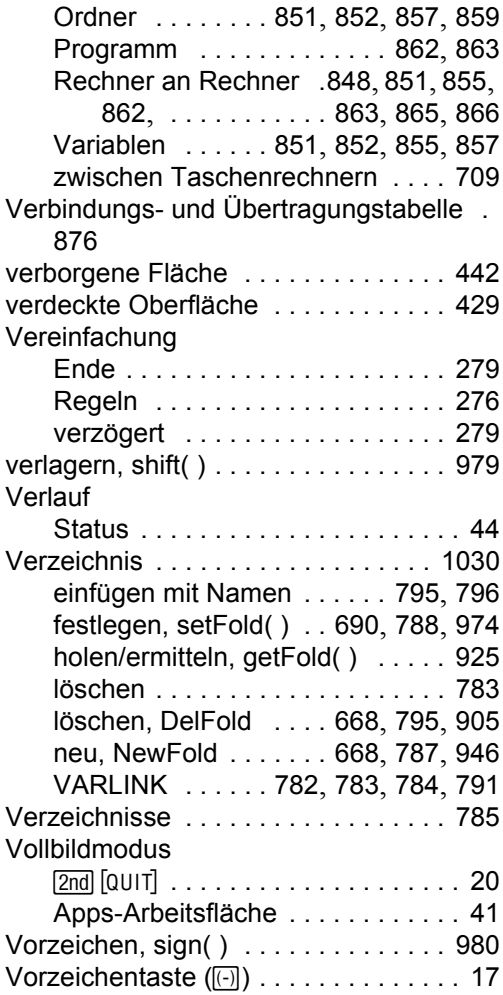

### **[W](#page-936-0)**

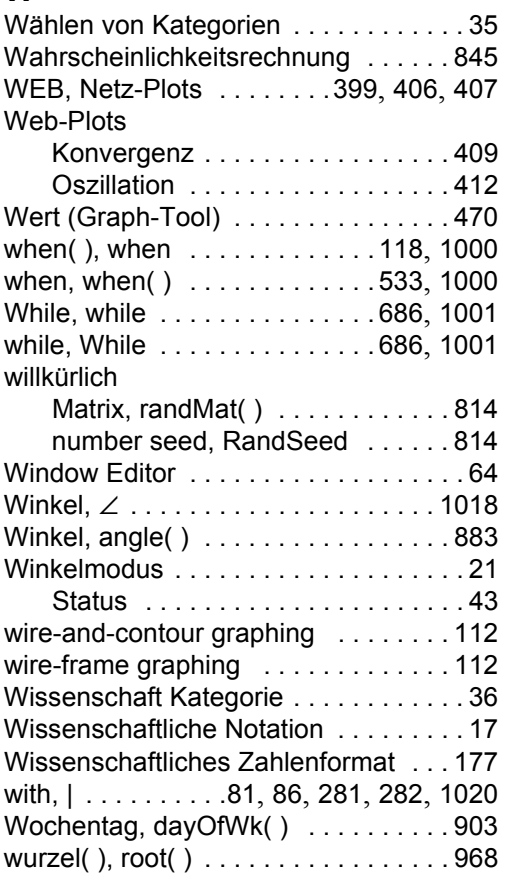

### **[X](#page-596-0)**

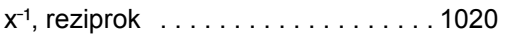

xgrid (Fenstervariable) . [. . . . . . . . . .](#page-596-0) 424 x-Koordinate, P4Rx( ) . . . . . . . . . . . . 952 xmax (Fenstervariable) . . .349, 384, 393, 402, . . [. . . . . . .](#page-577-0) . [. . .](#page-581-0) [423](#page-582-0), 4[66](#page-584-0), 1052 xmin (Fenstervariable) . . .349, [384](#page-711-1), 393, 402, . . . . . . . . . . . . . 423, 466, 1052 xor, (Boole) exklusives oder . . 771, [10](#page-613-1)[01](#page-938-1) xor, Boole ausschließendes oder . . . 677 XorPic, Bild mit aussch[ließendem od](#page-668-6)er . 705 XorPic, Bild mit exk[lusives oder](#page-939-2) . . . 1002 xres (Fenstervariable) [. . . . . . . . . . . .](#page-938-0) 349 xscl (Fenstervariable) 349, 384, 393, [40](#page-613-1)2[,](#page-938-1)  . . . . . . . . . . . . . . . . . . . . . 466, 1052 xyline-Plots . . . . . . . . . . . . . . . [. . . .](#page-613-2) . [623](#page-940-0) **Y** Y= Editor . 340, 383, [390](#page-659-0), [399](#page-666-0), [422](#page-668-7), [461](#page-669-0), 527 umgehen . . . . . . . . . . . . . . . . . . 519 ygrid (Fenstervariable) . . . . . . . . . . . 424 y-Koordinate, P4R[y\(](#page-713-0) [\) . . . . . . . . . . . .](#page-713-0) 952 ymax (Fenstervariable) . . .[349](#page-703-4), [384](#page-762-0), 393, 402, . . . . . . . . . . . . . 423, 466, 1052 ymin (Fenster[variable\) . . .349](#page-644-0), [384](#page-694-1), 393, 402, . . . . . . . . . [. . .](#page-269-0) . [423](#page-304-0), [466](#page-668-8), [105](#page-672-0)2 yscl (Fenstervariable) 349, 384, 393, 402, . . . . . . . . . . . . . . . .[. . . . .](#page-668-9) 4[66](#page-795-1), 1052

#### [irrationale . . . . . . . . . . . . . . 271](#page-598-1), 272 komplexe [. . . . . . . . . . . . . . . . . . . 519](#page-990-1) [Lösung, nSolve\( \) . . . . . . . . . . . . 289](#page-943-0) [negative . . . . . . . . . . . . . . . . . . . 176](#page-585-0) [numerische Ableitung, nDeriv\( \) . 298](#page-972-0) [numerisches Integral, nInt\( \)](#page-938-0) . . . . 298 [rationale . . . . . . . . . . .271](#page-1057-2), 272, 273 Zahlen ermitteln, getNum() . . . . . . . . 290 **[Zehnersystem](#page-939-1)** [Anzeige von Ganzzahlen,](#page-83-0) 4Dec . 766 Zeichen Akzentzeichen [. . . . . . . . . . . 735](#page-939-2), 739 Griechisch [. . . . . . . . . . . . . . . . 11](#page-1057-2), 20 [griechisch . . . . . . . . . .737](#page-938-0), 740, 742 [Groß-/Kleinbuchstaben](#page-939-2) . . . . 173, 728 [international/Intonation . . . . . . 11](#page-1058-0), 20 [Mathe . . . . . . . . . . . . . . . . . . . . . . 20](#page-1058-0) [M](#page-671-1)athematik . . . . . . . . . . . . . . . . . 11 [numerischer Ccode, ord\( \) . . . . . 675](#page-940-1) Sonder- [. . . . . . . . . . . . . . . . . . 11](#page-19-3), 20 Sonderzeichen . . . . . .176, 735, 738 String, char() ..............674, 887 [Symbole . . . . . . . . . . . . . . . . . . . 738](#page-889-0) [Zahlen-Code, ord\( \)](#page-889-2) . . . . . . . . . . . 951 Zeichen (Menü) [. . . . . . . . . . . . . . . . . 199](#page-889-3) [Zeichen-String, char\( \)](#page-795-0) . . . . . . . . 674, 887 [Zeichenzahl, dim\( \) . . . . . . . . . . . . . . 674](#page-905-0) **[Zeichnungen](#page-905-1)** [auf Graph . . . . . . . . . . . . . . . . . . 705](#page-888-1) [Fr](#page-288-0)[eihan](#page-293-0)[d . .](#page-294-0) [. . . .](#page-500-0) [. . . . . . . . . . . . . 549](#page-984-0)

Funktion, DrawFunc . .545, 708, 910

#### **Z** Zahlen

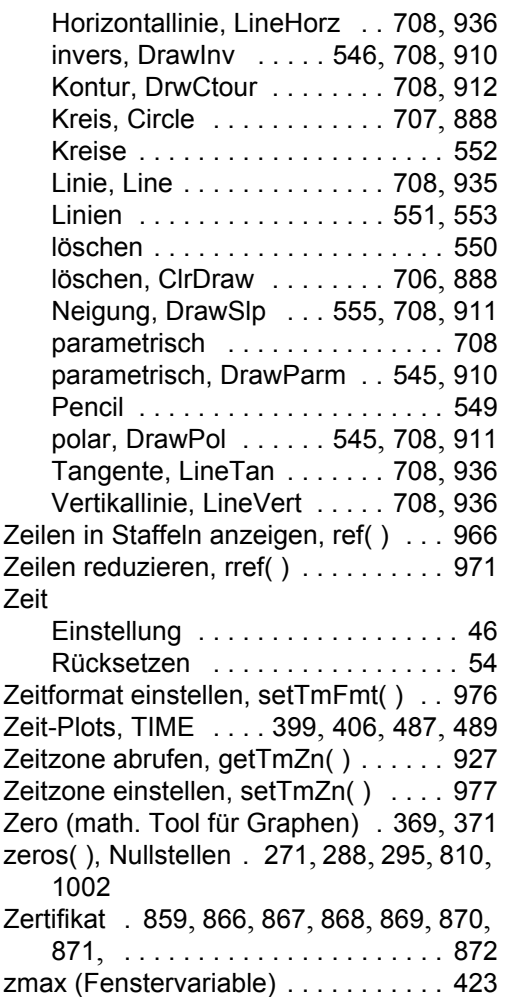

[zmin \(Fenstervariable\)](#page-463-2) . . . . . . . . . . . 423 [Zoom](#page-941-1)

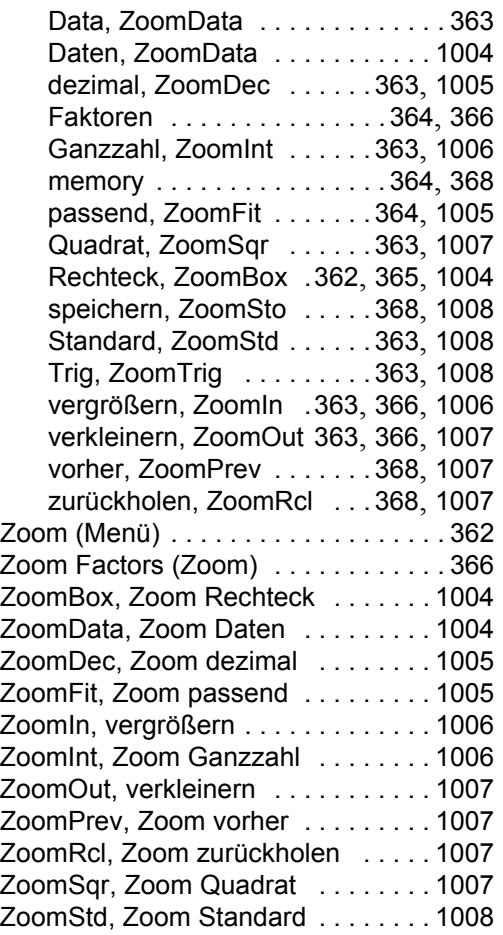

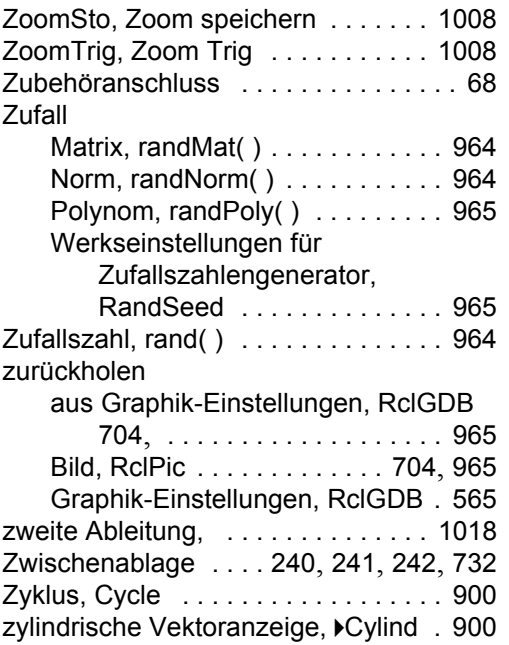